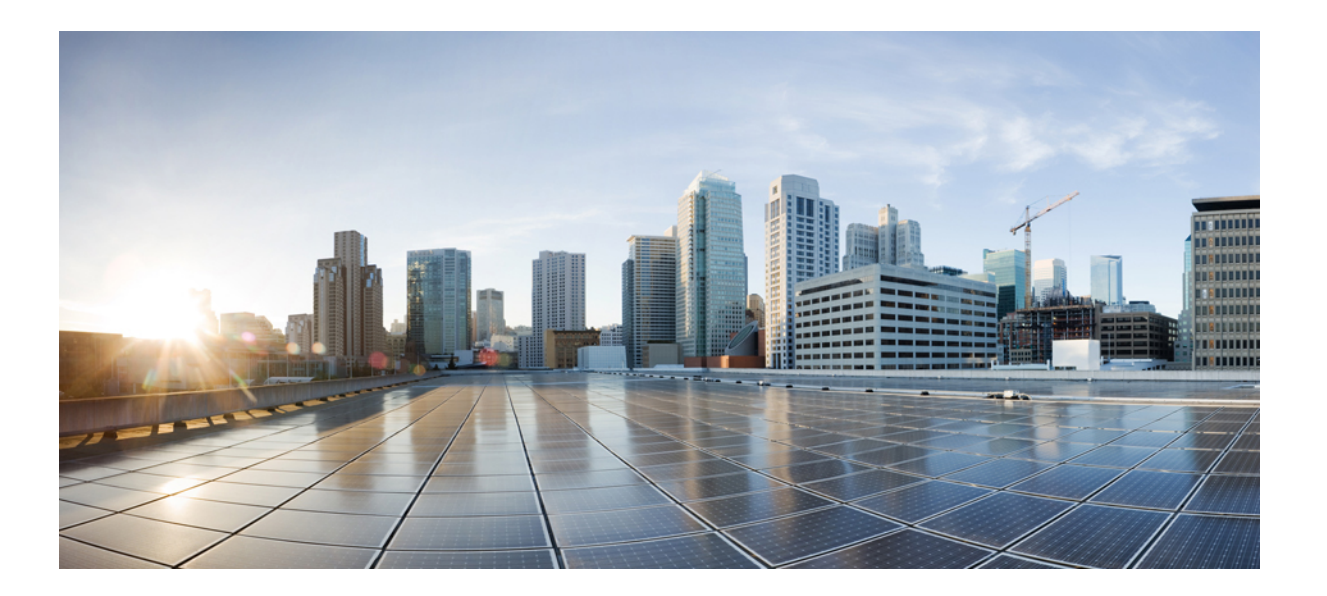

## **Cisco Unified Communications Manager** リリース **11.5(1)** に関する 機能構成ガイド

初版:2015 年 09 月 03 日

## シスコシステムズ合同会社

〒107-6227 東京都港区赤坂9-7-1 ミッドタウン・タワー http://www.cisco.com/jp お問い合わせ先:シスコ コンタクトセンター 0120-092-255 (フリーコール、携帯・PHS含む) 電話受付時間:平日 10:00~12:00、13:00~17:00 http://www.cisco.com/jp/go/contactcenter/

【注意】シスコ製品をご使用になる前に、安全上の注意( **www.cisco.com/jp/go/safety\_warning/** ) をご確認ください。本書は、米国シスコ発行ドキュメントの参考和訳です。リンク情報につきま しては、日本語版掲載時点で、英語版にアップデートがあり、リンク先のページが移動**/**変更され ている場合がありますことをご了承ください。あくまでも参考和訳となりますので、正式な内容 については米国サイトのドキュメントを参照ください。また、契約等の記述については、弊社販 売パートナー、または、弊社担当者にご確認ください。

このマニュアルに記載されている仕様および製品に関する情報は、予告なしに変更されることがあります。このマニュアルに記載されている表現、情報、および推奨 事項は、すべて正確であると考えていますが、明示的であれ黙示的であれ、一切の保証の責任を負わないものとします。このマニュアルに記載されている製品の使用 は、すべてユーザ側の責任になります。

対象製品のソフトウェア ライセンスおよび限定保証は、製品に添付された『Information Packet』に記載されています。添付されていない場合には、代理店にご連絡く ださい。

The Cisco implementation of TCP header compression is an adaptation of a program developed by the University of California, Berkeley (UCB) as part of UCB's public domain version of the UNIX operating system.All rights reserved.Copyright © 1981, Regents of the University of California.

ここに記載されている他のいかなる保証にもよらず、各社のすべてのマニュアルおよびソフトウェアは、障害も含めて「現状のまま」として提供されます。シスコお よびこれら各社は、商品性の保証、特定目的への準拠の保証、および権利を侵害しないことに関する保証、あるいは取引過程、使用、取引慣行によって発生する保証 をはじめとする、明示されたまたは黙示された一切の保証の責任を負わないものとします。

いかなる場合においても、シスコおよびその供給者は、このマニュアルの使用または使用できないことによって発生する利益の損失やデータの損傷をはじめとする、 間接的、派生的、偶発的、あるいは特殊な損害について、あらゆる可能性がシスコまたはその供給者に知らされていても、それらに対する責任を一切負わないものと します。

このマニュアルで使用している IP アドレスおよび電話番号は、実際のアドレスおよび電話番号を示すものではありません。マニュアル内の例、コマンド出力、ネット ワーク トポロジ図、およびその他の図は、説明のみを目的として使用されています。説明の中に実際のアドレスおよび電話番号が使用されていたとしても、それは意 図的なものではなく、偶然の一致によるものです。

Cisco および Cisco ロゴは、シスコまたはその関連会社の米国およびその他の国における商標または登録商標です。To view <sup>a</sup> list of Cisco trademarks, go to this URL: [http:/](http://www.cisco.com/go/trademarks) [/www.cisco.com/go/trademarks](http://www.cisco.com/go/trademarks).Third-party trademarks mentioned are the property of their respective owners.The use of the word partner does not imply <sup>a</sup> partnership relationship between Cisco and any other company.(1110R)

© 2017 Cisco Systems, Inc. All rights reserved.

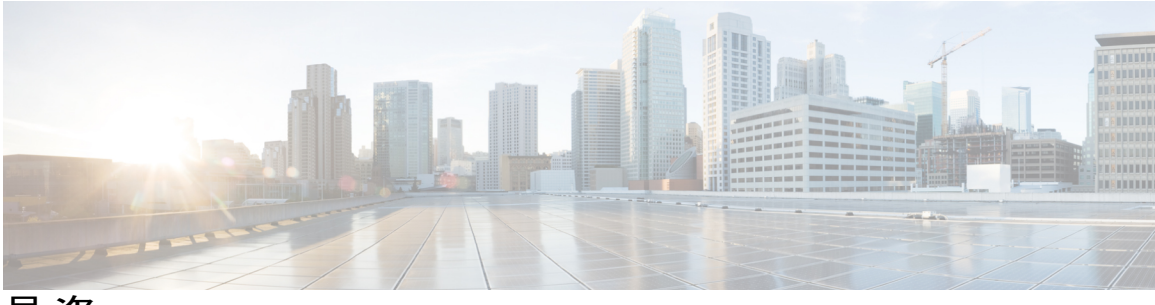

目次

[使用する前に](#page-34-0) **1**

## [機能設定の概要](#page-36-0) **3**

[このガイドについて](#page-36-1) **3**

[機能のクイック](#page-36-2) リファレンス **3**

[電話機能一覧の生成](#page-41-0) **8**

## [構成ツール](#page-44-0) **11**

[構成ツールの概要](#page-44-1) **11**

Cisco [Unified](#page-44-2) CM の管理 **11**

[Cisco Unified CM の管理(Cisco Unified CM [Administration](#page-45-0))] へのログイン **12** Cisco Unified [Communications](#page-45-1) Manager Serviceability **12**

Cisco Unified [Communications](#page-46-0) Manager Serviceability へのログイン **13**

## リモート [ワーカー機能](#page-48-0) **15**

## **Cisco Unified [Mobility](#page-50-0) 17**

Cisco Unified [Mobility](#page-50-1) の概要 **17**

Cisco Unified Mobility [の前提条件](#page-50-2) **17**

Cisco Unified Mobility [の設定タスク](#page-51-0) フロー **18**

Cisco Unified Mobile Voice Access Service [の有効化](#page-53-0) **20**

[モビリティ用のソフトキー](#page-54-0) テンプレートの設定 **21**

[機能管理ポリシーの設定](#page-55-0) **22**

[機能管理ポリシーの作成](#page-56-0) **23**

[電話への機能管理ポリシーの適用](#page-57-0) **24**

[共通の電話プロファイルへの機能管理ポリシーの適用](#page-57-1) **24**

[すべての電話への機能管理ポリシーの適用](#page-58-0) **25**

シングル ナンバー [リーチの設定](#page-58-1) **25**

[ユーザのモビリティの設定](#page-59-0) **26**

IP [フォンのモビリティの設定](#page-60-0) **27**

[リモート接続先プロファイルの設定](#page-61-0) **28**

[リモート接続先の設定](#page-62-0) **29**

アクセス [リストの設定](#page-62-1) **29**

Cisco Jabber Client [でのモビリティの設定](#page-64-0) **31**

モビリティ [プロファイルの設定](#page-65-0) **32**

[デュアルモード](#page-65-1) デバイスの設定 **32**

デュアルモード [デバイス設定フィールド](#page-66-0) **33**

モビリティ [アイデンティティの設定](#page-67-0) **34**

[モバイル音声アクセスの設定](#page-68-0) **35**

[モバイル音声アクセスのサービス](#page-69-0) パラメータの設定 **36**

[モバイル音声アクセスの電話番号の設定](#page-69-1) **36**

既存の H.323 または SIP [ゲートウェイのシステム](#page-70-0) リモート アクセスの設

## [定](#page-70-0) **37**

新規 H.323 [ゲートウェイのリモート](#page-72-0) アクセス用設定 **39**

[エンタープライズ機能アクセスの設定](#page-74-0) **41**

ハンドオフ [モビリティの設定](#page-75-0) **42**

モビリティ サービス [パラメータの設定](#page-75-1) **42**

Cisco Unified Mobility [の連携動作と制限事項](#page-76-0) **43**

Cisco Unified Mobility [の連携動作](#page-76-1) **43**

Cisco Unified [Mobility](#page-78-0) の制限 **45**

Cisco Unified Mobility [のトラブルシューティング](#page-83-0) **50**

デスク [フォンでコールを再開できない](#page-83-1) **50**

## デバイス [モビリティ](#page-84-0) **51**

デバイス [モビリティの概要](#page-84-1) **51**

デバイス [モビリティの前提条件](#page-84-2) **51**

デバイス [モビリティの設定タスク](#page-85-0) フロー **52**

デバイス [モビリティの有効化](#page-86-0) **53**

[クラスタのデバイス](#page-87-0) モビリティの有効化 **54**

[個々のデバイスのデバイス](#page-87-1) モビリティの設定 **54**

[物理的な場所の設定](#page-88-0) **55**

デバイス モビリティ [グループの設定](#page-89-0) **56**

デバイス [モビリティ情報の設定](#page-89-1) **56**

デバイス [モビリティのデバイス](#page-90-0) プールの設定 **57**

デバイス [モビリティのデバイス](#page-91-0) プール フィールド **58** ローミング デバイス [プールのパラメータの表示](#page-92-0) **59**

デバイス [モビリティの連携動作と制限事項](#page-93-0) **60**

デバイス [モビリティの連携動作](#page-93-1) **60**

デバイス [モビリティの制限事項](#page-94-0) **61**

**Extend and [Connect](#page-96-0) 63**

Extend and [Connect](#page-96-1) の概要 **63**

Extend and Connect [の前提条件](#page-97-0) **64**

Extend and Connect [の設定タスク](#page-97-1) フロー **64**

ユーザ [アカウントの設定](#page-98-0) **65**

[ユーザ権限の追加](#page-98-1) **65**

CTI リモート [デバイスの作成](#page-99-0) **66**

[デバイスへの電話番号の追加](#page-101-0) **68**

[リモート接続先の追加](#page-101-1) **68**

[リモート接続先の確認](#page-102-0) **69**

[ユーザとデバイスの関連付け](#page-103-0) **70**

CCMIP [プロファイルの作成](#page-104-0) **71**

Extend and Connect [の連携動作と制限事項](#page-105-0) **72**

Extend and Connect [連携動作](#page-105-1) **72**

Extend and Connect [の制限事項](#page-106-0) **73**

## リモート [ワーカー緊急コール](#page-108-0) **75**

- リモート [ワーカー緊急コールの概要](#page-108-1) **75**
- リモート [ワーカー緊急コールの前提条件](#page-108-2) **75**
- リモート [ワーカー緊急コールの設定タスク](#page-109-0) フロー **76**
	- リモート [ワーカーとしてのユーザの設定](#page-109-1) **76**
	- [緊急コールの代替ルーティングの指定](#page-110-0) **77**
	- [アプリケーション](#page-111-0) サーバの設定 **78**

E911 [メッセージの設定](#page-111-1) **78**

#### リモート [ネットワーク](#page-114-0) アクセス **81**

## [ワイヤレス](#page-116-0) **LAN**(**Wireless LAN**) **83**

[ワイヤレス](#page-116-1) LAN の概要 **83**

ワイヤレス LAN [の設定タスク](#page-116-2) フロー **83**

**v**

無線 LAN [プロファイルの設定](#page-118-0) **85**

ワイヤレス LAN プロファイル [グループの設定](#page-118-1) **85**

[デバイスまたはデバイス](#page-119-0) プールへの無線 LAN プロファイル グループのリン

## [ク](#page-119-0) **86**

[デバイスへのワイヤレス](#page-119-1) LAN プロファイル グループのリンク **86**

デバイス [プールへのワイヤレス](#page-120-0) LAN プロファイル グループのリンク **87**

## **Wi-Fi** [ホットスポット](#page-122-0) **89**

Wi-Fi [ホットスポットの概要](#page-122-1) **89**

Wi-Fi ホットスポット [プロファイルの設定](#page-122-2) **89**

#### **VPN** [クライアント](#page-124-0) **91**

VPN [クライアントの概要](#page-124-1) **91**

VPN [クライアントの前提条件](#page-124-2) **91**

VPN [クライアントの設定タスク](#page-125-0) フロー **92**

Cisco IOS [の前提条件の完了](#page-126-0) **93**

IP [フォンをサポートするための](#page-126-1) Cisco IOS SSL VPN の設定 **93**

AnyConnect 用の ASA [前提条件の充足](#page-128-0) **95**

IP Phone での VPN [クライアント用の](#page-129-0) ASA の設定 **96**

VPN [コンセントレータの証明書のアップロード](#page-132-0) **99**

VPN [ゲートウェイの設定](#page-132-1) **99**

VPN [クライアントの](#page-133-0) VPN ゲートウェイ フィールド **100**

VPN [グループの設定](#page-134-0) **101**

VPN [クライアントの](#page-135-0) VPN グループ フィールド **102**

VPN [プロファイルの設定](#page-136-0) **103**

VPN [クライアントの](#page-137-0) VPN プロファイル フィールド **104**

VPN [機能のパラメータの設定](#page-138-0) **105**

VPN [機能のパラメータ](#page-138-1) **105**

[共通の電話プロファイルへの](#page-140-0) VPN の詳細の追加 **107**

## [モニタリングおよび録音](#page-142-0) **109**

#### サイレント [モニタリング](#page-144-0) **111**

サイレント [モニタリングの概要](#page-144-1) **111**

サイレント [モニタリングの前提条件](#page-145-0) **112**

サイレント [モニタリングの設定タスク](#page-145-1) フロー **112**

[クラスタ全体の電話での組み込みブリッジの有効化](#page-146-0) **113**

[電話での組み込みブリッジの有効化](#page-147-0) **114**

[スーパーバイザのモニタリング権限の有効化](#page-148-0) **115**

モニタリング コーリング サーチ [スペースの割り当て](#page-148-1) **115**

サイレント [モニタリングの通知トーンの設定](#page-149-0) **116**

セキュア サイレント [モニタリングの設定](#page-150-0) **117**

[暗号化電話セキュリティ](#page-150-1) プロファイルの設定 **117**

電話へのセキュリティ [プロファイルの割り当て](#page-151-0) **118**

Cisco Unified Contact Center Express [の設定タスク](#page-152-0) フロー **119**

サイレント [モニタリングの連携動作と制限事項](#page-153-0) **120**

サイレント [モニタリングの連携動作](#page-153-1) **120**

サイレント [モニタリングの制限事項](#page-153-2) **120**

録音(**[Recording](#page-156-0)**) **123**

[録音の概要](#page-156-1) **123**

[録音メディア](#page-157-0) ソースの選択 **124**

[録音の前提条件](#page-158-0) **125**

[録音の設定タスク](#page-158-1) フロー **125**

[録音プロファイルの作成](#page-160-0) **127**

[録音のための会議ブリッジ](#page-160-1) ID を使用した SIP プロファイルの設定 **127**

[録音に使用する](#page-161-0) SIP トランクの設定 **128**

録音のルート [パターンの設定](#page-162-0) **129**

[録音のためのエージェント](#page-162-1) プロファイル回線の設定 **129**

[クラスタでの組み込みブリッジの有効化](#page-163-0) **130**

[電話での組み込みブリッジの有効化](#page-164-0) **131**

[録音向けのゲートウェイの有効化](#page-165-0) **132**

## [録音通知トーンの設定](#page-166-0) **133**

ルート [グループを使用した録音の冗長性の設定](#page-166-1) **133**

ルート [グループへの録音サーバの追加](#page-167-0) **134**

ルート [リストへのルート](#page-168-0) グループの追加 **135**

[録音機能ボタンの設定](#page-168-1) **135**

録音の電話ボタン [テンプレートの設定](#page-169-0) **136**

電話と電話ボタン [テンプレートの関連付け](#page-170-0) **137**

[録音(Record)] [ソフトキーの設定](#page-170-1) **137**

録音のソフトキー [テンプレートの設定](#page-171-0) **138**

電話機とソフトキー [テンプレートの関連付け](#page-172-0) **139**

[共通デバイス設定とソフトキー](#page-172-1) テンプレートの関連付け **139**

[共通デバイス設定へのソフトキー](#page-173-0) テンプレートの追加 **140**

[電話への共通デバイス設定の追加](#page-174-0) **141**

[録音の連携動作と制限事項](#page-174-1) **141**

コール [センター機能](#page-176-0) **143**

[エージェントのグリーティング](#page-178-0) **145**

エージェント [グリーティングの概要](#page-178-1) **145**

エージェント [グリーティングの前提条件](#page-178-2) **145**

[エージェントのグリーティング設定のタスク](#page-179-0) フロー **146**

ビルト イン [ブリッジの設定](#page-180-0) **147**

エージェント [グリーティングのトラブルシューティング](#page-181-0) **148**

#### **[Auto-Attendant](#page-182-0) 149**

[自動応答の概要](#page-182-1) **149**

Cisco Unity [Connection](#page-183-0) の設定 **150**

Cisco Unity Connection [の設定タスク](#page-184-0) フロー **151**

CTI ルート [ポイントの設定](#page-185-0) **152**

[自動応答システム](#page-186-0) コール ハンドラの設定 **153**

[発信者入力オプションの設定](#page-186-1) **153**

オペレータ コール [ハンドラの内線番号の設定](#page-187-0) **154**

[オペレータの標準コール転送ルールの変更](#page-188-0) **155**

[デフォルトのシステム転送規制テーブルの更新](#page-189-0) **156**

Cisco Unity Connection [自動応答のトラブルシューティング](#page-189-1) **156**

Cisco [Unified](#page-190-0) CCX の設定 **157**

Cisco Unified CCX [の前提条件](#page-190-1) **157**

Cisco Unified CCX [自動応答タスク](#page-190-2) フロー **157**

Cisco Unified CCX [自動応答のトラブルシューティング](#page-192-0) **159**

Cisco Unity [Express](#page-192-1) の設定 **159**

Cisco Unity Express [自動応答のトラブルシューティング](#page-192-2) **159**

## **Manager [Assistant](#page-194-0) 161**

Cisco Unified [Communications](#page-194-1) Manager Assistant の概要 **161**

Manager Assistant [の共有回線の概要](#page-196-0) **163**

Manager Assistant [プロキシ回線の概要](#page-196-1) **163**

Manager Assistant [の前提条件](#page-196-2) **163**

Manager Assistant [のプロキシ回線のタスク](#page-197-0) フロー **164**

Cisco Unified CM Assistant [設定ウィザードの実行](#page-197-1) **164**

[プロキシ回線の](#page-200-0) Manager Assistant サービス パラメータ **167**

[プロキシ回線のマネージャの設定とアシスタントの割り当て](#page-205-0) **172**

[プロキシ回線のアシスタント](#page-207-0) ライン アピアランスの設定 **174**

Manager Assistant [の共有回線のタスク](#page-208-0) フロー **175**

Manager Assistant [共有回線サポートのパーティションの設定](#page-210-0) **177**

Manager Assistant [共有回線サポートのパーティション名のガイドライン](#page-211-0) **178** Manager Assistant [の共有回線サポートのコーリング](#page-212-0) サーチ スペースの設定 **179** Cisco IP Manager Assistant サービス [パラメータの設定](#page-213-0) **180**

[インターコムの設定](#page-213-1) **180**

インターコム [パーティションの設定](#page-214-0) **181**

インターコム コーリング サーチ [スペースの設定](#page-215-0) **182**

[インターコム電話番号の設定](#page-215-1) **182**

インターコム [トランスレーション](#page-216-0) パターンの設定 **183**

複数の Manager Assistant [プールの設定](#page-216-1) **183**

Manager Assistant の CTI [へのセキュアな](#page-217-0) TLS 接続の設定 **184**

[IPMASecureSysUser](#page-218-0) アプリケーション ユーザの設定 **185**

CAPF [プロファイルの設定](#page-219-0) **186**

CAPF [プロファイルの設定](#page-219-1) **186**

Cisco IP Manager [Assistant](#page-221-0) の設定 **188**

CTI ルート [ポイントの設定](#page-222-0) **189**

[マネージャおよびアシスタントの](#page-222-1) IP Phone サービスの設定 **189**

Cisco IP Phone [サービス設定フィールド](#page-223-0) **190**

[マネージャ、アシスタント、および全ユーザの電話ボタン](#page-227-0) テンプレートの設

定 **[194](#page-227-0)**

Manager Assistant の電話ボタン [テンプレートの設定](#page-228-0) **195**

電話と Manager Assistant ボタン [テンプレートの関連付け](#page-229-0) **196**

[共有回線モードのマネージャの設定とアシスタントの割り当て](#page-229-1) **196**

[共有回線のアシスタント](#page-230-0) ライン アピアランスの設定 **197**

Assistant Console [プラグインのインストール](#page-232-0) **199**

Manager Assistant [の連携動作と制限事項](#page-233-0) **200**

Manager Assistant [の連携動作](#page-233-1) **200**

Manager Assistant [の制限事項](#page-236-0) **203**

Cisco Unified Communications Manager Assistant [のトラブルシューティング](#page-237-0) **204**

[発信側にリオーダー音が聞こえる](#page-238-0) **205**

フィルタリングをオン/[オフにするとコールがルーティングされない](#page-239-0) **206**

Cisco IP Manager Assistant Service [に到達できない](#page-240-0) **207**

Cisco IP Manager Assistant Service [を初期化できない](#page-241-0) **208**

Web からの Assistant Console [のインストールが失敗する](#page-242-0) **209**

HTTP ステータス 503[:アプリケーションは現在使用できません](#page-242-1) **209**

[マネージャがログアウトしてもサービスが動作している](#page-243-0) **210**

[マネージャがアシスタントプロキシ回線で鳴っているコールを代行受信でき](#page-243-1)

[ない](#page-243-1) **210**

[ページが見つかりません\(](#page-244-0)No Page Found) **211**

[システムエラーが発生しました。システム管理者にお問い合わせください。](#page-244-1)

(System Error - Contact System [Administrator](#page-244-1)) **211**

[Cisco IPManagerAssistant[サービスがダウンしているときにマネージャにコー](#page-245-0)

[ルできない\(](#page-245-0)Unable to Call Manager When Cisco IP Manager Assistant Service

is [Down](#page-245-0))] **212**

[ユーザ認証に失敗する](#page-246-0) **213**

## ボイス [メッセージング機能](#page-248-0) **215**

オーディオ [メッセージ受信インジケータ](#page-250-0) **217**

オーディオ [メッセージ受信インジケータの概要](#page-250-1) **217**

オーディオ [メッセージ受信インジケータの前提条件](#page-250-2) **217**

オーディオ [メッセージ受信インジケータ設定のタスク](#page-251-0) フロー **218**

オーディオ [メッセージ受信インジケータのサービス](#page-251-1) パラメータの設定 **218** 電話番号のオーディオ [メッセージ受信インジケータの設定](#page-252-0) **219**

SIP プロファイルでのオーディオ [メッセージ受信インジケータの設定](#page-252-1) **219**

オーディオ [メッセージ受信インジケータのトラブルシューティング](#page-253-0) **220** 電話でオーディオ [メッセージ受信インジケータが再生されない](#page-253-1) **220**

ローカライズされた AMWI [トーンが特定のロケールで再生されない](#page-253-2) **220**

## [即時転送](#page-256-0) **223**

[即時転送の概要](#page-256-1) **223**

[即時転送の前提条件](#page-257-0) **224**

[即時転送の設定タスク](#page-258-0) フロー **225**

[即時転送のサービス](#page-259-0) パラメータの設定 **226**

[即時転送のサービス](#page-259-1) パラメータ フィールド **226**

[即時転送のソフトキー](#page-260-0) テンプレートの設定 **227**

[共通デバイス設定とソフトキー](#page-262-0) テンプレートの関連付け **229**

[共通デバイス設定へのソフトキー](#page-263-0) テンプレートの追加 **230**

[電話機と共通デバイス設定の関連付け](#page-264-0) **231**

電話機とソフトキー [テンプレートの関連付け](#page-264-1) **231**

[連携動作と制限事項](#page-265-0) **232**

[即時転送の連携動作](#page-265-1) **232**

[即時転送の制限事項](#page-267-0) **234**

[即時転送のトラブルシューティング](#page-269-0) **236**

[キーがアクティブでない](#page-269-1) **236**

[一時エラー発生](#page-270-0) **237**

[ビジー](#page-270-1) **237**

## [会議機能](#page-272-0) **239**

[アドホック会議](#page-274-0) **241**

[アドホック会議の概要](#page-274-1) **241**

[アドホック会議のタスク](#page-274-2) フロー **241**

[会議用のソフトキー](#page-275-0) テンプレートの設定 **242**

ソフトキー [テンプレートと共通デバイスの関連付け](#page-277-0) **244**

[共通デバイス設定へのソフトキー](#page-278-0) テンプレートの追加 **245**

[電話機と共通デバイス設定の関連付け](#page-279-0) **246**

電話機とソフトキー [テンプレートの関連付け](#page-279-1) **246**

[アドホック会議の設定](#page-280-0) **247**

[アドホック会議のサービス](#page-280-1) パラメータ **247**

**xi**

[複数ライン同時通話機能の設定](#page-284-0) **251**

[会議の連携動作と制限事項](#page-285-0) **252**

[会議の連携動作](#page-285-1) **252**

[会議の制限事項](#page-286-0) **253**

## [ミートミー会議](#page-292-0) **259**

[ミートミー会議の概要](#page-292-1) **259**

- [ミートミー会議のタスク](#page-292-2) フロー **259**
	- [ミートミー会議のソフトキー](#page-293-0) テンプレートの設定 **260**
	- [共通デバイス設定とソフトキー](#page-294-0) テンプレートの関連付け **261**
		- [共通デバイス設定へのソフトキー](#page-295-0) テンプレートの追加 **262**
		- [電話機と共通デバイス設定の関連付け](#page-296-0) **263**
	- 電話機とソフトキー [テンプレートの関連付け](#page-296-1) **263**

[ミートミー会議番号の設定](#page-297-0) **264**

[ミートミー番号およびパターンの設定](#page-298-0) **265**

- [ミートミー会議の制限](#page-299-0) **266**
- [開催中の会議\(](#page-302-0)**Conference Now**) **269**

[開催中の会議の概要](#page-302-1) **269**

[開催中の会議の前提条件](#page-303-0) **270**

- [開催中の会議のタスク](#page-303-1) フロー **270**
	- [[エンドユーザによる会議のホストを有効化\(](#page-303-2)EnableEndUsertoHostConference

## [Now](#page-303-2))] **270**

ユーザ/[電話のクイック追加](#page-304-0) **271**

エンド [ユーザによる開催中の会議のホストの設定](#page-304-1) **271**

[開催中の会議の設定](#page-305-0) **272**

[開催中の会議の設定](#page-306-0) **273**

[連携動作と制限事項](#page-309-0) **276**

[開催中の会議の連携動作](#page-309-1) **276**

[開催中の会議の制限事項](#page-310-0) **277**

## [発信](#page-312-0) **279**

## [折り返し](#page-314-0) **281**

[コールバックの概要](#page-314-1) **281**

[コールバックの前提条件](#page-315-0) **282**

## [コールバックの設定タスク](#page-315-1) フロー **282**

[コールバック用のソフトキー](#page-316-0) テンプレートの設定 **283**

[共通デバイス設定とコールバック](#page-317-0) ソフトキー テンプレートの関連付け **284**

[共通デバイス設定へのコールバック](#page-318-0) ソフトキー テンプレートの追加 **285**

[電話機と共通デバイス設定の関連付け](#page-319-0) **286**

電話機とコールバック ソフトキー [テンプレートの関連付け](#page-319-1) **286**

[[コールバック\(](#page-320-0)CallBack)] ボタンの設定 **287**

[コールバックの電話ボタン](#page-320-1) テンプレートの設定 **287**

電話機とボタン [テンプレートの関連付け](#page-321-0) **288**

[コールバックの連携動作と制限事項](#page-322-0) **289**

[コールバックの連携動作](#page-322-1) **289**

[コールバックの制限事項](#page-324-0) **291**

[コールバックのトラブルシューティング](#page-324-1) **291**

[コールバック (CallBack) ] [ソフトキーを押してからコールバックが発生するま](#page-324-2) [での間の電話のプラグの取り外し](#page-324-2)/リセット **291**

[発信者が対応可能通知に気付かずに電話機をリセットする](#page-325-0) **292**

[コールバックのエラー](#page-325-1) メッセージ **292**

[コールバックがアクティブでない](#page-325-2) **292**

[コールバックがすでにアクティブになっている](#page-325-3) **292**

[コールバックをアクティブにできない](#page-326-0) **293**

[キーがアクティブではありません\(](#page-326-1)Key Not Active) **293**

[ホットライン](#page-328-0) **295**

[ホットラインの概要](#page-328-1) **295**

[ホットラインのシステム要件](#page-329-0) **296**

[ホットラインの設定タスク](#page-329-1) フロー **296**

カスタム ソフトキー [テンプレートの作成](#page-330-0) **297**

[電話でのホットラインの設定](#page-331-0) **298**

ルート クラス [シグナリングの設定タスク](#page-331-1) フロー **298**

クラスタでのルート クラス [シグナリングの有効化](#page-332-0) **299**

トランクでのルート クラス [シグナリングの有効化](#page-333-0) **300**

[ゲートウェイでのルート](#page-334-0) クラス シグナリングの有効化 **301**

ホットライン ルート [クラスのシグナリング](#page-335-0) ラベルの設定 **302**

ホットライン ルート [パターンでのルート](#page-336-0) クラスの設定 **303**

ホットライン [トランスレーション](#page-336-1) パターンでのルート クラスの設定 **303**

[発信専用または受信専用のホットラインの設定タスク](#page-337-0) フロー **304**

発信専用/[受信専用のホットラインのパーティションの設定](#page-337-1) **304**

発信専用/[受信専用のホットラインのコーリング](#page-338-0) サーチ スペースの設

#### 定 **[305](#page-338-0)**

[発信専用ホットライン電話の設定](#page-339-0) **306**

[受信専用ホットライン電話の設定](#page-339-1) **306**

- コーリング サーチ スペースでのコール [スクリーニングの設定](#page-340-0) **307**
	- ホットライン [コール発信者名確認のためのパーティションの設定](#page-340-1) **307**

[ホットラインコール発信者名確認のためのコーリングサーチスペースの](#page-342-0)

#### [作成](#page-342-0) **309**

[ホットライン電話でのコール発信者名確認の設定](#page-343-0) **310**

[ホットラインのトラブルシューティング](#page-343-1) **310**

## スピード [ダイヤルと短縮ダイヤル](#page-346-0) **313**

スピード [ダイヤルと短縮ダイヤルの概要](#page-346-1) **313**

スピード [ダイヤルの一時停止](#page-346-2) **313**

スピード [ダイヤルと短縮ダイヤルの設定タスク](#page-347-0) フロー **314**

スピード [ダイヤルと短縮ダイヤルの設定](#page-347-1) **314**

## **[WebDialer](#page-350-0) 317**

[WebDialer](#page-350-1) の概要 **317**

WebDialer [の前提条件](#page-350-2) **317**

WebDialer [の設定タスク](#page-351-0) フロー **318**

[WebDialer](#page-352-0) の有効化 **319**

WebDialer [トレースの有効化](#page-353-0) **320**

[WebDialer](#page-353-1) Servlet の設定 **320**

[リダイレクタ](#page-354-0) Servlet の設定 **321**

WebDialer [アプリケーション](#page-355-0) サーバの設定 **322**

CTI [へのセキュア](#page-355-1) TLS 接続の設定 **322**

[WDSecureSysUser](#page-356-0) アプリケーション ユーザの設定 **323**

CAPF [プロファイルの設定](#page-356-1) **323**

CAPF [プロファイルの設定](#page-357-0) **324**

```
Cisco IP Manager Assistant の設定 326
```
WebDialer [の言語ロケールの設定](#page-359-1) **326**

WebDialer [アラームの設定](#page-360-0) **327**

[アプリケーション](#page-361-0) ダイヤル ルールの設定 **328**

標準 CCM エンド ユーザ [グループへのユーザの追加](#page-361-1) **328**

プロキシ [ユーザの設定](#page-362-0) **329**

WebDialer エンド [ユーザの追加](#page-363-0) **330**

[認証プロキシ権限の割り当て](#page-363-1) **330**

WebDialer [連携動作と制限事項](#page-364-0) **331**

WebDialer [の連携動作](#page-364-1) **331**

WebDialer [の制限事項](#page-365-0) **332**

WebDialer [のトラブルシューティング](#page-365-1) **332**

[認証エラー](#page-365-2) **332**

[サービスが一時的に使用できない](#page-365-3) **332**

ディレクトリ [サービスがダウンしている](#page-366-0) **333**

Cisco CTIManager [がダウンしている](#page-366-1) **333**

[セッションの期限切れ、再ログイン](#page-366-2) **333**

[ユーザがログインしているデバイスがありません\(](#page-367-0)User Not Logged in on Any

[Device](#page-367-0)) **334**

デバイス/[回線を開くことができない](#page-367-1) **334**

[転送先に到達できない](#page-368-0) **335**

[ページング](#page-370-0) **337**

[ページングの概要](#page-370-1) **337**

[InformaCast](#page-370-2) Basic Paging **337**

[InformaCast](#page-370-3) Advanced Notification **337**

[InformaCast](#page-371-0) Mobile **338**

[ページングの前提条件](#page-371-1) **338**

Basic Paging [の設定タスク](#page-372-0) フロー **339**

Advanced Notification [ページングのタスク](#page-373-0) フロー **340**

[ページングに対応した](#page-375-0) SNMP の設定 **342**

SNMP [サービスの有効化](#page-375-1) **342**

InformaCast SNMP [コミュニティ文字列の作成](#page-376-0) **343**

レガシー [ページングのメディア](#page-377-0) リソースの設定 **344**

メディア リソース [グループの作成](#page-377-1) **344**

メディア リソース グループ [リストの作成](#page-378-0) **345**

[ページングの地域の設定](#page-379-0) **346**

[デフォルト](#page-379-1) コーデック G.711 の設定 **346**

[ページング用デバイス](#page-380-0) プールの設定 **347**

[ページングのパーティションとコーリング](#page-381-0) サーチ スペースの設定 **348** InformaCast ページングのルート [パーティションの設定](#page-382-0) **349**

InformaCast [ページングのコーリング](#page-383-0) サーチ スペースの設定 **350**

CallAware のルート [パーティションの設定](#page-383-1) **350**

CallAware [向けコーリング](#page-384-0) サーチ スペースの設定 **351**

CallAware の CTI ルート [ポイントの設定](#page-385-0) **352**

[クラスタでの組み込みブリッジの有効化](#page-386-0) **353**

[電話での組み込みブリッジの有効化](#page-386-1) **353**

[ページングに対応した](#page-387-0) CTI ポートの設定 **354**

レガシー ページング デバイスの SIP [トランクの設定](#page-389-0) **356**

AXL [アクセスを使うアクセス](#page-390-0) コントロール グループの設定 **357**

[ページングに対応したアプリケーション](#page-391-0) ユーザの設定 **358**

電話機での Web [アクセス有効化](#page-393-0) **360**

[共通の電話プロファイルでの](#page-393-1) Web アクセスの有効化 **360**

#### 認証 URL [の設定](#page-394-0) **361**

認証 URL [の設定](#page-395-0) **362**

[電話のリセット](#page-395-1) **362**

[電話のテスト](#page-396-0) **363**

PushToTalk [サービスの統合の設定](#page-397-0) **364**

PushToTalk [サービス定義の作成](#page-398-0) **365**

PushToTalk の PhoneGroup [パラメータの設定](#page-398-1) **365**

PushToTalk の SkipConfirm [パラメータの設定](#page-399-0) **366**

PushToTalk の [電話番号(Directory Number)] [パラメータの設定](#page-400-0) **367**

PushToTalk [サービスへの電話の割り当て](#page-401-0) **368**

PushToTalk [のワイヤレス](#page-402-0) フォンの設定 **369**

PushToTalk のオーディオ [ファイルのインストール](#page-404-0) **371**

電話への Directory URI [の割り当て](#page-405-0) **372**

[インターコム](#page-406-0) **373**

[インターコムの概要](#page-406-1) **373**

[インターコムとデフォルト](#page-407-0) デバイス **374**

[インターコムの前提条件](#page-407-1) **374**

[インターコムの設定タスク](#page-407-2) フロー **374**

インターコム [パーティションの設定](#page-408-0) **375**

インターコム [パーティション設定フィールド](#page-409-0) **376**

- インターコム コーリング サーチ [スペースの設定](#page-410-0) **377**
	- インターコム コーリング サーチ [スペース設定フィールド](#page-410-1) **377**
- インターコム [トランスレーション](#page-412-0) パターンの設定 **379**
	- インターコム トランスレーション [パターン設定フィールド](#page-412-1) **379**
- [インターコム電話番号の設定](#page-419-0) **386**
	- [インターコム電話番号設定フィールド](#page-420-0) **387**
- [インターコム回線と短縮ダイヤルの設定](#page-426-0) **393**
- [インターコムの連携動作と制限事項](#page-427-0) **394**

[インターコムの連携動作](#page-427-1) **394**

[インターコムの制限事項](#page-429-0) **396**

- [インターコムのトラブルシューティング](#page-431-0) **398**
	- [インターコム回線のダイヤル](#page-431-1) アウト時のビジー トーン **398**
	- インターコム [コールが、スピーカー、ハンドセット、またはヘッドセットでの](#page-431-2)

[応答機能を使用できない](#page-431-2) **398**

SCCP [のトラブルシューティング](#page-432-0) **399**

[電話機にインターコム回線が表示されない](#page-432-1) **399**

電話機が SRST [にフォールバックしてもインターコム回線が表示されない](#page-432-2)

#### **[399](#page-432-2)**

SIP [のトラブルシューティング](#page-433-0) **400**

SIP [を実行している電話のデバッグ](#page-433-1) **400**

SIP [を実行している電話機の設定](#page-433-2) **400**

Cisco Extension Mobility [ユーザがログインしてもインターコム回線が表示されな](#page-433-3)

い **[400](#page-433-3)**

[インターコム回線が電話に表示されない](#page-433-4) **400**

[コールの受信](#page-434-0) **401**

[プライム回線サポートの概要](#page-436-1) **403**

[プライム回線サポートの前提条件](#page-436-2) **403**

[プライム回線サポートの設定タスク](#page-436-3) フロー **403**

[クラスタ全体のプライム回線サポートの設定](#page-437-0) **404**

[デバイスのプライム回線サポートの設定](#page-438-0) **405**

[プライム回線サポートの連携動作](#page-439-0) **406**

[プライム回線サポートのトラブルシューティング](#page-439-1) **406**

[プライム回線サポートを](#page-439-2) True に設定すると機能しない **406**

[[着信コールに応答できない\(](#page-440-0)Unable To Answer Inbound Calls)] **407**

[着信コールに自動的に応答する (Inbound Calls Are Answered

[Automatically](#page-440-1))] **407**

[コール自動転送](#page-442-0) **409**

[コール転送の概要](#page-442-1) **409**

不在転送(CFA ループ防止と CFA ループ [ブレークアウトを含む\)](#page-443-0) **410**

[コール転送の設定タスク](#page-444-0) フロー **411**

[コール転送のパーティションの設定](#page-445-0) **412**

[コール転送のパーティション名のガイドライン](#page-446-0) **413**

[コール転送のコーリング](#page-446-1) サーチ スペースの設定 **413**

[ハントリストが使用できない場合またはハントタイマーが期限切れになった](#page-447-0)

[場合のコール転送の設定](#page-447-0) **414**

[コール転送に関するハント](#page-448-0) コール処理フィールド **415**

[帯域幅不足時転送の設定](#page-450-0) **417**

[コール転送に関する電話番号設定フィールド](#page-451-0) **418**

[代替宛先への転送の設定](#page-452-0) **419**

コール転送のための MLPP [代替パーティおよび社外秘アクセス](#page-452-1) レベル設

## [定フィールド](#page-452-1) **419**

[その他のコール転送タイプの設定](#page-453-0) **420**

[コール転送の転送先オーバーライドの有効化](#page-454-0) **421**

[コール転送の連携動作と制限事項](#page-454-1) **421**

[コール転送の連携動作](#page-454-2) **421**

[コール転送の制限事項](#page-460-0) **427**

## コール [ピックアップ\(](#page-462-0)**Call Pickup**) **429**

コール [ピックアップの概要](#page-462-1) **429**

グループ コール [ピックアップの概要](#page-462-2) **429**

他のグループ [ピックアップの概要](#page-462-3) **429**

ダイレクト コール [ピックアップの概要](#page-463-0) **430**

BLF コール [ピックアップの概要](#page-464-0) **431**

コール [ピックアップの設定タスク](#page-464-1) フロー **431**

コール ピックアップ [グループの設定](#page-467-0) **434**

[電話番号へのコール](#page-468-0) ピックアップ グループの割り当て **435**

コール [ピックアップのパーティションの設定](#page-468-1) **435**

コーリング サーチ [スペースの設定](#page-470-0) **437**

ハント [パイロットへのコール](#page-470-1) ピックアップ グループの割り当て **437**

コール [ピックアップ通知の設定](#page-471-0) **438**

BLF コール [ピックアップ通知の設定](#page-472-0) **439**

BLF コール [ピックアップ通知のサービス](#page-472-1) パラメータ フィールド **439** コール ピックアップ グループのコール [ピックアップ通知の設定](#page-473-0) **440**

コール ピックアップのコール [ピックアップ通知のフィールド](#page-474-0) **441**

電話番号のコール [ピックアップ通知の設定](#page-474-1) **441**

ダイレクト コール [ピックアップの設定](#page-475-0) **442**

[時間帯の設定](#page-476-0) **443**

[スケジュールの設定](#page-476-1) **443**

[パーティションとスケジュールの関連付け](#page-477-0) **444**

[自動コール応答の設定](#page-477-1) **444**

自動コール [ピックアップの設定](#page-477-2) **444**

BLF [自動ピックアップの設定](#page-478-0) **445**

コール [ピックアップの電話ボタンの設定](#page-479-0) **446**

コール [ピックアップの電話ボタン](#page-479-1) テンプレートの設定 **446**

電話機とコール ピックアップ ボタン [テンプレートの関連付け](#page-480-0) **447**

BLF コール ピックアップ イニシエータの BLF [短縮ダイヤル番号の設定](#page-481-0) **448**

コール [ピックアップのソフトキーの設定](#page-481-1) **448**

コール [ピックアップのソフトキー](#page-482-0) テンプレートの設定 **449**

[共通デバイス設定とソフトキー](#page-483-0) テンプレートの関連付け **450**

[共通デバイス設定へのソフトキー](#page-484-0) テンプレートの追加 **451**

[電話機と共通デバイス設定の関連付け](#page-485-0) **452**

電話機とソフトキー [テンプレートの関連付け](#page-485-1) **452**

コール [ピックアップの連携動作と制限事項](#page-486-0) **453**

コール [ピックアップの連携動作](#page-486-1) **453**

コール [ピックアップの制限](#page-487-0) **454**

コール [パークとダイレクト](#page-490-0) コール パーク **457**

コール [パークの概要](#page-490-1) **457**

コール [パークの前提条件](#page-491-0) **458**

コール [パークの設定タスク](#page-492-0) フロー **459**

[クラスタ全体のコール](#page-493-0) パークの設定 **460**

コール [パークのパーティションの設定](#page-494-0) **461**

コール [パーク番号の設定](#page-495-0) **462**

コール [パーク設定フィールド](#page-496-0) **463**

コール [パークのソフトキー](#page-497-0) テンプレートの設定 **464**

[共通デバイス設定とソフトキー](#page-498-0) テンプレートの関連付け **465**

[共通デバイス設定へのソフトキー](#page-499-0) テンプレートの追加 **466**

[電話機と共通デバイス設定の関連付け](#page-500-0) **467**

[電話とソフトキーの関連付け](#page-500-1) **467**

コール パーク [ボタンの設定](#page-501-0) **468**

コール [パークの電話ボタン](#page-501-1) テンプレートの設定 **468**

電話機とボタン [テンプレートの関連付け](#page-502-0) **469**

コール [パークの連携動作と制限事項](#page-502-1) **469**

コール [パークの連携動作](#page-502-2) **469**

コール [パークの制限事項](#page-505-0) **472**

コール [パークのトラブルシューティング](#page-506-0) **473**

[[コールをパークできない\(](#page-506-1)User Cannot Park Calls)] **473**

[コール パーク番号の表示時間が短すぎる (Call Park Number is Not Displayed

## Long [Enough](#page-506-2))] **473**

ダイレクト コール [パークの概要](#page-507-0) **474**

ダイレクト コール [パークの前提条件](#page-507-1) **474**

ダイレクト コール [パークの設定タスク](#page-507-2) フロー **474**

```
クラスタ全体のダイレクト コール パークの設定 475
```
ダイレクト コール [パーク番号の設定](#page-508-1) **475**

```
ダイレクト コール パークの構成時の設定 477
```
BLF/ダイレクト コール パーク [ボタンの設定](#page-511-0) **478**

BLF/ダイレクト コール [パークの設定フィールド](#page-511-1) **478**

[影響を受けるデバイスとダイレクト](#page-512-0) コール パークの同期 **479**

ダイレクト コール [パークの連携動作と制限事項](#page-513-0) **480**

ダイレクト コール [パークの連携動作](#page-513-1) **480**

ダイレクト コール [パークの制限事項](#page-515-0) **482**

ダイレクト コール [パークのトラブルシューティング](#page-516-0) **483**

[パークされたコールを取得できない](#page-516-1) **483**

[[コールをパークできない\(](#page-516-2)User Cannot Park Calls)] **483**

[復帰タイマーが時間切れになった後でユーザに対してリオーダー音が再生され](#page-517-0)

る **[484](#page-517-0)**

[ユーザに対してリオーダー音またはアナウンスが再生される](#page-517-1) **484**

[ユーザは範囲内の番号にコールをパークできない (User Cannot Park a Call at a

[Number](#page-517-2) Within The Range)] **484**

[パーク保留中のコールの復帰が早すぎる](#page-518-0) **485**

パーク [スロットが利用できない](#page-518-1) **485**

[パークされたコールが、コールをパークした番号に復帰しない](#page-518-2) **485**

[番号または範囲が使用中であるため削除できない](#page-518-3) **485**

[エクステンション](#page-520-0) モビリティ(**Extension Mobility**) **487**

[エクステンション](#page-520-1) モビリティの概要 **487**

Extension Mobility [の前提条件](#page-520-2) **487**

エクステンション [モビリティの設定タスク](#page-521-0) フロー **488**

[エクステンション](#page-522-0) モビリティ サービスの有効化 **489**

Cisco Extension Mobility [電話サービスの設定](#page-522-1) **489**

[ユーザのエクステンション](#page-523-0) モビリティ デバイス プロファイルの作成 **490**

エクステンション [モビリティのデバイス](#page-524-0) プロファイル フィールド **491**

ユーザへのデバイス [プロファイルの関連付け](#page-531-0) **498**

エクステンション [モビリティへの登録](#page-532-0) **499**

[クレデンシャル変更](#page-533-0) IP 電話サービスの設定 **500**

Extension Mobility (EM; エクステンション [モビリティ\)のサービス](#page-534-0) パラメー

[タの設定](#page-534-0) **501**

Extension Mobility サービス [パラメータ](#page-535-0) **502**

エクステンション [モビリティの連携動作と制限事項](#page-538-0) **505**

Cisco Extension Mobility [の連携動作](#page-538-1) **505**

Cisco [Extension](#page-541-0) Mobility の制限 **508**

エクステンション [モビリティのトラブルシューティング](#page-542-0) **509**

エクステンション [モビリティのトラブルシューティング](#page-542-1) **509**

[認証エラー](#page-542-2) **509**

ユーザ ID または PIN [が空です](#page-542-3) **509**

[ビジー。再実行してください\(](#page-542-4)Busy Please Try Again) **509**

#### [Database](#page-543-0) Error **510**

[デバイスのログオンが無効\(](#page-543-1)Dev Logon Disabled) **510**

[デバイス名が空白です](#page-543-2) **510**

EM [サービス接続エラー](#page-543-3) **510**

[ホストヲケンシュツデキマセン\(](#page-544-0)Host Not Found) **511**

HTTP [エラー\(](#page-544-1)HTTP Error) **511**

## [電話機のリセット](#page-544-2) **511**

[ログイン後に電話サービスが使用できない](#page-544-3) **511**

[ログアウト後に電話サービスが使用できない](#page-545-0) **512**

[ユーザは既にログイン済み\(](#page-545-1)User Logged in Elsewhere) **512**

ユーザ [プロファイルなし](#page-545-2) **512**

[クラスタ間のエクステンション](#page-546-0) モビリティ(**Extension Mobility Cross Cluster**) **513**

[Extension](#page-546-1) Mobility Cross Cluster の概要 **513**

Extension Mobility Cross Cluster [の前提条件](#page-546-2) **513**

Extension Mobility Cross Cluster [の設定タスク](#page-547-0) フロー **514**

[エクステンション](#page-549-0) モビリティの設定 **516**

Extension Mobility Cross Cluster [のサービスの有効化](#page-549-1) **516**

Extension Mobility [電話サービスの設定](#page-550-0) **517**

Extension Mobility Cross Cluster のデバイス [プロファイルの設定](#page-551-0) **518**

Extension Mobility Cross Cluster のデバイス [プロファイル](#page-552-0) フィール

ド **[519](#page-552-0)**

エクステンション [モビリティへのデバイスの登録](#page-559-1) **526**

Extension Mobility Cross Cluster [の証明書の有効化](#page-560-0) **527**

[一括プロビジョニング](#page-561-0) サービスの有効化 **528**

[一括証明書管理の設定および証明書のエクスポート](#page-561-1) **528**

[証明書の統合](#page-562-0) **529**

[クラスタへの証明書のインポート](#page-563-0) **530**

Extension Mobility Cross Cluster [デバイスおよびテンプレートの設定](#page-564-0) **531**

[共通デバイス設定の作成](#page-564-1) **531**

Extension Mobility Cross Cluster [テンプレートの設定](#page-565-0) **532**

デフォルト [テンプレートの設定](#page-565-1) **532**

Extension Mobility Cross Cluster [デバイスの追加](#page-566-0) **533**

Extension Mobility Cross Cluster [の位置情報フィルタの設定](#page-567-0) **534**

Extension Mobility Cross Cluster [の機能パラメータの設定](#page-567-1) **534**

Extension Mobility Cross Cluster [の機能パラメータ](#page-568-0) フィールド **535**

Extension Mobility Cross Cluster のクラスタ間 SIP [トランクの設定](#page-571-0) **538**

Extension Mobility Cross Cluster [のクラスタ間サービス](#page-572-0) プロファイルの設定 **539**

リモート クラスタ [サービスの設定](#page-573-0) **540**

Extension Mobility Cross Cluster [の連携動作と制限事項](#page-573-1) **540**

Extension Mobility Cross Cluster [の連携動作](#page-573-2) **540**

Extension Mobility Cross Cluster [の制限事項](#page-575-0) **542**

Extension Mobility Cross Cluster [とさまざまなクラスタ](#page-576-0) バージョンのセキュリ

ティ [モード](#page-576-0) **543**

Extension Mobility Cross Cluster [のトラブルシューティング](#page-579-0) **546** エクステンション モビリティ [アプリケーションのエラー](#page-579-1) コード **546**

```
エクステンション モビリティ サービスのエラー コード 548
```
## [保留復帰](#page-588-0) **555**

[保留復帰について](#page-588-1) **555** [保留復帰の前提条件](#page-589-0) **556** [保留復帰の設定タスク](#page-589-1) フロー **556** 保留復帰時のコール [フォーカス優先度の設定](#page-590-0) **557** [クラスタの保留復帰タイマーのデフォルトの設定](#page-591-0) **558** [保留復帰の連携動作と制限事項](#page-593-0) **560**

[保留復帰の連携動作](#page-593-1) **560**

[保留復帰の制限事項](#page-594-0) **561**

#### ハント [グループのアクセス](#page-596-0) **563**

ハント [グループの概要](#page-596-1) **563**

ハント [グループの前提条件](#page-597-0) **564**

ハント [グループの設定タスク](#page-597-1) フロー **564**

ハント [グループのソフトキー](#page-598-0) テンプレートの設定 **565**

[共通デバイス設定とソフトキー](#page-599-0) テンプレートの関連付け **566**

[共通デバイス設定へのソフトキー](#page-600-0) テンプレートの追加 **567**

[電話機と共通デバイス設定の関連付け](#page-601-0) **568**

電話機とソフトキー [テンプレートの関連付け](#page-601-1) **568**

電話でのハント [グループ対応設定](#page-602-0) **569**

ハント [グループのサービス](#page-602-1) パラメータの設定 **569**

ハント [グループの連携動作と制限事項](#page-603-0) **570**

[インタラクション](#page-603-1) **570**

[制約事項](#page-604-0) **571**

## [迷惑呼](#page-606-0) **ID 573**

[迷惑呼](#page-606-1) ID の概要 **573**

迷惑呼 ID [の前提条件](#page-607-0) **574**

迷惑呼 ID [の設定タスク](#page-607-1) フロー **574**

迷惑呼 ID サービス [パラメータの設定](#page-608-0) **575**

迷惑呼 ID [アラームの設定](#page-609-0) **576**

迷惑呼 ID のソフトキー [テンプレートの設定](#page-609-1) **576**

[共通デバイス設定とソフトキー](#page-610-0) テンプレートの関連付け **577**

[共通デバイス設定へのソフトキー](#page-611-0) テンプレートの追加 **578**

[電話機と共通デバイス設定の関連付け](#page-612-0) **579**

電話機とソフトキー [テンプレートの関連付け](#page-612-1) **579**

[迷惑呼 ID(Malicious Call Identification)] [ボタンの設定](#page-613-0) **580**

迷惑呼 ID 電話ボタン [テンプレートの設定](#page-613-1) **580**

電話機とボタン [テンプレートの関連付け](#page-614-0) **581**

迷惑呼 ID [の連携動作と制限事項](#page-615-0) **582**

迷惑呼 ID [の連携動作](#page-615-1) **582**

迷惑呼 ID [の制限事項](#page-617-0) **584**

迷惑呼 ID [トラブルシューティング](#page-617-1) **584**

[コール転送](#page-620-0) **587**

[コール転送の概要](#page-620-1) **587**

[コール転送の設定タスク](#page-621-0) フロー **588**

[打診転送およびブラインド転送の設定](#page-621-1) **588**

[転送用のソフトキー](#page-622-0) テンプレートの設定 **589**

[共通デバイス設定と転送ソフトキー](#page-623-0) テンプレートの関連付け **590**

[転送共通デバイス設定へのソフトキー](#page-624-0) テンプレートの追加 **591**

[電話機と共通デバイス設定の関連付け](#page-625-0) **592**

電話と転送ソフトキー [テンプレートの関連付け](#page-625-1) **592**

[転送(Transfer)] [ボタンの設定](#page-625-2) **592**

[転送用の電話ボタン](#page-626-0) テンプレートの設定 **593**

電話と転送ボタン [テンプレートの関連付け](#page-627-0) **594**

[オンフック転送の設定](#page-627-1) **594**

[直接転送の設定](#page-628-0) **595**

[直接転送のソフトキー](#page-628-1) テンプレートの設定 **595**

[共通デバイス設定と直接転送ソフトキー](#page-629-0) テンプレートの関連付け **596**

[直接転送共通デバイス設定へのソフトキー](#page-630-0) テンプレートの追加 **597**

[電話機と共通デバイス設定の関連付け](#page-631-0) **598**

[電話と直接転送ソフトキー](#page-631-1) テンプレートの関連付け **598**

[直接転送(Direct Transfer)] [ボタンの設定](#page-632-0) **599**

[直接転送の電話ボタン](#page-632-1) テンプレートの設定 **599**

電話と直接転送ボタン [テンプレートの関連付け](#page-633-0) **600**

[コール転送の連携動作と制限事項](#page-634-0) **601**

[コール転送の連携動作](#page-634-1) **601**

[コール転送の制限事項](#page-636-0) **603**

[外線コール転送の制限事項](#page-638-0) **605**

[外線コール転送の制限事項の概要](#page-638-1) **605**

[外部コール転送の制限事項の設定タスク](#page-639-0) フロー **606**

[コール転送制限のサービス](#page-640-0) パラメータの設定 **607**

[着信コールの設定タスク](#page-640-1) フロー **607**

[クラスタ全体のサービス](#page-641-0) パラメータの設定 **608**

[ゲートウェイでのコール転送制限の設定](#page-642-0) **609**

[トランクでのコール転送制限の設定](#page-643-0) **610**

[発信コールの設定](#page-644-0) **611**

## [連携動作と制限事項](#page-645-0) **612**

[外線コール転送の制限事項の連携動作](#page-645-1) **612**

[制約事項](#page-646-0) **613**

## [プレゼンスおよびプライバシー機能](#page-648-0) **615**

## [割込み](#page-650-0) **617**

[割り込みの概要](#page-650-1) **617**

[組み込み会議](#page-651-0) **618**

[共有会議](#page-651-1) **618**

[組み込み会議と共有会議の相違点](#page-651-2) **618**

[割り込みの設定タスク](#page-653-0) フロー **620**

[組み込み会議用のソフトキー](#page-654-0) テンプレートの設定 **621**

[共有会議用ソフトキー](#page-655-0) テンプレートの設定 **622**

電話機とソフトキー [テンプレートの関連付け](#page-657-0) **624**

[共通デバイス設定とソフトキー](#page-657-1) テンプレートの関連付け **624**

[共通デバイス設定へのソフトキー](#page-658-0) テンプレートの追加 **625**

[電話機と共通デバイス設定の関連付け](#page-658-1) **625**

[組み込み会議の割り込みの設定](#page-659-0) **626**

[共有会議の割り込みの設定](#page-659-1) **626**

[ユーザとデバイスの関連付け](#page-660-0) **627**

[割り込みの連携動作と制限事項](#page-661-0) **628**

[割り込みの連携動作](#page-661-1) **628**

[割り込みの制限](#page-662-0) **629**

[割り込みのトラブルシューティング](#page-663-0) **630**

[使用可能な会議ブリッジがない](#page-663-1) **630**

[[エラー:過去の制限\(](#page-663-2)Error: Past Limit)] **630**

**BLF** [プレゼンス](#page-666-0) **633**

BLF [プレゼンスの概要](#page-666-1) **633**

BLF [プレゼンスの前提条件](#page-667-0) **634**

BLF [プレゼンスの設定タスク](#page-667-1) フロー **634**

BLF [のクラスタ全体のエンタープライズ](#page-669-0) パラメータの設定および同期 **636**

BLF [のクラスタ全体のサービス](#page-670-0) パラメータの設定 **637**

BLF プレゼンス [グループの設定](#page-670-1) **637**

BLF の BLF [プレゼンス](#page-672-0) グループ フィールド **639**

[デバイスとユーザとの](#page-673-0) BLF プレゼンス グループの関連付け **640**

BLF プレゼンス [グループと電話の関連付け](#page-673-1) **640**

SIP トランクと BLF プレゼンス [グループの関連付け](#page-674-0) **641**

BLF プレゼンス [グループとエンド](#page-675-0) ユーザの関連付け **642**

BLF プレゼンス [グループとアプリケーション](#page-676-0) ユーザの関連付け **643**

[外部トランクとアプリケーションからの](#page-676-1) BLF プレゼンス要求の承認 **643**

[プレゼンス要求のコーリング](#page-678-0) サーチ スペースの設定 **645**

BLF/短縮ダイヤル [ボタンの電話ボタン](#page-679-0) テンプレートの設定 **646**

ボタン [テンプレートとデバイスの関連付け](#page-680-0) **647**

ユーザ デバイス [プロファイルの設定](#page-680-1) **647**

BLF [プレゼンスの連携動作と制限事項](#page-681-0) **648**

BLF [プレゼンスの連携動作](#page-681-1) **648**

BLF [プレゼンスの制限事項](#page-682-0) **649**

## [コール表示の制限](#page-684-0) **651**

[コール表示制限の概要](#page-684-1) **651**

[コール表示制限の設定タスク](#page-684-2) フロー **651**

[コール表示制限のパーティションの設定](#page-685-0) **652**

[パーティション名のガイドライン](#page-686-0) **653**

[コール表示制限のコーリング](#page-687-0) サーチ スペースの設定 **654**

[接続先番号表示制限のサービス](#page-688-0) パラメータの設定 **655**

[トランスレーション](#page-689-0) パターンの設定 **656**

[コール表示制限のトランスレーション](#page-690-0) パターンのフィールド **657**

[電話機のコール表示制限の設定](#page-692-0) **659**

コール表示制限の PSTN [ゲートウェイの設定](#page-693-0) **660**

SIP [トランクでのコール表示制限の設定](#page-694-0) **661**

コール表示制限の SIP [トランクのフィールド](#page-695-0) **662**

[コール表示制限の連携動作](#page-696-0) **663**

[コール表示制限機能の制限事項](#page-699-0) **666**

## [サイレント](#page-700-0) **667**

[サイレントの概要](#page-700-1) **667**

[サイレントの設定のタスク](#page-701-0) フロー **668**

話中ランプ フィールド [ステータスの設定](#page-702-0) **669**

[共通の電話プロファイルでのサイレントの設定](#page-703-0) **670**

[電話へのサイレント設定の適用](#page-704-0) **671**

[サイレント機能ボタンの設定](#page-705-0) **672**

[サイレントの電話ボタン](#page-705-1) テンプレートの設定 **672**

電話機とボタン [テンプレートの関連付け](#page-706-0) **673**

[サイレント(Do Not Disturb)] [ソフトキーの設定](#page-707-0) **674**

[サイレントのソフトキー](#page-707-1) テンプレートの設定 **674**

[共通デバイス設定とソフトキー](#page-709-0) テンプレートの関連付け **676**

[共通デバイス設定へのソフトキー](#page-709-1) テンプレートの追加 **676**

[電話機と共通デバイス設定の関連付け](#page-710-0) **677**

電話とソフトキー [テンプレートの関連付け](#page-710-1) **677**

## [連携動作と制限事項](#page-711-0) **678**

[インタラクション](#page-711-1) **678**

[制約事項](#page-713-0) **680**

[取り込み中設定のトラブルシューティング](#page-714-0) **681**

## [プライバシー](#page-716-0) **683**

[プライバシーの概要](#page-716-1) **683**

## [Privacy](#page-716-2) On Hold **683**

[プライバシーの設定タスク](#page-717-0) フロー **684**

[クラスタ全体のプライバシーの有効化](#page-717-1) **684**

[デバイスのプライバシーの有効化](#page-718-0) **685**

[プライバシー電話ボタン](#page-718-1) テンプレートの設定 **685**

[電話とプライバシー電話ボタン](#page-719-0) テンプレートの関連付け **686**

共有ライン [アピアランスの設定](#page-720-0) **687**

[Privacy](#page-720-1) on Hold の設定 **687**

**xxviii**

[プライバシーの制限](#page-721-0) **688**

## **Private Line [Automatic](#page-722-0) Ringdown 689**

Private Line [Automatic](#page-722-1) Ringdown の概要 **689**

SCCP 電話での Private Line Automatic Ringdown [の設定タスク](#page-722-2) フロー **689**

[パーティションの作成](#page-723-0) **690**

コーリング サーチ [スペースへのパーティションの割り当て](#page-723-1) **690**

Private Line Automatic Ringdown [接続先へのパーティションの割り当て](#page-724-0) **691**

SCCP 電話での Private Line Automatic Ringdown [のトランスレーション](#page-725-0) パターン [の設定](#page-725-0) **692**

SIP 電話での Private Line Automatic Ringdown [の設定タスク](#page-726-0) フロー **693**

Private Line Automatic Ringdown の SIP ダイヤル [ルールの作成](#page-726-1) **693**

SIP 電話への Private Line Automatic Ringdown ダイヤル [ルールの割り当て](#page-727-0) **694**

Private Line Automatic Ringdown [のトラブルシューティング](#page-728-0) **695**

#### [セキュア](#page-730-0) トーン **697**

セキュア [トーンの概要](#page-730-1) **697**

[保護対象デバイスのゲートウェイ](#page-731-0) **698**

セキュア [トーンの前提条件](#page-731-1) **698**

セキュア [トーン設定のタスク](#page-732-0) フロー **699**

[電話機の保護デバイスとしての設定](#page-732-1) **699**

セキュア [トーンの電話番号の設定](#page-733-0) **700**

セキュア トーン サービス [パラメータの設定](#page-734-0) **701**

MGCP E1 PRI [ゲートウェイの設定](#page-734-1) **701**

セキュア [トーンの連携動作と制限事項](#page-735-0) **702**

セキュア [トーンの連携動作](#page-735-1) **702**

セキュア [トーンの制限事項](#page-735-2) **702**

## [カスタム機能](#page-736-0) **703**

#### [クライアント識別コードと強制承認コード](#page-738-0) **705**

[クライアント識別コードと強制承認コードの概要](#page-738-1) **705**

[クライアント識別コードと強制承認コードの前提条件](#page-738-2) **705**

[クライアント識別コードと強制承認コードの設定タスク](#page-739-0) フロー **706**

[クライアント識別コードの設定](#page-739-1) **706**

[クライアント識別コードの追加](#page-740-0) **707**

- [クライアント識別コードの有効化](#page-740-1) **707**
- [強制承認コードの設定](#page-741-0) **708**
	- [強制承認コードの追加](#page-741-1) **708**
	- [強制承認コードの有効化](#page-742-0) **709**
- [クライアント識別コードと](#page-743-0) Forced Authorization Code (FAC; 強制承認コード)の [連携動作と制限事項](#page-743-0) **710**
	- [クライアント識別コードと強制承認コードの連携動作](#page-743-1) **710**
	- [クライアント識別コードと強制承認コードの制限事項](#page-744-0) **711**
- [カスタム電話呼出音](#page-746-0) **713**
	- [カスタム電話呼出音の概要](#page-746-1) **713**
	- [カスタム電話呼出音の前提条件](#page-747-0) **714**
	- [カスタム電話呼出音の設定タスク](#page-747-1) フロー **714**
		- [カスタム電話呼出音のアップロードの準備](#page-748-0) **715**
		- TFTP [サーバへのカスタム電話呼出音のアップロード](#page-748-1) **715**
		- TFTP [サービスの再起動](#page-749-0) **716**
		- PCM [ファイル形式の要件](#page-749-1) **716**
		- Ringlist.xml [ファイル形式の要件](#page-749-2) **716**

## **Music On Hold**[\(保留音\)](#page-752-0) **719**

## [保留音の概要](#page-752-1) **719**

[発信者固有の保留音](#page-753-0) **720**

- IP Voice Media Streaming Application [のキャパシティの増加と](#page-753-1) MOH オーディ
	- オ [ソースの拡張](#page-753-1) **720**
		- サービス付きメディア [デバイスのパフォーマンスへの影響](#page-753-2) **720**
	- キャパシティ [プランニングに関する設定の制限事項](#page-755-0) **722**

外部マルチキャスト MOH からユニキャスト MOH [へのインターワーキング](#page-757-0) **724**

## [保留音の前提条件](#page-758-0) **725**

- [保留音設定のタスク](#page-758-1) フロー **725**
	- [保留音の有効化](#page-760-0) **727**
	- [保留音サーバの設定](#page-761-0) **728**
		- [保留音の保留音サーバ](#page-762-0) フィールド **729**
	- [保留音オーディオ](#page-766-0) ソースの設定 **733**
		- 保留音オーディオ [ファイルのアップロード](#page-766-1) **733**

[保留音ファイルの変換](#page-767-0) **734**

[保留音オーディオ](#page-768-0) ソースの設定 **735**

[保留音のオーディオ](#page-769-0) ソース フィールド **736**

[固定保留音オーディオ](#page-774-0) ソースの設定 **741**

[保留音の固定保留音オーディオ](#page-775-0) ソース フィールド **742**

メディア リソース [グループの設定](#page-777-0) **744**

メディア リソース グループ [リストの設定](#page-778-0) **745**

[保留音オーディオ](#page-780-0) ファイルの表示 **747**

[保留音のセキュリティの有効化](#page-780-1) **747**

SRTP [でのセキュアな保留音の有効化](#page-782-0) **749**

[ユニキャストおよびマルチキャスト](#page-783-0) オーディオ ソース **750**

[マルチキャストの設定](#page-785-0) **752**

[保留音サーバのキャパシティ](#page-785-1) プランニング **752**

保留音サービス [パラメータの確認](#page-786-0) **753**

[マルチキャスト保留音オーディオ](#page-787-0) ソース/固定 MOH オーディオ ソースの設

定 **[754](#page-787-0)**

[マルチキャスト保留音サーバの設定](#page-787-1) **754**

[マルチキャスト対応メディア](#page-789-0) リソース グループの設定 **756**

H.323 [クラスタ間トランクでのマルチキャスト保留音の設定](#page-790-0) **757**

[保留音サーバのリセットまたは再起動](#page-790-1) **757**

[保留音サーバの同期](#page-791-0) **758**

[保留音の連携動作と制限事項](#page-792-0) **759**

[保留音の連携動作](#page-792-1) **759**

[保留音の制限事項](#page-793-0) **760**

[保留音のトラブルシューティング](#page-796-0) **763**

[保留音が電話機で再生されない](#page-796-1) **763**

## セルフ ケア [ポータル](#page-798-0) **765**

セルフ ケア [ポータルの概要](#page-798-1) **765**

セルフ ケア [ポータルのタスク](#page-799-0) フロー **766**

セルフ ケア [ポータルへのアクセス権の付与](#page-799-1) **766**

[セルフケアポータルの表示の設定](#page-799-2) **766**

## [緊急コール](#page-802-0) ハンドラ **769**

緊急コール [ハンドラの概要](#page-802-1) **769**

緊急コール [ハンドラの前提条件](#page-803-0) **770**

[緊急コール](#page-803-1) ハンドラ タスク フロー **770**

緊急コール [ハンドラの有効化](#page-805-0) **772**

[緊急ロケーション](#page-806-0) グループの設定 **773**

緊急ロケーション [グループへのデバイス](#page-806-1) プールの追加 **773**

緊急ロケーション [グループへのデバイスの追加](#page-807-0) **774**

ルート [パターンとトランスレーション](#page-808-0) パターンの有効化 **775**

緊急ロケーション [グループと電話の一括管理](#page-809-0) **776**

緊急ロケーション [グループと電話の一括管理のタスク](#page-809-1) フロー **776**

緊急ロケーション [グループ情報のインポート](#page-809-2) **776**

緊急ロケーション [グループ情報のエクスポート](#page-810-0) **777**

新しい緊急ロケーション [グループによる電話の更新](#page-811-0) **778**

緊急コール [ハンドラの連携動作](#page-812-0) **779**

[インタラクション](#page-812-1) **779**

緊急コール [ハンドラのトラブルシューティング](#page-815-0) **782**

緊急コール [ハンドラのトラブルシューティング](#page-815-1) シナリオ **782**

[設定シナリオ](#page-815-2) **782**

[緊急コールがビジー信号を受信し、ルーティングされない](#page-815-3) **782**

[リオーダー音が流れている最中に緊急場所の番号が外部からダイヤルさ](#page-815-4)

## [れる](#page-815-4) **782**

[発信コールのシナリオ](#page-816-0) **783**

[発信緊急コールに発信者番号が緊急ロケーション番号として含まれてい](#page-816-1)

## [ない](#page-816-1) **783**

[発信緊急コールに変更された緊急場所の番号が含まれる](#page-816-2) **783**

[着信コールのシナリオ](#page-816-3) **783**

着信 PSAP コールバック [コールが失敗する](#page-816-4) **783**

着信 PSAP [折り返しコールが予測どおりにルーティングされない](#page-817-0) **784**

## [エンタープライズ](#page-818-0) グループ **785**

[エンタープライズ](#page-818-1) グループ **785**

エンタープライズ [グループ導入モデル](#page-819-0) **786**

エンタープライズ [グループの設定タスク](#page-821-0) フロー **788**

 $\mathbf I$ 

[エンタープライズ](#page-822-0) グループの有効化 **789**

ユーザ [グループの表示](#page-823-0) **790**

セキュリティ [グループの有効化](#page-824-0) **791**

セキュリティ グループ [フィルタの作成](#page-824-1) **791**

LDAP [ディレクトリからのセキュリティ](#page-825-0) グループの同期 **792**

セキュリティ [グループのための](#page-826-0) Cisco Jabber の設定 **793**

エンタープライズ [グループの制限事項](#page-827-0) **794**

 $\mathbf I$ 

 $\mathbf I$ 

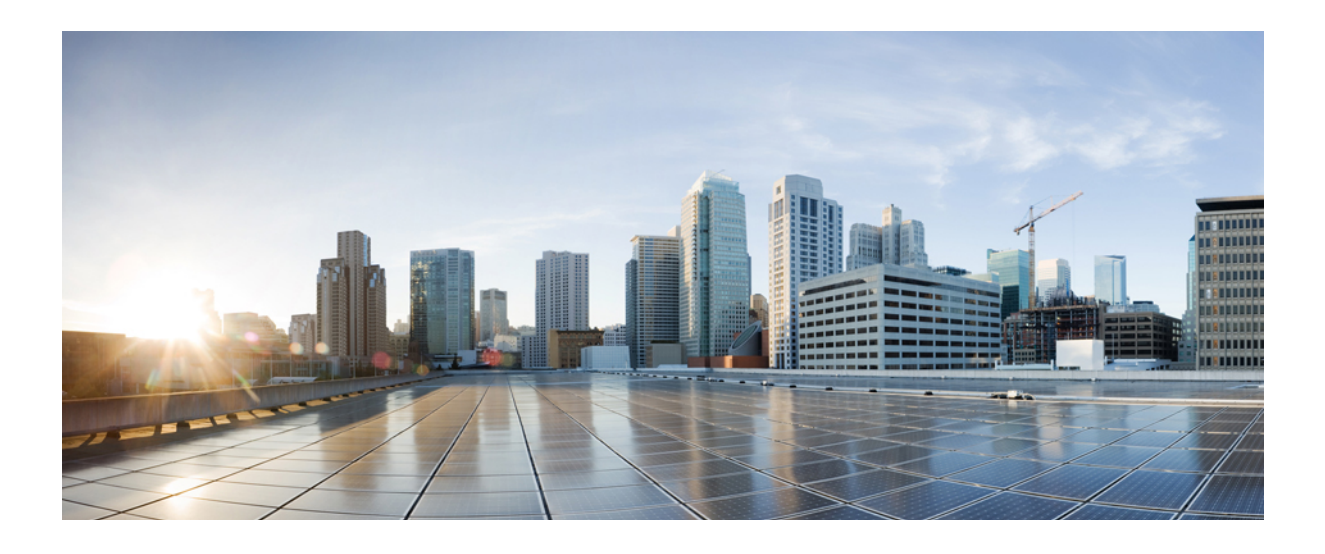

<span id="page-34-0"></span>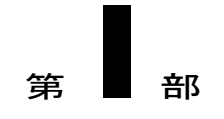

# 使用する前に

- [機能設定の概要](#page-36-0), 3 ページ
- [構成ツール](#page-44-0), 11 ページ
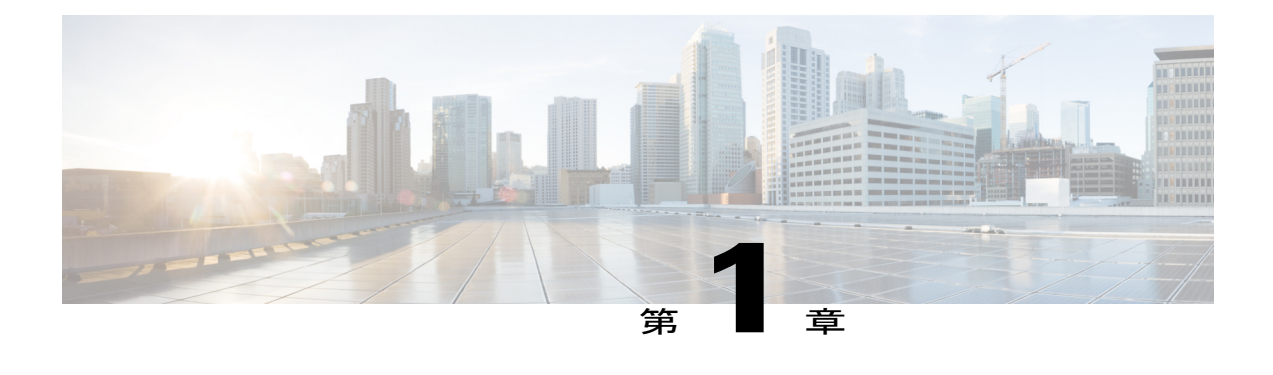

# 機能設定の概要

- [このガイドについて](#page-36-0), 3 ページ
- [機能のクイック](#page-36-1) リファレンス, 3 ページ
- [電話機能一覧の生成](#page-41-0), 8 ページ

# <span id="page-36-0"></span>このガイドについて

このガイドでは、Cisco Unified Communications Manager システムで各種機能を設定するために実 行する必要があるタスクについて説明します。このガイドは、「初日」の設定(着信コールおよ び発信コール、ダイヤルプラン、ネットワークリソースなど)をはじめとするコール制御システ ムの設定後に利用します。コール制御システムについては、『*CiscoUnifiedCommunicationsManager System Configuration Guide*』を参照してください。

# <span id="page-36-1"></span>機能のクイック リファレンス

次の表に、このドキュメントで説明されている機能のアルファベット順のリストを記載し、各機 能に関する詳細な設定情報を確認できる本ガイド中のセクションを示します。使用している電話 でどの機能がサポートされているかを確認する方法については、下記の「関連項目」セクション を参照してください。

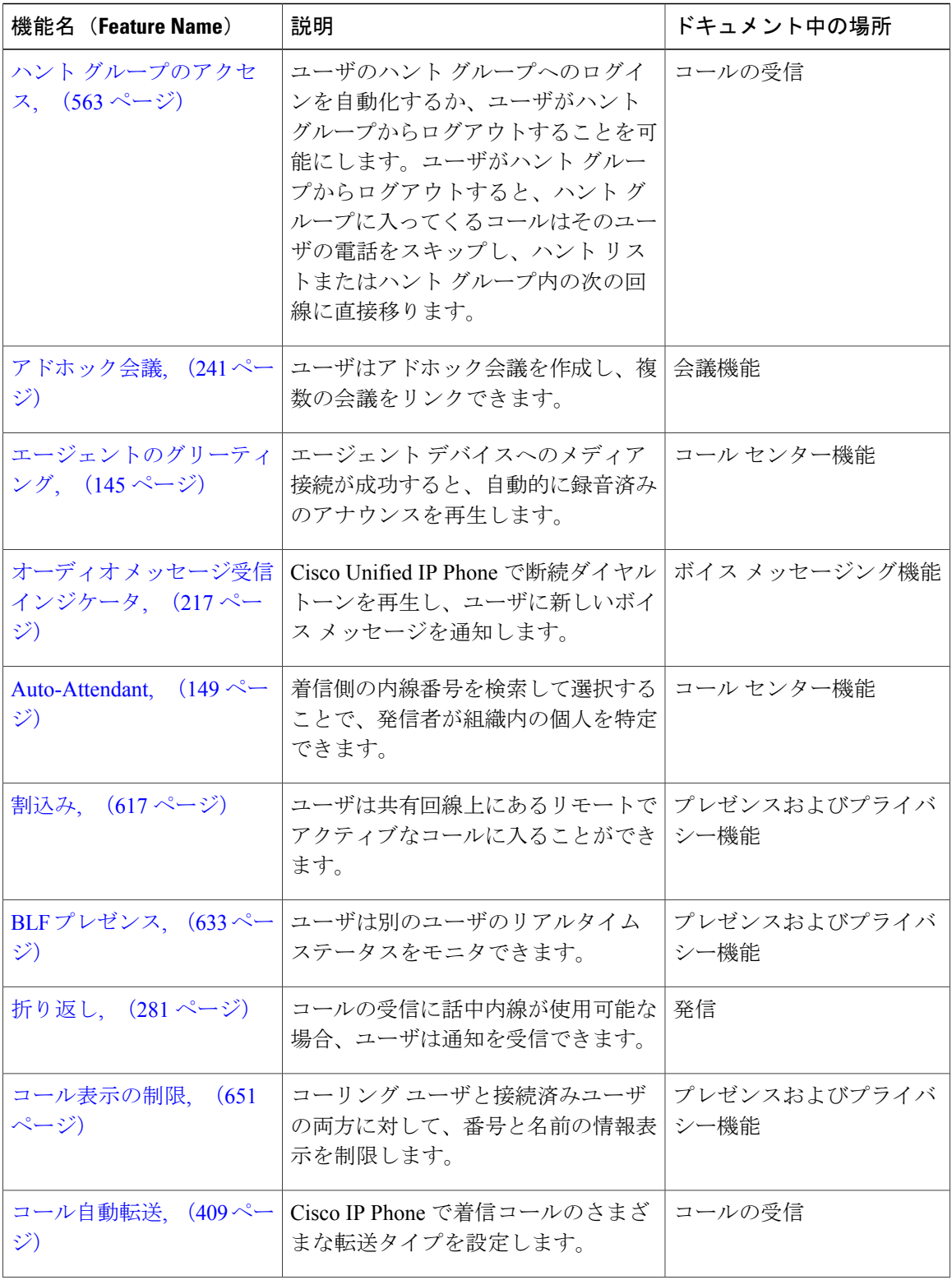

 $\mathbf I$ 

 $\mathbf I$ 

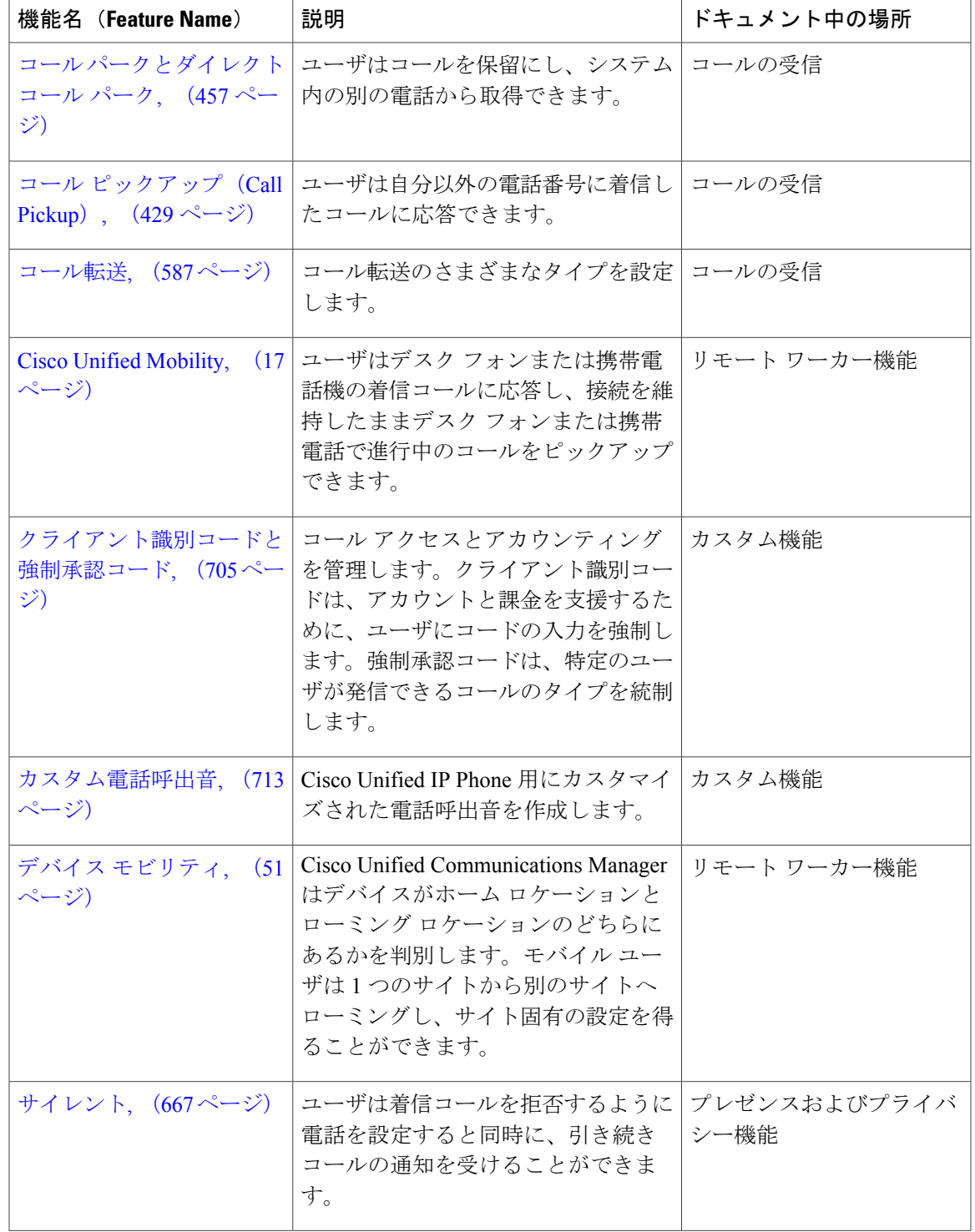

 $\overline{\phantom{a}}$ 

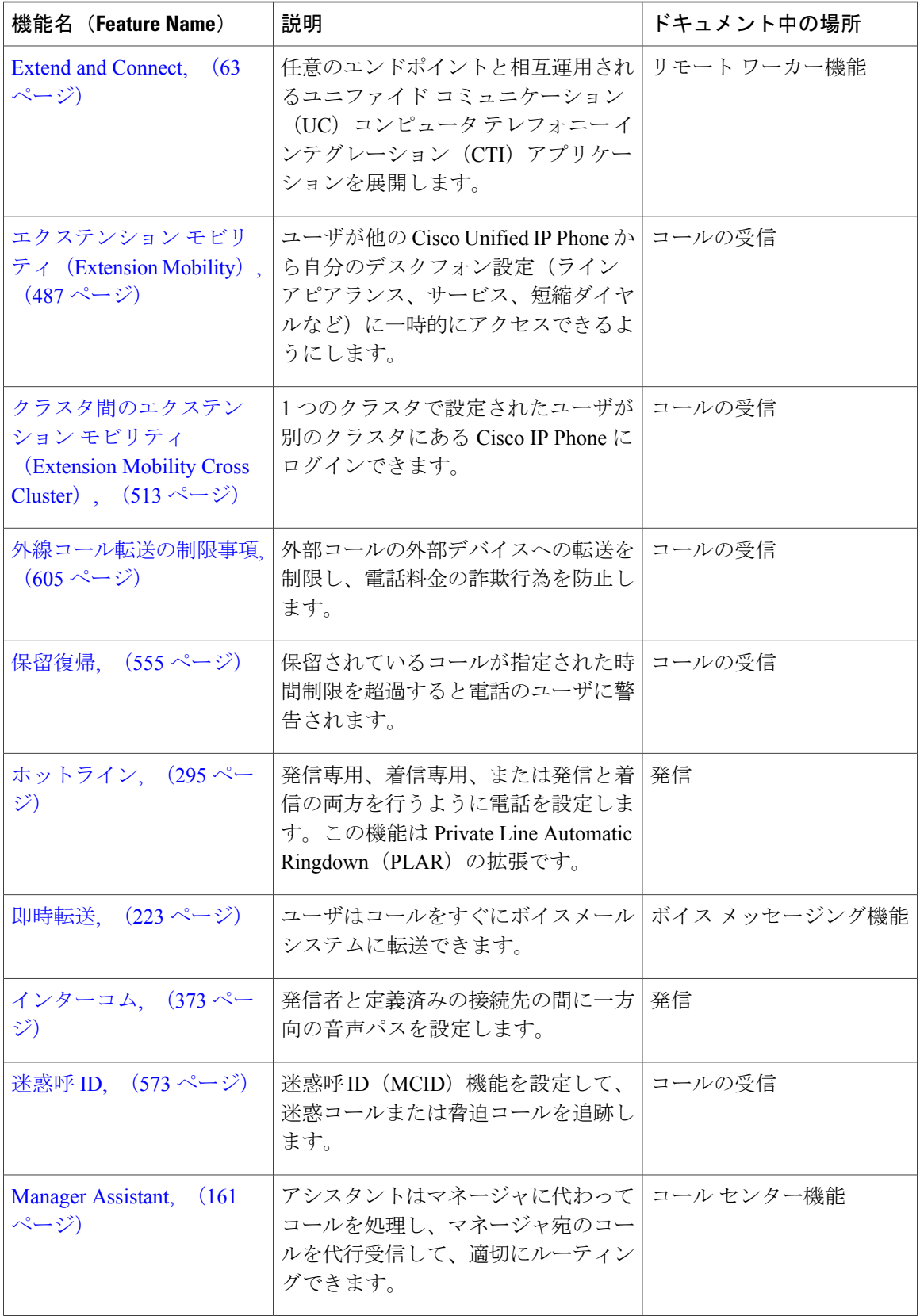

 $\mathbf I$ 

 $\mathbf I$ 

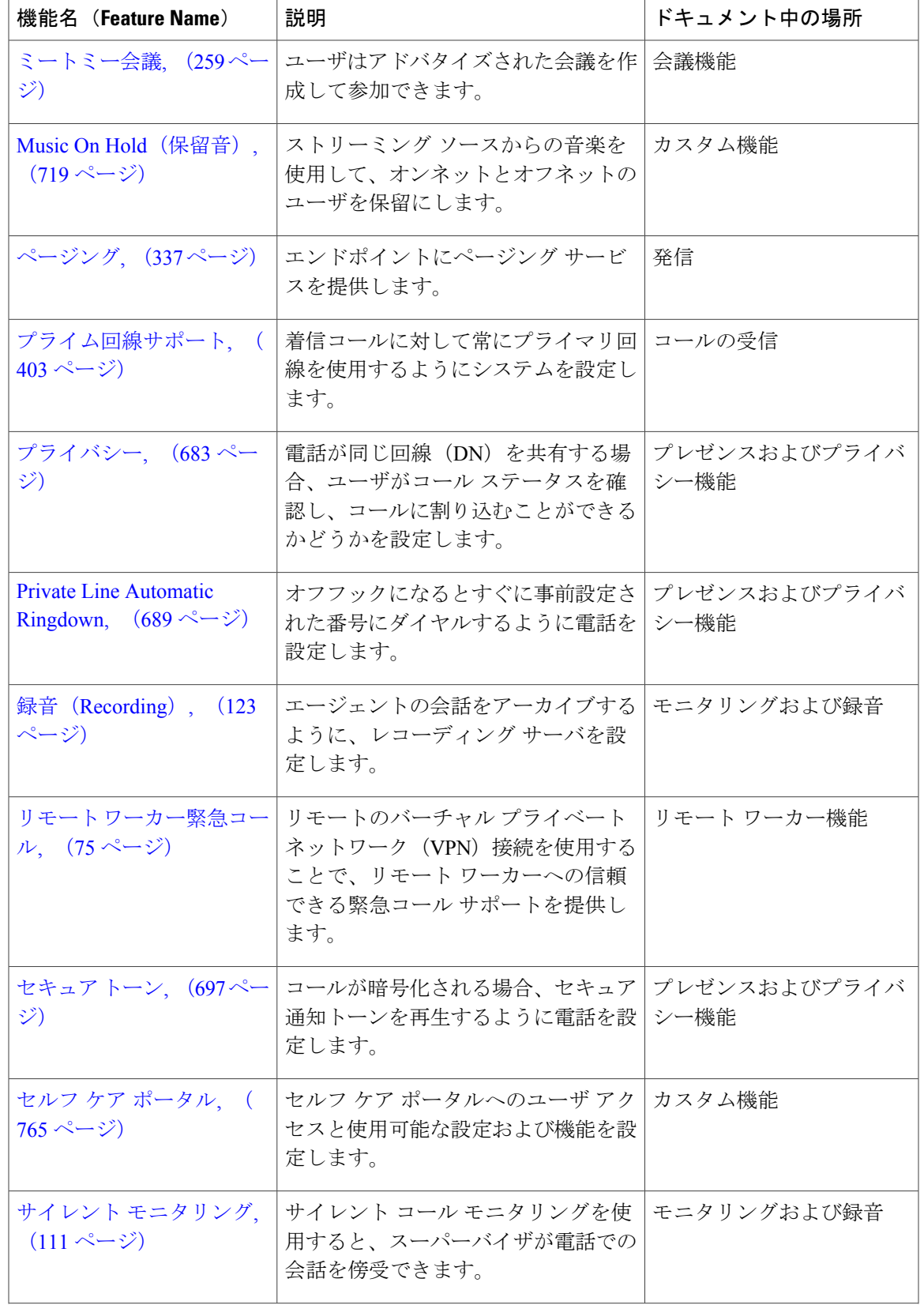

 $\overline{\phantom{a}}$ 

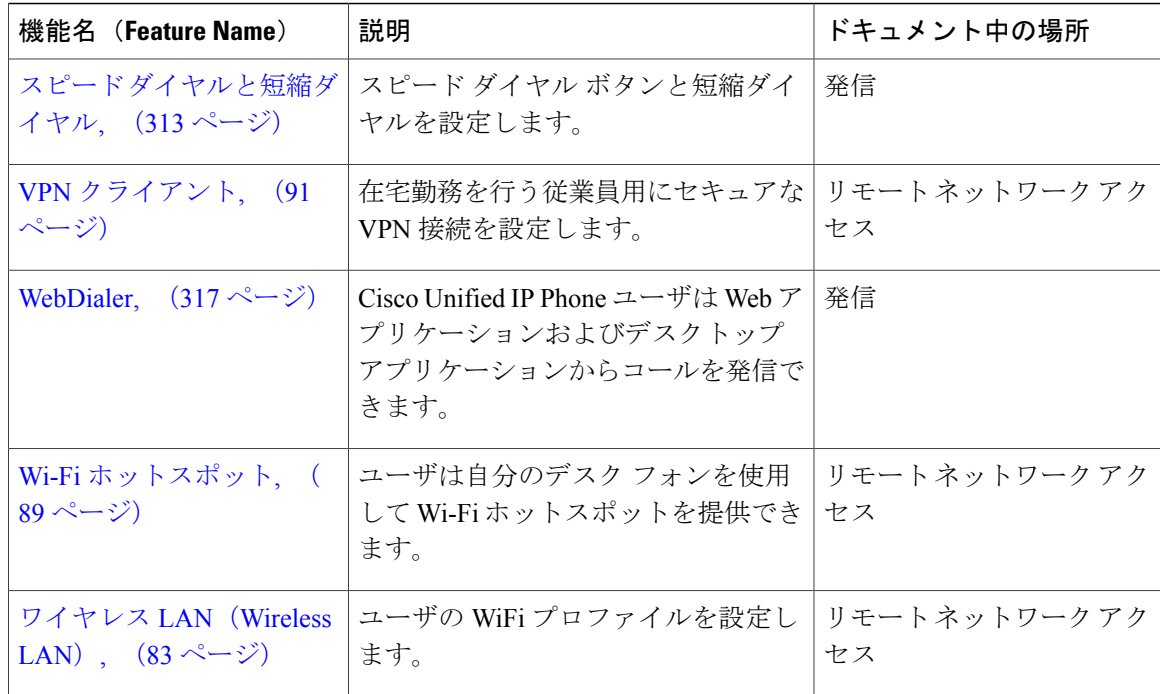

#### 関連トピック

[電話機能一覧の生成](#page-41-0), (8 ページ)

# <span id="page-41-0"></span>電話機能一覧の生成

電話機能一覧のレポートを生成し、設定したい機能をどのデバイスがサポートしているのか判別 します。

#### 手順

- ステップ1 [Cisco Unified Reporting の管理 (Cisco Unified Reporting Administration) 1から [System Reports] を選 択してください。
- ステップ **2** レポートのリストから、[Unified CM 電話機能一覧(Unified CM PhoneFeature List)] をクリックし ます。
- ステップ **3** 次のいずれかの手順を実行します。
	- [レポートの新規生成(Generate New Report)] (棒グラフのアイコン)を選択し、新しいレ ポートを生成します。
- •レポートがすでにできていれば、[Unified CM 電話機能一覧 (Unified CM Phone Feature List) ] を選択します。
- ステップ **4** [製品(Product)] ドロップダウン リストから、[All] を選択します。
- ステップ **5** 設定の対象となる機能の名前をクリックします。
- ステップ **6** [送信(Submit)] をクリックします。 レポートが生成されます。

 $\mathbf I$ 

 $\mathbf I$ 

 $\mathbf I$ 

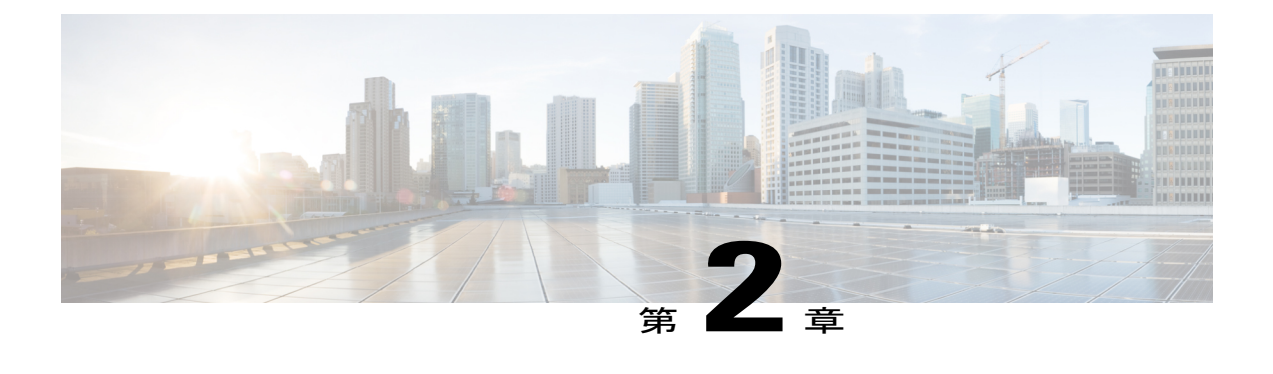

構成ツール

- [構成ツールの概要](#page-44-0), 11 ページ
- Cisco [Unified](#page-44-1) CM の管理, 11 ページ
- Cisco Unified [Communications](#page-45-0) Manager Serviceability,  $12 \sim +\frac{1}{2}$

# <span id="page-44-0"></span>構成ツールの概要

このガイドに記載されている手順では、次の 2 つの構成ツールを使用する必要があります。

- Cisco Unified CM の管理
- Cisco Unified Serviceability

この章では、ツールの概要と、ツールへのアクセス方法を説明します。

## <span id="page-44-1"></span>**Cisco Unified CM** の管理

[Cisco Unified CM の管理(Cisco Unified Communications Manager Administration)] は、Unified Communications Manager ノードの設定を個別に手動で変更できる Web ベースのアプリケーション です。このガイドでは、このアプリケーションを使用して機能を設定する手順について説明しま す。

一括設定タスクを実行する必要があり、設定プロセスを自動化する場合には、Cisco Unified Communications Manager 一括管理ツール(BAT)を使用して、多数の設定変更を同時に実行でき ます。詳細については、『*Cisco Unified Communications Manager Bulk Administration Guide*』([http:/](http://www.cisco.com/c/en/us/support/unified-communications/unified-communications-manager-callmanager/products-maintenance-guides-list.html) [/www.cisco.com/c/en/us/support/unified-communications/unified-communications-manager-callmanager/](http://www.cisco.com/c/en/us/support/unified-communications/unified-communications-manager-callmanager/products-maintenance-guides-list.html) [products-maintenance-guides-list.html](http://www.cisco.com/c/en/us/support/unified-communications/unified-communications-manager-callmanager/products-maintenance-guides-list.html))を参照してください。

### **[Cisco Unified CM** の管理(**Cisco Unified CM Administration**)**]** へのログイン

Cisco Unified Communications Manager にログインするには、次の手順を使用します。Cisco Unified Communications Manager にログインすると、Cisco Unified Communications Manager の現在のライセ ンスの状態を示すメッセージが表示されます。Cisco Unified Communications Manager では、たと えば、次のような状態を表示します。

- Cisco Unified Communications Manager は、現在、スターター(デモ)ライセンスで起動して います、つきましては、適切なライセンス ファイルをアップロードしてください。
- Cisco Unified Communications Manager のライセンスが現在不足しています、つきましては、 追加のライセンス ファイルをアップロードしてください。
- Cisco Unified Communications Manager は現在、適切なソフトウェアの機能ライセンスを適切 に使用していません。この場合、Cisco CallManager サービスは停止し、適切なソフトウェア バージョンのライセンスをアップロードして Cisco CallManager サービス を再起動するまで 開始できません。

サーバを参照して Cisco Unified Communications Manager Administration にログインするには、次の 手順を使用します。

#### 手順

- ステップ **1** 優先オペレーティング システムのブラウザを開始します。
- ステップ **2** Web ブラウザのアドレス バーに、大文字と小文字を区別して次の URL を入力します。 https://<Unified CM サーバ名>:{8443}/ccmadmin/showHome.do

<Unified CM サーバ名> は、サーバの名前または IP アドレスです。

- オプションで、ポート番号を指定できま す。 (注)
- ステップ **3** [セキュリティの警告(Security Alert]ダイアログボックスが表示されます。適切なボタンをクリッ クします。
- ステップ **4** Cisco Unified Communications Manager Administration のメイン ウィンドウで、Cisco Unified Communications Manager のインストール時に指定したユーザ名とパスワードを入力し、ログイン をクリックします。(両方のフィールドの内容をクリアするにはリセットをクリックします)
	- セキュリティ上の理由で、操作が行われない状態が 30 分続くと Cisco Unified Communications Manager Administrationからログアウトされますので、再度ログインして ください。 (注)

## <span id="page-45-0"></span>**Cisco Unified Communications Manager Serviceability**

このガイドの一部の手順では、Cisco Unified Communications Manager ノードでサービスを開始ま たは再開するために Cisco Unified Serviceability アプリケーションを使用する必要があります。

Web ベースのトラブルシューティング ツールである Cisco Unified Serviceability は次の機能を提供 します。

- トラブルシューティング用にアラームとイベントを保存し、アラームメッセージの定義を提 供する。
- トレース情報を、トラブルシューティング用にログ ファイル保存します。
- Cisco Unified Real-Time Monitoring Tool (Unified RTMT) を使用して、コンポーネントの動作 をリアルタイムで監視します。
- ユーザによる、またはユーザ処理の結果としてのシステムの設定変更を記録することによっ て、監査機能を提供します。この機能は、Cisco Unified Communications Manager および Cisco Unity Connection の情報保証機能をサポートします。
- [サービスの開始 (Service Activation) ]ウィンドウによりアクティブ化、非アクティブ化、お よび表示を行うことができる機能サービスを提供します。
- 日次レポート(警告サマリーやサーバ統計レポートなど)の生成とアーカイブ。
- Cisco Unified Communications Manager、IM and Presence Service、Cisco Unity Connection が、シ ンプル ネットワーク管理プロトコル (SNMP) のリモート管理およびトラブルシューティン グの管理対象デバイスとして機能できるようにします。
- 1 つのノード(またはクラスタ内の全ノード)のログ パーティションのディスク使用をモニ タします。
- システム内のスレッドとプロセスの数をモニタする。キャッシュを使用してパフォーマンス を向上させる。
- Cisco Unified Communications Manager  $\mathcal{O} \mathcal{A}$ : Cisco Unified Communications Manager CDR Analysis and Reporting を使用して、サービス品質、トラフィック、請求情報の Cisco Unified Communications Manager レポートを生成します。

### **Cisco Unified Communications Manager Serviceability** へのログイン

Cisco Unified Serviceability にログインするには、次の手順を使用します。

#### 手順

- ステップ1 好みのオペレーティング システムのブラウザを開始します。
- ステップ **2** Web ブラウザのアドレス バーに次の URL を大文字と小文字を区別して入力します。 https://<Unified CM-server-name>:{8443}/ccmadmin/showHome.do

<Unified CM-server-name> は、サーバの名前または IP アドレスです。

- ステップ **3** [セキュリティの警告(Security Alert]ダイアログボックスが表示されます。適切なボタンをクリッ クします。
- ステップ **4** Cisco UnifiedCommunications Managerのメインウィンドウで、ナビゲーションメニューから[Cisco Unified Serviceability] を選択します。
- ステップ **5** Cisco Unified Communications Manager のインストール中に指定したユーザ名とパスワードを入力 し、[ログイン(Login)] をクリックします。
	- セキュリティ上の理由で、操作が行われない状態が 30 分続くとシステムからログアウ トされますので、再度ログインしてください。 (注)

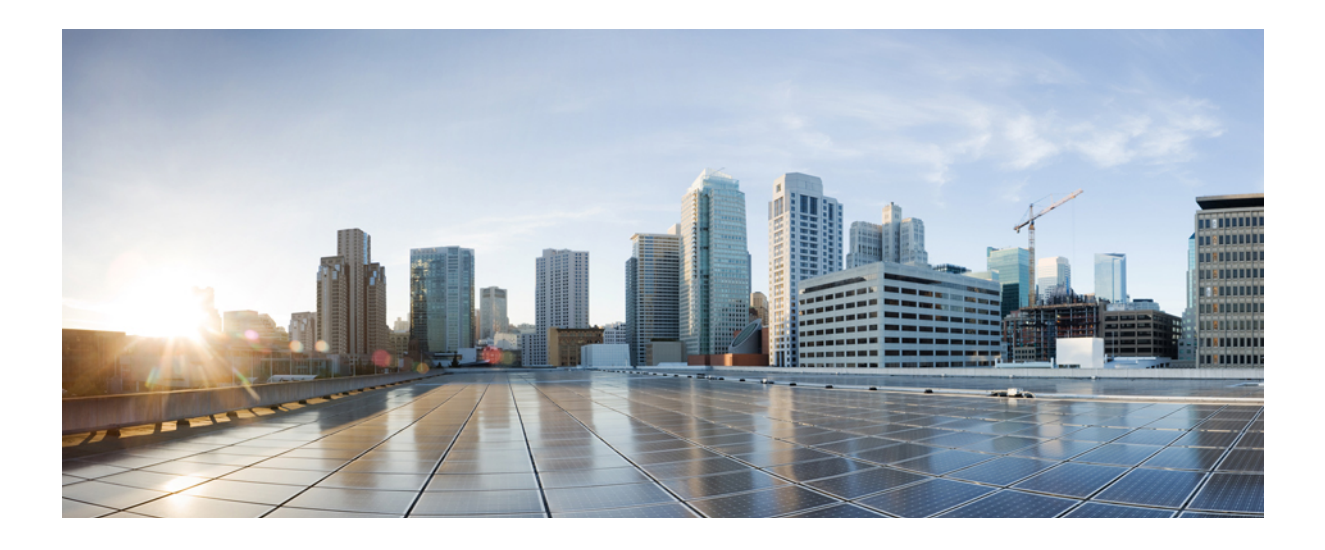

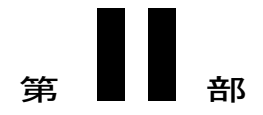

# リモート ワーカー機能

- Cisco Unified [Mobility,](#page-50-1) 17 ページ
- デバイス [モビリティ](#page-84-1), 51 ページ
- Extend and [Connect,](#page-96-1) 63  $\sim \rightarrow \rightarrow \rightarrow$
- リモート [ワーカー緊急コール](#page-108-1), 75 ページ

<span id="page-50-1"></span><span id="page-50-0"></span>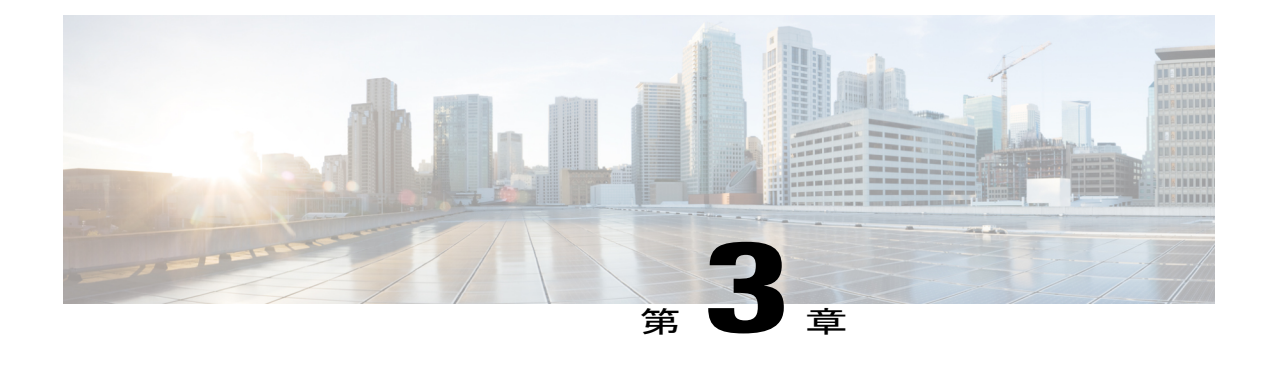

# **Cisco Unified Mobility**

- Cisco Unified [Mobility](#page-50-2) の概要, 17 ページ
- Cisco Unified Mobility [の前提条件](#page-50-3), 17 ページ
- Cisco Unified Mobility [の設定タスク](#page-51-0) フロー, 18 ページ
- Cisco Unified Mobility [の連携動作と制限事項](#page-76-0), 43 ページ
- Cisco Unified Mobility [のトラブルシューティング](#page-83-0), 50 ページ

# <span id="page-50-2"></span>**Cisco Unified Mobility** の概要

Cisco Unified Mobility により、ユーザはデスク フォンまたは携帯電話で着信コールに応答し、デ スク フォンまたは携帯電話で接続を失わずに現在進行中のコールをピックアップできます。1 つ の企業電話番号で、ユーザのデスク フォン、携帯電話、およびソフト フォンなど、最大 10 個の デバイスに到達できます。モバイル音声アクセスとエンタープライズ機能アクセスにより、ユー ザは各自の携帯電話からエンタープライズ コールを発信できます。

## <span id="page-50-3"></span>**Cisco Unified Mobility** の前提条件

Cisco Unified Communications Manager ロケール インストーラ(英語以外の電話ロケールまたは国 独自のトーンを使用する場合)。

注意

シスコモビリティソリューションは、シスコ機器でのみ検証されています。このソリューショ ンは他のサードパーティ製 PSTN ゲートウェイとセッション ボーダー コントローラ(SBC) でも機能しますが、各機能はここで説明するように機能しない可能性があります。サードパー ティ製 PSTN ゲートウェイまたは SBC でこのソリューションを使用している場合、シスコ テ クニカル サポートが発生した問題を解決できない可能性があります。

# <span id="page-51-0"></span>**Cisco Unified Mobility** の設定タスク フロー

### 手順

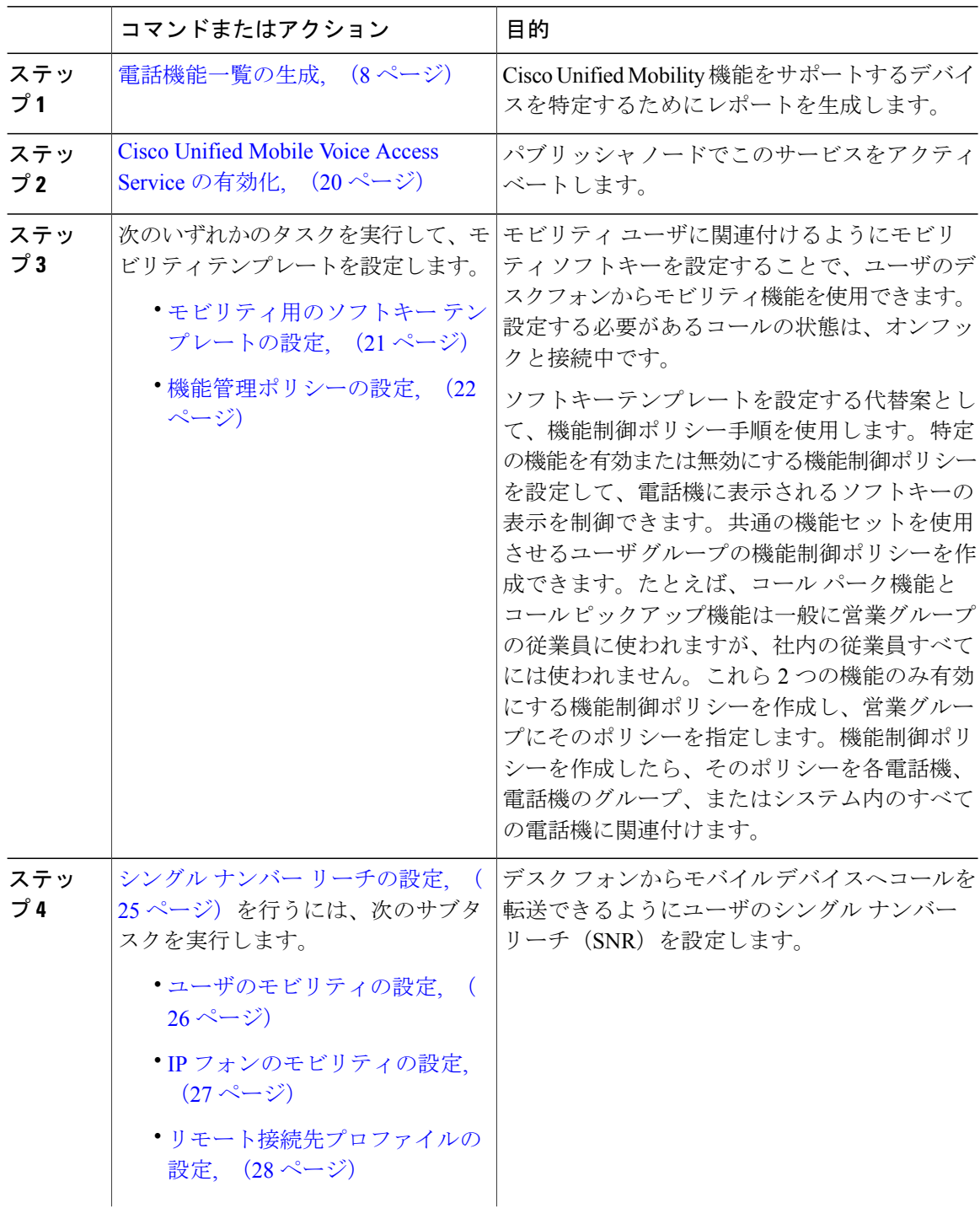

Ī

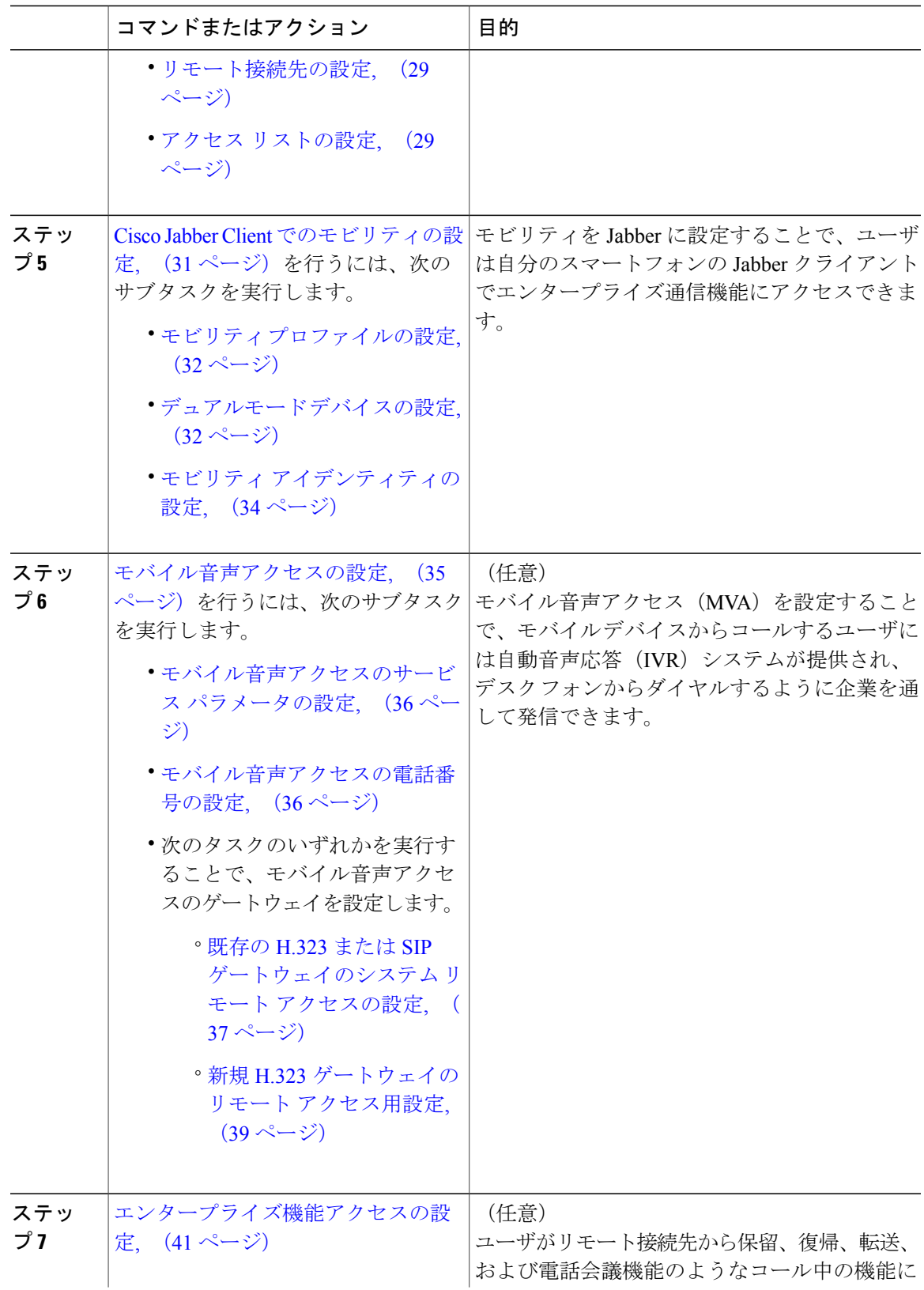

 $\overline{\phantom{a}}$ 

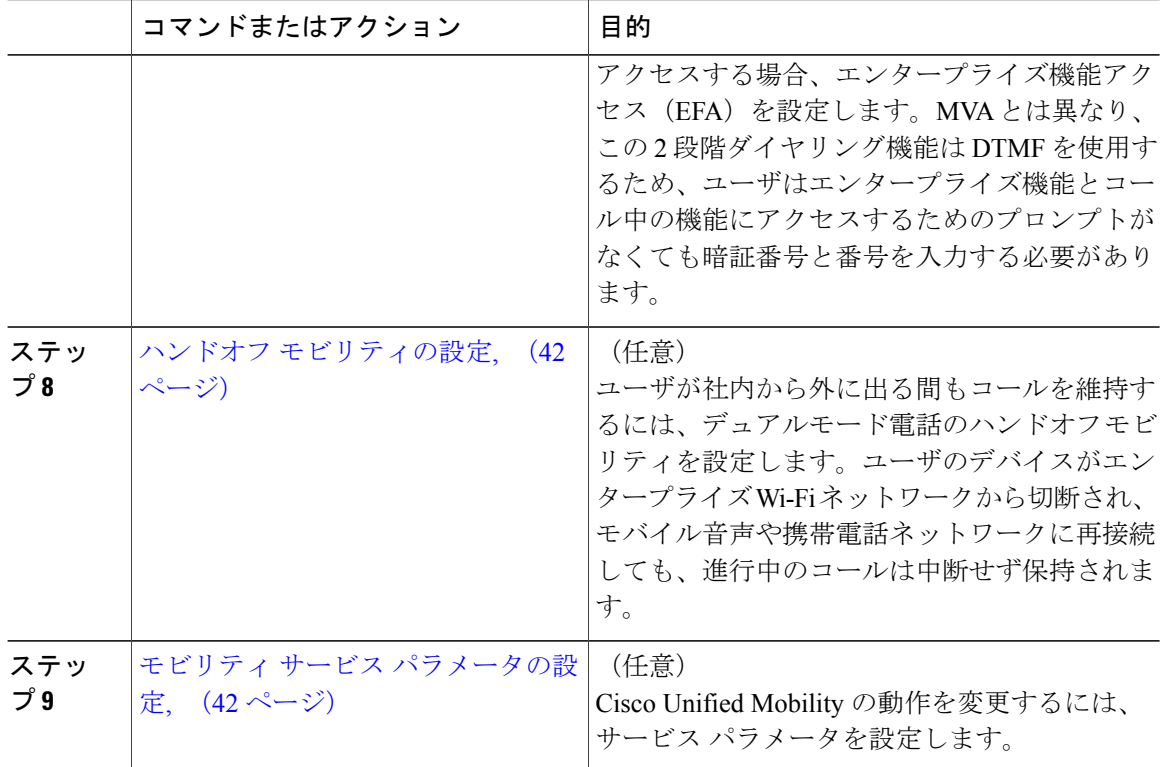

## <span id="page-53-0"></span>**Cisco Unified Mobile Voice Access Service** の有効化

パブリッシャ ノードでこのサービスをアクティベートします。

#### 手順

- ステップ1 Cisco Unified Serviceability から、[ツール (Tools)] > [サービスの有効化 (Service Activation)] を 選択します。
- ステップ **2** [サーバ(Server)] ドロップダウン リストからパブリッシャ ノードを選択します。
- ステップ **3** [移動(Go)] をクリックします。
- ステップ **4** [CM サービス(CM Services)] で、[Cisco Unified Mobile Voice Access Service] チェックボックスを オンにします。
- ステップ5 [保存 (Save) ] をクリックします。

#### 次の作業

[モビリティ用のソフトキー](#page-54-0) テンプレートの設定, (21 ページ)

### <span id="page-54-0"></span>モビリティ用のソフトキー テンプレートの設定

モビリティユーザに関連付けるようにモビリティソフトキーを設定することで、ユーザのデスク フォンからモビリティ機能を使用できます。設定する必要があるコールの状態は、オンフックと 接続中です。

同じテンプレートでモビリティ ソフトキーと MOVE ソフトキーの両方を設定しないでくださ い。デバイスで使用されているソフトキーの詳細については、電話設定ガイドを参照してくだ さい。 ヒント

#### はじめる前に

Cisco Unified Mobile Voice Access Service [の有効化](#page-53-0), (20 ページ)

#### 手順

- ステップ **1** [Cisco Unified CM の管理(Cisco Unified CM Administration)] から、[デバイス(Device)] > [デバ イスの設定 (Device Settings) ] > [ソフトキー テンプレート (Softkey Template) ] を選択します。 [ソフトキー テンプレートの設定(Softkey Template Configuration)] ウィンドウが表示されます。
- ステップ **2** 新しいソフトキー テンプレートを作成するには、以下のステップを実行します。それ以外の場合 は次のステップに進みます。
	- a) [新規追加 (Add New) 1をクリックします。
	- b) デフォルトのテンプレートを選択して、[コピー(Copy)] をクリックします。
	- c) [ソフトキーテンプレート名 (Softkey Template Name) ] フィールドに、テンプレートの新しい 名前を入力します。
	- d) [保存 (Save) 1をクリックします。
- ステップ **3** 既存のテンプレートにソフトキーを追加するには、以下のステップを実行します。
	- a) 検索条件を入力して [検索 (Find) ] をクリックします。
	- b) 既存のテンプレートを選択します。

[ソフトキー テンプレートの設定(Softkey Template Configuration)] ウィンドウが表示されます。

- ステップ **4** [デフォルトソフトキーテンプレート(DefaultSoftkeyTemplate)]チェックボックスをオンにし、 このソフトキー テンプレートをデフォルトのソフトキー テンプレートとして指定します。
	- あるソフトキー テンプレートをデフォルトのソフトキー テンプレートとして指定した 場合、先にデフォルトの指定を解除してからでないと、そのテンプレートは削除できま せん。 (注)
- ステップ **5** 右上隅にある [関連リンク(Related Links)] ドロップダウン リストから [ソフトキー レイアウト の設定 (Configure Softkey Layout) ] を選択し、[移動 (Go) ] をクリックします。
- ステップ6 [設定するコール状態の選択 (Select a Call State to Configure) ] ドロップダウン リストから、ソフ トキーに表示するコール状態を選択します。
- ステップ **7** [選択されていないソフトキー(Unselected Softkeys)] リストから追加するソフトキーを選択し、 右矢印をクリックして [選択されたソフトキー(Selected Softkeys)] リストにそのソフトキーを移 動します。新しいソフトキーの位置を変更するには、上矢印と下矢印を使用します。
- ステップ **8** 追加のコール状態のソフトキーを表示するには、上記のステップを繰り返します。
- ステップ9 [保存 (Save) ] をクリックします。
- ステップ **10** 次のいずれかの作業を実行します。
	- すでにデバイスに関連付けられているテンプレートを変更した場合は、[設定の適用(Apply Config)] をクリックしてデバイスを再起動します。
	- 新しいソフトキーテンプレートを作成した場合は、そのテンプレートをデバイスに関連付け た後にデバイスを再起動します。詳細については、「次の作業」の項を参照してください。

#### 次の作業

要件に応じて、次のタスク フローのいずれか 1 つを行います。

- シングル ナンバー [リーチの設定](#page-58-0), (25 ページ)
- Cisco Jabber Client [でのモビリティの設定](#page-64-0), (31 ページ)

### <span id="page-55-0"></span>機能管理ポリシーの設定

#### 手順

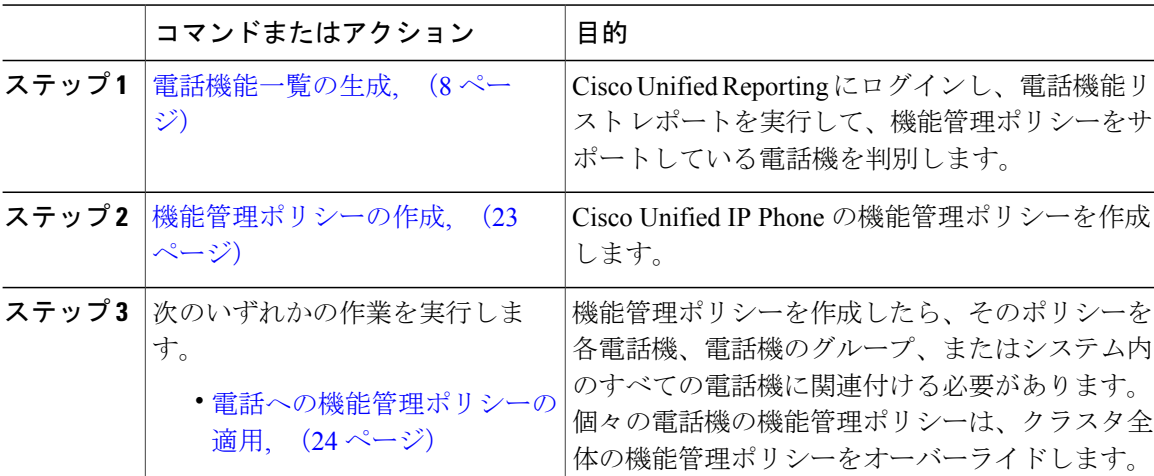

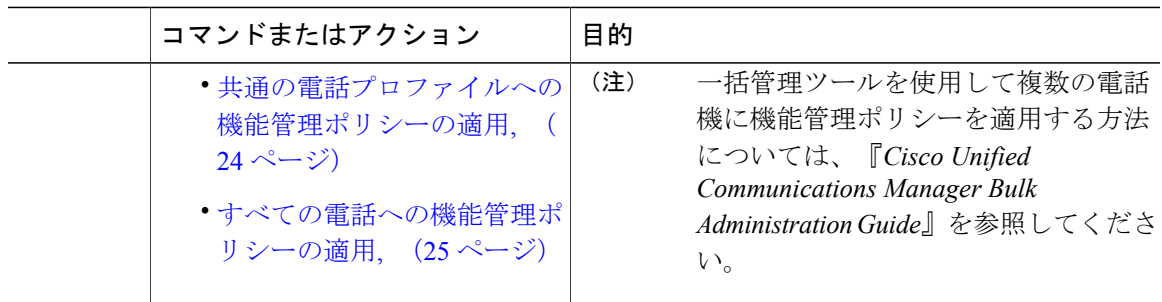

#### <span id="page-56-0"></span>機能管理ポリシーの作成

機能管理ポリシーを作成するには、次の手順に従います。Cisco Unified Communications Manager で、複数の機能管理ポリシーを設定できます。

#### 手順

- ステップ1 [Cisco Unified CM の管理(Cisco Unified CM Administration)] で、[デバイス(Device)] > [デバイ スの設定 (Device Settings) ] > [機能管理ポリシー (Feature Control Policy) ] を選択します。
- ステップ **2** 次のいずれかの作業を実行します。
	- 既存のポリシーの設定を変更するには、検索条件を入力して [検索(Find)] をクリックし、 結果のリストから既存のポリシーを選択します。
	- •新しいポリシーを追加するには、[新規追加 (Add New) ] をクリックします。

[機能管理ポリシーの設定(Feature Control Policy Configuration)] ウィンドウが表示されます。

- ステップ **3** [名前(Name)] フィールドに機能管理ポリシーの名前を入力します。この名前には、最長 50 文 字の英数字を指定でき、スペース、ピリオド(.)、ハイフン(-)、およびアンダースコア() を任意に組み合わせて含めることが可能です。各機能管理ポリシー名がシステムに固有の名前で あることを確認します。
- ステップ **4** [説明(Description)]フィールドに機能管理ポリシーの簡単な説明を入力します。この説明には、 最長 50 文字の英数字を指定でき、スペース、ピリオド(.)、ハイフン(-)、およびアンダース コア()を任意に組み合わせて含めることが可能です。
- ステップ **5** [機能管理セクション(FeatureControlSection)]には、リストされている機能ごとに、システクの デフォルトをオーバーライドするか、および設定を有効にするか無効にするかを選択します。
	- この機能がデフォルトで有効になっていて、設定を無効にする場合は、[デフォルトのオー バーライド(Override Default)] チェック ボックスをオンにし、[設定の有効化(Enable Setting)] チェック ボックスをオフにします。
- この機能がデフォルトで無効になっていて、設定を有効にする場合は、[デフォルトのオー バーライド(Override Default)] チェック ボックスをオンにし、[設定の有効化(Enable Setting)] チェック ボックスをオンにします。
- ステップ6 [保存 (Save) ] をクリックします。

#### 次の作業

次のいずれかを実行します。

- [電話への機能管理ポリシーの適用](#page-57-0), (24 ページ)
- [共通の電話プロファイルへの機能管理ポリシーの適用](#page-57-1), (24 ページ)
- [すべての電話への機能管理ポリシーの適用](#page-58-1), (25 ページ)

#### <span id="page-57-0"></span>電話への機能管理ポリシーの適用

はじめる前に

- 電話モデルが機能管理ポリシーをサポートしていることを確認します。詳細については、[電](#page-41-0) [話機能一覧の生成](#page-41-0), (8ページ)を参照してください。
- [機能管理ポリシーの作成](#page-56-0), (23 ページ)

#### 手順

- ステップ **1** [Cisco Unified CM の管理(Cisco Unified CM Administration)] から、[デバイス(Device)] > [電話 (Phone)] を選択します。
- ステップ **2** 検索条件を入力し、[検索(Find)] をクリックします。 Cisco Unified Communications Manager で設定される電話のリストが表示されます。
- ステップ **3** 機能管理ポリシーを適用する電話を選択します。
- ステップ **4** [機能管理ポリシー(Feature Control Policy)] ドロップダウン リストから、必要な機能管理ポリ シーを選択します。
- ステップ5 [保存 (Save) ] をクリックします。
- <span id="page-57-1"></span>ステップ **6** [設定の適用(Apply Config)] をクリックします。
- ステップ **7** [OK] をクリックします。

#### 共通の電話プロファイルへの機能管理ポリシーの適用

共通の電話プロファイルを使用すると、機能管理ポリシーを設定し、そのプロファイルを使用す るネットワーク内のすべての電話にこれらの設定を適用できます。

はじめる前に

[機能管理ポリシーの作成](#page-56-0), (23 ページ)

#### 手順

- ステップ1 [Cisco Unified CM の管理 (Cisco Unified CM Administration) ] で、[デバイス (Device)] > [デバイ スの設定(DeviceSettings)] > [共通の電話プロファイル(CommonPhoneProfile)]を選択します。
- ステップ **2** 検索条件を入力し、[検索(Find)] をクリックします。
- ステップ **3** 機能管理ポリシーを適用する共通の電話プロファイルを選択します。
- ステップ **4** [機能管理ポリシー(Feature Control Policy)] ドロップダウン リストから、必要な機能管理ポリ シーを選択します。
- **ステップ5** [保存 (Save) ] をクリックします。
- ステップ **6** [設定の適用(Apply Config)] をクリックします。
- <span id="page-58-1"></span>ステップ **7** [OK] をクリックします。

#### すべての電話への機能管理ポリシーの適用

#### はじめる前に

[機能管理ポリシーの作成](#page-56-0), (23 ページ)

#### 手順

- ステップ1 Cisco Unified CM の管理で、「システム (System) ]>[エンタープライズ パラメータ (Enterprise Parameters) 1の順に選択します。
- ステップ **2** [機能管理ポリシー(Feature Control Policy)] ドロップダウン リストから、必要な機能管理ポリ シーを選択します。
- **ステップ3** [保存 (Save) ] をクリックします。
- ステップ **4** [設定の適用(Apply Config)] をクリックします。
- <span id="page-58-0"></span>ステップ **5** [OK] をクリックします。

#### シングル ナンバー リーチの設定

デスクフォンからモバイルデバイスへコールを転送できるようにユーザのシングルナンバーリー チ(SNR)を設定します。

### はじめる前に

- Cisco Unified Mobile Voice Access Service [の有効化](#page-53-0), (20ページ)
- [モビリティ用のソフトキー](#page-54-0) テンプレートの設定, (21 ページ)

#### 手順

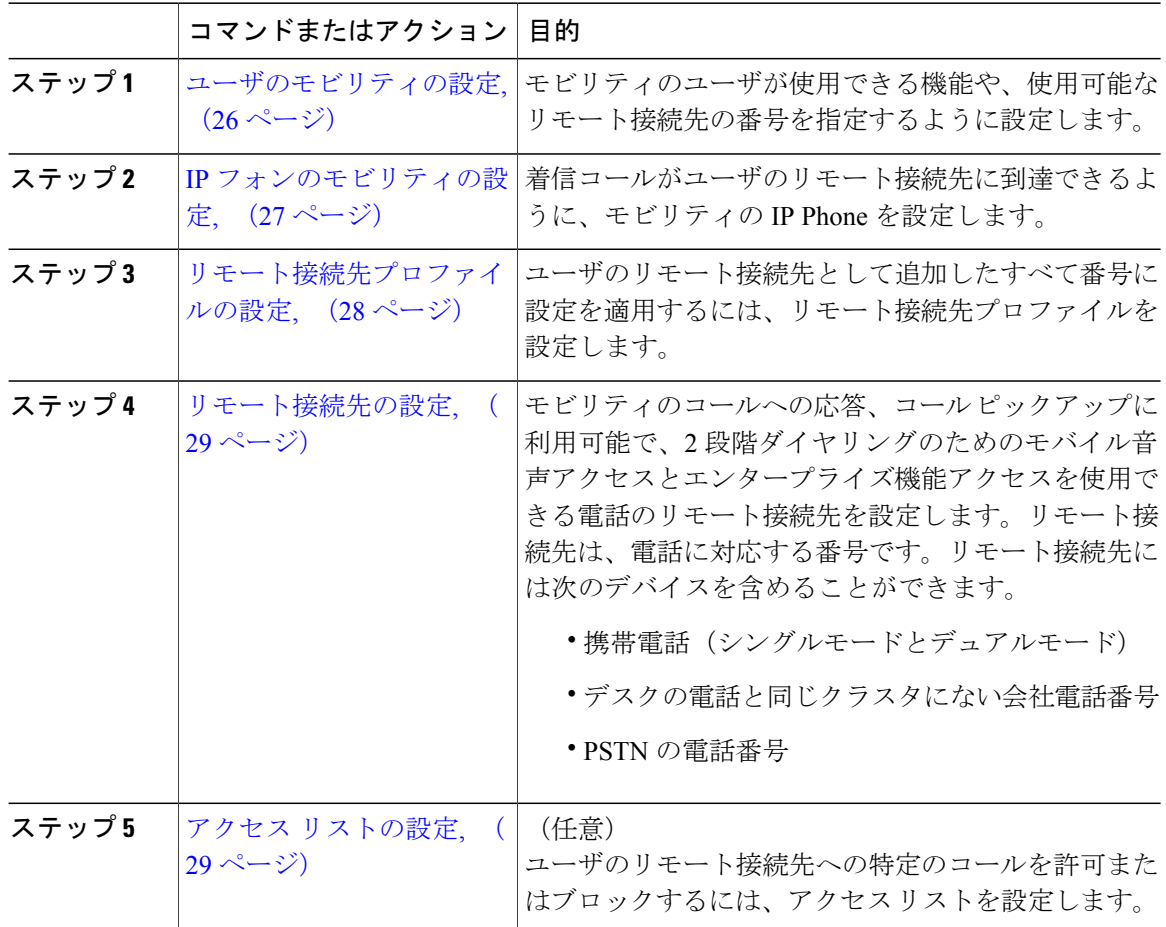

### <span id="page-59-0"></span>ユーザのモビリティの設定

モビリティのユーザが使用できる機能や、使用可能なリモート接続先の番号を指定するように設 定します。

#### はじめる前に

[モビリティ用のソフトキー](#page-54-0) テンプレートの設定, (21 ページ)

#### 手順

- ステップ **1** Cisco Unified CM の管理で、[ユーザの管理(User Management)] > [エンド ユーザ(End User)] を 選択します。
- ステップ **2** 次のいずれかの作業を実行します。
	- 既存のユーザの設定を変更するには、検索条件を入力して [Find] をクリックし、結果のリス トから既存のユーザを選択します。
	- 新しいユーザを追加するには、[新規追加(Add New)] をクリックします。
- ステップ **3** [モビリティの有効化(Enable Mobility)] チェックボックスをオンにします。
- ステップ **4** [Enable Mobile Voice Access] チェックボックスをオンにします。
- ステップ **5** [デスク ピックアップまでの最大待機時間(Maximum Wait Time for Desk Pickup)] フィールドに は、携帯電話からデスクの電話機に転送されるコールをピックアップするまでに使用できる最大 時間をミリ秒単位で入力します。0 を入力すると、卓上電話の転送機能は無効となります。
- ステップ **6** [リモート接続先制限(Remote Destination Limit)] フィールドには、ユーザがシングル ナンバー リーチ(SNR)の宛先として持つことを許可されたリモート番号の数を入力します。
- ステップ7 [保存 (Save) ] をクリックします。

#### 次の作業

IP [フォンのモビリティの設定](#page-60-0), (27 ページ)

#### <span id="page-60-0"></span>**IP** フォンのモビリティの設定

着信コールがユーザのリモート接続先に到達できるように、モビリティのIPPhoneを設定します。

#### はじめる前に

- [モビリティ用のソフトキー](#page-54-0) テンプレートの設定, (21 ページ)
- [ユーザのモビリティの設定](#page-59-0), (26 ページ)

#### 手順

- ステップ **1** [Cisco Unified CM の管理(Cisco Unified CM Administration)] から、[デバイス(Device)] > [電話 (Phone)] を選択します。
- ステップ **2** 次のいずれかの作業を実行します。
	- 既存の電話の設定を変更するには、検索条件を入力して [検索(Find) ] をクリックし、結果 のリストから既存の電話を選択します。
- •新しい電話を追加するには、[新規追加 (AddNew) ]をクリックして、[電話のタイプ (Phone Type)] ドロップダウン リストから電話を選択します。
- ステップ **3** [Next] をクリックします。
- ステップ **4** [ソフトキーテンプレート(SoftKeyTemplate)]ドロップダウンリストから、設定したモビリティ ソフトキー テンプレートを選択します。
- ステップ5 [所有者のユーザID (Owner User ID)]ドロップダウンリストから、モビリティを有効にしたユー ザ アカウントを選択します。
- **ステップ6** [保存 (Save) ] をクリックします。

#### 次の作業

[リモート接続先プロファイルの設定](#page-61-0), (28 ページ)

#### <span id="page-61-0"></span>リモート接続先プロファイルの設定

ユーザのリモート接続先として追加したすべて番号に設定を適用するには、リモート接続先プロ ファイルを設定します。

#### はじめる前に

IP [フォンのモビリティの設定](#page-60-0), (27 ページ)

#### 手順

- ステップ **1** [Cisco Unified CM の管理(Cisco Unified CM Administration)] から、[デバイス(Device)] > [デバ イスプロファイル (Device Profile) |>[リモート接続先プロファイル (Remote Destination Profile) | を選択します。
- ステップ **2** [新規追加(Add New)] をクリックします。
- ステップ **3** [リモート接続先プロファイルの設定(Remote Destination Profile Configuration)] ウィンドウで各 フィールドを設定します。フィールドとその設定オプションの詳細については、オンライン ヘル プを参照してください。
- ステップ4 [保存 (Save) ] をクリックします。
- ステップ5 [関連付け情報 (Asociation Information) ]の下にある、[新規 DN を追加 (Add a New DN) ] をク リックします。
- ステップ **6** [電話番号(Directory Number)] フィールドに、ユーザのデスクの電話の電話番号を追加します。

#### 次の作業

[リモート接続先の設定](#page-62-0), (29 ページ)

#### <span id="page-62-0"></span>リモート接続先の設定

モビリティのコールへの応答、コール ピックアップに利用可能で、2 段階ダイヤリングのための モバイル音声アクセスとエンタープライズ機能アクセスを使用できる電話のリモート接続先を設 定します。リモート接続先は、電話に対応する番号です。リモート接続先には次のデバイスを含 めることができます。

- 携帯電話(シングルモードとデュアルモード)
- デスクの電話と同じクラスタにない会社電話番号
- PSTN の電話番号

企業のユーザがリモート接続先からCisco Jabberへのコールを開始すると、Cisco TelePresence Video Communication Server(VCS)に INVITE メッセージを送信することにより、Cisco Unified Communications Manager は Cisco Jabber とのデータ コールの確立を試行します。コールは VCS か ら応答を受信するかどうかに関係なく確立されます。

#### はじめる前に

[リモート接続先プロファイルの設定](#page-61-0), (28 ページ)

#### 手順

- ステップ1 [Cisco Unified CM の管理 (Cisco Unified CM Administration)] から、「デバイス (Device)]>[リモー ト接続先 (Remote Destination) | を選択します。
- ステップ **2** [新規追加(Add New)] をクリックします。
- ステップ **3** [リモート接続先の設定(Remote Destination Configuration)] ウィンドウで各フィールドを設定し ます。フィールドとその設定オプションの詳細については、オンライン ヘルプを参照してくださ い。
- <span id="page-62-1"></span>ステップ **4** [保存(Save)] をクリックします。

#### 次の作業

(オプション) アクセス [リストの設定](#page-62-1), (29 ページ)

#### アクセス リストの設定

ユーザのリモート接続先への特定のコールを許可またはブロックするには、アクセス リストを設 定します。

#### はじめる前に

シングル ナンバー [リーチの設定](#page-58-0), (25 ページ)

#### 手順

- ステップ **1** [Cisco Unified CM の管理(Cisco Unified CM Administration)] から、[コール ルーティング(Call Routing) 1>[コントロールのクラス (Class of Control) 1>[アクセス リスト (Access List) 1を選択 します。
- ステップ **2** 新しいアクセス リストを指定するには、名前と説明を入力します。
- ステップ **3** [オーナー(Owner)]ドロップダウンリストからIDを選択し、ユーザにアクセスリストを関連付 けます。
- ステップ **4** 次のいずれかのオプションを選択します。

• [許可(Allowed)]:アクセス リストのすべての番号が許可されます。

• [ブロック済み(Blocked)]:アクセス リストのすべての番号がブロックされます。

- **ステップ5** [保存 (Save)] をクリックします。
- ステップ **6** [メンバーの追加(Add Member)] をクリックします。
- ステップ7 「フィルタ マスク (Filter Mask) 1ドロップダウン リストから、アクセス リストに適用するフィル タを選択します。
	- [使用不可(NotAvailable)]:使用不可のステータスをアドバタイズするすべての発信者がア クセス リストに追加されます。
	- •[非公開(Private)]: 非公開のステータスをアドバタイズするすべての発信者がアクセス リ ストに追加されます。
	- [電話番号(Directory Number)]:指定したすべての電話番号またはディレクトリ文字列がア クセス リストに追加されます。このオプションを選択すると、[DN マスク (DN Mask)] フィールドのすべての番号または番号文字列が追加されます。
- ステップ **8** [保存(Save)] を選択します。
- ステップ **9** [Cisco Unified CM の管理(Cisco Unified CM Administration)] から、[デバイス(Device)] > [リモー ト接続先 (Remote Destination) 1を選択して、作成したリモート接続先を再度開きます。
- ステップ **10** 次のいずれかの手順を実行します。
	- 許可アクセス リストを作成したら、発信者が [発信者が次のアクセスリストに登録されてい る場合のみ、この接続先を呼び出す(Ring this destination only if caller is in)] ラジオ ボタンを クリックして、ドロップダウン リストから作成したアクセス リストを選択します。
	- 拒否アクセス リストを作成したら、発信者が [発信者が次のアクセスリストに登録されてい る場合は、この接続先を呼び出さない(Do not ring this destination if caller is in)] ラジオ ボタ ンをクリックして、ドロップダウン リストから作成したアクセス リストを選択します。

### <span id="page-64-0"></span>**Cisco Jabber Client** でのモビリティの設定

モビリティを Jabber に設定することで、ユーザは自分のスマートフォンの Jabber クライアントで エンタープライズ通信機能にアクセスできます。

#### はじめる前に

- Cisco Unified Mobile Voice Access Service [の有効化](#page-53-0), (20ページ)
- [モビリティ用のソフトキー](#page-54-0) テンプレートの設定, (21 ページ)

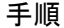

Г

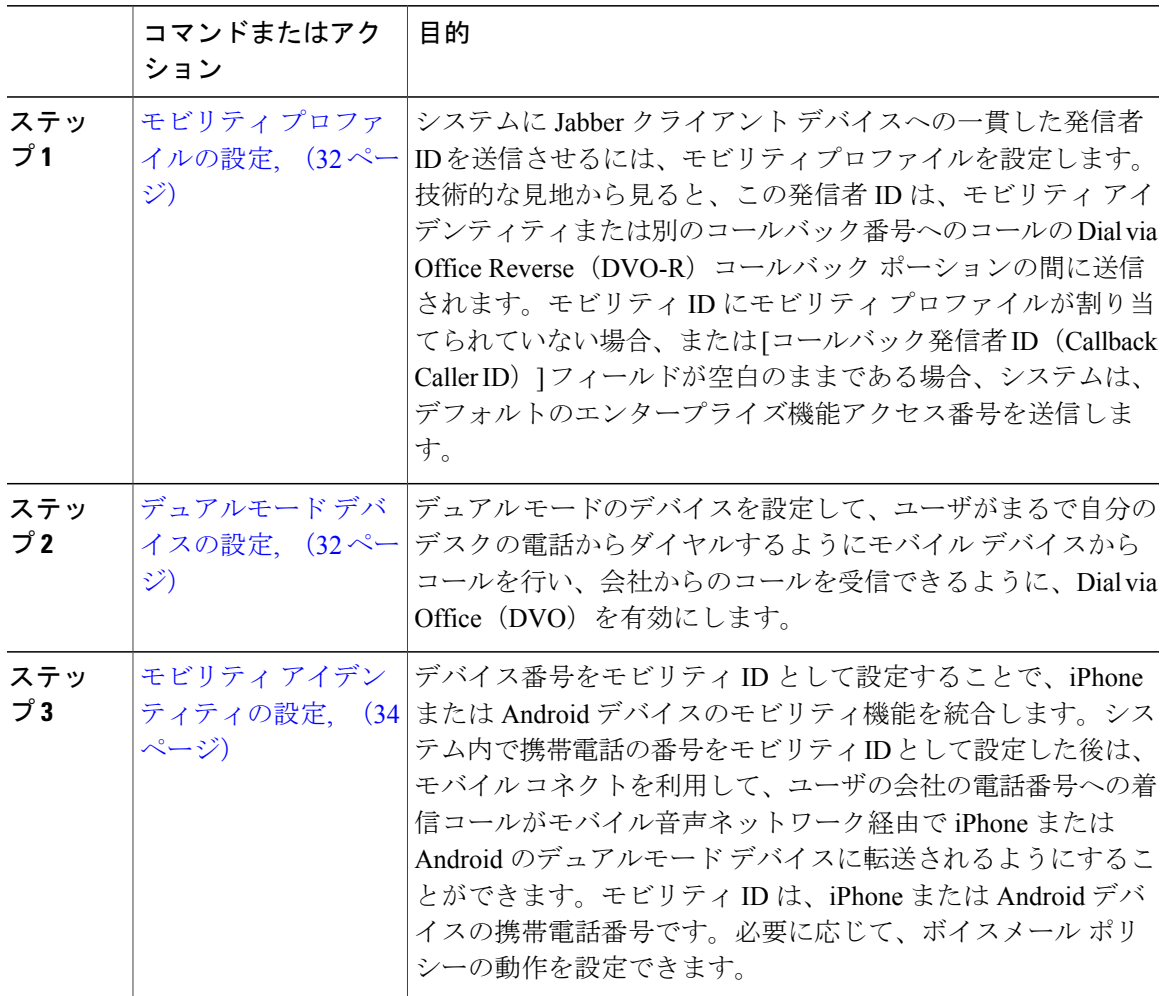

#### <span id="page-65-0"></span>モビリティ プロファイルの設定

システムに Jabber クライアント デバイスへの一貫した発信者 ID を送信させるには、モビリティ プロファイルを設定します。技術的な見地から見ると、この発信者 ID は、モビリティ アイデン ティティまたは別のコールバック番号へのコールの Dial via Office Reverse(DVO-R)コールバッ ク ポーションの間に送信されます。モビリティ ID にモビリティ プロファイルが割り当てられて いない場合、または [コールバック発信者 ID (Callback Caller ID) ] フィールドが空白のままであ る場合、システムは、デフォルトのエンタープライズ機能アクセス番号を送信します。

#### はじめる前に

- Cisco Unified Mobile Voice Access Service [の有効化](#page-53-0), (20ページ)
- [モビリティ用のソフトキー](#page-54-0) テンプレートの設定, (21 ページ)

#### 手順

- ステップ **1** [Cisco Unified CM の管理(Cisco Unified CM Administration)] から、[コール ルーティング(Call Routing)] > [モビリティ(Mobility)] > [モビリティ プロファイル(Mobility Profile)] の順に選択 します。
- ステップ **2** [新規追加(Add New)] をクリックします。
- ステップ **3** [モビリティ プロファイルの設定(MobilityProfile Configuration)] ウィンドウで各フィールドを設 定します。フィールドとその設定オプションの詳細については、オンライン ヘルプを参照してく ださい。
- <span id="page-65-1"></span>ステップ4 [保存 (Save) ] をクリックします。

#### 次の作業

デュアルモード [デバイスの設定](#page-65-1), (32 ページ)

#### デュアルモード デバイスの設定

デュアル モードのデバイスを設定して、ユーザがまるで自分のデスクの電話からダイヤルするよ うにモバイル デバイスからコールを行い、会社からのコールを受信できるように、Dial via Office (DVO)を有効にします。

#### はじめる前に

モビリティ [プロファイルの設定](#page-65-0), (32 ページ)

#### 手順

- ステップ **1** Cisco Unified CM の管理で、[デバイス(Device)] > [電話(Phone)] を選択します。
- ステップ **2** 次のいずれかの作業を実行します。
- •既存のデュアルモードデバイスの設定を変更するには、検索条件を入力して「検索(Find)] をクリックし、結果のリストから既存のデバイスを選択します。
- 新しいデュアルモード デバイスを追加するには、次の手順を実行します。
- **1** [新規追加(Add New)] をクリックします。
- **2** [電話タイプ(Phone Type)] ドロップダウン リストから、[Android 用 Cisco デュアルモー ド(Cisco Dual Mode for Android)]、または [iPhone 用 Cisco デュアルモード(Cisco Dual Mode for iPhone)] を選択して、[次へ(Next)] をクリックします。
- ステップ **3** [電話の設定(Phone Configuration)] ウィンドウのフィールドを設定します。フィールドとその設 定オプションの詳細については、関連項目のセクションを参照してください。 製品固有の設定レイアウトフィールドの詳細については、<http://www.cisco.com/go/jabber> の Jabber クライアント マニュアルを参照してください。
- ステップ4 [保存 (Save) ] をクリックします。

#### 次の作業

モビリティ [アイデンティティの設定](#page-67-0), (34 ページ)

#### 関連トピック

```
デュアルモード デバイス設定フィールド, (33 ページ)
```
<span id="page-66-0"></span>デュアルモード デバイス設定フィールド

表 **1**:デュアルモード デバイス設定フィールド

| フィールド                                 | 説明                                                                                          |
|---------------------------------------|---------------------------------------------------------------------------------------------|
| [ソフトキー テンプレート<br>(Softkey Template) ] | モビリティ ソフトキー テンプレートを選択します。                                                                   |
| [オーナーのユーザ ID<br>(Owner User ID) ]     | 割り当てられた電話機ユーザのユーザ ID を選択します。ユーザ ID<br>は、呼詳細レコード (CDR) で、このデバイスから発信されるすべ<br>てのコールに対して記録されます。 |
| モビリティ ユーザ ID<br>(Mobility User ID)    | このデュアルモード フォンを割り当てるユーザのユーザ ID を選択<br>します。                                                   |

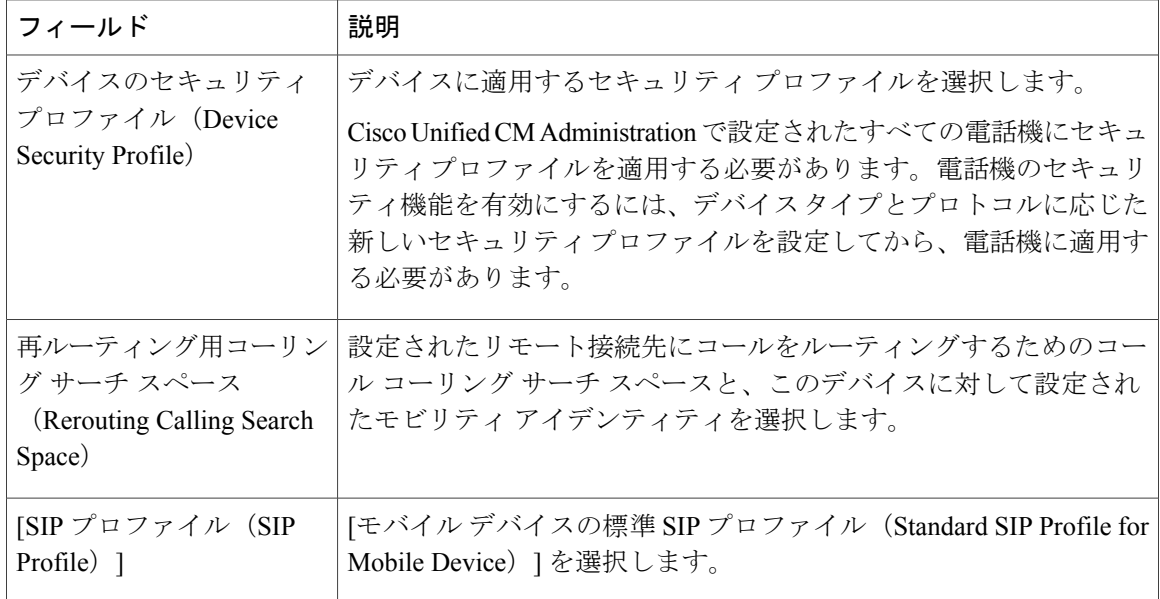

### <span id="page-67-0"></span>モビリティ アイデンティティの設定

デバイス番号をモビリティ ID として設定することで、iPhone または Android デバイスのモビリ ティ機能を統合します。システム内で携帯電話の番号をモビリティIDとして設定した後は、モバ イル コネクトを利用して、ユーザの会社の電話番号への着信コールがモバイル音声ネットワーク 経由で iPhone または Android のデュアルモード デバイスに転送されるようにすることができま す。モビリティ ID は、iPhone または Android デバイスの携帯電話番号です。必要に応じて、ボイ スメール ポリシーの動作を設定できます。

#### はじめる前に

デュアルモード [デバイスの設定](#page-65-1), (32 ページ)

#### 手順

- ステップ **1** [Cisco Unified CM の管理(Cisco Unified CM Administration)] から、[デバイス(Device)] > [電話 (Phone)] を選択します。
- ステップ **2** 必要に応じて検索条件を入力し、[検索(Find)] をクリックして、作成したデュアルモード デバ イスを選択します。
- ステップ **3** [新規モビリティ アイデンティティの追加(Add New Mobility Identity)] をクリックします。
- ステップ4 [モビリティアイデンティティの設定 (Mobility Identity Configuration) 1ウィンドウで各フィール ドを設定します。フィールドとその設定オプションの詳細については、オンライン ヘルプを参照 してください。
- ステップ **5** [保存(Save)] をクリックします。

# <span id="page-68-0"></span>モバイル音声アクセスの設定

モバイル音声アクセス(MVA)を設定することで、モバイルデバイスからコールするユーザには 自動音声応答(IVR)システムが提供され、デスク フォンからダイヤルするように企業を通して 発信できます。

#### 手順

 $\mathbf{r}$ 

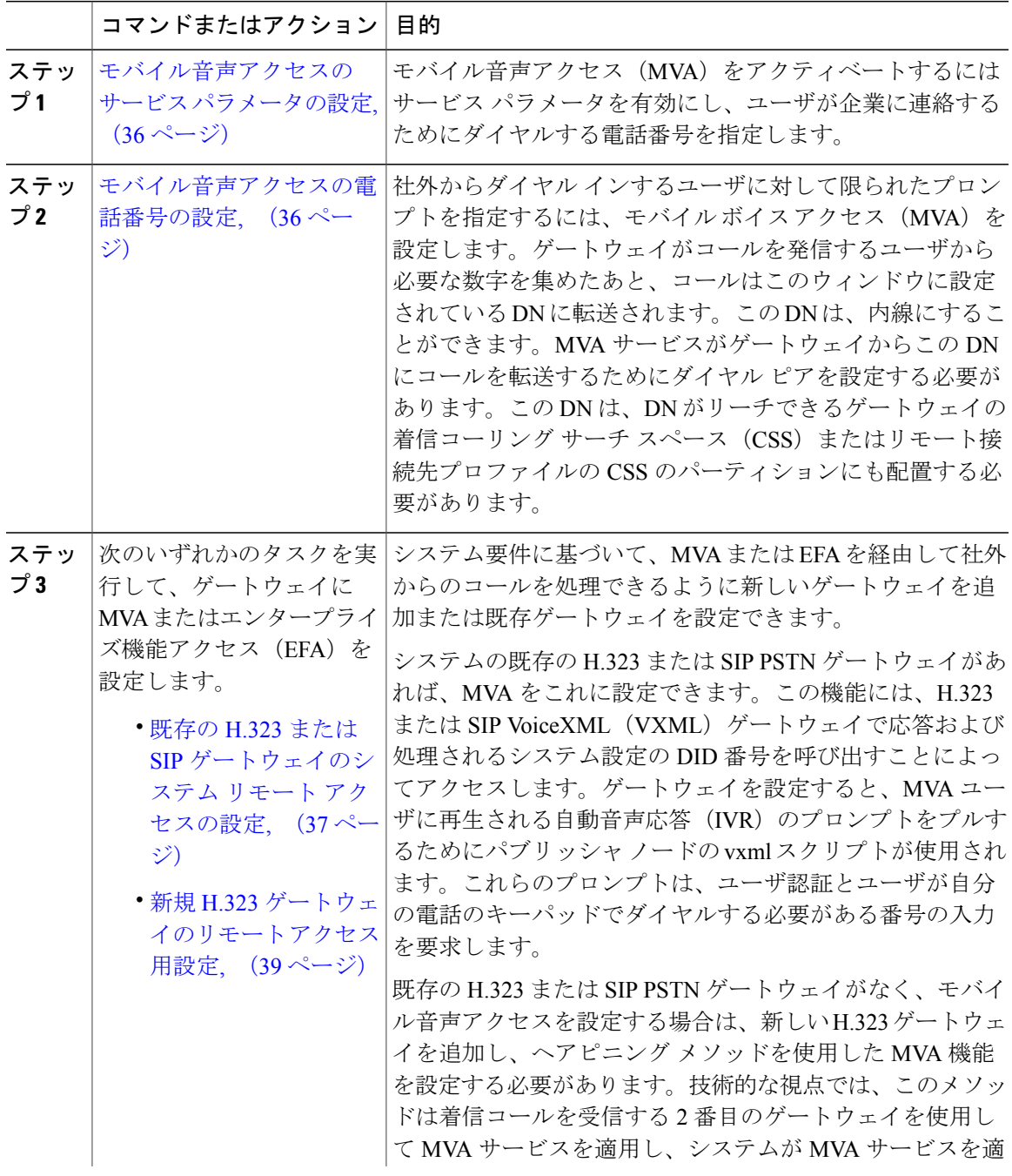

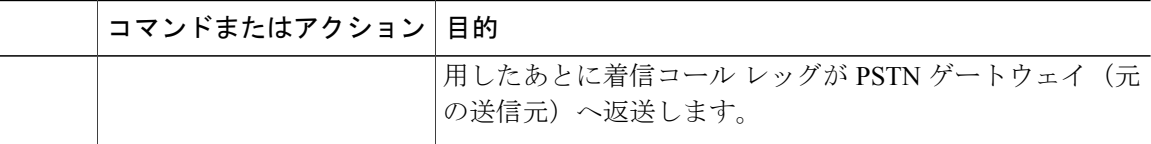

#### <span id="page-69-0"></span>モバイル音声アクセスのサービス パラメータの設定

モバイル音声アクセス (MVA) をアクティベートするにはサービスパラメータを有効にし、ユー ザが企業に連絡するためにダイヤルする電話番号を指定します。

#### はじめる前に

[ユーザのモビリティの設定](#page-59-0), (26 ページ)

#### 手順

- ステップ **1** [Cisco Unified CM の管理(Cisco Unified CM Administration)] から、[システム(System)] > [サー ビス パラメータ (Service Parameters) 1の順に選択します。
- ステップ **2** [サーバ(Server)] ドロップダウン リストからパブリッシャ ノードを選択します。
- ステップ **3** [サービス(Service)] ドロップダウン リストから、[Cisco CallManager] を選択します。
- ステップ **4** [モバイル音声アクセスの有効化(Enable Mobile Voice Access)] サービス パラメータを [True] に 設定します。
- ステップ5 「モバイル音声アクセス番号 (Mobile Voice Access Number) ] サービス パラメータについては、企 業にアクセスするときにユーザがダイヤルするアクセス番号を入力します。
- <span id="page-69-1"></span>ステップ6 [保存 (Save) ] をクリックします。

#### 次の作業

[モバイル音声アクセスの電話番号の設定](#page-69-1), (36 ページ)

#### モバイル音声アクセスの電話番号の設定

社外からダイヤルインするユーザに対して限られたプロンプトを指定するには、モバイルボイス アクセス(MVA)を設定します。ゲートウェイがコールを発信するユーザから必要な数字を集め たあと、コールはこのウィンドウに設定されている DN に転送されます。この DN は、内線にす ることができます。MVA サービスがゲートウェイからこの DN にコールを転送するためにダイヤ ル ピアを設定する必要があります。この DN は、DN がリーチできるゲートウェイの着信コーリ ングサーチスペース(CSS)またはリモート接続先プロファイルのCSSのパーティションにも配 置する必要があります。

はじめる前に

[モバイル音声アクセスのサービス](#page-69-0) パラメータの設定, (36 ページ)

#### 手順

- ステップ **1** [Cisco Unified CM の管理(Cisco Unified CM Administration)] で、[メディア リソース(Media Resources) |> [モバイル音声アクセス (Mobile Voice Access) | を選択します。
- ステップ **2** [モバイル音声アクセスの電話番号(Mobile Voice Access Directory Number)] に、ゲートウェイか らのモバイル音声アクセス コールを受信する内部電話番号(DN)を入力します。 長さ 1 ~ 24 桁の値を入力します。有効な値は 0 ~ 9 です。
- ステップ **3** [ローカリゼーション(Localization)] ペインで、矢印を使用して、選択するロケールをこのペイ ンに、またはこのペインから移動します。
	- モバイル音声アクセスでは、[モバイル音声アクセス(Mobile Voice Access)] ウィンド ウの [選択済みのロケール(Selected Locales)] ペインに表示されている最初のロケール が使用されます。たとえば、[選択済みのロケール(Selected Locales)] ペインに [英語 (米国)(English United States)] が最初に表示されている場合、コール中に IVR を使 用すると Cisco Unified Mobility ユーザには英語が聞こえます。 (注)
- ステップ4 [保存 (Save) ] をクリックします。

#### 次の作業

次のいずれかの作業を実行します。

- 既存の H.323 または SIP [ゲートウェイのシステム](#page-70-0) リモート アクセスの設定, (37 ページ)
- 新規 H.323 [ゲートウェイのリモート](#page-72-0) アクセス用設定, (39 ページ)

#### <span id="page-70-0"></span>既存の **H.323** または **SIP** ゲートウェイのシステム リモート アクセスの設定

システムの既存の H.323 または SIP PSTN ゲートウェイがあれば、MVA をこれに設定できます。 この機能には、H.323 または SIP VoiceXML(VXML)ゲートウェイで応答および処理されるシス テム設定のDID番号を呼び出すことによってアクセスします。ゲートウェイを設定すると、MVA ユーザに再生される自動音声応答 (IVR) のプロンプトをプルするためにパブリッシャ ノードの vxml スクリプトが使用されます。これらのプロンプトは、ユーザ認証とユーザが自分の電話の キーパッドでダイヤルする必要がある番号の入力を要求します。

#### はじめる前に

[モバイル音声アクセスの電話番号の設定](#page-69-1), (36 ページ)

#### 手順

ステップ **1** PSTN から PRI の T1/E1 コントローラを設定します。

例: **controller T1 1/0 framing esf linecode b8zs pri-group timeslots 1-24**

ステップ2 PRI (T1/E1) のシリアル インターフェイスを設定します。

#### 例:

**interface Serial 1/0:23 ip address none logging event link-status none isdn switch-type primary 4ess isdn incoming-voice voice isdn bchan-number-order ascending no cdp enable**

ステップ **3** パブリッシャ ノードから VXML アプリケーションをロードします。

#### 例:

IOS バージョン 12.3(13) 以降の設定例 **application service CCM http://<Unified CM Publisher IP Addr>:8080/ccmivr/pages/IVRMainpage.vxml**

#### 例:

IOS バージョン 12.3(12) 以前の設定例 **call application voice Unified CCM http://<Unified CM Publisher IP Addr>:8080/ccmivr/pages/IVRMainpage.vxml** VXML は、バージョン 12.2(11) で追加されましたが、12.3(8)、12.3(9)、12.3(14)T1 および 12.2(15) などのバージョンでも VXML は配信されています。 注意

ステップ **4** Cisco Unified Mobility アプリケーションがシステム リモート アクセスに関連付けられるようにダ イヤル ピアを設定します。

#### 例:

IOS 12.3(13) 以降の設定例 **dial-peer voice 58888 pots service CCM (Cisco Unified Mobility VXML application) incoming called-number 58888**

#### 例:

IOS 12.3(12) 以前の設定例 **dial-peer voice 100 pots application CCM (Cisco Unified Mobility VXML application) incoming called-number 58888** (58888 は、モバイル音声アクセス(MVA)の番号を示しています)

ステップ **5** MVA DN にコールを転送するためにダイヤル ピアを追加します。

#### 例:

プライマリ Cisco Unified Communications Manager の設定例 **dial-peer voice 101 voip preference 1 destination-pattern <Mobile Voice Access DN> session target ipv4:10.1.30.3 codec g711ulaw**
```
dtmf-relay h245-alphanumeric
no vad
例:
セカンダリ Unified Communications Manager の設定例(必要に応じて)
dial-peer voice 102 voip
preference 2
destination-pattern <Mobile Voice Access DN>
session target ipv4:10.1.30.4
codec g711ulaw
dtmf-relay h245-alphanumeric
no vad
       コールを終了するための汎用ダイヤルピアがすでに設定されており、MVA DN との整
       合性がとれている場合は、この手順を実行する必要はありません。
 (注)
例:
```

```
SIP ゲートウェイ VoIP ダイヤル ピアの設定例
dial-peer voice 80 voip
destination-pattern <Mobile Voice Access DN>
rtp payload-type nse 99
session protocol sipv2
session target ipv4:10.194.107.80
incoming called-number .T
dtmf-relay rtp-nte
codec g711ulaw
```
## 新規 **H.323** ゲートウェイのリモート アクセス用設定

既存の H.323 または SIPPSTN ゲートウェイがなく、モバイル音声アクセスを設定する場合は、新 しい H.323 ゲートウェイを追加し、ヘアピニング メソッドを使用した MVA 機能を設定する必要 があります。技術的な視点では、このメソッドは着信コールを受信する 2 番目のゲートウェイを 使用して MVA サービスを適用し、システムが MVA サービスを適用したあとに着信コール レッ グが PSTN ゲートウェイ (元の送信元)へ返送します。

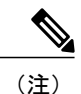

ヘアピニングを使用したモバイル ボイス アクセスの場合、システムを呼び出しているユーザ は発信者IDによって自動的に特定されません。代わりに、ユーザはPINを入力する前にリモー ト接続先番号を手動で入力する必要があります。その理由は、PSTN ゲートウェイは、ヘアピ ニングされたモバイル ボイス アクセス ゲートウェイに到達するために、まず Unified Communications Managerへの通話をルーティングする必要があるためです。このルートパスの ため、携帯電話の番号からエンタープライズ ディレクトリ番号への発信者番号の変換は、モ バイル ボイス アクセス ゲートウェイが通話を処理する前に行われます。その結果、このゲー トウェイでは、発信者番号と設定されているリモート接続先の照合を行うことができず、その ためユーザはリモート接続先番号の入力を求められます。

#### はじめる前に

[モバイル音声アクセスの電話番号の設定](#page-69-0), (36 ページ)

## 手順

ステップ **1** パブリッシャ ノードから VXML アプリケーションをロードします。

#### 例:

IOS バージョン 12.3 (13) およびそれ以降の設定例: **application service CCM http://<Unified CM Publisher IP Addr>:8080/ccmivr/pages/IVRMainpage.vxml**

#### 例:

IOS バージョン 12.3 (12) 以前の設定例: **call application voice CCM http://<Unified CM Publisher IP Addr>:8080/ccmivr/pages/IVRMainpage.vxml** バージョン 12.2(11) で VXML が追加されましたが、12.3(8)、12.3(9)、12.3(14)T1、および 12.2(15) などのその他のバージョンでは VXML の問題があります。 注意

ステップ **2** Cisco Unified Mobility アプリケーションをシステムのリモート アクセスに関連付けるように、ダ イヤルピアを設定します。

#### 例:

```
IOS 12.3 (13) およびそれ以降の設定例:
dial-peer voice 1234567 voip
service CCM
incoming called-number 1234567
codec g711u
session target ipv4:<ip_address of call manager>
```
#### 例:

IOS 12.3 (12) およびそれ以前の設定例: **dial-peer voice 1234567 voip application CCM incoming called-number 1234567 codec g711u session target ipv4:<ip\_address of call manager>**

ステップ **3** 通話を モバイル ボイス アクセス(MVA)DN に転送するため、ダイヤルピアを追加します。

#### 例:

```
プライマリ Unified Communications Manager の設定例:
dial-peer voice 101 voip
preference 1
destination-pattern <Mobile Voice Access DN>
session target ipv4:10.1.30.3
voice-class h323 1
codec g711ulaw
dtmf-relay h245-alphanumeric
novad
```
### 例:

```
セカンダリ Unified Communications Manager の設定例(必要な場合):
dial-peer voice 102 voip
preference 2
destination-pattern <Mobile Voice Access DN>
session target ipv4:10.1.30.4
voice-class h323 1
```
**codec g711ulaw dtmf-relay h245-alphanumeric novad** (注)

- コールを終了するための汎用ダイヤル ピアがすでに設定されており、MVA DN と一致 している場合は、この手順を実行する必要はありません。
- ステップ **4** ヘアピンを設定します。 **voice service voip allow-connections h323 to h323**
- ステップ **5** Unified Communications Manager で、vxml スクリプトがロード済みである H.323 ゲートウェイに、 着信 MVA 番号をリダイレクトするための新しいルート パターンを作成します。新しいルート パ ターンを作成したパーティションにゲートウェイの着信 CSS がアクセスできることを確認してく ださい。

## エンタープライズ機能アクセスの設定

ユーザがリモート接続先から保留、復帰、転送、および電話会議機能のようなコール中の機能に アクセスする場合、エンタープライズ機能アクセス(EFA)を設定します。MVA とは異なり、こ の 2 段階ダイヤリング機能は DTMF を使用するため、ユーザはエンタープライズ機能とコール中 の機能にアクセスするためのプロンプトがなくても暗証番号と番号を入力する必要があります。

## 手順

- ステップ **1** [Cisco Unified CM の管理(Cisco Unified CM Administration)] から、[システム(System)] > [サー ビス パラメータ(Service Parameters)] の順に選択します。
- ステップ **2** [サーバ(Server)] ドロップダウン リストからパブリッシャ ノードを選択します。
- ステップ **3** [サービス(Service)] ドロップダウン リストから、[Cisco CallManager] を選択します。
- ステップ4 「エンタープライズ機能アクセスの有効化 (Enable Enterprise Feature Access) 1サービス パラメータ を [はい (True) ] に設定します。
- ステップ **5** (任意) エンタープライズ機能アクセス(EFA)コードを変更します。 デフォルト値は次のとおりです。
	- 保留:\*81
	- 特別な保留:\*82
	- 再開:\*83
	- 転送:\*84
	- 会議:\*85
	- セッション ハンドオフ:\*74
	- 選択的な録音の開始:\*86
	- 選択的な録音の停止:\*87
- ステップ **6** [Cisco Unified CM の管理(Cisco Unified CM Administration)] から、[コール ルーティング(Call Routing) |>[モビリティ (Mobility) |>[エンタープライズ機能アクセス (Enterprise Feature Access) | の順に選択します。
- ステップ **7** [番号(Number)] フィールドに、EFA に必要な一意の DID 番号を入力します。この番号は、リ モート接続先からの転送、会議、再開、2 段階ダイヤルをサポートします。
- ステップ **8** [ルートパーティション(RoutePartition)]ドロップダウンリストから、EFAに必要なDIDのパー ティションを選択します。
- ステップ **9** (任意) [説明(Description)] フィールドに、EFA 番号を識別するための説明を入力します。
- ステップ **10** (任意) この EFA 番号を、このシステムのデフォルトにする場合は、[デフォルトのエンタープ ライズ機能アクセス番号(Default Enterprise Feature Access Number)] チェックボックスをオンに します。
- ステップ **11** [保存(Save)] をクリックします。

## ハンドオフ モビリティの設定

ユーザが社内から外に出る間もコールを維持するには、デュアルモード電話のハンドオフ モビリ ティを設定します。ユーザのデバイスがエンタープライズ Wi-Fi ネットワークから切断され、モ バイル音声や携帯電話ネットワークに再接続しても、進行中のコールは中断せず保持されます。

## 手順

- ステップ **1** Cisco Unified CM の管理から [コール ルーティング(Call Routing)] > [モビリティ(Mobility)] > [ハンドオフの設定(Handoff Configuration] を選択します。
- ステップ **2** [ハンドオフ番号(Handoff Number)] フィールドに、Wi-Fi とモバイル音声または携帯電話ネット ワーク間のハンドオフ用のダイヤルイン方式(DID)番号を入力します。 国際エスケープ文字(+)から始まる番号の場合は、(+)の前にバックスラッシュ(\)を付ける 必要があります。例:\+15551234
- ステップ **3** [ルート パーティション(Route Partition)] ドロップダウン リストから、ハンドオフ DID 番号が 属するパーティションを選択します。
- **ステップ4** [保存 (Save) ] をクリックします。

## モビリティ サービス パラメータの設定

Cisco Unified Mobility の動作を変更するには、サービス パラメータを設定します。

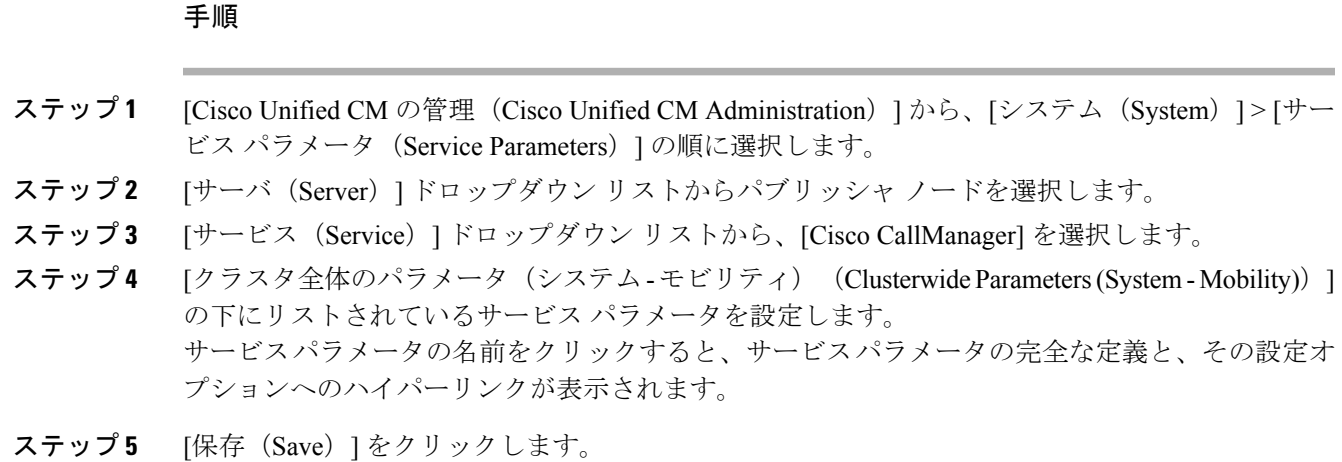

# **Cisco Unified Mobility** の連携動作と制限事項

## **Cisco Unified Mobility** の連携動作

Г

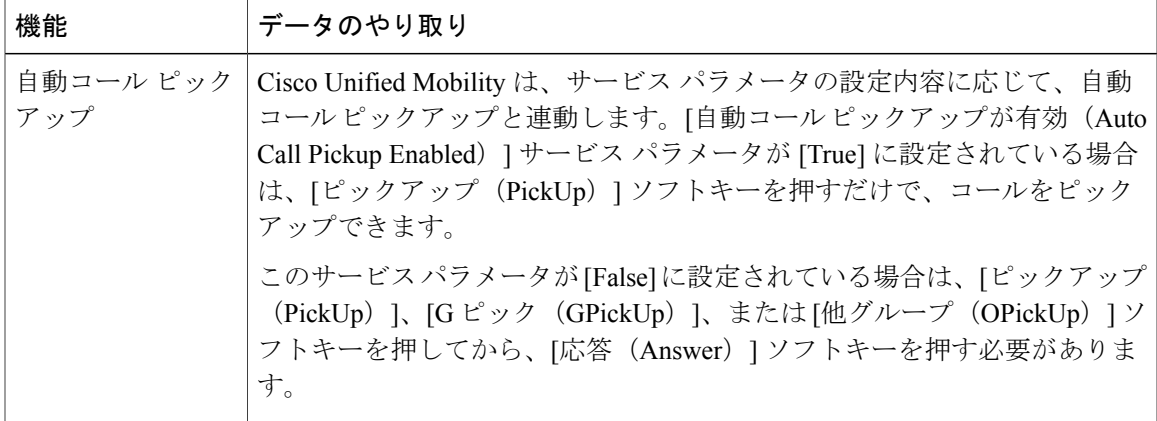

## 表 **2**:**Cisco Unified Mobility** の連携動作

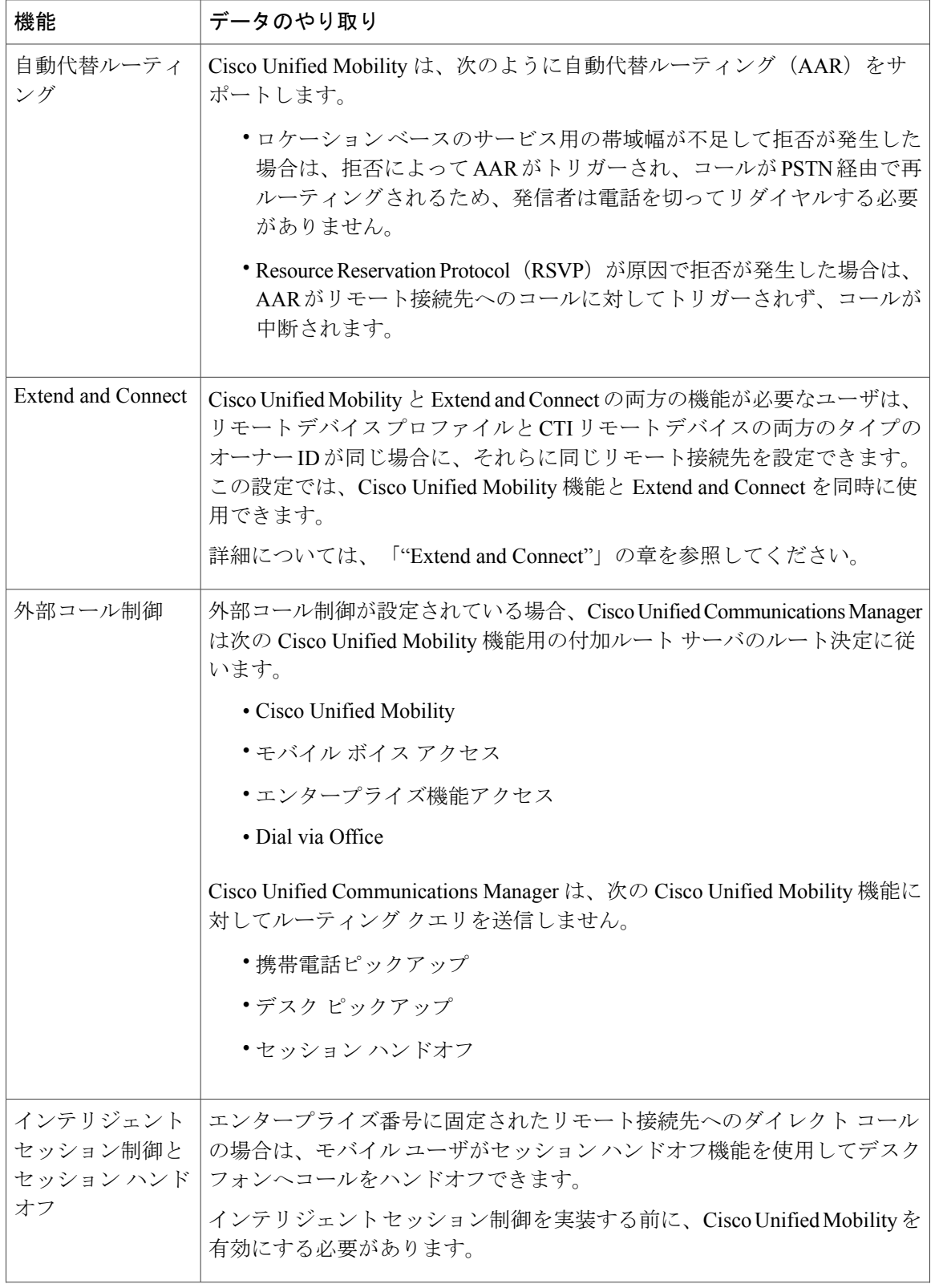

T

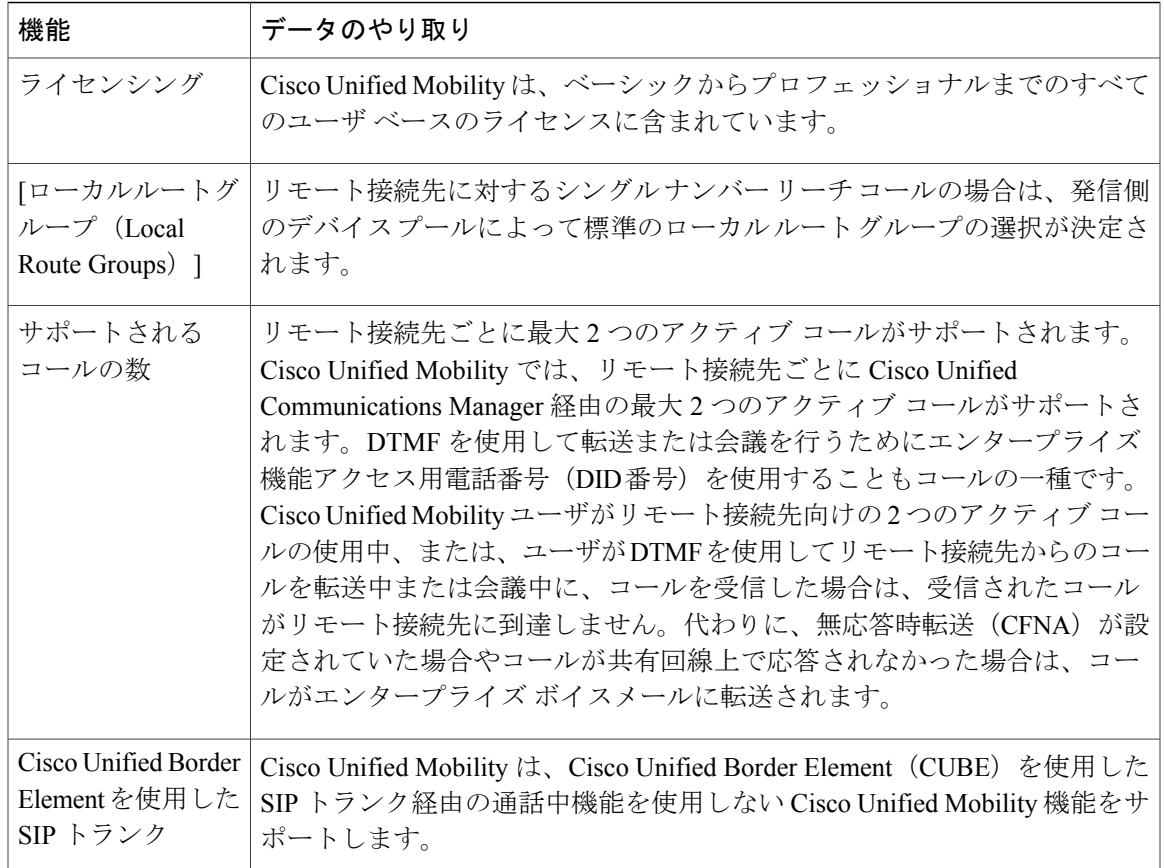

## **Cisco Unified Mobility** の制限

 $\mathbf{I}$ 

## 表 **3**:**Cisco Unified Mobility** の連携動作

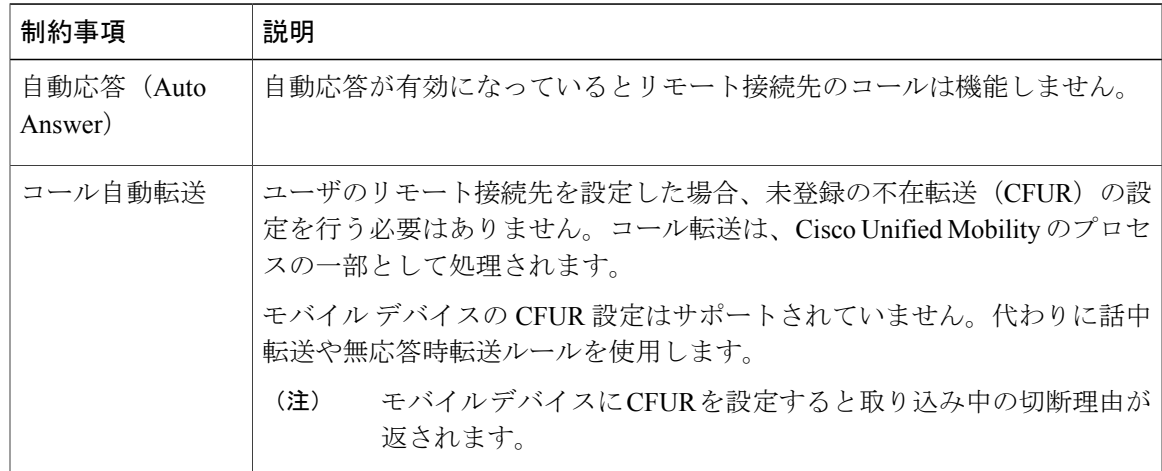

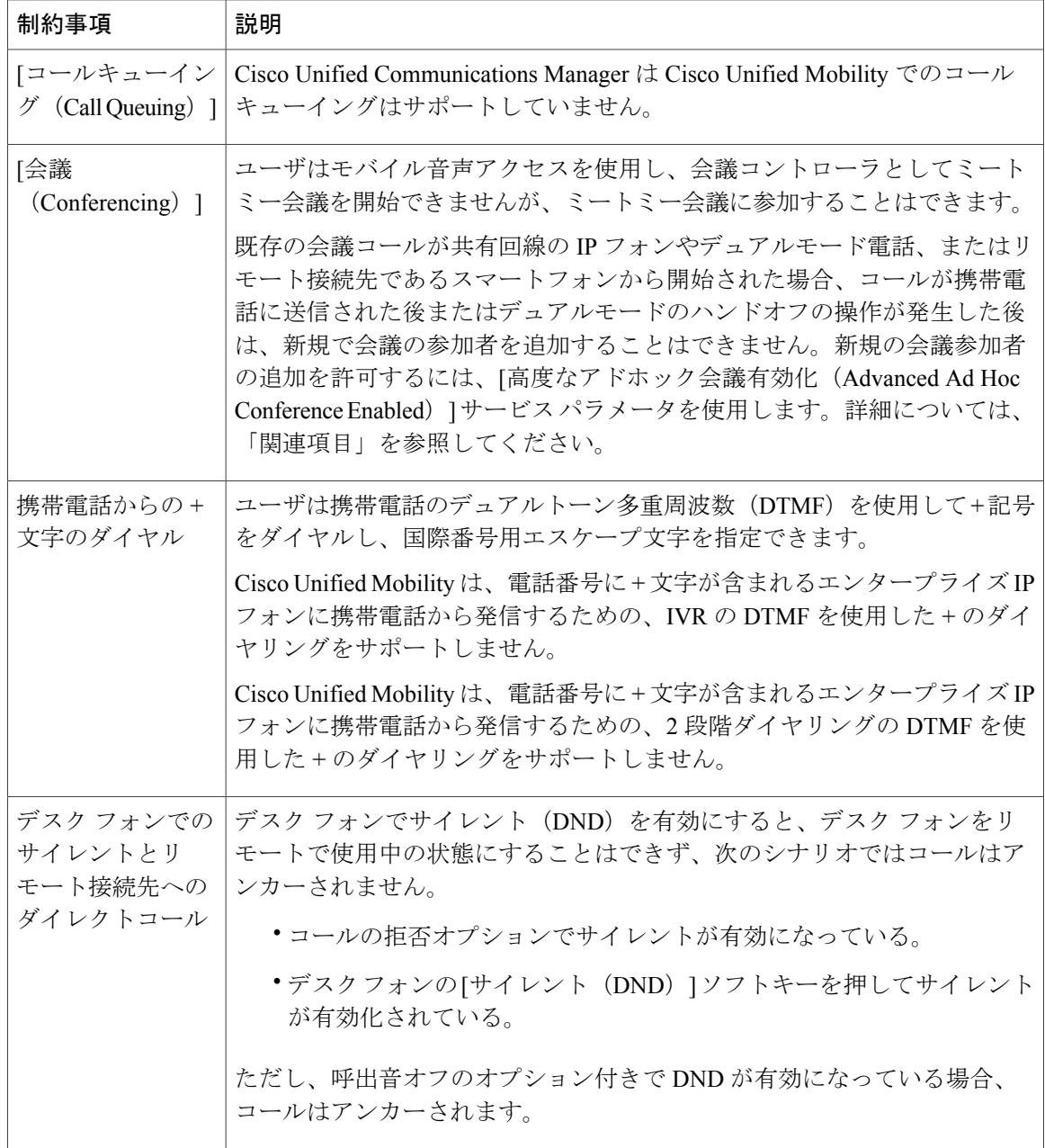

T

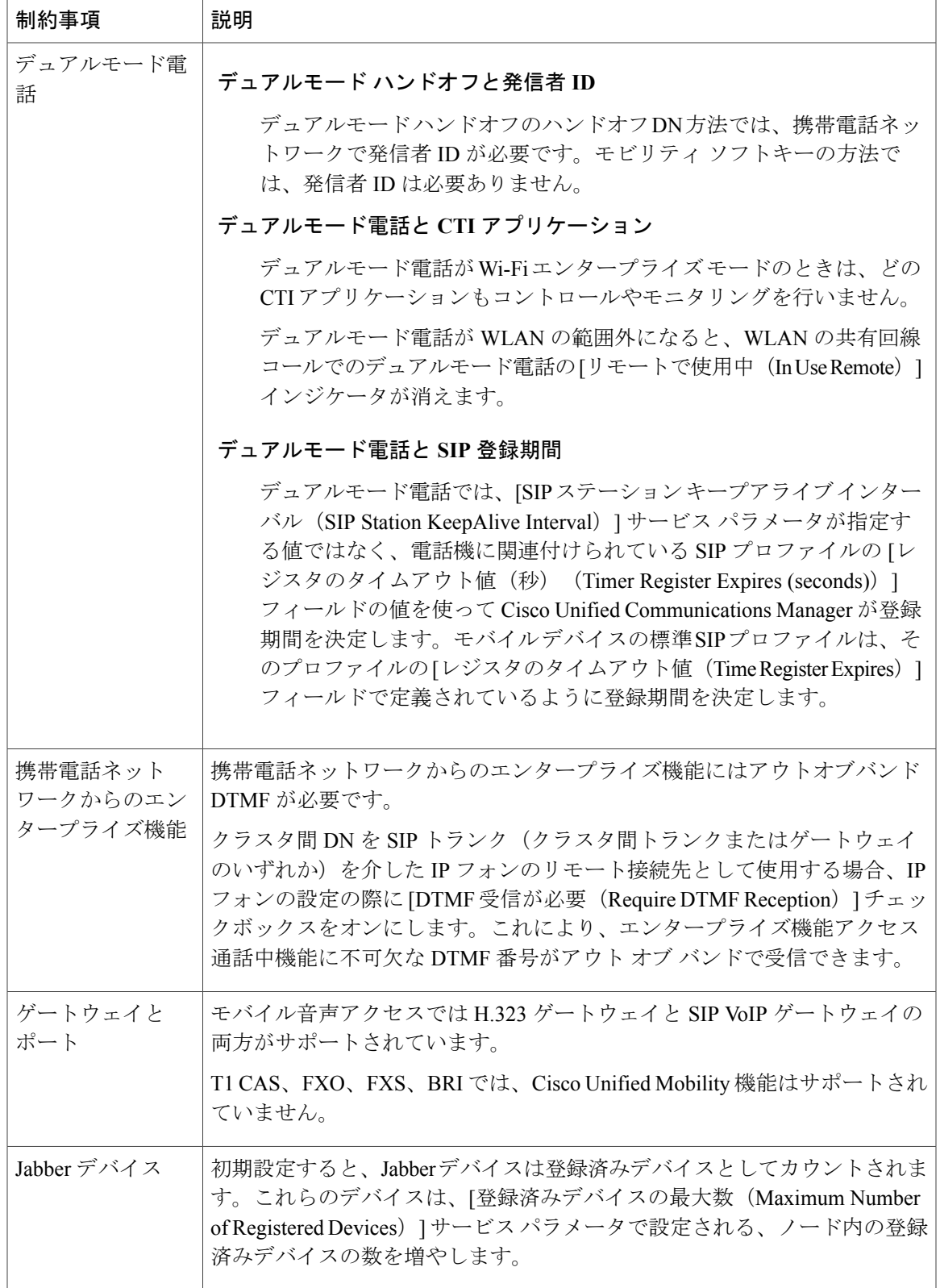

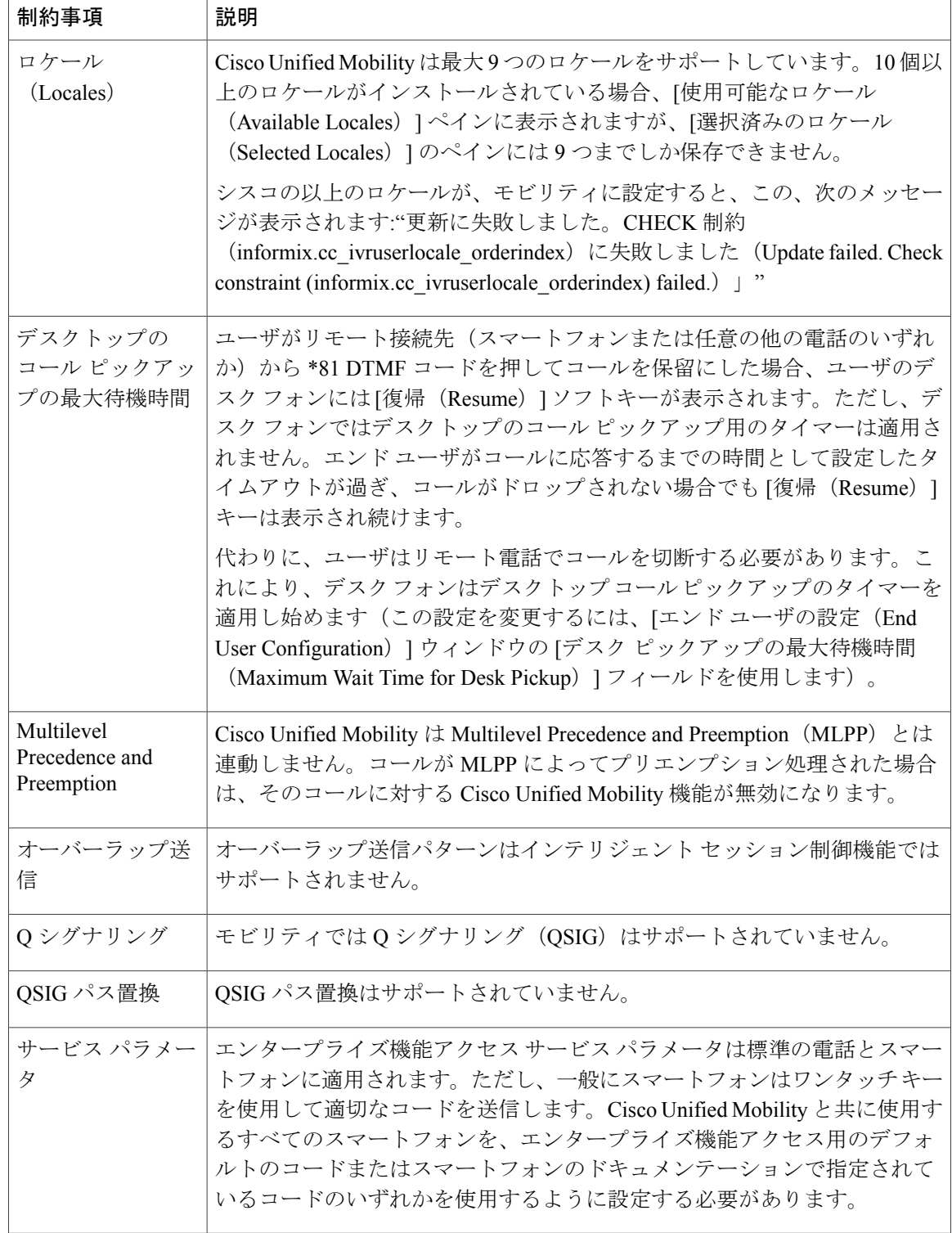

T

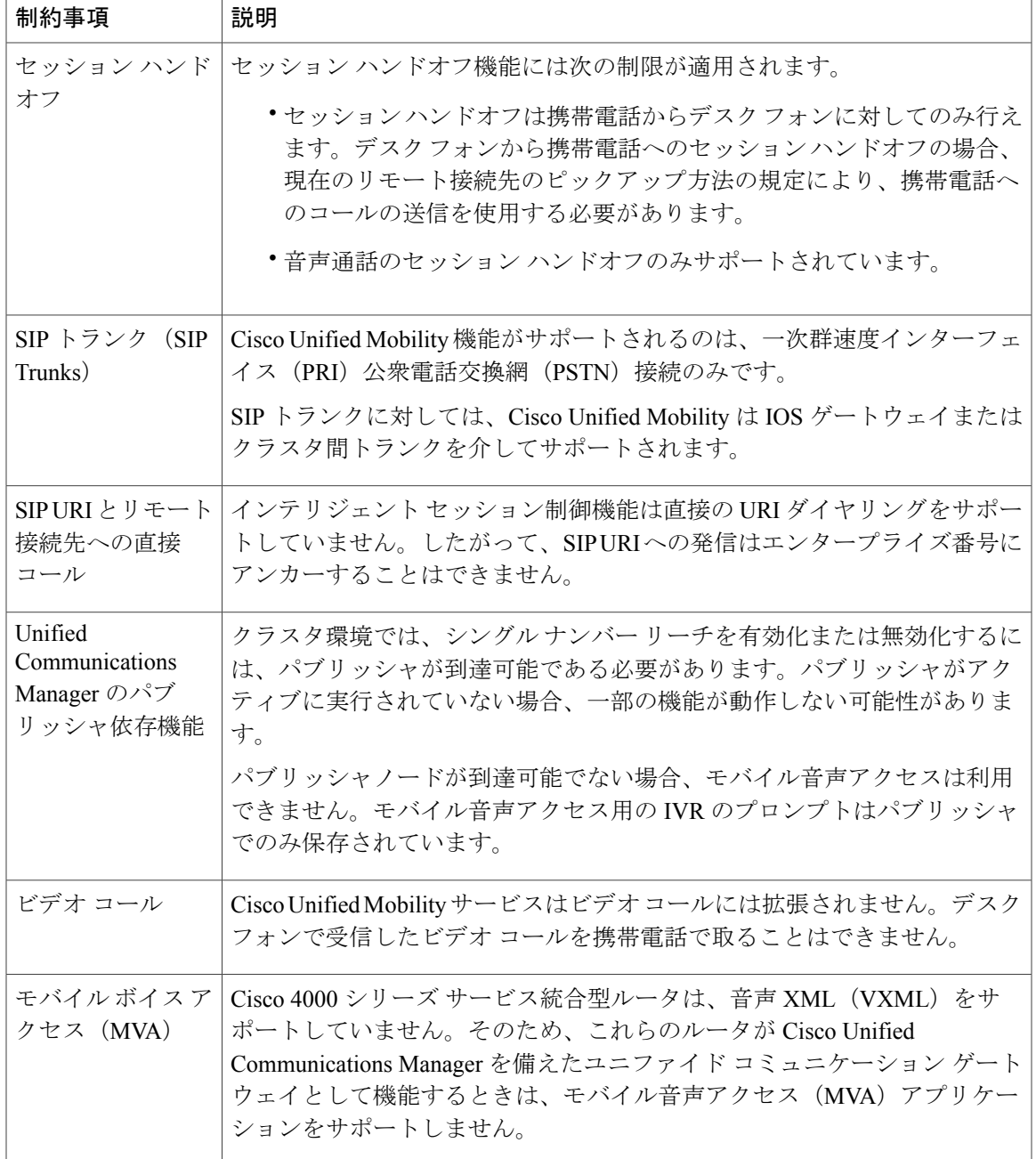

## 関連トピック

 $\mathbf{I}$ 

[アドホック会議のサービス](#page-280-0) パラメータ, (247 ページ)

# **Cisco Unified Mobility** のトラブルシューティング

## デスク フォンでコールを再開できない

問題 リモート接続先 (携帯電話) がスマートフォンではなく、この携帯電話へのコールが Cisco Unified Communications Manager を使用して固定されている場合、ユーザは、携帯電話を切り、デ スクフォンに[復帰(Resume)]ソフトキーが表示されてコールを再開できることを期待します。 ユーザは、デスクトップ電話機でこのコールを再開できません。

考えられる原因 携帯電話が切れたときに、発呼側がビジー音、リオーダー音、または切断音 を受信する場合、携帯電話のプロバイダーによってメディアが切断されなかった可能性があり ます。プロバイダーから切断信号が送信されません。この可能性を確認するため、発信側が 45 秒間待機するようにします。この待機時間の経過後に、サービス プロバイダーはタイムア ウトになり切断信号を送信します。この時点で、Cisco Unified Communications Manager はコー ルを再開するための [復帰(Resume)] ソフトキーを提供できます。

## 解決法

- 次のコマンドをゲートウェイに追加します。 **voice call disc-pi-off**
- Cisco CallManager サービスの場合は、[アクティブ コールで PI との切断時にメディアを維持 する(Retain Media on Disconnect with PI for Active Call)] サービス パラメータを [いいえ (False)] に設定します。

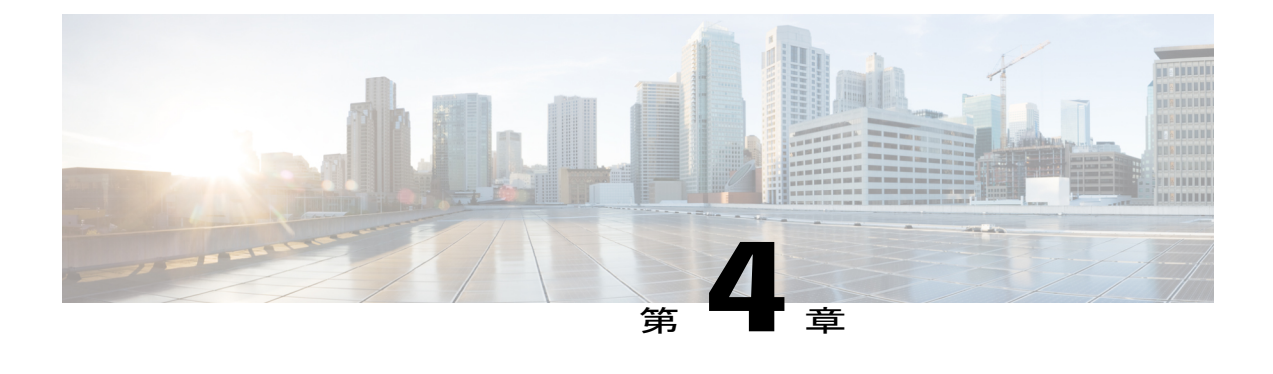

# デバイス モビリティ

- デバイス [モビリティの概要](#page-84-0), 51 ページ
- デバイス [モビリティの前提条件](#page-84-1), 51 ページ
- デバイス [モビリティの設定タスク](#page-85-0) フロー, 52 ページ
- デバイス [モビリティの連携動作と制限事項](#page-93-0), 60 ページ

# <span id="page-84-0"></span>デバイス モビリティの概要

デバイス モビリティを使用すれば、デバイスは、その場所に基づいて設定を想定できます。お使 いのシステムは、デバイスのIPサブネットを使用して、その正確な場所を特定します。クラスタ 内でデバイスモビリティを有効にすることで、モバイルユーザは、サイト間をローミングして、 サイト固有の設定を取得できます。システムは、このように動的に割り当てられた設定をコール ルーティング、コーデックの選択、メディア リソースの選択などの機能に使用します。

# <span id="page-84-1"></span>デバイス モビリティの前提条件

- Cisco CallManager サービスと同じノードで動作している Cisco Database Layer Monitor サービ ス。
- クラスタ内の 1 つ以上のノードで動作している Cisco TFTP サービス。
- Cisco Unified Communications Manager ロケール インストーラ(英語以外の電話ロケールまた は国独自のトーンを使用する場合)。
- SCCP または SIP のいずれかを実行している電話。

# <span id="page-85-0"></span>デバイス モビリティの設定タスク フロー

手順

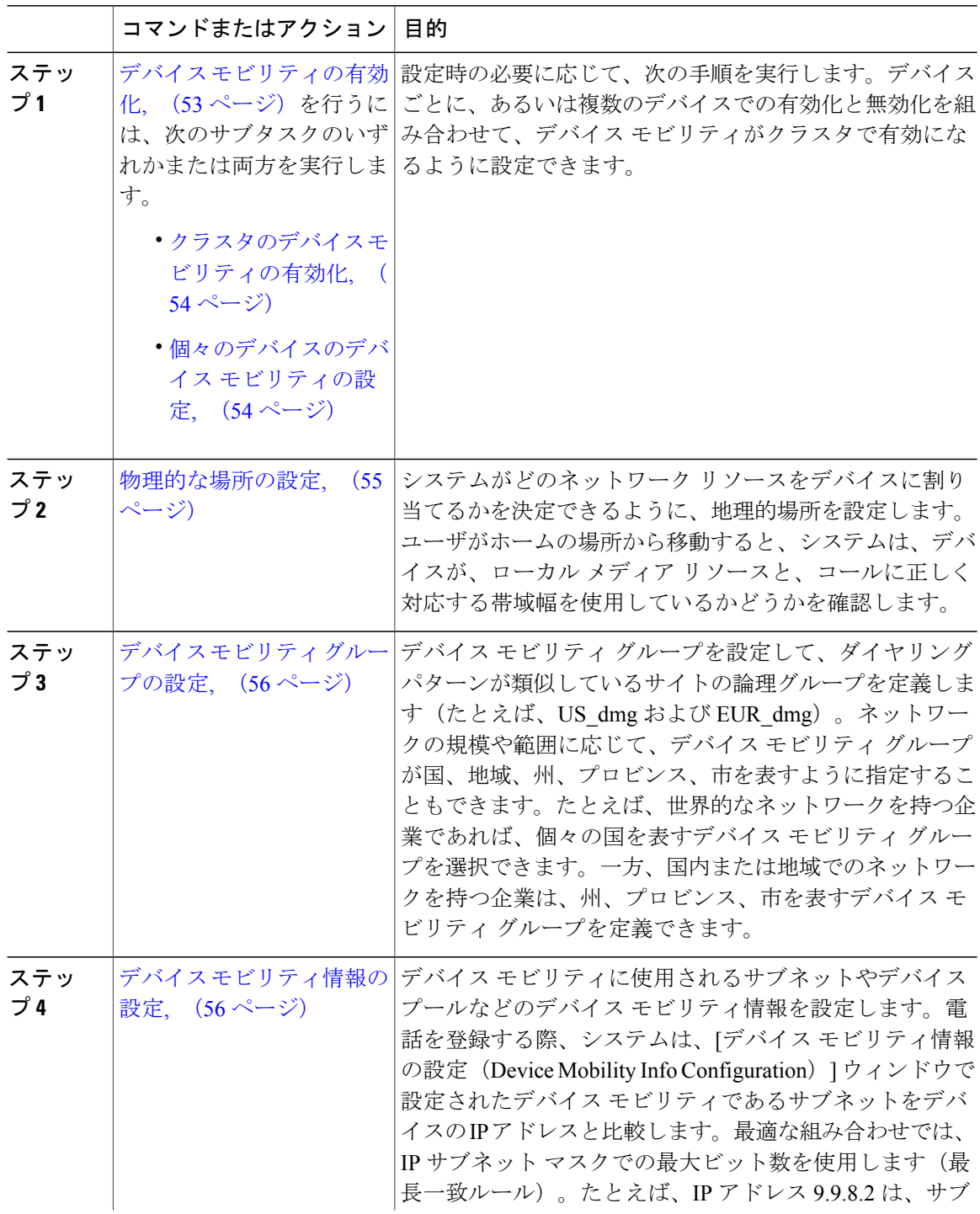

Ī

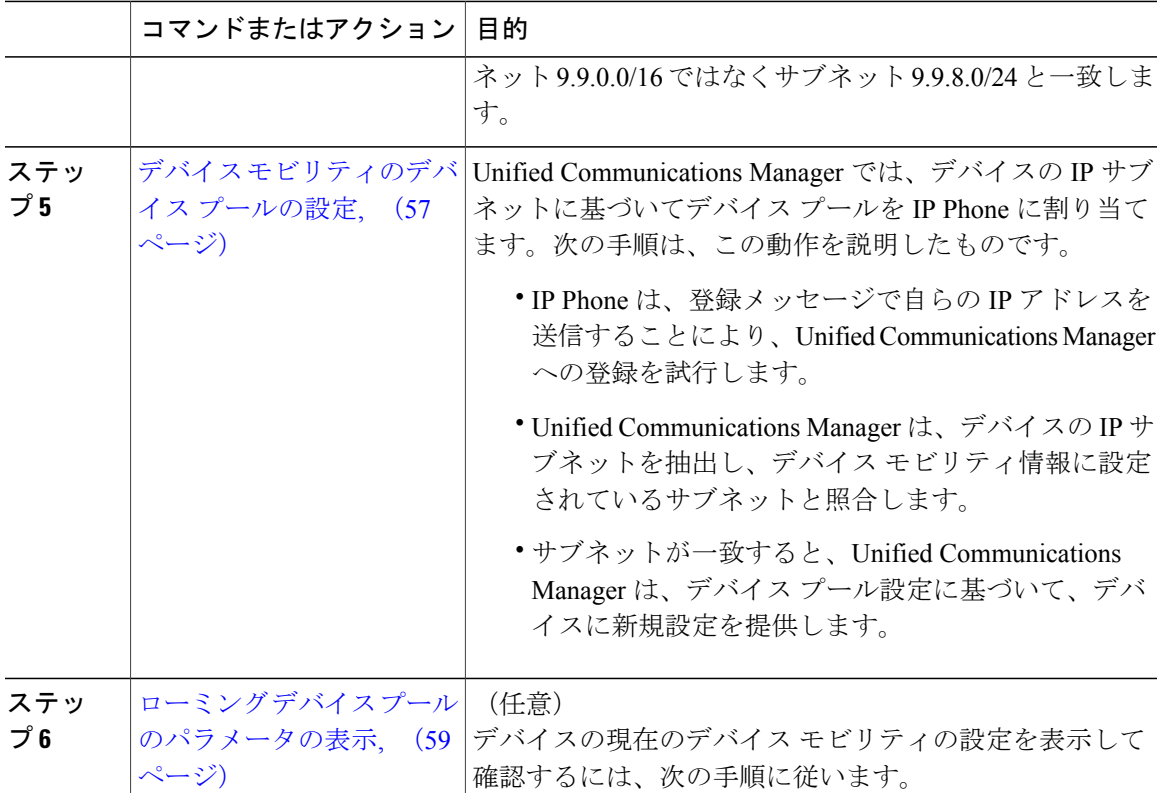

## <span id="page-86-0"></span>デバイス モビリティの有効化

設定時の必要に応じて、次の手順を実行します。デバイスごとに、あるいは複数のデバイスでの 有効化と無効化を組み合わせて、デバイス モビリティがクラスタで有効になるように設定できま す。

## 手順

 $\mathbf I$ 

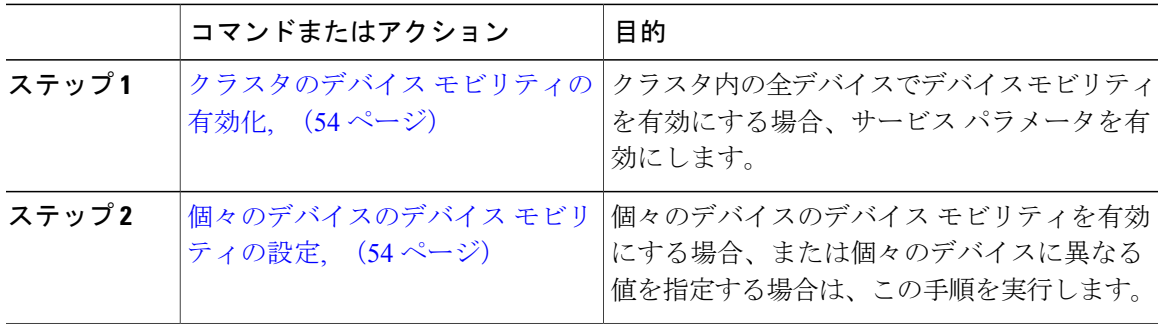

#### <span id="page-87-0"></span>クラスタのデバイス モビリティの有効化

クラスタ内の全デバイスでデバイスモビリティを有効にする場合、サービスパラメータを有効に します。

## 手順

- ステップ **1** [Cisco Unified CM の管理(Cisco Unified CM Administration)] から、[システム(System)] > [サー ビス パラメータ(Service Parameters)] の順に選択します。
- ステップ **2** [サーバ(Server)] ドロップダウン リストで、Cisco CallManager サービスを実行しているノード を選択します。
- ステップ **3** [サービス(Service)]ドロップダウンリストから、[CiscoCallManagerサービス(CiscoCallManager Service)] を選択します。
- ステップ **4** クラスタのすべてのデバイスで [デバイス モビリティ モード(Device Mobility Mode)] サービス パラメータを有効にするには、[オン(On)] を選択します。
- **ステップ5** [保存 (Save) ] をクリックします。

## 次の作業

- [個々のデバイスのデバイス](#page-87-1) モビリティの設定, (54 ページ)
- [物理的な場所の設定](#page-88-0), (55 ページ)

## <span id="page-87-1"></span>個々のデバイスのデバイス モビリティの設定

個々のデバイスのデバイス モビリティを有効にする場合、または個々のデバイスに異なる値を指 定する場合は、この手順を実行します。

[電話機の設定(PhoneConfiguration)]ウィンドウでデバイスモビリティモードを有効にすると、 デバイス モビリティ モード電話機設定が [デバイス モビリティ モード(Device Mobility Mode)] サービス パラメータ設定よりも優先されます。

## 手順

- ステップ **1** [Cisco Unified CM の管理(Cisco Unified CM Administration)] から、[デバイス(Device)] > [電話 (Phone)] を選択します。
- ステップ **2** 次のいずれかの作業を実行します。
	- •既存のデバイスの設定を変更するには、検索条件を入力して [検索 (Find) ] をクリックし、 結果のリストから既存のデバイスを選択します。
- 新しいデバイスを追加するには、[新規追加(Add New)] をクリックし、[電話機のタイプ (Phone Type)] ドロップダウン リストからデバイスを選択します。
- ステップ **3** [デバイス モビリティ モード(Device Mobility Mode)] ドロップダウン リストから、値を選択し ます。
- **ステップ4** [保存 (Save) ] をクリックします。

#### 次の作業

[物理的な場所の設定](#page-88-0), (55 ページ)

## <span id="page-88-0"></span>物理的な場所の設定

システムがどのネットワーク リソースをデバイスに割り当てるかを決定できるように、地理的場 所を設定します。ユーザがホームの場所から移動すると、システムは、デバイスが、ローカル メ ディア リソースと、コールに正しく対応する帯域幅を使用しているかどうかを確認します。

### はじめる前に

デバイス [モビリティの有効化](#page-86-0), (53 ページ)

#### 手順

- ステップ1 [Cisco Unified CM の管理 (Cisco Unified CM Administration)] から、[システム (System)] > [物理 的な場所 (Physical Location) 1の順に選択します。
- ステップ **2** [新規追加(Add New)] をクリックします。
- ステップ **3** [名前(Name)] フィールドに、物理的な場所を識別するための名前を入力します。 この名前には、最長50文字の英数字を指定でき、スペース、ピリオド(.)、ハイフン(-)、下 線()を任意に組み合わせて使用できます。
- ステップ **4** [説明(Description)] フィールドに、物理的な場所の説明を入力します。 説明には、任意の言語で最大50文字を指定できますが、二重引用符(")、パーセント記号(%)、 アンパサンド(&)、山カッコ(◇)は使用できません。
- **ステップ5** [保存 (Save) ] をクリックします。

#### 次の作業

デバイス モビリティ [グループの設定](#page-89-0), (56 ページ)

## <span id="page-89-0"></span>デバイス モビリティ グループの設定

デバイス モビリティ グループを設定して、ダイヤリング パターンが類似しているサイトの論理 グループを定義します(たとえば、US\_dmg および EUR\_dmg)。ネットワークの規模や範囲に応 じて、デバイスモビリティグループが国、地域、州、プロビンス、市を表すように指定すること もできます。たとえば、世界的なネットワークを持つ企業であれば、個々の国を表すデバイス モ ビリティ グループを選択できます。一方、国内または地域でのネットワークを持つ企業は、州、 プロビンス、市を表すデバイス モビリティ グループを定義できます。

## はじめる前に

[物理的な場所の設定](#page-88-0), (55 ページ)

### 手順

- ステップ **1** [Cisco Unified CM の管理(Cisco Unified CM Administration)] で、[システム(System)] > [デバイ ス モビリティ(Device Mobility)] > [デバイス モビリティ グループ(Device Mobility Group)] を 選択します。
- ステップ **2** [新規追加(Add New)] をクリックします。
- ステップ **3** [名前(Name)] フィールドに、デバイス モビリティ グループを識別するための名前を入力しま す。
- ステップ **4** [説明(Description)] フィールドに、プロファイルの説明を入力します。 説明には、任意の言語で最大50文字を指定できますが、二重引用符(")、パーセント記号(%)、 アンパサンド (&) 、山カッコ (◇) は使用できません。
- <span id="page-89-1"></span>**ステップ5** [保存 (Save) ] をクリックします。

#### 次の作業

デバイス [モビリティ情報の設定](#page-89-1), (56 ページ)

## デバイス モビリティ情報の設定

デバイス モビリティに使用されるサブネットやデバイス プールなどのデバイス モビリティ情報 を設定します。電話を登録する際、システムは、[デバイスモビリティ情報の設定(DeviceMobility Info Configuration)] ウィンドウで設定されたデバイス モビリティであるサブネットをデバイスの IPアドレスと比較します。最適な組み合わせでは、IPサブネットマスクでの最大ビット数を使用 します(最長一致ルール)。たとえば、IP アドレス 9.9.8.2 は、サブネット 9.9.0.0/16 ではなくサ ブネット 9.9.8.0/24 と一致します。

電話機レコードのデバイス プールがマッチング サブネットのデバイス プールと一致する場合、 システムはその電話がホームとなる場所にあるように検出し、電話はホームデバイスプールのパ ラメータを保持します。

電話機レコードのデバイスプールがマッチングサブネットのデバイスプールと一致しない場合、 システムはその電話がローミングであると検出します。

はじめる前に

デバイス モビリティ [グループの設定](#page-89-0), (56 ページ)

#### 手順

- ステップ **1** [Cisco Unified CM の管理(Cisco Unified CM Administration)] から、[システム(System)] > [デバ イス モビリティ (Device Mobility) ]>[デバイス モビリティ情報 (Device Mobility Info)] を選択 します。
- ステップ **2** [新規追加(Add New)] をクリックします。
- ステップ **3 [**デバイス モビリティ情報設定(**Device Mobility Info Configuration**)**]** ウィンドウで各フィールド を設定します。フィールドとその設定オプションの詳細については、オンライン ヘルプを参照し てください。
- ステップ **4** [保存(Save)] をクリックします。

#### 次の作業

デバイス [モビリティのデバイス](#page-90-0) プールの設定, (57 ページ)

## <span id="page-90-0"></span>デバイス モビリティのデバイス プールの設定

Unified Communications Manager では、デバイスの IP サブネットに基づいてデバイス プールを IP Phone に割り当てます。次の手順は、この動作を説明したものです。

- IP Phone は、登録メッセージで自らの IP アドレスを送信することにより、Unified Communications Manager への登録を試行します。
- UnifiedCommunications Managerは、デバイスのIPサブネットを抽出し、デバイスモビリティ 情報に設定されているサブネットと照合します。
- サブネットが一致すると、UnifiedCommunicationsManagerは、デバイスプール設定に基づい て、デバイスに新規設定を提供します。

## はじめる前に

デバイス [モビリティ情報の設定](#page-89-1), (56 ページ)

## 手順

- ステップ **1** [Cisco Unified CM の管理(Cisco Unified CM Administration)] で、[システム(System)] > [デバイ スプール (Device Pool) 1の順に選択します。
- ステップ **2** 次のいずれかの手順を実行します。

• 既存のデバイスプールの設定を変更するには、検索条件を入力して[検索(Find)]をクリッ クし、結果のリストから既存のデバイス プールを選択します。

• [新規追加(Add New)] をクリックします。

- ステップ **3** [デバイス プールの設定(Device Pool Configuration)] ウィンドウの各フィールドを設定します。 フィールドとその設定オプションの詳細については、関連項目のセクションを参照してください。
- ステップ **4** [保存(Save)] をクリックします。

## 次の作業

ローミング デバイス [プールのパラメータの表示](#page-92-0), (59 ページ)

#### 関連トピック

デバイス [モビリティのデバイス](#page-91-0) プール フィールド, (58 ページ)

<span id="page-91-0"></span>デバイス モビリティのデバイス プール フィールド

| フィールド                                                 | 説明                                                                                                    |
|-------------------------------------------------------|----------------------------------------------------------------------------------------------------|
| 物理ロケーション                                              | ドロップダウン リストから、このデバイス プールの物理的な場所を選<br>択します。システムは、デバイス モビリティ機能と物理的な場所を使<br>用して、特定の地理的な場所に関係するパラメータを識別します。                                                                            |
| デバイスモビリティグ<br>ループ                                     | ドロップダウン リストから、デバイス モビリティ グループを選択しま<br>す。                                                                                                    |
| デバイス モビリティ<br>コーリング サーチス<br>ペース                       | ドロップダウン リストから、デバイスが同じデバイス モビリティ グ<br>ループ内でローミングしているときに、デバイスのコーリングサーチ<br>スペースとして使用されるコーリング サーチ スペースを選択します。                                                                          |
| [AAR コーリングサー<br>チスペース (AAR<br>Calling Search Space) ] | ドロップダウン リストから、自動代替ルーティング(AAR)の実行時<br>に使用するデバイスのコーリングサーチスペースを選択します。AAR<br>コーリング サーチ スペースは、帯域幅不足が原因でコールがブロック<br>された場合に、収集された(発信側)番号の他のルーティング方法を決<br>定するために検索されるルート パーティションのコレクションです。 |
| [AAR グループ (AAR<br>Group $)$ ]                         | ドロップダウンリストから、このデバイスの AAR グループを選択しま<br>す。AARグループは、帯域幅不足のためにブロックされるコールをルー<br>ティングするために使用するプレフィックス番号を提供します。AAR<br>グループ設定を [なし (None) ] にすると、ブロックされたコールの再<br>ルーティングは行われません。            |

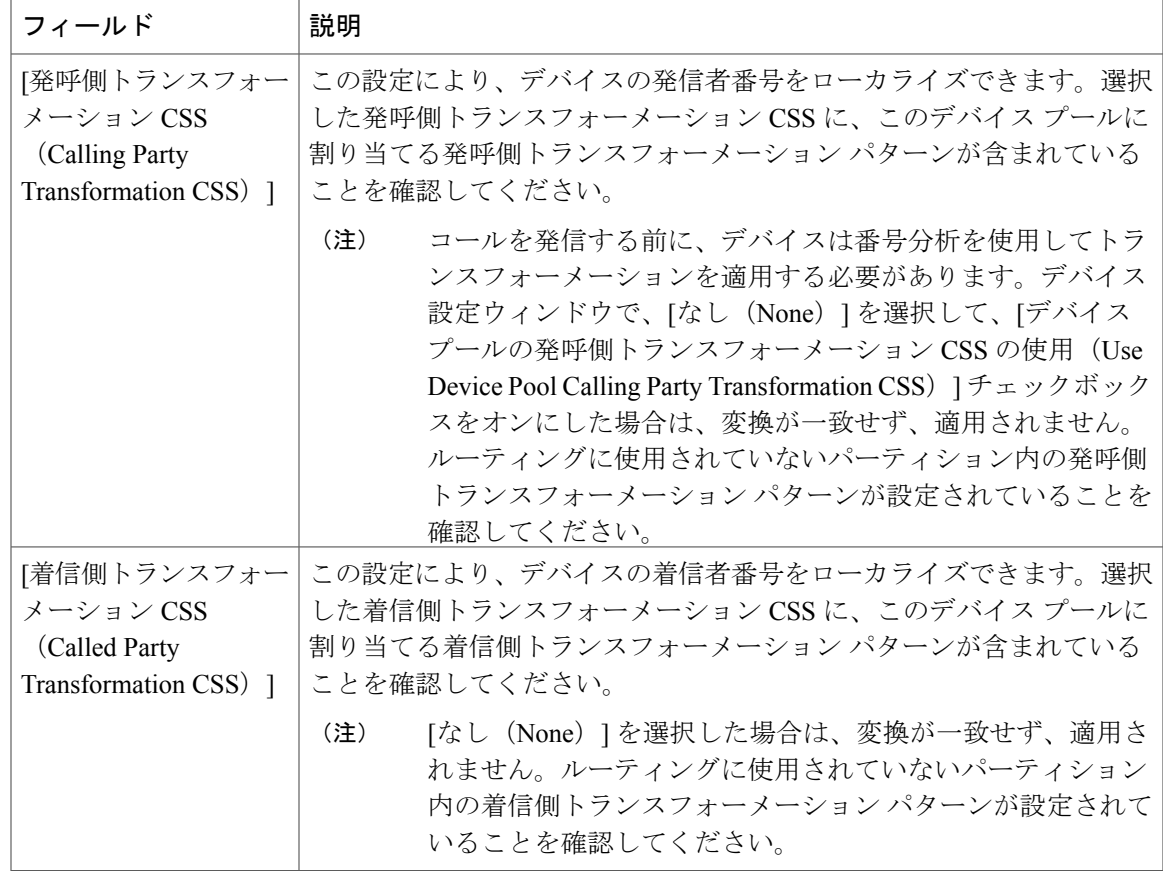

## <span id="page-92-0"></span>ローミング デバイス プールのパラメータの表示

デバイスの現在のデバイス モビリティの設定を表示して確認するには、次の手順に従います。

手順

- ステップ1 [Cisco Unified CM の管理 (Cisco Unified CM Administration) 1から、[デバイス (Device)] > [電話 (Phone)] を選択します。
- ステップ **2** 検索条件を入力して [検索(Search)] をクリックし、デバイス モビリティ モードが有効なデバイ スを見つけます。
- ステップ **3** [デバイス モビリティ モード(Device Mobility Mode)] の横の [現在のデバイス モビリティの設定 を表示する (View Current Device Mobility Settings) | をクリックします。 ローミングデバイスプールの設定が表示されます。デバイスがローミングしない場合には、ホー ムの場所の設定が表示されます。

# <span id="page-93-0"></span>デバイス モビリティの連携動作と制限事項

## デバイス モビリティの連携動作

## 表 **4**:デバイス モビリティの連携動作

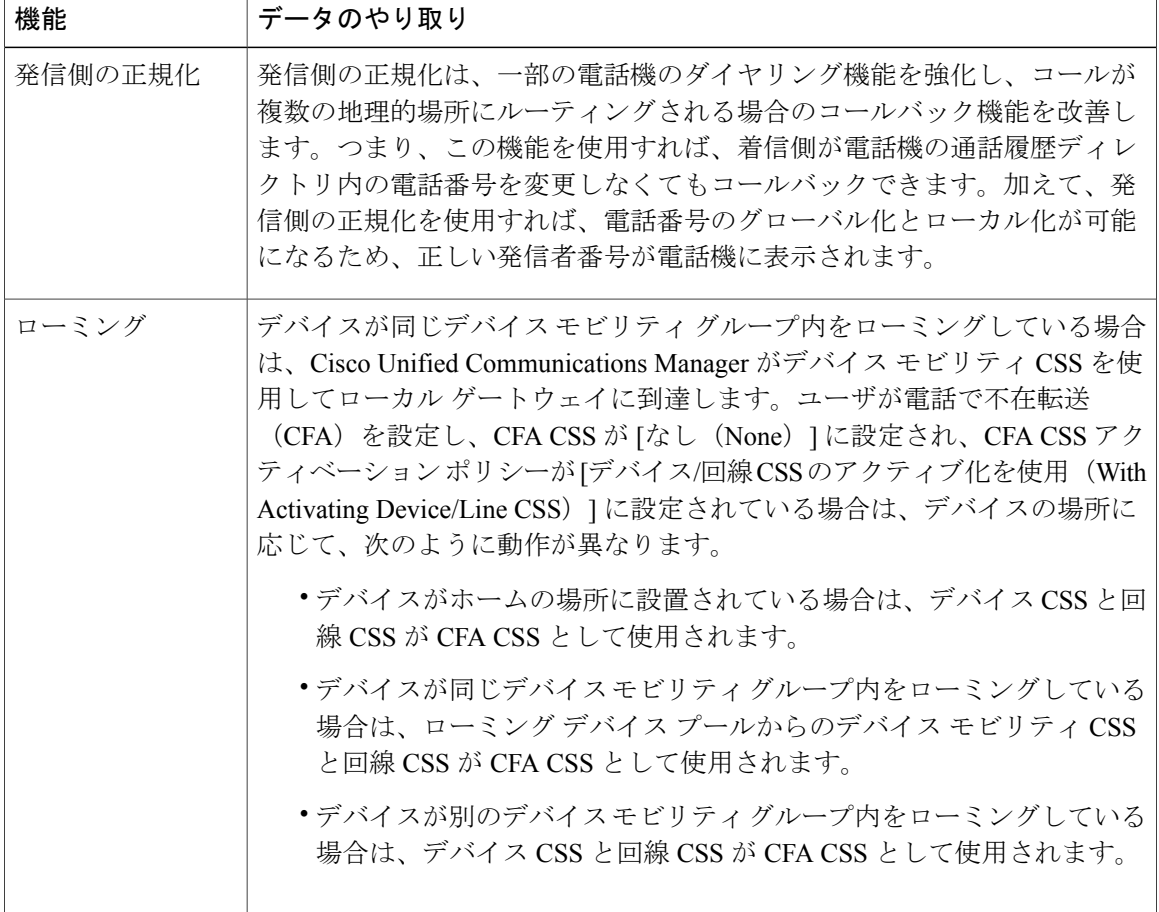

T

## デバイス モビリティの制限事項

 $\mathbf{I}$ 

表 **5**:デバイス モビリティの制限事項

| 制約事項                       | 説明                                                                                                    |
|----------------------------|----------------------------------------------------------------------------------------------------|
| [IP アドレス (IP<br>Address) 1 | デバイス モビリティ機能は、Cisco Unified Communications Manager に登録<br>されているデバイスの IPv4 アドレスによって異なります。                                      |
|                            | •デバイスモビリティを使用するために、電話にはダイナミックIPv4ア<br>ドレスが必要です。                                                                               |
|                            | ・ネットワークアドレス変換(NAT)またはポートアドレス変換(PAT)<br>を使用してデバイスにIPアドレスが割り当てられている場合、登録時<br>に提供する IP アドレスは、デバイスの実際の IP アドレスに一致しな<br>い可能性があります。 |
| IPv6                       | デバイスモビリティがサポートするのはIPv4アドレスのみであるため、デ<br>バイス モビリティでは、IPv6 の IP アドレッシング モードのみの電話を使<br>用することはできません。                               |

T

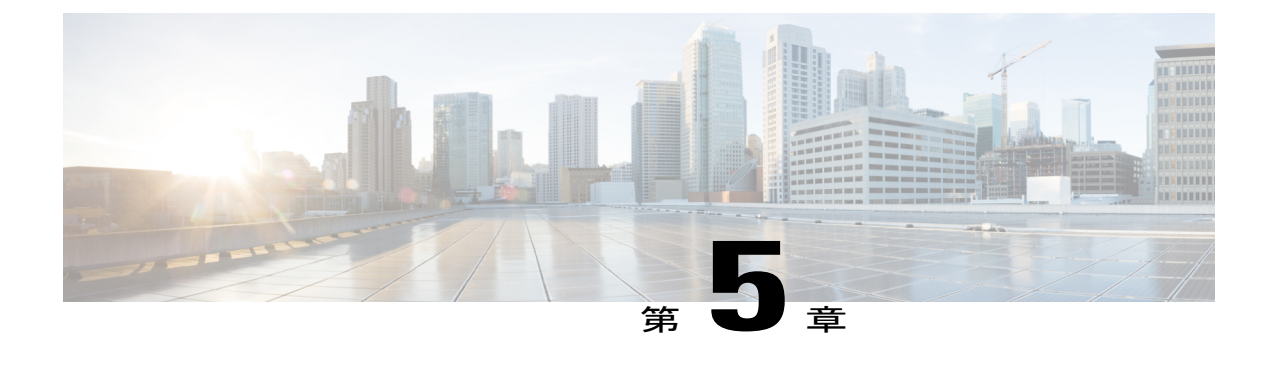

# **Extend and Connect**

- Extend and [Connect](#page-96-0) の概要, 63 ページ
- Extend and Connect [の前提条件](#page-97-0), 64 ページ
- Extend and Connect [の設定タスク](#page-97-1) フロー, 64 ページ
- Extend and Connect [の連携動作と制限事項](#page-105-0), 72 ページ

## <span id="page-96-0"></span>**Extend and Connect** の概要

Extend andConnect機能により、管理者はあらゆるエンドポイントと相互運用するユニファイドコ ミュニケーション(UC)コンピュータテレフォニーインテグレーション(CTI)アプリケーショ ンを導入できます。Extend and Connect により、ユーザは、ロケーションを問わずどのデバイスか らでも UC アプリケーションにアクセスできます。

Unified Communications Manager の Extend and Connect 機能には、次の UC 機能が含まれています。

- 着信エンタープライズ コールの受信
- 発信 (Make Call)
- 切断
- 保留と復帰
- リダイレクトと転送
- すべてのコールの転送
- サイレント
- •デュアルトーン多重周波数 (DTMF) の再生 (アウトオブバンドおよびインバンド)
- 打診転送、会議
- リモート接続先の追加、編集、および削除
- リモート接続先の「アクティブ」または「非アクティブ」の設定
- 永続的接続(Persistent Connection)
- ウィスパー アナウンスメントの再生

# <span id="page-97-0"></span>**Extend and Connect** の前提条件

- Cisco Jabber リリース 9.1(1) 以降
- Cisco Unified Workspace License (CUWL) Standard、CUWL Professional、または Cisco User Connect License (UCL) - Enhanced

# <span id="page-97-1"></span>**Extend and Connect** の設定タスク フロー

この項では、Cisco Unified Communications Manager ユーザに Extend and Connect 機能をプロビジョ ニングするために必要な手順について説明します。Cisco Jabber for Windows ユーザの Extend and Connectのプロビジョニングについては、[http://www.cisco.com/c/en/us/support/unified-communications/](http://www.cisco.com/c/en/us/support/unified-communications/jabber-windows/products-installation-guides-list.html) [jabber-windows/products-installation-guides-list.html](http://www.cisco.com/c/en/us/support/unified-communications/jabber-windows/products-installation-guides-list.html)の『*Cisco Jabber for Windows Installation and Configuration Guide*』を参照してください。

#### 手順

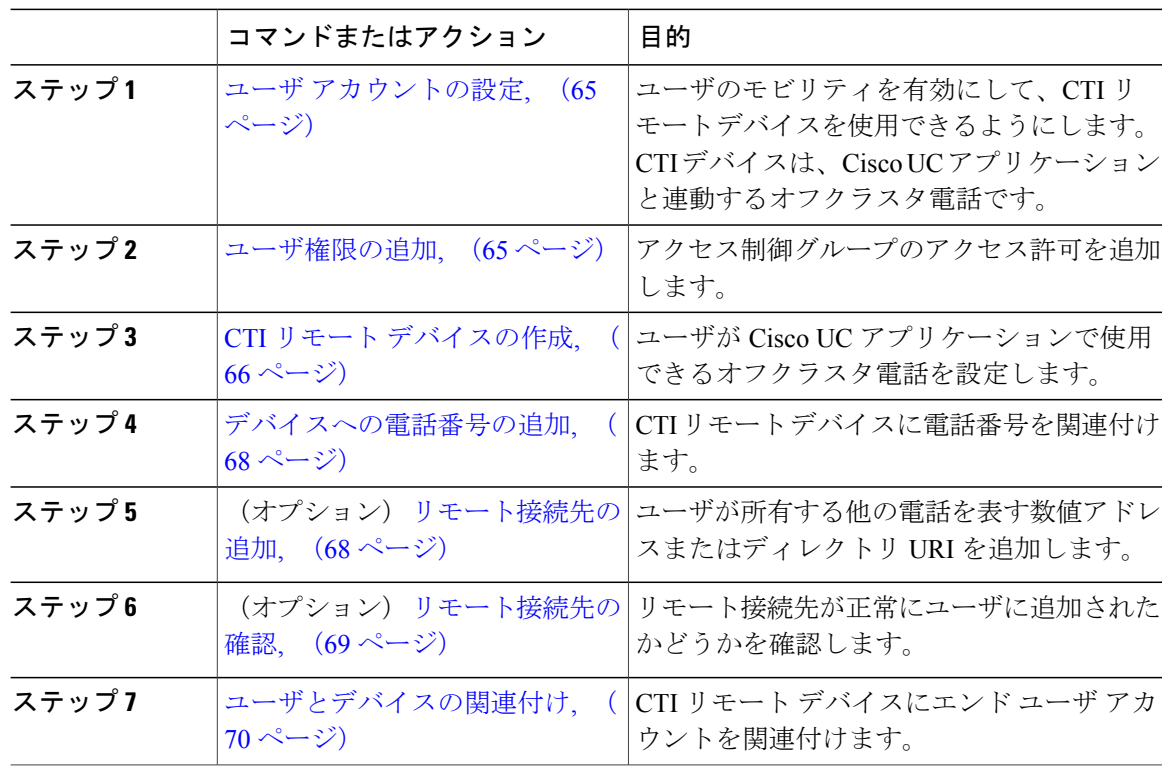

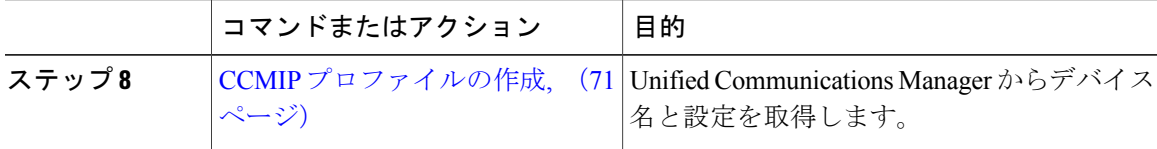

## <span id="page-98-0"></span>ユーザ アカウントの設定

Unified Communications Manager の新規または既存のユーザには、CTI リモート デバイスを使用で きるようにユーザのモビリティを有効化する必要があります。ユーザのモビリティが有効でない 場合、そのユーザを CTI リモート デバイスの所有者として割り当てることはできません。

#### 手順

ステップ **1** Cisco Unified CM の管理で、[ユーザの管理(User Management)] > [エンド ユーザ(End User)] を 選択します。

**[**ユーザの検索と一覧表示(**Find and List Users**)**]** ウィンドウが表示されます。

- ステップ **2** 次のいずれかを実行します。
	- 新しいユーザを設定するには、[新規追加(Add New)] をクリックします。
	- 既存のユーザを選択するには、[次の条件でユーザを検索(Find User Where)] フィールドに 適切なフィルタを指定し、[検索 (Find) 1を選択してユーザのリストを取得し、リストから ユーザを選択します。
	- LDAP 統合またはローカル設定から、新しいユーザ アカウントを追加できま す。 (注)

[エンド ユーザの設定(End User Configuration)] ウィンドウが表示されます。

- ステップ **3** [モビリティ情報(Mobility Information)] セクションを探します。
- ステップ **4** [モビリティを有効にする(Enable Mobility)] チェックボックスをオンにします。
- <span id="page-98-1"></span>ステップ5 [保存 (Save) ] をクリックします。

## 次の作業

[ユーザ権限の追加](#page-98-1), (65 ページ)

## ユーザ権限の追加

エンド ユーザを Unified Communications Manager でアクティブにしてから、アクセス コントロー ル グループ権限を追加します。

## はじめる前に

ユーザ [アカウントの設定](#page-98-0), (65 ページ)

手順

- ステップ **1** Cisco Unified CM の管理で、[ユーザの管理(User Management)] > [エンド ユーザ(End User)] を 選択します。 **[**ユーザの検索と一覧表示(**Find and List Users**)**]** ウィンドウが表示されます。
- ステップ **2** [ユーザを次の条件で検索(Find User where)] フィールドで適切なフィルタを指定した後、[検索
- ステップ **3** ユーザを一覧から選択します。 [エンド ユーザの設定 (End User Configuration) ] ウィンドウが表示されます。
- ステップ4 [権限情報 (Permissions Information) ] セクションを探します。

(Find)] を選択してユーザのリストを取得します。

- ステップ5 [アクセス コントロール グループに追加 (Add to Access Control Group)] をクリックします。 [アクセスコントロールグループの検索と一覧表示 (Find and List Access Control Groups) ] ウィン ドウが表示されます。
- **ステップ6** [検索 (Find)]をクリックします。 標準ユーザのアクセス コントロール グループのリストが表示されます。
- ステップ **7** 次の権限の隣にあるチェックボックスをオンにします。
	- [標準 CCM エンド ユーザ(Standard CCM End-Users)]
	- [標準 CTI を有効にする(Standard CTI Enabled)]
- ステップ **8** [選択項目の追加(Add Selected)] をクリックします。 ウィンドウが閉じ、アクセス コントロール グループがユーザ アカウントに追加されます。
- <span id="page-99-0"></span>ステップ **9** [保存(Save)] をクリックします。

### 次の作業

CTI リモート [デバイスの作成](#page-99-0), (66 ページ)

## **CTI** リモート デバイスの作成

[ユーザ権限の追加](#page-98-1), (65 ページ)

CTI リモート デバイスは、ユーザが Cisco UC アプリケーションと一緒に使用できるオフクラスタ 電話を代表するデバイス タイプです。デバイス タイプには、1つ以上の回線(電話番号)と1つ 以上のリモート接続先が設定されます。

Unified Communications Manager は、拡張機能と接続機能を使用して、公衆電話交換網 (PSTN)の 電話や構内交換機 (PBX) などのデバイスへのコールを制御します。

## 手順

- ステップ **1** [Cisco Unified CM の管理(Cisco Unified CM Administration)] から、[デバイス(Device)] > [電話 (Phone)] を選択します。 [電話の検索と一覧表示 (Find and List Phones) 1ウィンドウが表示されます。
	-
- ステップ **2** [新規追加(Add New)] をクリックします。
- ステップ **3** [電話のタイプ(Phone Type)] ドロップダウン リストから [CTI リモート デバイス(CTI Remote Device) | を選択します。続いて [次へ (Next) | をクリックします。 [電話機の設定 (Phone Configuration) ] ウィンドウが表示されます。
- ステップ **4** [オーナーのユーザ ID(Owner User ID)] ドロップダウン リストから対象のユーザ ID を選択しま す。
	- [オーナーのユーザ ID (Owner User ID) 1ドロップダウン リストには、モビリティの有 効化が利用可能なユーザのみが表示されます。 (注)

Unified Communications Manager は、「デバイス名 (Device Name) ]フィールドにユーザIDとCTIRD 接頭辞(*CTRIDusername* など)を入力します。

- ステップ **5** 必要に応じて、[デバイス名(Device Name)] フィールドのデフォルト値を編集します。
- ステップ **6** [説明(Description)] フィールドに分かりやすい説明を入力します。
	- Cisco Jabber によって、デバイスの説明がユーザに表示されます。Cisco Jabber ユーザが 同一モデルのデバイスを複数持っている場合、UnifiedCommunications Managerの説明に よってそれらを区別できます。 (注)
- ステップ **7** [プロトコル固有情報(Protocol Specific Information)] セクションの [再ルーティング コーリング サーチスペース (Rerouting Calling Search Space) | ドロップダウン リストから、適切なオプショ ンを選択してください。 [再ルーティング コーリング サーチ スペース(Rerouting Calling Search Space)] ドロップダウン リストは、再ルーティング用のコーリングサーチスペースを定義します。これにより、ユーザは CTI リモート デバイスからコールを発信および受信できるようになります。
- ステップ **8** [電話の設定(Phone Configuration)] ウィンドウの残りのフィールドを設定します。フィールドと その設定オプションの詳細については、オンライン ヘルプを参照してください。
- **ステップ9** [保存 (Save) ] をクリックします。 電話番号を関連付け、リモート接続先を追加するためのフィールドが、[電話の設定(Phone Configuration)] ウィンドウに表示されます。

## 次の作業

次の作業を実行します。

- [リモート接続先の追加](#page-101-1), (68 ページ)
- [デバイスへの電話番号の追加](#page-101-0), (68 ページ)

## <span id="page-101-0"></span>デバイスへの電話番号の追加

電話番号(DN)は、CTI リモート デバイスで回線として設定される数値アドレスです。通常、 DN はユーザのプライマリ電話番号を表します(2000 または + 1 408 200 2000 など)。 CTI リモート デバイスに電話番号を追加するには、次の手順に従います。

手順

- ステップ **1** [電話の設定(Phone Configuration)] ウィンドウで、[割り当て情報(Association Information)] セ クションに移動します。
- ステップ **2** [新規 DN を追加(Add a new DN)] をクリックします。 [電話番号の設定(Directory Number Configuration)] ウィンドウが表示されます。
- ステップ **3** [電話番号(Directory Number)] フィールドで、電話番号を指定します。
- ステップ **4** その他の必須フィールドすべてを設定します。フィールドとその設定オプションの詳細について は、オンライン ヘルプを参照してください。
- <span id="page-101-1"></span>**ステップ5** [保存 (Save)]をクリックします。

## リモート接続先の追加

リモート接続先は、ユーザが所有する他の電話を示す数値アドレスまたは Directory URI となりま す(たとえば、ホーム オフィスの回線またはその他の PBX の電話)。 リモート接続先が、オフ クラスタ デバイスである可能性があります。Cisco Unified Communications Manager は、自動的に CTIリモートデバイスのすべてのリモート接続先番号にアプリケーションダイヤルルールを適用 します。デフォルトで、デバイスあたり4つのリモート接続先がサポートされます。**[**エンドユー ザ設定(**End User Configuration**)**]** ウィンドウで、デバイスあたり最大数 10 個のリモート接続先 に設定できます。

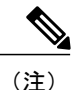

どのリモート接続先で Jabber クライアントが有効に設定されているかは、Cisco Unified Communications Manager インターフェイスの **[**電話機の設定(**Phone Configuration**)**]** ウィンド ウで確認できます。

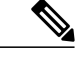

(注)

Unified Communications Manager のユーザは、Cisco Jabber インターフェイスを使用してリモー ト接続先を追加できます。詳細については、[http://www.cisco.com/c/en/us/support/](http://www.cisco.com/c/en/us/support/unified-communications/jabber-windows/products-installation-guides-list.html) [unified-communications/jabber-windows/products-installation-guides-list.html](http://www.cisco.com/c/en/us/support/unified-communications/jabber-windows/products-installation-guides-list.html)の『*Cisco Jabber for Windows Installation and Configuration Guide*』を参照してください。

- Unified Communications Manager は、Cisco Jabber ユーザがクライアント インターフェイス で追加したリモート接続先にコールをルートできるかどうかを自動的に確認します。
- Unified Communications Manager は、Cisco Unified Communications Manager Administration インターフェイスで追加したリモート接続先がコールをルートできるかどうかについて は確認しません。

#### 手順

- ステップ **1** Cisco Unified CM の管理で、[デバイス(Device)] > [電話(Phone)] を選択します。 [電話の検索と一覧表示 (Find and List Phones) | ウィンドウが表示されます。
- ステップ2 [電話を次の条件で検索 (Find Phone where) 1フィールドに適切なフィルタを指定し、「検索 (Find) 1 を選択して電話の一覧を取得します。
- ステップ **3** 一覧から CTI リモート デバイスを選択します。 [電話機の設定 (Phone Configuration) ] ウィンドウが表示されます。
- ステップ **4** [関連付けられたリモート接続先(Associated Remote Destinations)] セクションを探します。
- ステップ **5** [新規リモート接続先の追加(Add a New Remote Destination)] を選択します。 **[**リモート接続先情報(**Remote Destination Information**)**]** ウィンドウが開きます。
- ステップ **6** [接続先番号(Destination Number)] フィールドに接続先番号を入力します。 Cisco Jabber クライアントでリモート接続先を使用するには、接続先名を *JabberRD* として設定す る必要があります。
- ステップ **7 [**リモート接続先情報(**Remote Destination Information**)**]** ウィンドウの残りのフィールドを設定 します。フィールドとその設定オプションの詳細については、オンライン ヘルプを参照してくだ さい。
- <span id="page-102-0"></span>ステップ **8** [保存(Save)] をクリックします。

## リモート接続先の確認

リモート接続先がユーザに正常に追加されたかどうかを確認するには、次の手順を実行します。

## 手順

- ステップ **1** Cisco Unified CM の管理で、[デバイス(Device)] > [電話(Phone)] を選択します。 [電話の検索と一覧表示(Find and List Phones)] ウィンドウが表示されます。
- ステップ **2** [電話を次の条件で検索(Find Phone where)] フィールドで適切なフィルタを指定した後、[検索 (Find)] をクリックして電話のリストを取得します。
- ステップ **3** 一覧から CTI リモート デバイスを選択します。 [電話機の設定 (Phone Configuration) ] ウィンドウが表示されます。
- ステップ **4** [関連するリモート接続先(Associated Remote Destinations)] セクションに移動し、リモート接続 先が使用可能であることを確認します。。
- ステップ **5** [設定の適用(Apply Config)] をクリックします。
	- [電話の設定 (Phone Configuration)  $\vert \nabla \phi \rangle$ ドウの $\vert \vec{\nabla} \rangle$ バイス情報 (Device Information)] セクションに、リモート接続先が Cisco Jabber でアクティブになっているか、または制 御されているかが表示されます。 (注)

## <span id="page-103-0"></span>ユーザとデバイスの関連付け

## 手順

- ステップ **1** Cisco Unified CM の管理で、[ユーザの管理(User Management)] > [エンド ユーザ(End User)] を 選択します。
- ステップ **2** [ユーザを次の条件で検索(Find Users where)] フィールドで適切なフィルタを指定した後、[検索 (Find)] を選択してユーザのリストを取得します。
- ステップ **3** ユーザを一覧から選択します。 [エンド ユーザの設定 (End User Configuration) ] ウィンドウが表示されます。
- ステップ **4** [デバイス情報(Device Information)] セクションを探します。
- ステップ5 [デバイスの割り当て (Device Association) 1をクリックします。 **[**ユーザ デバイス割り当て(**User Device Association**)**]** ウィンドウが表示されます。
- ステップ **6** 適切な CTI リモート デバイスを探して選択します。
- ステップ **7** 関連付けを完了するには、[選択/変更の保存(Save Selected/Changes)] をクリックします。
- ステップ **8** [関連リンク(Related Links)] ドロップダウン リスト ボックスで [ユーザの設定に戻る(Back to User) ] を選択してから、[検索 (Go) ] をクリックします。 [エンド ユーザの設定 (End User Configuration) ] ウィンドウが表示され、選択し割り当てたデバ イスが、[制御するデバイス(Controlled Devices)] ペインに表示されます。

## 次の作業

CCMIP [プロファイルの作成](#page-104-0), (71 ページ)

## <span id="page-104-0"></span>**CCMIP** プロファイルの作成

Cisco Jabber では、Cisco Unified Communications Manager からデバイス名と設定を取得するため、 Cisco IP Phone(CCMCIP)プロファイルが必要です。CCMCIP プロファイルの詳細については、 [http://www.cisco.com/c/en/us/support/unified-communications/unified-communications-manager-callmanager/](http://www.cisco.com/c/en/us/support/unified-communications/unified-communications-manager-callmanager/products-installation-and-configuration-guides-list.html) [products-installation-and-configuration-guides-list.html](http://www.cisco.com/c/en/us/support/unified-communications/unified-communications-manager-callmanager/products-installation-and-configuration-guides-list.html)にある『*Configuration and Administration of IM and Presence Service on Cisco Unified Communications Manager*』の関連項目を参照してください。

## 手順

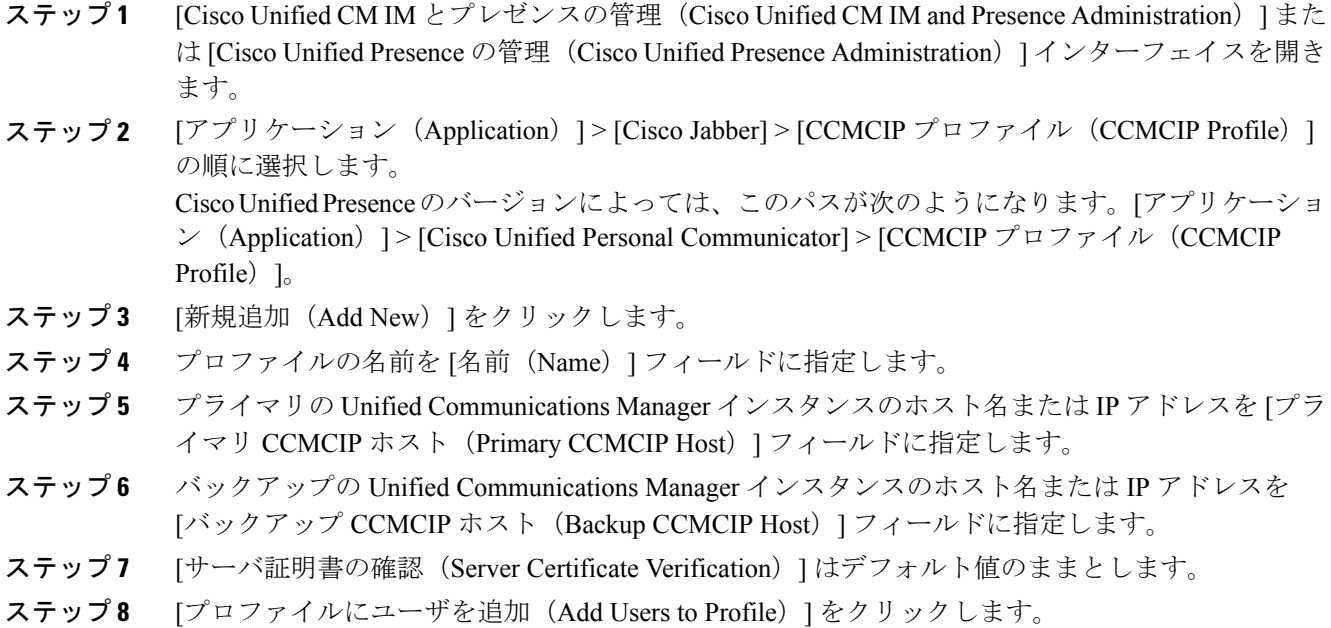

- ステップ **9** CCMCIP ゲートウェイ プロファイルに適切なユーザを追加します。
- ステップ **10** [選択項目の追加(Add Selected)] をクリックします。
- ステップ **11** [保存(Save)] をクリックします。

# <span id="page-105-0"></span>**Extend and Connect** の連携動作と制限事項

## **Extend and Connect** 連携動作

## 表 **6**:**Extend and Connect** 連携動作

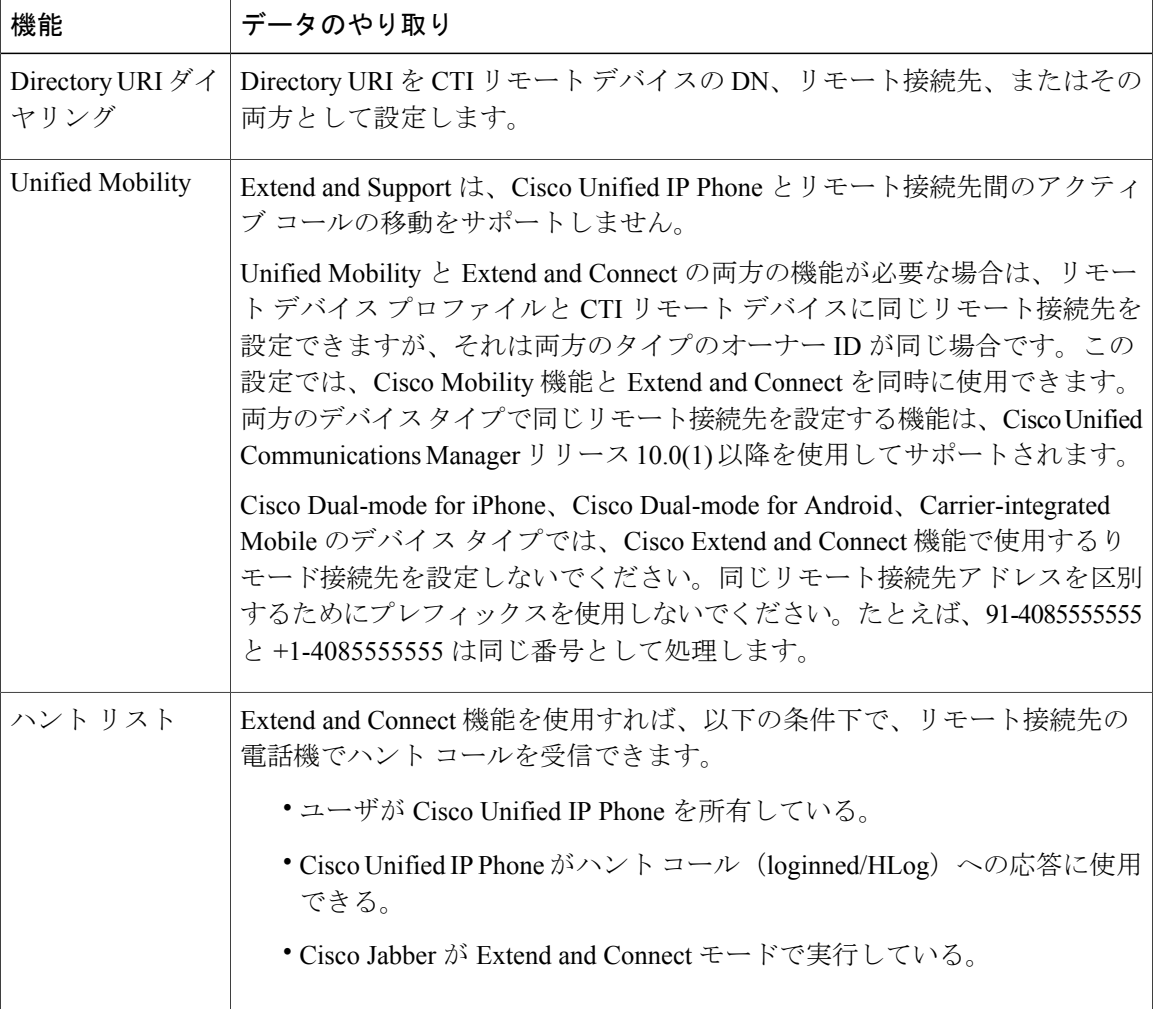

Τ

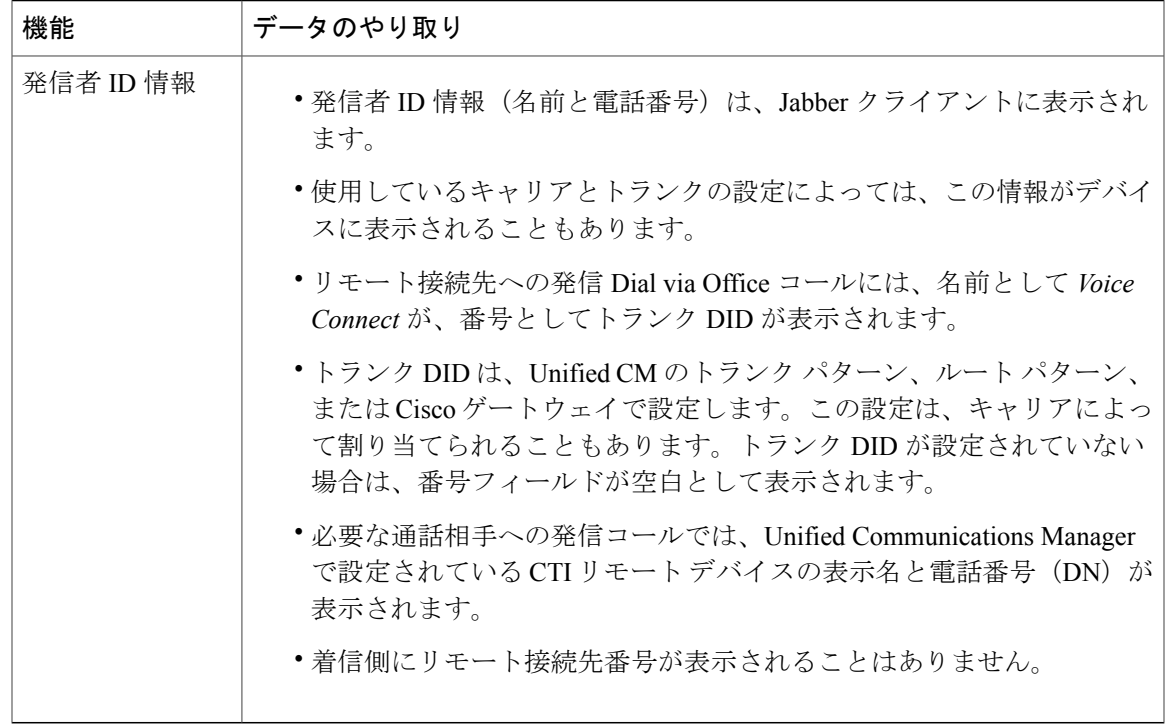

## **Extend and Connect** の制限事項

 $\mathbf{I}$ 

## 表 **7**:**Extend and Connect** の制限事項

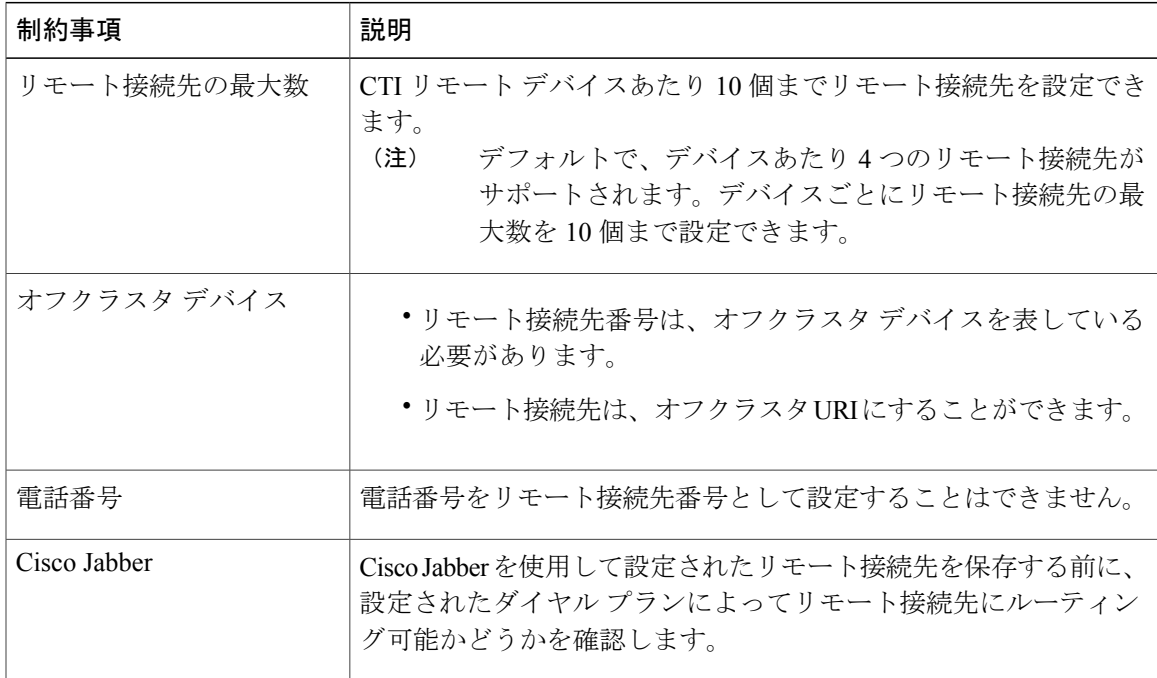

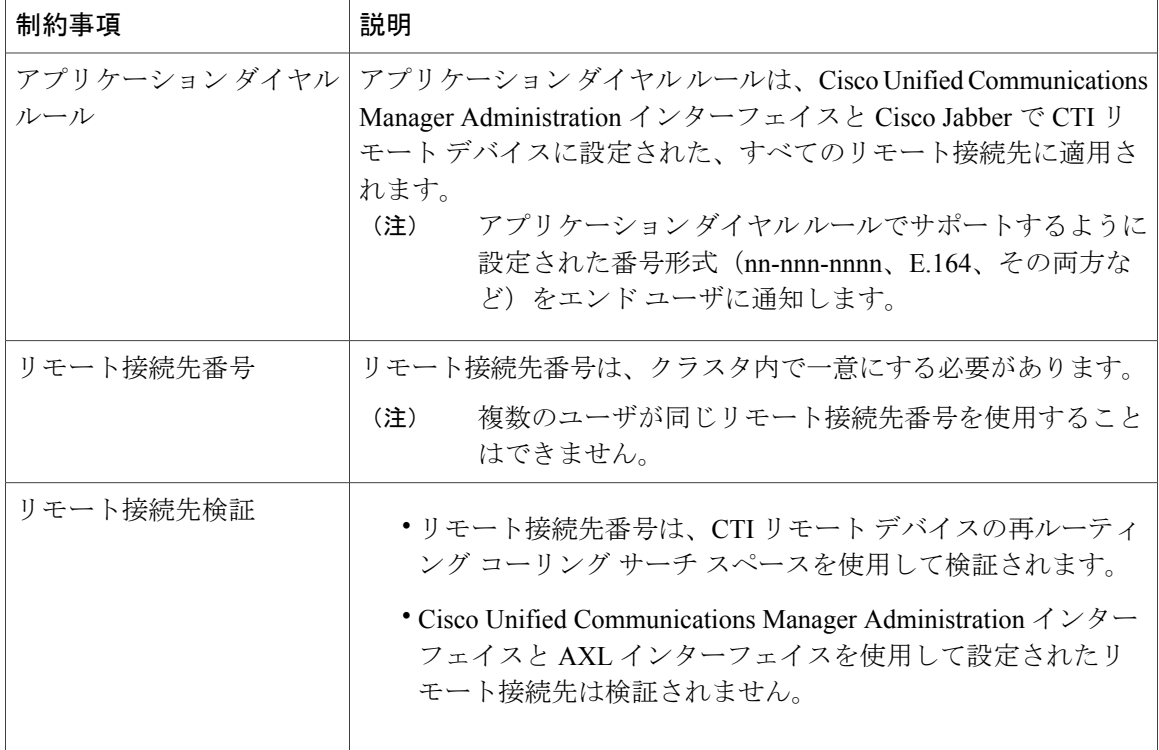

T
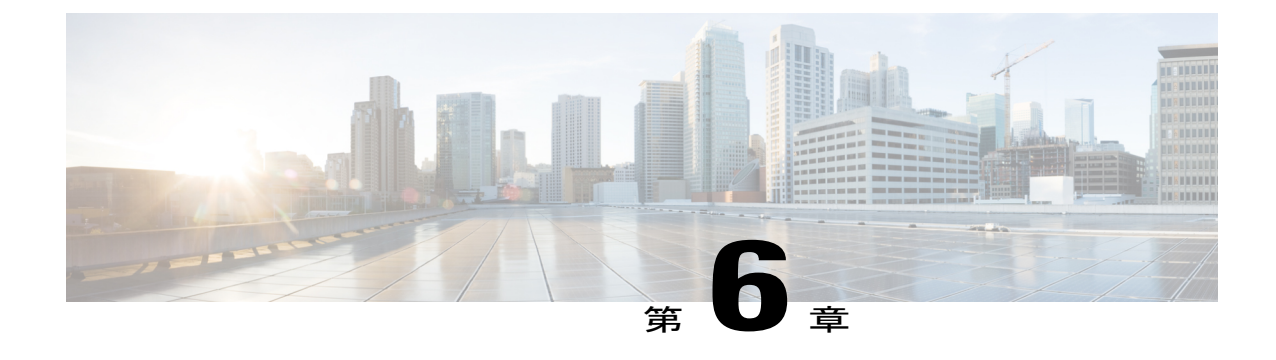

# リモート ワーカー緊急コール

- リモート [ワーカー緊急コールの概要](#page-108-0), 75 ページ
- リモート [ワーカー緊急コールの前提条件](#page-108-1), 75 ページ
- リモート [ワーカー緊急コールの設定タスク](#page-109-0) フロー, 76 ページ

# <span id="page-108-0"></span>リモート ワーカー緊急コールの概要

リモート ワーカー緊急コール機能により、顧客はリモート バーチャル プライベート ネットワー ク(VPN)接続を使用した信頼性の高い緊急コール サポートをリモート ワーカーに提供できま す。オフプレミスユーザからの緊急コールは公安応答局(PSAP)にルーティングされ、各コール ではユーザが提供するロケーション情報が配信されます。

この機能を使用するには、デバイス登録が中断されるたびにリモート ワーカーがロケーションを 確認または更新する必要があります。最初に、オフプレミス向けデバイス(顧客のネットワーク にリモート接続するデバイス)にカスタマイズ可能な免責事項通知が表示されます。この通知は、 正しいロケーション情報を提供するようユーザに指示します。ロケーション情報が提供されると、 指定したデバイスに現在関連付けられているオフプレミス ロケーションが表示されます。ユーザ は現在のロケーションを確認するか、または保存されている別のロケーションをデバイスのディ スプレイで選択します。新規ロケーションの場合、ユーザに対し、新規ロケーションを作成する ための Cisco Emergency Responder Off-Premises User Web ページが表示されます。

管理者はこのプロセスを完了する前に、デバイスがコールできる接続先を、設定されている 1 つ の接続先だけに制限できます。この操作により、デバイスのユーザは免責事項に同意し、現在の ロケーション情報を提供した後で、デバイスを通常どおり使用できるようになります。

# <span id="page-108-1"></span>リモート ワーカー緊急コールの前提条件

リモート ワーカー緊急コール機能を設定する前に Cisco Emergency Responder で Intrado(サード パーティ製アプリケーション)を設定する必要があります。CiscoEmergencyResponderでのIntrado の設定の詳細については、[http://www.cisco.com/c/en/us/support/unified-communications/](http://www.cisco.com/c/en/us/support/unified-communications/emergency-responder/products-maintenance-guides-list.html)

[emergency-responder/products-maintenance-guides-list.html](http://www.cisco.com/c/en/us/support/unified-communications/emergency-responder/products-maintenance-guides-list.html)にある『*Cisco Emergency Responder Administration Guide*』を参照してください。

# <span id="page-109-0"></span>リモート ワーカー緊急コールの設定タスク フロー

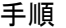

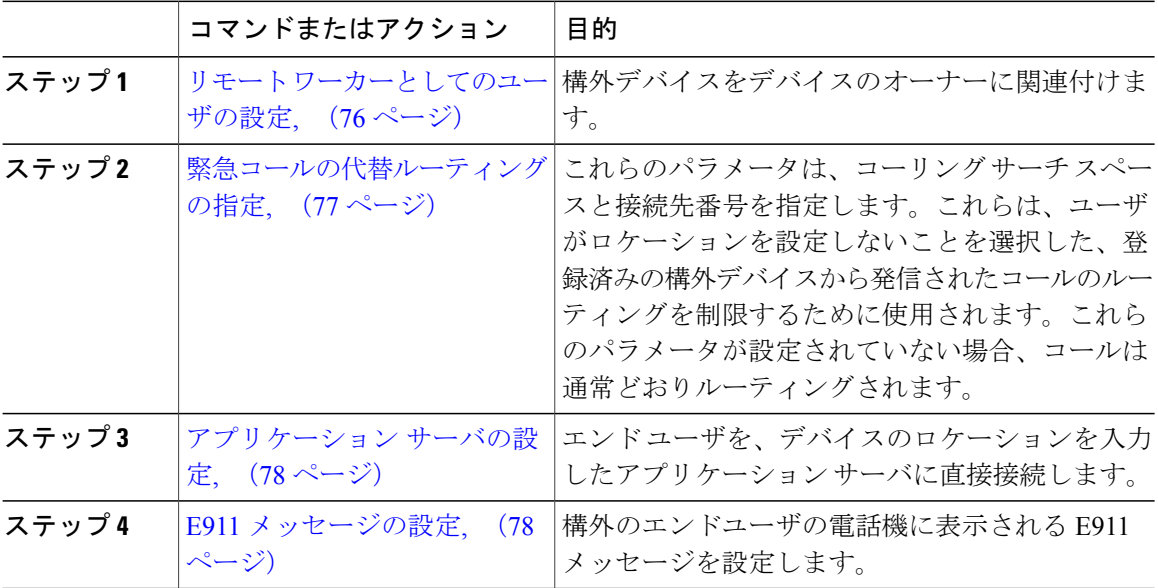

# <span id="page-109-1"></span>リモート ワーカーとしてのユーザの設定

### はじめる前に

Cisco EmergencyResponderでIntradoを設定していることを確認します。Cisco EmergencyResponder での Intrado の設定の詳細については、[http://www.cisco.com/c/en/us/support/unified-communications/](http://www.cisco.com/c/en/us/support/unified-communications/emergency-responder/products-maintenance-guides-list.html) [emergency-responder/products-maintenance-guides-list.html](http://www.cisco.com/c/en/us/support/unified-communications/emergency-responder/products-maintenance-guides-list.html)にある『*Cisco Emergency Responder Administration Guide*』を参照してください。

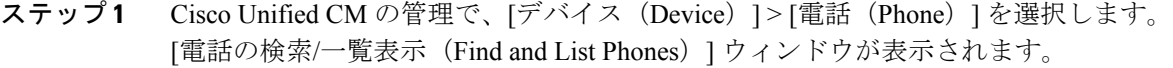

- ステップ **2** 電話機を検索するのに適切な検索条件を入力して、[検索(Find)] をクリックします。 検索基準に一致する電話機のリストが表示されます。
- ステップ **3** リモート ワーカー緊急コールを設定する電話機を選択します。

[電話の設定 (Phone Configuration) 1ウィンドウが表示されます。

- ステップ4 [デバイス情報 (Device Information) ] セクションで、[オーナーのユーザ ID (Owner User ID) ] ド ロップダウン リストから適切なユーザ ID を選択して、[リモート デバイス(Remote Device)] チェック ボックスをオンにします。
- **ステップ5** [保存 (Save) 1をクリックします。

### 次の作業

[緊急コールの代替ルーティングの指定](#page-110-0), (77 ページ)

### <span id="page-110-0"></span>緊急コールの代替ルーティングの指定

コーリングサーチスペースと接続先番号を設定するには、次の手順を実行します。これらのパラ メータは、ユーザがロケーションを設定していない構外に登録してあるデバイスからのコールの ルーティングを制限するために使用されます。これらのパラメータを設定しない場合、コールは 通常どおりにルーティングされます。

### はじめる前に

リモート [ワーカーとしてのユーザの設定](#page-109-1), (76 ページ)

#### 手順

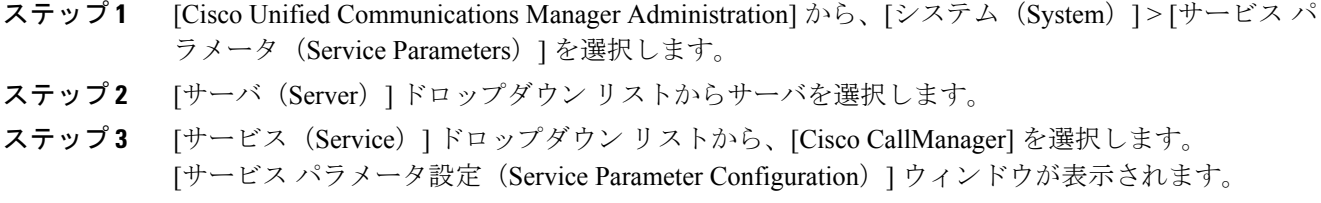

- ステップ **4** [クラスタ ワイド パラメータ(構外のロケーションへの緊急コール)(Clusterwide Parameters (Emergency Calling for Required Off-premise Location))」セクションで[緊急コールの接続先の指 定(Alternate Destination for Emergency Call)] を指定します。
- ステップ5 [緊急コール用コーリング サーチ スペースの指定 (Alternate Calling Search Space for Emergency Call)] を指定します。
- ステップ6 [保存 (Save) 1をクリックします。

### 次の作業

[アプリケーション](#page-111-0) サーバの設定, (78 ページ)

## <span id="page-111-0"></span>アプリケーション サーバの設定

E911 プロキシが Cisco Emergency Responder と通信できるようにするには、アプリケーション サー バを設定する必要があります。E911プロキシは、ユーザがデバイスの場所を入力するアプリケー ション サーバにユーザを転送するために使用されます。

### はじめる前に

[緊急コールの代替ルーティングの指定](#page-110-0), (77 ページ)

#### 手順

- ステップ **1** [Cisco Unified CM の管理(Cisco Unified CM Administration)] で、[システム(System)] > [アプリ ケーション サーバ (Application Server) 1の順に選択します。 [アプリケーション サーバの検索と一覧表示(Find and List Application Servers)] ウィンドウが表 示されます。
- ステップ **2** [新規追加(Add New)] をクリックします。 [アプリケーション サーバ(Application Server)] ウィンドウが表示されます。
- ステップ **3** [アプリケーション サーバのタイプ(Application Server Type)] ドロップダウン リストで [CER の ロケーション管理(CER Location Management)] を選択します。
- ステップ **4** [次へ(Next)] をクリックします。
- ステップ **5** [名前(Name)]フィールドで、設定するアプリケーションサーバを特定する名前を指定します。
- ステップ **6** [IP アドレス(IP Address)] フィールドに、設定するサーバの IP アドレスを入力します。
- ステップ7 [使用可能なアプリケーション ユーザ (Available Application Users) 1のリストから、アプリケー ション ユーザを選択し、下向きの矢印をクリックします。
- ステップ **8** [エンド ユーザの URL(End User URL)] フィールドに、このアプリケーション サーバに関連付け られるエンド ユーザの URL を入力します。
- <span id="page-111-1"></span>**ステップ9** [保存 (Save) ] をクリックします。

#### 次の作業

E911 [メッセージの設定](#page-111-1), (78 ページ)

### **E911** メッセージの設定

次の手順を使用して、構外デバイスの E911 メッセージを選択して編集します。

### 手順

Г

- ステップ 1 [Cisco Unified Communications Manager の管理 (Cisco Unified Communications Manager Administration)] で、[システム(System)] > [E911 メッセージ(E911 Messages)] を選択します。
- ステップ **2** E911 メッセージの必要な言語リンクを選択します。 [E911 メッセージの設定 (E911 Messages Configuration) ] ページには、利用規約、免責事項、およ びエラー メッセージが表示されます。
- ステップ **3** 必要に応じて、構外デバイスに表示される E911 メッセージを編集できます。
- ステップ **4** [保存(Save)] をクリックします。

 $\overline{\phantom{a}}$ 

 $\mathbf I$ 

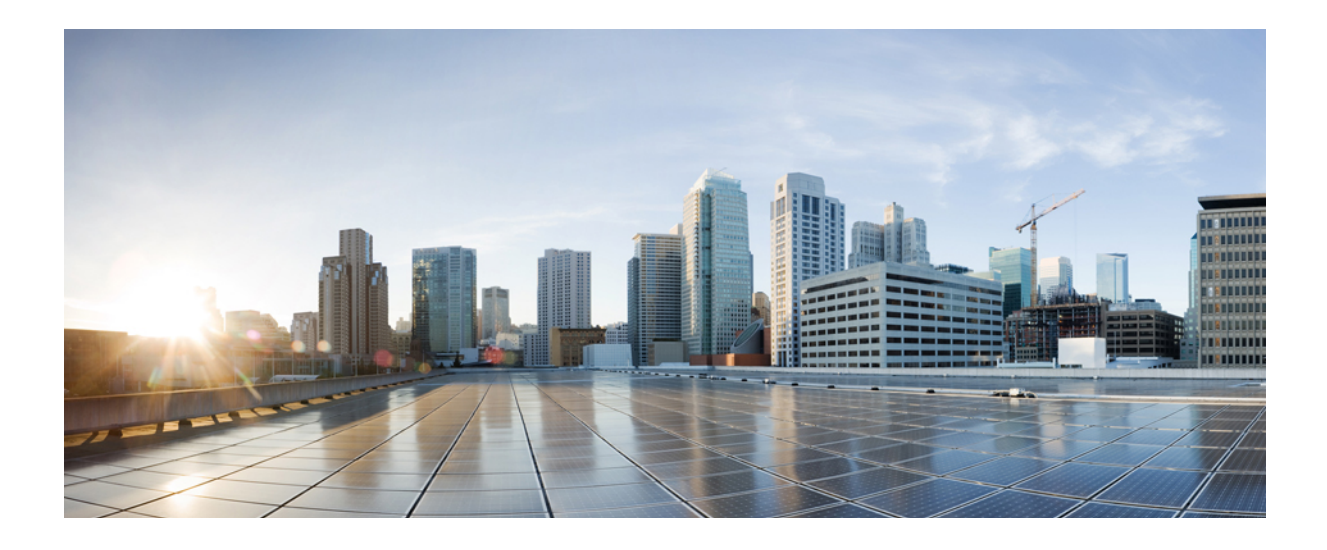

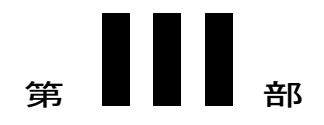

# リモート ネットワーク アクセス

- [ワイヤレス](#page-116-0) LAN(Wireless LAN), 83 ページ
- Wi-Fi [ホットスポット](#page-122-0), 89 ページ
- VPN [クライアント](#page-124-0), 91 ページ

<span id="page-116-0"></span>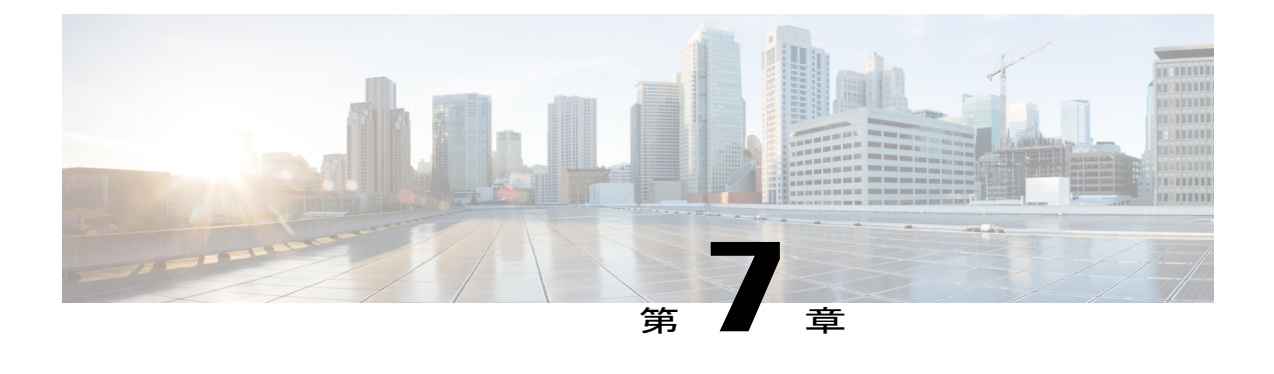

# ワイヤレス **LAN**(**Wireless LAN**)

- [ワイヤレス](#page-116-1) LAN の概要, 83 ページ
- ワイヤレス LAN [の設定タスク](#page-116-2) フロー, 83 ページ

# <span id="page-116-1"></span>ワイヤレス **LAN** の概要

この機能は、電話機で Wi-Fi パラメータを設定するユーザの手間を省きます。ユーザに代わって Wi-Fi プロファイルを設定できます。デバイスは、自動的に、システムから Wi-Fi 設定をダウン ロードして適用できます。VPN 接続と HTTP プロキシの設定に関連した新しいセキュリティ層を 含む、ネットワーク アクセス プロファイルを設定できます。

# <span id="page-116-2"></span>ワイヤレス **LAN** の設定タスク フロー

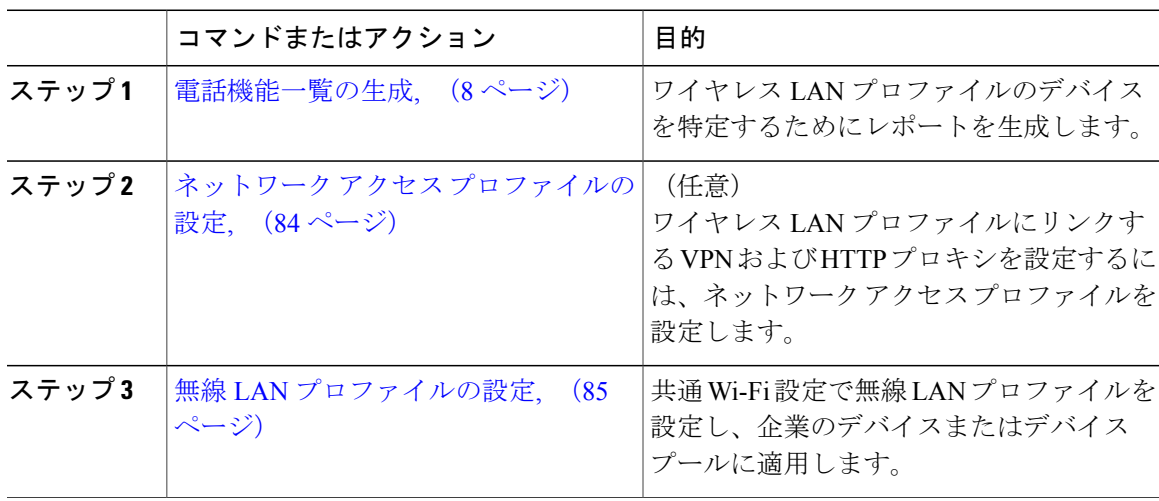

### 手順

Г

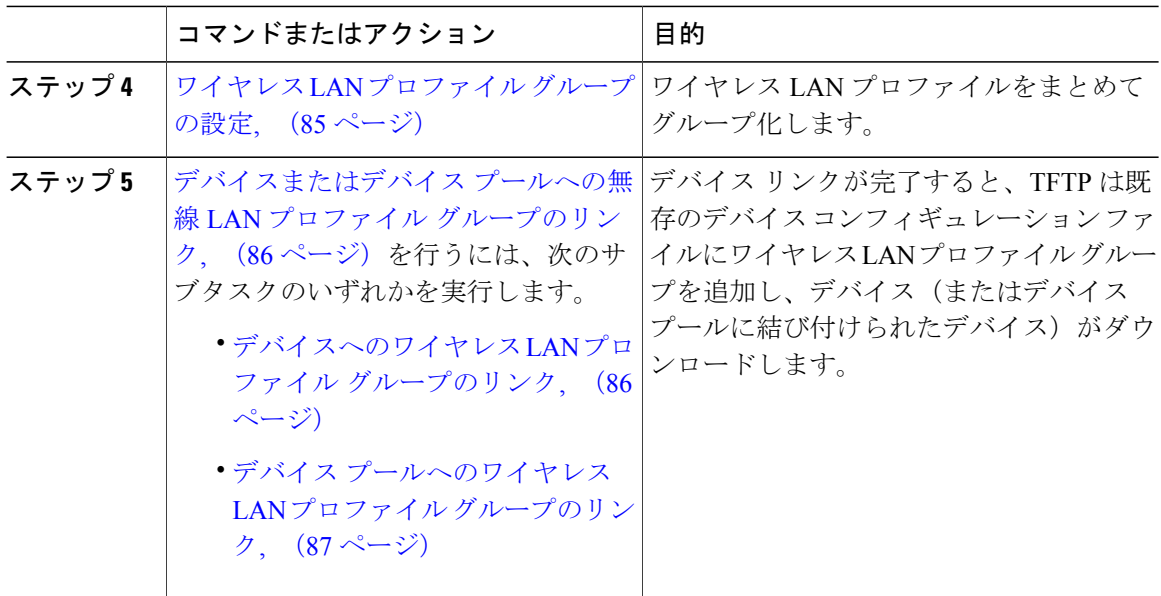

## <span id="page-117-0"></span>ネットワーク アクセス プロファイルの設定

ワイヤレス LAN プロファイルにリンクできるように VPN および HTTP プロキシを設定する場合 は、ネットワーク アクセス プロファイルを設定します。

### 手順

- ステップ1 [Cisco Unified CM の管理 (Cisco Unified CM Administration) 1から、[デバイス (Device)]>[デバ イス設定 (Device Settings) ] > [ネットワークアクセスプロファイル (Network Access Profile) ] の 順に選択します。
- ステップ **2** [新規追加(Add New)] をクリックします。
- ステップ **3** [ネットワーク アクセス プロファイルの設定(Network Access Profile Configuration)] ウィンドウ のフィールドを設定します。フィールドとその設定オプションの詳細については、オンライン ヘ ルプを参照してください。
- ステップ4 [保存 (Save) ] をクリックします。

### 次の作業

無線 LAN [プロファイルの設定](#page-118-0), (85 ページ)

### <span id="page-118-0"></span>無線 **LAN** プロファイルの設定

共通Wi-Fi設定で無線LANプロファイルを設定し、企業のデバイスまたはデバイスプールに適用 します。

### はじめる前に

(オプション) ネットワーク アクセス [プロファイルの設定](#page-117-0), (84 ページ)

#### 手順

- ステップ **1** [Cisco Unified CM の管理(Cisco Unified CM Administration)] で、[デバイス(Device)] > [デバイ スの設定(Device Settings) ]>[無線 LAN プロファイル(Wireless LAN Profile) ] を選択します。
- ステップ **2** [新規追加(Add New)] をクリックします。
- ステップ **3** [無線 LAN プロファイルの設定(Wireless LAN Profile Configuration)] ウィンドウで各フィールド を設定します。フィールドとその設定オプションの詳細については、オンライン ヘルプを参照し てください。
- ステップ4 [保存 (Save) ] をクリックします。

### 次の作業

ワイヤレス LAN プロファイル [グループの設定](#page-118-1), (85 ページ)

### <span id="page-118-1"></span>ワイヤレス **LAN** プロファイル グループの設定

ワイヤレス LAN プロファイルをまとめてグループ化します。

#### はじめる前に

無線 LAN [プロファイルの設定](#page-118-0), (85 ページ)

- ステップ **1** [Cisco Unified CM の管理(Cisco Unified CM Administration)] で、[デバイス(Device)] > [デバイ スの設定(Device Settings)] > [ワイヤレス LAN プロファイル グループ(Wireless LAN Profile Group)] を選択します。
- ステップ **2** [新規追加(Add New)] をクリックします。
- ステップ3 [ワイヤレス LAN プロファイル グループ設定 (Wireless LAN Profile Group Configuration) 1ウィン ドウで各フィールドを設定します。フィールドとその設定オプションの詳細については、オンラ イン ヘルプを参照してください。
- **ステップ4** [保存 (Save) ] をクリックします。

#### 次の作業

[デバイスまたはデバイス](#page-119-0) プールへの無線 LAN プロファイル グループのリンク, (86 ページ)

## <span id="page-119-0"></span>デバイスまたはデバイス プールへの無線 **LAN** プロファイル グループのリンク

デバイスリンクが完了すると、TFTPは、デバイス(またはデバイスプールに関連するデバイス) がダウンロードする既存のデバイス コンフィギュレーション ファイルに無線 LAN グループを追 加します。

手順

|       | コマンドまたはアクション                                              | 目的 |
|-------|-----------------------------------------------------------|----|
| ステップ1 | デバイスへのワイヤレスLANプロファイルグループのリンク、<br>$(86 \sim -\frac{1}{2})$ |    |
| ステップ2 | デバイスプールへのワイヤレスLANプロファイルグループの<br>リンク、 (87ページ)              |    |

### <span id="page-119-1"></span>デバイスへのワイヤレス **LAN** プロファイル グループのリンク

### はじめる前に

ワイヤレス LAN プロファイル [グループの設定](#page-118-1), (85 ページ)

- ステップ **1** [Cisco Unified CM の管理(Cisco Unified CM Administration)] から、[デバイス(Device)] > [電話 (Phone)] を選択します。
- ステップ **2** 次のいずれかの作業を実行します。
	- 既存のデバイスの設定を変更するには、検索条件を入力して [検索(Find)] をクリックし、 結果のリストから既存のデバイスを選択します。
	- 新しいデバイスを追加するには、[新規追加(Add New)] をクリックして、[電話のタイプ (Phone Type)] ドロップダウン リストからデバイス タイプを選択します。
- ステップ **3** [ワイヤレス LAN プロファイル グループ(Wireless LAN Profile Group)] ドロップダウン リストか ら、作成したワイヤレス LAN プロファイル グループを選択します。
- **ステップ4** [保存 (Save) ] をクリックします。

### <span id="page-120-0"></span>デバイス プールへのワイヤレス **LAN** プロファイル グループのリンク

デバイス レベルおよびデバイス プール レベルでワイヤレス LAN プロファイル グループをリンク する場合、システムはデバイス プール設定を使用します。

### はじめる前に

ワイヤレス LAN プロファイル [グループの設定](#page-118-1), (85 ページ)

- ステップ1 [Cisco Unified CM の管理 (Cisco Unified CM Administration) ] で、、[システム (System) ]> [デバ イスプール (Device Pool) 1の順に選択します。
- ステップ **2** 次のいずれかの作業を実行します。
	- 既存のデバイスプールの設定を変更するには、検索条件を入力して[検索(Find)]をクリッ クし、結果のリストから既存のデバイス プールを選択します。
	- 新しいデバイス プールを追加するには、[新規追加(Add New)] をクリックします。
- ステップ **3** [ワイヤレス LAN プロファイル グループ(Wireless LAN Profile Group)] ドロップダウン リストか ら、作成したワイヤレス LAN プロファイル グループを選択します。
- ステップ4 [保存 (Save) ] をクリックします。

 $\overline{\phantom{a}}$ 

 $\mathbf I$ 

<span id="page-122-0"></span>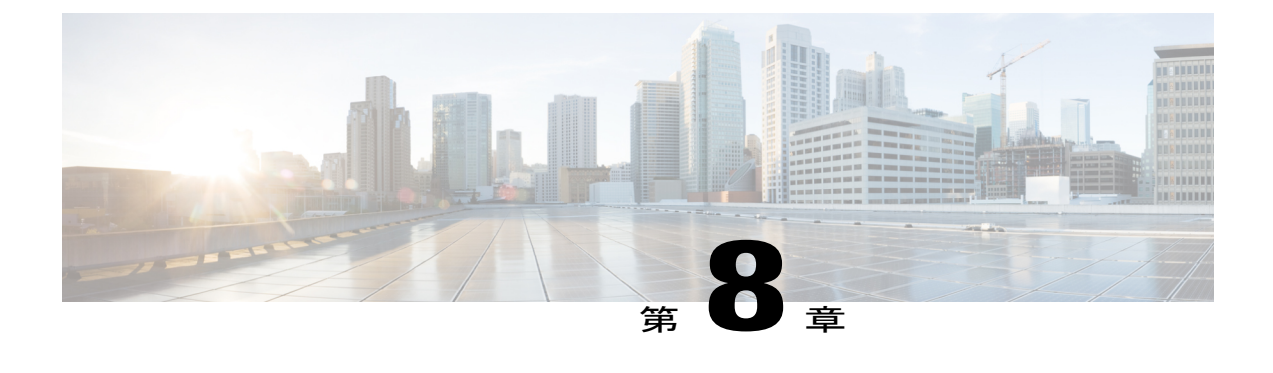

# **Wi-Fi** ホットスポット

- Wi-Fi [ホットスポットの概要](#page-122-1), 89 ページ
- Wi-Fi ホットスポット [プロファイルの設定](#page-122-2), 89 ページ

# <span id="page-122-1"></span>**Wi-Fi** ホットスポットの概要

この機能により、タブレットやスマートフォンなどのWi-Fiデバイスをデスクの電話を通じてネッ トワークに接続できるように、デスクの電話を使用して Wi-Fi ホットスポットを提供できます。 デスクの電話は、Wi-Fi- ホットスポット設定を Cisco Unified Communications Manager から自動的 にダウンロードでき、この設定はこれらのデバイスに適用されます。

# <span id="page-122-2"></span>**Wi-Fi** ホットスポット プロファイルの設定

- ステップ1 [Cisco Unified Communications Manager の管理 (Cisco Unified Communications Manager Administration)] で、[デバイス(Device)] > [デバイスの設定(DeviceSettings)] > [Wi-Fi ホットスポット プロファ イル (Wi-Fi Hotspot Profile) | を選択します。
- ステップ **2** [新規追加(Add New)] をクリックします。
- ステップ3 [Wi-Fi ホットスポット プロファイルの設定 (Wi-Fi Hotspot Profile Configuration) ] ウィンドウで各 フィールドを設定します。フィールドとその設定オプションの詳細については、オンライン ヘル プを参照してください。
- ステップ4 [保存 (Save) ] をクリックします。

 $\overline{\phantom{a}}$ 

T

<span id="page-124-0"></span>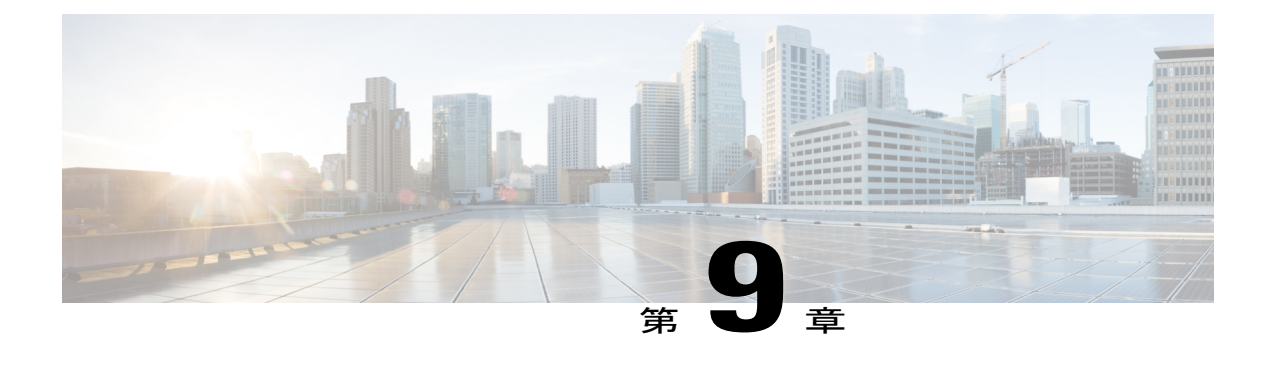

# **VPN** クライアント

- VPN [クライアントの概要](#page-124-1), 91 ページ
- VPN [クライアントの前提条件](#page-124-2), 91 ページ
- VPN [クライアントの設定タスク](#page-125-0) フロー, 92 ページ

# <span id="page-124-1"></span>**VPN** クライアントの概要

Cisco Unified IP Phone 向け Cisco VPN Client により、在宅勤務の従業員のためのセキュアな VPN 接続が実現します。Cisco VPN Client の設定はすべて [Cisco Unified CM の管理(Cisco Unified CM Administration)] で設定します。社内で電話を設定したら、ユーザはその電話をブロードバンド ルータにつなぐだけで瞬時に組織のネットワークに接続できます。

(注)

VPN メニューとそのオプションは、米国無制限輸出対象バージョンの Cisco Unified Communications Manager では利用できません。

# <span id="page-124-2"></span>**VPN** クライアントの前提条件

電話を事前にプロビジョニングし、社内ネットワーク内で初期接続を確立して電話の設定を取得 します。設定はすでに電話に取り込まれているため、これ以降はVPNを使用して接続を確立でき ます。

# <span id="page-125-0"></span>**VPN** クライアントの設定タスク フロー

手順

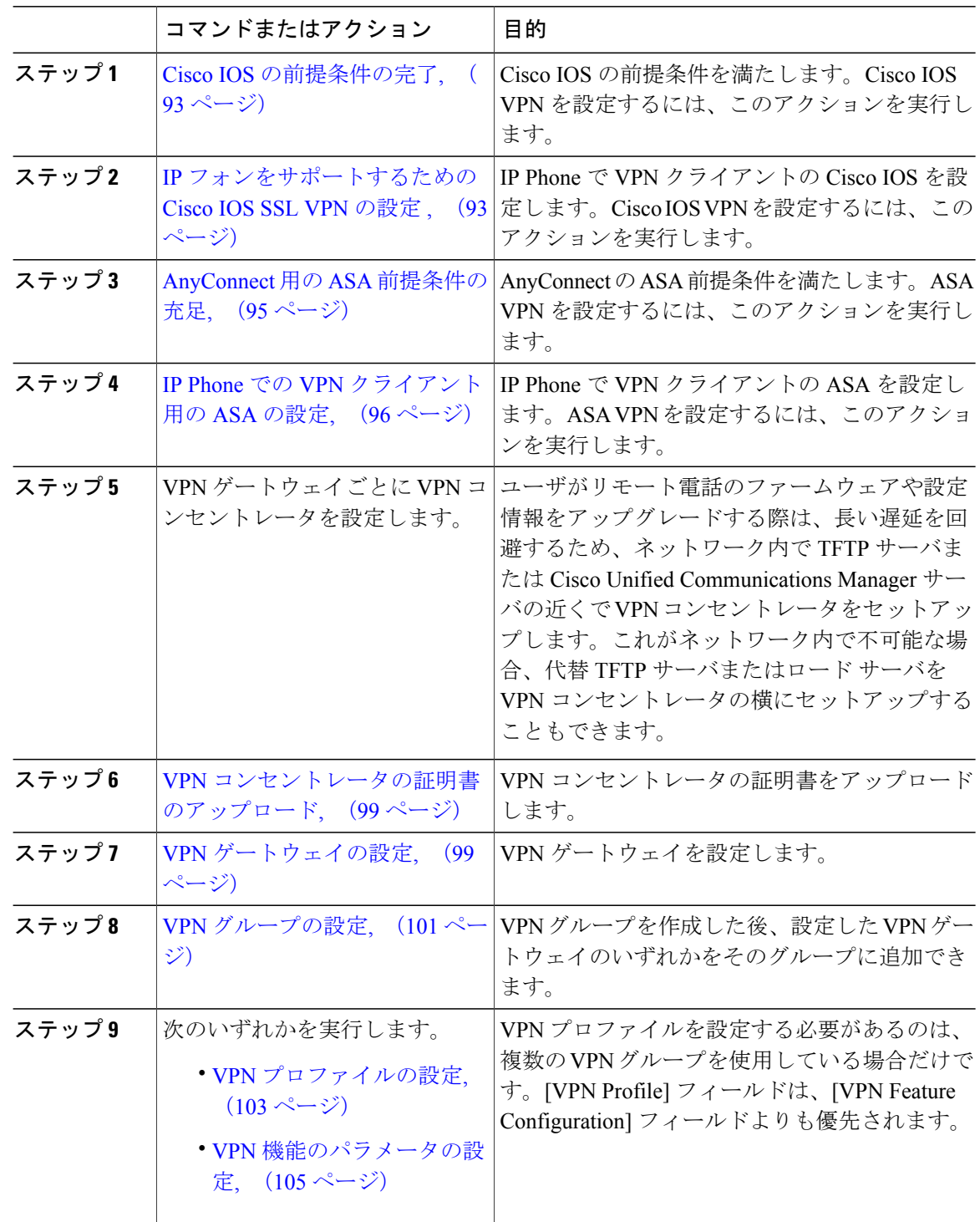

Ī

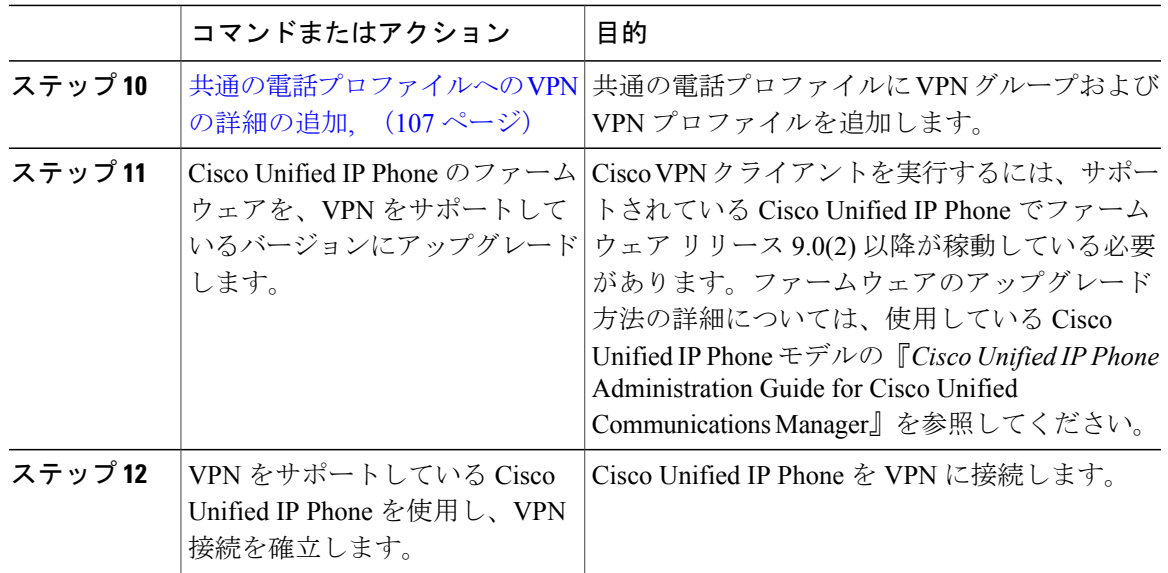

## <span id="page-126-0"></span>**Cisco IOS** の前提条件の完了

IP 電話で VPN クライアントの Cisco IOS 設定を作成する前に、次の手順を実行してください。

### 手順

- ステップ **1** Cisco IOS ソフトウェアバージョン 15.1(2)T 以降をインストールします。 機能セット/ライセンス:IOS ISR-G2 用 Universal (Data & Security & UC) 機能セット/ライセンス:IOS ISR 用の高度なセキュリティ
- <span id="page-126-1"></span>ステップ **2** SSL VPN ライセンスをアクティベートします。

### 次の作業

IP [フォンをサポートするための](#page-126-1) Cisco IOS SSL VPN の設定 , (93 ページ)

# **IP** フォンをサポートするための **Cisco IOS SSL VPN** の設定

### はじめる前に

Cisco IOS [の前提条件の完了](#page-126-0), (93 ページ)

### 手順

- ステップ **1** Cisco IOS をローカルで設定します。
	- a) ネットワーク インターフェイスを設定します。 例: router(config)# **interface GigabitEthernet0/0** router(config-if)# **description "outside interface"** router(config-if)# **ip address 10.1.1.1 255.255.255.0** router(config-if)# **duplex auto** router(config-if)# **speed auto** router(config-if)# **no shutdown** router#**show ip interface brief** (shows interfaces summary)
	- b) 次のコマンドを使用してスタティック ルートとデフォルト ルートを設定します。 router(config)# **ip** route  $\langle$  *dest\_ip* $>$  < *mask* $>$   $\langle$  *gateway\_ip* $>$

例:

router(config)# **ip route** 10.10.10.0 255.255.255.0 192.168.1.1

- ステップ **2** CAPF 証明書を生成および登録して LSC の入った IP フォンを認証します。
- ステップ **3** Cisco Unified Communications Manager から CAPF 証明書をインポートします。
	- a) Cisco Unified OS Administration から、[セキュリティ (Security)] > [証明書の管理 (Certificate Management) 1を選択します。
		- この場所は、Unified Communications Manager のバージョンによって変わる可能性が あります。 (注)
	- b) Cisco\_Manufacturing\_CAおよびCAPF証明書を見つけます。.pemファイルをダウンロードし、.txt ファイルとして保存します。
	- c) Cisco IOS ソフトウェア上にトラストポイントを作成します。 hostname(config)# **crypto pki trustpoint** trustpoint\_name hostname(config-ca-trustpoint)# **enrollment terminal** hostname(config)# **crypto pki authenticate** trustpoint Base 64 で暗号化された CA 証明書を求められた場合は、ダウンロードした .pem ファイルのテ キストを BEGIN 行および END 行とともにコピーし、貼り付けます。他の証明書について、こ の手順を繰り返します。
	- d) 次の Cisco IOS 自己署名証明書を生成して Cisco Unified Communications Manager に登録するか、 または CA からインポートする証明書で置き換えます。
		- 自己署名証明書を生成します。

```
Router> enable
Router# configure terminal
Router(config)# crypto key generate rsa general-keys label <name>
<exportable -optional>Router(config)# crypto pki trustpoint <name>
Router(ca-trustpoint)# enrollment selfsigned
Router(ca-trustpoint)# rsakeypair <name> 1024 1024
Router(ca-trustpoint)#authorization username subjectname commonname
Router(ca-trustpoint)# crypto pki enroll <name>
Router(ca-trustpoint)# end
```
• Cisco Unified Communications Manager の VPN プロファイルでホスト ID チェックを有効に して自己署名証明書を生成します。

```
例:
```

```
Router> enable
Router# configure terminal
Router(config)# crypto key generate rsa general-keys label <name>
<exportable -optional>Router(config)# crypto pki trustpoint <name>
Router(ca-trustpoint)# enrollment selfsigned
Router(config-ca-trustpoint)# fqdn <full domain
name>Router(config-ca-trustpoint)# subject-name CN=<full domain
name>, CN=<IP>Router(ca-trustpoint)#authorization username
subjectname commonname
Router(ca-trustpoint)# crypto pki enroll <name>
Router(ca-trustpoint)# end
```
• 生成された証明書を Cisco Unified Communications Manager に登録します。

例:

```
Router(config)# crypto pki export <name> pem terminal
端末からテキストをコピーして .pem ファイルとして保存し、これを Cisco Unified OS の
管理を使って Cisco Unified Communications Manager にアップロードします。
```
ステップ **4** AnyConnect を Cisco IOS にインストールします。 AnyConnect パッケージを cisco.com からダウンロードし、フラッシュにインストールします。

例:

```
router(config)#webvpn install svc
flash:/webvpn/anyconnect-win-2.3.2016-k9.pkg
```
- ステップ **5** VPN 機能を設定します。
	- 電話機で証明書とパスワード認証の両方を使用する場合は、電話機の MAC アドレスを 持つユーザを作成します。ユーザ名の照合では、大文字と小文字が区別されます。次 に、例を示します。 (注)

**username CP-7975G-SEP001AE2BC16CB password k1kLGQIoxyCO4ti9 encrypted**

### 次の作業

VPN ゲートウェイごとに VPN コンセントレータを設定します。

### <span id="page-128-0"></span>**AnyConnect** 用の **ASA** 前提条件の充足

IP 電話で VPN クライアントの ASA 設定を作成する前に、次の手順を実行してください。

### 手順

- ステップ **1** ASA ソフトウェア(バージョン 8.0.4 以降)および互換性のある ASDM をインストールします。
- ステップ **2** 互換性のある AnyConnect パッケージをインストールします。
- ステップ **3** ライセンスをアクティベートします。
	- a) 次のコマンドを実行して、現在のライセンスの機能を確認してください。 **show activation-key detail**
	- b) 必要に応じて、追加の SSL VPN セッションと Linksys 電話が有効になっている新しいライセン スを取得します。
- ステップ **4** デフォルト以外の URL をもったトンネル グループが設定されていることを次のように確認して ください。

tunnel-group phonevpn type remote-access tunnel-group phonevpn general-attribute address-pool vpnpool tunnel-group phonevpn webvpn-attributes group-url https://172.18.254.172/phonevpn enable

- デフォルト以外の URL を設定するときは、次のことを考慮してください。
	- ASA の IP アドレスがパブリック DNS にエントリしている場合、これを完全修飾ドメイン名 (FQDN)に置き換えることができます。
	- Cisco Unified Communications Manager の VPN ゲートウェイでは、単一 URL(FQDN または IP アドレス)のみ使用できます。
	- 証明書 CN またはサブジェクト代行名が必要な場合は、グループ URL の FQDN または IP ア ドレスを一致させます。
	- ASA 証明書の CN や SAN が FQDN や IP アドレスと一致しない場合は、Cisco Unified Communications Manager のホスト ID チェックを無効にします。

### <span id="page-129-0"></span>**IP Phone** での **VPN** クライアント用の **ASA** の設定

(注) ASA 証明書を置き換えると、Cisco Unified Communications Manager は使用できなくなります。

IP Phone で VPN クライアント用に ASA を設定するには、次の手順を実行します。

手順

ステップ1 ローカル設定

```
a) ネットワーク インターフェイスを設定します。
              例:
             ciscoasa(config)# interface Ethernet0/0
             ciscoasa(config-if)# nameif outside
             ciscoasa(config-if)# ip address 10.89.79.135 255.255.255.0
             ciscoasa(config-if)# duplex auto
             ciscoasa(config-if)# speed auto
             ciscoasa(config-if)# no shutdown
              ciscoasa#show interface ip brief (shows interfaces summary)
           b) スタティック ルートとデフォルト ルートを設定します。
             ciscoasa(config)# route <interface name> <ip address> <netmask> <gateway ip>
              例:
              ciscoasa(config)# route outside 0.0.0.0 0.0.0.0 10.89.79.129
           c) DNS を設定します。
             例:
             ciscoasa(config)# dns domain-lookup inside
             ciscoasa(config)# dns server-group DefaultDNS
              ciscoasa(config-dns-server-group)# name-server 10.1.1.5 192.168.1.67 209.165.201.6
ステップ 2 Cisco Unified Communications Manager および ASA に必要な証明書を生成して登録します。
           Cisco Unified Communications Manager から次の証明書をインポートします。
              • CallManager:TLS ハンドシェイク時の Cisco UCM の認証(混合モードのクラスタでのみ必
               要)。
              • Cisco_Manufacturing_CA : Manufacturer Installed Certificate(MIC; 製造元でインストールされ
               た証明書)を使用した IP Phone の認証。
              • CAPF:LSC を使用した IP Phone の認証。
           Cisco Unified Communications Manager のこれらの証明書をインポートするには、次の手順を実行
           します。
```
- a) Cisco Unified OS Administration から、[セキュリティ(Security)] > [証明書の管理(Certificate Management)] を選択します。
- b) 証明書Cisco\_Manufacturing\_CAとCAPFを見つけます。.pemファイルをダウンロードし、.txt ファイルとして保存します。
- c) ASA でトラストポイントを作成します。 例:

```
ciscoasa(config)# crypto ca trustpoint trustpoint_name
ciscoasa(ca-trustpoint)# enrollment terminal
ciscoasa(config)# crypto ca authenticate trustpoint_name
Base 64 でエンコードされた CA 証明書を求められた場合は、ダウンロードした .pem ファイル
内のテキストを BEGIN 行および END 行とともにコピーして、貼り付けます。他の証明書につ
いて、この手順を繰り返します。
```
d) 次の ASA 自己署名証明書を生成して Cisco Unified Communications Manager に登録するか、ま たは CA からインポートする証明書で置き換えます。

```
例:
ciscoasa> enable
ciscoasa# configure terminal
ciscoasa(config)# crypto key generate rsa general-keys label <name>
ciscoasa(config)# crypto ca trustpoint <name>
ciscoasa(ca-trustpoint)# enrollment self
ciscoasa(ca-trustpoint)# keypair <name>
ciscoasa(config)# crypto ca enroll <name>
ciscoasa(config)# end
```
• Cisco Unified Communications Manager の VPN プロファイルでホスト ID チェックを有効に して自己署名証明書を生成します。

例:

• 自己署名証明書を生成します。

```
ciscoasa> enable
ciscoasa# configure terminal
ciscoasa(config)# crypto key generate rsa general-keys label <name>
ciscoasa(config)# crypto ca trustpoint <name>
ciscoasa(ca-trustpoint)# enrollment self
ciscoasa(ca-trustpoint)# fqdn <full domain name>
ciscoasa(config-ca-trustpoint)# subject-name CN=<full domain name>,CN=<IP>
ciscoasa(config)# crypto ca enroll <name>
ciscoasa(config)# end
```
• 生成された証明書を Cisco Unified Communications Manager に登録します。

例:

ciscoasa(config)# **crypto ca export <name> identity-certificate** 端末からテキストをコピーして.pemファイルとして保存し、Cisco UnifiedCommunications Manager にアップロードします。

- ステップ **3** VPN 機能を設定します。次の項に示したサンプルの ASA 設定の概要を設定のガイドとして利用 できます。
	- 電話機で証明書とパスワード認証の両方を使用する場合は、電話機の MAC アドレスを 持つユーザを作成します。ユーザ名の照合では、大文字と小文字が区別されます。次 に、例を示します。 (注)

```
ciscoasa(config)# username CP-7975G-SEP001AE2BC16CB password k1kLGQIoxyCO4ti9
encrypted
ciscoasa(config)# username CP-7975G-SEP001AE2BC16CB attributes
ciscoasa(config-username)# vpn-group-policy GroupPhoneWebvpn
ciscoasa(config-username)#service-type remote-access
```
### **ASA** 証明書の設定

ASA証明書の設定の詳細については、[http://www.cisco.com/en/US/products/sw/voicesw/ps556/products\\_](http://www.cisco.com/en/US/products/sw/voicesw/ps556/products_configuration_example09186a0080bef910.shtml) [configuration\\_example09186a0080bef910.shtml](http://www.cisco.com/en/US/products/sw/voicesw/ps556/products_configuration_example09186a0080bef910.shtml) を参照してください

### <span id="page-132-0"></span>**VPN** コンセントレータの証明書のアップロード

VPN機能をサポートするためにセットアップする際に、ASAで証明書を作成します。生成された 証明書を PC またはワークステーションにダウンロードしてから、このセクションで説明されて いる手順で Cisco Unified Communications Manager にアップロードします。Cisco Unified Communications Manager は、電話と VPN 間の信頼リストの証明書を保存します。

ASA は SSL ハンドシェイク中にこの証明書を送信し、Cisco Unified IP Phone がこの証明書を電話 と VPN 間の信頼リストに格納されている値と比較します。

Cisco Unified IP Phone は、製造元でインストールされる証明書(MIC)をデフォルトで送信しま す。認証局プロキシ機能 (CAPF) サービスを設定すると、Cisco Unified IP Phone はローカルで有 効な証明書(LSC)を送信します。

デバイス レベルの証明書認証を使用するには、ASA にルート MIC または認証局プロキシ機能 (CAPF)をインストールして、Cisco Unified IP Phone が信頼されるようにします。

Cisco Unified Communications Manager に証明書をアップロードするには、Cisco Unified OS Administration を使用します。

#### 手順

- ステップ **1** [Cisco Unified OS の管理(Cisco Unified OS Administration)] から [セキュリティ(Security)] > [証 明書の管理(Certificate Management)] を選択します。 **[**証明書の一覧(**Certificate List**)**]** ウィンドウが表示されます。
- ステップ **2** [証明書のアップロード] をクリックします。 [証明書のアップロード(Upload Certificate)] ダイアログボックスが表示されます。
- ステップ **3** [証明書目的(Certificate Purpose)] ドロップダウンリストで、[電話と VPN 間の信頼 (Phone-VPN-trust)] を選択します。
- ステップ **4** [参照(Browse)] をクリックして、アップロードするファイルを選択します。
- ステップ **5** [ファイルのアップロード] をクリックします。
- ステップ **6** アップロードする別のファイルを選択するか、[閉じる(Close)] をクリックします。 証明書の管理の詳細については、[http://www.cisco.com/c/en/us/support/unified-communications/](http://www.cisco.com/c/en/us/support/unified-communications/unified-communications-manager-callmanager/products-installation-and-configuration-guides-list.html) [unified-communications-manager-callmanager/products-installation-and-configuration-guides-list.html](http://www.cisco.com/c/en/us/support/unified-communications/unified-communications-manager-callmanager/products-installation-and-configuration-guides-list.html)の 『*Administration Guide for Cisco Unified Communications Manager*』を参照してください。

### 次の作業

VPN [ゲートウェイの設定](#page-132-1), (99 ページ)

## <span id="page-132-1"></span>**VPN** ゲートウェイの設定

VPN ゲートウェイを追加、更新またはコピーするには、次の手順を実行します。

### はじめる前に

VPN ゲートウェイごとに VPN コンセントレータが設定されていることを確認します。VPN コン セントレータの設定後、VPN コンセントレータの証明書をアップロードします。詳細について は、VPN [コンセントレータの証明書のアップロード](#page-132-0), (99 ページ)を参照してください。

### 手順

- ステップ **1** [Cisco Unified CM の管理(Cisco Unified Communications Manager Administration)] で、 [詳細機能 (Advanced Features) ]>[VPN]>[VPN ゲートウェイ (VPN Gateway)] を選択します。
- ステップ **2** 次のいずれかの作業を実行します。
	- a) 新しいプロファイルを追加するには、[新規追加(Add New)] をクリックします。
	- b) 既存の VPN ゲートウェイをコピーするには、適切なプロファイルを見つけ、コピーする VPN ゲートウェイの横にある [コピー(Copy)] ボタンをクリックします。
	- c) 既存のプロファイルを更新するには、適切な VPN ゲートウェイを見つけて、設定を変更しま す。 [新規追加(Add New)] をクリックすると、各フィールドがデフォルト設定になっている設定 ウィンドウが表示されます。[コピー (Copy) ]をクリックすると、設定ウィンドウにコピーさ れた設定が表示されます。
- ステップ **3** [VPN ゲートウェイ設定(VPN Gateway Configuration)] ウィンドウでフィールドを設定します。 フィールドとその設定オプションの詳細については、関連項目のセクションを参照してください。
- ステップ4 [保存 (Save) ] をクリックします。

#### 次の作業

VPN [グループの設定](#page-134-0), (101 ページ)

### 関連トピック

VPN [クライアントの](#page-133-0) VPN ゲートウェイ フィールド, (100 ページ)

### <span id="page-133-0"></span>**VPN** クライアントの **VPN** ゲートウェイ フィールド

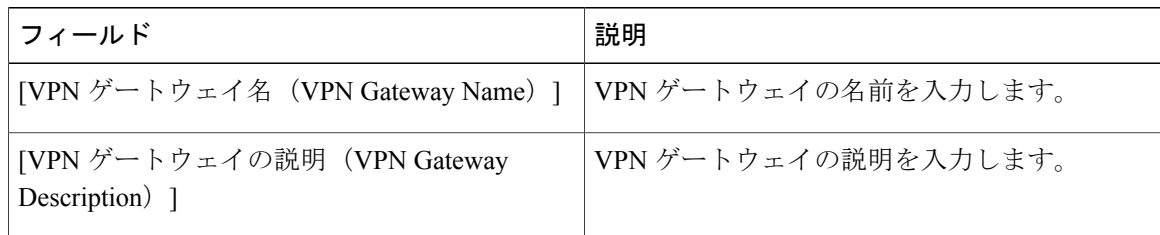

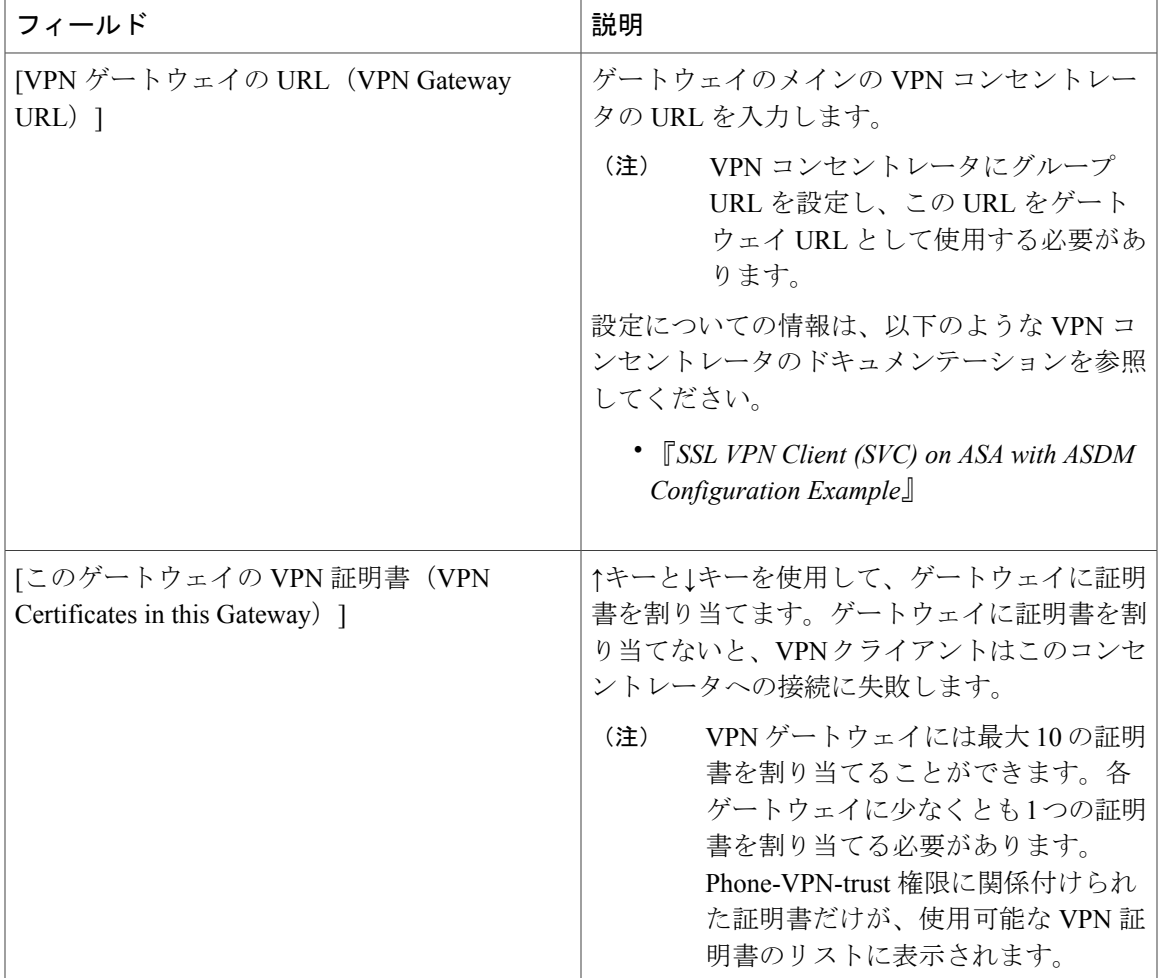

## <span id="page-134-0"></span>**VPN** グループの設定

VPN グループを追加、更新、またはコピーするには、次の手順を実行します。

### はじめる前に

VPN [ゲートウェイの設定](#page-132-1), (99 ページ)

### 手順

Г

- ステップ1 [Cisco Unified Communications Manager の管理 (Cisco Unified Communications Manager Administration)] で、[拡張機能(Advanced Features)] > [VPN] > [VPN グループ(VPN Group)] を選択します。
- ステップ **2** 次のいずれかの作業を実行します。

a) 新しいプロファイルを追加するには、[新規追加 (Add New) ] をクリックします。

- b) 既存の VPN グループをコピーするには、適切なプロファイルを見つけて、コピーする VPN グ ループの横にある [コピー(Copy)] ボタンをクリックします。
- c) 既存のプロファイルを更新するには、適切な VPN グループを見つけて、その設定を変更しま す。 [新規追加 (AddNew) 1をクリックすると、各フィールドにデフォルト設定が含まれた設定ウィ ンドウが表示されます。[コピー(Copy)]をクリックすると、コピーした設定が含まれた設定 ウィンドウが表示されます。
- ステップ3 [VPN グループの設定 (VPN Group Configuration) ] ウィンドウ内の各フィールドを設定します。 フィールドとその設定オプションの詳細については、関連項目のセクションを参照してください。
- ステップ4 [保存 (Save) ] をクリックします。

### 次の作業

次のいずれかの作業を実行します。

- VPN [プロファイルの設定](#page-136-0), (103 ページ)
- VPN [機能のパラメータの設定](#page-138-0), (105 ページ)

#### 関連トピック

VPN [クライアントの](#page-135-0) VPN グループ フィールド, (102 ページ)

### <span id="page-135-0"></span>**VPN** クライアントの **VPN** グループ フィールド

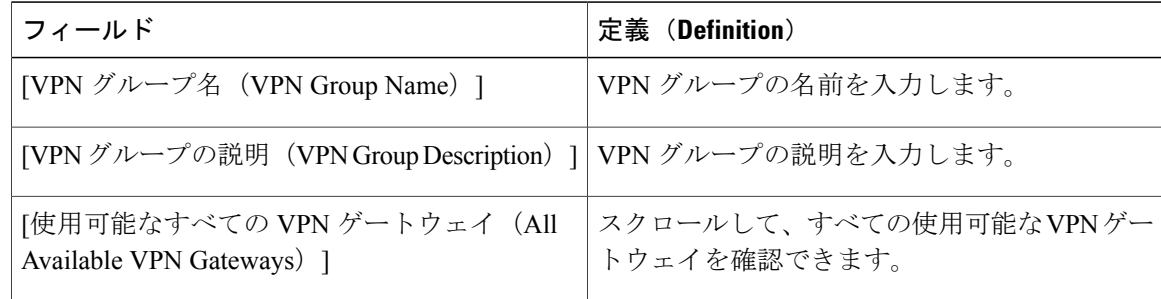

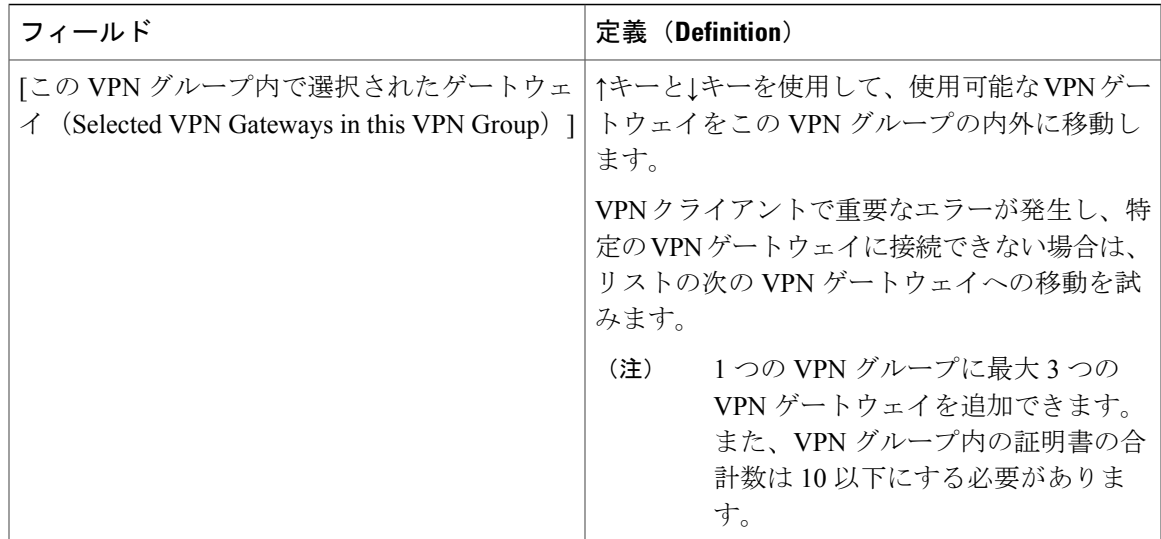

## <span id="page-136-0"></span>**VPN** プロファイルの設定

VPN プロファイルの追加、更新、またはコピーを行うには、次の手順を実行します。

手順

- ステップ1 [Cisco Unified Communications Managerの管理 (Cisco Unified Communications Manager Administration)] で、[拡張機能(Advanced Features)] > [VPN] > [VPN プロファイル(VPN Profile)] を選択しま す。
- ステップ **2** 次のいずれかの作業を実行します。
	- a) 新しいプロファイルを追加するには、[新規追加(Add New)] をクリックします。
	- b) 既存のプロファイルをコピーするには、適切なプロファイルを検索し、VPNプロファイルの横 にある[コピー(Copy)] ボタンをクリックします。
	- c) 既存のプロファイルを更新するには、該当するフィルタを [VPN プロファイルの検索(Find VPN Profile Where) ] で指定し、[検索 (Find) ] をクリックして設定を変更します。 [新規追加(Add New)] をクリックすると、各フィールドにデフォルト設定が入力された設定 ウィンドウが表示されます。[コピー (Copy) ]をクリックすると、コピーした設定が入力され た設定ウィンドウが表示されます。
- ステップ **3** [VPN プロファイル設定(VPN Profile Configuration)] ウィンドウで各フィールドを設定します。 フィールドとその設定オプションの詳細については、関連項目のセクションを参照してください。
- ステップ **4** [保存(Save)] をクリックします。

関連トピック

VPN [クライアントの](#page-137-0) VPN プロファイル フィールド, (104 ページ)

# <span id="page-137-0"></span>**VPN** クライアントの **VPN** プロファイル フィールド

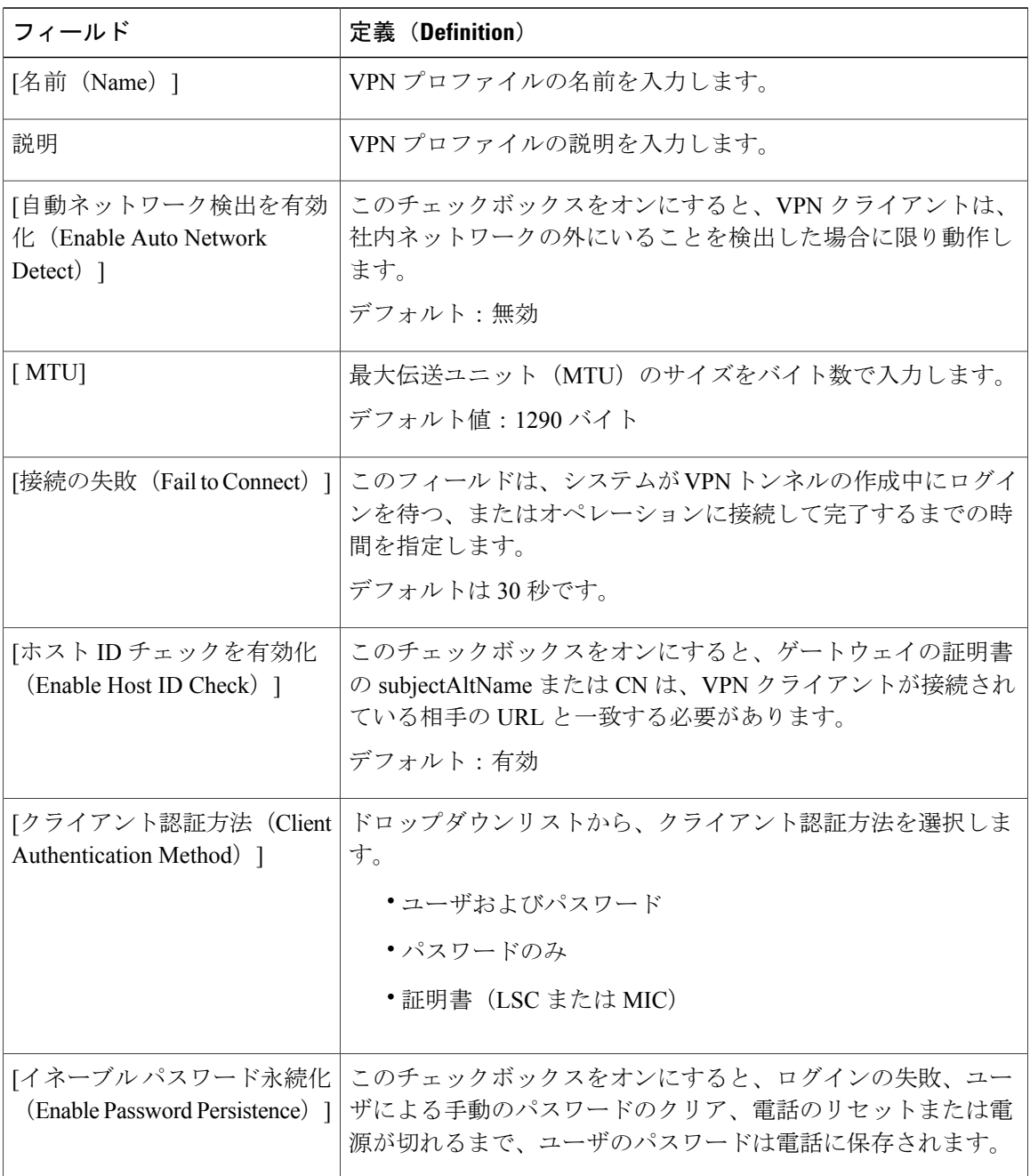

T

## <span id="page-138-0"></span>**VPN** 機能のパラメータの設定

### 手順

- ステップ1 [Cisco Unified Communications Manager の管理 (Cisco Unified Communications Manager Administration)] で、 [詳細機能(AdvancedFeatures)] > [VPN] > [VPN 機能設定(VPN Feature Configuration)] を選 択します。
- ステップ **2** [VPN 機能設定(VPN Feature Configuration)] ウィンドウのフィールドを設定します。フィールド とその設定オプションの詳細については、関連項目のセクションを参照してください。
- ステップ **3** [保存(Save)] をクリックします。

### 次の作業

次の作業を実行します。

- Cisco Unified IP Phone のファームウェアを、VPN をサポートしているバージョンにアップグ レードします。ファームウェアのアップグレード方法の詳細は、ご使用の Cisco Unified IP Phone のモデルの『 *Cisco Unified IP Phone Administration Guide* 』を参照してください。
- VPN をサポートしている Cisco Unified IP Phone を使用し、VPN 接続を確立します。

### 関連トピック

VPN [機能のパラメータ](#page-138-1), (105 ページ)

## <span id="page-138-1"></span>**VPN** 機能のパラメータ

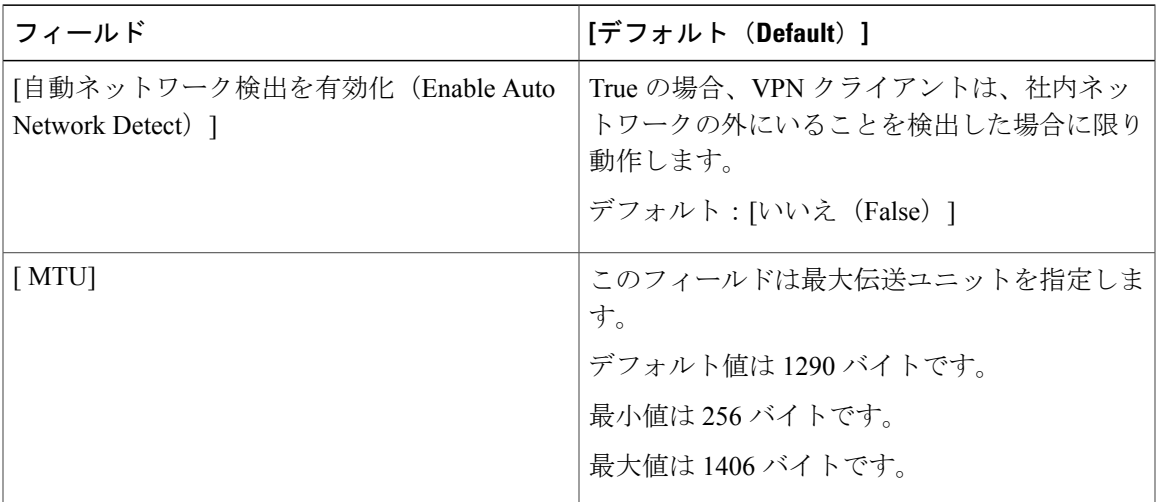

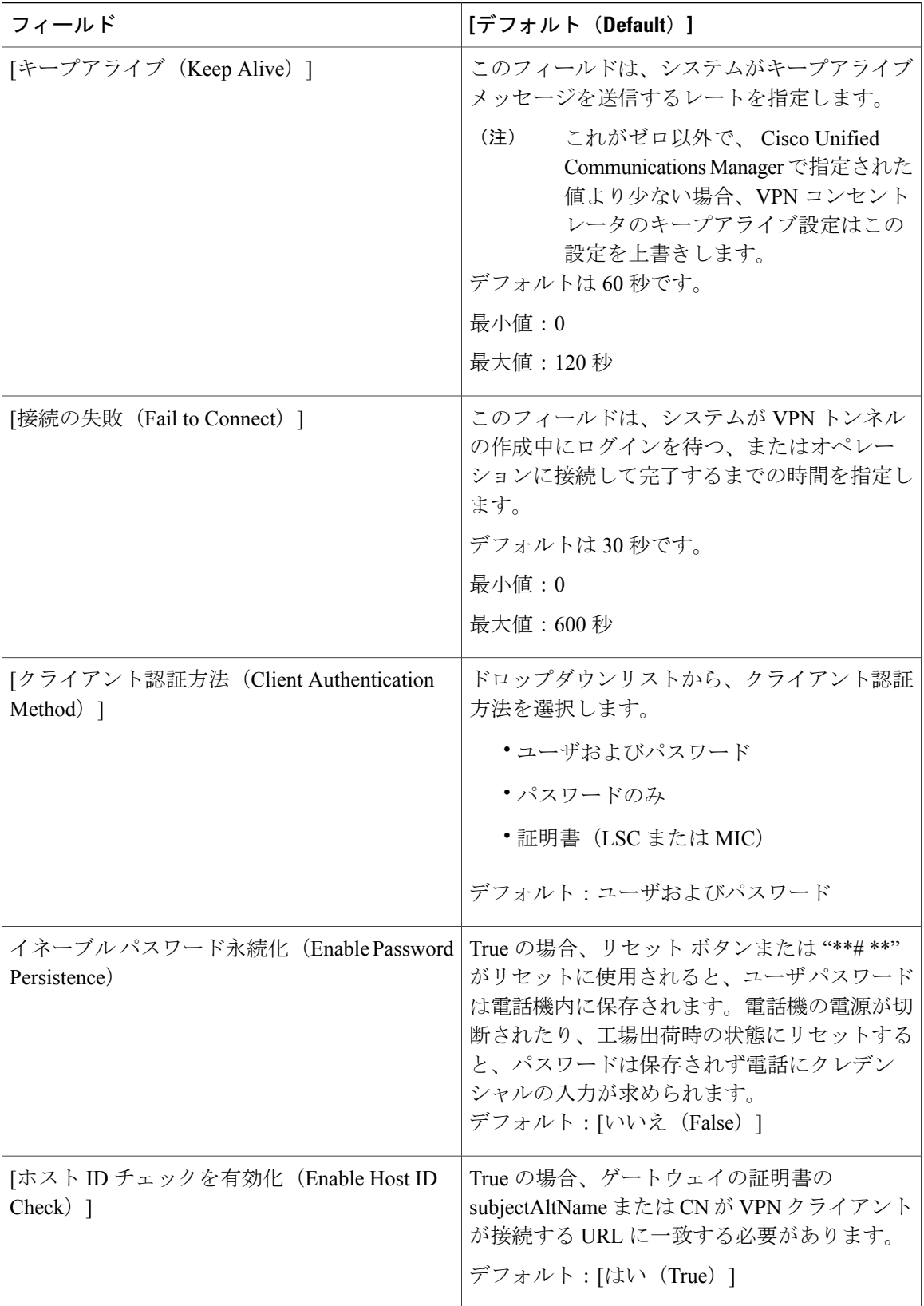

 $\overline{\phantom{a}}$ 

 $\mathbf I$ 

### <span id="page-140-0"></span>共通の電話プロファイルへの **VPN** の詳細の追加

### はじめる前に

VPN [プロファイルの設定](#page-136-0), (103 ページ)

#### 手順

- ステップ **1** [デバイス(Device)] > [デバイスの設定(DeviceSettings)] > [共通の電話プロファイル(Common Phone Profile) 1の順に選択します。 [共通の電話プロファイルの検索と一覧表示(Find and List Common Phone Profiles)] ウィンドウが 開きます。
- ステップ **2** 使用する検索条件を選択します。
- ステップ **3 [**検索(**Find**)**]** をクリックします。 検索条件に一致する共通の電話プロファイルの一覧がウィンドウに表示されます。
- ステップ **4** VPN の詳細を追加する共通の電話プロファイルをクリックします。 [共通の電話プロファイルの設定(Find and List Common Phone Profiles)] ウィンドウが開きます。
- ステップ **5** [VPN情報(VPN Information)]セクションで、適切な[VPNグループ(VPN Group)]および[VPN プロファイル(VPN Profile)] を選択します。
- ステップ6 [保存 (Save) ] をクリックします。
- ステップ1 [設定の適用 (Apply Config) ] をクリックします。 [設定を適用(Apply Configuration)] ウィンドウが表示されます。
- ステップ **8** [OK] をクリックします。

### 次の作業

次の作業を実行します。

- Cisco Unified IP Phone のファームウェアを、VPN をサポートしているバージョンにアップグ レードします。ファームウェアのアップグレード方法の詳細は、ご使用の Cisco Unified IP Phone のモデルの『 *Cisco Unified IP Phone Administration Guide* 』を参照してください。
- VPN をサポートしている Cisco Unified IP Phone を使用し、VPN 接続を確立します。

 $\overline{\phantom{a}}$ 

T

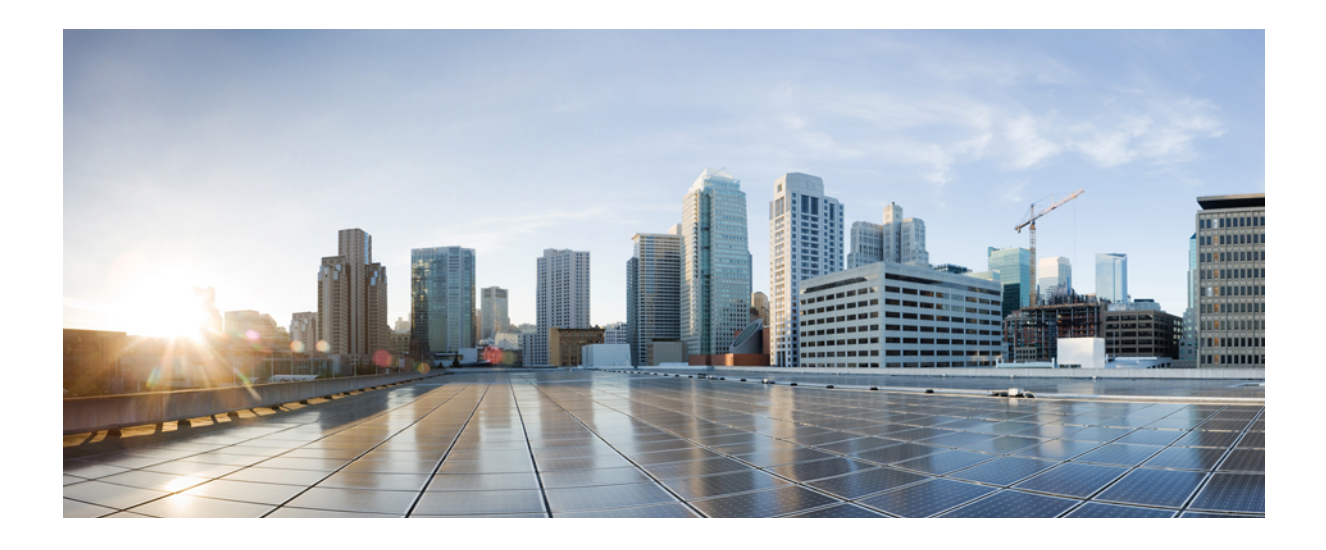

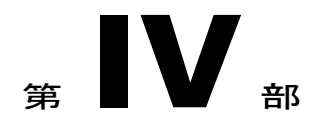

# モニタリングおよび録音

- サイレント [モニタリング](#page-144-0), 111 ページ
- 録音 ([Recording](#page-156-0)), 123 ページ
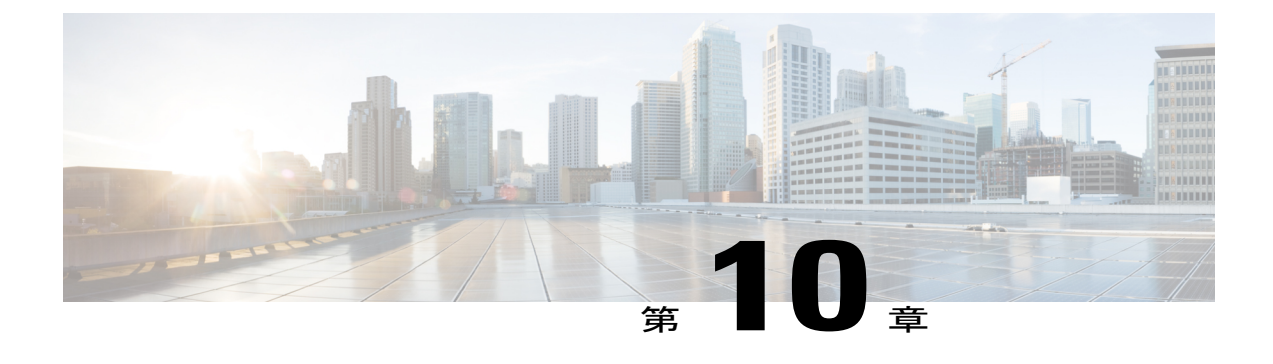

# サイレント モニタリング

- サイレント [モニタリングの概要](#page-144-0), 111 ページ
- サイレント [モニタリングの前提条件](#page-145-0), 112 ページ
- サイレント [モニタリングの設定タスク](#page-145-1) フロー, 112 ページ
- サイレント [モニタリングの連携動作と制限事項](#page-153-0), 120 ページ

## <span id="page-144-0"></span>サイレント モニタリングの概要

サイレントコールモニタリングを使用すると、スーパーバイザが電話での会話を傍受できます。 これが最も一般的に使用されるのは、コール エージェントが顧客と会話するコール センターで す。コール センターでは、コール センターのエージェントが提供するカスタマー サービスの品 質を保証できるようにする必要があります。サイレント モニタリングにより、スーパーバイザ は、両方の通話者の声を聞くことができますが、どちらの通話者にもスーパーバイザの声は聞こ えません。

サイレント モニタリングを呼び出すことができるのは、JTAPI または TAPI インターフェイスを 介した CTI アプリケーションのみです。Cisco Unified Contact Center Express や Cisco Unified Contact CenterExpressなどのシスコの多数のアプリケーションには、サイレントモニタリングの機能があ ります。コールをモニタする CTI アプリケーションには、アプリケーション ユーザまたはエンド ユーザのアカウントに対応するモニタリング権限があるはずです。

サイレント モニタリングはコール ベースです。スーパーバイザがサイレント モニタリング セッ ションを呼び出すと、以下が発生します。

- スーパーバイザは、モニタする特定のコールを選択します。
- アプリケーションからの開始モニタリング要求により、スーパーバイザの電話はオフフック となり、エージェントに対するモニタリング コールが自動的にトリガーされます。
- エージェントの電話はモニタリング コールに自動で応答します。モニタリング コールは、 エージェントに表示されません。

#### セキュア サイレント モニタリング

セキュア サイレント モニタリングを設定することもできます。セキュア サイレント モニタリン グにより、暗号化されたメディア(sRTP)コールのモニタリングが可能です。コールのモニタリ ングは、監視対象のコールのセキュリティ ステータスに関係なく、エージェントの電話の機能に より決定される最高レベルのセキュリティを使用して常に確立されます。セキュリティの最高レ ベルは顧客、エージェント、およびスーパーバイザ間のいずれかのコールでのセキュア メディア キーの交換により維持されます。保護されたメディアを使用したコールのモニタリングにより、 約 4000 bps のさらなる帯域幅のオーバーヘッドが伝送されますが、これは標準的なセキュア メ ディア(sRTP)コールと同様です。

エージェントの電話で暗号化が有効になっている場合、セキュアサイレントモニタリングを可能 にするにはスーパーバイザの電話でも暗号化が有効になっている必要があります。エージェント の電話で暗号化が有効になっているがスーパーバイザの電話では有効になっていない場合、モニ タリング要求は失敗します。

#### **Whisper** のコーチング

Cisco Unified Communications Manager は、ウィスパー コーチング、顧客が聞いていなくてもモニ タリング セッションが実行されている一方で、スーパーバイザはエージェントと会話できるサイ レント モニタリングでの CTI 強化もサポートしています。ウィスパー コーチングは CTI アプリ ケーションでのみ開始できます。サイレント モニタリングが既に設定されている場合、ウィス パー コーチングには Cisco Unified Communications Manager の追加設定は必要ありません。

## <span id="page-145-0"></span>サイレント モニタリングの前提条件

サイレント モニタリングを呼び出すことができるのは、外部 CTI アプリケーションのみです。 Cisco Unified Contact Center Enterprise や Cisco Unified Contact Center Express などのシスコ アプリ ケーションは、サイレントモニタリングセッションを開始できます。詳細については、次を参照 してください。

- Cisco Unified Contact Center Enterprise:Cisco Unified Contact Center Enterprise でサイレント モ ニタリングをセットアップする方法の詳細については、『*Cisco Remote Silent Monitoring Installation and Administration Guide*』([http://www.cisco.com/c/en/us/support/customer-collaboration/](http://www.cisco.com/c/en/us/support/customer-collaboration/unified-contact-center-enterprise/products-installation-guides-list.html) [unified-contact-center-enterprise/products-installation-guides-list.html](http://www.cisco.com/c/en/us/support/customer-collaboration/unified-contact-center-enterprise/products-installation-guides-list.html)) を参照してください。
- Cisco Unified Contact Center Express: Cisco Unified Contact Center Express のサイレント モニタ リングをセットアップする方法の詳細については、『*Cisco UnifiedCCX Administration Guide*』 ([http://www.cisco.com/c/en/us/support/customer-collaboration/unified-contact-center-express/](http://www.cisco.com/c/en/us/support/customer-collaboration/unified-contact-center-express/products-installation-and-configuration-guides-list.html) [products-installation-and-configuration-guides-list.html](http://www.cisco.com/c/en/us/support/customer-collaboration/unified-contact-center-express/products-installation-and-configuration-guides-list.html))を参照してください。

## <span id="page-145-1"></span>サイレント モニタリングの設定タスク フロー

このタスクフローは、CTIアプリケーションでモニタリング機能を使用するために、CiscoUnified Communications Manager で実行しなければならないタスクについて説明します。

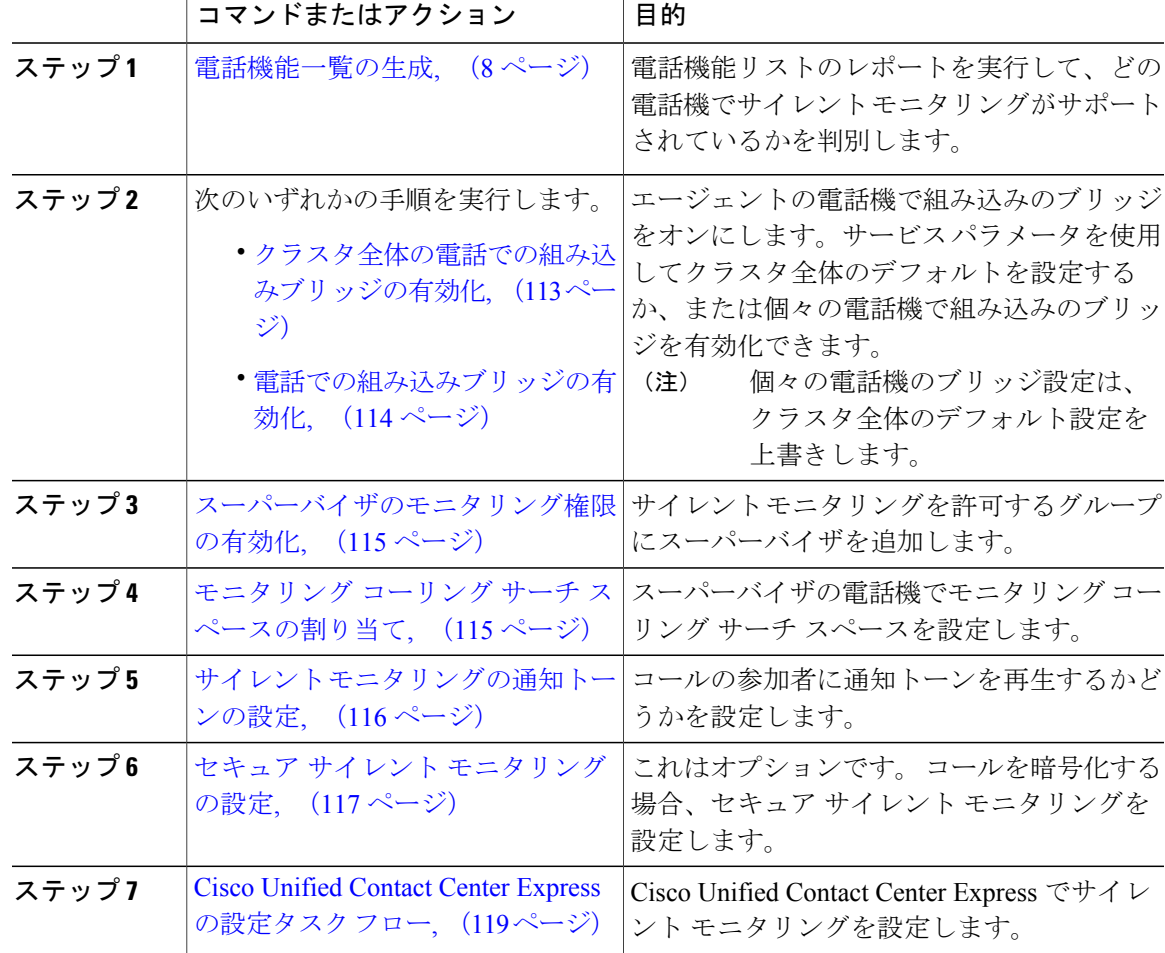

手順

## <span id="page-146-0"></span>クラスタ全体の電話での組み込みブリッジの有効化

Г

組み込みブリッジのクラスタ全体のサービス パラメータを有効に設定すると、クラスタ内のすべ ての電話で組み込みブリッジのデフォルト設定が有効に変わります。ただし、[電話の設定(Phone Configuration)]ウィンドウの組み込みブリッジ設定は、クラスタ全体のサービスパラメータを上 書きします。

#### 手順

- ステップ **1** [Cisco Unified CM の管理(Cisco Unified CM Administration)] で、[システム(System)] > [サービ ス パラメータ (Service Parameters) ]の順に選択します。
- ステップ2 [サーバ (Server) 1ドロップダウン リストから、CallManager サービスが実行されているサーバを 選択します。
- ステップ **3** [サービス(Service)] ドロップダウン リストから、[Cisco CallManager] を選択します。
- ステップ **4** [有効な組み込みブリッジ(Builtin Bridge Enable)] サービス パラメータを [オン(On)] に設定し ます。
- ステップ5 [保存 (Save) ] をクリックします。

#### 次の作業

個々の電話に組み込みブリッジを設定するには、次を参照してください。 [電話での組み込みブ](#page-147-0) [リッジの有効化](#page-147-0), (114 ページ)

または、次を参照してください。 [スーパーバイザのモニタリング権限の有効化](#page-148-0), (115 ページ)

#### <span id="page-147-0"></span>電話での組み込みブリッジの有効化

個々の電話で組み込みブリッジを有効にするには、次の手順を使用します。個々の電話の組み込 みブリッジ設定は、クラスタ全体のサービス パラメータを上書きします。

#### はじめる前に

クラスタ内のすべての電話で組み込みブリッジをデフォルトに設定するには、サービス パラメー タを使用します。詳細は、[クラスタ全体の電話での組み込みブリッジの有効化](#page-146-0), (113ページ)を 参照してください。

- ステップ **1** [Cisco Unified CM の管理(Cisco Unified CM Administration)] で、[デバイス(Device)] > [電話 (Phone)] を選択します。
- ステップ2 [検索 (Find) ] をクリックします。
- ステップ **3** エージェント電話を選択します。
- ステップ **4** [組み込みブリッジ(Built in Bridge)] ドロップダウン リストから、次のいずれかのオプションを 選択します。
	- [オン (On) 1: 組み込みブリッジが有効になります。
	- [オフ (Off)]: 組み込みブリッジが無効になります。
- [デフォルト(Default)]:[組み込みブリッジの有効化(BuiltinBridge Enable)]クラスタ全体 サービス パラメータの設定が使用されます。
- ステップ5 [保存 (Save) ] をクリックします。

#### 次の作業

[スーパーバイザのモニタリング権限の有効化](#page-148-0), (115 ページ)

#### <span id="page-148-0"></span>スーパーバイザのモニタリング権限の有効化

スーパーバイザがエージェントのカンバセーションをモニタできるようにするには、スーパーバ イザはモニタリングが許可されるグループの一部である必要があります。

#### はじめる前に

次のいずれかの手順を実行して、エージェントの電話でビルトインブリッジを有効にします。

- [クラスタ全体の電話での組み込みブリッジの有効化](#page-146-0), (113 ページ)
- [電話での組み込みブリッジの有効化](#page-147-0), (114 ページ)

#### 手順

- ステップ 1 [Cisco Unified CM の管理(Cisco Unified CM Administration)]で、[ユーザの管理(User Management)] > [エンド ユーザ(End User)] を選択します。
- ステップ **2** スーパーバイザをユーザの一覧から選択します。
- ステップ **3** [権限情報(Permissions Information)] セクションで [アクセスコントロールグループに追加(Add to Access Control Group)] をクリックします。
- ステップ **4** [標準 CTI 許可コール モニタリング(Standard CTI Allow Call Monitoring)] および [標準 CTI を有 効にする (Standard CTI Enabled) 1ユーザ グループを追加します。
- <span id="page-148-1"></span>**ステップ5** [保存 (Save) 1をクリックします。

#### 次の作業

モニタリング コーリング サーチ [スペースの割り当て](#page-148-1), (115 ページ)

#### モニタリング コーリング サーチ スペースの割り当て

モニタリングを機能させるには、モニタリング コーリング サーチ スペースをスーパーバイザの 電話回線に割り当てる必要があります。モニタリングコーリングサーチスペースには、スーパー バイザの電話回線およびエージェントの電話回線の両方を含める必要があります。

#### はじめる前に

[スーパーバイザのモニタリング権限の有効化](#page-148-0), (115 ページ)

手順

- ステップ **1** [Cisco Unified CM の管理(Cisco Unified CM Administration)] で、[デバイス(Device)] > [電話 (Phone)] を選択します。
- ステップ **2** [検索(Find)] をクリックしてスーパーバイザの電話機を選択します。 左側のナビゲーション ウィンドウに、スーパーバイザの電話機で利用可能な電話回線が表示され ます。
- ステップ **3** モニタリングに使用されるスーパーバイザの電話回線ごとに、次の手順を実行します。
	- a) 電話回線をクリックします。[電話番号の設定(Directory Number Configuration)] ウィンドウ に、電話回線の設定情報が表示されます。
	- b) [モニタリング コーリング サーチ スペース(Monitoring Calling Search Space)] ドロップダウン リストボックスから、スーパーバイザの電話回線およびエージェントの電話回線の両方を含む コーリング サーチ スペースを選択します。
	- c) [保存 (Save) ] をクリックします。

#### 次の作業

サイレント [モニタリングの通知トーンの設定](#page-149-0), (116 ページ)

#### <span id="page-149-0"></span>サイレント モニタリングの通知トーンの設定

特定の管轄区域では、コールがモニタされていることを示す通知トーンを、エージェント、顧客、 あるいはその両方向けに再生する必要があります。デフォルトで、Cisco Unified Communications Manager では通知トーンが鳴りません。通知トーンを有効にするには、サービス パラメータを設 定する必要があります。

#### はじめる前に

モニタリング コーリング サーチ [スペースの割り当て](#page-148-1), (115 ページ)

- ステップ **1** [Cisco Unified CM の管理(Cisco Unified CM Administration)] で、[システム(System)] > [サービ ス パラメータ (Service Parameters) ] の順に選択します。
- ステップ **2** [サーバ(Server)] ドロップダウン リスト ボックスから、CallManager サービスを実行している サーバを選択します。
- ステップ **3** [サービス(Service)] ドロップダウン リスト ボックスから、[Cisco CallManager] を選択します。
- ステップ **4** 次のサービス パラメータの値を設定します。
- エージェントに対して通知トーンを再生するには、[観察対象のターゲットにモニタリング通 知トーンを再生(Play Monitoring Notification Tone To Observed Target)] サービス パラメータ の値を [True] に変更します。
- 顧客に対して通知トーンを再生するには、[観察対象の接続先にモニタリング通知トーンを再 生 (Play Monitoring Notification Tone To Observed Connected Parties) 1サービス パラメータの 値を [True] に変更します。
- ステップ5 [保存 (Save) 1をクリックします。
- ステップ **6** サービス パラメータの設定を変更したら、エージェントの電話をリセットします。

#### 次の作業

sRTP を使用する安全なコールをモニタするには、次の手順を参照してください。 セキュア サイレント [モニタリングの設定](#page-150-0), (117 ページ)

#### <span id="page-150-0"></span>セキュア サイレント モニタリングの設定

sRTPを使用したセキュアサイレントモニタリングを設定するには、暗号化を含む電話機のセキュ リティ プロファイルを設定し、それをスーパーバイザの電話機と、モニタ対象のすべてのエー ジェントの電話機に適用します。

#### 手順

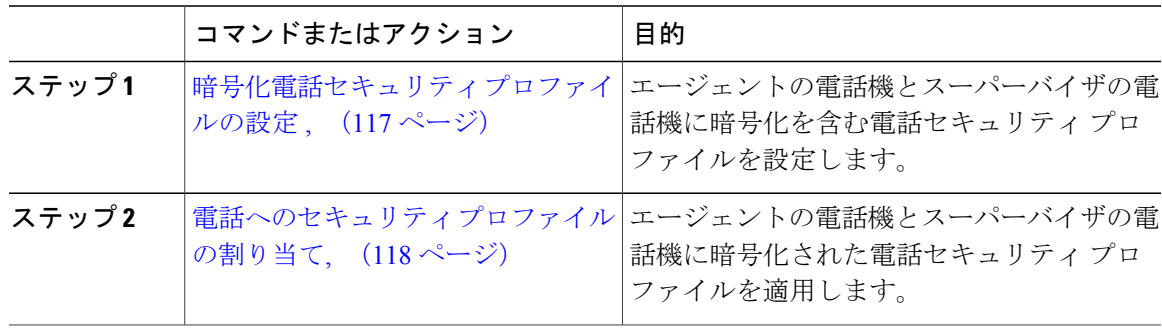

#### <span id="page-150-1"></span>暗号化電話セキュリティ プロファイルの設定

セキュアサイレントモニタリングを設定するには、スーパーバイザの電話機とエージェントの電 話機の電話セキュリティプロファイルで、「デバイスセキュリティモード (Device Security Mode) 1 に [暗号化済 (Encrypted) ] を指定するよう設定する必要があります。

#### 手順

- ステップ **1** [Cisco Unified CM の管理(Cisco Unified CM Administration)] で、[システム(System)] > [セキュ リティ(Security)] > [電話セキュリティ プロファイル(Phone Security Profile)] を選択します。
- ステップ **2** 次のいずれかの手順を実行します。
	- [新規追加(Add New)] をクリックして、新しい電話セキュリティ プロファイルを作成しま す。
	- [検索(Find)] をクリックし、既存の電話セキュリティ プロファイルを選択します。
- ステップ **3** 新しい電話セキュリティ プロファイルを作成したら、[電話セキュリティ プロファイル タイプ (Phone Security Profile Type)] ドロップダウン リスト ボックスからお使いの電話モデルを選択し ます。
- ステップ **4** 電話セキュリティ プロファイルの [名前(Name)] を入力します。
- ステップ **5** [デバイス セキュリティ モード(Device Security Mode)] ドロップダウン リスト ボックスから、 [暗号化済 (Encrypted) ] を選択します。
- ステップ6 [保存 (Save) ] をクリックします。
- ステップ7 スーパーバイザの電話機とエージェントの電話機の電話セキュリティプロファイルを設定するま で、上記の手順を繰り返します。

#### 次の作業

電話へのセキュリティ [プロファイルの割り当て](#page-151-0), (118 ページ)

#### <span id="page-151-0"></span>電話へのセキュリティ プロファイルの割り当て

次の手順を実行して、電話に電話セキュリティプロファイルを割り当てます。セキュアサイレン トモニタリングを機能させるには、電話セキュリティプロファイルをエージェントの電話とスー パーバイザの電話の両方に割り当てる必要があります。

#### はじめる前に

[暗号化電話セキュリティ](#page-150-1) プロファイルの設定, (117ページ)

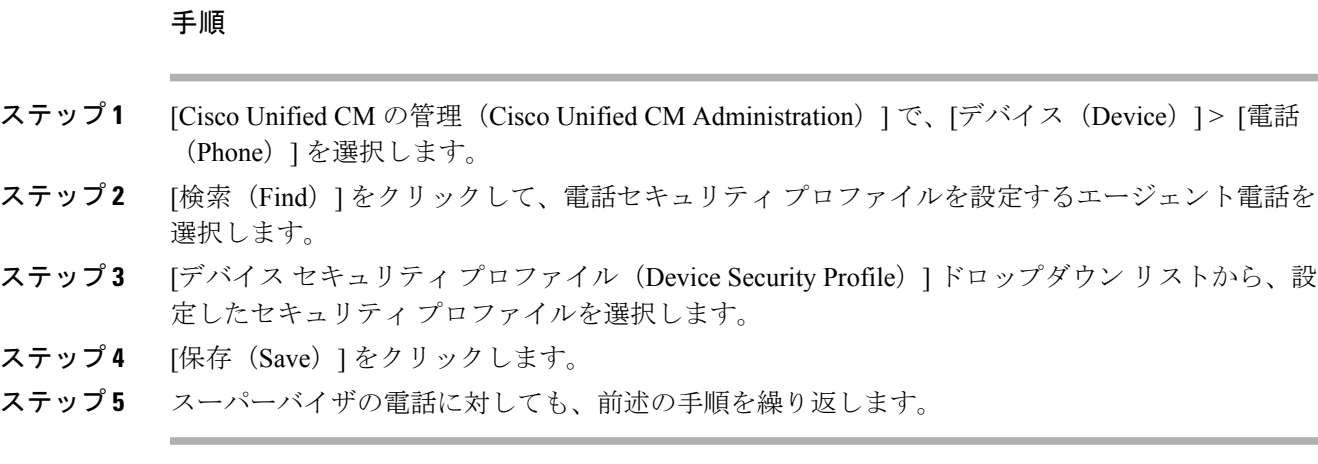

### <span id="page-152-0"></span>**Cisco Unified Contact Center Express** の設定タスク フロー

このタスク フローでは、Cisco Unified Contact Center Express のサイレント モニタリングを設定す るタスクについて説明します。詳細については、[http://www.cisco.com/c/en/us/support/](http://www.cisco.com/c/en/us/support/customer-collaboration/unified-contact-center-express/products-installation-and-configuration-guides-list.html) [customer-collaboration/unified-contact-center-express/products-installation-and-configuration-guides-list.html](http://www.cisco.com/c/en/us/support/customer-collaboration/unified-contact-center-express/products-installation-and-configuration-guides-list.html) の『*Cisco Unified CCX Administration Guide*』を参照してください。

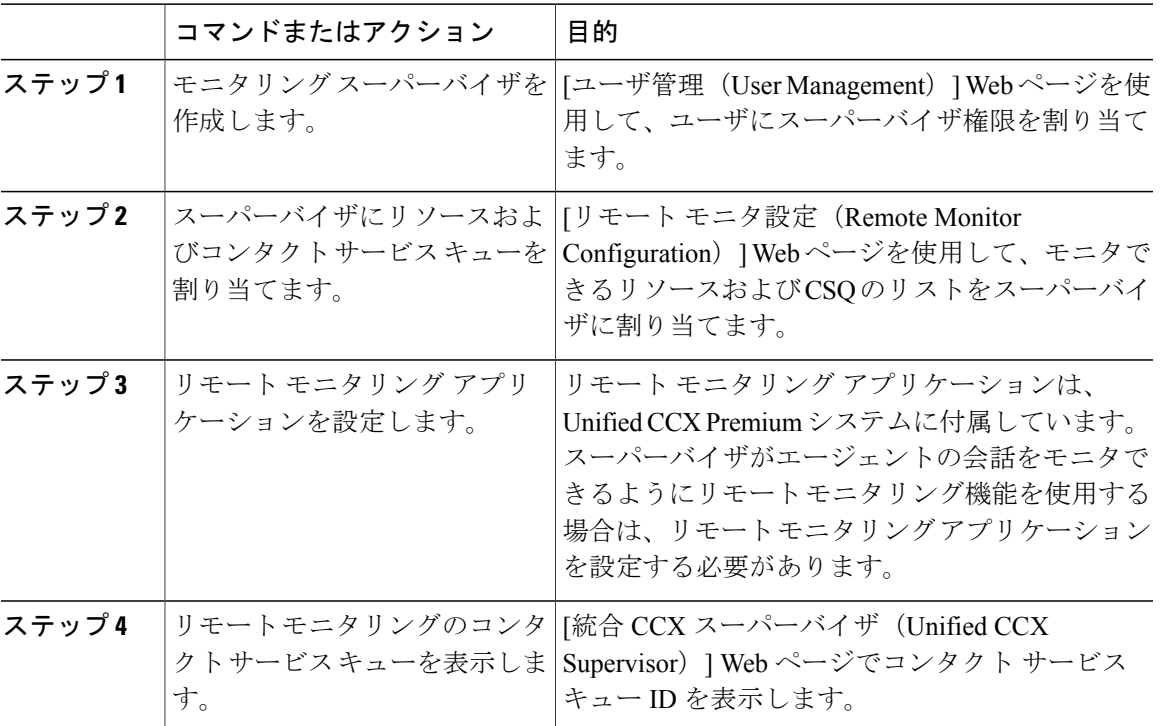

#### 手順

Г

## <span id="page-153-0"></span>サイレント モニタリングの連携動作と制限事項

## サイレント モニタリングの連携動作

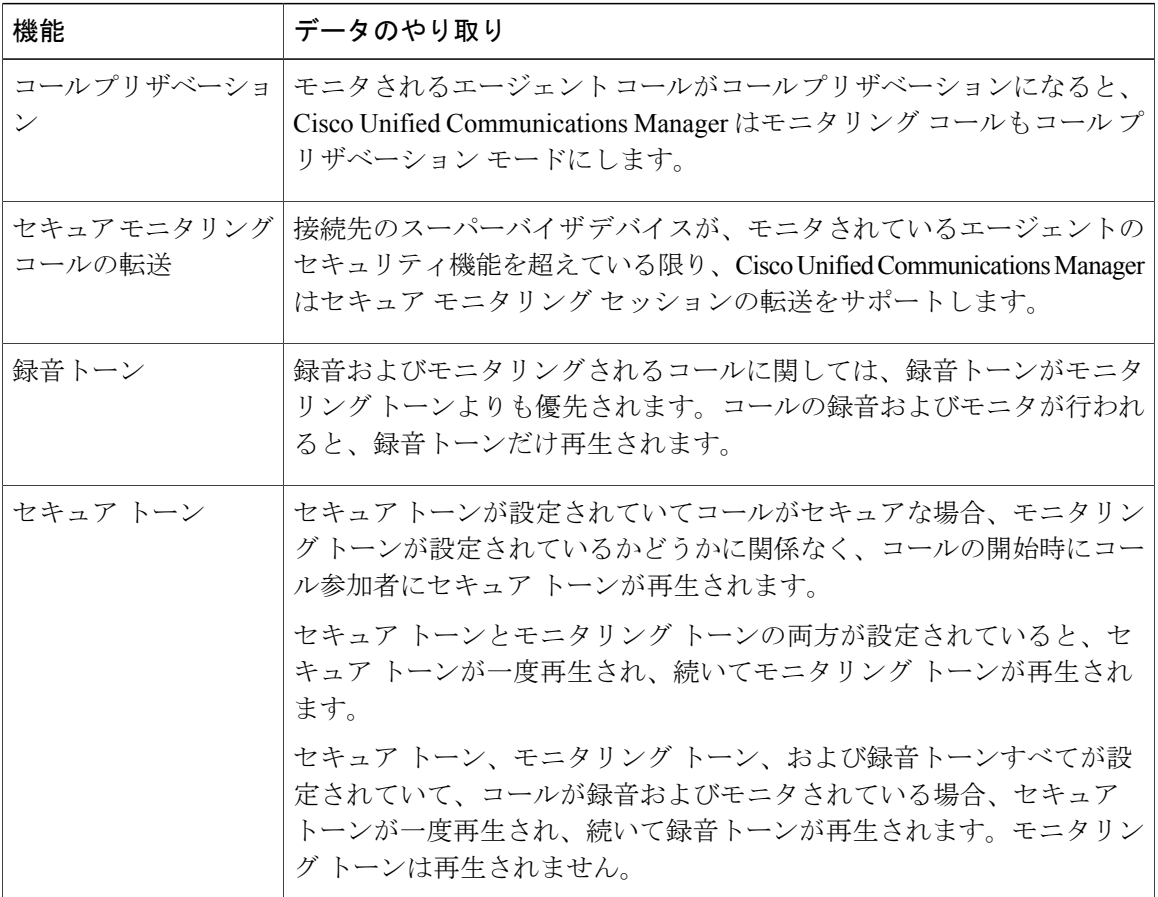

### サイレント モニタリングの制限事項

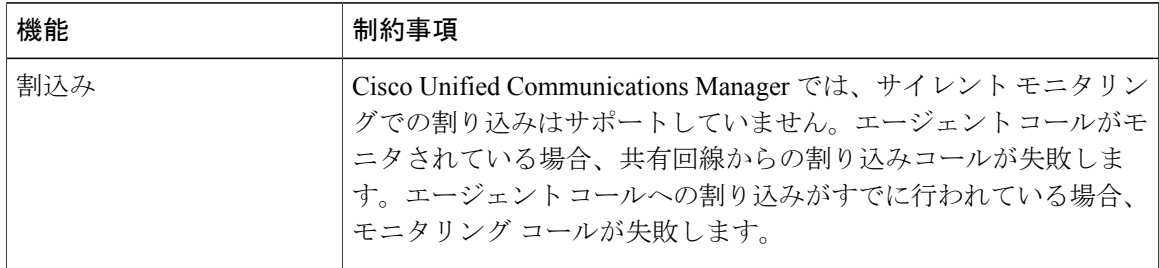

Τ

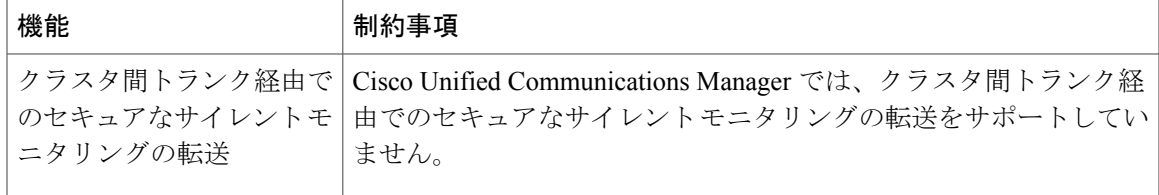

 $\mathbf{I}$ 

 $\overline{\phantom{a}}$ 

T

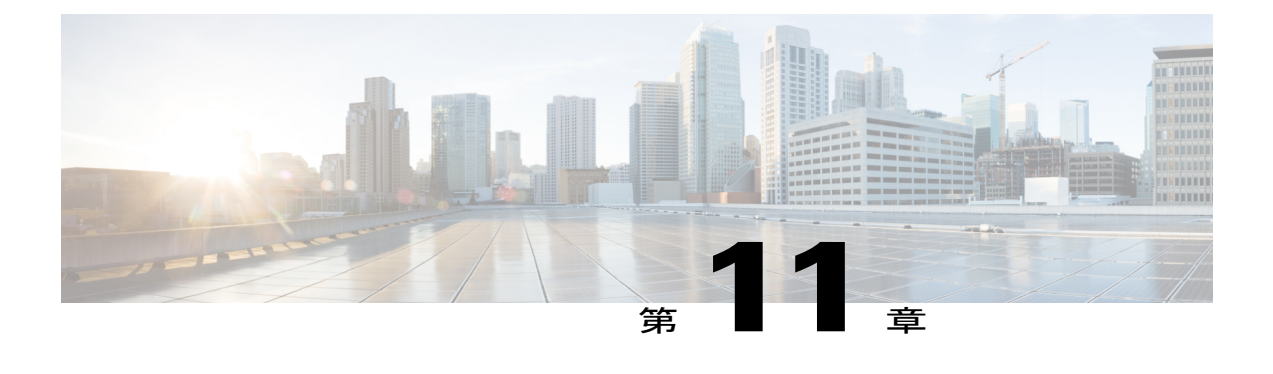

# 録音(**Recording**)

- [録音の概要](#page-156-0), 123 ページ
- [録音の前提条件](#page-158-0), 125 ページ
- [録音の設定タスク](#page-158-1) フロー, 125 ページ
- [録音の連携動作と制限事項](#page-174-0), 141 ページ

## <span id="page-156-0"></span>録音の概要

コール録音は、Cisco Unified Communications Manager の機能の 1 つで、録音サーバがエージェン トの会話を記録できるようにします。コール録音は、コール センターや金融機関などの企業には 不可欠な機能の 1 つです。コール録音機能は、エージェントと顧客の RTP メディア ストリームの コピーを SIP トランクを介して録音サーバに送信します。幅広い音声分析アプリケーションに適 切に対応できるように、各メディア ストリームは個別に送信されます。

Cisco Unified Communications Manager は IP フォン ベースの録音やネットワークベースの録音機能 を提供しています。

- IP フォン ベースの録音では、録音メディアのソースは電話機です。電話機は、2 つのメディ ア ストリームをレコーディング サーバに分岐させます。
- ネットワークベースの録音では、録音メディアのソースは電話機またはゲートウェイです。 ネットワーク ベースの録音を実装すると、お使いのネットワークのゲートウェイは、SIP ト ランクを介して Cisco Unified Communications Manager と接続する必要があります。

Cisco Unified Communications Manager は単一クラスタと複数クラスタの両方の環境でのコールの 録音をサポートしており、以下の 3 つの異なる録音モードを提供しています。

• 自動サイレント録音:自動サイレント録音は、ラインアピアランスのすべてのコールを自動 的に録音します。Cisco Unified Communications Manager は、アクティブな録音セッションが 確立されたことを示す視覚的な表示を電話機上に出さずに自動的に録音セッションを起動し ます。

- 選択的サイレント録音:スーパーバイザは CTI 対応デスクトップを介して録音セッションを 開始または停止できます。また、レコーディングサーバは、事前に定義済みのビジネスルー ルとイベントに基づいてセッションを起動できます。アクティブな録音セッションが確立さ れたことを示す視覚的な表示は電話機上に出ません。
- 選択的ユーザコールの録音:エージェントがどのコールを録音するかを選択できます。エー ジェントは CTI 対応デスクトップ経由か、ソフトキーまたはプログラム可能な回線キーを使 用して録音セッションを起動します。選択的ユーザ録音を使用すると、Cisco IPPhone上に録 音セッションのステータス メッセージが表示されます。

#### 録音メディア ソースの選択

ネットワークベースの録音を設定すると、エージェントの電話回線の録音メディアの優先ソース として電話またはゲートウェイを設定する必要があります。ただし、導入方法によっては、Cisco Unified Communications Manager は、録音メディア ソースとしてユーザの望む選択肢を選ばない可 能性があります。次の表に、Cisco Unified Communications Manager が録音メディア ソースを選択 するために使用するロジックを表示します。

| 優先メディア ソース | メディア タイプ<br>(Media Type) | コール パスのゲート<br>ウェイか? | 選択された優先メディ<br>ア ソース |
|------------|--------------------------|---------------------|---------------------|
| ゲートウェイ     | 非セキュア (RTP)              | [はい (Yes) ]         | ゲートウェイ              |
|            |                          | [いいえ (No) ]         | 電話                  |
|            | セキュア (sRTP)              | [はい (Yes) ]         | 電話                  |
|            |                          | [いいえ (No) 1         | 電話                  |
| 電話         | 非セキュア (RTP)              | [はい (Yes) ]         | 電話                  |
|            |                          | [いいえ (No) 1         | 電話                  |
|            | セキュア (sRTP)              | [はい (Yes) ]         | 電話                  |
|            |                          | [いいえ (No) ]         | 電話                  |

表 8: 録音メディア ソースの選択

#### 最初の選択が利用できない場合の代替録音メディア ソース

Cisco Unified Communications Manager が選択する録音メディア ソースが利用できない場合、Cisco Unified Communications Manager は代替ソースの利用を試行します。次の表に、Cisco Unified Communications Manager が録音メディアの代替ソースを選択するために使用するロジックを表示 します。

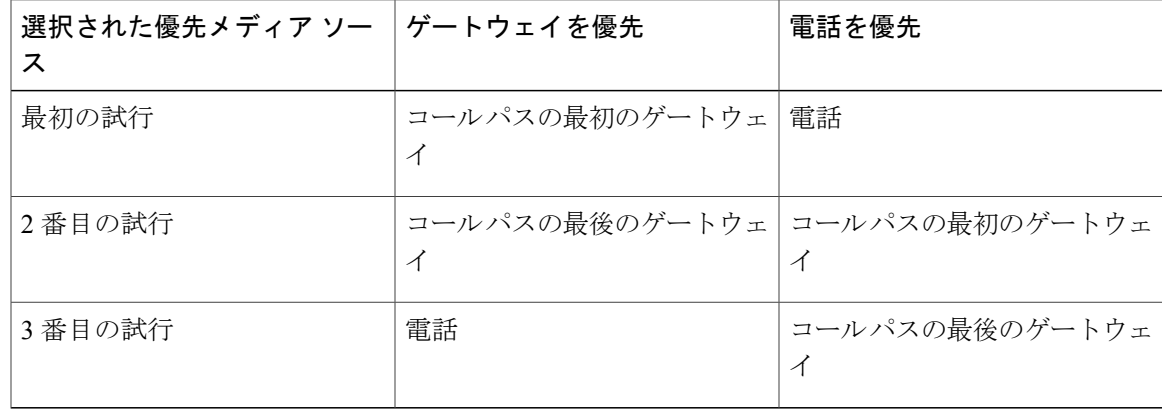

表 9: 最初の選択が利用できない場合の代替録音メディア ソース

## <span id="page-158-0"></span>録音の前提条件

Г

- Cisco IP Phone の対応機種:録音に対応している Cisco Unified IP Phone の一覧を表示するに は、Cisco Unified Reporting にログインし、[Unified CM Phone 機能一覧 (Unified CM Phone FeatureList) ]のレポートを実行して機能に[録音 (Record) ]を選択します。詳細な手順につ いては[、電話機能一覧の生成](#page-41-0), (8 ページ)を参照してください。
- ゲートウェイの対応機種:録音に対応しているゲートウェイの詳細については、[https://](https://developer.cisco.com/web/sip/wiki/-/wiki/Main/Unified+CM+Recording+Gateway+Requirements) [developer.cisco.com/web/sip/wiki/-/wiki/Main/Unified+CM+Recording+Gateway+Requirements](https://developer.cisco.com/web/sip/wiki/-/wiki/Main/Unified+CM+Recording+Gateway+Requirements)を参 照してください。

## <span id="page-158-1"></span>録音の設定タスク フロー

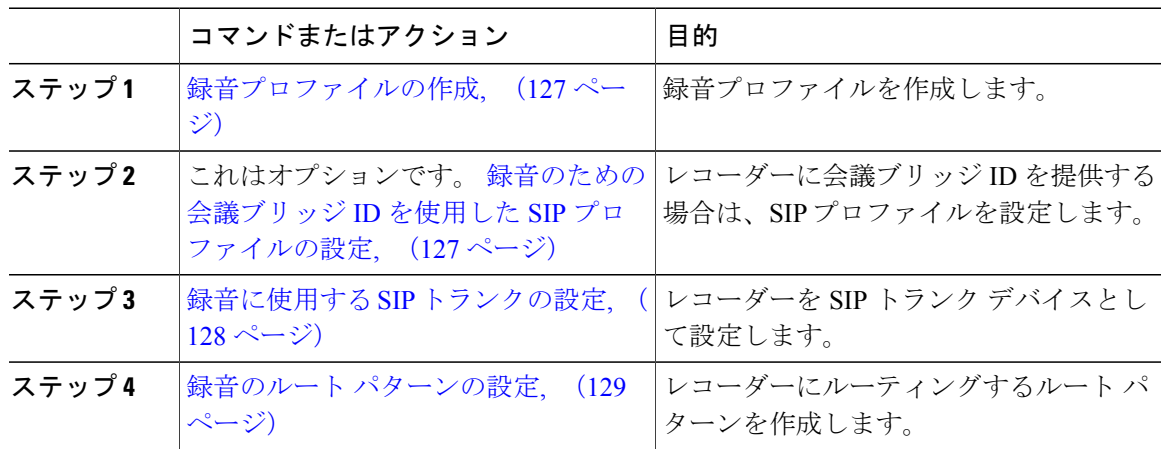

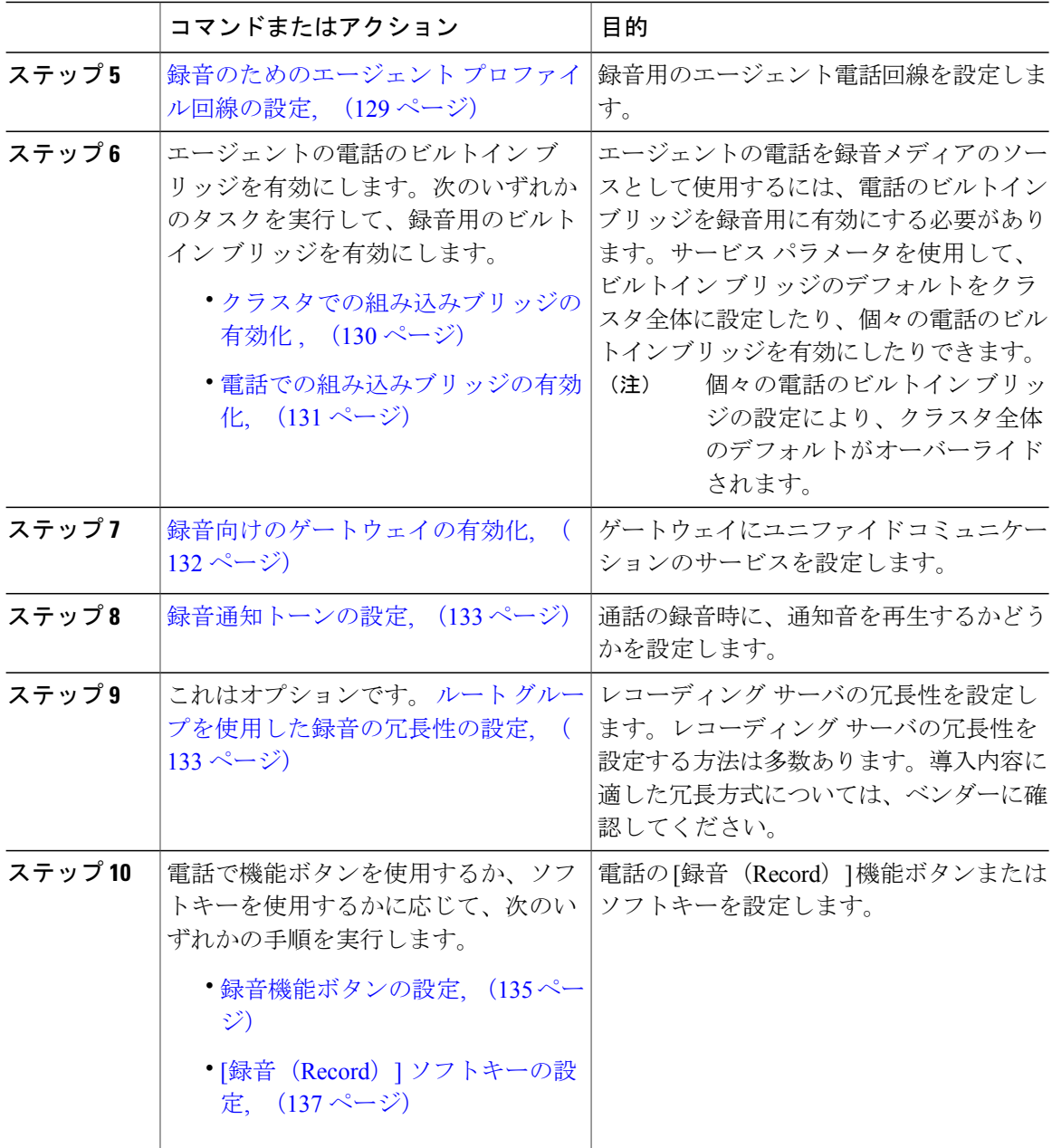

 $\overline{\phantom{a}}$ 

T

#### <span id="page-160-0"></span>録音プロファイルの作成

手順

- ステップ **1** [Cisco Unified CM の管理(Cisco Unified CM Administration)] で、[デバイス(Device)] > [デバイ ス設定(Device Settings)] > [録音プロファイル(Recording Profile)] の順に選択します。
- ステップ **2** [新規追加(Add New)] をクリックします。
- ステップ **3** [名前(Name)] フィールドに、録音プロファイルの名前を入力します。
- ステップ **4** [録音コーリング サーチ スペース(Recording Calling Search Space)] フィールドで、レコーディン グ サーバ用に設定されたルート パターンを持つパーティションを含むコーリング サーチ スペー スを選択します。
- ステップ **5** [録音宛先アドレス(Recording Destination Address)] フィールドに、レコーディング サーバ用に 設定されたルート パターンを持つパーティションを含むレコーダの電話番号または URL を入力 します。
- **ステップ6** [保存 (Save)] をクリックします。

#### 次の作業

[録音のための会議ブリッジ](#page-160-1) ID を使用した SIP プロファイルの設定, (127 ページ)

#### <span id="page-160-1"></span>録音のための会議ブリッジ **ID** を使用した **SIP** プロファイルの設定

Cisco Unified Communications Manager で会議ブリッジ ID をレコーダーに配信する場合は、次の手 順を実行して SIP プロファイルを設定します。

#### はじめる前に

[録音プロファイルの作成](#page-160-0), (127 ページ)

- ステップ **1** [Cisco Unified CM の管理(Cisco Unified CM Administration)] で、[デバイス(Device)] > [デバイ スの設定 (Device Settings) ] > [SIP プロファイル (SIP Profiles) ] を選択します。
- ステップ **2** ネットワークに使用する SIP プロファイルを選択します。
- ステップ **3** [会議ブリッジ ID を配信する(Deliver Conference Bridge Identifier)] チェック ボックスをオンにし ます。
- **ステップ4** [保存 (Save) ] をクリックします。

#### 次の作業

録音に使用する SIP [トランクの設定](#page-161-0), (128 ページ)

#### <span id="page-161-0"></span>録音に使用する **SIP** トランクの設定

次の手順を実行して、**[SIP** トランク設定(**SIP Trunk Configuration**)**]** ウィンドウでレコーディン グ サーバ情報を指定します。

#### はじめる前に

[録音のための会議ブリッジ](#page-160-1) ID を使用した SIP プロファイルの設定, (127 ページ)

#### 手順

- ステップ **1** [Cisco Unified CM の管理(Cisco Unified CM Administration)] で、[デバイス(Device)] > [トラン ク(Trunk)] を選択します。
- ステップ **2** [トランク タイプ(Trunk Type)] ドロップダウンリストから [SIP トランク(SIP Trunk)] を選択 します。
- ステップ **3** [プロトコル(Protocol)] ドロップダウンリストから [なし(None)] を選択します。
- ステップ **4** [SIP プロファイル(SIP Profile)] ドロップダウンリストから、ネットワークで使用する SIP プロ ファイルを選択します。
- ステップ **5** SIP 情報ペインの [宛先アドレス(Destination Address)] フィールドに、レコーディング サーバの IP アドレス、完全修飾ドメイン名あるいは DNS SRV レコードを入力します。
- ステップ **6** [録画情報(Recording Information)] ペインから、次のいずれかのオプションを選択します。
	- なし—トランクは録音には使用されません。
	- このトランクをレコーディング対応ゲートウェイに接続する
	- このトランクをレコーディング対応ゲートウェイのある他のクラスタに接続する
- ステップ7 [保存 (Save) ] をクリックします。

#### 次の作業

メインのレコーディング サーバを設定しているか、あるいは、冗長性のために複数のレコーディ ング サーバを設定しているかによって、次の手順のいずれかを実行してください。

- 録音のルート [パターンの設定](#page-162-0), (129 ページ)
- ルート [グループへの録音サーバの追加](#page-167-0), (134 ページ)

#### <span id="page-162-0"></span>録音のルート パターンの設定

この手順では、録音専用のルート パターンの設定について説明します。録音サーバにルートする ルート パターンを設定する必要があります。

#### はじめる前に

録音に使用する SIP [トランクの設定](#page-161-0), (128 ページ)

手順

- ステップ **1** [Cisco Unified CM の管理(Cisco Unified CM Administration)] で、[コール ルーティング(Call Routing) |> [ルート/ハント (Route/Hunt) |> [ルート パターン (Route Pattern) | を選択します。
- ステップ **2** [新規追加(Add New)] をクリックして、新しいルート パターンを作成します。
- ステップ **3 [**ルート パターンの設定(**Route Pattern Configuration**)**]** ウィンドウ内の各フィールドを設定しま す。詳細なフィールドの説明については、オンライン ヘルプ システムを参照してください。
- ステップ **4** 通話録音するには、次のフィールドに値を入力します。
	- [パターン(Pattern)] —録音プロファイルから録画宛先アドレスに一致するパターンを入力 します。
	- [ゲートウェイ/ルート リスト(Gateway/Route List)] —レコーディング サーバまでを示した SIP トランクまたはルート リストを選択します。
- <span id="page-162-1"></span>**ステップ5** [保存 (Save) ] をクリックします。

#### 次の作業

[録音のためのエージェント](#page-162-1) プロファイル回線の設定, (129 ページ)

#### 録音のためのエージェント プロファイル回線の設定

#### はじめる前に

録音のルート [パターンの設定](#page-162-0), (129 ページ)

#### 手順

- ステップ **1** Cisco Unified CM の管理で、[デバイス(Device)] > [電話(Phone)] を選択します。
- ステップ2 [検索 (Find) 1をクリックします。
- ステップ **3** エージェントの電話を選択します。

[電話の設定 (Phone Configuration) | ウィンドウが表示されます。

ステップ **4** 左側の [関連付け(Association)] ペインで、エージェントの電話回線をクリックします。

[電話番号の設定(Directory Number Configuration)] ウィンドウが開き、エージェントの電話回線 の設定が表示されます。

- ステップ **5** [録音オプション(Recording Option)] ドロップダウン リストから、次のオプションのいずれかを 選択します。
	- [通話録音の無効化(Call Recording Disabled)]:この電話回線の通話は録音されません。
	- [通話録音の自動有効化(Automatic Call Recording Enabled)]:この電話回線の通話はすべて 録音されます。
	- [通話録音の選択的有効化(Selective Call Recording Enabled)]:この電話回線の選択された通 話のみ録音されます。
- ステップ **6** [録音プロファイル(Recording Profile)] ドロップダウン リストから、エージェントに対して設定 されている録音プロファイルを選択します。
- ステップ7 [録音メディア ソース (Recording Media Source)] ドロップダウン リストから、録音メディアの優 先ソースとしてゲートウェイまたは電話を使用するかどうかを選択します。
- ステップ **8** マルチレベル優先順位およびプリエンプション(MLPP)も設定している場合は、[話中トリガー (Busy Trigger)] フィールドを最小値の [3] に設定します。
- **ステップ9** [保存 (Save) ] をクリックします。

#### 次の作業

次のいずれかの手順を実行して、電話のビルトイン ブリッジを有効にします。

- [クラスタでの組み込みブリッジの有効化](#page-163-0) , (130 ページ)
- [電話での組み込みブリッジの有効化](#page-164-0), (131 ページ)

#### <span id="page-163-0"></span>クラスタでの組み込みブリッジの有効化

クラスタ全体のサービスパラメータ[組み込み型ブリッジ(Built-in-Bridge)]を有効にすると、ク ラスタ内のすべての電話で [組み込み型ブリッジ(Built-in-Bridge)] のデフォルト設定が有効にな ります。ただし、個々の電話の「電話の設定(Phone Configuration)] ウィンドウでの [組み込み型 ブリッジ(Built-in-Bridge)] の設定は、該当する電話でデフォルト オプションが選択されていな い場合、クラスタ全体のサービス パラメータ設定を上書きします。

#### はじめる前に

[録音のためのエージェント](#page-162-1) プロファイル回線の設定, (129 ページ)

#### 手順

- ステップ **1** [Cisco Unified CM の管理(Cisco Unified CM Administration)] で、[システム(System)] > [サービ ス パラメータ (Service Parameters) ] の順に選択します。
- ステップ2 [サーバ (Server) 1ドロップダウン リストから、CallManager サービスが実行されているサーバを 選択します。
- ステップ **3** [サービス(Service)] ドロップダウン リストから、[Cisco CallManager] を選択します。
- ステップ **4** [有効な組み込みブリッジ(Builtin Bridge Enable)] サービス パラメータを [オン(On)] に設定し ます。
- **ステップ5** [保存 (Save) ] をクリックします。

#### 次の作業

個々の電話の組み込みブリッジを設定するには、次を参照してください。 [電話での組み込みブ](#page-164-0) [リッジの有効化](#page-164-0), (131 ページ)

あるいは、次を参照してください。 [録音向けのゲートウェイの有効化](#page-165-0), (132 ページ)

#### <span id="page-164-0"></span>電話での組み込みブリッジの有効化

個々の電話機で組み込みブリッジを有効にするには、次の手順を使用します。デフォルトのオプ ションが選択されていない場合、[電話機の設定(Phone Configuration)] ウィンドウの [組み込み ブリッジ設定(Built in Bridge setting)] がクラスタ全体のサービス パラメータを上書きします。

#### はじめる前に

次の情報を参照してください。 [録音のためのエージェント](#page-162-1) プロファイル回線の設定, (129 ペー ジ)

必要に応じて、サービス パラメータを使用して、クラスタ全体での組み込みブリッジのデフォル トを設定します。詳細の参照先: [クラスタでの組み込みブリッジの有効化](#page-163-0) , (130 ページ)

- ステップ **1** [Cisco Unified CM の管理(Cisco Unified CM Administration)] で、[デバイス(Device)] > [電話 (Phone)] を選択します。
- ステップ2 [検索 (Find) ] をクリックします。
- ステップ **3** エージェント電話を選択します。
- ステップ **4** [組み込みブリッジ(Built in Bridge)] ドロップダウン リストから、次のいずれかのオプションを 選択します。
	- [オン (On)]: 組み込みブリッジが有効になります。
	- [オフ (Off)]: 組み込みブリッジが無効になります。

• [デフォルト(Default)]:[組み込みブリッジの有効化(BuiltinBridge Enable)]クラスタ全体 サービス パラメータの設定が使用されます。

ステップ5 [保存 (Save) ] をクリックします。

#### 次の作業

[録音向けのゲートウェイの有効化](#page-165-0)。 (132ページ)

#### <span id="page-165-0"></span>録音向けのゲートウェイの有効化

録音用にゲートウェイを設定するには、ユニファイド コミュニケーション ゲートウェイ サービ スを有効にする必要があります。次のタスクフローには、ユニファイドコミュニケーションゲー トウェイ サービスを有効にするためのプロセスの概要が含まれています。

#### はじめる前に

[電話での組み込みブリッジの有効化](#page-164-0), (131 ページ)

#### 手順

- ステップ **1** デバイスで Cisco Unified Communications Manager IOS サービスを設定します。
- ステップ **2** XMF プロバイダーを設定します。

ステップ **3** ユニファイド コミュニケーション ゲートウェイ サービスを確認します。

例を含む詳細な設定手順については、次のいずれかのドキュメントの「CiscoUnifiedCommunications ゲートウェイ サービス」の章を参照してください。

- ASR ルータについては、『 *Cisco Unified Border Element (Enterprise) Protocol-Independent Features and SetupConfiguration Guide*』を参照してください。[http://www.cisco.com/c/en/us/td/docs/ios-xml/](http://www.cisco.com/c/en/us/td/docs/ios-xml/ios/voice/cube_proto/configuration/xe-3s/cube-proto-xe-3s-book/voi-cube-uc-gateway-services.html) [ios/voice/cube\\_proto/configuration/xe-3s/cube-proto-xe-3s-book/voi-cube-uc-gateway-services.html](http://www.cisco.com/c/en/us/td/docs/ios-xml/ios/voice/cube_proto/configuration/xe-3s/cube-proto-xe-3s-book/voi-cube-uc-gateway-services.html)に ある『*Cisco IOS XE Release 35*』
- ISR ルータについては、[http://www.cisco.com/c/en/us/td/docs/ios-xml/ios/voice/cube\\_proto/](http://www.cisco.com/c/en/us/td/docs/ios-xml/ios/voice/cube_proto/configuration/15-mt/cube-proto-15-mt-book/voi-cube-uc-gateway-services.html) [configuration/15-mt/cube-proto-15-mt-book/voi-cube-uc-gateway-services.html](http://www.cisco.com/c/en/us/td/docs/ios-xml/ios/voice/cube_proto/configuration/15-mt/cube-proto-15-mt-book/voi-cube-uc-gateway-services.html)にある『*Cisco Unified Border Element Protocol-Independent Features and Setup Configuration Guide, Cisco IOS Release 15M&T*』を参照してください。

#### 次の作業

[録音通知トーンの設定](#page-166-0), (133 ページ)

#### <span id="page-166-0"></span>録音通知トーンの設定

法的なコンプライアンスのため、周期的なトーンの形で明確な通知をエージェント、発信者、ま たはその両方に聴覚的に伝達し、録音セッションが進行中であることを示すことができます。こ のトーンを無効にすることもできます。

録音トーンとモニタリングトーンの両方の設定が同じコールに対して有効になっている場合、 録音トーンの設定は、モニタリング トーンの設定を上書きします。 (注)

#### はじめる前に

[録音向けのゲートウェイの有効化](#page-165-0), (132 ページ)

#### 手順

- ステップ1 [Cisco Unified CM の管理 (Cisco Unified CM Administration) ] で、[システム (System) ] > [サービ ス パラメータ (Service Parameters) 1の順に選択します。
- ステップ2 [サーバ (Server) ] ドロップダウン リストで、Cisco CallManager サービスを実行しているサーバ を選択します。
- ステップ **3** [サービス(Service)] ドロップダウン リストから、[Cisco CallManager] を選択します。
- ステップ **4** 通知トーンをエージェントに対して再生するには、[録音通知トーンを監視対象のターゲット(エー ジェント)に対して再生する (Play Recording Notification Tone to Observed Target (agent)) 1サービ ス パラメータを [True] に設定します。
- ステップ **5** 通知トーンを顧客に対して再生するには、[録音通知トーンを監視対象の接続済み参加者(顧客) に対して再生する (Play Recording Notification Tone To Observed Connected Parties (customer)) 1サー ビス パラメータを [True] に設定します。
- <span id="page-166-1"></span>**ステップ6** [保存 (Save) ] をクリックします。

#### 次の作業

これはオプションです。 ルート [グループを使用した録音の冗長性の設定](#page-166-1), (133 ページ)

#### ルート グループを使用した録音の冗長性の設定

このタスクフローでは、ルートグループを使用して録音の冗長性を設定する方法について説明し ます。導入での録音の冗長性を設定する方法については、ベンダーにお問い合わせください。

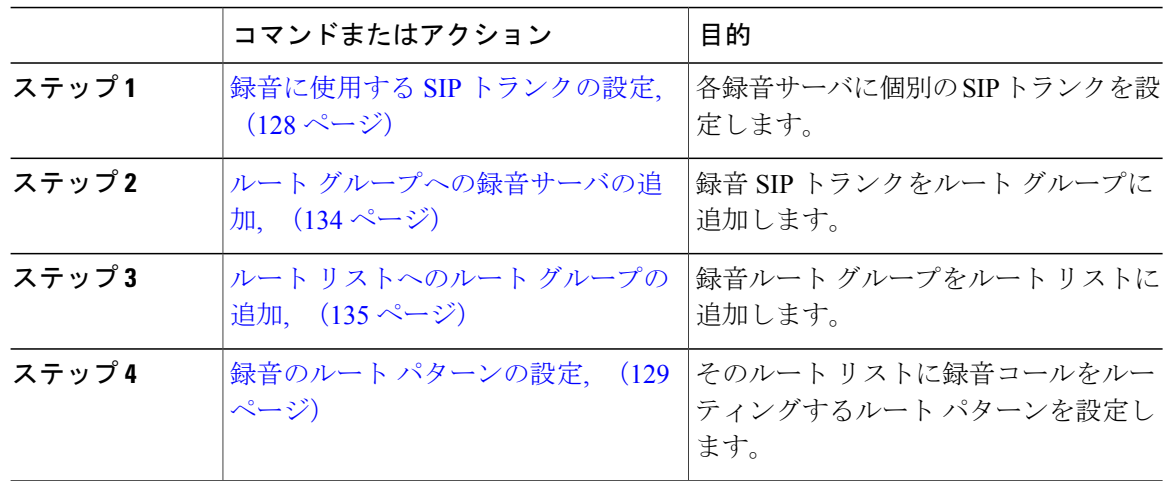

#### 手順

#### <span id="page-167-0"></span>ルート グループへの録音サーバの追加

録音に使用する SIP [トランクの設定](#page-161-0), (128 ページ)

#### 手順

- ステップ **1** [Cisco Unified CM の管理(Cisco Unified CM Administration)] で、[コール ルート(Call Route)] > [ルートハント/リスト(Route Hunt/List)] > [ルートグループ(Route Group)]の順に選択します。 ステップ **2** 次のいずれかの手順を実行します。
	- [検索(Find)] をクリックし、既存のルート グループを選択します。
		- [新規追加(Add New)] をクリックして、新しいルート グループを作成します。
- ステップ **3** [ルート グループの設定(Route Group Configuration)] ウィンドウのフィールドを完成させます。 フィールドとそのオプションの詳細については、オンライン ヘルプを参照してください。
- ステップ **4** [使用可能なデバイス(Available Devices)] ペインで、各レコーディング サーバが [選択されたデ バイス(Selected Devices)] ペインに表示されるまで、レコーディング サーバ を設定した SIP ト ランクごとに SIP トランクを選択して [ルート グループに追加(Add to Route Group)] を選択しま す。
- ステップ **5** 各レコーディング サーバの優先順位設定を調整するには、上矢印および下矢印を使用します。
- ステップ6 [保存 (Save) ] をクリックします。

#### 次の作業

ルート [リストへのルート](#page-168-1) グループの追加, (135 ページ)

#### <span id="page-168-1"></span>ルート リストへのルート グループの追加

#### はじめる前に

ルート [グループへの録音サーバの追加](#page-167-0), (134 ページ)

#### 手順

- ステップ **1** [Cisco Unified CM の管理(Cisco Unified CM Administration)] で、[コール ルーティング(Call Routing)] > [ルート/ハント(Route/Hunt)] > [ルート リスト(Route List)] を選択します。
- ステップ **2** 次のいずれかの選択肢を実行します。
	- [検索(Find)] をクリックし、既存のルート リストを選択します。
	- [新規追加(Add New)] をクリックして、新しいルート リストを作成します。
- ステップ **3** [ルート グループの追加(Add Route Group)] をクリックします。 [ルートリスト詳細 (Route List Details) ] 設定ウィンドウが開きます。
- ステップ **4** [ルート グループ(Route Group)] ドロップダウン リストから、録音サーバ用に作成したルート グループを選択します。
- **ステップ5** [保存 (Save) ] をクリックします。
- ステップ **6** [ルート リストの設定(Route List Configuration)] ウィンドウの残りのフィールドに入力します。 フィールドの詳細については、オンライン ヘルプを参照してください。
- <span id="page-168-0"></span>ステップ7 [保存 (Save) ] をクリックします。

#### 次の作業

録音のルート [パターンの設定](#page-162-0), (129 ページ)

#### 録音機能ボタンの設定

電話機に機能ボタンがある場合、電話機に録音機能ボタンを割り当てるには、次の手順を使用し ます。

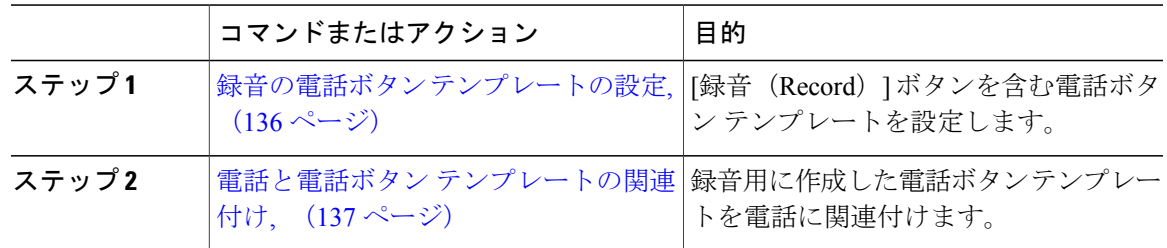

#### <span id="page-169-0"></span>録音の電話ボタン テンプレートの設定

録音機能ボタンを含む電話ボタン テンプレートを作成します。

手順

- ステップ **1** Cisco Unified CM の管理から、[デバイス(Device)] > [デバイスの設定(DeviceSettings)] > [電話 ボタン テンプレート(Phone Button Template)] を選択します。 [電話ボタン テンプレートの検索と一覧表示(Find and ListPhone Button Templates)] ウィンドウが 表示されます。
- **ステップ2** [検索 (Find)]をクリックします。 サポートされている電話のテンプレートの一覧がウィンドウに表示されます。
- ステップ **3** 新しい電話ボタン テンプレートを作成するには、以下のステップを実行します。作成しない場合 は次のステップに進みます。
	- a) 電話モデルのデフォルト テンプレートを選択し、[コピー(Copy)] をクリックします。
	- b) [電話ボタンテンプレート情報(PhoneButton Template Information)]フィールドに、テンプレー トの新しい名前を入力します。
	- c) [保存 (Save) ] をクリックします。
- ステップ **4** 既存のテンプレートに電話ボタンを追加する場合は、次の手順を実行します。
	- a) 検索条件を入力して [検索 (Find) ] をクリックします。
	- b) 既存のテンプレートを選択します。

[電話ボタン テンプレートの設定(Phone Button Template Configuration)] ウィンドウが表示されま す。

- ステップ **5** [回線(Line)] ドロップダウン リストから、テンプレートに追加する機能を選択します。
- ステップ **6** [保存(Save)] をクリックします。
- ステップ1 次のいずれかの作業を実行します。
	- •すでにデバイスに関連付けられているテンプレートを変更した場合は、[設定の適用(Apply Config)] をクリックしてデバイスを再起動します。
	- 新しいソフトキーテンプレートを作成した場合は、そのテンプレートをデバイスに関連付け た後にデバイスを再起動します。詳細については、「次の作業」の項を参照してください。

#### 次の作業

電話と電話ボタン [テンプレートの関連付け](#page-170-1), (137 ページ)

#### <span id="page-170-1"></span>電話と電話ボタン テンプレートの関連付け

[録音(Record)] ボタン用に作成した電話ボタン テンプレートを電話に関連付けます。

はじめる前に

録音の電話ボタン [テンプレートの設定](#page-169-0), (136 ページ)

#### 手順

ステップ **1** [Cisco Unified CM の管理(Cisco Unified CM Administration)] から、[デバイス(Device)] > [電話 (Phone)] を選択します。

**[**電話の検索**/**一覧表示(**Find and List Phones**)**]** ウィンドウが表示されます。

- ステップ **2 [**電話の検索**/**一覧表示(**FindandListPhones**)**]**ウィンドウで、[検索(Find)]をクリックします。 Cisco Unified Communications Manager で設定されている電話機のリストが表示されます。
- ステップ **3** 電話ボタン テンプレートを追加する電話を選択します。 **[**電話機の設定(**Phone Configuration**)**]** ウィンドウが表示されます。
- ステップ **4** [電話ボタン テンプレート(Phone Button Template)] ドロップダウン リストで、新しい機能ボタ ンが含まれる電話ボタン テンプレートを選択します。
- <span id="page-170-0"></span>ステップ5 [保存 (Save) ] をクリックします。 電話の設定を更新するための[ (Reset) ]を押すというメッセージ付きのダイアログボックスが表 示されます。

#### **[**録音(**Record**)**]** ソフトキーの設定

電話機でソフトキーを使用する場合、次のタスクを実行して、電話機に [録音 (Record) ] ソフト キーを追加します。[録音(Record)] ソフトキーは機能ハードキー テンプレートを備えた Cisco Chaperone Phone に接続されたコールの状態にのみ使用できます。

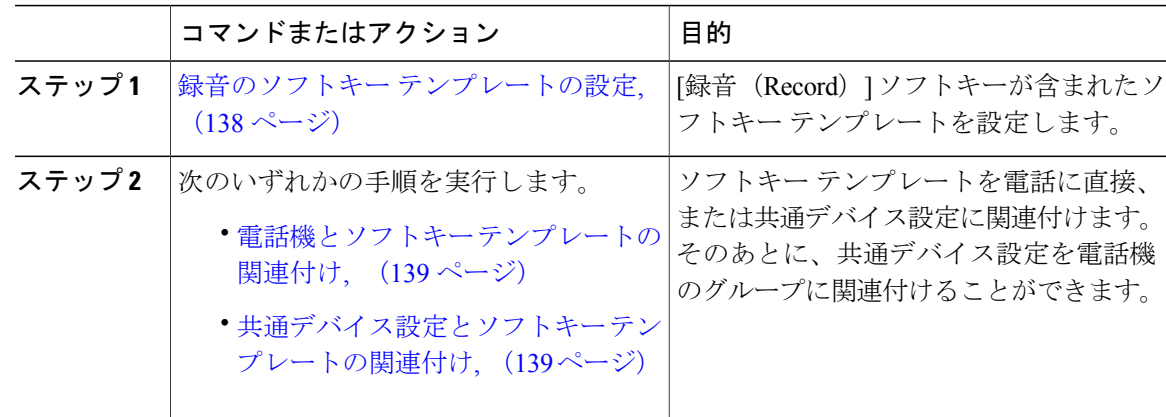

#### <span id="page-171-0"></span>録音のソフトキー テンプレートの設定

#### 手順

- ステップ **1** [Cisco Unified CM の管理(Cisco Unified CM Administration)] から、[デバイス(Device)] > [デバ イスの設定(Device Settings)] > [ソフトキー テンプレート(Softkey Template)] を選択します。 [ソフトキー テンプレートの設定(Softkey Template Configuration)] ウィンドウが表示されます。
- ステップ **2** 新しいソフトキー テンプレートを作成するには、以下のステップを実行します。それ以外の場合 は次のステップに進みます。
	- a) [新規追加 (Add New) ] をクリックします。
	- b) デフォルトのテンプレートを選択して、[コピー(Copy)] をクリックします。
	- c) [ソフトキー テンプレート名(Softkey Template Name)] フィールドに、テンプレートの新しい 名前を入力します。
	- d) [保存 (Save) ] をクリックします。
- ステップ **3** 既存のテンプレートにソフトキーを追加するには、以下のステップを実行します。
	- a) 検索条件を入力して [検索 (Find) ] をクリックします。
	- b) 既存のテンプレートを選択します。

[ソフトキー テンプレートの設定(Softkey Template Configuration)] ウィンドウが表示されます。

- ステップ **4** [デフォルトソフトキーテンプレート(DefaultSoftkeyTemplate)]チェックボックスをオンにし、 このソフトキー テンプレートをデフォルトのソフトキー テンプレートとして指定します。
	- あるソフトキー テンプレートをデフォルトのソフトキー テンプレートとして指定した 場合、先にデフォルトの指定を解除してからでないと、そのテンプレートは削除できま せん。 (注)
- ステップ5 右上隅にある [関連リンク (Related Links) ] ドロップダウン リストから [ソフトキー レイアウト の設定 (Configure Softkey Layout) | を選択し、[移動 (Go) | をクリックします。
- ステップ **6** [設定するコール状態の選択(Select a Call State to Configure)] ドロップダウン リストから、ソフ トキーに表示するコール状態を選択します。
- ステップ **7** [選択されていないソフトキー(Unselected Softkeys)] リストから追加するソフトキーを選択し、 右矢印をクリックして [選択されたソフトキー(Selected Softkeys)] リストにそのソフトキーを移 動します。新しいソフトキーの位置を変更するには、上矢印と下矢印を使用します。
- ステップ **8** 追加のコール状態のソフトキーを表示するには、上記のステップを繰り返します。
- ステップ9 [保存 (Save) ] をクリックします。
- ステップ **10** 次のいずれかの作業を実行します。
	- •すでにデバイスに関連付けられているテンプレートを変更した場合は、[設定の適用(Apply Config) 1をクリックしてデバイスを再起動します。

• 新しいソフトキーテンプレートを作成した場合は、そのテンプレートをデバイスに関連付け た後にデバイスを再起動します。詳細については、「次の作業」の項を参照してください。

#### 次の作業

次のいずれかの作業を実行します。

- 電話機とソフトキー [テンプレートの関連付け](#page-172-0), (139 ページ)
- [共通デバイス設定とソフトキー](#page-172-1) テンプレートの関連付け, (139 ページ)

#### <span id="page-172-0"></span>電話機とソフトキー テンプレートの関連付け

[録音(Record)] ソフトキーが含まれているソフトキー テンプレートを電話機と直接関連付ける ことで、電話機に [録音 (Record) ] ソフトキーを割り当てることができます。

#### はじめる前に

録音のソフトキー [テンプレートの設定](#page-171-0), (138 ページ)

#### 手順

- ステップ **1** [Cisco Unified CM の管理(Cisco Unified CM Administration)] から、[デバイス(Device)] > [電話 (Phone)] を選択します。 [電話の検索と一覧表示 (Find and List Phones) 1ウィンドウが表示されます。
- ステップ **2** ソフトキー テンプレートを追加する電話機を選択します。 [電話機の設定(Phone Configuration)] ウィンドウが表示されます。
- ステップ **3** [ソフトキー テンプレート(Softkey Template)] ドロップダウン リストから、新しいソフトキーが 含まれているテンプレートを選択します。
- **ステップ4** [保存 (Save) ] をクリックします。
- <span id="page-172-1"></span>ステップ **5** [リセット(Reset)] を押して、電話機の設定を更新します。

#### 共通デバイス設定とソフトキー テンプレートの関連付け

このタスクフローは、共通デバイス設定にソフトキーテンプレートを関連付けることにより、電 話に [録音 (Record) ] ソフトキーを追加する方法を説明します。

#### はじめる前に

録音のソフトキー [テンプレートの設定](#page-171-0), (138 ページ)

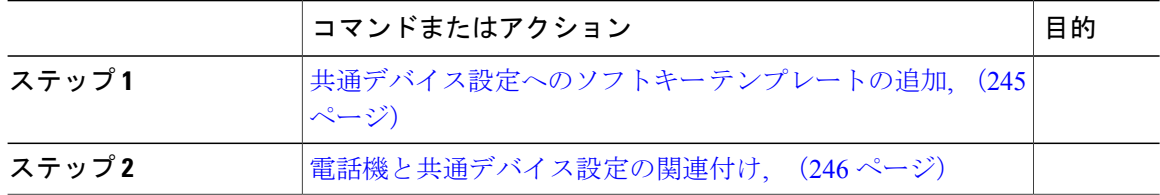

手順

共通デバイス設定へのソフトキー テンプレートの追加

#### はじめる前に

録音のソフトキー [テンプレートの設定](#page-171-0), (138 ページ)

- ステップ **1** Cisco Unified CM の管理で、[デバイス(Device)] > [デバイスの設定(DeviceSettings)] > [共通デ バイス設定 (Common Device Configuration) | を選択します。 [共通デバイス設定の検索と一覧表示(Find and List Common Device Configuration)] ウィンドウが 表示されます。
- ステップ **2** 新しい共通デバイス設定を作成し、それにソフトキー テンプレートを関連付けるには、以下の手 順を実行します。それ以外の場合は、次のステップに進みます。
	- a) [新規追加 (Add New) ] をクリックします。
	- b) [名前(Name)] フィールドに、共通デバイス設定の名前を入力します。
	- c) [保存 (Save) ] をクリックします。
- ステップ **3** 既存の共通デバイス設定にソフトキー テンプレートを追加するには、以下の手順を実行します。 a) 検索条件を入力して [検索 (Find) ] をクリックします。 b) 既存の共通デバイス設定を選択します。 [共通デバイス設定 (Common Device Configuration) ] ウィンドウが表示されます。
- ステップ **4** [ソフトキー テンプレート(Softkey Template)] ドロップダウン リストで、使用可能にするソフト キーが含まれているソフトキー テンプレートを選択します。
- ステップ **5** [保存(Save)] をクリックします。
- ステップ **6** 次のいずれかの作業を実行します。
	- 新しい共通デバイス設定を作成してその設定をデバイスに関連付けた後に、デバイスを再起 動します。詳細については、「次の作業」の項を参照してください。
	- すでにデバイスに関連付けられている共通デバイス設定を変更した場合は、[設定の適用 (Apply Config)] をクリックしてデバイスを再起動します。

#### 次の作業

[電話への共通デバイス設定の追加](#page-174-1), (141 ページ)

<span id="page-174-1"></span>電話への共通デバイス設定の追加

はじめる前に

[共通デバイス設定とソフトキー](#page-172-1) テンプレートの関連付け, (139 ページ)

#### 手順

ステップ1 [Cisco Unified CM の管理 (Cisco Unified CM Administration) 1から、[デバイス (Device)] > [電話 (Phone)] を選択します。

[電話の検索と一覧表示(Find and List Phones)] ウィンドウが表示されます。

- ステップ **2** ソフトキー テンプレートを追加する電話機を検索します。
- ステップ3 [共通デバイス設定 (Common Device Configuration) ] ドロップダウン リストから、新しいソフト キー テンプレートが含まれている共通デバイス設定を選択します。
- ステップ4 [保存 (Save) ] をクリックします。
- <span id="page-174-0"></span>ステップ **5** [リセット(Reset)] をクリックして、電話機の設定を更新します。

## 録音の連携動作と制限事項

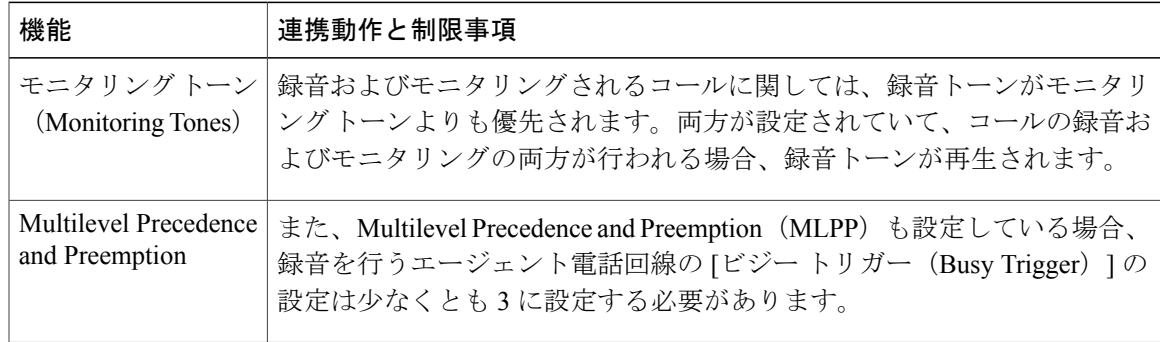

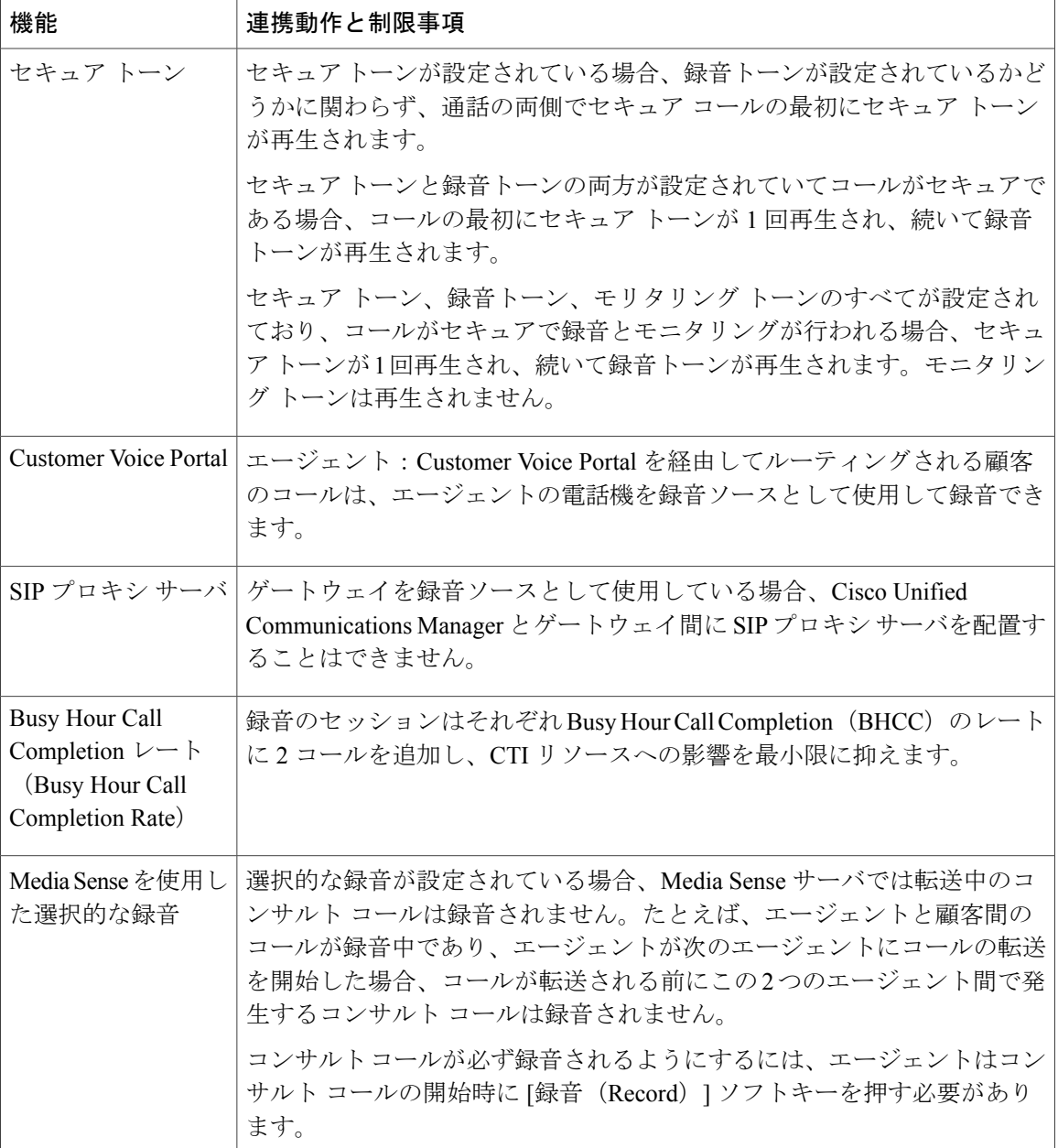

 $\overline{\phantom{a}}$ 

T

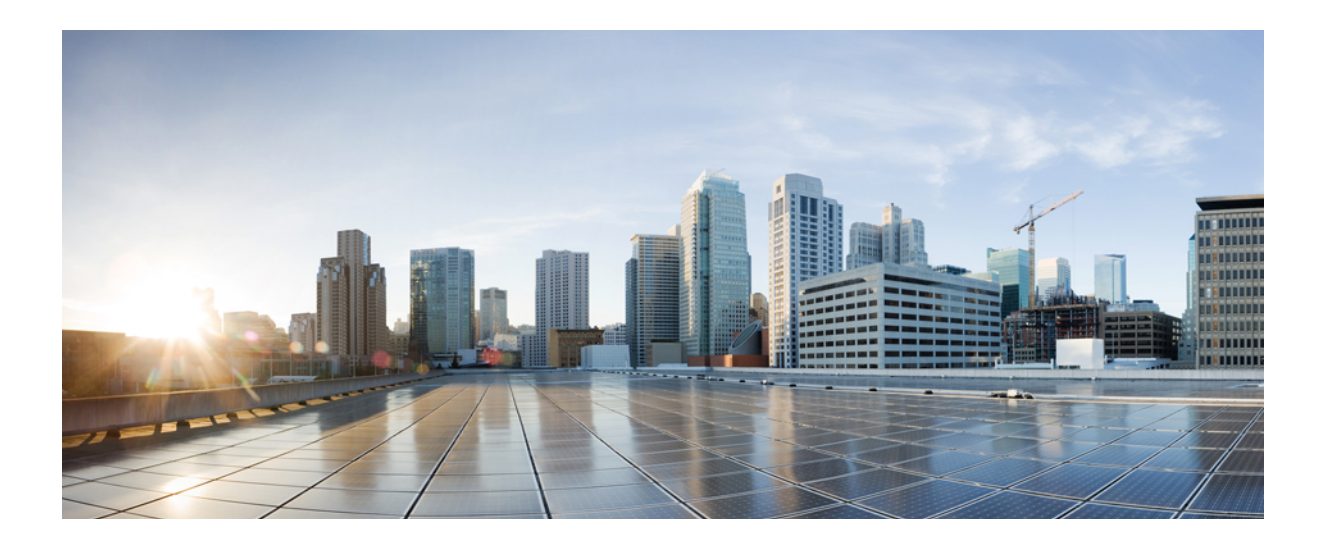

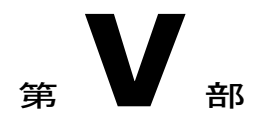

# コール センター機能

- [エージェントのグリーティング](#page-178-0), 145 ページ
- [Auto-Attendant,](#page-182-0) 149 ページ
- Manager [Assistant,](#page-194-0)  $161 \sim +\frac{1}{2}$

<span id="page-178-0"></span>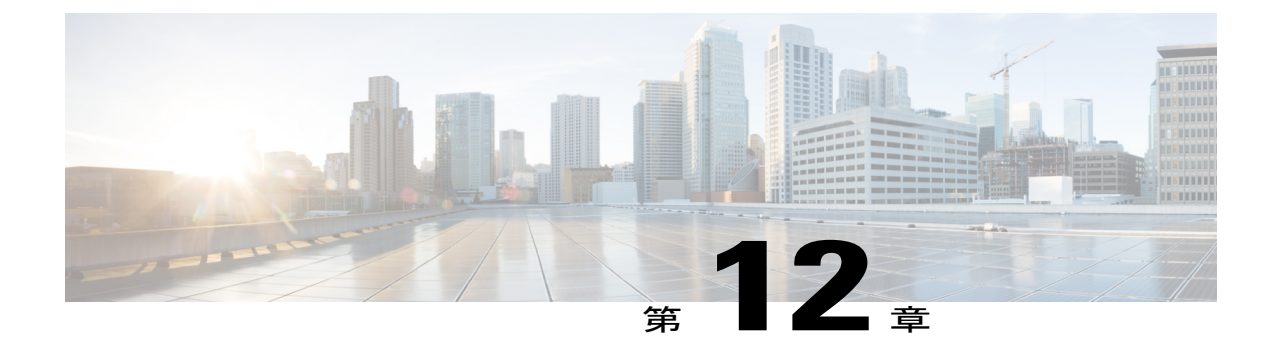

# エージェントのグリーティング

- エージェント [グリーティングの概要](#page-178-1), 145 ページ
- エージェント [グリーティングの前提条件](#page-178-2), 145 ページ
- [エージェントのグリーティング設定のタスク](#page-179-0) フロー, 146 ページ
- エージェント [グリーティングのトラブルシューティング](#page-181-0), 148 ページ

## <span id="page-178-1"></span>エージェント グリーティングの概要

エージェント グリーティングにより、Cisco Unified Communications Manager は、エージェント デ バイスへのメディア接続が成功した後で、録音済みのアナウンスを自動的に再生できます。エー ジェント グリーティングは、エージェント側にもカスタマー側にも聞こえます。

グリーティングの録音プロセスは、ボイスメールのメッセージの録音に似ています。コンタクト センターのセットアップ方法に応じて、発信者のタイプごとに再生される異なるグリーティング を録音できます(たとえば、英語を話す人には英語のグリーティング、イタリア語を話す人には イタリア語のグリーティングなど)。

デフォルトでは、エージェントデスクトップにログインするときにエージェントグリーティング が有効になりますが、必要に応じてオフまたはオンにできます。

## <span id="page-178-2"></span>エージェント グリーティングの前提条件

- Cisco Unified Contact Center Enterprise のインストール。[http://www.cisco.com/c/en/us/support/](http://www.cisco.com/c/en/us/support/customer-collaboration/unified-contact-center-enterprise/products-installation-guides-list.html) [customer-collaboration/unified-contact-center-enterprise/products-installation-guides-list.html](http://www.cisco.com/c/en/us/support/customer-collaboration/unified-contact-center-enterprise/products-installation-guides-list.html)にある 『*Cisco Unified Contact Center Enterprise Installation and Upgrade Guide*』を参照してください。
- Cisco Unified Customer Voice Portal のインストール。[http://www.cisco.com/c/en/us/support/](http://www.cisco.com/c/en/us/support/customer-collaboration/unified-customer-voice-portal/products-installation-guides-list.html) [customer-collaboration/unified-customer-voice-portal/products-installation-guides-list.html](http://www.cisco.com/c/en/us/support/customer-collaboration/unified-customer-voice-portal/products-installation-guides-list.html)にある 『*Installation and Upgrade Guide for Cisco Unified Customer Voice Portal*』を参照してください。

## <span id="page-179-0"></span>エージェントのグリーティング設定のタスク フロー

エージェントのグリーティング設定タスクは、Cisco Unified Contact Center Enterprise (Unified CCE) および Cisco Unified Customer Voice Portal (Unified CVP)で完了します。次のタスクの詳細な手順 を表示するには、『*Cisco Unified Contact Center Enterprise Features Guide*』([http://www.cisco.com/](http://www.cisco.com/c/en/us/support/customer-collaboration/unified-contact-center-enterprise/products-feature-guides-list.html) [c/en/us/support/customer-collaboration/unified-contact-center-enterprise/products-feature-guides-list.html](http://www.cisco.com/c/en/us/support/customer-collaboration/unified-contact-center-enterprise/products-feature-guides-list.html)) の「Agent Greeting」セクションを参照してください。

#### はじめる前に

ビルト イン ブリッジを有効にしてください。詳細を表示するには、ビルト イン [ブリッジの設定](#page-180-0), (147 ページ)を参照してください。

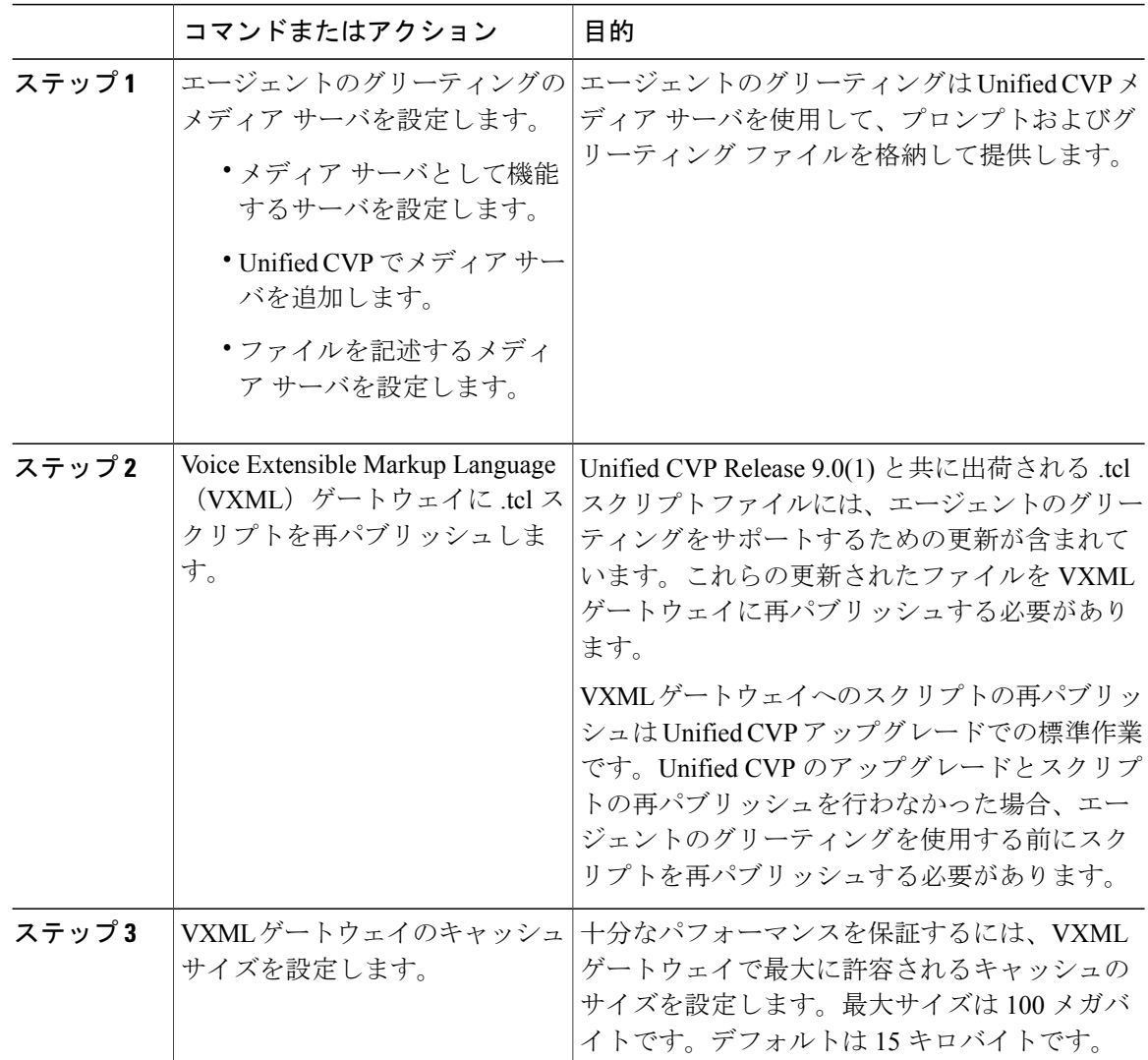
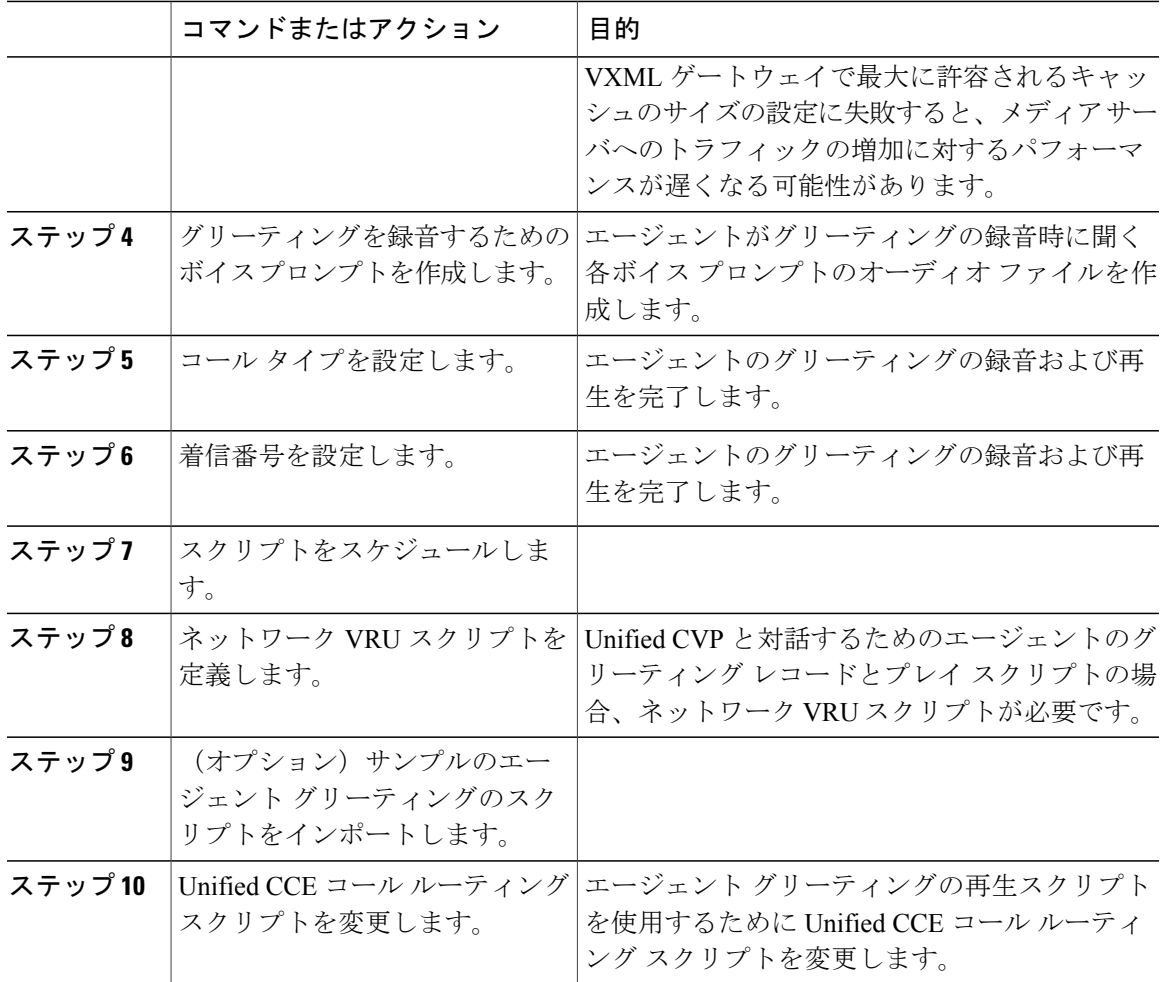

# ビルト イン ブリッジの設定

 $\mathbf I$ 

個々の電話の [電話の設定 (Phone Configuration) ] ウィンドウの [組み込みブリッジ (Built in Bridge) |フィールドの設定は、[組み込みブリッジの有効化 (Builtin Bridge Enable) |クラスタ全 体サービス パラメータの設定を上書きします。

#### 手順

- ステップ1 [Cisco Unified CM の管理 (Cisco Unified CM Administration) ] で、[デバイス (Device)] > [電話 (Phone)] を選択します。
- **ステップ2** [検索 (Find)]をクリックします。
- ステップ **3** エージェント電話を選択します。
- ステップ **4** [組み込みブリッジ(Built in Bridge)] ドロップダウン リストから、次のいずれかのオプションを 選択します。
	- [オン (On) 1: 組み込みブリッジが有効になります。
	- [オフ (Off) 1: 組み込みブリッジが無効になります。
	- [デフォルト (Default) ]: [組み込みブリッジの有効化 (Builtin Bridge Enable) ]クラスタ全体 サービス パラメータの設定が使用されます。
- ステップ5 [保存 (Save) ] をクリックします。

# エージェント グリーティングのトラブルシューティング

エージェント グリーティングの問題をトラブルシューティングする方法については、『*Agent Greeting and Whisper Announcement Feature Guide for Cisco Unified Contact Center Enterprise Guide*』 ([http://www.cisco.com/c/dam/en/us/td/docs/voice\\_ip\\_comm/cust\\_contact/contact\\_center/ipcc\\_enterprise/](http://www.cisco.com/c/dam/en/us/td/docs/voice_ip_comm/cust_contact/contact_center/ipcc_enterprise/ipccenterprise8_5_1/configuration/guide/agwa85fg.pdf) [ipccenterprise8\\_5\\_1/configuration/guide/agwa85fg.pdf](http://www.cisco.com/c/dam/en/us/td/docs/voice_ip_comm/cust_contact/contact_center/ipcc_enterprise/ipccenterprise8_5_1/configuration/guide/agwa85fg.pdf)) の「Troubleshooting Agent Greeting」を参照し てください。""

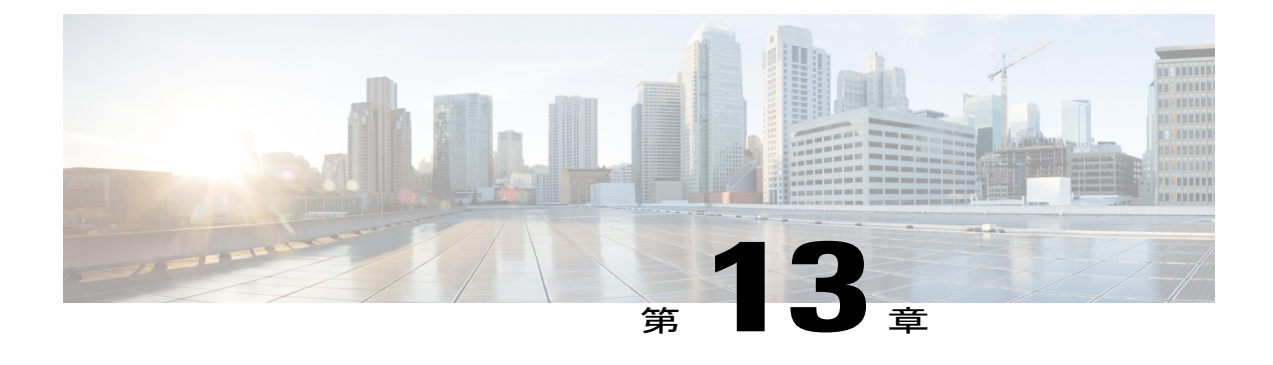

# **Auto-Attendant**

- [自動応答の概要](#page-182-0), 149 ページ
- Cisco Unity [Connection](#page-183-0) の設定, 150 ページ
- Cisco [Unified](#page-190-0) CCX の設定, 157 ページ
- Cisco Unity [Express](#page-192-0) の設定, 159 ページ

# <span id="page-182-0"></span>自動応答の概要

自動応答により、発信者は受付と対話せずに組織内のユーザを見つけることができます。発信者 に対して再生される音声ガイダンスをカスタマイズできます。

自動応答は Cisco Unified Communications Manager と連携して、特定の内線番号へのコールを受信 します。このソフトウェアは、発信者と対話し、連絡しようとしている組織内の通話相手の内線 番号を発信者が検索して選択できるようにします。

自動応答には次の機能があります。

- 通話に応答する
- ユーザが設定可能なウェルカム音声ガイダンスを再生します。
- 発信者に次の 3 つのアクションの 1 つを実行するように求めるメイン メニューの音声ガイダ ンスを再生します。
	- オペレータにつなぐ場合は「0」を押します。
	- 内線番号を入力する場合は「1」を押します。
	- 名前をスペルで入力する場合は「2」を押します。

発信者が名前をスペルで入力することを選択した場合(2 を押した場合)、システムは 入力された文字を、使用可能な内線番号に設定されている名前と比較します。結果は次 のいずれかになります。

• 一致する名前が存在する場合、システムは一致したユーザへの転送をアナウンス し、発信者がデュアルトーン多重周波数(DTMF)キーを押して転送を停止できる

よう2秒間待機します。発信者が転送を停止しない場合は、明示的な確認を行いま す(名前を確認する音声ガイダンスを再生し、そのユーザのプライマリ エクステ ンションにコールを転送します)。

- 複数のユーザに一致した場合、システムは正しい内線番号を選択するよう発信者に 求めます。
- 非常に多くのユーザが一致する場合、システムはさらに文字を入力するよう発信者 に求めます。
- 一致する名前が存在しない場合、つまりユーザが誤ったオプションを押した場合に は、システムは音声ガイダンスでユーザが誤ったオプションを押したことを通知 し、ユーザに対し正しいオプションを押すように指示します。
- 発信者が接続先を指定した場合、システムはコールを転送します。
- 回線が通話中であるか、現在使用されていない場合、システムは発信者に通知し、メインメ ニューの音声ガイダンスを再生します。

自動応答ソリューションは、次のように、自動音声応答機能を備えたさまざまなシスコ製品を使 用して 3 通りの方法で導入できます。

- Cisco Unity Connection (CUC) を使用した自動応答:顧客に最も広く利用されている自動応 答ソリューション構成です。
- Cisco Unified Contact Center Express (Unified CCX) を使用した自動応答
- Cisco Unity Express (CUE) を使用した自動応答

### <span id="page-183-0"></span>**Cisco Unity Connection** の設定

Cisco Unity Connection サーバは、外部発信者と内部発信者の両方に自動応答機能を提供します。 自動応答機能では、オペレータや受付が介入することなく、発信者が内線番号に自動で転送され ます。

自動応答機能にはメニューシステムがあります。また、発信者が特定の番号(通常は「"0"」)を ダイヤルして実際のオペレータに接続することもできます。個々のサイト ロケーションをサポー トするために、複数の自動応答機能を実装できます。Cisco Unity Connection では自動応答はカス タムアプリケーションツリー構造になっています。この構造は、複数のコールハンドラを作成し てリンクすることで作成されます。自動応答は、入力点と出口点、および発信者が選択するDTMF 入力に基づく中間ルーティング決定によって定義されます。

自動応答のデフォルトの動作と例の詳細については、『*System Administration Guide for Cisco Unity Connection*』([http://www.cisco.com/c/en/us/support/unified-communications/unity-connection/](http://www.cisco.com/c/en/us/support/unified-communications/unity-connection/products-maintenance-guides-list.html) [products-maintenance-guides-list.html](http://www.cisco.com/c/en/us/support/unified-communications/unity-connection/products-maintenance-guides-list.html))を参照してください。

# **Cisco Unity Connection** の設定タスク フロー

このタスク フローを使用して、Cisco Unity Connection を使用する自動応答を設定できます。

手順

 $\mathbf{I}$ 

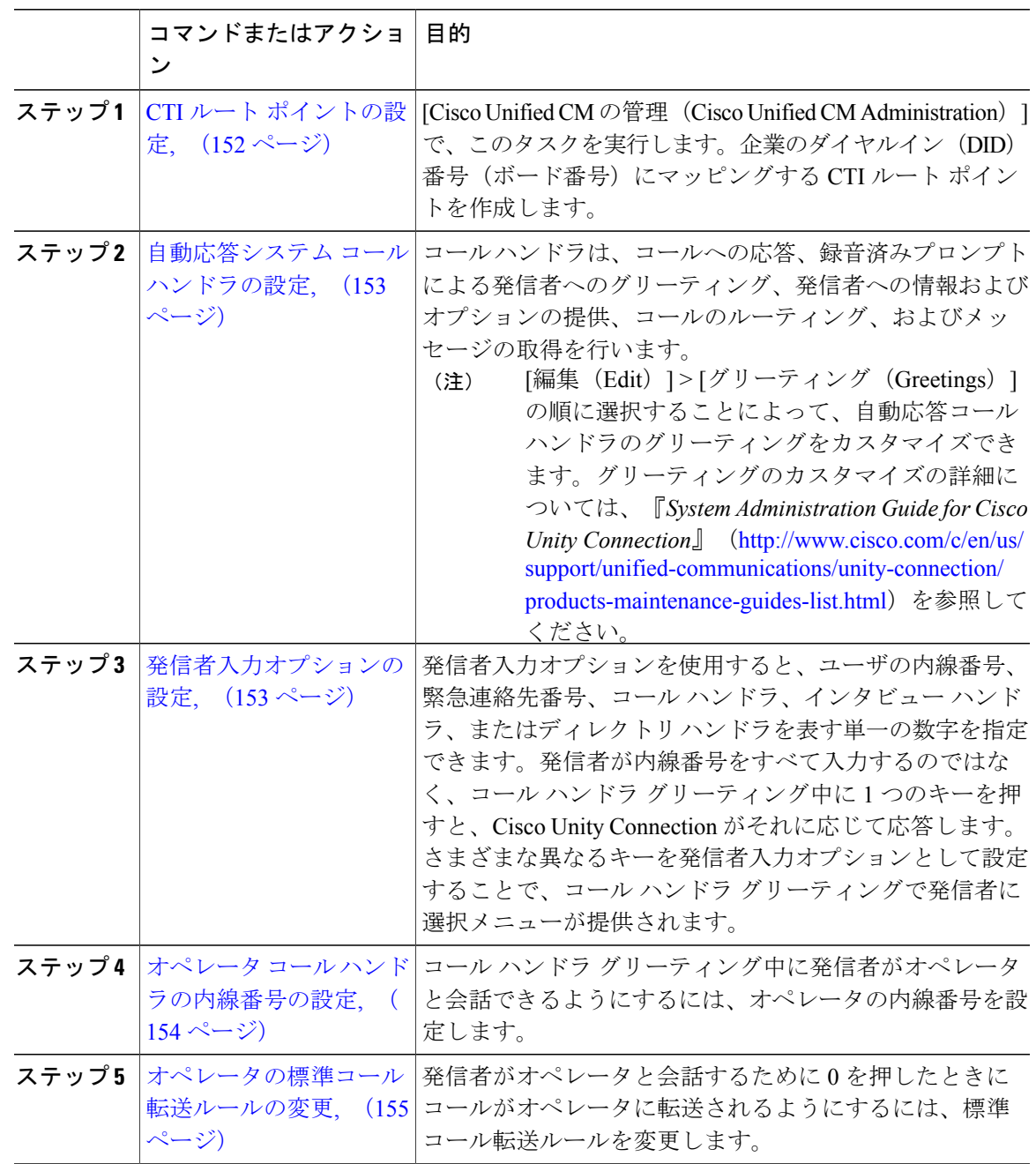

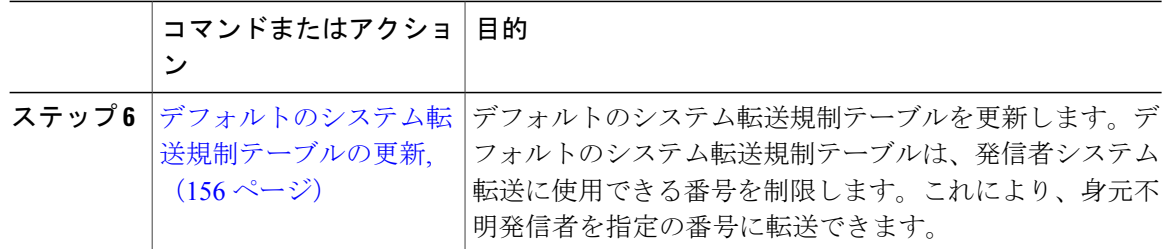

 $\overline{\phantom{a}}$ 

 $\mathbf I$ 

### <span id="page-185-0"></span>**CTI** ルート ポイントの設定

### 手順

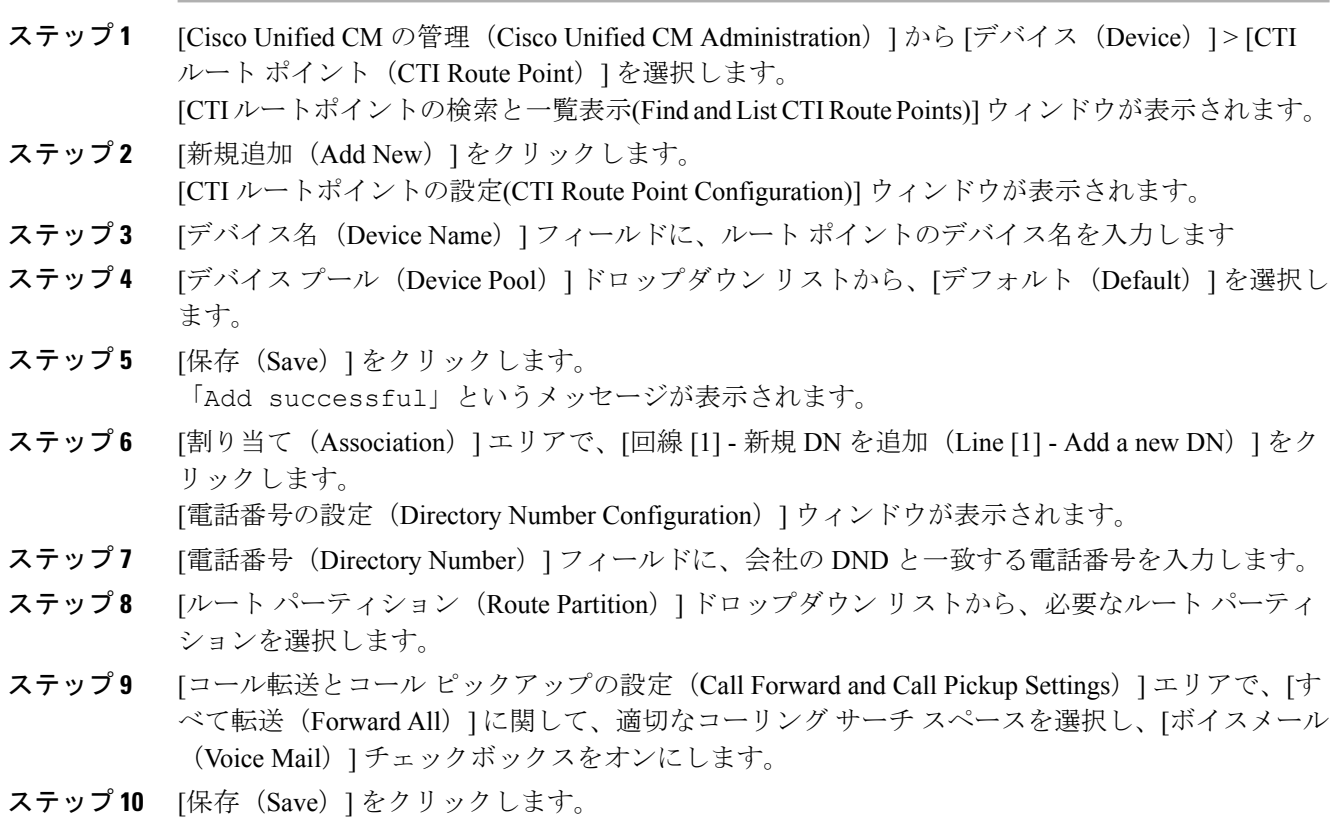

### 次の作業

[自動応答システム](#page-186-0) コール ハンドラの設定, (153 ページ)

#### <span id="page-186-0"></span>自動応答システム コール ハンドラの設定

#### はじめる前に

次のことを確認します。 CTI ルート [ポイントの設定](#page-185-0), (152ページ)

#### 手順

ステップ **1** Cisco Unity Connection Administration の左側にある Cisco Unity Connection ツリーで、[コール管理 (Call Management)] に移動し、[システム コール ハンドラ(System Call Handlers)] を選択しま す。

[コール ハンドラの検索 (Search Call Handlers) ] ウィンドウが表示されます。

- ステップ **2** [新規追加(Add New)] をクリックします。 [新しいコール ハンドラ (New Call Handler) 1ウィンドウが表示されます。
- ステップ3 [表示名 (Display Name) ] フィールドに「AutoAttendant」と入力します。
- ステップ **4** [拡張(Extension)] フィールドに、CTI ルート ポイントに関して指定したものと同じ内線番号を 入力します。
- **ステップ5** [保存 (Save) ] をクリックします。 [コール ハンドラの基本の編集(AutoAttendant)(Edit Call Handler Basics (AutoAttendant))] ウィ ンドウが表示されます。
- <span id="page-186-1"></span>ステップ **6** 必須フィールドを編集して [保存(Save)] をクリックします。

#### 次の作業

[発信者入力オプションの設定](#page-186-1), (153 ページ)

#### 発信者入力オプションの設定

#### はじめる前に

次のことを確認します。

- CTI ルート [ポイントの設定](#page-185-0), (152ページ)
- [自動応答システム](#page-186-0) コール ハンドラの設定, (153 ページ)

- ステップ **1** [Cisco Unity Connection の管理(Cisco Unity Connection Administration)] の左側にある Cisco Unity Connectionツリーから、[呼管理(CallManagement)]に移動し、[システムコールハンドラ(System Call Handlers)] を選択します。 [コール ハンドラの検索 (Search Call Handlers) ] ウィンドウが表示されます。
- ステップ **2** [AutoAttendant] をクリックします。

[コール ハンドラの基本情報の編集 (AutoAttendant) (Edit Call Handler Basics (AutoAttendant))] ウィンドウが表示されます。

ステップ **3** [編集(Edit)] > [発信者入力(Caller Inputs)] を選択します。 [発信者入力 (Caller Input) ] ウィンドウが表示されます。

ステップ **4** [キー(Key)] 列で [0] をクリックします。 [発信者入力の編集 (0) (Edit Caller Input (0)) ] ウィンドウが表示されます。

- ステップ **5** [コール ハンドラ(Call Handler)] オプション ボタンをクリックし、ドロップダウン リストから [オペレータ(Operator)] を選択して、[転送試行(Attempt Transfer)] オプション ボタンをクリッ クします。
- ステップ **6** [保存(Save)] をクリックします。 「更新された発信者入力(Updated Caller Input)」ステータス メッセージが表示されま す。
- ステップ7 [編集 (Edit) 1> [発信者入力 (Caller Inputs) 1を選択します。 [発信者入力(Caller Input)] ウィンドウが表示されます。
- ステップ **8** [キー(Key)] 列で [1] をクリックします。 [発信者入力の編集 (0) (Edit Caller Input (0)) ] ウィンドウが表示されます。
- ステップ **9** [メッセージ交換(Conversation)] オプション ボタンで、ドロップダウン リストから [発信者シス テム転送(Caller System Transfer)] を選択します。
- ステップ **10** [保存(Save)] をクリックします。 「更新された発信者入力(Updated Caller Input)」ステータス メッセージが表示されま す。

#### 次の作業

オペレータ コール [ハンドラの内線番号の設定](#page-187-0), (154 ページ)

#### <span id="page-187-0"></span>オペレータ コール ハンドラの内線番号の設定

#### はじめる前に

次のことを確認します。

- CTI ルート [ポイントの設定](#page-185-0), (152ページ)
- [自動応答システム](#page-186-0) コール ハンドラの設定, (153 ページ)
- [発信者入力オプションの設定](#page-186-1), (153 ページ)

#### 手順

ステップ **1** Cisco Unity Connection 管理画面で、左側の Cisco Unity Connection ツリーから [呼管理(Call Management)] を選択し、[システム コール ハンドラ(System Call Handlers)] を選択します。 [コール ハンドラの検索 (Search Call Handlers) ] ウィンドウが表示されます。

- ステップ **2** [オペレータ(Operator)] をクリックします。 [コール ハンドラの基本情報の編集(オペレータ) (Edit Call Handler Basics (Operator))] ウィンド ウが表示されます。
- ステップ **3** オペレータの内線番号を [内線番号(Extension)] フィールドに入力し、[保存(Save)] をクリッ クします。 「更新された発信者入力(Updated Caller Input)」ステータス メッセージが表示されま す。

#### 次の作業

[オペレータの標準コール転送ルールの変更](#page-188-0), (155 ページ)

#### <span id="page-188-0"></span>オペレータの標準コール転送ルールの変更

#### はじめる前に

次のことを確認します。

- CTI ルート [ポイントの設定](#page-185-0), (152 ページ)
- [自動応答システム](#page-186-0) コール ハンドラの設定, (153 ページ)
- [発信者入力オプションの設定](#page-186-1), (153 ページ)
- オペレータ コール [ハンドラの内線番号の設定](#page-187-0), (154 ページ)

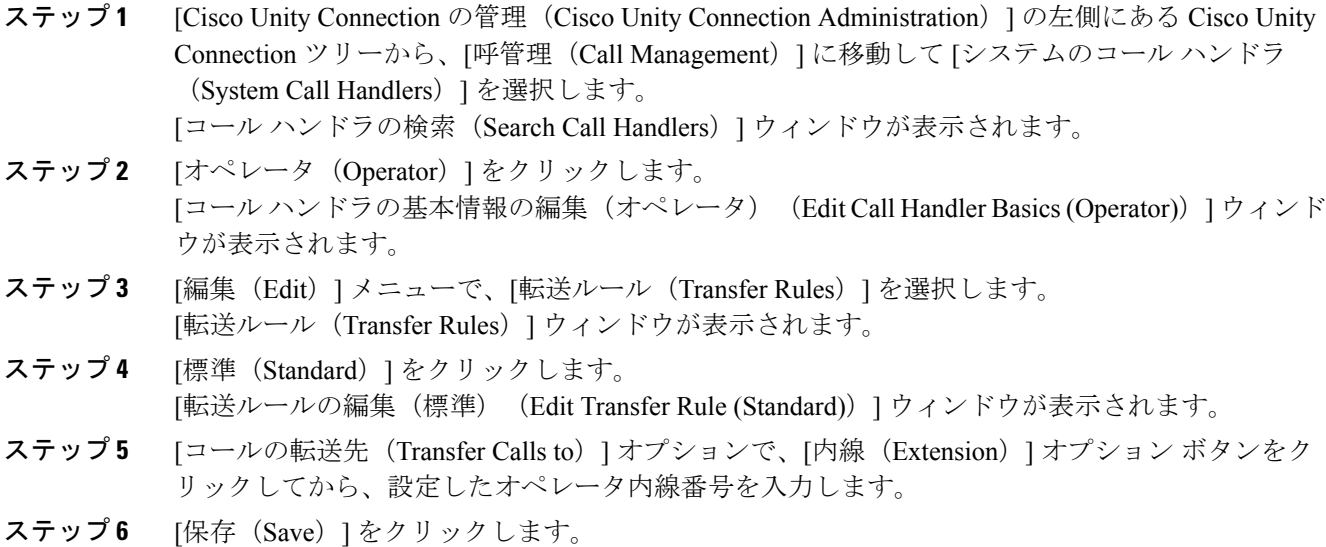

#### 次の作業

[デフォルトのシステム転送規制テーブルの更新](#page-189-0), (156 ページ)

<span id="page-189-0"></span>デフォルトのシステム転送規制テーブルの更新

#### はじめる前に

次のことを確認します。

- CTI ルート [ポイントの設定](#page-185-0), (152ページ)
- [自動応答システム](#page-186-0) コール ハンドラの設定, (153 ページ)
- [発信者入力オプションの設定](#page-186-1), (153 ページ)
- オペレータ コール [ハンドラの内線番号の設定](#page-187-0), (154 ページ)
- [オペレータの標準コール転送ルールの変更](#page-188-0), (155 ページ)

#### 手順

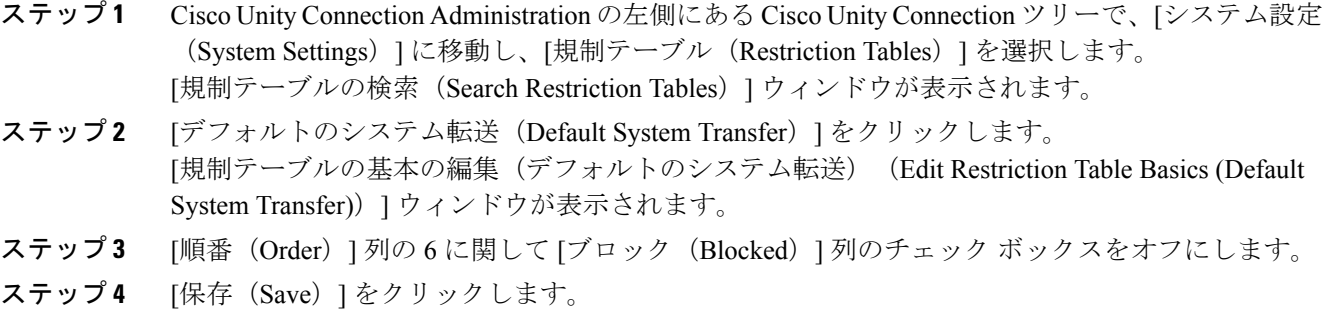

### **Cisco Unity Connection** 自動応答のトラブルシューティング

Cisco Unity Connection を使用した自動応答のトラブルシューティングの詳細については、次の参 照先を参照してください。

- [http://www.cisco.com/c/en/us/support/docs/voice-unified-communications/](http://www.cisco.com/c/en/us/support/docs/voice-unified-communications/unified-communications-manager-callmanager/107517-calltrf.html) [unified-communications-manager-callmanager/107517-calltrf.html](http://www.cisco.com/c/en/us/support/docs/voice-unified-communications/unified-communications-manager-callmanager/107517-calltrf.html)
- [http://www.cisco.com/c/en/us/td/docs/voice\\_ip\\_comm/connection/8x/troubleshooting/guide/8xcuctsgx/](http://www.cisco.com/c/en/us/td/docs/voice_ip_comm/connection/8x/troubleshooting/guide/8xcuctsgx/8xcuctsg110.html) [8xcuctsg110.html](http://www.cisco.com/c/en/us/td/docs/voice_ip_comm/connection/8x/troubleshooting/guide/8xcuctsgx/8xcuctsg110.html)
- [http://www.cisco.com/c/en/us/td/docs/voice\\_ip\\_comm/connection/8x/troubleshooting/guide/8xcuctsgx/](http://www.cisco.com/c/en/us/td/docs/voice_ip_comm/connection/8x/troubleshooting/guide/8xcuctsgx/8xcuctsg040.html) [8xcuctsg040.html](http://www.cisco.com/c/en/us/td/docs/voice_ip_comm/connection/8x/troubleshooting/guide/8xcuctsgx/8xcuctsg040.html)

• [http://www.cisco.com/c/en/us/td/docs/voice\\_ip\\_comm/connection/8x/troubleshooting/guide/8xcuctsgx/](http://www.cisco.com/c/en/us/td/docs/voice_ip_comm/connection/8x/troubleshooting/guide/8xcuctsgx/8xcuctsg180.html) [8xcuctsg180.html](http://www.cisco.com/c/en/us/td/docs/voice_ip_comm/connection/8x/troubleshooting/guide/8xcuctsgx/8xcuctsg180.html)

# <span id="page-190-0"></span>**Cisco Unified CCX** の設定

自動応答は、Cisco Unified Contact Center Express(統合 CCX)の 5 シート バンドルに標準として 組み込まれています。

Cisco Unified Communications Manager でサポートされる Cisco Unified CCX のバージョンについ ては、[http://www.cisco.com/en/US/docs/voice\\_ip\\_comm/uc\\_system/unified/communications/system/](http://www.cisco.com/en/US/docs/voice_ip_comm/uc_system/unified/communications/system/versions/IPTMtrix.html) [versions/IPTMtrix.html](http://www.cisco.com/en/US/docs/voice_ip_comm/uc_system/unified/communications/system/versions/IPTMtrix.html)を参照してください。

スクリプトの概要については、『*Cisco Unified Contact Center Express Getting Started with Scripts*』 ([http://www.cisco.com/c/en/us/support/customer-collaboration/unified-contact-center-express/](http://www.cisco.com/c/en/us/support/customer-collaboration/unified-contact-center-express/products-programming-reference-guides-list.html) [products-programming-reference-guides-list.html](http://www.cisco.com/c/en/us/support/customer-collaboration/unified-contact-center-express/products-programming-reference-guides-list.html))を参照してください。

### **Cisco Unified CCX** の前提条件

- 自動応答を使用する前に、Cisco Unified CCX をインストールして設定する必要があります。 Cisco UnifiedCCXは、ソフトウェアと、このソフトウェアからテレフォニーシステムへの接 続を制御します。
- Cisco Unified Communications Manager でユーザを設定します。

### **Cisco Unified CCX** 自動応答タスク フロー

自動応答の設定タスクは Cisco Unified Contact Center Express(Unified CCX)で完了します。次の タスクの詳細な手順を表示するには、『*Cisco Unified CCX Administration Guide*』 および 『*Cisco Unified Contact Center Express Getting Started with Scripts*』(それぞれ [http://www.cisco.com/c/en/us/](http://www.cisco.com/c/en/us/support/customer-collaboration/unified-contact-center-express/products-installation-and-configuration-guides-list.html) [support/customer-collaboration/unified-contact-center-express/](http://www.cisco.com/c/en/us/support/customer-collaboration/unified-contact-center-express/products-installation-and-configuration-guides-list.html)

[products-installation-and-configuration-guides-list.html](http://www.cisco.com/c/en/us/support/customer-collaboration/unified-contact-center-express/products-installation-and-configuration-guides-list.html) および [http://www.cisco.com/c/en/us/support/](http://www.cisco.com/c/en/us/support/customer-collaboration/unified-contact-center-express/products-programming-reference-guides-list.html) [customer-collaboration/unified-contact-center-express/products-programming-reference-guides-list.html](http://www.cisco.com/c/en/us/support/customer-collaboration/unified-contact-center-express/products-programming-reference-guides-list.html)) を参照してください。

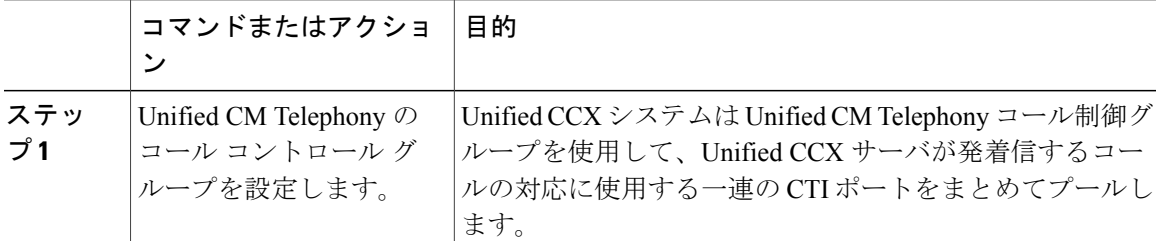

<sup>(</sup>注)

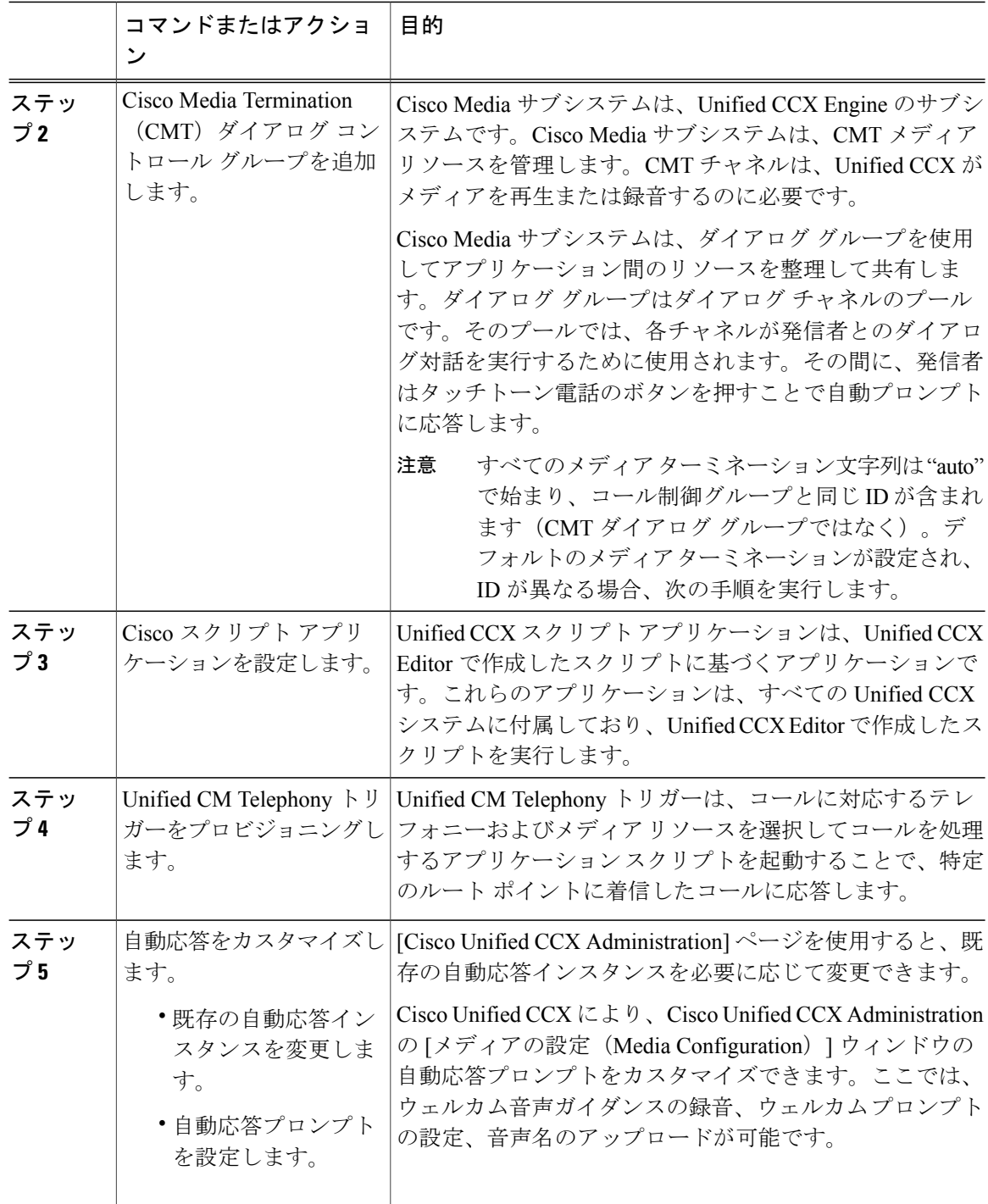

 $\overline{\phantom{a}}$ 

T

### **Cisco Unified CCX** 自動応答のトラブルシューティング

CiscoUnifiedCCXを使用した自動応答のトラブルシューティングについては、[http://docwiki.cisco.com/](http://docwiki.cisco.com/wiki/List_of_Troubleshooting_Tips_for_Unified_CCX_7.0#Cisco_Unified_Communications_Manager_Automated_Attendant) wiki/List\_of\_Troubleshooting\_Tips\_for\_Unified\_CCX\_7.0#Cisco\_Unified\_Communications\_Manager [Automated\\_Attendant](http://docwiki.cisco.com/wiki/List_of_Troubleshooting_Tips_for_Unified_CCX_7.0#Cisco_Unified_Communications_Manager_Automated_Attendant)を参照してください(Windows バージョンだけに適用されます)。

# <span id="page-192-0"></span>**Cisco Unity Express** の設定

Cisco Unity Express を使用した自動応答設定については、『*Cisco Unity Express VoiceMail and Auto Attendant CLI Administrator Guide for 3.0 and Later Versions*』([http://www.cisco.com/c/en/us/support/](http://www.cisco.com/c/en/us/support/unified-communications/unity-express/products-maintenance-guides-list.html) [unified-communications/unity-express/products-maintenance-guides-list.html](http://www.cisco.com/c/en/us/support/unified-communications/unity-express/products-maintenance-guides-list.html)) の「Configuring Auto Attendants」の章を参照してください。""

サンプル自動応答スクリプトの導入については、『*Getting StartedwithCisco Unified IP IVR*』([http:/](http://www.cisco.com/c/en/us/support/customer-collaboration/unified-contact-center-express/products-installation-guides-list.html) [/www.cisco.com/c/en/us/support/customer-collaboration/unified-contact-center-express/](http://www.cisco.com/c/en/us/support/customer-collaboration/unified-contact-center-express/products-installation-guides-list.html) [products-installation-guides-list.html](http://www.cisco.com/c/en/us/support/customer-collaboration/unified-contact-center-express/products-installation-guides-list.html)) の「Deployment of sample script aa.aef」の章を参照してくださ  $V_0$   $\cdots$ 

自動応答の例については、『*Cisco Unity Express Guide to Writing and Editing Scripts for 7.0 and Later Versions*』([http://www.cisco.com/c/en/us/support/unified-communications/unity-express/](http://www.cisco.com/c/en/us/support/unified-communications/unity-express/products-maintenance-guides-list.html) [products-maintenance-guides-list.html](http://www.cisco.com/c/en/us/support/unified-communications/unity-express/products-maintenance-guides-list.html))の「Auto Attendant Script Example」の章を参照してください。  $\cdots$ 

自動応答の設計に関する考慮事項については、『*Cisco Unity Express Design Guide*』([http://](http://www.cisco.com/c/en/us/support/unified-communications/unity-express/products-implementation-design-guides-list.html) [www.cisco.com/c/en/us/support/unified-communications/unity-express/](http://www.cisco.com/c/en/us/support/unified-communications/unity-express/products-implementation-design-guides-list.html) [products-implementation-design-guides-list.html](http://www.cisco.com/c/en/us/support/unified-communications/unity-express/products-implementation-design-guides-list.html)) の「Auto Attendant Design Considerations」の章を参 照してください。""

## **Cisco Unity Express** 自動応答のトラブルシューティング

Cisco Unity Connection を使用した自動応答のトラブルシューティングについては、『*Excerptsfrom Cisco IP Communications Express: CallManager Express with Cisco Unity Express*』([http://www.cisco.com/](http://www.cisco.com/c/en/us/support/unified-communications/unity-express/tsd-products-support-design.html) [c/en/us/support/unified-communications/unity-express/tsd-products-support-design.html](http://www.cisco.com/c/en/us/support/unified-communications/unity-express/tsd-products-support-design.html))の 「"Troubleshooting Cisco Unity Express Automated Attendant"」を参照してください。

 $\overline{\phantom{a}}$ 

T

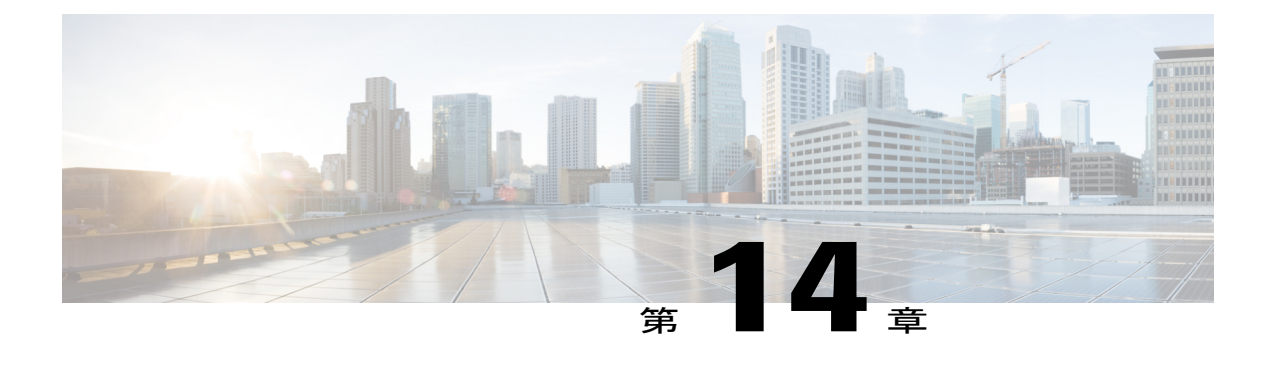

# **Manager Assistant**

- Cisco Unified [Communications](#page-194-0) Manager Assistant の概要, 161 ページ
- Manager Assistant [の前提条件](#page-196-0), 163 ページ
- Manager Assistant [のプロキシ回線のタスク](#page-197-0) フロー, 164 ページ
- Manager Assistant [の共有回線のタスク](#page-208-0) フロー, 175 ページ
- Manager Assistant [の連携動作と制限事項](#page-233-0), 200 ページ
- Cisco Unified Communications Manager Assistant [のトラブルシューティング](#page-237-0) , 204 ページ

## <span id="page-194-0"></span>**Cisco Unified Communications Manager Assistant** の概要

Cisco Unified Communications Manager Assistant機能は、アシスタントがマネージャの代理でコール を処理し、マネージャ コールを代行受信して適切にルーティングするために使用できるプラグイ ンです。

Manager Assistant では最大 3500 人のマネージャと 3500 人のアシスタントがサポートされていま す。このユーザ数に対応するため、1 つの Cisco Unified Communications Manager クラスタで最大 3 つの Manager Assistant アプリケーションを設定し、マネージャとアシスタントを各アプリケー ション インスタンスに割り当てることができます。

Manager Assistant では、共有回線とプロキシ回線がサポートされています。

#### **Manager Assistant** のアーキテクチャ

Manager Assistant のアーキテクチャは次の項目で構成されています。

- **Cisco IP Manager Assistant** サービス:Cisco Unified Communications Manager のインストール 後に、Cisco UnifiedServiceabilityインターフェイスからこのサービスをアクティブにします。
- **AssistantConsole**インターフェイス:アシスタントが各自のコンピュータからManagerAssistant の機能にアクセスして、マネージャのコールを処理できます。Manager Assistant は、アシス タント宛のコールと最大 33 人のマネージャ宛のコールを処理します。

• **Cisco Unified IP Phone** インターフェイス:マネージャとアシスタントはソフトキーと [Cisco Unified IP Phone Services] ボタンを使用して、Manager Assistant の機能にアクセスできます。

Manager Assistant の詳細については、『*Cisco Unified Communications Manager Assistant User Guide for Cisco Unified Communications Manager*』を参照してください。

#### **Manager Assistant** データベース アクセス アーキテクチャ

データベースには、Manager Assistant 設定情報がすべて保管されています。マネージャまたはア シスタントがログインすると、Cisco IP Manager Assistant サービスはそのマネージャとアシスタン トに関連するすべてのデータをデータベースから取得し、メモリに格納します。このデータベー スには2種類のインターフェイスがあります。

• マネージャ インターフェイス:マネージャの電話で、[マネージャの設定(Manager Configuration)] 以外のマネージャ機能を使用できます。Cisco IP Manager Assistant サービス の開始時に、Manager Assistant によりマネージャが Cisco IP Manager Assistant サービスに自動 でログインされます。

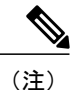

マネージャは、サイレントや即時転送などの Cisco Unified Communications Manager 機能にもアクセスできます。

• アシスタントインターフェイス:アシスタントは、アシスタントコンソールアプリケーショ ンと Cisco Unified IP Phone を使用して Manager Assistant の機能にアクセスします。Assistant Console アプリケーションは、応答、転送、保留などのコール制御機能を提供します。アシ スタントは Assistant Console を使用して、ログインとログアウト、アシスタント設定、およ び [マネージャの設定(Manager Configuration)] ウィンドウ(マネージャ設定に使用)の表 示を行います。

Manager Assistant の詳細については、『*Cisco Unified Communications Manager Assistant User Guide for Cisco Unified Communications Manager*』を参照してください。

#### ソフトキー

Manager Assistant では次のソフトキーがサポートされています。

- リダイレクト
- ボイスメールへの転送
- サイレント

Manager Assistant では次のソフトキー テンプレートがサポートされています。

- [標準マネージャ(Standard Manager)]:プロキシ モードのマネージャをサポートします。
- [標準共有モード マネージャ(Standard Shared Mode Manager)]:共有モードのマネージャを サポートします。
- [標準アシスタント(Standard Assistant)]:プロキシモードまたは共有モードのアシスタント をサポートします。
- [標準ユーザ(Standard User)]:[標準ユーザ(Standard User)] テンプレートでは、コール処 理 (「保留 (Hold) 」や 「ダイヤル (Dial) 」など) ソフトキーが使用可能です。

### **Manager Assistant** の共有回線の概要

共有回線モードで Manager Assistant を設定すると、マネージャとアシスタントは電話番号を共有 します。ここでは例として、8001 とします。アシスタントは共有電話番号でマネージャのコール を処理します。マネージャが8001でコールを受信した場合、マネージャの電話機およびアシスタ ントの電話機の両方が鳴ります。

共有回線モードに適用されない Manager Assistant の機能には、[デフォルト アシスタント選択 (Default Assistant Selection)]、[アシスタント ウォッチ(Assistant Watch)]、[コール フィルタリ ング (Call Filtering) ]、[すべてのコールの転送 (Divert All Calls) ] などがあります。アシスタン トは、アシスタントコンソールアプリケーションでこれらの機能を確認したり、アクセスしたり できません。

### **Manager Assistant** プロキシ回線の概要

プロキシ回線モードで Manager Assistant を設定すると、アシスタントはプロキシ番号を使用して マネージャのコールを処理します。プロキシ番号は、マネージャの電話番号ではありませんが、 システムによって選択された代替番号であり、アシスタントがマネージャのコールを処理するた めに使用します。プロキシ回線モードでは、マネージャとアシスタントには Manager Assistant で 使用できるすべての機能へのアクセスが与えられます。これには、デフォルトでのアシスタント 選択、アシスタント モニタ、コール フィルタリング、すべての通話の転送が含まれます。

# <span id="page-196-0"></span>**Manager Assistant** の前提条件

• Manager Assistant は、次のブラウザとプラットフォームをサポートします。

- Cisco Unified Communications Manager Assistant Administration および Assistant Console は Microsoft Internet Explorer 7.0 以降、Firefox 3.x 以降、および Safari 4.x 以降でサポートさ れています。
- Windows XP、Windows Vista、Windows 7、または Apple Mac OS X を実行しているコン ピュータで、お客様は上で指定したブラウザのいずれかを開くことができます。
- 他言語の Manager Assistant 機能を表示するには、Manager Assistant を設定する前にロケール のインストーラをインストールします。
- アシスタント コンソール アプリケーションは、Windows 7、Windows XP、または Windows Vista を実行するコンピュータでサポートされます。JRE1.4.2\_05 が Program Files\Cisco\Cisco Unified Communications Manager に存在することが必要で す。
- 電話とユーザ、およびユーザに関連付けられているデバイスを設定する必要があります。ま た、マネージャとアシスタントとの間の共有ラインアピアランスについては、マネージャの プライマリ回線とアシスタントのセカンダリ回線で同じ電話番号を設定する必要がありま す。
- マネージャとアシスタントを一括で追加するには Cisco Unified Communications Manager 一括 管理ツールをインストールします。詳細については、『*Cisco UnifiedCommunications Manager Bulk Administration Guide*』を参照してください。

# <span id="page-197-0"></span>**Manager Assistant** のプロキシ回線のタスク フロー

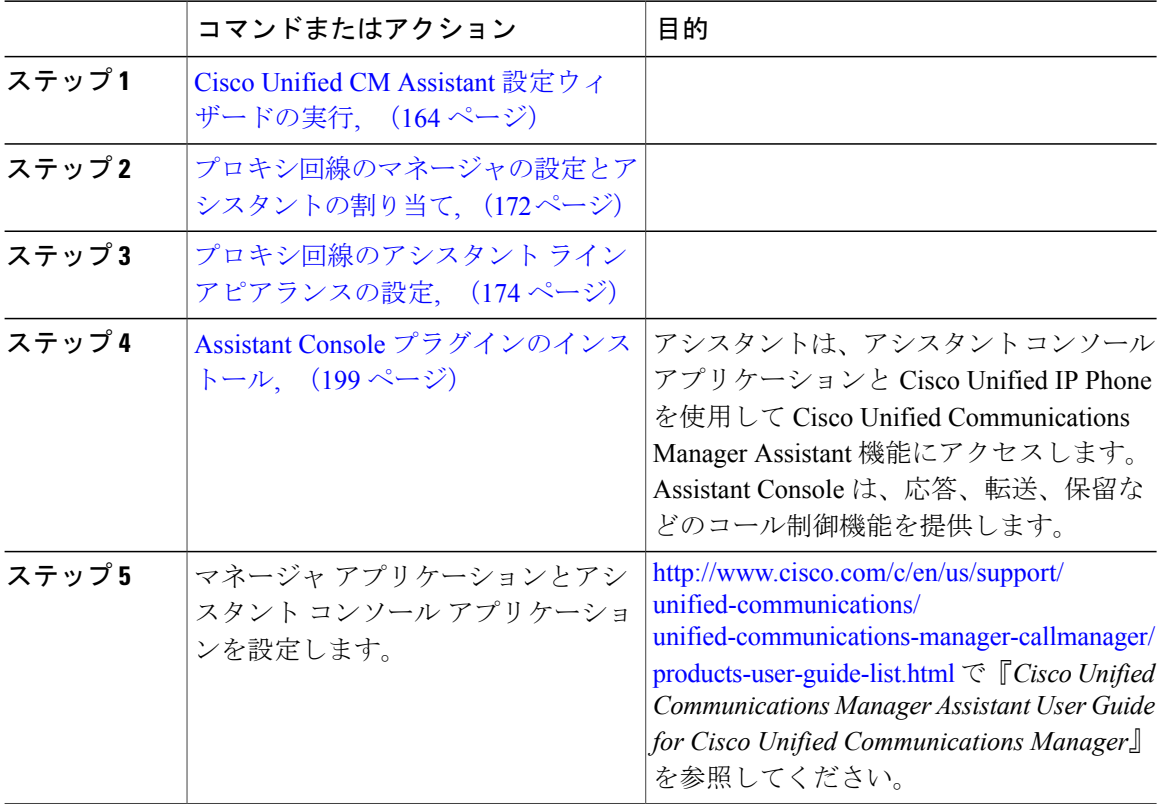

#### 手順

### <span id="page-197-1"></span>**Cisco Unified CM Assistant** 設定ウィザードの実行

Cisco Unified CM Assistant 設定ウィザードを実行すると、パーティション、コーリング サーチ ス ペース、およびルート ポイントを自動的に作成できます。また、ウィザードによって、マネー ジャの電話機、アシスタントの電話機、およびその他すべてのユーザの電話機の一括管理ツール (BAT)テンプレートも作成されます。BAT テンプレートを使用して、マネージャ、アシスタン

ト、およびその他すべてのユーザを設定できます。BAT の詳細については、『*Cisco Unified Communications Manager Bulk Administration Guide*』を参照してください。

#### はじめる前に

設定ウィザードが一括管理ツールと同じサーバ (Cisco Unified Communications Manager サーバ) で実行されていることを確認します。

#### 手順

- ステップ **1** [Cisco Unified CM の管理(Cisco Unified CM Administration)] から、[アプリケーション (Application) ] > [Cisco Unified CM Assistant 設定ウィザード (Cisco Unified CM Assistant Configuration Wizard) ] の順に選択します。
- ステップ2 [次へ (Next) ] をクリックして、Cisco Unified CM Assistant 設定ウィザードのプロセスを開始しま す。
- ステップ **3** [マネージャ用のパーティション(Partition for Managers)] ウィンドウで、名前と説明を入力して [次へ(Next)] をクリックします。また、デフォルトのパーティション名および説明を使用する こともできます。
- ステップ **4** [CTI ルート ポイント用のパーティション(Partition for CTI Route Point)] ウィンドウで、名前と 説明を入力して [次へ(Next)] をクリックします。また、デフォルトの CTI ルート ポイント名を 使用することもできます。
- ステップ **5** [すべてのユーザ用のパーティション(Partition for All Users)] ウィンドウで、名前と説明を入力 して[次へ (Next) ] をクリックします。また、すべてのユーザのデフォルトのパーティション名 および説明を使用することもできます。
- ステップ **6** [インターコム パーティション(Intercom Partition)] ウィンドウで、名前と説明を入力して [次へ (Next)] をクリックします。また、デフォルトのインターコム パーティション名を使用するこ ともできます。
- ステップ7 「アシスタント コーリング サーチ スペース (Assistant Calling Search Space) 1ウィンドウで、名前 と説明を入力します。また、デフォルトのコーリングサーチスペース名および説明を使用するこ ともできます。 このコーリングサーチ スペースの [ルート パーティション (Route Partitions)] の下にある [使用 可能なパーティション (Available Partitions) 1と [選択されたパーティション (Selected Partition) 1 ボックスに、アシスタント コーリング サーチ スペースのパーティションが自動的にリストされ ます。デフォルト値を使用するか、[使用可能なパーティション(Available Partitions)] ボックス から適切なパーティションを選択できます。1 つのボックスから他のボックスにパーティション を移動するには、上矢印および下矢印を使用します。
- ステップ **8** [Next] をクリックします。
- ステップ9 [全員のコーリング サーチ スペース (Everyone Calling Search Space) ] ウィンドウで、名前と説明 を入力します。また、全員のコーリングサーチスペースのデフォルトの名前および説明を使用す ることもできます。 このコーリング サーチ スペースの [ルート パーティション (Route Partitions)] の下にある [使用 可能なパーティション (Available Partitions) 1と [選択されたパーティション (Selected Partition) 1 ボックスに、アシスタント コーリング サーチ スペースのパーティションが自動的にリストされ

ます。デフォルト値を使用するか、[使用可能なパーティション (Available Partitions) 1ボックス

から適切なパーティションを選択できます。1 つのボックスから他のボックスにパーティション を移動するには、上矢印および下矢印を使用します。

ステップ **10** [Next] をクリックします。

システムで設定されている既存のコーリングサーチスペースがある場合、[既存のコーリングサー チ スペース(Existing Calling Search Spaces)] ウィンドウが表示されます。表示されない場合は、 次の手順に進みます。

Manager Assistant では、既存のコーリング サーチ スペースに対して **Generated\_Route Point** およ び**Generated\_Everyone**というプレフィックスを持つパーティションを追加する必要があります。 [使用可能なコーリングサーチスペース (Available Calling Search Spaces) 1および[選択されたコー リング サーチ スペース(Selected Calling Search Spaces)] ボックスに、これらのパーティションが 自動的にリストされます。1 つのボックスから他のボックスにパーティションを移動するには、 上矢印および下矢印を使用します。

- 管理者がパーティション名を変更した場合、既存のコーリング サーチ スペースに追加 されたプレフィックスも変更されることがあります。 (注)
- ステップ **11** [Next] をクリックします。
- ステップ12 [CTIルートポイント (CTI Route Point) 1ウィンドウで、[CTIルート ポイント名 (CTI route point name)] フィールドに名前を入力します。または、デフォルトの CTI ルート ポイント名を使用し ます。
- ステップ **13** ドロップダウン リストから、適切なデバイス プールを選択します。
- ステップ **14** ルートポイント電話番号を入力します。または、デフォルトのルートポイント電話番号を使用し ます。
- ステップ **15** ドロップダウン リストから、適切な番号計画を選択して、[次へ(Next)] をクリックします。
- ステップ **16** [電話サービス(Phone Services)] ウィンドウで、プライマリ電話サービス名を入力します。また は、デフォルトの電話サービス名を使用します。
- ステップ **17** ドロップダウン リストから、プライマリ Cisco Unified Communications Manager Assistant サーバを 選択するか、サーバ名または IP アドレスを入力します。
- ステップ **18** セカンダリ電話サービス名を入力します。または、デフォルトの電話サービス名を使用します。
- ステップ **19** ドロップダウン リストから、セカンダリ Cisco Unified Communications Manager Assistant サーバを 選択するか、サーバ名または IP アドレスを入力して、[次へ(Next)] をクリックします。 [確認(Confirmation)]ウィンドウが表示されます。ここには、選択したすべての情報が表示され ます。情報が正しくなければ、設定プロセスをキャンセルするか、前の設定ウィンドウに戻るこ とができます。
- ステップ **20** [終了(Finish)] をクリックします。 完了すると、最終的なステータスを示すウィンドウが表示されます。 設定ウィザードで生成されたエラーは、トレース ファイルに送信されます。次の CLI コマンドを 使用して、このファイルにアクセスします。file get activelog tomcat/logs/ccmadmin/log4j

#### 次の作業

Cisco Unified CM Assistant 設定ウィザードで作成されるのは、Cisco IP Manager Assistant サービス パラメータのみです。残りのサービス パラメータは、手動で入力する必要があります。サービス パラメータの詳細については、[プロキシ回線の](#page-200-0) Manager Assistant サービス パラメータ, (167 ペー ジ)を参照してください。

#### <span id="page-200-0"></span>プロキシ回線の **Manager Assistant** サービス パラメータ

Г

[Cisco Unified CM の管理(Cisco Unified CM Administration)] から、[システム(System)] > [サー ビス パラメータ (Service Parameters) ] の順に選択します。Cisco IP Manager Assistant サービスが アクティブであるサーバを選択して、[?] をクリックして詳細な説明を表示します。

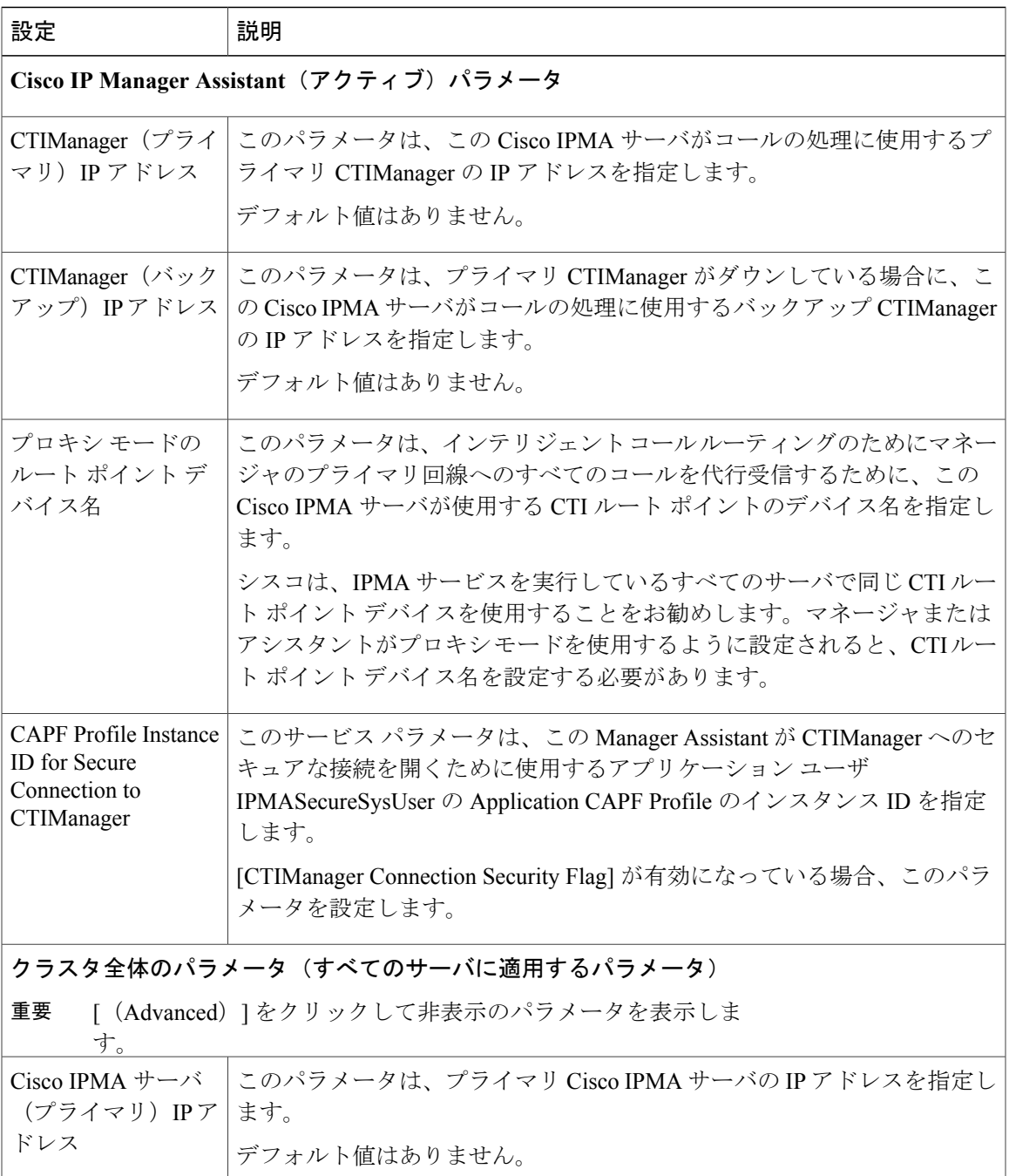

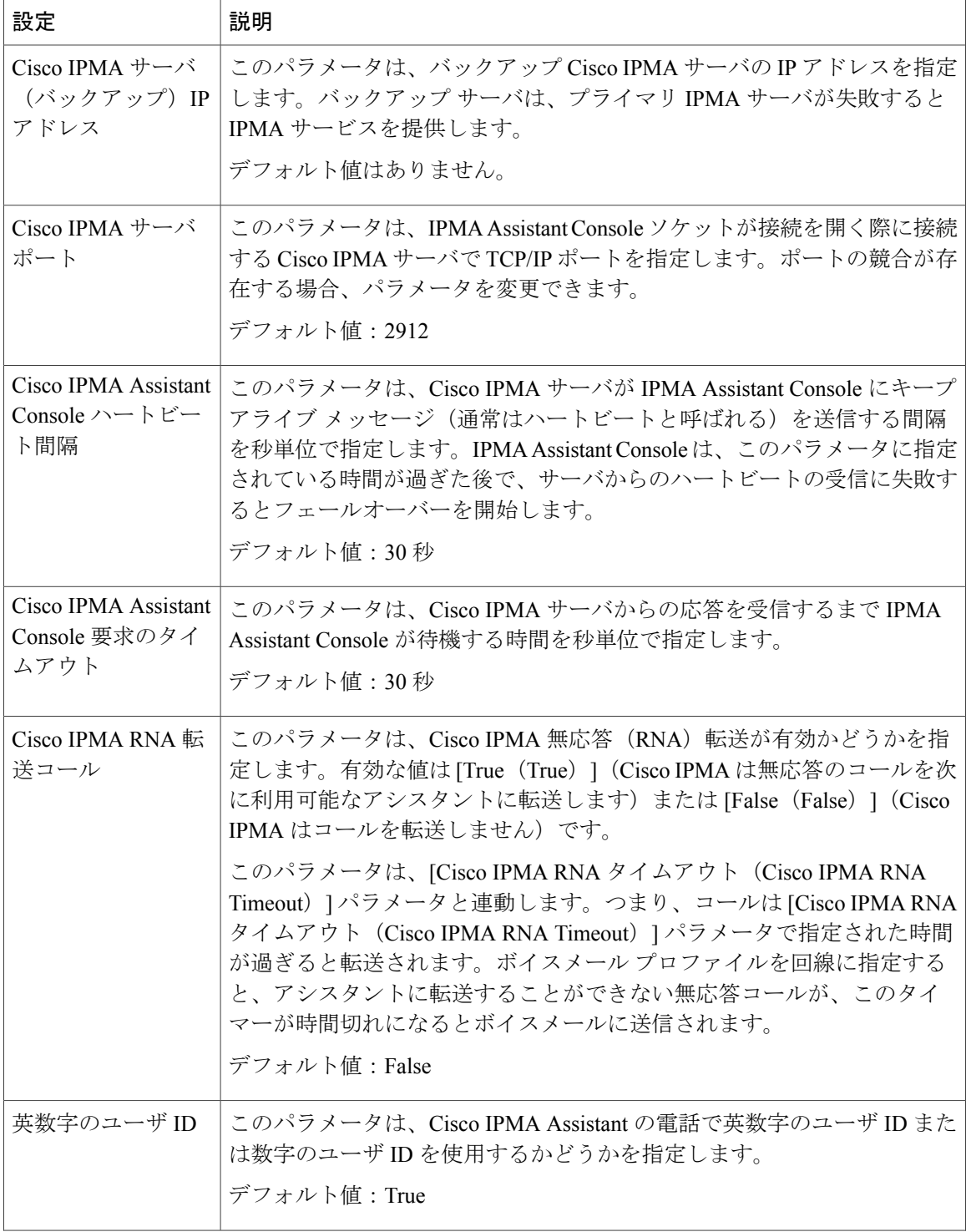

 $\overline{\phantom{a}}$ 

T

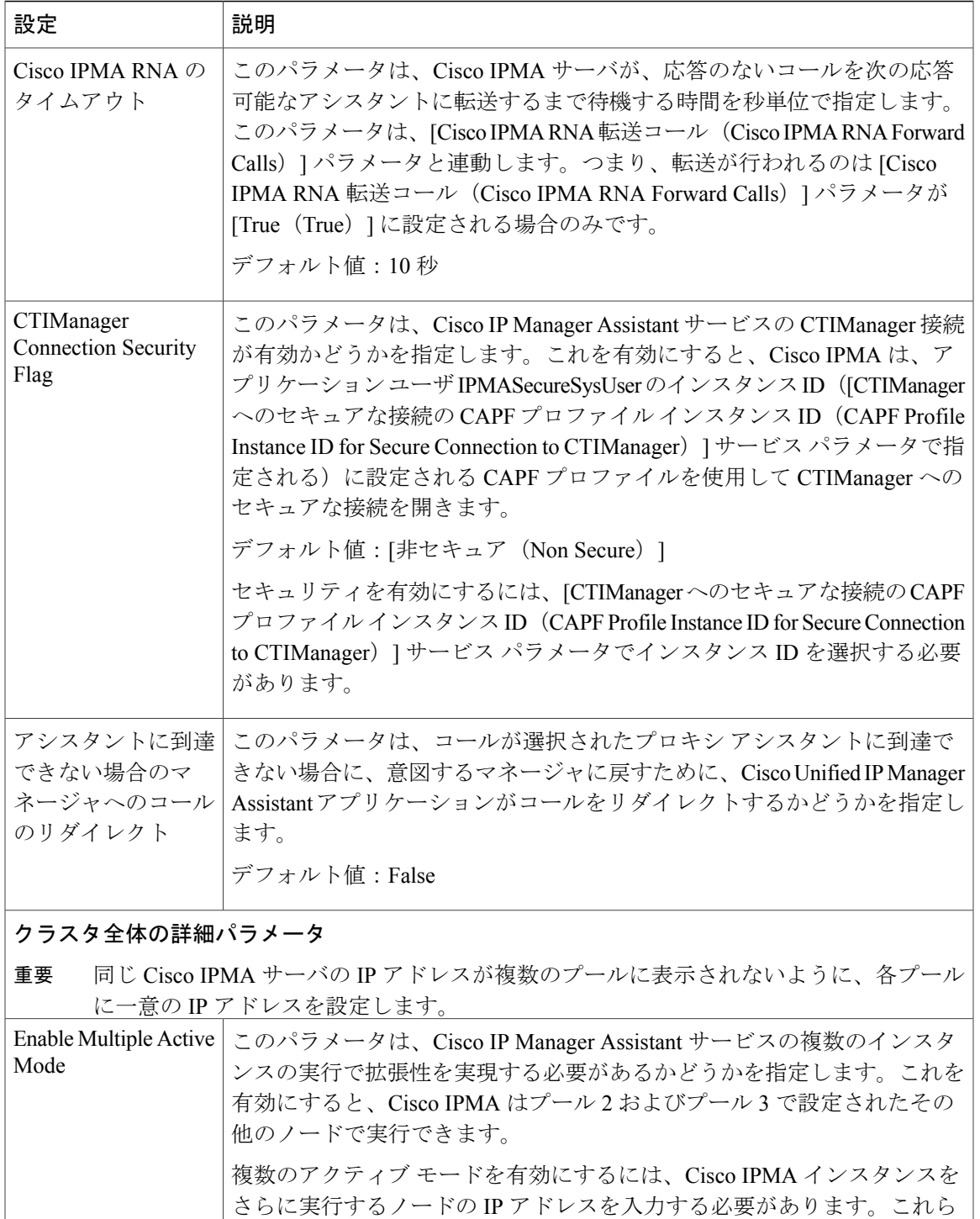

デフォルト値:False

Г

のノードで Cisco IP Manager Assistant サービス パラメータを設定します。

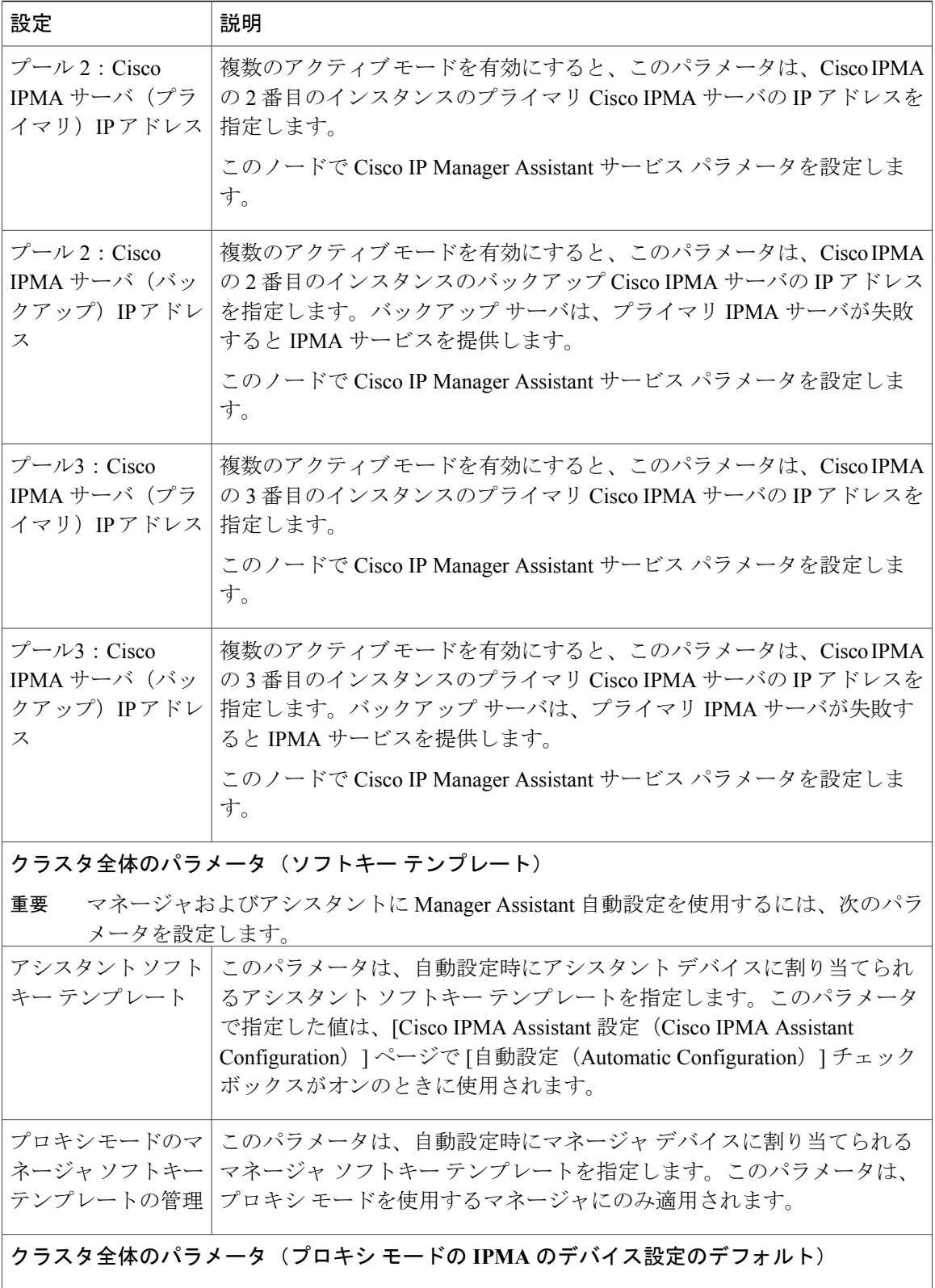

 $\overline{\phantom{a}}$ 

T

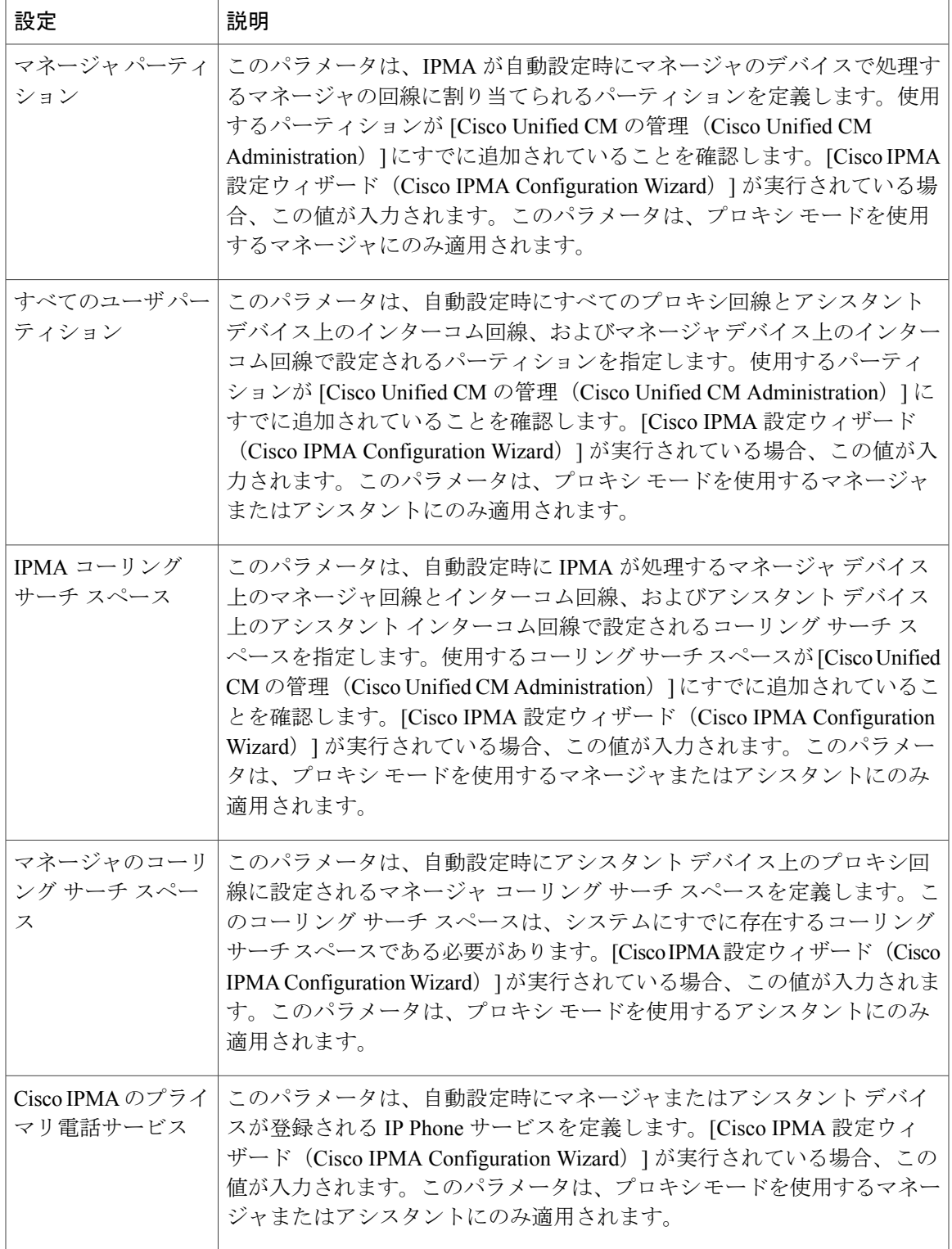

 $\overline{\phantom{a}}$ 

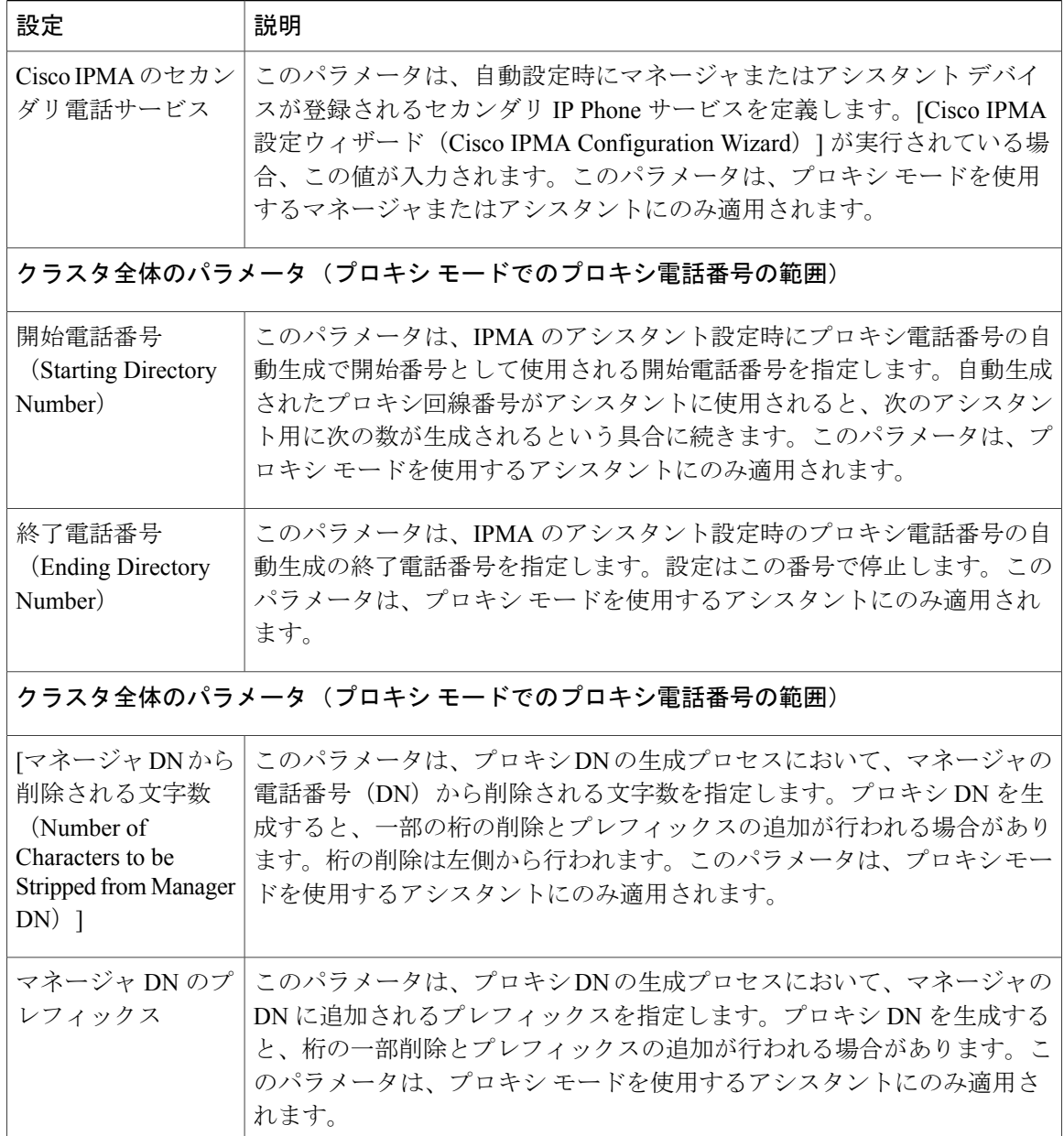

# <span id="page-205-0"></span>プロキシ回線のマネージャの設定とアシスタントの割り当て

新しいユーザの設定とデバイスのユーザへの関連付けについては、[http://www.cisco.com/c/en/us/td/](http://www.cisco.com/c/en/us/td/docs/voice_ip_comm/cucm/admin/10_0_1/ccmcfg/CUCM_BK_C95ABA82_00_admin-guide-100.html) [docs/voice\\_ip\\_comm/cucm/admin/10\\_0\\_1/ccmcfg/CUCM\\_BK\\_C95ABA82\\_00\\_admin-guide-100.html](http://www.cisco.com/c/en/us/td/docs/voice_ip_comm/cucm/admin/10_0_1/ccmcfg/CUCM_BK_C95ABA82_00_admin-guide-100.html)を参 照してください。

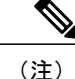

アシスタントのアシスタント情報を設定する前に、マネージャ情報が設定されていることを確 認してください。

#### 手順

ステップ **1** Cisco Unified CM の管理で、[ユーザの管理(User Management)] > [エンド ユーザ(End User)] を 選択します。

[ユーザの検索と一覧表示 (Find and List Users) ] ウィンドウが表示されます。

- **ステップ2** [検索 (Find) ] をクリックします。 検索結果には Cisco Unified Communications Manager で設定されているすべてのエンドユーザが表 示されます。
- ステップ **3** [関連リンク(Related Links)] ドロップダウン リストから [マネージャの設定(Manager Configuration)] を選択し、[移動(Go)] をクリックします。
	- 既存のアシスタント設定情報を表示するには、[関連付けられているアシスタント (Associated Assistants) ] リストのアシスタント名をクリックし、[詳細の表示 (View Details) 1をクリックします。[Cisco Unified CM アシスタント - アシスタントの設定 (Cisco Unified CM Assistant - Assistant Configuration) | ウィンドウが表示されます。マ ネージャ設定情報に戻るには、[関連付けられているマネージャ (Associated Managers) ] リストのマネージャ名をクリックし、[詳細の表示(ViewDetails)]をクリックします。 ヒント [Cisco Unified CM アシスタント - マネージャの設定(Cisco Unified CM Assistant - Manager Configuration)] ウィンドウが表示されます。
- ステップ **4** [デバイス名/プロファイル(Device Name/Profile)] ドロップダウン リストから、デバイス名また はデバイスプロファイルを選択し、デバイス名またはデバイスプロファイルをマネージャに関連 付けます。Manager Assistant によるエクステンション モビリティの詳細については、[Manager](#page-233-1) Assistant [の連携動作](#page-233-1), (200 ページ) を参照してください。
	- マネージャが在宅勤務する場合は、[モバイル マネージャ(Mobile Manager)] チェック ボックスをクリックし、必要に応じて、[デバイス名/プロファイル(DeviceName/Profile)] ドロップダウンリストからデバイス プロファイルを選択します。デバイス プロファイ ルを選択した後は、マネージャは、ManagerAssistantにアクセスする前にエクステンショ ン モビリティを使用して電話にログインする必要があります。 (注)
- ステップ **5** [インターコム回線(Intercom Line)] ドロップダウン リストから、マネージャのインターコム回 線アピアランスを選択します(該当する場合)。
	- 選択したインターコム回線は、Manager Assistant と Cisco Unified Communications Manager のインターコム機能に適用されます。 (注)
- ステップ **6** [アシスタント プール(AssistantPool)] ドロップダウン リストから、適切なプール番号(1 ~ 3) を選択します。
- ステップ **7** [使用可能な回線(Available Lines)] 選択ボックスから、Manager Assistant で制御する回線を選択 し、下矢印をクリックしてその回線を [選択済みの回線(Selected Lines)] 選択ボックスに表示さ せます。Manager Assistant で制御する回線を最大 5 つ設定します。
	- [選択済みの回線 (Selected Lines) ] 選択ボックスから回線を削除して Manager Assistant による制御を解除するには、上矢印をクリックします。 ヒント
- ステップ **8** ソフトキー テンプレートを自動設定し、Manager Assistant で制御される選択された回線およびイ ンターコム回線の Manager Assistant 電話サービス、コーリング サーチ スペース、およびパーティ ションと、Cisco IP Manager Assistantサービスパラメータに基づくマネージャ電話機のインターコ ム回線用のスピーカフォンによる自動応答を登録するには、[自動設定(AutomaticConfiguration)] チェック ボックスをオンにします。
	- インターコムの自動設定は、Cisco Unified IPPhone 7940および7960用のManager Assistant インターコム機能を使用する場合にのみ適用されます。 (注)
- **ステップ9** [保存 (Save) ] をクリックします。 [自動設定 (Automatic Configuration) ] チェック ボックスをオンにしている場合、サービス パラ メータが無効なときは、メッセージが表示されます。サービス パラメータが有効であることを確 認します。自動設定が正常に完了すると、マネージャデバイスがリセットされます。デバイスプ ロファイルを設定した後は、マネージャは、設定を有効にするためにデバイスからログアウトし てログインしなおす必要があります。

### <span id="page-207-0"></span>プロキシ回線のアシスタント ライン アピアランスの設定

プロキシ回線は、アシスタントの Cisco Unified IP Phone に表示される電話回線を指定します。 Manager Assistant は、プロキシ回線を使用してマネージャへのコールを管理します。管理者は、 アシスタントの電話の回線をプロキシ回線として動作するように手動で設定できます。または、 [自動設定(Automatic Configuration)] チェック ボックスを有効にして DN を作成し、アシスタン トの電話に回線を追加することもできます。

(注)

いずれかのアシスタントのアシスタント情報を設定する前に、マネージャ情報を設定し、マ ネージャにアシスタントを割り当てる必要があります。

アシスタントの電話にプロキシ回線を自動で設定するには、[プロキシ電話番号の範囲(Proxy Directory Number Range)] セクションと [プロキシ電話番号のプレフィックス(Proxy Directory Number Prefix)] セクションでサービス パラメータを設定します。 (注)

#### 手順

ステップ **1** Cisco Unified CM の管理で、[ユーザの管理(User Management)] > [エンド ユーザ(End User)] を 選択します。

[ユーザの検索と一覧表示(Find and List Users)] ウィンドウが表示されます。

- **ステップ2** [検索 (Find)] をクリックします。 検索結果に、Cisco Unified Communications Manager で設定されているすべてのエンド ユーザが表 示されます。
- ステップ **3** 選択したアシスタントのユーザ情報を表示するには、ユーザ名をクリックします。

[エンド ユーザ設定 (End User Configuration) ] ウィンドウが表示されます。

- ステップ **4** [関連リンク(Related Links)] ドロップダウン リストから [アシスタントの設定(Assistant Configuration)] を選択し、[移動(Go)] をクリックします。
	- [自動設定 (Automatic Configuration) ]チェックボックスをオンにすると、システムは、 Cisco IP Manager Assistant サービス パラメータの設定に基づいて、ソフトキー テンプ レートとインターコム回線を自動的に設定します。さらに、システムは、インターコム 回線のスピーカーフォンで自動応答を設定します。 (注) [アシスタントの設定(Assistant Configuration)] ウィンドウが表示されます。
- ステップ **5** [デバイス名(DeviceName)]ドロップダウンリストから、アシスタントに関連付けるデバイス名 を選択します。
- ステップ **6** [インターコム回線(Intercom Line)] ドロップダウン リストから、アシスタントの着信インター コム ライン アピアランスを選択します。
- ステップ **7** [プライマリ回線(Primary Line)]ドロップダウンリストから、アシスタントのプライマリ回線を 選択します。
- ステップ **8** マネージャ回線をアシスタント回線に関連付けるには、[アシスタント回線へのマネージャの関連 付け(Manager Association to Assistant Line)] 選択ボックスから次の手順を実行します。
	- a) [使用可能な回線 (Available Lines) ]ドロップダウン リストから、マネージャ回線に関連付け るアシスタント回線を選択します。
	- b) [マネージャ名(Manager Names)] ドロップダウン リストから、このプロキシ回線を適用する 事前設定されたマネージャ名を選択します。
	- c) [マネージャ回線 (Manager Lines) ]ドロップダウンリストから、このプロキシ回線を適用する マネージャ回線を選択します。

<span id="page-208-0"></span>ステップ9 [保存 (Save) ] をクリックします。 更新はすぐに有効になります。[自動設定(Automatic Configuration)] をオンにすると、アシスタ ントのデバイスは自動的にリセットされます。

# **Manager Assistant** の共有回線のタスク フロー

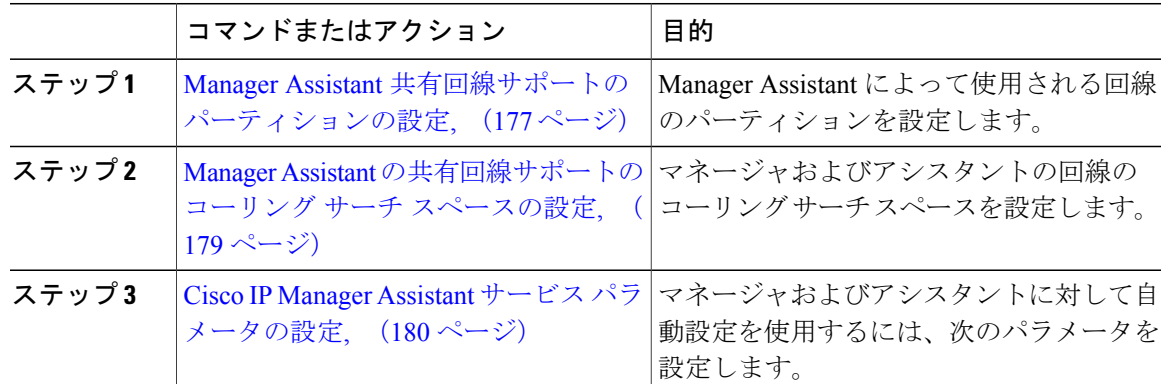

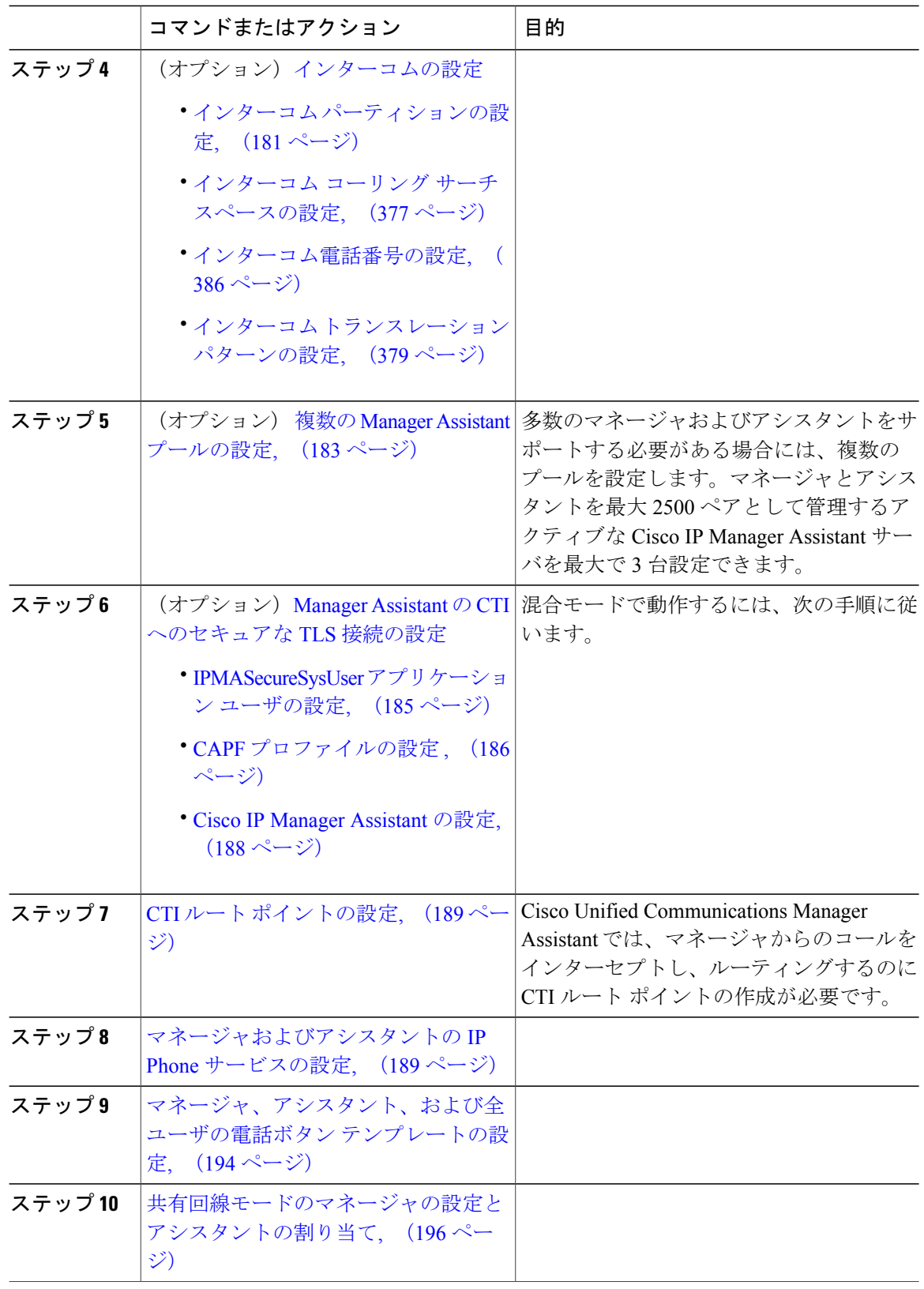

 $\overline{\phantom{a}}$ 

T

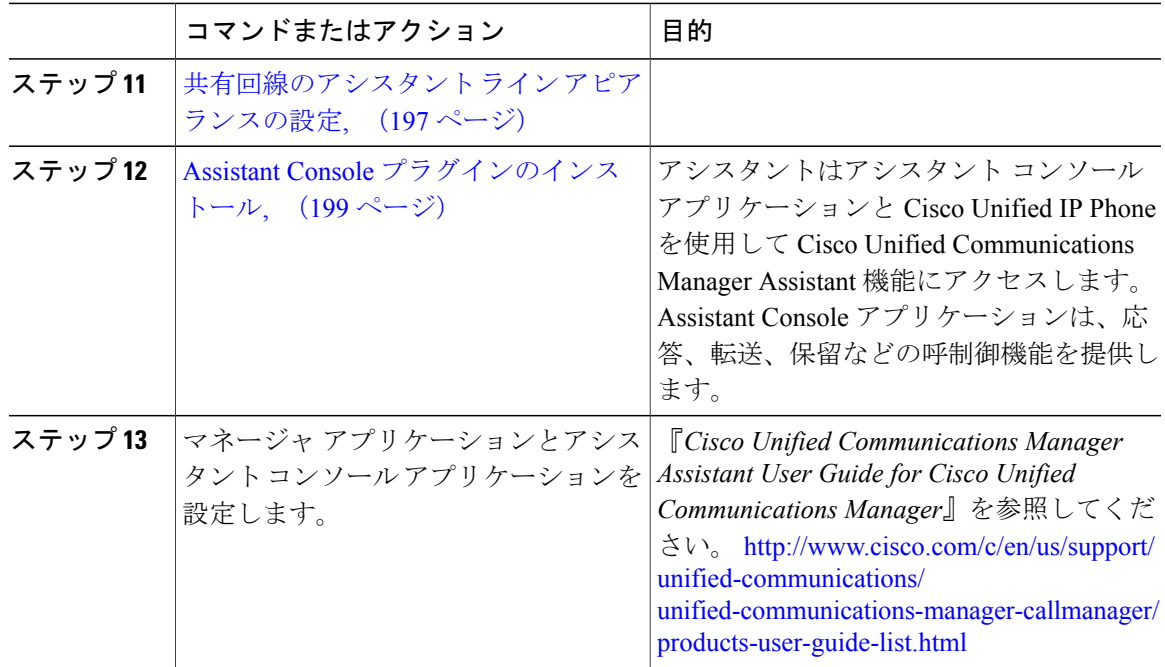

### <span id="page-210-0"></span>**Manager Assistant** 共有回線サポートのパーティションの設定

Generated\_Everyone、Generated\_Managers、および Generated\_Route\_Point の 3 つのパーティション を作成する必要があります。

- ステップ **1** [Cisco Unified CM の管理(Cisco Unified CM Administration)] から、[コール ルーティング(Call Routing) 1>[コントロールのクラス (Class of Control) 1>[パーティション (Partition) 1を選択し ます。
- ステップ **2** [新規追加(Add New)] をクリックして新しいパーティションを作成します。
- ステップ **3** [パーティション名、説明(Partition Name, Description)] フィールドに、ルート プランに固有の パーティション名を入力します。 パーティション名には、英数字とスペースの他にハイフン(-)とアンダースコア()を使用で きます。パーティション名に関するガイドラインについては、「関連項目」の項を参照してくだ さい。
- ステップ **4** パーティション名の後にカンマ(,)を入力し、パーティションの説明を同じ行に入力します。 説明には、任意の言語で最大50文字を使用できますが、二重引用符(")、パーセント記号(%)、 アンパサンド (&)、バックスラッシュ(\)、山カッコ(◇)、角括弧(I)は使用できません。

説明を入力しなかった場合は、Cisco Unified Communications Manager が、このフィールドに自動 でパーティション名を入力します。

- ステップ **5** 複数のパーティションを作成するには、各パーティション エントリごとに 1 行を使います。
- ステップ **6** [スケジュール(Time Schedule)] ドロップダウン リストから、このパーティションに関連付ける スケジュールを選択します。 スケジュールでは、パーティションが着信コールの受信に利用可能となる時間を指定します。[な し(None)] を選択した場合は、パーティションが常にアクティブになります。
- ステップ **7** 次のオプション ボタンのいずれかを選択して、[タイム ゾーン(Time Zone)] を設定します。
	- [発信側デバイス(Originating Device)]:このオプション ボタンを選択すると、発信側デバ イスのタイムゾーンと [スケジュール(TimeSchedule)] が比較され、パーティションが着信 コールの受信に使用できるかどうかが判断されます。
	- [特定のタイム ゾーン (Specific Time Zone)]: このオプション ボタンを選択した後、ドロッ プダウンリストからタイムゾーンを選択します。選択されたタイムゾーンと[スケジュール (Time Schedule)] が比較され、着信コールの受信にパーティションが使用できるかどうか が判断されます。
- ステップ **8** [保存(Save)] をクリックします。

#### 関連トピック

Manager Assistant [共有回線サポートのパーティション名のガイドライン](#page-211-0), (178 ページ)

#### <span id="page-211-0"></span>**Manager Assistant** 共有回線サポートのパーティション名のガイドライン

コーリング サーチ スペースのパーティションのリストは最大 1024 文字に制限されています。つ まり、CSS 内のパーティションの最大数は、パーティション名の長さによって異なります。次の 表を使用して、パーティション名が固定長である場合のコーリングサーチスペースに追加できる パーティションの最大数を決定します。

#### 表 **10**:パーティション名のガイドライン

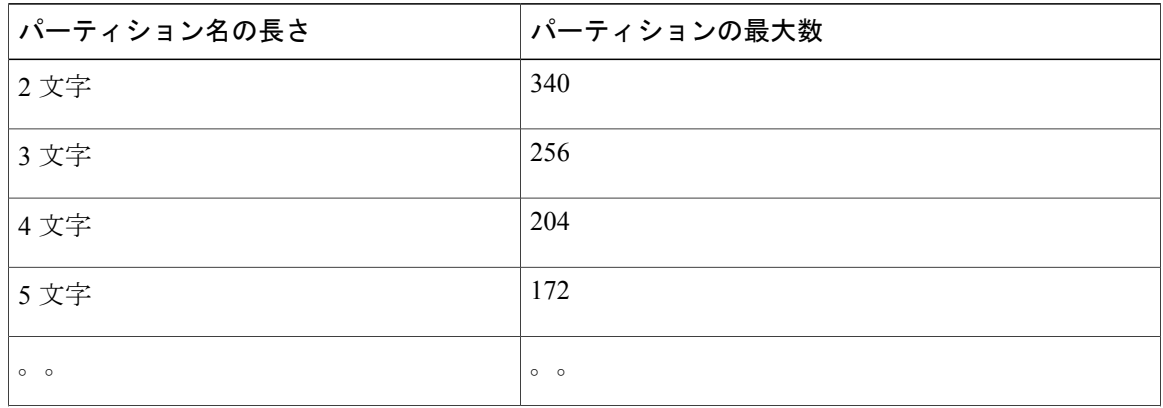

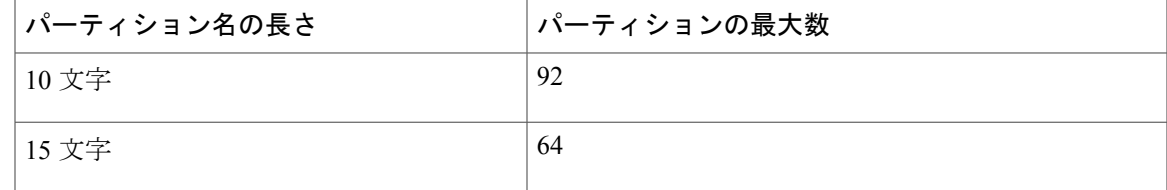

### <span id="page-212-0"></span>**Manager Assistant** の共有回線サポートのコーリング サーチ スペースの設定

コーリング サーチ スペースは、通常はデバイスに割り当てられるルート パーティションの番号 付きリストです。コーリングサーチスペースでは、発信側デバイスが電話を終了しようとする際 に検索できるパーティションが決定されます。

2つのコール コーリング サーチ スペース (Generated\_CSS\_I\_E および Generated\_CSS\_M\_E) を作 成する必要があります。

- ステップ **1** [Cisco Unified CM の管理(Cisco Unified CM Administration)] から、[コール ルーティング(Call Routing)] > [コントロールのクラス(Class of Control)] > [コーリング サーチ スペース(Calling Search Space)] を選択します。
- ステップ **2** [新規追加(Add New)] をクリックします。
- ステップ **3** [名前(Name)] フィールドに、名前を入力します。 各コーリング サーチ スペース名がシステムに固有の名前であることを確認します。この名前に は、最長50文字の英数字を指定でき、スペース、ピリオド(.)、ハイフン(-)、およびアンダー スコア()を任意に組み合わせて含めることが可能です。
- ステップ4 [説明 (Description) 1フィールドに、説明を入力します 説明には、任意の言語で最大50文字を指定できますが、二重引用符(")、パーセント記号(%)、 アンパサンド(&)、バックスラッシュ(\)、山カッコ(◇)は使用できません。
- ステップ **5** [使用可能なパーティション(Available Partitions)] ドロップダウン リストから、次の手順のいず れかを実施します。
	- パーティションが 1 つの場合は、そのパーティションを選択します。
	- パーティションが複数ある場合は、コントロール(Ctrl)キーを押したまま、適切なパーティ ションを選択します。
- ステップ **6** ボックス間にある下矢印を選択し、[選択されたパーティション(SelectedPartitions)]フィールド にパーティションを移動させます。
- ステップ **7** (任意) [選択されたパーティション(Selected Partitions)] ボックスの右側にある矢印キーを使 用して、選択したパーティションの優先順位を変更します。
- **ステップ8 [保存 (Save)** 1をクリックします。

# <span id="page-213-0"></span>**Cisco IP Manager Assistant** サービス パラメータの設定

マネージャおよびアシスタントに Manager Assistant 自動設定を使用するには、Cisco IP Manager Assistant サービス パラメータを設定します。インストールされている各 Cisco IP Manager Assistant サービスのすべての Cisco IP Manager Assistant サービス パラメータと汎用パラメータに対して、 クラスタ全体のパラメータを指定する必要があります。

#### 手順

ステップ1 [Cisco Unified CM の管理 (Cisco Unified CM Administration) 1から、[システム (System) 1>[サー ビス パラメータ (Service Parameters) 1の順に選択します。

[サービス パラメータの設定(Service Parameter Configuration)] ウィンドウが表示されます。

- ステップ **2** [サーバ(Server)] ドロップダウン リストから、Cisco IP Manager Assistant サービスがアクティブ になっているサーバを選択します。
- ステップ **3** [サービス(Service)] ドロップダウン リストから、[Cisco IP Manager Assistant(Cisco IP Manager Assistant)] サービスを選択します。 パラメータがリストされた [サービス パラメータの設定(Service Parameter Configuration)] ウィン ドウが表示されます。
- ステップ4 [Cisco IP Manager Assistant パラメータ (Cisco IP Manager Assistant Parameters)]、「クラスタ全体の パラメータ (すべてのサーバに適用されるパラメータ) (Clusterwide Parameters (Parameters that apply to all servers)) ]、および[クラスタ全体のパラメータ(ソフトキーテンプレート) (Clusterwide Parameters (Softkey Templates)) ] を設定します。 詳細な説明ついては、オンライン ヘルプを参照してください。
- <span id="page-213-1"></span>ステップ5 [保存 (Save) ] をクリックします。

### インターコムの設定

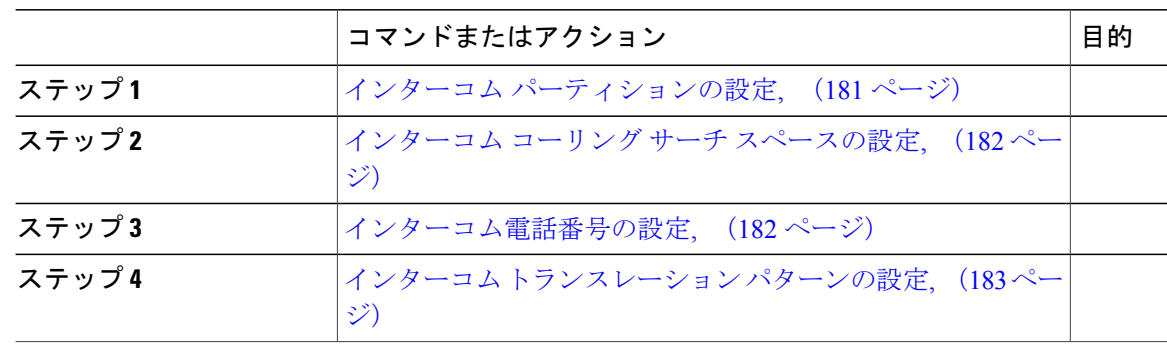

#### <span id="page-214-0"></span>インターコム パーティションの設定

- ステップ1 [Cisco Unified CM の管理 (Cisco Unified Communications Manager Administration) 1ウィンドウで、 [コール ルーティング(Call Routing)] > [インターコム(Intercom)] > [インターコム ルート パー ティション (Intercom Route Partition) 1を選択します。 [インターコム パーティションの検索と一覧表示(Find and List Intercom Partitions)] ウィンドウが 表示されます。
- ステップ **2** [新規追加(Add New)] ボタンをクリックします。 [新規インターコム パーティションの追加(Add New Intercom Partition)] ウィンドウが表示されま す。
- ステップ3 [インターコムパーティション情報 (Intercom Partition Information)]セクションの[名前 (Name)] ボックスに、追加するインターコム パーティションの名前と説明を入力します。
	- 複数のパーティションを入力するには、各パーティション エントリごとに 1 行を使い ます。最大 75 のパーティションを入力できます。名前と説明には合計 1475 文字を使用 できます。パーティション名は、50 文字以内です。各行のパーティション名と説明を 区別するには、カンマ(,)を使用します。説明を入力しないと、Cisco Unified Communications Manager はパーティション名を説明として使用します。 (注)
- ステップ **4** [保存(Save)] をクリックします。
- ステップ **5** 設定するパーティションを探します。 [インターコムパーティションの設定 (Intercom Partition Configuration)] ウィンドウが表示されま す。
- ステップ **6** [インターコムパーティションの設定(IntercomPartitionConfiguration)]フィールドエリアのフィー ルドを設定します。フィールドとその設定オプションの詳細については、関連項目のセクション を参照してください。
- **ステップ1** [保存 (Save) ] をクリックします。 [インターコム パーティションの設定(Intercom Partition Configuration)] ウィンドウが表示されま す。
- ステップ8 適切な設定値を入力します。[インターコムパーティションの設定 (Intercom Partition Configuration) ] パラメータの詳細については、オンライン ヘルプを参照してください。
- **ステップ9** [保存 (Save) ] をクリックします。
- ステップ **10** [設定の適用(Apply Config)] をクリックします。

<span id="page-215-0"></span>インターコム コーリング サーチ スペースの設定

#### 手順

- ステップ **1** メニューバーで、[コールルーティング(CallRouting)] > [インターコム(Intercom)] > [インター コム コーリング サーチ スペース(Intercom Calling Search Space)] を選択します。
- ステップ **2** [新規追加(Add New)] ボタンをクリックします。
- ステップ **3** [インターコム コーリング サーチ スペース(Intercom Calling Search Space)] フィールド エリアの フィールドを設定します。フィールドとその設定オプションの詳細については、関連項目のセク ションを参照してください。
- <span id="page-215-1"></span>ステップ **4** [保存(Save)] をクリックします。

#### インターコム電話番号の設定

#### 手順

- ステップ **1** [コール ルーティング(Call Routing)] > [インターコム(Intercom)] > [インターコム電話番号 (Intercom Directory Number)] を選択します。 [インターコム電話番号の検索と一覧表示(Find and List Intercom Directory Numbers)] ウィンドウ が表示されます。
- ステップ **2** 特定のインターコム電話番号を検索するには、検索条件を入力して [検索(Find)] をクリックし ます。

検索基準に一致するインターコム電話番号の一覧が表示されます。

- ステップ **3** 次のいずれかのタスクを実行します。 a) インターコム電話番号を追加するには、[新規追加(Add New)] ボタンをクリックします。 b) インターコム電話番号を更新するには、更新するインターコム電話番号をクリックします。 [インターコム電話番号の設定(Intercom Directory Number Configuration)] ウィンドウが表示され ます。
- ステップ **4** [インターコム電話番号の設定(Intercom Directory Number Configuration)] フィールド エリアの フィールドを設定します。フィールドとその設定オプションの詳細については、関連項目のセク ションを参照してください。
- ステップ5 [保存 (Save) ] をクリックします。
- ステップ **6** [設定の適用(Apply Config)] をクリックします。
- ステップ7 [電話のリセット (Reset Phone) ] をクリックします。
- ステップ **8** デバイスを再起動します。 再起動中に、ゲートウェイのコールがドロップされることがあります。
## インターコム トランスレーション パターンの設定

## 手順

- ステップ **1** [コールルーティング(CallRouting)] > [インターコム(Intercom)] > [インターコムトランスレー ション パターン (Intercom Translation Pattern) | を選択します。 [インターコム トランスレーション パターンの検索/一覧表示(Find and List Intercom Translation Patterns)] ウィンドウが表示されます。
- ステップ **2** 次のいずれかのタスクを実行します。
	- a) 既存のインターコム トランスレーション パターンをコピーするには、設定するパーティショ ンを探し、インターコム トランスレーション パターンの横にある [コピー(Copy)] ボタンを クリックしてコピーします。
	- b) 新しいインターコムトランスレーションパターンを追加するには、[新規追加 (AddNew) ]ボ タンをクリックします。
- ステップ **3** [インターコム トランスレーション パターンの設定(Intercom Translation Pattern Configuration)] フィールド エリアのフィールドを設定します。フィールドとその設定オプションの詳細について は、関連項目のセクションを参照してください。
- **ステップ4** [保存 (Save) ] をクリックします。 選択したパーティション、ルート フィルタおよび番号計画の組み合わせを使用するインターコム トランスレーション パターンが一意であることを確認します。重複入力を示すエラーを受け取っ たら、ルートパターンまたはハントパイロット、トランスレーションパターン、電話番号、コー ル パーク番号、コール ピックアップ番号、またはミートミー番号の設定ウィンドウを確認しま す。 [インターコム トランスレーション パターンの設定(Intercom Translation Pattern Configuration)] ウィンドウに、新しく設定したインターコム トランスレーション パターンが表示されます。

## 複数の **Manager Assistant** プールの設定

## 手順

ステップ **1** [Cisco Unified CM の管理(Cisco Unified CM Administration)] から、[システム(System)] > [サー ビス パラメータ(Service Parameters)] の順に選択します。

[サービス パラメータ設定 (Service Parameter Configuration) 1 ウィンドウが表示されます。

- ステップ **2** [サーバ(Server)] ドロップダウン リスト ボックスから、Cisco IP Manager Assistant サービスがア クティブになっているサーバを選択します。
- ステップ **3** [サービス(Service)] ドロップダウン リストから、[Cisco IP Manager Assistant ] サービスを選択し ます。 パラメータを一覧表示する [サービス パラメータ設定(Service Parameter Configuration)] ウィンド ウが開きます。
- ステップ **4** [詳細設定(Advanced)] をクリックします。 [クラスタ全体のパラメータ (すべてのサーバに適用されるパラメータ) (Clusterwide Parameters (Parameters that apply to all servers))] の高度なパラメータが表示されます。
- ステップ **5** [クラスタ全体のパラメータ(すべてのサーバに適用されるパラメータ)(Clusterwide Parameters (Parameters that apply to all servers))」で、複数のマネージャ アシスタント プールを追加する次 のパラメータを設定します。
	- a) [複数のアクティブ モードの有効化(Enable Multiple Active Mode)]:デフォルト値は [False] で す。このパラメータを [True] に設定すると、管理者は、複数のプールを使用して最大 7000 名 のマネージャおよびアシスタントを設定できます。
	- b) プール2: Cisco IPMA サーバ (プライマリ) IP アドレス:デフォルトではありません。管理者 は、この IP アドレスを手動で入力する必要があります。管理者は、このアドレスに最大 2500 名のマネージャおよびアシスタントを割り当てることができます。
	- c) プール2: Cisco IPMAサーバ (バックアップ) IPアドレス:デフォルトではありません。管理 者は、この IP アドレスを手動で入力する必要があります。
	- d) プール3: Cisco IPMA サーバ (プライマリ) IP アドレス:デフォルトではありません。管理者 は、この IP アドレスを手動で入力する必要があります。このアドレスに最大 2500 名のマネー ジャおよびアシスタントを割り当てることができます。
	- e) プール3: Cisco IPMAサーバ (バックアップ) IPアドレス:デフォルトではありません。管理 者は、この IP アドレスを手動で入力する必要があります。

詳細な説明については、オンライン ヘルプを参照してください。

ステップ6 [保存 (Save) 1をクリックします。

## **Manager Assistant** の **CTI** へのセキュアな **TLS** 接続の設定

Manager Assistant は、WDSecureSysUser アプリケーション ユーザ クレデンシャルを使用して CTI へのセキュアな TLS 接続を確立し、コールを発信します。

セキュアな TLS 接続を確立するように WDSecureSysUser アプリケーション ユーザを設定するに は、次の作業を実行します。

## はじめる前に

• Cisco CTL Client をインストールし、設定します。

CTL Client の詳細については、『*Cisco Unified Communications Manager Security Guide*』を参 照してください。

- [エンタープライズ パラメータ設定(Enterprise Parameters Configuration)] ウィンドウ の [ク ラスタ セキュリティ モード(Cluster Security Mode)] を 1 に設定します(混合モード)。シ ステムを混合モードで動作させることは、システムの他のセキュリティ機能に影響を与えま す。システムが現在混合モードで動作していない場合、これらの相互作用を理解していない ときは、混合モードに切り替えないでください。詳細については、『*Cisco Unified Communications Manager Security Guide*』を参照してください。
- 最初のノードでのみ Cisco 認証局プロキシ機能(CAPF)サービスをアクティブにします。

## 手順

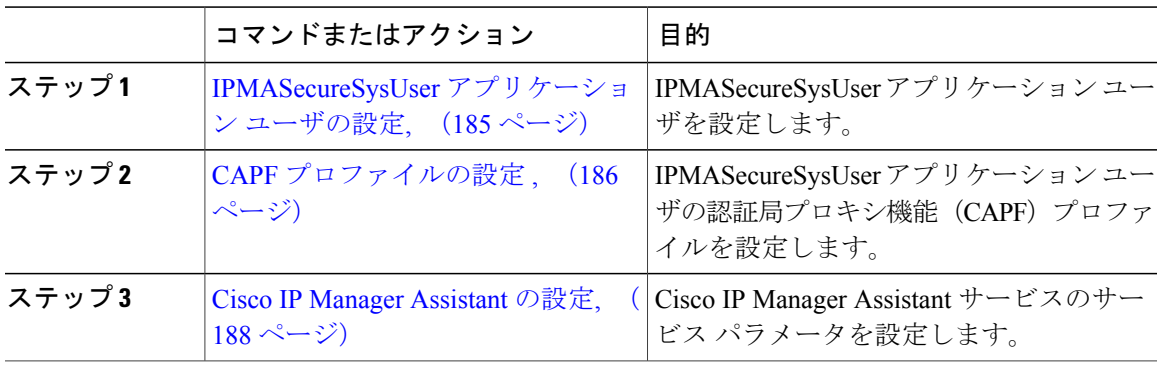

## <span id="page-218-0"></span>**IPMASecureSysUser** アプリケーション ユーザの設定

IPMASecureSysUser アプリケーション ユーザを設定するには、次の手順を実行します。

## 手順

- ステップ 1 [Cisco Unified CM の管理(Cisco Unified CM Administration)]で、[ユーザの管理(User Management)] > [アプリケーション ユーザ(Application User)] を選択します。 [アプリケーション ユーザの検索と一覧表示(Find and List Application Users)] ウィンドウが表示 されます。
- **ステップ2** [検索 (Find)]をクリックします。
- ステップ **3** [アプリケーション ユーザの検索と一覧表示のアプリケーション(Find and List Application Users Application)] ウィンドウから、[WDSecureSysUser] を選択します。
- ステップ **4** [アプリケーション ユーザの設定(Application User Configuration)] ウィンドウの各フィールドを 設定し、[保存 (Save) 1をクリックします。

#### <span id="page-219-0"></span>**CAPF** プロファイルの設定

認証局プロキシ機能(CAPF)は、セキュリティ証明書を発行して、認証するタスクを実行するコ ンポーネントです。アプリケーション ユーザの CAPF プロファイルを作成すると、プロファイル は設定の詳細を使用してアプリケーションの安全な接続を開きます。

手順

- ステップ1 [Cisco Unified CM の管理 (Cisco Unified CM Administration)]で、[ユーザの管理 (User Management)] > [アプリケーション ユーザ CAPF プロファイル(Application User CAPFProfile)] を選択します。
- ステップ **2** 次のいずれかの作業を実行します。
	- 新しいCAPFプロファイルを追加するには、**[**検索対象(**Find**)**]**ウィンドウで[新規追加(Add New)] をクリックします。
	- 既存のプロファイルをコピーするには、適切なプロファイルを見つけ、[コピー(Copy)]列 内にあるそのレコード用の [コピー (Copy) ] アイコンをクリックします

既存のエントリを更新するには、適切なプロファイルを見つけて表示します。

- ステップ **3** 関連する CAPF プロファイル フィールドを設定または更新します。フィールドとその設定オプ ションの詳細については、「関連項目」の項を参照してください。
- ステップ4 [保存 (Save) ] をクリックします。
- ステップ **5** セキュリティを使用するアプリケーションユーザおよびエンドユーザごとに、この手順を繰り返 します。

## 次の作業

Cisco IP Manager [Assistant](#page-221-0) の設定, (188 ページ)

#### 関連トピック

CAPF [プロファイルの設定](#page-219-1), (186 ページ)

#### <span id="page-219-1"></span>*CAPF* プロファイルの設定

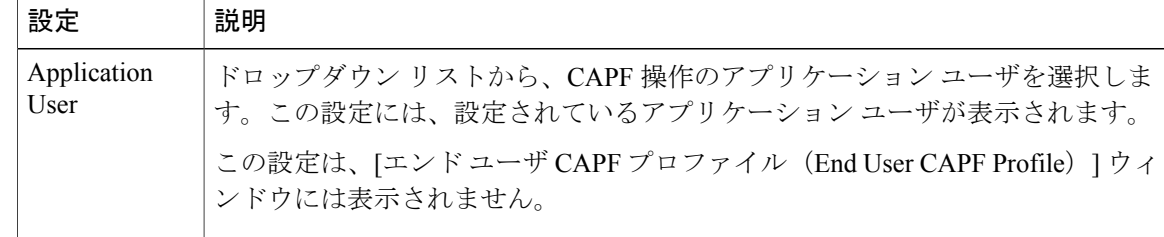

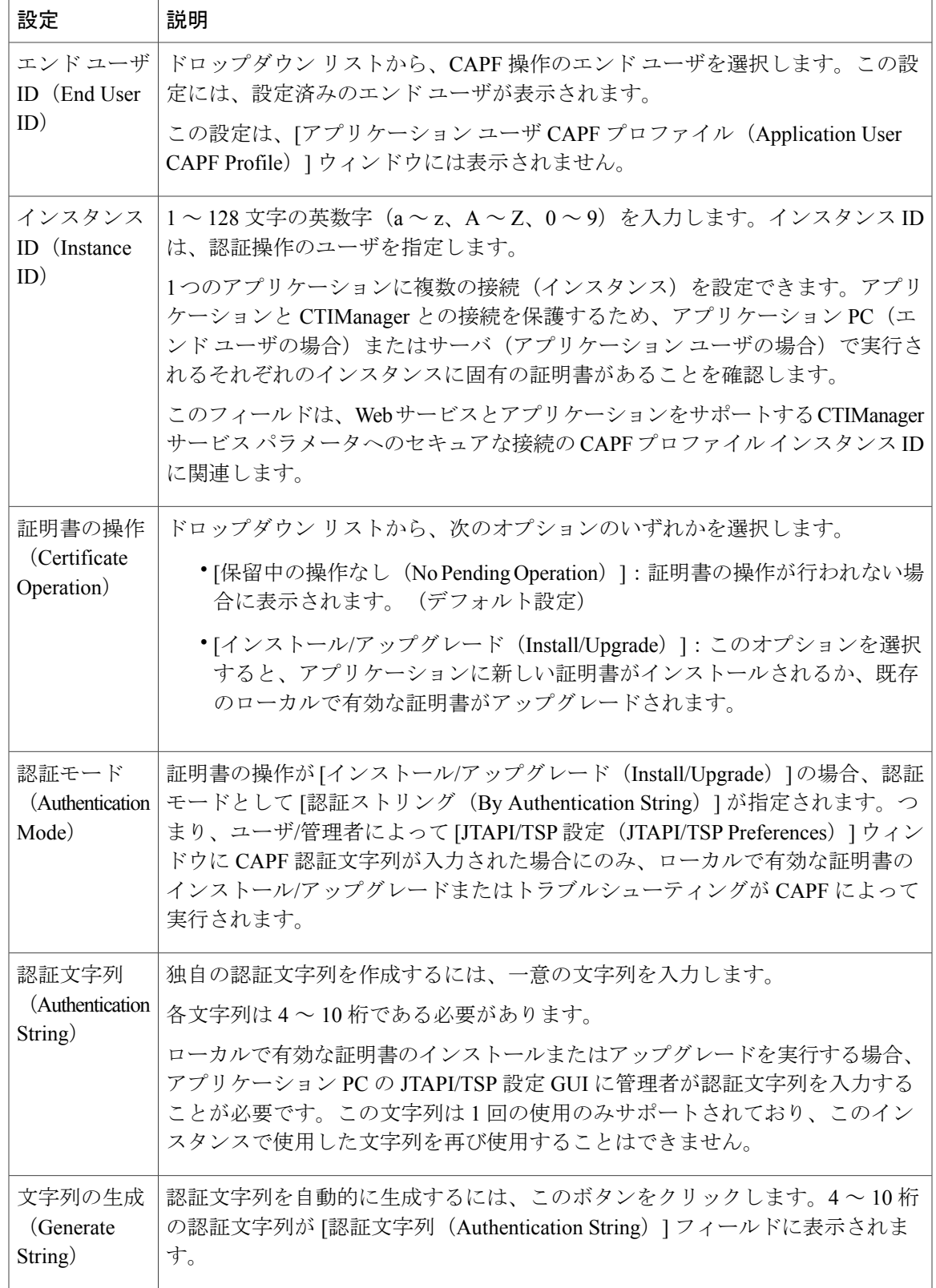

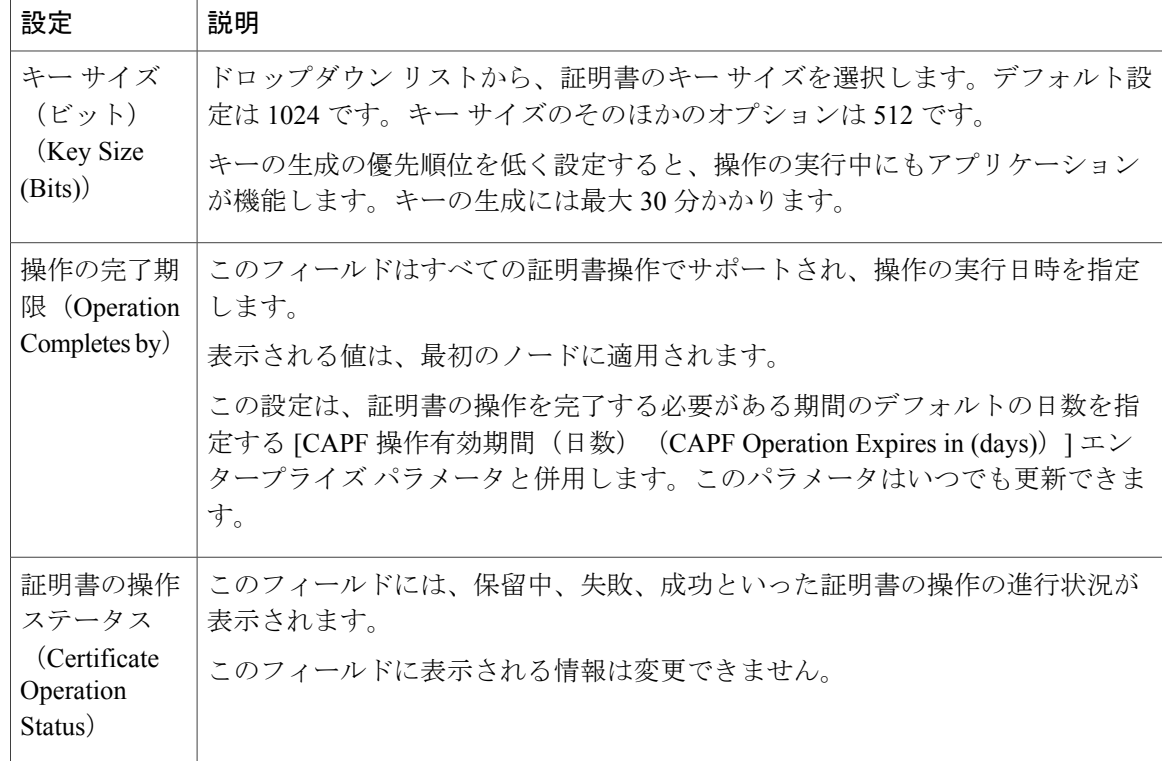

 $\mathbf I$ 

## <span id="page-221-0"></span>**Cisco IP Manager Assistant** の設定

## 手順

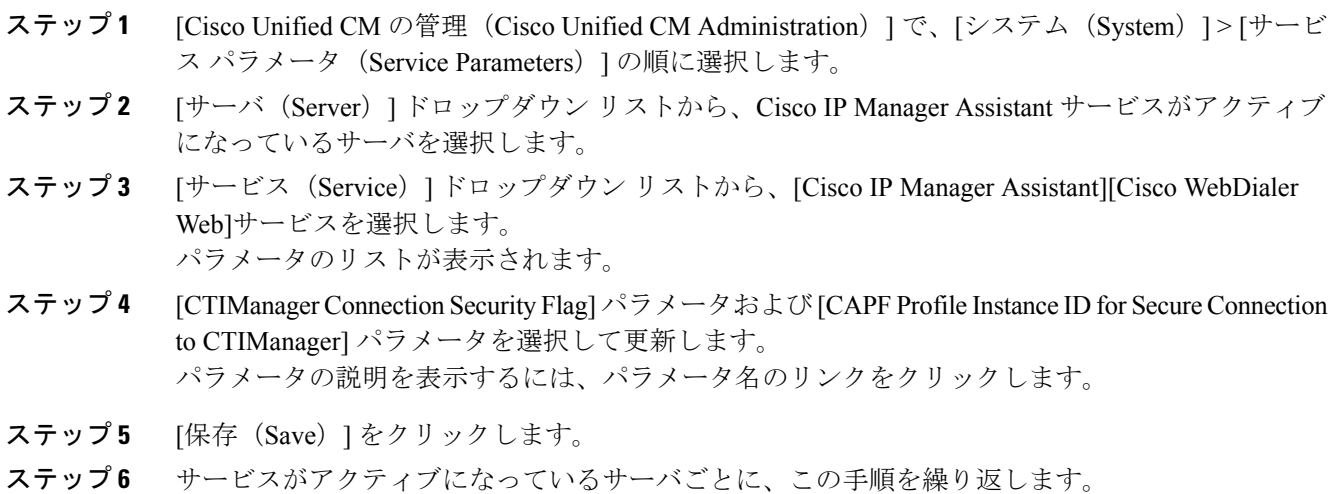

## **CTI** ルート ポイントの設定

手順

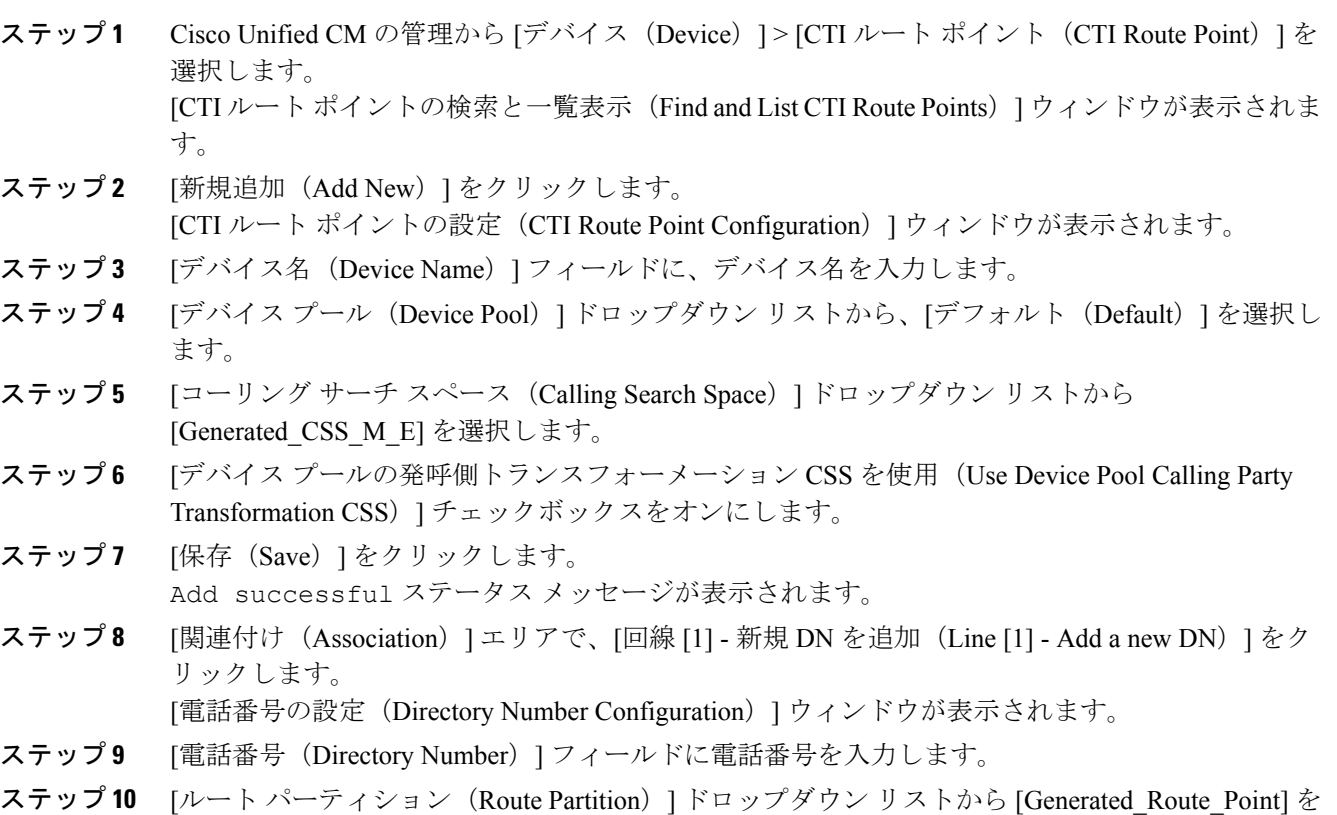

ステップ **11** [保存(Save)] をクリックします。

選択します。

# マネージャおよびアシスタントの **IP Phone** サービスの設定

## 手順

Г

- ステップ **1** Cisco Unified CM の管理で、[デバイス(Device)] > [デバイスの設定(Device Settings)] > [電話 サービス(Phone Services)] を選択します。 [IP Phone サービスの検索と一覧表示(Find and List IP Phone Services)] ウィンドウが表示されま す。
- ステップ **2** [新規追加(Add New)] をクリックします。

[IP Phone サービスの設定(IP Phone Services Configuration)] ウィンドウが表示されます。

ステップ **3** マネージャおよびアシスタント用のサポートされる電話ごとに、必須フィールドに入力して、[保 存 (Save) ]をクリックします。フィールドとその設定オプションの詳細については、関連項目の セクションを参照してください。 Update successful メッセージが表示されます。

## 関連トピック

Cisco IP Phone [サービス設定フィールド](#page-223-0), (190 ページ)

## <span id="page-223-0"></span>**Cisco IP Phone** サービス設定フィールド

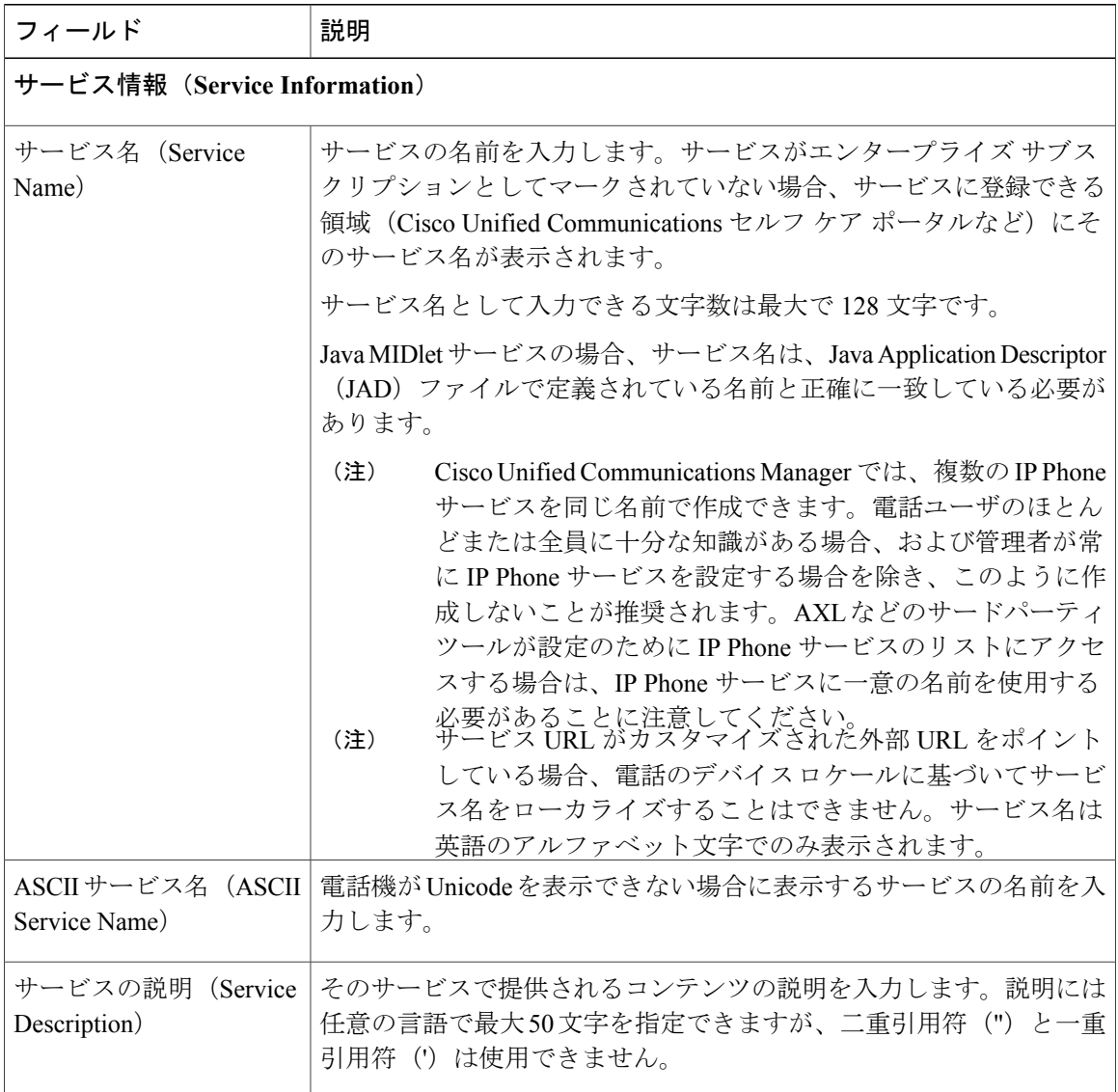

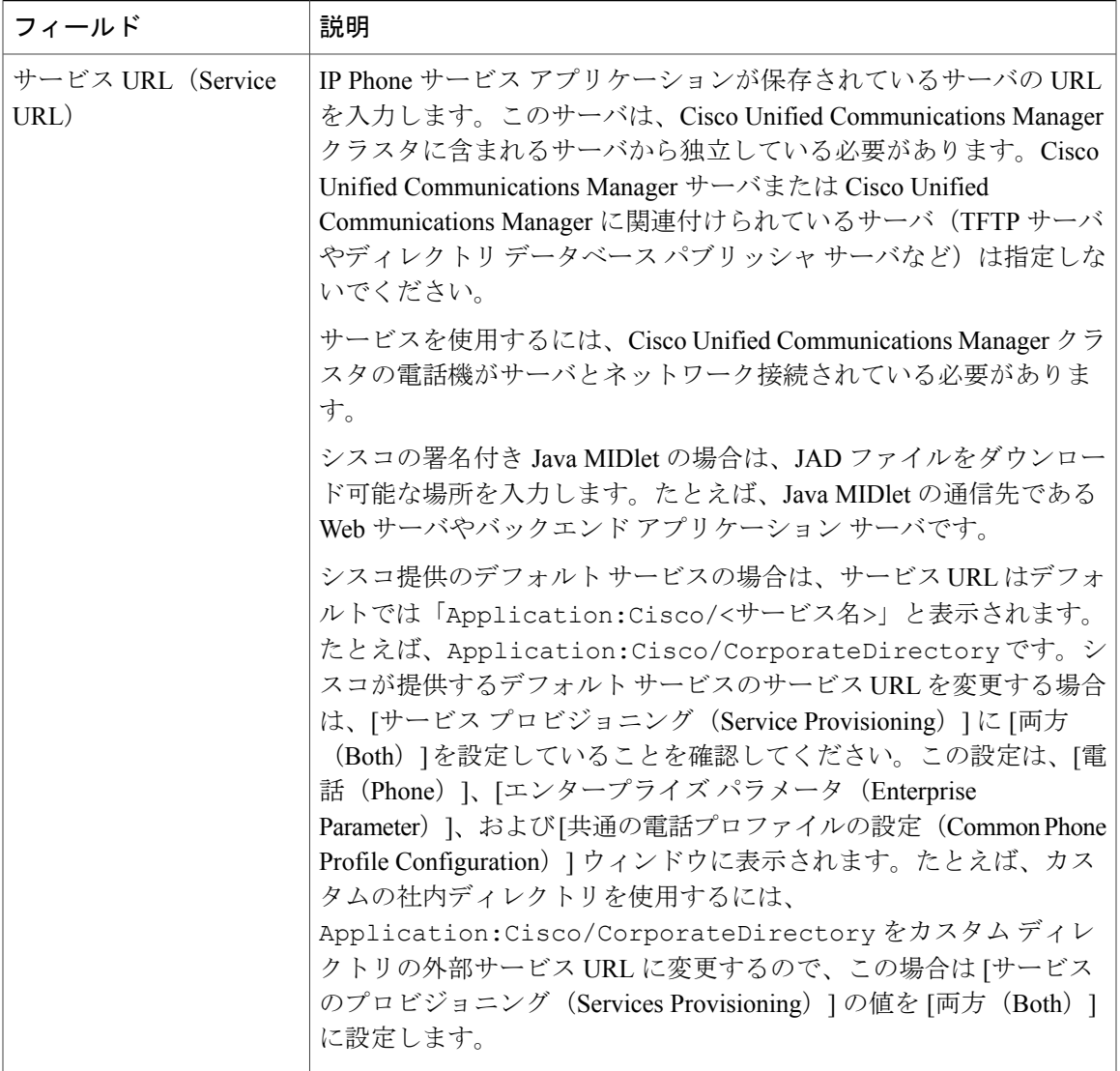

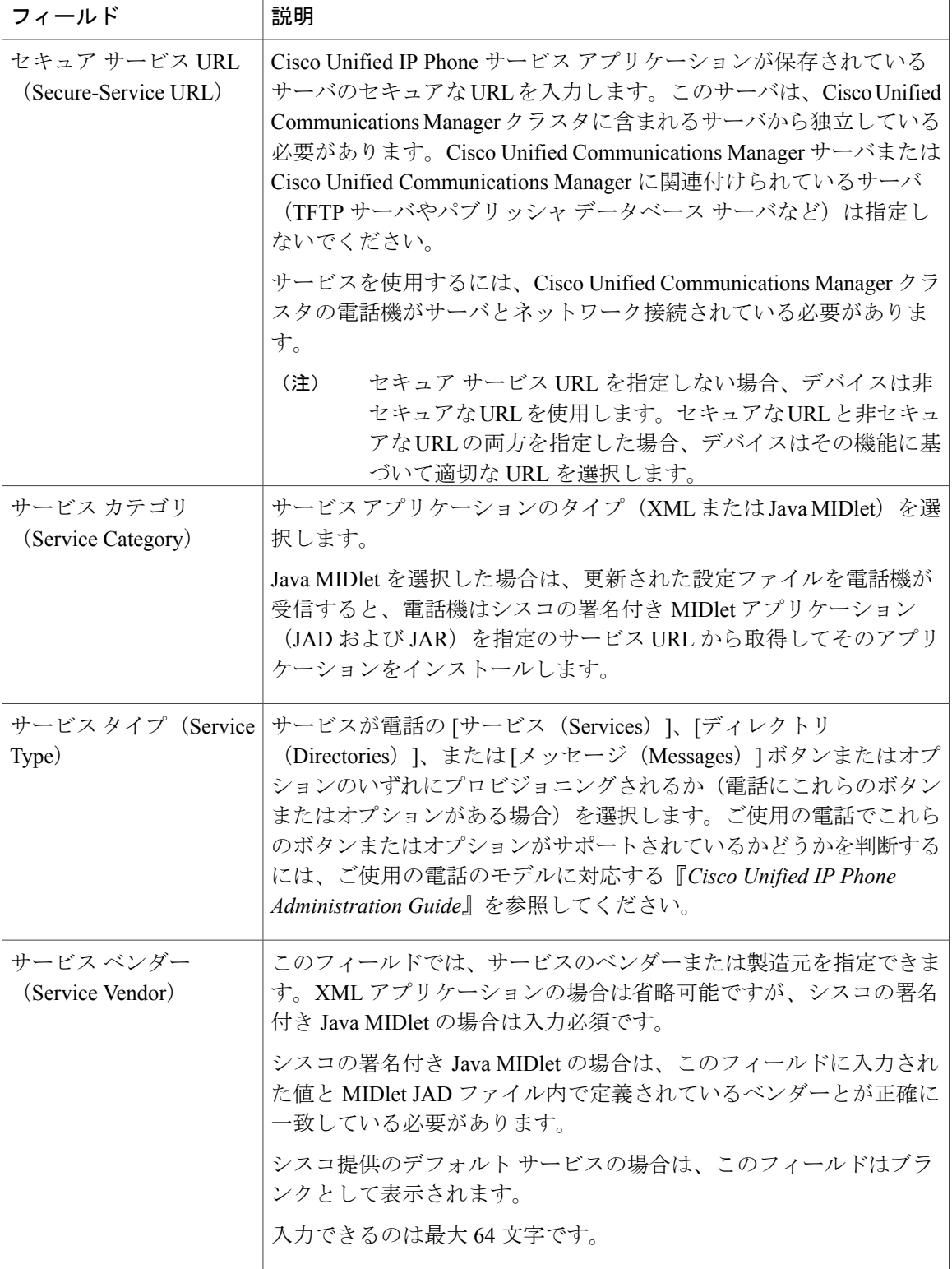

 $\mathbf I$ 

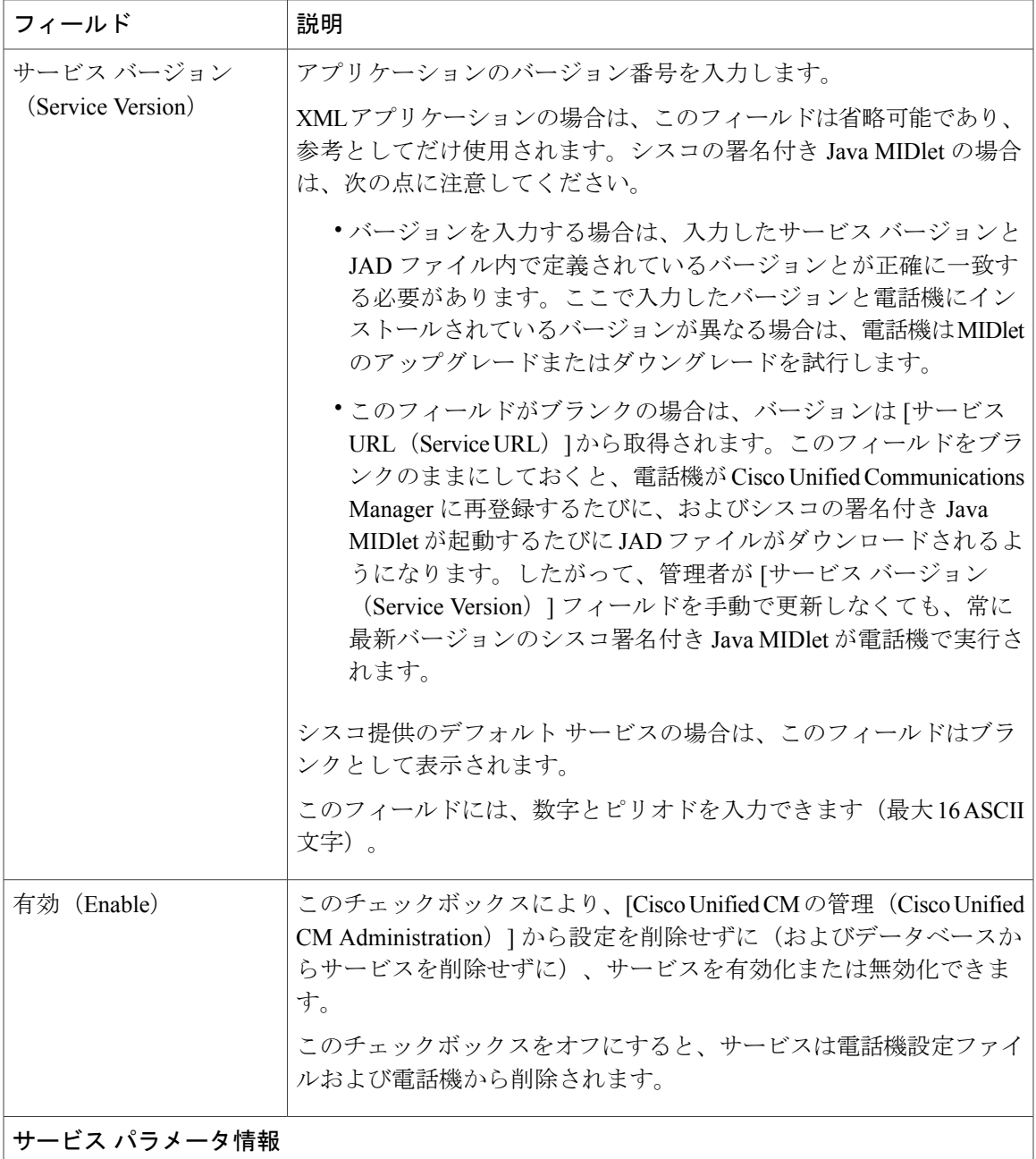

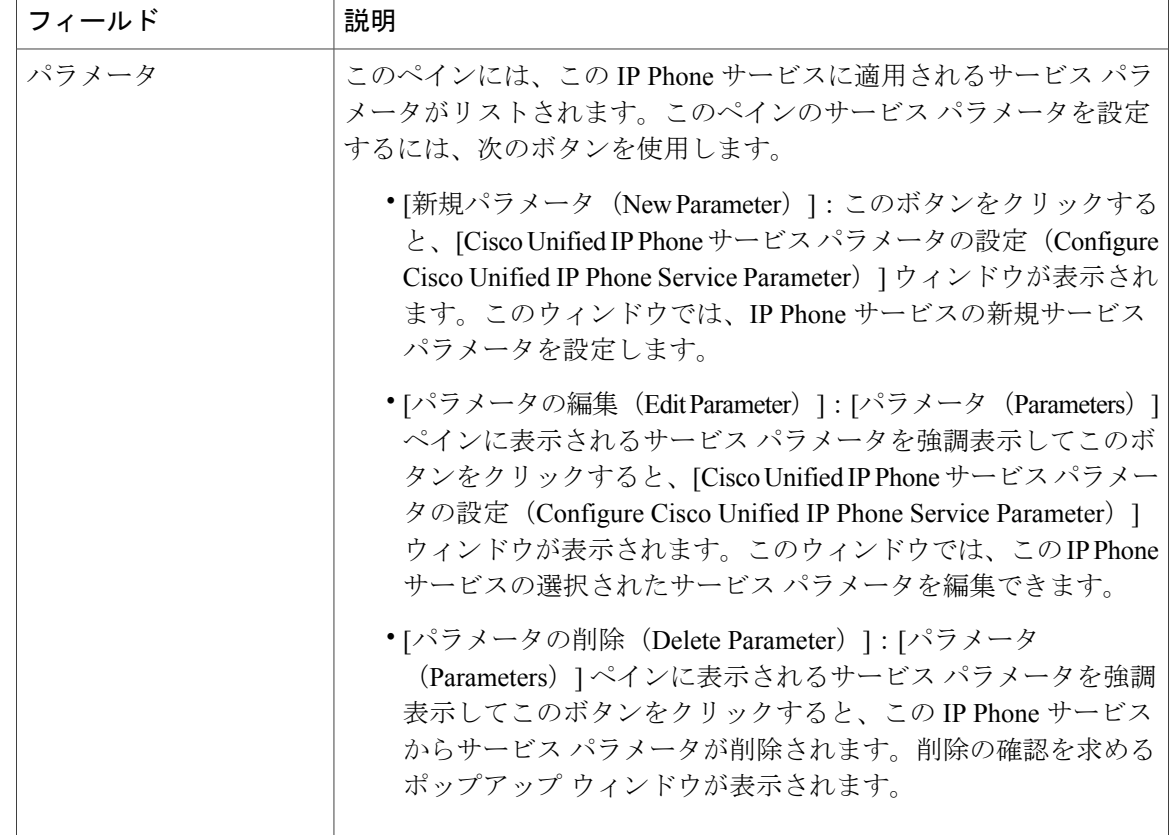

# マネージャ、アシスタント、および全ユーザの電話ボタン テンプレートの設定

この項の手順は、マネージャとアシスタント向けに電話機のボタンを設定する方法について説明 します。

## 手順

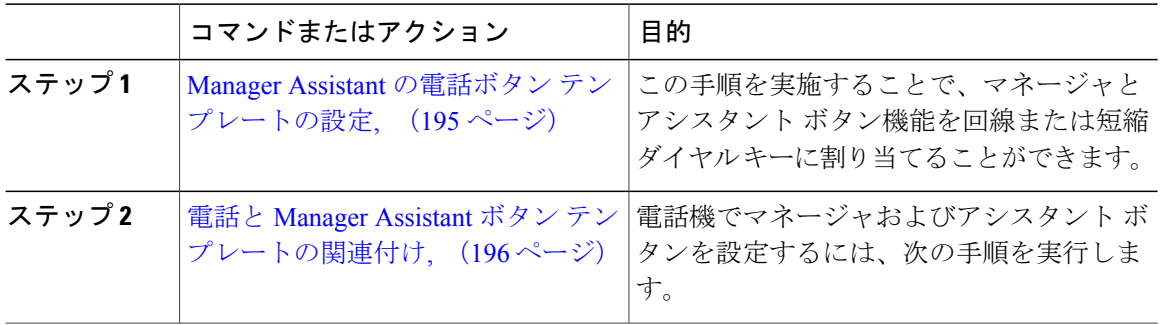

## <span id="page-228-0"></span>**Manager Assistant** の電話ボタン テンプレートの設定

Manager Assistant 機能の電話ボタン テンプレートを設定するには、この手順を実行します。

手順

- ステップ **1** Cisco Unified CM の管理から、[デバイス(Device)] > [デバイスの設定(DeviceSettings)] > [電話 ボタンテンプレート (Phone Button Template) 1を選択します。 [電話ボタン テンプレートの検索と一覧表示(Find and ListPhone Button Templates)] ウィンドウが 表示されます。
- **ステップ2** [検索 (Find) ] をクリックします。 サポートされている電話のテンプレートの一覧がウィンドウに表示されます。
- ステップ **3** 新しい電話ボタン テンプレートを作成するには、以下のステップを実行します。作成しない場合 は次のステップに進みます。
	- a) 電話モデルのデフォルト テンプレートを選択し、[コピー (Copy) ] をクリックします。
	- b) [電話ボタンテンプレート情報(PhoneButton Template Information)]フィールドに、テンプレー トの新しい名前を入力します。
	- c) [保存 (Save) ] をクリックします。
- ステップ **4** 既存のテンプレートに電話ボタンを追加する場合は、次の手順を実行します。
	- a) 検索条件を入力して [検索 (Find) ] をクリックします。
	- b) 既存のテンプレートを選択します。

[電話ボタンテンプレートの設定 (Phone Button Template Configuration) ] ウィンドウが表示されま す。

- ステップ **5** [回線(Line)] ドロップダウン リストから、テンプレートに追加する機能を選択します。
- ステップ6 [保存 (Save) ] をクリックします。
- ステップ **7** 次のいずれかの作業を実行します。
	- すでにデバイスに関連付けられているテンプレートを変更した場合は、[設定の適用(Apply Config)] をクリックしてデバイスを再起動します。
	- 新しいソフトキーテンプレートを作成した場合は、そのテンプレートをデバイスに関連付け た後にデバイスを再起動します。詳細については、「次の作業」の項を参照してください。

## 次の作業

電話と Manager Assistant ボタン [テンプレートの関連付け](#page-229-0), (196ページ)

## <span id="page-229-0"></span>電話と **Manager Assistant** ボタン テンプレートの関連付け

## 手順

ステップ **1** [Cisco Unified CM の管理(Cisco Unified CM Administration)] から、[デバイス(Device)] > [電話 (Phone)] を選択します。

**[**電話の検索**/**一覧表示(**Find and List Phones**)**]** ウィンドウが表示されます。

- ステップ **2 [**電話の検索**/**一覧表示(**FindandListPhones**)**]**ウィンドウで、[検索(Find)]をクリックします。 Cisco Unified Communications Manager で設定されている電話機のリストが表示されます。
- ステップ **3** 電話ボタン テンプレートを追加する電話を選択します。 **[**電話機の設定(**Phone Configuration**)**]** ウィンドウが表示されます。
- ステップ **4** [電話ボタン テンプレート(Phone Button Template)] ドロップダウン リストで、新しい機能ボタ ンが含まれる電話ボタン テンプレートを選択します。
- **ステップ5** [保存 (Save) ] をクリックします。 電話の設定を更新するための[ (Reset) ]を押すというメッセージ付きのダイアログボックスが表 示されます。

## 共有回線モードのマネージャの設定とアシスタントの割り当て

#### 手順

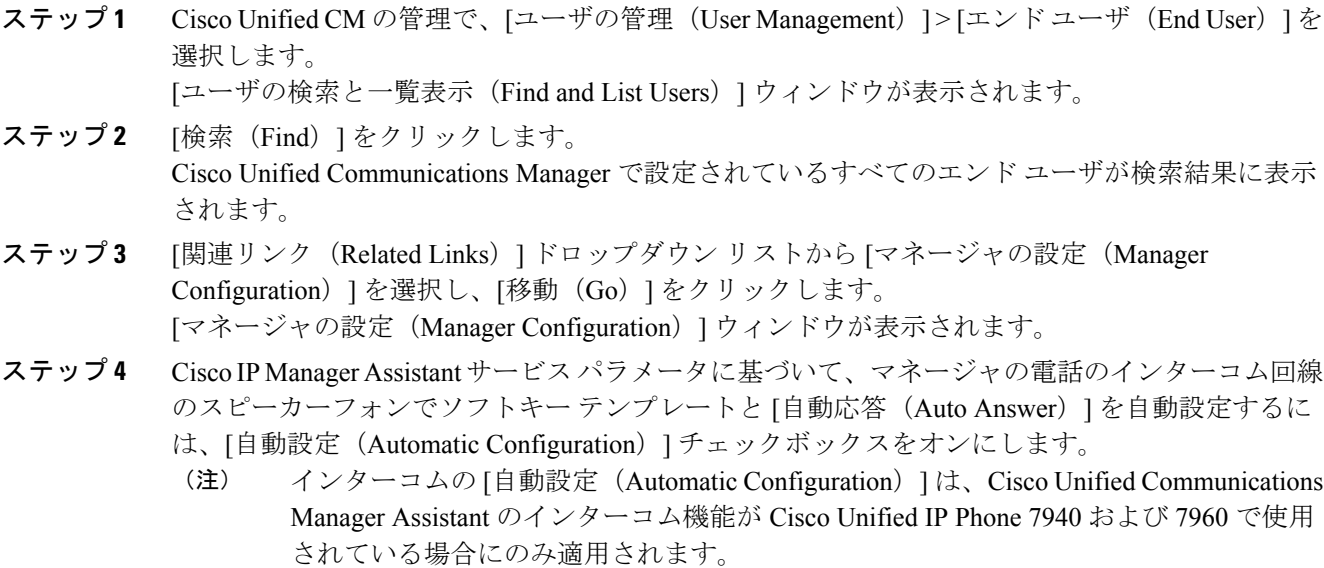

- ステップ **5** [共有回線を使用(Uses Shared Lines)] チェックボックスをオンにします。
- ステップ **6** マネージャとデバイス名またはデバイス プロファイルを関連付けるには、[デバイス名/プロファ イル(Device Name/Profile)]ドロップダウンリストから、デバイス名またはデバイスプロファイ ルを選択します。
	- マネージャが在宅勤務している場合には、[モバイル マネージャ(Mobile Manager)] チェックボックスをオンにして、[デバイス名/プロファイル(Device Name/Profile)] ド ロップダウン リストからデバイス プロファイルを選択します。デバイス プロファイル を選択すると、マネージャは、Manager Assistant にアクセスする前に、Cisco Extension Mobility を使用して電話にログインする必要があります。 (注) Extension Mobility と Manager Assistant に関する詳細については、関連項目を参照してください。
- ステップ **7** [インターコム回線(Intercom Line)] ドロップダウン リストから、マネージャのインターコム ラ イン アピアランスを選択します(該当する場合)。 選択したインターコム回線は、Manager Assistant と Cisco Unified Communications Manager のイン ターコム機能に適用されます。
- ステップ **8** [アシスタント プール(Assistant Pool)] ドロップダウン リストから、該当するプール番号(1 か ら 3 まで)を選択します。
- ステップ **9** アシスタントをマネージャに割り当てるには、[利用可能なアシスタント(Available Assistants)] 選択ボックスからアシスタントの名前を選択し、下向き矢印をクリックして[関連付けられたアシ スタント (Associated Assistants) 1選択ボックスに移動させます。 アシスタント名を強調表示してから、[詳細情報の表示(View Details)] リンクをクリックするこ とにより、[アシスタントの設定(Assistant Configuration)] ウィンドウに移動できます。
- ステップ **10** Manager Assistant によって制御される回線を設定するには、[使用可能な回線(Available Lines)] リスト ボックスから該当する回線を選択し、下向き矢印をクリックして「選択した回線(Selected Lines) 1リスト ボックスに移動させます。 制御される回線が、常に共有回線 DN であることを確認します。

ステップ **11** [保存(Save)] をクリックします。 [自動設定 (Automatic Configuration) ] チェックボックスをオンにした場合、サービス パラメータ が無効になると、メッセージが表示されます。サービス パラメータが有効であることを確認して ください。自動設定が正常に完了すると、マネージャデバイスがリセットされます。デバイスプ ロファイルを設定した場合、マネージャは、ログアウトしてからデバイスにログインして、変更 を有効にする必要があります。

関連トピック

Manager Assistant [の連携動作と制限事項](#page-233-0), (200 ページ)

## 共有回線のアシスタント ライン アピアランスの設定

管理者は、共有ライン アピアランスを使用して 1 つまたは複数の回線を設定できます。Cisco Unified Communications Manager システムでは、電話番号が同じパーティション内の複数のデバイ スに表示される場合、その電話番号は共有回線とみなされます。

## 手順

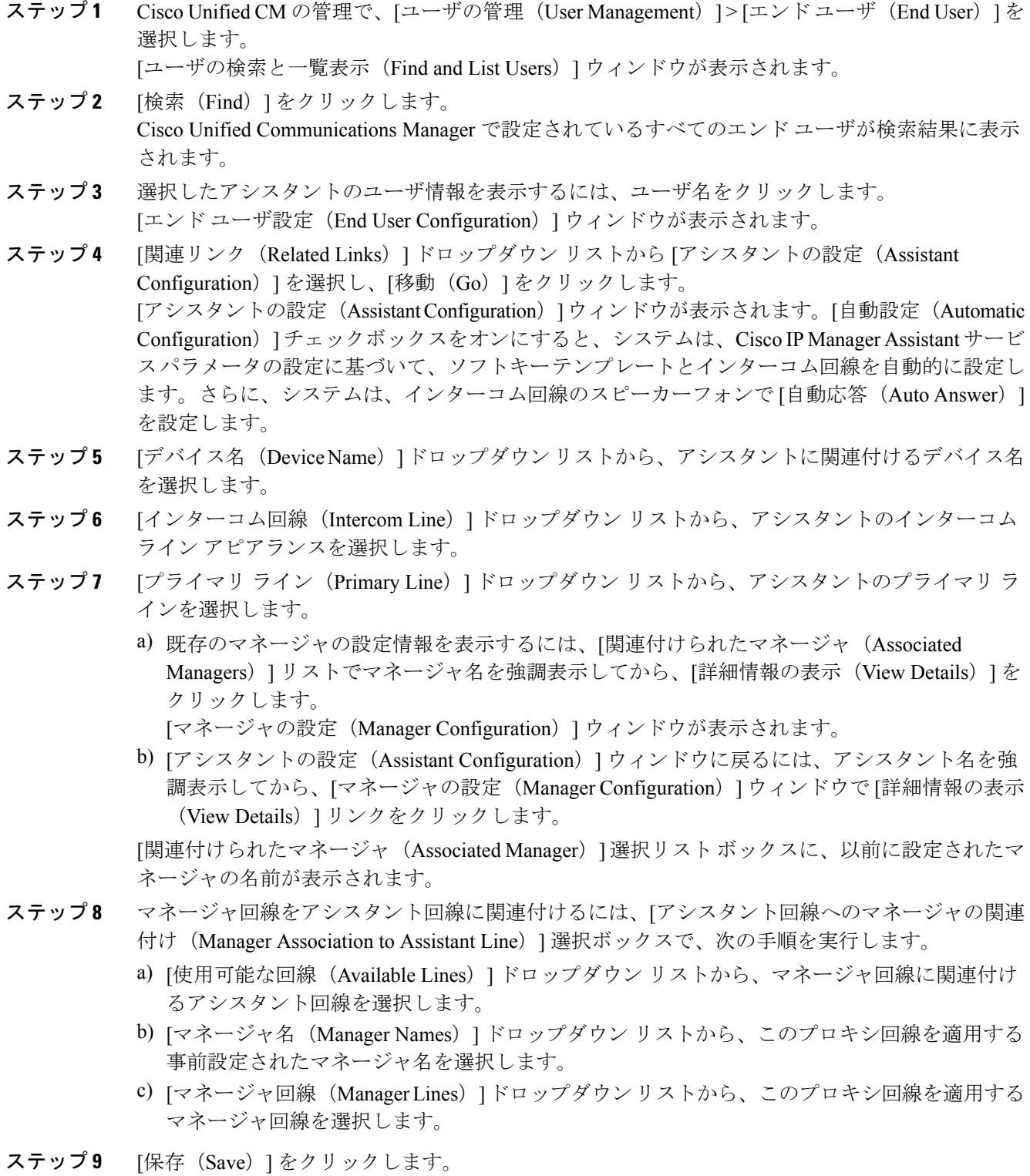

 $\mathbf I$ 

 $\mathbf I$ 

更新はすぐに有効になります。[自動設定(Automatic Configuration)] を選択すると、アシスタン ト デバイスが自動的にリセットされます。

# **Assistant Console** プラグインのインストール

## 手順

 $\mathbf{I}$ 

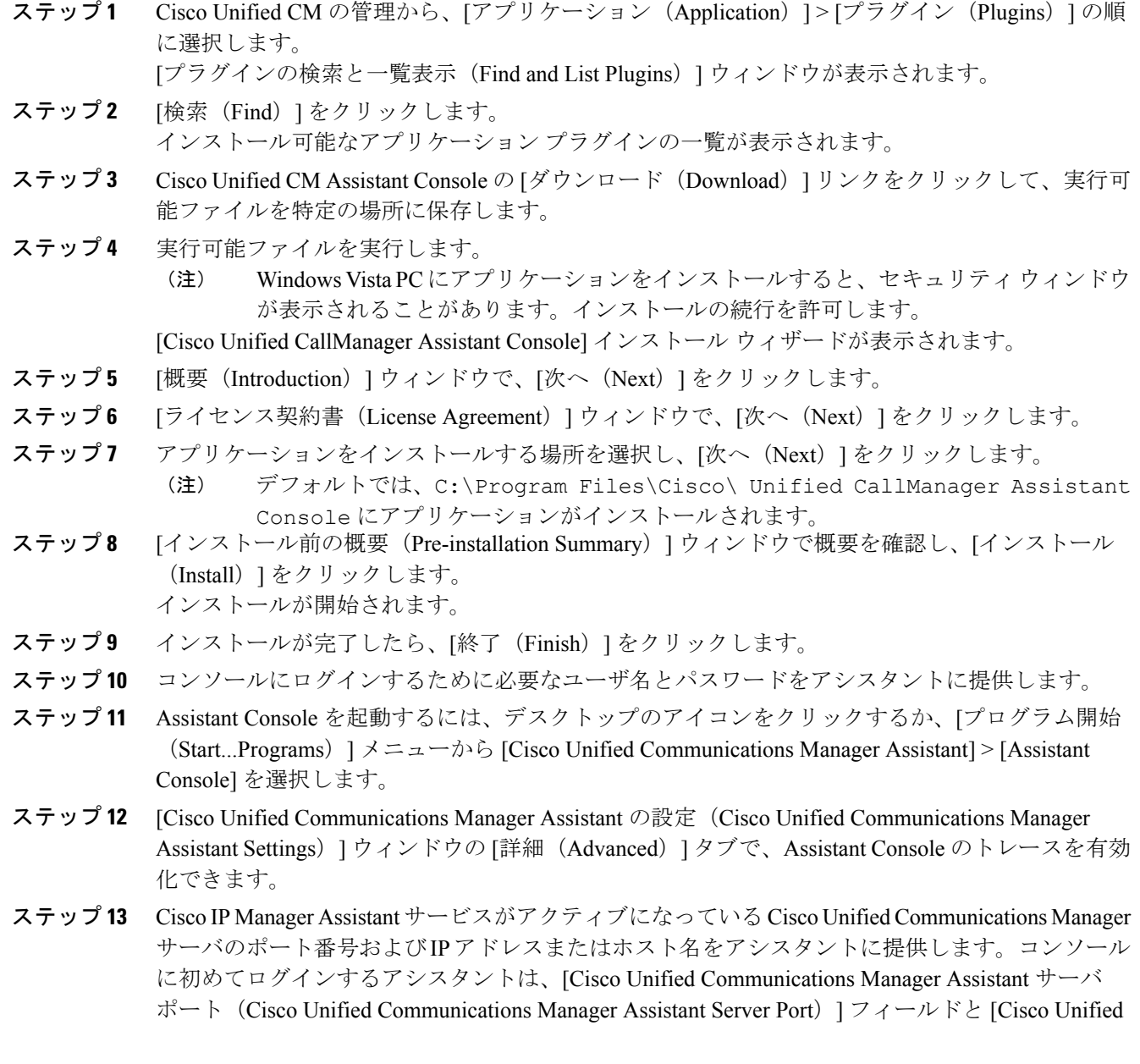

Communications Manager Assistant サーバ ホスト名または IP アドレス(Cisco Unified Communications Manager Assistant Server Hostname or IP Address) ] フィールドに情報を入力する必要があります。

# <span id="page-233-0"></span>**Manager Assistant** の連携動作と制限事項

# **Manager Assistant** の連携動作

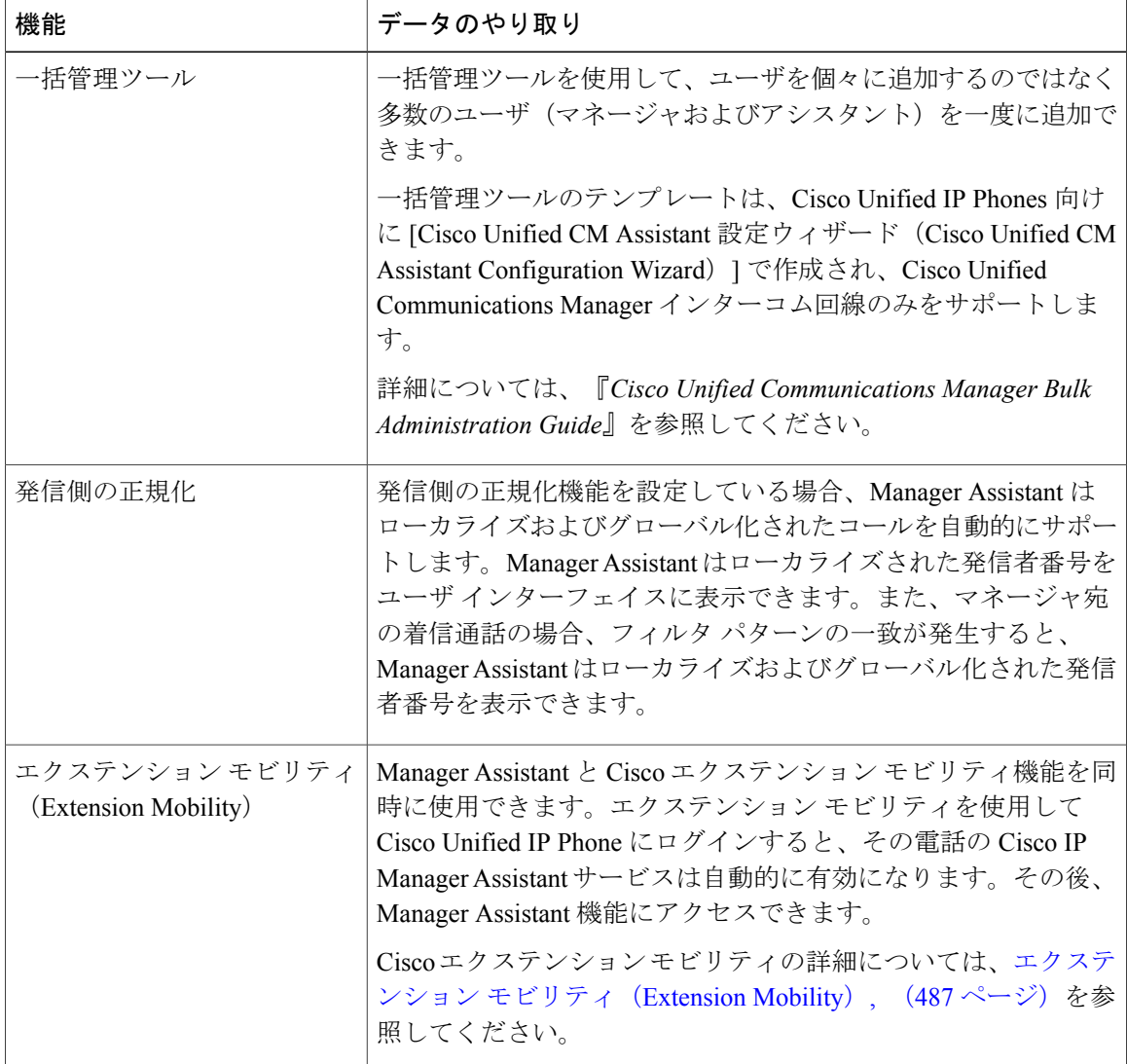

ι

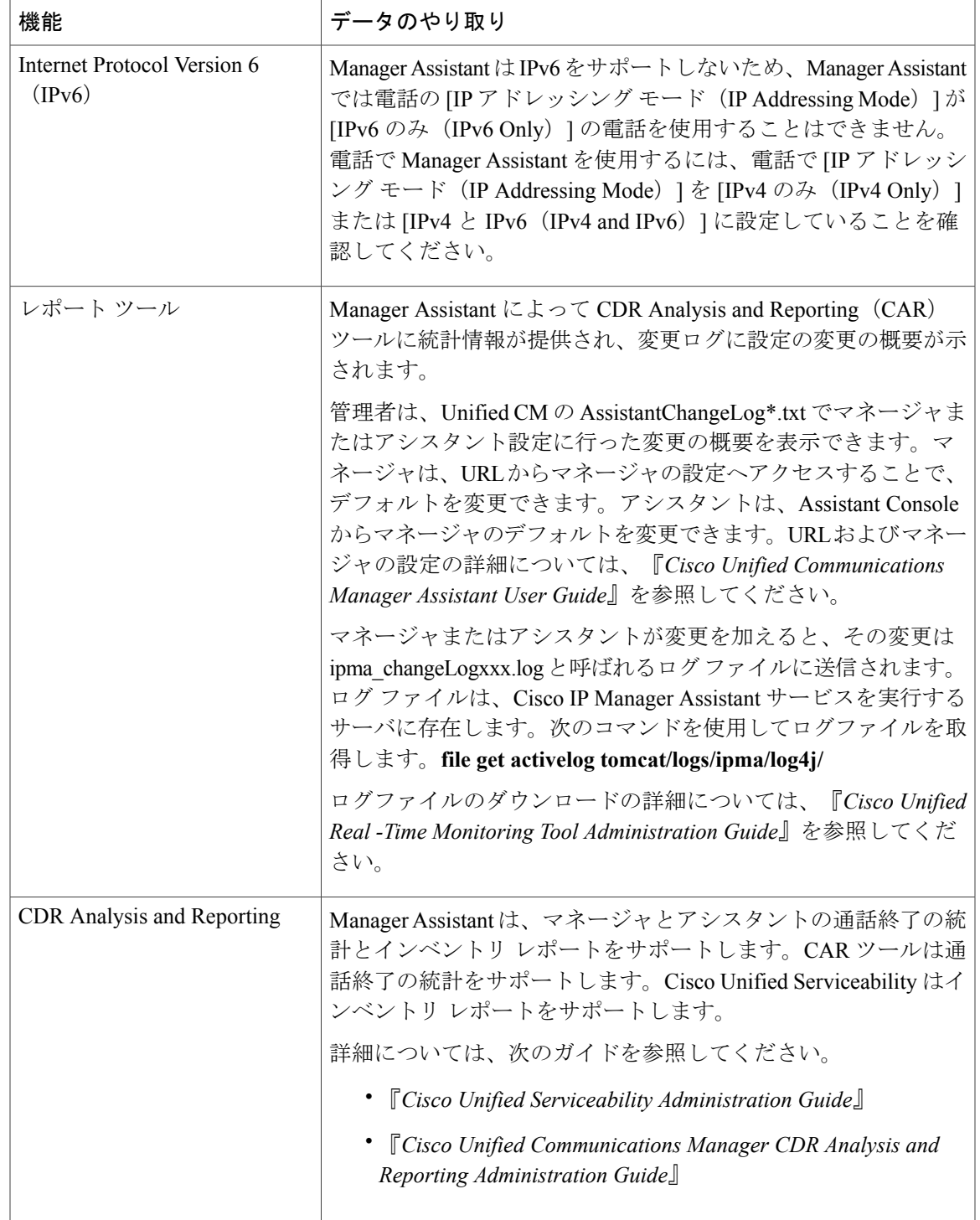

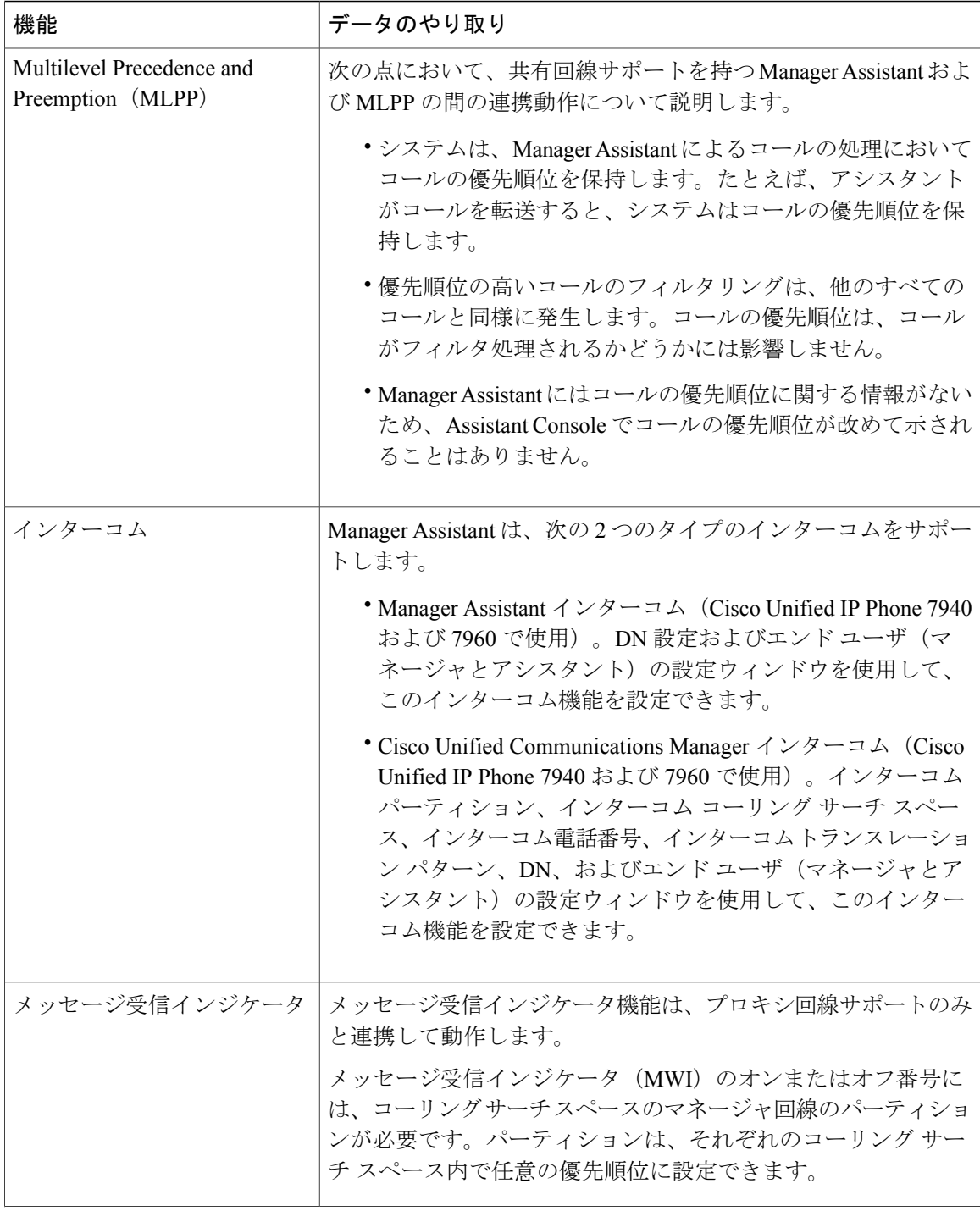

T

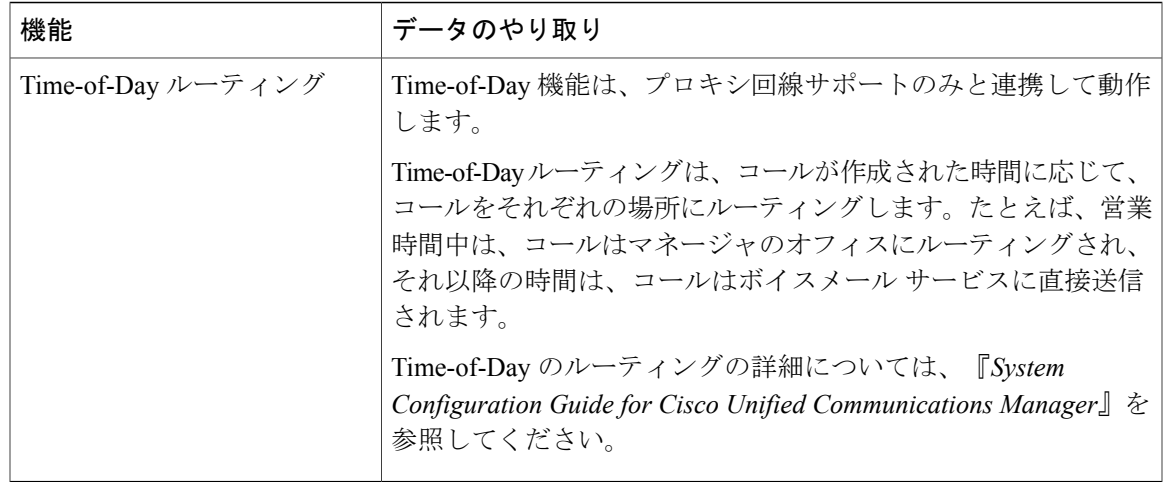

# **Manager Assistant** の制限事項

 $\overline{\phantom{a}}$ 

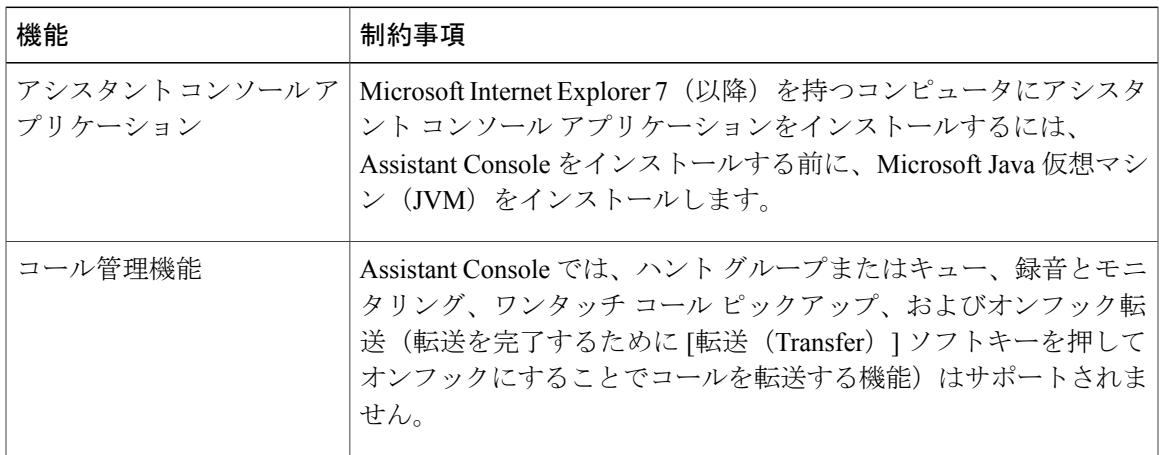

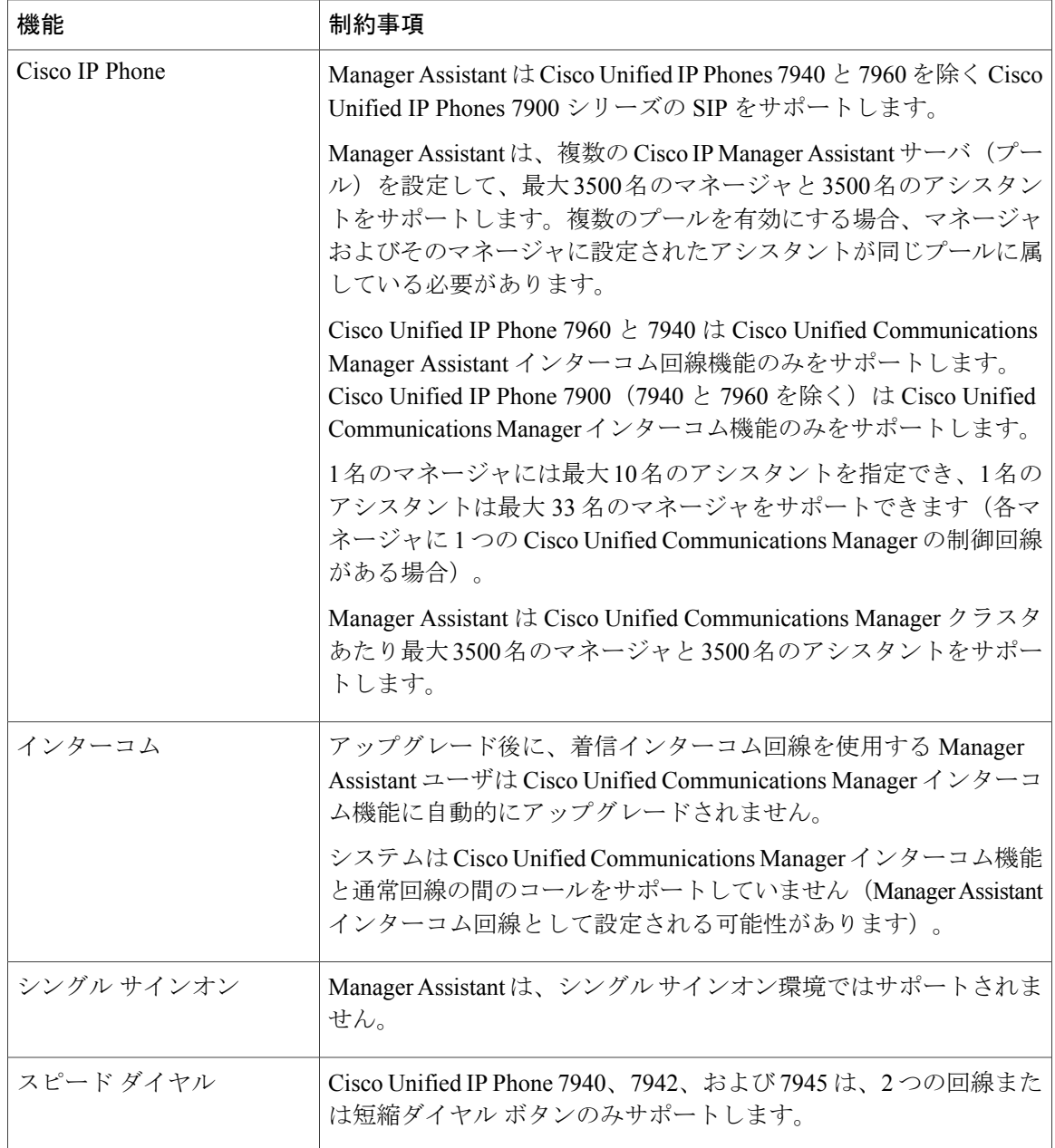

# **Cisco Unified Communications Manager Assistant** のトラブルシューティ ング

ここでは、Manager Assistant とクライアント デスクトップのトラブルシューティング ツール、お よび Manager Assistant のトラブルシューティングについて説明します。

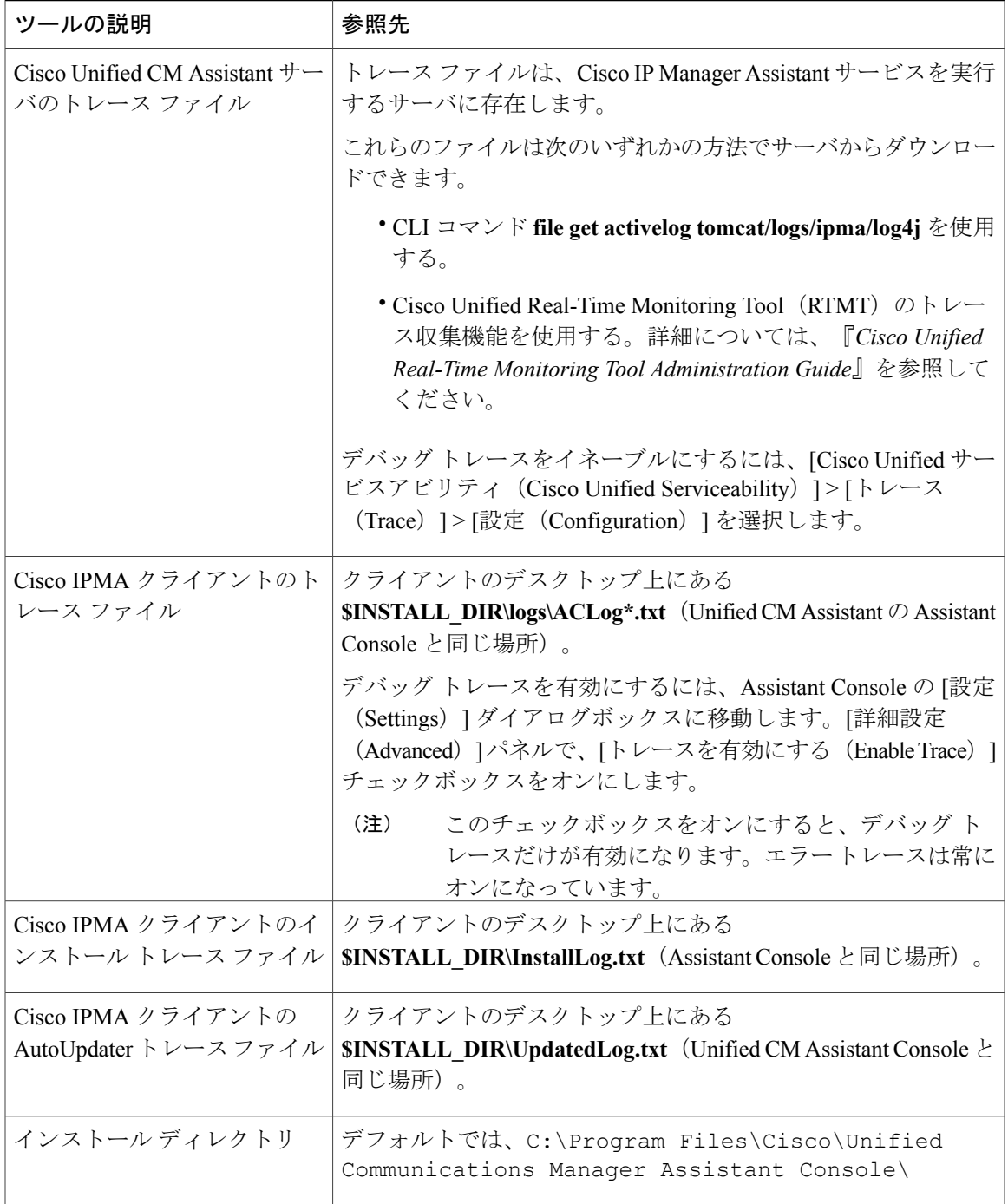

# 発信側にリオーダー音が聞こえる

## 問題

 $\mathbf{I}$ 

発信側に次のリオーダー音またはメッセージが聞こえます。

「ダイヤルしたコールを完了できません。(This call cannot be completed as dialed.)」

## 考えられる原因

発信側回線のコーリング サーチ スペースが適切に設定されていません。

#### ソリューション

回線のコーリング サーチ スペースを確認します。設定の詳細については、『*System Configuration Guide for Cisco Unified Communications Manager*』を参照してください。

また、Cisco Dialed Number Analyzer サービスを使用して、コーリング サーチ スペース内の不備を 確認することもできます。詳細については、『*Cisco UnifiedCommunications Manager DialedNumber Analyzer Guide*』を参照してください。

## フィルタリングをオン**/**オフにするとコールがルーティングされない

## 問題

コールが適切にルーティングされません。

## 考えられる原因 **1**

Cisco CTI Manager サービスが停止している可能性があります。

## ソリューション **1**

[Cisco Unified Serviceability] > [ツール(Tools)] > [コントロールセンターの機能サービス(Control Center - Feature Services)] から、Cisco CTI Manager および Cisco IP Manager Assistant サービスを再 起動します。

## 考えられる原因 **2**

Cisco Unified Communications Manager Assistant ルート ポイントが適切に設定されていません。

#### ソリューション **2**

Cisco Unified Communications Manager Assistant CTI ルート ポイントの電話番号と、Cisco Unified Communications Manager Assistant に設定されているすべてのマネージャのプライマリ電話番号に 一致するようにワイルド カードを使用します。

## 考えられる原因 **3**

マネージャの電話機のステータスウィンドウに「フィルタ使用不可(Filtering Down)」とい うメッセージが表示されます。このメッセージは、Cisco Unified Communications Manager Assistant CTI ルート ポイントが削除されているか、稼働していない可能性があることを示します。

ソリューション **3**

次の手順を実行して、CTI ルート ポイントを設定し、Cisco IP Manager Assistant サービスを再起動 します。

- **1** [Cisco Unified CM の管理(Cisco Unified CM Administration)] から [デバイス(Device)] > [CTI ルートポイント (CTI Route Point) 1を選択します。
- **2** 該当するルート ポイントを見つけるか、または新しいルート ポイントを追加します。設定の 詳細については、『*System Configuration Guide for Cisco Unified Communications Manager*』を参 照してください。
- **3** [Cisco Unified Serviceability]>[ツール(Tools)]>[コントロールセンターの機能サービス (Control Center - Feature Services)] から、Cisco CTI Manager および Cisco IP Manager Assistant サービス を再起動します。

## **Cisco IP Manager Assistant Service** に到達できない

## 問題

Assistant Console を開くと、次のメッセージが表示されます。

Cisco IPMA サービスに到達できません(Cisco IPMA Service Unreachable)

## 考えられる原因 **1**

Cisco IP Manager Assistant サービスが停止している可能性があります。

#### ソリューション **#1**

[Cisco Unified Serviceability] > [ツール(Tools)] > [コントロールセンターの機能サービス (Control Center—Feature Services)] から Cisco Unified Communications Manager Assistant を再起動します。

#### 考えられる原因 **2**

プライマリおよびセカンダリ Cisco Unified Communications Manager Assistant サーバが DNS 名とし て設定されていますが、それらの DNS 名が DNS サーバで設定されていません。

## ソリューション **#2**

次の手順を実行して DNS 名を置き換えます。

- **1** [Cisco Unified CM の管理(Cisco Unified CM Administration)] で、[システム(System)] > [サー バ(Server)] の順に選択します。
- **2** サーバの DNS 名を対応する IP アドレスに置き換えます。
- **3** [Cisco Unified Serviceability]>[ツール(Tools)]>[コントロールセンターの機能サービス (Control Center—FeatureServices)] から Cisco Unified Communications Manager Assistant を再起動します。

## 考えられる原因 **3**

Cisco CTI Manager サービスが停止している可能性があります。

#### ソリューション **#3**

[Cisco Unified Serviceability] > [ツール(Tools)] > [コントロール センターの機能サービス (Control Center—Feature Services)] から Cisco Unified Communications Manager Assistant を再起動します。

## 考えられる原因 **4**

Cisco Unified Communications Manager Assistant サービスがセキュア モードで CTI 接続をオープン するように設定されていますが、セキュリティ設定が完了していない可能性があります。

この状況が発生した場合は、アラームビューアまたはCiscoUnifiedCommunicationsManagerAssistant サービス ログに次のメッセージが表示されます。

IPMA サービスが初期化できません。プロバイダーを取得できませんでした(IPMA Service cannot initialize - Could not get Provider)

## ソリューション **#4**

Cisco IP Manager Assistant サービスのサービス パラメータで、セキュリティ設定を確認します。 [Cisco Unified Serviceability] > [ツール(Tools)] > [コントロールセンターの機能サービス(Control Center—Feature Services)] から Cisco Unified Communications Manager Assistant を再起動します。

## **Cisco IP Manager Assistant Service** を初期化できない

## 問題

Cisco IP Manager Assistant サービスで CTI Manager への接続をオープンできず、次のメッセージが 表示されます。

IPMA サービスが初期化できません。プロバイダーを取得できませんでした (IPMA Service cannot initialize - Could not get Provider)

## 考えられる原因

Cisco IP Manager AssistantサービスでCTIManagerへの接続をオープンできません。アラームビュー アまたは Unified CM Assistant サービス ログでメッセージを確認できます。

## ソリューション

[Cisco Unified Serviceability] > [ツール(Tools)] > [コントロール センターの機能サービス (Control Center - Feature Services)] から、Cisco CTI Manager および Cisco IP Manager Assistant サービスを再 起動します。

## **Web** からの **Assistant Console** のインストールが失敗する

## 問題

Web からの Assistant Console のインストールが失敗します。次のメッセージが表示されます。

例外:java.lang.ClassNotFoundException: InstallerApplet.class(Exception: java.lang.ClassNotFoundException: InstallerApplet.class)

## 考えられる原因

Cisco Unified Communications Manager Assistant Console の標準インストールで Microsoft JVM の代 わりに Sun Java プラグイン仮想マシンを使用するとエラーの原因となります。

## ソリューション

管理者は、Sun Java プラグインをサポートしている JSP ページである次の URL にユーザを誘導し てください。

https://<servername>:8443/ma/Install/IPMAConsoleInstallJar.jsp

## **HTTP** ステータス **503**:アプリケーションは現在使用できません

## 問題

**http://<**サーバ名**>:8443/ma/Install/IPMAConsoleInstall.jsp** で次のエラー メッセージが表示されま す。

HTTP ステータス 503:アプリケーションは現在使用できません(HTTP Status 503 - This Application is Not Currently Available)

## 考えられる原因

Cisco IP Manager Assistant サービスがアクティブになっていないか、または実行されていません。

## ソリューション

Cisco IP Manager Assistant サービスがアクティブになっていることを確認します。確認するには、 [Cisco Unified Serviceability] > [ツール(Tools)] > [サービスの開始(Service Activation)] で、サー ビスのアクティベーション ステータスをチェックします。

Cisco IP Manager Assistant サービスがすでにアクティブになっている場合は、[Cisco Unified Serviceability] > [ツール (Tools) ] > [コントロールセンターの機能サービス (Control Center—Feature Services)] から Cisco Unified Communications Manager Assistant を再起動します。

## マネージャがログアウトしてもサービスが動作している

## 問題

マネージャが Cisco Unified Communications Manager Assistant からログアウトしても、サービスは 継続して実行されています。マネージャの IP Phone のディスプレイの表示が消えます。フィルタ リングがオンになっていますがコールはルーティングされません。マネージャがログアウトした ことを確認するには、Cisco Unified Real-Time Monitoring Tool を使用してアプリケーション ログを 表示します。Cisco IP Manager Assistant サービスがログアウトされたことを示す、Cisco Java アプ リケーションからの警告がないかどうかを調べます。

#### 考えられる原因

マネージャがソフトキーを 1 秒間に 5 回以上押しました(最大許容回数は 4 回)。

#### ソリューション

Cisco UnifiedCommunications Managerの管理者は、マネージャの設定を更新する必要があります。 次の手順を実行して問題を修正します。

**1** Cisco Unified CM の管理で、[ユーザの管理(User Management)] > [エンド ユーザ(End User)] を選択します。

[ユーザの検索と一覧表示(Find and List Users)] ウィンドウが表示されます。

- **2** [検索(Search)] フィールドにマネージャ名を入力し、[検索(Find)] をクリックします。
- **3** 検索結果リストから、更新するマネージャを選択します。 [エンド ユーザ設定 (End User Configuration) ] ウィンドウが表示されます。
- **4** [関連リンク(Related Links)]ドロップダウンリストから[Cisco IPMAマネージャ(Cisco IPMA Manager) 1を選択し、[移動 (Go) 1をクリックします。
- **5** マネージャの設定に必要な変更を行い、[更新(Update)] をクリックします。

## マネージャがアシスタント プロキシ回線で鳴っているコールを代行受信できない

#### 問題

マネージャがアシスタント プロキシ回線で呼び出しているコールを代行受信できません。

## 考えられる原因

プロキシ回線のコーリング サーチ スペースが適切に設定されていません。

## ソリューション

アシスタント電話機のプロキシ回線のコーリングサーチスペースを確認します。次の手順を実行 して問題を修正します。

**1** [Cisco Unified CM の管理(Cisco Unified CM Administration)] から、[デバイス(Device)] > [電 話 (Phone) 1を選択します。

[電話の検索と一覧表示 (Find and List Phones) ] 検索ウィンドウが表示されます。

- **2** アシスタント電話機をクリックします。 [電話の設定(Phone Configuration)] ウィンドウが表示されます。
- 3 電話機と電話番号(回線)のコーリング サーチ スペース設定を確認し、必要に応じて更新し ます。

## ページが見つかりません(**No Page Found**)

## 問題

http://<サーバ名>:8443/ma/Install/IPMAConsoleInstall.jsp で次のエラー メッセー ジが表示されます。

ページが見つかりません(No Page Found)

## 考えられる原因 **1**

ネットワークに問題があります。

#### ソリューション **1**

クライアントがサーバに接続していることを確認します。URL で指定されているサーバ名に対し て ping を実行し、到達可能であることを確認します。

## 考えられる原因 **2**

URL のつづりが間違っています。

## ソリューション **2**

URL では大文字と小文字が区別されるため、URL が指示にある URL と正確に一致していること を確認します。

## システムエラーが発生しました。システム管理者にお問い合わせください。(**System Error - Contact System Administrator**)

## 問題

Assistant Console を開くと、次のメッセージが表示されます。

システム エラーが発生しました。システム管理者にお問い合わせください。(System Error - Contact System Administrator)

## 考えられる原因 **1**

CiscoUnifiedCommunicationsManagerのアップグレードが考えられます。CiscoUnifiedCommunications Manager をアップグレードするときに、システムでは Assistant Console は自動的にアップグレード されません。

ソリューション **1**

[スタート (Start) ]>[プログラム (Programs) ] > [Cisco Unified Communications Manager Assistant] > [Assistant Console のアンインストール(Uninstall Assistant Console)] を選択してコンソールをア ンインストールし、URL **https://<server-name>:8443/ma/Install/IPMAConsoleInstall.jsp** からコン ソールを再インストールします。

## 考えられる原因 **2**

ユーザがデータベースに正しく設定されていません。

#### ソリューション **2**

[Cisco Unified CM の管理(Cisco Unified CM Administration)] を使用してユーザ ID とパスワード が Cisco Unified Communications Manager のユーザとして実行されていることを確認します。

## 考えられる原因 **3**

アシスタントからマネージャを削除したときに、[Cisco Unified CM の管理(Cisco Unified CM Administration)] でアシスタントに空白行が残されました。

#### ソリューション **3**

[アシスタントの設定 (Assistant Configuration) ] ウィンドウでプロキシ行を再割り当てします。

# **[Cisco IP Manager Assistant** サービスがダウンしているときにマネージャにコールで きない(**Unable to Call Manager When Cisco IP Manager Assistant Service is Down**)**]**

## 問題

Cisco IP Manager Assistant サービスがダウンしているときに、コールがマネージャに適切にルー ティングされません。

## 考えられる原因

Cisco Unified Communications Manager Assistant CTI ルート ポイントで [無応答時転送(CallForward No Answer)] がイネーブルになっていません。

ソリューション

次の手順を実行して、Cisco Unified Communications Manager Assistant ルート ポイントを適切に設 定します。

**1** [Cisco Unified CM の管理(Cisco Unified CM Administration)] から [デバイス(Device)] > [CTI ルートポイント (CTI Route Point) 1を選択します。

[CTI ルートポイントの検索と一覧表示(Find and List CTI Route Points)] 検索ウィンドウが表 示されます。

2 [検索 (Find) ] をクリックします。

設定済み CTI ルート ポイントのリストが表示されます。

- **3** 更新する Cisco Unified Communications Manager Assistant CTI ルート ポイントを選択します。
- **4** [CTI ルートポイントの設定(CTI Route Point Configuration)] ウィンドウの [関連付け (Association)] 領域で、更新する回線をクリックします。
- **5** [コール転送とコール ピックアップの設定(Call Forward and Call Pickup Settings)] セクション で、[無応答時転送(Forward No Answer Internal、内部)] チェックボックスおよび [無応答時転 送(Forward No Answer External、外部)] チェックボックスをオンにし、[カバレッジ/接続先 (Coverage/Destination) |フィールドに CTI ルート ポイントの DN を入力します(たとえば、 ルート ポイント DN 1xxx の場合、CFNA に 1xxx を入力します)。
- **6** [コーリング サーチ スペース(Calling Search Space)] ドロップダウン リストから [CSS-M-E] (または、該当するコーリング サーチ スペース)を選択します。
- 7 [更新 (Update) ]をクリックします。

## ユーザ認証に失敗する

## 問題

Assistant Console からログイン ウィンドウを使用してサイン インするときにユーザ認証に失敗し ます。

## 考えられる原因

次の原因が考えられます。

- データベースでユーザが正しく管理されていない。
- アシスタントまたはマネージャとしてユーザが正しく管理されていない。

## ソリューション

[Cisco Unified CM の管理(Cisco Unified CM Administration)] を使用してユーザ ID とパスワード が Cisco Unified Communications Manager のユーザとして実行されていることを確認します。

Cisco Unified Communications Manager Assistantユーザ情報を関連付けることによって、ユーザをア シスタントまたはマネージャとして実行する必要があります。ユーザ情報には、[CiscoUnifiedCM Administration] で [ユーザ管理(User Management)] > [エンド ユーザ(End User)] を選択してア クセスします。

 $\mathbf I$ 

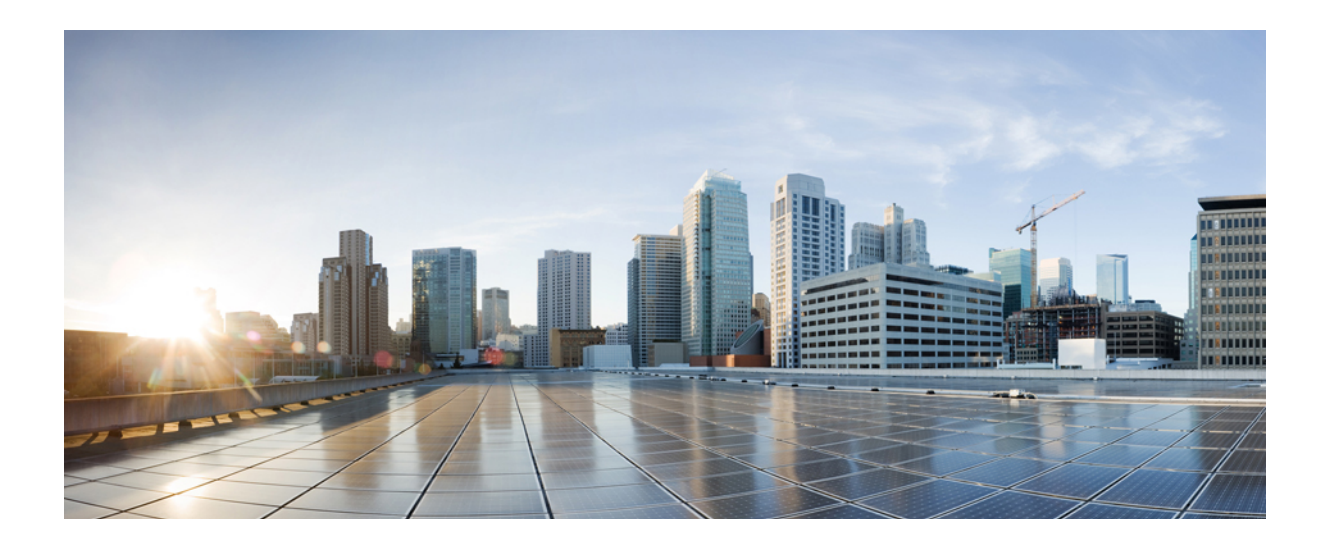

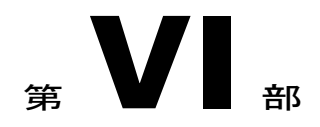

# ボイス メッセージング機能

- オーディオ [メッセージ受信インジケータ](#page-250-0), 217 ページ
- [即時転送](#page-256-0), 223 ページ

<span id="page-250-0"></span>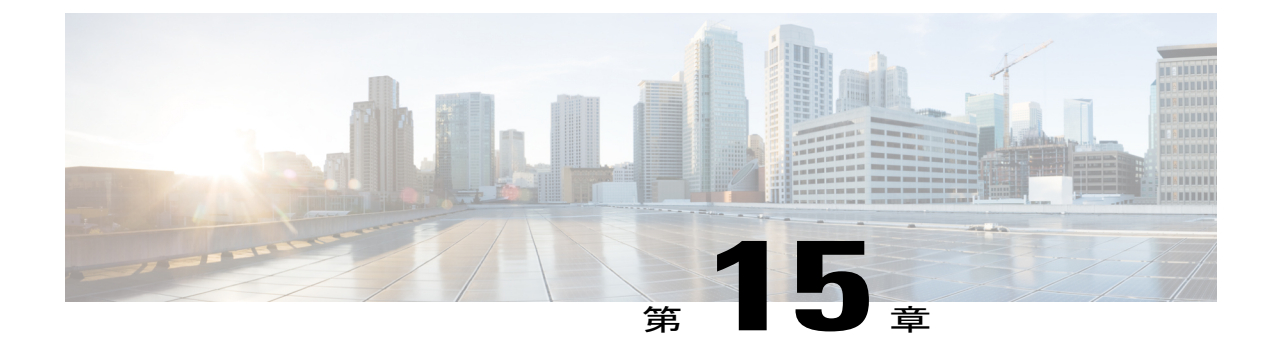

# オーディオ メッセージ受信インジケータ

- オーディオ [メッセージ受信インジケータの概要](#page-250-1), 217 ページ
- オーディオ [メッセージ受信インジケータの前提条件](#page-250-2), 217 ページ
- オーディオ [メッセージ受信インジケータ設定のタスク](#page-251-0) フロー, 218 ページ
- オーディオ [メッセージ受信インジケータのトラブルシューティング](#page-253-0), 220 ページ

# <span id="page-250-1"></span>オーディオ メッセージ受信インジケータの概要

ユーザに新しいボイス メッセージを通知するために、Cisco Unified IP Phone で断続ダイヤル トー ンを再生するようにオーディオ メッセージ受信インジケータ(AMWI)を設定できます。ボイス メッセージが残されている回線で電話がオフフックになるたびに、断続ダイヤル トーンが鳴りま す。

クラスタ内のすべての電話機または特定の電話番号でAMWIを設定できます。電話番号レベルの 設定は、クラスタ全体の設定よりも優先されます。

# <span id="page-250-2"></span>オーディオ メッセージ受信インジケータの前提条件

AMWI は、電話ファームウェア リリース 8.3(1) 以降が動作している Cisco Unified IP Phone でのみ 設定できます。

# <span id="page-251-0"></span>オーディオ メッセージ受信インジケータ設定のタスク フロー

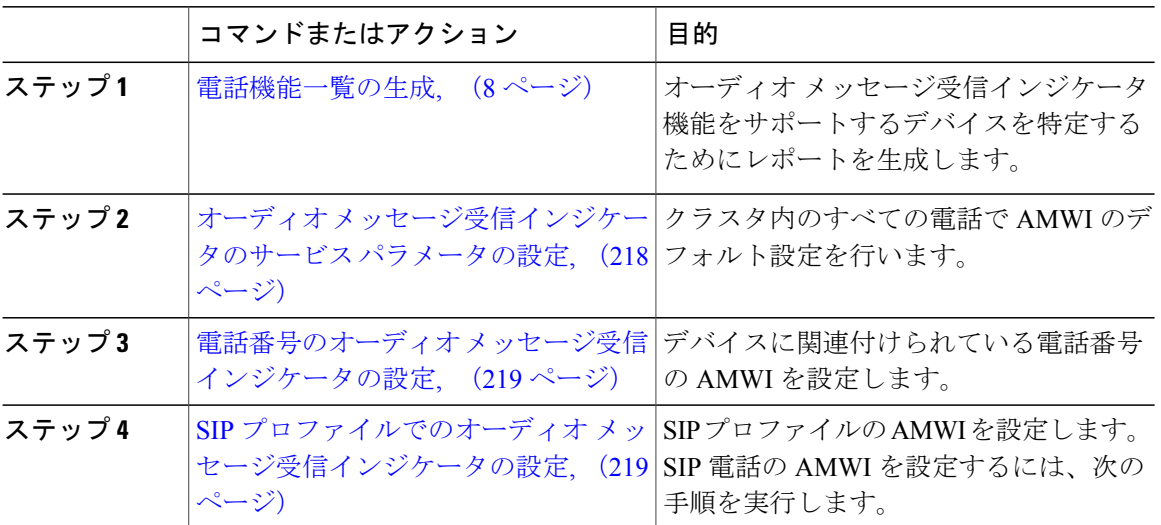

手順

## <span id="page-251-1"></span>オーディオ メッセージ受信インジケータのサービス パラメータの設定

この手順では、クラスタ内のすべての電話機にAMWIデフォルト設定を実行する方法について説 明します。

## 手順

- ステップ **1** [Cisco Unified CM の管理(Cisco Unified CM Administration)] から、[システム(System)] > [サー ビス パラメータ (Service Parameters) ]の順に選択します。
- ステップ2 [サーバ (Server) ] ドロップダウン リストで、Cisco CallManager サービスを実行しているサーバ を選択します。
- ステップ **3** [サービス(Service)] ドロップダウン リストから、[Cisco CallManager] を選択します。
- ステップ4 [クラスタ全体のパラメータ (機能 全般) (Clusterwide Parameters ( Feature General))] セクショ ンで、[オーディオ メッセージ受信インジケータのポリシー(Audible Message Waiting Indication Policy) ]サービスパラメータを選択します。このパラメータによって、クラスタ内の全デバイス でオーディオ メッセージ受信インジケータをオンにするかオフにするか決定します。
- ステップ5 [保存 (Save) ] をクリックします。
## 電話番号のオーディオ メッセージ受信インジケータの設定

デバイスに関連付けられている電話番号用に AMWI を設定するには、次の手順に従ってくださ い。

$$
\sqrt{}
$$

(注) 個々の電話番号での AMWI 設定は、クラスタ全体の設定より優先されます。

#### 手順

- ステップ **1** [Cisco Unified CM の管理(Cisco Unified CM Administration)] から、[デバイス(Device)] > [電話 (Phone)] を選択します。
- ステップ2 [関連付け (Association) 1セクションで、「新規 DN を追加 (Add a new DN) 1をクリックします。 [電話番号の設定(Directory Number Configuration)] ウィンドウが表示されます。
- ステップ3 [オーディオ メッセージ受信インジケータのポリシー (Audible Message Waiting Indicator Policy)] を選択します。次のいずれかのオプションを選択します。
	- •オフ (Off)
	- [オン(On)]:このオプションを選択すると、ハンドセットを取り上げたときにユーザは断 続ダイヤル トーンを受信します。
	- [デフォルト(Default)]:このオプションを選択すると、電話機はシステム レベルで設定さ れたデフォルトを使用します。
- ステップ **4** [電話番号の設定(DirectoryNumberConfiguration)]ウィンドウの残りのフィールドを設定します。 フィールドとその設定オプションの詳細については、オンライン ヘルプを参照してください。
- ステップ5 [保存 (Save) ] をクリックします。

## **SIP** プロファイルでのオーディオ メッセージ受信インジケータの設定

SIP プロファイルで AMWI を設定するには、次の手順に従います。

(注) 個々の SIP プロファイルでの AMWI の設定は、クラスタ全体の設定を上書きします。

手順

ステップ1 [Cisco Unified CM の管理 (Cisco Unified CM Administration) ] で、[デバイス (Device)] > [デバイ スの設定 (Device Settings) ] > [SIP プロファイル (SIP Profile) ] を選択します。

[SIP プロファイルの検索と一覧表示(Find and List VPN Profile)] ウィンドウが表示されます。

- ステップ **2** 使用する検索条件を入力し、[検索(Find)] をクリックします。 ウィンドウに検索条件と一致する SIP プロファイルのリストが表示されます。
- ステップ **3** 更新する SIP プロファイルをクリックします。 [SIP プロファイルの設定 (SIP Profile Configuration)] ウィンドウが表示されます。
- ステップ **4** 電話がオフフックで、メッセージを受信している場合の断続ダイヤル トーンを有効にするには、 [メッセージがある場合は断続音(Stutter Message Waiting)] チェックボックスをオンにします。
- **ステップ5** [保存 (Save) ] をクリックします。
- ステップ6 「設定の適用 (Apply Config) 1をクリックします。

# オーディオ メッセージ受信インジケータのトラブルシューティング

### 電話でオーディオ メッセージ受信インジケータが再生されない

問題 新着ボイス メッセージをユーザに通知する断続ダイヤル トーンが電話で再生されません。 解決法

ユーザが SCCP 電話を使用している場合には、次の点を確認してください。

- 電話ファームウェアのリリースが 8.3(1) 以降であることを確認します。
- ユーザがオフフックになった回線と電話の AMWI 設定を確認します。
- Cisco CallManager サービスがサーバ上で実行されていることを確認します。
- 電話と Cisco Unified Communications Manager の間のスニファ トレースを確認します。トーン タイプが 42 の StartTone メッセージが電話で受信されることを確認します。

ユーザが SIP 電話を使用している場合には、次の点を確認してください。

- 電話ファームウェアのリリースが 8.3(1) 以降であることを確認します。
- •回線(電話番号)の設定を確認します。電話には、line1 msgWaitingAMWI : 1、 line2 msgWaitingAMWI : 0 などの設定が表示される必要があります。
- [Cisco Unified CM の管理(Cisco Unified CM Administration)] の [SIP プロファイルの設定(SIP Profile Configuration) 1ウィンドウで「メッセージがある場合は断続音 (Stutter Message Waiting) 1 チェック ボックスがオンになっていることを確認します。

## ローカライズされた **AMWI** トーンが特定のロケールで再生されない

問題 英語以外のロケールに設定されている電話機で、ローカライズされたトーンが再生されま せん。

解決法 次の点をチェックします。

Г

- Cisco Unified CM の管理から、[デバイスプロファイルの設定 (Device Profile Configuration) ] ウィンドウ ([デバイス (Device)] > [デバイスの設定 (Device Settings)] > [デバイスプロ ファイル (Device Profile) ]) の [ユーザ ロケール (User Locale) ] を確認します。
- ロケールの変更後、ユーザは電話機をリセットする必要があります。
- user/local/cm/tftp /<locale name> directory を確認し、AMWI トーンがローカ ライズされた g3-tones.xml ファイルで定義されていることを確認します。

 $\mathbf I$ 

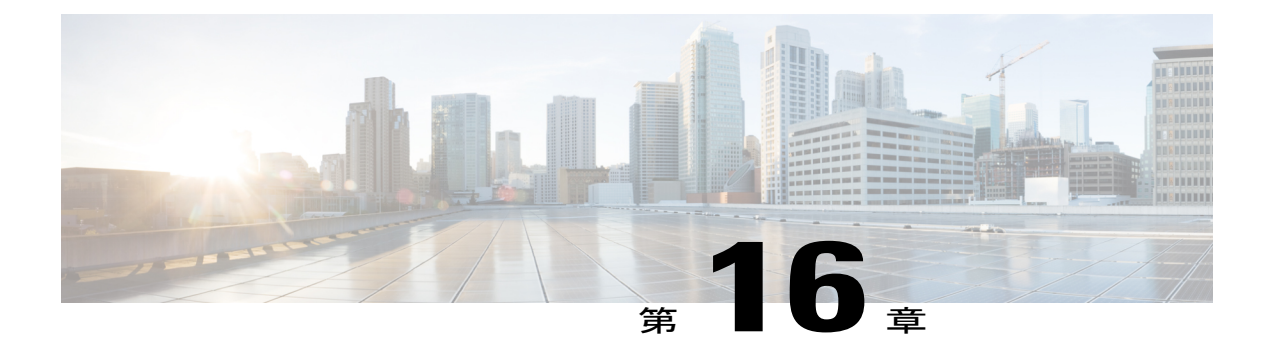

# 即時転送

- [即時転送の概要](#page-256-0), 223 ページ
- [即時転送の前提条件](#page-257-0), 224 ページ
- [即時転送の設定タスク](#page-258-0) フロー, 225 ページ
- [連携動作と制限事項](#page-265-0), 232 ページ
- [即時転送のトラブルシューティング](#page-269-0), 236 ページ

# <span id="page-256-0"></span>即時転送の概要

即時転送機能とは、コールをボイスメール システムに即時に転送できるようにする Cisco Unified Communications Manager の補足サービスです。即時転送機能によりコールが転送されると、回線 が新しいコールの発信または着信に使用できるようになります。即時転送機能にアクセスするに は、IP フォンで [即転送 (iDivert) ] または [転送(Divert)] ソフトキーを使用します。

即時転送には次の機能があります。

- コールを次の方法でボイスメール システムに転送します。
	- 従来の即転送では、即転送機能を起動したユーザのボイスメールボックスにコールが転 送されます。
	- 拡張即転送では、即転送機能を起動したユーザのボイスメールボックスまたは元の着信 側のボイス メールボックスのいずれかに、コールが転送されます。
- [コールオファリング(Call Offering)]、[コール保留中(Call on Hold)]、または[コール(ア クティブ) (Call Active) 1状態にある着信コールを転送します。
- •「コール(アクティブ) (Call Active) ]および「コール保留中(Call on Hold)]状態の発信コー ルを転送します。

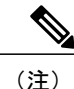

CTIアプリケーションでは即時転送機能を使用できませんが、即時転送と同じ機能を実行する CTIリダイレクト操作があります。アプリケーション開発者は、即時転送にCTIリダイレクト 操作を使用できます。

# <span id="page-257-0"></span>即時転送の前提条件

- ボイスメール プロファイルとハント パイロットを設定する必要があります。 ボイスメールプロファイルとハントパイロットの設定方法については、『*SystemConfiguration Guide for Cisco Unified Communications Manager*』を参照してください。
- 以下のデバイスが即時転送をサポートします。
	- Skinny Client Control Protocol(SCCP)を使用する Cisco Unity Connection などのボイス メッセージング システム。
	- [クラスタ全体で従来の即転送を使用する(Use Legacy Immediate Divert)] とクラスタ全 体で [即転送中の QSIG を許可する(Allow QSIG During iDivert)] サービス パラメータ の設定による QSIG デバイス (QSIG 対応 H.323 デバイス、MGCP PRI QSIG T1 ゲート ウェイ、および MGCP PRI QSIG E1 ゲートウェイ)。
	- 。次の表に、[転送 (Divert) ] ソフトキーまたは [即転送 (iDivert) ] ソフトキーを使用す る電話を示します。

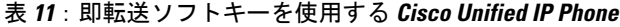

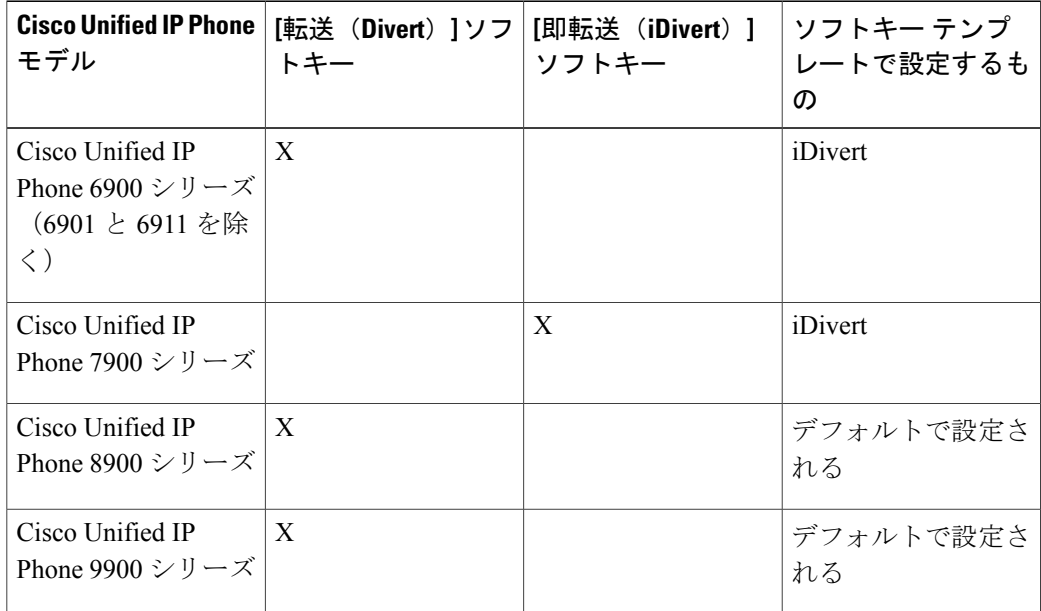

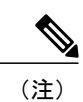

 $\mathbf I$ 

Cisco Unified IP Phones 8900 および 9900 シリーズには、デフォルトで、[転送(Divert)] ソフ トキーが割り当てられます。

# <span id="page-258-0"></span>即時転送の設定タスク フロー

## 手順

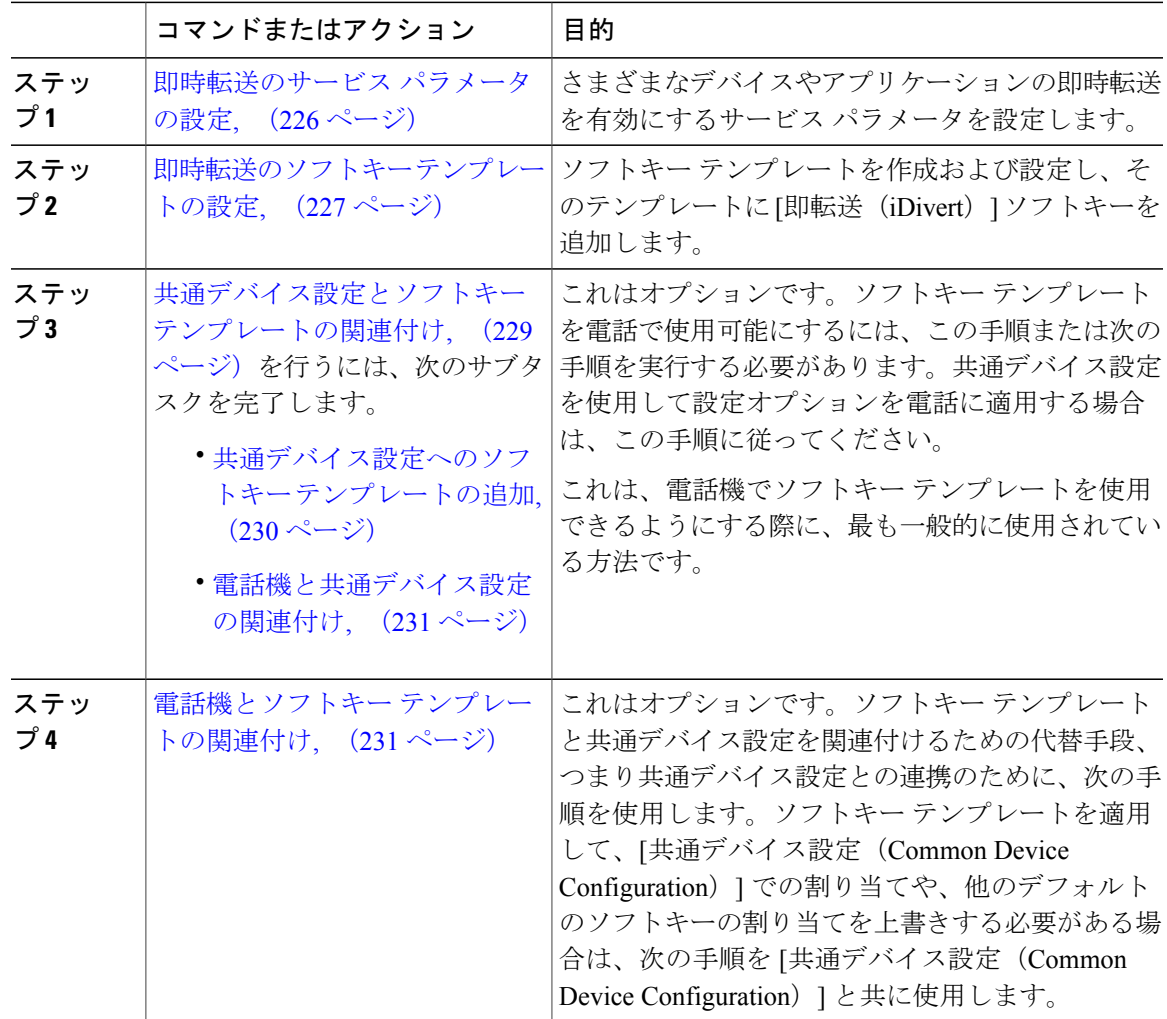

## <span id="page-259-0"></span>即時転送のサービス パラメータの設定

#### 手順

- ステップ **1** [Cisco Unified CM の管理(Cisco Unified CM Administration)] から、[システム(System)] > [サー ビス パラメータ (Service Parameters) ]の順に選択します。
- ステップ2 [サーバ (Server) ] ドロップダウン リストで、Cisco CallManager サービスを実行しているサーバ を選択します。
- ステップ **3** [サービス(Service)] ドロップダウン リストから、[Cisco CallManager] を選択します。
- ステップ **4** [サービス パラメータ設定(Service Parameter Configuration)] ウィンドウのフィールドを設定しま す。フィールドとその設定オプションの詳細については、関連項目のセクションを参照してくだ さい。
- ステップ5 [保存 (Save) 1をクリックします。

#### 関連トピック

[即時転送のサービス](#page-259-1) パラメータ フィールド, (226 ページ)

<span id="page-259-1"></span>即時転送のサービス パラメータ フィールド

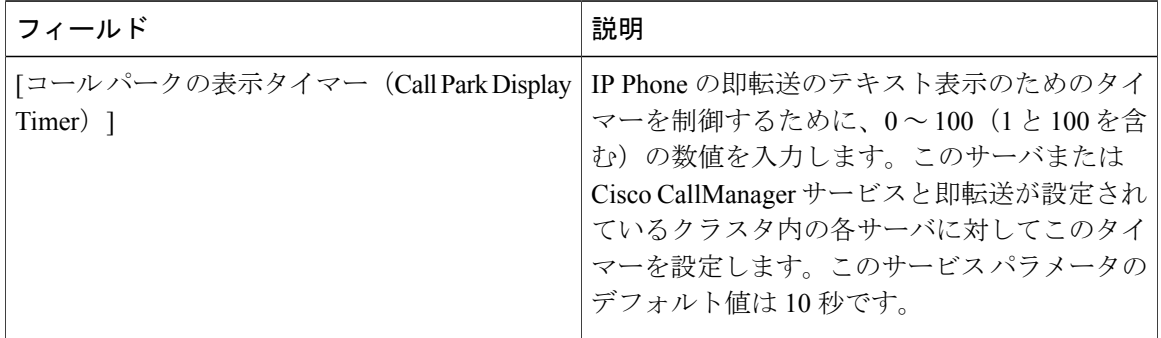

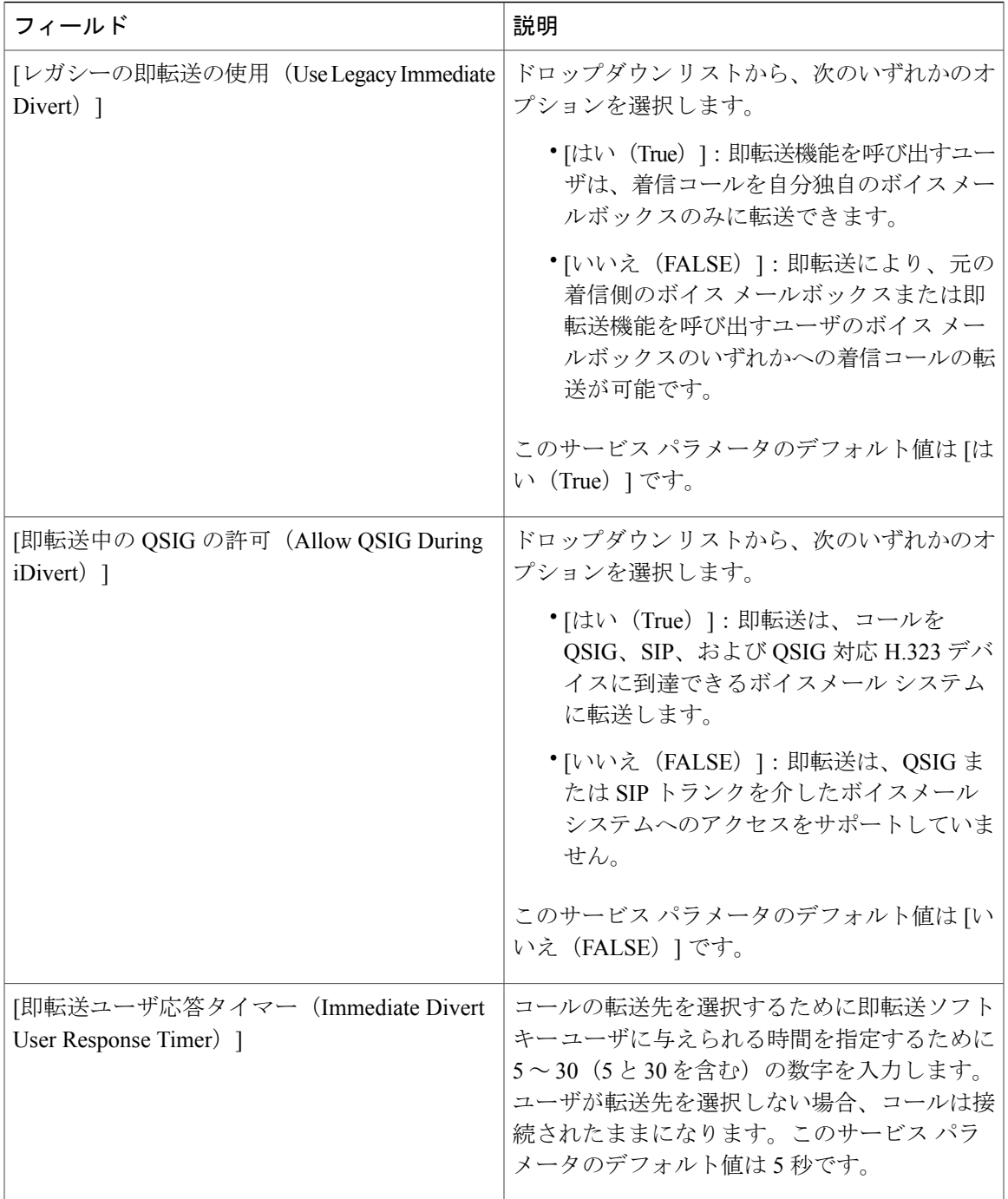

# <span id="page-260-0"></span>即時転送のソフトキー テンプレートの設定

 $\mathbf I$ 

着信コールまたは発信コールを転送するには、ソフトキー テンプレートを設定し、そのテンプ レートに[即時転送(iDivert)]ソフトキーを割り当てます。[即時転送(iDivert)]ソフトキーは、 次のコール状態で設定できます。

- 接続されている状態
- 保留
- 呼び出し

即時転送は、次のコール状態をサポートします。

- 着信:
	- コールのオファー(ソフトキー テンプレートでは呼び出しとして示される)。
	- 保留されているコール
	- 通話中のコール

• 発信:

◦ 保留されているコール

◦ 通話中のコール

#### 手順

- ステップ **1** [Cisco Unified CM の管理(Cisco Unified CM Administration)] から、[デバイス(Device)] > [デバ イスの設定(Device Settings)] > [ソフトキー テンプレート(Softkey Template)] を選択します。 [ソフトキー テンプレートの設定(Softkey Template Configuration)] ウィンドウが表示されます。
- ステップ **2** 新しいソフトキー テンプレートを作成するには、以下のステップを実行します。それ以外の場合 は次のステップに進みます。
	- a) [新規追加 (Add New) 1をクリックします。
	- b) デフォルトのテンプレートを選択して、[コピー(Copy)] をクリックします。
	- c) [ソフトキーテンプレート名 (Softkey Template Name) ] フィールドに、テンプレートの新しい 名前を入力します。
	- d) [保存 (Save) ] をクリックします。
- ステップ **3** 既存のテンプレートにソフトキーを追加するには、以下のステップを実行します。
	- a) 検索条件を入力して [検索 (Find) ] をクリックします。
	- b) 既存のテンプレートを選択します。
	- [ソフトキー テンプレートの設定(Softkey Template Configuration)] ウィンドウが表示されます。
- ステップ **4** [デフォルトソフトキーテンプレート(DefaultSoftkeyTemplate)]チェックボックスをオンにし、 このソフトキー テンプレートをデフォルトのソフトキー テンプレートとして指定します。
	- あるソフトキー テンプレートをデフォルトのソフトキー テンプレートとして指定した 場合、先にデフォルトの指定を解除してからでないと、そのテンプレートは削除できま せん。 (注)
- ステップ **5** 右上隅にある [関連リンク(Related Links)] ドロップダウン リストから [ソフトキー レイアウト の設定(Configure Softkey Layout)] を選択し、[移動(Go)] をクリックします。
- ステップ **6** [設定するコール状態の選択(Select a Call State to Configure)] ドロップダウン リストから、ソフ トキーに表示するコール状態を選択します。
- ステップ **7** [選択されていないソフトキー(Unselected Softkeys)] リストから追加するソフトキーを選択し、 右矢印をクリックして [選択されたソフトキー(Selected Softkeys)] リストにそのソフトキーを移 動します。新しいソフトキーの位置を変更するには、上矢印と下矢印を使用します。
- ステップ **8** 追加のコール状態のソフトキーを表示するには、上記のステップを繰り返します。
- **ステップ9** [保存 (Save) ] をクリックします。
- ステップ **10** 次のいずれかの作業を実行します。
	- すでにデバイスに関連付けられているテンプレートを変更した場合は、[設定の適用(Apply Config)] をクリックしてデバイスを再起動します。
	- 新しいソフトキーテンプレートを作成した場合は、そのテンプレートをデバイスに関連付け た後にデバイスを再起動します。詳細については、「次の作業」の項を参照してください。

#### 次の作業

次のいずれかの手順を実行します。

- [共通デバイス設定へのソフトキー](#page-263-0) テンプレートの追加, (230 ページ)
- 電話機とソフトキー [テンプレートの関連付け](#page-264-1), (231 ページ)

## <span id="page-262-0"></span>共通デバイス設定とソフトキー テンプレートの関連付け

これはオプションです。ソフトキー テンプレートを電話機に関連付ける方法は 2 つあります。

- ソフトキー テンプレートを電話機設定に追加する。
- ソフトキー テンプレートを共通デバイス設定に追加する。

ここに示す手順では、ソフトキー テンプレートを**共通デバイス設定**に関連付ける方法について説 明します。システムが共通デバイス設定を使用して設定オプションを電話機に適用する場合は、 この手順に従ってください。これは、電話機でソフトキー テンプレートを使用できるようにする 際に、最も一般的に使用されている方法です。

別の方法を使用するには、次を参照してください。 電話機とソフトキー [テンプレートの関連付](#page-264-1) [け](#page-264-1), (231 ページ)

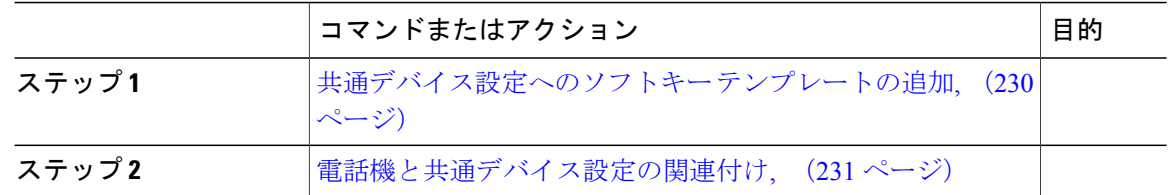

#### <span id="page-263-0"></span>共通デバイス設定へのソフトキー テンプレートの追加

### 手順

手順

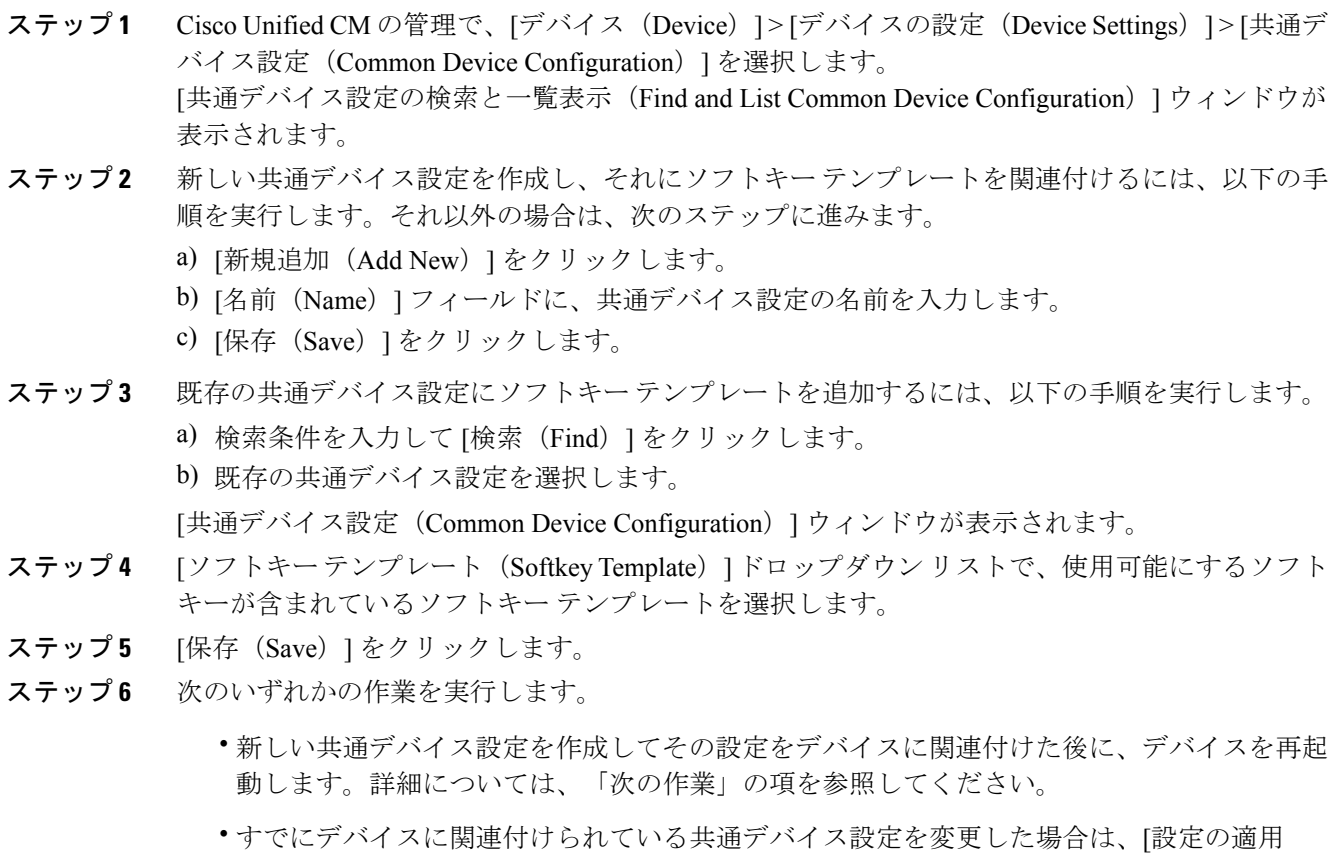

(Apply Config)] をクリックしてデバイスを再起動します。

T

## 次の作業

[電話機と共通デバイス設定の関連付け](#page-264-0), (231 ページ)

#### <span id="page-264-0"></span>電話機と共通デバイス設定の関連付け

#### 手順

- ステップ **1** [Cisco Unified CM の管理(Cisco Unified CM Administration)] から、[デバイス(Device)] > [電話 (Phone)] を選択します。
	- [電話の検索と一覧表示(Find and List Phones)] ウィンドウが表示されます。
- ステップ **2** ソフトキー テンプレートを追加する電話機を検索します。
- ステップ **3** [共通デバイス設定(Common Device Configuration)] ドロップダウン リストから、新しいソフト キー テンプレートが含まれている共通デバイス設定を選択します。
- <span id="page-264-1"></span>ステップ **4** [保存(Save)] をクリックします。

## 電話機とソフトキー テンプレートの関連付け

この手順は任意です。この手順を代わりに使用して、ソフトキー テンプレートを共通デバイス設 定と関連付けることができます。また、この手順は共通デバイス設定とも連動しています。ソフ トキー テンプレートを適用して、共通デバイス設定での割り当てや、他のデフォルトのソフト キーの割り当てを上書きする必要がある場合に使用します。

#### 手順

ステップ1 [Cisco Unified CM の管理 (Cisco Unified CM Administration) 1から、[デバイス (Device)] > [電話 (Phone)] を選択します。

[電話の検索と一覧表示 (Find and List Phones) ] ウィンドウが表示されます。

ステップ **2** ソフトキー テンプレートを追加する電話機を選択します。 [電話機の設定 (Phone Configuration) ] ウィンドウが表示されます。

- ステップ **3** [ソフトキー テンプレート(Softkey Template)] ドロップダウン リストから、新しいソフトキーが 含まれているテンプレートを選択します。
- **ステップ4** [保存 (Save) ] をクリックします。

# <span id="page-265-0"></span>連携動作と制限事項

# 即時転送の連携動作

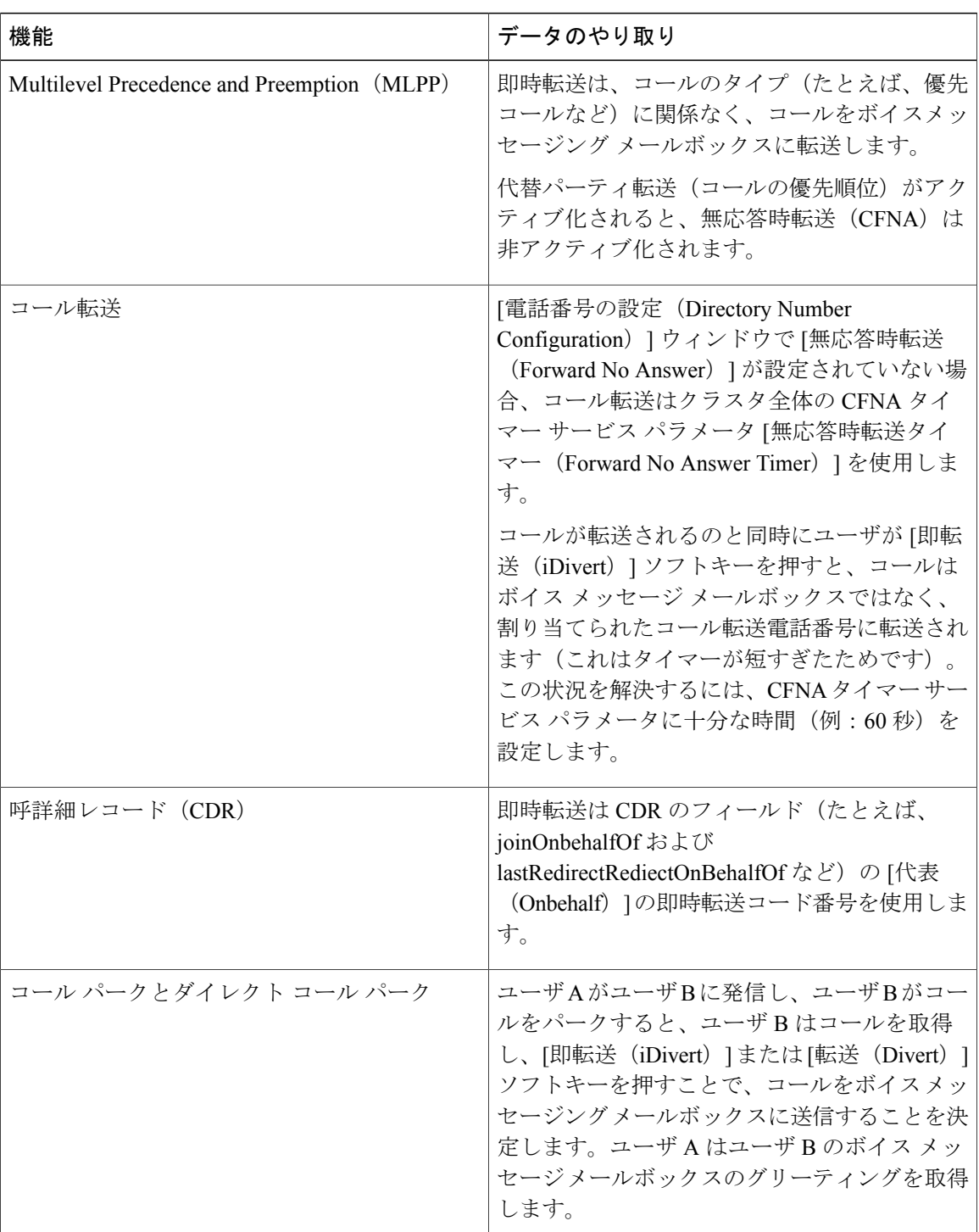

T

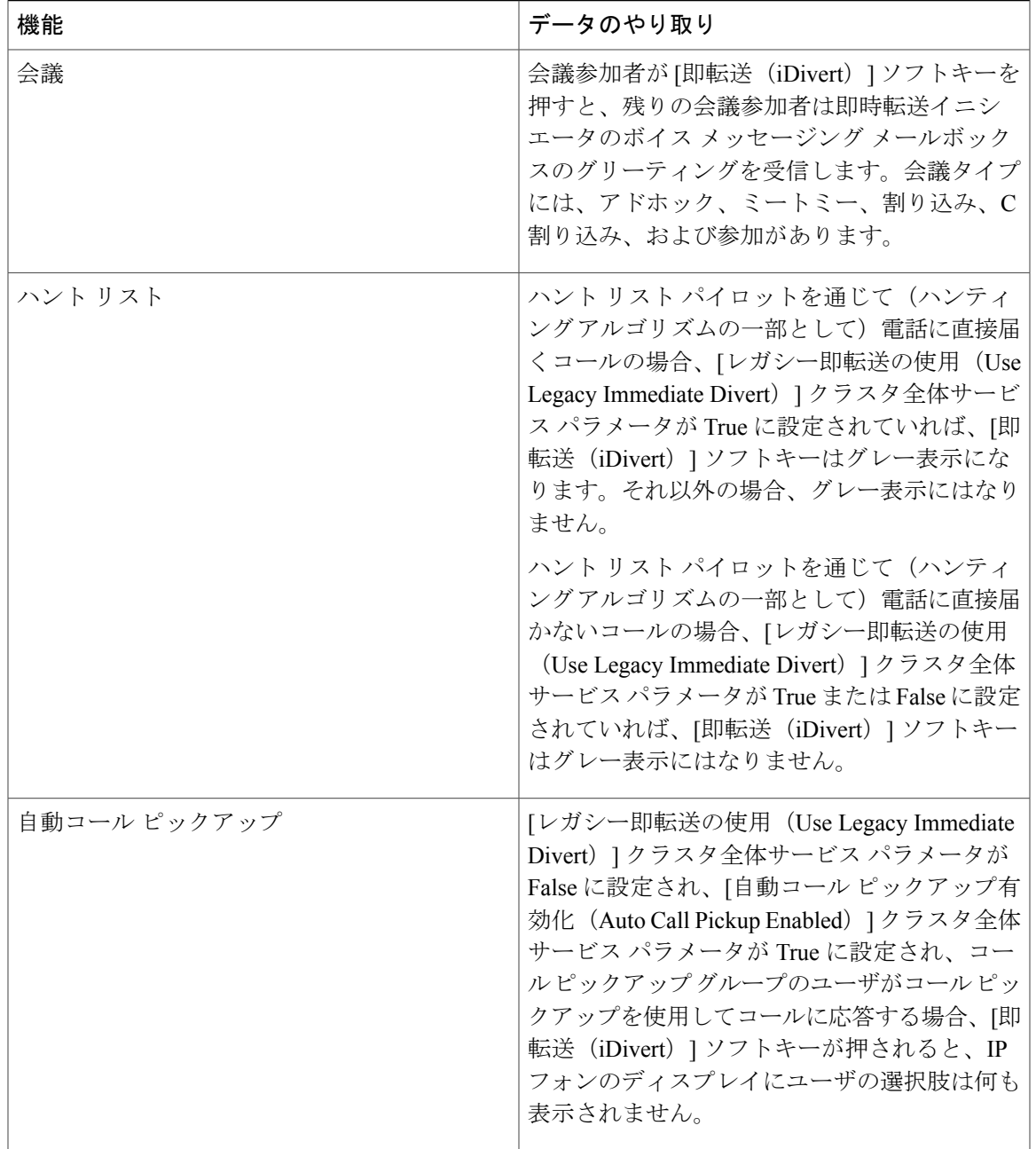

 $\overline{\phantom{a}}$ 

## 即時転送の制限事項

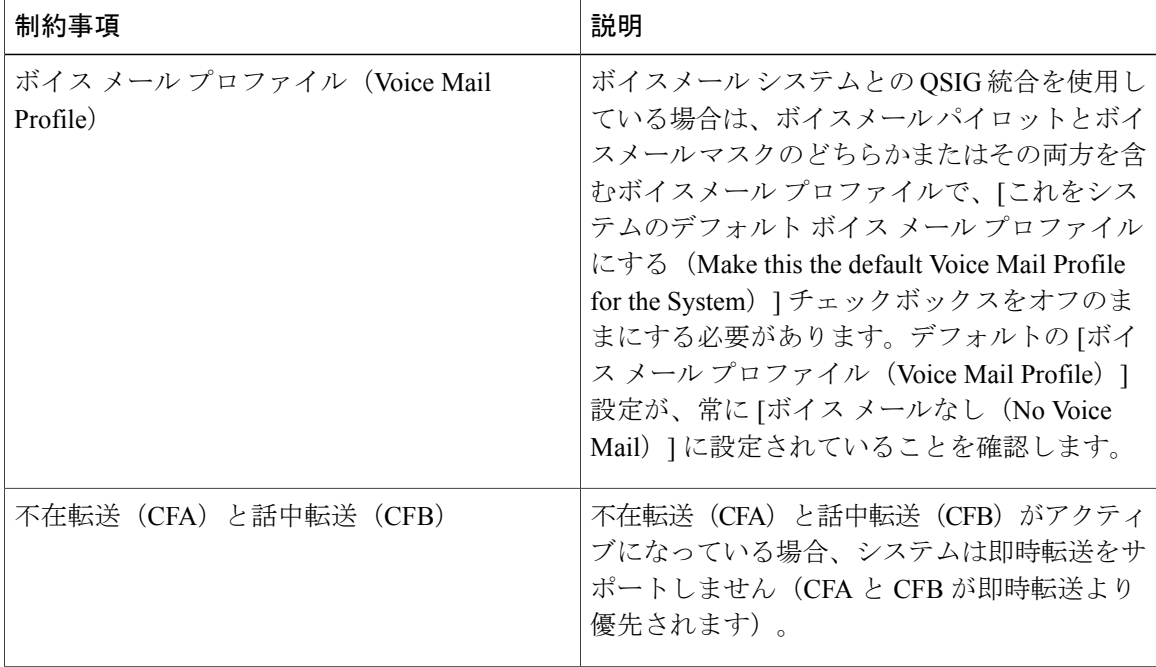

T

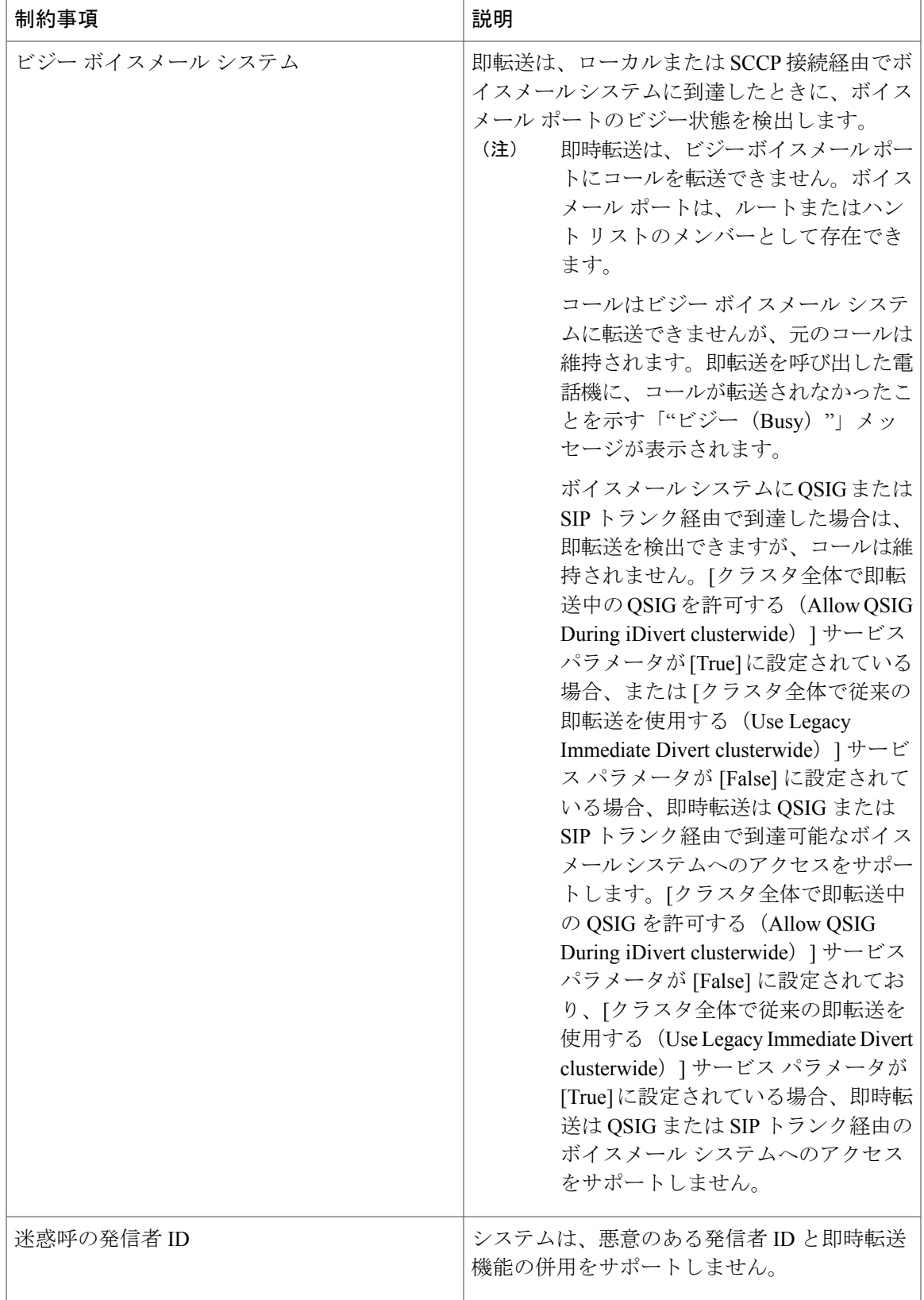

 $\overline{\phantom{a}}$ 

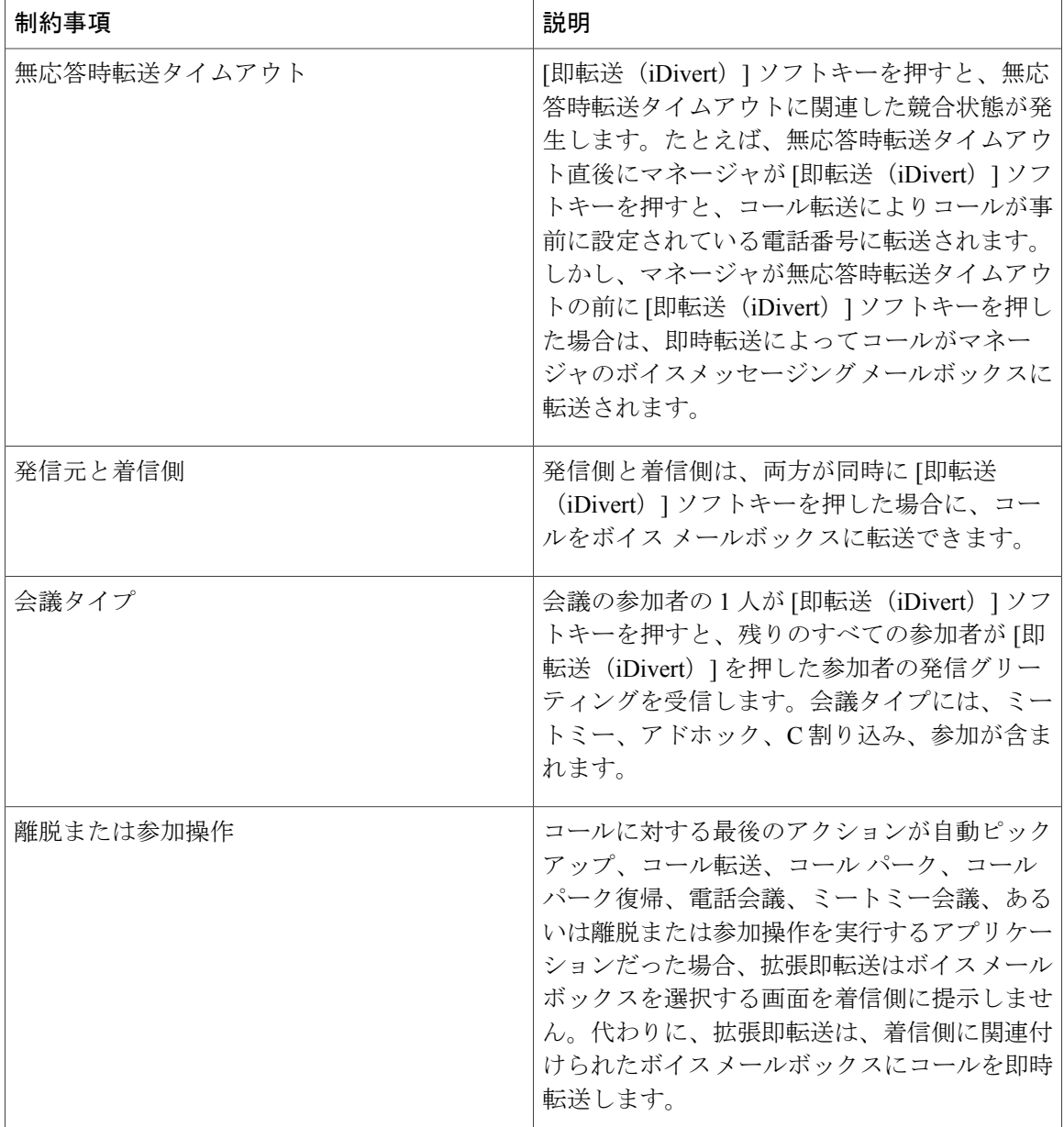

# <span id="page-269-0"></span>即時転送のトラブルシューティング

# キーがアクティブでない

## 問題

ユーザが [即転送 (iDivert) ] を押すと、電話機に次のメッセージが表示されます。 キーがアクティブでない

#### 考えられる原因

[即転送(iDivert)] を押したユーザの音声メッセージング プロファイルに音声メッセージング パ イロットがありません。

#### 解決法

ユーザの音声メッセージング プロファイルに音声メッセージング パイロットを設定します。

## 一時エラー発生

#### 問題

ユーザが [即転送 (iDivert) 1を押すと、電話機に次のメッセージが表示されます。

一時エラー発生

#### 考えられる原因

音声メッセージング システムが機能していないか、またはネットワークに問題があります。

#### 解決法

音声メッセージング システムのトラブルシューティングを行います。トラブルシューティングま たは音声メッセージングのマニュアルを参照してください。

## ビジー

Г

#### 問題

ユーザが [即転送 (iDivert) ] を押すと、電話機に次のメッセージが表示されます。 ビジー

#### 考えられる原因

このメッセージは音声メッセージング システムが取り込み中であることを示しています。

#### 解決法

音声メッセージング ポートを追加設定するか、再実行してください。

 $\mathbf I$ 

 $\mathbf I$ 

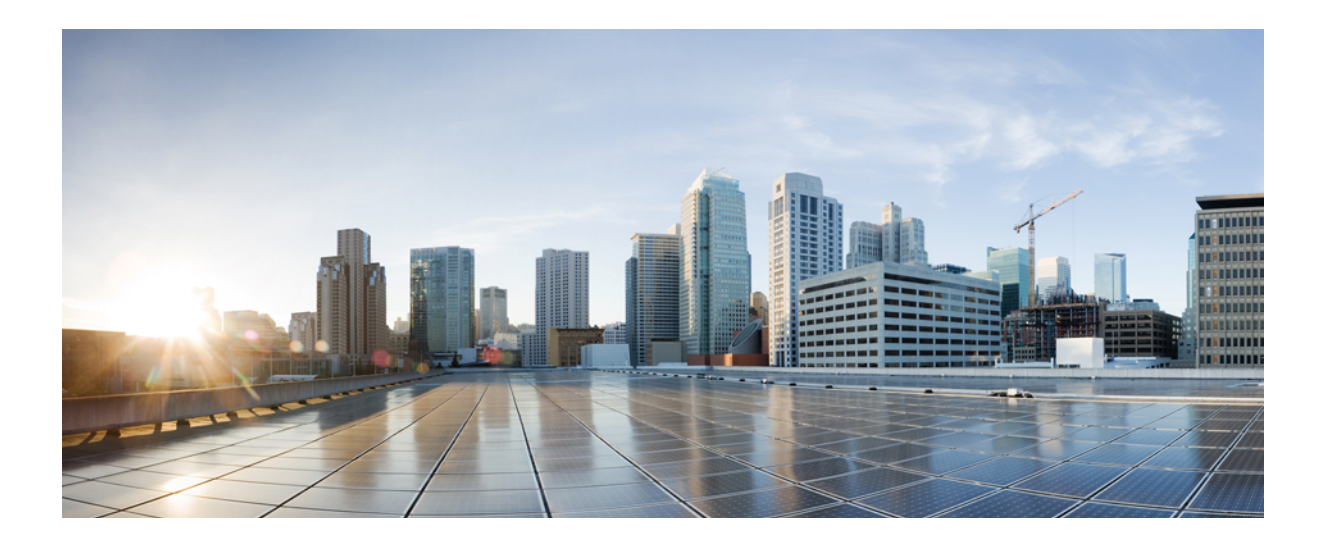

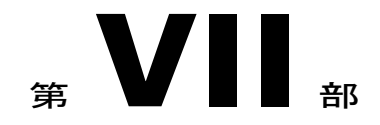

# 会議機能

- [アドホック会議](#page-274-0), 241 ページ
- [ミートミー会議](#page-292-0), 259 ページ
- [開催中の会議\(](#page-302-0)Conference Now), 269 ページ

<span id="page-274-0"></span>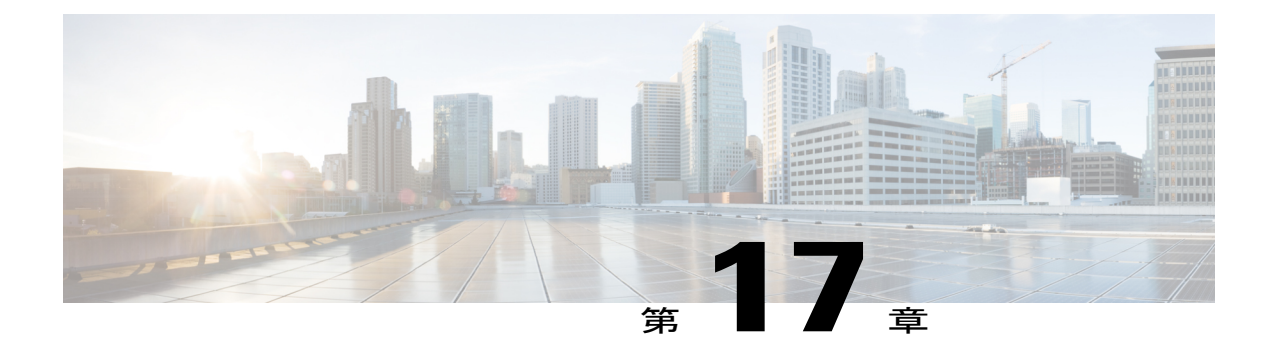

# アドホック会議

- [アドホック会議の概要](#page-274-1), 241 ページ
- [アドホック会議のタスク](#page-274-2) フロー, 241 ページ
- [会議の連携動作と制限事項](#page-285-0), 252 ページ

# <span id="page-274-1"></span>アドホック会議の概要

アドホック会議では、会議の開催者(場合によっては別の参加者)が会議に参加者を追加できま す。

アドホック会議には基本の会議と高度な会議の 2 種類があります。基本のアドホック会議では、 会議の開始者が会議の開催者の役割を果たし、他の参加者を追加または削除できる唯一の参加者 となります。高度なアドホック会議では、全参加者が他の参加者を追加または削除できます。高 度なアドホック会議では、複数のアドホック会議をリンクすることもできます。

高度なアドホック会議では、個人の参加者と同様にアドホック会議を他のアドホック会議に追加 して、複数のアドホック会議をリンクできます。[高度なアドホック会議を有効にする(Advanced Ad Hoc Conference Enabled) |サービス パラメータが [いいえ (False) |に設定されている場合に複 数の会議をリンクしようとすると、IP電話にメッセージが表示されます。個人の参加者をアドホッ ク会議に追加する場合に使用できる方法で、アドホック会議を他のアドホック会議に追加するこ ともできます。

# <span id="page-274-2"></span>アドホック会議のタスク フロー

手順

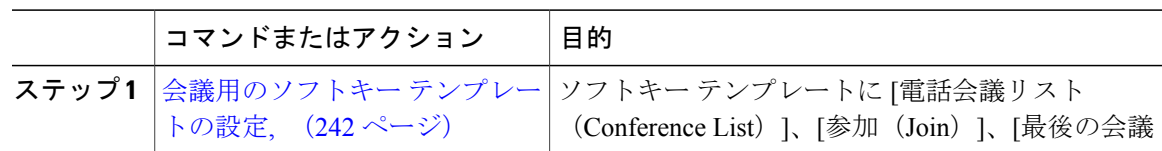

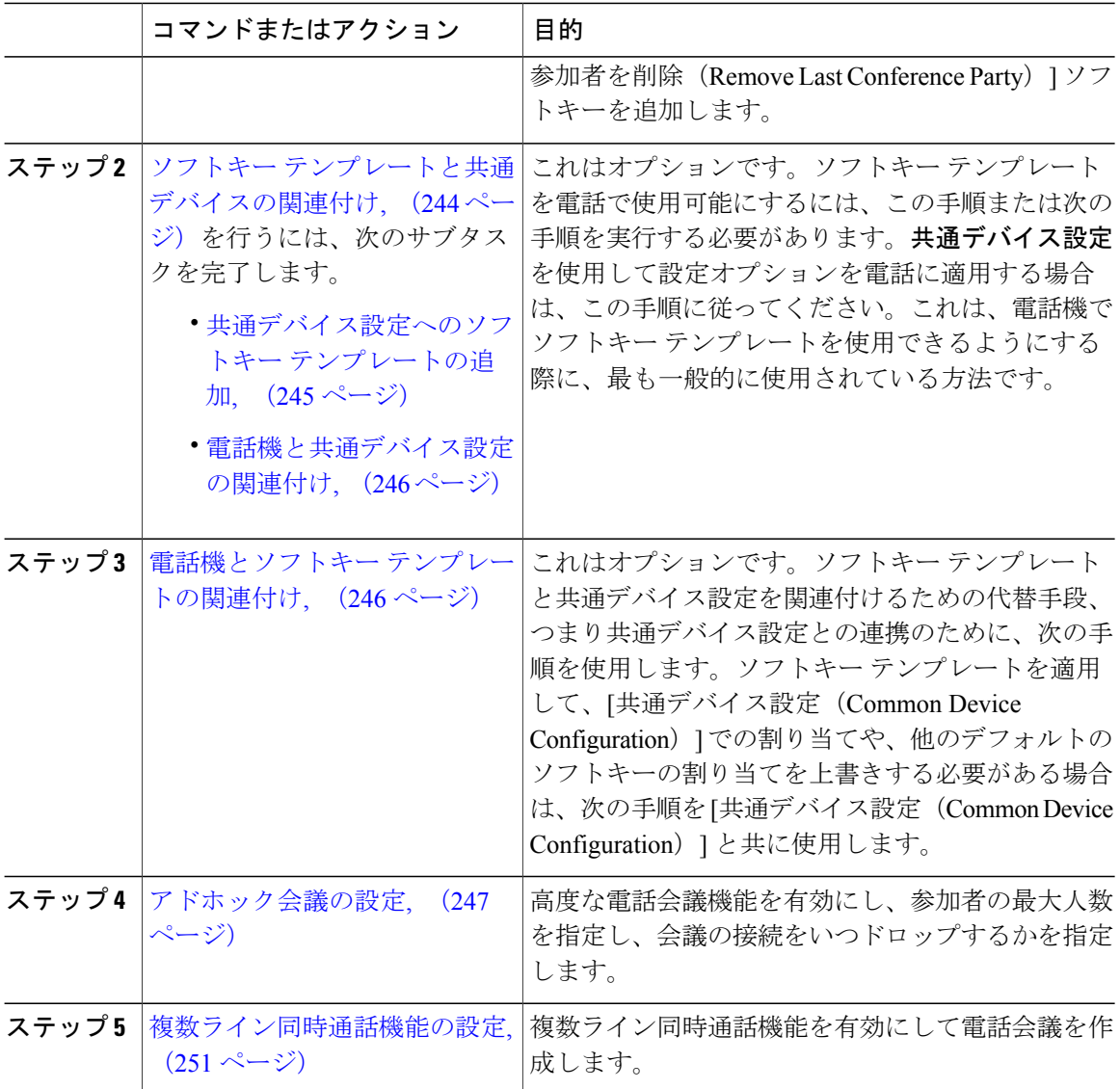

# <span id="page-275-0"></span>会議用のソフトキー テンプレートの設定

次の手順を使用して、以下の会議用ソフトキーを使用できるようにします。

T

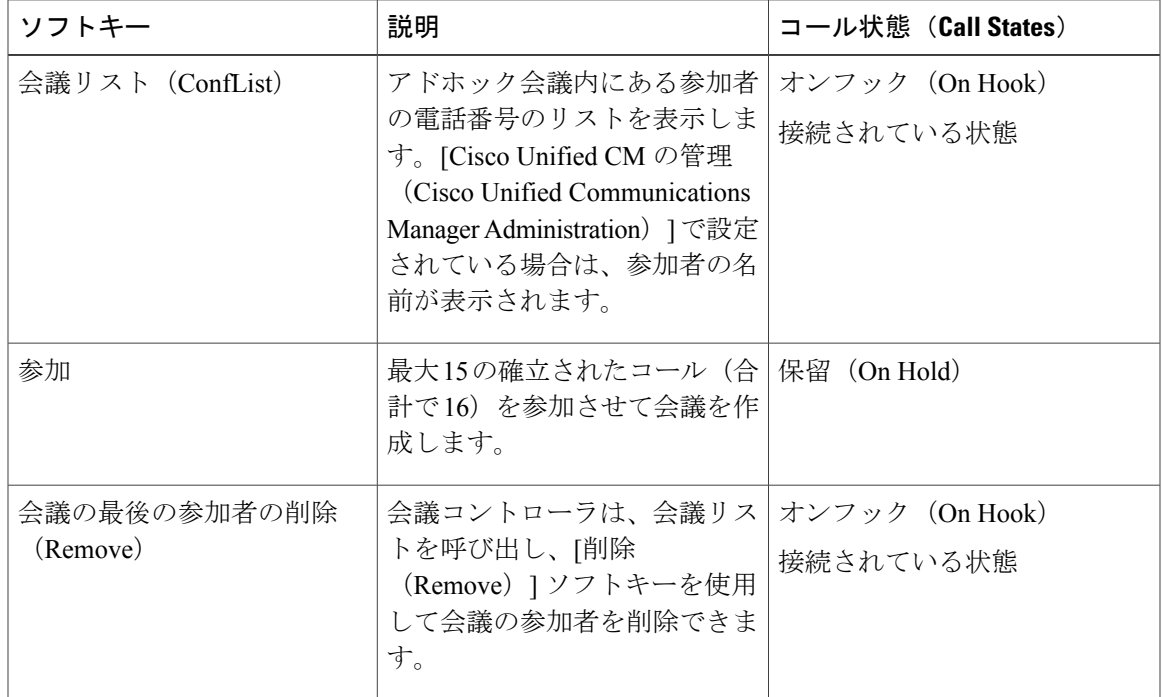

#### 手順

- ステップ **1** [Cisco Unified CM の管理(Cisco Unified CM Administration)] から、[デバイス(Device)] > [デバ イスの設定(Device Settings)] > [ソフトキー テンプレート(Softkey Template)] を選択します。 [ソフトキー テンプレートの設定(Softkey Template Configuration)] ウィンドウが表示されます。
- ステップ **2** 新しいソフトキー テンプレートを作成するには、以下のステップを実行します。それ以外の場合 は次のステップに進みます。
	- a) [新規追加 (Add New) ] をクリックします。
	- b) デフォルトのテンプレートを選択して、[コピー(Copy)] をクリックします。
	- c) [ソフトキー テンプレート名(Softkey Template Name)] フィールドに、テンプレートの新しい 名前を入力します。
	- d) [保存 (Save) ] をクリックします。
- ステップ **3** 既存のテンプレートにソフトキーを追加するには、以下のステップを実行します。
	- a) 検索条件を入力して [検索 (Find) ] をクリックします。
	- b) 既存のテンプレートを選択します。

[ソフトキー テンプレートの設定(Softkey Template Configuration)] ウィンドウが表示されます。

- ステップ **4** [デフォルトソフトキーテンプレート(DefaultSoftkeyTemplate)]チェックボックスをオンにし、 このソフトキー テンプレートをデフォルトのソフトキー テンプレートとして指定します。
	- あるソフトキー テンプレートをデフォルトのソフトキー テンプレートとして指定した 場合、先にデフォルトの指定を解除してからでないと、そのテンプレートは削除できま せん。 (注)
- ステップ **5** 右上隅にある [関連リンク(Related Links)] ドロップダウン リストから [ソフトキー レイアウト の設定 (Configure Softkey Layout) | を選択し、[移動 (Go) | をクリックします。
- ステップ **6** [設定するコール状態の選択(Select a Call State to Configure)] ドロップダウン リストから、ソフ トキーに表示するコール状態を選択します。
- ステップ **7** [選択されていないソフトキー(Unselected Softkeys)] リストから追加するソフトキーを選択し、 右矢印をクリックして [選択されたソフトキー(Selected Softkeys)] リストにそのソフトキーを移 動します。新しいソフトキーの位置を変更するには、上矢印と下矢印を使用します。
- ステップ **8** 追加のコール状態のソフトキーを表示するには、上記のステップを繰り返します。
- **ステップ9** [保存 (Save) ] をクリックします。
- ステップ **10** 次のいずれかの作業を実行します。
	- すでにデバイスに関連付けられているテンプレートを変更した場合は、[設定の適用(Apply Config)] をクリックしてデバイスを再起動します。
	- 新しいソフトキーテンプレートを作成した場合は、そのテンプレートをデバイスに関連付け た後にデバイスを再起動します。詳細については、「次の作業」の項を参照してください。

#### 次の作業

次のいずれかの手順を実行します。

- ソフトキー [テンプレートと共通デバイスの関連付け](#page-277-0), (244 ページ)
- 電話機とソフトキー [テンプレートの関連付け](#page-279-1), (246 ページ)

## <span id="page-277-0"></span>ソフトキー テンプレートと共通デバイスの関連付け

これはオプションです。ソフトキー テンプレートを電話機に関連付ける方法は 2 つあります。

- ソフトキー テンプレートを電話機設定に追加する。
- ソフトキー テンプレートを共通デバイス設定に追加する。

ここに示す手順では、ソフトキー テンプレートを**共通デバイス設定**に関連付ける方法について説 明します。システムが共通デバイス設定を使用して設定オプションを電話機に適用する場合は、 この手順に従ってください。これは、電話機でソフトキー テンプレートを使用できるようにする 際に、最も一般的に使用されている方法です。

別の方法を使用するには、以下を行います。[電話機とソフトキーテンプレートの関連付け](#page-279-1), (246 ページ)

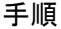

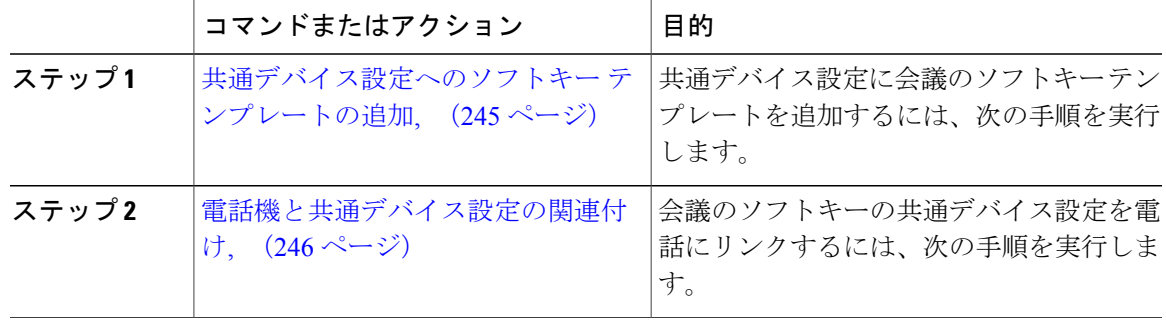

#### <span id="page-278-0"></span>共通デバイス設定へのソフトキー テンプレートの追加

#### 手順

Г

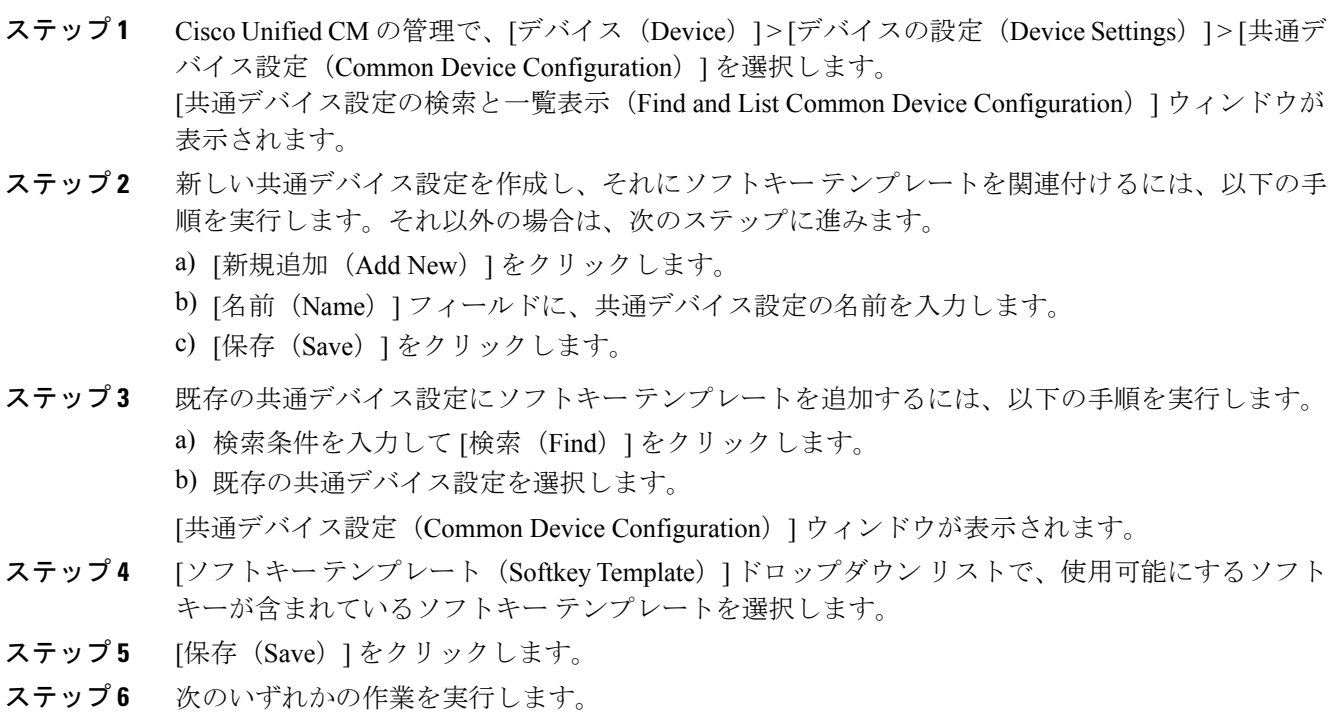

- 新しい共通デバイス設定を作成してその設定をデバイスに関連付けた後に、デバイスを再起 動します。詳細については、「次の作業」の項を参照してください。
- すでにデバイスに関連付けられている共通デバイス設定を変更した場合は、[設定の適用 (Apply Config)] をクリックしてデバイスを再起動します。

#### 次の作業

[電話機と共通デバイス設定の関連付け](#page-279-0), (246 ページ)

#### <span id="page-279-0"></span>電話機と共通デバイス設定の関連付け

#### 手順

ステップ **1** [Cisco Unified CM の管理(Cisco Unified CM Administration)] から、[デバイス(Device)] > [電話 (Phone)] を選択します。

[電話の検索と一覧表示 (Find and List Phones) 1ウィンドウが表示されます。

- ステップ **2** ソフトキー テンプレートを追加する電話機を検索します。
- ステップ **3** [共通デバイス設定(Common Device Configuration)] ドロップダウン リストから、新しいソフト キー テンプレートが含まれている共通デバイス設定を選択します。
- **ステップ4** [保存 (Save)] をクリックします。
- <span id="page-279-1"></span>ステップ **5** [リセット(Reset)] をクリックして、電話機の設定を更新します。

## 電話機とソフトキー テンプレートの関連付け

この手順は任意です。この手順を代わりに使用して、ソフトキー テンプレートを共通デバイス設 定と関連付けることができます。また、この手順は共通デバイス設定とも連動しています。ソフ トキー テンプレートを適用して、共通デバイス設定での割り当てや、他のデフォルトのソフト キーの割り当てを上書きする必要がある場合に使用します。

#### 手順

ステップ **1** [Cisco Unified CM の管理(Cisco Unified CM Administration)] から、[デバイス(Device)] > [電話 (Phone)] を選択します。

[電話の検索と一覧表示(Find and List Phones)] ウィンドウが表示されます。

- ステップ **2** ソフトキー テンプレートを追加する電話機を選択します。 [電話機の設定 (Phone Configuration)]ウィンドウが表示されます。
- ステップ **3** [ソフトキー テンプレート(Softkey Template)] ドロップダウン リストから、新しいソフトキーが 含まれているテンプレートを選択します。
- ステップ4 [保存 (Save) ] をクリックします。
- ステップ **5** [リセット(Reset)] を押して、電話機の設定を更新します。

## <span id="page-280-0"></span>アドホック会議の設定

高度なアドホック会議の設定により、開催者以外の参加者が他の参加者を追加および削除したり、 全参加者がアドホック会議をリンクしたりできます。

#### 手順

- ステップ1 [Cisco Unified CM の管理 (Cisco Unified CM Administration) 1から、[システム (System) 1>[サー ビス パラメータ (Service Parameters) ]の順に選択します。
- ステップ2 [サーバ (Server) ] ドロップダウン リストからサーバを選択します。
- ステップ **3** [サービス(Service)] ドロップダウン リストから、[Cisco CallManager] を選択します。
- ステップ4 [(クラスタ全体のパラメータ (機能-電話会議) (Clusterwide Parameters (Features Conference))] エリアの各フィールドを設定します。フィールドとその設定オプションの詳細については、関連 項目のセクションを参照してください。
- **ステップ5** [保存 (Save) ] をクリックします。

#### 関連トピック

[アドホック会議のサービス](#page-280-1) パラメータ, (247 ページ)

#### <span id="page-280-1"></span>アドホック会議のサービス パラメータ

アドホック会議の主要なサービス パラメータを次の表に示します。その他の会議サービス パラ メータについては、「サービスパラメータ設定 (Service Parameter Configuration) | ウィンドウの[詳 細設定(Advanced) はプションを参照してください。会議サービスパラメータは「クラスタ全体 のパラメータ (機能 - 会議) (Clusterwide Parameters (Feature - Conference)) ] の下に表示されま す。

#### 表 **12**:アドホック会議のサービス パラメータ

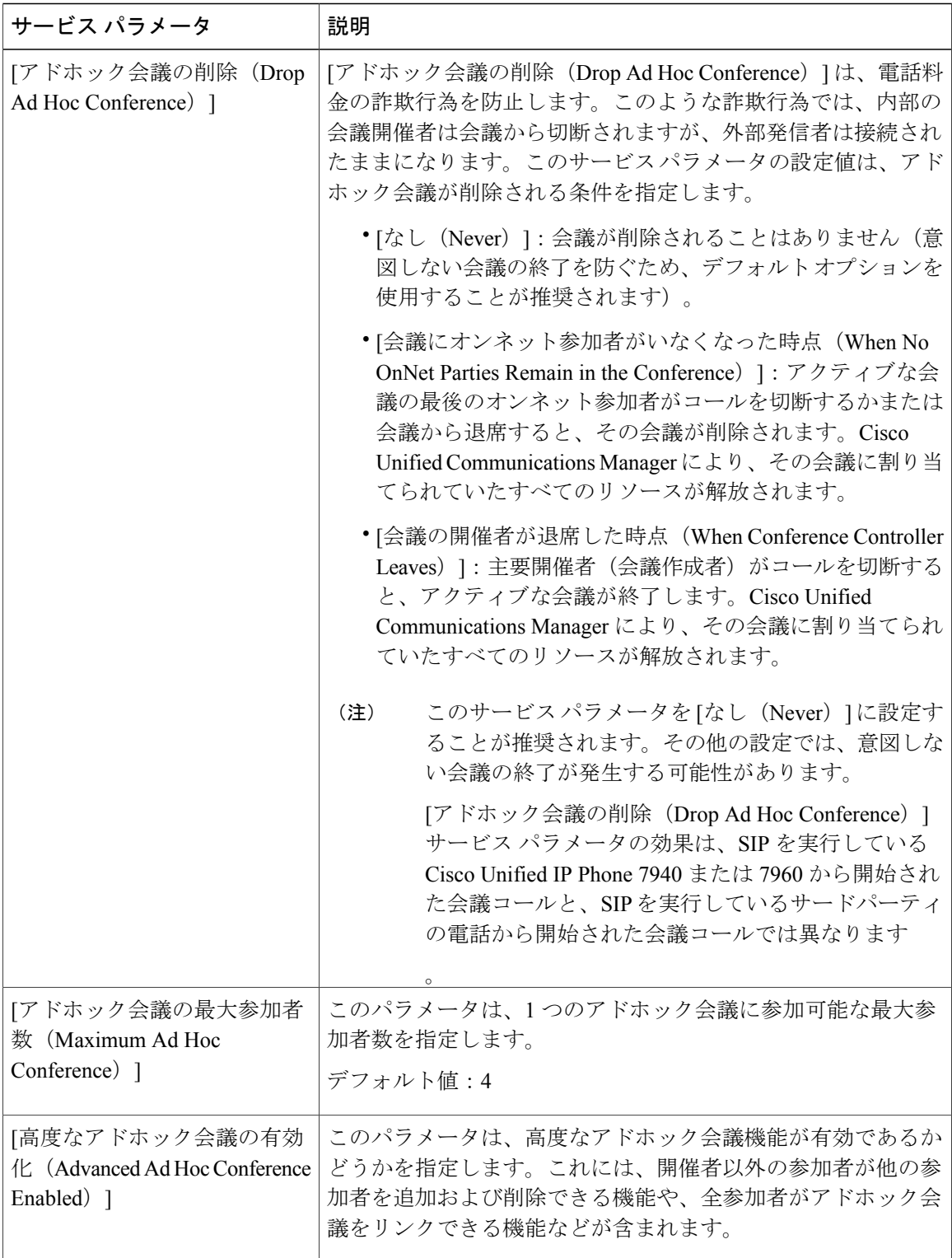

 $\overline{\phantom{a}}$ 

T

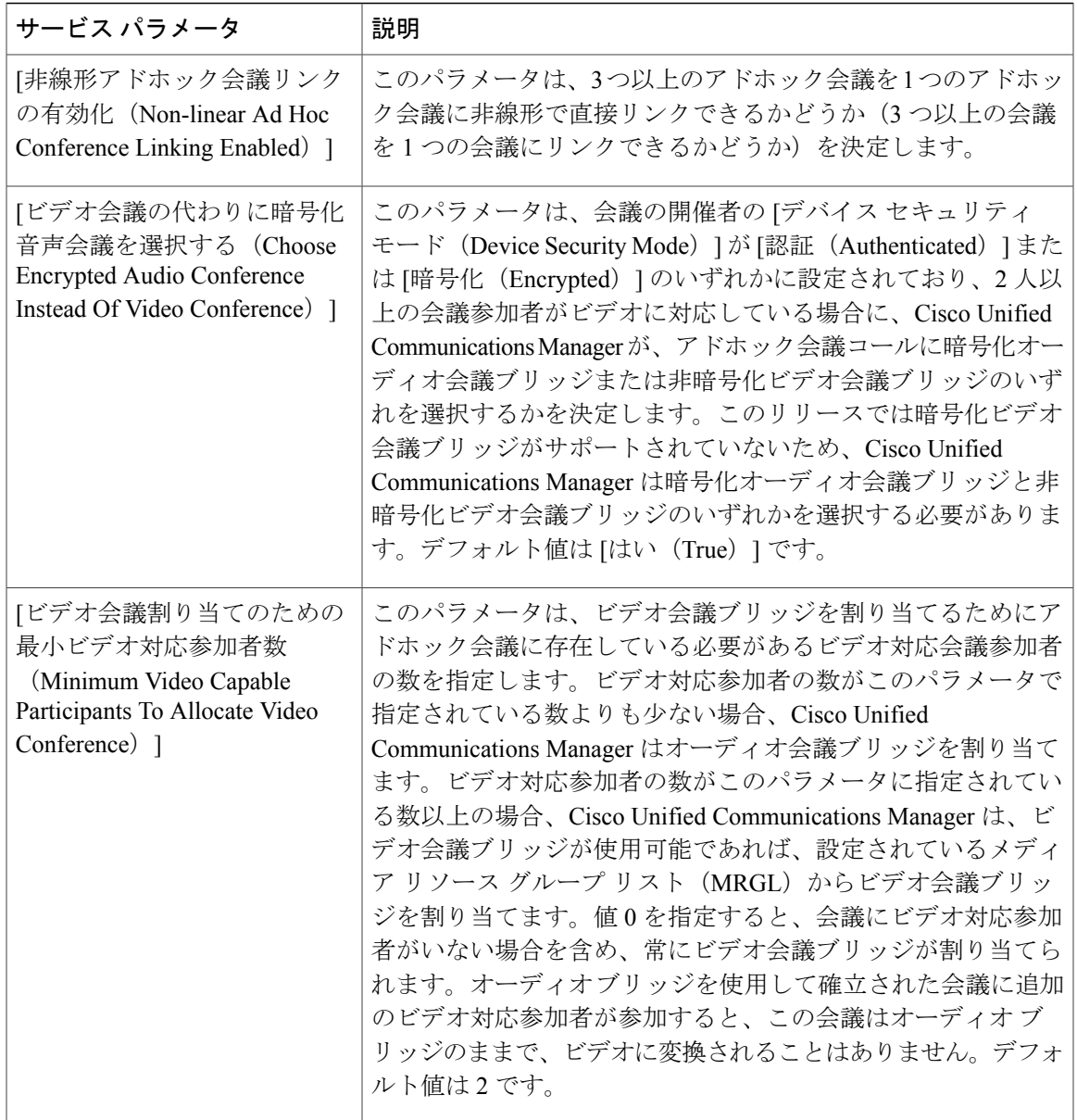

 $\overline{\phantom{a}}$ 

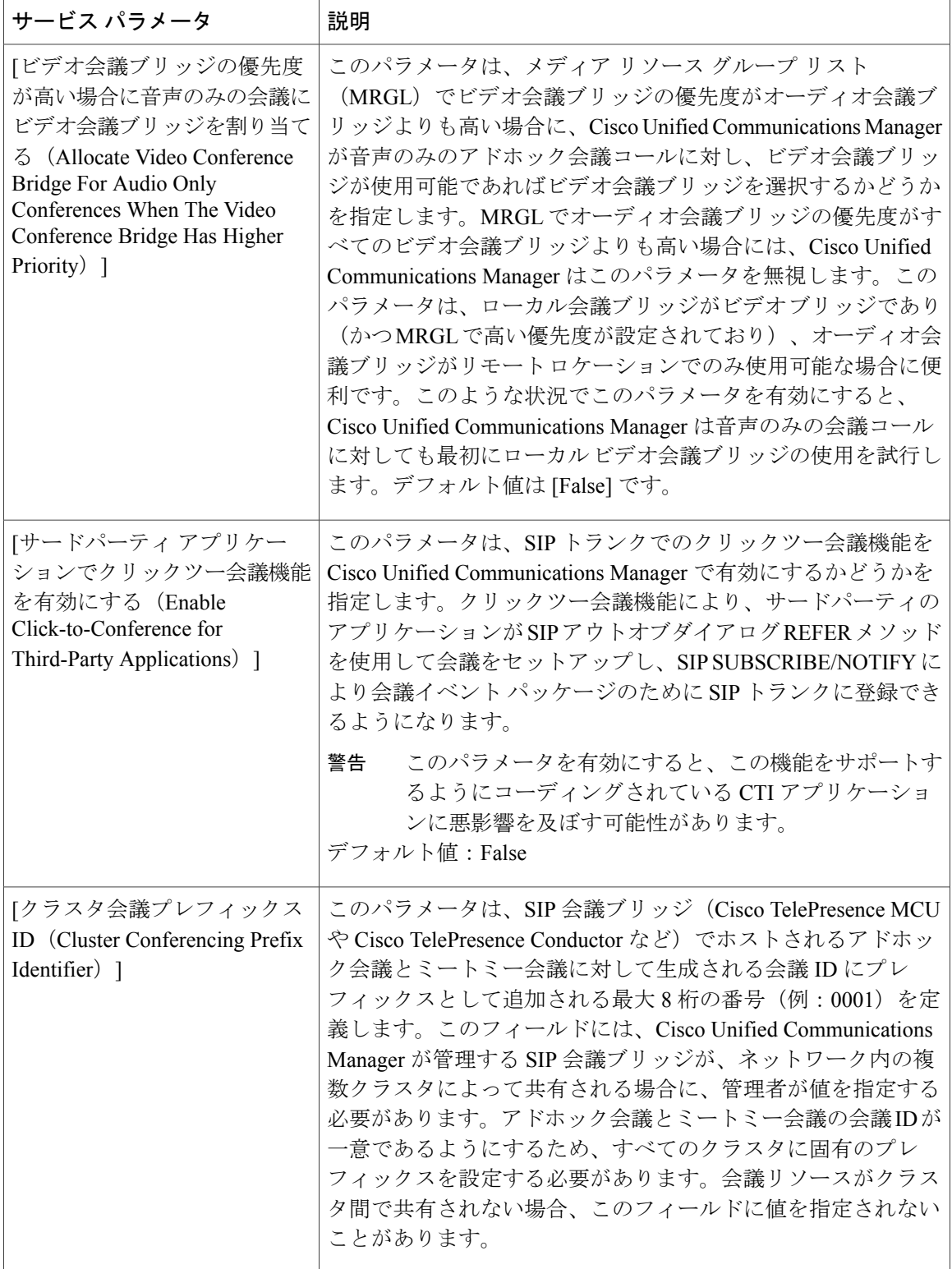

 $\mathbf I$ 

## <span id="page-284-0"></span>複数ライン同時通話機能の設定

複数ライン同時通話機能では、ユーザが(異なる電話番号、または同じ電話番号で異なるパーティ ションの)複数の電話回線のコールに参加して会議を作成できます。

#### はじめる前に

電話機が複数ライン同時通話機能をサポートするモデルかどうかを確認します。 [電話機能一覧の](#page-41-0) [生成](#page-41-0), (8 ページ)

#### 手順

- ステップ **1** [Cisco Unified CM の管理(Cisco Unified CM Administration)] で、[デバイス(Device)] > [デバイ スの設定 (Device Settings) ] > [デフォルト デバイス プロファイル (Default Device Profile) ] を選 択します。 [デフォルト デバイス プロファイルの設定(Default Device Profile Configuration)] ウィンドウが表 示されます。
- ステップ **2** [デバイス プロファイル タイプ(Device Profile Type)] ドロップダウン リストから、電話機のモ デルを選択します。
- ステップ **3** [デバイス プロトコル(DeviceProtocol)] ドロップダウン リストから、関連する SCCP または SIP プロトコルを選択します。
- ステップ **4** [複数ライン同時通話機能(Join Across Lines)] を [オン(On)] に設定します。
- ステップ5 [保存 (Save) ] をクリックします。

# <span id="page-285-0"></span>会議の連携動作と制限事項

会議の連携動作

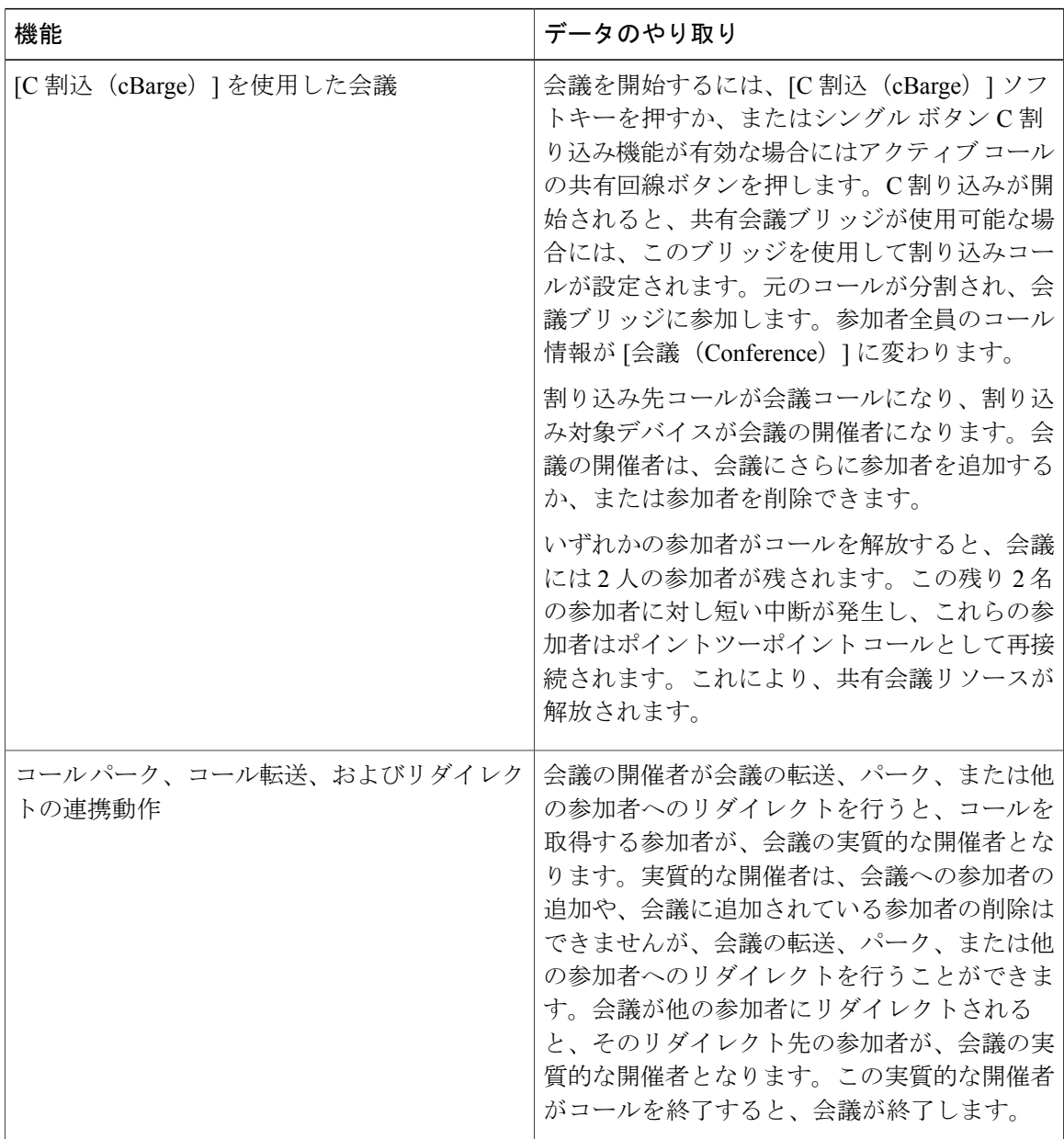

T

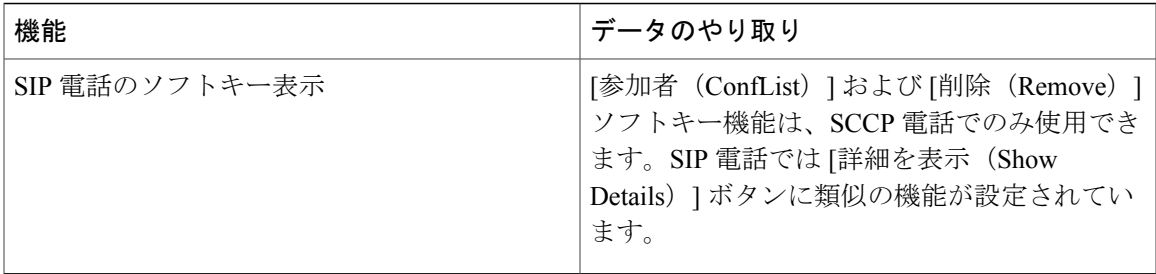

# 会議の制限事項

 $\mathbf{I}$ 

アドホック会議には次の制限事項が適用されます。

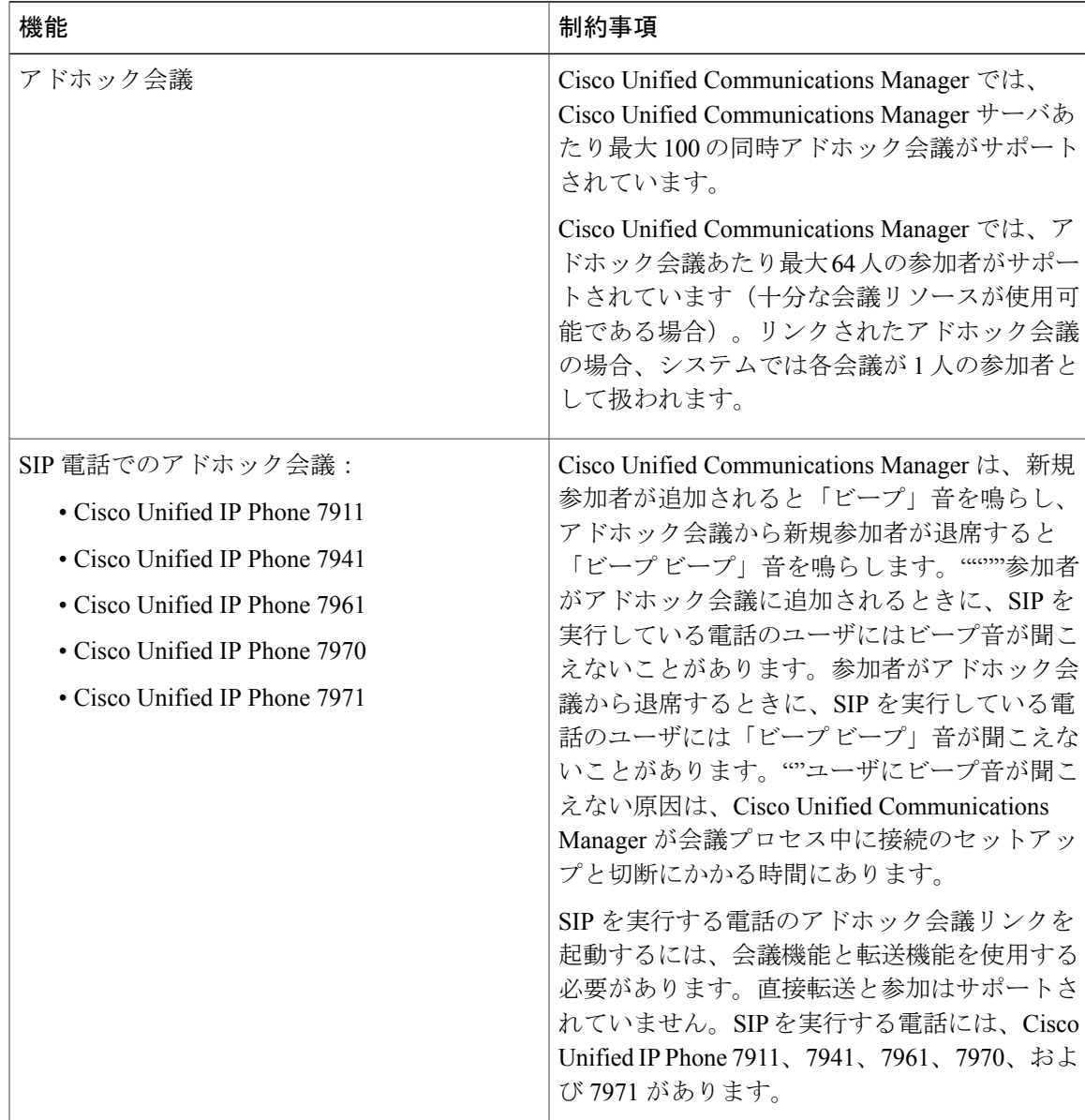

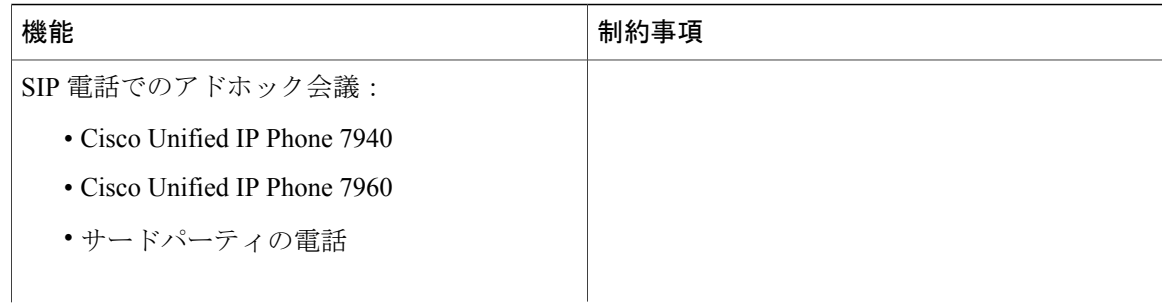

 $\overline{\phantom{a}}$ 

T
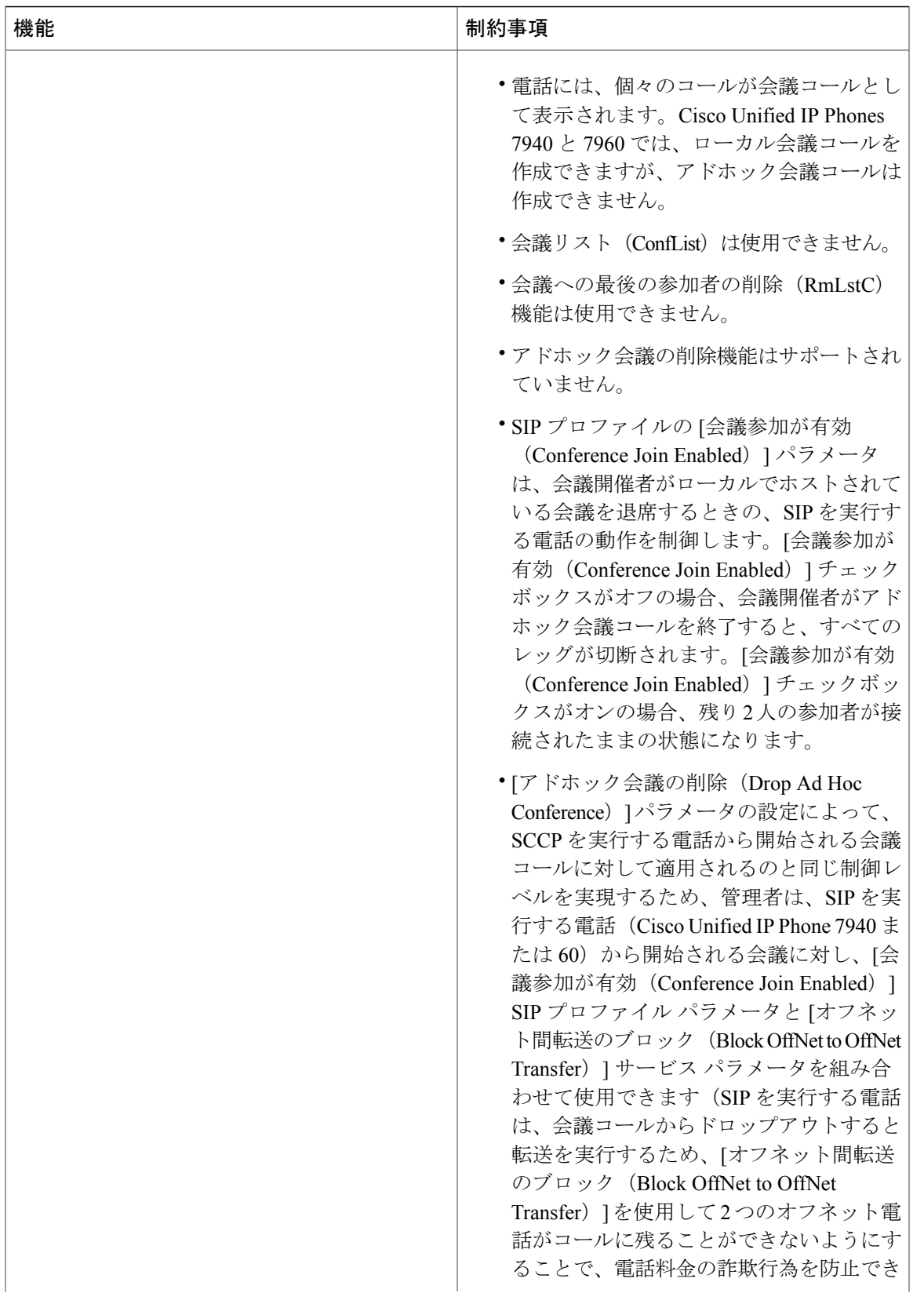

 $\overline{\phantom{a}}$ 

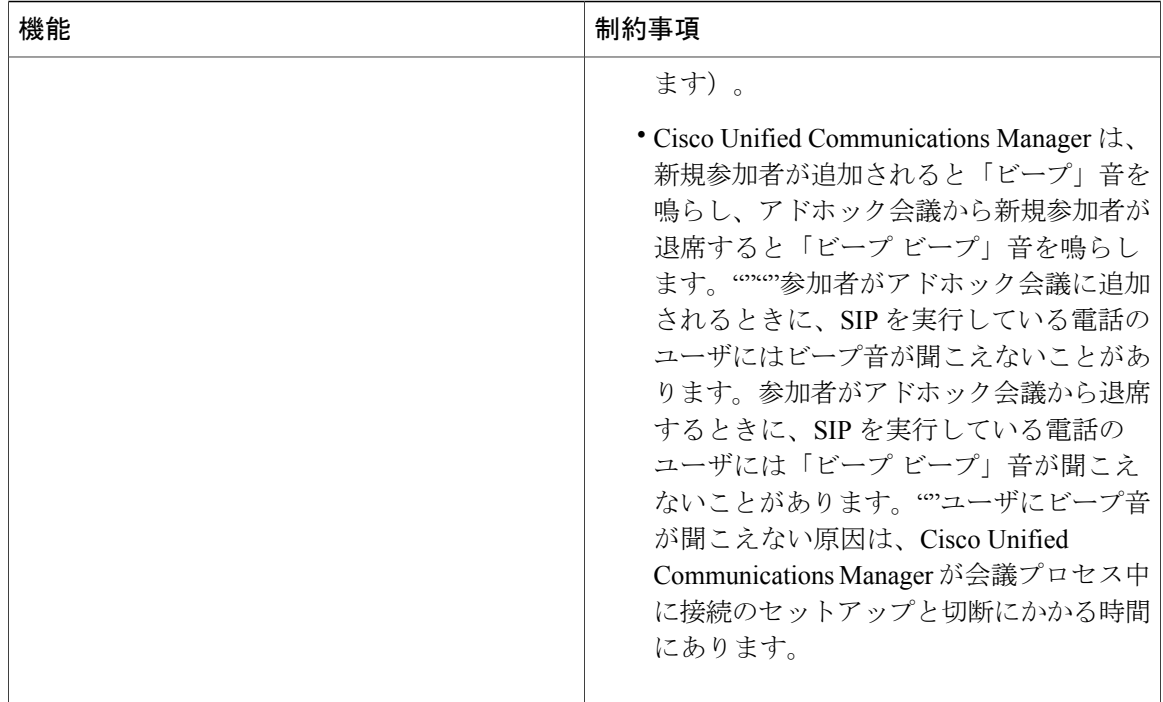

 $\mathbf I$ 

 $\mathbf I$ 

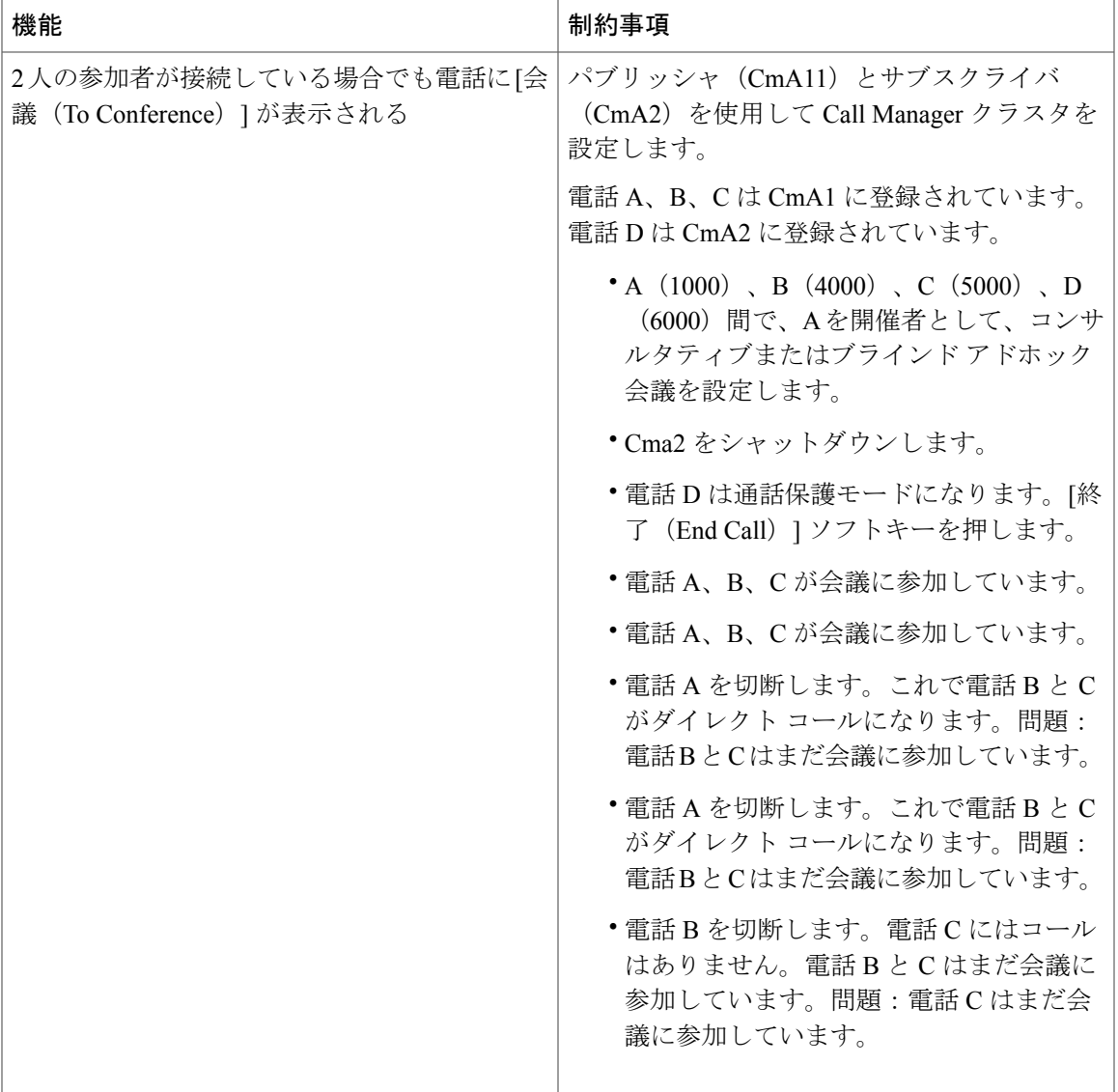

 $\overline{\phantom{a}}$ 

 $\mathbf I$ 

 $\mathbf I$ 

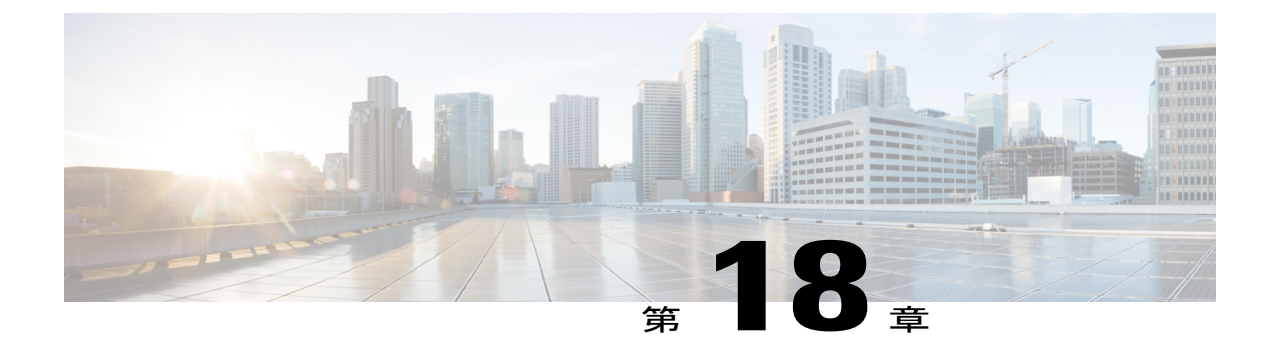

# ミートミー会議

- [ミートミー会議の概要](#page-292-0), 259 ページ
- [ミートミー会議のタスク](#page-292-1) フロー, 259 ページ
- [ミートミー会議の制限](#page-299-0), 266 ページ

# <span id="page-292-0"></span>ミートミー会議の概要

ユーザはミートミー会議を使用して、電話会議を設定するか、電話会議に参加できます。電話会 議を設定するユーザは、会議コントローラと呼ばれます。電話会議に参加するユーザは、参加者 と呼ばれます。

# <span id="page-292-1"></span>ミートミー会議のタスク フロー

### はじめる前に

ルータに付属されていた構成ドキュメンテーションを参照し、ミートミー会議のタスク フローに 進む前に、必要な設定を確認します。

#### 手順

Г

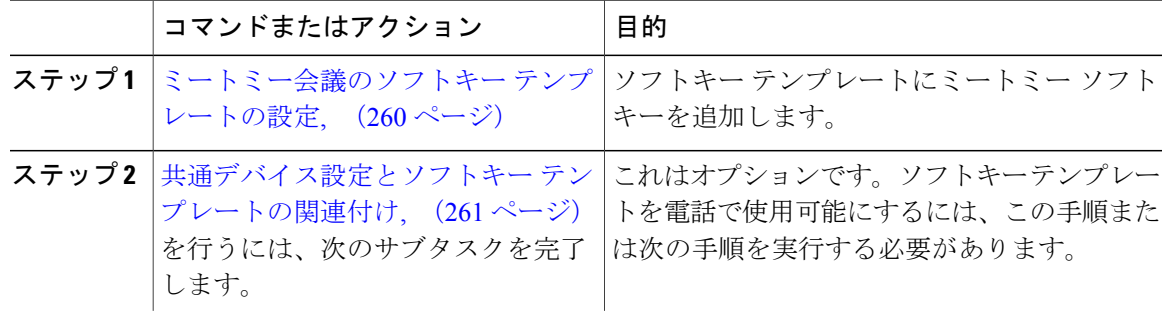

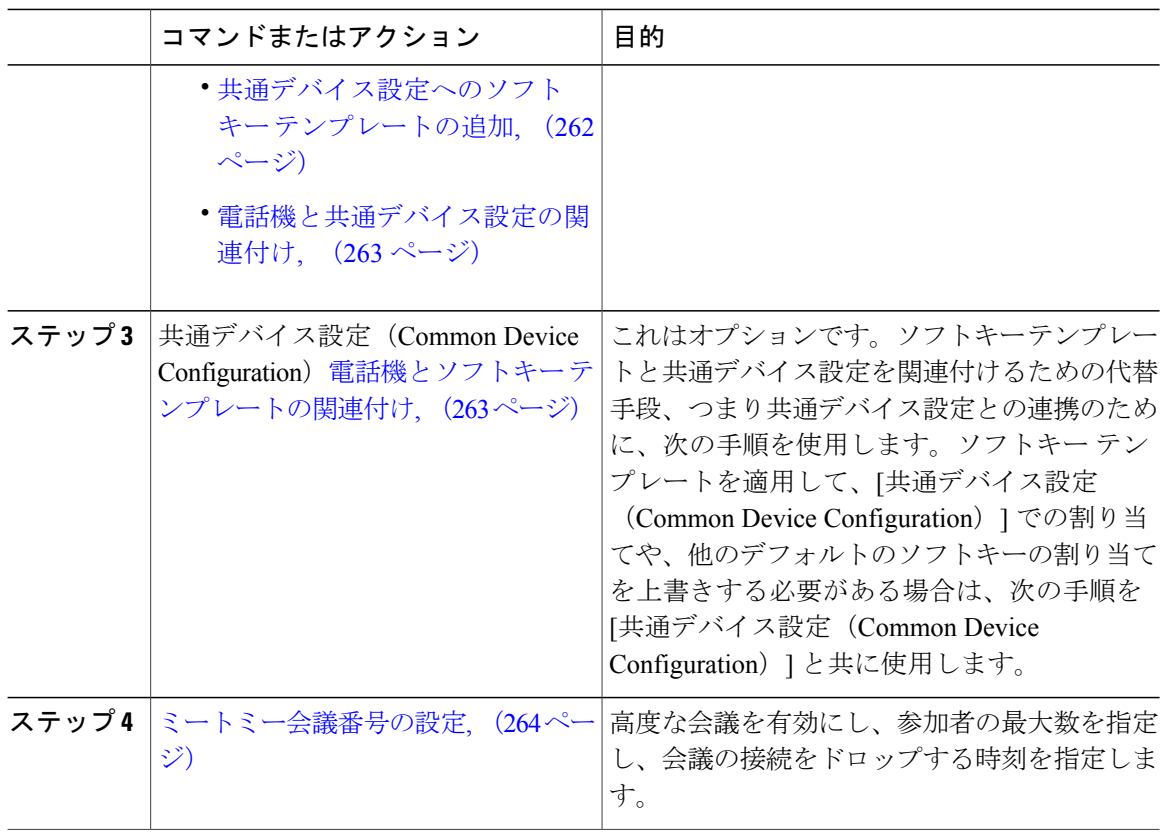

## <span id="page-293-0"></span>ミートミー会議のソフトキー テンプレートの設定

オフフック発信状態でミートミー ソフトキーを使用可能にするには、次の手順を使用します。

手順

- ステップ1 [Cisco Unified CM の管理 (Cisco Unified CM Administration) 1から、[デバイス (Device)]>[デバ イスの設定(Device Settings)] > [ソフトキー テンプレート(Softkey Template)] を選択します。 [ソフトキー テンプレートの設定(Softkey Template Configuration)] ウィンドウが表示されます。
- ステップ **2** 新しいソフトキー テンプレートを作成するには、以下のステップを実行します。それ以外の場合 は次のステップに進みます。
	- a) [新規追加(Add New)] をクリックします。
	- b) デフォルトのテンプレートを選択して、[コピー(Copy)] をクリックします。
	- c) [ソフトキーテンプレート名 (Softkey Template Name) ] フィールドに、テンプレートの新しい 名前を入力します。
	- d) [保存 (Save) 1をクリックします。
- ステップ **3** 既存のテンプレートにソフトキーを追加するには、以下のステップを実行します。
- a) 検索条件を入力して [検索 (Find) ] をクリックします。
- b) 既存のテンプレートを選択します。

[ソフトキー テンプレートの設定(Softkey Template Configuration)] ウィンドウが表示されます。

- ステップ **4** [デフォルトソフトキーテンプレート(DefaultSoftkeyTemplate)]チェックボックスをオンにし、 このソフトキー テンプレートをデフォルトのソフトキー テンプレートとして指定します。
	- あるソフトキー テンプレートをデフォルトのソフトキー テンプレートとして指定した 場合、先にデフォルトの指定を解除してからでないと、そのテンプレートは削除できま せん。 (注)
- ステップ **5** 右上隅にある [関連リンク(Related Links)] ドロップダウン リストから [ソフトキー レイアウト の設定 (Configure Softkey Layout) | を選択し、[移動(Go) | をクリックします。
- ステップ **6** [設定するコール状態の選択(Select a Call State to Configure)] ドロップダウン リストから、ソフ トキーに表示するコール状態を選択します。
- ステップ **7** [選択されていないソフトキー(Unselected Softkeys)] リストから追加するソフトキーを選択し、 右矢印をクリックして [選択されたソフトキー(Selected Softkeys)] リストにそのソフトキーを移 動します。新しいソフトキーの位置を変更するには、上矢印と下矢印を使用します。
- ステップ **8** 追加のコール状態のソフトキーを表示するには、上記のステップを繰り返します。
- **ステップ9 [保存 (Save)** 1をクリックします。
- ステップ **10** 次のいずれかの作業を実行します。
	- すでにデバイスに関連付けられているテンプレートを変更した場合は、[設定の適用(Apply Config) 1をクリックしてデバイスを再起動します。
	- 新しいソフトキーテンプレートを作成した場合は、そのテンプレートをデバイスに関連付け た後にデバイスを再起動します。詳細については、「次の作業」の項を参照してください。

#### 次の作業

次のいずれかの手順を実行します。

- [共通デバイス設定へのソフトキー](#page-295-0) テンプレートの追加, (262 ページ)
- 電話機とソフトキー [テンプレートの関連付け](#page-296-1), (263 ページ)

### <span id="page-294-0"></span>共通デバイス設定とソフトキー テンプレートの関連付け

これはオプションです。ソフトキー テンプレートを電話機に関連付ける方法は 2 つあります。

- ソフトキー テンプレートを電話機設定に追加する。
- ソフトキー テンプレートを共通デバイス設定に追加する。

ここに示す手順では、ソフトキー テンプレートを共通デバイス設定に関連付ける方法について説 明します。システムが共通デバイス設定を使用して設定オプションを電話機に適用する場合は、

この手順に従ってください。これは、電話機でソフトキー テンプレートを使用できるようにする 際に、最も一般的に使用されている方法です。

別の方法を使用するには、[電話機とソフトキーテンプレートの関連付け](#page-296-1)、(263ページ)を参照し てください。

#### はじめる前に

[ミートミー会議のソフトキー](#page-293-0) テンプレートの設定, (260 ページ)

手順

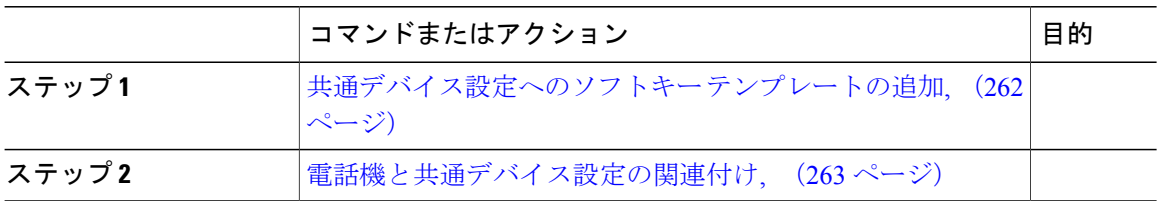

#### <span id="page-295-0"></span>共通デバイス設定へのソフトキー テンプレートの追加

#### 手順

- ステップ **1** Cisco Unified CM の管理で、[デバイス(Device)] > [デバイスの設定(DeviceSettings)] > [共通デ バイス設定(Common Device Configuration)] を選択します。 [共通デバイス設定の検索と一覧表示(Find and List Common Device Configuration)] ウィンドウが 表示されます。
- ステップ **2** 新しい共通デバイス設定を作成し、それにソフトキー テンプレートを関連付けるには、以下の手 順を実行します。それ以外の場合は、次のステップに進みます。
	- a) [新規追加 (Add New) ] をクリックします。
	- b) [名前(Name)] フィールドに、共通デバイス設定の名前を入力します。
	- c) [保存 (Save) ] をクリックします。
- ステップ **3** 既存の共通デバイス設定にソフトキー テンプレートを追加するには、以下の手順を実行します。 a) 検索条件を入力して [検索 (Find) ] をクリックします。
	- b) 既存の共通デバイス設定を選択します。

[共通デバイス設定 (Common Device Configuration) ] ウィンドウが表示されます。

- ステップ **4** [ソフトキー テンプレート(Softkey Template)] ドロップダウン リストで、使用可能にするソフト キーが含まれているソフトキー テンプレートを選択します。
- **ステップ5** [保存 (Save)] をクリックします。
- ステップ **6** 次のいずれかの作業を実行します。
	- 新しい共通デバイス設定を作成してその設定をデバイスに関連付けた後に、デバイスを再起 動します。詳細については、「次の作業」の項を参照してください。

• すでにデバイスに関連付けられている共通デバイス設定を変更した場合は、[設定の適用 (Apply Config)] をクリックしてデバイスを再起動します。

#### 次の作業

[電話機と共通デバイス設定の関連付け](#page-296-0), (263 ページ)

#### <span id="page-296-0"></span>電話機と共通デバイス設定の関連付け

#### はじめる前に

[共通デバイス設定へのソフトキー](#page-295-0) テンプレートの追加, (262 ページ)

#### 手順

ステップ **1** [Cisco Unified CM の管理(Cisco Unified CM Administration)] から、[デバイス(Device)] > [電話 (Phone)] を選択します。

[電話の検索と一覧表示 (Find and List Phones) 1ウィンドウが表示されます。

- ステップ **2** ソフトキー テンプレートを追加する電話機を検索します。
- ステップ **3** [共通デバイス設定(Common Device Configuration)] ドロップダウン リストから、新しいソフト キー テンプレートが含まれている共通デバイス設定を選択します。
- **ステップ4** [保存 (Save) ] をクリックします。
- <span id="page-296-1"></span>ステップ **5** [リセット(Reset)] をクリックして、電話機の設定を更新します。

#### 次の作業

[ミートミー会議番号の設定](#page-297-0), (264 ページ)

### 電話機とソフトキー テンプレートの関連付け

この手順は任意です。この手順を代わりに使用して、ソフトキー テンプレートを共通デバイス設 定と関連付けることができます。また、この手順は共通デバイス設定とも連動しています。ソフ トキー テンプレートを適用して、共通デバイス設定での割り当てや、他のデフォルトのソフト キーの割り当てを上書きする必要がある場合に使用します。

#### はじめる前に

[ミートミー会議のソフトキー](#page-293-0) テンプレートの設定, (260 ページ)

#### 手順

ステップ **1** [Cisco Unified CM の管理(Cisco Unified CM Administration)] から、[デバイス(Device)] > [電話 (Phone)] を選択します。

[電話の検索と一覧表示 (Find and List Phones) 1ウィンドウが表示されます。

- ステップ **2** ソフトキー テンプレートを追加する電話機を選択します。 [電話機の設定 (Phone Configuration) ] ウィンドウが表示されます。
- ステップ **3** [ソフトキー テンプレート(Softkey Template)] ドロップダウン リストから、新しいソフトキーが 含まれているテンプレートを選択します。
- ステップ **4** [保存(Save)] をクリックします。
- ステップ **5** [リセット(Reset)] を押して、電話機の設定を更新します。

#### 次の作業

[ミートミー会議番号の設定](#page-297-0), (264 ページ)

### <span id="page-297-0"></span>ミートミー会議番号の設定

Cisco Unified Communications Manager の管理者は、ミートミー会議の電話番号の範囲をユーザに 提供します。これにより、ユーザがその機能にアクセスできるようになります。ユーザは、ミー トミー番号またはパターンに指定された範囲から電話番号を選択して、ミートミー会議を確立し、 会議コントローラになります。

#### 手順

- ステップ **1** [Cisco Unified CM の管理(Cisco Unified CM Administration)] で、[コール ルーティング(Call Routing)] > [ミートミー番号/パターン(Meet-Me Number/Pattern)] を選択します。 [ミートミー番号の検索/一覧表示(Find and List Meet-Me Numbers)] ウィンドウが表示されます。
- ステップ2 適切な検索条件を入力し、[検索 (Find) ] をクリックします。 すべての一致するレコードが表示されます。
- ステップ **3** レコードのリストで、表示するレコードのリンクをクリックします。
- ステップ **4** 次のいずれかの作業を実行します。
	- ミートミー番号またはパターンをコピーするには、コピーするミートミー番号またはパター ンをクリックします。[ミートミー番号/パターンの設定(Meet-Me Number/Pattern Configuration)] ウィンドウが表示されます。[コピー(Copy)] をクリックします。
	- ミートミー番号/パターンを追加するには、[新規追加(Add New)] ボタンをクリックしま す。
- 既存のミートミー番号/パターンを更新するには、更新するミートミー番号またはパターンを クリックします。
- ステップ **5** 適切な設定値を入力します。 フィールドとその設定オプションの詳細については、「関連項目」の項を参照してください。
- ステップ6 [保存 (Save) ] をクリックします。

関連トピック

[ミートミー番号およびパターンの設定](#page-298-0), (265 ページ)

<span id="page-298-0"></span>ミートミー番号およびパターンの設定

 $\mathbf I$ 

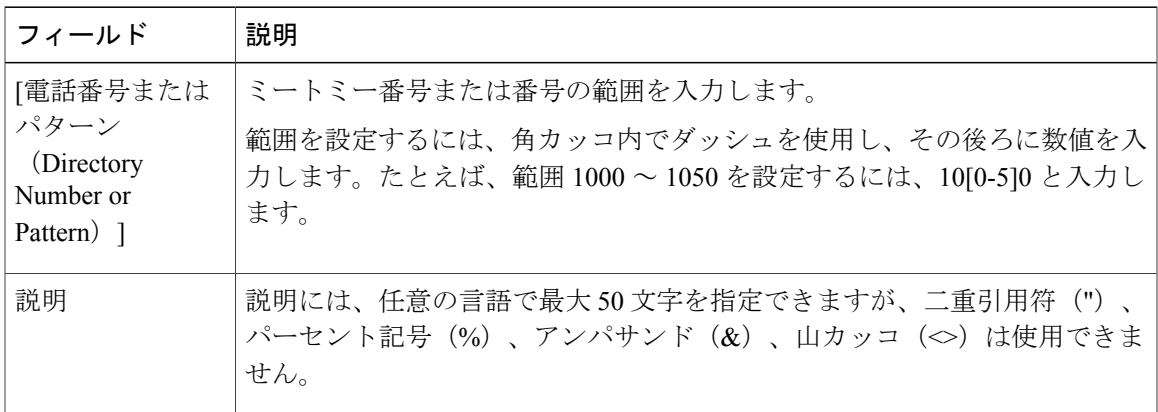

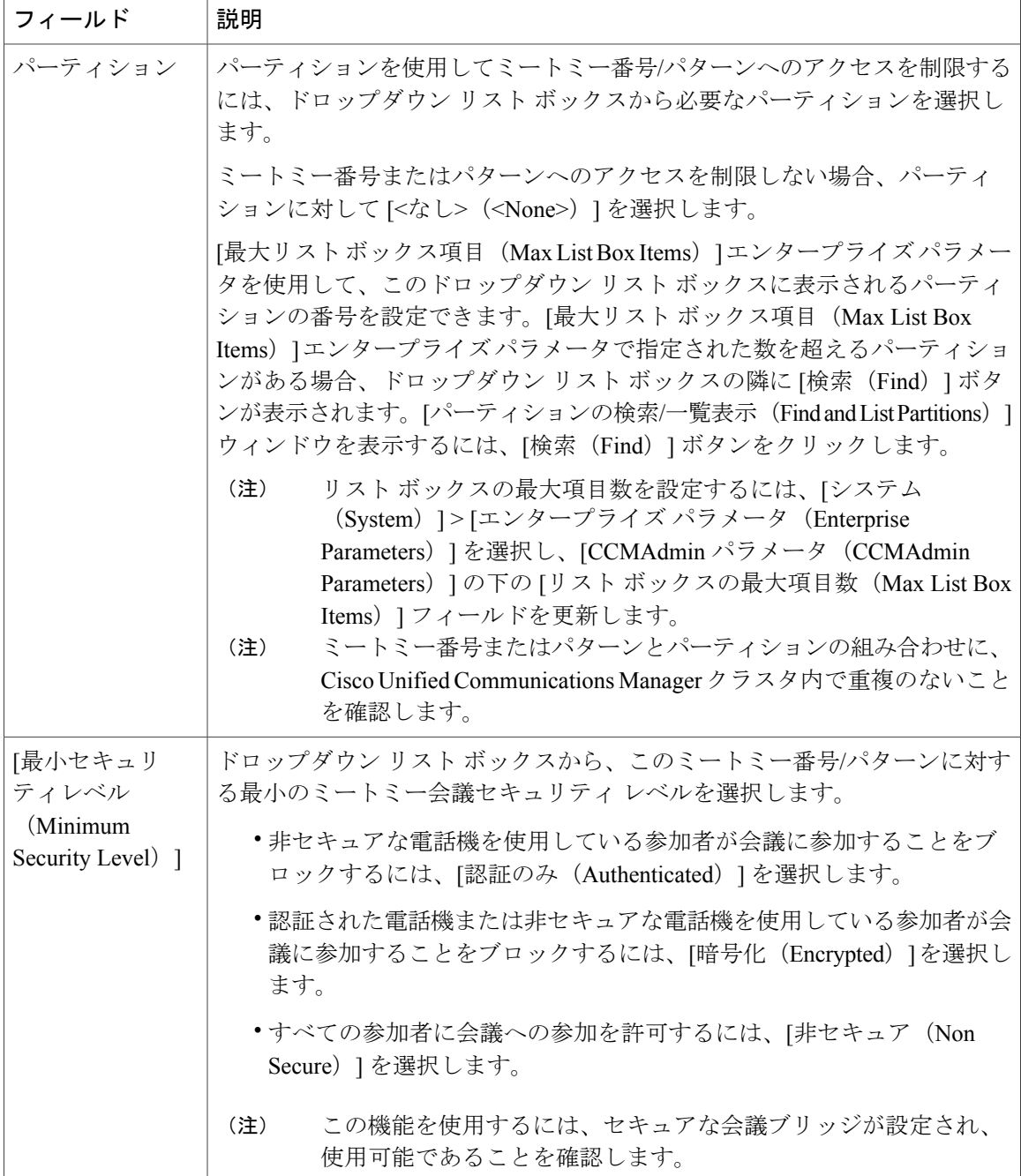

# <span id="page-299-0"></span>ミートミー会議の制限

Cisco Unified Communications Manager は、Cisco Unified Communications Manager サーバごとに最大 で 100 の同時ミートミー会議をサポートします。

Ī

その電話会議に指定された参加者の最大数を超過すると、他の発信者は電話会議に参加できませ  $\lambda$ 

 $\mathbf{I}$ 

 $\mathbf I$ 

 $\mathbf I$ 

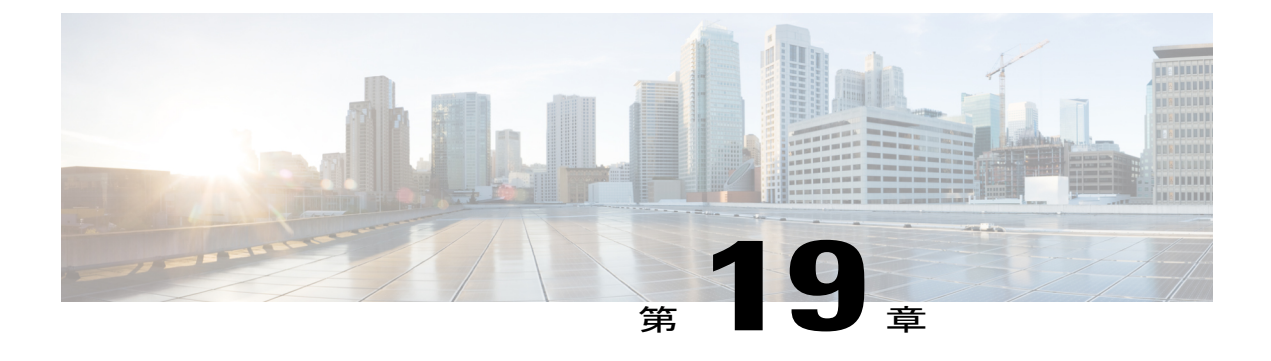

# 開催中の会議(**Conference Now**)

- [開催中の会議の概要](#page-302-0), 269 ページ
- [開催中の会議の前提条件](#page-303-0), 270 ページ
- [開催中の会議のタスク](#page-303-1) フロー, 270 ページ
- [連携動作と制限事項](#page-309-0), 276 ページ

## <span id="page-302-0"></span>開催中の会議の概要

開催中の会議機能では、外部と内部両方の発信者が開催中の会議の IVR 電話番号(一元化された 会議アシスタント番号)をダイヤルすることにより会議に参加できます。IVR アプリケーション は、発信者に対しアナウンスを再生して会議への参加を指示します。

会議の確立に使用される会議番号は、セルフサービスユーザIDと同一です。管理者がエンドユー ザのウィンドウで会議番号を設定します。セルフサービス ユーザ ID は通常、ユーザのプライマ リ エクステンション番号と同一です。

ホスト(エンド ユーザ)から会議番号、タイム スロット、および参加者アクセス コードがすべ ての参加者に提供されます。ホストには会議へ参加するために PIN が必要ですが、参加者には不 要です。参加者がホストより前に会議にダイヤルすると、保留音(MOH)が参加者に対して再生 されます。

ホストが会議番号とPINの両方を正しく入力すると、ホストのMRGL(メディアリソースグルー プ リスト)に基づいて会議ブリッジが割り当てられます。会議開始前に参加する参加者は、同じ 会議ブリッジにリダイレクトされます。

ホストは安全な会議コールのために参加者アクセス コードを設定できます。詳細については、 『*Cisco Unified Communications Self Care Portal Guide*』の開催中の会議のアクセス コードの設定に 関するトピックを参照してください。

# <span id="page-303-0"></span>開催中の会議の前提条件

この機能を使用するには、自動音声応答(IVR)リソースを設定する必要があり、IVRリソースの 利用が可能になっている必要があります。

## <span id="page-303-1"></span>開催中の会議のタスク フロー

手順

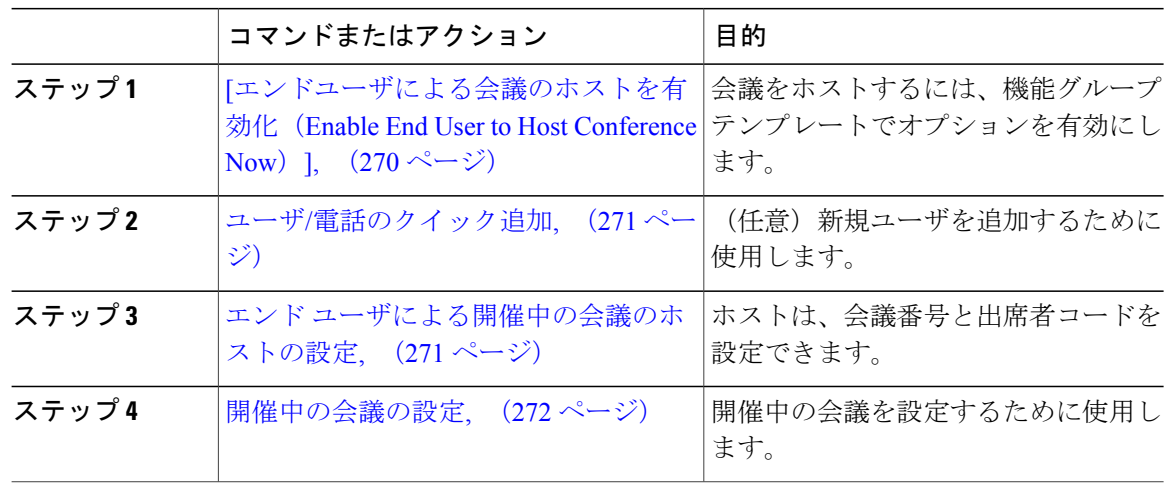

## <span id="page-303-2"></span>[エンドユーザによる会議のホストを有効化 (Enable End Userto Host Conference Now) ]

#### 手順

- ステップ1 [Cisco Unified CM の管理 (Cisco Unified CM Administration) 1から、「ユーザ管理(User Management)] >[ユーザ/電話の追加 (User/Phone Add) ]>[機能グループテンプレート (Feature Group Template) ] の順に選択します。 [機能グループ テンプレートの検索と一覧表示(Find and List Feature Group Templates)] ウィンド ウが表示されます。
- ステップ2 適切な検索条件を入力し、「検索 (Find) 1をクリックします。 すべての一致するレコードが表示されます。
- ステップ **3** レコードのリストで、表示するレコードのリンクをクリックします。

[機能グループ テンプレートの設定(Feature Group Template Configuration)] ウィンドウが表示さ れます。

- ステップ **4** ユーザが会議をホストできるようにするには、[機能(Features)] セクションの [エンドユーザに よる会議のホストを有効化(Enable End User to Host Conference Now)] チェック ボックスをオン にします。
- ステップ5 [保存 (Save) ] をクリックします。

#### 次の作業

ユーザ/[電話のクイック追加](#page-304-0), (271 ページ)

### <span id="page-304-0"></span>ユーザ**/**電話のクイック追加

#### はじめる前に

[[エンドユーザによる会議のホストを有効化\(](#page-303-2)Enable End User to Host Conference Now)], (270ペー ジ)

#### 手順

- ステップ1 [Cisco Unified CM の管理 (Cisco Unified CM Administration) 1から、「ユーザ管理 (User Management) 1 >[ユーザ/電話の追加 (User/Phone Add) ]>[ユーザ/電話のクイック追加 (Quick User/Phone Add)] を選択します。 [ユーザの検索/一覧表示 (Find and List Users) 1ウィンドウが表示されます。
- ステップ **2** [新規追加(Add New)] をクリックします。
- ステップ **3** [ユーザ/電話のクイック追加(Quick User/Phone Add)] ウィンドウのフィールドを設定します。 フィールドと設定オプションの詳細については、オンライン ヘルプを参照してください。
- <span id="page-304-1"></span>ステップ4 [保存 (Save) ] をクリックします。

#### 次の作業

(オプション) エンド [ユーザによる開催中の会議のホストの設定](#page-304-1), (271 ページ)

### エンド ユーザによる開催中の会議のホストの設定

#### 手順

ステップ **1** Cisco Unified CM の管理で、[ユーザの管理(User Management)] > [エンド ユーザ(End User)] を 選択します。

[ユーザの検索と一覧表示 (Find and List Users) 1ウィンドウが表示されます。

- ステップ **2** 既存のユーザを選択するには、[ユーザを次の条件で検索(FindUserwhere)]フィールドで適切な フィルタを指定し、[検索 (Find) ]をクリックしてユーザのリストを取得した後、リストからユー ザを選択します。 Cisco Unified Communications Manager で設定されているすべてのエンド ユーザが検索結果に表示 されます。
- ステップ **3** ユーザ情報を表示するには、ユーザ名をクリックします。 [エンド ユーザ設定 (End User Configuration) ] ウィンドウが表示されます。
- ステップ **4** [開催中の会議情報(Conference Now Information)] セクションを見つけます。
- ステップ **5** [エンド ユーザによる会議のホストを有効化(Enable End User to Host Conference Now)] チェック ボックスをオンにします。 [機能グループのテンプレート(Feature Group Template)] で [エンド ユーザによる会議のホストを 有効化(Enable End User to Host Conference Now)] が有効にされている場合、新しく追加された ユーザにデフォルトの設定が継承されます。
- ステップ **6** [会議番号(Meeting Number)] は、[エンド ユーザ設定(End User Configuration)] の [セルフサー ビス ユーザ ID (Self-Service User ID) | フィールドの設定時に自動的に生成されます。この番号 は、「セルフサービス ユーザ ID (Self-Service User ID) ] フィールドで変更されたユーザの電話番 号です。
- ステップ **7** (オプション)[出席者のアクセス コード(Attendees Access Code)] を入力します。 ホストは安全な会議コールのために参加者アクセス コードを設定できます。その後、ユーザはセ ルフケアポータルへのアクセスコードを変更できます。設定フィールドの詳細については、『*Cisco Unified Communications Self Care Portal User Guide*』を参照してください。
- <span id="page-305-0"></span>ステップ **8** [保存(Save)] をクリックします。

#### 次の作業

[開催中の会議の設定](#page-305-0), (272 ページ)

### 開催中の会議の設定

#### はじめる前に

エンド [ユーザによる開催中の会議のホストの設定](#page-304-1), (271 ページ)

#### 手順

ステップ **1** Cisco Unified CM の管理から、[コール ルーティング(Call Routing)] > [開催中の会議(Conference Now)] を選択します。

[開催中の会議の設定(Conference Now Configuration)] ウィンドウが表示されます。

- ステップ **2** [開催中の会議の設定(Conference Now Configuration)] ウィンドウのフィールドを設定します。 フィールドとその設定オプションの詳細については、関連項目のセクションを参照してください。
- ステップ3 [保存 (Save) ] をクリックします。

### 関連トピック

[開催中の会議の設定](#page-306-0), (273 ページ)

#### <span id="page-306-0"></span>開催中の会議の設定

Г

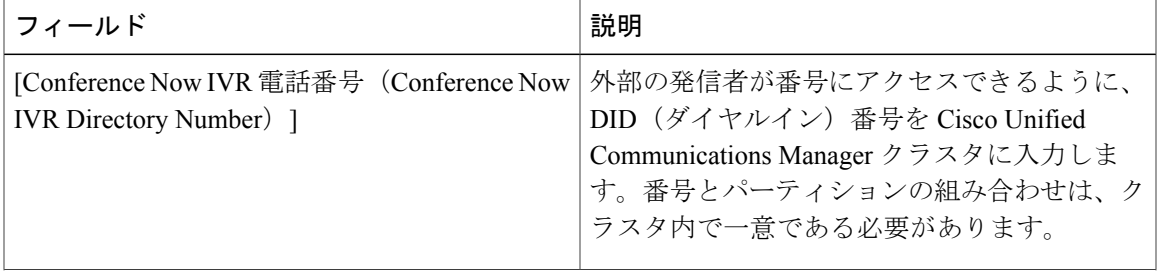

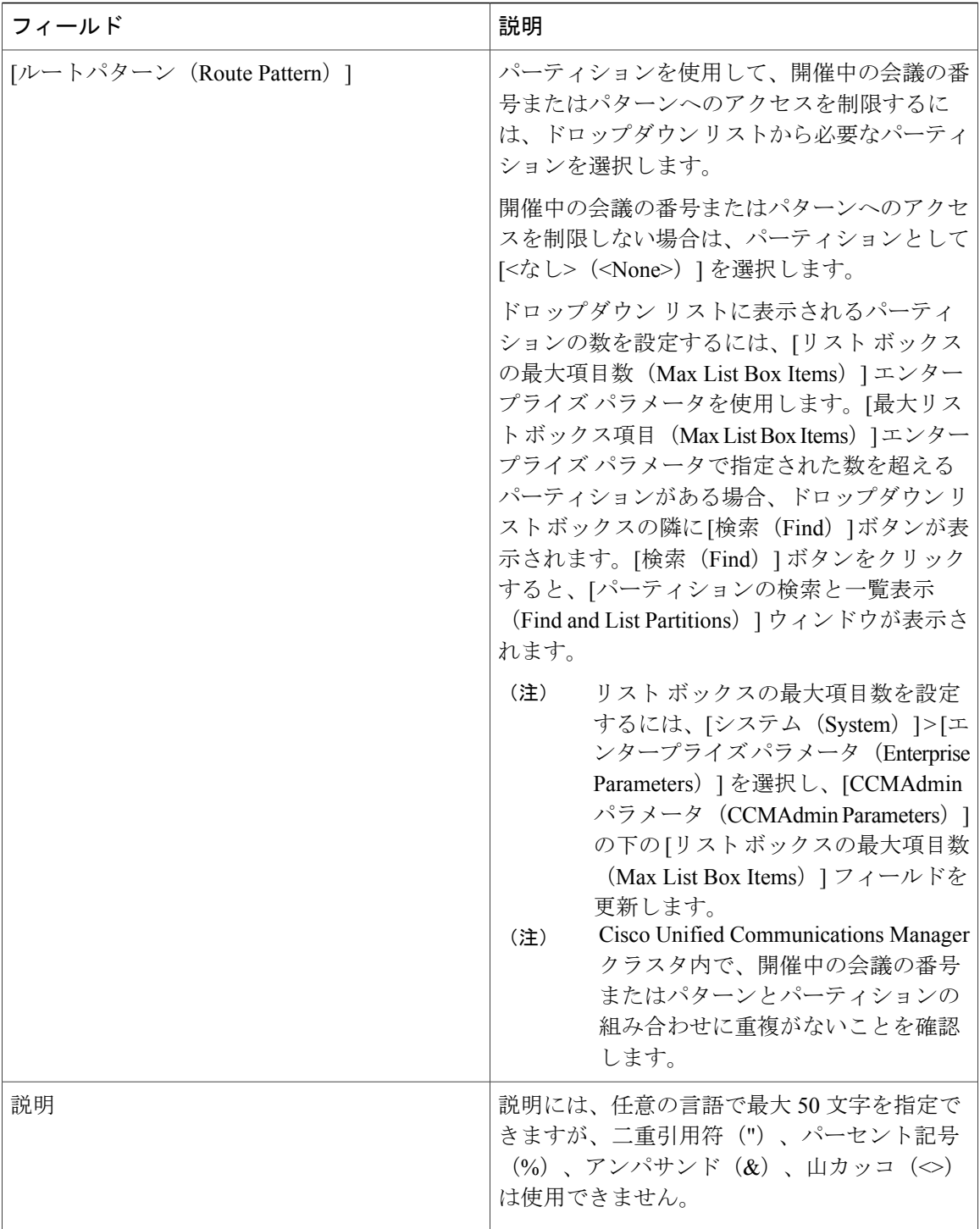

 $\overline{\phantom{a}}$ 

 $\mathbf I$ 

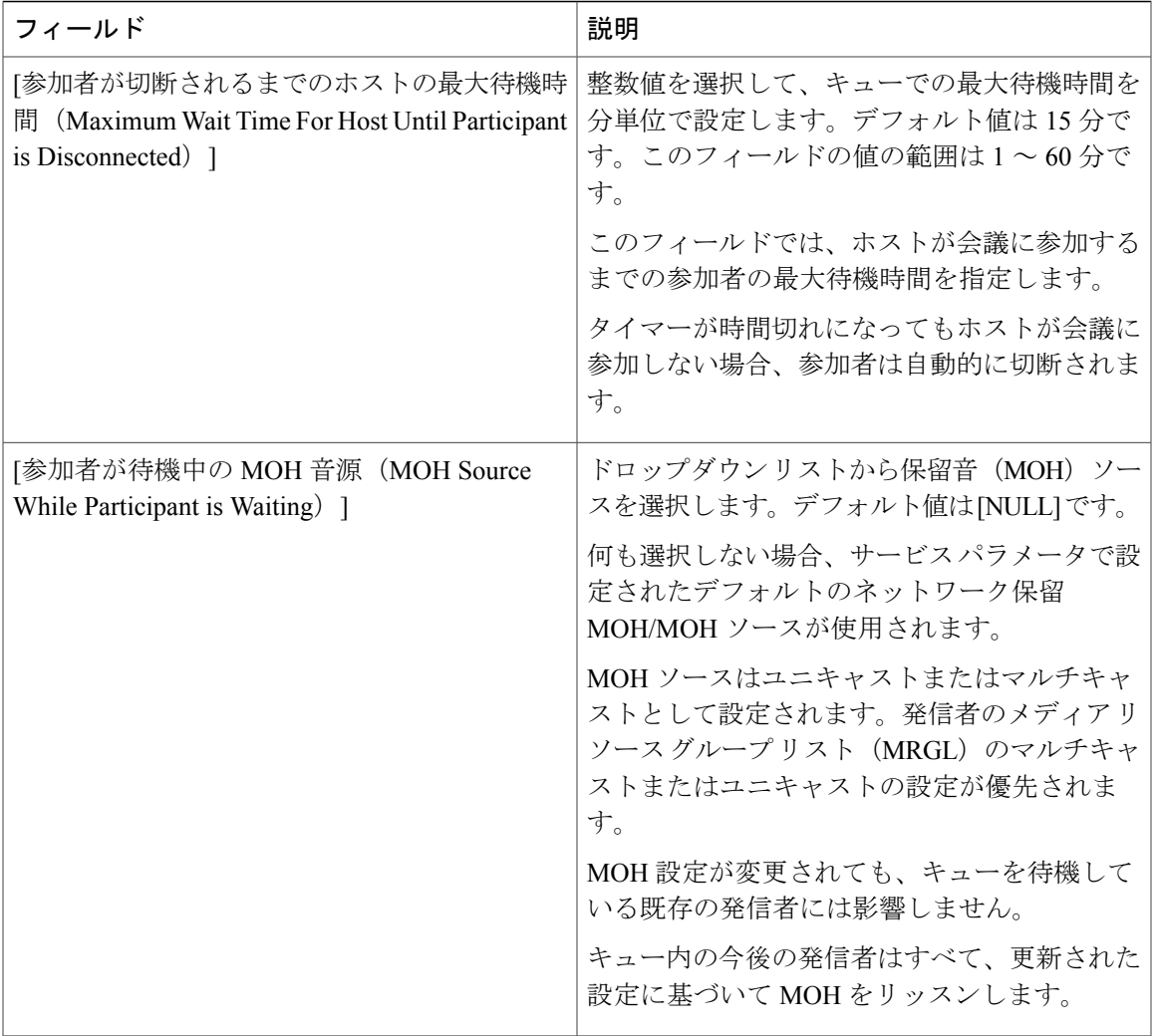

 $\overline{\phantom{a}}$ 

# <span id="page-309-0"></span>連携動作と制限事項

## 開催中の会議の連携動作

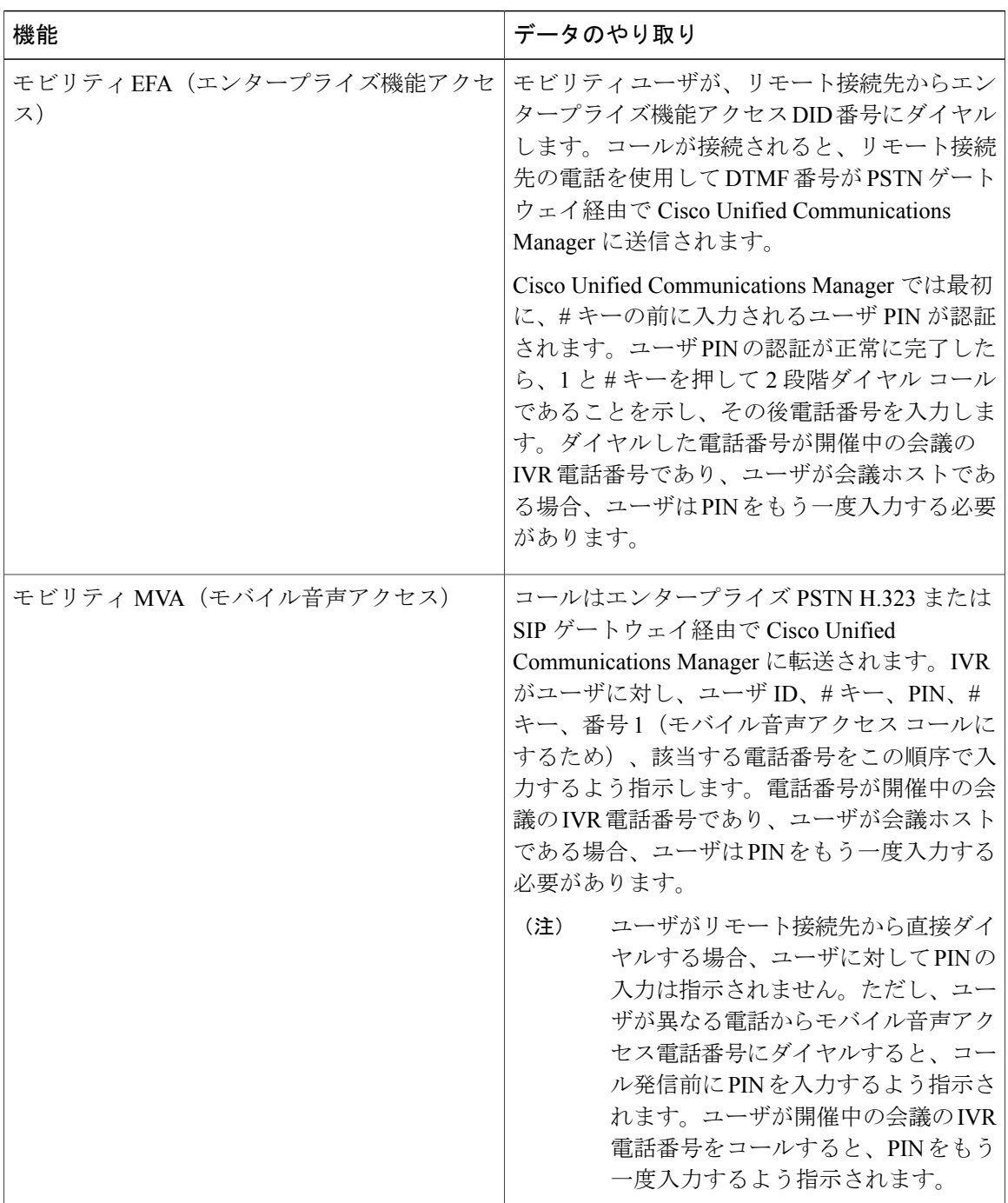

T

# 開催中の会議の制限事項

 $\overline{\phantom{a}}$ 

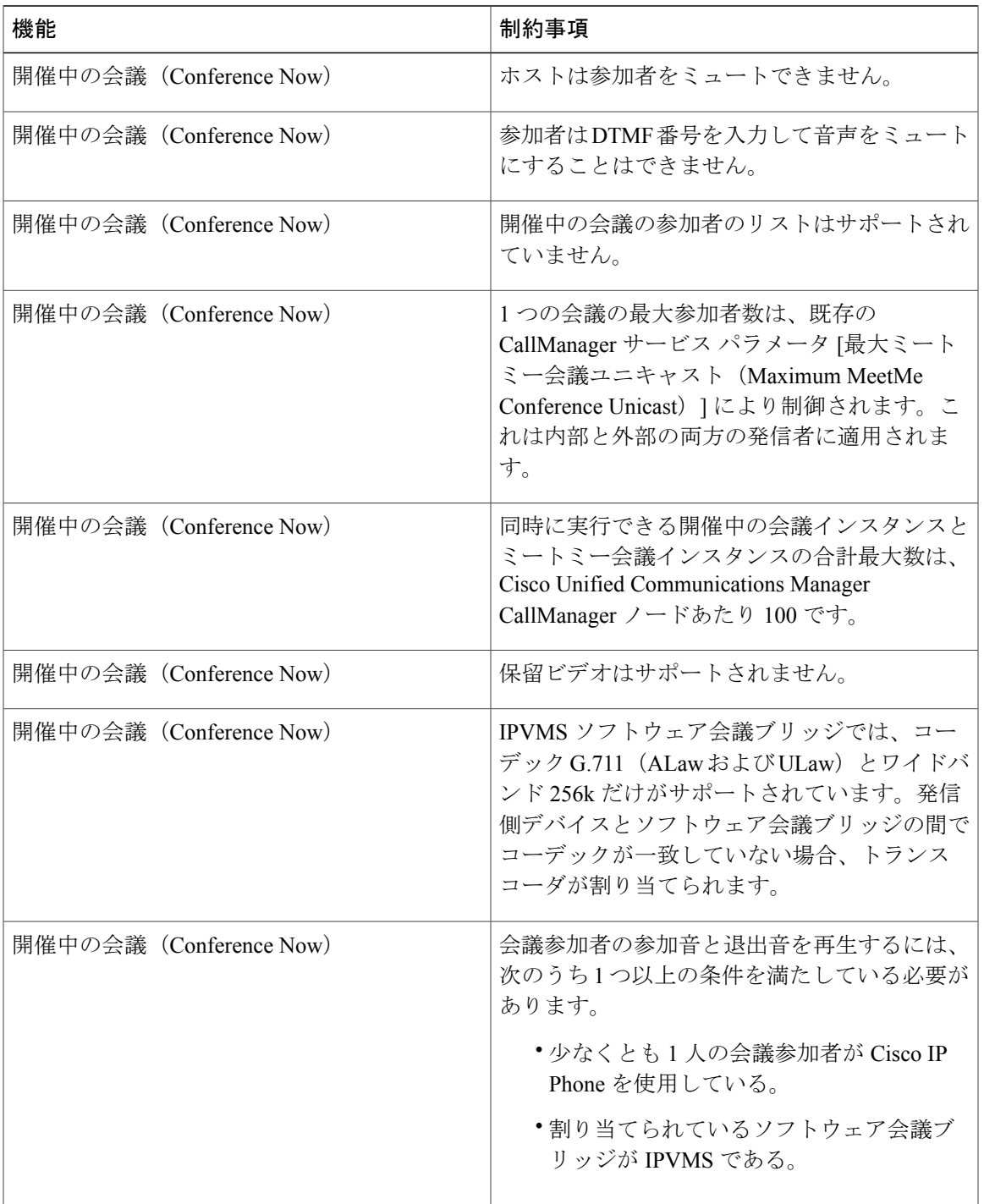

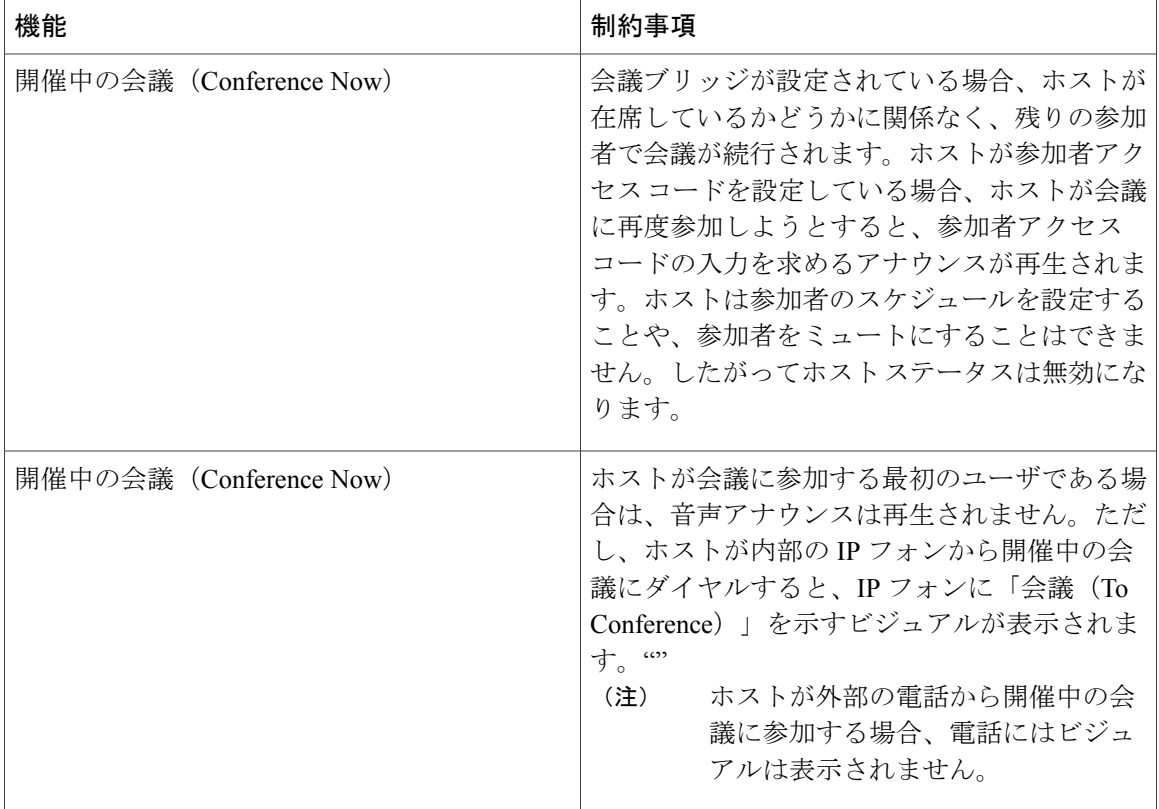

 $\overline{\phantom{a}}$ 

T

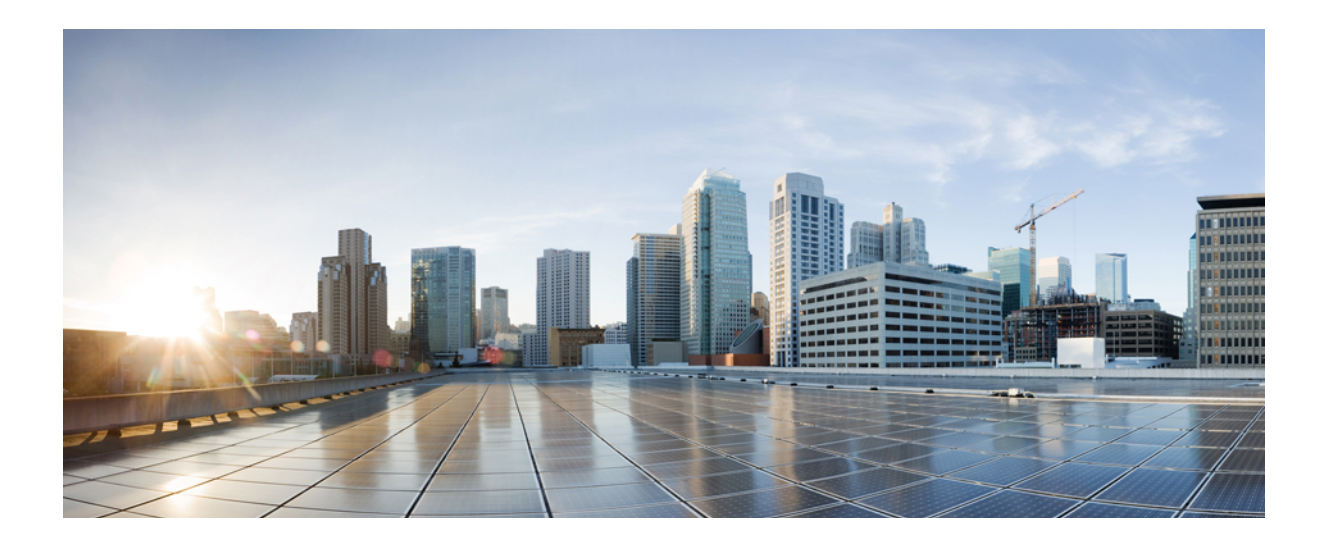

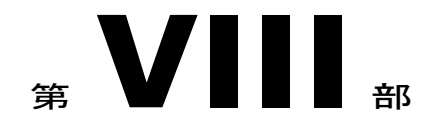

# 発信

- [折り返し](#page-314-0), 281 ページ
- [ホットライン](#page-328-0), 295 ページ
- スピード [ダイヤルと短縮ダイヤル](#page-346-0), 313 ページ
- [WebDialer,](#page-350-0) 317 ページ
- [ページング](#page-370-0), 337 ページ
- [インターコム](#page-406-0), 373 ページ

<span id="page-314-0"></span>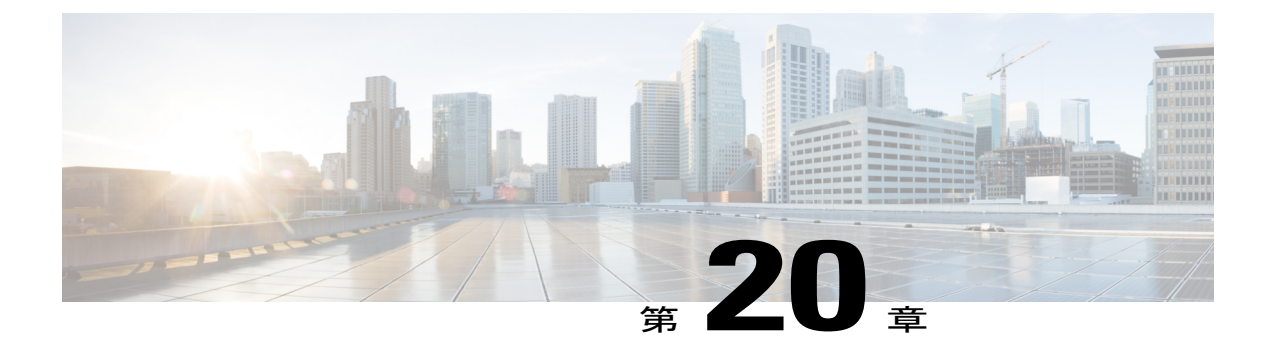

# 折り返し

- [コールバックの概要](#page-314-1), 281 ページ
- [コールバックの前提条件](#page-315-0), 282 ページ
- [コールバックの設定タスク](#page-315-1) フロー, 282 ページ
- [コールバックの連携動作と制限事項](#page-322-0), 289 ページ
- [コールバックのトラブルシューティング](#page-324-0), 291 ページ

## <span id="page-314-1"></span>コールバックの概要

コールバック機能により、話中の内線番号がコールを受信できるようになった時点で通知を受信 できます。

電話と同じ Cisco Unified Communications Manager クラスタ内にある接続先の電話、または QSIG トランクまたはOSIG対応クラスタ間トランクを介したリモート Private Integrated Network Exchange (PINX)にある接続先の電話のコールバックをアクティブにできます。

コールバック通知を受信するには、話中音またはリングバックトーンが再生されている間に[コー ルバック(CallBak)] ソフトキーまたは機能ボタンを押します。リオーダー音の再生中にコール バックをアクティブにできます。リオーダー音は、「応答なし」タイマーが期限切れになると再 生されます。

#### 一時停止**/**再開

コールバック機能により、コールバックを発信したユーザが話中の場合にコール完了サービスを 一時停止できます。発信元ユーザが利用可能になると、そのユーザに対してコール完了サービス が再開されます。

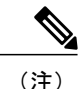

コールバックでは、クラスタ間トランクと、クラスタ間 QSIG トランクまたは QSIG 対応クラ スタ間トランクの両方で、コールバック一時停止/コールバック再開の通知がサポートされて います。

# <span id="page-315-0"></span>コールバックの前提条件

コールバック機能を使用するには、接続先の電話が次のいずれかの場所に配置されている必要が あります。

- ユーザの電話と同じ Cisco Unified Communications Manager クラスタ内
- リモート PINX over QSIG トランク上
- リモート PINX over QSIG 対応クラスタ間トランク上

英語以外の電話ロケールまたは国別のトーンを使用する場合は、ロケールをインストールする必 要があります。

- コールバック機能をサポートするデバイスは次のとおりです。
	- Cisco Unified IP Phone 6900、7900、8900、および 9900 シリーズ(6901 と 6911 を除く)
	- Cisco IP Phone 7800 および 8800 シリーズ
	- 。Cisco VGC Phone (Cisco VG248 ゲートウェイを使用)
	- 。Cisco アナログ電話アダプタ (ATA) 186 および 188
	- Cisco VG224 エンドポイントの Busy Subscriber
	- Cisco VG224 エンドポイントの No Answer
- サポートされている電話にコールを転送する CTI ルート ポイント

# <span id="page-315-1"></span>コールバックの設定タスク フロー

電話がソフトキーとボタンのどちらをサポートするかによって、次のタスク フローの1つを実行 します。

次の表を使用して、コールバック対応 IP フォンで [コールバック (CallBack) ] ソフトキーまたは ボタンのどちらを設定するかを判別します。

#### 表 **13**:コールバック ソフトキーとボタンを使用する **Cisco IP Phone**

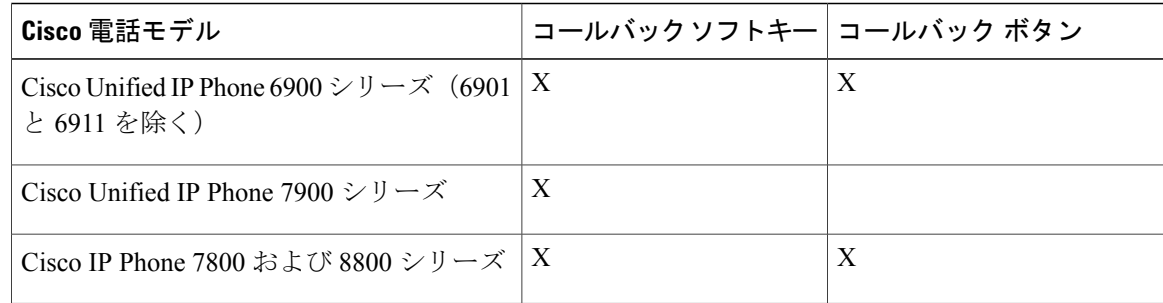

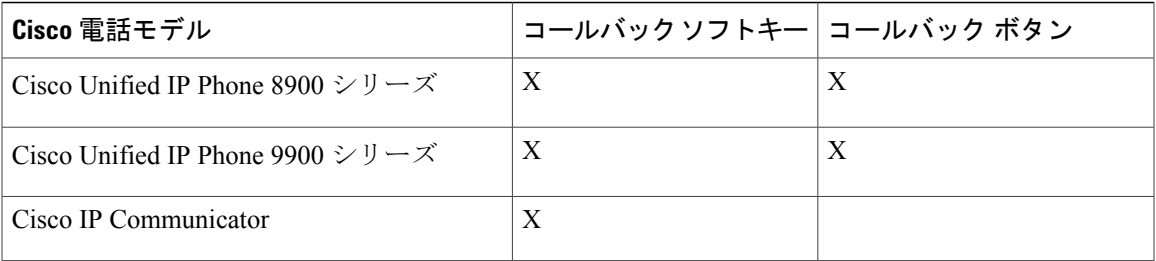

#### 手順

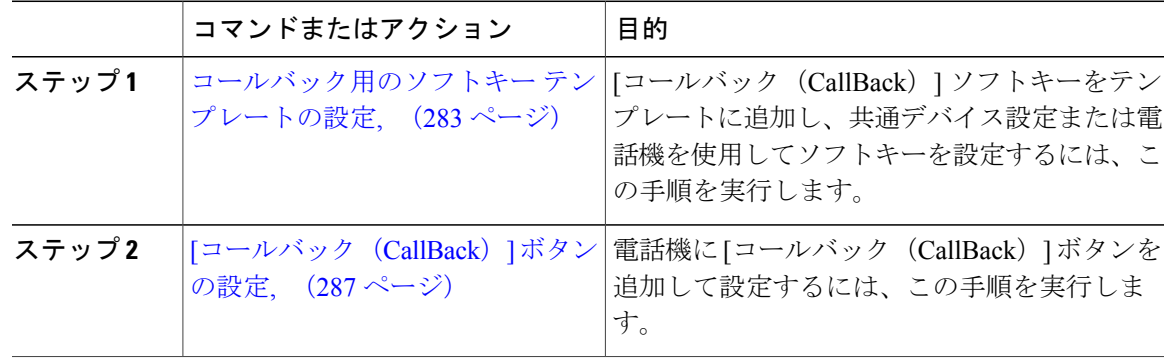

## <span id="page-316-0"></span>コールバック用のソフトキー テンプレートの設定

CallBack ソフトキーには次のコール状態があります。

- •オンフック (On Hook)
- 発信 (Ring Out)
- 接続転送(Connected Transfer)

以下の手順を使用して、CallBack ソフトキーを使用できるようにします。

#### はじめる前に

電話機がコールバックをサポートしていることを確認します。

#### 手順

- ステップ **1** [Cisco Unified CM の管理(Cisco Unified CM Administration)] から、[デバイス(Device)] > [デバ イスの設定 (Device Settings) ] > [ソフトキー テンプレート (Softkey Template) ] を選択します。 [ソフトキーテンプレートの設定 (Softkey Template Configuration) ] ウィンドウが表示されます。
- ステップ **2** 新しいソフトキー テンプレートを作成するには、以下のステップを実行します。それ以外の場合 は次のステップに進みます。
- a) [新規追加 (Add New) ] をクリックします。
- b) デフォルトのテンプレートを選択して、[コピー(Copy)] をクリックします。
- c) [ソフトキーテンプレート名 (Softkey Template Name) ] フィールドに、テンプレートの新しい 名前を入力します。
- d) [保存 (Save) 1をクリックします。
- ステップ **3** 既存のテンプレートにソフトキーを追加するには、以下のステップを実行します。
	- a) 検索条件を入力して [検索 (Find) ] をクリックします。
	- b) 既存のテンプレートを選択します。
	- [ソフトキー テンプレートの設定(Softkey Template Configuration)] ウィンドウが表示されます。
- ステップ **4** [デフォルトソフトキーテンプレート(DefaultSoftkeyTemplate)]チェックボックスをオンにし、 このソフトキー テンプレートをデフォルトのソフトキー テンプレートとして指定します。
	- あるソフトキー テンプレートをデフォルトのソフトキー テンプレートとして指定した 場合、先にデフォルトの指定を解除してからでないと、そのテンプレートは削除できま せん。 (注)
- ステップ **5** 右上隅にある [関連リンク(Related Links)] ドロップダウン リストから [ソフトキー レイアウト の設定(Configure Softkey Layout)] を選択し、[移動(Go)] をクリックします。
- ステップ **6** [設定するコール状態の選択(Select a Call State to Configure)] ドロップダウン リストから、ソフ トキーに表示するコール状態を選択します。
- ステップ **7** [選択されていないソフトキー(Unselected Softkeys)] リストから追加するソフトキーを選択し、 右矢印をクリックして [選択されたソフトキー(Selected Softkeys)] リストにそのソフトキーを移 動します。新しいソフトキーの位置を変更するには、上矢印と下矢印を使用します。
- ステップ **8** 追加のコール状態のソフトキーを表示するには、上記のステップを繰り返します。
- **ステップ9** [保存 (Save) ] をクリックします。
- ステップ **10** 次のいずれかの作業を実行します。
	- すでにデバイスに関連付けられているテンプレートを変更した場合は、[設定の適用(Apply Config)] をクリックしてデバイスを再起動します。
	- 新しいソフトキーテンプレートを作成した場合は、そのテンプレートをデバイスに関連付け た後にデバイスを再起動します。詳細については、「次の作業」の項を参照してください。

#### 次の作業

次のいずれかの手順を実行します。

- [共通デバイス設定とコールバック](#page-317-0) ソフトキー テンプレートの関連付け, (284 ページ)
- 電話機とコールバック ソフトキー [テンプレートの関連付け](#page-319-0), (286 ページ)

#### <span id="page-317-0"></span>共通デバイス設定とコールバック ソフトキー テンプレートの関連付け

これはオプションです。ソフトキー テンプレートを電話機に関連付ける方法は 2 つあります。

- ソフトキー テンプレートを電話機設定に追加する。
- ソフトキー テンプレートを共通デバイス設定に追加する。

ここに示す手順では、ソフトキーテンプレートを共通デバイス設定に関連付ける方法について説 明します。システムが共通デバイス設定を使用して設定オプションを電話機に適用する場合は、 この手順に従ってください。これは、電話機でソフトキー テンプレートを使用できるようにする 際に、最も一般的に使用されている方法です。

別の方法を使用するには[、電話機とコールバックソフトキーテンプレートの関連付け](#page-319-0), (286ペー ジ)を参照してください。

#### 手順

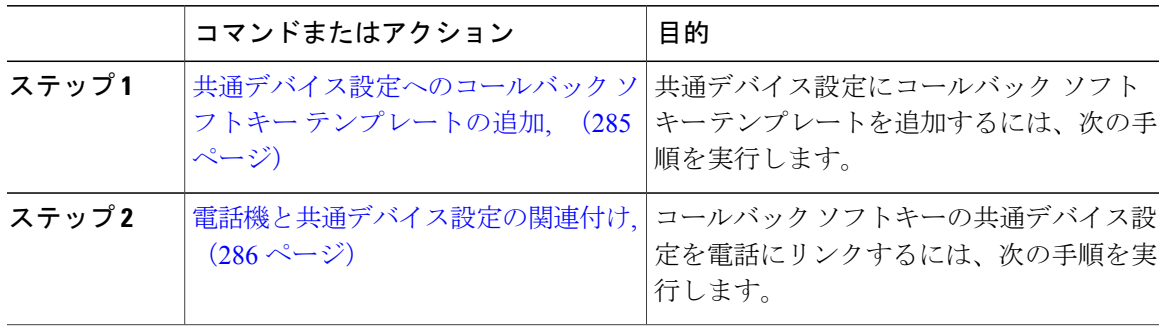

<span id="page-318-0"></span>共通デバイス設定へのコールバック ソフトキー テンプレートの追加

#### 手順

Г

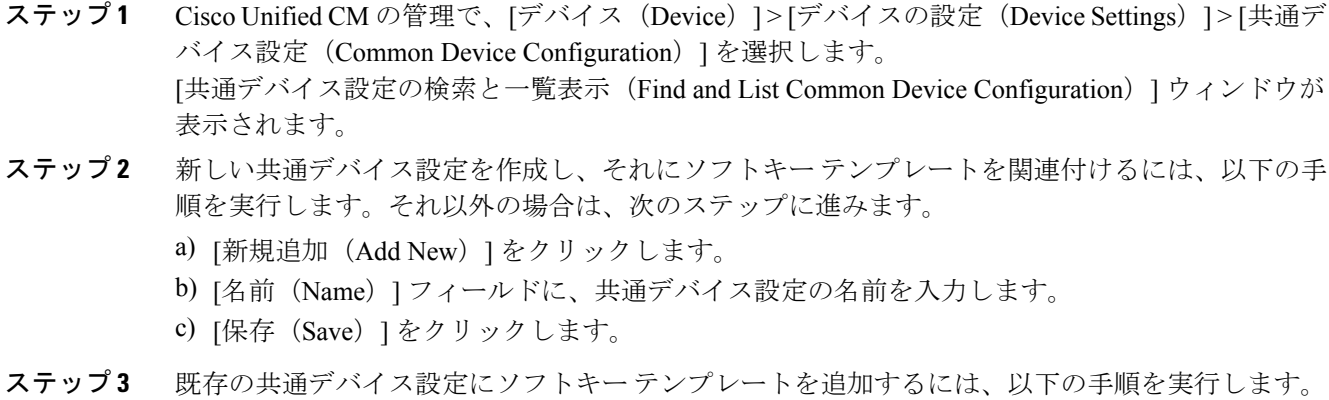

- a) 検索条件を入力して [検索 (Find) ] をクリックします。
- b) 既存の共通デバイス設定を選択します。

[共通デバイス設定(Common Device Configuration)] ウィンドウが表示されます。

- ステップ **4** [ソフトキー テンプレート(Softkey Template)] ドロップダウン リストで、使用可能にするソフト キーが含まれているソフトキー テンプレートを選択します。
- **ステップ5** [保存 (Save) ] をクリックします。
- ステップ **6** 次のいずれかの作業を実行します。
	- 新しい共通デバイス設定を作成してその設定をデバイスに関連付けた後に、デバイスを再起 動します。詳細については、「次の作業」の項を参照してください。
	- すでにデバイスに関連付けられている共通デバイス設定を変更した場合は、[設定の適用 (Apply Config)] をクリックしてデバイスを再起動します。

#### 次の作業

[電話機と共通デバイス設定の関連付け](#page-319-1), (286 ページ)

<span id="page-319-1"></span>電話機と共通デバイス設定の関連付け

#### 手順

ステップ **1** [Cisco Unified CM の管理(Cisco Unified CM Administration)] から、[デバイス(Device)] > [電話 (Phone)] を選択します。

[電話の検索と一覧表示(Find and List Phones)] ウィンドウが表示されます。

- ステップ **2** ソフトキー テンプレートを追加する電話機を検索します。
- ステップ **3** [共通デバイス設定(Common Device Configuration)] ドロップダウン リストから、新しいソフト キー テンプレートが含まれている共通デバイス設定を選択します。
- ステップ4 [保存 (Save) ] をクリックします。
- <span id="page-319-0"></span>ステップ **5** [リセット(Reset)] をクリックして、電話機の設定を更新します。

#### 電話機とコールバック ソフトキー テンプレートの関連付け

オプション:ソフトキー テンプレートと共通デバイス設定を関連付けるための代替手段、つまり 共通デバイス設定との連携のために、次の手順を使用します。ソフトキー テンプレートを適用し て、共通デバイス設定での割り当てや、他のデフォルトのソフトキーの割り当てを上書きする必 要がある場合は、次の手順を共通デバイス設定と共に使用します。

#### 手順

ステップ **1** [Cisco Unified CM の管理(Cisco Unified CM Administration)] から、[デバイス(Device)] > [電話 (Phone)] を選択します。

[電話の検索と一覧表示 (Find and List Phones) 1ウィンドウが表示されます。

- ステップ **2** ソフトキー テンプレートを追加する電話機を選択します。 [電話機の設定 (Phone Configuration) ] ウィンドウが表示されます。
- ステップ **3** [ソフトキー テンプレート(Softkey Template)] ドロップダウン リストから、新しいソフトキーが 含まれているテンプレートを選択します。
- **ステップ4** [保存 (Save) ] をクリックします。
- ステップ **5** [リセット(Reset)] を押して、電話機の設定を更新します。

### <span id="page-320-0"></span>**[**コールバック(**CallBack**)**]** ボタンの設定

この項の手順では、[コールバック (CallBack)] ボタンを設定する方法を説明します。

#### 手順

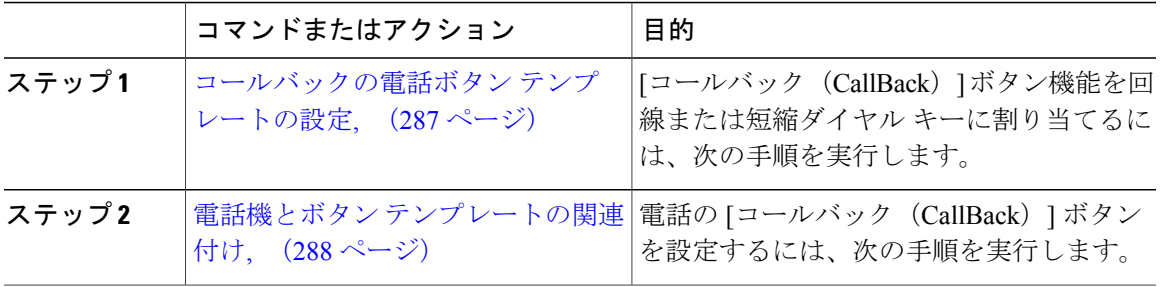

#### <span id="page-320-1"></span>コールバックの電話ボタン テンプレートの設定

回線または短縮ダイヤル キーに機能を割り当てるには、次の手順に従います。

#### 手順

- ステップ **1** Cisco Unified CM の管理から、[デバイス(Device)] > [デバイスの設定(DeviceSettings)] > [電話 ボタン テンプレート(Phone Button Template)] を選択します。 [電話ボタン テンプレートの検索と一覧表示(Find and ListPhone Button Templates)] ウィンドウが 表示されます。
- **ステップ2** [検索 (Find)]をクリックします。 サポートされている電話のテンプレートの一覧がウィンドウに表示されます。
- ステップ **3** 新しい電話ボタン テンプレートを作成するには、以下のステップを実行します。作成しない場合 は次のステップに進みます。
	- a) 電話モデルのデフォルト テンプレートを選択し、[コピー (Copy) ] をクリックします。
- b) [電話ボタンテンプレート情報(PhoneButton Template Information)]フィールドに、テンプレー トの新しい名前を入力します。
- c) [保存 (Save) ] をクリックします。
- ステップ **4** 既存のテンプレートに電話ボタンを追加する場合は、次の手順を実行します。
	- a) 検索条件を入力して [検索 (Find) ] をクリックします。
	- b) 既存のテンプレートを選択します。

[電話ボタン テンプレートの設定(Phone Button Template Configuration)] ウィンドウが表示されま す。

- ステップ **5** [回線(Line)] ドロップダウン リストから、テンプレートに追加する機能を選択します。
- ステップ **6** [保存(Save)] をクリックします。
- ステップ **7** 次のいずれかの作業を実行します。
	- すでにデバイスに関連付けられているテンプレートを変更した場合は、[設定の適用(Apply Config)] をクリックしてデバイスを再起動します。
	- 新しいソフトキーテンプレートを作成した場合は、そのテンプレートをデバイスに関連付け た後にデバイスを再起動します。詳細については、「次の作業」の項を参照してください。

#### 次の作業

電話機とボタン [テンプレートの関連付け](#page-321-0), (288 ページ)

#### <span id="page-321-0"></span>電話機とボタン テンプレートの関連付け

#### 手順

ステップ **1** [Cisco Unified CM の管理(Cisco Unified CM Administration)] から、[デバイス(Device)] > [電話 (Phone)] を選択します。

**[**電話の検索**/**一覧表示(**Find and List Phones**)**]** ウィンドウが表示されます。

- ステップ **2 [**電話の検索**/**一覧表示(**FindandListPhones**)**]**ウィンドウで、[検索(Find)]をクリックします。 Cisco Unified Communications Manager で設定されている電話機のリストが表示されます。
- ステップ **3** 電話ボタン テンプレートを追加する電話を選択します。 **[**電話機の設定(**Phone Configuration**)**]** ウィンドウが表示されます。
- ステップ **4** [電話ボタン テンプレート(Phone Button Template)] ドロップダウン リストで、新しい機能ボタ ンが含まれる電話ボタン テンプレートを選択します。
- ステップ5 [保存 (Save) ] をクリックします。 電話の設定を更新するための[(Reset)]を押すというメッセージ付きのダイアログボックスが表 示されます。

# <span id="page-322-0"></span>コールバックの連携動作と制限事項

コールバックの連携動作

 $\overline{\phantom{a}}$ 

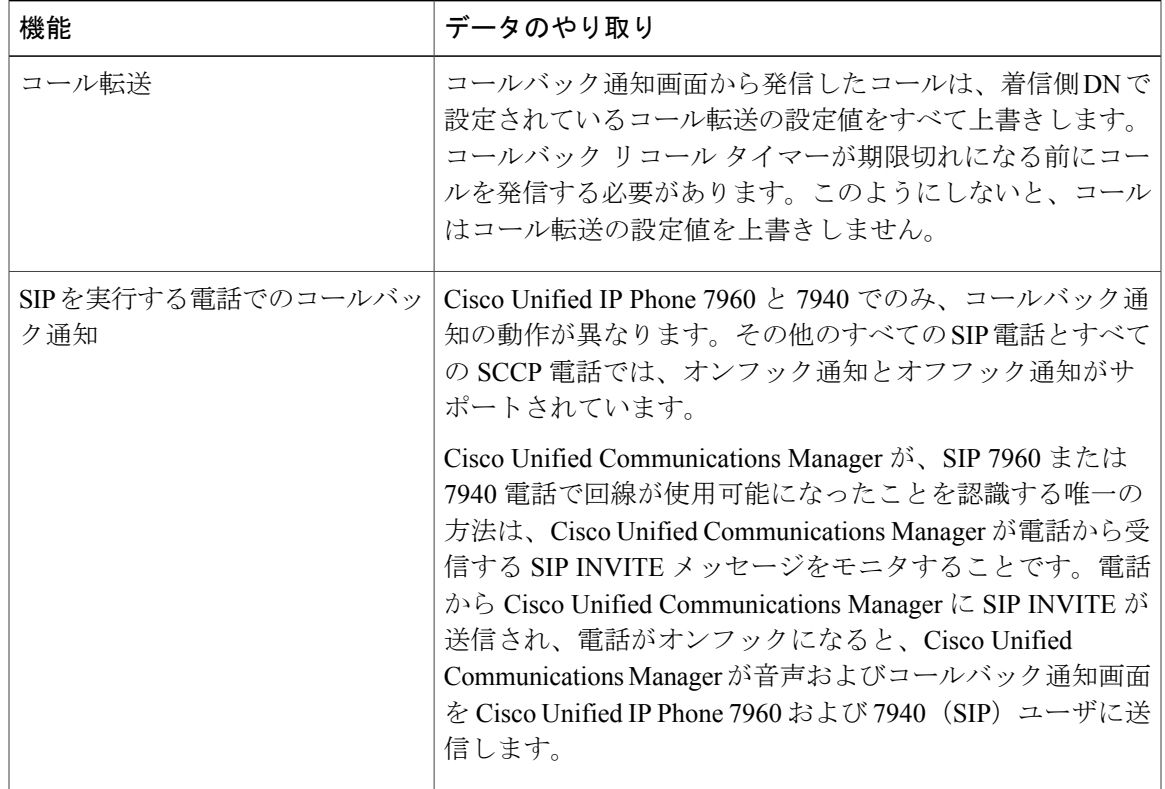

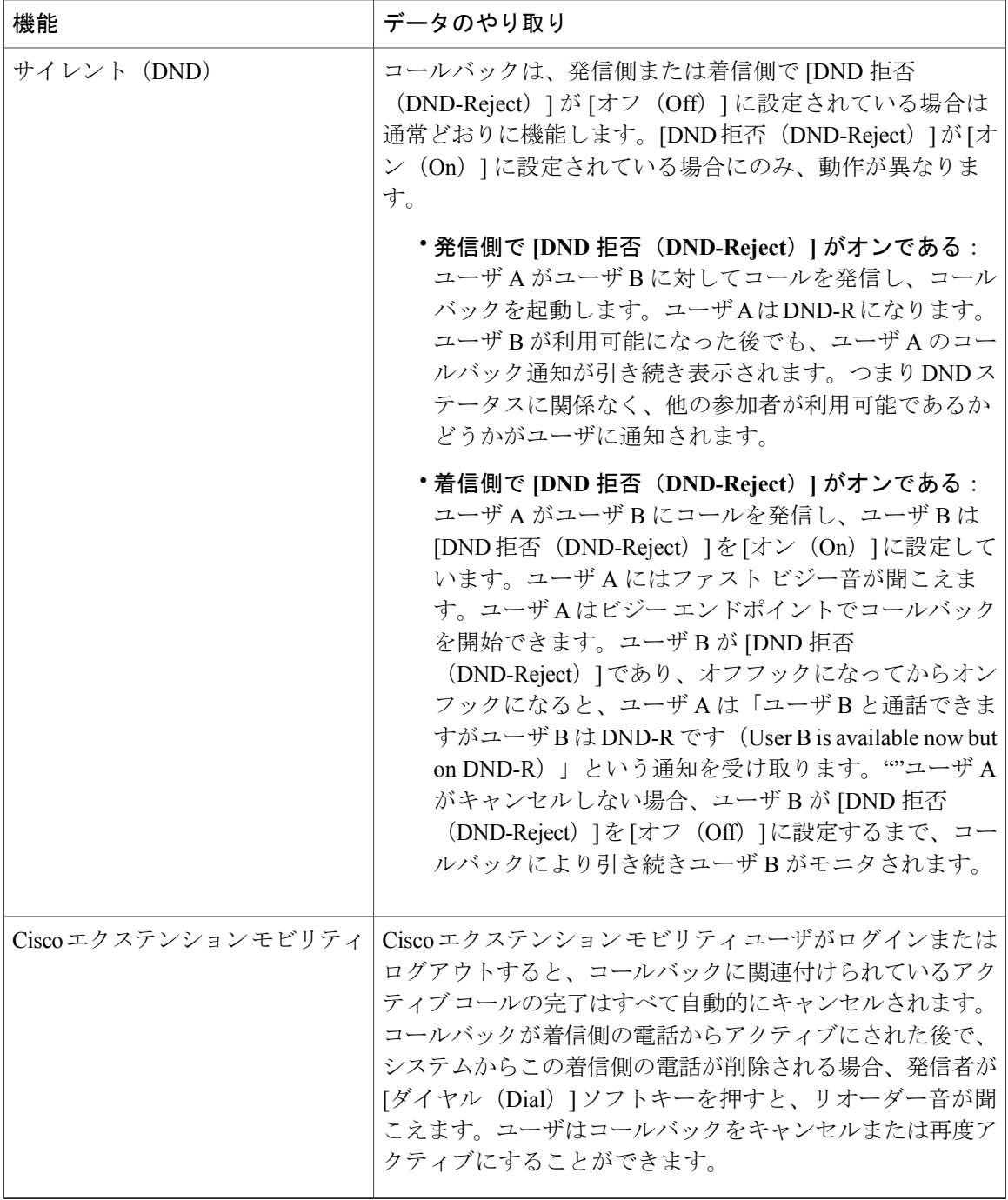

 $\overline{\phantom{a}}$ 

T
コールバックの制限事項

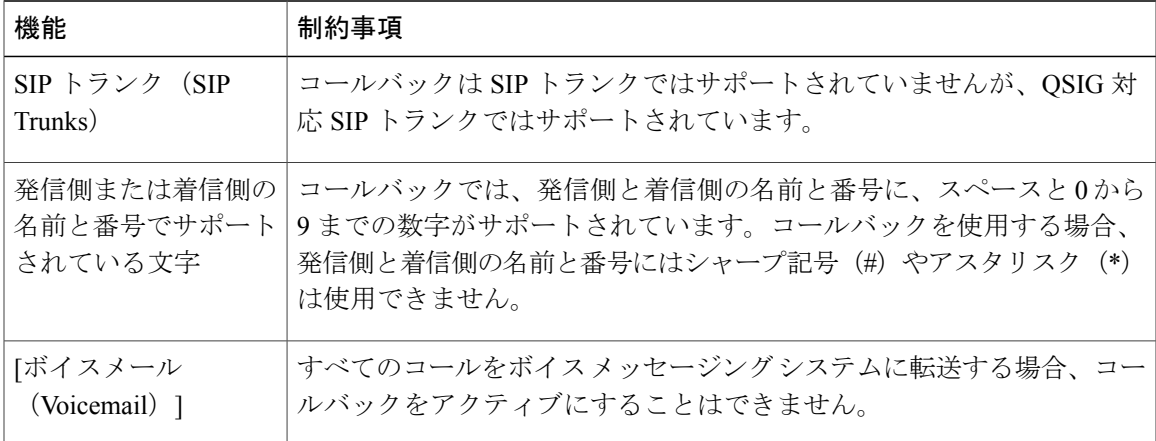

## コールバックのトラブルシューティング

このセクションでは、さまざまなシナリオでの問題、考えられる原因、および解決策と、コール バックについて IP Phone に表示されるエラー メッセージについて説明します。

## **[**コールバック(**CallBack**)**]** ソフトキーを押してからコールバックが発生するまでの 間の電話のプラグの取り外し**/**リセット

#### 問題

[コールバック (CallBack)]ソフトキーを押してから、コールバックがアクティブになる前に電話 のプラグを抜くかリセットしました。

#### 考えられる原因

Cisco Unified Communications Manager によってコールバックのアクティベーションがキャンセル されます。

#### ソリューション

発信者の電話を登録すると、リセット後、発信者の電話には[コールバックのアクティベーション (Call Back activation)] ウィンドウは表示されません。アクティブなコールバック サービスを表 示するには、[コールバック (CallBack) ]ソフトキーを押す必要があります。電話にコールバック 通知が発生します。

### 発信者が対応可能通知に気付かずに電話機をリセットする

#### 問題

クラスタ内コールバックまたはクラスタ間コールバックのシナリオで、発信者が対応不可のユー ザ(ユーザ B とする)に対してコールバックを開始しました。ユーザ B が対応可能になると、発 信側の電話機に対応可能通知画面が表示されます。発信者が何らかの理由で対応可能通知に気付 かず、電話機がリセットされました。

たとえば、発信者が別のユーザ(ユーザCとする)に連絡し、ユーザCが通話中だったため[コー ルバック (CallBack) ] ソフトキーを押します。発信側の電話機に置換/保持画面が表示されます が、ユーザ B の対応可能通知がすでに発生したことが画面に示されません。

#### 考えられる原因

ユーザが電話機をリセットしました。

#### ソリューション

電話機のリセット後、アクティブなコール中でないときに電話機のコールバック通知を確認しま す。[折返し (Callback) | ソフトキーを押します。

### コールバックのエラー メッセージ

ここでは、IP フォンの画面に表示されるエラー メッセージについて説明します。

#### コールバックがアクティブでない

#### 問題

次のエラー メッセージが表示されます。

CallBack is not active.Press Exit to quit this screen.

#### 考えられる原因

ユーザがアイドル状態で [コールバック(Callback)] ソフトキーを押しました。

#### ソリューション

エラー メッセージで指定された推奨アクションを実行してください。

### コールバックがすでにアクティブになっている

#### 問題

次のエラー メッセージが表示されます。

コールバックはすでに xxxx でアクティブになっています。[OK] を押して yyyy でアクティ ブにしてください。[終了(Exit)] を押してこの画面を終了してください(CallBack is already active on xxxx.Press OK to activate on yyyy.Press Exit to quit this screen.)

#### 考えられる原因

ユーザがコールバックをアクティブにしようとしましたが、すでにアクティブになっています。

#### 問題

エラー メッセージで指定された推奨アクションを実行してください。

#### コールバックをアクティブにできない

#### 問題

次のエラー メッセージが表示されます。

xxxx でコールバックをアクティブにできません(CallBack cannot be activated for xxxx.)

#### 考えられる原因

ユーザがコールバックをアクティブにしようとしたときに、Cisco UnifiedCommunications Manager データベースで内線番号が使用できないか、接続先への OSIG ルートが存在せず(つまり、内線 番号が非 QSIG トランク経由で接続されたリモート プロキシに属している)、データベース内で 内線番号が見つかりません。

#### ソリューション

ユーザが再試行する必要があります。または、管理者が Cisco Unified CM Administration に電話番 号を追加する必要があります。

#### キーがアクティブではありません(**Key Not Active**)

#### 問題

コール中に、[コールバック (CallBack) ]ソフトキーが電話に表示され、ユーザは電話が鳴る前に [コールバック(CallBack)] ソフトキーを押します。ですが、電話に以下のエラー メッセージが 表示されます。

キーがアクティブではありません(Key Not Active)

#### 考えられる原因

ユーザが [折返し(Callback)] ソフトキーを押すタイミングが適切でない可能性があります。

#### ソリューション

ユーザは呼び出し音またはビジー信号を聞いたあとで [折返し(Callback)] ソフトキーを押す必 要があります。間違ったタイミングでソフトキーを押すと、電話機にエラー メッセージが表示さ れることがあります。

T

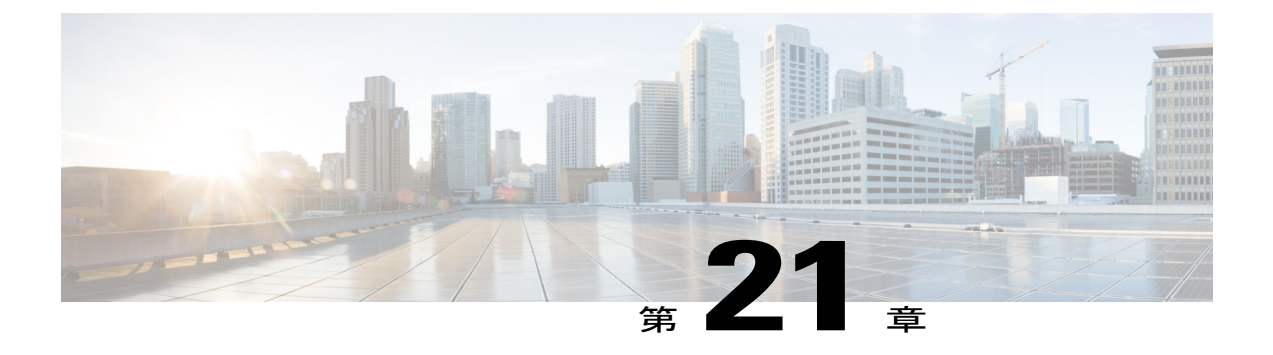

# ホットライン

この章では、ホットライン機能の使用および設定方法について説明します。

- [ホットラインの概要](#page-328-0), 295 ページ
- [ホットラインのシステム要件](#page-329-0), 296 ページ
- [ホットラインの設定タスク](#page-329-1) フロー, 296 ページ
- [ホットラインのトラブルシューティング](#page-343-0), 310 ページ

## <span id="page-328-0"></span>ホットラインの概要

ホットライン機能はPrivateLine AutomaticRingdown(PLAR)機能を拡張し、ユーザがオフフック したとき(または NewCall ソフトキーや回線キーが押されたとき)に、すぐに所定の番号をダイ ヤルするよう電話機を設定できるようにします。電話機ユーザは、PLAR 用に設定された電話機 から他の番号をダイヤルすることはできません。ホットラインは、PLAR を使用する電話機に対 して、次の新たな制限と管理者コントロールを追加します。

- コールを受信するホットラインデバイス(ホットラインを使用するように設定されたデバイ ス)は、他のホットラインデバイスからしかコールを受信せず、ホットライン以外の発信者 を拒否します。
- ホットライン電話機は、コールのみ、受信のみ、またはコールと受信の両方に設定できま す。
- ソフトキーテンプレートを電話機に適用することにより、ホットライン電話機上で使用可能 な機能を制限できます。
- アナログ ホットライン電話機は、着信フックフラッシュ信号を無視します。

#### ルート クラス シグナリング

ホットラインは、ルートクラスシグナリングを使用して、ホットライン電話機が他のホットライ ン電話機からのコールしか受信できないようにします。ルート クラスは、コールのトラフィック

のクラスを識別する DSN コードです。ルート クラスを通して、ルーティングや終端に関する特 殊な要件が下流のデバイスに通知されます。ホットライン電話機は、同じルート クラスを持つ ホットライン電話機からのコールしか受信できません。

#### 通話の発信者名確認

ホットラインは、発信者IDに基づく、設定可能な通話の発信者名確認も提供します。設定可能な 通話の発信者名確認を使用すれば、受信側のホットライン電話機は、発信者 ID 情報に基づいて コールを検査し、スクリーニング リストにある発信者にのみ接続を許可できます。

## <span id="page-329-0"></span>ホットラインのシステム要件

Cisco Unified Communications Manager には、次のホットライン システム要件があります。

- クラスタ内の各サーバの Cisco Unified Communications Manager 8.0(1) 以降
- MGCP ゲートウェイ POTS 電話 (FXS)
- SCCP ゲートウェイ POTS 電話 (FXS)

 $\mathcal{Q}$ 

Cisco Feature Navigator を使用すると、Cisco IOS および Catalyst OS ソフトウェア イメージがサ ポートする特定のソフトウェア リリース、フィーチャ セット、またはプラットフォームを確 認できます。Cisco Feature Navigator には、http://www.cisco.com/go/cfn からアクセス します。 ヒント

Cisco Feature Navigator にアクセスするには Cisco.com アカウントは必要ありません。

## <span id="page-329-1"></span>ホットラインの設定タスク フロー

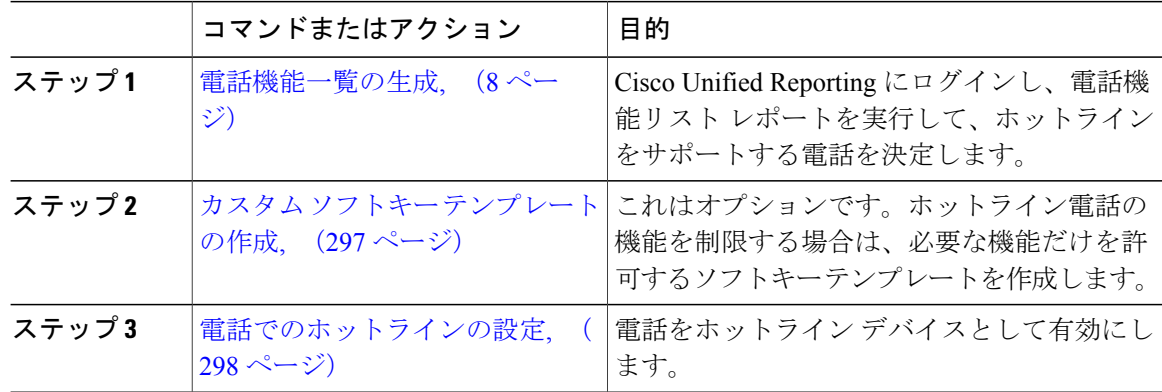

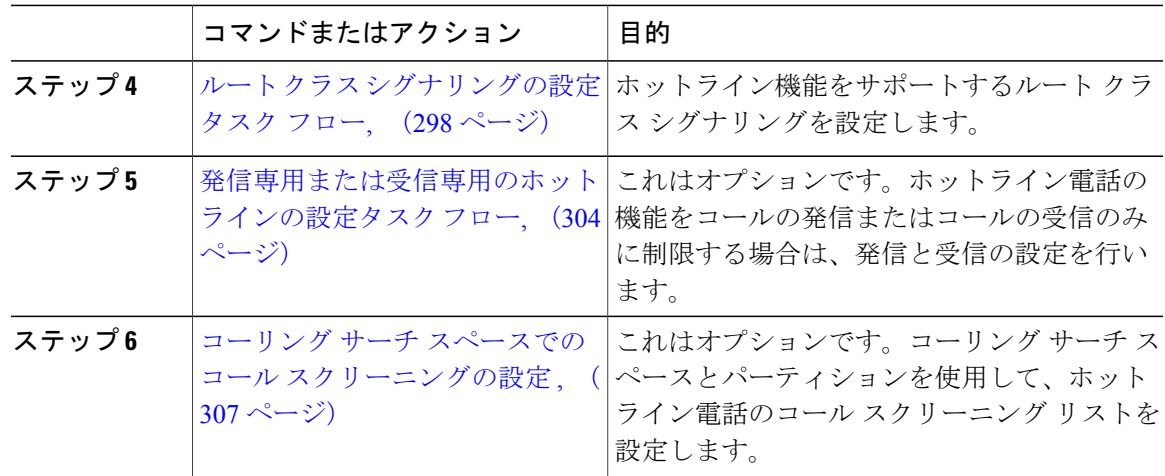

### <span id="page-330-0"></span>カスタム ソフトキー テンプレートの作成

ホットラインを設定すると、ホットライン電話で使用可能にする機能だけを表示するソフトキー テンプレートをカスタマイズできます。

Cisco UnifiedCommunications Managerには、呼処理およびアプリケーション用の標準のソフトキー テンプレートが含まれています。カスタムソフトキーテンプレートを作成する場合は、標準テン プレートをコピーして、必要に応じて変更します。

- ステップ **1** [デバイス(Device)] > [デバイスの設定(Device Settings)] > [ソフトキー テンプレート(Softkey Template)] を選択します。
- ステップ **2** [新規追加(Add New)] をクリックします。
- ステップ **3** ドロップダウンリストからソフトキーテンプレートを選択し、[コピー(Copy)]をクリックして 新しいテンプレートを作成します。
- ステップ4 「ソフトキー テンプレート名 (Softkey Template Name) ] フィールドに、ソフトキー テンプレート を特定する一意の名前を入力します。
- ステップ **5** テンプレートの使用方法を表す説明を入力します。説明には、任意の言語で最大50文字を指定で きますが、二重引用符(")、パーセント記号(%)、アンパサンド(&)、バックスラッシュ (1)、山カッコ (◇) は使用できません。
- ステップ **6** このソフトキー テンプレートを標準のソフトキー テンプレートとして指定するには、[デフォル トのソフトキー テンプレート(Default Softkey Template)] チェックボックスをオンにします。
	- あるソフトキー テンプレートをデフォルトのソフトキー テンプレートとして指定した 場合、デフォルトの指定を解除してからでないと、そのソフトキー テンプレートは削 除できません。 (注)
- **ステップ** 7 [保存 (Save) ] をクリックします。

ソフトキー テンプレートがコピーされると、[ソフトキー テンプレートの設定(Softkey Template Configuration)] ウィンドウが再表示されます。

- ステップ **8** (任意) [アプリケーションの追加(Add Application)] ボタンをクリックします。
- ステップ **9** Cisco Unified IP Phone LCD 画面上のソフトキーの位置を設定します。
- ステップ **10** 設定を保存するには、[保存(Save)] をクリックします。

#### 次の作業

[電話でのホットラインの設定](#page-331-0), (298 ページ)

### <span id="page-331-0"></span>電話でのホットラインの設定

電話をホットライン デバイスとして有効にするには、次の手順を使用します。

#### はじめる前に

これはオプションです。ホットライン電話に対して使用可能にする機能のみを表示するカスタム ソフトキーテンプレートを作成する場合は[、カスタムソフトキーテンプレートの作成](#page-330-0), (297ペー ジ)を参照してください。

#### 手順

- ステップ **1** Cisco Unified CM の管理で、[デバイス(Device)] > [電話(Phone)] を選択します。
- ステップ **2** [検索(Find)] をクリックして、ホットライン デバイスとして有効にする電話を選択します。
- ステップ **3** [ホットライン デバイス(Hotline Device)] チェックボックスをオンにします。
- ステップ **4** ホットライン電話専用のカスタムソフトキーテンプレートを作成したら、[ソフトキーテンプレー ト(Softkey Template)] ドロップダウン リストからソフトキー テンプレートを選択します。
- <span id="page-331-1"></span>ステップ5 [保存 (Save) ] をクリックします。 デバイス プールにソフトキー テンプレートを割り当てて、そのデバイス プールを電話 に割り当てることもできます。 (注)

#### 次の作業

ルート クラス [シグナリングの設定タスク](#page-331-1) フロー, (298 ページ)

### ルート クラス シグナリングの設定タスク フロー

ホットライン コールのルート クラス シグナリングを設定するには、このタスク フローを実行し ます。

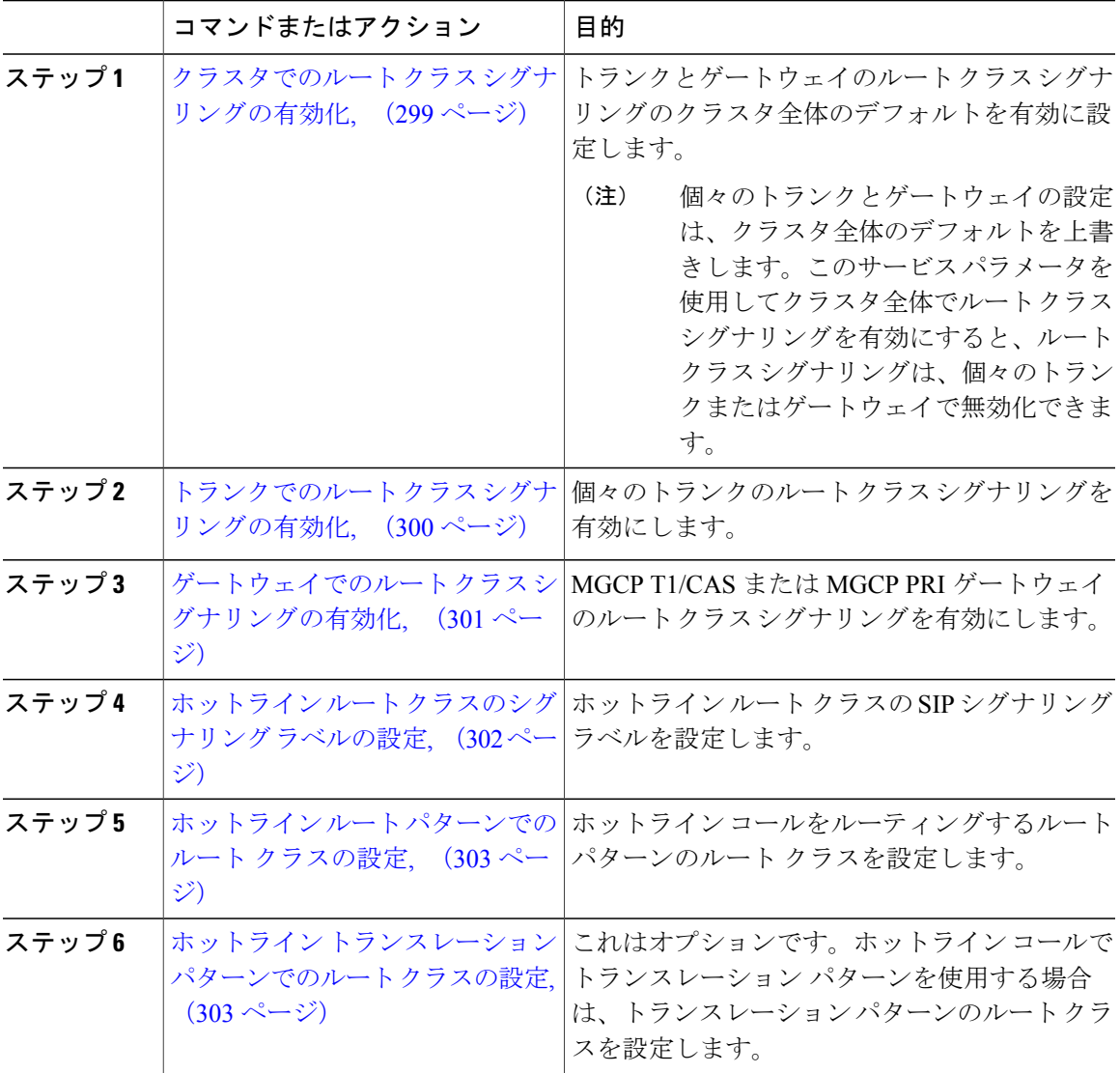

手順

#### <span id="page-332-0"></span>クラスタでのルート クラス シグナリングの有効化

 $\mathbf I$ 

[有効なルートクラストランクシグナリング (Route Class Trunk Signaling Enabled)] サービス パ ラメータを [True] に設定すると、ルート クラス シグナリングをサポートするクラスタ内の全トラ ンクまたはゲートウェイのデフォルトのルート クラス シグナリングが有効に設定されます。

個々のゲートウェイおよびトランクの設定は、クラスタ全体のデフォルト設定を上書きしま す。クラスタでのルート クラス シグナリングを有効にするこのサービス パラメータを使用す ると、個々のトランクまたはゲートウェイでルート クラス シグナリングを無効にすることも できます。 (注)

#### 手順

- ステップ **1** [Cisco Unified CM の管理(Cisco Unified CM Administration)] で、[システム(System)] > [サービ ス パラメータ(Service Parameters)] の順に選択します。
- ステップ **2** [有効なルート クラス トランク シグナリング(Route Class Trunk Signaling Enabled)] サービス パ ラメータを [True] に設定します。
- ステップ3 [保存 (Save) ] をクリックします。

#### 次の作業

個々のトランクまたはゲートウェイでルートクラスシグナリングを設定するには、次の手順を使 用します。

トランクでのルート クラス [シグナリングの有効化](#page-333-0), (300 ページ) [ゲートウェイでのルート](#page-334-0) クラス シグナリングの有効化, (301 ページ)

#### <span id="page-333-0"></span>トランクでのルート クラス シグナリングの有効化

個々のトランクのルートクラスシグナリングを有効にするには、次の手順を使用します。個々の トランクの設定は、クラスタワイド サービス パラメータ設定を上書きします。

#### はじめる前に

クラスタでのルート クラス [シグナリングの有効化](#page-332-0), (299 ページ)手順に従って、クラスタワイ ド サービス パラメータを使用し、クラスタ内の全トランクにデフォルトのルート クラス シグナ リング設定を設定します。

- ステップ **1** [Cisco Unified CM の管理(Cisco Unified CM Administration)] から、[デバイス(Device)] > [トラ ンク (Trunks) 1を選択します。
- ステップ **2** [検索(Search)] をクリックして、ルート クラス シグナリングを有効にする SIP トランクを選択 します。
- ステップ **3** [ルート クラス シグナリングの有効化(Route Class Signaling Enabled)] ドロップダウン リスト ボックスから、次のオプションのいずれかを選択します。
- [デフォルト(Default)]—このトランクは[ルートクラスシグナリングの有効化(RouteClass Signaling Enabled)] サービス パラメータの設定を使用します。
- [オフ(Off)] —このトランクに対して、ルート クラス シグナリングが無効です。
- [オン(ON)] —このトランクに対して、ルート クラス シグナリングが有効です。
- ステップ **4** [保存(Save)] をクリックします。

#### 次の作業

[ゲートウェイでのルート](#page-334-0) クラス シグナリングの有効化, (301 ページ)

#### <span id="page-334-0"></span>ゲートウェイでのルート クラス シグナリングの有効化

この手順を使用して、個々の MGCP PRI または MGCP T1/CAS ゲートウェイでルートクラスシグ ナリングを有効にします。個々のゲートウェイの設定は、クラスタ全体のサービス パラメータの 設定よりも優先されます。

#### はじめる前に

クラスタでのルート クラス [シグナリングの有効化](#page-332-0)、(299ページ)の手順に従い、クラスタ全体 のサービス パラメータを使用して、クラスタ内のゲートウェイのデフォルト ルート クラス シグ ナリング設定を指定します。

トランクでのルート クラス [シグナリングの有効化](#page-333-0), (300 ページ)の手順を実行して、個々のト ランクのルート クラス シグナリングを設定します。

- ステップ1 [Cisco Unified CM の管理 (Cisco Unified CM Administration) 1で、「デバイス (Device)] > [ゲート ウェイ (Gateways) 1を選択します。
- ステップ **2** [検索(Find)] をクリックし、ルート クラス シグナリングを設定するゲートウェイを選択しま す。
- ステップ **3** [ルート クラス シグナリングの有効化(Route Class Signaling Enabled)] ドロップダウン リスト ボックスから、次のオプションのいずれかを選択します。
	- •デフォルト (Default): このゲートウェイは、クラスタ全体のサービス パラメータの [ルー トクラスシグナリングの有効化 (Route Class Signaling Enabled) | を使用します。
	- •オフ (Off): このゲートウェイでルート クラス シグナリングが無効になります。

•オン (On): このゲートウェイでルート クラス シグナリングが有効になります。

- ステップ **4** 音声コールの音声ルートクラスをエンコードする場合は、[音声ルートクラスのエンコード(Encode Voice Route Class)] チェック ボックスをオンにします。
- **ステップ5** [保存 (Save) 1をクリックします。

#### 次の作業

ホットライン ルート [クラスのシグナリング](#page-335-0) ラベルの設定, (302 ページ)

#### <span id="page-335-0"></span>ホットライン ルート クラスのシグナリング ラベルの設定

使用するホットライン ルート クラスの SIP シグナリング ラベル値を設定する必要があります。

#### はじめる前に

トランクとゲートウェイのルート クラス シグナリングを有効にします。詳細は、[クラスタでの](#page-332-0) ルート クラス [シグナリングの有効化](#page-332-0), (299 ページ)を参照してください。

#### 手順

- ステップ **1** [Cisco Unified CM の管理(Cisco Unified CM Administration)] で、[システム(System)] > [サービ ス パラメータ (Service Parameters) 1の順に選択します。
- ステップ **2** [サーバ(Server)] ドロップダウン リストから、CallManager サービスを実行しているサーバを選 択します。
- ステップ **3** [サービス(Service)] ドロップダウン リストから、[Cisco CallManager] を選択します。
- ステップ **4** [詳細設定(Advanced)] をクリックします。
- ステップ **5** [SIP ルート クラス命名機関(SIP Route Class Naming Authority)] サービス パラメータ フィールド に、命名機関を表す値と、SIP シグナリングでルート クラスを表すために使用されるラベルのコ ンテキストを入力します。デフォルト値は [cisco.com] です。
- ステップ **6** [SIP ホットライン ボイス ルート クラス ラベル(SIP Hotline Voice Route Class Label)] サービス パラメータフィールドに、ホットラインボイスルートクラスを表すラベルを入力します。デフォ ルト値は [hotline] です。
- ステップ **7** [SIP ホットライン データ ルート クラス ラベル(SIP Hotline Data Route Class Label)] サービス パ ラメータ フィールドに、ホットライン データ ルート クラスを表すラベルを入力します。デフォ ルト値は [ccdata] です。
- ステップ8 [保存 (Save) ] をクリックします。

#### 次の作業

ホットライン ルート [パターンでのルート](#page-336-0) クラスの設定, (303 ページ)

#### <span id="page-336-0"></span>ホットライン ルート パターンでのルート クラスの設定

この手順では、ホットライン デバイスに特有のコール ルーティング手順について説明します。 ネットワークでのルートパターンおよびトランスレーションパターンの設定方法の詳細は、『*Cisco Unified Communications Manager System Configuration Guide*』を参照してください。

ホットライン コールをルーティングする予定のルート パターンごとに、そのルート パターンの ルート クラスを [ホットライン ボイス(Hotline Voice)] または [ホットライン データ(Hotline Data) 1に設定する必要があります。

#### はじめる前に

ホットライン ルート [クラスのシグナリング](#page-335-0) ラベルの設定, (302 ページ)

この手順を実行する前に、ルート パターンを使用してネットワーク コール ルーティングを設定 してください。

#### 手順

- ステップ **1** [Cisco Unified CM の管理(Cisco Unified CM Administration)] で、[コール ルーティング(Call Routing) 1>[ルート/ハント (Route/Hunt) 1>[ルート パターン (Route Patterns) 1の順に選択しま す。
- ステップ **2** [検索(Find)] をクリックして、ネットワークのルート パターンのリストを表示します。
- ステップ **3** ホットライン コールのルーティングに使用される各 T1/CAS ルート パターンについて、次のよう に設定します。
	- a) [ルート パターンの検索と一覧表示(Find and List Route Patterns)] ウィンドウから、ルート パ ターンを選択します。
	- b) [ルート クラス(Route Class)] ドロップダウン リスト ボックスから、[ホットライン ボイス (Hotline Voice)] または [ホットライン データ(Hotline Data)] のいずれかをこのルート パ ターンのルート クラスとして選択します。
	- c) [保存 (Save) ] をクリックします。

#### 次の作業

ホットライン [トランスレーション](#page-336-1) パターンでのルート クラスの設定, (303 ページ)

#### <span id="page-336-1"></span>ホットライン トランスレーション パターンでのルート クラスの設定

#### はじめる前に

この手順を実行する前に、ルートパターンとトランスレーションパターンを指定してネットワー ク コール ルーティングを設定しておく必要があります。

ホットライン ルート [パターンでのルート](#page-336-0) クラスの設定. (303 ページ)の手順を実行します。

#### 手順

- ステップ **1** Cisco Unified CM の管理で、[コール ルーティング(Call Routing) > [トランスレーション パター ン(Translation Pattern)] を選択します。
- ステップ **2** クラスタのトランスレーション パターンを表示するには、[検索(Find)] をクリックします。
- ステップ **3** ホットライン番号で使用するトランスレーション パターンごとに、次の手順を実行します。
	- a) [ルート クラス(Route Class)] ドロップダウン リスト ボックスから、[ホットライン ボイス (Hotline Voice) ] または [ホットラインデータ (Hotline Data) ] を選択します。
	- b) [保存 (Save) 1をクリックします。

### <span id="page-337-0"></span>発信専用または受信専用のホットラインの設定タスク フロー

このタスク フローの設定例では、ホットラインの電話を発信専用、または受信専用のどちらかに 設定する方法について説明します。

#### 手順

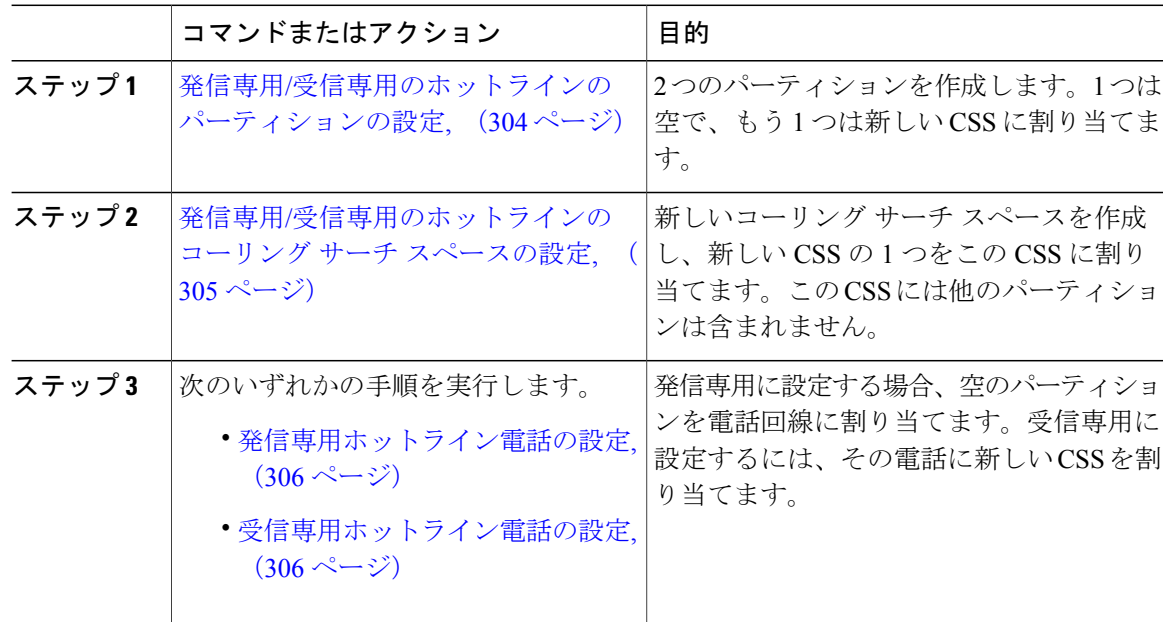

#### <span id="page-337-1"></span>発信専用**/**受信専用のホットラインのパーティションの設定

ホットライン電話を発信専用または受信専用に設定する場合、2 つのパーティションを作成する 必要があります。

#### 手順

- ステップ **1** [Cisco Unified CM の管理(Cisco Unified CM Administration)]で、[コール ルーティング(Call Routing) 1>[コントロールのクラス (Class of Control) 1>[パーティション (Partition) 1を選択し ます。
- ステップ **2** [新規追加(Add New)] をクリックします。
- ステップ **3** 新しいパーティションを作成します。
- ステップ **4** パーティションの一意の名前と説明を入力します。たとえば、IsolatedPartition のように入力しま す。
	- このパーティションを CSS に割り当てることはできませ  $heta_{\circ}$ (注)
- ステップ **5** [Save] をクリックします。
- ステップ **6** 手順 2 から 5 までを繰り返し、2 番目のパーティションを作成します。たとえば、EmptyPartition のように入力します。
	- このパーティションは、電話回線に割り当てられず、NoRouteCSS に割り当てられま す。 (注)

#### 次の作業

発信専用/[受信専用のホットラインのコーリング](#page-338-0) サーチ スペースの設定, (305 ページ)

#### <span id="page-338-0"></span>発信専用**/**受信専用のホットラインのコーリング サーチ スペースの設定

コーリング サーチを作成し、作成した 2 つのパーティションのいずれかをコーリング サーチ ス ペースに割り当てる必要があります。

#### はじめる前に

発信専用/[受信専用のホットラインのパーティションの設定](#page-337-1), (304 ページ)

- ステップ **1** [Cisco Unified CM の管理(Cisco Unified CM Administration)] で、[コール ルーティング(Call Routing)] > [コントロールのクラス(Class of Control)] > [コーリング サーチ スペース(Calling Search Space)] を選択します。
- ステップ **2** [新規追加(Add New)] をクリックします。
- ステップ **3** コーリング サーチ スペースの [名前(Name)] と [説明(Description)] を入力します。
- ステップ **4** [使用可能なパーティション(Available Partitions)] リスト ボックスから、矢印を使用して [EmptyPartition] パーティションを選択します。
	- パーティションがこのコーリング サーチ スペースのみに割り当てられ、電話回線に割 り当てられていないことを確認します。 (注)

ステップ **5** [Save] をクリックします。

#### 次の作業

次のいずれかの手順を実行します。

- [発信専用ホットライン電話の設定](#page-339-0), (306 ページ)
- [受信専用ホットライン電話の設定](#page-339-1), (306 ページ)

#### <span id="page-339-0"></span>発信専用ホットライン電話の設定

パーティションとコーリングサーチスペースを設定した後、ホットライン電話を発信専用に設定 するには、次の手順を実行します。

#### はじめる前に

発信専用/[受信専用のホットラインのコーリング](#page-338-0) サーチ スペースの設定, (305 ページ)

#### 手順

- ステップ **1** [Cisco Unified CM の管理(Cisco Unified CM Administration)] で、[コール ルーティング(Call Routing) ] > [電話 (Phone) ] を選択します。
- ステップ2 [検索 (Find) ] をクリックして、ホットライン電話を選択します。
- ステップ **3** 左側のナビゲーション ウィンドウで、電話回線をクリックします。 [電話番号の設定(Directory Number Configuration)] ウィンドウが表示されます。
- ステップ4 [ルート パーティション (Route Partition)]ドロップダウン リストから、作成した空のパーティ ションを選択します。
- <span id="page-339-1"></span>ステップ5 [保存 (Save) ] をクリックします。

#### 受信専用ホットライン電話の設定

コーリングサーチスペースとパーティションをすでに作成している場合、次の手順を実行して、 ホットライン電話機をコールの受信専用に設定します。

#### はじめる前に

発信専用/[受信専用のホットラインのコーリング](#page-338-0) サーチ スペースの設定, (305 ページ)

#### 手順

- ステップ **1** [Cisco Unified CM の管理(Cisco Unified CM Administration)] で、[デバイス(Device)] > [電話 (Phone)] を選択します。
- ステップ **2** [検索(Find)] をクリックして、ホットライン電話機を選択します。
- ステップ **3** [コーリング サーチ スペース(Calling Search Space)] ドロップダウン リストから、前の手順で作 成した新しい CSS を選択します。
- **ステップ4** [保存 (Save) ] をクリックします。

### <span id="page-340-0"></span>コーリング サーチ スペースでのコール スクリーニングの設定

パーティション内にあるホットライン電話だけが互いにコールできるようにする固有の CSS を割 り当てて、(回線間で)イントラスイッチされたホットラインコールのコールスクリーニングを 設定します。

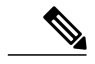

それぞれのパターンが許可またはスクリーニングする各番号パターンと一致するトランスレー ション パターンを作成して、コール スクリーニングを設定することもできます。 (注)

#### 手順

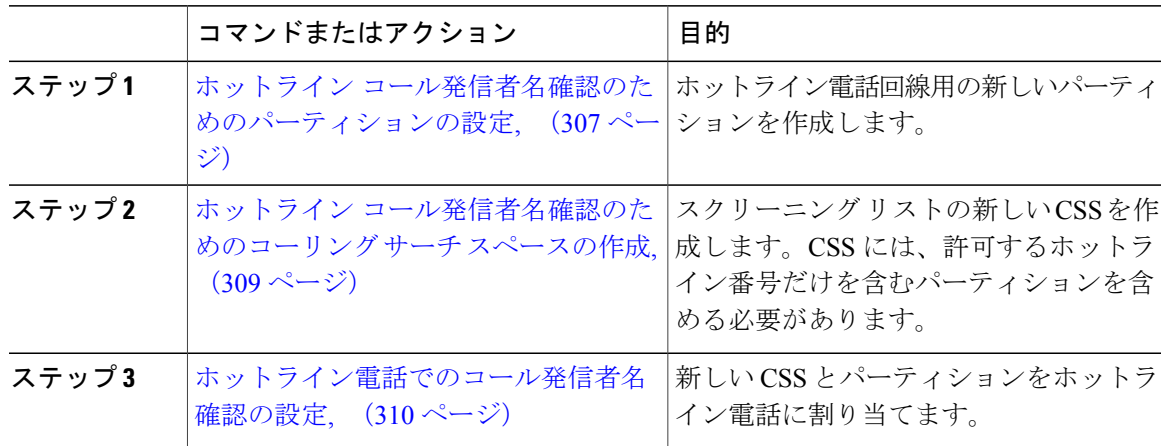

#### <span id="page-340-1"></span>ホットライン コール発信者名確認のためのパーティションの設定

コーリング サーチ スペースを使用したホットライン電話機のコール発信者名確認を設定するに は、発信者名の確認を許可するホットライン番号のみを対象としたパーティションをセットアッ プする必要があります。

ホットライン コールの発信者確認リストのために新しいパーティションを作成する必要がある場 合、次の手順を実行します。

#### 手順

- ステップ **1** [Cisco Unified CM の管理(Cisco Unified CM Administration)] から、[コール ルーティング(Call Routing) 1> [コントロールのクラス (Class of Control) 1> [パーティション (Partition) 1を選択し ます。
- ステップ **2** [新規追加(Add New)] をクリックして新しいパーティションを作成します。
- ステップ **3** [パーティション名、説明(Partition Name, Description)] フィールドに、ルート プランに固有の パーティション名を入力します。 パーティション名には、英数字とスペースの他にハイフン(-)とアンダースコア()を使用で きます。パーティション名に関するガイドラインについては、「関連項目」の項を参照してくだ さい。
- ステップ **4** パーティション名の後にカンマ(,)を入力し、パーティションの説明を同じ行に入力します。 説明には、任意の言語で最大50文字を使用できますが、二重引用符(")、パーセント記号(%)、 アンパサンド(&)、バックスラッシュ(\)、山カッコ(<>)、角括弧([])は使用できません。 説明を入力しなかった場合は、Cisco Unified Communications Manager が、このフィールドに自動 でパーティション名を入力します。
- ステップ **5** 複数のパーティションを作成するには、各パーティション エントリごとに 1 行を使います。
- ステップ **6** [スケジュール(Time Schedule)] ドロップダウン リストから、このパーティションに関連付ける スケジュールを選択します。 スケジュールでは、パーティションが着信コールの受信に利用可能となる時間を指定します。[な し(None)] を選択した場合は、パーティションが常にアクティブになります。
- ステップ **7** 次のオプション ボタンのいずれかを選択して、[タイム ゾーン(Time Zone)] を設定します。
	- [発信側デバイス(Originating Device)]:このオプション ボタンを選択すると、発信側デバ イスのタイムゾーンと [スケジュール(TimeSchedule)] が比較され、パーティションが着信 コールの受信に使用できるかどうかが判断されます。
	- [特定のタイム ゾーン(Specific Time Zone)]:このオプション ボタンを選択した後、ドロッ プダウンリストからタイムゾーンを選択します。選択されたタイムゾーンと[スケジュール (Time Schedule)] が比較され、着信コールの受信にパーティションが使用できるかどうか が判断されます。
- ステップ **8** [保存(Save)] をクリックします。

#### 次の作業

ホットライン [コール発信者名確認のためのコーリング](#page-342-0) サーチ スペースの作成, (309 ページ)

#### <span id="page-342-0"></span>ホットライン コール発信者名確認のためのコーリング サーチ スペースの作成

次の手順を実行して、通話の発信者名確認リストでホットライン電話用の新しいコーリング サー チスペースを作成します。このCSS用に選択したパーティション内のホットライン番号のみが、 通話の発信者名確認リストで許可するホットライン番号であることを確認します。スクリーニン グで除外するホットライン番号がこの CSS のパーティションに含まれないようにします。

#### はじめる前に

ホットライン [コール発信者名確認のためのパーティションの設定](#page-340-1), (307 ページ)

#### 手順

- ステップ **1** [Cisco Unified CM の管理(Cisco Unified CM Administration)] から、[コール ルーティング(Call Routing)] > [コントロールのクラス(Class of Control)] > [コーリング サーチ スペース(Calling Search Space)] を選択します。
- ステップ **2** [新規追加(Add New)] をクリックします。
- ステップ **3** [名前(Name)] フィールドに、名前を入力します。 各コーリング サーチ スペース名がシステムに固有の名前であることを確認します。この名前に は、最長50文字の英数字を指定でき、スペース、ピリオド(.)、ハイフン(-)、およびアンダー スコア()を任意に組み合わせて含めることが可能です。
- ステップ4 [説明 (Description) | フィールドに、説明を入力します 。<br>説明には、任意の言語で最大50文字を指定できますが、二重引用符 (")、パーセント記号 (%) 、 アンパサンド(&)、バックスラッシュ(\)、山カッコ(◇)は使用できません。
- ステップ **5** [使用可能なパーティション(Available Partitions)] ドロップダウン リストから、次の手順のいず れかを実施します。
	- パーティションが 1 つの場合は、そのパーティションを選択します。
	- パーティションが複数ある場合は、コントロール(Ctrl)キーを押したまま、適切なパーティ ションを選択します。
- ステップ **6** ボックス間にある下矢印を選択し、[選択されたパーティション(SelectedPartitions)]フィールド にパーティションを移動させます。
- ステップ **7** (任意) [選択されたパーティション(Selected Partitions)] ボックスの右側にある矢印キーを使 用して、選択したパーティションの優先順位を変更します。
- **ステップ8** [保存 (Save) ] をクリックします。

#### 次の作業

[ホットライン電話でのコール発信者名確認の設定](#page-343-1), (310 ページ)

#### <span id="page-343-1"></span>ホットライン電話でのコール発信者名確認の設定

ホットライン コール スクリーニング用にコーリング サーチ スペースおよびパーティションをす でに設定している場合は、この手順を実行してホットライン電話機にコーリングサーチスペース およびパーティションを割り当てます。

#### はじめる前に

ホットライン [コール発信者名確認のためのコーリング](#page-342-0) サーチ スペースの作成, (309 ページ)

#### 手順

- ステップ **1** [Cisco Unified CM の管理(Cisco Unified CM Administration)] で、[デバイス(Device)] > [電話 (Phone)] を選択します。
- ステップ2 [検索 (Find) ] をクリックして、ホットライン電話機を選択します。
- ステップ **3** [コーリング サーチ スペース(Calling Search Space)] ドロップダウン リスト ボックスから、ホッ トライン コール スクリーニング リスト用に作成した新しいコーリング サーチ スペースを選択し ます。
- ステップ4 [保存 (Save) ] をクリックします。
- ステップ **5** 左側のナビゲーションウィンドウから、ホットラインコールに使用する電話回線をクリックしま す。

[電話番号の設定 (Directory Number Configuration) | ウィンドウが表示されます。

- ステップ **6** [ルート パーティション(Route Partition)] ドロップダウン リスト ボックスから、設定するコー リング サーチ スペースに含まれるパーティションを選択します。
- <span id="page-343-0"></span>**ステップ7** [保存(Save)] をクリックします。

## ホットラインのトラブルシューティング

次の表に、ホットライン コールが正しくダイヤルされない場合のトラブルシューティング情報を 示します。

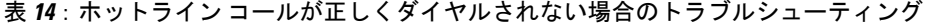

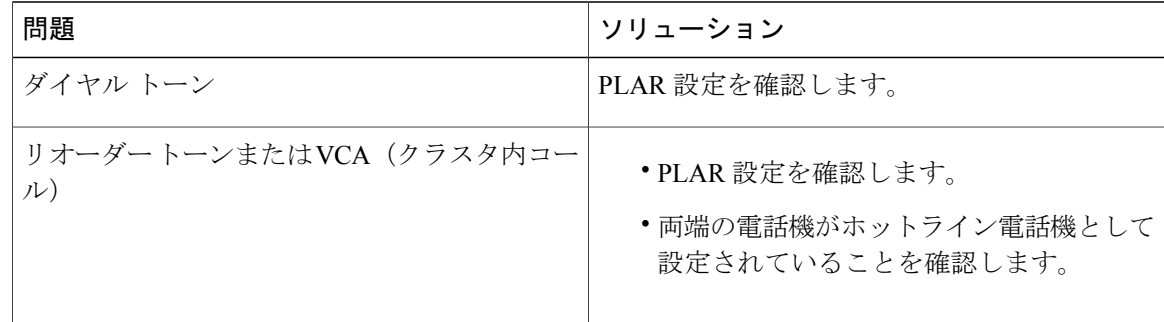

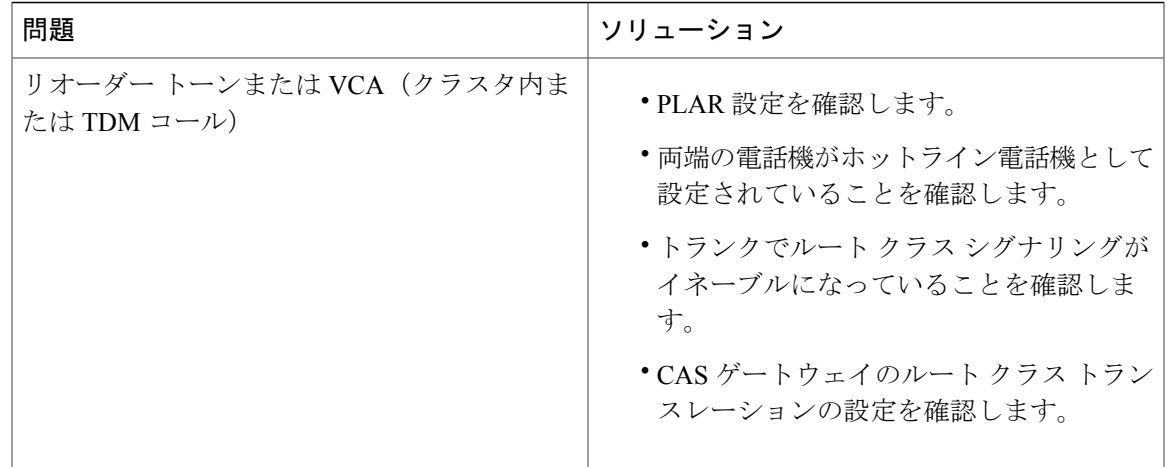

次の表に、発信者 ID に基づくコール スクリーニングが機能しない場合のトラブルシューティン グ情報を示します。

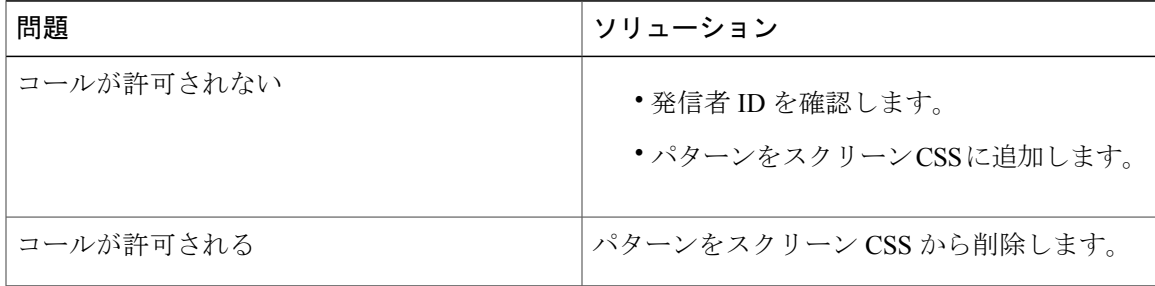

表 **15**:発信者 **ID** に基づくコール スクリーニングの問題のトラブルシューティング

 $\mathbf I$ 

 $\mathbf I$ 

 $\mathbf I$ 

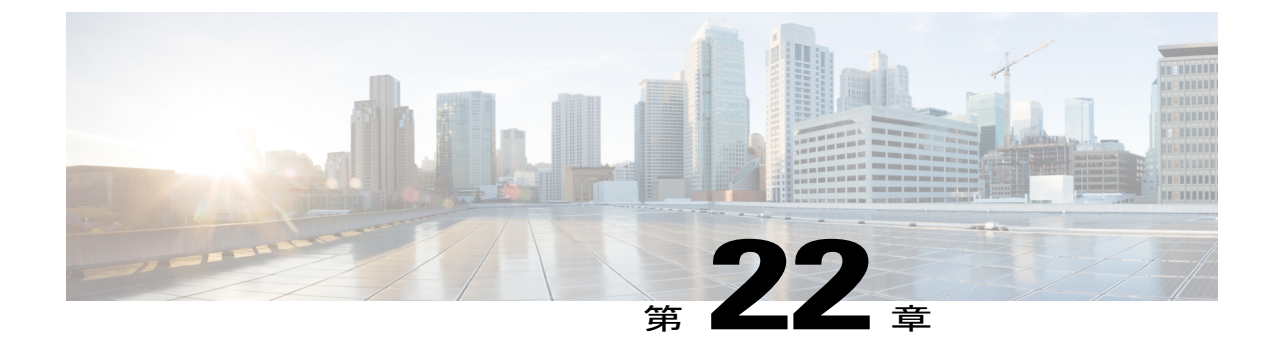

# スピード ダイヤルと短縮ダイヤル

- スピード [ダイヤルと短縮ダイヤルの概要](#page-346-0), 313 ページ
- スピード [ダイヤルと短縮ダイヤルの設定タスク](#page-347-0) フロー, 314 ページ

## <span id="page-346-0"></span>スピード ダイヤルと短縮ダイヤルの概要

管理者は、ユーザに対して短縮ダイヤル ボタンを表示する場合、または特定のユーザが割り当て られていない電話を設定する場合に、電話の短縮ダイヤル番号を設定できます。ユーザは Cisco UnifiedCommunicationsセルフケアポータルで各自の電話の短縮ダイヤルボタンを変更できます。 短縮ダイヤル エントリを設定すると、一部の短縮ダイヤル エントリが IP フォンの短縮ダイヤル ボタンに割り当てられ、その他の短縮ダイヤル エントリが固定短縮ダイヤルに使用されます。 ユーザが番号のダイヤルを開始すると、[短縮 (AbbrDial) ] ソフトキーが表示されます。ユーザ は、固定短縮ダイヤルの適切なインデックス(コード)を入力することで、任意の短縮ダイヤル エントリにアクセスできます。

電話の短縮ダイヤル設定は電話の物理ボタンに関連付けられていますが、固定短縮ダイヤル設定 は電話のボタンには関連付けられていません。

### スピード ダイヤルの一時停止

短縮ダイヤルを使用すると、強制承認コード(FAC)、クライアント識別コード(CMC)、ダイ ヤル中のポーズ、または付加的なディジット(ユーザ内線、会議のアクセス コード、ボイスメー ルのパスワードなど)を必要とする接続先にダイヤルできます。設定済みの短縮ダイヤルを押す と、電話機は接続先番号とのコールを確立し、ダイヤル中のポーズを入れて、指定された FAC、 CMC、および付加的なディジットを送信します。

ダイヤル中のポーズを短縮ダイヤルに含めるには、短縮ダイヤル文字列の一部としてカンマ() を含めます。カンマは、ポスト接続 DTMF 番号の一時停止期間として機能するほか、接続先アド レスと FAC コードまたは CMC コード間のデリミタとしても機能します。文字列に含める各カン マは、追加の2秒間のポーズを表します。たとえば、2個のカンマ(..)は、4秒間のポーズを表 します。このポーズは、短縮ダイヤル文字列の中の他のディジットと、FAC および CMC を区別 するためにも使用できます。

## <span id="page-347-0"></span>スピード ダイヤルと短縮ダイヤルの設定タスク フロー

手順

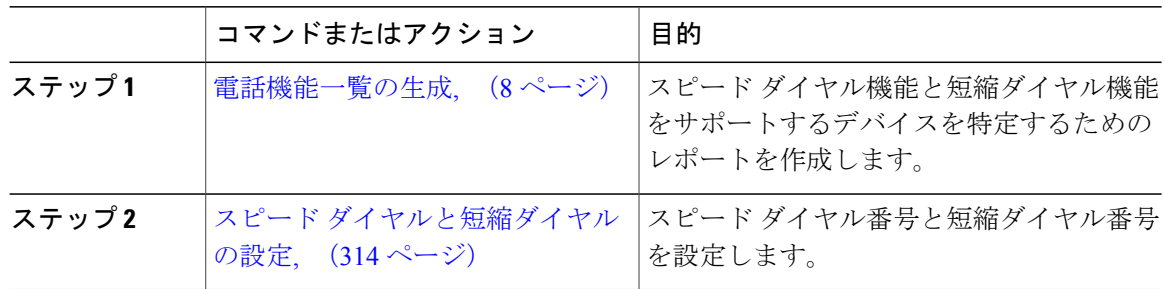

### <span id="page-347-1"></span>スピード ダイヤルと短縮ダイヤルの設定

全部で 199 のスピード ダイヤルおよび短縮ダイヤルを設定できます。電話機の物理的なボタンに スピードダイヤルを設定します。短縮ダイヤルでアクセスするスピードダイヤル番号の短縮ダイ ヤルを設定します。同じウィンドウでスピード ダイヤル エントリと短縮ダイヤル インデックス を設定できます。

FAC や CMC と同様に、ポスト接続 DTMF のディジットをスピード ダイヤルに含めて設定できま す。

スピード ダイヤルと短縮ダイヤルを設定するには、次の手順を実行します。

(注)

すべての Cisco IP Phone で短縮ダイヤルをサポートしているわけではありません。詳細につい ては、電話のユーザ ガイドを参照してください。

#### 手順

ステップ **1** Cisco Unified Communications Manager の管理ページで、[デバイス(Device)] > [電話(Phone)] を 選択します。検索条件を入力し、[検索(Find) 1をクリックします。スピード ダイヤル ボタンを 設定する電話を選択します。

[電話機の設定 (Phone Configuration) ] ウィンドウが表示されます。

- ステップ **2** [電話の設定(Phone Configuration)] ウィンドウで、ウィンドウ上部の関連リンクのドロップダウ ンリストから[スピードダイヤルの追加/更新(Add/UpdateSpeed Dials)]を選択し、[移動(Go)] をクリックします。 [スピード ダイヤルと短縮ダイヤルの設定(Speed Dial and Abbreviated Dial Configuration)] ウィン
- ドウが電話機に表示されます。 ステップ **3** [番号(Number)]フィールドに、ユーザがスピードダイヤルボタンまたは短縮ダイヤルの短縮ダ イヤル インデックスを押すときにダイヤルされる番号を入力します。0 ~ 9 の数字、\*、#、およ

び +(国際エスケープ文字)を入力できます。スピード ダイヤルにポーズを含めるには、DTMF のディジットを送信する前にデリミタとしてカンマ()を入力できます。文字列に含める各カン マは、追加の2秒間のポーズを表します。たとえば、2個のカンマ()、は、4秒間のポーズを表 します。このポーズは、スピード ダイヤル文字列の中の他の数字と、FAC および CMC を区別す るためにも使用できます。

- スピード ダイヤル文字列に FAC および CMC を含めるとき、次の要件が満たされてい ることを確認してください。 (注)
	- スピードダイヤル文字列では、FACが常にCMCよりも前に来る必要があります。
	- FAC および DTMF のディジットを含むスピード ダイヤルには、スピード ダイヤル ラベルが必要です。
	- 文字列内のFACおよびCMCのディジット間に入力できるカンマは1つだけです。
- ステップ **4** [ラベル(Label)]フィールドで、スピードダイヤルボタンまたは短縮ダイヤル番号に対して表示 するテキストを入力します。
	- このフィールドは、どの電話でも使用できるわけではありません。このフィールドが Cisco Unified IP Phone で使用可能かどうかを判断するには、使用している電話機モデル のユーザ マニュアルを参照してください。 (注)
- ステップ **5** (オプション)スピード ダイヤルにポーズを設定する場合、FAC、CMC、および DTMF のディ ジットが電話画面に表示されないようにラベルを追加する必要があります。

 $\overline{\phantom{a}}$ 

 $\mathbf I$ 

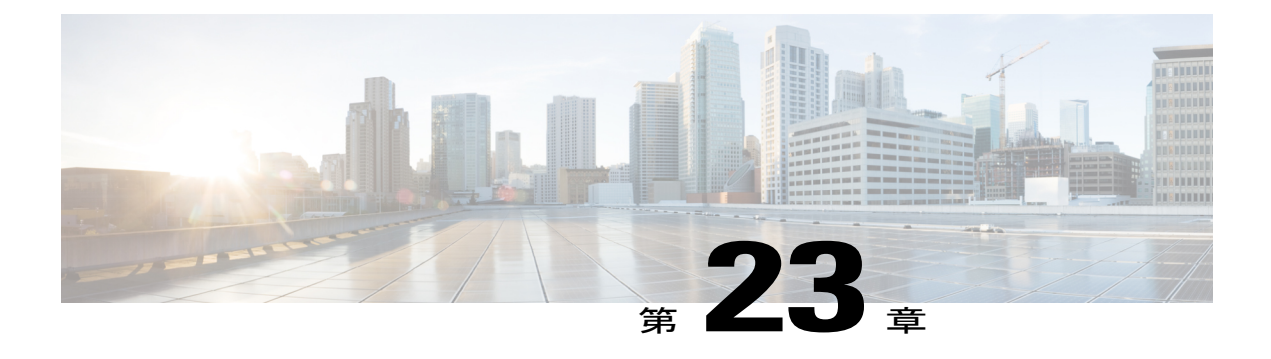

# **WebDialer**

- [WebDialer](#page-350-0) の概要, 317 ページ
- WebDialer [の前提条件](#page-350-1), 317 ページ
- WebDialer [の設定タスク](#page-351-0) フロー, 318 ページ
- WebDialer [連携動作と制限事項](#page-364-0), 331 ページ
- WebDialer [のトラブルシューティング](#page-365-0), 332 ページ

## <span id="page-350-0"></span>**WebDialer** の概要

Cisco WebDialerは、Cisco UnifiedCommunications Managerノードにインストールされ、Cisco Unified Communications Manager と共に使用されます。これにより、Cisco Unified IP Phone ユーザは Web およびデスクトップ アプリケーションからコールを発信できます。

Cisco WebDialer は社員名簿にあるハイパーリンクされた電話番号を使用します。そのため、相手 の電話番号を Web ページでクリックすればコールを発信できます。

Cisco Unified Communications セルフケア ポータルの [ディレクトリ(Directory)] ウィンドウで、 以下のような URL を使用して Cisco WebDialer を起動します。

https://<IP address of Cisco Unified Communications Manager server>:8443/webdialer/ Webdialer

## <span id="page-350-1"></span>**WebDialer** の前提条件

Cisco WebDialer では、次のソフトウェア コンポーネントが必要です。

• CTI 対応の Cisco Unified IP Phone

## <span id="page-351-0"></span>**WebDialer** の設定タスク フロー

手順

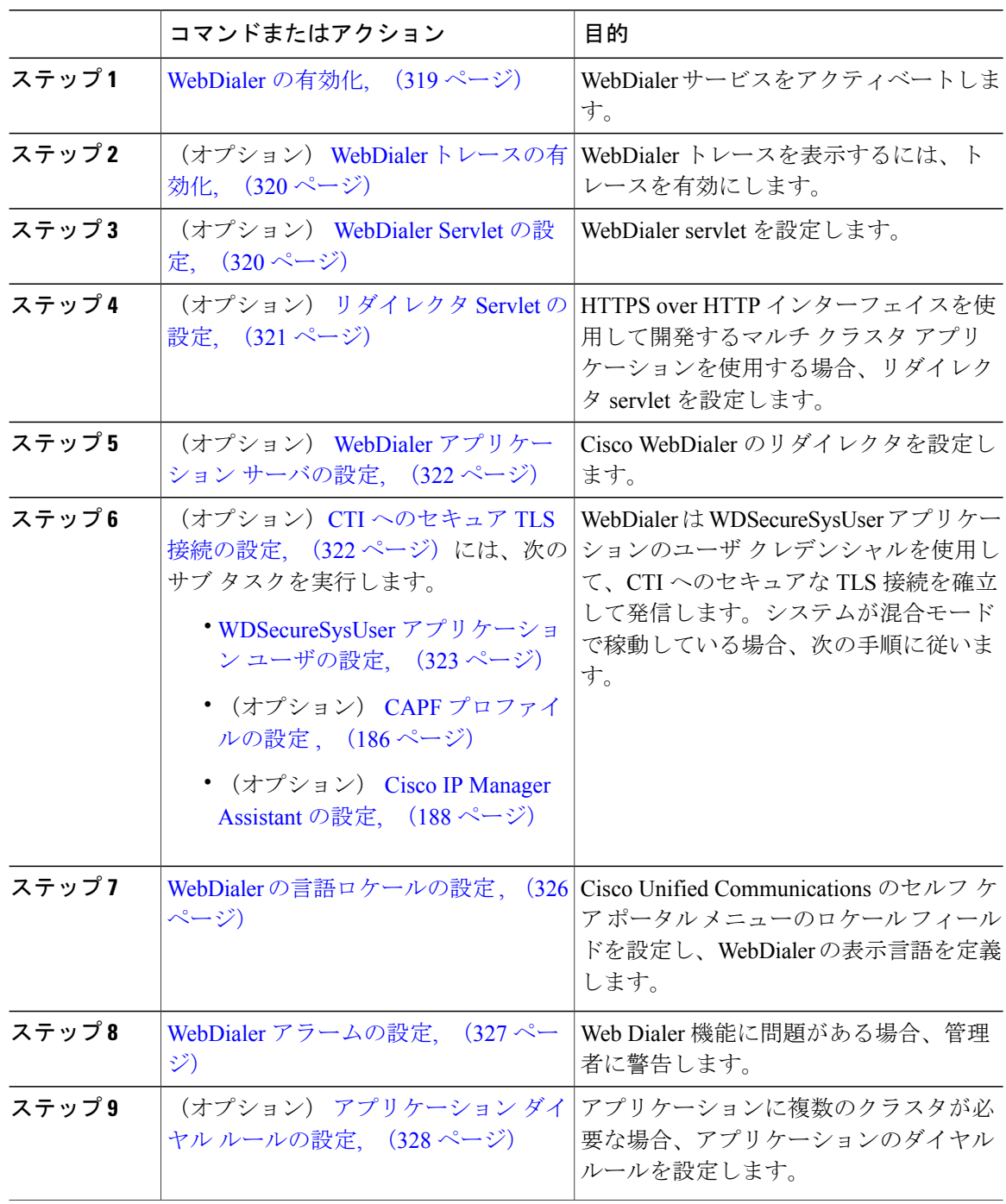

T

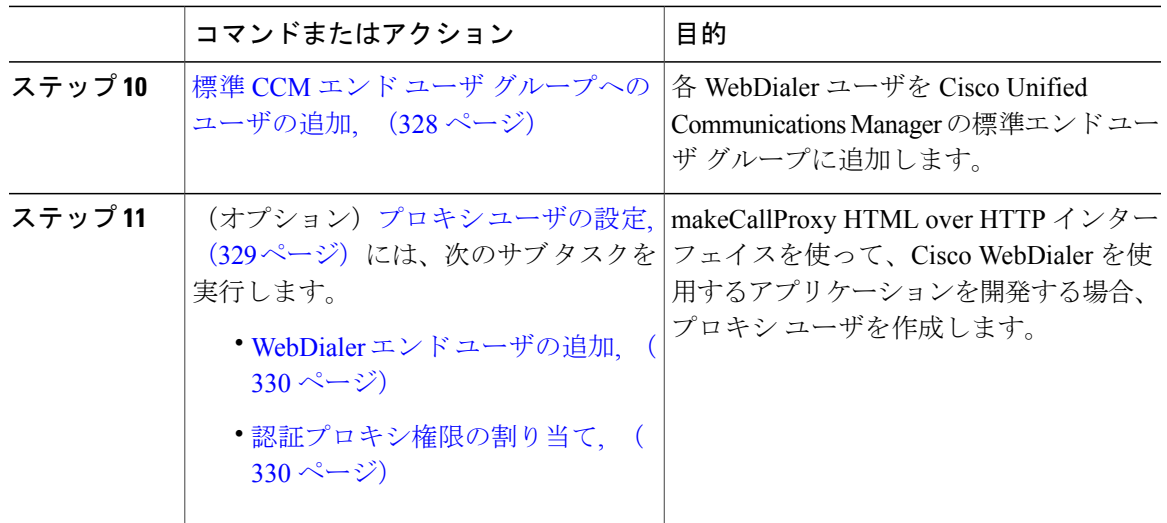

### <span id="page-352-0"></span>**WebDialer** の有効化

手順

- ステップ **1** Cisco Unified Serviceability から、[ツール(Tools)] > [サービスの有効化(Service Activation)] を 選択します。
- ステップ **2** [サーバ(Servers)] ドロップダウン リストから、リストされている Cisco Unified Communications Manager サーバを選択します。
- ステップ **3** [CTIサービス(CTIServices)]から、[Cisco WebDialer Webサービス(Cisco WebDialer WebService)] チェック ボックスをオンにします。
- ステップ **4** [保存(Save)] をクリックします。
- ステップ5 Cisco Unified Serviceability から、「ツール (Tools) |>「コントロールセンター-機能サービス (Control Center - Feature Services)] を選択して、CTI Manager サービスがアクティブでスタート モードに なっていることを確認します。 WebDialer を正しく機能させるには、CTI Manager サービスをアクティブにして、スタート モード にする必要があります。

### 次の作業

WebDialer [トレースの有効化](#page-353-0), (320 ページ)

### <span id="page-353-0"></span>**WebDialer** トレースの有効化

Cisco WebDialer のトレースを有効にするには、Cisco Unified Serviceability 管理アプリケーション を使用します。トレースの設定は、WebDialer Servlet と Redirector Servlet の両方に適用されます。 トレースを収集するには、Real-Time Monitoring Tool (RTMT) を使用します。

WebDialer トレース ファイルにアクセスするには、次の CLI コマンドを使用します。

- **file get activelog tomcat/logs/webdialer/log4j**
- **file get activelog tomcat/logs/redirector/log4j**

トレースの詳細については、『*Cisco Unified Serviceability Administration Guide*』を参照してくださ い。

手順

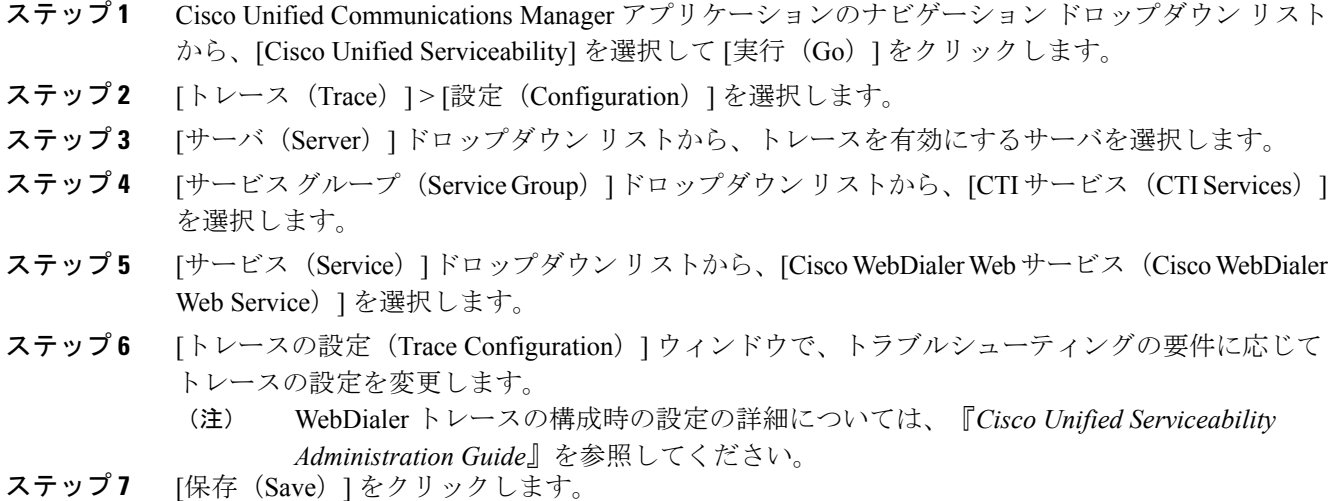

#### 次の作業

[WebDialer](#page-353-1) Servlet の設定, (320 ページ)

### <span id="page-353-1"></span>**WebDialer Servlet** の設定

WebDialer Servlet は、特定のクラスタ内の Cisco Unified Communications Manager のユーザがコール を発信および完了できるようにする Java Servlet です。

#### 手順

- ステップ **1** [システム(System)] > [サービス パラメータ(Service Parameters)] を選択します。
- ステップ **2** [サーバ(Server)] ドロップダウン リストから、Cisco WebDialer Web サービス パラメータを設定 する Cisco Unified Communications Manager サーバを選択します。
- ステップ **3** [サービス(Service)]ドロップダウンリストから、[CiscoWebDialer]Webサービスを選択します。
- ステップ **4** 関連する WebDialer Web サービスのパラメータを設定します。パラメータの詳細については、オ ンライン ヘルプを参照してください。
- ステップ **5** 新しいパラメータ値を有効にするには、Cisco WebDialer Web サービスを再起動してください。

#### 次の作業

[リダイレクタ](#page-354-0) Servlet の設定, (321 ページ)

### <span id="page-354-0"></span>リダイレクタ **Servlet** の設定

リダイレクタ Servlet は Java ベース Tomcat Servlet です。Cisco WebDialer ユーザが要求を行うと、 リダイレクタ Servlet が Cisco Unified Communications Manager のクラスタでその要求を検索し、 Cisco Unified Communications Manager のクラスタ内にある特定の Cisco WebDialer サーバにその要 求をリダイレクトします。リダイレクタ Servlet は、HTML over HTTPS インターフェイスを使用 して開発されたマルチ クラスタ アプリケーションでのみ使用できます。

#### 手順

- ステップ **1** [Cisco Unified CM の管理(Cisco Unified CM Administration)] から、[システム(System)] > [サー ビス パラメータ(Service Parameters)] の順に選択します。
- ステップ **2** [サーバ(Server)] ドロップダウン リストから、リダイレクタ Servlet を設定する Cisco Unified Communications Manager サーバを選択します。
- ステップ **3** [サービス(Service)]ドロップダウンリストから、[CiscoWebDialerWebサービス(CiscoWebDialer Web Service) 1を選択します。
- ステップ **4** 関連する WebDialer Web サービスのパラメータを設定します。パラメータの詳細については、オ ンライン ヘルプを参照してください。
- ステップ **5** 新しいパラメータ値を有効にするには、Cisco WebDialer Web サービスを再起動してください。 WebDialer Web サービスの詳細については、『*Cisco Unified Serviceability Administration Guide*』を 参照してください。

#### 次の作業

WebDialer [アプリケーション](#page-355-0) サーバの設定, (322 ページ)

### <span id="page-355-0"></span>**WebDialer** アプリケーション サーバの設定

アプリケーション サーバは Redirector Servlet を設定するために必要です。Redirector は、1 つのク ラスタに複数のCisco UnifiedCommunications Managerサーバを設定している場合にのみ必要です。

手順

- ステップ **1** [Cisco Unified CM の管理アプリケーション サーバ(Cisco Unified Communications Manager Administration Application server)] ウィンドウで、[システム(System)] > [アプリケーション サー バ(Application Server)] を選択します。
- ステップ **2** [アプリケーション サーバ タイプ(Application Server Type)] ドロップダウン リストから、[Cisco WebDialer アプリケーション サーバ(Cisco WebDialer application server)] を選択します。 選択したサーバは、Cisco WebDialer Web サービスの[サービス パラメータの設定 (Service Parameter Configuration)] ウィンドウの [WebDialer の一覧(List of WebDialers)] フィールドに表示されま す。

### <span id="page-355-1"></span>**CTI** へのセキュア **TLS** 接続の設定

WebDialer は WDSecureSysUser アプリケーション ユーザ クレデンシャルを使用して、CTI へのセ キュア TLS 接続を確立して発信します。セキュア TLS 接続を確立するための WDSecureSysUser アプリケーション ユーザを設定するには、次のタスクを実行します。

#### はじめる前に

- Cisco CTL クライアントをインストールして設定します。CTL クライアントの詳細について は、『*Cisco Unified Communications Manager Security Guide*』を参照してください。
- [エンタープライズ パラメータ設定(Enterprise Parameters Configuration)] ウィンドウ の [ク ラスタ セキュリティ モード(Cluster Security Mode)] を 1 に設定します(混合モード)。シ ステムを混合モードで稼働すると、システムのその他のセキュリティ機能に影響を及ぼしま す。現在、システムが混合モードで稼動していない場合は、それらの相互作用を理解するま で混合モードに切り替えないでください。詳細については、『*Cisco Unified Communications Manager Security Guide*』を参照してください。
- 最初のノードで Cisco Certificate Authority Proxy Function サービスをアクティブにします。

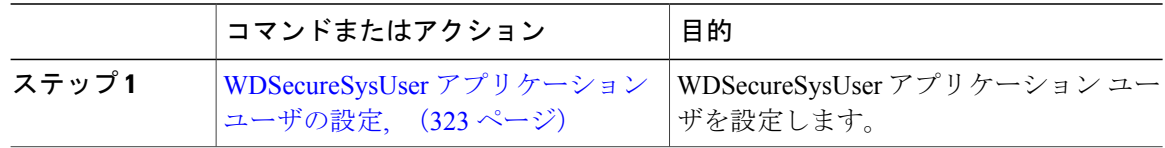

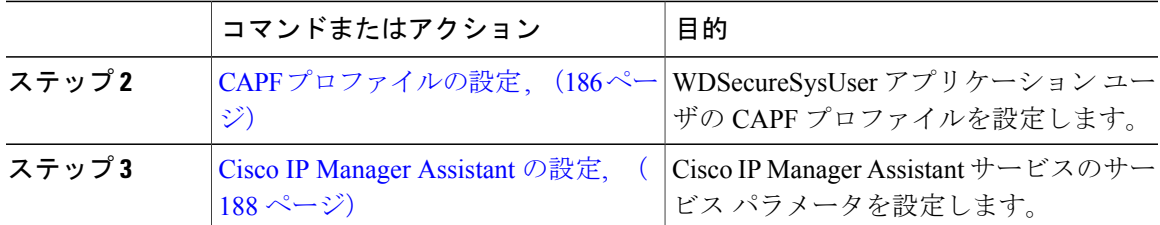

#### <span id="page-356-0"></span>**WDSecureSysUser** アプリケーション ユーザの設定

#### 手順

- ステップ1 [Cisco Unified CM の管理 (Cisco Unified CM Administration) ]で、[ユーザの管理 (User Management)] > [アプリケーション ユーザ(Application User)] を選択します。 [アプリケーション ユーザの検索と一覧表示(Find and List Application Users)] ウィンドウが表示 されます。
- **ステップ2** [検索 (Find)]をクリックします。
- ステップ **3** [アプリケーション ユーザの検索と一覧表示のアプリケーション(Find and List Application Users Application)] ウィンドウから、[WDSecureSysUser] を選択します。
- ステップ **4** [アプリケーション ユーザの設定(Application User Configuration)] ウィンドウの各フィールドを 設定し、[保存 (Save) 1をクリックします。

#### 次の作業

CAPF [プロファイルの設定](#page-219-0) , (186 ページ)

#### **CAPF** プロファイルの設定

認証局プロキシ機能 (CAPF) は、セキュリティ証明書を発行して、認証するタスクを実行するコ ンポーネントです。アプリケーション ユーザの CAPF プロファイルを作成すると、プロファイル は設定の詳細を使用してアプリケーションの安全な接続を開きます。

- ステップ1 [Cisco Unified CM の管理 (Cisco Unified CM Administration)]で、[ユーザの管理 (User Management)] > [アプリケーション ユーザ CAPF プロファイル(Application User CAPFProfile)] を選択します。
- ステップ **2** 次のいずれかの作業を実行します。
	- 新しいCAPFプロファイルを追加するには、**[**検索対象(**Find**)**]**ウィンドウで[新規追加(Add New)] をクリックします。

• 既存のプロファイルをコピーするには、適切なプロファイルを見つけ、[コピー (Copy) ]列 内にあるそのレコード用の [コピー (Copy) ] アイコンをクリックします

既存のエントリを更新するには、適切なプロファイルを見つけて表示します。

- ステップ **3** 関連する CAPF プロファイル フィールドを設定または更新します。フィールドとその設定オプ ションの詳細については、「関連項目」の項を参照してください。
- ステップ4 [保存 (Save) ] をクリックします。
- ステップ **5** セキュリティを使用するアプリケーションユーザおよびエンドユーザごとに、この手順を繰り返 します。

#### 次の作業

Cisco IP Manager [Assistant](#page-221-0) の設定, (188 ページ)

#### 関連トピック

CAPF [プロファイルの設定](#page-219-1), (186 ページ)

*CAPF* プロファイルの設定

| 設定                             | 説明                                                                                                    |
|--------------------------------|----------------------------------------------------------------------------------------------------|
| Application<br>User            | ドロップダウン リストから、CAPF 操作のアプリケーション ユーザを選択しま<br>す。この設定には、設定されているアプリケーション ユーザが表示されます。                                                                                   |
|                                | この設定は、[エンド ユーザ CAPF プロファイル(End User CAPF Profile)] ウィ<br>ンドウには表示されません。                                                                                            |
| エンドユーザ<br>ID (End User         | ドロップダウン リストから、CAPF 操作のエンド ユーザを選択します。この設<br>定には、設定済みのエンドコーザが表示されます。                                                                                                |
| ID)                            | この設定は、[アプリケーション ユーザ CAPF プロファイル(Application User<br>CAPF Profile) 1ウィンドウには表示されません。                                                                                |
| インスタンス<br>ID (Instance)<br>ID) | 1~128 文字の英数字 (a~z、A~Z、0~9) を入力します。インスタンス ID<br>は、認証操作のユーザを指定します。                                                                                                  |
|                                | 1つのアプリケーションに複数の接続(インスタンス)を設定できます。アプリ<br>ケーションと CTIManager との接続を保護するため、アプリケーション PC (エ<br>ンド ユーザの場合)またはサーバ(アプリケーション ユーザの場合)で実行さ<br>れるそれぞれのインスタンスに固有の証明書があることを確認します。 |
|                                | このフィールドは、WebサービスとアプリケーションをサポートするCTIManager<br>サービス パラメータへのセキュアな接続の CAPF プロファイル インスタンス ID<br>に関連します。                                                               |

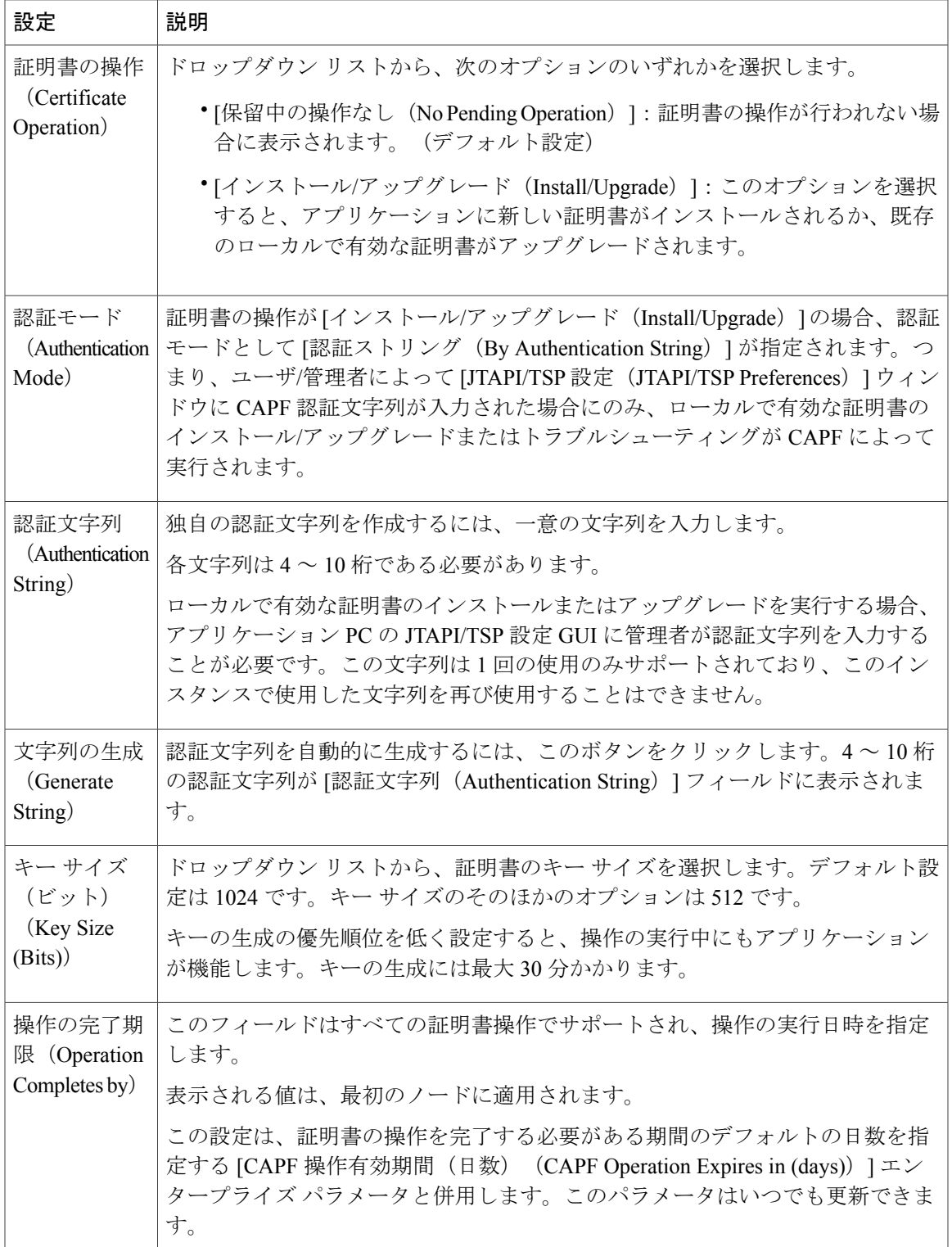

 $\overline{\phantom{a}}$ 

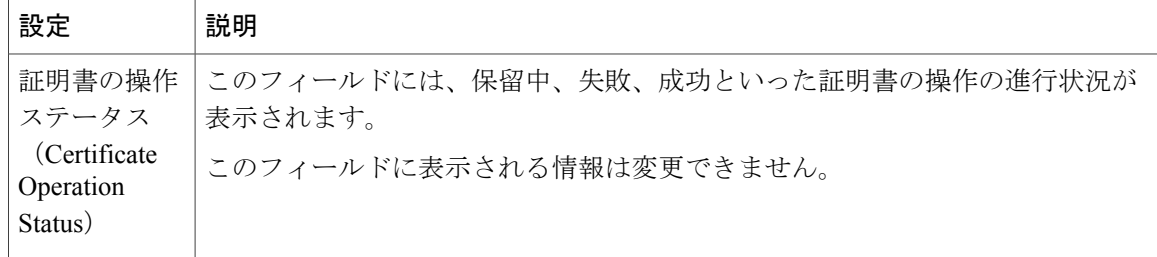

#### **Cisco IP Manager Assistant** の設定

手順

- ステップ **1** [Cisco Unified CM の管理(Cisco Unified CM Administration)] で、[システム(System)] > [サービ ス パラメータ (Service Parameters) 1の順に選択します。
- ステップ **2** [サーバ(Server)] ドロップダウン リストから、Cisco IP Manager Assistant サービスがアクティブ になっているサーバを選択します。
- ステップ **3** [サービス(Service)] ドロップダウン リストから、[Cisco IP Manager Assistant][Cisco WebDialer Web]サービスを選択します。 パラメータのリストが表示されます。
- ステップ **4** [CTIManager ConnectionSecurityFlag] パラメータおよび [CAPFProfile Instance ID forSecure Connection to CTIManager] パラメータを選択して更新します。 パラメータの説明を表示するには、パラメータ名のリンクをクリックします。
- **ステップ5** [保存 (Save) ] をクリックします。
- <span id="page-359-0"></span>ステップ **6** サービスがアクティブになっているサーバごとに、この手順を繰り返します。

### **WebDialer** の言語ロケールの設定

Cisco WebDialer の言語ロケールを設定するには、Cisco Unified Communications セルフ ケア ポータ ルを使用します。デフォルトの言語は英語です。

- ステップ **1** Cisco Unified Communications セルフ ケア ポータルで、[全般設定(GeneralSettings)] タブをクリッ クします。
- ステップ2 [言語 (Language) ] をクリックします。
- ステップ **3** [表示言語(Display Language)] ドロップダウン リストから、言語ロケールを選択して、[保存 (Save)] をクリックします。
# **WebDialer** アラームの設定

Cisco WebDialer サービスは、Cisco Tomcat を使用してアラームを生成します。

# 手順

- ステップ **1** Cisco Unified Serviceability で、[アラーム(Alarm)] > [設定(Configuration)] の順に選択します。
- ステップ **2** [サーバ(Server)]ドロップダウンリストから、アラームを設定するサーバを選択し、[移動(Go)] をクリックします。
- ステップ **3** [サービス グループ(Services Group)] ドロップダウン リストから、[プラットフォーム サービス (Platform Services)] を選択し、[移動(Go)] をクリックします。
- ステップ4 [サービス (Services)]ドロップダウン リストから、[Cisco Tomcat (Cisco Tomcat)] を選択し、 [移動(Go)] をクリックします。
- ステップ **5** 設定でクラスタがサポートされる場合は、[すべてのノードに適用(Apply to All Nodes)] チェッ ク ボックスをオンにして、クラスタ内の全ノードにアラーム設定を適用します。
- ステップ **6** 「アラーム設定」の説明に従って設定を行います。この項ではモニタおよびイベント レベルにつ いても説明されています。
	- アラーム設定の詳細については、『*Cisco Unified Serviceability Guide*』を参照してくださ い。 (注)
- ステップ7 [保存 (Save) ] をクリックします。

# アプリケーション ダイヤル ルールの設定

手順

- ステップ **1** [Cisco Unified CM の管理(Cisco Unified CM Administration)] で、[コール ルーティング(Call Routing)] > [ダイヤル ルール(Dial Rules)] > [アプリケーション ダイヤル ルール(Application Dial Rules)] の順に選択します。
- ステップ **2** [名前(Name)] フィールドに、ダイヤル ルールの名前を入力します。
- ステップ **3** [説明(Description)] フィールドに、ダイヤル ルールの説明を入力します。
- ステップ **4** [開始番号(Number Begins With)] フィールドに、このアプリケーション ダイヤル ルールを適用 する電話番号の先頭部分の数字を入力します。
- ステップ **5** [桁数(Number of Digits)] フィールドに、このアプリケーション ダイヤル ルールを適用するダイ ヤル番号の長さを入力します。
- ステップ **6** [削除する合計桁数(Total Digits to be Removed)] に、ダイヤル ルールに適用する、Cisco Unified Communications Manager によってダイヤル番号の開始部分から削除される桁数を入力します。
- ステップ **7** [プレフィックス パターン(Prefix With Pattern)] に、アプリケーション ダイヤル ルールに適用す る、ダイヤル番号に付加するパターンを入力します。
- ステップ **8** [アプリケーションダイヤルルールの優先順位(Application DialRulePriority)]で、ダイヤルルー ルの優先順位を上位、下位、中位から選択します。
- ステップ9 [保存 (Save) 1をクリックします。

# 標準 **CCM** エンド ユーザ グループへのユーザの追加

Cisco Unified Communications Manager の [ユーザ ディレクトリ(User Directory windows)] ウィン ドウの Cisco WebDialer リンクを使用するには、標準の Cisco Unified Communications Manager エン ド ユーザ グループに各ユーザを追加する必要があります。

#### 手順

- ステップ1 [ユーザ管理 (User Management) ]>[ユーザグループ (User Group) ]の順に選択します。
- ステップ2 [ユーザグループの検索/一覧表示 (Find and List User Group) ] ウィンドウで、[検索 (Find) ] をク リックします。
- ステップ **3** [Standard CCM End Users] をクリックします。
- ステップ **4** [ユーザグループの設定(User Group Configuration)] ウィンドウで [グループにエンドユーザを追 加(Add End Users to Group)] をクリックします。
- ステップ **5** [ユーザの検索/一覧表示(Find and List Users)]ウィンドウで、[検索(Find)]をクリックします。 特定のユーザの条件を入力できます。
- ステップ **6** ユーザ グループに 1 人以上のユーザを追加するには、次のいずれかの手順を実行します。
- 1 人以上のユーザを追加するには、各ユーザの横にあるチェックボックスをオンにしてから [選択項目の追加(Add Selected)] をクリックします。
- •すべてのユーザを追加するには、[すべて選択 (Select All)]をクリックして[選択項目の追加 (Add Selected)] をクリックします。

ユーザは、[ユーザグループの設定 (User Group Configuration) ]ウィンドウの[グループ (Group) ] テーブルの [ユーザ (Users) ] に表示されます。

# プロキシ ユーザの設定

makeCallProxy HTML over HTTP インターフェイスを使用して、Cisco WebDialer を使用するための アプリケーションを開発している場合、プロキシ ユーザを作成します。makeCallProxy インター フェイスについては、『*Cisco WebDialer API Reference Guide*』の「makeCallProxy」の項を参照し てください。

## 手順

П

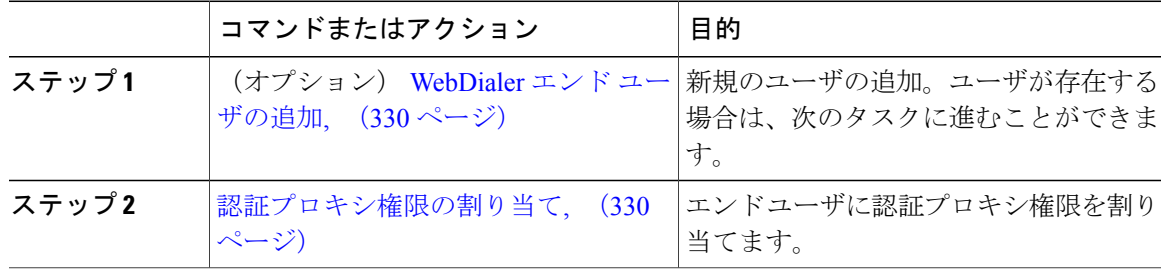

#### <span id="page-363-0"></span>**WebDialer** エンド ユーザの追加

# 手順

- ステップ1 [Cisco Unified CM の管理(Cisco Unified CM Administration)]で、「ユーザの管理(User Management)] > [エンド ユーザ(End User)] を選択します。
- ステップ **2** [新規追加(Add New)] をクリックします。
- ステップ3 [姓 (Last Name) ]に入力します。
- ステップ **4** [パスワード(Password)] に入力し、確認します。
- ステップ **5** [暗証番号(PIN)] に入力し、確認します。
- ステップ **6** [エンドユーザの設定(End User Configuration)] ウィンドウの残りのフィールドに入力します。 フィールドの説明については、オンライン ヘルプを参照してください。
- **ステップ** 7 [保存 (Save) ] をクリックします。

#### 次の作業

[認証プロキシ権限の割り当て](#page-363-1), (330 ページ)

#### <span id="page-363-1"></span>認証プロキシ権限の割り当て

次の手順を実行して、既存のユーザの認証プロキシ権限を有効にします。

#### 手順

- ステップ **1** [ユーザ管理(User Management)] > [ユーザグループ(User Group)] の順に選択します。 [ユーザグループの検索/一覧表示(Find and List User Group)] ウィンドウが表示されます。
- **ステップ2** [検索 (Find) ] をクリックします。
- ステップ3 [標準EM認証プロキシ権限 (Standard EM Authentication Proxy Rights) ]リンクをクリックします。 [ユーザ グループの設定(User Group Configuration)] ウィンドウが表示されます。
- ステップ **4** [グループにエンド ユーザを追加(Add End Users to Group)] をクリックします。 **[**ユーザの検索と一覧表示(**Find and List Users**)**]** ウィンドウが表示されます。
- ステップ **5** [検索(Find)] をクリックします。特定のユーザの条件を追加することもできます。
- ステップ **6** 1 人以上のユーザにプロキシ権限を割り当てるには、次のいずれかの手順を実行します。
- ステップ **7** 単一ユーザを追加するには、ユーザを選択し、[選択項目の追加(Add Selected)] を選択します。
- ステップ **8** リストに表示されるすべてのユーザを追加するには、[すべて選択(Select All)] をクリックして [選択項目の追加 (Add Selected) 1をクリックします。 ユーザは、[ユーザグループの設定 (User Group Configuration) ]ウィンドウの[グループ (Group) ] テーブルの [ユーザ (Users) ] に表示されます。

# **WebDialer** 連携動作と制限事項

# **WebDialer** の連携動作

 $\mathbf{I}$ 

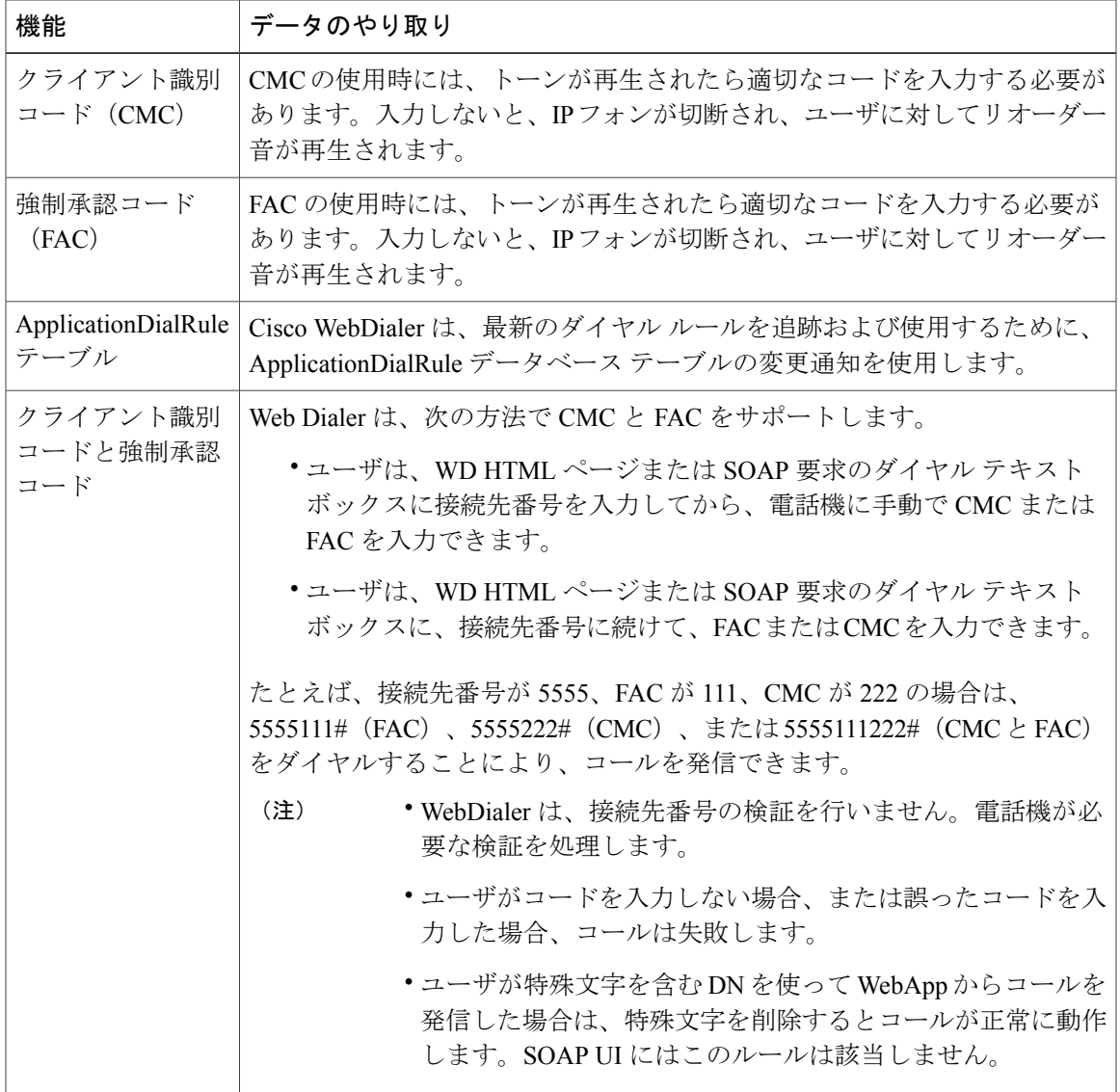

# **WebDialer** の制限事項

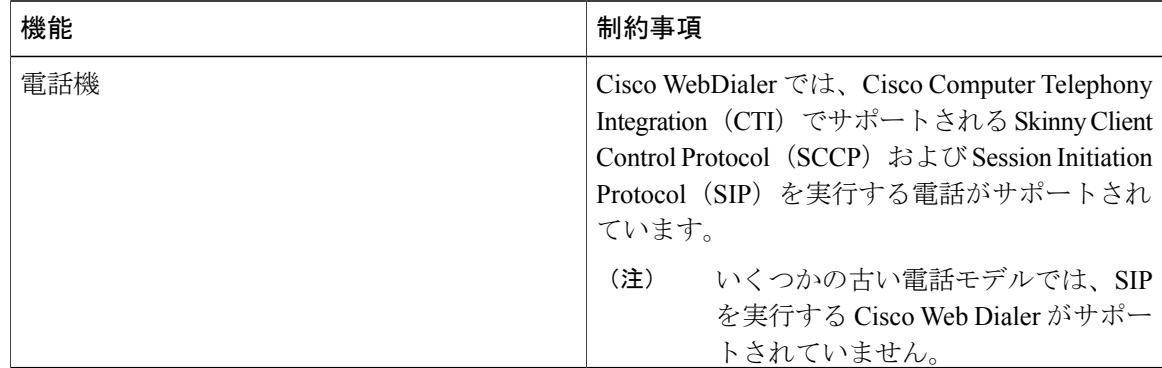

# **WebDialer** のトラブルシューティング

# 認証エラー

## 問題

Cisco WebDialer には次のメッセージが表示されます。 認証に失敗しました。もう一度入力してください(Authentication failed, please try again)

## 考えられる原因

ユーザが入力したユーザ ID またはパスワードが正しくありません。

# ソリューション

ログイン時に各自の Cisco Unified Communications Manager ユーザ ID とパスワードを使用している ことを確認してください。

# サービスが一時的に使用できない

# 問題

Cisco WebDialer には次のメッセージが表示されます。

サービスは一時的に使用できない状態です。あとでもう一度実行してください(Service temporarily unavailable, please try again later)

#### 考えられる原因

同時 CTI セッションの制御制限 3 に達したため、Cisco CallManager サービスが過負荷になりまし た。

ソリューション

しばらくしてから接続を再試行します。

# ディレクトリ サービスがダウンしている

# 問題

Cisco WebDialer には次のメッセージが表示されます。

サービスは一時的に使用できない状態です。あとでもう一度実行してください:ディレクトリサー ビスがダウンしています (Service temporarily unavailable, please try again later: Directory service down)

#### 考えられる原因

Cisco Communications Manager のディレクトリ サービスがダウンしている可能性があります。

#### ソリューション

しばらくしてから接続を再試行します。

# **Cisco CTIManager** がダウンしている

# 問題

Cisco WebDialer には次のメッセージが表示されます。

サービスは一時的に使用できない状態です。あとでもう一度実行してください:CiscoCTIManager がダウンしています(Service temporarily unavailable, please try again later: Cisco CTIManager down)

#### 考えられる原因

Cisco Web Dialer に設定されている Cisco CTIManager サービスがダウンしました。

ソリューション

しばらくしてから接続を再試行します。

# セッションの期限切れ、再ログイン

## 問題

Cisco WebDialer には次のメッセージが表示されます。

セッションの期限が切れました。もう一度ログインしてください(Session Expired, Please Login Again)

## 考えられる原因

次のいずれかの場合に、Cisco Web Dialer セッションの期限が切れます。

- WebDialer servlet の設定後
- Cisco Tomcat サービスの再起動時

# ソリューション

自分の Cisco Unified Communications Manager ユーザ ID とパスワードを使用してログインします。

# ユーザがログインしているデバイスがありません(**User Not Logged in on Any Device**)

# 問題

Cisco Web Dialer で次のメッセージが表示されます。

ユーザがログインしているデバイスがありません(User Not Logged in on Any Device)

## 考えられる原因

ユーザが Cisco WebDialer の初期設定ウィンドウで Cisco Extension Mobility の使用を選択していま すが、いずれの IP Phone にもログインしていません。

# ソリューション

- 電話にログインしてから Cisco WebDialer を使用します。
- [Extension Mobilityを使用する(Use Extension Mobility)]オプションを選択する代わりに、ダ イアログボックスの Cisco WebDialer 初期設定リストからデバイスを選択します。

# デバイス**/**回線を開くことができない

#### 問題

ユーザがコールを発信しようとすると、Cisco WebDialer には次のメッセージが表示されます。 ユーザがログインしているデバイスがありません(User Not Logged in on Any Device)

## 考えられる原因

• ユーザが選択した Cisco Unified IP Phone が Cisco Unified Communications Manager に登録され ていません。たとえば、アプリケーションを起動する前に、Cisco IP SoftPhone を優先デバイ スとして選択しています。

• 新しい電話機があるユーザが、すでに稼働していない古い電話機を選択しています。

ソリューション

Cisco Unified Communications Manager に登録され、稼働している電話機を選択します。

# 転送先に到達できない

Г

# 問題

Cisco WebDialer の [通話終了(End Call)] ウィンドウに次のメッセージが表示されます。 転送先に到達できません(Destination Not Reachable)

## 考えられる原因

- ユーザが間違った番号をダイヤルしました。
- 適切なダイヤルルールが適用されていません。たとえば、ユーザが95550100ではなく5550100 をダイヤルしました。

# ソリューション

ダイヤル ルールを確認します。

 $\mathbf I$ 

 $\mathbf I$ 

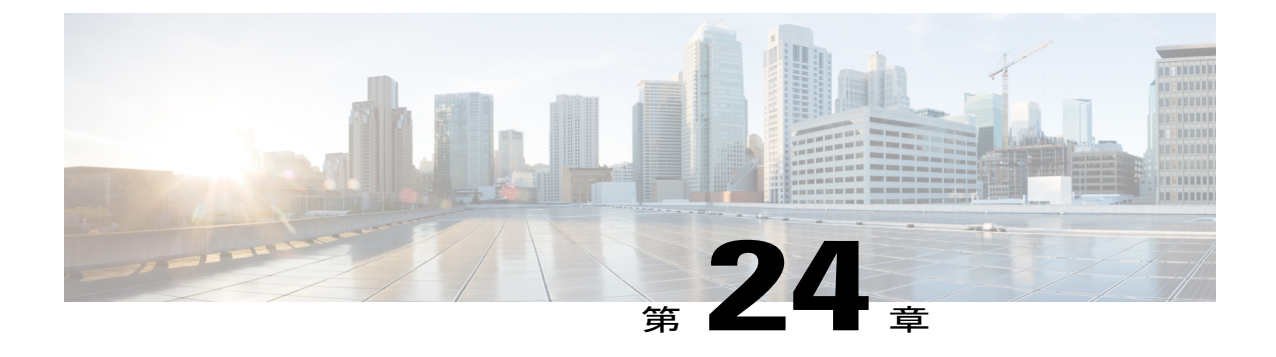

ページング

- [ページングの概要](#page-370-0), 337 ページ
- [ページングの前提条件](#page-371-0), 338 ページ
- Basic Paging [の設定タスク](#page-372-0) フロー, 339 ページ
- Advanced Notification [ページングのタスク](#page-373-0) フロー, 340 ページ

# <span id="page-370-0"></span>ページングの概要

Cisco Unified Communications Manager は、Cisco Paging Server と統合して Cisco Unified IP Phone や さまざまなエンドポイントに Basic Paging サービスを提供するように設定できます。Cisco Paging Server 製品は、InformaCast 仮想アプライアンスを介して提供され、次の導入オプションを提供し ます。

- InformaCast Basic Paging
- InformaCast Advanced Notification
- InformaCast Mobile

# **InformaCast Basic Paging**

InformaCast Basic Paging は、電話機間のライブ オーディオ ポケットベルを個々の Cisco IP 電話ま たは最大 50 台の電話グループに同時に提供します。InformaCast Basic Paging は、すべての Cisco Unified Communications Manager ユーザとすべての Cisco Business Edition 6000 および Cisco Business Edition 7000 ユーザに無料で提供されます。

# **InformaCast Advanced Notification**

InformaCast Advanced Notification は、フル装備の緊急通知と、無制限の Cisco IP Phone とテキスト およびオーディオ メッセージを使用するさまざまなデバイスやシステムにリーチできるページン グ ソリューションです。

次のような機能があります。

- アナログ PA システムと IP スピーカへの接続
- **『Support for Cisco Jabber』**
- 911 緊急コールのモニタリング、録音および通知
- ダイナミック電話会議
- メッセージの確認およびレポートによるイベントのアカウンタビリティ
- 非常ボタンの実装
- ビルディングの避難またはロックダウン
- 設備の統合(照明の制御、ドアのロック)
- セキュリティの統合 (Motion 検出、アクセス、火災)
- 汎用、およびシフトまたはベル スケジューリング

ユーザは InformaCast Advanced Notification 機能にアクセスするためのライセンス キーを購入する 必要があります。

# **InformaCast Mobile**

InformaCast Mobile は、iOS または Android で動作するモバイル デバイスにユーザが画像、テキス ト、および事前に録音された音声を送信することを可能にするクラウドベース サービスです。ま た、このサービスは、InformaCast Advanced Notification と双方向で統合されます。

次の機能が含まれています。

- iOS または Android で動作するモバイル デバイスを介して InformaCast メッセージを送受信す る機能
- InformaCast Advanced Notification との双方向の統合
- メッセージの確認と開封確認
- 無料の通話または SMS メッセージング

InformaCast Mobile は Singlewire Software から直接購入する必要があります。詳細およびダウンロー ドについては、Singlewire の Web サイトを参照してください。

すでに InformaCast Advanced Notification と統合するように Cisco Unified Communications Manager を設定している場合は、Cisco Unified Communications Manager の追加の設定は不要です。

# <span id="page-371-0"></span>ページングの前提条件

CiscoPagingServer はマルチキャスト環境で動作するように設計されています。マルチキャスト用 にネットワークを設定する必要があります。

ページングをサポートするCiscoUnified IPPhoneの一覧については、以下のリンクにあるSinglewire の『Compatibility Matrix』の「Cisco Unified IP Phones」のセクションを参照してください。

<http://www.singlewire.com/compatibility-matrix.html>。

# <span id="page-372-0"></span>**Basic Paging** の設定タスク フロー

InformaCast Basic Paging を導入するために Cisco Paging Server と統合するように Cisco Unified Communications Manager を設定するには、次のタスクを実行します。

# 手順

Г

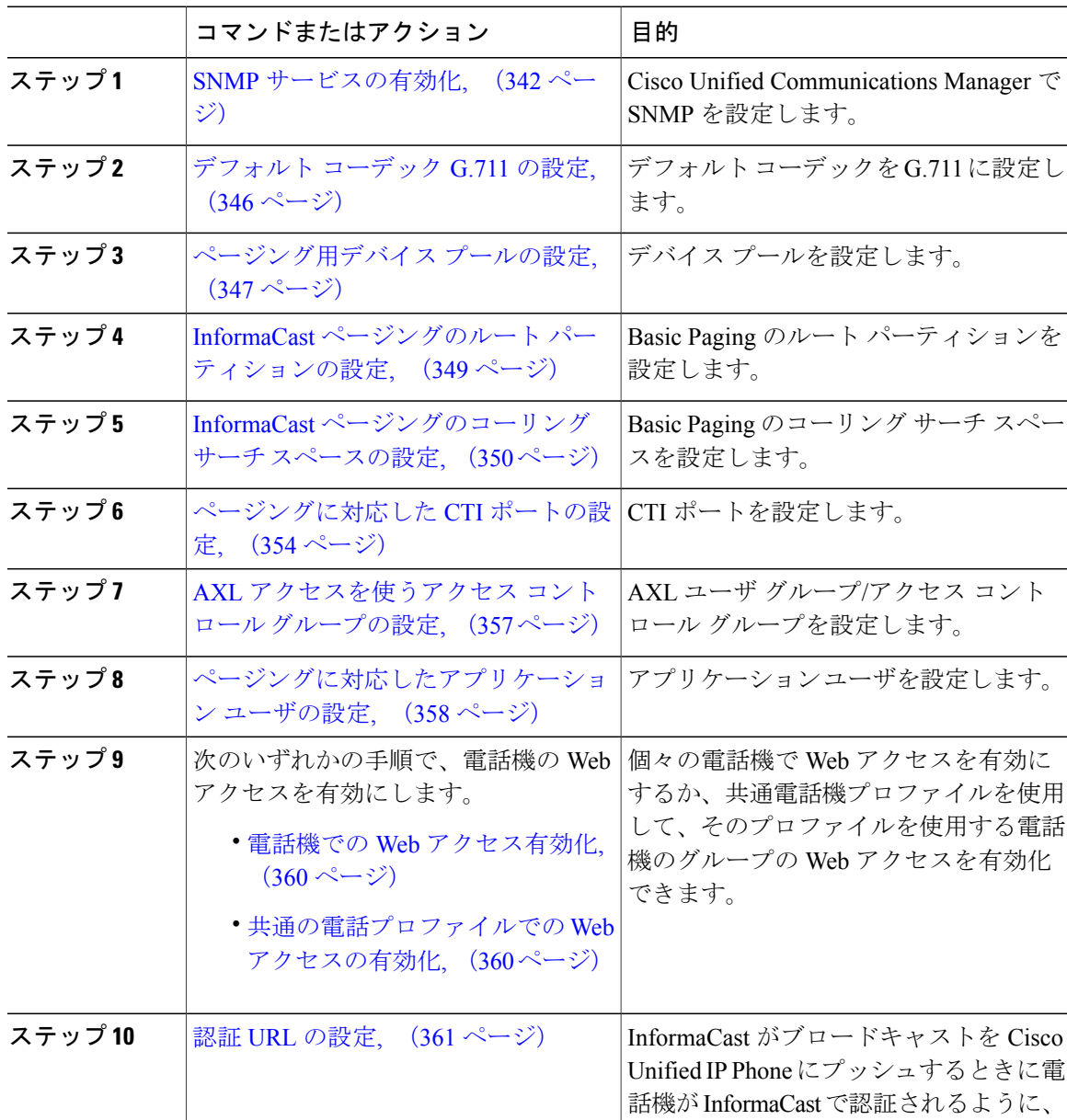

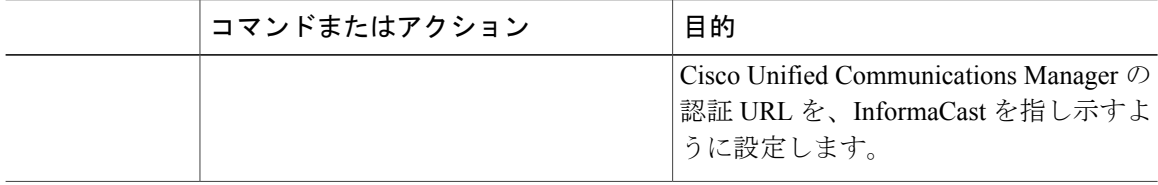

Cisco Unified Communications Manager および Cisco Paging Server の設定手順の詳細については、次 の Web サイトにある *InformaCast Virtual Appliance Basic Paging* のインストール*/*ユーザ ガイドを参 照してください。 [http://www.cisco.com/c/en/us/support/unified-communications/paging-server/](http://www.cisco.com/c/en/us/support/unified-communications/paging-server/products-maintenance-guides-list.html) [products-maintenance-guides-list.html](http://www.cisco.com/c/en/us/support/unified-communications/paging-server/products-maintenance-guides-list.html)

# <span id="page-373-0"></span>**Advanced Notification** ページングのタスク フロー

InformaCast Advanced Notification ページングの導入と統合するように Cisco Unified Communications Manager を設定するには、次の作業を実行します。Advanced Notification の導入には、次の機能を 含めることができます。

- InformaCast ページング
- CallAware
- PushToTalk
- レガシー ページング デバイス
- Facebook、Twitter、会議などのプラグイン

## 手順

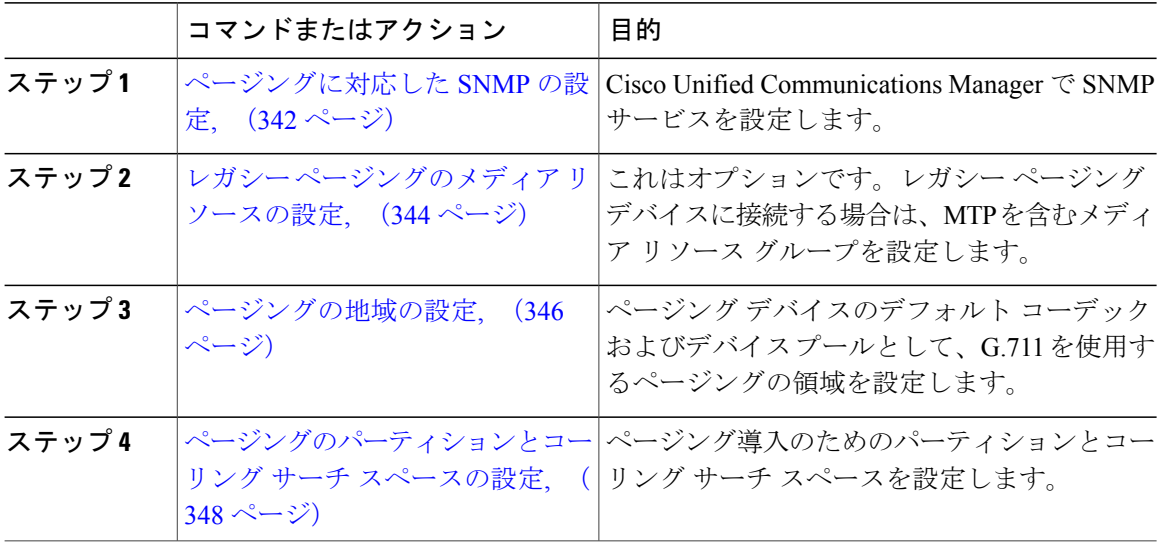

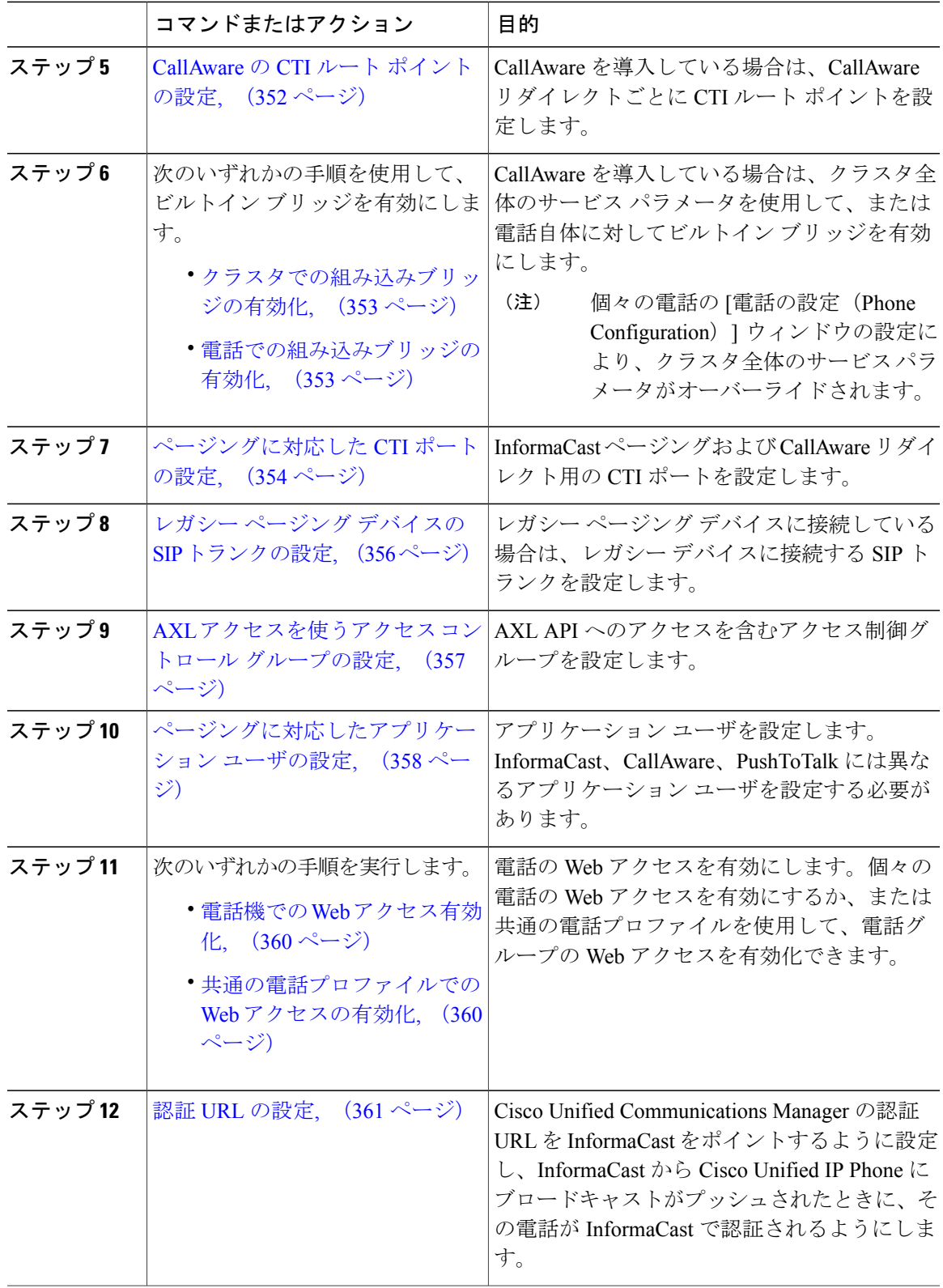

 $\mathbf I$ 

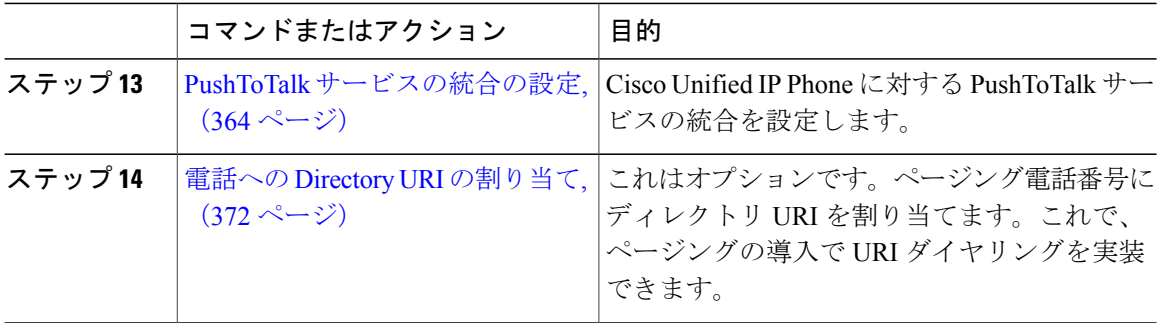

InformaCast Advanced Notification導入オプションの詳細については、InformaCast Advanced Notification の製品マニュアルを参照してください。サポートについては、Singlewire の Web サイト([http://](http://www.singlewire.com) [www.singlewire.com](http://www.singlewire.com))を参照してください。

# <span id="page-375-1"></span>ページングに対応した **SNMP** の設定

Basic Paging または Advanced Notification の導入のため、クラスタで SNMP サービスを設定するに は、次のタスクを実行します。

#### 手順

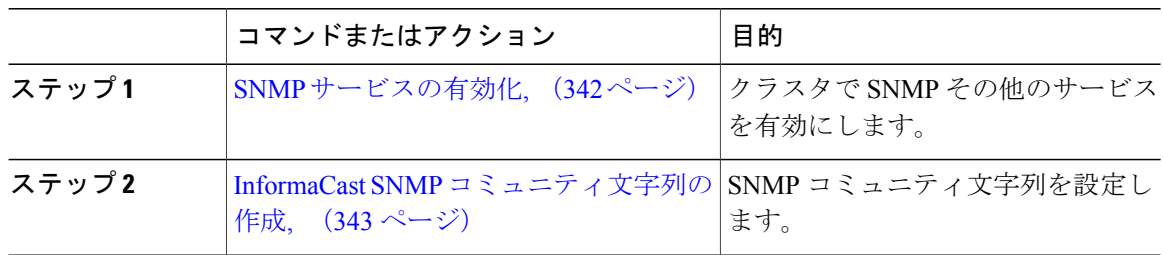

# <span id="page-375-0"></span>**SNMP** サービスの有効化

BasicPaging(基本ページング)またはAdvanced Notification(高度な通知)の導入でページングを 設定するには、クラスタの各ノードで SNMP を有効にする必要があります。さらに、次のサービ スを有効にする必要があります。

- Cisco CallManager SNMP サービス:クラスタ内の全ノードで有効にします。
- Cisco CallManager:クラスタ内の全ノードで有効にします。
- Cisco AXL Web サービス:少なくとも 1 つのノードで有効にします。
- Cisco CTIManager:少なくとも 1 つのノードで有効にします。

- ステップ **1** Cisco Unified Serviceability にログインして、[ツール(Tools)] > [サービスの開始(Service Activation) 1を選択します。
- ステップ **2** [サーバ(Serve)] ドロップダウン リストから、SNMP を設定するサーバを選択します。
- ステップ **3** [Cisco CallManagerSNMP サービス(Cisco CallManagerSNMPService)] および [Cisco CallManager] に対応するチェックボックスをオンにします。
- ステップ **4** クラスタ内の少なくとも 1 つのサーバで、[Cisco CTIManager] サービスと [Cisco AXL Web] サービ スに対応するチェックボックスをオンにします。
- **ステップ5** [保存 (Save) ] をクリックします。
- ステップ **6** [OK] をクリックします。
- ステップ **7** クラスタ内の全ノードに対して、これまでの手順を繰り返します。

#### 次の作業

InformaCast SNMP [コミュニティ文字列の作成](#page-376-0), (343 ページ)

#### <span id="page-376-0"></span>**InformaCast SNMP** コミュニティ文字列の作成

SNMP コミュニティ文字列を設定するため、Basic Paging または Advanced Notification を導入する には、次の手順を実行します。

## はじめる前に

SNMP [サービスの有効化](#page-375-0), (342 ページ)

## 手順

- ステップ **1** [Cisco Unified Serviceability] で、[SNMP] > [V1/V2c] > [コミュニティ文字列(Community String)] の順に選択します。
- ステップ **2** [サーバ(Servers)]ドロップダウンリストボックスからサーバを選択し、[検索(Find)]をクリッ クします。
- ステップ **3** [新規追加(Add New)] をクリックします。
- ステップ **4** [コミュニティ文字列名(Community String Name)] フィールドに、ICVA と入力します。
- ステップ **5** [アクセス権限(Access Privileges)] ドロップダウン メニューから、[読み取り専用(ReadOnly)] を選択します。
- ステップ **6** [すべてのノードに適用(Apply to All Nodes)] チェック ボックスがアクティブな場合、オンにし ます。
- **ステップ1** [保存 (Save) ] をクリックします。
- ステップ **8** [OK] をクリックします。

#### 次の作業

Basic Paging の場合、次に移動します [デフォルト](#page-379-0) コーデック G.711 の設定, (346 ページ)

Advanced Notification の場合、次に移動します レガシー [ページングのメディア](#page-377-0) リソースの設定,  $(344 \sim -\frac{1}{2})$ 

# <span id="page-377-0"></span>レガシー ページングのメディア リソースの設定

レガシー ページング デバイスを含む Advanced Notification 導入を実装する場合、InformaCast がレ ガシーページングデバイスにブロードキャスト送信できるよう、次のタスクを実行してメディア リソースと MTP を設定します。

# はじめる前に

[ページングに対応した](#page-375-1) SNMP の設定, (342 ページ)

#### 手順

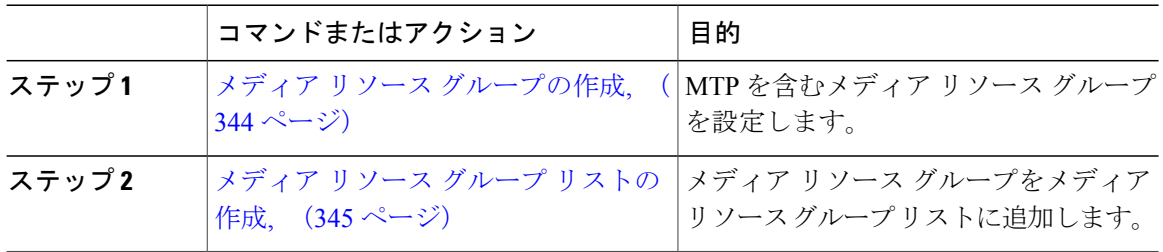

#### <span id="page-377-1"></span>メディア リソース グループの作成

レガシーのページングデバイスに接続する[高度な通知(Advanced Notification)]の導入を設定す る場合、次の手順を実行します。メディアターミネーションポイント(MTP)のリソースを含む メディアリソースグループを設定する必要があります。MTPは、レガシーのページングインター フェイスに接続する必要があります。

- ステップ **1** [Cisco Unified CM の管理(Cisco Unified CM Administration)] で、[メディア リソース(Media Resources) 1>[メディア リソース グループ (Media Resource Group) 1を選択します。
- ステップ **2** [新規追加(Add New)] をクリックします。
- ステップ3 グループの[名前(Name) 1と [説明(Description) 1を入力します。
- ステップ4 矢印を使用して、[使用可能なメディアリソース (Available Media Resources) ] 領域から [選択さ れたメディアリソース (Selected Media Resources) |領域に [MTP] を移動します。
- ステップ5 [保存 (Save) ] をクリックします。

#### 次の作業

メディア リソース グループ [リストの作成](#page-378-0), (345 ページ)

# <span id="page-378-0"></span>メディア リソース グループ リストの作成

レガシー ページング インターフェイスに接続するためにメディア リソース グループと MTP を設 定した場合、自分のメディア リソース グループが含まれているメディア リソース グループを設 定します。

はじめる前に

メディア リソース [グループの作成](#page-377-1), (344 ページ)

# 手順

- ステップ **1** Cisco Unified CM Administration で [メディア リソース(Media Resources)] > [メディア リソースの グループリスト (Media Resource Group List) 1を選択します。
- ステップ **2** [新規追加(Add New)] をクリックします。
- ステップ **3** リストの [名前(Name)] と [説明(Description)] を入力します。
- ステップ **4** 矢印を使用して、作成したメディア リソース グループを [選択したメディア リソース グループ (Selected Media Resource Groups) 1エリアに移動します。
- ステップ5 [保存 (Save) ] をクリックします。

# 次の作業

[デフォルト](#page-379-0) コーデック G.711 の設定, (346 ページ)

# <span id="page-379-1"></span>ページングの地域の設定

基本的なページングであってもAdvanced Notificationを導入したページングであっても、ページン グの導入には地域を設定する必要があります。

# はじめる前に

基本的なページング向け [ページングに対応した](#page-375-1) SNMP の設定, (342 ページ)

Advanced Notification 向け レガシー [ページングのメディア](#page-377-0) リソースの設定, (344 ページ)

#### 手順

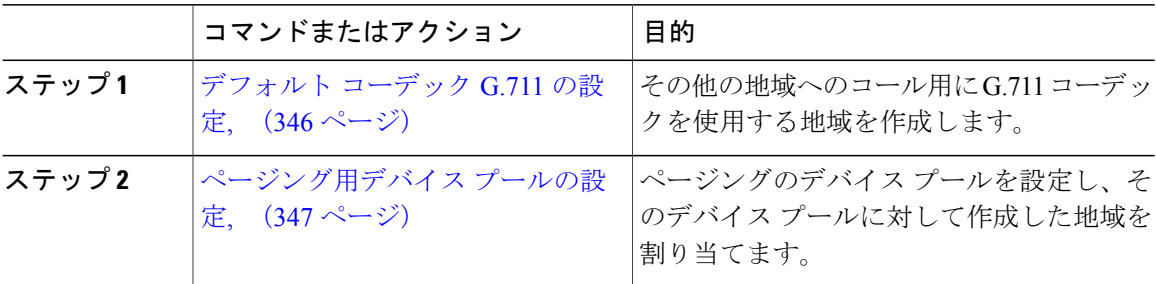

# <span id="page-379-0"></span>デフォルト コーデック **G.711** の設定

他の地域へのコールのデフォルト コーデックとして G.711 を使用する InformaCast 地域を作成す る必要があります。

## はじめる前に

[ページングに対応した](#page-375-1) SNMP の設定, (342 ページ)

- ステップ **1** [Cisco Unified CM の管理(Cisco Unified CM Administration)] で、[システム(System)] > [地域情 報 (Region Information) |>[地域 (Region) |の順に選択します。
- ステップ **2** [新規追加(Add New)] をクリックします。
- ステップ3 [名前 (Name) 1フィールドに ICVA と入力します。
- ステップ **4** [保存(Save)] をクリックします。
- ステップ **5** [地域(Regions)] テキスト ボックスで、[Ctrl] キーを押しながら選択した地域をすべてクリック することで、すべての地域を選択します。
- ステップ **6** [最大オーディオビットレート(MaximumAudioBitRate)]ドロップダウンリストボックスから、 [64 kbps (G.722, G.711)] を選択します。
- ステップ **7** [ビデオ コールの最大セッション ビットレート(Maximum Session Bit Rate for Video Calls)] 列で、 [なし(None)] オプション ボタンをクリックします。
- ステップ8 [保存 (Save) ] をクリックします。

# 次の作業

[ページング用デバイス](#page-380-0) プールの設定, (347 ページ)

# <span id="page-380-0"></span>ページング用デバイス プールの設定

ページング導入用のデバイス プールを設定するには、基本ページングと高度な通知の導入の両方 でこの手順を実行します。

#### はじめる前に

[デフォルト](#page-379-0) コーデック G.711 の設定, (346 ページ)

- ステップ **1** [Cisco Unified CM の管理(Cisco Unified CM Administration)] で、[システム(System)] > [デバイ スプール (Device Pool) ]の順に選択します。
- ステップ **2** [新規追加(Add New)] をクリックします。
- ステップ **3** [デバイス プール名(Device Pool Name)] フィールドに、ICVA と入力します。
- ステップ **4** [Cisco Unified Communications Manager グループ(Cisco Unified Communications Manager Group)] ドロップダウン リスト ボックスから、InformaCast 仮想アプライアンスが通信する Cisco Unified Communications Manager クラスタを含むグループを選択します。
- ステップ **5** [日/時グループ(Date/Time Group)] ドロップダウン リスト ボックスから、日/時グループを選択 します。時刻によるダイヤル制限が実行されていなければ、[CMLocal (CMLocal) | を選択しま す。
- ステップ **6** [地域(Region)] ドロップダウン リスト ボックスから、[ICVA(ICVA)] を選択します。
- ステップ **7** レガシーのページングデバイスを含む高度な通知を導入している場合、[メディアリソースグルー プリスト (Media Resource Group List) | ドロップダウン リスト ボックスから、MTP を含めるよ うに設定したメディア リソース グループ リストを選択します。
- ステップ8 [SRST リファレンス (SRST Reference) | ドロップダウン リスト ボックスから、「無効 (Disable) 1 を選択します。
- <span id="page-381-0"></span>ステップ9 [保存 (Save) ] をクリックします。

#### 次の作業

[ページングのパーティションとコーリング](#page-381-0) サーチ スペースの設定, (348 ページ)

# ページングのパーティションとコーリング サーチ スペースの設定

ページングのパーティションとコーリング サーチ スペース(CSS)を次のように設定するには、 次の作業を実行します。

- 基本的なページングの導入では、InformaCast ページング用に単一パーティションと CSS を 作成します。
- 高度な通知の導入では、InformaCast ページング用に単一パーティションと CSS を作成しま す。CallAware を導入する場合、CallAware リダイレクトごとに一意のパーティションと CSS の組み合わせも設定する必要があります。

#### はじめる前に

[ページングの地域の設定](#page-379-1), (346 ページ)

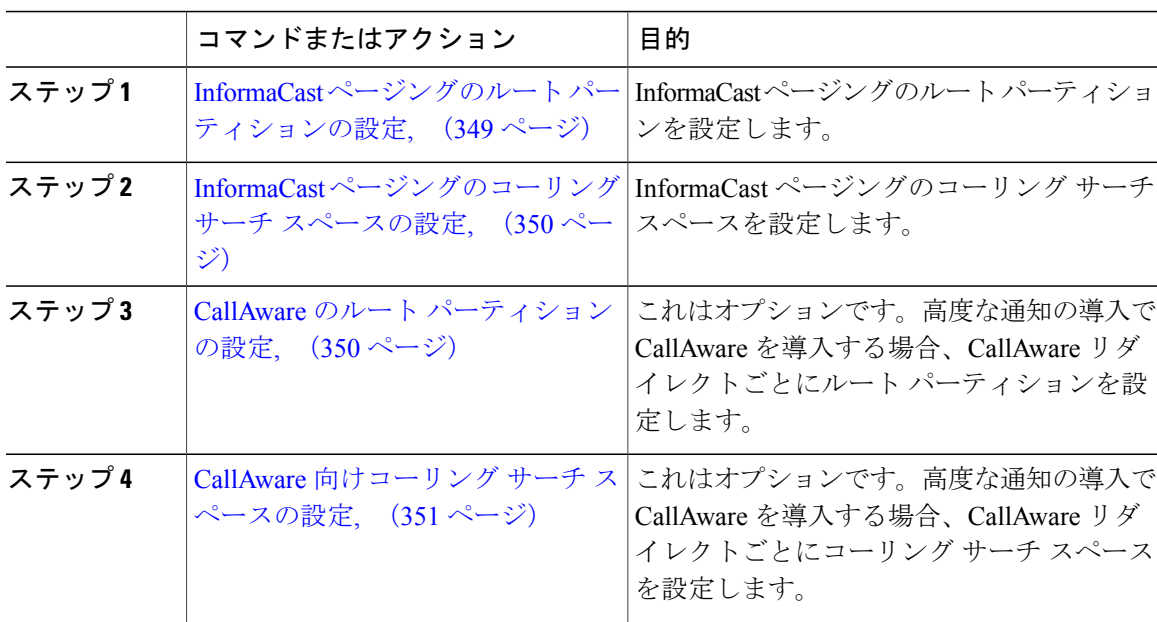

# <span id="page-382-0"></span>**InformaCast** ページングのルート パーティションの設定

Basic Paging または Advanced Notification の導入のいずれかで、InformaCast ページングのルート パーティションを作成します。

#### はじめる前に

[ページング用デバイス](#page-380-0) プールの設定, (347 ページ)

## 手順

- ステップ **1** [Cisco Unified CM の管理(Cisco Unified CM Administration)] で、[コール ルーティング(Call Routing)  $|>|\Rightarrow>>$ トロールのクラス (Class of Control)  $|>$ [ルートパーティション (Route Partitions)] を選択します。
- ステップ **2** [新規追加(Add New)] をクリックします。
- ステップ **3** [名前(Name)] フィールドで、パーティション次の名前と説明を入力します。 ICVA-CTIOutbound,ICVA-Do not add to any phone CSS
- ステップ4 [保存 (Save) ] をクリックします。

#### 次の作業

Г

InformaCast [ページングのコーリング](#page-383-0) サーチ スペースの設定, (350 ページ)

#### <span id="page-383-0"></span>**InformaCast** ページングのコーリング サーチ スペースの設定

Basic Paging あるいは Advanced Notification 導入のいずれの場合も、InformaCast ページングのコー リング サーチ スペースを設定するには、次の手順を実行します。

はじめる前に

InformaCast ページングのルート [パーティションの設定](#page-382-0), (349 ページ)

手順

- ステップ **1** [Cisco Unified CM の管理(Cisco Unified CM Administration)] で、[コール ルーティング(Call Routing)] > [コントロールのクラス(Class of Control)] > [コーリング サーチ スペース(Calling Search Space)] を選択します。
- ステップ **2** [新規追加(Add New)] をクリックします。
- ステップ **3** [名前(Name)] フィールドに ICVA と入力します。
- ステップ4 [利用可能なパーティション (Available Partitions) 1リストボックスから[選択されたパーティショ ン(Selected Partitions)] リスト ボックスへ、矢印を使用して次のパーティションを移動させま す。
	- InformaCast ページングに作成したパーティション
	- ユーザの内線番号とアナログ ページングの内線番号を含むパーティション
- ステップ **5** [保存(Save)] をクリックします。

# 次の作業

CallAware のない Basic Paging または Advanced Notification [ページングに対応した](#page-387-0) CTI ポートの設 [定](#page-387-0), (354 ページ)

CallAware のある Advanced Notification CallAware のルート [パーティションの設定](#page-383-1), (350 ページ)

## <span id="page-383-1"></span>**CallAware** のルート パーティションの設定

Advanced Notification ページングの導入で CallAware を導入する場合、各 CallAware に一意のパー ティションを設定するため、次の手順を実行します。

はじめる前に

InformaCast [ページングのコーリング](#page-383-0) サーチ スペースの設定, (350 ページ)

- ステップ **1** [Cisco Unified CM の管理(Cisco Unified CM Administration)] で、[コール ルーティング(Call Routing) 1> [コントロールのクラス (Class of Control) 1> [パーティション (Partition) 1を選択し ます。
- ステップ **2** [新規追加(Add New)] をクリックします。
- ステップ **3** [名前(Name)] フィールドで、パーティションに次の名前と説明を入力します。 ICVA-Redirect1-CA,ICVA Redirect 1 CallAware
- ステップ **4** [Save] をクリックします。
- ステップ **5** 追加のコールのリダイレクトごとに新しいパーティションを作成し、[名前(Name)]フィールド に入力するリダイレクト番号を増やしていきます。たとえば、ICVA-Redirect2-CA などです。

#### 次の作業

CallAware [向けコーリング](#page-384-0) サーチ スペースの設定, (351 ページ)

## <span id="page-384-0"></span>**CallAware** 向けコーリング サーチ スペースの設定

高度な通知導入でCallAwareを導入する場合、各CallAwareリダイレクトに固有のコーリングサー チスペース (CSS) を設定する必要があります。

はじめる前に

CallAware のルート [パーティションの設定](#page-383-1), (350 ページ)

#### 手順

- ステップ **1** [Cisco Unified CM の管理(Cisco Unified CM Administration)] で、[コール ルーティング(Call Routing)] > [コントロールのクラス(Class of Control)] > [コーリング サーチ スペース(Calling Search Space)] を選択します。
- ステップ **2** [新規追加(Add New)] をクリックします。
- ステップ **3** [名前(Name)] フィールドに「ICVA-Redirect1-CA」と入力します。
- ステップ4 [保存 (Save) 1をクリックします。
- ステップ **5** 各コールリダイレクトに個別のCSSを設定するまで、上記の手順を繰り返します。各CSS用に、 [名前(Name)] フィールドのリダイレクト番号をインクリメントします。たとえば、 「ICVA-Redirect2-CA」のようにします。

# 次の作業

CallAware の CTI ルート [ポイントの設定](#page-385-0), (352 ページ)

# <span id="page-385-0"></span>**CallAware** の **CTI** ルート ポイントの設定

この手順は、CallAware を含む Advanced Notification ページングを導入している場合のみ実行しま す。CallAware リダイレクトごとに CTI ルート ポイントを設定する必要があります。

# はじめる前に

[ページングのパーティションとコーリング](#page-381-0) サーチ スペースの設定, (348 ページ)

#### 手順

- ステップ **1** Cisco Unified CM の管理で、[デバイス(Device)] > [CTI ルート ポイント(CTI Route Point)] を 選択します。
- ステップ **2** [新規追加(Add New)] をクリックします。
- ステップ **3** [デバイス名(DeviceName)]フィールドに、ルートポイントの名前を入力します。この名前は、 InformaCast仮想アプライアンスに設定する、対応するルートポイント名と一致している必要があ ります。
- ステップ **4** ルート ポイントの [説明(Description)] を入力します。例:ICVA Redirect 1 CallAware
- ステップ **5** [デバイス プール(Device Pool)] ドロップダウン リストから、[ICVA] を選択します。
- ステップ **6** [コーリング サーチ スペース(Calling Search Space)] ドロップダウン リスト ボックスから、この CallAware リダイレクトに対して設定するコーリング サーチ スペースを選択します。
- **ステップ1** [保存 (Save)] をクリックします。
- ステップ **8** [関連付け(Association)] エリアで、[回線 [1] 新規 DN を追加(Line [1] Add a new DN)] をク リックします。
- ステップ **9** [電話番号(Directory Number)] フィールドに、CallAware がモニタする電話番号を入力します。
- ステップ **10** [ルート パーティション(Route Partition)] ドロップダウン リスト ボックスから、この CallAware リダイレクトに対して設定するパーティションを選択します。
- ステップ **11** [コール転送とコール ピックアップの設定(Call Forward and Call Pickup Settings)] エリアの [すべ て転送(Forward All)] フィールドは空のままにします。
- ステップ **12** 残りのコール転送オプションごとに、次の設定を行います。
	- a) [接続先 (Destination) ] テキスト ボックスに、コールのリダイレクト先の電話番号を入力しま す。
		- b) [コーリング サーチ スペース(Calling Search Space)] ドロップダウン リスト ボックスから、 このリダイレクトに対して作成した CSS を選択します。
		- c) [保存 (Save) ] をクリックします。
- ステップ **13** この手順を CallAware リダイレクトごとに繰り返します。

## 次の作業

電話のビルトイン ブリッジを有効にするには、次のいずれの手順を実行します。

- [クラスタでの組み込みブリッジの有効化](#page-386-0), (353 ページ)
- [電話での組み込みブリッジの有効化](#page-386-1), (353 ページ)

# <span id="page-386-0"></span>クラスタでの組み込みブリッジの有効化

CallAwareを含む高度な通知ページングの導入がある場合は、この手順を実行します。クラスタ全 体のサービス パラメータを使用して組み込みブリッジを有効にするこの手順により、クラスタ内 のすべての電話機の組み込みブリッジのデフォルト設定が「有効」に変更されます。ただし、個々 の電話機における[電話の設定(PhoneConfiguration)]ウィンドウの組み込みブリッジ設定は、ク ラスタ全体の設定をオーバーライドします。

#### はじめる前に

CallAware の CTI ルート [ポイントの設定](#page-385-0), (352 ページ)

## 手順

- ステップ **1** [Cisco Unified CM の管理(Cisco Unified CM Administration)] で、[システム(System)] > [サービ ス パラメータ(Service Parameters)] の順に選択します。
- ステップ **2** [サーバ(Server)] ドロップダウン リストから、CallManager サービスが実行されているサーバを 選択します。
- ステップ **3** [サービス(Service)] ドロップダウン リストから、[Cisco CallManager] を選択します。
- ステップ **4** [有効な組み込みブリッジ(Builtin Bridge Enable)] サービス パラメータを [オン(On)] に設定し ます。
- <span id="page-386-1"></span>**ステップ5** [保存 (Save)] をクリックします。

#### 次の作業

[電話での組み込みブリッジの有効化](#page-386-1), (353 ページ)

# 電話での組み込みブリッジの有効化

CallAware を使用する Advanced Notification ページングを導入している場合、次の手順を実行し て、個々の電話の組み込みブリッジを有効にします。

また、サービス パラメータを使用すると、組み込みブリッジのクラスタ全体のデフォルト設定を 有効にすることもできます。ただし、[電話の設定(Phone Configuration)] ウィンドウの個々の電 話の組み込みブリッジ設定は、クラスタ全体のサービス パラメータのデフォルトを上書きしま す。

# はじめる前に

[クラスタでの組み込みブリッジの有効化](#page-386-0), (353 ページ)

- ステップ **1** [Cisco Unified CM の管理(Cisco Unified CM Administration)] で、[デバイス(Device)] > [電話 (Phone)] を選択します。
- **ステップ2** [検索 (Find) ] をクリックします。
- ステップ **3** エージェント電話を選択します。
- ステップ **4** [組み込みブリッジ(Built in Bridge)] ドロップダウン リストから、次のいずれかのオプションを 選択します。
	- [オン (On) 1: 組み込みブリッジが有効になります。
	- [オフ (Off) 1: 組み込みブリッジが無効になります。
	- [デフォルト(Default)]:[組み込みブリッジの有効化(BuiltinBridge Enable)]クラスタ全体 サービス パラメータの設定が使用されます。
- **ステップ5** [保存 (Save)] をクリックします。

#### 次の作業

[ページングに対応した](#page-387-0) CTI ポートの設定, (354 ページ)

# <span id="page-387-0"></span>ページングに対応した **CTI** ポートの設定

ページング導入のための CTI ポートを設定するには、次の手順を実行します。必要な CTI ポート の番号は、導入のタイプとアプリケーションの使用方法によって異なります。

- Basic Paging を導入するには、InformaCast ページング用に少なくとも 2 つの CTI ポートを作 成する必要があります。
- Advanced Notificationを導入するには、InformaCastページング用に少なくとも2つのCTIポー トを作成し、CallAware 用に少なくとも 2 つの CTI ポートを作成する必要があります。

#### はじめる前に

Basic Paging の場合 InformaCast [ページングのコーリング](#page-383-0) サーチ スペースの設定, (350 ページ) Advanced Notification の場合 [電話での組み込みブリッジの有効化](#page-386-1), (353 ページ)

- ステップ **1** [Cisco Unified CM の管理(Cisco Unified CM Administration)] で、[デバイス(Device)] > [電話 (Phone)] を選択します。
- ステップ **2** [新規追加(Add New)] をクリックします。
- ステップ **3** [電話のタイプ(Phone Type)] ドロップダウン リスト ボックスから [CTI ポート(CTI Port)] を 選択します。
- ステップ **4** [デバイス名(DeviceName)]フィールドに、CTIポートの名前を入力しますたとえば、InformaCast ポートの場合には ICVA-IC-001、CallAware ポートの場合には ICVA-CA-001 と入力します。
- ステップ5 [説明 (Description) 1フィールドに、ポートの説明を入力します。たとえば、InformaCastRecording Port(InformaCast 録音ポート) または CallAware CTI port for Call Monitoring(コール モニタリン グ用 CallAware CTI ポート)のように入力します。
- ステップ **6** [デバイス プール(Device Pool)] ドロップダウン リスト ボックスから、[ICVA] を選択します。
- ステップ **7** [コーリング サーチ スペース(CallingSearchSpace)] ドロップダウン リスト ボックスから [ICVA] を選択します。
- ステップ **8** [デバイスのセキュリティ プロファイル(Device Security Profile)] ドロップダウン リスト ボック スから、[Cisco CTI ポート:標準 SCCP 非セキュア プロファイル(Cisco CTI Port - Standard SCCP Non-Secure Profile) | を選択します。
- ステップ9 [保存 (Save) ] をクリックします。
- ステップ **10** [OK] をクリックします。
- ステップ **11** 左の関連付け領域で、[回線 [1] 新規 DN を追加(Line [1] Add a new DN)] をクリックします。
- ステップ **12** [電話番号(Directory Number)] フィールドに電話番号を入力します。この電話番号は、ページン グ コールの作成以外の目的には使用できません。電話に割り当てるべきではなく、ダイヤルイン の範囲内に含めるべきでもありません。
- ステップ **13** [ルート パーティション(Route Partition)] ドロップダウン リスト ボックスから、次のいずれか のポートを選択します。
	- InformaCast には、[ICVA-CTIOutbound] を選択します。
	- CallAware には、CallAware パーティションを選択します。たとえば、[ICVA-Redirect1-CA] を 選択します。
- ステップ **14** [表示(内線発信者ID)(Display(InternalCallerID))]テキストボックスに、設定するポートの タイプに応じて InformaCast または CallAware と入力します。
- ステップ **15** [ASCII 表示(内線発信者 ID)(ASCII Display(Internal Caller ID)] テキスト ボックスに、設定す るポートのタイプに応じて InformaCast または CallAware と入力します。
- ステップ **16** CallAware を含む Advanced Notification を導入している場合、[コーリング サーチ スペースのモニ タリング(Monitoring Calling Search Space)] ドロップダウン リスト ボックスから、CallAware の

リダイレクトのために作成した CSS を選択します。たとえば、[ICVA-Redirect1-CA] を選択しま す。

- ステップ **17** [保存(Save)] をクリックします。
- ステップ **18** 必要な CTI ポートごとに、この手順を繰り返します。

#### 次の作業

Basic Paging の場合、次に移動します AXL [アクセスを使うアクセス](#page-390-0) コントロール グループの設 [定](#page-390-0), (357 ページ)

Advanced Notification の場合、次に移動します レガシー ページング デバイスの SIP [トランクの設](#page-389-0) [定](#page-389-0), (356 ページ)

# <span id="page-389-0"></span>レガシー ページング デバイスの **SIP** トランクの設定

高度な通知ページングを導入していて、レガシーページングデバイスに接続する場合は、この手 順を実行します。レガシー ページング インターフェイスを有効にするには、SIP トランクを設定 する必要があります。

# はじめる前に

[ページングに対応した](#page-387-0) CTI ポートの設定, (354 ページ)

- ステップ **1** [Cisco Unified CM の管理(Cisco Unified CM Administration)] で、[デバイス(Device)] > [トラン ク (Trunk) ]の順に選択します。
- ステップ **2** [新規追加(Add New)] をクリックします。
- ステップ **3** [トランクタイプ(TrunkType)]ドロップダウンリストボックスから、[SIPトランク(SIPTrunk)] を選択します。
- ステップ **4** [Next] をクリックします。
- ステップ **5** [デバイス名(Device Name)] テキスト ボックスに、ICVA と入力します。
- ステップ **6** [説明(Description)] フィールドに、トランクの説明を入力します。
- ステップ7 [デバイスプール (Device Pool) ]ドロップダウンメニューから、[ICVA (ICVA) ]を選択します。
- ステップ **8** [コーリングサーチスペース(CallingSearchSpace)]ドロップダウンリストボックスから、[ICVA (ICVA)] を選択します。
- ステップ **9** [SIP 情報(SIP Information)] 領域で、[宛先アドレス(Destination Address)] テキスト ボックスに InformaCast 仮想アプライアンス IP アドレスを入力します。
- ステップ **10** [SIP トランク セキュリティ プロファイル(SIP Trunk Security Profile)] ドロップダウン リスト ボックスから、[非セキュア SIP トランク プロファイル(Non Secure SIP Trunk Profile)] を選択し ます。
- ステップ **11** [SIP プロファイル(SIP Profile)] ドロップダウン リスト ボックスから、[標準 SIP プロファイル (Standard SIP Profile)] を選択します。
- <span id="page-390-0"></span>ステップ **12** [保存(Save)] をクリックします。

## 次の作業

AXL [アクセスを使うアクセス](#page-390-0) コントロール グループの設定, (357 ページ)

# **AXL** アクセスを使うアクセス コントロール グループの設定

AXLアクセスを含むアクセスコントロールグループを作成するのにBasicPagingまたはAdvanced Notification を導入するには、次の手順を実行します。

### はじめる前に

Basic Paging の場合、 [ページングに対応した](#page-387-0) CTI ポートの設定, (354 ページ)

Advanced Notification 場合、 レガシー ページング デバイスの SIP [トランクの設定](#page-389-0), (356 ページ)

- ステップ **1** Cisco Unified CM の管理で、[ユーザ管理(User Management)] > [ユーザ設定(User Settings)] > [アクセス コントロール グループ(Access Control Group)] の順に選択します。
- ステップ **2** [新規追加(Add New)] をクリックします。
- ステップ **3** [名前(Name)] テキスト ボックスに ICVA ユーザ グループを入力します。
- ステップ4 [保存 (Save) ] をクリックします。
- ステップ **5** [関連リンク(Related Links)] ドロップ ダウンで、[検索/一覧表示に戻る(Back to Find/List)] を 選択し、[移動 (Go) ] をクリックします。
- ステップ **6** [権限(Roles)] 欄で、新しいアクセス コントロール グループに対応する [i] アイコンをクリック します。
- ステップ **7** [グループに権限を割り当て(Assign Role to Group)] をクリックします。
- ステップ **8** [検索(Find)] をクリックします。
- ステップ **9** [標準 AXL API アクセス(Standard AXL API Access)] チェックボックスを選択し、[選択したもの を追加 (Add Selected) 1をクリックします。
- ステップ **10** [保存(Save)] をクリックします。

#### 次の作業

[ページングに対応したアプリケーション](#page-391-0) ユーザの設定, (358 ページ)

# <span id="page-391-0"></span>ページングに対応したアプリケーション ユーザの設定

Basic Paging の導入または Advanced Notification の導入に対応したアプリケーション ユーザを設定 するには、次の手順を実行します。

- Basic Paging の場合は、InformaCast アプリケーション ユーザを設定します。
- Advanced Notification の場合、InformaCast、CallAware、および PushToTalk 機能を導入してい る場合は、機能ごとに異なるアプリケーション ユーザを作成する必要があります。

#### はじめる前に

AXL [アクセスを使うアクセス](#page-390-0) コントロール グループの設定, (357 ページ)

- ステップ **1** Cisco Unified CM の管理で [ユーザの管理(User Management)] > [アプリケーション ユーザ (Application User)] を選択します。
- ステップ **2** [新規追加(Add New)] をクリックします。
- ステップ **3** [ユーザ ID(User ID)] テキスト ボックスに、アプリケーション ユーザのユーザ ID を入力しま す。例:ICVA InformaCast、ICVA CallAware、または ICVA PushToTalk。
- ステップ **4** [Password] および [Confirm Password] フィールドにパスワードを入力します。
- ステップ **5** [使用可能デバイス(Available Devices)] リスト ボックスで、導入のために作成した CTI ポートを クリックし、矢印を使用してデバイスを [制御デバイス(Controlled Devices)] リスト ボックスに 移動します。たとえば、InformaCast の場合は [ICVA-IC-001]、CallAware の場合は [ICVA-CA-001] を選択します。
- ステップ **6** [アクセス コントロール グループに追加(Add to Access Control Group)] ボタンをクリックしま す。
- **ステップ7** [検索 (Find)] をクリックします。
- ステップ **8** 以下のチェックボックスをオンにします(他に指示がない限り、すべてのアプリケーション ユー ザに対してこれらのアクセス許可を選択します)。
	- [ICVA ユーザ グループ (ICVA User Group) ]
	- [標準CTIによるコールのモニタリングを許可(StandardCTIAllowCallMonitoring)]:CallAware または PushToTalk アプリケーション ユーザのみ
	- [標準 CTI によるすべてのデバイスの制御(Standard CTI Allow Control of All Devices)]
	- [標準 CTI による接続時の転送および会議をサポートする電話の制御(Standard CTI Allow Control of Phones supporting Connected Xfer and conf) ]
	- Standard CTI Allow Control of Phones supporting Rollover Mode
	- [標準 CTI を有効にする(Standard CTI Enabled)]
- ステップ **9** [選択項目の追加(Add Selected)] をクリックします。
- ステップ10 [保存 (Save) 1をクリックします。
- ステップ **11** Advanced Notification を導入している場合は、この手順のすべてのステップを繰り返して、 InformaCast、CallAware、および PushToTalk のアプリケーション ユーザを設定します。

# 次の作業

次のいずれかの手順を実行して、電話での Web アクセスを有効にします。

- 電話機での Web [アクセス有効化](#page-393-0), (360 ページ)
- [共通の電話プロファイルでの](#page-393-1) Web アクセスの有効化, (360 ページ)

# <span id="page-393-0"></span>電話機での **Web** アクセス有効化

Cisco Unified IPPhone の Web アクセスを有効にするには、BasicPaging または Advanced Notification の導入で次の手順を実行します。また、プロファイルを使用した電話のグループの Web アクセス を有効にするには、共通の電話プロファイルを使用することもできます。 詳細は、[共通の電話プ](#page-393-1) ロファイルでの Web [アクセスの有効化](#page-393-1), (360ページ)を参照してください。

## はじめる前に

[ページングに対応したアプリケーション](#page-391-0) ユーザの設定, (358 ページ)

#### 手順

- ステップ **1** [Cisco Unified CM の管理(Cisco Unified CM Administration)] で、[デバイス(Device)] > [電話 (Phone)] を選択します。
- ステップ **2** [検索(Find)] をクリックして、Web アクセスを有効にする電話を選択します。
- ステップ **3** [Webアクセス(WebAccess)]ドロップダウンメニューの[プロダクト設定レイアウト指定(Product Specific Configuration Layout)] エリアで [有効(Enabled)] を選択します。
- ステップ **4** [保存(Save)] をクリックします。

## 次の作業

Basic Paging または Advanced Notification については、次を参照してください。 認証 URL [の設定](#page-394-0),  $(361 \sim -\frac{1}{2})$ 

# <span id="page-393-1"></span>共通の電話プロファイルでの **Web** アクセスの有効化

共通の電話プロファイルを使用する Cisco Unified IP Phone のグループに Web アクセスを許可する には、Basic Paging または Advanced Notification の導入のいずれかで、この手順を実行します。ま た、個々の電話機の Web アクセスを有効にすることもできます。詳細は、[電話機での](#page-393-0) Web アク [セス有効化](#page-393-0), (360 ページ)を参照してください。

## はじめる前に

[ページングに対応したアプリケーション](#page-391-0) ユーザの設定, (358 ページ)

- ステップ 1 [Cisco Unified CM の管理(Cisco Unified CM Administration)] で、[デバイス(Device)] > [デバイ スの設定(DeviceSettings)] > [共通の電話プロファイル(CommonPhoneProfile)]を選択します。
- ステップ **2** [検索(Find)]をクリックして、Webアクセスを有効にする電話機のグループに適用するプロファ イルを選択します。
- ステップ **3** [製品固有の設定レイアウト(Product Specific Configuration Layout)] エリアで、[Web アクセス (Web Access)] ドロップダウン リストから [有効化(Enable)] を選択します。
- **ステップ4** [保存 (Save) ] をクリックします。
- ステップ **5** [設定を適用(Apply Config)] をクリックして、共通の電話プロファイルを使用する電話機をリ セットします。
- ステップ **6** [OK] をクリックします。

## 次の作業

Basic Paging または Advanced Notification については、次を参照してください。 認証 URL [の設定](#page-394-0),  $(361 \sim -\frac{1}{2})$ 

# <span id="page-394-0"></span>認証 **URL** の設定

次のタスクを実行してimformaCastを指定する認証URLを設定すると、imformaCastがCisco Unified Communications Manager ではなく、InformaCast で認証した電話機である Cisco Unified IP Phones に ブロードキャストするようになります。

## 手順

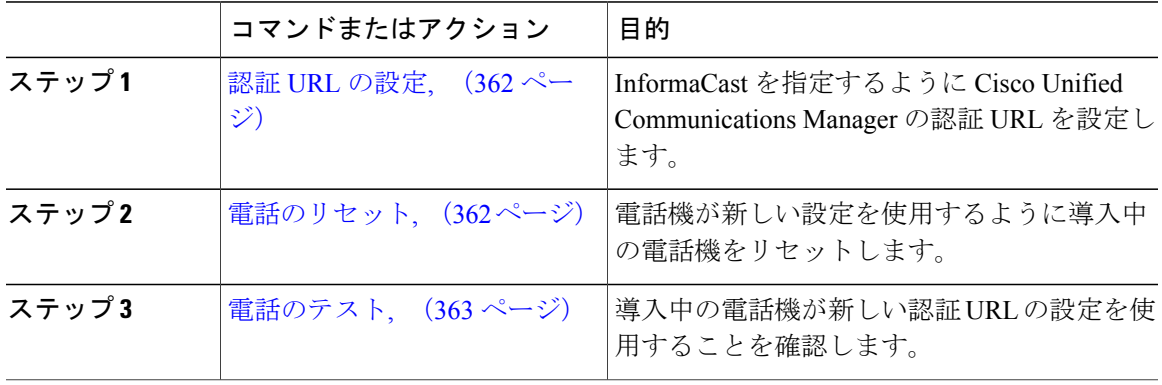

# <span id="page-395-0"></span>認証 **URL** の設定

Cisco Unified Communications Manager の認証 URL が InformaCast 仮想アプライアンスを指すように 設定するには、次の手順を実行します。

## 手順

ステップ **1** [Cisco Unified CM の管理(Cisco Unified CM Administration)] で、[システム(System)] > [エン タープライズ パラメータ(Enterprise Parameters)] の順に選択します。

# ステップ **2**

- ステップ3 [電話 URL パラメータ (Phone URL Parameters) ] エリアにスクロールし、[URL 認証 (URL Authentication) ] フィールドに http://<IP Address>:8081/InformaCast/phone/auth と入力します。ここ で <IP Address> は InformaCast 仮想アプライアンスの IP アドレスです。
	- [URL 認証(URL Authentication)] フィールドの既存の URL をメモします。InformaCast の設定時に必要になる場合があります。詳細については InformaCast のマニュアルを参 照してください。 (注)
- ステップ **4** [安全な電話 URL パラメータ(SecuredPhone URL Parameters)] エリアにスクロールし、[安全な認 証 URL (Secured Authentication URL) ] フィールドに http://<IP Address>:8081/InformaCast/phone/auth と入力します。ここで <IP Address> は InformaCast 仮想アプライアンスの IP アドレスです。
- ステップ5 [保存 (Save) 1をクリックします。

# 次の作業

[電話のリセット](#page-395-1), (362 ページ)

#### <span id="page-395-1"></span>電話のリセット

InformaCast 仮想アプライアンスをポイントするように認証 URL を設定した後、電話をリセット する必要があります。この手順では、デバイス プールの電話を手動でリセットする方法について 説明します。電話をリセットする多くの方法があります。たとえば、一括管理ツールを使用して、 業務時間外にリセットを実施するようスケジュール設定できます。一括管理ツールの詳細につい ては、『*Cisco Unified Communications Manager Bulk Administration Guide*』を参照してください。

#### はじめる前に

認証 URL [の設定](#page-395-0), (362 ページ)
- ステップ **1** [Cisco Unified CM の管理(Cisco Unified CM Administration)] で、[デバイス(Device)] > [電話 (Phone)] を選択します。
- ステップ **2** [電話の場所(FromPhoneWhere)]ボックスで、[デバイスプール(DevicePool)]を選択します。
- ステップ **3** 他のドロップダウンメニューとフィールド項目を、使用中の電話を含むデバイスプールを立ち上 げる設定にします。
- **ステップ4** [検索 (Find)] をクリックします。
- ステップ **5** リセットするデバイス プールを選択します。
- ステップ **6** [選択したアイテムのリセット(Reset Selected)] をクリックします。
- ステップ **7** [リセット(Reset)] をクリックします。

#### 次の作業

[電話のテスト](#page-396-0), (363 ページ)

### <span id="page-396-0"></span>電話のテスト

電話機が InformaCast 仮想アプライアンスで認証されていることを確認します。

はじめる前に

[電話のリセット](#page-395-0), (362 ページ)

### 手順

- ステップ **1** [Cisco Unified CM の管理(Cisco Unified CM Administration)] で、[デバイス(Device)] > [電話 (Phone)] を選択します。
- ステップ **2** [電話の検索と一覧表示(Find and ListPhones)]ウィンドウのドロップダウンメニューとフィール ドを使用して、新しい認証 URL を使用する必要のある電話機の検索をフィルタリングし、[検索 (Find)] をクリックします。
- ステップ **3** 新しい設定を使用する必要がある電話機に関して、[IPv4 アドレス(IPv4 Address)] 列の [IP アド レス(IP Address)] リンクをクリックします。
- ステップ **4** [ネットワーク構成(Network Configuration)] をクリックします。 [ネットワーク構成 (Network Configuration) ] ページが表示されます。
- ステップ **5** [認証 URL(Authentication URL)] フィールドに、[URL 認証(URL Authentication)] エンタープラ イズ パラメータに関して入力した InformaCast 仮想アプライアンスの IP アドレスが表示されてい ることを確認します。正しいURLが表示されない場合は、認証URLを設定する必要があります。

### 次の作業

Basic Paging については、この時点でページング サービスの使用を開始できます。

高度な通知については、PushToTalk [サービスの統合の設定](#page-397-0), (364 ページ)を参照してください。

### 関連トピック

認証 URL [の設定](#page-395-1), (362 ページ)

# <span id="page-397-0"></span>**PushToTalk** サービスの統合の設定

Cisco Unified Communications Manager に Advanced Notification ページングの導入をすでに設定して いる場合は、次のタスクを実行して PushToTalk サービスを追加します。

### はじめる前に

統合していない場合は、PushToTalk 専用のアプリケーション ユーザを設定します。詳細の参照 先: [ページングに対応したアプリケーション](#page-391-0) ユーザの設定, (358 ページ)

### 手順

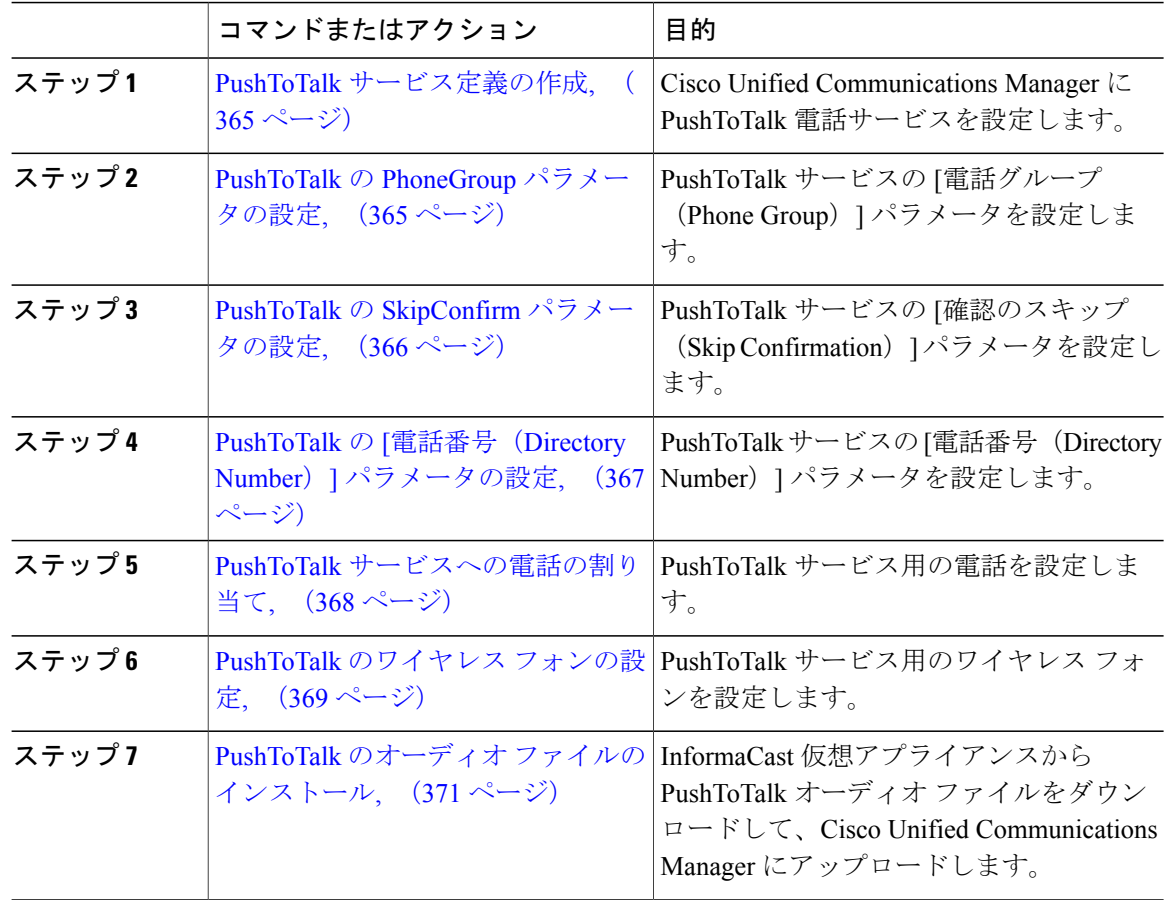

## <span id="page-398-0"></span>**PushToTalk** サービス定義の作成

PushToTalk サービスを有効にするには、Cisco Unified IP Phone にテキストとグラフィックを含む インタラクティブ コンテンツを表示できるように、PushToTalk のサービス定義を作成する必要が あります。

### 手順

- ステップ **1** [Cisco Unified CM の管理(Cisco Unified CM Administration)] で、[デバイス(Device)] > [デバイ スの設定 (Device Settings) 1> [電話サービス (Phone Services) 1を選択します。
- ステップ **2** [新規追加(Add New)] をクリックします。
- ステップ **3** サービスの [サービス名(Service Name)] を入力します。たとえば、PushToTalk のように入力し ます。
- ステップ **4** サービスの [サービスの説明(Service Description)] を入力します。たとえば、インターコム機能 のように入力します。
- ステップ **5** [サービスの URL(Service URL)] テキスト ボックスに、http://<InformaCast Virtual Appliance IP Address>:8085/PushToTalk/PhoneMenu.action?sep=#DEVICENAME# と入力します。
- ステップ **6** [有効(Enable)] チェックボックスをオンにします。
- **ステップ** 7 [保存 (Save) 1をクリックします。

### 次の作業

PushToTalkを電話ごとにカスタマイズできるパラメータを設定するには、次の手順を実行します。

- PushToTalk の PhoneGroup [パラメータの設定](#page-398-1), (365ページ)
- PushToTalk の SkipConfirm [パラメータの設定](#page-399-0), (366ページ)
- PushToTalk の [電話番号 (Directory Number) ] [パラメータの設定](#page-400-0), (367ページ)

### <span id="page-398-1"></span>*PushToTalk* の *PhoneGroup* パラメータの設定

利用可能な電話グループのサブセットのみが表示されるように、このサービスのパラメータに登 録された電話を制限することを可能にするPhoneGroupパラメータを設定するには、次の手順を実 行します。

はじめる前に

PushToTalk [サービス定義の作成](#page-398-0), (365 ページ)

- ステップ **1** [Cisco Unified CM の管理(Cisco Unified CM Administration)] で、[デバイス(Device)] > [デバイ スの設定 (Device Settings) ] > [電話サービス (Phone Services) ] を選択します。
- ステップ **2** [検索(Find)] をクリックして、PushToTalk 用に作成したサービスを選択します。
- ステップ **3** [新規パラメータ(New Parameter)] ボタンをクリックします。
- ステップ4 [パラメータ名 (Parameter Name) ] テキスト ボックスに PhoneGroupIds と入力します。
- ステップ **5** [パラメータの表示名(Parameter Display Name)] テキスト ボックスにデフォルトの電話グループ を入力します。
- ステップ6 [パラメータの説明 (Parameter Description) ]テキストボックスに、"すべての電話グループよりも 少ない数に電話を制限する場合には、電話グループ ID を入力します"のようなテキストを入力し ます。
- ステップ7 [パラメータが必要 (Parameter is Required) ] チェックボックスのチェックを外します。
- ステップ **8** [パラメータがパスワード(コンテンツをマスク)(Parameteris aPassword (mask contents))]チェッ クボックスのチェックを外します。
- ステップ9 [保存 (Save) ] をクリックします。
- ステップ10 [Cisco IP Phone サービス パラメータの設定 (Configure Cisco IP Phone Service Parameter) 1ウィンド ウを閉じます。
- ステップ **11** [サブスクリプションの更新(Update Subscriptions)] をクリックします。
- <span id="page-399-0"></span>ステップ **12** [保存(Save)] をクリックします。

#### 次の作業

PushToTalk の SkipConfirm [パラメータの設定](#page-399-0), (366 ページ)

*PushToTalk* の *SkipConfirm* パラメータの設定

この手順は、PushToTalk の SkipConfirm パラメータを設定するために使用します。SkipConfirm パ ラメータを使用すると、ワイヤレス フォンのサイド ボタン、またはデスク フォンの [サービス (Services)]ボタンを押すことによって、(PhoneGroupIdsパラメータとともに)すぐにPushToTalk セッションに入ることができます。

### はじめる前に

PushToTalk の PhoneGroup [パラメータの設定](#page-398-1), (365 ページ)

- ステップ **1** [Cisco Unified CM の管理(Cisco Unified CM Administration)] で、[デバイス(Device)] > [デバイ スの設定 (Device Settings) ] > [電話サービス (Phone Services) ] を選択します。
- ステップ **2** [検索(Find)] をクリックして、PushToTalk 用に作成した電話サービスを選択します。
- ステップ3 [新しいパラメータ (New Parameter) 1をクリックします。
- ステップ **4** [パラメータ名(Parameter Name)] テキスト ボックスに SkipConfirm と入力します。
- ステップ **5** [パラメータ表示名(Parameter Display Name)] テキスト ボックスに SkipConfirmation と入力しま す。
- ステップ **6** [デフォルト値(Default Value)] テキスト ボックスに N と入力します。
- ステップ **7** [パラメータの説明(Parameter Description)] テキスト ボックスに、「"単独の特定の PushToTalk 電話グループに制限する場合は確認ページをスキップ (Y/N) "」のようなテキストを入力します。
- ステップ **8** [パラメータが必要(Parameter is required)] チェックボックスのチェックを外します。
- ステップ **9** [パラメータがパスワード(コンテンツをマスク)(Parameteris aPassword (mask contents))]チェッ クボックスのチェックを外します。
- ステップ **10** [保存(Save)] をクリックします。
- ステップ11 [Cisco IP Phone サービス パラメータの設定 (Configure Cisco IP Phone Service Parameter)] ウィンド ウを閉じます。
- ステップ **12** [サブスクリプションを更新(Update Subscriptions)] ボタンをクリックします。
- <span id="page-400-0"></span>ステップ **13** [保存(Save)] をクリックします。

### 次の作業

PushToTalk の [電話番号(Directory Number)] [パラメータの設定](#page-400-0), (367 ページ)

*PushToTalk* の *[*電話番号(*Directory Number*)*]* パラメータの設定

[高度な通知(Advanced Notification)] の導入の際に、PushToTalk サービスの [電話番号(Directory Number) 1パラメータを設定するには、次の手順を実行します。[電話番号 (Directory Number) ] パラメータを使用すると、ワイヤレス フォンのサイド ボタンを押すか、デスク フォンの [サービ ス(Services)] ボタンを押して、PushToTalk セッションを即座に入力できるようになります。

### はじめる前に

PushToTalk の SkipConfirm [パラメータの設定](#page-399-0), (366ページ)

- ステップ **1** [Cisco Unified CM の管理(Cisco Unified CM Administration)] で、[デバイス(Device)] > [デバイ スの設定 (Device Settings) ] > [電話サービス (Phone Services) ] を選択します。
- ステップ **2** [検索(Search)] をクリックし、PushToTalk に設定するサービスを選択します。
- ステップ **3** [新規パラメータ(New Parameter)] ボタンをクリックします。
- ステップ4 [パラメータ名 (Parameter Name) ] テキスト ボックスに DN と入力します。
- ステップ5 [パラメータの表示名 (Parameter Display Name) ] テキスト ボックスに Directory Number と入力し ます。

ステップ6 [パラメータの説明 (Parameter Description) ] テキスト ボックスに、"If skipping confirmation page when limiting to a specific phone group, use this directory number when starting a one-to-one or intercom session(特定の電話グループに制限しているときに確認ページをスキップする場合には、1対1の インターコムセッションを開始する際に、この電話番号を使用します)"のようなテキストを入力 します。

- ステップ **7** [パラメータを要求する(Parameter is Required)] チェック ボックスのチェックを外します。
- ステップ **8** [パラメータをパスワードにする(マスク コンテンツ)(Parameter is a Password (mask contents))] チェック ボックスのチェックを外します。
- **ステップ9** [保存 (Save) ] をクリックします。
- ステップ **10** [Cisco IP Phone サービス パラメータの設定(Configure Cisco IP Phone Service Parameter)] ウィンド ウを閉じます。
- ステップ **11** [サブスクリプションの更新(Update Subscriptions)] ボタンをクリックします。
- <span id="page-401-0"></span>ステップ **12** [保存(Save)] をクリックします。

## 次の作業

PushToTalk [サービスへの電話の割り当て](#page-401-0), (368 ページ)

### **PushToTalk** サービスへの電話の割り当て

次の手順を使用して、PushToTalk サービスに電話を割り当て、ユーザが PushToTalk セッションを 初期化するときの [ (Phone Group) ]、 [ (Skip Confirmation) ]、および [ (Directory Number) ] パ ラメータの設定方法をカスタマイズします。

### はじめる前に

PushToTalk の [電話番号 (Directory Number) | [パラメータの設定](#page-400-0), (367 ページ)

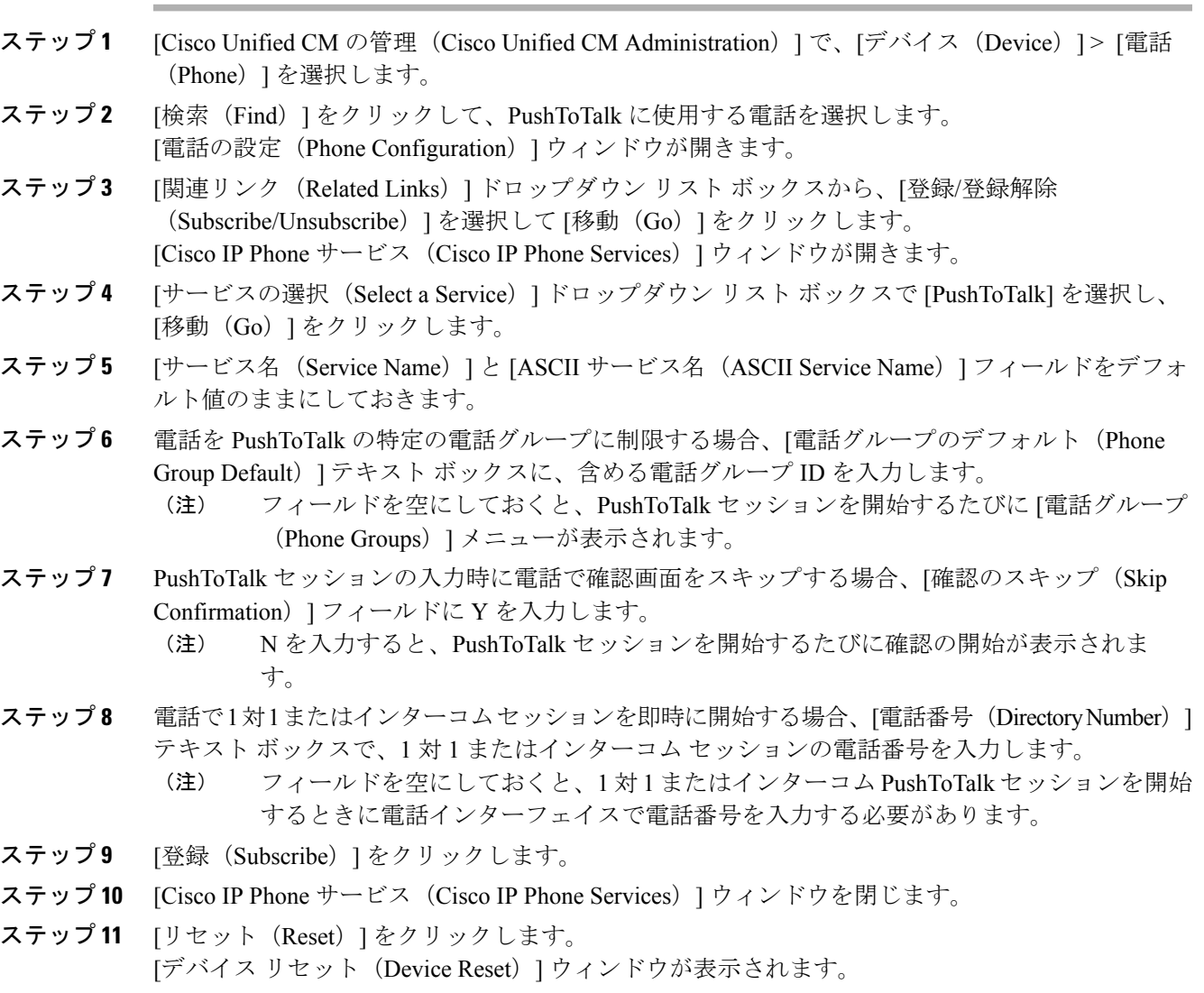

<span id="page-402-0"></span>ステップ **12** [リセット(Reset)] をクリックします。

## 次の作業

手順

PushToTalk [のワイヤレス](#page-402-0) フォンの設定, (369 ページ)

## **PushToTalk** のワイヤレス フォンの設定

Г

PushToTalk サービスをワイヤレス フォンに割り当て、PushToTalk 機能がワイヤレス フォンから 起動されるときの[電話グループ (Phone Group)]、[確認のスキップ (Skip Confirmation)]、[電話 番号(Directory Number)] パラメータの設定方法を設定するには、次の手順を使用します。

## はじめる前に

PushToTalk [サービスへの電話の割り当て](#page-401-0), (368 ページ)

手順

- ステップ **1** Cisco Unified CM の管理で、[デバイス(Device)] > [電話(Phone)] を選択します。
- ステップ2 [検索 (Find) ] をクリックして、ワイヤレス フォンを選択します。 [電話の設定 (Phone Configuration) ] ウィンドウが表示されます。
- ステップ3 [アプリケーションURL (Application URL) ]テキストボックスに、[電話グループ (Phone Group)]、 [確認のスキップ(Skip Confirmation)]、[電話番号(Directory Number)] パラメータを設定し、 PushToTalk の機能が電話から起動されたときに PushToTalk の動作方法を制御するための URL を 入力します。各 URL については、次の表を参照してください。

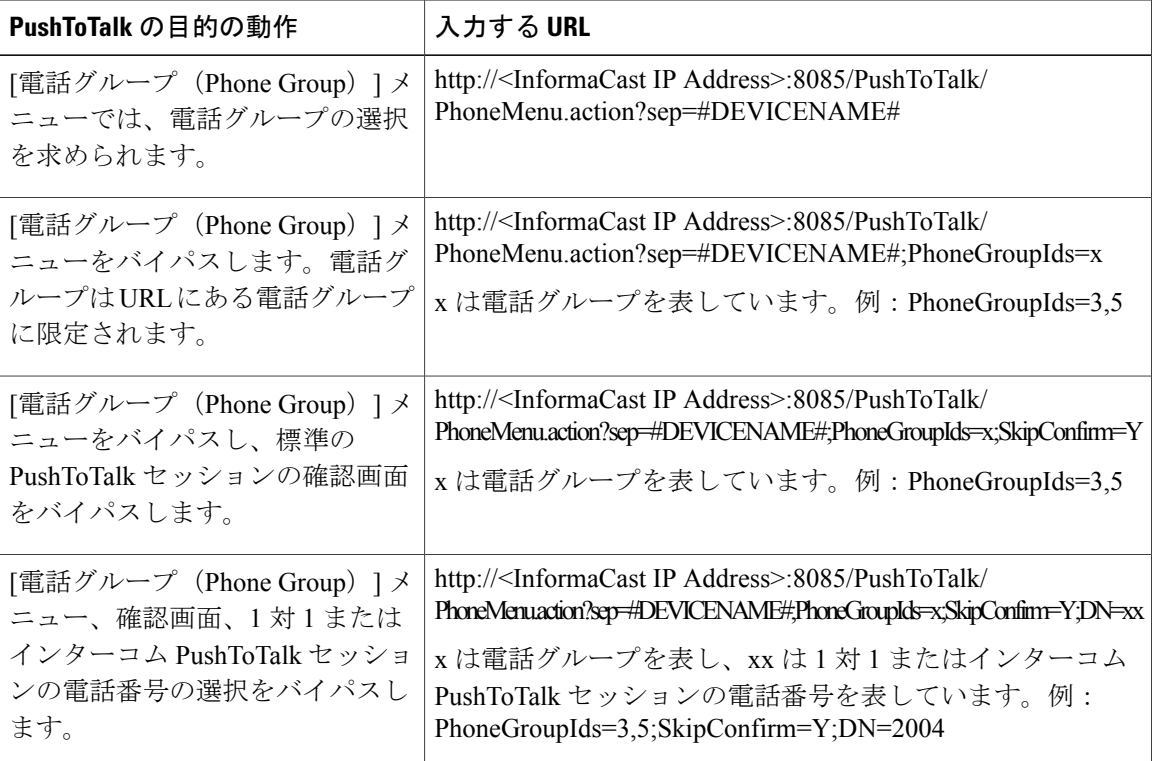

- ステップ4 [保存 (Save) ] をクリックします。
- ステップ **5** [リセット(Reset)] をクリックします。 [デバイス リセット(Device Reset)] ウィンドウが表示されます。

### 次の作業

PushToTalk のオーディオ [ファイルのインストール](#page-404-0), (371 ページ)

### <span id="page-404-0"></span>**PushToTalk** のオーディオ ファイルのインストール

PushToTalkがセッションアクティビティを示すために使用する次のオーディオファイルをインス トールするには、次の手順を実行します。

- PTT\_start.raw
- PTT\_accept.raw
- PTT\_change.raw
- PTT\_end.raw
- PTT\_active.raw

### はじめる前に

電話で PushToTalk サービスを設定するには、以下の手順のいずれかを実行します。

- PushToTalk [サービスへの電話の割り当て](#page-401-0), (368 ページ)
- PushToTalk [のワイヤレス](#page-402-0) フォンの設定, (369 ページ)

### 手順

- ステップ **1** SFTP クライアントを使用して、InformaCast 仮想アプライアンスの次のデフォルトの場所から、5 つの PushToTalk オーディオ ファイルにアクセスしま す。/usr/local/singlewire/PushToTalk/web/sounds
- ステップ **2** SFTP クライアントを使用して、Cisco Unified Communications Manager TFTP サーバがアクセスで きる場所にファイルをダウンロードします。
- ステップ **3** [Cisco Unified Operating System の管理(Cisco Unified Operating System Administration)] にログイン し、[ソフトウェア アップグレード(Software Upgrades)] > [TFTP ファイルの管理(TFTP File Management) 1を選択します。
- ステップ **4** [ファイルのアップロード(Upload File)] をクリックします。
- ステップ **5** PushToTalk オーディオ ファイルを保存した場所を [参照(Browse)] します。
- ステップ **6** オーディオ ファイルごとに次の手順を実行します。
	- a) オーディオ ファイルを選択します。
	- b) [ディレクトリ (Directory) ] フィールドで、ファイルが常駐するサブディレクトリを入力しま す。
	- c) [ファイルのアップロード] をクリックします。
- ステップ7 次の手順を実行して、TFTP サービスを再起動します。
- a) Cisco Unified Serviceability で[ツール (Tools) ]>[コントロールセンター -機能サービス (Control Center - Feature Services)] を選択します。
- b) [サーバ(Server)] ドロップダウン リスト ボックスから、TFTP サービスを実行しているサー バを選択します。
- c) [Cisco TFTP] オプション ボタンをクリックします。
- d) [リスタート(Restart)] ボタンをクリックします。
- e) [OK] をクリックします。

### 次の作業

これはオプションです。 電話への Directory URI [の割り当て](#page-405-0), (372 ページ)

## <span id="page-405-0"></span>電話への **Directory URI** の割り当て

電話機に Directory URI を割り当てるには次の手順を使用し、その電話機で URI ダイヤルを使用で きるようにします。

### 手順

- ステップ1 [Cisco Unified CM の管理 (Cisco Unified CM Administration) ] で、[デバイス (Device)] > [電話 (Phone)] を選択します。
- ステップ **2** [検索(Find)] をクリックして、Directory URI を割り当てる電話を選択します。 [電話機の設定(Phone Configuration)] ウィンドウが表示されます。
- ステップ **3** 左側に表示される [情報の関連付け(Association Information)] ペインで、電話回線をクリックし ます。

[電話番号の設定 (Directory Number Configuration) ] ウィンドウが表示されます。

- ステップ **4** [ディレクトリ URI(Directory URIs)] セクションで、[URI] テキスト ボックスに Directory URI を 入力します。
- **ステップ5** [保存 (Save) ] をクリックします。

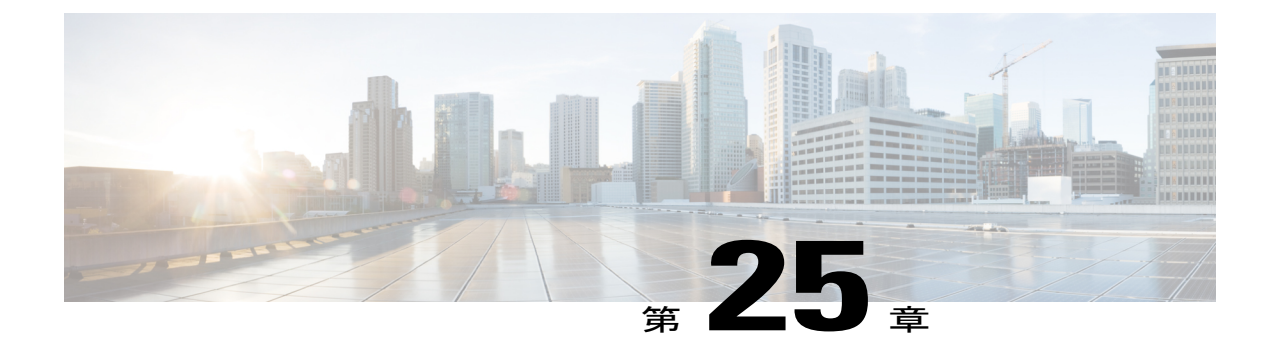

インターコム

- [インターコムの概要](#page-406-0), 373 ページ
- [インターコムの前提条件](#page-407-0), 374 ページ
- [インターコムの設定タスク](#page-407-1) フロー, 374 ページ
- [インターコムの連携動作と制限事項](#page-427-0), 394 ページ
- [インターコムのトラブルシューティング](#page-431-0), 398 ページ

# <span id="page-406-0"></span>インターコムの概要

インターコムは、従来の回線と短縮ダイヤルの機能を組み合わせた電話回線タイプです。インター コム回線を使用すると、ユーザは別のユーザのインターコム回線にコールできます。この別のユー ザは、片通話ウィスパーに自動で応答します。受信者は、ウィスパー コールを認識し、双方向イ ンターコムコールを開始します。

インターコム回線を使用して、インターコム パーティション内の任意のインターコム回線をダイ ヤルできます。あるいはインターコム パーティション外部のインターコム回線をターゲットとす るように回線を事前設定できます。

インターコムにより、ユーザは事前に定義したターゲットへコールを発信できます。着信側は、 ミュートがオンになっているスピーカーフォン モードで自動的にこのコールに応答します。これ により、開始者と宛先の間に一方向音声パスがセットアップされます。したがって着信側がビジー またはアイドルであるかに関係なく、開始者が短いメッセージを送信できます。

インターコム コールに対して自動応答する場合、着信側の音声が発信者に戻されないようにする ため、Cisco Unified Communications Manager にはウィスパー インターコムが実装されています。 ウィスパー インターコムにより、発信側から着信側への片通話だけが行われます。着信側から発 信者へ通話するには、着信側が手動でキーを押す必要があります。

自動応答トーンは、送信側と受信側の両方でウィスパー インターコム状態が開始することを通知 します。

# インターコムとデフォルト デバイス

インターコム回線ごとにデフォルト デバイスが必要です。インターコム回線は、指定されたデ フォルト デバイスにしか表示されません。

管理者がインターコム回線をデバイスに割り当てると、まだ設定されていなければ、システムが そのデバイスをインターコム回線用のデフォルト デバイスとして設定します。管理者は、イン ターコム回線用のデフォルトデバイスを変更できます。管理者がデフォルトデバイスを別のデバ イスに変更すると、インターコム回線が元のデバイスに割り当てられていても、そのデバイスか ら削除されます。

インターコム回線は、デバイスプロファイルに割り当てることができます。ユーザがデバイスプ ロファイルを使用してインターコム回線のデフォルトデバイスと一致するデフォルトデバイスに ログインしている場合にだけ、インターコム回線が使用可能になります。そうでない場合は、ユー ザのログイン時にインターコム回線が表示されません。

# <span id="page-407-0"></span>インターコムの前提条件

インターコム機能には次のシステム要件があります。

• Cisco Unified IP Phone ファームウェア リリース 8.3(1) 以降

# <span id="page-407-1"></span>インターコムの設定タスク フロー

### 手順

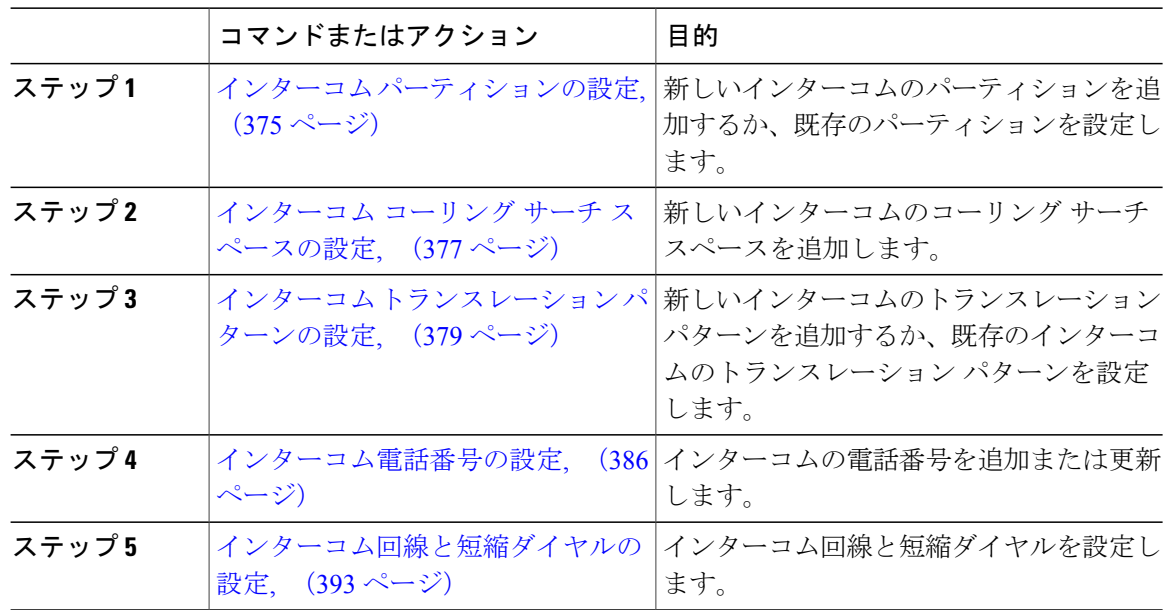

## <span id="page-408-0"></span>インターコム パーティションの設定

### はじめる前に

電話モデルが特定のリリースおよびデバイス パックのインターコム機能をサポートすることを確 認します。 [電話機能一覧の生成](#page-41-0), (8 ページ)

#### 手順

- ステップ1 [Cisco Unified CM の管理 (Cisco Unified Communications Manager Administration) 1ウィンドウで、 [コール ルーティング(Call Routing)] > [インターコム(Intercom)] > [インターコム ルート パー ティション (Intercom Route Partition) 1を選択します。 [インターコム パーティションの検索と一覧表示(Find and List Intercom Partitions)] ウィンドウが 表示されます。
- ステップ **2** [新規追加(Add New)] ボタンをクリックします。 [新規インターコム パーティションの追加(Add New Intercom Partition)] ウィンドウが表示されま す。
- ステップ3 [インターコムパーティション情報 (Intercom Partition Information)]セクションの[名前 (Name)] ボックスに、追加するインターコム パーティションの名前と説明を入力します。
	- 複数のパーティションを入力するには、各パーティション エントリごとに 1 行を使い ます。最大 75 のパーティションを入力できます。名前と説明には合計 1475 文字を使用 できます。パーティション名は、50 文字以内です。各行のパーティション名と説明を 区別するには、カンマ(,)を使用します。説明を入力しないと、Cisco Unified Communications Manager はパーティション名を説明として使用します。 (注)
- ステップ4 [保存 (Save) ] をクリックします。
- ステップ **5** 設定するパーティションを探します。 [インターコムパーティションの設定(Intercom Partition Configuration)] ウィンドウが表示されま す。
- ステップ **6** [インターコムパーティションの設定(IntercomPartitionConfiguration)]フィールドエリアのフィー ルドを設定します。フィールドとその設定オプションの詳細については、関連項目のセクション を参照してください。
- ステップ1 [保存 (Save) ] をクリックします。 [インターコム パーティションの設定(Intercom Partition Configuration)] ウィンドウが表示されま す。
- ステップ8 適切な設定値を入力します。「インターコムパーティションの設定 (Intercom Partition Configuration) 1 パラメータの詳細については、オンライン ヘルプを参照してください。
- **ステップ9** [保存 (Save) ] をクリックします。
- ステップ **10** [設定の適用(Apply Config)] をクリックします。

### 次の作業

インターコム コーリング サーチ [スペースの設定](#page-410-0), (377 ページ)

関連トピック

インターコム [パーティション設定フィールド](#page-409-0), (376 ページ)

<span id="page-409-0"></span>インターコム パーティション設定フィールド

表 **16**:インターコム パーティション設定フィールド

| フィールド                         | 説明                                                                                                    |
|-------------------------------|----------------------------------------------------------------------------------------------------|
| [名前(Name)]                    | 選択したインターコムパーティションの名前がこのボックスに表示<br>されます。                                                                                                    |
| 説明                            | 選択したインターコムパーティションの説明を入力すると、その説  <br>明がここに表示されます。インターコムパーティションを追加した<br>ときに説明を入力しなかった場合は、ここでその説明を追加できま<br>す。                                                                                       |
| タイムスケジュール (Time)<br>Schedule) | ドロップダウンリストが、[コールルーティング(Call Routing)]> <br>[コントロールのクラス (Class of Control)  >[タイムスケジュール]<br>(Time Schedule) 1で追加できるタイム スケジュールを使用して作<br>成されます。                                                     |
| タイム ゾーン                       | •タイム ゾーンを発信側デバイスと同じにするには、[発信側デ<br>バイス (Originating Device) 1の横にあるラジオボタンをクリッ<br>クします。<br>•特定のタイム ゾーンを設定するには、[特定のタイム ゾーン<br>(Specific Time Zone) 1ラジオボタンをクリックして、ドロッ<br>プダウン リストから正しいタイム ゾーンを選択します。 |

T

# <span id="page-410-0"></span>インターコム コーリング サーチ スペースの設定

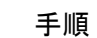

- ステップ **1** メニューバーで、[コールルーティング(CallRouting)] > [インターコム(Intercom)] > [インター コム コーリング サーチ スペース(Intercom Calling Search Space)] を選択します。
- ステップ **2** [新規追加(Add New)] ボタンをクリックします。
- ステップ **3** [インターコム コーリング サーチ スペース(Intercom Calling Search Space)] フィールド エリアの フィールドを設定します。フィールドとその設定オプションの詳細については、関連項目のセク ションを参照してください。
- ステップ4 [保存 (Save) ] をクリックします。

### 次の作業

インターコム [トランスレーション](#page-412-0) パターンの設定, (379 ページ)

### 関連トピック

Г

インターコム コーリング サーチ [スペース設定フィールド](#page-410-1), (377 ページ)

### <span id="page-410-1"></span>インターコム コーリング サーチ スペース設定フィールド

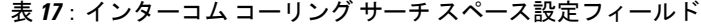

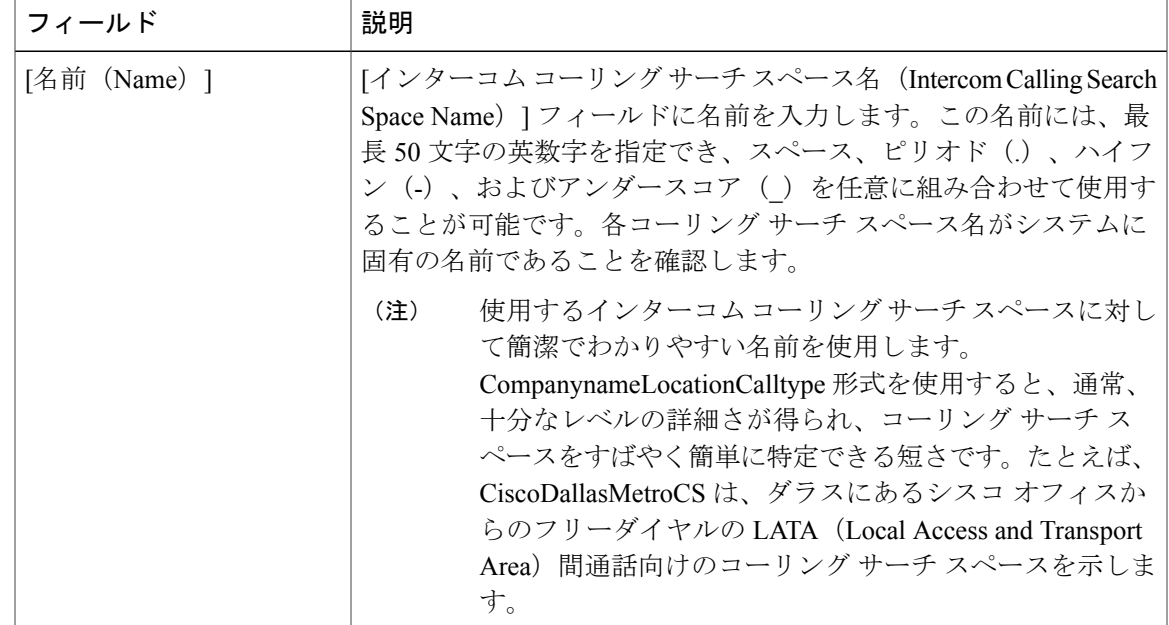

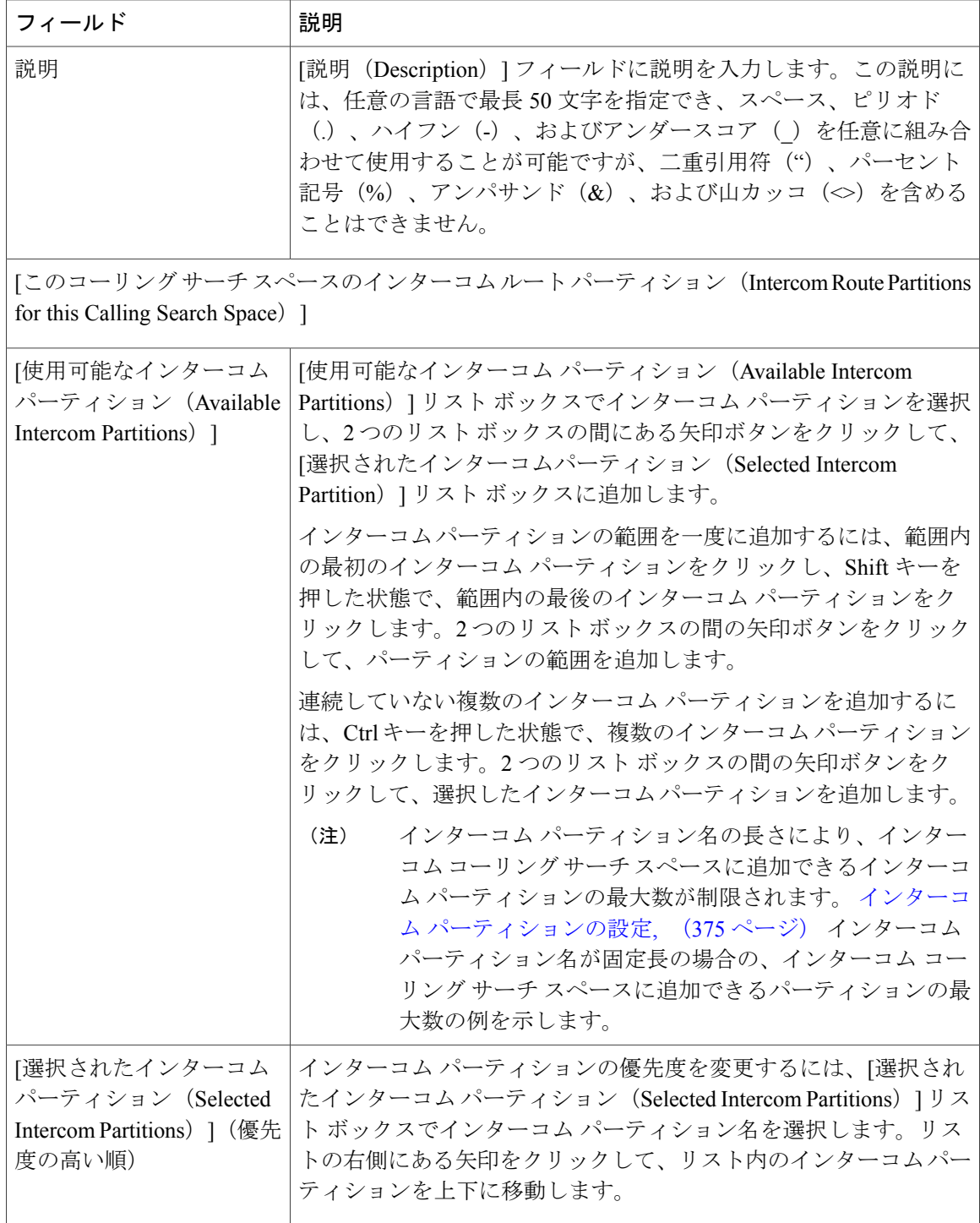

 $\mathbf I$ 

## <span id="page-412-0"></span>インターコム トランスレーション パターンの設定

### 手順

- ステップ **1** [コールルーティング(CallRouting)] > [インターコム(Intercom)] > [インターコムトランスレー ション パターン (Intercom Translation Pattern) 1を選択します。 [インターコム トランスレーション パターンの検索/一覧表示(Find and List Intercom Translation Patterns) 1ウィンドウが表示されます。
- ステップ **2** 次のいずれかのタスクを実行します。
	- a) 既存のインターコム トランスレーション パターンをコピーするには、設定するパーティショ ンを探し、インターコム トランスレーション パターンの横にある [コピー(Copy)] ボタンを クリックしてコピーします。
	- b) 新しいインターコムトランスレーションパターンを追加するには、[新規追加 (AddNew) ]ボ タンをクリックします。
- ステップ **3** [インターコム トランスレーション パターンの設定(Intercom Translation Pattern Configuration)] フィールド エリアのフィールドを設定します。フィールドとその設定オプションの詳細について は、関連項目のセクションを参照してください。
- ステップ4 [保存 (Save) 1をクリックします。 選択したパーティション、ルート フィルタおよび番号計画の組み合わせを使用するインターコム トランスレーション パターンが一意であることを確認します。重複入力を示すエラーを受け取っ たら、ルートパターンまたはハントパイロット、トランスレーションパターン、電話番号、コー ル パーク番号、コール ピックアップ番号、またはミートミー番号の設定ウィンドウを確認しま す。

[インターコムトランスレーション パターンの設定 (Intercom Translation Pattern Configuration) ] ウィンドウに、新しく設定したインターコム トランスレーション パターンが表示されます。

### 次の作業

[インターコム電話番号の設定](#page-419-0), (386 ページ)

#### 関連トピック

インターコム トランスレーション [パターン設定フィールド](#page-412-1), (379 ページ)

<span id="page-412-1"></span>インターコム トランスレーション パターン設定フィールド

表 **18**:トランスレーション パターン設定フィールドの設定

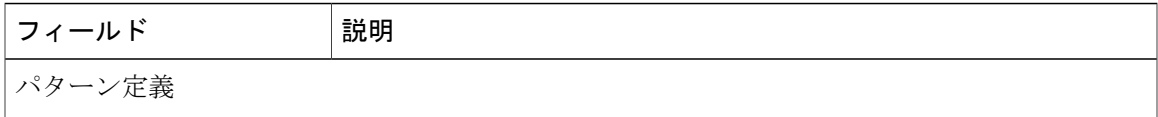

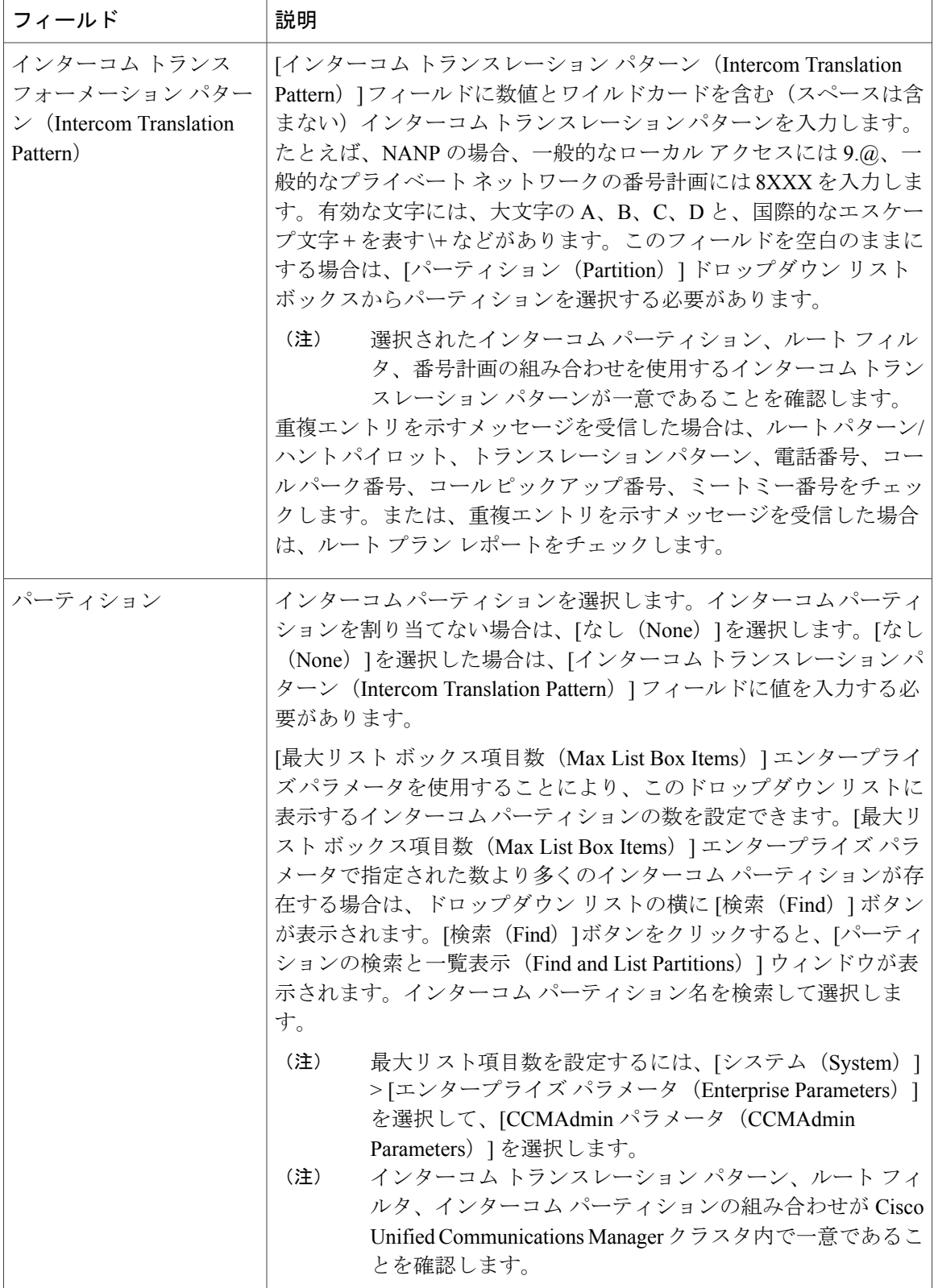

 $\mathbf I$ 

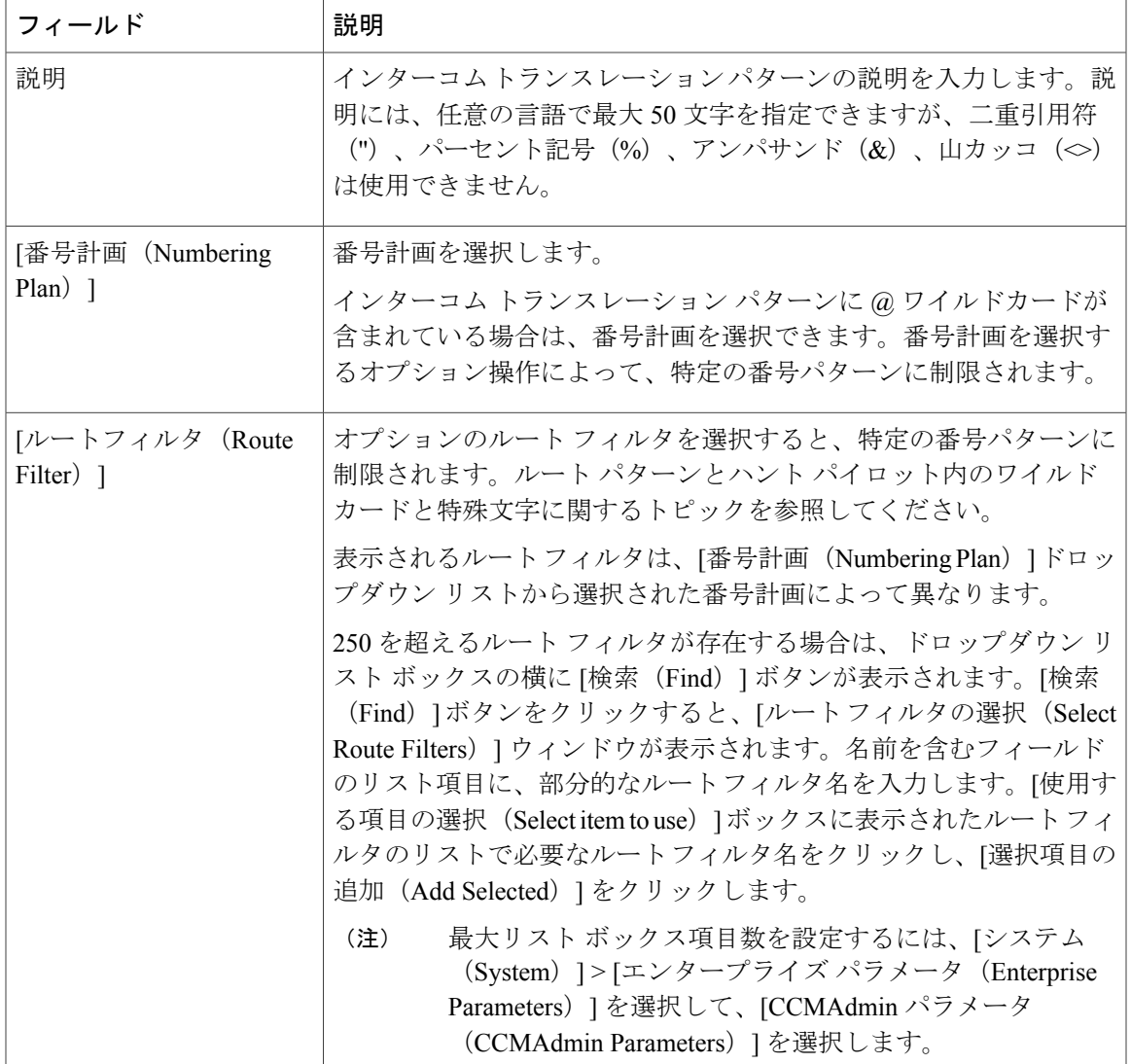

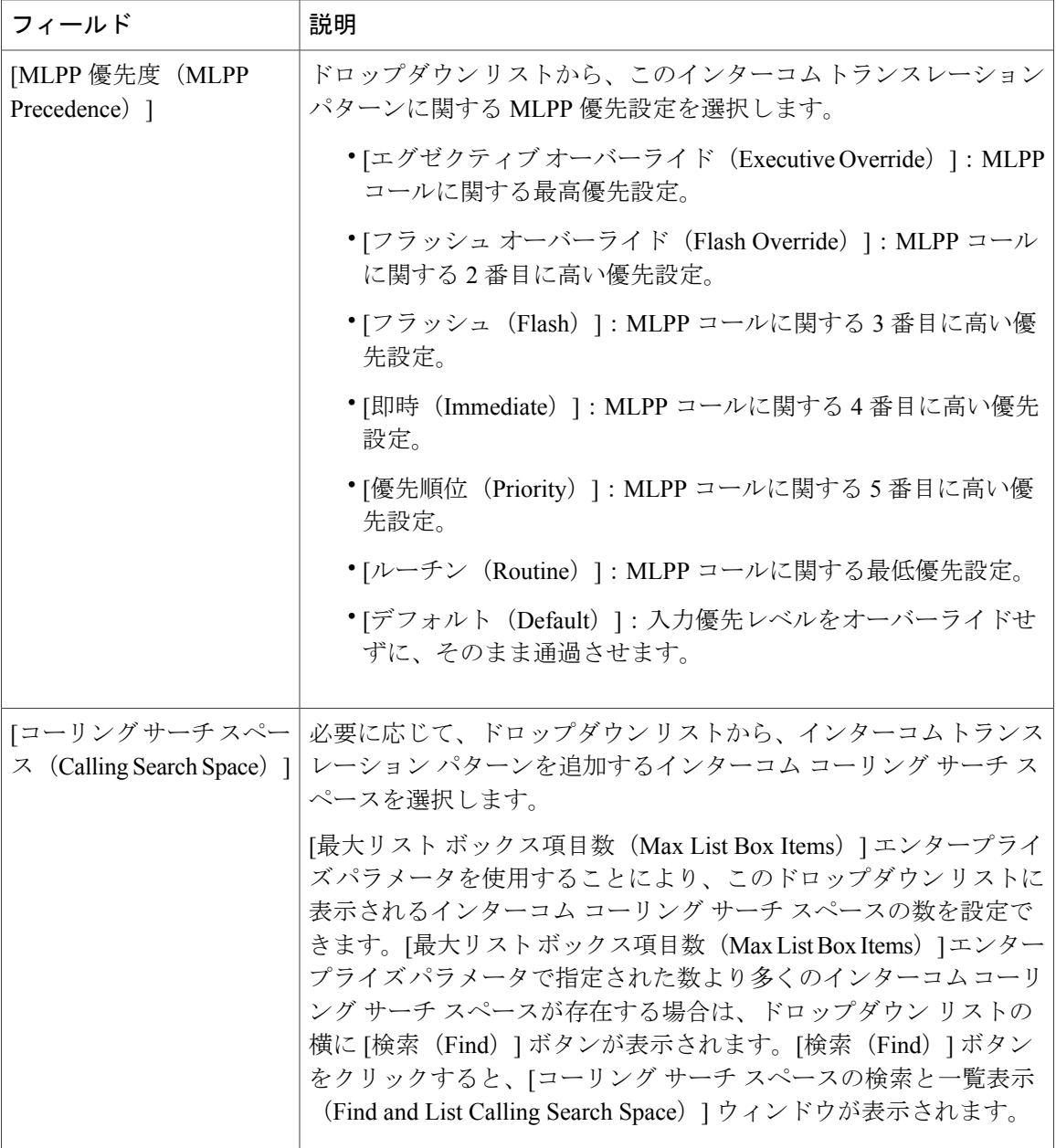

 $\mathbf I$ 

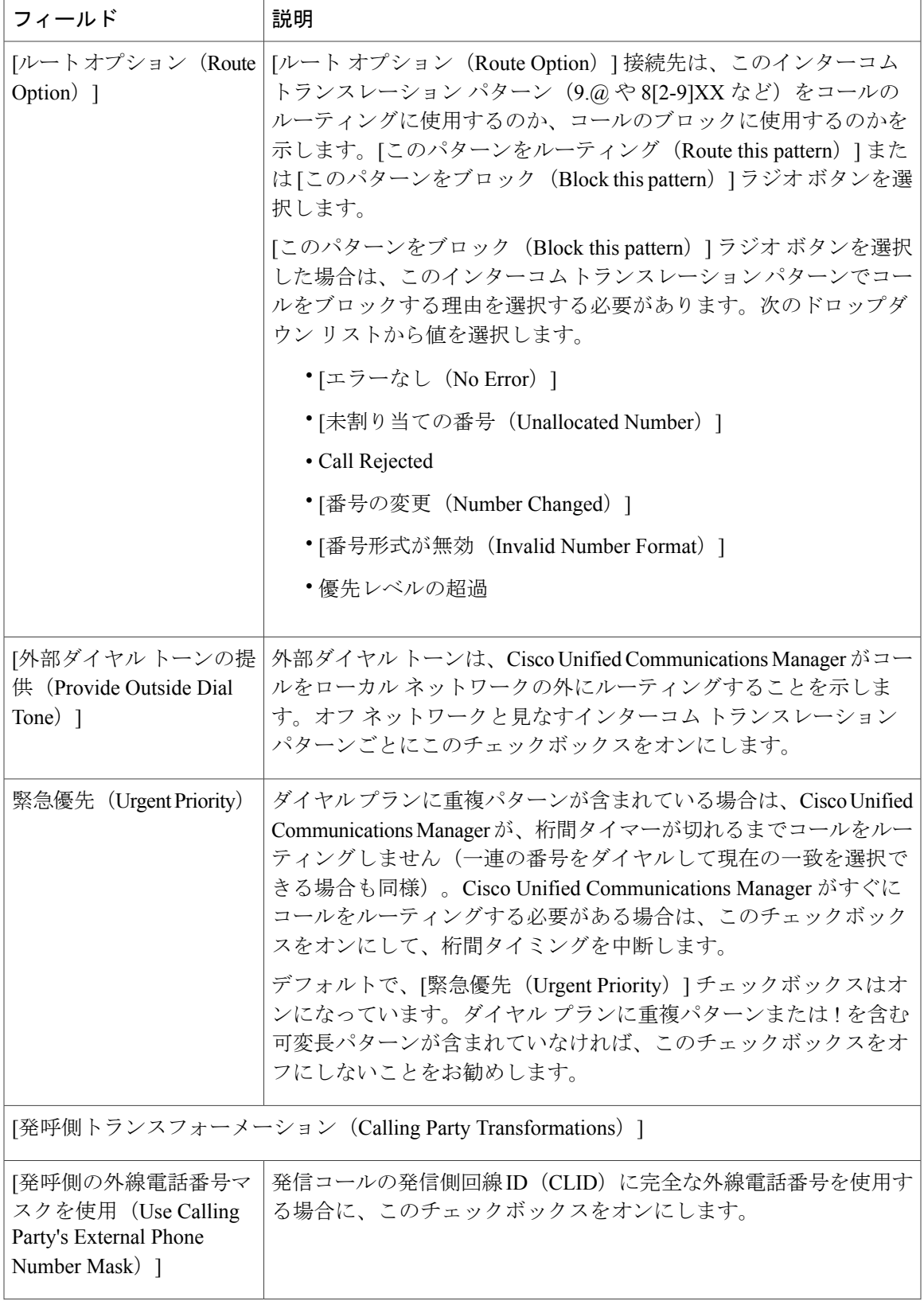

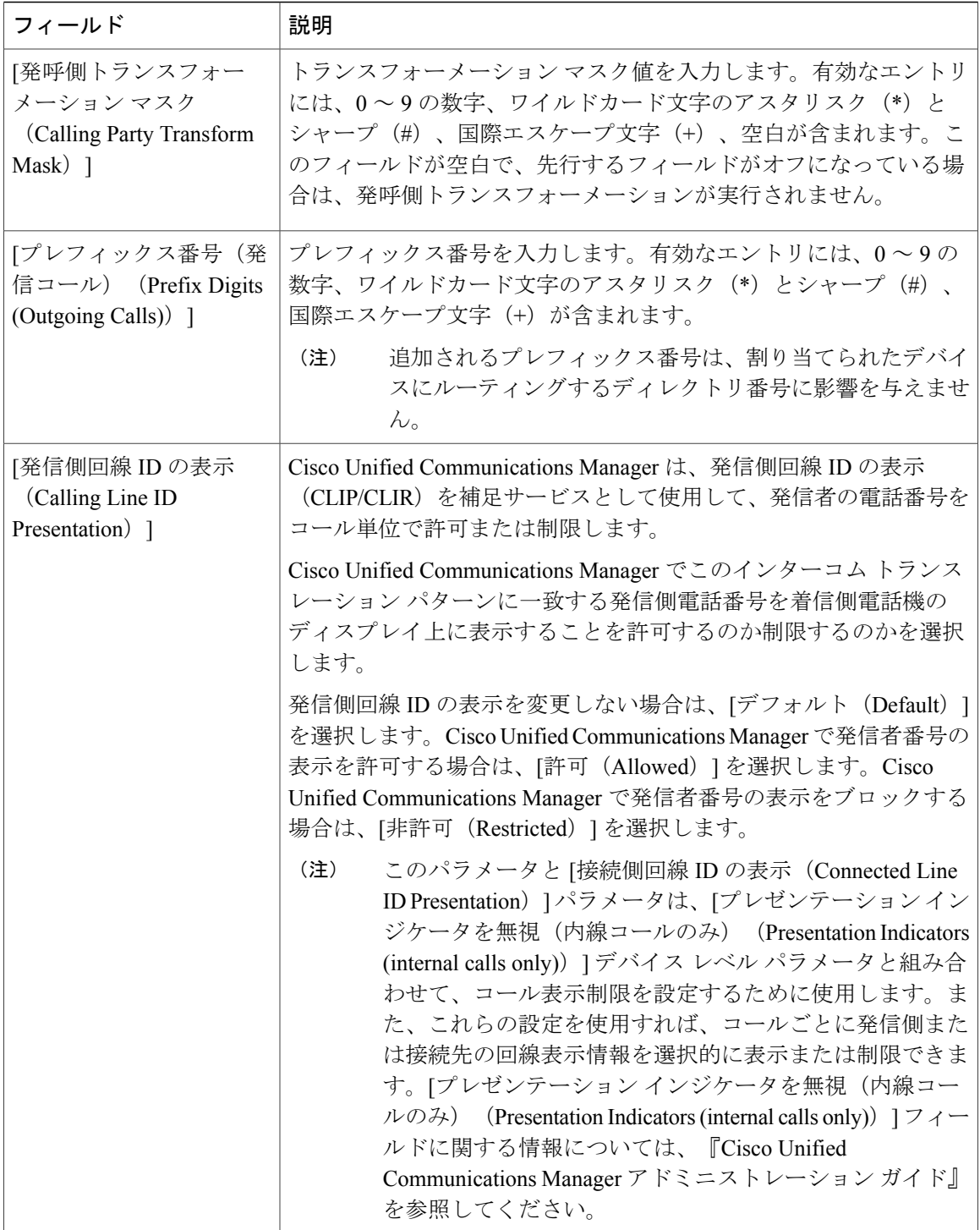

 $\mathbf I$ 

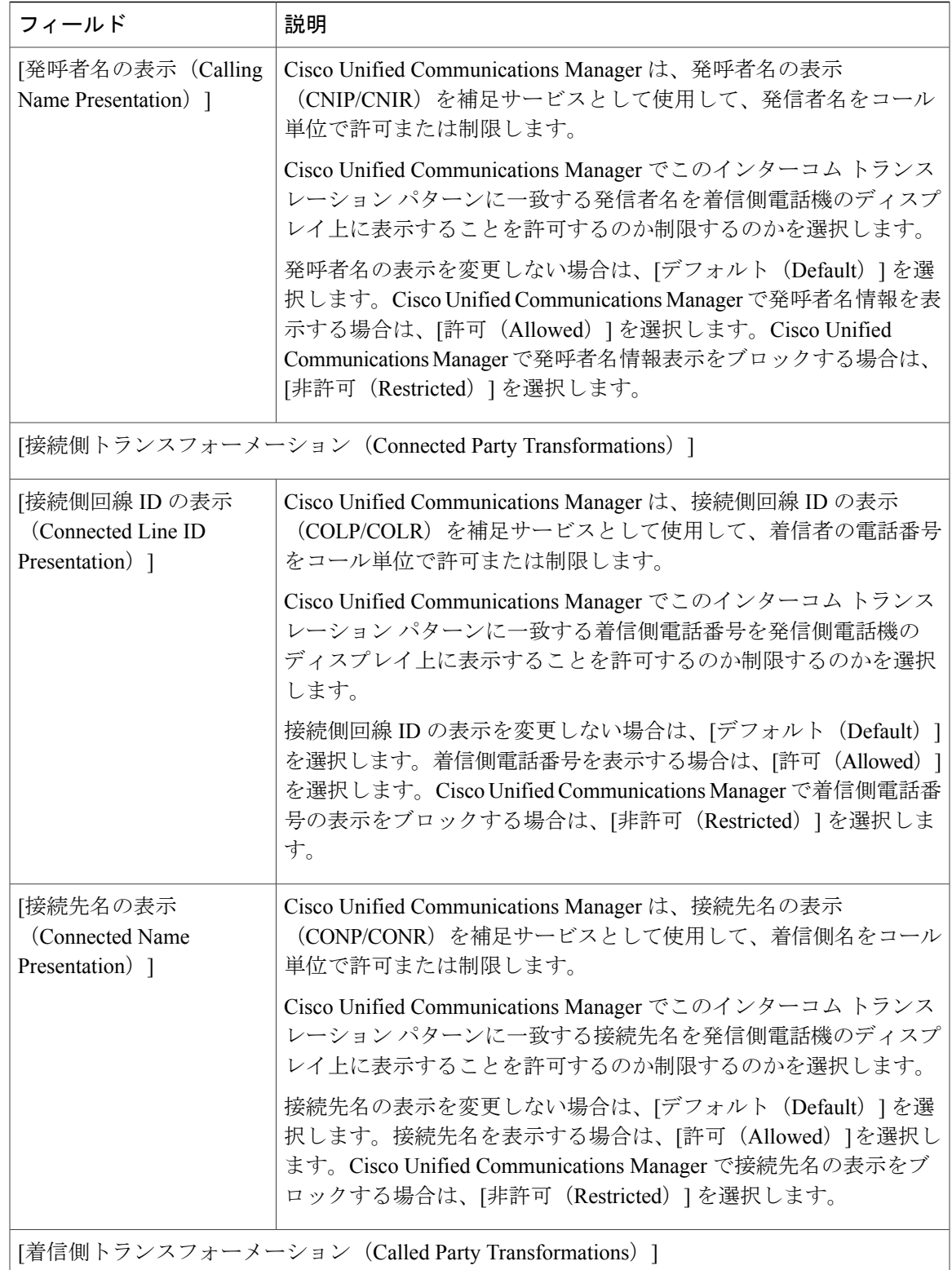

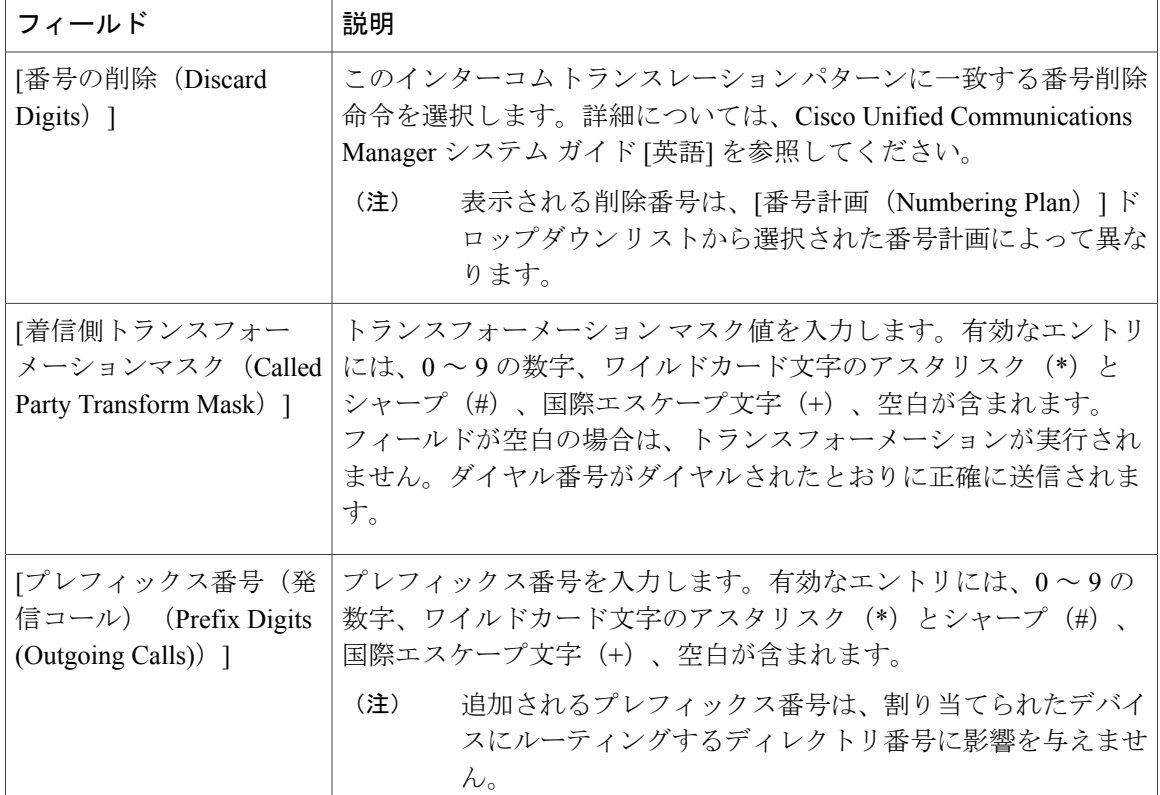

# <span id="page-419-0"></span>インターコム電話番号の設定

インターコム電話番号には、パターン(352XX など)を割り当てることができます。インターコ ム電話番号にパターンを割り当てる場合は、ユーザの混乱を避けるために、インターコム DN の 設定フィールド ([回線テキスト ラベル (Line Text Label) ]、[ディスプレイ (内部発信者 ID)

(Display (Internal Caller ID))]、[外部電話番号マスク(External Phone Number Mask)])にテキス トまたは数字を追加します。これらのフィールドは、インターコム電話番号を追加し、そのイン ターコム電話番号と電話を関連付けた場合にのみ、そのインターコム電話番号に対して表示され ます。

たとえば、ユーザ名を回線テキスト ラベルおよび内部発信者 ID に追加し、外部回線番号を外線 番号マスクに追加した場合、コール情報の表示時には、352XXではなく、JohnChanと表示されま す。

### 手順

ステップ1 「コール ルーティング (Call Routing) ]>[インターコム (Intercom) ]>[インターコム電話番号 (Intercom Directory Number)] を選択します。

[インターコム電話番号の検索と一覧表示(Find and List Intercom Directory Numbers)] ウィンドウ が表示されます。

- ステップ **2** 特定のインターコム電話番号を検索するには、検索条件を入力して [検索(Find)] をクリックし ます。 検索基準に一致するインターコム電話番号の一覧が表示されます。
- ステップ **3** 次のいずれかのタスクを実行します。 a) インターコム電話番号を追加するには、[新規追加 (Add New)] ボタンをクリックします。 b) インターコム電話番号を更新するには、更新するインターコム電話番号をクリックします。 [インターコム電話番号の設定(Intercom Directory Number Configuration)] ウィンドウが表示され ます。
- ステップ **4** [インターコム電話番号の設定(Intercom Directory Number Configuration)] フィールド エリアの フィールドを設定します。フィールドとその設定オプションの詳細については、関連項目のセク ションを参照してください。
- **ステップ5** [保存 (Save) ] をクリックします。
- ステップ6 「設定の適用 (Apply Config) 1をクリックします。
- ステップ7 [電話のリセット (Reset Phone) 1をクリックします。
- ステップ **8** デバイスを再起動します。 再起動中に、ゲートウェイのコールがドロップされることがあります。

### 次の作業

[インターコム回線と短縮ダイヤルの設定](#page-426-0), (393 ページ)

#### 関連トピック

[インターコム電話番号設定フィールド](#page-420-0), (387 ページ)

### <span id="page-420-0"></span>インターコム電話番号設定フィールド

次の表では、[インターコム電話番号の設定(Intercom Directory Number Configuration)] ウィンド ウで使用可能なフィールドを説明します。

### 表 **19**:インターコム電話番号の設定

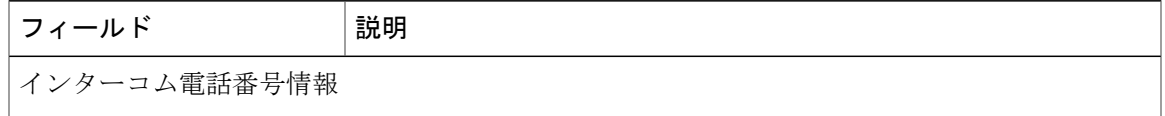

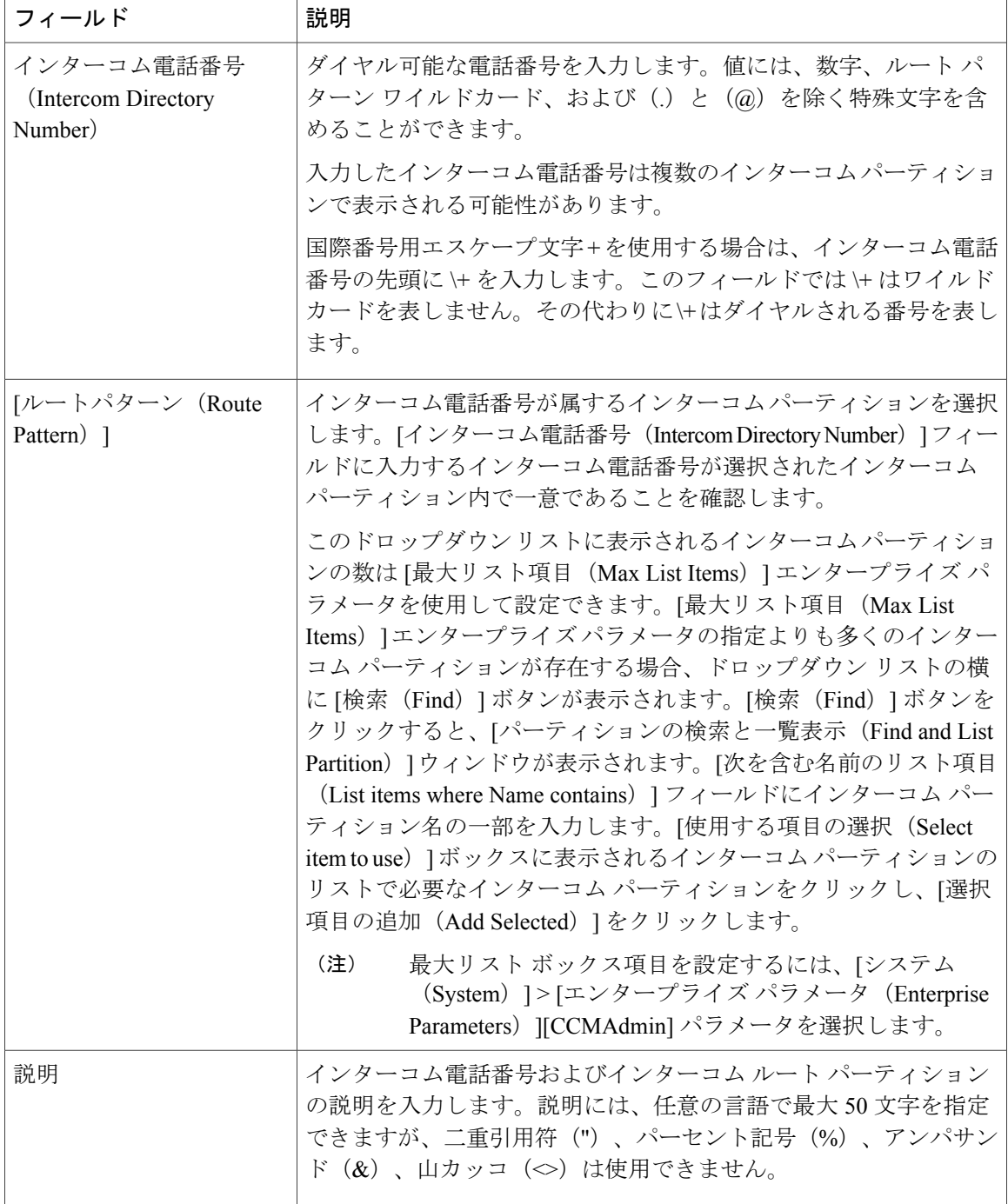

 $\mathbf I$ 

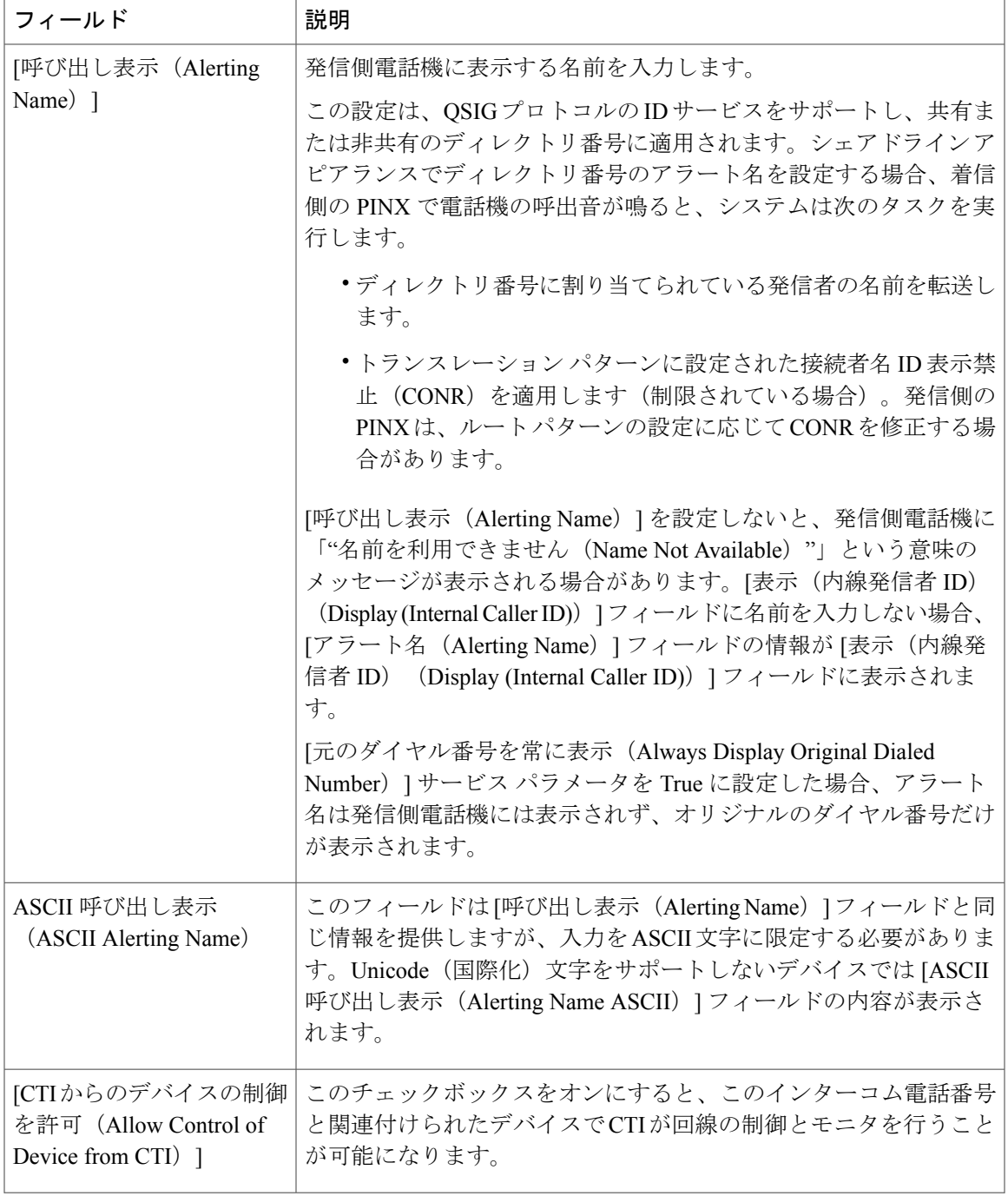

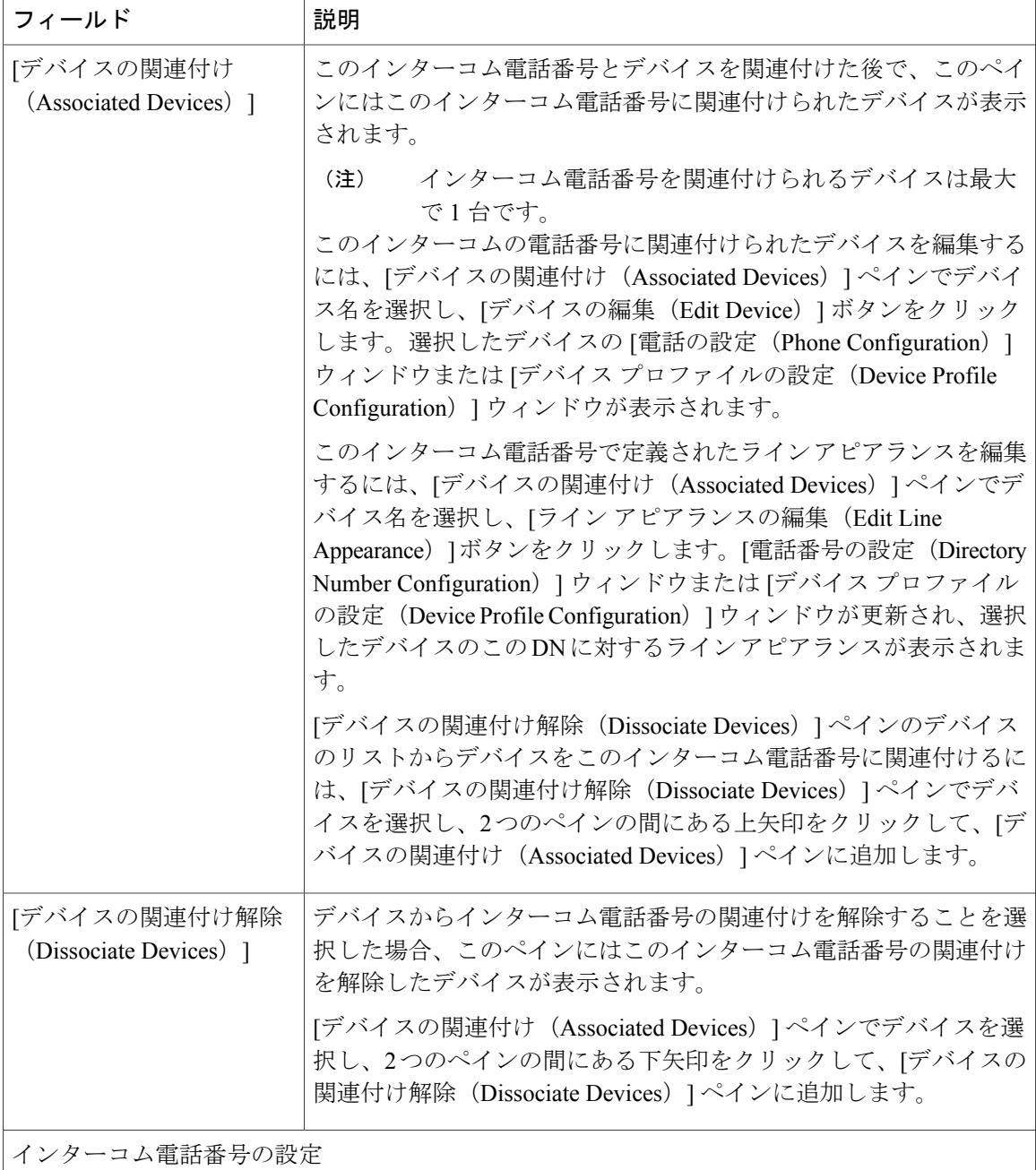

 $\mathbf I$ 

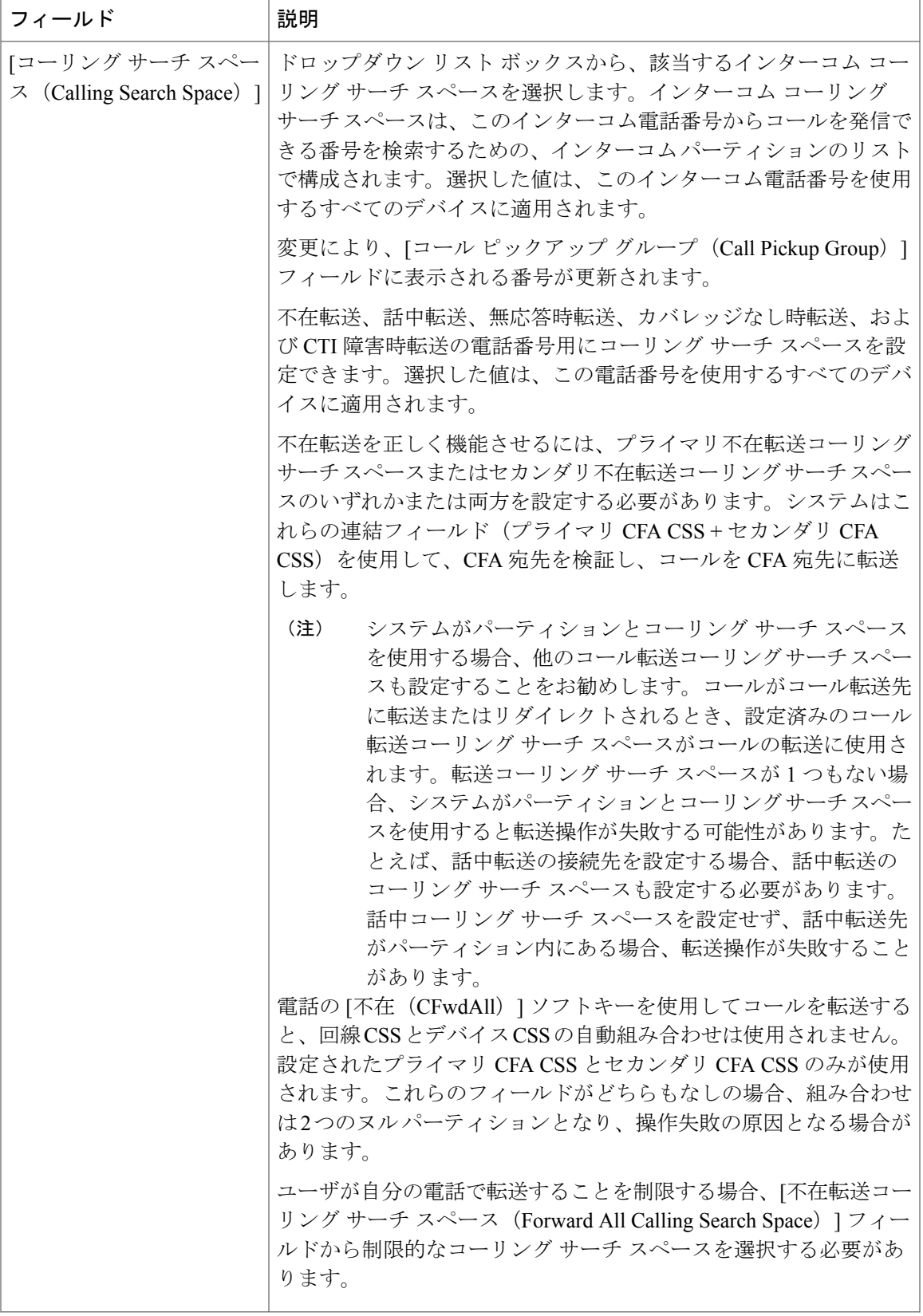

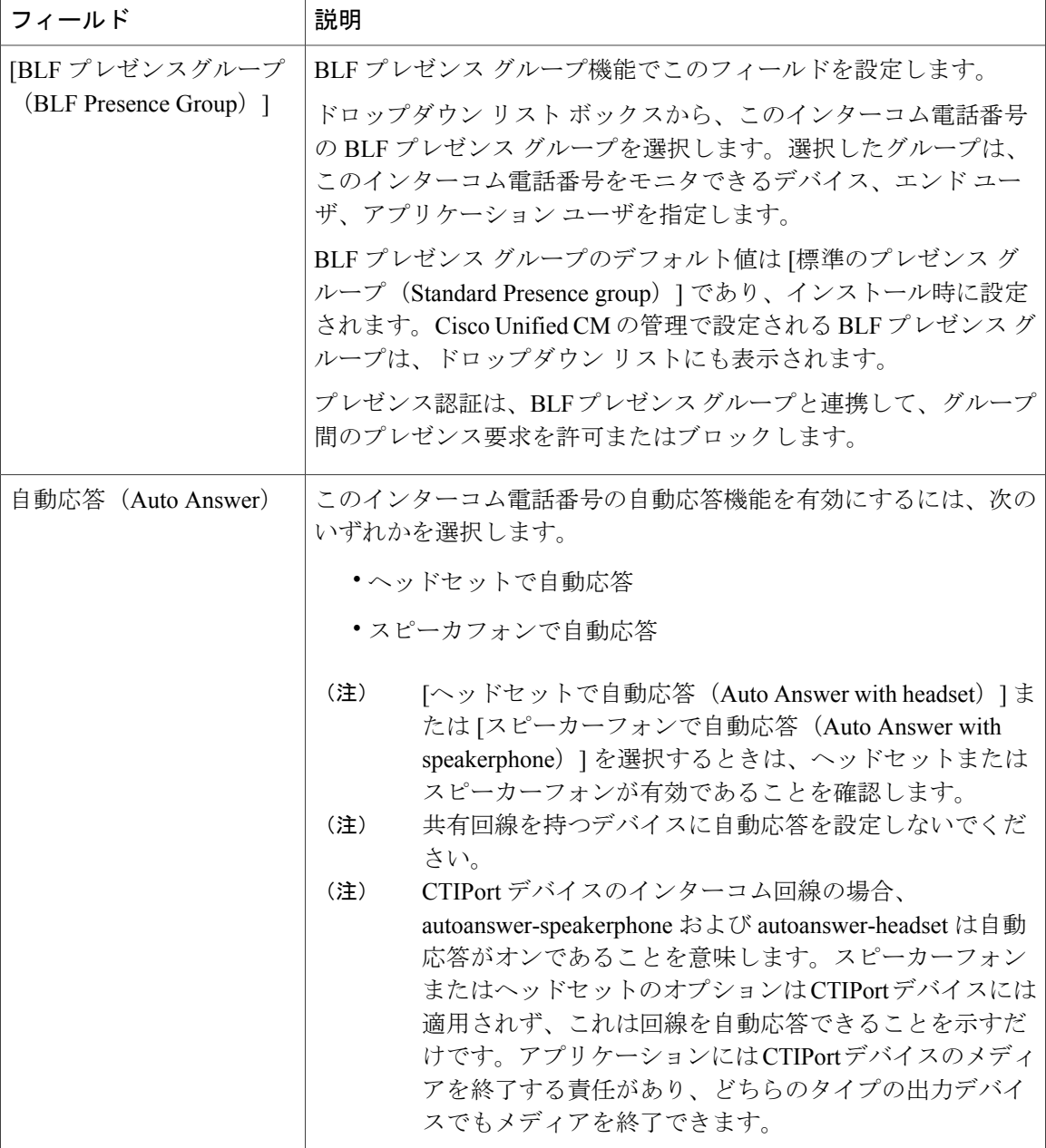

 $\mathbf I$ 

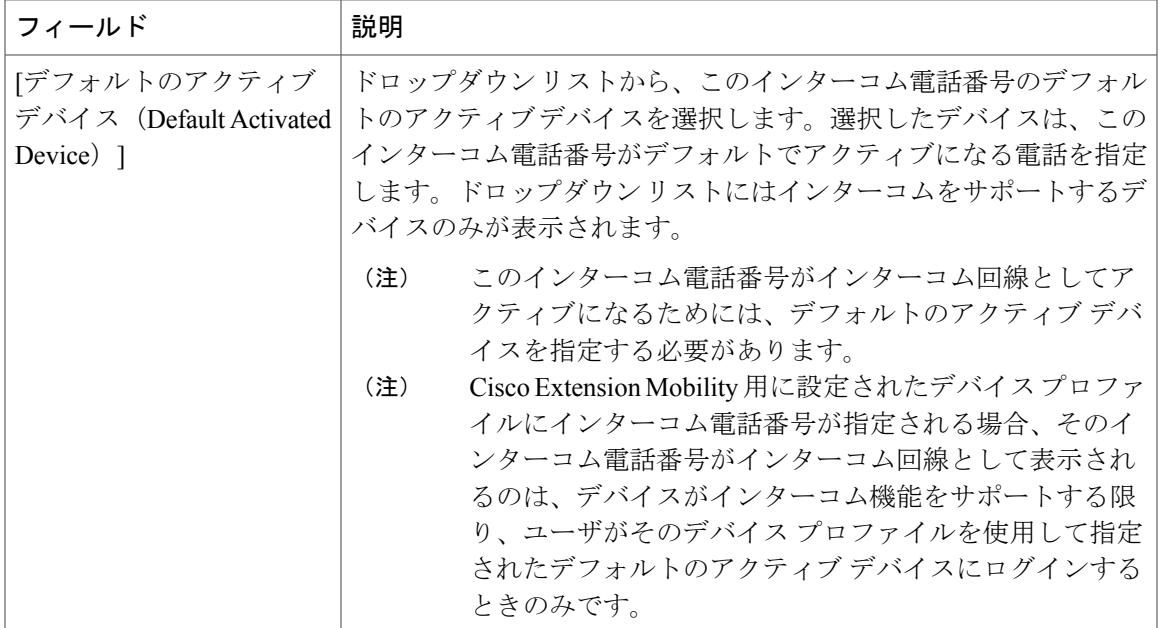

# <span id="page-426-0"></span>インターコム回線と短縮ダイヤルの設定

### 手順

- ステップ **1** [デバイス(Device)] > [デバイスの設定(Device Settings)] > [電話ボタン テンプレート(Phone Button Template) ]を選択し、インターコム回線を既存の電話ボタンテンプレートに追加するか、 または新しいテンプレートを作成します。
	- インターコム回線はプライマリ回線としては設定できませ  $h<sub>o</sub>$ (注)
- ステップ2 [ボタン情報 (Button Information) ] エリアの [機能 (Feature) ] ドロップダウン リストから [イン ターコム(Intercom)] を選択します。
- ステップ **3** [ボタン情報(Button Information)] エリアの [機能(Feature)] ドロップダウン リストから [短縮ダ イヤル (Speed Dial) 1を選択します。
	- 定義済みの接続先(短縮ダイヤル)を指定してインターコム回線を設定して、高速アク セスを許可できます。 (注)
- ステップ4 [保存 (Save) ] をクリックします。
- ステップ **5** [設定の適用(Apply Config)] をクリックします。

# <span id="page-427-0"></span>インターコムの連携動作と制限事項

# インターコムの連携動作

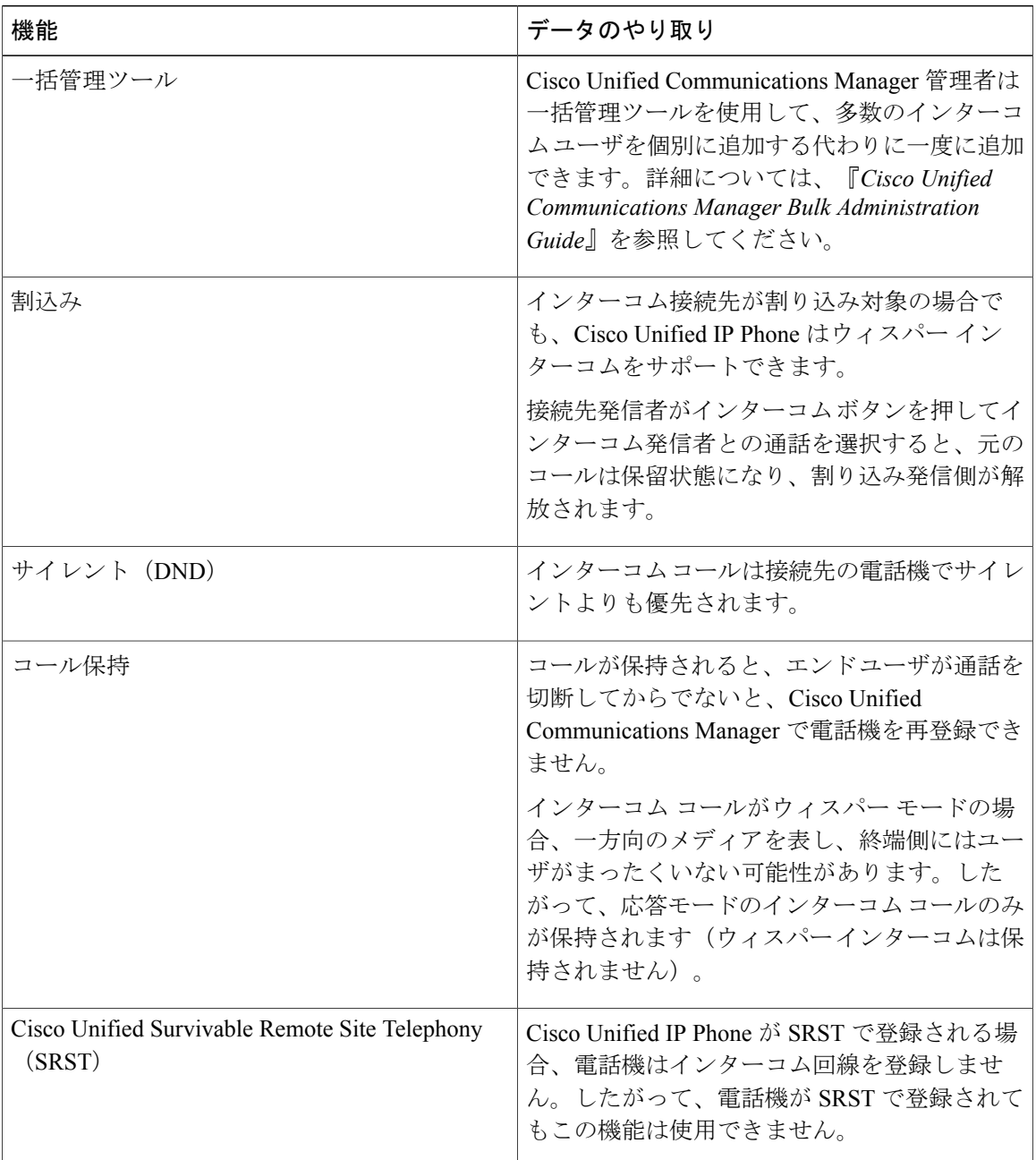

Ī

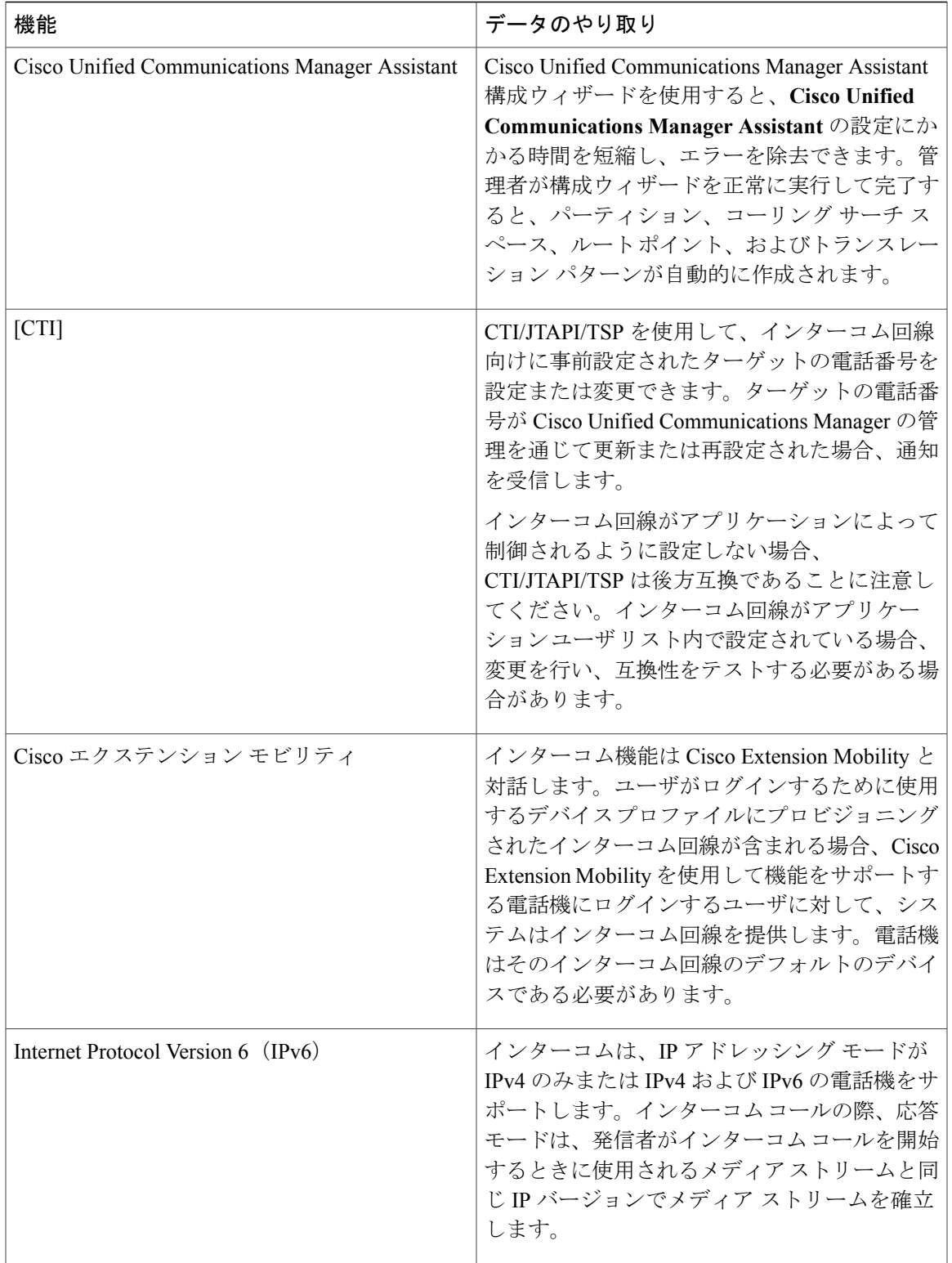

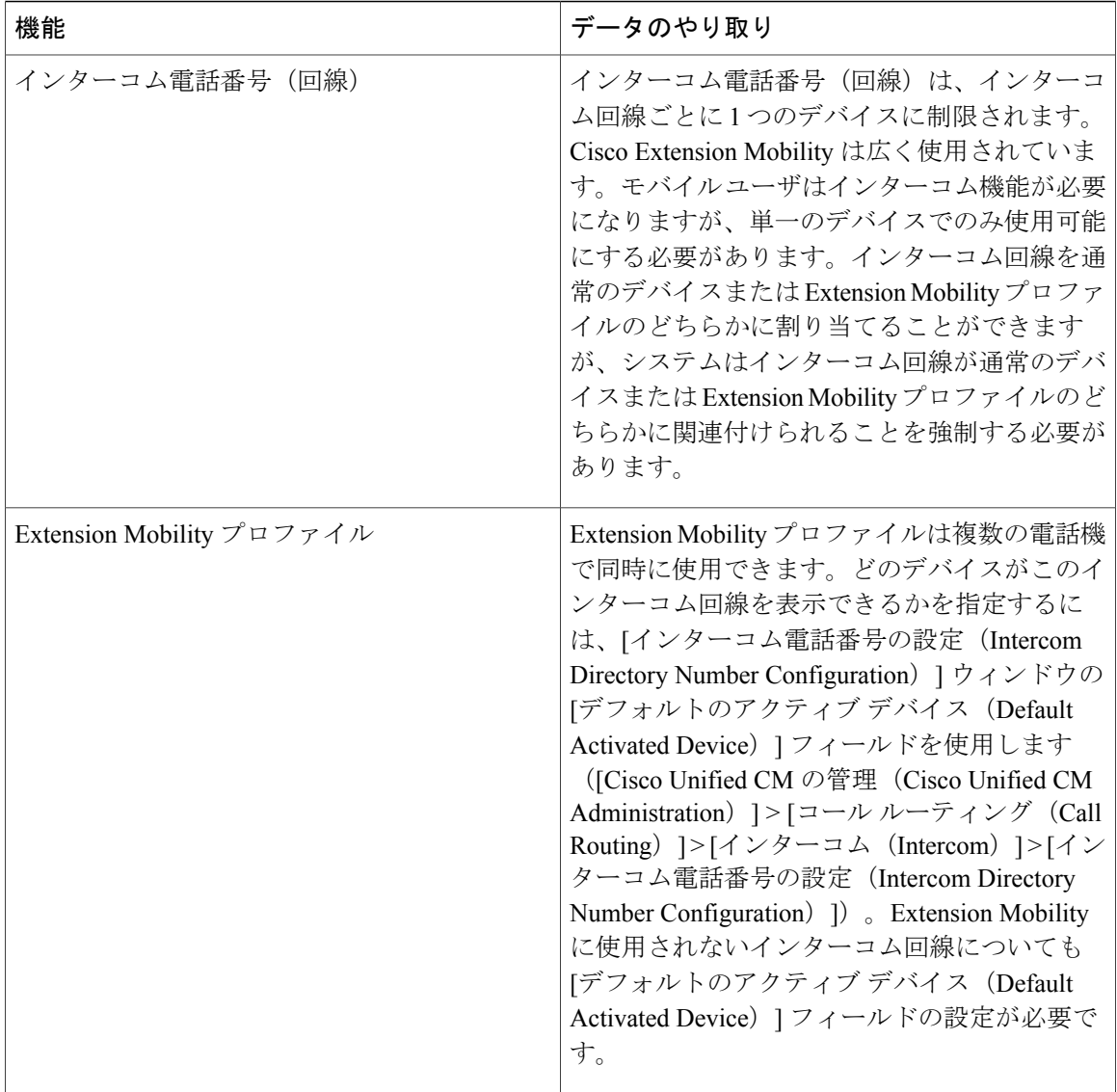

# インターコムの制限事項

インターコム機能には、次のような制限事項が適用されます。

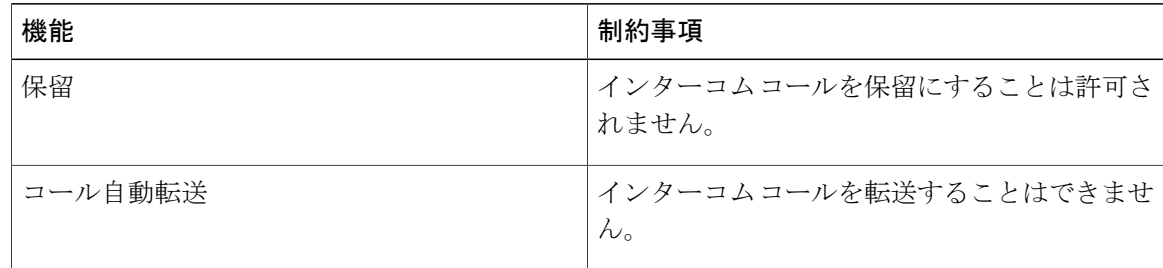

T

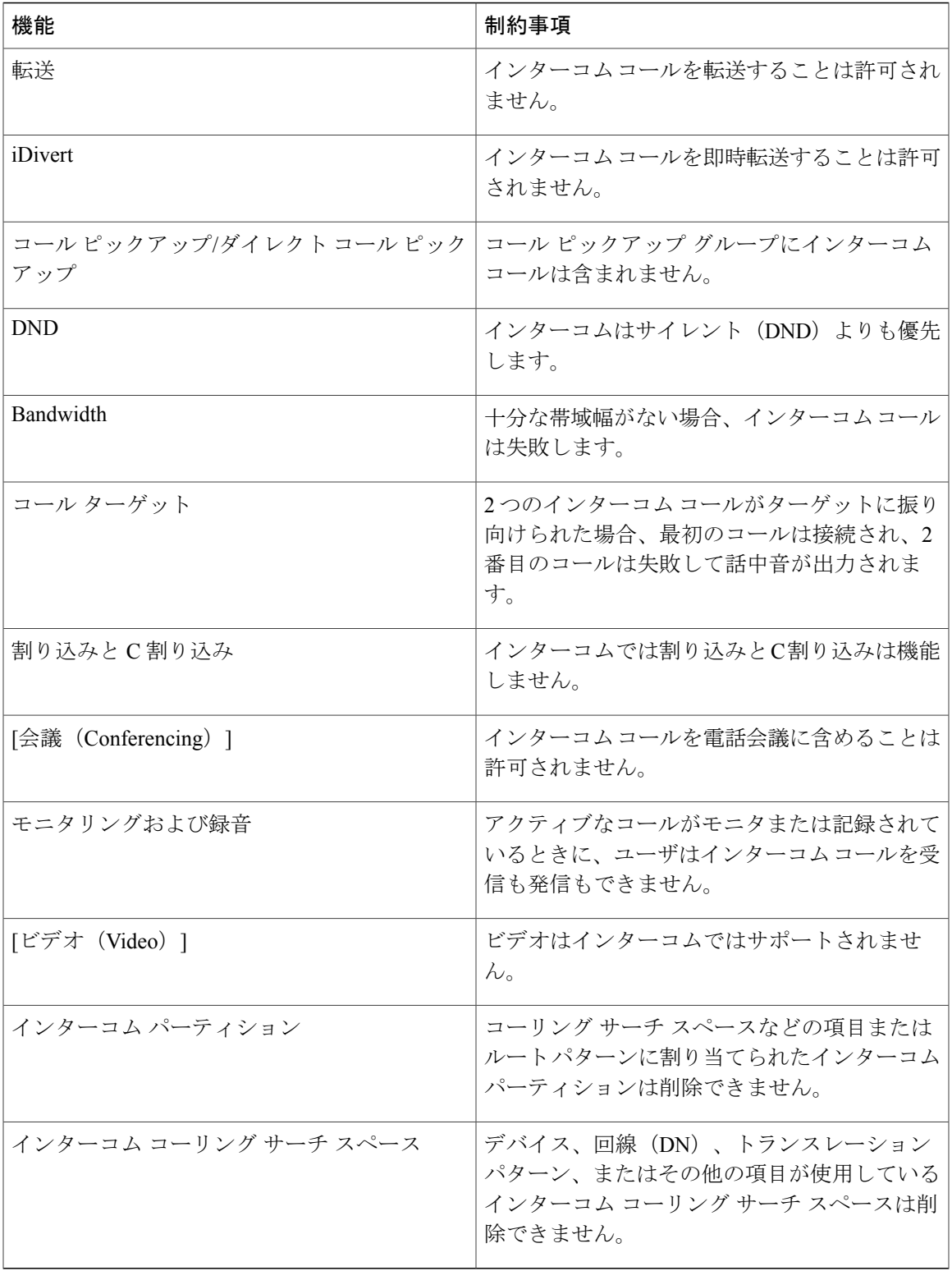

# <span id="page-431-0"></span>インターコムのトラブルシューティング

# インターコム回線のダイヤル アウト時のビジー トーン

### 問題

ユーザがインターコム回線でダイヤル アウトするときに、電話機でビジー トーンが再生されま す。

### 考えられる原因

DN が発信者番号と同じインターコム パーティション内にありません。

### ソリューション

- DN が発信番号と同じインターコム パーティションにあることを確認します。
- 同じインターコムパーティションにある場合は、ダイヤルアウトしたDNが別の電話機で設 定され、その電話機が同じ Cisco Unified Communications Manager クラスタに登録されている ことを確認してください。

# インターコムコールが、スピーカー、ハンドセット、またはヘッドセットでの応答 機能を使用できない

#### 問題

ヘッドセット、ハンドセット、またはスピーカーを使用時に、インターコム コールを応答モード にすることができません。

### 考えられる原因

これは仕様上の問題です。インターコム コールを接続状態にするには、対応する回線ボタンを押 す方法しかありません。

### ソリューション

スピーカー、ハンドセット、またはヘッドセットを使用してコールを終了できます。
## **SCCP** のトラブルシューティング

### 電話機にインターコム回線が表示されない

### 問題

インターコム回線が電話機に表示されません。

### 考えられる原因

電話機のバージョンが 8.3(1) よりも前か、ボタン テンプレートが電話機に割り当てられていない 可能性があります。

### ソリューション

- 電話機のバージョンを調べ、8.3(1) 以降であることを確認します。
- ボタン テンプレートが電話機に割り当てられているかどうかを確認します。
- Cisco Unified Communications Manager と電話機間のスニファ トレースをキャプチャします。 ボタンテンプレートの応答時に、インターコム回線が電話機に送信されるかどうかを確認し ます(ボタン定義 = Ox17)。

### 電話機が **SRST** にフォールバックしてもインターコム回線が表示されない

### 問題

Cisco Unified Communications Manager Release 6.0(x) 以降で設定された電話に 2 つのインターコム 回線があります。Cisco Unified Communications Manager が停止し、SRST にフォールバックしま す。しかし、インターコム回線が表示されません。

### 考えられる原因

SRST の SCCP バージョンで SCCP バージョン 12 がサポートされていません。

#### ソリューション

- SRST の SCCP バージョンを確認します。SRST で SCCP バージョン 12 がサポートされてい る場合は、インターコム回線がサポートされます。
- SRST で SCCP バージョン 12 がサポートされている場合は、スニファ トレースをキャプチャ し、電話から送信されたボタンテンプレートにインターコム回線が含まれていることを確認 します。

## **SIP** のトラブルシューティング

### **SIP** を実行している電話のデバッグ

デバッグ コマンド **Debug sip-messages sip-task gsmfsmIsm sip-adapter** を使用します。

### **SIP** を実行している電話機の設定

show config: 電話機に対してこのコマンドを実行すると、インターコム回線が標準回線 (featureid-->23)として設定されているかどうかが表示されます。

## **Cisco Extension Mobility** ユーザがログインしてもインターコム回線が表示されない

### 問題

CiscoExtensionMobilityユーザが電話機にログインしてもユーザのインターコム回線が表示されま せん。

### 考えられる原因

[デフォルトのアクティブ デバイス(Default Activated Device)] が正しく設定されていません。

### ソリューション

- [デフォルトのアクティブデバイス(Default Activated Device)]がインターコムの電話番号に 対して設定されていることを確認します。
- [デフォルトのアクティブデバイス(Default Activated Device)]が、ログインしたデバイスと 一致することを確認します。

## インターコム回線が電話に表示されない

### 問題

インターコム回線が設定され電話に割り当てられていますが、電話に表示されません。

### 考えられる原因

[デフォルトのアクティブ デバイス(Default Activated Device)] の値がこのデバイスのインターコ ム回線に設定されています。

### ソリューション

設定が完了している場合は、電話をリセットしてください。

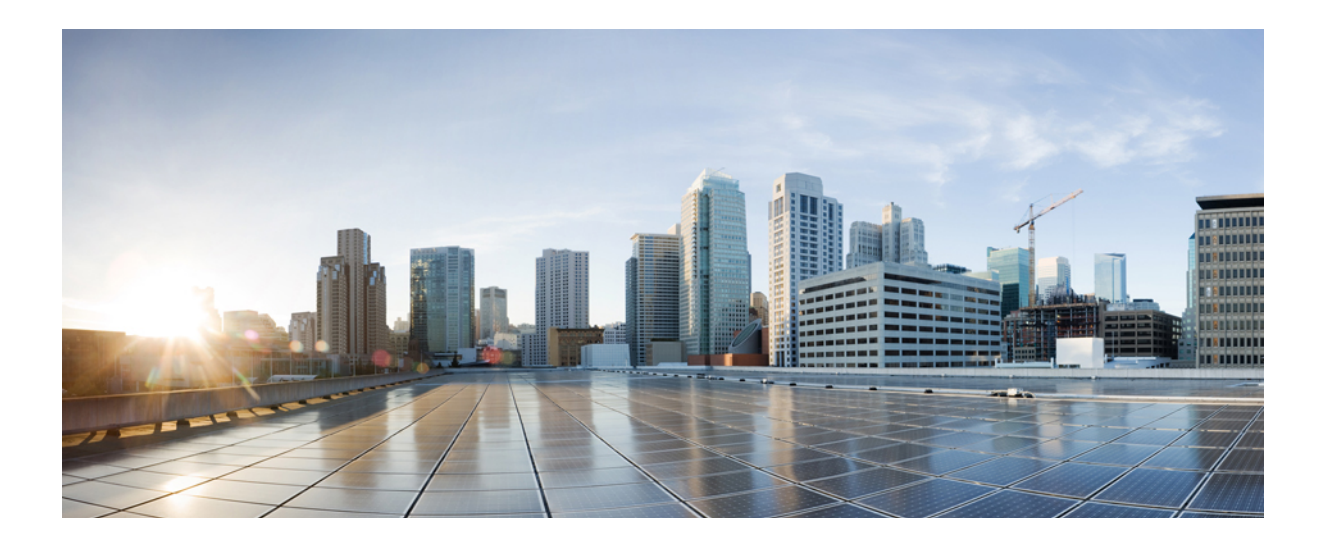

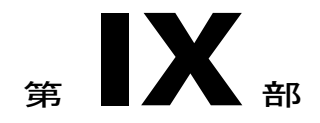

## コールの受信

- [プライム回線サポート](#page-436-0), 403 ページ
- [コール自動転送](#page-442-0), 409 ページ
- コール [ピックアップ\(](#page-462-0)Call Pickup), 429 ページ
- コール [パークとダイレクト](#page-490-0) コール パーク, 457 ページ
- [エクステンション](#page-520-0) モビリティ(Extension Mobility), 487 ページ
- [クラスタ間のエクステンション](#page-546-0) モビリティ (Extension Mobility Cross Cluster), 513 ページ
- [保留復帰](#page-588-0), 555 ページ
- ハント [グループのアクセス](#page-596-0), 563 ページ
- [迷惑呼](#page-606-0) ID, 573 ページ
- [コール転送](#page-620-0), 587 ページ
- [外線コール転送の制限事項](#page-638-0), 605 ページ

<span id="page-436-0"></span>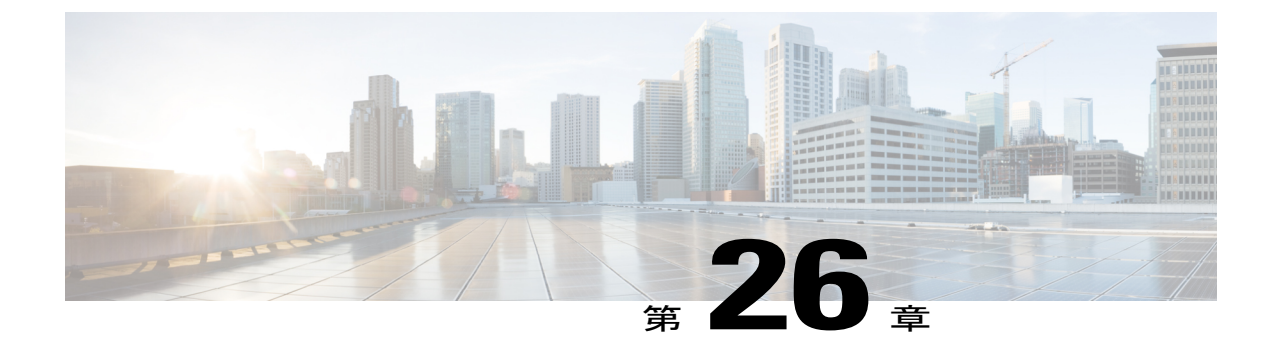

## プライム回線サポート

- [プライム回線サポートの概要](#page-436-1), 403 ページ
- [プライム回線サポートの前提条件](#page-436-2), 403 ページ
- [プライム回線サポートの設定タスク](#page-436-3) フロー, 403 ページ
- [プライム回線サポートの連携動作](#page-439-0), 406 ページ
- [プライム回線サポートのトラブルシューティング](#page-439-1), 406 ページ

## <span id="page-436-2"></span><span id="page-436-1"></span>プライム回線サポートの概要

[Cisco Unified CM の管理(Cisco Unified CM Administration)] でプライム回線サポートを設定でき ます。設定後、電話がオフフックのときに、いずれかの回線でコールを受信すると、システムは 常にコールのプライマリ回線を選択します。

## <span id="page-436-3"></span>プライム回線サポートの前提条件

プライム回線サポート機能と互換性のあるデバイスを次に示します。

Cisco Unified IP Phone 7900 シリーズ、8900 シリーズ、および 9900 シリーズ

サポートされているデバイスの詳細については、最新バージョンの『*CiscoUnified IPPhoneGuide*』 および『*Cisco Unified IP Phone Administration Guide*』を参照してください。

## プライム回線サポートの設定タスク フロー

Cisco CallManager サービス、またはデバイスとデバイス プロファイルに、プライム回線サポート 機能を設定するには、次のいずれかの手順を実行します。

### 手順

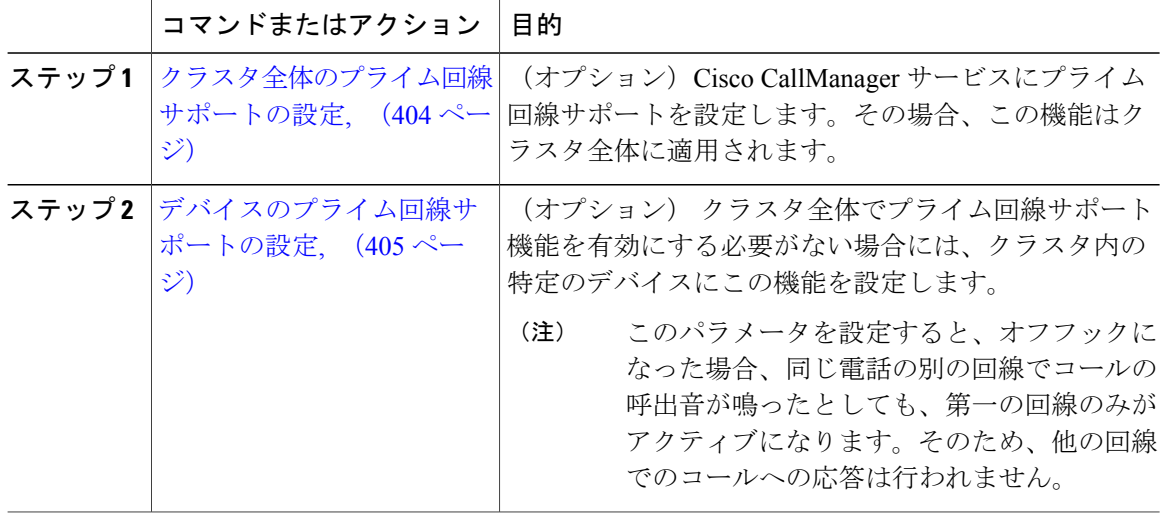

## <span id="page-437-0"></span>クラスタ全体のプライム回線サポートの設定

### 手順

- ステップ **1** [Cisco Unified CM の管理(Cisco Unified CM Administration)] から、[システム(System)] > [サー ビス パラメータ (Service Parameters) ]の順に選択します。
- ステップ **2** [サーバ(Server)] ドロップダウン リストで、Cisco CallManager サービスを実行しているサーバ を選択します。
- ステップ **3** [サービス(Service)] ドロップダウン リストから、[Cisco CallManager] を選択します。
- ステップ **4** [常にプライム回線を使用(Always Use Prime Line)] クラスタ全体サービス パラメータから、次 のいずれかのオプションをドロップダウン リストから選択します。
	- [はい(True)]:電話機がオフフックになると、プライマリ回線が選択され、アクティブ回 線になります。
	- [いいえ(False)]:電話機がオフフックになると、IP Phone がアクティブ回線として使用可 能な回線を自動的に選択します。

このサービス パラメータのデフォルト値は [いいえ (False) ] です。

ステップ **5** SIP電話でこの変更を有効化するには、[Cisco UnifiedCMの管理(Cisco UnifiedCM Administration)] で [設定の適用(ApplyConfig)] ボタンをクリックします(たとえば、[デバイス設定(Device Configuration)] ウィンドウや [デバイス プールの設定(Device Pool Configuration)] ウィンドウの ほか、[設定の適用(ApplyConfig)] がオプションになっているウィンドウにあります)。

新しい設定が SIP 電話に適用されない場合、SIP プライム回線サポートの機能変更は、 CiscoCallManagerサービスの次のリセットまたは影響を受ける各デバイスがリセットさ れるまで実装されません。 (注)

## <span id="page-438-0"></span>デバイスのプライム回線サポートの設定

### 手順

- ステップ **1** Cisco Unified CM の管理にログインし、[デバイス(Device)] > [共通電話プロファイル(Common Phone Profile) 1を選択します。
- ステップ **2** [検索と一覧表示(Find andList)]ウィンドウで、[常にプライム回線を使用する(Always UsePrime Line)] の設定を変更する電話を選択します。 [電話機の設定 (Phone Configuration)  $\vert \bar{\psi} \rangle$ ドウが表示されます。
- ステップ **3** [常にプライム回線を使用する(Always Use Prime Line)] ドロップダウン リストで、次のいずれ かのオプションを選択します。
	- [オフ(Off)]:電話がアイドル状態になっているときにいずれかの回線でコールを受信する と、電話のユーザは、コールを受信した回線からコールに応答します。
	- [オン(On)]:電話機がアイドル状態(オフフック)になっているときにいずれかの回線で コールを受信すると、このコールにはプライマリ回線が選択されます。他の回線のコールの 呼び出し音は鳴り続けます。電話のユーザは、他の回線を選択してこれらのコールに応答す る必要があります。
	- [デフォルト (Default)]: Cisco Unified Communications Manager は Cisco CallManager サービ スをサポートする [常にプライム回線を使用する(Always Use Prime Line)] サービス パラ メータの設定を使用します。
- ステップ **4** [保存(Save)] をクリックします。

## <span id="page-439-0"></span>プライム回線サポートの連携動作

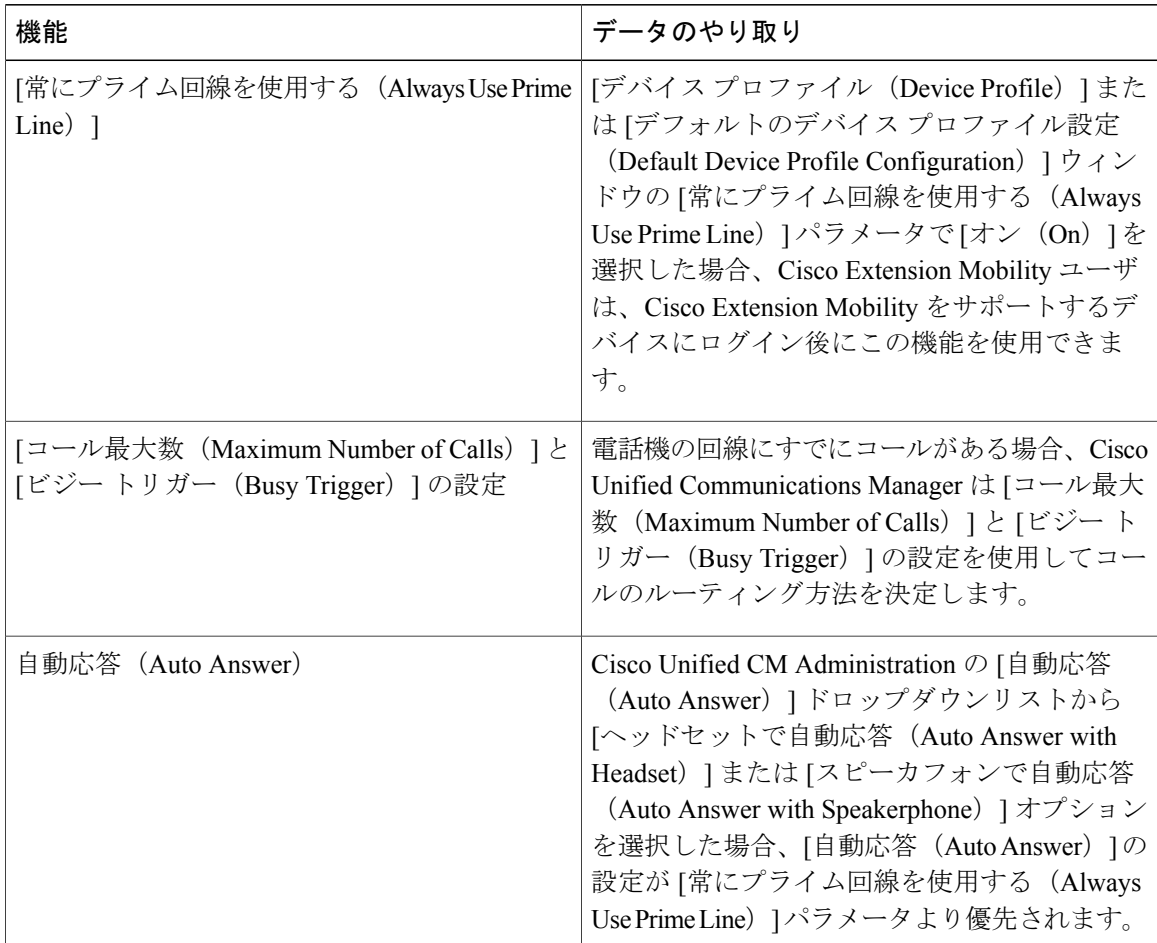

## <span id="page-439-1"></span>プライム回線サポートのトラブルシューティング

## プライム回線サポートを **True** に設定すると機能しない

問題 クラスタ全体のサービスパラメータ「常にプライム回線を使用する (Always use Prime Line) 1 が[はい(True)]に設定されており、IPフォンがオフフックになると、プライマリ回線がアクティ ブ回線になります。セカンダリ回線で電話の呼び出し音が鳴っている場合でも、ユーザがオフフッ クになると、最初の回線だけがアクティブになります。電話はセカンダリ回線の着信コールには 応答しません。ただし、複数のライン アピアランスを備えた IP フォンを 7.1.2 電話ロードで使用 すると、セカンダリ回線で呼び出し音が鳴る場合、電話はプライマリ回線を使用しません。ユー ザがハンドセットを取ると、電話はセカンダリ回線のコールに応答します。

解決法 プライマリ回線の回線ボタンを押します。これにより、コール開始時にセカンダリ回線 が話中になりません。

### **[**着信コールに応答できない(**Unable To Answer Inbound Calls**)**]**

問題 IPPhone がオフフックになると、ユーザは着信コールに自動で応答することはできず、コー ルに応答するために「応答(Answer)] ソフトキーを押す必要があります。

解決法 問題を解決するには、次の手順を実行します。

- **1** [Cisco Unified CM の管理(Cisco Unified CM Administration)] で、[システム(System)] > [サー ビス パラメータ(Service Parameters)] の順に選択します。
- 2 [サーバ (Server) 1ドロップダウン リストで、Cisco CallManager サービスを実行しているサー バを選択します。
- **3** [サービス(Service)] ドロップダウン リストから、[Cisco CallManager] を選択します。
- **4** クラスタ全体のパラメータ(デバイス 電話)で、[常にプライム回線を使用する(Always Use Prime Line) | を [いいえ (False) | に設定します。

### **[**着信コールに自動的に応答する(**Inbound Calls Are Answered Automatically**)**]**

問題 着信コールを IP Phone の共有回線で受信すると、ハンドセットを上げるとコールの応答が 即時に行われ、コールに応答するか、発信コールを行うかを選択できない。この動作は[自動回線 選択(Auto Line Select)] を無効に設定しても変わりません。

解決法 問題を解決するには、次の手順を実行します。

- **1** [Cisco Unified CM の管理(Cisco Unified CM Administration)] で、[システム(System)] > [サー ビス パラメータ (Service Parameters) 1の順に選択します。
- **2** [サーバ(Server)] ドロップダウン リストで、Cisco CallManager サービスを実行しているサー バを選択します。
- **3** [サービス(Service)] ドロップダウン リストから、[Cisco CallManager] を選択します。
- **4** クラスタ全体のパラメータ(デバイス 電話)で、[常にプライム回線を使用する(Always Use Prime Line) 」を [いいえ (False) 」に設定します。

 $\mathbf I$ 

<span id="page-442-0"></span>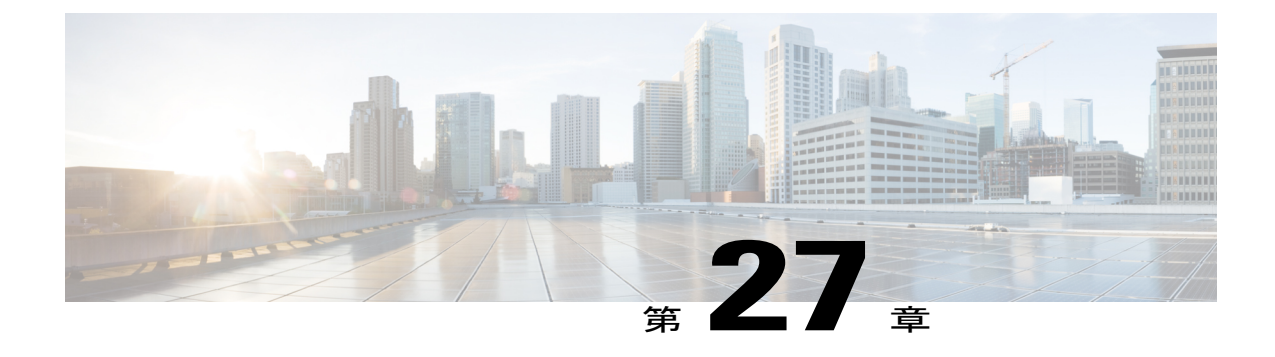

## コール自動転送

- [コール転送の概要](#page-442-1), 409 ページ
- [コール転送の設定タスク](#page-444-0) フロー, 411 ページ
- [コール転送の連携動作と制限事項](#page-454-0), 421 ページ

## <span id="page-442-1"></span>コール転送の概要

ユーザは Cisco Unified IP Phone がコールを別の電話に転送するように設定できます。次のコール 転送タイプがサポートされています。

- 帯域幅不足時転送:帯域幅不足が原因で電話番号へのコールが失敗すると、コールが転送さ れます。また、公衆電話交換網(PSTN)をボイスメール システムへの代替ルートとして使 用する自動代替ルーティング(AAR)接続先への転送機能が提供されます。
- 代替宛先への転送:電話番号と転送先へのコールに応答がない場合にコールが転送されま す。最終的な手段としてコールは代替接続先に転送されます。このコール転送タイプは「MLPP 代替パーティ接続先」とも呼ばれます。"
- •不在転送(CFA): すべてのコールが 1 つの電話番号に転送されます。
- 話中転送(CFB):回線が使用中であり、設定されている話中転送(CFB)トリガー値に到 達した場合にのみコールが転送されます。
- 無応答時転送(CFNA):設定されている [無応答時の呼び出し時間(No Answer Ring Duration) 1タイマーが期限切れになるか、接続先の登録が解除された後で、電話が応答しな い場合にコールが転送されます。
- ·カバレッジなし時転送 (CFNC):ハントリストの電話番号をすべて使用したか、またはタ イムアウトになった場合にコールが転送されます。カバレッジの関連ハントパイロットによ り、最終転送に [個人の初期設定を使用(Use Personal Preferences)]" "が指定されます。
- 未登録不在転送(CFU):リモート WAN リンクの障害が原因で電話が未登録の場合にコー ルが転送されます。また、公衆雷話交換網 (PSTN) 経由での自動再ルーティング機能が提供

されます。発信者のタイプ(内部または外部)に基づいてコールを転送することもできま す。

• CFA接続先オーバーライド:コールの転送先ユーザ(ターゲット)が、コールが転送される ユーザ(イニシエータ)にコールを発信するときに、コールが転送されます。ターゲットに コールが転送される代わりに、イニシエータの電話で呼出音が鳴ります。

### 不在転送(**CFA** ループ防止と **CFA** ループ ブレークアウトを含む)

不在転送(CFA)では、電話ユーザが1つの電話番号にすべてのコールを転送できます。

CFA は内線コールと外線コールに設定できます。またコーリング サーチ スペース(CSS)を設定 して、ボイスメール システムやダイヤルした接続先番号にコールを転送できます。Cisco Unified Communications Manager には、CFA のセカンダリ コーリング サーチ スペース設定フィールドが あります。CFA のセカンダリ CSS と、CFA の既存の CSS との組み合わせにより、代替 CSS シス テム設定がサポートされます。CFA をアクティブにすると、CFA 接続先の検証および CFA 接続 先へのコールのリダイレクトには、CFA のプライマリ CSS とセカンダリ CSS だけが使用されま す。これらのフィールドが空白の場合、ヌル CSS が使用されます。CFA のプライマリ CSS で設 定されている CSS フィールドと、CFA のセカンダリ CSS のフィールドだけが使用されます。電 話から CFA をアクティブにすると、CFA の CSS と CFA のセカンダリ CSS を使用して CFA 接続 先が検証され、この CFA 接続先がデータベースに書き込まれます。CFA がアクティブな場合、 CFA 接続先は常に、CFA の CSS および CFA のセカンダリ CSS に対して検証されます。

Cisco Unified Communications Manager では、CFA ループが特定されると電話での CFA アクティブ 化が防止されます。たとえば、電話番号が1000の電話でユーザが[不在 (CFwdALL) 1ソフトキー を押し、CFA 接続先として 1001 を入力し、1001 がすべてのコールを電話番号 1002 に転送し、 1002 がすべてのコールを電話番号 1003 に転送し、1003 がすべてのコールを 1000 に転送する場合 に、Cisco UnifiedCommunications Managerはコール転送ループを検出します。この状況では、Cisco Unified Communications Manager はループが発生していることを特定し、電話番号 1000 の電話で CFA のアクティブ化を防止します。

ヒント

同一電話番号が異なるパーティションに存在している場合、たとえばパーティション 1 と 2 に 電話番号1000が存在している場合、Cisco UnifiedCommunications Managerではその電話でCFA をアクティブにできます。

CFA ループは呼処理には影響しません。これは、Cisco Unified Communications Manager では CFA ループブレークアウトをサポートしており、これによりCFAループが特定されると、転送チェー ンの電話番号の 1 つで CFNA、CFB などの転送オプションが CFA とともに設定されている場合で も、コールが転送チェーン全体を通過し、不在転送ループを抜けて、ループが予期されていると おりに完了することが保証されるためです。

たとえば、電話番号 1000 の電話のユーザがすべてのコールを電話番号 1001 に転送し、1001 がす べてのコールを電話番号 1002 に転送し、1002 がすべてのコールを電話番号 1000 に転送すると、 CFA ループが発生します。さらに、電話番号 1002 では電話番号 1004 への CFNA が設定されてい るとします。電話番号 1003 の電話のユーザが電話番号 1000 にコールを発信すると、コールは 1001 に転送され、さらに 1002 に転送されます。Cisco Unified Communications Manager は CFA ルー

プを特定し、ループを終了させるコールが電話番号 1002 への接続を試行します。電話番号 1002 の電話のユーザがコールに応答する前に [無応答時の呼び出し時間 (No Answer Ring Duration) ] タイマーが期限切れになると、Cisco Unified Communications Manager はコールを電話番号 1004 に 転送します。

1つのコールについて Cisco Unified Communications Manager が複数の CFA ループを特定すること があります。この場合、各ループが特定されるたびにコールの接続が試行されます。

## <span id="page-444-0"></span>コール転送の設定タスク フロー

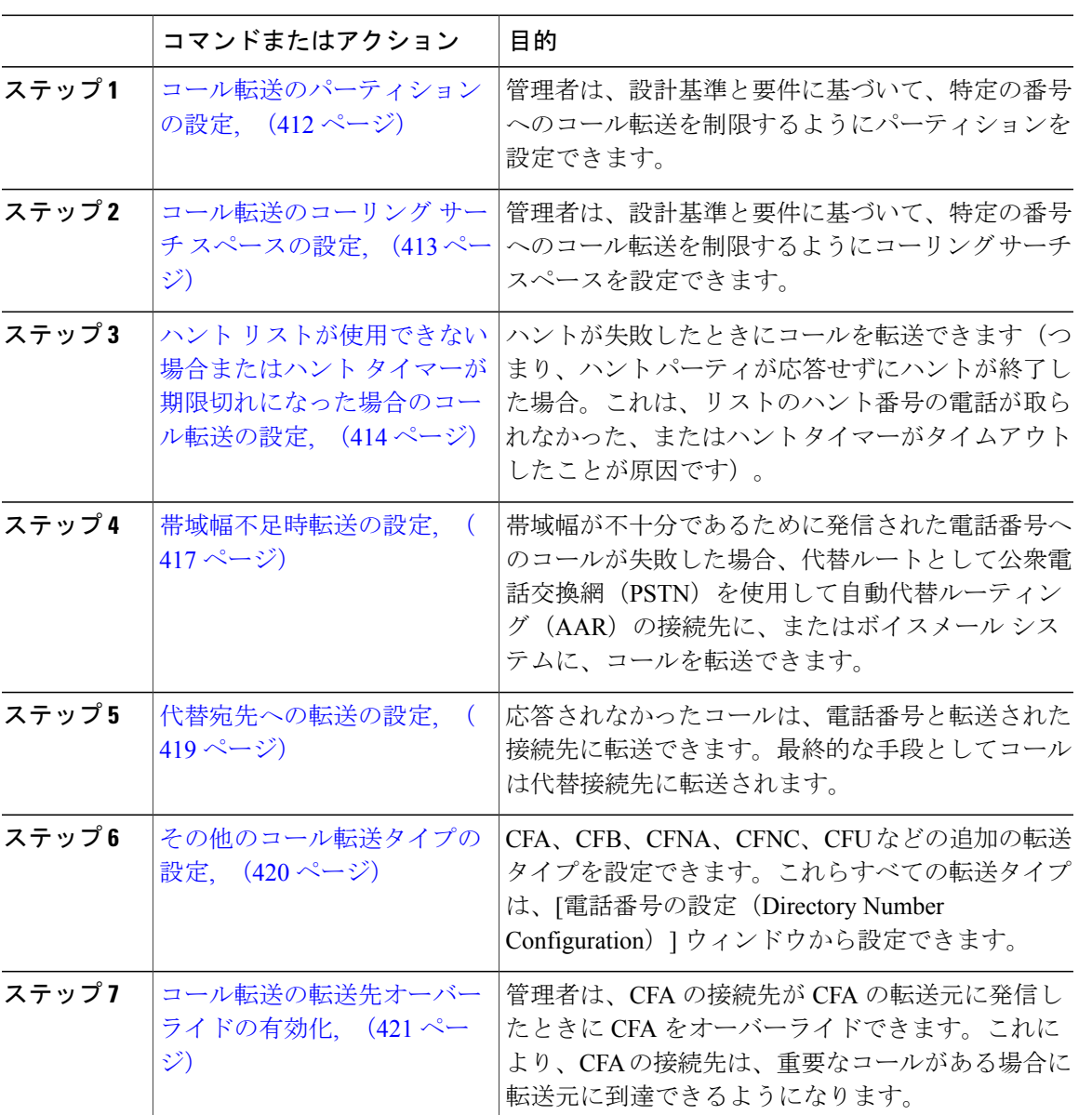

#### 手順

Г

コマンドまたはアクション 目的

### <span id="page-445-0"></span>コール転送のパーティションの設定

パーティションを設定して、電話番号(DN)の論理グループと、到達可能性の特徴が類似した ルートパターンを作成します。パーティションを作成することで、ルートプランが組織、場所、 コールタイプに基づいた論理サブセットに分割されることになり、コールルーティングが容易に なります。複数のパーティションを設定できます。

設計基準と要件に基づいて特定の番号へのコール転送を制限するためにパーティションを設定し ます。

#### 手順

- ステップ **1** [Cisco Unified CM の管理(Cisco Unified CM Administration)] から、[コール ルーティング(Call Routing) |> [コントロールのクラス (Class of Control) |> [パーティション (Partition) | を選択し ます。
- ステップ **2** [新規追加(Add New)] をクリックして新しいパーティションを作成します。
- ステップ **3** [パーティション名、説明(Partition Name, Description)] フィールドに、ルート プランに固有の パーティション名を入力します。 パーティション名には、英数字とスペースの他にハイフン(-)とアンダースコア()を使用で きます。パーティション名に関するガイドラインについては、「関連項目」の項を参照してくだ さい。
- ステップ **4** パーティション名の後にカンマ(,)を入力し、パーティションの説明を同じ行に入力します。 説明には、任意の言語で最大50文字を使用できますが、二重引用符(")、パーセント記号(%)、 アンパサンド(&)、バックスラッシュ(\)、山カッコ(<>)、角括弧([])は使用できません。 説明を入力しなかった場合は、Cisco Unified Communications Manager が、このフィールドに自動 でパーティション名を入力します。
- ステップ **5** 複数のパーティションを作成するには、各パーティション エントリごとに 1 行を使います。
- ステップ **6** [スケジュール(Time Schedule)] ドロップダウン リストから、このパーティションに関連付ける スケジュールを選択します。 スケジュールでは、パーティションが着信コールの受信に利用可能となる時間を指定します。[な し(None)] を選択した場合は、パーティションが常にアクティブになります。
- ステップ7 次のオプション ボタンのいずれかを選択して、[タイム ゾーン (Time Zone)] を設定します。
	- [発信側デバイス(Originating Device)]:このオプション ボタンを選択すると、発信側デバ イスのタイムゾーンと [スケジュール(TimeSchedule)] が比較され、パーティションが着信 コールの受信に使用できるかどうかが判断されます。
	- [特定のタイム ゾーン(Specific Time Zone)]:このオプション ボタンを選択した後、ドロッ プダウンリストからタイムゾーンを選択します。選択されたタイムゾーンと[スケジュール

(Time Schedule)] が比較され、着信コールの受信にパーティションが使用できるかどうか が判断されます。

ステップ8 [保存 (Save) ] をクリックします。

### 関連トピック

[コール転送のパーティション名のガイドライン](#page-446-1), (413 ページ)

### <span id="page-446-1"></span>コール転送のパーティション名のガイドライン

コーリング サーチ スペースのパーティションのリストは最大 1024 文字に制限されています。つ まり、CSS 内のパーティションの最大数は、パーティション名の長さによって異なります。次の 表を使用して、パーティション名が固定長である場合のコーリングサーチスペースに追加できる パーティションの最大数を決定します。

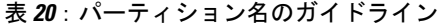

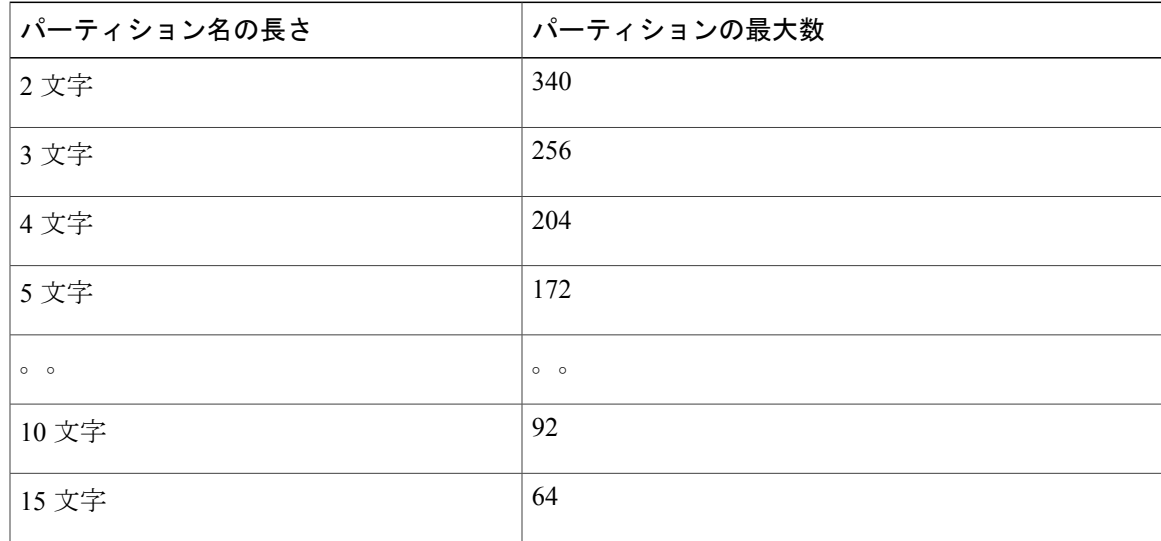

### <span id="page-446-0"></span>コール転送のコーリング サーチ スペースの設定

コーリング サーチ スペースは、通常はデバイスに割り当てられるルート パーティションの番号 付きリストです。コーリングサーチスペースでは、発信側デバイスが電話を終了しようとする際 に検索できるパーティションが決定されます。

特定の番号へのコール転送を設計基準と要件に基づいて制限するには、コーリングサーチスペー スを設定します。

### 手順

- ステップ **1** [Cisco Unified CM の管理(Cisco Unified CM Administration)] から、[コール ルーティング(Call Routing)] > [コントロールのクラス(Class of Control)] > [コーリング サーチ スペース(Calling Search Space)] を選択します。
- ステップ **2** [新規追加(Add New)] をクリックします。
- ステップ **3** [名前(Name)] フィールドに、名前を入力します。 各コーリング サーチ スペース名がシステムに固有の名前であることを確認します。この名前に は、最長50文字の英数字を指定でき、スペース、ピリオド(.)、ハイフン(-)、およびアンダー スコア()を任意に組み合わせて含めることが可能です。
- ステップ4 [説明 (Description) ] フィールドに、説明を入力します 説明には、任意の言語で最大50文字を指定できますが、二重引用符(")、パーセント記号(%)、 アンパサンド(&)、バックスラッシュ(\)、山カッコ(◇)は使用できません。
- ステップ **5** [使用可能なパーティション(Available Partitions)] ドロップダウン リストから、次の手順のいず れかを実施します。
	- パーティションが 1 つの場合は、そのパーティションを選択します。
	- パーティションが複数ある場合は、コントロール(Ctrl)キーを押したまま、適切なパーティ ションを選択します。
- ステップ **6** ボックス間にある下矢印を選択し、[選択されたパーティション(SelectedPartitions)]フィールド にパーティションを移動させます。
- ステップ **7** (任意) [選択されたパーティション(Selected Partitions)] ボックスの右側にある矢印キーを使 用して、選択したパーティションの優先順位を変更します。
- <span id="page-447-0"></span>ステップ **8** [保存(Save)] をクリックします。

## ハントリストが使用できない場合またはハントタイマーが期限切れになった場合の コール転送の設定

ハントの概念はコール転送とは異なります。ハントを使用すると、Cisco Unified Communications Manager が 1 つ以上の番号リストにコールを転送でき、各リストは一定のアルゴリズムのセット から選択されるハント順序を指定します。これらのリストからコールがハント パーティに転送さ れ、パーティが応答できなかった、または話中であった場合、次のハント パーティでハントが再 開されます(次のハントパーティは現在のハントアルゴリズムによって異なります)。その後、 ハントは対象となる相手の無応答時転送(CFNA)、話中転送(CFB)、または不在転送(CFA) の設定値を無視します。

コール転送では、着信側が応答できなかった、または話中でありハントが行われなかった場合に コールをどのように転送するか(転送またはリダイレクト)を詳細に制御できます。たとえば、

回線の CFNA 値がハント パイロット番号に設定されている場合、その回線へのコールに応答がな かったら、コールはハント パイロット番号に転送され、ハントが開始されます。

### 手順

- ステップ **1** [Cisco Unified CM の管理(Cisco Unified CM Administration)] から、[コール ルーティング(Call Routing) 1> [ルート/ハント (Route/Hunt) 1> [ハントパイロット (Hunt Pilot) 1を選択します。 [ハント パイロットの検索と一覧表示(Find and List Hunt Pilots)] ウィンドウが表示されます。
- **ステップ2** [検索 (Find) ] をクリックします。 設定済みのハント パイロットのリストが表示されます。
- ステップ **3** ハントが失敗したときにコール処理を設定するパターンを選択します。 [ハント パイロットの設定(Hunt Pilot Configuration)] ウィンドウが表示されます。
- ステップ4 [ハントコール処理設定 (Hunt Call Treatment Settings) ] エリアで [ハント パイロットの設定 (Hunt Pilot Configuration)] のフィールドを設定します。フィールドとその設定オプションの詳細につい ては、関連項目のセクションを参照してください。
- **ステップ5** [保存 (Save) ] をクリックします。

### 関連トピック

[コール転送に関するハント](#page-448-0) コール処理フィールド, (415 ページ)

<span id="page-448-0"></span>コール転送に関するハント コール処理フィールド

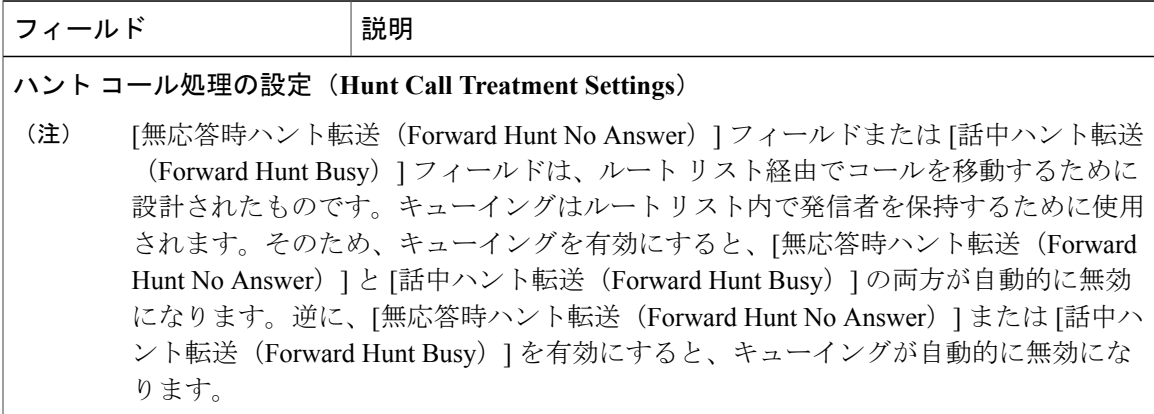

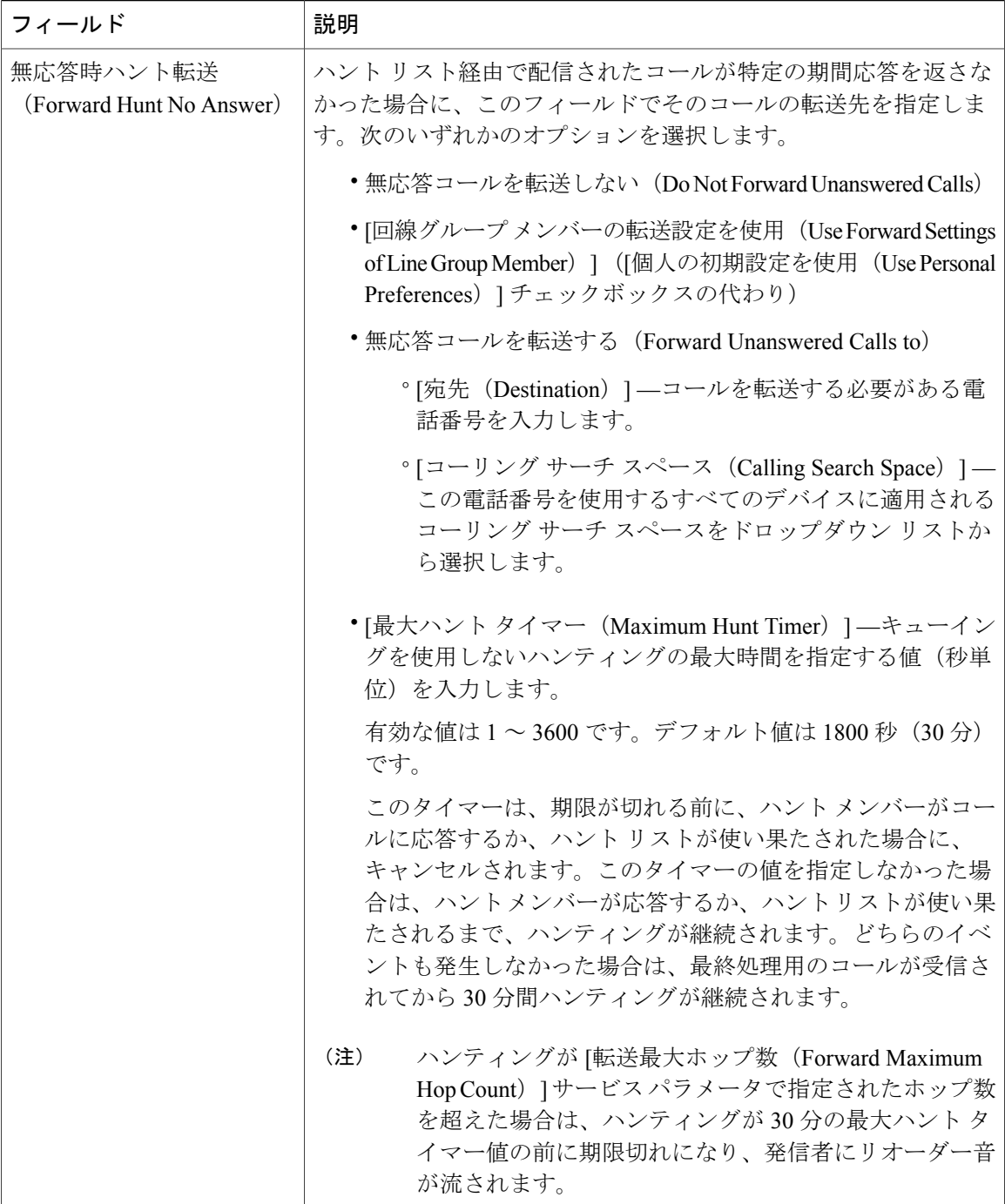

 $\mathbf I$ 

 $\mathbf I$ 

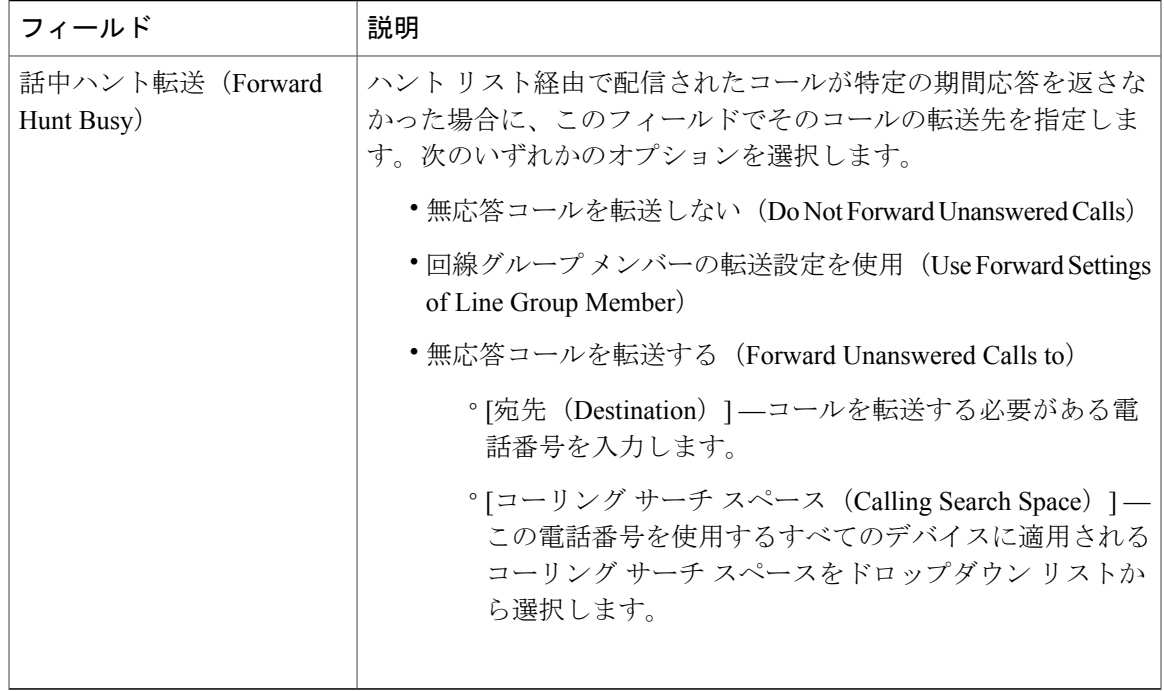

## <span id="page-450-0"></span>帯域幅不足時転送の設定

### 手順

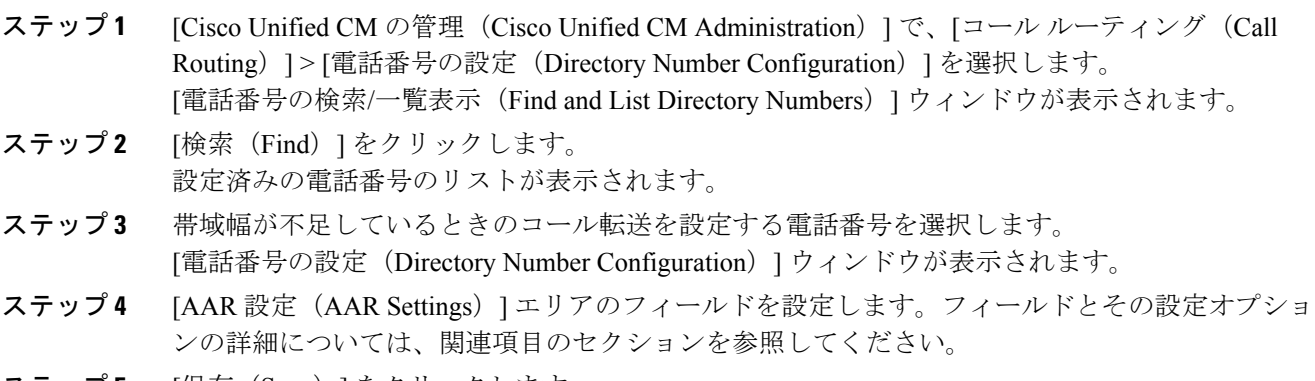

**ステップ5** [保存 (Save)] をクリックします。

### 関連トピック

 $\mathbf{I}$ 

[コール転送に関する電話番号設定フィールド](#page-451-0), (418 ページ)

<span id="page-451-0"></span>コール転送に関する電話番号設定フィールド

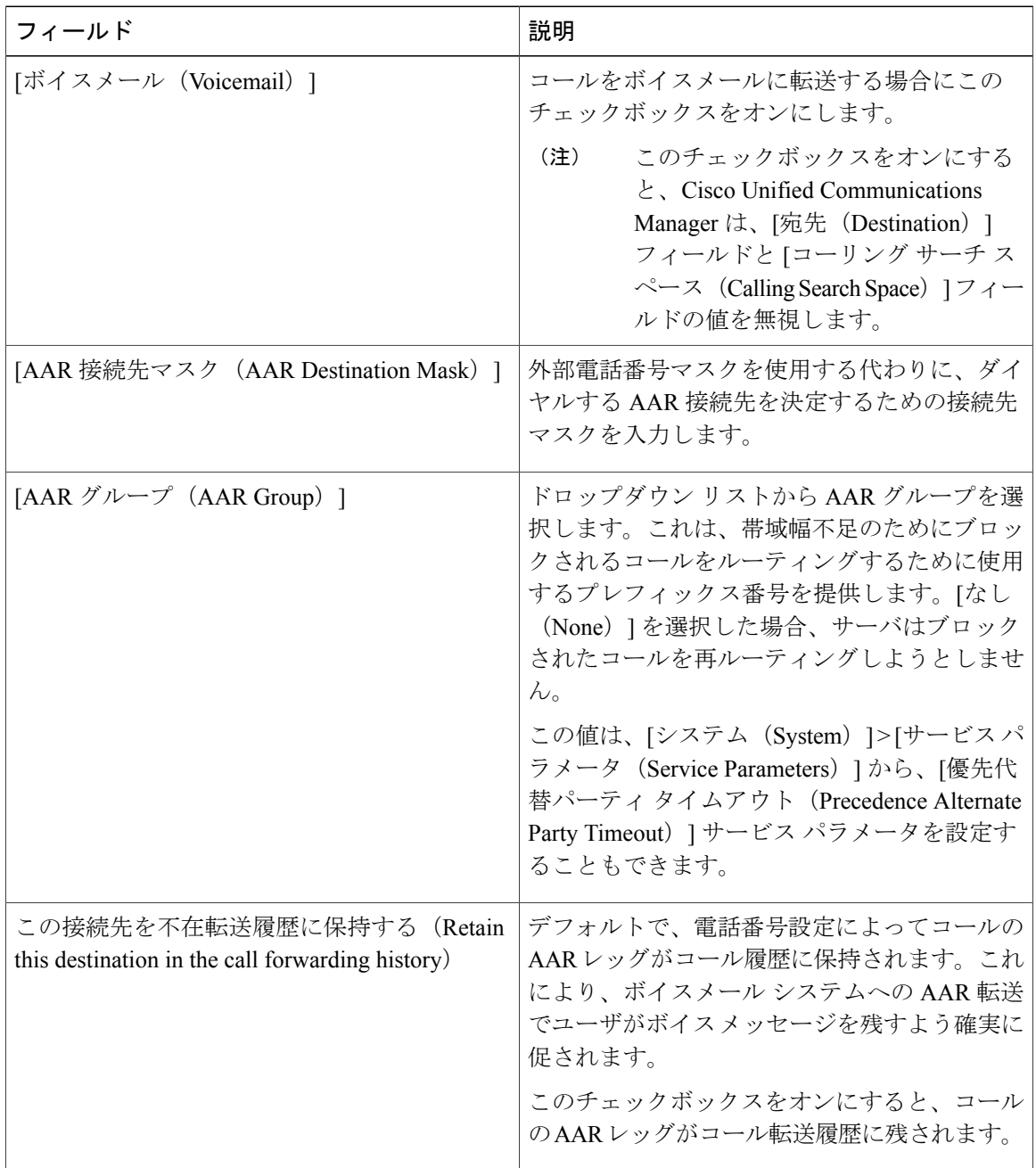

T

## <span id="page-452-0"></span>代替宛先への転送の設定

手順

- ステップ **1** [Cisco Unified CM の管理(Cisco Unified CM Administration)] で、[コール ルーティング(Call Routing) |> [電話番号の設定 (Directory Number Configuration) | を選択します。 **[**電話番号の検索**/**一覧表示(**Find and List Directory Numbers**)**]** ウィンドウが表示されます。
- ステップ2 [検索 (Find) ] をクリックします。 設定済みの電話番号のリストが表示されます。
- ステップ **3** 代替宛先を設定する電話番号を選択します。 **[**電話番号の設定(**Directory Number Configuration**)**]** ウィンドウが表示されます。
- ステップ4 [MLPP の代理パーティと社外秘アクセスレベル設定 (MLPP Alternate Party And Confidential Access LevelSettings)] エリアのフィールドを設定します。フィールドとその設定オプションの詳細につ いては、関連項目のセクションを参照してください。
- ステップ5 [保存 (Save) ] をクリックします。

#### 関連トピック

コール転送のための MLPP [代替パーティおよび社外秘アクセス](#page-452-1) レベル設定フィールド, (419 ページ)

<span id="page-452-1"></span>コール転送のための **MLPP** 代替パーティおよび社外秘アクセス レベル設定フィールド

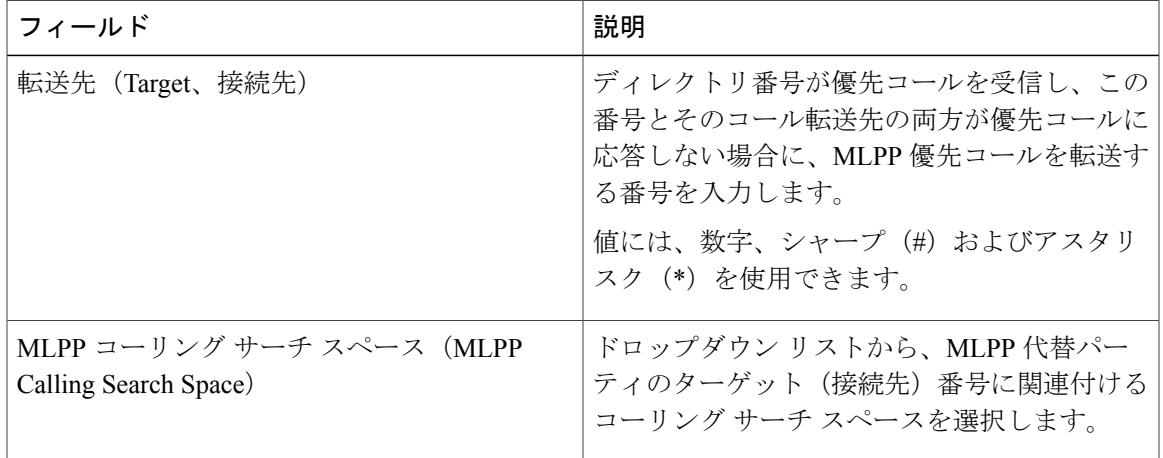

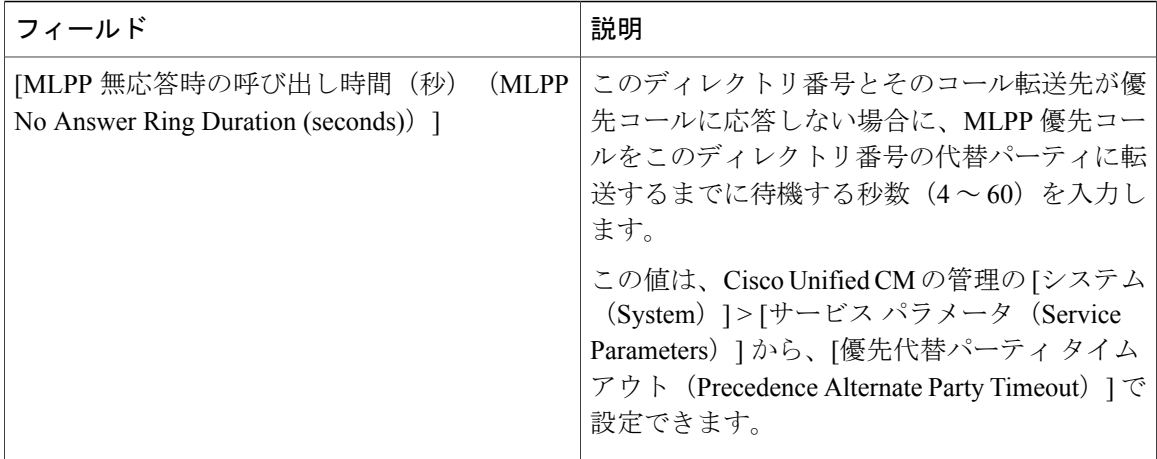

## <span id="page-453-0"></span>その他のコール転送タイプの設定

[電話番号の設定 (Directory Number Configuration) | ウィンドウから、不在転送 (CFA)、話中転 送(CFB)、無応答時転送(CFNA)、カバレッジなし時転送(CFNC)、未登録不在転送(CFU) を設定できます。

### はじめる前に

コール転送機能を意図されたとおりに機能させるため、さまざまなパーティションの設定済みの 電話と電話番号に、コール転送コーリングサーチスペースも設定するよう推奨します。そうしな いと、転送が失敗する場合があります。コール転送の接続先にコールが転送またはリダイレクト されると、設定されているコール転送のコール サーチ スペースがコール転送に使用されます。

### 手順

- ステップ1 Cisco Unified Communications Manager から、[コール ルーティング (Call Routing)] > [電話番号の 設定 (Directory Number Configuration) 1を選択します。 [電話番号の検索/一覧表示(Find and List Directory Numbers)] ウィンドウが表示されます。
- ステップ **2** CFA、CFB、CFNA、CFNC、CFU を設定するには、[電話番号の設定(Directory Number Configuration) | ウィンドウの [コール転送とコール ピックアップの設定 (Call Forwarding and Call PickupSettings)]フィールドを設定します。フィールドとその設定オプションの詳細については、 「関連項目」の項を参照してください。
- ステップ **3** [保存(Save)] をクリックします。

関連トピック

コール転送のフィールド

### <span id="page-454-1"></span>コール転送の転送先オーバーライドの有効化

コール転送の転送先オーバーライドを有効にすると、Cisco UnifiedCommunications ManagerはCFA の宛先が発信者番号と一致したときにCFAの宛先を無視します。オーバーライドは、内部コール と外部コールの両方に適用されます。

発信者番号が変換されている場合、発信者番号はCFAの宛先と一致せず、オーバーライドは発生 しません。

### 手順

- ステップ1 [Cisco Unified CM の管理 (Cisco Unified CM Administration) 1から、[システム (System) 1>[サー ビス パラメータ (Service Parameters)]の順に選択します。
	- [サービス パラメータの設定 (Service Parameter Configuration) | ウィンドウが表示されます。
- ステップ2 [クラスタ全体のパラメータ (機能 保留復帰 (Clusterwide Parameters (Feature Hold Reversion))] 領域で、[CFA の宛先オーバーライド (CFA Destination Override) ] サービス パラメータ値を [はい (True)] に設定します。

## <span id="page-454-0"></span>コール転送の連携動作と制限事項

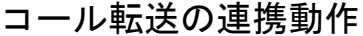

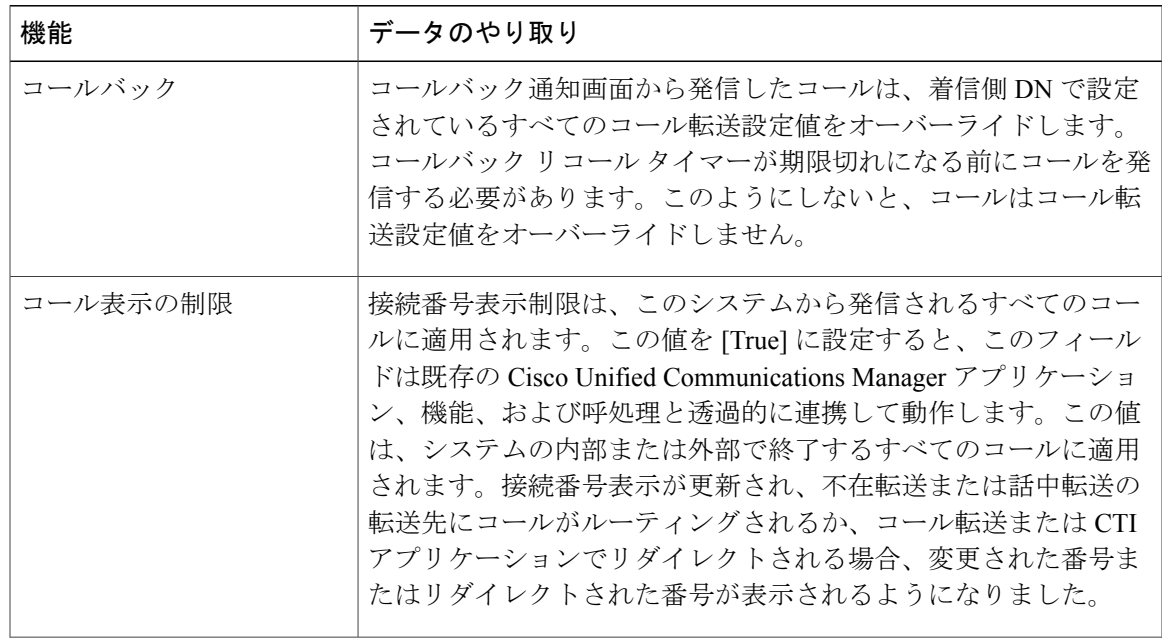

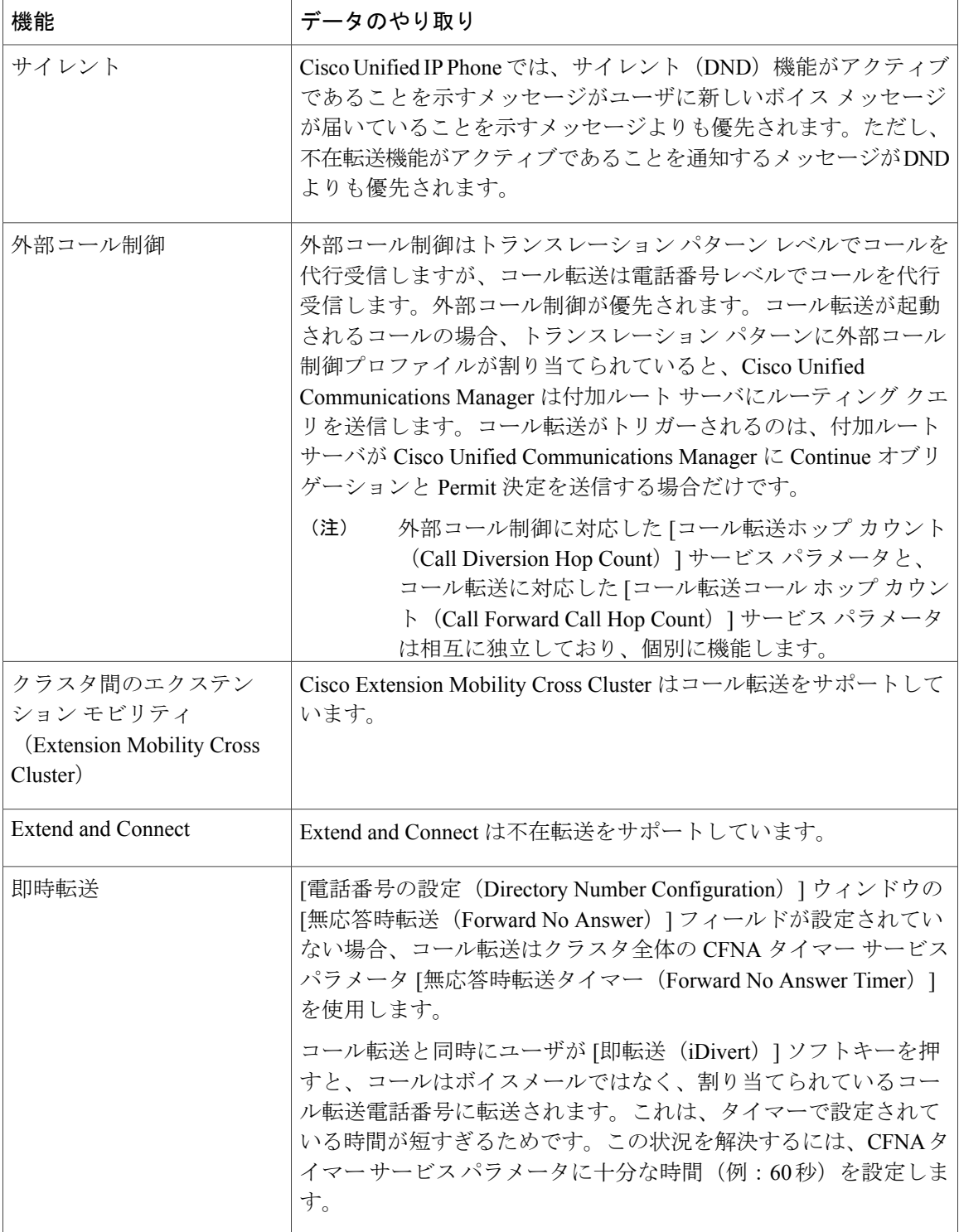

 $\mathbf I$ 

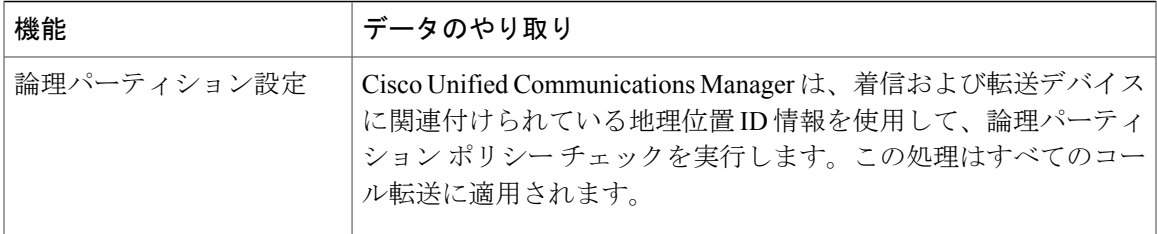

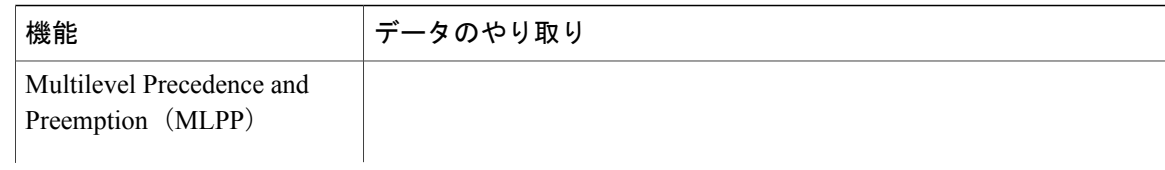

T

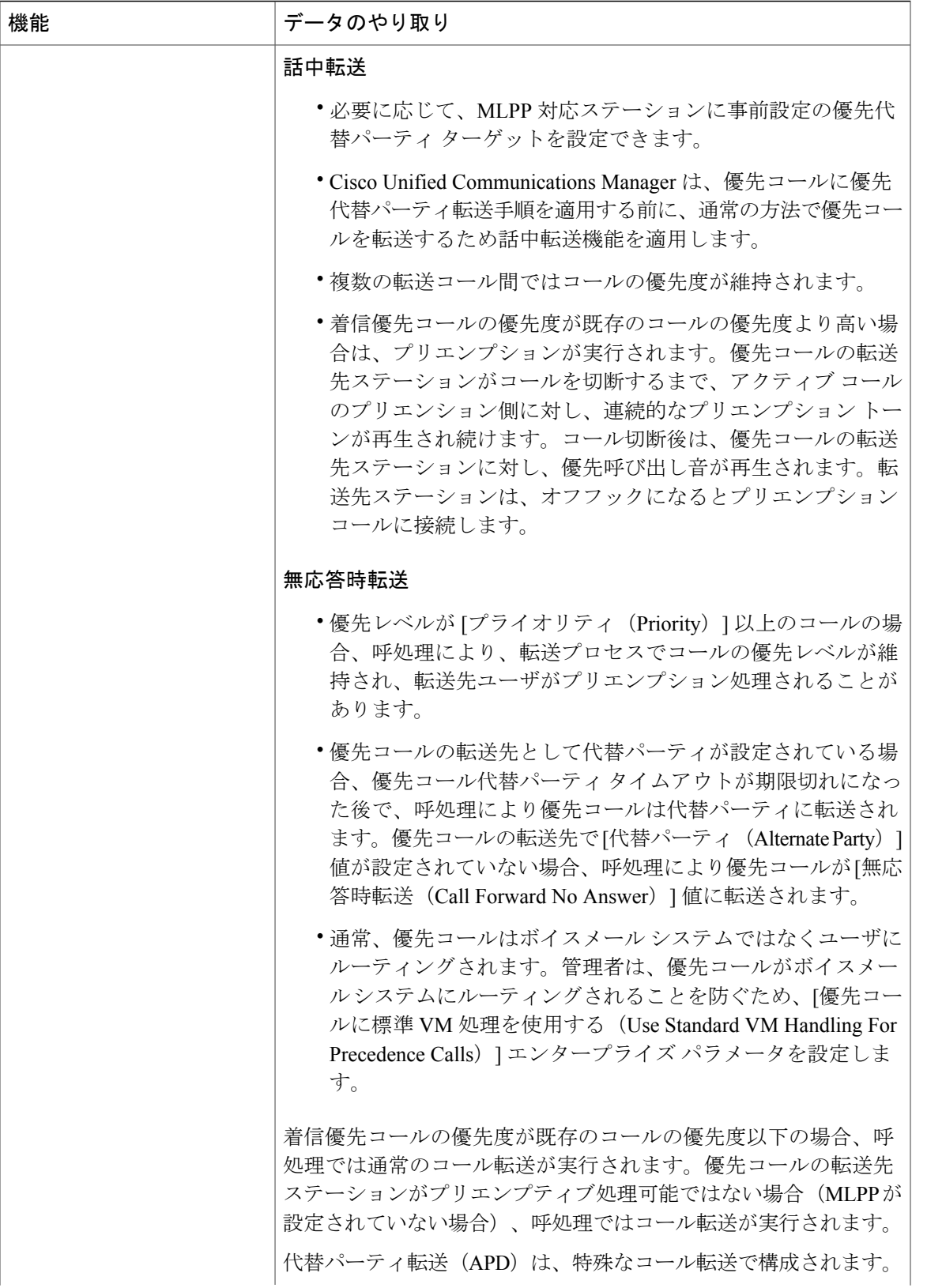

 $\mathbf{I}$ 

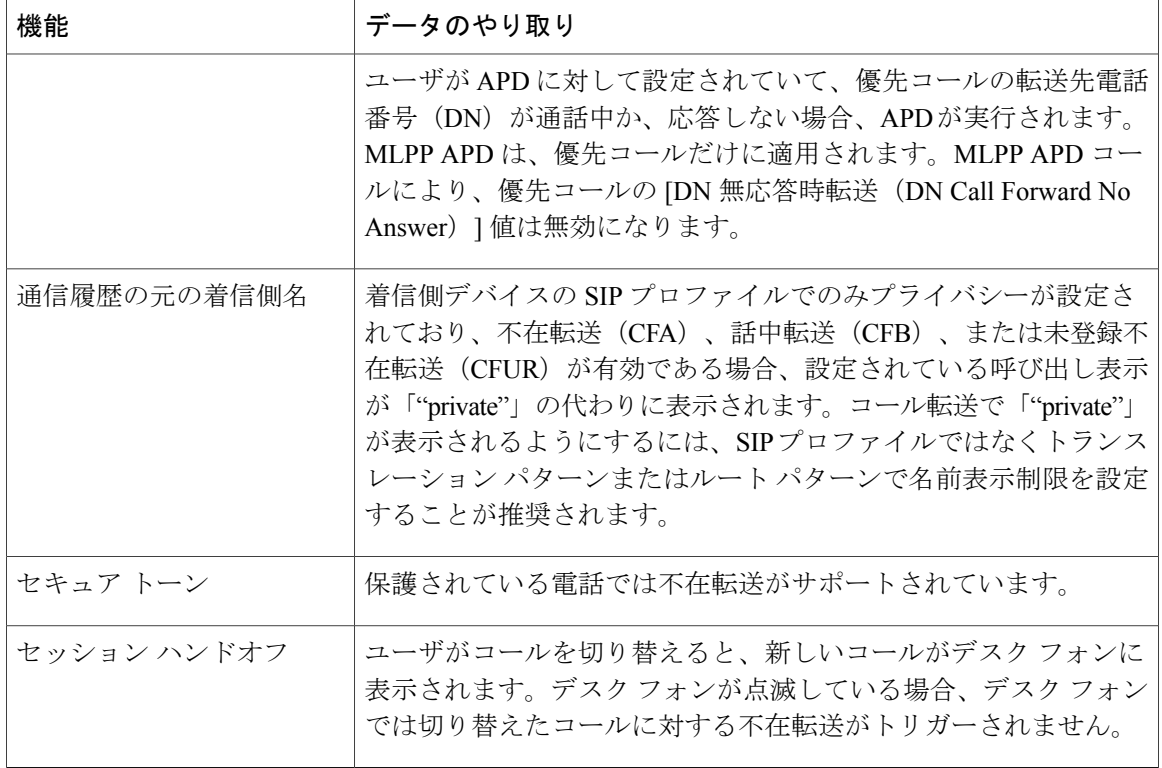

T

## コール転送の制限事項

 $\overline{\phantom{a}}$ 

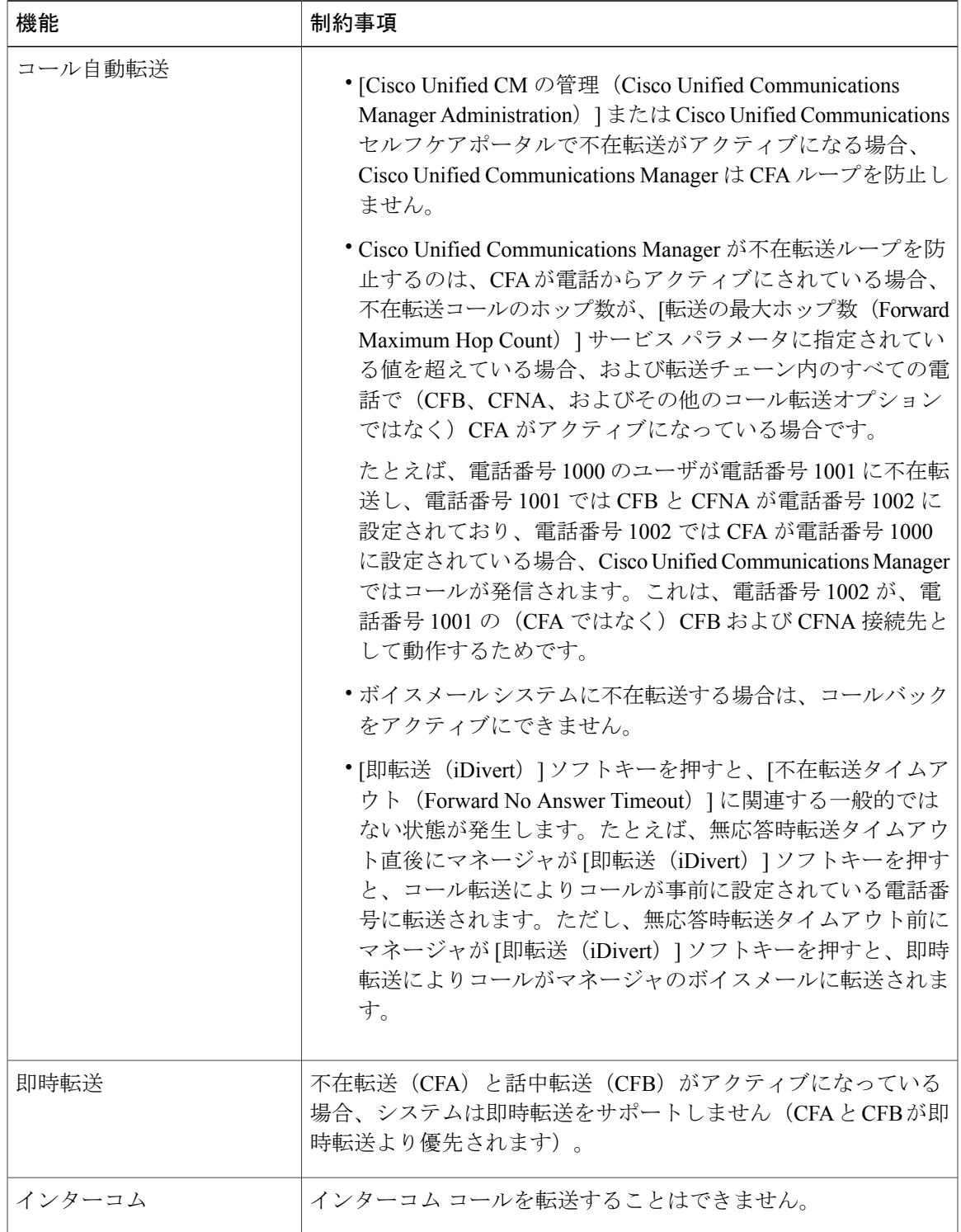

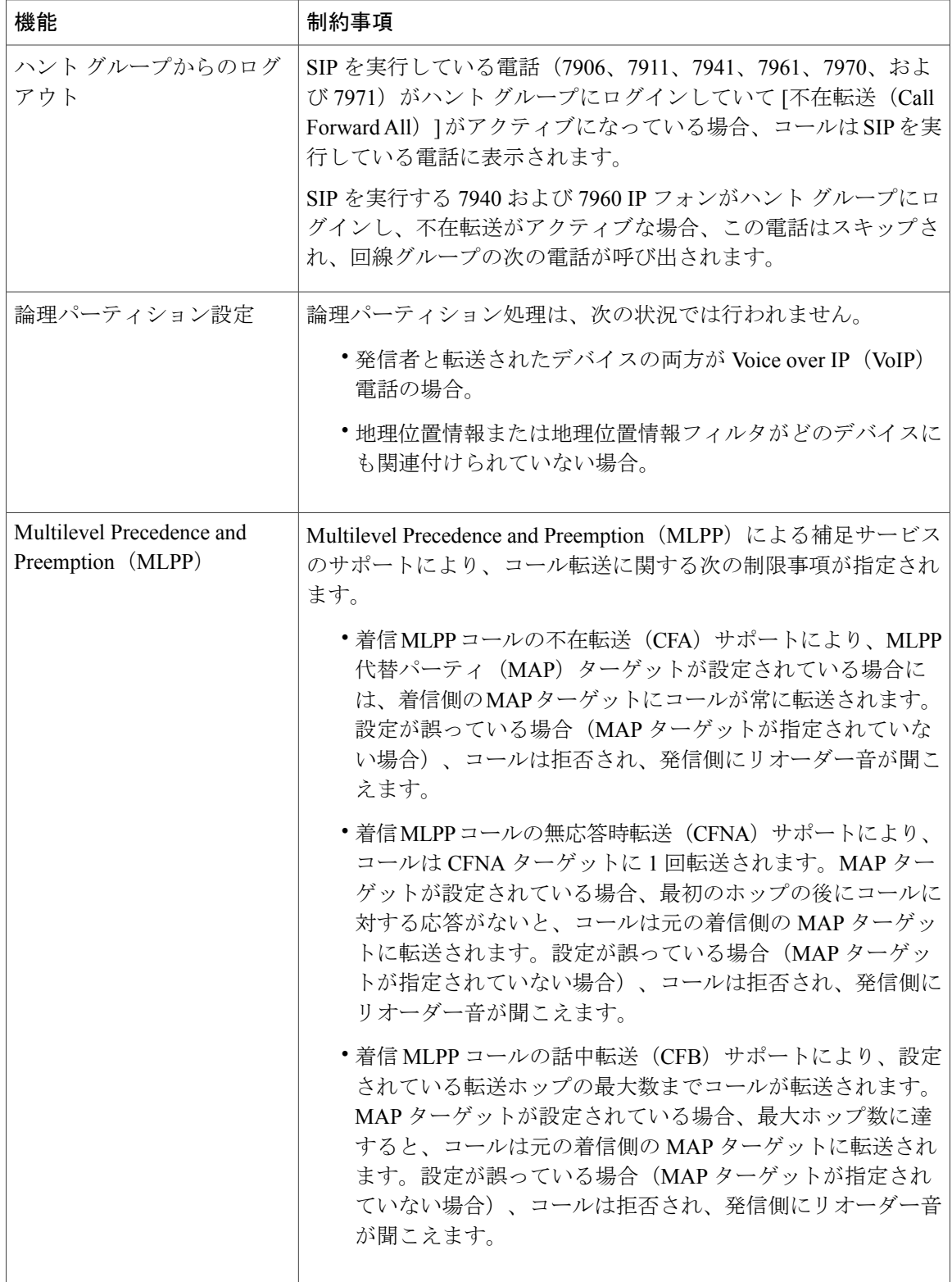

 $\mathbf I$ 

<span id="page-462-0"></span>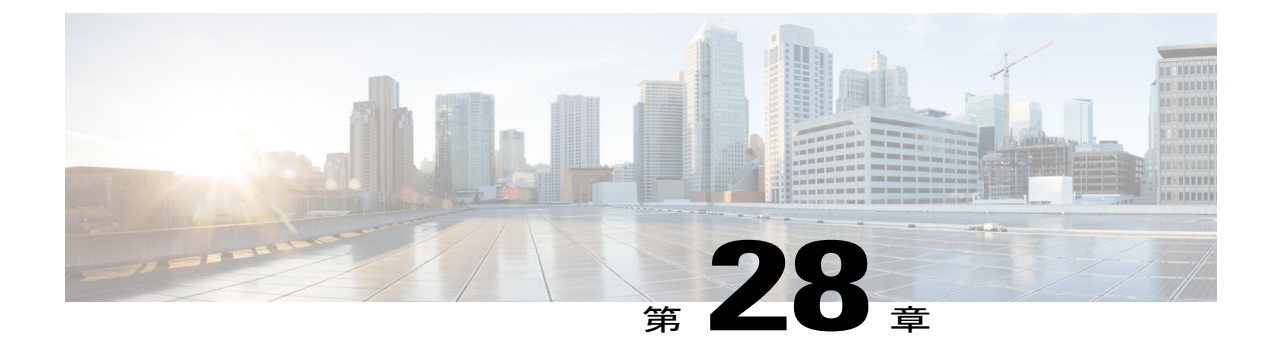

# コール ピックアップ(**Call Pickup**)

- コール [ピックアップの概要](#page-462-1), 429 ページ
- コール [ピックアップの設定タスク](#page-464-0) フロー, 431 ページ
- コール [ピックアップの連携動作と制限事項](#page-486-0), 453 ページ

## <span id="page-462-1"></span>コール ピックアップの概要

コール ピックアップ機能により、ユーザは自分以外の電話番号に着信したコールに応答できま す。

## グループ コール ピックアップの概要

グループコールピックアップ機能を使用すると、ユーザは別のグループ内の着信コールをピック アップできます。Cisco Unified IP Phone からこの機能をアクティブにした場合は、ユーザが適切 なコール ピックアップ グループ番号をダイヤルする必要があります。このタイプのコール ピッ クアップには [G ピック (GPickUp) 1ソフトキーを使用します。ピックアップ グループに複数の コールが着信しているときに電話のグループコールピックアップ機能をユーザが起動すると、最 も長く鳴っていた着信コールに接続されます。電話のモデルに応じて、プログラム可能な機能ボ タン [グループ ピックアップ(Group Pickup)] または [グループ ピックアップ(Group Pickup)] ソフトキーのいずれかを使用して、着信コールをピックアップします。自動グループコールピッ クアップが有効ではない場合、ユーザは [G ピックアップ(GPickUp)] ソフトキーを押し、別の ピックアップ グループのグループ番号をダイヤルし、コールに応答して接続する必要がありま す。

### 他のグループ ピックアップの概要

他のグループ ピックアップ機能により、自身のグループに関連付けられているグループ内の着信 コールをピックアップできます。Cisco UnifiedCommunications Managerでは、ユーザがCisco Unified IPPhoneからこの機能をアクティブにすると、関連グループ内で着信コールが自動的に検索され、 このコールが接続されます。ユーザはこのタイプのコール ピックアップに [他 Grp (OPickUp)]

ソフトキーを使用します。自動他グループピックアップが有効な場合、コールを接続するには[他 Grp(OPickUp)] および [応答(Answer)] ソフトキーを押す必要があります。電話のモデルに応 じて、プログラム可能な機能ボタン [コール ピックアップ(Call Pickup)] または [コール ピック アップ(Call Pickup)] ソフトキーのいずれかを使用して、着信コールをピックアップします。

複数の関連グループが存在する場合、1 番目の関連グループが、コール応答の優先順位が最も高 いグループになります。たとえば、グループ A、B、および C がグループ X に関連付けられてい る場合、コール応答の優先度はグループ A が最も高く、グループ C が最も低くなります。グルー プ X はグループ A の着信コールをピックアップしますが、グループ C で、グループ A での着信 コールよりも前に着信したコールがある可能性があります。

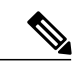

(注)

複数の着信コールが当該グループ内で発生する場合に最初にピックアップされるコールは、最 も長くアラート状態になっているコール(呼び出し時間が最も長いコール)です。他のグルー プ コール ピックアップ機能では、複数の関連ピックアップ グループが設定されている場合に は呼び出し時間よりも優先度が優先されます。

### ダイレクト コール ピックアップの概要

ダイレクトコールピックアップ機能では、ユーザが[Gピック(GPickUp)]または[グループピッ クアップ(Group Pickup)] ソフトキーを押し、呼び出し音が鳴っているデバイスの電話番号を入 力することで、その DN で呼び出し中のコールに直接応答できます。自動ダイレクト コール ピッ クアップ機能が有効になっていない場合、ユーザは [G ピック (GPickUp) 1ソフトキーを押し、 呼び出し音が鳴っている電話の DN にダイヤルし、コールに応答する必要があります。これによ りユーザの電話で呼び出し音が鳴り、接続が確立されます。Cisco UnifiedCommunications Manager は関連グループ メカニズムを使用して、ダイレクト コール ピックアップ機能を使って着信コー ルをピックアップするユーザの権限を制御します。ユーザの関連グループによって、そのユーザ が属するピックアップ グループに関連する 1 つ以上のコール ピックアップ グループが指定され ます。

DNからの呼び出しコールをユーザが直接ピックアップするには、ユーザの関連グループに、その DNが属するピックアップグループが含まれている必要があります。2人のユーザがそれぞれ異な る 2 つのコール ピックアップ グループに属しており、一方のユーザの関連グループにもう一方の ユーザのコールピックアップグループが含まれていない場合、そのユーザは、もう一方のユーザ からのコールをピックアップするためにダイレクト コール ピックアップを起動できません。

ユーザがダイレクト コール ピックアップ機能を起動し、DN を入力して着信コールをピックアッ プすると、そのユーザは指定した電話に着信するコールに接続されます。そのコールが、DNが属 するコールピックアップグループ内で最も長く鳴っているコールかどうかは問われません。特定 の DN で複数のコールが呼び出し音を鳴らし、ユーザがダイレクト コール ピックアップを起動し て DN からのコールをピックアップすると、ユーザは指定された DN で最も長く鳴っていた着信 コールに接続されます。

### **BLF** コール ピックアップの概要

BLF コール ピックアップ機能によって、Cisco Unified Communications Manager で、BLF DN から のコールへの応答を待つ間、電話ユーザを通知できるようになります。BLF コール ピックアップ イニシエータ(コールに応答する電話)は、次に利用可能な回線または指定された回線として選 択されます。指定された回線を使用するには、BLFSDボタンが押されるまで、回線をオフフック のままにする必要があります。ハント リスト メンバー DN を BLF DN として設定し、ハント リ スト メンバーへの着信コールに BLF コール ピックアップ イニシエータが応答するように設定で きます。ハント リスト メンバーへの着信コールは、ハント リストからの着信の場合と、ダイレ クト コールの場合があります。それぞれのケースの動作は、ハント リスト メンバー DN、BLF DN、ハント パイロット番号に対してコール ピックアップを設定する方法によって異なります。 [有効な自動コール ピックアップ(Auto Call Pickup Enabled)] サービス パラメータが無効に設定 されているときにコール ピックアップが発生した場合、電話をオフフックのままにするか、ユー ザが応答キーを押してコールに応答する必要があります。

電話の BLF SD ボタンは、次のいずれかの状態になっています。

- アイドル:BLF DN へのコールがないことを示します。
- 話中:BLF DN への少なくとも 1 つのアクティブなコールがありますが、アラートは存在し ないことを示します。
- アラート:BLF DN への少なくとも 1 つの着信コールがあることを点滅によって示します。

BLF DN への着信コールがある場合、BLF コール ピックアップ イニシエータである電話の BLF SD ボタンが点滅して、BLF DN への着信コールがあることを示します。[自動コール ピックアッ プ(Auto Call Pickup)] が設定されている場合、ユーザがコール ピックアップ イニシエータであ る電話の BLF SD ボタンを押して着信コールに応答します。自動コール ピックアップが設定され ていない場合、電話をオフフックのままにするか、ユーザが応答キーを押してコールに応答する 必要があります。

## <span id="page-464-0"></span>コール ピックアップの設定タスク フロー

### <span id="page-464-1"></span>手順

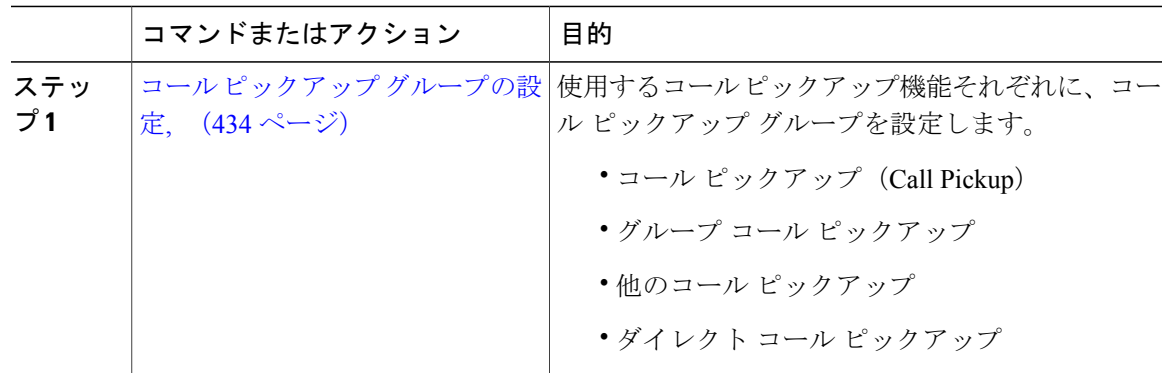

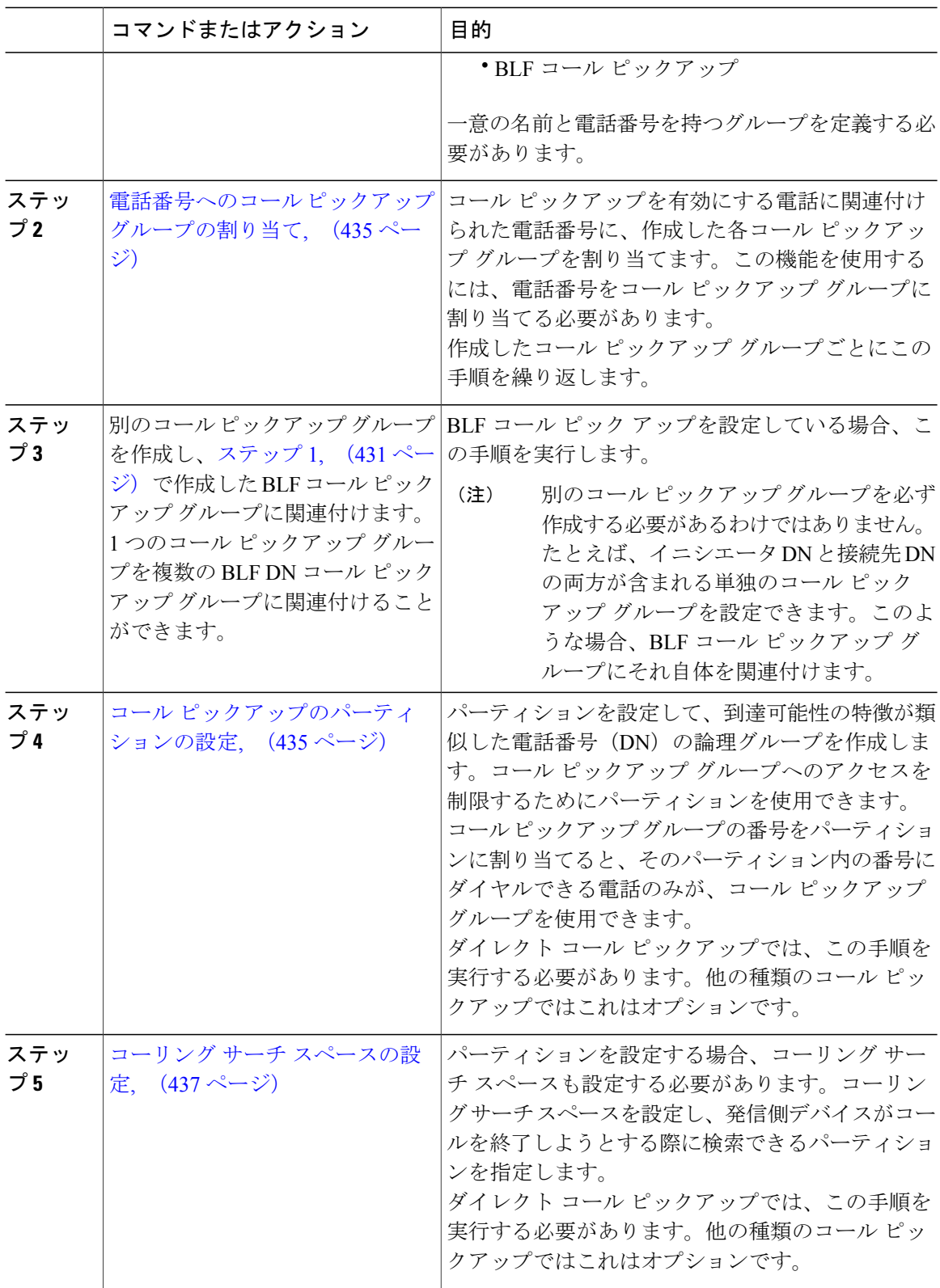

 $\mathbf I$ 

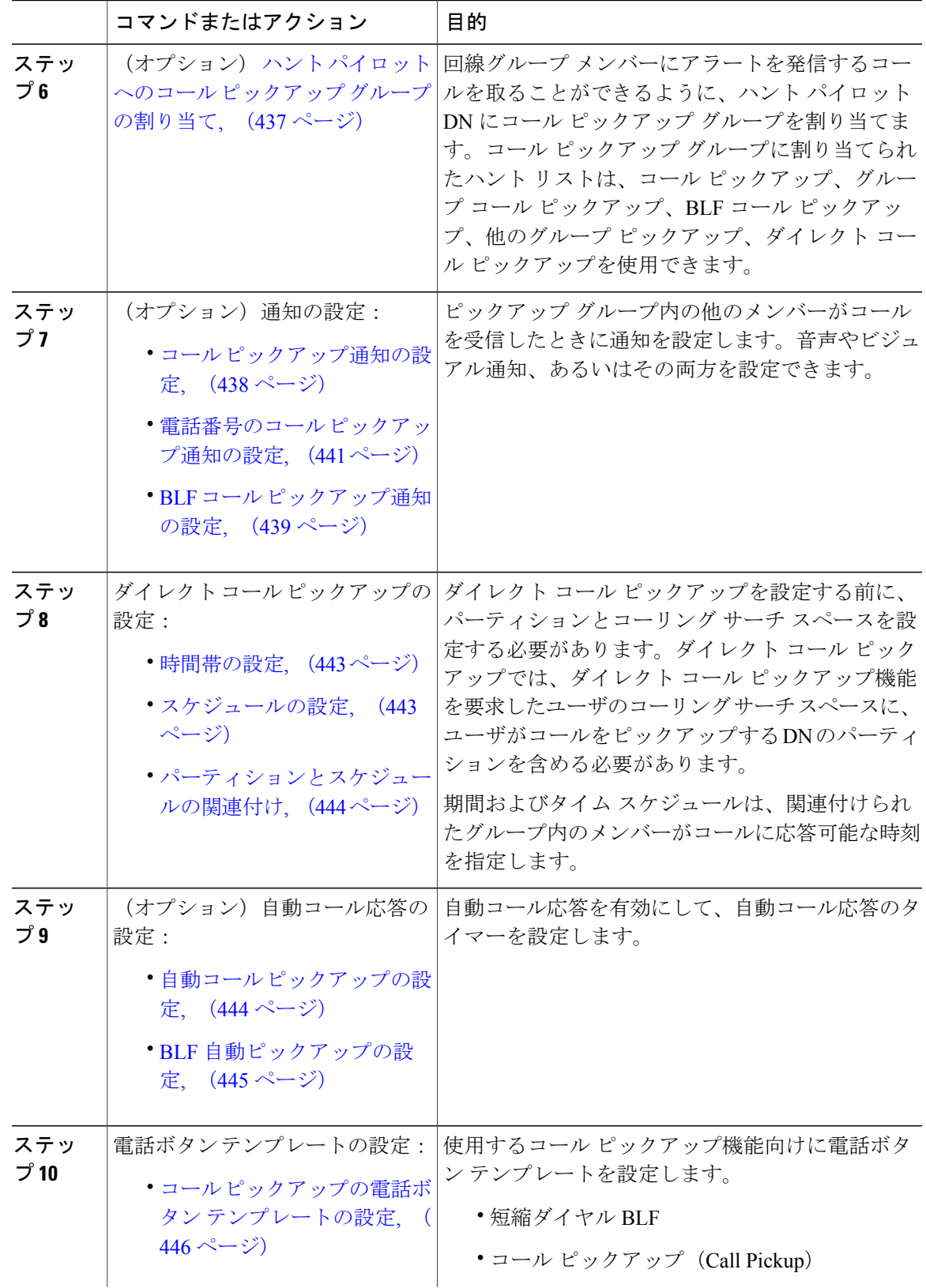

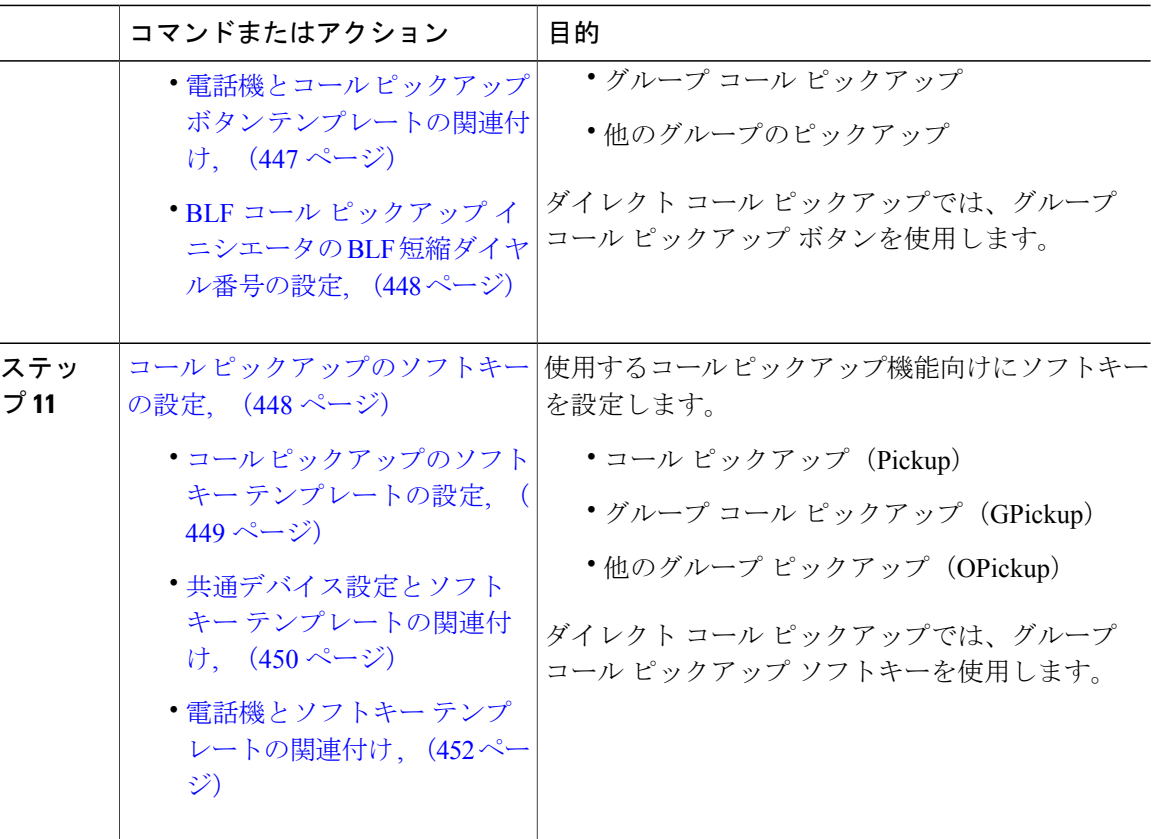

## <span id="page-467-0"></span>コール ピックアップ グループの設定

### 手順

- ステップ **1** [Cisco Unified CM の管理(Cisco Unified CM Administration)] から、[コール ルーティング(Call Routing) |> [コールピックアップ グループ (Call Pickup Group) | を選択します。 [コール ピックアップ グループの検索と一覧表示(Find and List Call Pickup Groups)] ウィンドウ が表示されます。
- ステップ **2** [新規追加(Add New)] をクリックします。 [コール ピックアップ グループの設定(Call Pickup Group Configuration)] ウィンドウが表示され ます。
- ステップ3 [コールピックアップグループの設定 (Call Pickup Group Configuration) ]ウィンドウ内の各フィー ルドを設定します。フィールドとその設定オプションの詳細については、オンライン ヘルプを参 照してください。
# 電話番号へのコール ピックアップ グループの割り当て

ここでは、電話番号にコールピックアップグループを割り当てる方法について説明します。コー ルピックアップグループに割り当てられた電話番号だけが、コールピックアップ、グループコー ル ピックアップ、BLF コール ピックアップ、他のグループ ピックアップ、ダイレクト コール ピックアップを使用できます。パーティションがコール ピックアップ番号と一緒に使用される場 合、コール ピックアップ グループに割り当てられた電話番号に、適切なパーティションを含む コーリング サーチ スペースがあることを確認します。

#### はじめる前に

コール ピックアップ [グループの設定](#page-467-0), (434 ページ)

#### 手順

- ステップ **1** [デバイス(Device)] > [電話またはコール ルーティング(Phone or Call Routing)] > [電話番号 (Directory Number)] を選択します。
- ステップ **2** コールピックアップグループに割り当てる電話機または電話番号の検索に適した検索条件を入力 し、[検索 (Find) ] をクリックします。 検索基準に一致する電話機または電話番号のリストが表示されます。
- ステップ **3** コール ピックアップ グループを割り当てる電話機または電話番号を選択します。
- ステップ4 [電話の設定 (Phone Configuration) 1ウィンドウの [関連付け情報 (Association Information) 1リス トから、コール ピックアップ グループを割り当てる電話番号を選択します。
- ステップ5 [コール転送およびコール ピックアップ設定 (Call Forward and Call Pickup Settings) 1エリアに表示 される [コール ピックアップ グループ(Call Pickup Group)] ドロップダウン リストから、目的の コール ピックアップ グループを選択します。
- ステップ **6** データベースに変更を保存するには、[保存(Save)] をクリックします。

#### 次の作業

次の作業を実行します。

- コール [ピックアップのパーティションの設定](#page-468-0), (435 ページ)
- コーリング サーチ [スペースの設定](#page-470-0), (437 ページ)

# <span id="page-468-0"></span>コール ピックアップのパーティションの設定

パーティションをコールピックアップグループ番号に割り当てることにより、コールピックアッ プ グループへのアクセスを制限できます。この設定を使用する場合は、コール ピックアップ グ ループ番号が割り当てられたパーティションを含むコーリングサーチスペースを持つ電話機だけ が、そのコールピックアップグループに参加できます。パーティションとグループ番号の組み合 わせがシステム全体で一意であることを確認してください。複数のパーティションを作成できま す。

コールピックアップグループ番号をパーティションに割り当てると、そのパーティションに含ま れる番号にダイヤルできる電話機だけがコールピックアップグループを使用できます。パーティ ションがマルチテナント構成内のテナントを表す場合は、必ず、テナントごとにピックアップ グ ループを適切なパーティションに割り当ててください。

- ステップ **1** [Cisco Unified CM の管理(Cisco Unified CM Administration)] から、[コール ルーティング(Call Routing) 1> [コントロールのクラス (Class of Control) 1> [パーティション (Partition) 1を選択し ます。
- ステップ **2** [パーティション名、説明(Partition Name, Description)] フィールドに、ルート プランに固有の パーティション名を入力します。 パーティション名には、英数字とスペースの他にハイフン(-)とアンダースコア()を使用で きます。パーティション名に関するガイドラインについては、「関連項目」の項を参照してくだ さい。
- ステップ **3** パーティション名の後にカンマ(,)を入力し、パーティションの説明を同じ行に入力します。 説明には、任意の言語で最大50文字を使用できますが、二重引用符(")、パーセント記号(%)、 アンパサンド(&)、バックスラッシュ(\)、山カッコ(<>)、角括弧([])は使用できません。 説明を入力しなかった場合は、Cisco Unified Communications Manager が、このフィールドに自動 でパーティション名を入力します。
- ステップ **4** 複数のパーティションを作成するには、各パーティション エントリごとに 1 行を使います。
- ステップ **5** [スケジュール(Time Schedule)] ドロップダウン リストから、このパーティションに関連付ける スケジュールを選択します。 スケジュールでは、パーティションが着信コールの受信に利用可能となる時間を指定します。[な し(None)] を選択した場合は、パーティションが常にアクティブになります。
- ステップ **6** 次のオプション ボタンのいずれかを選択して、[タイム ゾーン(Time Zone)] を設定します。
	- [発信側デバイス(Originating Device)]:このオプション ボタンを選択すると、発信側デバ イスのタイムゾーンと [スケジュール(TimeSchedule)] が比較され、パーティションが着信 コールの受信に使用できるかどうかが判断されます。
	- [特定のタイム ゾーン (Specific Time Zone)]: このオプション ボタンを選択した後、ドロッ プダウンリストからタイムゾーンを選択します。選択されたタイムゾーンと[スケジュール (Time Schedule)] が比較され、着信コールの受信にパーティションが使用できるかどうか が判断されます。
- **ステップ** 7 [保存 (Save) ] をクリックします。

# <span id="page-470-0"></span>コーリング サーチ スペースの設定

コーリング サーチ スペースは、通常はデバイスに割り当てられるルート パーティションの番号 付きリストです。コーリングサーチスペースでは、発信側デバイスが電話を終了しようとする際 に検索できるパーティションが決定されます。

#### 手順

- ステップ **1** [Cisco Unified CM の管理(Cisco Unified CM Administration)] から、[コール ルーティング(Call Routing)] > [コントロールのクラス(Class of Control)] > [コーリング サーチ スペース(Calling Search Space)] を選択します。
- ステップ **2** [新規追加(Add New)] をクリックします。
- ステップ **3** [名前(Name)] フィールドに、名前を入力します。 各コーリング サーチ スペース名がシステムに固有の名前であることを確認します。この名前に は、最長50文字の英数字を指定でき、スペース、ピリオド(.)、ハイフン(-)、およびアンダー スコア()を任意に組み合わせて含めることが可能です。
- ステップ4 [説明 (Description) 1フィールドに、説明を入力します 説明には、任意の言語で最大50文字を指定できますが、二重引用符(")、パーセント記号(%)、 アンパサンド(&)、バックスラッシュ(\)、山カッコ(◇)は使用できません。
- ステップ **5** [使用可能なパーティション(Available Partitions)] ドロップダウン リストから、次の手順のいず れかを実施します。
	- パーティションが 1 つの場合は、そのパーティションを選択します。
	- パーティションが複数ある場合は、コントロール(Ctrl)キーを押したまま、適切なパーティ ションを選択します。
- ステップ **6** ボックス間にある下矢印を選択し、[選択されたパーティション(SelectedPartitions)]フィールド にパーティションを移動させます。
- ステップ **7** (任意) [選択されたパーティション(Selected Partitions)] ボックスの右側にある矢印キーを使 用して、選択したパーティションの優先順位を変更します。
- ステップ8 [保存 (Save) 1をクリックします。

# ハント パイロットへのコール ピックアップ グループの割り当て

コール ピックアップ グループに割り当てられたハント リストだけが、コール ピックアップ、グ ループ コール ピックアップ、BLF コール ピックアップ、他のグループ ピックアップ、ダイレク ト コール ピックアップを使用できます。ハント パイロットにコール ピックアップ グループを割 り当てるには、次の手順を実行します。

#### 手順

- ステップ **1** [Cisco Unified CM の管理(Cisco Unified CM Administration)] から、[コール ルーティング(Call Routing) |> [ルート/ハント (Route/Hunt) |> [ハントパイロット (Hunt Pilot) | と選択します。
- ステップ **2** コールピックアップグループに割り当てるハントパイロットの検索に適した検索条件を入力し、 [検索(Find)] をクリックします。検索条件に一致するハント パイロットのリストが表示されま す。
- ステップ **3** コール ピックアップ グループを割り当てるハント パイロットを選択します。
- ステップ **4** [ハント転送設定(HuntForwardSettings)]領域に表示される[コールピックアップグループ(Call Pickup Group)] ドロップダウン リスト ボックスから、目的のコール ピックアップ グループを選 択します。
- **ステップ5** [保存 (Save)]をクリックします。

# コール ピックアップ通知の設定

コール ピックアップ通知は、システム レベル、コール ピックアップ グループ レベル、個々の電 話レベルで設定できます。

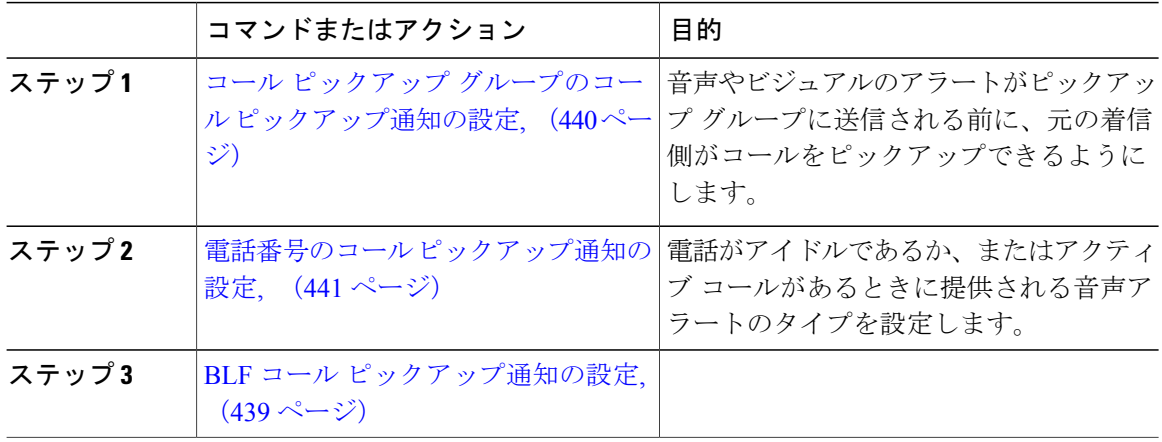

<span id="page-472-0"></span>**BLF** コール ピックアップ通知の設定

手順

- ステップ1 [Cisco Unified CM の管理 (Cisco Unified CM Administration) ] で、「システム (System) ] > [サービ ス パラメータ (Service Parameters) ] の順に選択します。
- ステップ2 [サーバ (Server)] ドロップダウン リスト ボックスで、Cisco CallManager サービスを実行してい るサーバを選択します。
- ステップ **3** [サービス(Service)] ドロップダウン リスト ボックスから、[Cisco CallManager] を選択します。
- ステップ4 「サービス パラメータ設定 (Service Parameter Configuration) 1ウィンドウの [(クラスタ全体のパ ラメータ (デバイス - 電話機) (Clusterwide Parameters (Device - Phone)) ] セクションからフィー ルドを設定します。フィールドとその設定オプションの詳細については、関連項目のセクション を参照してください。

#### 関連トピック

#### BLF コール [ピックアップ通知のサービス](#page-472-1) パラメータ フィールド, (439 ページ)

<span id="page-472-1"></span>*BLF* コール ピックアップ通知のサービス パラメータ フィールド

| フィールド                                                                                                    | 説明                                                                                                    |
|----------------------------------------------------------------------------------------------------|----------------------------------------------------------------------------------------------------|
| [アイドル ステーションのコール ピックアップ<br>グループ オーディオ アラートの設定(Call<br>Pickup Group Audio Alert Setting of Idle Station) [ | このパラメータは、電話がアイドル状態(使用<br>されていない状態)であり、そのコールピック<br>アップグループでの着信コールについてアラー<br>トが必要な場合に提供されるオーディオ通知の<br>種類を決定します。有効な値は、次のとおりで<br>す。<br>• [無効 (Disable) ]<br>•一度鳴らす (Ring Once) |
| [ビジー ステーションのコール ピックアップ グ<br>ループオーディオアラートの設定 (Call Pickup<br>Group Audio Alert Setting of Busy Station) ]  | このパラメータは、電話がビジー状態(使用さ<br>れている状態)であり、そのコールピックアッ<br>プグループでの着信コールについてアラートが<br>必要な場合に提供されるオーディオ通知の種類<br>を決定します。有効な値は、次のとおりです。<br>$\bullet$ Disable<br>・ビープ音のみ (Beep Only)      |

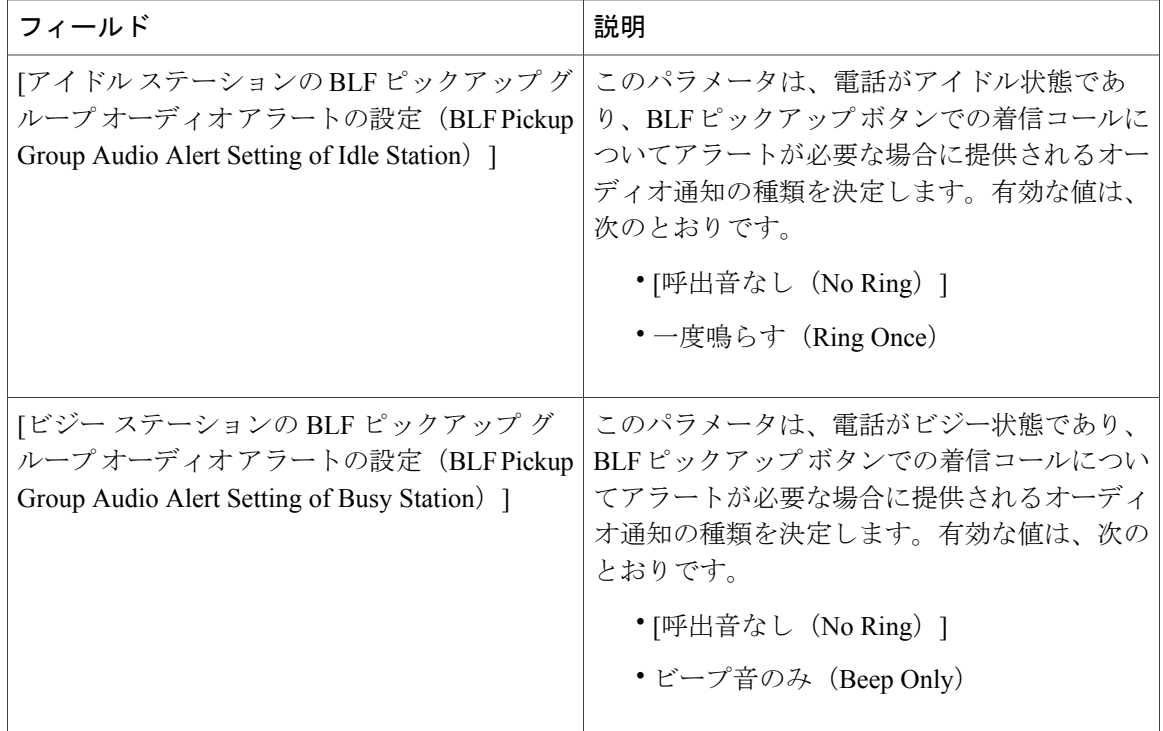

# <span id="page-473-0"></span>コール ピックアップ グループのコール ピックアップ通知の設定

#### 手順

- ステップ **1** [Cisco Unified CM の管理(Cisco Unified CM Administration)] から、[コール ルーティング(Call Routing) ] > [コールピックアップ グループ (Call Pickup Group) ] を選択します。 [コールピックアップ グループ (Call Pickup Group) | ウィンドウが表示されます。
- ステップ **2** [コール ピックアップ グループの設定(Call Pickup Group Configuration)] ウィンドウの [コール ピックアップ グループ通知の設定(Call Pickup Group Notification Settings)] セクションのフィー ルドを設定します。フィールドとその設定オプションの詳細については、「関連項目」の項を参 照してください。
	- コール ピックアップの設定に影響を及ぼす機能の連携動作と制限については、[コール](#page-486-0) [ピックアップの連携動作と制限事項](#page-486-0), (453 ページ)を参照してください。 (注)

#### 関連トピック

コール ピックアップのコール [ピックアップ通知のフィールド](#page-474-1), (441 ページ)

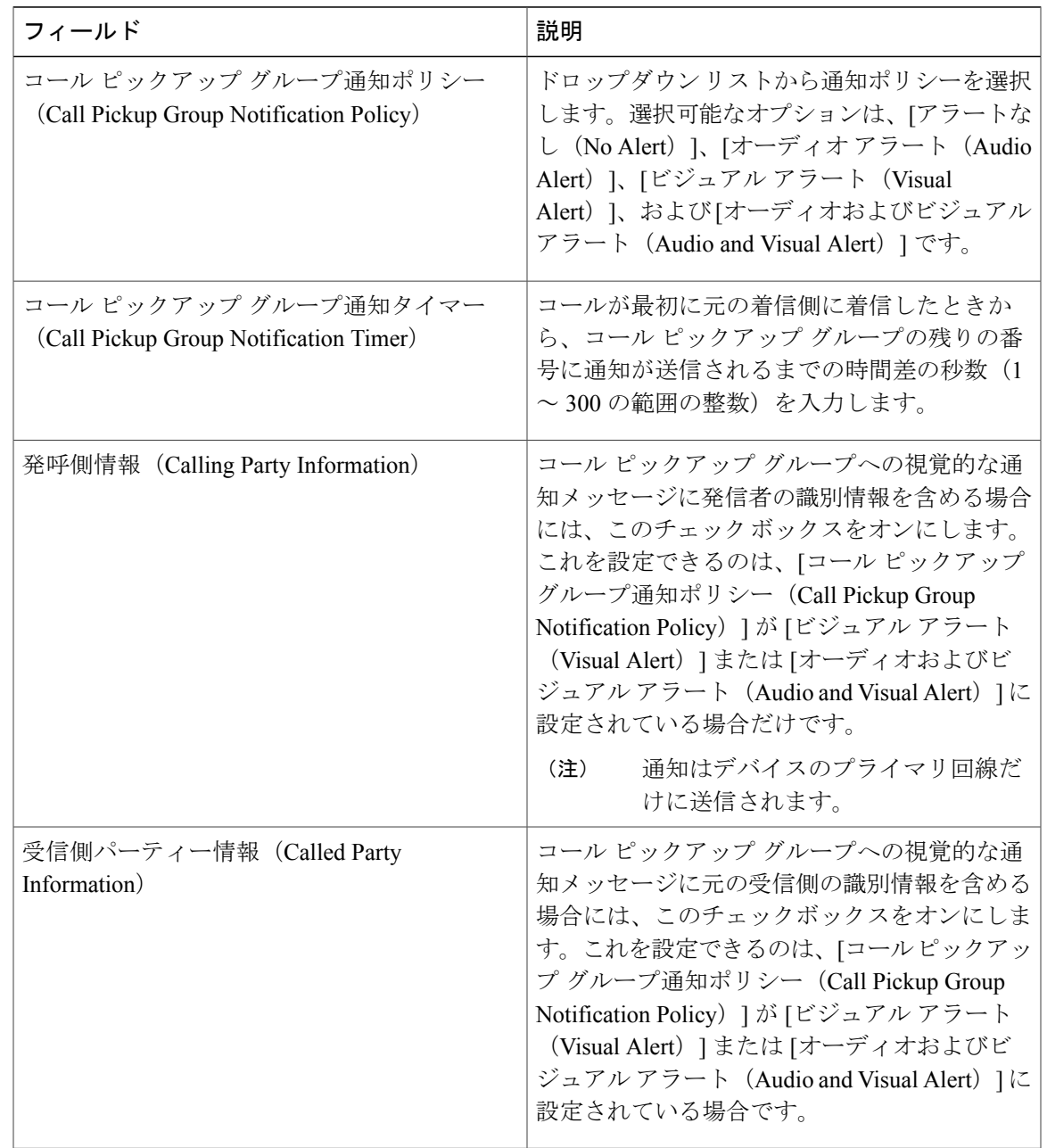

<span id="page-474-1"></span>コール ピックアップのコール ピックアップ通知のフィールド

## <span id="page-474-0"></span>電話番号のコール ピックアップ通知の設定

 $\mathbf I$ 

電話機がアイドル状態または使用中に提供される音声通知の種類を設定するには、次の手順を実 行します。

#### 手順

- ステップ **1** [Cisco Unified CM の管理(Cisco Unified CM Administration)] で、[コール ルーティング(Call Routing) ] > [電話番号 (Directory Number) ] を選択します。 [電話番号の検索/一覧表示(Find and List Directory Numbers)] ウィンドウが表示されます。
- ステップ **2** 検索条件を入力し、[検索(Find)] をクリックします。
- ステップ **3** コール ピックアップ通知を設定する電話番号をクリックします。 [電話番号の設定 (Directory Number Configuration) | ウィンドウが表示されます。
- ステップ **4** [関連付けられたデバイス(Associated Devices)] ペインでデバイス名を選択し、[ライン アピアラ ンスの編集(Edit Line Appearance)] ボタンをクリックします。 [電話番号の設定(Directory Number Configuration)] ウィンドウが更新され、選択したデバイスの DN に対するライン アピアランスが表示されます。
- ステップ **5** [コール ピックアップ グループのオーディオ アラート設定(電話アイドル)(Call Pickup Group Audio Alert Setting(Phone Idle))] ドロップダウン リストで、次のいずれかを選択してください。
	- •「システムデフォルトの使用 (Use System Default)]
	- Disable
	- •一度鳴らす (Ring Once)
- ステップ **6** [コール ピックアップ グループのオーディオ アラート設定(電話アクティブ)(CallPickup Group Audio AlertSetting(Phone Active))]ドロップダウンリストで、次のいずれかを選択してください。
	- •「システムデフォルトの使用 (Use System Default)]
	- [無効 (Disable) ]
	- ビープ音のみ (Beep Only)
- ステップ1 [保存 (Save) ] をクリックします。

# ダイレクト コール ピックアップの設定

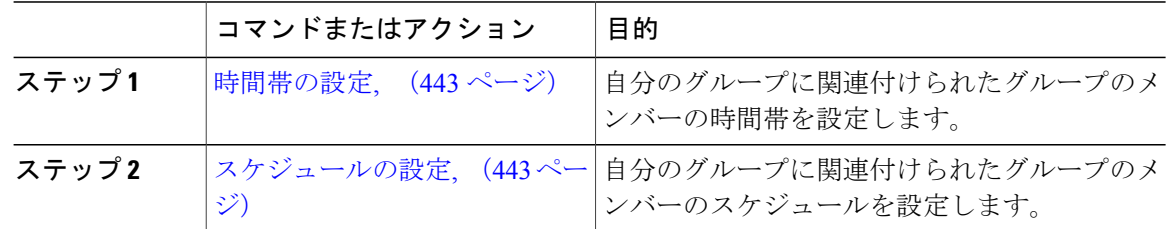

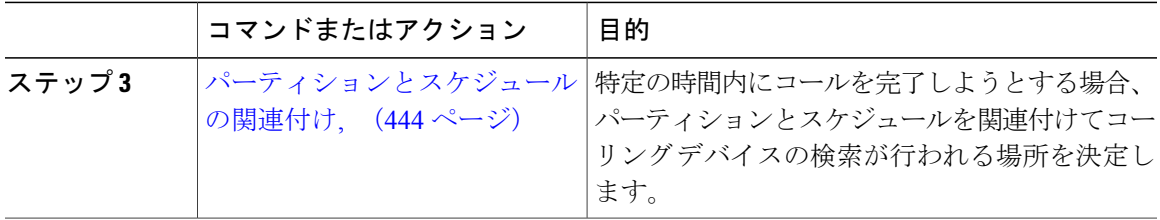

#### <span id="page-476-0"></span>時間帯の設定

時間帯を定義するには、次の手順を使用します。開始時間と終了時間を定義したり、年間カレン ダー上の曜日または特定の日付として繰り返し間隔を指定することもできます。

#### 手順

- ステップ 1 [Cisco Unified CM の管理 (Cisco Unified Communications Manager Administration)] で、[コール ルー ティング (Call Routing) 1>[コントロールのクラス (Class of Control) 1> [時間帯 (Time Period) 1 を選択してください。
- ステップ2 [時間帯の設定 (Time Period Configuration)]ウィンドウ内の各フィールドを設定します。フィー ルドとその設定オプションの詳細については、オンライン ヘルプを参照してください。
- <span id="page-476-1"></span>ステップ3 [保存 (Save) 1をクリックします。

#### 次の作業

[スケジュールの設定](#page-476-1), (443 ページ)

#### スケジュールの設定

#### 手順

- ステップ **1** [Cisco Unified CM の管理(Cisco Unified CM Administration)] から、[コール ルーティング(Call Routing) |> [コントロールのクラス (Class of Control) |> [スケジュールの設定 (Time Schedule) | を選択します。
- ステップ **2** [スケジュールの設定(Time Schedule)] ウィンドウのフィールドを設定します。フィールドとそ の設定オプションの詳細については、オンライン ヘルプを参照してください。

#### 次の作業

[パーティションとスケジュールの関連付け](#page-477-0), (444 ページ)

#### <span id="page-477-0"></span>パーティションとスケジュールの関連付け

特定の時間中にコールを完了しようとする場合、パーティションとスケジュールを関連付けてコー リング デバイスの検索が行われる場所を決定します。

#### はじめる前に

[スケジュールの設定](#page-476-1), (443 ページ)

#### 手順

- ステップ **1** [コール ルーティング(Call Routing)] > [コントロールのクラス(Class of Control)] > [パーティ ション(Partition)] をクリックします。
- ステップ **2** [スケジュール(Time Schedule)] ドロップダウン リストから、このパーティションに関連付ける スケジュールを選択します。 スケジュールでは、パーティションが着信コールの受信に利用可能となる時間を指定します。[な し(None)] を選択した場合は、パーティションが常にアクティブになります。
- ステップ **3** [保存(Save)] をクリックします。

# 自動コール応答の設定

#### 手順

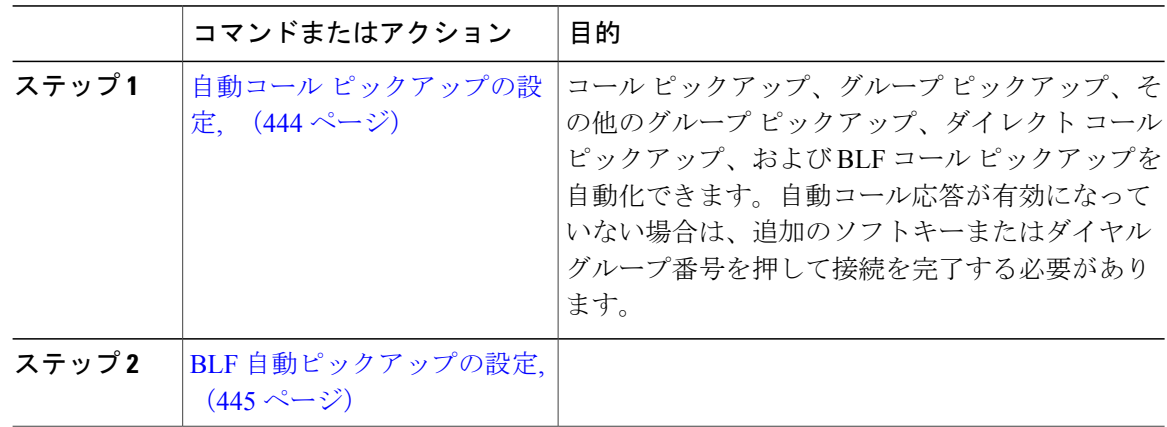

#### <span id="page-477-1"></span>自動コール ピックアップの設定

自動コール ピックアップは、ユーザを着信コールに接続します。ユーザが電話機でソフトキーを 押すと、Cisco Unified Communications Manager はグループ内の着信コールを検索し、コール接続 を実行します。コールピックアップ、グループピックアップ、その他のグループピックアップ、

ダイレクト コール ピックアップ、および BLF コール ピックアップを自動化できます。自動コー ル応答が有効になっていない場合は、追加のソフトキーまたはダイヤル グループ番号を押して接 続を完了する必要があります。

#### 手順

- ステップ **1** [Cisco Unified CM の管理(Cisco Unified CM Administration)] で、[システム(System)] > [サービ ス パラメータ (Service Parameters) | を選択します。
- ステップ **2** [サーバ(Server)] ドロップダウン リスト ボックスで、Cisco CallManager サービスを実行してい るサーバを選択します。
- ステップ **3** [サービス(Service)] ドロップダウン リスト ボックスから、[Cisco CallManager] を選択します。
- ステップ **4** [クラスタ全体のパラメータ(機能 コール ピックアップ)(Clusterwide Parameters (Feature Call Pickup))] セクションで、[自動コール ピックアップ有効化(Auto Call Pickup Enabled)] ドロップ ダウン リストから [はい(True)] または [いいえ(False)] を選択して、コール ピックアップ グ ループの自動コール応答を有効または無効にします。
- ステップ **5** [自動コール コールピックアップ有効化(Auto Call Pickup Enabled)] サービス パラメータが [いい え (False) 1の場合は、「コール ピックアップ無応答タイマー (Call Pickup No Answer Timer) 1 フィールドに 12 〜 300 の値を入力します。このパラメータは、コール ピックアップ、グループ コールピックアップ、またはその他のグループコールピックアップによってコールがピックアッ プされたものの応答されなかった場合にコールが復元されるまでの時間を制御します。
- ステップ **6** [ピックアップ ロケーティング タイマー(Pickup Locating Timer)] フィールドに 1 〜 5 の値を入力 します。このサービスパラメータは、Cisco UnifiedCommunications Managerがクラスタ内の全ノー ドからのすべてのアラート コールを特定までの最大時間を秒単位で指定します。その後、この情 報は、キュー内で最も長く待機していたコールを、PickUp、GPickUp、またはOPickUpソフトキー を押した次のユーザに確実にまわすために使用されます。
- <span id="page-478-0"></span>**ステップ7** [保存 (Save) ] をクリックします。

#### **BLF** 自動ピックアップの設定

- ステップ **1** [Cisco Unified CM の管理(Cisco Unified CM Administration)] で、[システム(System)] > [サービ ス パラメータ (Service Parameters) ] の順に選択します。
- ステップ **2** [サーバ(Server)] ドロップダウン リスト ボックスで、Cisco CallManager サービスを実行してい るサーバを選択します。
- ステップ **3** [サービス(Service)] ドロップダウン リスト ボックスから、[Cisco CallManager] を選択します。
- ステップ **4** 次のクラスタ全体サービス パラメータの値を設定します。
	- アイドル状態のステーションの BLF ピックアップ オーディオ アラート設定:コール ピック アップ グループの自動コール応答を有効または無効にするには、ドロップダウン リストか

ら [True] または [False] を選択します。このサービス パラメータのデフォルト値は [いいえ (FALSE)] です。

• 使用中のステーションの BLF ピックアップ オーディオ アラートの設定:自動コール ピック アップ有効化サービス パラメータを [False] にする場合、12 ~ 300 の値を入力します(包括 的)。このパラメータは、コールがコール ピックアップ、グループ コール ピックアップお よびその他のグループコールピックアップによって応答されずにピックアップされた場合、 コールを復元するためにかかる時間を制御します。

# コール ピックアップの電話ボタンの設定

#### 手順

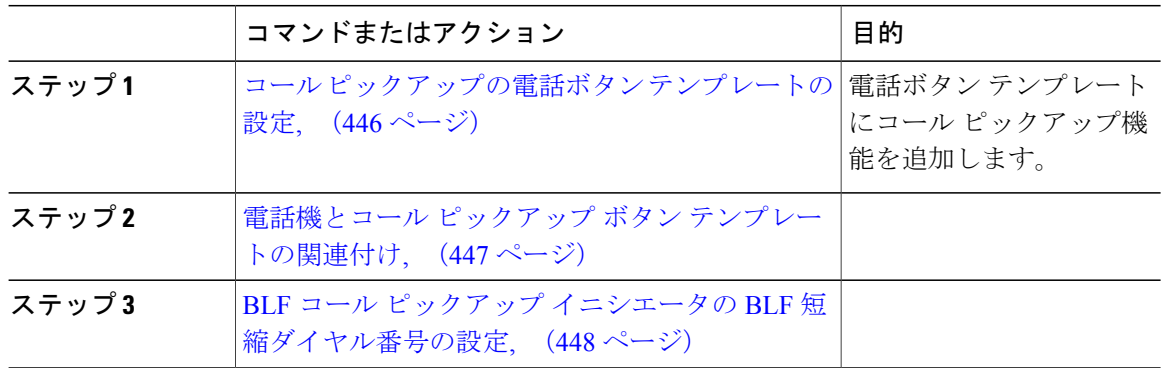

#### <span id="page-479-0"></span>コール ピックアップの電話ボタン テンプレートの設定

電話ボタン テンプレートにコール ピックアップ機能を追加するには、次の手順に従います。

- ステップ **1** Cisco Unified CM の管理から、[デバイス(Device)] > [デバイスの設定(DeviceSettings)] > [電話 ボタン テンプレート(Phone Button Template)] を選択します。 [電話ボタンテンプレートの検索と一覧表示 (Find and List Phone Button Templates) ] ウィンドウが 表示されます。
- ステップ2 [検索 (Find) ] をクリックします。 サポートされている電話のテンプレートの一覧がウィンドウに表示されます。
- ステップ **3** 新しい電話ボタン テンプレートを作成するには、以下のステップを実行します。作成しない場合 は次のステップに進みます。 a) 電話モデルのデフォルト テンプレートを選択し、[コピー (Copy) ] をクリックします。
- b) [電話ボタンテンプレート情報(PhoneButton Template Information)]フィールドに、テンプレー トの新しい名前を入力します。
- c) [保存 (Save) ] をクリックします。
- ステップ **4** 既存のテンプレートに電話ボタンを追加する場合は、次の手順を実行します。 a) 検索条件を入力して [検索 (Find) ] をクリックします。 b) 既存のテンプレートを選択します。 [電話ボタン テンプレートの設定(Phone Button Template Configuration)] ウィンドウが表示されま す。
- ステップ **5** [回線(Line)] ドロップダウン リストから、テンプレートに追加する機能を選択します。
- ステップ6 [保存 (Save) ] をクリックします。
- ステップ **7** 次のいずれかの作業を実行します。
	- すでにデバイスに関連付けられているテンプレートを変更した場合は、[設定の適用(Apply Config)] をクリックしてデバイスを再起動します。
	- 新しいソフトキーテンプレートを作成した場合は、そのテンプレートをデバイスに関連付け た後にデバイスを再起動します。詳細については、「次の作業」の項を参照してください。

#### 次の作業

電話機とコール ピックアップ ボタン [テンプレートの関連付け](#page-480-0), (447 ページ)

<span id="page-480-0"></span>電話機とコール ピックアップ ボタン テンプレートの関連付け

#### 手順

ステップ **1** [Cisco Unified CM の管理(Cisco Unified CM Administration)] から、[デバイス(Device)] > [電話 (Phone)] を選択します。

**[**電話の検索**/**一覧表示(**Find and List Phones**)**]** ウィンドウが表示されます。

- ステップ **2 [**電話の検索**/**一覧表示(**FindandListPhones**)**]**ウィンドウで、[検索(Find)]をクリックします。 Cisco Unified Communications Manager で設定されている電話機のリストが表示されます。
- ステップ **3** 電話ボタン テンプレートを追加する電話を選択します。 **[**電話機の設定(**Phone Configuration**)**]** ウィンドウが表示されます。
- ステップ **4** [電話ボタン テンプレート(Phone Button Template)] ドロップダウン リストで、新しい機能ボタ ンが含まれる電話ボタン テンプレートを選択します。
- **ステップ5** [保存 (Save) ] をクリックします。 電話の設定を更新するための[ (Reset) ]を押すというメッセージ付きのダイアログボックスが表 示されます。

#### <span id="page-481-0"></span>**BLF** コール ピックアップ イニシエータの **BLF** 短縮ダイヤル番号の設定

#### 手順

- ステップ1 [Cisco Unified CM の管理 (Cisco Unified CM Administration) 1から、[デバイス (Device)] > [電話 (Phone)] を選択します。
- ステップ **2** BLF コール ピックアップ イニシエータとして使用したい電話を選択します。
- ステップ3 [関連付け (Association) ] ペインで、[BLF SD 新規追加 (Add a new BLF SD) ] リンクを選択しま す。 **[**話中ランプ フィールド短縮ダイヤル設定(**Busy Lamp FieldSpeed Dial Configuration**)**]** ウィンド ウが表示されます。
- ステップ **4** BLF DN ボタンでモニタする [電話番号(Directory Number)] (BLF DN)を選択します。
- ステップ **5** [コール ピックアップ(Call Pickup)] チェックボックスで BLF コール ピックアップ と BLF 短縮 ダイヤルにBLFSDボタンを使用するにチェックします。このチェックボックスをオフにすると、 BLF SD ボタンは、BLF 短縮ダイヤルにのみ使用されます。
- ステップ **6** [保存(Save)] をクリックします。

# コール ピックアップのソフトキーの設定

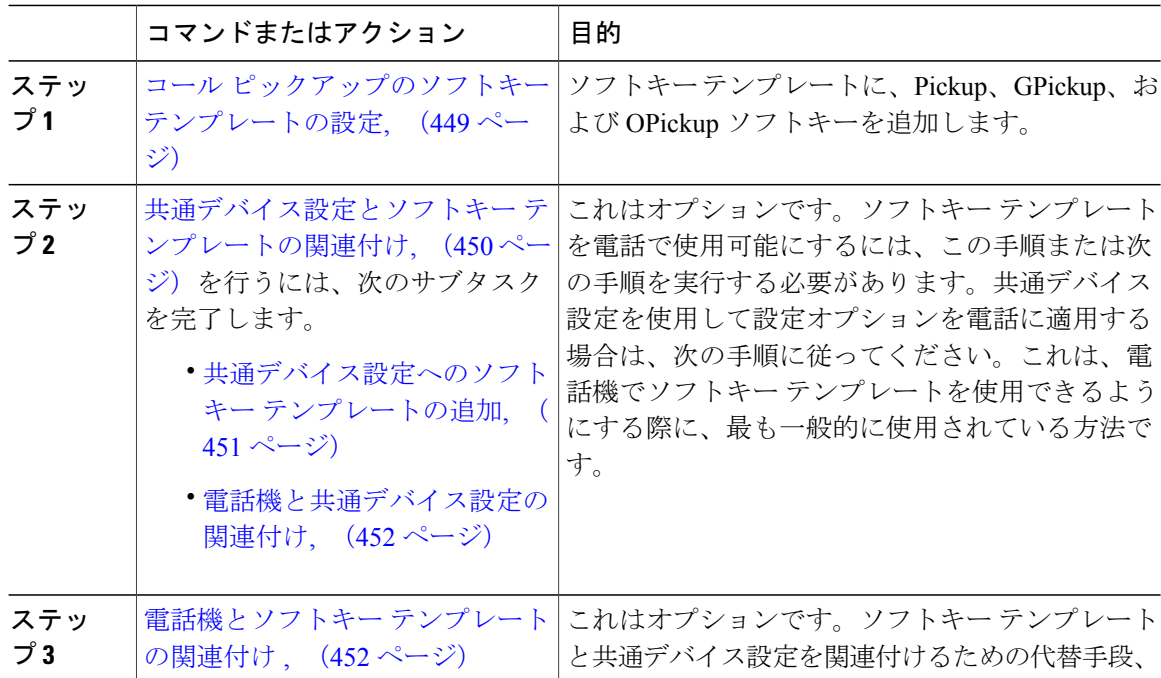

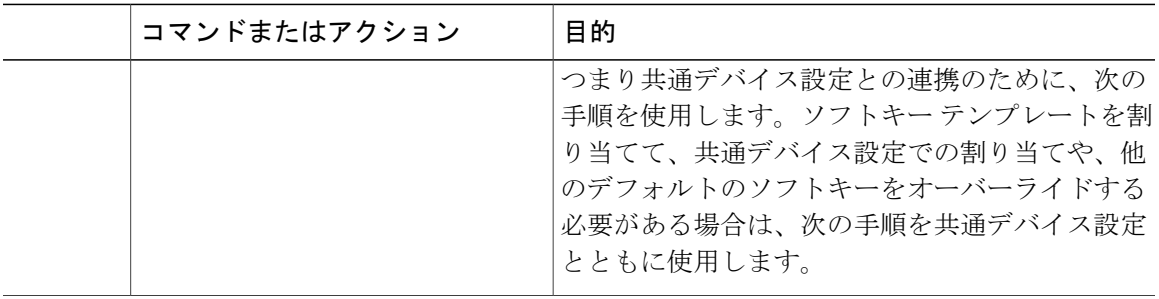

### <span id="page-482-0"></span>コール ピックアップのソフトキー テンプレートの設定

次の手順を使用して、以下のコール ピックアップ ソフトキーを使用できるようにします。

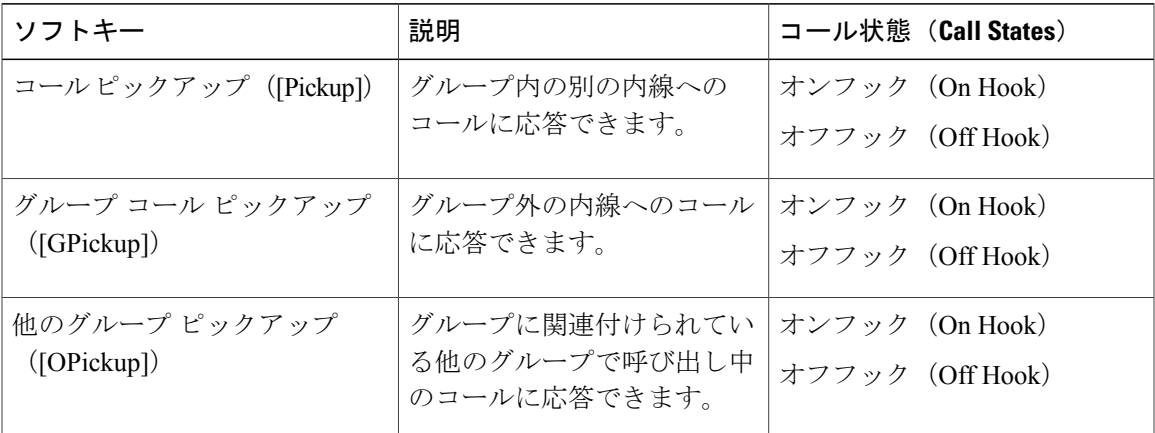

- ステップ1 [Cisco Unified CM の管理 (Cisco Unified CM Administration) 1から、[デバイス (Device)]>[デバ イスの設定 (Device Settings) ] > [ソフトキー テンプレート (Softkey Template) ] を選択します。 [ソフトキーテンプレートの設定 (Softkey Template Configuration) 1ウィンドウが表示されます。
- ステップ **2** 新しいソフトキー テンプレートを作成するには、以下のステップを実行します。それ以外の場合 は次のステップに進みます。
	- a) [新規追加 (Add New) ] をクリックします。
	- b) デフォルトのテンプレートを選択して、[コピー(Copy)] をクリックします。
	- c) [ソフトキーテンプレート名 (Softkey Template Name) ] フィールドに、テンプレートの新しい 名前を入力します。
	- d) [保存 (Save) 1をクリックします。
- ステップ **3** 既存のテンプレートにソフトキーを追加するには、以下のステップを実行します。 a) 検索条件を入力して [検索 (Find) ] をクリックします。

b) 既存のテンプレートを選択します。

[ソフトキー テンプレートの設定(Softkey Template Configuration)] ウィンドウが表示されます。

- ステップ **4** [デフォルトソフトキーテンプレート(DefaultSoftkeyTemplate)]チェックボックスをオンにし、 このソフトキー テンプレートをデフォルトのソフトキー テンプレートとして指定します。
	- あるソフトキー テンプレートをデフォルトのソフトキー テンプレートとして指定した 場合、先にデフォルトの指定を解除してからでないと、そのテンプレートは削除できま せん。 (注)
- ステップ **5** 右上隅にある [関連リンク(Related Links)] ドロップダウン リストから [ソフトキー レイアウト の設定 (Configure Softkey Layout) | を選択し、[移動 (Go) | をクリックします。
- ステップ6 「設定するコール状態の選択 (Select a Call State to Configure) 1ドロップダウン リストから、ソフ トキーに表示するコール状態を選択します。
- ステップ **7** [選択されていないソフトキー(Unselected Softkeys)] リストから追加するソフトキーを選択し、 右矢印をクリックして [選択されたソフトキー(Selected Softkeys)] リストにそのソフトキーを移 動します。新しいソフトキーの位置を変更するには、上矢印と下矢印を使用します。
- ステップ **8** 追加のコール状態のソフトキーを表示するには、上記のステップを繰り返します。
- **ステップ9** [保存 (Save) ] をクリックします。
- ステップ **10** 次のいずれかの作業を実行します。
	- すでにデバイスに関連付けられているテンプレートを変更した場合は、[設定の適用(Apply Config)] をクリックしてデバイスを再起動します。
	- 新しいソフトキーテンプレートを作成した場合は、そのテンプレートをデバイスに関連付け た後にデバイスを再起動します。詳細については、「次の作業」の項を参照してください。

#### 次の作業

次のいずれかの作業を実行します。

- [共通デバイス設定とソフトキー](#page-483-0) テンプレートの関連付け, (450 ページ)
- 電話機とソフトキー [テンプレートの関連付け](#page-485-1) , (452 ページ)

#### <span id="page-483-0"></span>共通デバイス設定とソフトキー テンプレートの関連付け

これはオプションです。ソフトキー テンプレートを電話機に関連付ける方法は 2 つあります。

- ソフトキー テンプレートを [電話の設定 (Phone Configuration) ] に追加する。
- ソフトキー テンプレートを共通デバイス設定に追加する。

ここに示す手順では、ソフトキー テンプレートを**共通デバイス設定**に関連付ける方法について説 明します。システムが共通デバイス設定を使用して設定オプションを電話機に適用する場合は、 この手順に従ってください。これは、電話機でソフトキー テンプレートを使用できるようにする 際に、最も一般的に使用されている方法です。

代替手段を使用するには、[ソフトキー テンプレートを電話機に関連付ける(Associate a Softkey template with a Phone)] テンプレートを参照してください。

#### 手順

- ステップ **1** [共通デバイス設定へのソフトキー](#page-484-0) テンプレートの追加, (451 ページ)
- ステップ **2** [電話機と共通デバイス設定の関連付け](#page-485-0), (452 ページ)

<span id="page-484-0"></span>共通デバイス設定へのソフトキー テンプレートの追加

#### 手順

- ステップ **1** Cisco Unified CM の管理で、[デバイス(Device)] > [デバイスの設定(DeviceSettings)] > [共通デ バイス設定(Common Device Configuration)] を選択します。 [共通デバイス設定の検索と一覧表示(Find and List Common Device Configuration)] ウィンドウが 表示されます。
- ステップ **2** 新しい共通デバイス設定を作成し、それにソフトキー テンプレートを関連付けるには、以下の手 順を実行します。それ以外の場合は、次のステップに進みます。
	- a) [新規追加 (Add New) ] をクリックします。
	- b) [名前(Name)] フィールドに、共通デバイス設定の名前を入力します。
	- c) [保存 (Save) 1をクリックします。
- ステップ **3** 既存の共通デバイス設定にソフトキー テンプレートを追加するには、以下の手順を実行します。 a) 検索条件を入力して [検索 (Find) ] をクリックします。 b) 既存の共通デバイス設定を選択します。

[共通デバイス設定 (Common Device Configuration) ] ウィンドウが表示されます。

- ステップ **4** [ソフトキー テンプレート(Softkey Template)] ドロップダウン リストで、使用可能にするソフト キーが含まれているソフトキー テンプレートを選択します。
- **ステップ5** [保存 (Save) ] をクリックします。
- ステップ **6** 次のいずれかの作業を実行します。
	- 新しい共通デバイス設定を作成してその設定をデバイスに関連付けた後に、デバイスを再起 動します。詳細については、「次の作業」の項を参照してください。
	- すでにデバイスに関連付けられている共通デバイス設定を変更した場合は、[設定の適用 (Apply Config)] をクリックしてデバイスを再起動します。

<span id="page-485-0"></span>電話機と共通デバイス設定の関連付け

#### 手順

ステップ **1** [Cisco Unified CM の管理(Cisco Unified CM Administration)] から、[デバイス(Device)] > [電話 (Phone)] を選択します。

[電話の検索と一覧表示 (Find and List Phones) | ウィンドウが表示されます。

- ステップ **2** ソフトキー テンプレートを追加する電話機を検索します。
- ステップ **3** [共通デバイス設定(Common Device Configuration)] ドロップダウン リストから、新しいソフト キー テンプレートが含まれている共通デバイス設定を選択します。
- ステップ **4** [保存(Save)] をクリックします。
- <span id="page-485-1"></span>ステップ **5** [リセット(Reset)] をクリックして、電話機の設定を更新します。

#### 電話機とソフトキー テンプレートの関連付け

#### 手順

ステップ **1** [Cisco Unified CM の管理(Cisco Unified CM Administration)] から、[デバイス(Device)] > [電話 (Phone)] を選択します。

[電話の検索と一覧表示 (Find and List Phones) | ウィンドウが表示されます。

- ステップ **2** ソフトキー テンプレートを追加する電話機を選択します。 [電話機の設定(Phone Configuration)] ウィンドウが表示されます。
- ステップ **3** [ソフトキー テンプレート(Softkey Template)] ドロップダウン リストから、新しいソフトキーが 含まれているテンプレートを選択します。
- ステップ4 [保存 (Save) ] をクリックします。

# <span id="page-486-0"></span>コール ピックアップの連携動作と制限事項

コール ピックアップの連携動作

 $\overline{\phantom{a}}$ 

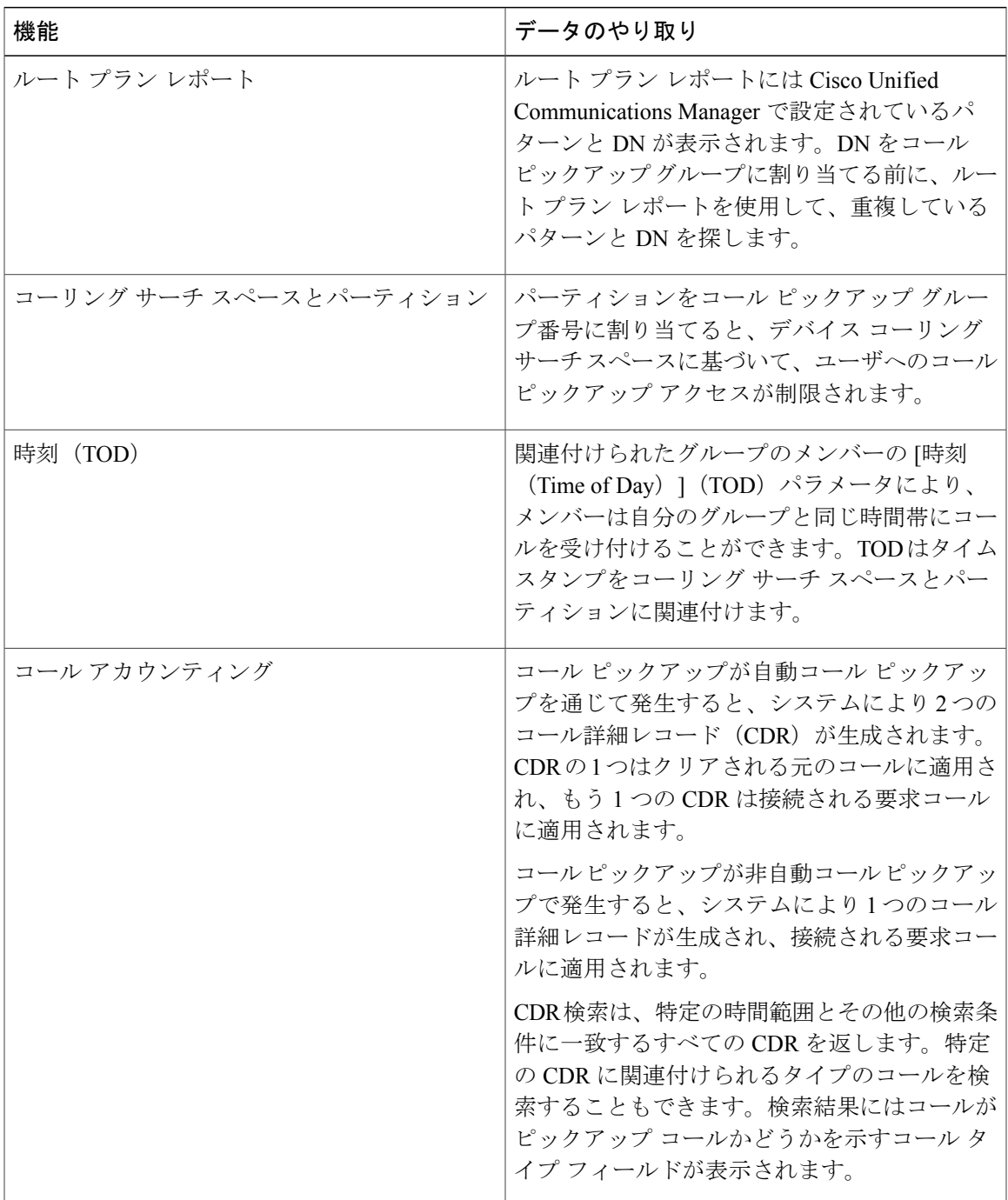

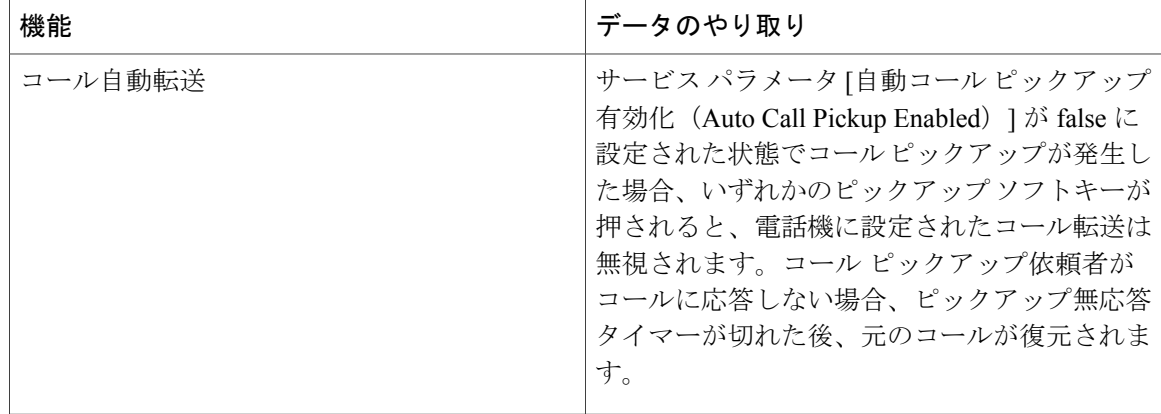

 $\mathbf{I}$ 

# コール ピックアップの制限

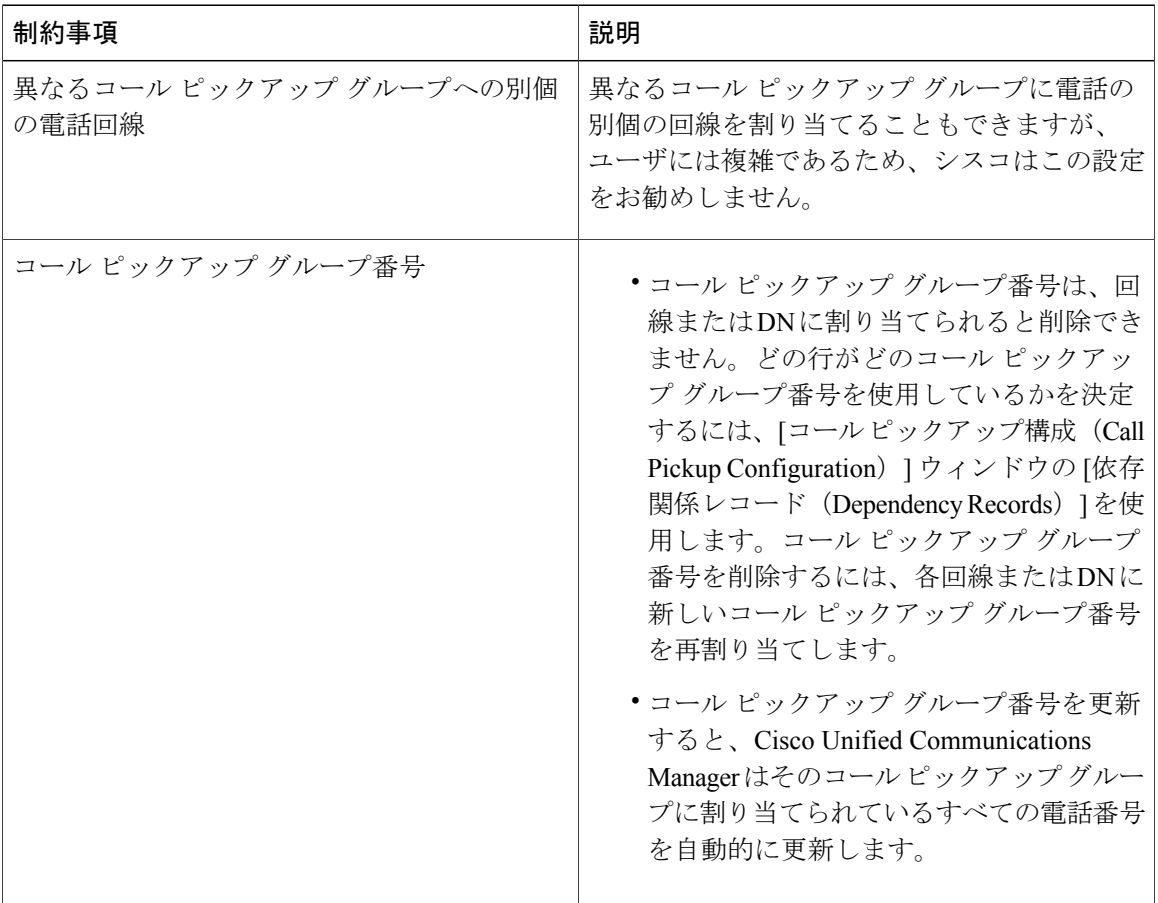

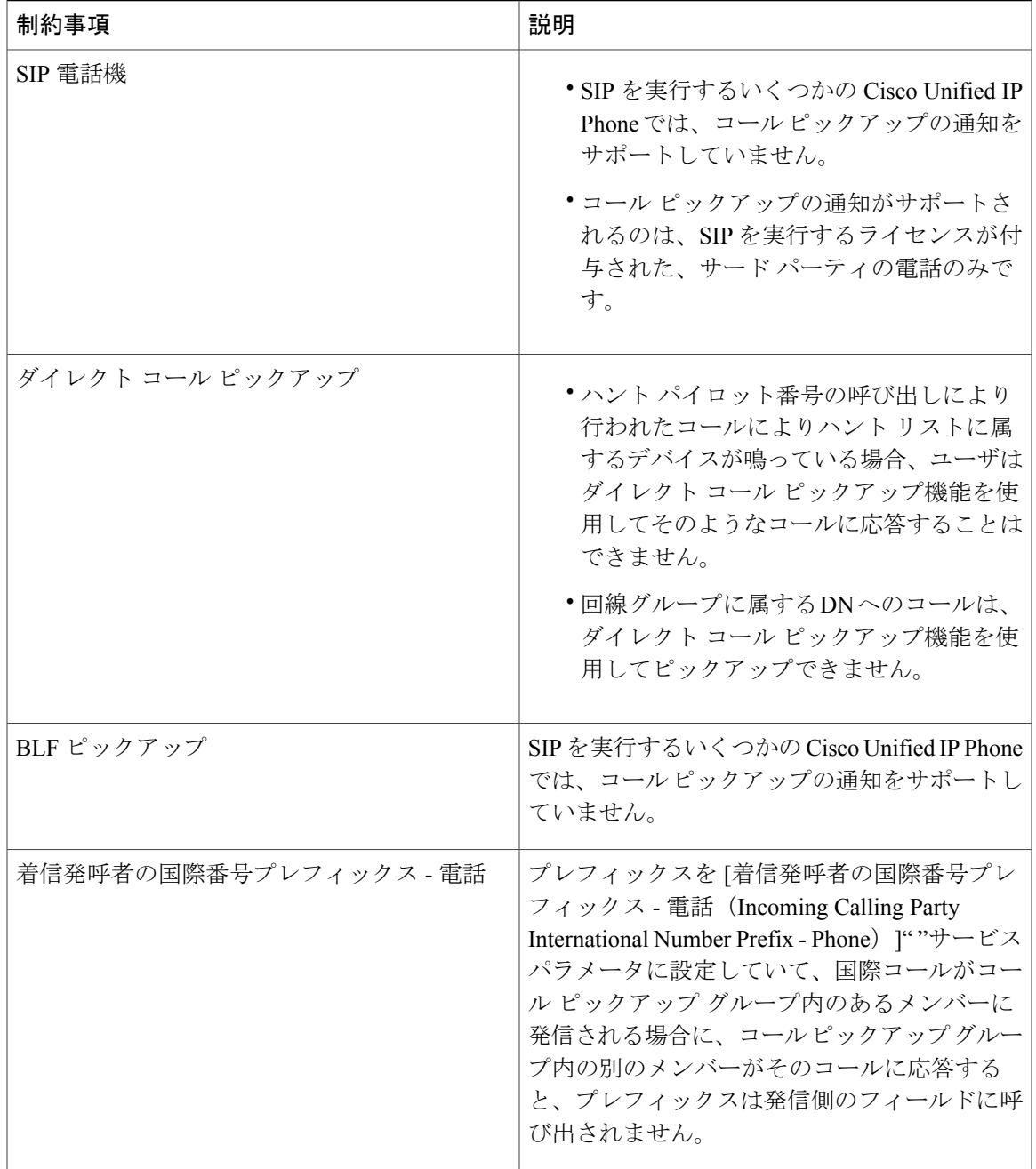

 $\overline{\phantom{a}}$ 

 $\overline{\phantom{a}}$ 

T

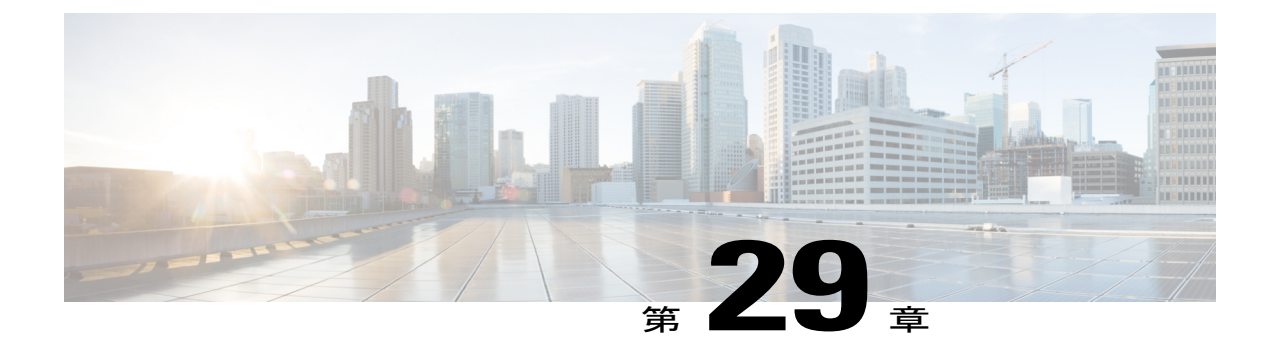

# コール パークとダイレクト コール パーク

- コール [パークの概要](#page-490-0), 457 ページ
- コール [パークの前提条件](#page-491-0), 458 ページ
- コール [パークの設定タスク](#page-492-0) フロー, 459 ページ
- コール [パークの連携動作と制限事項](#page-502-0), 469 ページ
- コール [パークのトラブルシューティング](#page-506-0), 473 ページ
- ダイレクト コール [パークの概要](#page-507-0), 474 ページ
- ダイレクト コール [パークの前提条件](#page-507-1), 474 ページ
- ダイレクト コール [パークの設定タスク](#page-507-2) フロー, 474 ページ
- ダイレクト コール [パークの連携動作と制限事項](#page-513-0), 480 ページ
- ダイレクト コール [パークのトラブルシューティング](#page-516-0), 483 ページ

# <span id="page-490-0"></span>コール パークの概要

コール パーク機能を使用すると、コールを保留にして、Cisco Unified Communications Manager シ ステム内の別の電話機(たとえば、別のオフィスの電話機や、会議室の電話機)から取得できま す。アクティブ コールに対応している場合は、[パーク (Park) ] ソフトキーを押すと、そのコー ルをコールパーク内線番号にパークできます。システム内の別の電話からコールパーク内線番号 にダイヤルして、その通話を受けることができます。

コール パーク内線番号として使用するために、単一のディレクトリ番号を定義することも、ディ レクトリ番号の範囲を定義することもできます。各コール パーク内線番号にパークできるコール は 1 つだけです。

コール パーク機能は Cisco Unified Communications Manager クラスタ内で機能します。クラスタ内 の各 Cisco Unified Communications Manager ノードにはコール パーク内線番号が定義されている必 要があります。コール パーク内線番号として使用するために、単一のディレクトリ番号を定義す ることも、ディレクトリ番号の範囲を定義することもできます。電話番号または番号範囲が一意 であることを確認します。

ユーザは、割り当てられているルート パターン(例:クラスタ間トランクのルート パターンは 80XX)とコールパーク番号(例:8022)にダイヤルし、別のCisco Unified Communications Manager クラスタからパークされているコールを取得できます。コーリング サーチ スペースとパーティ ションが正しく設定されていることを確認する必要があります。コール パークはクラスタ間で機 能します。

有効なコール パーク内線番号は、整数とワイルドカード文字 X からなります。コール パーク内 線番号には最大でXXを設定できます(例:80XX)。これにより、最大100件のコールパーク内 線番号を提供できます。コールがパーク中になると、Cisco Unified Communications Manager は次 に使用可能なコール パーク内線番号を選択し、電話にその番号を表示します。

# <span id="page-491-0"></span>コール パークの前提条件

クラスタ間でコール パークを使用する場合は、パーティションとコーリング サーチ スペースを 設定しておく必要があります。

#### 表 **21**:パークソフトキーテンプレートとコールパークボタンテンプレートをサポートしている**Cisco Unified IP Phone**

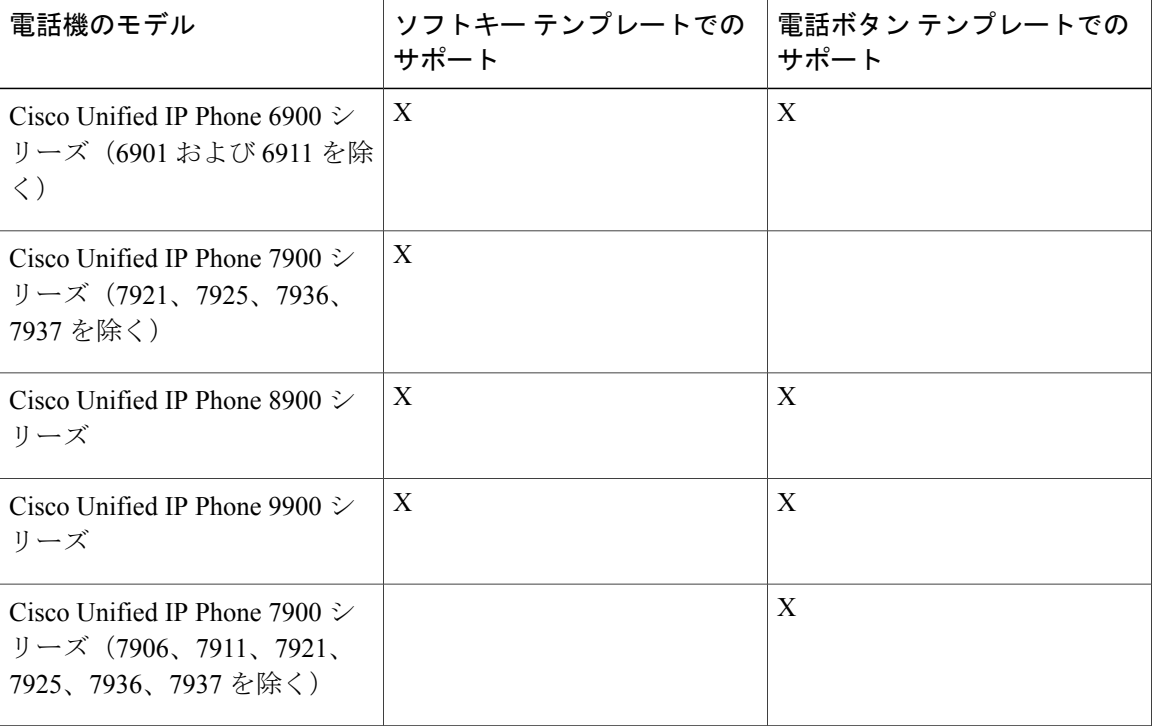

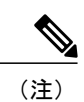

 $\overline{\phantom{a}}$ 

プログラム可能な回線キー機能を使用して、回線1以外のすべての回線またはボタンでコール パークを設定できます。

# <span id="page-492-0"></span>コール パークの設定タスク フロー

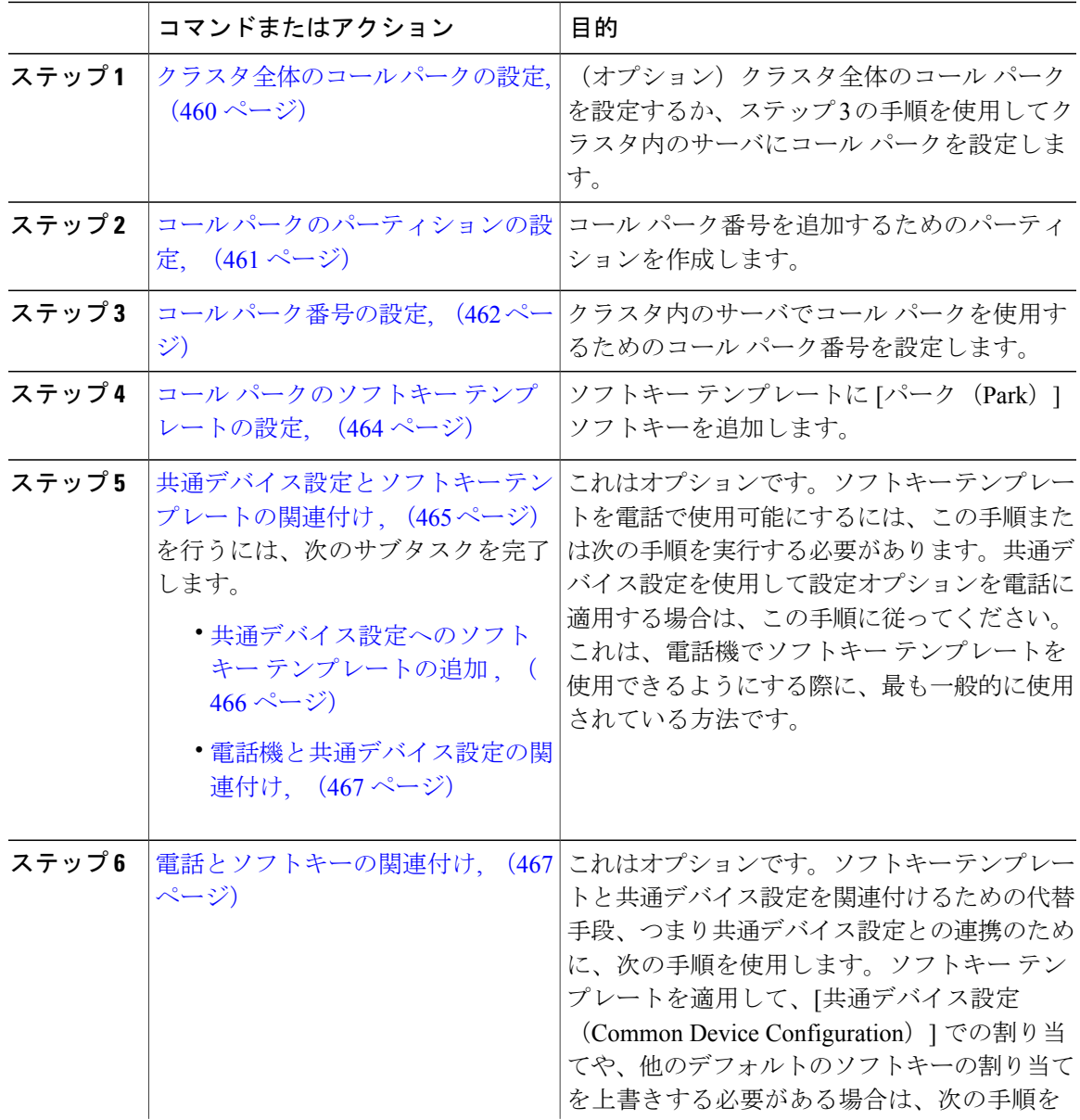

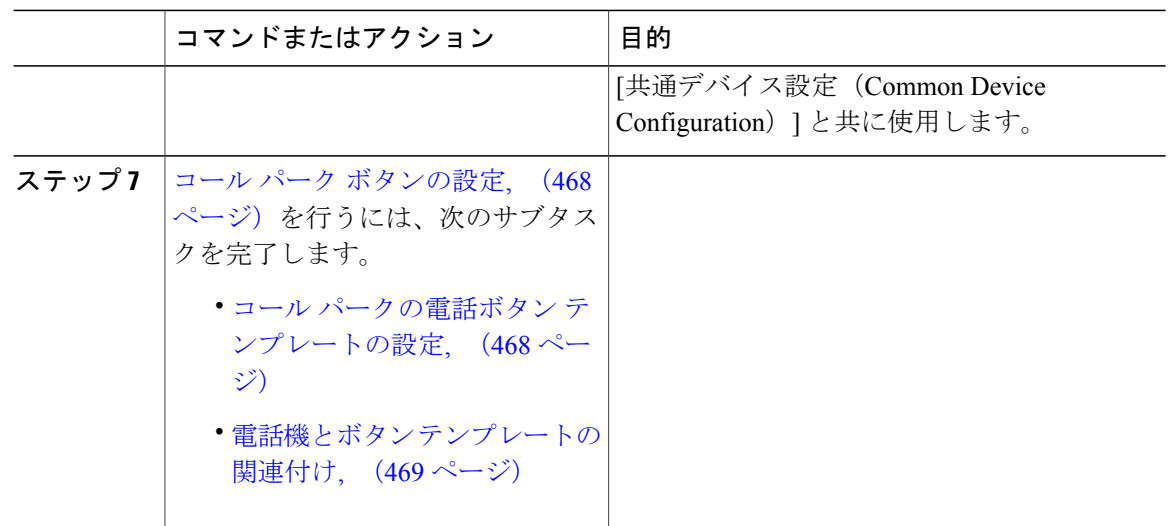

<span id="page-493-0"></span>クラスタ全体のコール パークの設定

- ステップ1 [システム (System) ]>[サービス パラメータ (Service Parameters) ] を選択します。
- ステップ2 目的のノードを [サーバ (Server) ]、サービスを [Cisco CallManager] (アクティブ) として選択し ます。
- ステップ **3** [詳細設定(Advanced)] ボタンをクリックします。 詳細サービス パラメータがウィンドウに表示されます。
- ステップ **4** [クラスタ全体のパラメータ(機能:全般)(ClusterwideParameter (Feature- General))]セクション で、[クラスタ全体のコール パーク番号/範囲の有効化(Enable cluster-wide Call Park Number/Ranges)] を [True] に設定します。 デフォルト値は [False] です。このパラメータは、コール パーク機能をクラスタ全体に適用する か、または特定の Unified CM ノードに限定するかを決定します。
- ステップ **5** Cisco CallManager サービスとコール パークが設定されているクラスタ内の各サーバに対して、 [コール パーク表示タイマー(Call Park Display Timer)] を設定します。 デフォルトは 10 秒です。このパラメータでは、コールをパークした電話機でコール パーク番号 を表示する時間を決定します。
- ステップ **6** Cisco Unified Communications Manager サービスとコール パークが設定されているクラスタ内の各 サーバに対して、[コール パーク復帰タイマー(Call Park Reversion Timer)] を設定します。 デフォルトは 60 秒です。このパラメータでは、コールをパーク状態に維持する時間を決定しま す。このタイマーの期限が切れると、パークされたコールは、コールをパークしたデバイスに返 されます。ハント グループ メンバーがハント パイロットを通じて着信したコールをパークした

場合、そのコールはコールパーク復帰タイマーの期限が切れた時点でハントパイロットに返され ます。

- コール パーク表示タイマーよりも小さな値をコール パーク復帰タイマーに入力した場 合は、コール パーク番号が電話機に表示されないことがあります。 (注)
- ステップ1 [保存 (Save) ] をクリックします。
- ステップ **8** すべての Cisco Unified Communications Manager サービスを再起動します。

#### 次の作業

コール [パークのパーティションの設定](#page-494-0), (461 ページ)

### <span id="page-494-0"></span>コール パークのパーティションの設定

パーティションを設定して、電話番号(DN)の論理グループと、到達可能性の特徴が類似した ルートパターンを作成します。パーティションを作成することで、ルートプランが組織、場所、 コールタイプに基づいた論理サブセットに分割されることになり、コールルーティングが容易に なります。複数のパーティションを設定できます。

- ステップ **1** [Cisco Unified CM の管理(Cisco Unified CM Administration)] から、[コール ルーティング(Call Routing) 1>[コントロールのクラス (Class of Control) 1>[パーティション (Partition) 1を選択し ます。
- ステップ **2** [新規追加(Add New)] をクリックして新しいパーティションを作成します。
- ステップ **3** [パーティション名、説明(Partition Name, Description)] フィールドに、ルート プランに固有の パーティション名を入力します。 パーティション名には、英数字とスペースの他にハイフン(-)とアンダースコア()を使用で きます。パーティション名に関するガイドラインについては、「関連項目」の項を参照してくだ さい。
- ステップ **4** パーティション名の後にカンマ(,)を入力し、パーティションの説明を同じ行に入力します。 説明には、任意の言語で最大50文字を使用できますが、二重引用符(")、パーセント記号(%)、 アンパサンド(&)、バックスラッシュ(\)、山カッコ(<>)、角括弧([])は使用できません。 説明を入力しなかった場合は、Cisco Unified Communications Manager が、このフィールドに自動 でパーティション名を入力します。
- ステップ **5** 複数のパーティションを作成するには、各パーティション エントリごとに 1 行を使います。
- ステップ **6** [スケジュール(Time Schedule)] ドロップダウン リストから、このパーティションに関連付ける スケジュールを選択します。 スケジュールでは、パーティションが着信コールの受信に利用可能となる時間を指定します。[な し(None)] を選択した場合は、パーティションが常にアクティブになります。
- ステップ **7** 次のオプション ボタンのいずれかを選択して、[タイム ゾーン(Time Zone)] を設定します。
- [発信側デバイス(Originating Device)]:このオプション ボタンを選択すると、発信側デバ イスのタイムゾーンと [スケジュール(TimeSchedule)] が比較され、パーティションが着信 コールの受信に使用できるかどうかが判断されます。
- •[特定のタイム ゾーン (Specific Time Zone)]: このオプション ボタンを選択した後、ドロッ プダウンリストからタイムゾーンを選択します。選択されたタイムゾーンと[スケジュール (Time Schedule)] が比較され、着信コールの受信にパーティションが使用できるかどうか が判断されます。
- ステップ **8** [保存(Save)] をクリックします。

#### 次の作業

コール [パーク番号の設定](#page-495-0), (462 ページ)

# <span id="page-495-0"></span>コール パーク番号の設定

クラスタ内の複数のサーバにわたってコールパークを使用する場合は、各サーバにコールパーク 内線番号を設定する必要があります。

コールパーク電話番号、パーティション、範囲のそれぞれがCisco UnifiedCommunications Manager 内で重複のないことを確認します。デバイスが登録されている各 Cisco Unified Communications Managerには、それぞれに固有のコールパーク電話番号と範囲が必要です。Cisco UnifiedCMの管 理は、コールパークの設定に使用したコールパーク番号も範囲も検証しません。無効な番号や範 囲、また重複の可能性がある範囲を特定するには、Cisco Unified Communications Manager の着信 番号アナライザ ツールを使用します。

#### 手順

- ステップ **1** [コール ルーティング(Call Routing) > [コール パーク(Call Park)] を選択します。
- ステップ **2** 次のいずれかの作業を実行します。
	- 新しいコール パーク番号を追加するには、[新規追加(Add New)] をクリックします。
	- コール パーク番号をコピーするには、コール パーク番号または番号の範囲を検索して、[コ ピー(Copy)] アイコンをクリックします。
	- コール パーク番号を更新するには、コール パーク番号または番号の範囲を検索します。

[コール パーク番号の設定(Call Park number configuration)] ウィンドウが表示されます。

- ステップ **3** [コールパークの設定(CallPark configuration)]フィールド内の各フィールドを設定します。フィー ルドとその設定オプションの詳細については、「関連項目」の項を参照してください。
- ステップ **4** 新しいコール パーク番号や変更したコール パーク番号を保存するには、[保存(Save)] をクリッ クします。

### 次の作業

コール [パークのソフトキー](#page-497-0) テンプレートの設定, (464 ページ)

関連トピック

コール [パーク設定フィールド](#page-496-0), (463 ページ)

<span id="page-496-0"></span>コール パーク設定フィールド

 $\mathbf{I}$ 

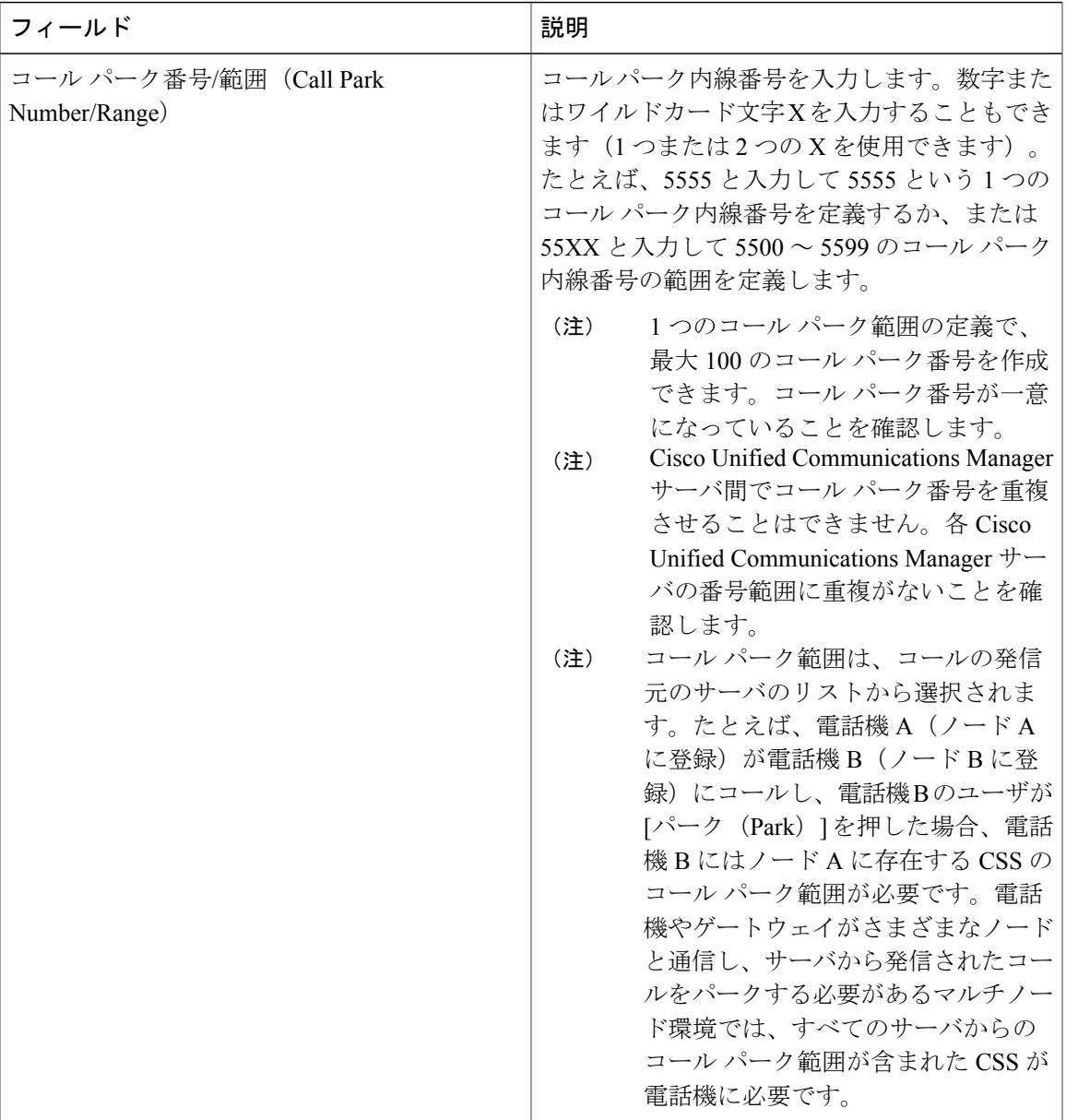

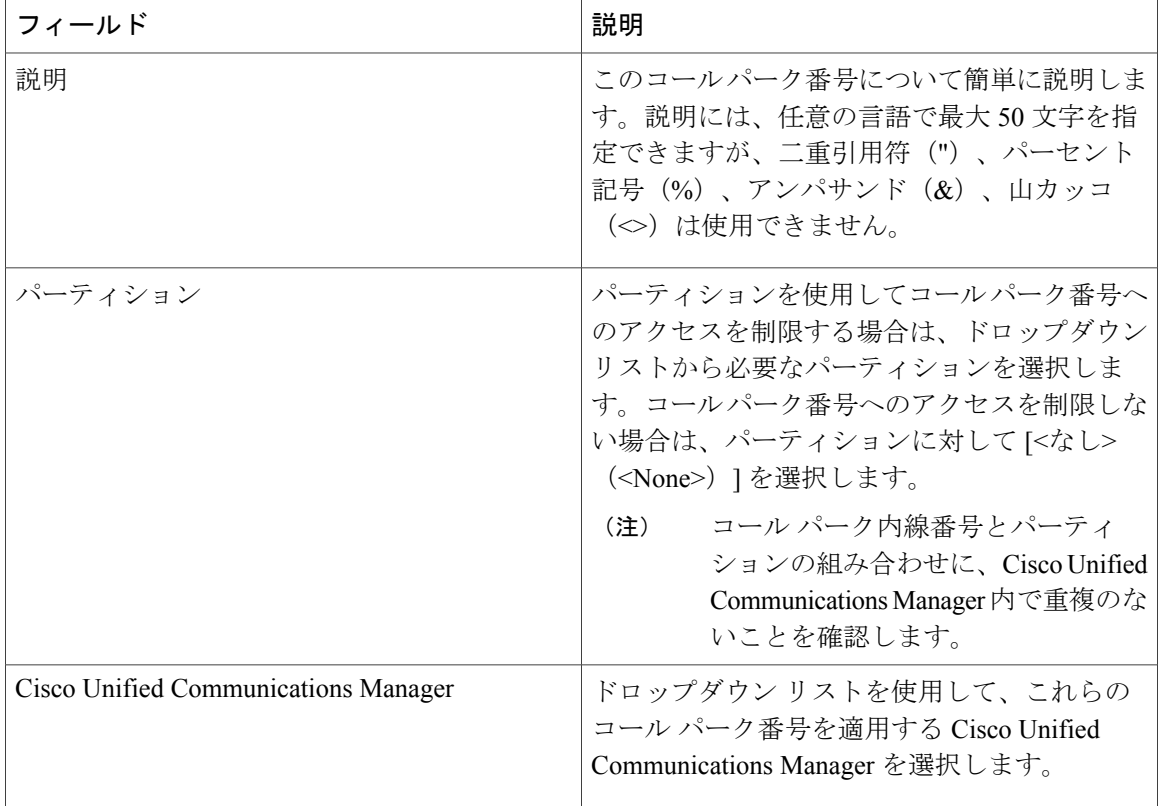

# <span id="page-497-0"></span>コール パークのソフトキー テンプレートの設定

以下の手順を使用して、パーク ソフトキーを使用できるようにします。

パーク ソフトキーには次のコール状態があります。

- •オンフック (On Hook)
- 発信 (Ring Out)
- 接続転送(Connected Transfer)

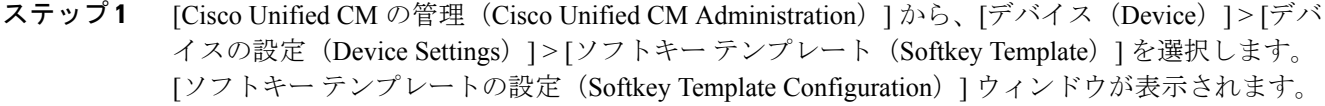

- ステップ **2** 新しいソフトキー テンプレートを作成するには、以下のステップを実行します。それ以外の場合 は次のステップに進みます。
	- a) [新規追加 (Add New) ] をクリックします。
	- b) デフォルトのテンプレートを選択して、[コピー(Copy)] をクリックします。
- c) [ソフトキー テンプレート名(Softkey Template Name)] フィールドに、テンプレートの新しい 名前を入力します。
- d) [保存 (Save) ] をクリックします。
- ステップ **3** 既存のテンプレートにソフトキーを追加するには、以下のステップを実行します。 a) 検索条件を入力して [検索 (Find) ] をクリックします。 b) 既存のテンプレートを選択します。 [ソフトキー テンプレートの設定(Softkey Template Configuration)] ウィンドウが表示されます。
- ステップ **4** [デフォルトソフトキーテンプレート(DefaultSoftkeyTemplate)]チェックボックスをオンにし、 このソフトキー テンプレートをデフォルトのソフトキー テンプレートとして指定します。
	- あるソフトキー テンプレートをデフォルトのソフトキー テンプレートとして指定した 場合、先にデフォルトの指定を解除してからでないと、そのテンプレートは削除できま せん。 (注)
- ステップ **5** 右上隅にある [関連リンク(Related Links)] ドロップダウン リストから [ソフトキー レイアウト の設定 (Configure Softkey Layout) | を選択し、[移動(Go) | をクリックします。
- ステップ **6** [設定するコール状態の選択(Select a Call State to Configure)] ドロップダウン リストから、ソフ トキーに表示するコール状態を選択します。
- ステップ **7** [選択されていないソフトキー(Unselected Softkeys)] リストから追加するソフトキーを選択し、 右矢印をクリックして [選択されたソフトキー(Selected Softkeys)] リストにそのソフトキーを移 動します。新しいソフトキーの位置を変更するには、上矢印と下矢印を使用します。
- ステップ **8** 追加のコール状態のソフトキーを表示するには、上記のステップを繰り返します。
- ステップ9 [保存 (Save) ] をクリックします。
- ステップ **10** 次のいずれかの作業を実行します。
	- •すでにデバイスに関連付けられているテンプレートを変更した場合は、[設定の適用(Apply Config) 1をクリックしてデバイスを再起動します。
	- 新しいソフトキーテンプレートを作成した場合は、そのテンプレートをデバイスに関連付け た後にデバイスを再起動します。詳細については、「次の作業」の項を参照してください。

#### 次の作業

[共通デバイス設定とソフトキー](#page-498-0) テンプレートの関連付け , (465 ページ)

## <span id="page-498-0"></span>共通デバイス設定とソフトキー テンプレートの関連付け

これはオプションです。ソフトキー テンプレートを電話機に関連付ける方法は 2 つあります。

- ソフトキー テンプレートを電話機設定に追加する。
- ソフトキー テンプレートを共通デバイス設定に追加する。

ここに示す手順では、ソフトキー テンプレートを共通デバイス設定に関連付ける方法について説 明します。システムが共通デバイス設定を使用して設定オプションを電話機に適用する場合は、

この手順に従ってください。これは、電話機でソフトキー テンプレートを使用できるようにする 際に、最も一般的に使用されている方法です。

別の方法を使用するには、電話機とソフトキー テンプレートの関連付けを参照してください。

#### 手順

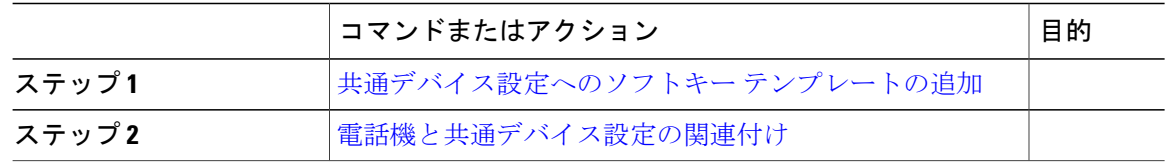

#### <span id="page-499-0"></span>共通デバイス設定へのソフトキー テンプレートの追加

#### 手順

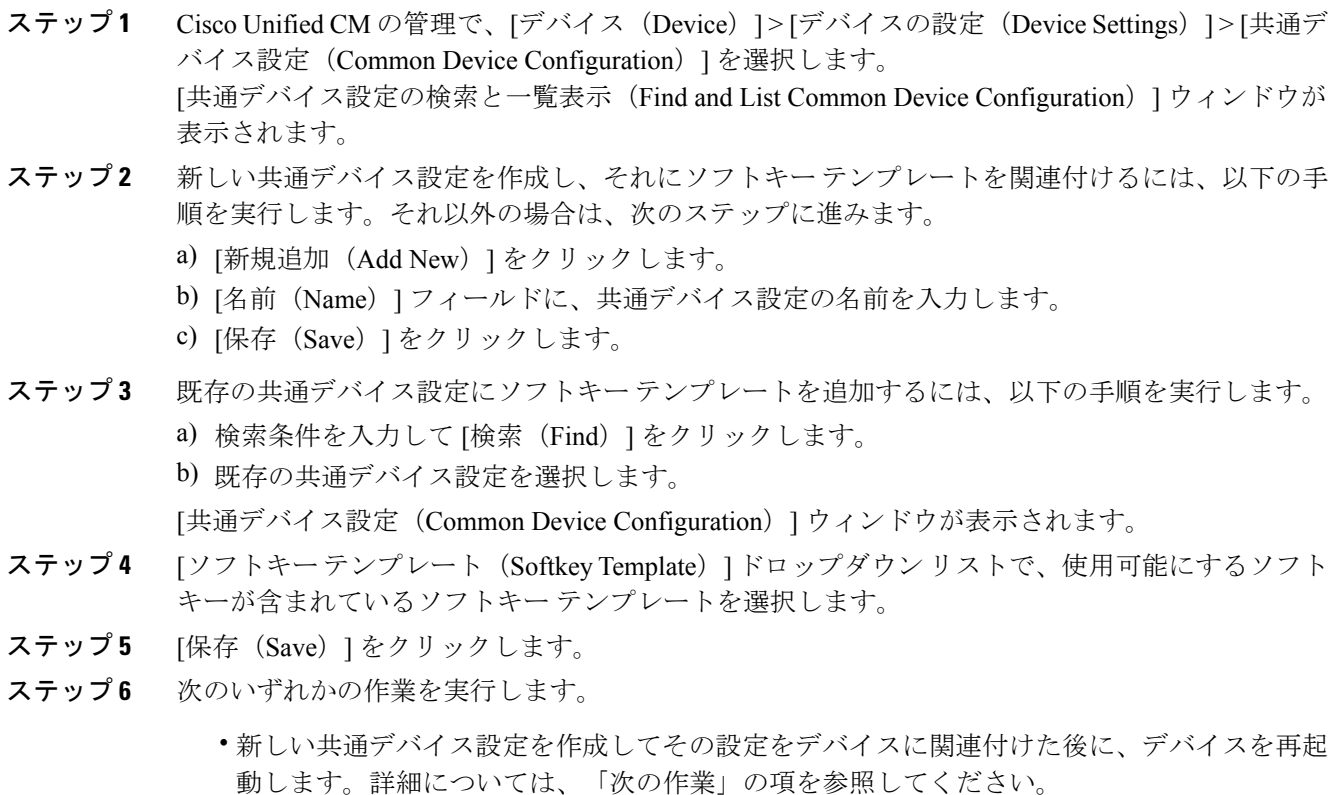

• すでにデバイスに関連付けられている共通デバイス設定を変更した場合は、[設定の適用 (Apply Config)] をクリックしてデバイスを再起動します。

#### 次の作業

[電話機と共通デバイス設定の関連付け](#page-279-0), (246 ページ)

#### <span id="page-500-0"></span>電話機と共通デバイス設定の関連付け

#### 手順

ステップ **1** [Cisco Unified CM の管理(Cisco Unified CM Administration)] から、[デバイス(Device)] > [電話 (Phone)] を選択します。

[電話の検索と一覧表示 (Find and List Phones) | ウィンドウが表示されます。

- ステップ **2** ソフトキー テンプレートを追加する電話機を検索します。
- ステップ **3** [共通デバイス設定(Common Device Configuration)] ドロップダウン リストから、新しいソフト キー テンプレートが含まれている共通デバイス設定を選択します。
- ステップ **4** [保存(Save)] をクリックします。
- <span id="page-500-1"></span>ステップ **5** [リセット(Reset)] をクリックして、電話機の設定を更新します。

# 電話とソフトキーの関連付け

この手順は任意です。この手順を代わりに使用して、ソフトキー テンプレートを共通デバイス設 定と関連付けることができます。また、この手順は共通デバイス設定とも連動しています。ソフ トキー テンプレートを適用して、共通デバイス設定での割り当てや、他のデフォルトのソフト キーの割り当てを上書きする必要がある場合に使用します。

#### 手順

ステップ **1** [Cisco Unified CM の管理(Cisco Unified CM Administration)] から、[デバイス(Device)] > [電話 (Phone)] を選択します。

[電話の検索と一覧表示(Find and List Phones)] ウィンドウが表示されます。

- ステップ **2** ソフトキー テンプレートを追加する電話機を選択します。 [電話機の設定(Phone Configuration)] ウィンドウが表示されます。
- ステップ **3** [ソフトキー テンプレート(Softkey Template)] ドロップダウン リストから、新しいソフトキーが 含まれているテンプレートを選択します。
- ステップ4 [保存 (Save) ] をクリックします。
- ステップ **5** [リセット(Reset)] を押して、電話機の設定を更新します。

# <span id="page-501-0"></span>コール パーク ボタンの設定

#### <span id="page-501-1"></span>コール パークの電話ボタン テンプレートの設定

手順

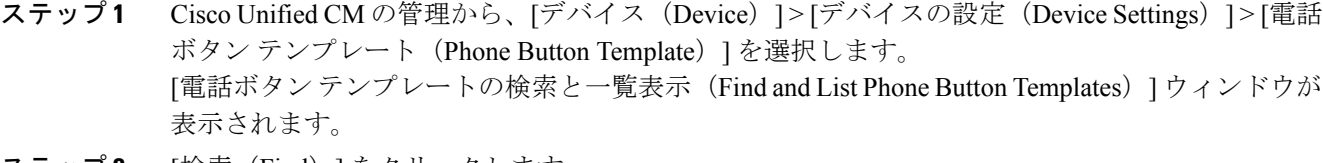

- **ステップ2** [検索(Find)] をクリックします。 サポートされている電話のテンプレートの一覧がウィンドウに表示されます。
- ステップ **3** 新しい電話ボタン テンプレートを作成するには、以下のステップを実行します。作成しない場合 は次のステップに進みます。
	- a) 電話モデルのデフォルト テンプレートを選択し、[コピー (Copy) ] をクリックします。
	- b) [電話ボタンテンプレート情報(PhoneButton Template Information)]フィールドに、テンプレー トの新しい名前を入力します。
	- c) [保存 (Save) ] をクリックします。
- ステップ **4** 既存のテンプレートに電話ボタンを追加する場合は、次の手順を実行します。
	- a) 検索条件を入力して [検索 (Find) ] をクリックします。
	- b) 既存のテンプレートを選択します。

[電話ボタン テンプレートの設定(Phone Button Template Configuration)] ウィンドウが表示されま す。

- ステップ **5** [回線(Line)] ドロップダウン リストから、テンプレートに追加する機能を選択します。
- ステップ6 [保存 (Save) ] をクリックします。
- ステップ **7** 次のいずれかの作業を実行します。
	- すでにデバイスに関連付けられているテンプレートを変更した場合は、[設定の適用(Apply Config)] をクリックしてデバイスを再起動します。
	- 新しいソフトキーテンプレートを作成した場合は、そのテンプレートをデバイスに関連付け た後にデバイスを再起動します。詳細については、「次の作業」の項を参照してください。

#### 次の作業

電話機とボタン [テンプレートの関連付け](#page-321-0), (288 ページ)

<span id="page-502-1"></span>電話機とボタン テンプレートの関連付け

#### 手順

ステップ1 [Cisco Unified CM の管理 (Cisco Unified CM Administration) 1から、[デバイス (Device)] > [電話 (Phone)] を選択します。

**[**電話の検索**/**一覧表示(**Find and List Phones**)**]** ウィンドウが表示されます。

- ステップ **2 [**電話の検索**/**一覧表示(**FindandListPhones**)**]**ウィンドウで、[検索(Find)]をクリックします。 Cisco Unified Communications Manager で設定されている電話機のリストが表示されます。
- ステップ **3** 電話ボタン テンプレートを追加する電話を選択します。 **[**電話機の設定(**Phone Configuration**)**]** ウィンドウが表示されます。
- ステップ4 [電話ボタン テンプレート (Phone Button Template) ] ドロップダウン リストで、新しい機能ボタ ンが含まれる電話ボタン テンプレートを選択します。
- ステップ5 [保存 (Save) ] をクリックします。 電話の設定を更新するための[ (Reset) ]を押すというメッセージ付きのダイアログボックスが表 示されます。

# <span id="page-502-0"></span>コール パークの連携動作と制限事項

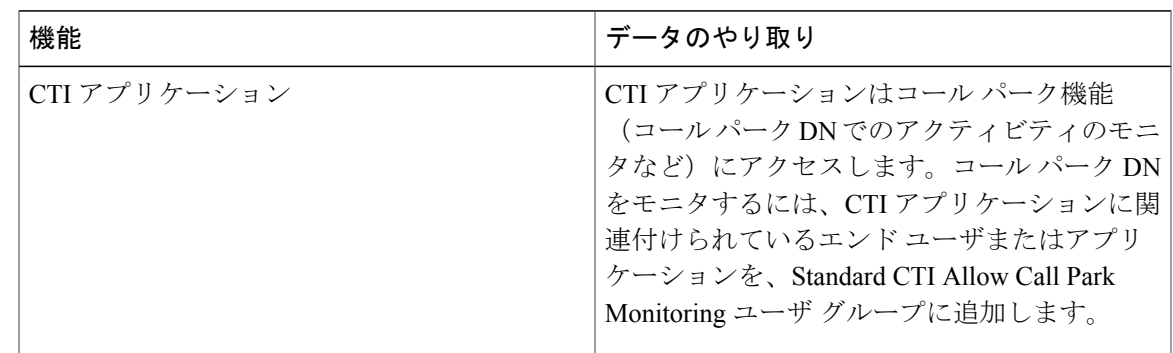

コール パークの連携動作

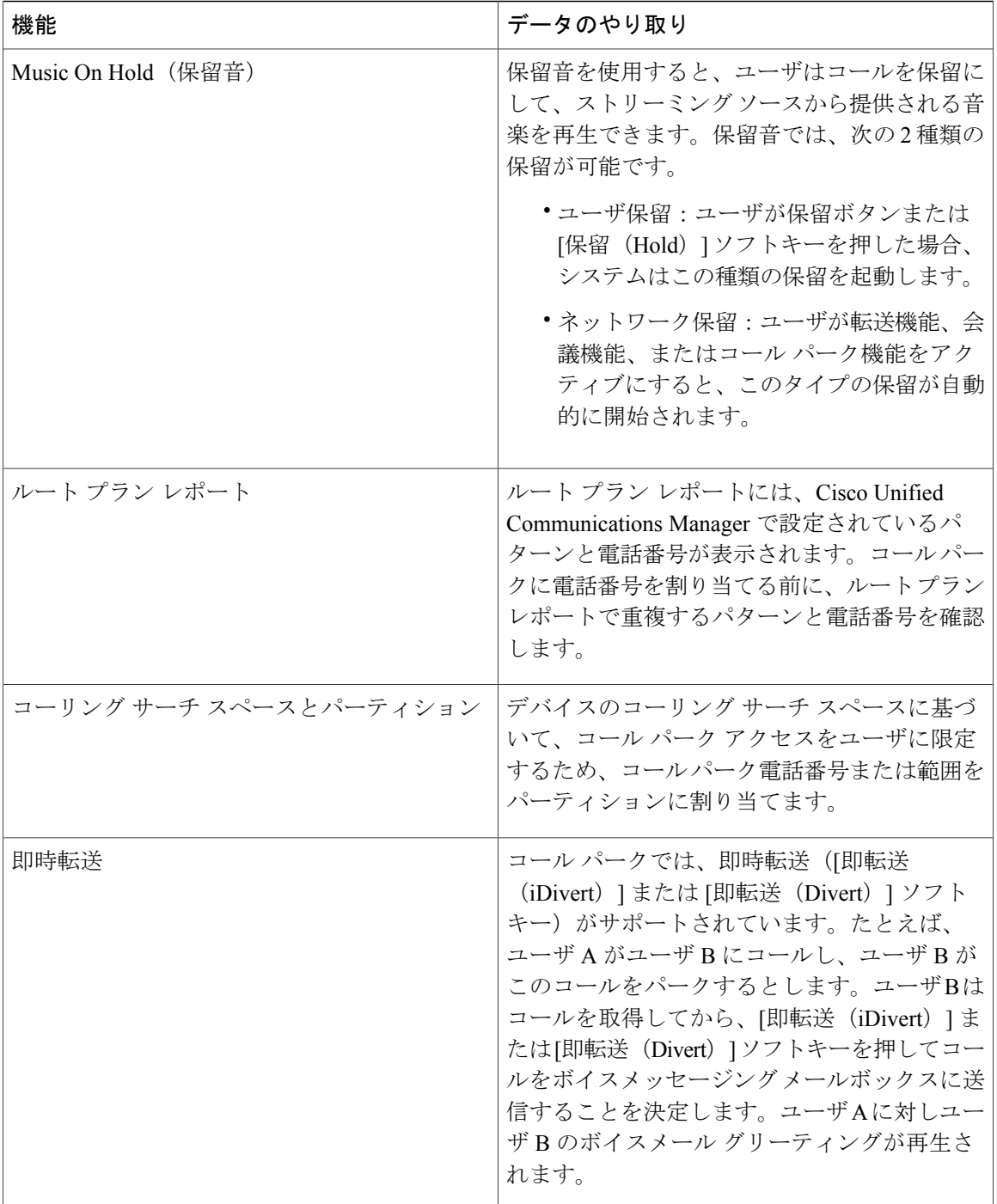

 $\overline{\phantom{a}}$ 

 $\mathbf I$
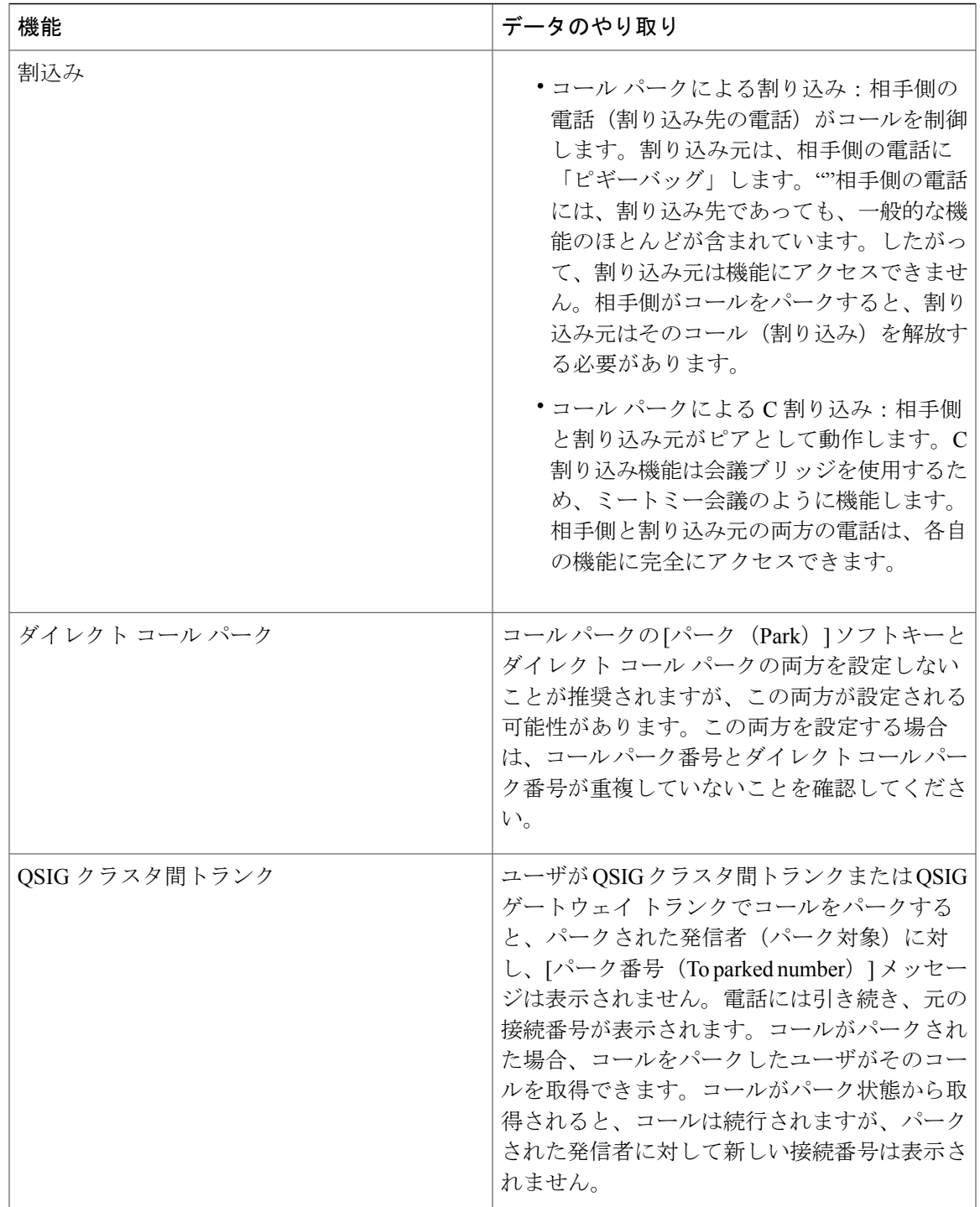

## コール パークの制限事項

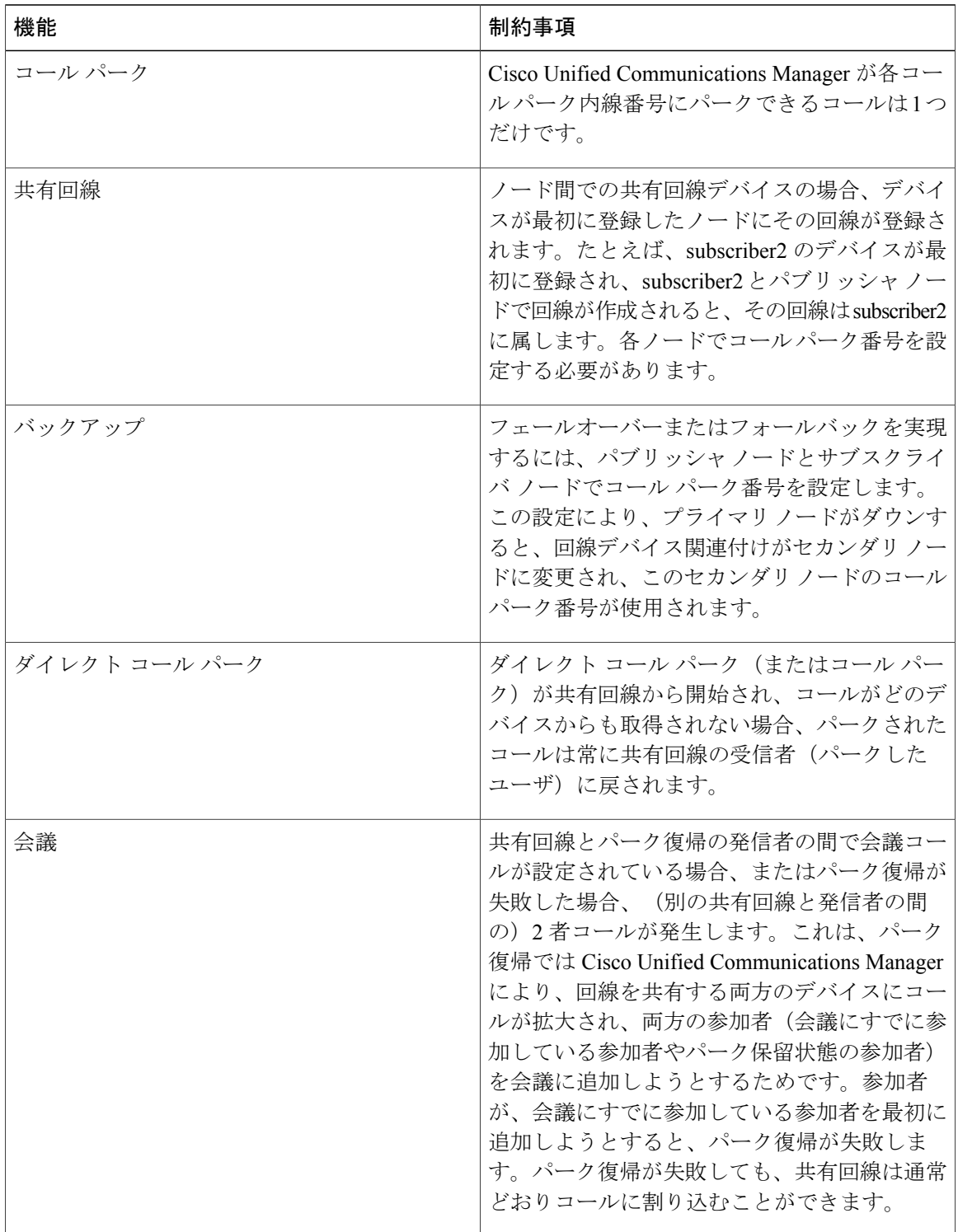

 $\mathbf I$ 

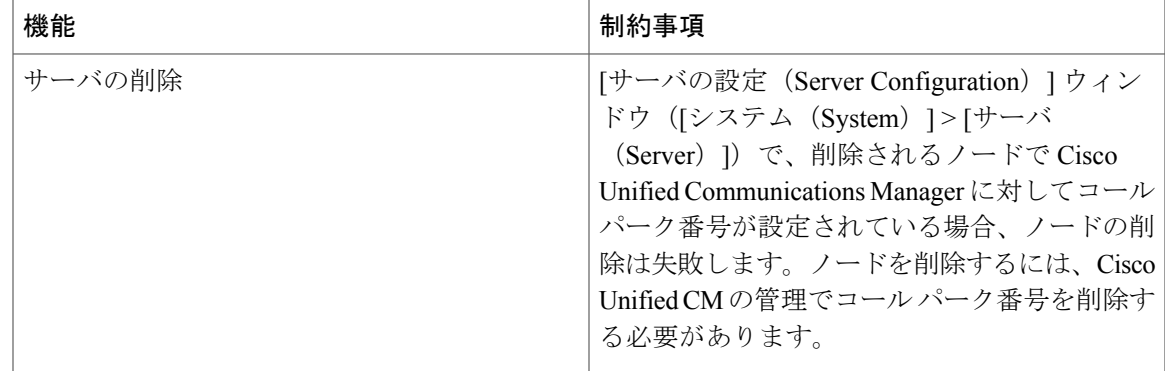

# コール パークのトラブルシューティング

## **[**コールをパークできない(**User Cannot Park Calls**)**]**

### 問題

コールをパークできない。[パーク (Park) ]ソフトキーまたは機能ボタンを押してもコールがパー クされません。

#### ソリューション

クラスタ内の各 Cisco Unified Communications Manager に固有のコール パーク番号が割り当てられ ていることを確認します。

コール パーク番号に割り当てられているパーティションと電話機の電話番号に割り当てられてい るパーティションが一致しません。パーティションの詳細については、『*SystemConfigurationGuide for Cisco Unified Communications Manager*』を参照してください。

## **[**コール パーク番号の表示時間が短すぎる(**Call Park Number is Not Displayed Long Enough**)**]**

#### 問題

コール パーク番号の表示時間が短すぎる。

#### ソリューション

コール パーク表示タイマーに、より長い時間を設定します。タイマーの詳細については、「関連 項目」の項を参照してください。

#### 関連トピック

[クラスタ全体のコール](#page-493-0) パークの設定, (460 ページ)

# ダイレクト コール パークの概要

ダイレクト コール パークではユーザが設定した使用可能なダイレクト コール パーク番号にコー ルを転送できます。設定されたダイレクトコールパーク番号は、クラスタ全体に存在します。ダ イレクトコールパークのビジーランプフィールド (BLF) をサポートする電話機を設定すると、 特定のダイレクト コール パーク番号のビジー ステータスおよびアイドル ステータスをモニタで きます。また、BLF はダイレクト コール パーク番号の短縮ダイヤルとしても使用できます。

Cisco Unified Communications Manager では、各ダイレクト コール パーク番号でパークできるコー ルは 1 つだけです。パークされたコールを取得するには、設定された取得プレフィックスに続け て、コールがパークされたダイレクト コール パーク番号をダイヤルする必要があります。

# ダイレクト コール パークの前提条件

転送可能な電話からダイレクトコールパークを使用して、ユーザがコールをパークおよび取得で きる。Cisco VG248 Analog Phone Gateway もダイレクト コール パークをサポートしている。 次の IP フォン (SCCP および SIP) がダイレクト コール パーク BLF をサポートしている。

- Cisco Unified IP Phone 6900 シリーズ (6901 および 6911 を除く)
- Cisco Unified IP Phone 7900 シリーズ(7906、7911、7936、7937 を除く)
- Cisco Unified Wireless IP Phone 7925
- Cisco Unified IP Phone 拡張モジュール (7914、7915、7916)
- Cisco Unified IP Color Key Expansion Module
- Cisco Unified IP Phone 8900 シリーズ
- Cisco Unified IP Phone 9900 シリーズ

次の電話 (SCCP) がダイレクト コール パーク BLF をサポートしている。

Cisco Unified IP Phone 7940、7960

# ダイレクト コール パークの設定タスク フロー

#### 手順

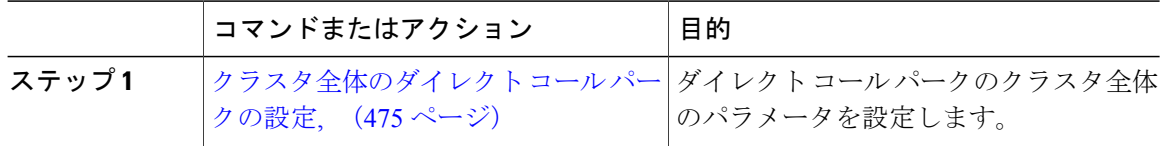

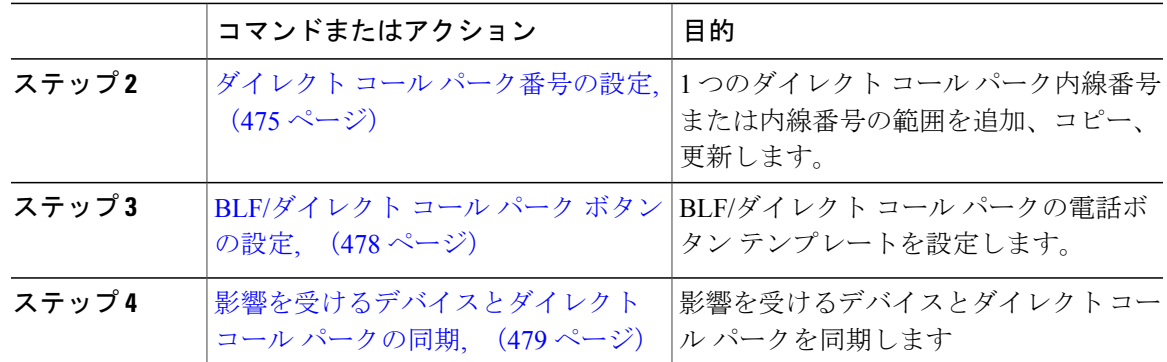

## <span id="page-508-0"></span>クラスタ全体のダイレクト コール パークの設定

#### 手順

- ステップ1 [Cisco Unified CM の管理 (Cisco Unified CM Administration)] で、[システム (System)] > [サービ ス パラメータ (Service Parameters)] の順に選択します。
- ステップ **2** タイマーを設定するには、クラスタ全体のパラメータ(一般機能)セクションの [コール パーク 復帰タイマー(Call Park Reversion Timer)] フィールドを更新します。 デフォルトは 60 秒です。このパラメータでは、コールをパーク状態に維持する時間を決定しま す。このタイマーが期限切れになると、[ダイレクト コール パークの設定(Directed Call Park Configuration)] ウィンドウで設定した内容に応じて、パークされたコールが元のデバイスに戻る か、指定された別の番号に転送されます。

#### 次の作業

ダイレクト コール [パーク番号の設定](#page-508-1), (475 ページ)

## <span id="page-508-1"></span>ダイレクト コール パーク番号の設定

#### はじめる前に

ダイレクト コール パークの電話番号、パーティションおよび範囲が Cisco Unified Communications Manager 内で一意であることを確認します。ルート 計画 レポートを生成する前にこれを確認して ください。パークソフトキーも有効にする場合には(推奨されていません)、コールパーク番号 とダイレクトコールパーク番号に重複が存在しないように確認してください。復帰番号が設定さ れていない場合には、コール パークの復帰タイマーが時間切れになったあと、コールがパーカー (パーキング パーティ)に戻されます。

#### 手順

- ステップ **1** [コール ルーティング(Call Routing) > [ダイレクト コール パーク(Directed CallPark)] を選択し ます。
- ステップ **2** 次のいずれかの作業を実行します。
	- 新しいダイレクト コール パーク番号を追加するには、[新規追加(Add New)] をクリックし ます。
	- ダイレクト コール パーク番号をコピーするには、ダイレクト コール パーク番号または番号 の範囲を検索して、[コピー (Copy) ] アイコンをクリックします。
	- ダイレクト コール パーク番号を更新するには、ダイレクト コール パーク番号または番号の 範囲を検索します。

**[**ダイレクト コール パーク番号設定(**directedcallparknumber configuration**)**]** ウィンドウが表示 されます。

- ステップ **3** [ダイレクト コール パーク(Directed Call Park)] の設定エリアを設定します。フィールドとその 設定オプションの詳細については、「関連項目」の項を参照してください。
- ステップ **4** 新しいコール パーク番号や変更したコール パーク番号を保存するには、[保存(Save)] をクリッ クします。 ダイレクト コール パーク番号を更新すると、Cisco Unified Communications Manager は、コール パーク復帰タイマーが期限切れになった後のみ、この番号にパークされたコールを返します。
- ステップ **5** [設定の適用(Apply Config)] をクリックします。 **[**設定情報の適用(**Apply Configuration Information**)**]** ダイアログが表示されます。
- ステップ **6** [OK] をクリックします。
- ステップ **7** BLF を使用してダイレクト コール パーク番号をモニタするには、**[**ダイレクト コール パーク番号 設定 (directed call park number configuration) | ウィンドウの [再起動デバイス (Restart Devices) ] ボタンをクリックします。変更通知を使用している場合、この手順はオプションです。

#### 次の作業

BLF/ダイレクト コール パーク [ボタンの設定](#page-511-0), (478 ページ)

#### 関連トピック

ダイレクト コール [パークの構成時の設定](#page-510-0), (477 ページ)

<span id="page-510-0"></span>ダイレクト コール パークの構成時の設定

 $\overline{\phantom{a}}$ 

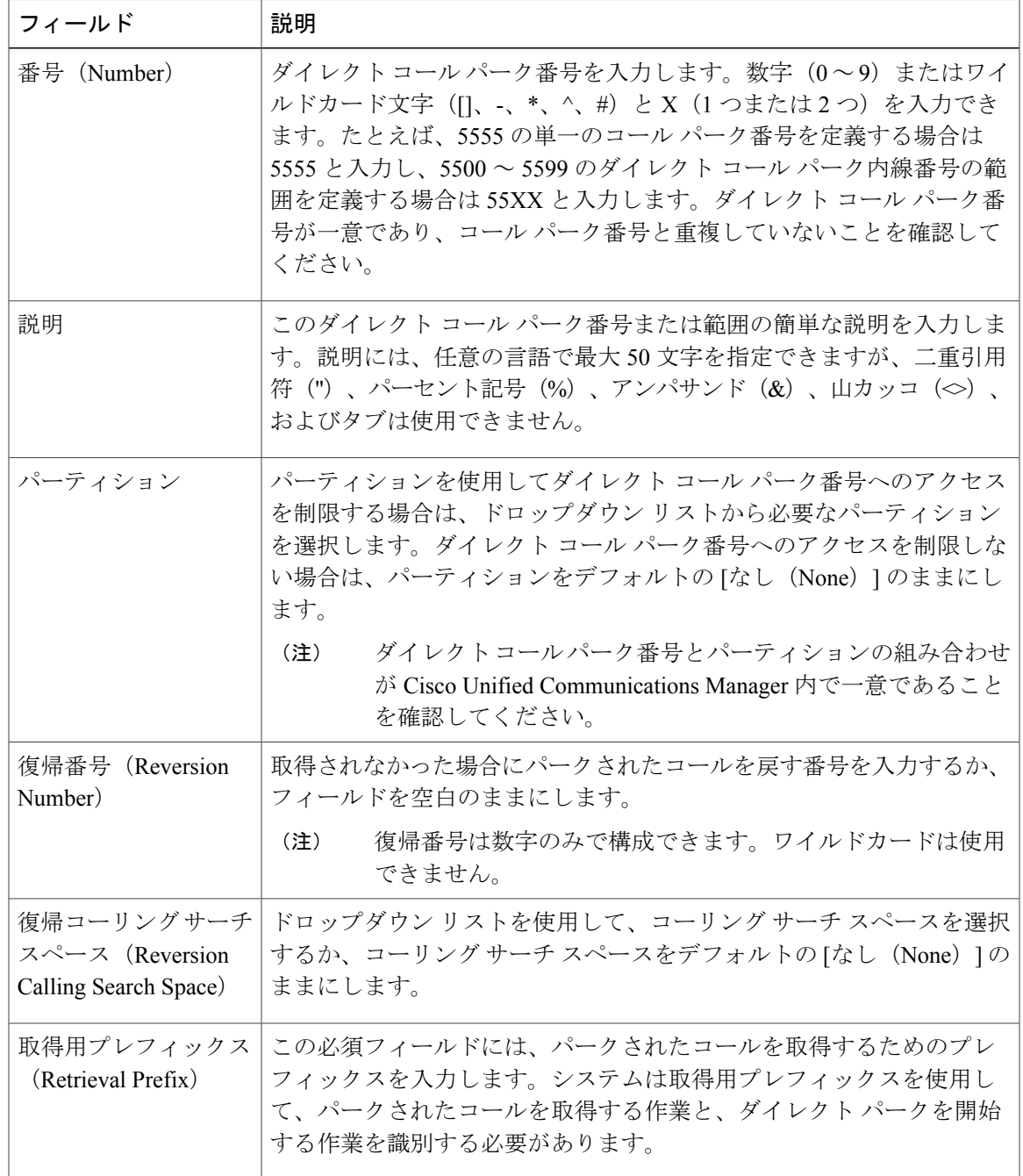

## <span id="page-511-0"></span>**BLF/**ダイレクト コール パーク ボタンの設定

#### 手順

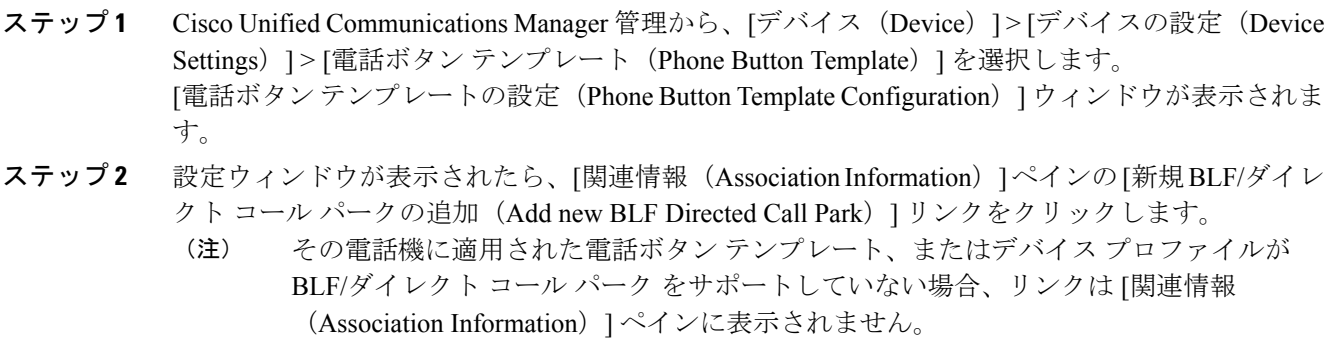

- ステップ **3** [BLF/ダイレクト コール パーク(BLF/Directed Call Park)] フィールド エリアのフィールドを設定 します。フィールドとその設定オプションの詳細については、関連項目のセクションを参照して ください。
- ステップ **4** 設定が完了したら、[保存(Save)] をクリックして、ウィンドウを閉じます。 電話番号は、「電話機の設定 (Phone Configuration) 1ウィンドウの [関連情報 (Association Information)] ペインに表示されます。

関連トピック

BLF/ダイレクト コール [パークの設定フィールド](#page-511-1), (478 ページ)

<span id="page-511-1"></span>**BLF/**ダイレクト コール パークの設定フィールド

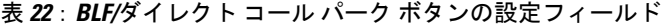

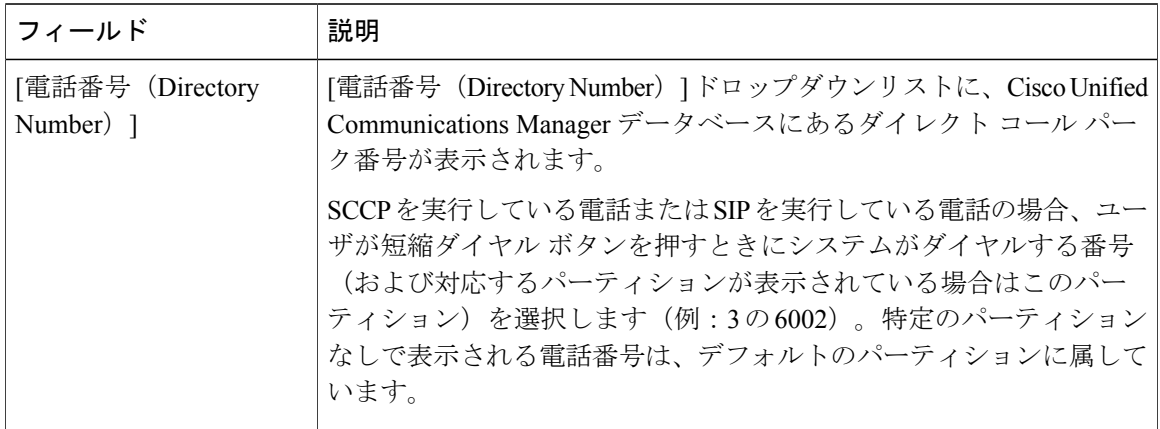

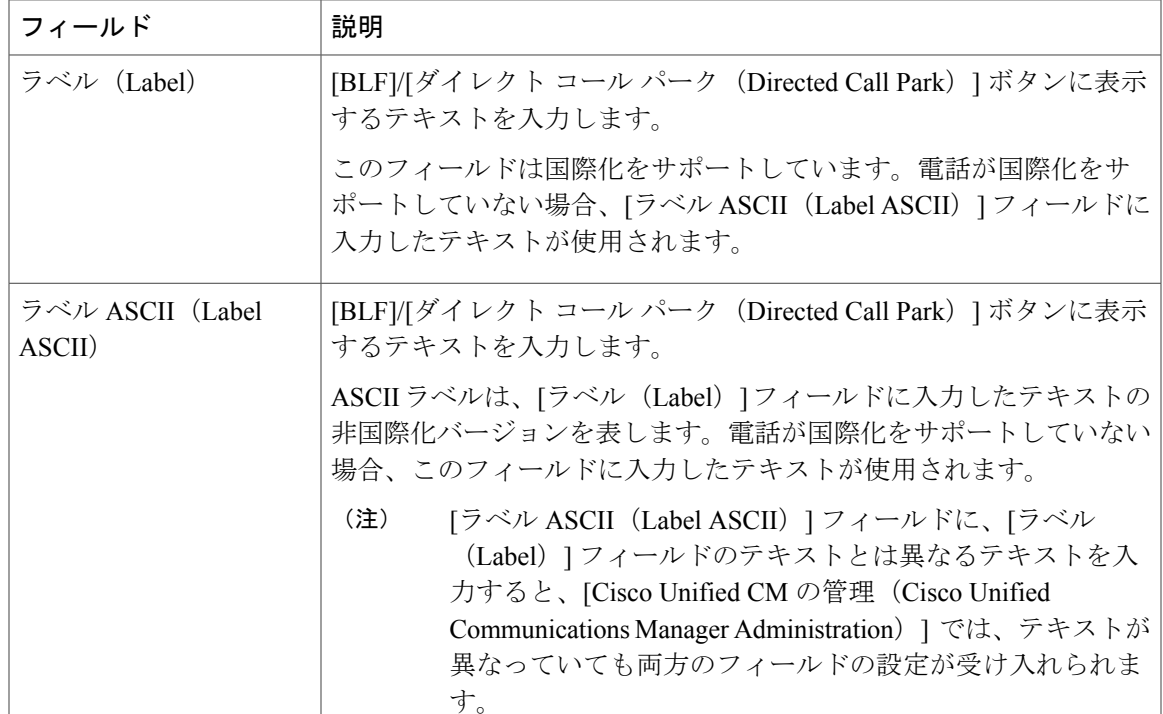

## <span id="page-512-0"></span>影響を受けるデバイスとダイレクト コール パークの同期

#### 手順

- ステップ **1** [コール ルーティング(Call Routing)] > [ダイレクト コール パーク(Directed Call Park)] を選択 します。 **[**ダイレクトコールパークの検索と一覧表示(**Directed CallParks**)**]**ウィンドウが表示されます。
- ステップ **2** 使用する検索条件を選択します。
- ステップ3 [検索 (Find) ] をクリックします。 検索条件に一致するダイレクト コール パークの一覧がウィンドウに表示されます。
- ステップ **4** 該当する複数の電話機を同期させるダイレクトコールパークをクリックします。**[**ダイレクトコー ル パーク設定(**Directed Call Park Configuration**)**]** ウィンドウが表示されます。
- ステップ **5** 追加の設定変更を加えます。
- ステップ6 [保存 (Save) ] をクリックします。
- ステップ7 [設定の適用 (Apply Config) 1をクリックします。 **[**設定情報の適用(**Apply Configuration Information**)**]** ダイアログが表示されます。
- ステップ **8** [OK] をクリックします。

# ダイレクト コール パークの連携動作と制限事項

# ダイレクト コール パークの連携動作

ダイレクト コール パーク機能との連携動作を次の表で説明します。

| 機能                     | データのやり取り                                                                                                    |
|------------------------|----------------------------------------------------------------------------------------------------|
| Music On Hold(保留音)     | ダイレクト コール パークはデフォルトのネッ<br>トワーク保留 MOH オーディオ ソースを保留音<br>に使用します。                                                                                                    |
| コーリング サーチ スペースとパーティション | デバイスのコーリング サーチ スペースに基づ<br>いて、ダイレクトコールパークアクセスをユー<br>ザに限定するため、ダイレクト コール パーク<br>電話番号または範囲をパーティションに割り当<br>てます。                                                                                                    |
| 即時転送                   | ダイレクト コール パークでは、即時転送 (「即<br>転送 (iDivert) 1または「即転送 (Divert) 1ソフ<br>トキー)がサポートされています。たとえば、<br>ユーザAがユーザBにコールし、ユーザBが<br>このコールをパークするとします。ユーザBは<br>コールを取得してから、[即転送 (iDivert) 1ま<br>たは[即転送 (Divert)  ソフトキーを押してコー<br>ルをボイスメッセージングメールボックスに送<br>信することを決定します。ユーザAはユーザB<br>のボイスメールグリーティングを受信します。 |

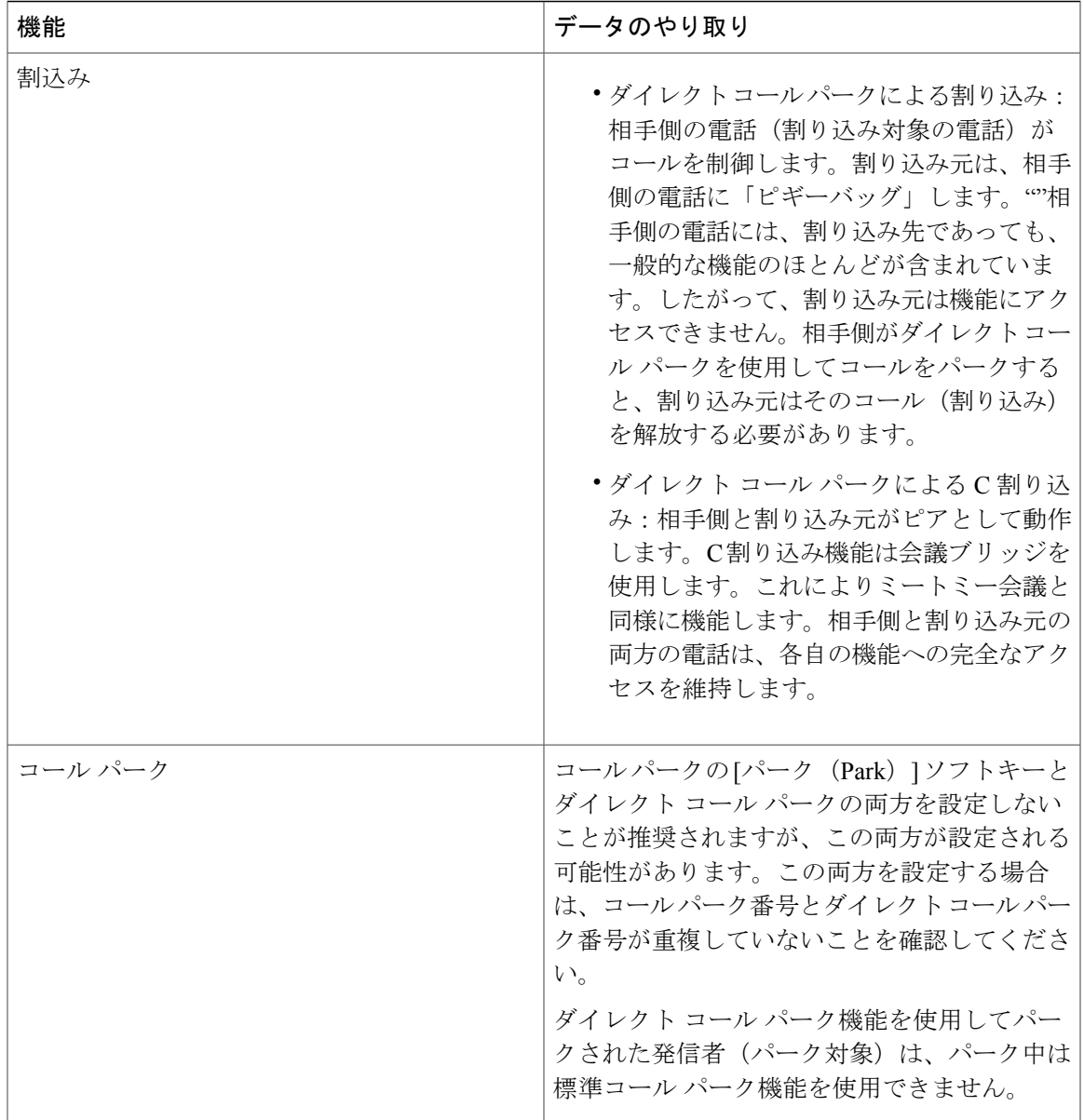

# ダイレクト コール パークの制限事項

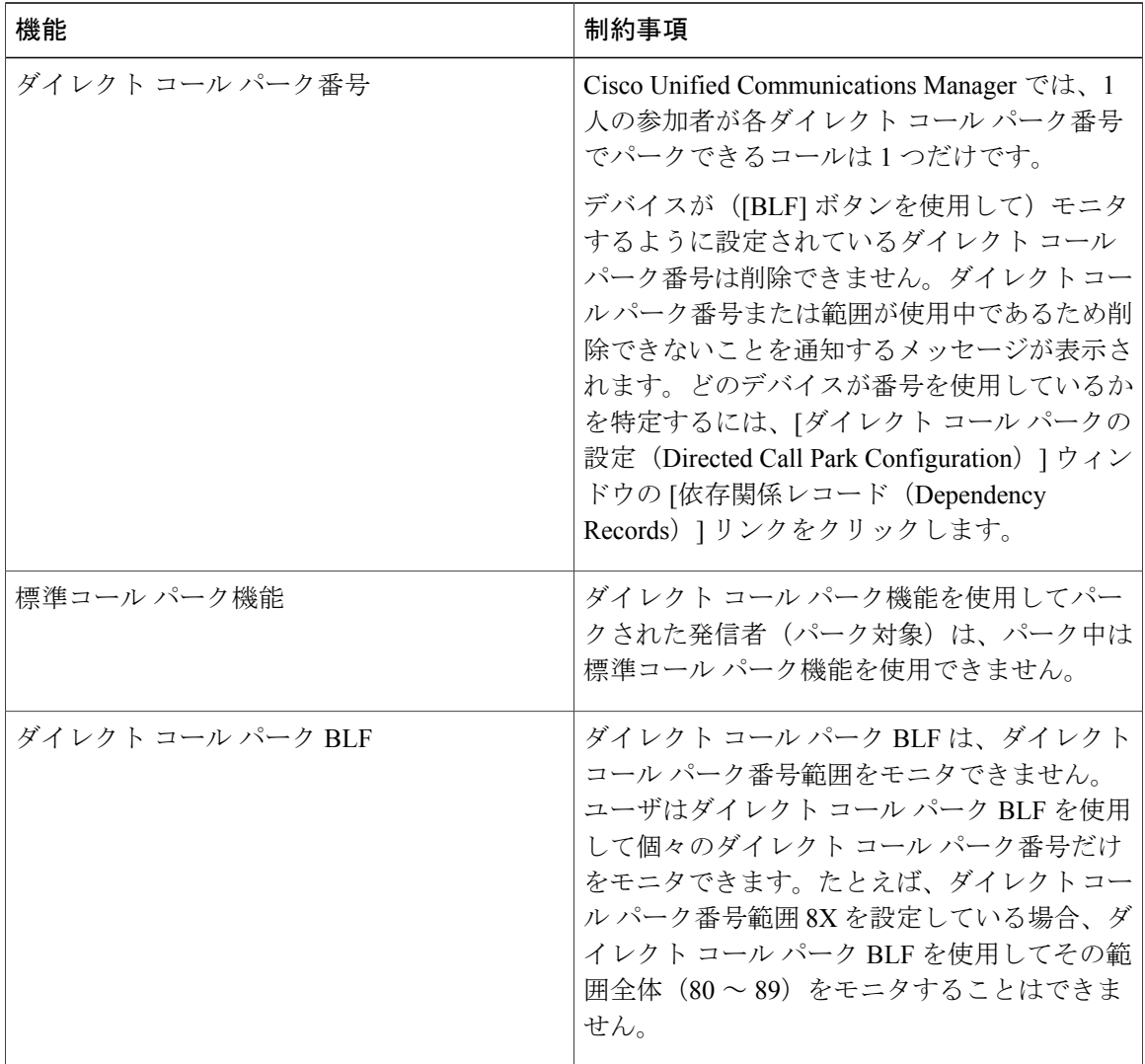

 $\overline{\phantom{a}}$ 

 $\mathbf{I}$ 

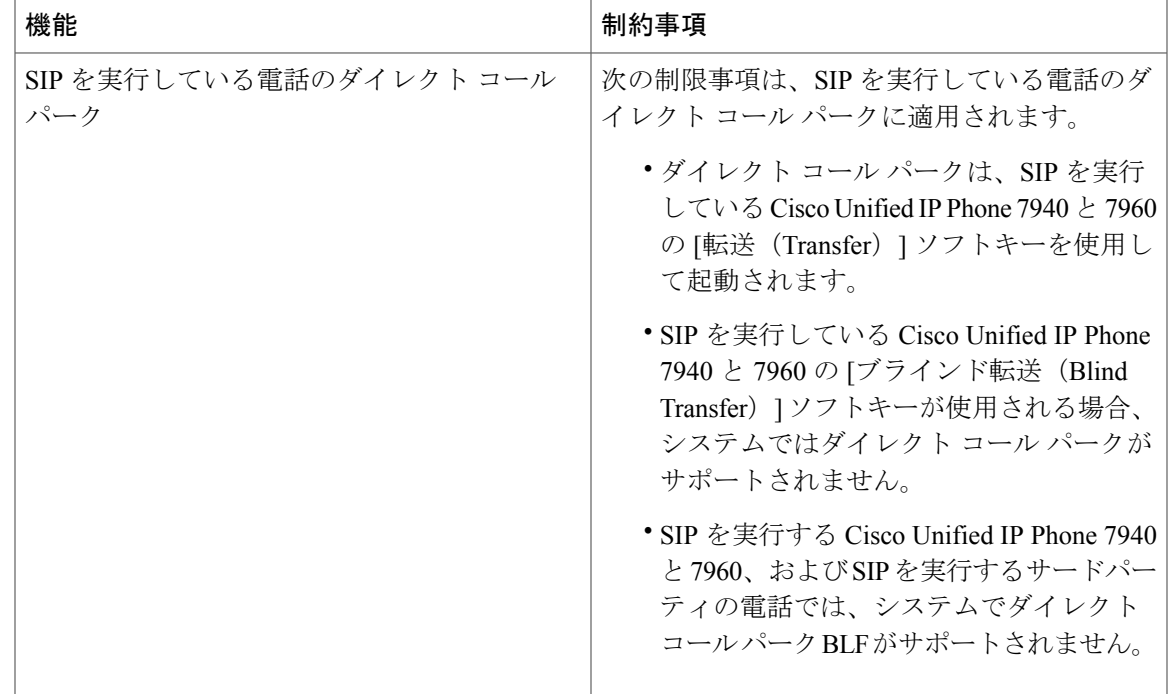

# ダイレクト コール パークのトラブルシューティング

## パークされたコールを取得できない

#### 問題

パークされたコールを取得できない。パークされたコールを取得するためにダイレクト コール パーク番号をダイヤルしたあと、ユーザに話中音が聞こえ、IP Phone に「パークスロットが利用 できません(Park Slot Unavailable)」というメッセージが表示されます。

#### 解決法

ユーザが取得用プレフィックスに続けてダイレクトコールパーク番号をダイヤルしているかどう かを確認します。

## **[**コールをパークできない(**User Cannot Park Calls**)**]**

#### 問題

コールをパークできない。[転送 (Transfer) ] ソフトキー(使用可能な場合は [転送 (Transfer) ] ボタン)を押し、ダイレクト コール パークをダイヤルしてもコールがパークされません。

#### 解決法

П

コールパーク番号に割り当てられているパーティションと電話機の電話番号に割り当てられてい るパーティションが一致していることを確認します。デバイスにパーティションとコーリング

サーチ スペースが正しく設定されていることを確認します。パーティションの詳細については、 『*System Configuration Guide for Cisco Unified Communications Manager*』を参照してください。

### 復帰タイマーが時間切れになった後でユーザに対してリオーダー音が再生される

#### 問題

コールをパークできない。復帰タイマーが時間切れになったあと、ユーザにリオーダー トーンが 聞こえる。

#### 解決法

ユーザが、[転送 (Transfer) 1ソフトキー (使用可能な場合は [転送 (Transfer) 1ボタン) を押し てからダイレクト コール パーク番号をダイヤルし、ダイレクト コール パーク番号をダイヤルし たあとにもう一度 [転送 (Transfer) 1ソフトキー (使用可能な場合は [転送 (Transfer) 1ボタン) を押すか、またはオンフックにしていることを確認します。ダイレクトコールパークは転送機能 であるため、ダイレクト コール パーク番号を単独でダイヤルできません。

 $\mathscr{P}$ 

Transfer On-hook EnabledサービスパラメータをTrueに設定している場合は、[転送(Transfer)] ソフトキー(使用可能な場合は [転送(Transfer) 1ボタン)を2 回押す代わりに、オンフック にするだけで転送が完了します。 (注)

## ユーザに対してリオーダー音またはアナウンスが再生される

#### 問題

コールをパークできない。[転送 (Transfer) ] ソフトキー (使用可能な場合は [転送 (Transfer) ] ボタン)を押し、ダイレクト コール パーク番号をダイヤルしたあと、ユーザにリオーダー トー ンまたはアナウンスが聞こえます。

#### 解決法

ダイヤルした番号がダイレクト コール パーク番号として設定されていることを確認します。

## **[**ユーザは範囲内の番号にコールをパークできない(**User Cannot Park a Call at a Number Within The Range**)**]**

#### 問題

ダイレクトコールパーク番号の範囲を設定したあと、範囲内の番号にコールをパークできない。

#### 解決法

ダイレクトコールパーク番号の範囲を入力する構文を確認します。構文に誤りがあると、実際に は範囲を設定していない場合でも、範囲を設定するように見えることがあります。

#### パーク保留中のコールの復帰が早すぎる

#### 問題

パーク保留中のコールの復帰が早すぎる。

#### 解決法

コール パーク復帰タイマーの設定時間を長くしてください。

### パーク スロットが利用できない

#### 問題

コールをパークできない。[転送(Transfer)] ソフトキー(使用可能な場合は [転送(Transfer)] ボタン)を押し、ダイレクト コール パーク番号をダイヤルした後、ユーザにビジー トーンが聞 こえ、IP Phone に「パーク スロットが利用できません(Park Slot Unavailable)」というメッセー ジが表示されます。

#### 解決法

ダイヤルしたダイレクトコールパーク番号が、パークされたコールでまだ使用されていないこと を確認するか、または別のダイレクト コール パーク番号にコールをパークします。

## パークされたコールが、コールをパークした番号に復帰しない

#### 問題

パークされたコールが、コールをパークした番号に復帰しない。

#### 解決法

ダイレクトコールパーク番号の設定を調べ、別の電話番号ではなく、コールをパークした番号に 復帰するように設定されていることを確認します。

### 番号または範囲が使用中であるため削除できない

#### 問題

ダイレクトコールパーク番号または範囲を削除しようとすると、番号または範囲が使用中である ため削除できないというメッセージが表示される。

#### 解決法

デバイスが監視するように設定されている ([BLF] ボタンを使用) ダイレクト コール パーク番号 は削除できません。どのデバイスが番号を使用しているかを特定するには、[ダイレクトコール パークの設定 (Directed Call Park Configuration) | ウィンドウの [依存関係レコード (Dependency Records)] リンクをクリックします。

 $\mathbf I$ 

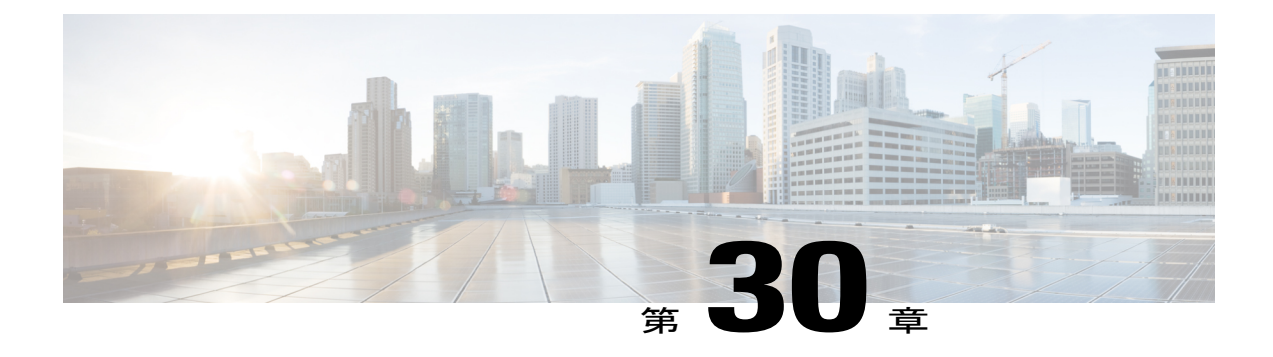

# エクステンション モビリティ(**Extension Mobility**)

- [エクステンション](#page-520-0) モビリティの概要, 487 ページ
- Extension Mobility [の前提条件](#page-520-1), 487 ページ
- エクステンション [モビリティの設定タスク](#page-521-0) フロー, 488 ページ
- エクステンション [モビリティの連携動作と制限事項](#page-538-0), 505 ページ
- エクステンション [モビリティのトラブルシューティング](#page-542-0), 509 ページ

# <span id="page-520-0"></span>エクステンション モビリティの概要

CiscoExtensionMobilityにより、ユーザは、お持ちのシステムのその他の電話機から一時的にライ ン アピアランス、サービス、スピードダイヤルなどの電話機の設定にアクセスできるようになり ます。例えば、複数の従業員で単一の電話を使用しているような場合、個々のユーザが電話機に ログインし、他のユーザ アカウントの設定に影響を及ぼさずに自分の設定にアクセスできるよ う、エクステンション モビリティを設定できます。

# <span id="page-520-1"></span>**Extension Mobility** の前提条件

- 到達可能な TFTP サーバ。
- Extension Mobility 機能がほとんどの Cisco Unified IP Phone に拡張されている。電話のマニュ アルを参照して、Cisco Extension Mobility がサポートされていることを確認する。

# <span id="page-521-0"></span>エクステンション モビリティの設定タスク フロー

手順

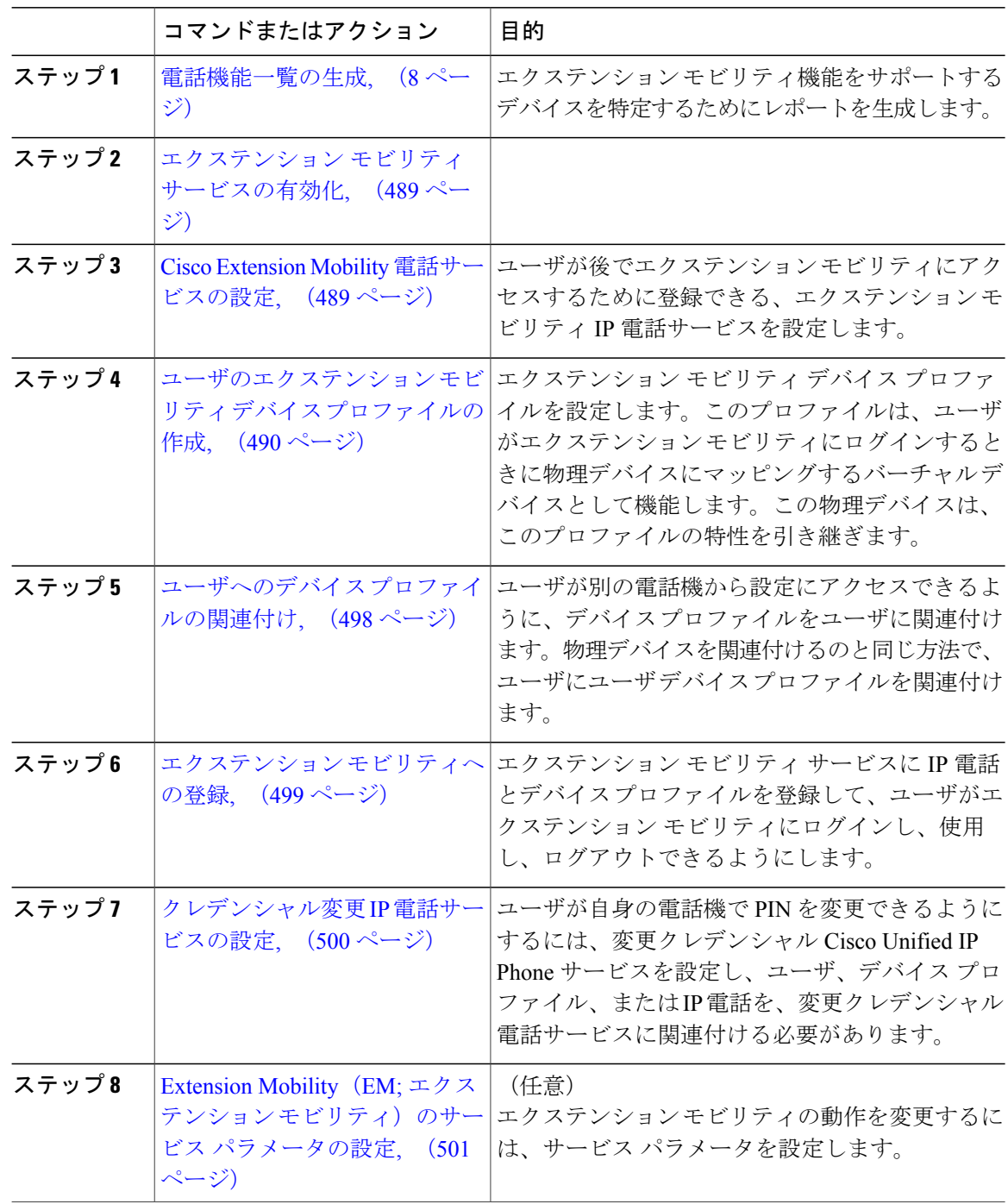

Ī

## <span id="page-522-0"></span>エクステンション モビリティ サービスの有効化

#### 手順

- ステップ1 Cisco Unified Serviceability から、「ツール (Tools) 1>「サービスの有効化 (Service Activation) 1を 選択します。
- ステップ **2** [サーバ(Server)] ドロップダウン リストからパブリッシャ ノードを選択します。
- ステップ **3** 必要に応じて、次のサービスを有効化します。
	- a) [Cisco CallManager]
	- b) Cisco Tftp
	- c) Cisco エクステンション モビリティ
- ステップ4 [保存 (Save) ] をクリックします。
- ステップ **5** [OK] をクリックします。

#### 次の作業

Cisco Extension Mobility [電話サービスの設定](#page-522-1), (489 ページ)

## <span id="page-522-1"></span>**Cisco Extension Mobility** 電話サービスの設定

ユーザが後でエクステンション モビリティにアクセスするために登録できる、エクステンション モビリティ IP 電話サービスを設定します。

#### はじめる前に

[エクステンション](#page-522-0) モビリティ サービスの有効化, (489 ページ)

#### 手順

- ステップ **1** Cisco Unified CM の管理で、[デバイス(Device)] > [デバイスの設定(Device Settings)] > [電話 サービス(Phone Services)] を選択します。
- ステップ **2** [新規追加(Add New)] をクリックします。
- ステップ **3** [サービス名(Service Name)] フィールドに、サービスの名前を入力します。
- ステップ **4** [サービス URL(Service URL)] フィールドにサービス URL を入力します。 形式は http://<IP Address>:8080/emapp/EMAppServlet?device=#DEVICENAME# で す。IP Addressは、Cisco Extension Mobilityが有効化され実行されるCisco UnifiedCommunications Manager の IP アドレスです。

例:

http://123.45.67.89:8080/emapp/EMAppServlet?device=#DEVICENAME#

- ステップ **5** [サービス タイプ(Service Type)] フィールドで、サービスが [サービス(Services)]、[ディレク トリ(Directories)]、または [メッセージ(Messages)] ボタンにプロビジョニングされるかどう かを選択します。
- ステップ6 [保存 (Save) ] をクリックします。

#### 次の作業

[ユーザのエクステンション](#page-523-0) モビリティ デバイス プロファイルの作成, (490 ページ)

## <span id="page-523-0"></span>ユーザのエクステンション モビリティ デバイス プロファイルの作成

エクステンション モビリティ デバイス プロファイルを設定します。このプロファイルは、ユー ザがエクステンション モビリティにログインするときに物理デバイスにマッピングするバーチャ ル デバイスとして機能します。この物理デバイスは、このプロファイルの特性を引き継ぎます。

#### はじめる前に

Cisco Extension Mobility [電話サービスの設定](#page-522-1), (489 ページ)

#### 手順

- ステップ1 [Cisco Unified CM の管理 (Cisco Unified CM Administration) ] で、[デバイス (Device)] > [デバイ スの設定 (Device Settings) ] > [デバイスプロファイル (Device Profile) ] を選択します。
- ステップ **2** 次のいずれかの作業を実行します。
	- 既存のデバイスプロファイルを変更するには、検索条件を入力して[検索(Find)]をクリッ クし、結果のリストから既存のデバイス プロファイルを選択します。
	- 新しいデバイスプロファイルを追加するには、[新規追加(AddNew)]をクリックして、[デ バイスプロファイルのタイプ (Device Profile Type) |からオプションを選択し、[次へ (Next) | をクリックします。次に、[デバイス プロトコル(Device Protocol)] ドロップダウン リスト からデバイス プロトコルを選択し、[次へ(Next)]をクリックします。
- ステップ **3** フィールドを設定します。フィールドとその設定オプションの詳細については、関連項目のセク ションを参照してください。
- **ステップ4** [保存 (Save) ] をクリックします。
- ステップ **5** [割り当て情報(Association Information)] 領域で、 [新規 DN を追加(Add a New DN)] をクリッ クします。
- ステップ **6** [電話番号(Directory Number)] フィールドに電話番号を入力して、[保存(Save)] をクリックし ます。
- **ステップ7** [リセット (Reset)]をクリックし、プロンプトに従います。

#### 次の作業

ユーザへのデバイス [プロファイルの関連付け](#page-531-0), (498 ページ)

#### 関連トピック

 $\mathbf I$ 

エクステンション [モビリティのデバイス](#page-524-0) プロファイル フィールド, (491 ページ)

#### <span id="page-524-0"></span>エクステンション モビリティのデバイス プロファイル フィールド

### 表 **23**:デバイス プロファイルの設定

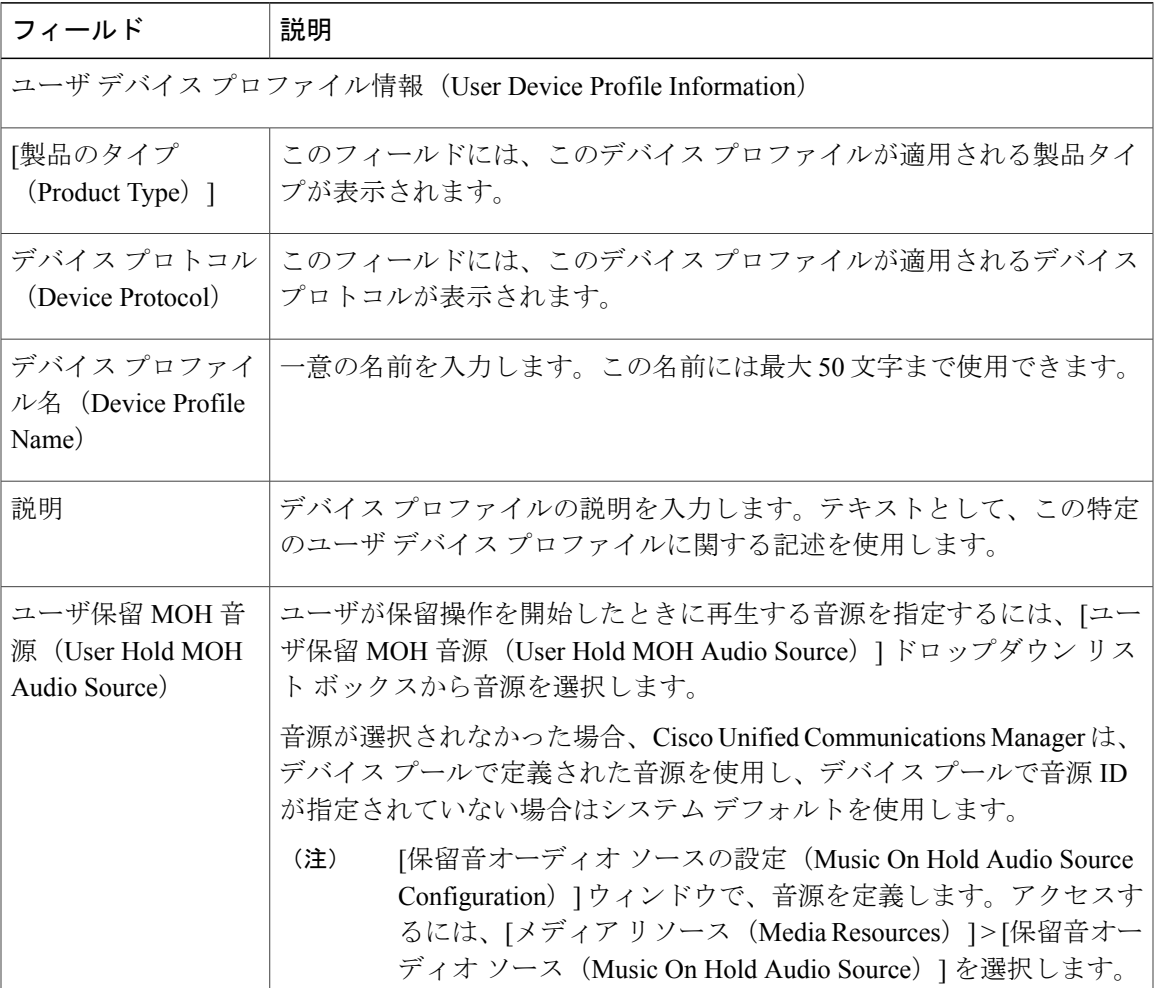

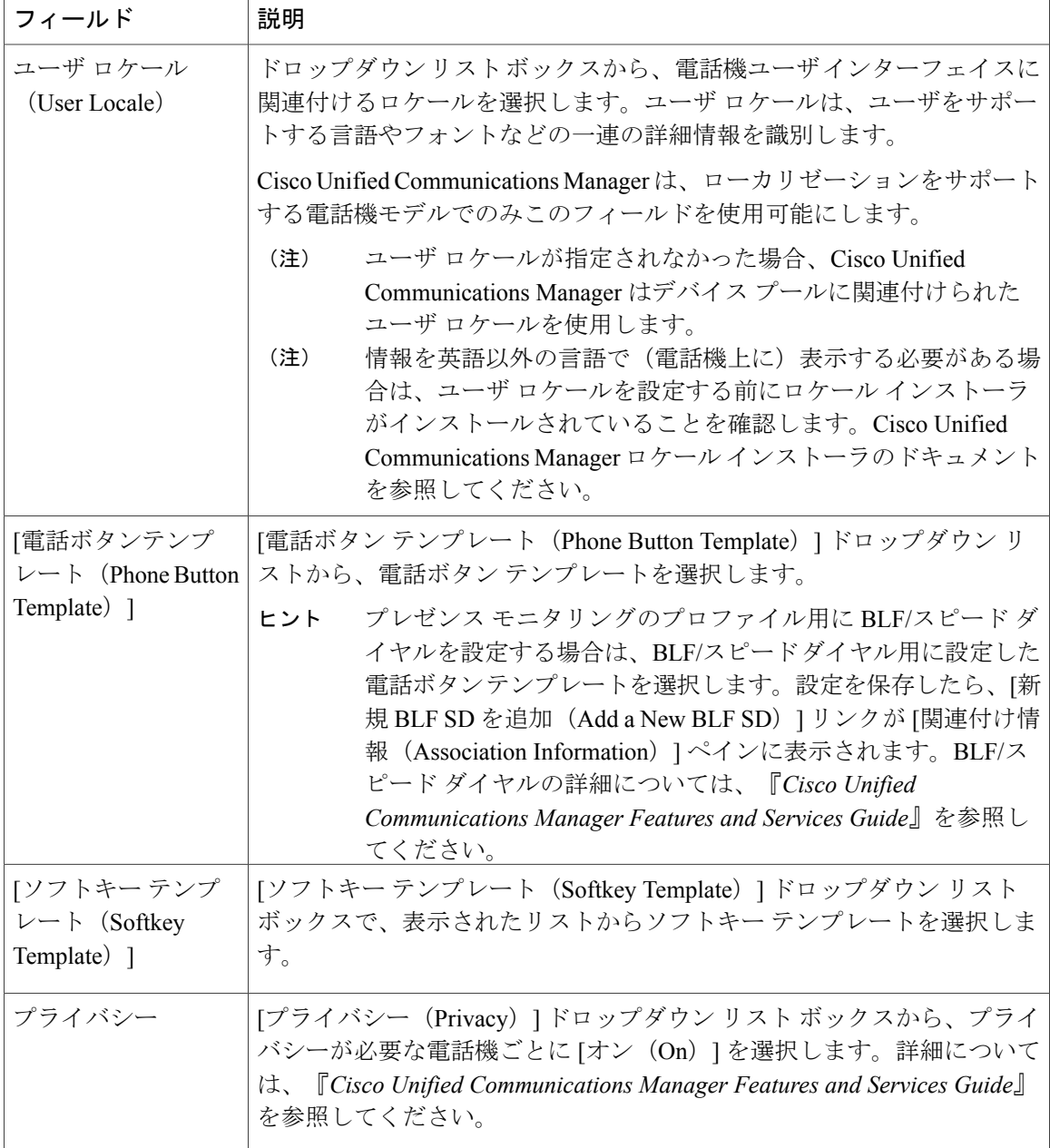

 $\mathbf I$ 

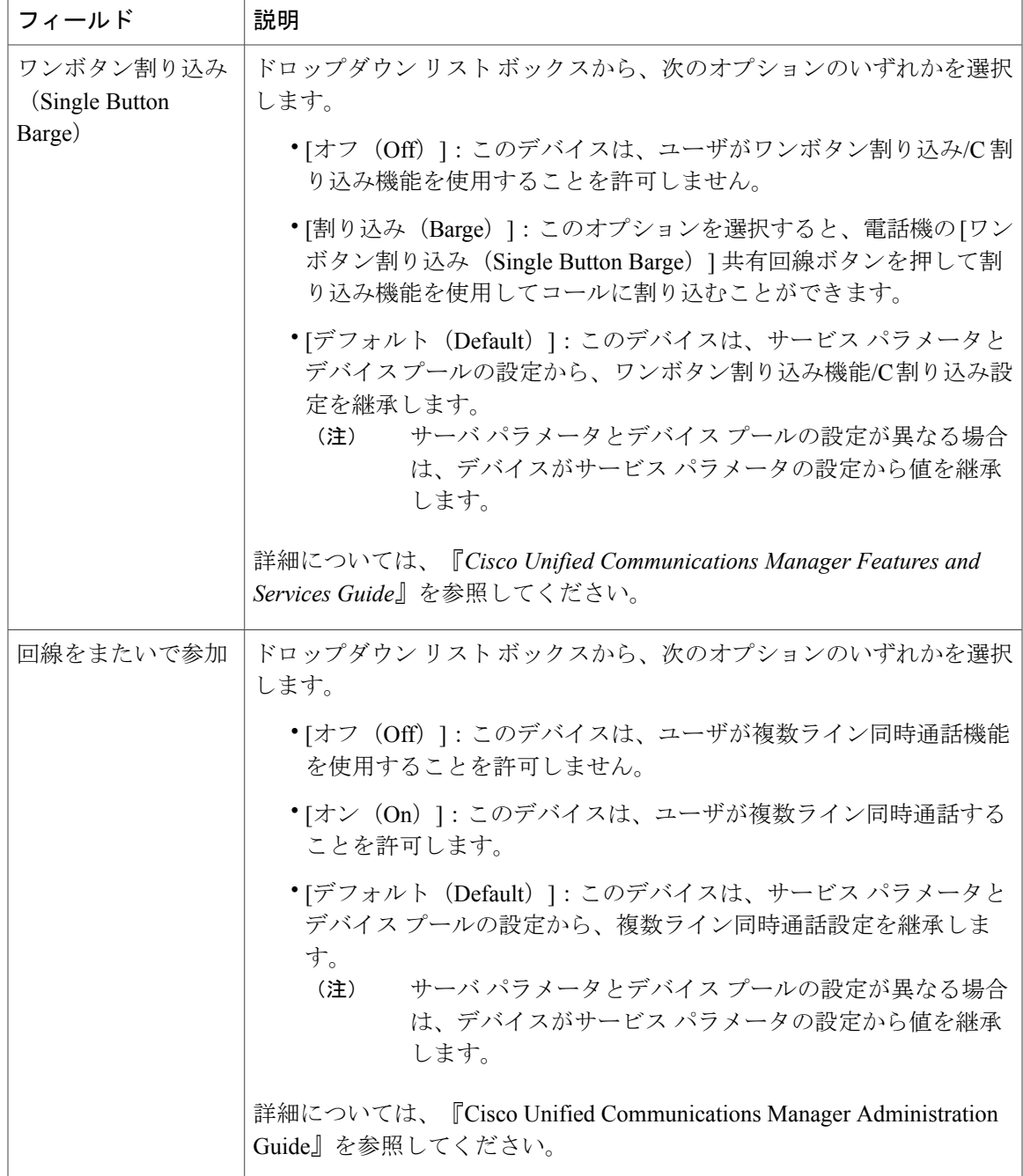

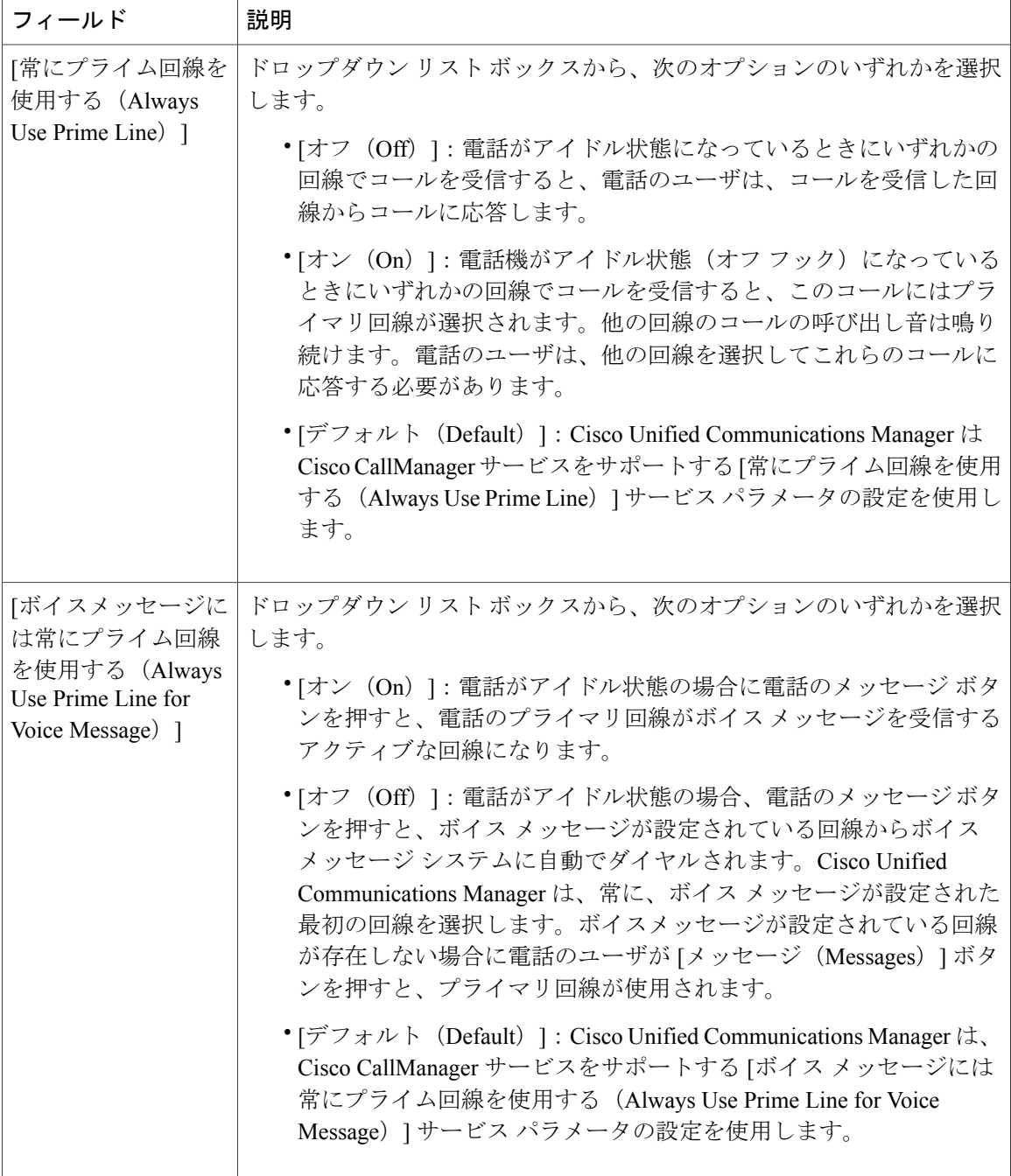

T

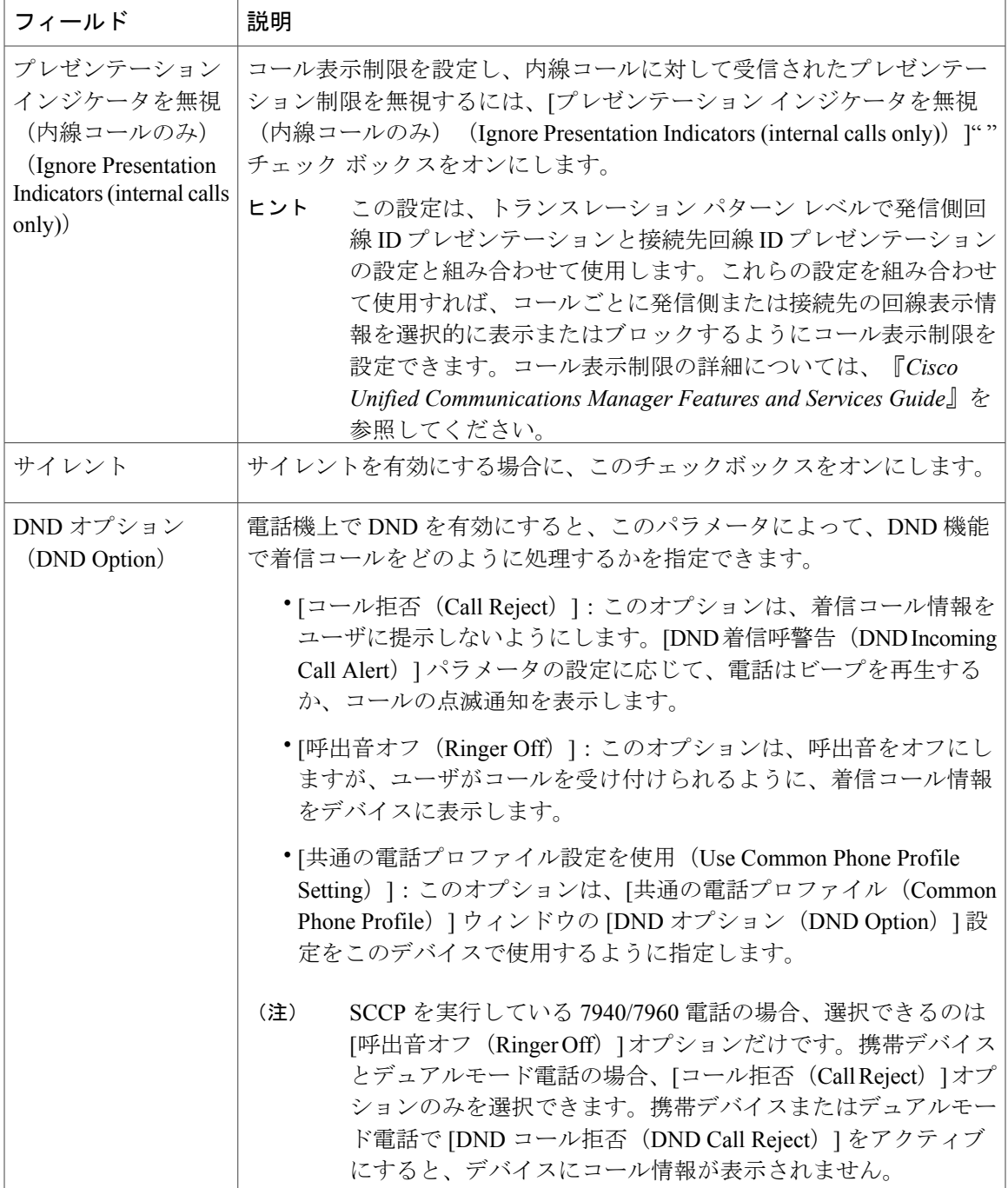

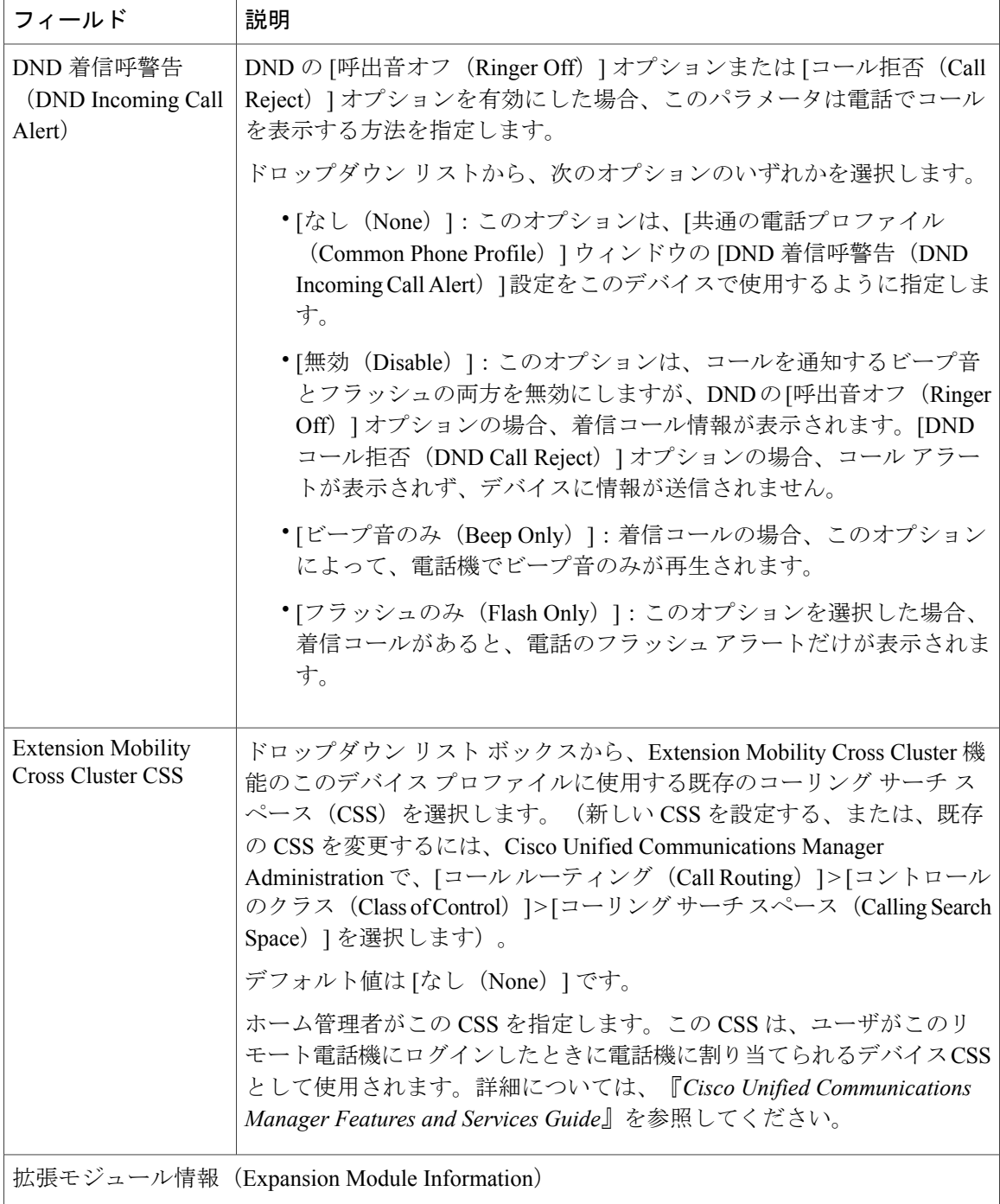

T

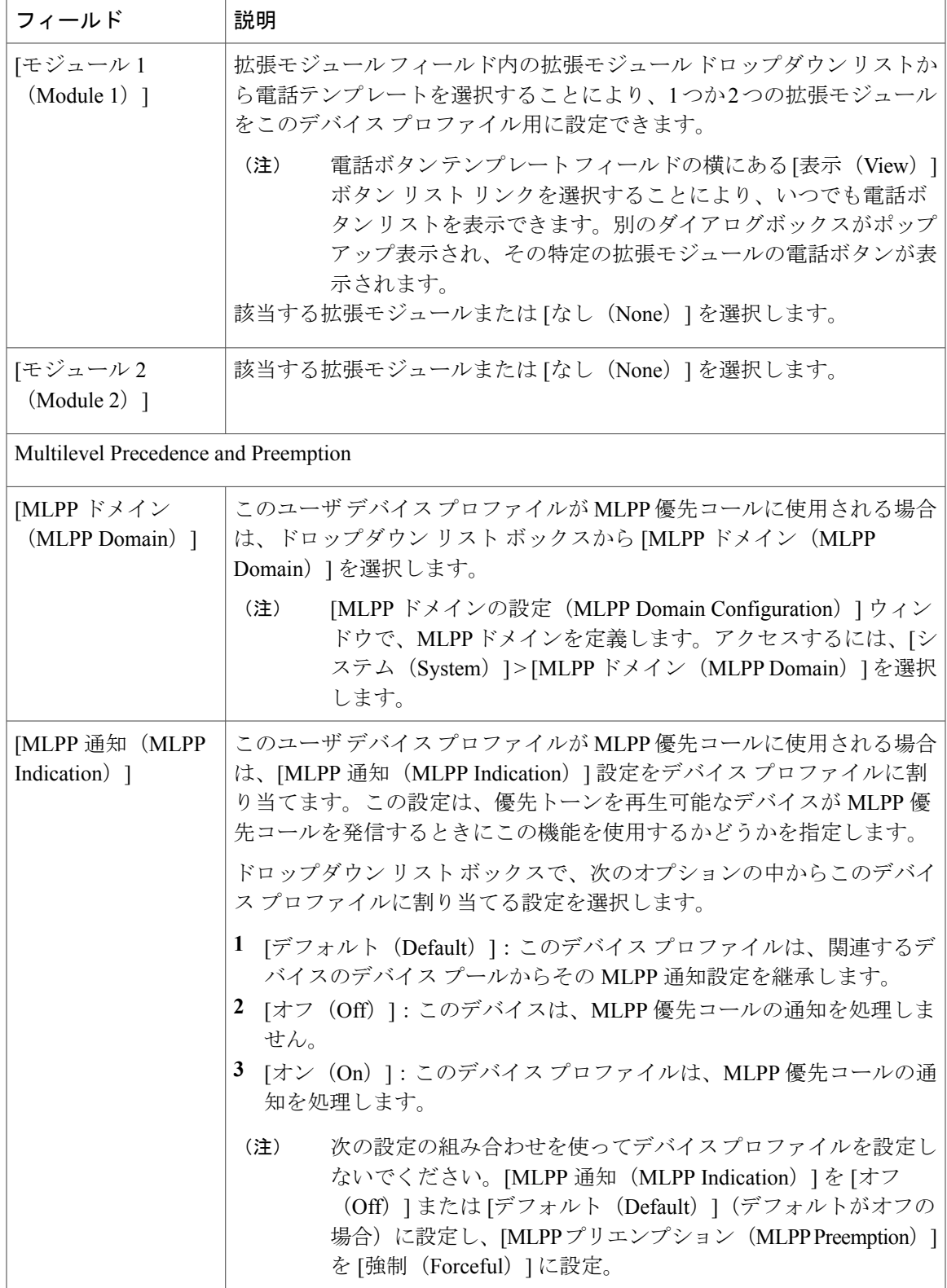

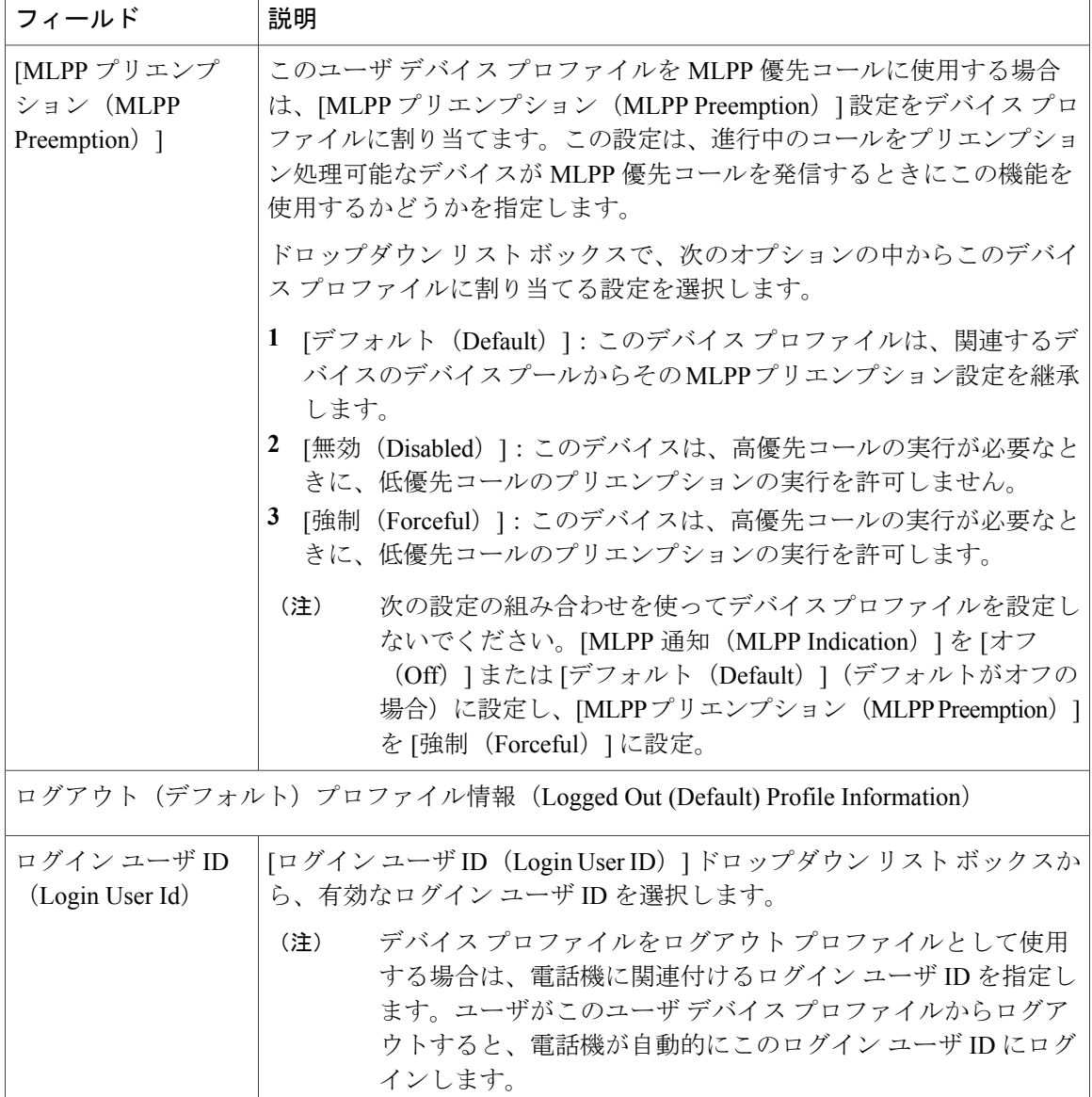

## <span id="page-531-0"></span>ユーザへのデバイス プロファイルの関連付け

ユーザが別の電話機から設定にアクセスできるように、デバイス プロファイルをユーザに関連付 けます。物理デバイスを関連付けるのと同じ方法で、ユーザにユーザデバイスプロファイルを関 連付けます。

ヒント

一括管理ツール(BAT)を使用して、Cisco Extension Mobility の複数のユーザ デバイス プロ ファイルを一度に追加および削除できます。[http://www.cisco.com/c/en/us/support/](http://www.cisco.com/c/en/us/support/unified-communications/unified-communications-manager-callmanager/products-maintenance-guides-list.html) [unified-communications/unified-communications-manager-callmanager/](http://www.cisco.com/c/en/us/support/unified-communications/unified-communications-manager-callmanager/products-maintenance-guides-list.html) [products-maintenance-guides-list.html](http://www.cisco.com/c/en/us/support/unified-communications/unified-communications-manager-callmanager/products-maintenance-guides-list.html)にある『*Bulk Administration Guide for Cisco Unified Communications Manager*』を参照してください。

#### はじめる前に

[ユーザのエクステンション](#page-523-0) モビリティ デバイス プロファイルの作成, (490 ページ)

#### 手順

- ステップ1 [Cisco Unified CM の管理(Cisco Unified CM Administration)]で、「ユーザの管理(User Management)] > [エンド ユーザ(End User)] を選択します。
- ステップ **2** 次のいずれかの作業を実行します。
	- 既存のユーザの設定を変更するには、検索条件を入力して[検索(Find)] をクリックし、結 果のリストから既存のユーザを選択します。
	- •新しいユーザを追加するには、[新規追加 (Add New) ] をクリックします。
- ステップ **3** [Extension Mobility] で、作成したデバイス プロファイルを探して、それを [使用可能なプロファイ ル(Available Profiles)] から [制御するプロファイル(Controlled Profiles)] に移動します。
- ステップ **4** [ホーム クラスタ(Home Cluster)] チェックボックスをオンにします。
- <span id="page-532-0"></span>ステップ5 [保存 (Save) ] をクリックします。

#### 次の作業

エクステンション [モビリティへの登録](#page-532-0), (499 ページ)

## エクステンション モビリティへの登録

エクステンション モビリティ サービスに IP 電話とデバイス プロファイルを登録して、ユーザが エクステンション モビリティにログインし、使用し、ログアウトできるようにします。

#### はじめる前に

ユーザへのデバイス [プロファイルの関連付け](#page-531-0), (498 ページ)

#### 手順

ステップ **1** Cisco Unified CM Administration で次のいずれかのタスクを実行します。

- [デバイス (Device) ] > [電話 (Phone) ] を選択し、検索条件を指定してから [検索 (Find) ] をクリックし、エクステンション モビリティに使用する電話機を選択します。
- [デバイス (Device) ] > [デバイス設定 (Device Settings) ] > [デバイス プロファイル (Device Profile) ]を選択し、検索条件を指定してから[検索 (Find) ]をクリックし、作成したデバイ ス プロファイルを選択します。
- ステップ **2** [関連リンク(Related Links)] ドロップダウン リストから、[サービスの登録/登録解除 (Subscribe/Unsubscribe Services)] を選択し、[移動(Go)] をクリックします。
- ステップ **3** [サービスを選択(Select a Service)] ドロップダウン リストから、[エクステンション モビリティ (Extension Mobility)] サービスを選択します。
- ステップ **4** [Next] をクリックします。
- ステップ5 [登録 (Subscribe) ] をクリックします。
- ステップ6 [保存 (Save) 1をクリックし、ポップアップ ウィンドウを閉じます。

#### 次の作業

クレデンシャル変更 IP [電話サービスの設定](#page-533-0), (500 ページ)

### <span id="page-533-0"></span>クレデンシャル変更 **IP** 電話サービスの設定

ユーザが自身の電話機で PIN を変更できるようにするには、変更クレデンシャル Cisco Unified IP Phone サービスを設定し、ユーザ、デバイス プロファイル、または IP 電話を、変更クレデンシャ ル電話サービスに関連付ける必要があります。

#### はじめる前に

エクステンション [モビリティへの登録](#page-532-0), (499 ページ)

#### 手順

- ステップ **1** Cisco Unified CM の管理で、[デバイス(Device)] > [デバイスの設定(Device Settings)] > [電話 サービス(Phone Services)] を選択します。
- ステップ **2** [新規追加(Add New)] をクリックします。
- ステップ **3** [サービス名(Service Name)] フィールドに、Change Credential と入力します。
- ステップ **4** [サービス URL(Service URL)] フィールドに、次の値を入力すると、サーバがクレデンシャル変 更 IP 電話サービスが稼働するサーバとなります。 http://server:8080/changecredential/ChangeCredentialServlet?device=#DEVICENAME #
- ステップ **5** (任意) [セキュア サービス URL(Secure-Service URL)] フィールドに、次の値を入力すると、 サーバがクレデンシャル変更 IP 電話サービスが稼働するサーバとなります。 https://server:8443/changecredential/ChangeCredentialServlet?device=#DEVICENAME #
- ステップ **6 [IP** 電話サービス設定(**IP Phone Services Configuration**)**]** の残りのフィールドを設定し、[保存 (Save)] を選択します。
- ステップ7 Cisco Unified IP Phone をクレデンシャル変更 IP 電話サービスに登録するには、「デバイス (Device) ] > [電話 (Phone) 1を選択します。
- ステップ **8 [**電話機の設定(**Phone Configuration**)**]** ウィンドウで、[関連リンク(Related Links)] ドロップダ ウンリストから、「サービスの登録 / 登録解除(Subscribe/Unsubscribe Services) ] を選択します。
- ステップ **9** [移動(Go)] をクリックします。
- ステップ **10** [サービスの選択(Select a Service)] ドロップダウン リストから[クレデンシャル変更 IP 電話サー ビス(Change Credential IP phone service)] を選択します。
- ステップ **11** [Next] をクリックします。
- **ステップ12** [登録 (Subscribe) ] をクリックします。
- ステップ **13** [保存(Save)] をクリックします。

#### 次の作業

(オプション) Extension Mobility(EM; エクステンション [モビリティ\)のサービス](#page-534-0) パラメータの [設定](#page-534-0), (501 ページ)

## <span id="page-534-0"></span>Extension Mobility (EM; エクステンション モビリティ)のサービス パラメータの設 定

エクステンション モビリティの動作を変更するには、サービス パラメータを設定します。

はじめる前に

[エクステンション](#page-522-0) モビリティ サービスの有効化, (489 ページ)

#### 手順

- ステップ **1** [Cisco Unified CM の管理(Cisco Unified CM Administration)] から、[システム(System)] > [サー ビス パラメータ(Service Parameters)] の順に選択します。
- ステップ2 [サーバ (Server) ] フィールドで、Cisco Extension Mobility サービスを実行しているノードを選択 します。
- ステップ **3** [サービス(Service)] フィールドで、[Cisco Extension Mobility] を選択します。
- ステップ **4** すべてのサービス パラメータを表示するには、[詳細設定(Advanced)] をクリックします。 サービス パラメータとその設定オプションの詳細については、「関連項目」の項を参照してくだ さい。
- **ステップ5** [保存 (Save) ] をクリックします。

#### 関連トピック

Extension Mobility サービス [パラメータ](#page-535-0), (502 ページ)

## <span id="page-535-0"></span>**Extension Mobility** サービス パラメータ

#### 表 **24**:**Extension Mobility** サービス パラメータ

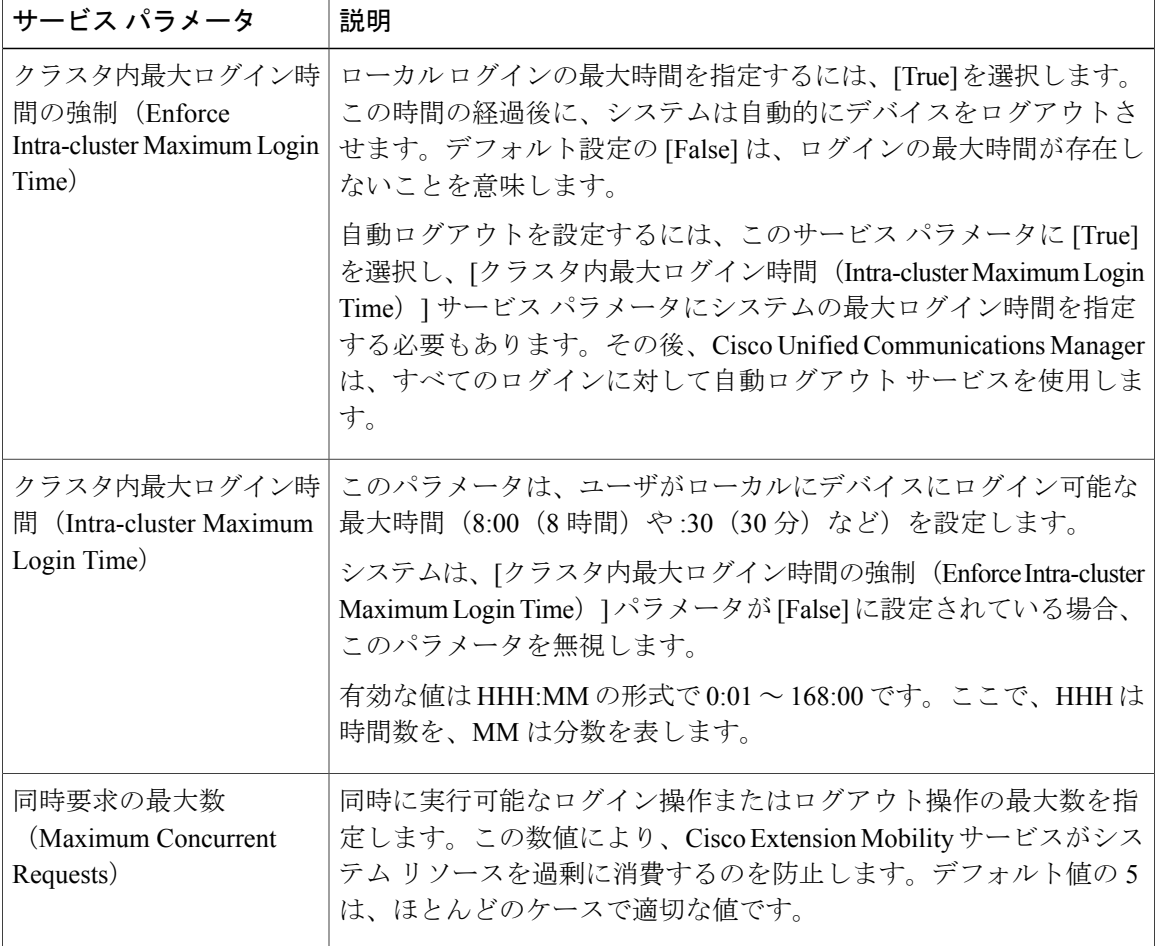

Ī

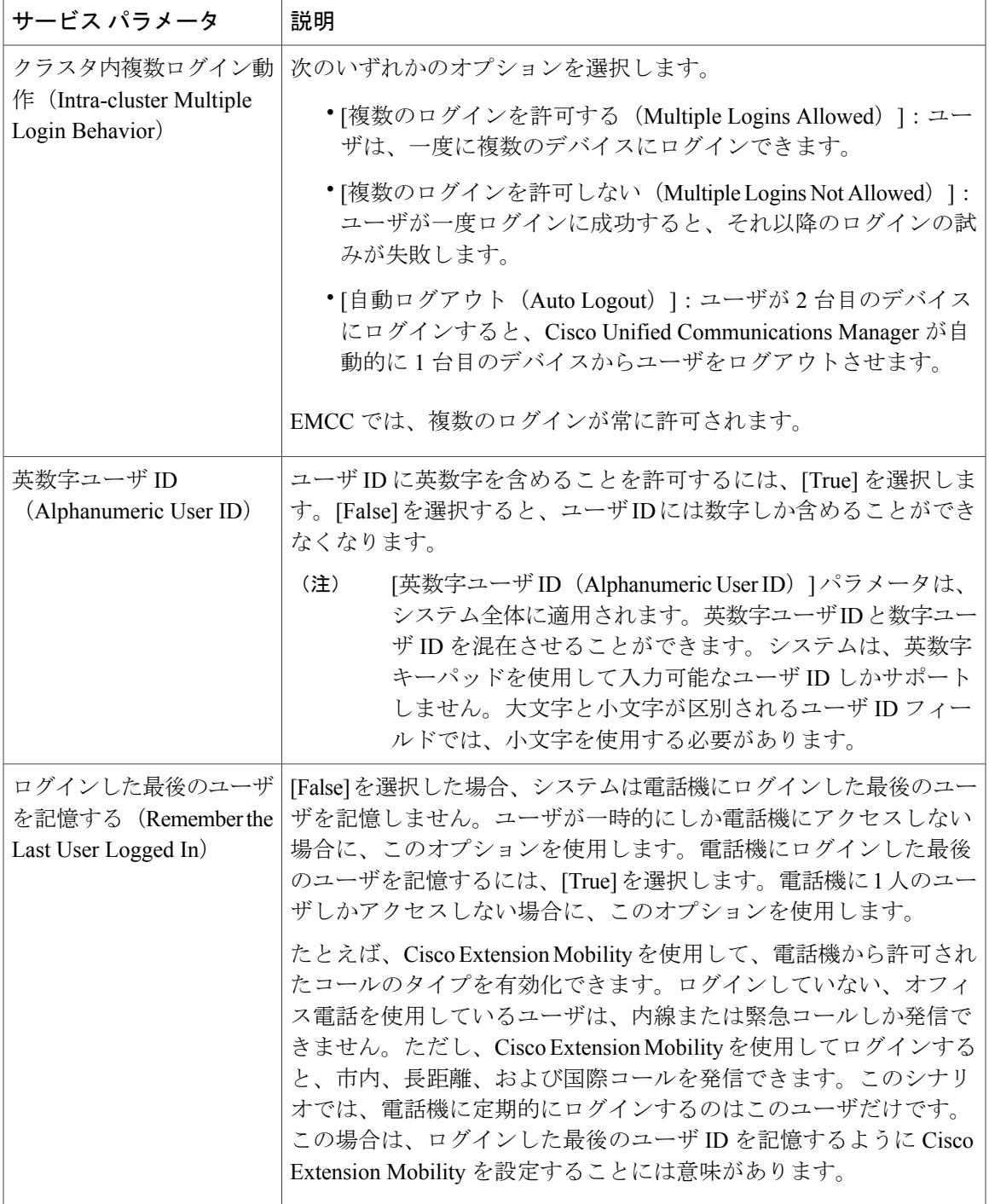

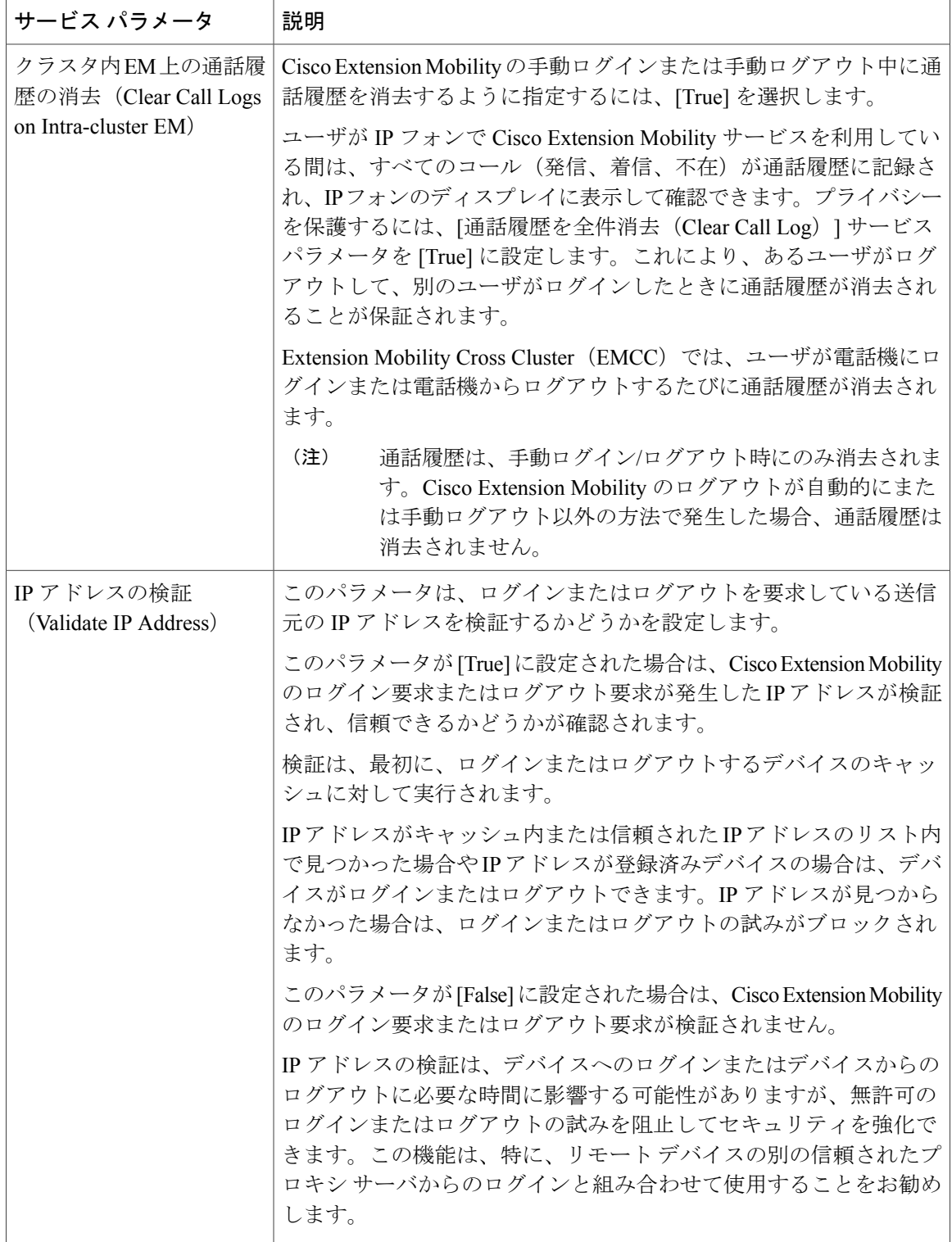

T

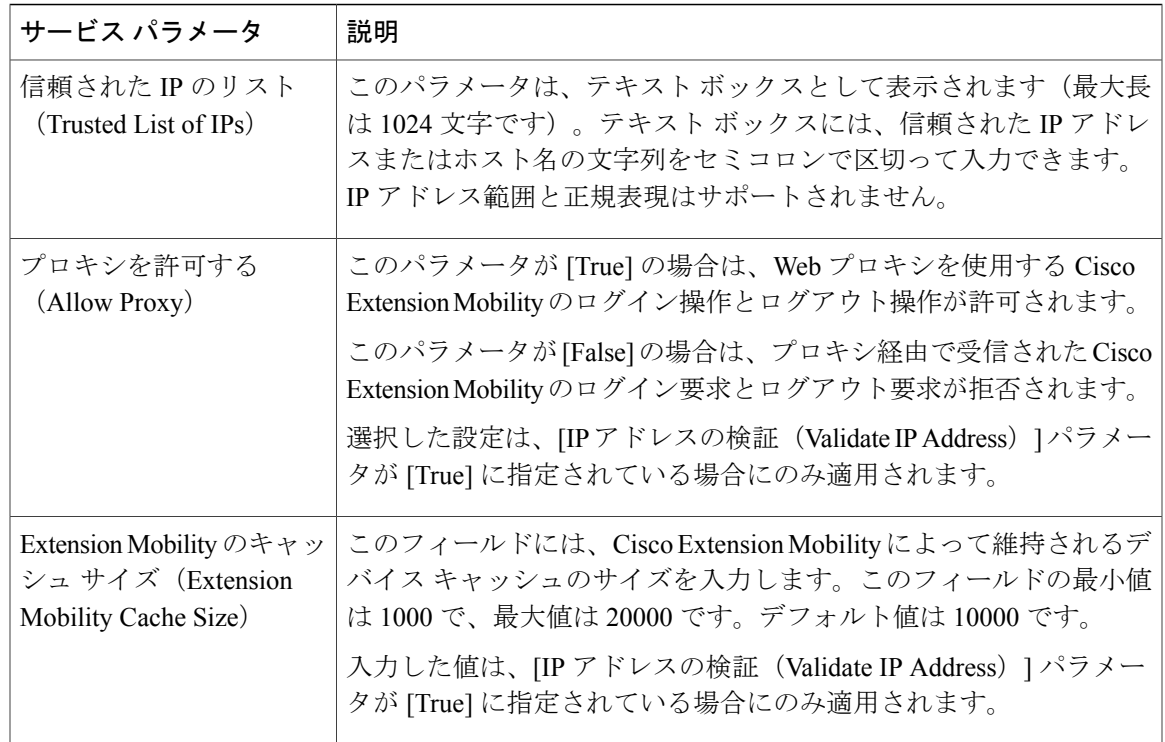

# <span id="page-538-0"></span>エクステンション モビリティの連携動作と制限事項

# **Cisco Extension Mobility** の連携動作

 $\mathbf I$ 

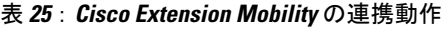

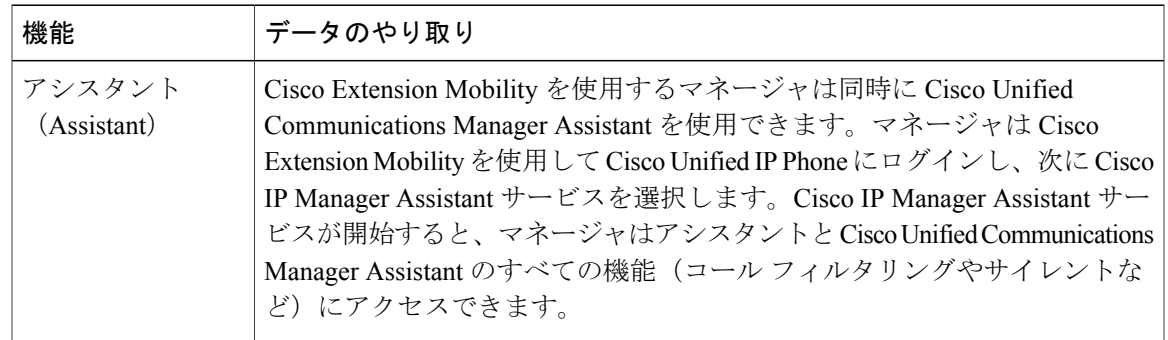

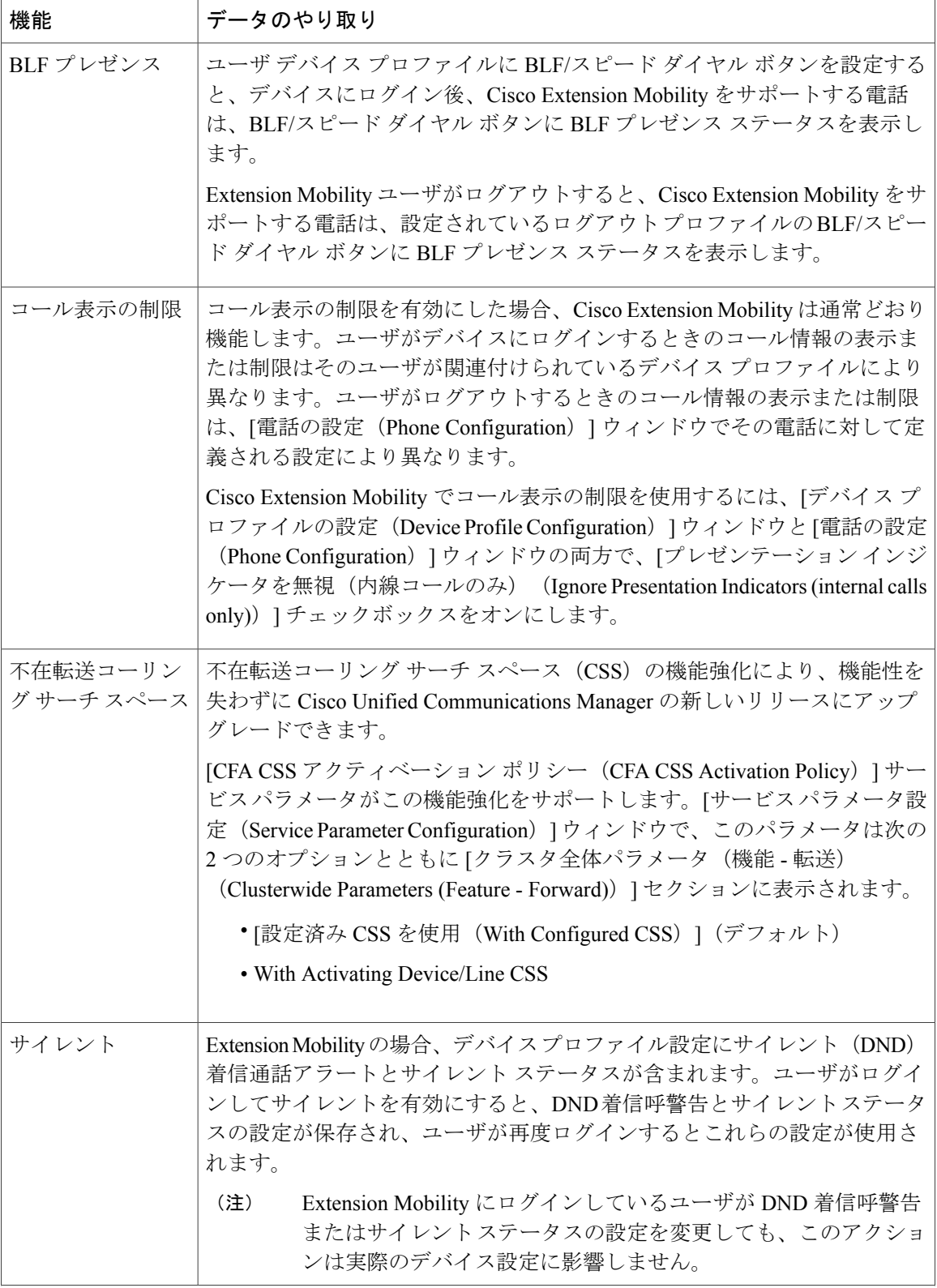

T
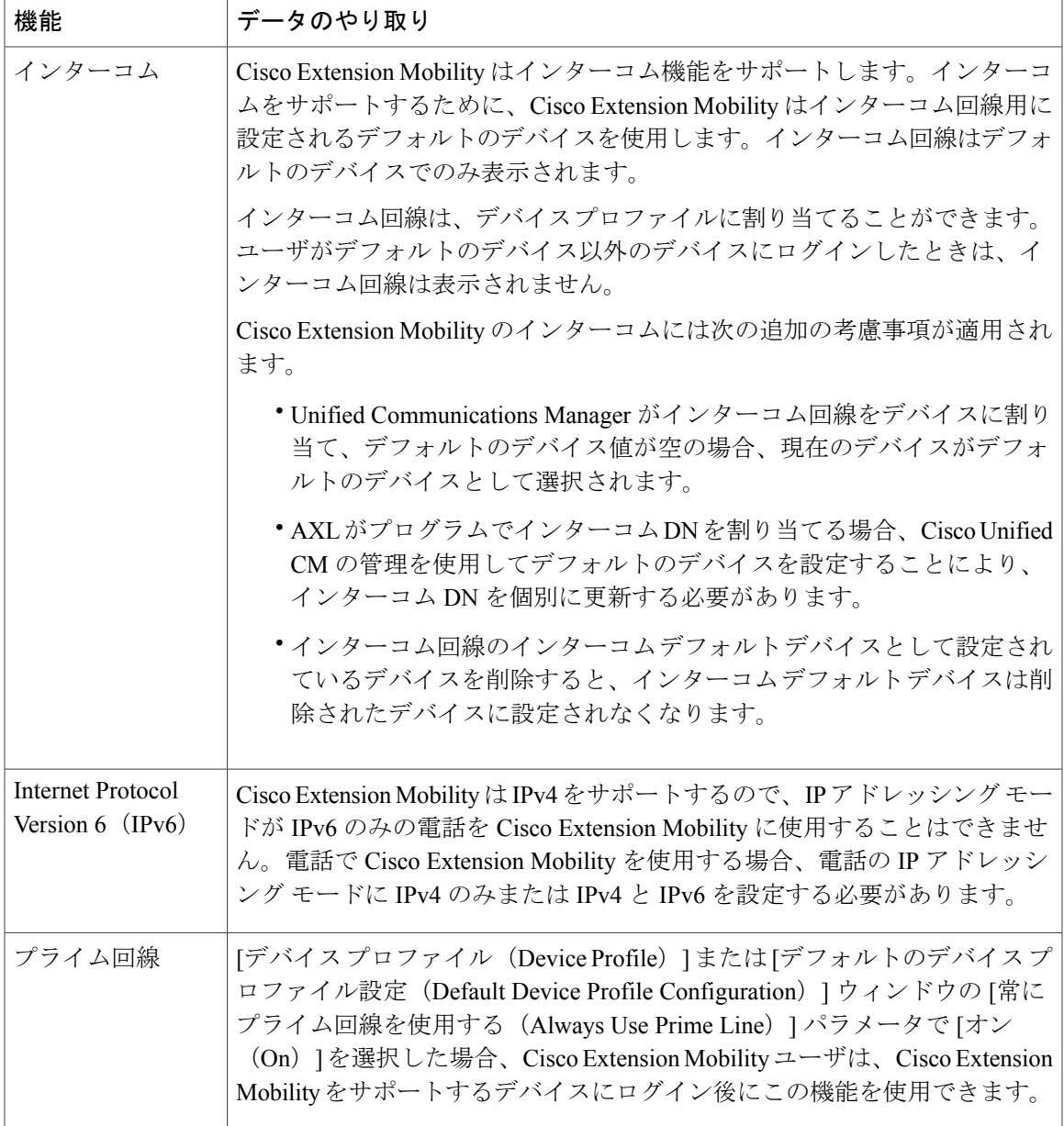

 $\overline{\phantom{a}}$ 

# **Cisco Extension Mobility** の制限

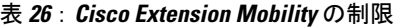

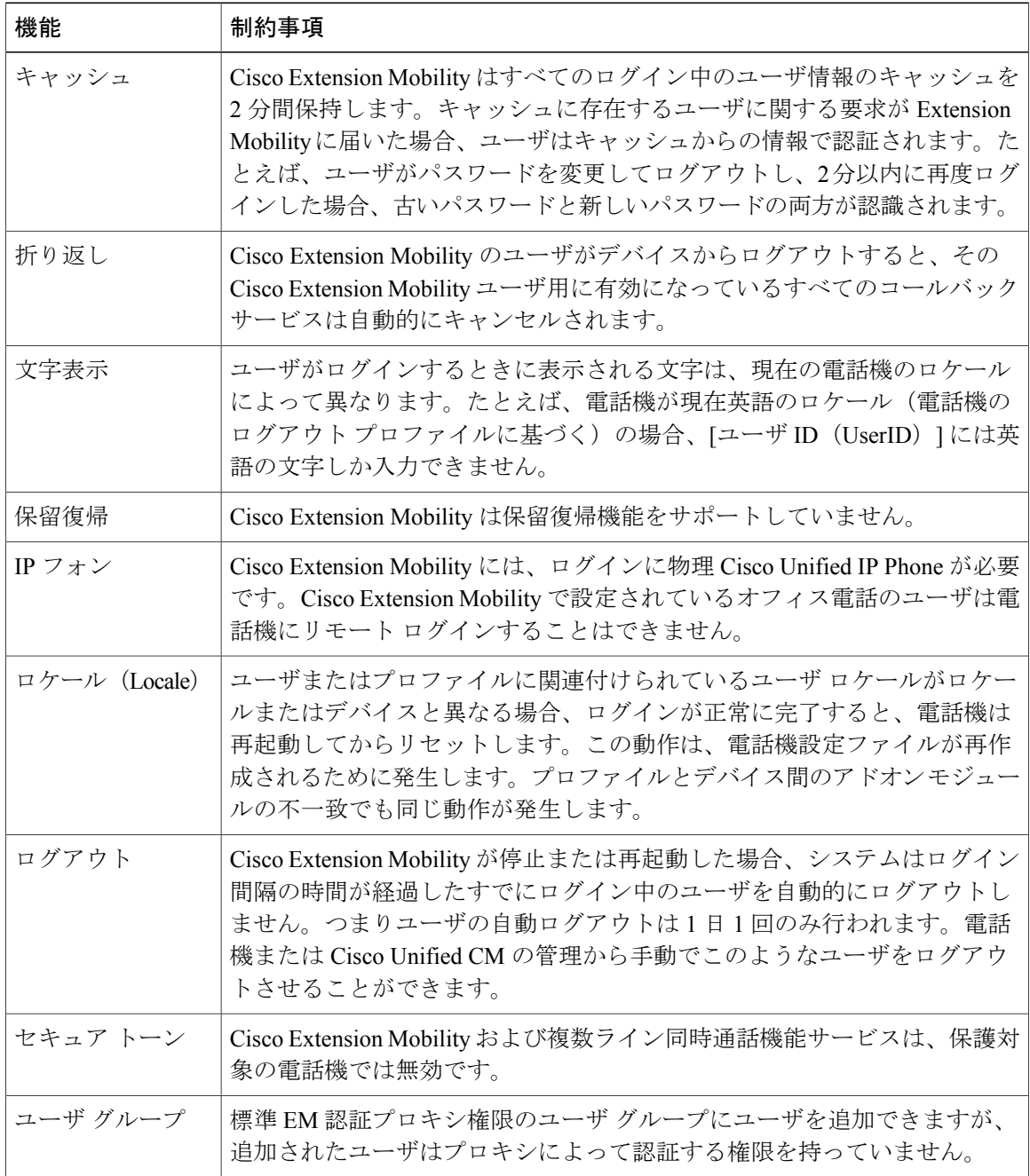

 $\overline{\phantom{a}}$ 

T

# エクステンション モビリティのトラブルシューティング

# エクステンション モビリティのトラブルシューティング

- Cisco Extension Mobility トレース ディレクトリを設定し、次の手順を実行してデバッグ ト レースを有効にします。
- a) Cisco Unified Serviceability から [トレース (Trace) ]> [トレース設定 (Trace Configuration)] を選択します。
- b) [Server(サーバ)] ドロップダウン リストからサーバを選択します。
- c) [設定されたサービス (Configured Services) ]ドロップダウンリストから、[Cisco Extension Mobility] を選択します。
- Cisco Extension Mobility サービスの URL を正しく入力したことを確認します。URL では、小 文字と大文字が区別されます。
- 設定手順をすべて適切に実行したことを確認します。
- Cisco Extension Mobilityユーザの認証で問題が発生する場合は、ユーザページに移動してPIN を確認します。

#### 次の作業

上記の手順で問題が解決しない場合は、次のトラブルシューティングのトピックを参照してくだ さい。

### 認証エラー

問題 [エラー 201 認証エラー (Error 201 Authentication Error) ] ""が電話機に表示されます。

解決法 正しいユーザ ID と PIN が入力されていることを確認する必要があります。また、ユーザ ID と PIN が正しいことをシステム管理者と一緒に確認する必要があります。

### ユーザ **ID** または **PIN** が空です

問題 「エラー 202 ユーザ ID または PIN が空です(Error 202 Blank User ID or PIN)」が電話機に 表示されます。

解決法 有効なユーザ ID と PIN を入力してください。

### ビジー。再実行してください(**Busy Please Try Again**)

問題 「エラー 26 ビジー。再実行してください(Error 26 Busy Please Try Again)」が電話機に表 示されます。

解決法 同時ログイン/ログアウト要求の数が [同時要求の最大数 (Maximum Concurrent requests) ] サービス パラメータより多いかどうかを確認します。大きい場合は同時要求の数を小さくしま す。

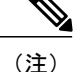

同時ログイン/ログアウト要求の数を確認するには、Cisco Unified Real-Time Monitoring Tool を 使用して Extension Mobility オブジェクト内の RequestsInProgress カウンタを表示します。詳細 については、以下で『Cisco Unified Real-Time Monitoring Tool Administration Guide』を参照して ください。 [http://www.cisco.com/c/en/us/support/unified-communications/](http://www.cisco.com/c/en/us/support/unified-communications/unified-communications-manager-callmanager/products-maintenance-guides-list.html) [unified-communications-manager-callmanager/products-maintenance-guides-list.html](http://www.cisco.com/c/en/us/support/unified-communications/unified-communications-manager-callmanager/products-maintenance-guides-list.html)

#### **Database Error**

問題 "「エラー 6 データベース エラー」"が電話機に表示されます。

解決法大量の要求が存在するどうかを確認してください。大量の要求が存在する場合は、Extension Mobility オブジェクト カウンタの Requests In Progress カウンタに高い値が表示されます。大量の 同時要求が原因で要求が拒否された場合は、Requests Throttled カウンタにも高い値が表示されま す。詳細なデータベース ログを収集します。

## デバイスのログオンが無効(**Dev Logon Disabled**)

問題 「エラー 22 デバイスのログオンが無効(Error 22 Dev Logon Disabled)」が電話機に表示さ れます。

解決法 [電話の設定 (Phone Configuration) | ウィンドウ (「デバイス (Device) ] > [電話機 (Phone)])で、[エクステンション モビリティの有効化(Enable Extension Mobility)] チェック ボックスがオンになっていることを確認してください。

# デバイス名が空白です

問題 「エラー 207 デバイス名が空白です(Error 207 Device Name Empty)」""が電話に表示され ます。

解決法 Cisco Extension Mobility に設定されている URL が正しいことを確認してください。詳細 については、「関連項目」を参照してください。

#### 関連トピック

Cisco Extension Mobility [電話サービスの設定](#page-522-0), (489 ページ)

# **EM** サービス接続エラー

問題 「"エラー 207 EM サービス接続エラー(Error 207 EM Service Connection Error)"」が電話機 に表示されます。

解決法 Cisco Unified Serviceability で、「ツール(Tools)] > [コントロール センター - 機能(Control Center—Feature)] を選択することにより、Cisco Extension Mobility サービスが実行されているこ とを確認してください。

# ホストヲケンシュツデキマセン(**Host Not Found**)

問題 「"ホストを検出できません(Host Not Found)"」というエラー メッセージが電話機に表示 されます。

解決法 Cisco Unified Serviceability で、「ツール (Tools)」> [コントロール センターのネットワー ク サービス(Control Center—Network Services)] を選択することにより、Cisco Tomcat サービス が実行していることを確認してください。

### **HTTP** エラー(**HTTP Error**)

問題 HTTP エラー (503) が電話機に表示されます。

#### 解決法

- [サービス(Services)] ボタンを押したときにこのエラーが表示された場合は、Cisco Unified Serviceabilityで、[ツール(Tools)]>[コントロールセンターのネットワークサービス(Control Center—NetworkServices)] を選択することにより、Cisco IPPhoneServices サービスが実行し ていることを確認してください。
- Extension Mobility サービスを選択したときにこのエラーが表示された場合は、Cisco Unified Serviceabilityで、[ツール(Tools)]>[コントロールセンターのネットワークサービス(Control Center—Network Services)] を選択することにより、Cisco Extension Mobility Application サー ビスが実行していることを確認してください。

#### 電話機のリセット

問題 ユーザのログインまたはログアウト後、再起動する代わりに電話機がリセットされます。

考えられる原因 このリセットは、ロケールの変更が原因だと考えられます。

解決法 特に対処の必要はありません。ログインするユーザまたはプロファイルに関連付けられ ているユーザ ロケールがロケールまたはデバイスと異なる場合、ログインが正常に完了すると、 電話機は再起動し、次にリセットします。このパターンは、電話機設定ファイルが再作成される ために発生します。

### ログイン後に電話サービスが使用できない

問題 ログイン後、電話サービスが使用できない。

考えられる原因 この問題は、電話機にユーザ プロファイルがロードされたときにユーザ プロ ファイルに関連付けられたサービスがなかったために発生しています。

#### 解決法

- ユーザ プロファイルに Cisco Extension Mobility サービスが含まれていることを確認します。
- Cisco Extension Mobility が含まれるように、ユーザがログインする電話機の設定を変更しま す。電話機が更新されたあと、ユーザは電話サービスにアクセスできるようになります。

# ログアウト後に電話サービスが使用できない

問題 ユーザがログアウトし、電話機がデフォルト デバイス プロファイルに戻った後、電話サー ビスが使用できなくなる。

#### 解決法

- [自動デバイスプロファイルと電話の設定間の同期(SynchronizationBetween Auto DeviceProfile and Phone Configuration)] エンタープライズ パラメータが [True] に設定されていることを確 認します。
- 電話機を Cisco Extension Mobility サービスに登録します。

# ユーザは既にログイン済み(**User Logged in Elsewhere**)

問題 「エラー 25 ユーザは既にログイン済み(Error 25 User Logged in Elsewhere)」が電話機に表 示されます。

解決法 ユーザが別の電話機にログインしているかどうかを確認します。複数のログインを許可す る必要がある場合は、[複数のログイン動作(MultipleLoginBehavior)]サービスパラメータが[複 数のログインを許可(Multiple Logins Allowed)] に設定されていることを確認します。

# ユーザ プロファイルなし

問題 "「エラー 205 ユーザ プロファイルなし(Error 205 User Profile Absent)」"が電話機に表示 されます。

解決法 デバイス プロファイルをユーザに関連付けます。

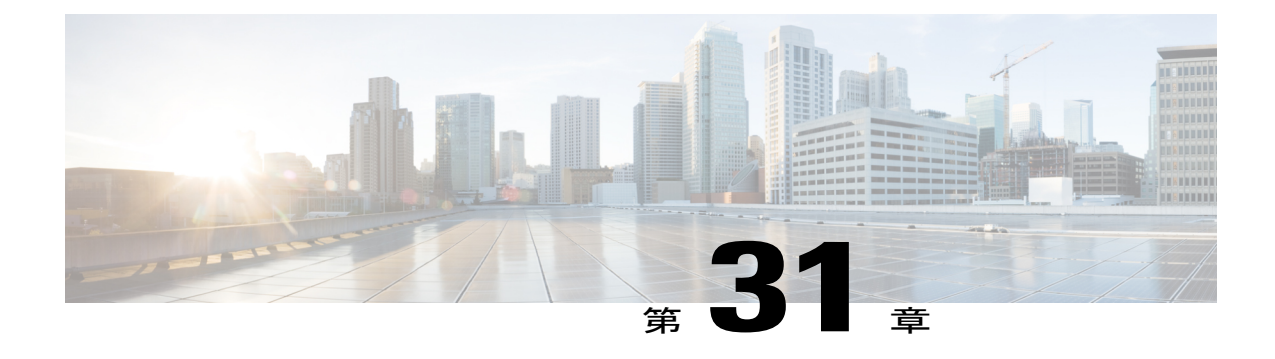

# クラスタ間のエクステンション モビリティ (**Extension Mobility Cross Cluster**)

- [Extension](#page-546-0) Mobility Cross Cluster の概要, 513 ページ
- Extension Mobility Cross Cluster [の前提条件](#page-546-1), 513 ページ
- Extension Mobility Cross Cluster [の設定タスク](#page-547-0) フロー, 514 ページ
- Extension Mobility Cross Cluster [の連携動作と制限事項](#page-573-0), 540 ページ
- Extension Mobility Cross Cluster [のトラブルシューティング](#page-579-0), 546 ページ

# <span id="page-546-1"></span><span id="page-546-0"></span>**Extension Mobility Cross Cluster** の概要

Extension Mobility Cross Cluster (EMCC) 機能は、Extension Mobility と同じ機能をユーザに提供し ますが、あるクラスタ(ホームクラスタ)から移動して、別のリモートクラスタ(訪問先クラス タ)上の一時的な電話機にログインできるようにします。そこから、ホームオフィスでIPフォン を使用している場合のように、任意の場所から自分の電話機設定にアクセスすることができます。

# **Extension Mobility Cross Cluster** の前提条件

- Extension MobilityCrossCluster(EMCC)の設定をサポートし、使用しているその他の呼制御 エンティティ (その他の Cisco Unified Communications Manager クラスタ、EMCC クラスタ間 サービス プロファイル、EMCC リモート クラスタ サービスなど)
- · 非セキュアまたは混合モードに設定されたクラスタ。詳細については、[Extension](#page-576-0) Mobility CrossCluster[とさまざまなクラスタバージョンのセキュリティモード](#page-576-0), (543ページ)を参照 してください。
- セキュア モードまたは非セキュア モードでサポートされる電話機

# <span id="page-547-0"></span>**Extension Mobility Cross Cluster** の設定タスク フロー

手順

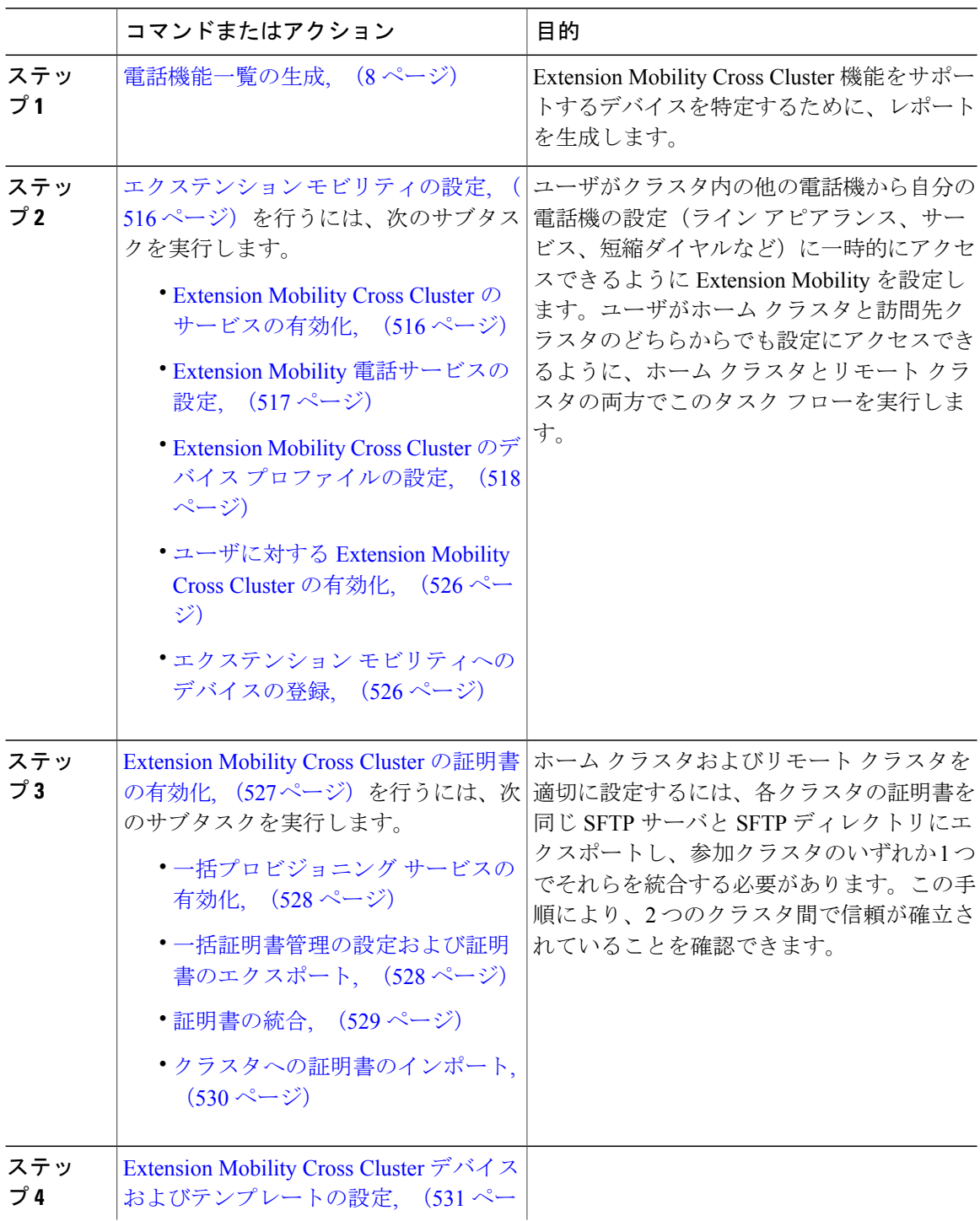

Ī

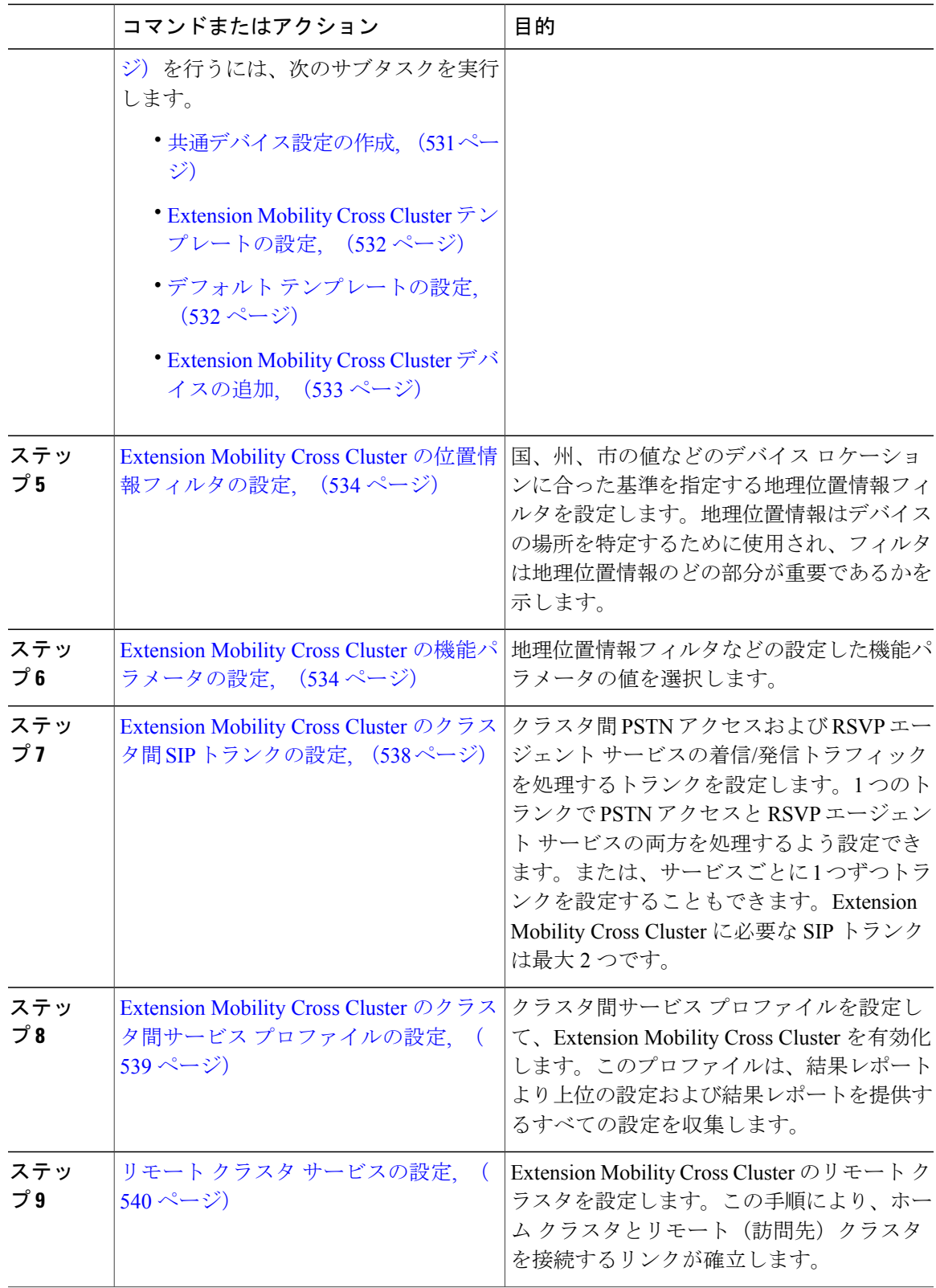

 $\overline{\phantom{a}}$ 

# <span id="page-549-0"></span>エクステンション モビリティの設定

ユーザがクラスタ内の他の電話機から自分の電話機の設定(ライン アピアランス、サービス、短 縮ダイヤルなど)に一時的にアクセスできるように Extension Mobility を設定します。ユーザが ホームクラスタと訪問先クラスタのどちらからでも設定にアクセスできるように、ホームクラス タとリモート クラスタの両方でこのタスク フローを実行します。

#### 手順

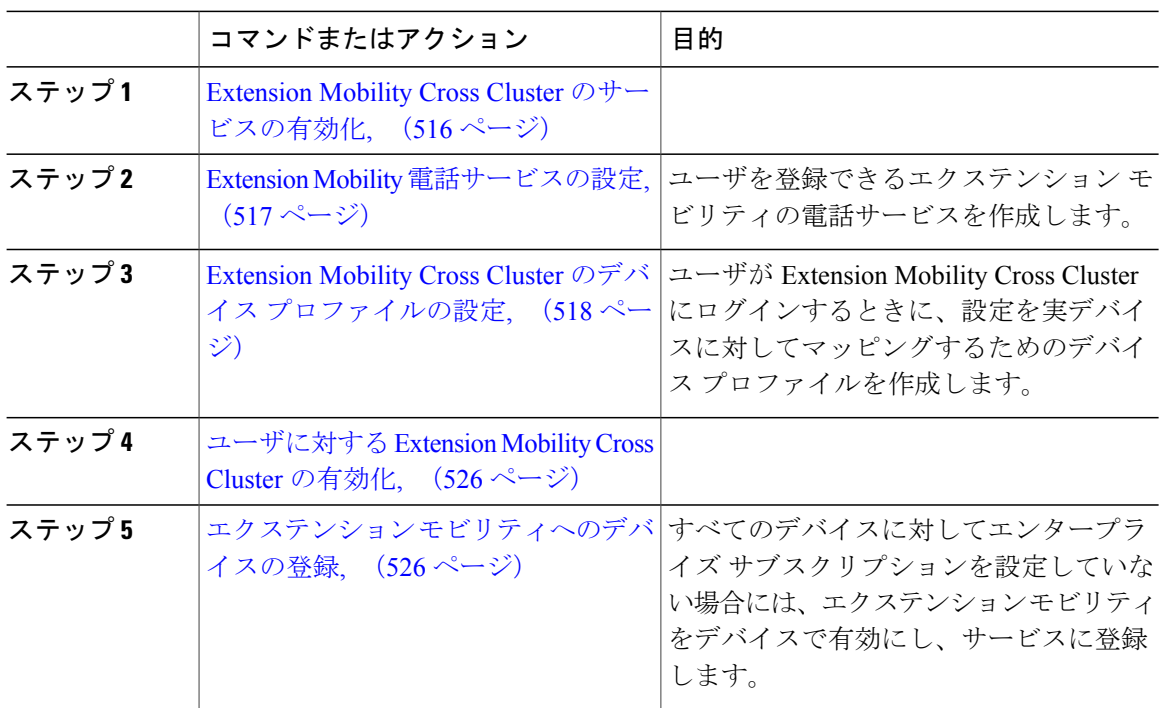

#### <span id="page-549-1"></span>**Extension Mobility Cross Cluster** のサービスの有効化

手順

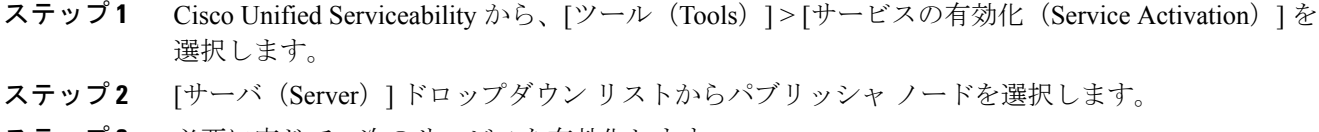

ステップ **3** 必要に応じて、次のサービスを有効化します。

- a) [Cisco CallManager]
	- b) Cisco Tftp

c) Cisco エクステンション モビリティ

ステップ **4** [保存(Save)] をクリックします。

ステップ **5** [OK] をクリックします。

#### 次の作業

Extension Mobility [電話サービスの設定](#page-550-0), (517 ページ)

#### <span id="page-550-0"></span>**Extension Mobility** 電話サービスの設定

ユーザを登録できるエクステンション モビリティの電話サービスを作成します。

#### はじめる前に

Extension Mobility Cross Cluster [のサービスの有効化](#page-549-1), (516ページ)

#### 手順

- ステップ **1** Cisco Unified CM の管理で、[デバイス(Device)] > [デバイスの設定(Device Settings)] > [電話 サービス(Phone Services)] を選択します。
- ステップ **2** [新規追加(Add New)] をクリックします。
- ステップ **3** [サービス名(Service Name)] フィールドに、サービスの名前を入力します。 たとえば、Extension Mobility または EM などの名前を入力します。Java MIDlet サービスの場合、 サービス名は、Java Application Descriptor (JAD) ファイルで定義されている名前と正確に一致し ている必要があります。
- ステップ **4** [サービス URL(Service URL)] フィールドに、次の形式でサービス URL を入力します。 http://<IP アドレス>:8080/emapp/EMAppServlet?device=#DEVICENAME#&EMCC=#EMCC#
- ステップ **5** (任意) HTTPS を使用して安全な URL を作成するには、次の形式でセキュアなサービス URL を入力します。 https://<IP アドレス >:8443/emapp/EMAppServlet?device=#DEVICENAME#&EMCC=#EMCC#
- ステップ **6** [サービス カテゴリ(Service Category)] フィールドと [サービスの種類(Service Type)] フィール ドのデフォルト値を使用します。
- **ステップ7** [有効 (Enable) ] チェックボックスをオンにします。
- ステップ **8** (任意) すべての電話とデバイスのプロファイルにこの電話サービスを登録するために[エンター プライズ サブスクリプション(Enterprise Subscription)] チェックボックスをオンにします。
	- サービスを初めて設定する際にこのチェックボックスをオンにすると、この IP フォン のサービスをエンタープライズ サブスクリプション サービスとして設定することにな ります。社内のすべての電話とデバイスのプロファイルは、自動的にこの IP 電話サー ビスを登録しますが、削除する場合には個々に登録する必要があります。 (注)

#### ステップ9 [保存 (Save) ] をクリックします。

#### 次の作業

Extension Mobility Cross Cluster のデバイス [プロファイルの設定](#page-551-0), (518 ページ)

#### <span id="page-551-0"></span>**Extension Mobility Cross Cluster** のデバイス プロファイルの設定

ユーザが Extension Mobility Cross Cluster にログインするときに、設定を実デバイスに対してマッ ピングするためのデバイス プロファイルを作成します。

#### はじめる前に

Extension Mobility [電話サービスの設定](#page-550-0), (517 ページ)

#### 手順

- ステップ **1** Cisco Unified CM Administration で、[デバイス(Device)] > [デバイスの設定(Device Settings)] > [デバイス プロファイル(Device Profile)] を選択します。
- ステップ **2** 次のいずれかの作業を実行します。
	- 既存のデバイスプロファイルを変更するには、検索条件を入力し、[検索 (Search) ]をクリッ クし、結果リストのデバイス プロファイル名をクリックします。
	- •新しいデバイスプロファイルを追加するには、[新規追加 (AddNew) ]をクリックし、[次へ (Next)] をクリックし、[デバイス プロファイル タイプ(device profile type)] を選択し、 [次へ(Next)] をクリックし、[プロトコル(protocol)] を選択し、[次へ(Next)] をクリッ クします。
- ステップ **3** [デバイス プロファイルの設定(Device Profile Configuration)] ウィンドウの各フィールドを設定 します。フィールドとその設定オプションの詳細については、「関連項目」を参照してください。
- **ステップ4** [保存 (Save)] をクリックします。
- ステップ **5** 新しいデバイス プロファイルに電話番号(DN)を追加します。

#### 次の作業

[ユーザに対する](#page-559-0) Extension Mobility Cross Cluster の有効化, (526ページ)

関連トピック

Extension Mobility Cross Cluster のデバイス [プロファイル](#page-552-0) フィールド, (519 ページ)

<span id="page-552-0"></span>*Extension Mobility Cross Cluster* のデバイス プロファイル フィールド

表 **27**:デバイス プロファイルの設定

 $\mathbf I$ 

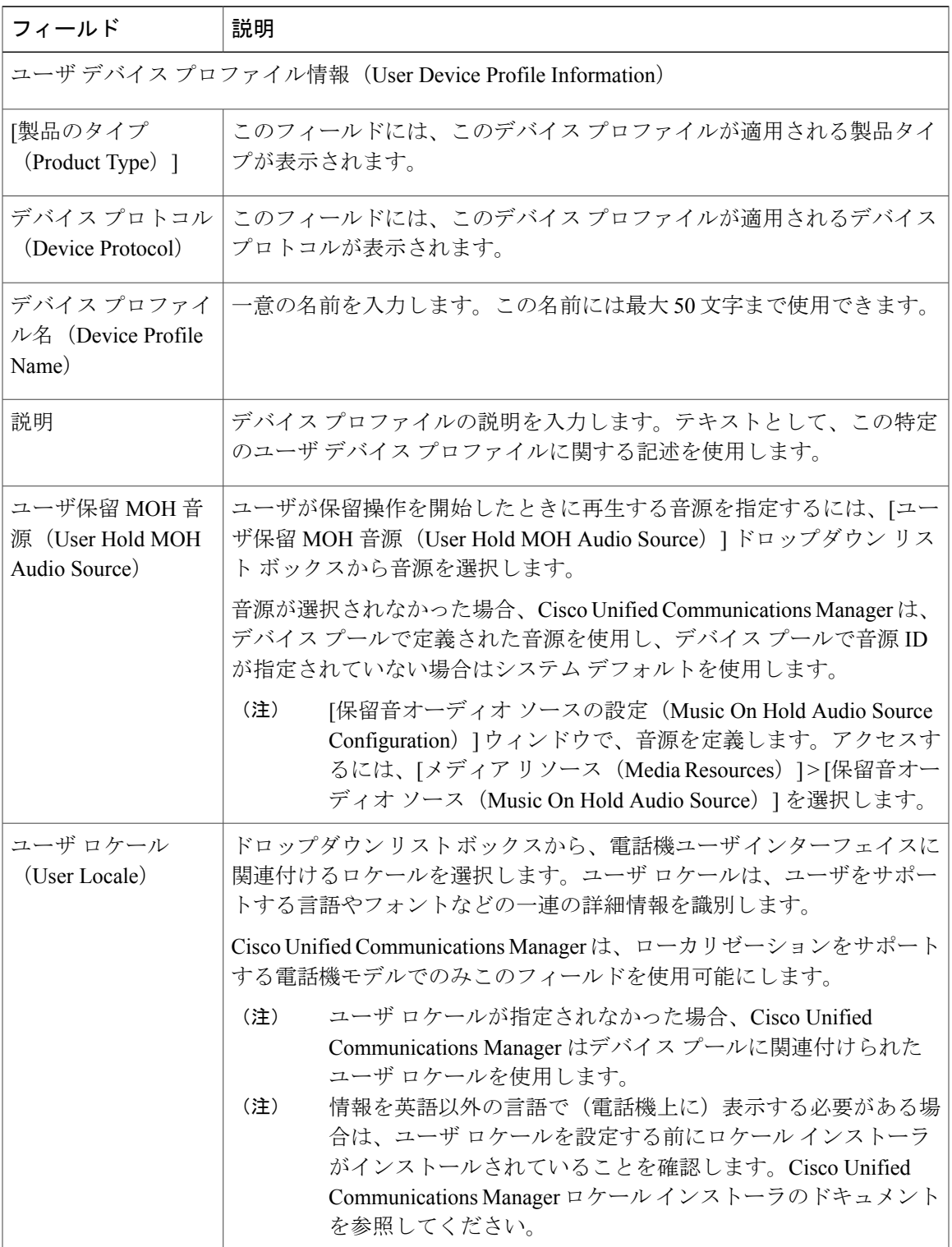

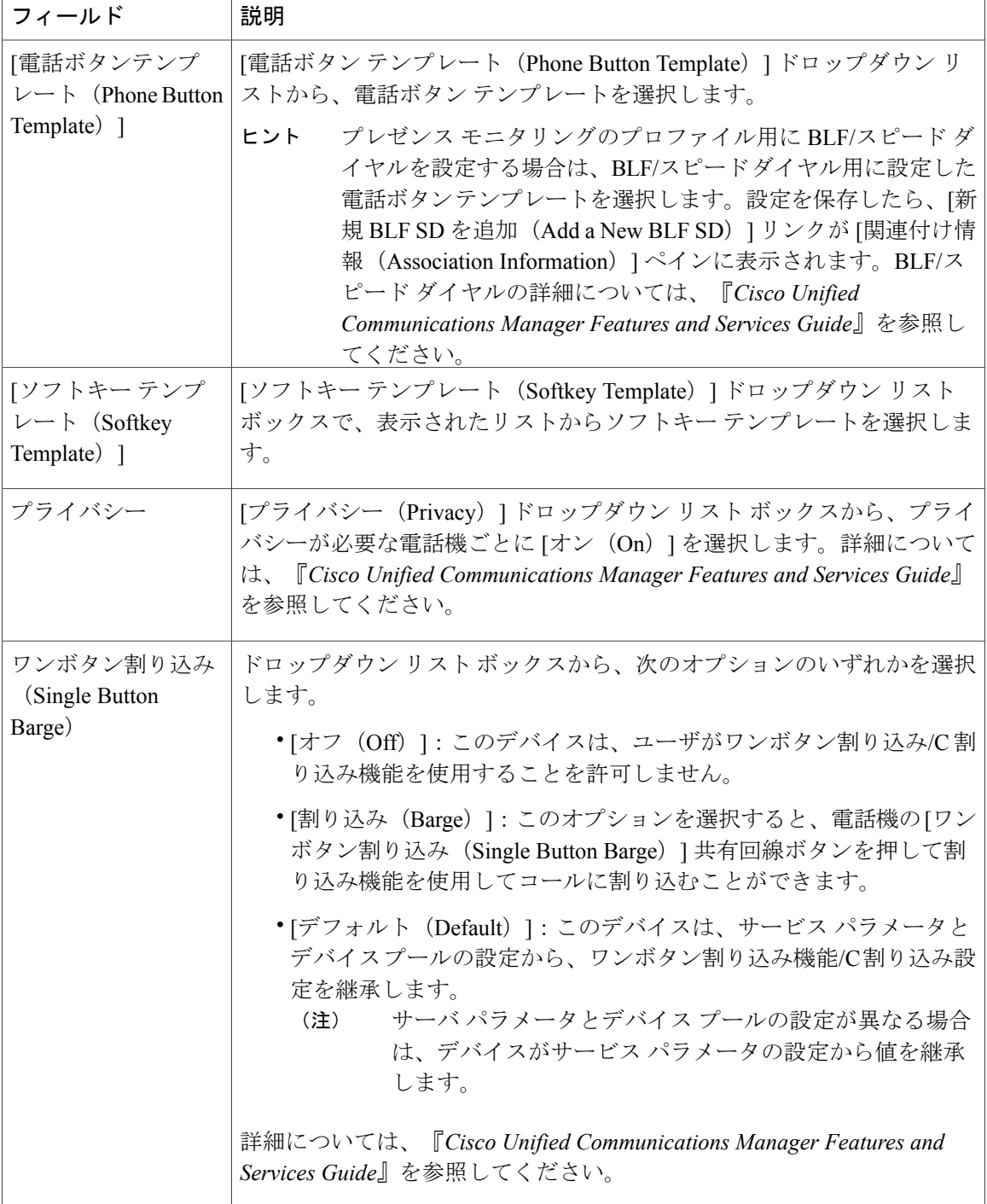

T

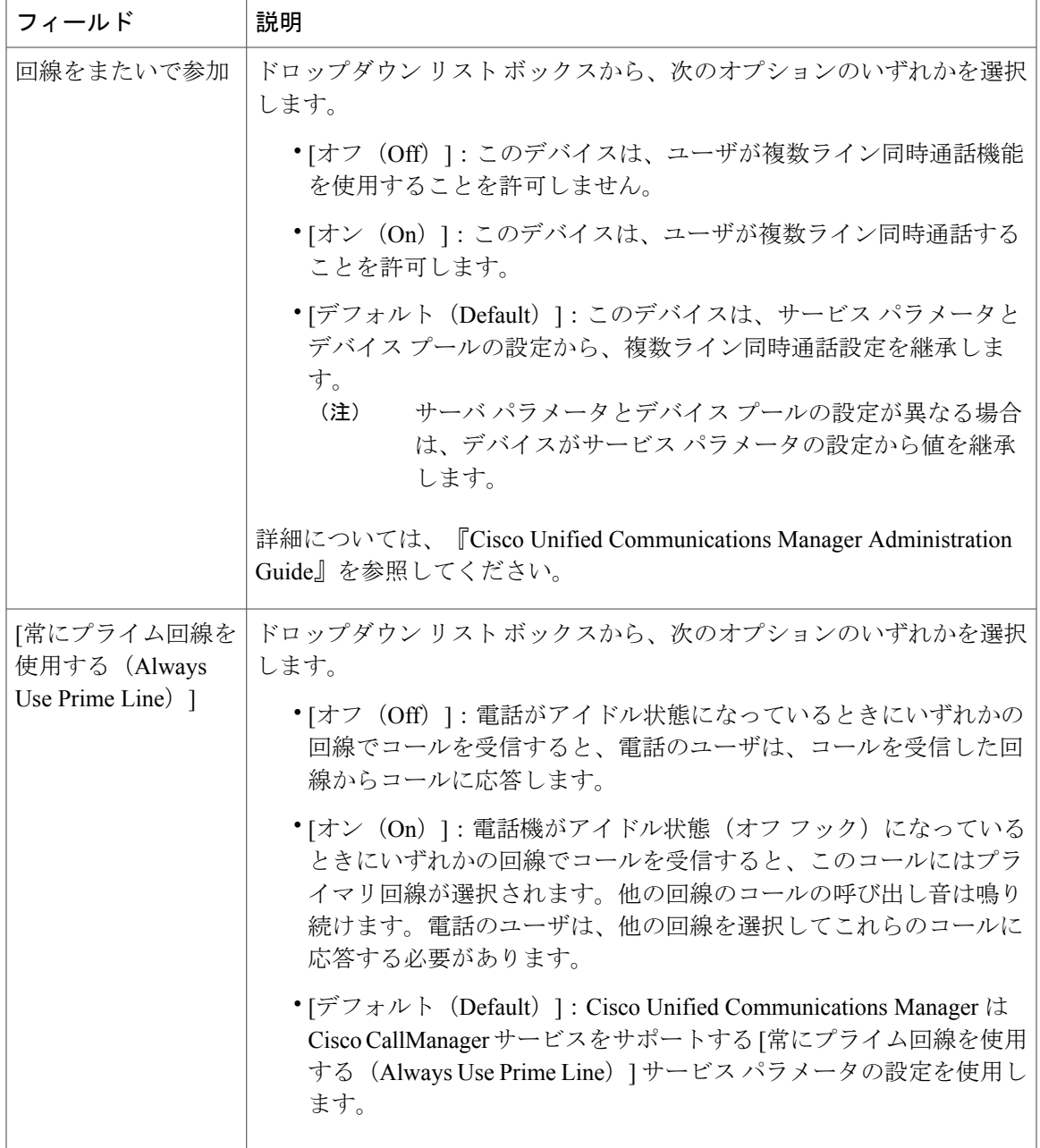

 $\mathbf{I}$ 

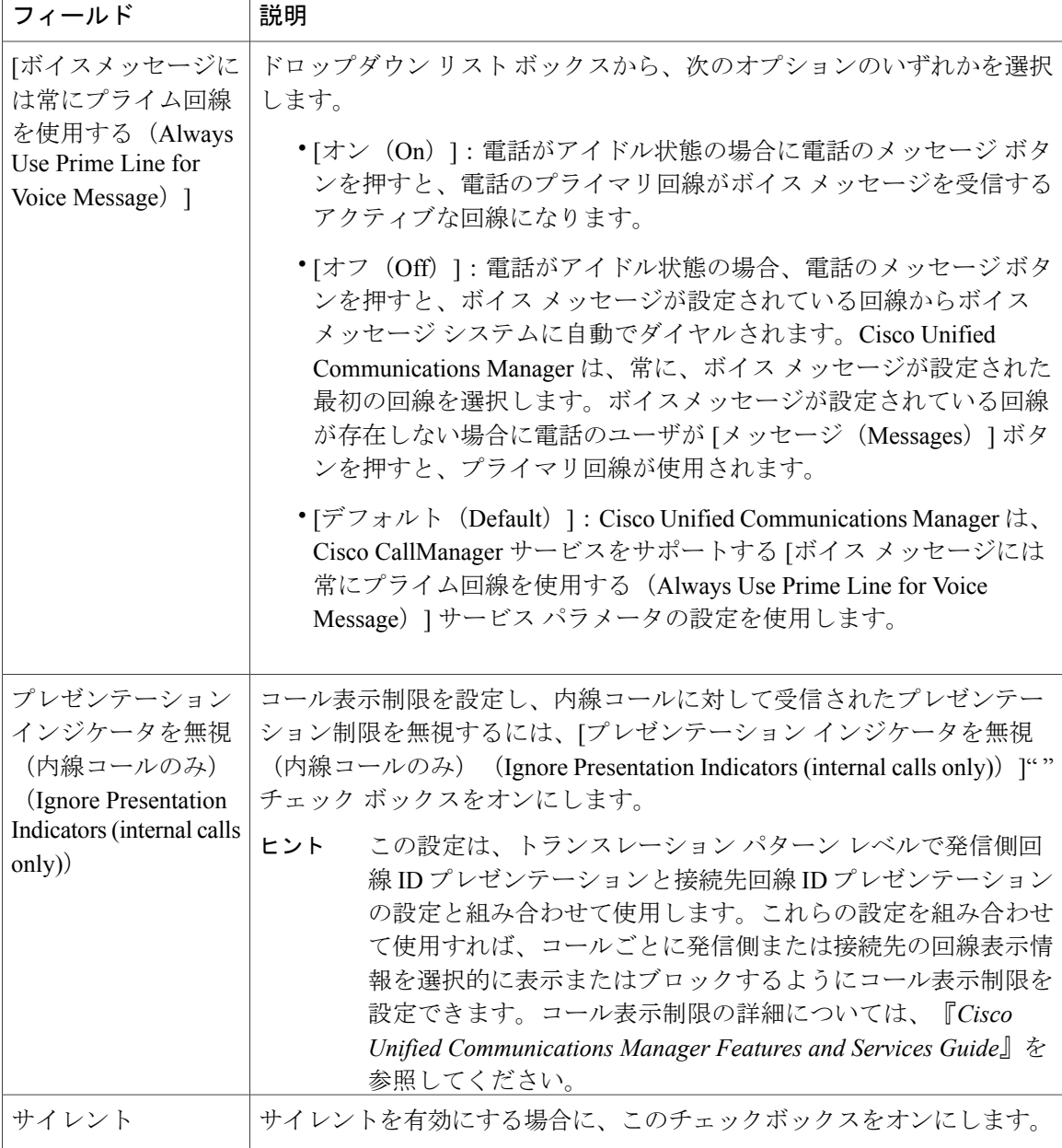

 $\overline{\phantom{a}}$ 

T

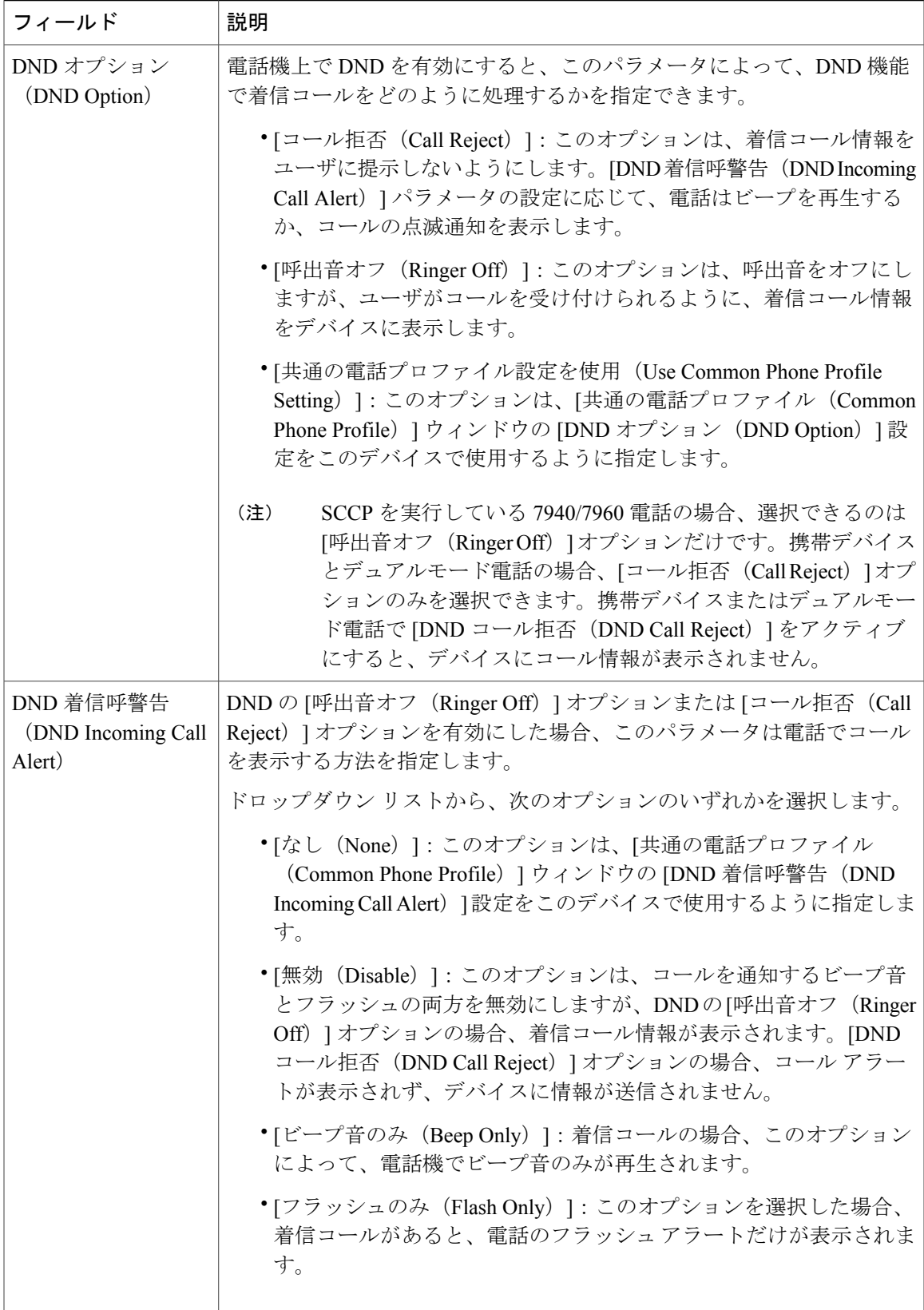

 $\mathbf{I}$ 

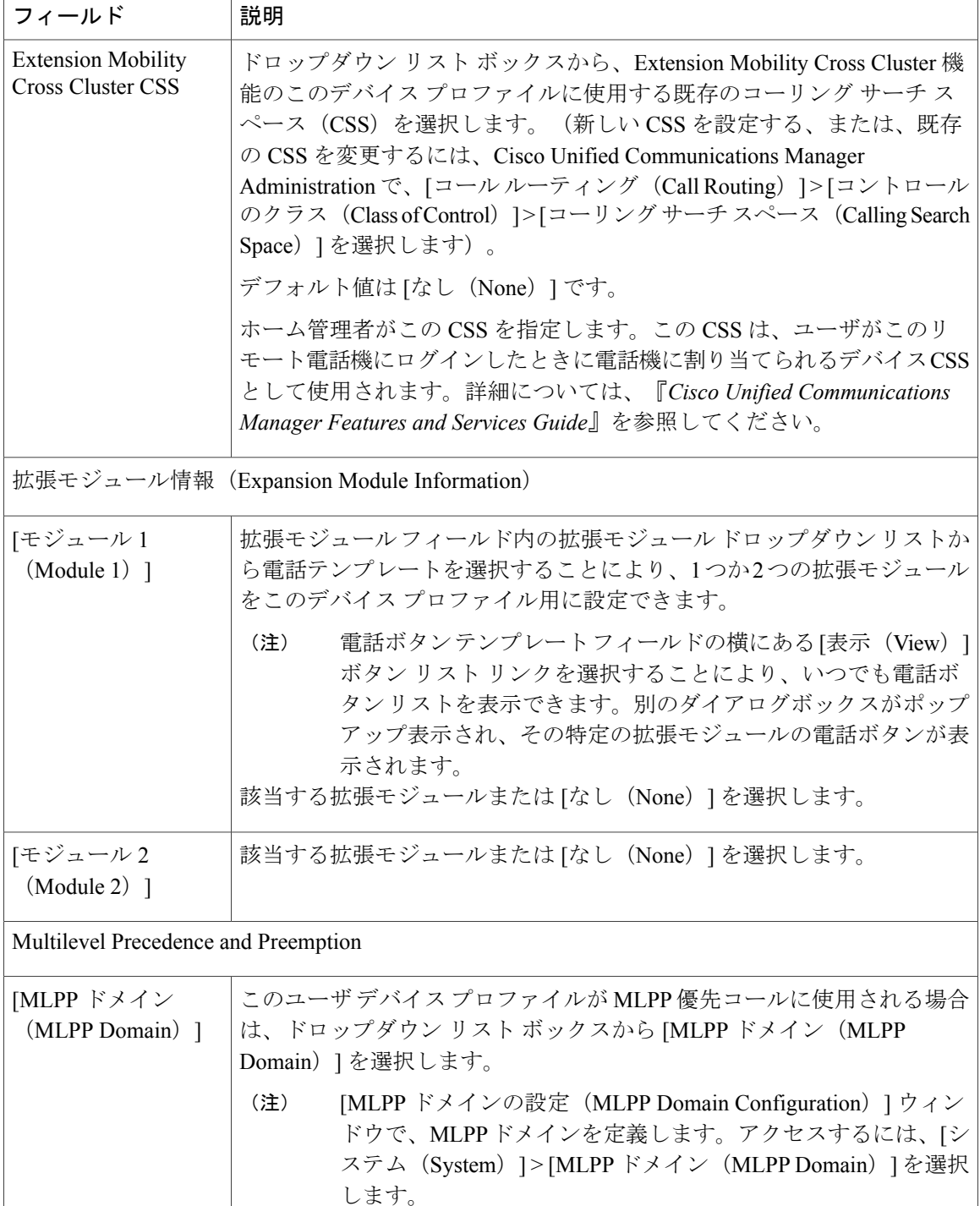

 $\overline{\phantom{a}}$ 

 $\mathbf I$ 

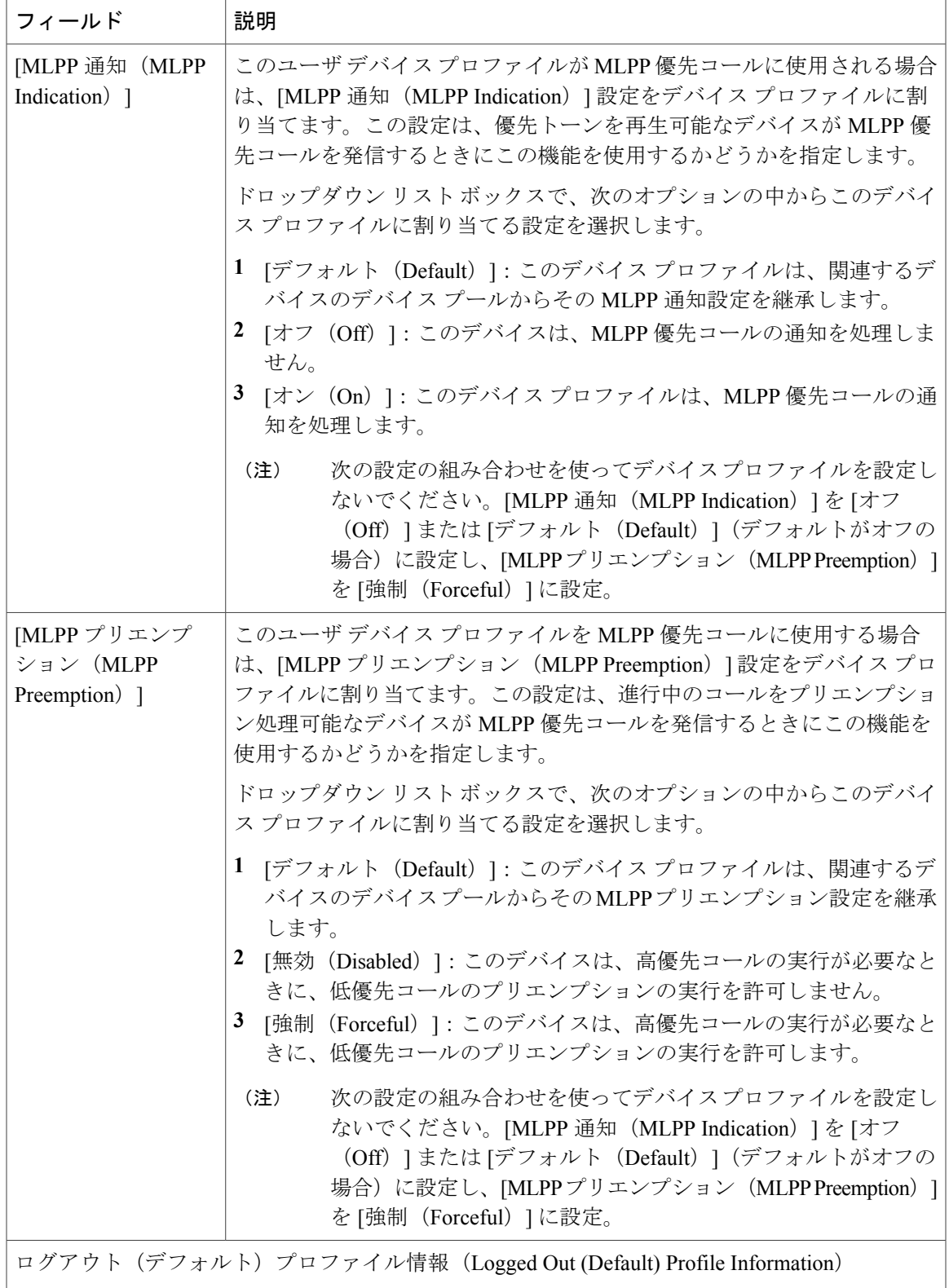

 $\overline{\phantom{a}}$ 

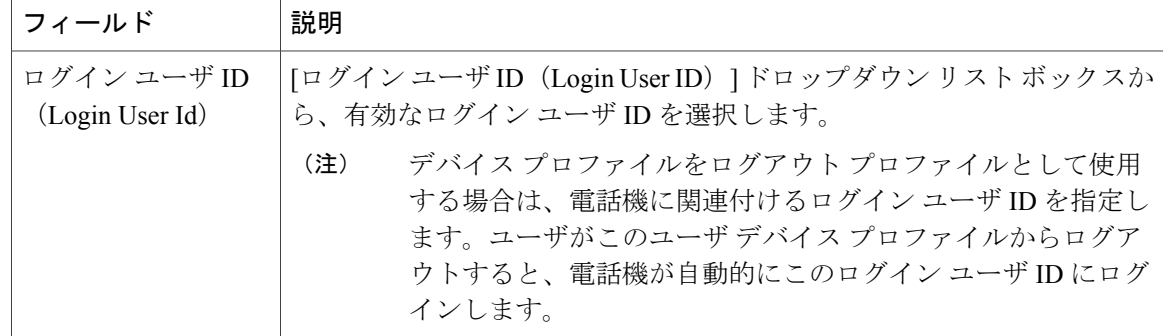

#### <span id="page-559-0"></span>ユーザに対する **Extension Mobility Cross Cluster** の有効化

#### はじめる前に

Extension Mobility Cross Cluster のデバイス [プロファイルの設定](#page-551-0), (518 ページ)

#### 手順

- ステップ 1 [Cisco Unified CM の管理(Cisco Unified CM Administration)] で、[ユーザの管理(User Management)] > [エンド ユーザ(End User)] を選択します。
- ステップ **2** 次のいずれかの作業を実行します。
	- 既存のユーザの設定を変更するには、検索条件を入力して [Find] をクリックし、結果のリス トから既存のユーザを選択します。
	- •新しいユーザを追加するには、[新規追加 (Add New) 1をクリックします。
- ステップ3 [Extension Mobility]ペインで、「クラスタ間のエクステンションモビリティの有効化 (Enable Extension Mobility Cross Cluster)] チェックボックスをオンにします。
- ステップ **4** [Extension Mobility] ペインの [使用可能なプロファイル(Available Profiles)] リスト ペインからデ バイス プロファイルを選択します。
- ステップ **5** デバイス プロファイルを [制御するプロファイル(Controlled Profiles)] リスト ペインに移動しま す。
- <span id="page-559-1"></span>ステップ **6** [保存(Save)] をクリックします。

#### 次の作業

エクステンション [モビリティへのデバイスの登録](#page-559-1), (526 ページ)

#### エクステンション モビリティへのデバイスの登録

すべてのデバイスに対してエンタープライズ サブスクリプションを設定していない場合には、エ クステンション モビリティをデバイスで有効にし、サービスに登録します。

はじめる前に

[ユーザに対する](#page-559-0) Extension Mobility Cross Cluster の有効化, (526 ページ)

#### 手順

- ステップ **1** [Cisco Unified CM の管理(Cisco Unified CM Administration)] から、[デバイス(Device)] > [電話 (Phone)] を選択します。
- ステップ **2** ユーザが Extension Mobility Cross Cluster を使用できる電話を検索します。
- ステップ **3** このデバイスでは、[内線番号情報(Extension Information)] ペインの [Extension Mobility の有効化 (Enable Extension Mobility)] チェックボックスをオンにします。
- ステップ **4** [電話の設定(Phone Configuration)] ウィンドウで、[関連事項(Related Links)] ドロップダウン リストの [サービスの登録/登録解除(Subscribe/Unsubscribe Services)] を選択します。
- ステップ **5** [移動(Go)] をクリックします。
- ステップ **6** ポップアップ ウィンドウが開いたら、[サービスの選択(Select a Service)] ドロップダウン リス トの [Extension Mobility] サービスを選択します。
- ステップ **7** [Next] をクリックします。
- ステップ8 [登録 (Subscribe) 1をクリックします。
- ステップ **9** ポップアップ ウィンドウで [保存(Save)] をクリックしてから、ウィンドウを閉じます。
- ステップ **10** [電話の設定(Phone Configuration)] ウィンドウで [保存(Save)] をクリックします。
- <span id="page-560-0"></span>ステップ **11** 表示された場合は、[OK] をクリックします。

### **Extension Mobility Cross Cluster** の証明書の有効化

ホームクラスタおよびリモートクラスタを適切に設定するには、各クラスタの証明書を同じSFTP サーバと SFTP ディレクトリにエクスポートし、参加クラスタのいずれか 1 つでそれらを統合す る必要があります。この手順により、2 つのクラスタ間で信頼が確立されていることを確認でき ます。

#### 手順

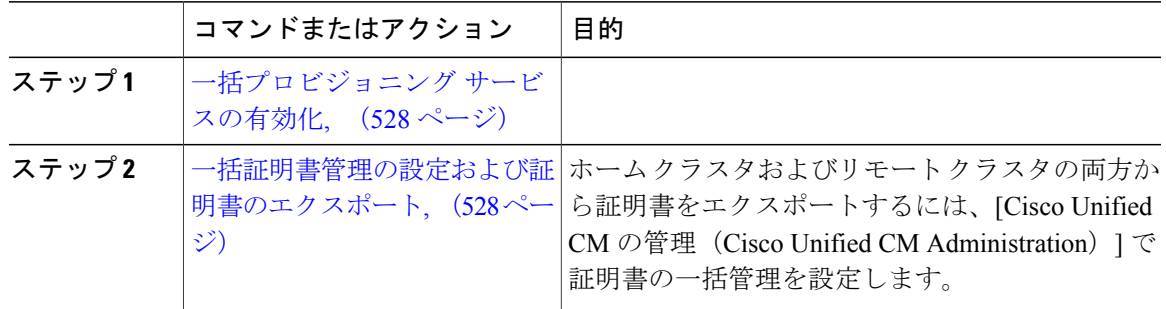

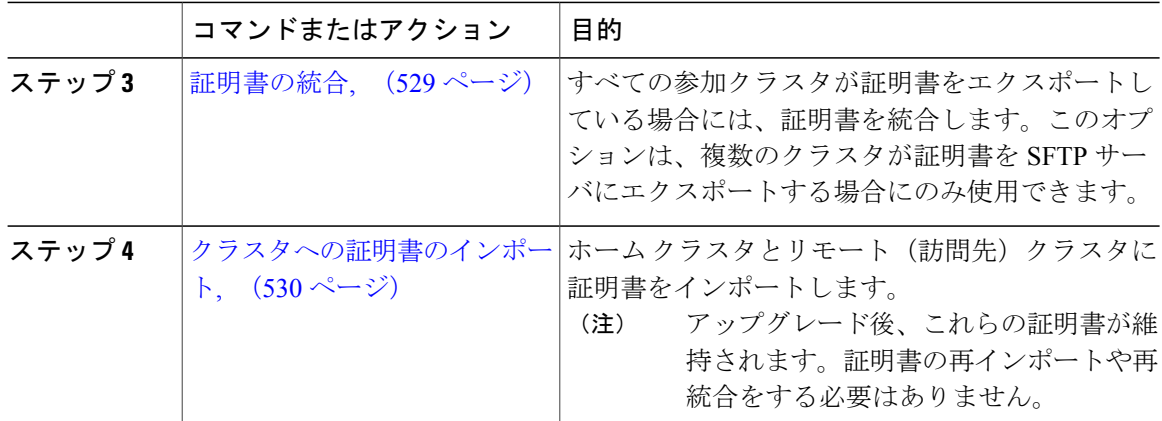

<span id="page-561-0"></span>一括プロビジョニング サービスの有効化

手順

- ステップ1 Cisco Unified Serviceability から、[ツール (Tools)] > [サービスの有効化 (Service Activation)] を 選択します。
- ステップ **2** [サーバ(Server)] ドロップダウン リストからパブリッシャ ノードを選択します。
- ステップ **3** [Cisco Bulk Provisioning Service] チェックボックスをオンにします。
- ステップ4 [保存 (Save) ] をクリックします。
- <span id="page-561-1"></span>ステップ **5** [OK] をクリックします。

#### 次の作業

[一括証明書管理の設定および証明書のエクスポート](#page-561-1), (528 ページ)

#### 一括証明書管理の設定および証明書のエクスポート

ホームクラスタおよびリモートクラスタの両方から証明書をエクスポートするには、[CiscoUnified CM の管理 (Cisco Unified CM Administration) | で証明書の一括管理を設定します。

この手順では、クラスタ内の全ノードの証明書を含む PKCS12 ファイルを作成します。

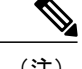

- (注) すべての参加クラスタは、同じ SFTP サーバと SFTP ディレクトリに証明書をエクスポー トする必要があります。
	- Tomcat、Tomcat-ECDSA、TFTP、CAPF の各証明書がいずれかのクラスタ ノードで再生 成されるたびに、クラスタで証明書をエクスポートする必要があります。

#### はじめる前に

[一括プロビジョニング](#page-561-0) サービスの有効化, (528 ページ)

#### 手順

- ステップ1 [Cisco Unified OS の管理 (Cisco Unified OS Administration) 1から、「セキュリティ (Security) 1> [証明書の一括管理(Bulk Certificate Management)] を選択します。
- ステップ **2** ホーム クラスタとリモート クラスタの両方で到達可能な TFTP サーバを設定します。フィールド とその設定オプションの詳細については、オンライン ヘルプを参照してください。
- **ステップ3** [保存 (Save) ] をクリックします。
- ステップ **4** [エクスポート(Export)] をクリックします。
- ステップ5 [証明書の一括エクスポート (Bulk Certificate Export)]ウィンドウの [証明書のタイプ (Certificate Type)] フィールドで、[すべて(All)] を選択します。
- ステップ **6** [エクスポート(Export)] をクリックします。
- <span id="page-562-0"></span>ステップ7 [閉じる (Close) ] をクリックします。

#### 次の作業

[証明書の統合](#page-562-0), (529 ページ)

#### 証明書の統合

すべての参加クラスタが証明書をエクスポートしている場合には、証明書を統合します。このオ プションは、複数のクラスタが証明書を SFTP サーバにエクスポートする場合にのみ使用できま す。

単一ファイルにするには、この手順で、SFTPサーバのすべてのPKCS12ファイルを統合します。

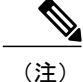

統合後に新しい証明書をエクスポートする場合には、新たにエクスポートされた証明書を含め るため、この手順を再度実行する必要があります。

#### はじめる前に

[一括証明書管理の設定および証明書のエクスポート](#page-561-1), (528 ページ)

#### 手順

- ステップ **1** Cisco Unified OS 管理から、[セキュリティ(Security)] > [証明書一括管理(Bulk Certificate Management) ] > [統合 (Consolidate) ] > [証明書一括統合 (Bulk Certificate Consolidate) ] を選択し ます。
- ステップ **2** [証明書タイプ(Certificate Type)] フィールドで、[すべて(All)] を選択します。
- ステップ3 [統合 (Consolidate) ] をクリックします。

#### 次の作業

[クラスタへの証明書のインポート](#page-563-0), (530 ページ)

#### <span id="page-563-0"></span>クラスタへの証明書のインポート

ホーム クラスタとリモート(訪問先)クラスタに証明書をインポートします。

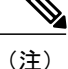

アップグレード後、これらの証明書が維持されます。証明書の再インポートや再統合をする必 要はありません。

<u>/I\</u>

注意 証明書をインポートした後、クラスタの電話は自動的に再起動します。

はじめる前に

[証明書の統合](#page-562-0), (529 ページ)

#### 手順

- ステップ **1** Cisco Unified OS 管理画面で、[セキュリティ(Security)] > [証明書の一括管理(Bulk Certificate Management)  $\geq$  [インポート (Import)  $\geq$  [証明書の一括インポート (Bulk Certificate Import) ] を 選択します。
- ステップ **2** [証明書タイプ(Certificate Type)] ドロップダウン リストから、[すべて(All)] を選択します。
- ステップ **3** [インポート(Import)] を選択します。

# <span id="page-564-0"></span>**Extension Mobility Cross Cluster** デバイスおよびテンプレートの設定

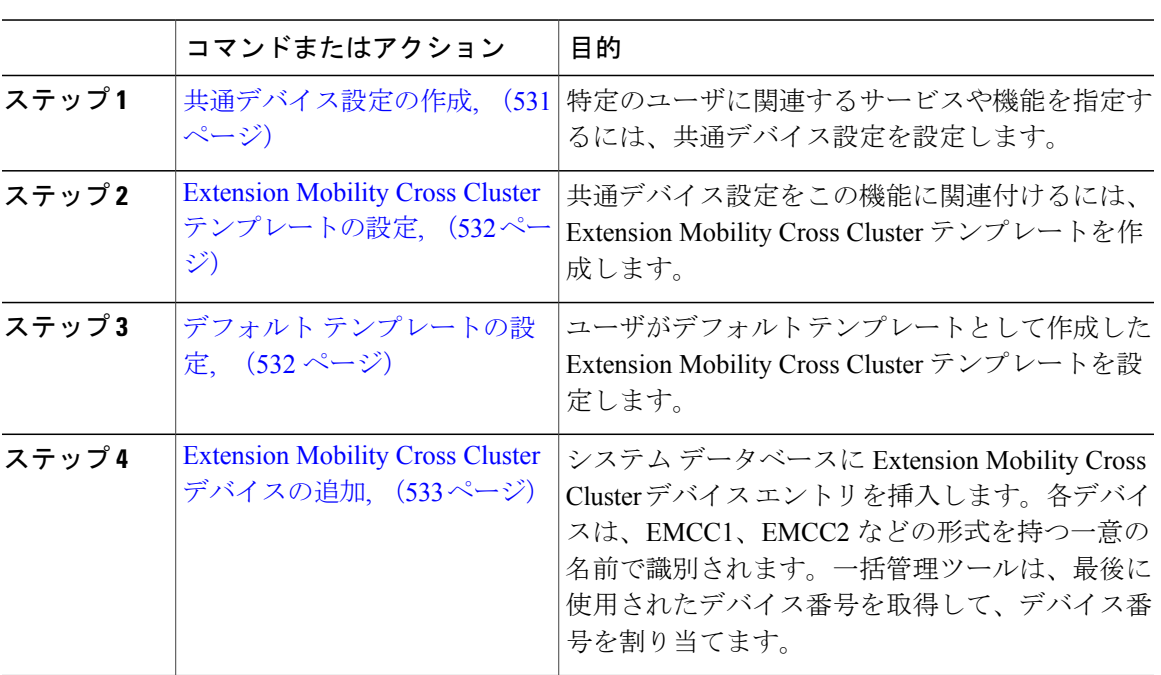

#### 手順

#### <span id="page-564-1"></span>共通デバイス設定の作成

特定のユーザに関連するサービスや機能を指定するには、共通デバイス設定を設定します。

#### 手順

- ステップ **1** Cisco Unified CM の管理で、[デバイス(Device)] > [デバイスの設定(DeviceSettings)] > [共通デ バイス設定 (Common Device Configuration) | を選択します。
- ステップ **2** 次のいずれかの作業を実行します。
	- 既存の共通デバイス設定を変更するには、検索条件を入力し、[検索(Find)] をクリックし て、検索結果の一覧から共通デバイス設定を選択します。
	- 新しい共通デバイス設定を追加するには、[新規追加(Add New)] をクリックします。
- ステップ **3** [共通デバイス設定(Common Device Configuration)] ウィンドウで各フィールドを設定します。 フィールドとその設定オプションの詳細については、オンライン ヘルプを参照してください。
- ステップ **4** [保存(Save)] をクリックします。

#### 次の作業

Extension Mobility Cross Cluster [テンプレートの設定](#page-565-0), (532 ページ)

#### <span id="page-565-0"></span>**Extension Mobility Cross Cluster** テンプレートの設定

共通デバイス設定をこの機能に関連付けるには、ExtensionMobilityCrossClusterテンプレートを作 成します。

#### はじめる前に

[共通デバイス設定の作成](#page-564-1), (531 ページ)

#### 手順

- ステップ **1** Cisco Unified CM Administration から、[一括管理(Bulk Administration)] > [EMCC] > [EMCC テン プレート(EMCC Template)] の順に選択します。
- ステップ **2** [新規追加(Add New)] をクリックします。
- ステップ **3** [EMCC テンプレートの設定(EMCC Template Configuration)] ウィンドウで各フィールドを設定 します。フィールドとその設定オプションの詳細については、オンライン ヘルプを参照してくだ さい。
- <span id="page-565-1"></span>**ステップ4** [保存 (Save) ] をクリックします。

#### 次の作業

デフォルト [テンプレートの設定](#page-565-1), (532 ページ)

#### デフォルト テンプレートの設定

ユーザがデフォルト テンプレートとして作成した Extension Mobility Cross Cluster テンプレートを 設定します。

### はじめる前に

Extension Mobility Cross Cluster [テンプレートの設定](#page-565-0), (532 ページ)

#### 手順

- ステップ **1** Cisco Unified CM Administration で、[一括管理(Bulk Administration)] > [EMCC] > [EMCC の挿入/ 更新 (Insert/Update EMCC) ]の順に選択します。
- ステップ **2** [EMCC デバイス更新(Update EMCC Devices)] をクリックします。
- ステップ **3** [デフォルト EMCC テンプレート(Default EMCC Template)] ドロップダウン リストで、設定した Extension Mobility Cross Cluster デバイス テンプレートを選択します。
- ステップ4 [すぐに実行 (Run Immediately) ] をクリックします。
- ステップ **5** [送信(Submit)] をクリックします。
- ステップ **6** ジョブが成功したことを確認します。
	- a) [一括管理(Bulk Administration)] > [ジョブ スケジューラ(Job Scheduler)] を選択します。 b) 実行したジョブのジョブ ID を確認します。

#### 次の作業

Extension Mobility Cross Cluster [デバイスの追加](#page-566-0), (533 ページ)

#### <span id="page-566-0"></span>**Extension Mobility Cross Cluster** デバイスの追加

システム データベースに Extension Mobility Cross Cluster デバイス エントリを挿入します。各デバ イスは、EMCC1、EMCC2 などの形式を持つ一意の名前で識別されます。一括管理ツールは、最 後に使用されたデバイス番号を取得して、デバイス番号を割り当てます。

#### はじめる前に

デフォルト [テンプレートの設定](#page-565-1), (532 ページ)

#### 手順

- ステップ 1 [Cisco Unified CM の管理(Cisco Unified CM Administration)]から、[一括管理(Bulk Administration)] > [EMCC] > [EMCC の挿入/更新(Insert/Update EMCC)] の順に選択します。
- ステップ2 [EMCC デバイスの挿入 (Insert EMCC Devices) ] をクリックします。
- ステップ **3** [追加する EMCC デバイスの数(Number of EMCC Devices to be added)] フィールドに、追加する デバイスの数を入力します。
- ステップ **4** [今すぐ実行(Run Immediately)] をクリックし、[送信(Submit)] をクリックします。
- ステップ **5** ウィンドウを更新し、[データベースに存在する EMCC デバイスの数(Number of EMCC Devices already in database)」の値が、追加したデバイスの数と一致することを確認します。

### <span id="page-567-0"></span>**Extension Mobility Cross Cluster** の位置情報フィルタの設定

国、州、市の値などのデバイス ロケーションに合った基準を指定する地理位置情報フィルタを設 定します。地理位置情報はデバイスの場所を特定するために使用され、フィルタは地理位置情報 のどの部分が重要であるかを示します。

#### 手順

- ステップ **1** [Cisco Unified CM の管理(Cisco Unified CM Administration)] から、[システム(System)] > [位置 情報フィルタ (Geolocation Filter) ]の順に選択します。
- ステップ **2** [新規追加(Add New)] をクリックします。
- ステップ **3** [位置情報のフィルタ設定(Geolocation Filter Configuration)] ウィンドウで各フィールドを設定し ます。フィールドとその設定オプションの詳細については、オンライン ヘルプを参照してくださ い。
- ステップ **4** [保存(Save)] をクリックします。

#### 次の作業

Extension Mobility Cross Cluster [の機能パラメータの設定](#page-567-1), (534ページ)

## <span id="page-567-1"></span>**Extension Mobility Cross Cluster** の機能パラメータの設定

地理位置情報フィルタなどの設定した機能パラメータの値を選択します。

#### はじめる前に

[一括証明書管理の設定および証明書のエクスポート](#page-561-1), (528 ページ)

#### 手順

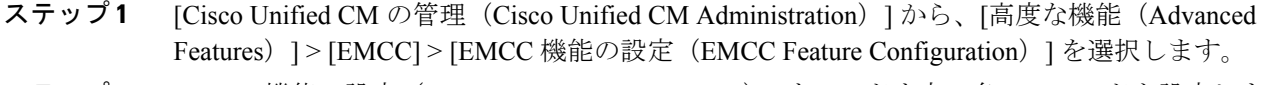

- ステップ **2** [EMCC 機能の設定(EMCC Feature Configuration)] ウィンドウ内の各フィールドを設定します。 フィールドとその設定オプションの詳細については、関連項目のセクションを参照してください。
- **ステップ3** [保存 (Save) ] をクリックします。

#### 次の作業

Extension Mobility Cross Cluster のクラスタ間 SIP [トランクの設定](#page-571-0), (538 ページ)

関連トピック

Extension Mobility Cross Cluster [の機能パラメータ](#page-568-0) フィールド, (535 ページ)

# <span id="page-568-0"></span>**Extension Mobility Cross Cluster** の機能パラメータ フィールド

 $\mathbf{I}$ 

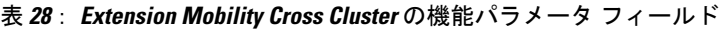

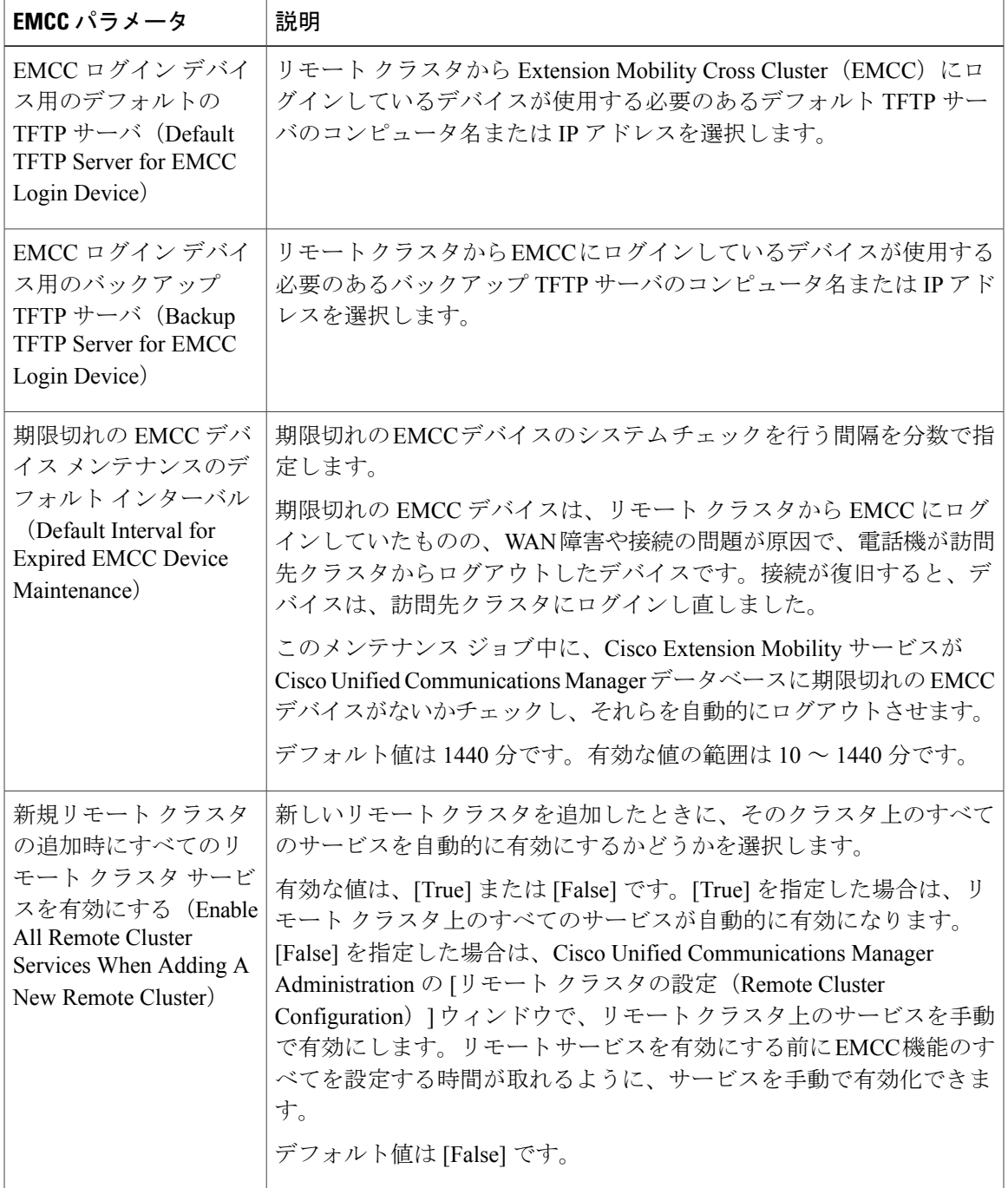

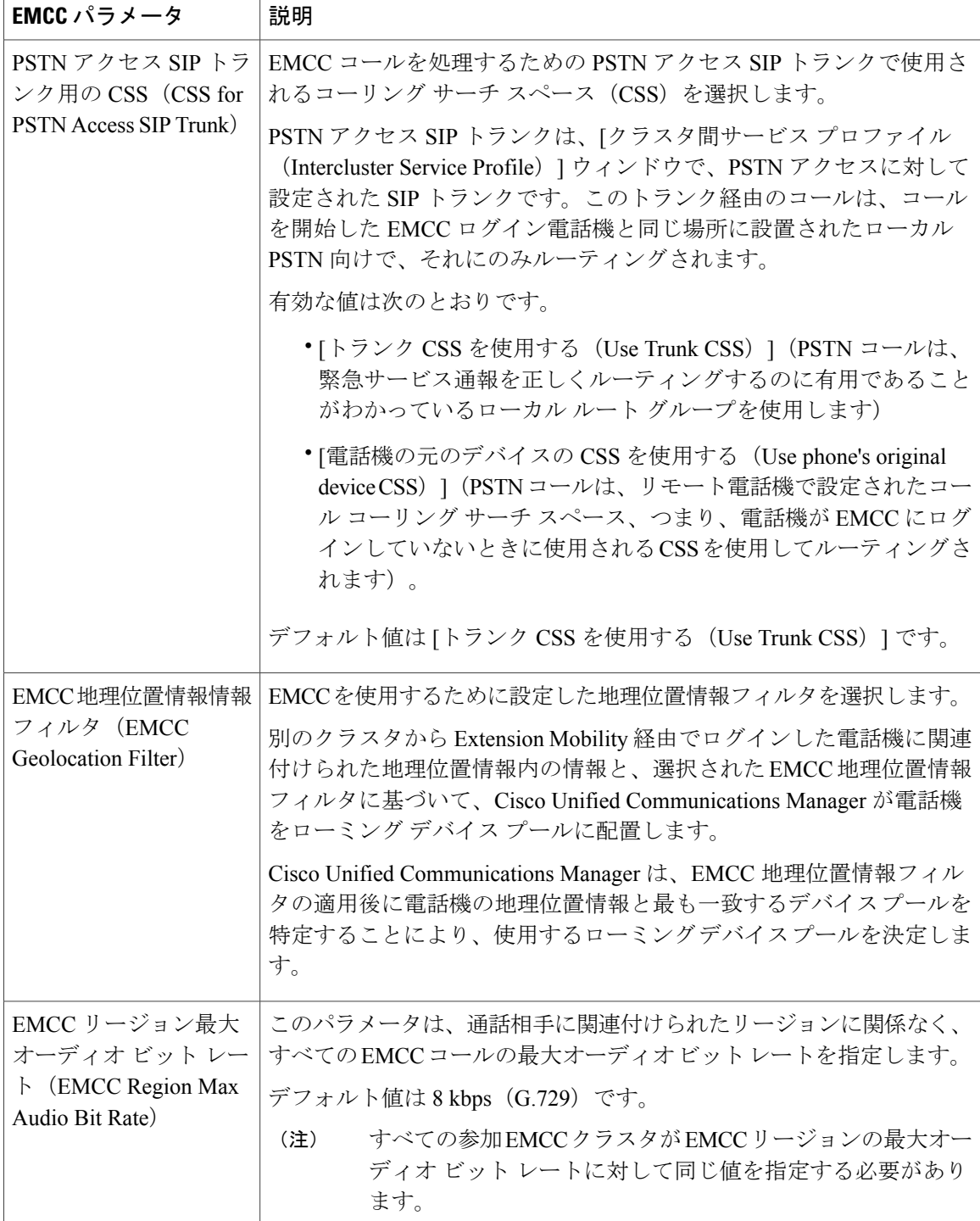

 $\mathbf I$ 

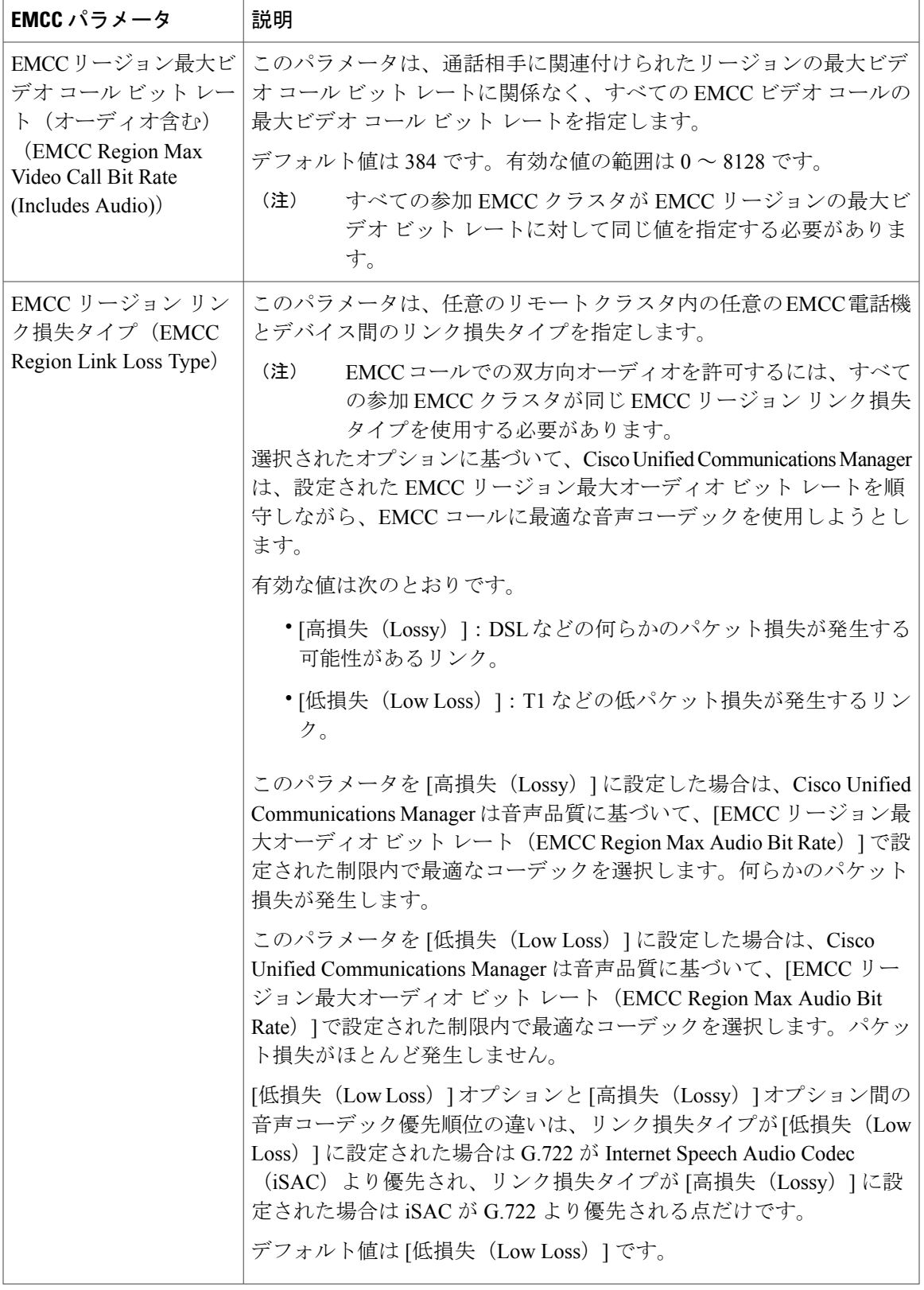

 $\overline{\phantom{a}}$ 

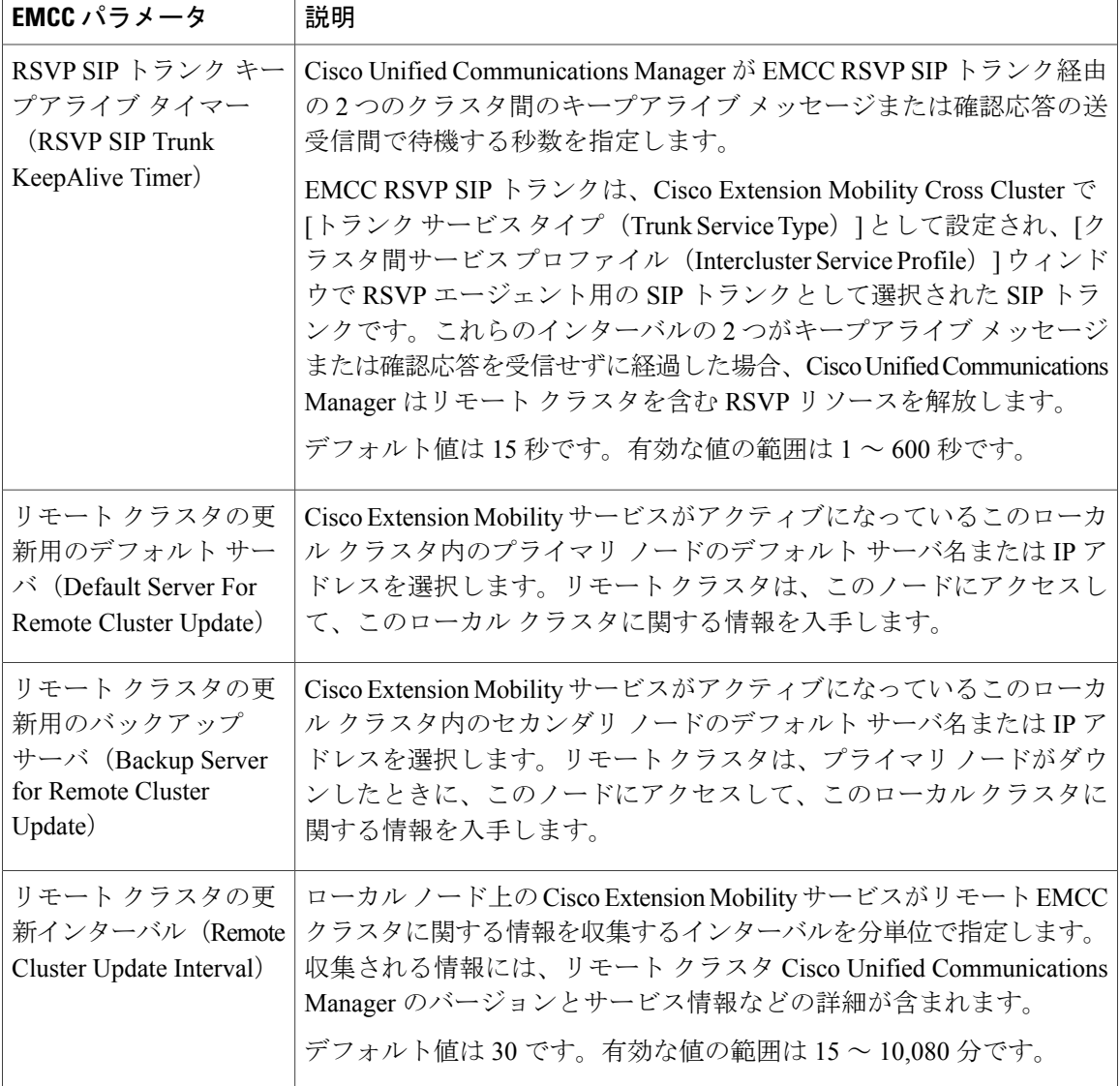

# <span id="page-571-0"></span>**Extension Mobility Cross Cluster** のクラスタ間 **SIP** トランクの設定

クラスタ間 PSTN アクセスおよび RSVP エージェント サービスの着信/発信トラフィックを処理す るトランクを設定します。1 つのトランクで PSTN アクセスと RSVP エージェント サービスの両 方を処理するよう設定できます。または、サービスごとに 1 つずつトランクを設定することもで きます。Extension Mobility Cross Cluster に必要な SIP トランクは最大 2 つです。

#### はじめる前に

Extension Mobility Cross Cluster [の機能パラメータの設定](#page-567-1), (534ページ)

#### 手順

- ステップ1 Cisco Unified CM Administration から、[デバイス (Device)]>[トランク (Trunk)]を選択します。
- ステップ **2** [新規追加(Add New)] をクリックします。
- ステップ **3** [Trunk Type] ドロップダウンリストから [SIP Trunk] を選択します。
- ステップ **4** [トランクのサービスの種類(TrunkService Type)]ドロップダウンリストから、[Extension Mobility Cross Clusters] を選択します。
- ステップ **5** [Next] をクリックします。
- ステップ **6** [トランクの設定(Trunk Configuration)] ウィンドウのフィールドを設定します。フィールドとそ の設定オプションの詳細については、オンライン ヘルプを参照してください。
- ステップ1 [保存 (Save) ] をクリックします。

#### 次の作業

Extension Mobility Cross Cluster [のクラスタ間サービス](#page-572-0) プロファイルの設定, (539 ページ)

# <span id="page-572-0"></span>**Extension Mobility Cross Cluster** のクラスタ間サービス プロファイルの設定

クラスタ間サービス プロファイルを設定して、Extension Mobility Cross Cluster を有効化します。 このプロファイルは、結果レポートより上位の設定および結果レポートを提供するすべての設定 を収集します。

#### はじめる前に

Extension Mobility Cross Cluster のクラスタ間 SIP [トランクの設定](#page-571-0), (538 ページ)

#### 手順

- ステップ **1** Cisco Unified CM の管理から、[詳細機能(Advance Features)] > [EMCC] > [EMCC クラスタ間サー ビス プロファイル(EMCC Intercluster Service Profile)] を選択します。
- ステップ2 [EMCCクラスタ間サービスプロファイルの設定 (EMCC Intercluster Service Profile Configuration)] ウィンドウで各フィールドを設定します。フィールドとその設定オプションの詳細については、 オンライン ヘルプを参照してください。
- ステップ **3** ポップアップウィンドウに失敗のメッセージが表示されていない場合は、[保存(Save)]をクリッ クします。

#### 次の作業

リモート クラスタ [サービスの設定](#page-573-1), (540 ページ)

# <span id="page-573-1"></span>リモート クラスタ サービスの設定

Extension Mobility Cross Cluster のリモート クラスタを設定します。この手順により、ホーム クラ スタとリモート(訪問先)クラスタを接続するリンクが確立します。

#### はじめる前に

Extension Mobility Cross Cluster [のクラスタ間サービス](#page-572-0) プロファイルの設定, (539 ページ)

#### 手順

- ステップ1 Cisco Unified CM の管理で、[高度な機能 (Advanced Features) ]>[クラスタの表示 (Cluster View)] を選択します。
- ステップ **2** [検索(Find)] をクリックして、既存のリモート クラスタの一覧を表示します。
- ステップ **3** 次のいずれかの手順を実行します。
	- 設定するリモート クラスタが表示されたら、リモート クラスタ名をクリックし、フィール ドを確認します。
	- 設定するリモート クラスタが表示されなければ、[新規追加(Add New)] をクリックし、次 のフィールドで設定します。
		- **1** [クラスタ ID(Cluster Id)] フィールドで、ID が他のクラスタのクラスタ ID のエンタープ ライズ パラメータ値と一致することを確認します。
		- **2** [完全修飾名(Fully Qualified Name)] フィールドに、リモート クラスタの IP アドレスま たはリモート クラスタすべてのノードを解決できるドメイン名を入力します。
		- **3** [保存 (Save) ] をクリックします。
		- Extension Mobility Cross Cluster では、[TFTP] チェックボックスが常に無効である必 要があります。 (注)

# <span id="page-573-0"></span>**Extension Mobility Cross Cluster** の連携動作と制限事項

#### **Extension Mobility Cross Cluster** の連携動作

#### 表 **29**:**Extension Mobility Cross Cluster** の連携動作

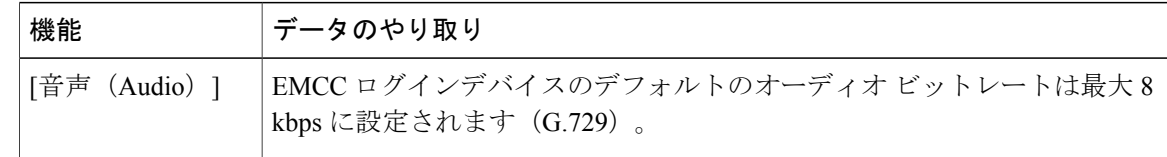

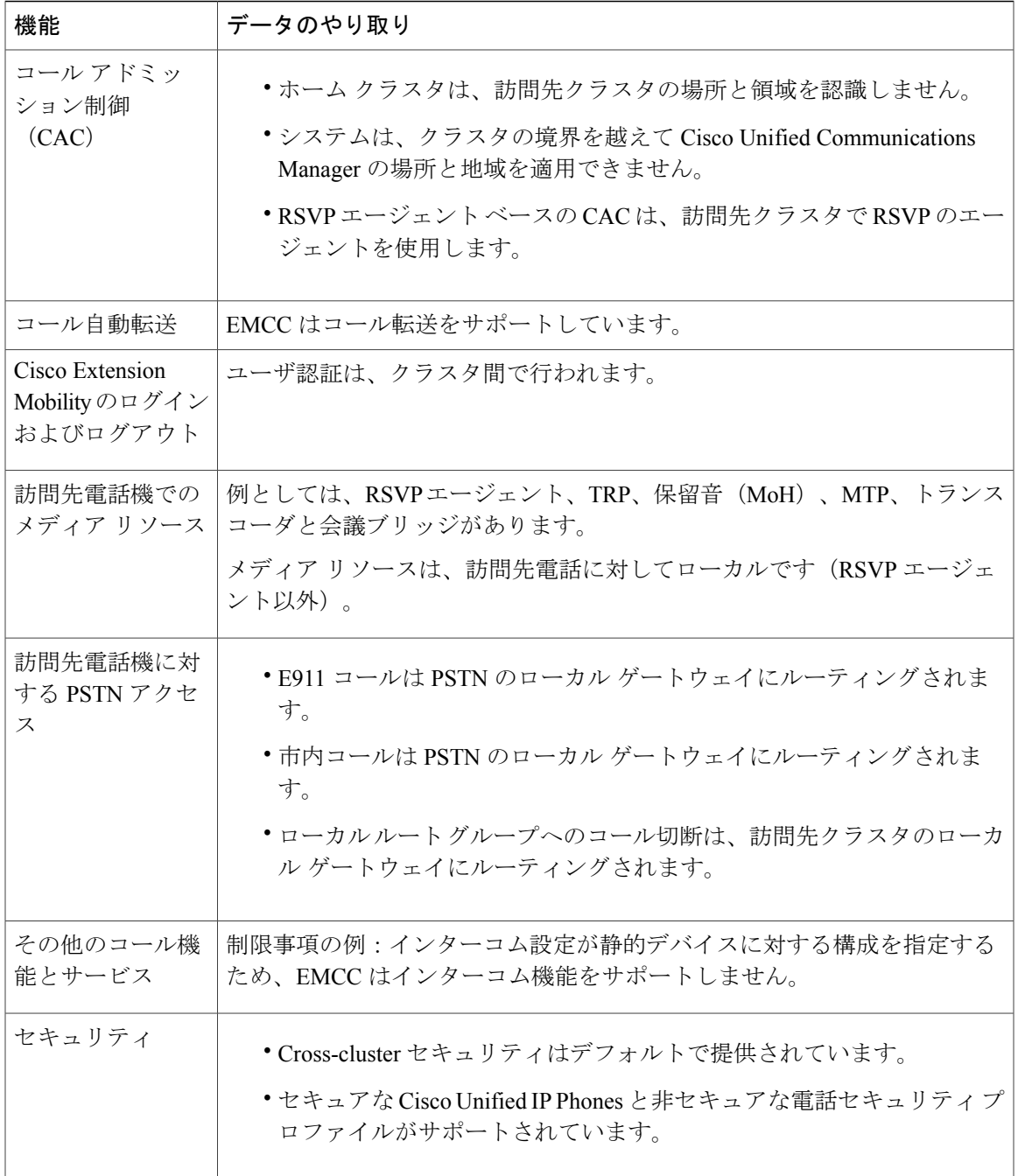

 $\mathbf I$ 

# **Extension Mobility Cross Cluster** の制限事項

#### 表 **30**:**Extension Mobility Cross Cluster** の制限事項

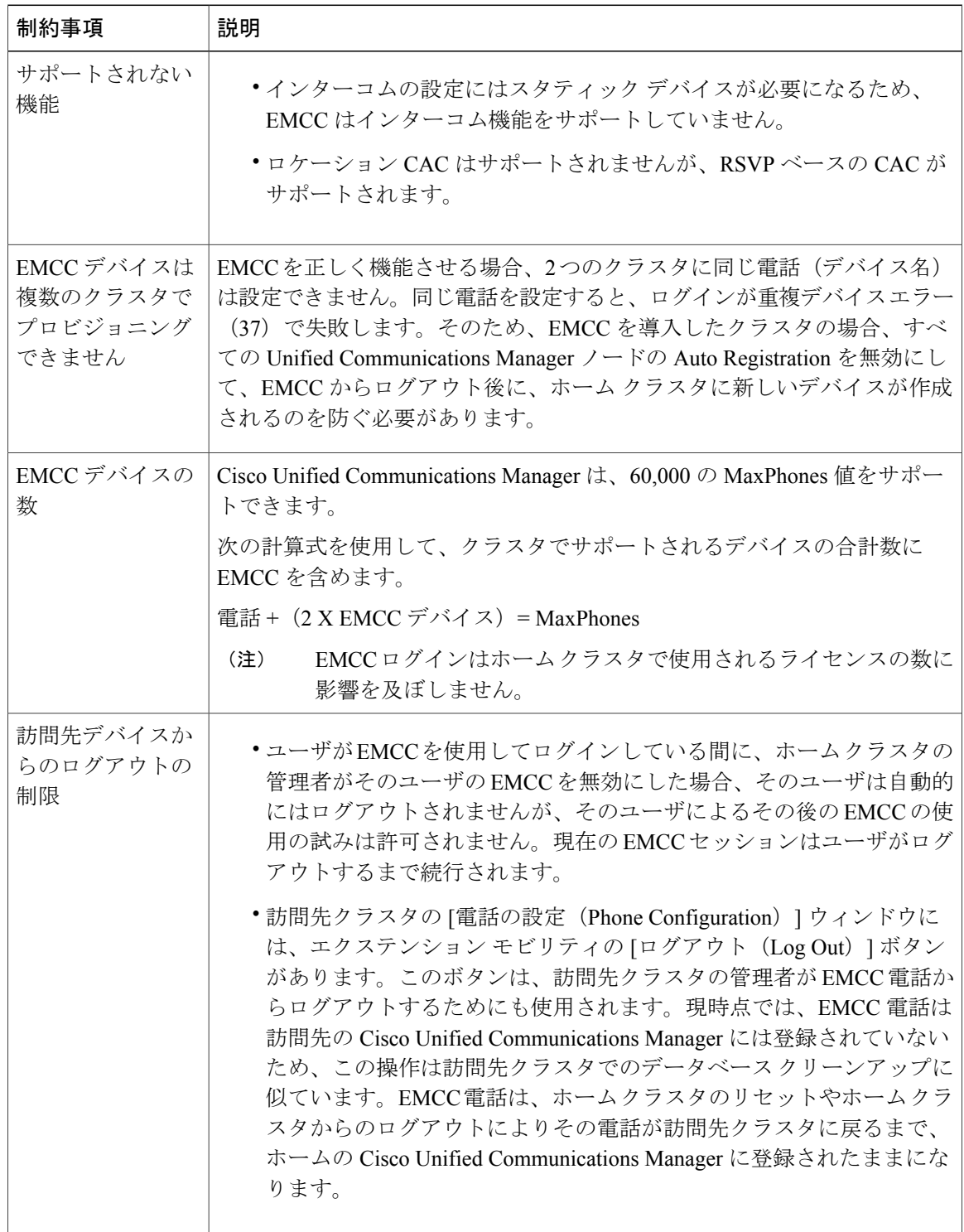

T
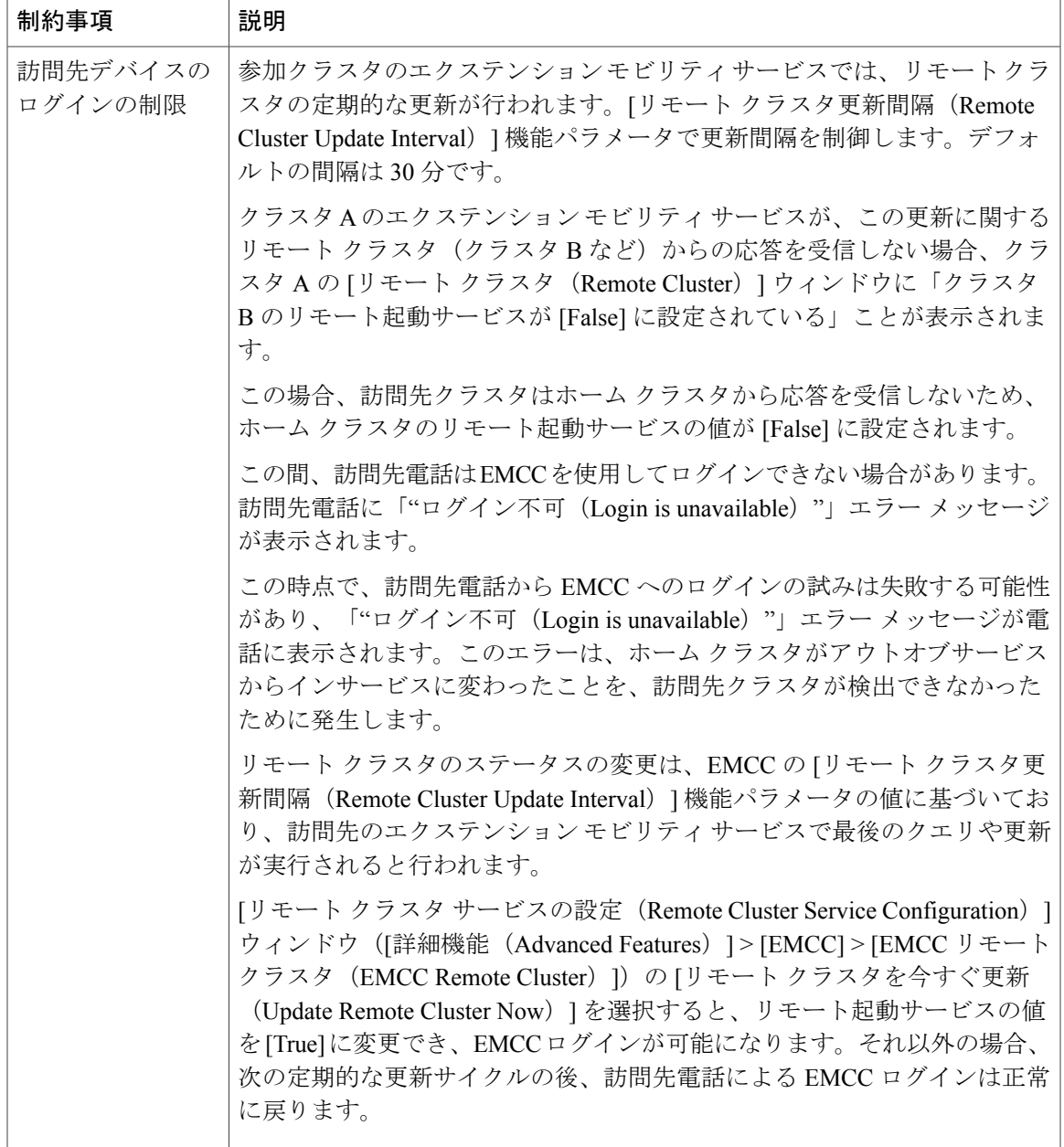

**Extension Mobility Cross Cluster** とさまざまなクラスタ バージョンのセキュリティ モード

(注)

Г

電話コンフィギュレーションファイルは、ホームクラスタと訪問先クラスタの両方のバージョ ンが 9.x 以降で、TFTP 暗号化設定フラグが有効になっている場合にのみ、暗号化できます。

EMCC のログイン中は、訪問先クラスタとホーム クラスタの両方のバージョンが 9.x 以降の場合 に、電話機が次の表に示すさまざまなモードで動作します。

| ホーム<br>クラス<br>タの<br>バー<br>ジョン | ホームクラスタ<br>のモード | 訪問先クラスタ<br>のバージョン                        | 訪問先クラスタ<br>のモード | 訪問先電話機の<br>モード | <b>EMCC</b> のステー<br>タス |
|-------------------------------|-----------------|------------------------------------------|-----------------|----------------|------------------------|
| $9.x \n$<br>降                 | 混合              | $9.x \cancel{\triangleright} \mathbb{K}$ | 混合              | セキュア           | セキュア EMCC              |
| $9.x \n$<br>降                 | 混合              | 9.x 以降                                   | 混合              | 非セキュア          | 非セキュア<br><b>EMCC</b>   |
| $9.x \n$<br>降                 | 混合              | 9.x 以降                                   | 非セキュア           | 非セキュア          | 非セキュア<br><b>EMCC</b>   |
| $9.x \n$<br>降                 | 非セキュア           | 9.x 以降                                   | 混合              | セキュア           | ログインに失敗<br>する          |
| $9.x \n$<br>降                 | 非セキュア           | 9.x 以降                                   | 非セキュア           | 非セキュア          | 非セキュア<br><b>EMCC</b>   |

表 **31**:訪問先クラスタとホームクラスタの両方が **9.x** 以降のバージョンの場合にサポートされるセキュリティ モード

EMCC のログイン中は、訪問先クラスタのバージョンが 8.x でホーム クラスタのバージョンが 9.x 以降の場合に、電話機が次の表に示すさまざまなモードで動作します。

表 **32**:訪問先クラスタが **8.x** でホームクラスタが **9.x** 以降のバージョンの場合にサポートされるセキュリティ モード

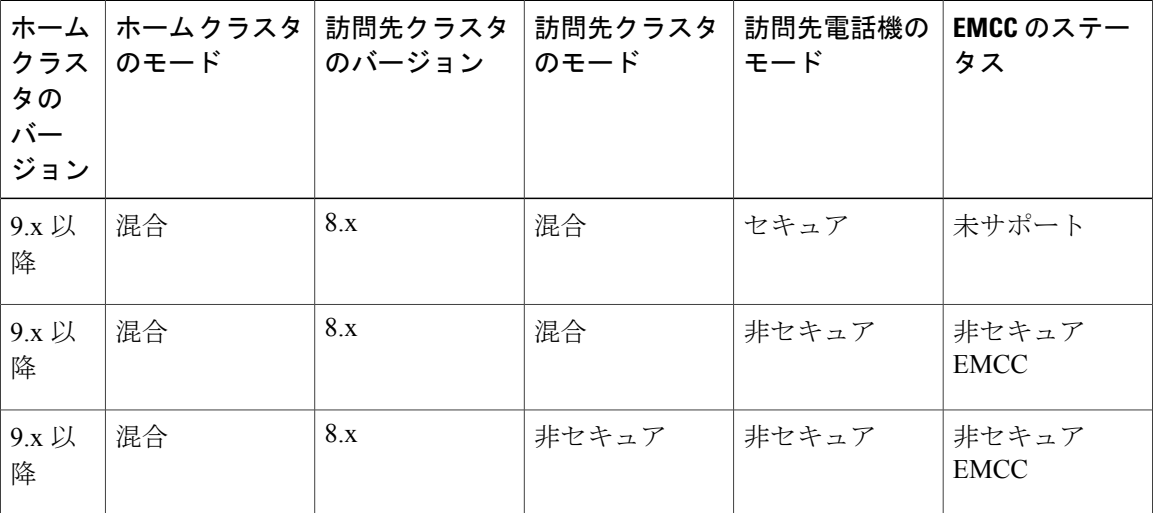

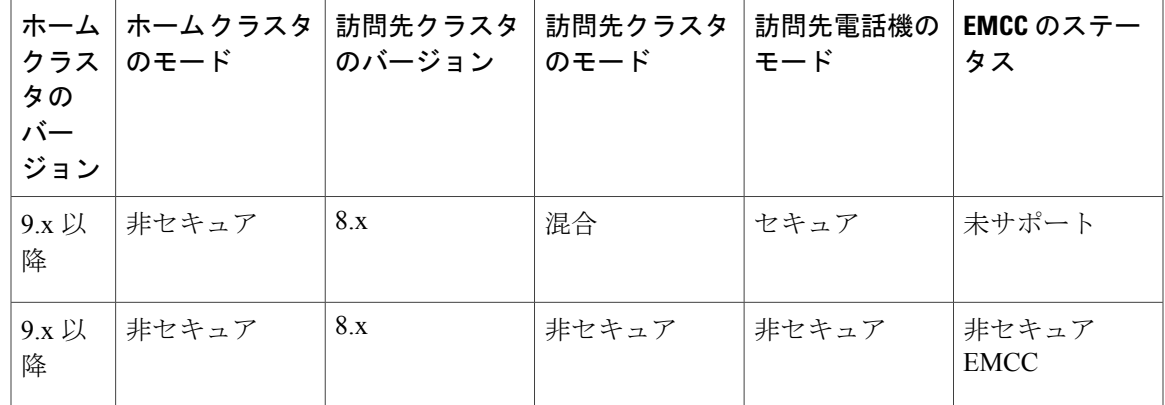

EMCC のログイン中は、訪問先クラスタのバージョンが 9.x 以降でホーム クラスタのバージョン が 8.x の場合に、電話機が次の表に示すさまざまなモードで動作します。

表 **33**:訪問先クラスタが **9.x** 以降でホームクラスタが **8.x** のバージョンの場合にサポートされるセキュリティ モード

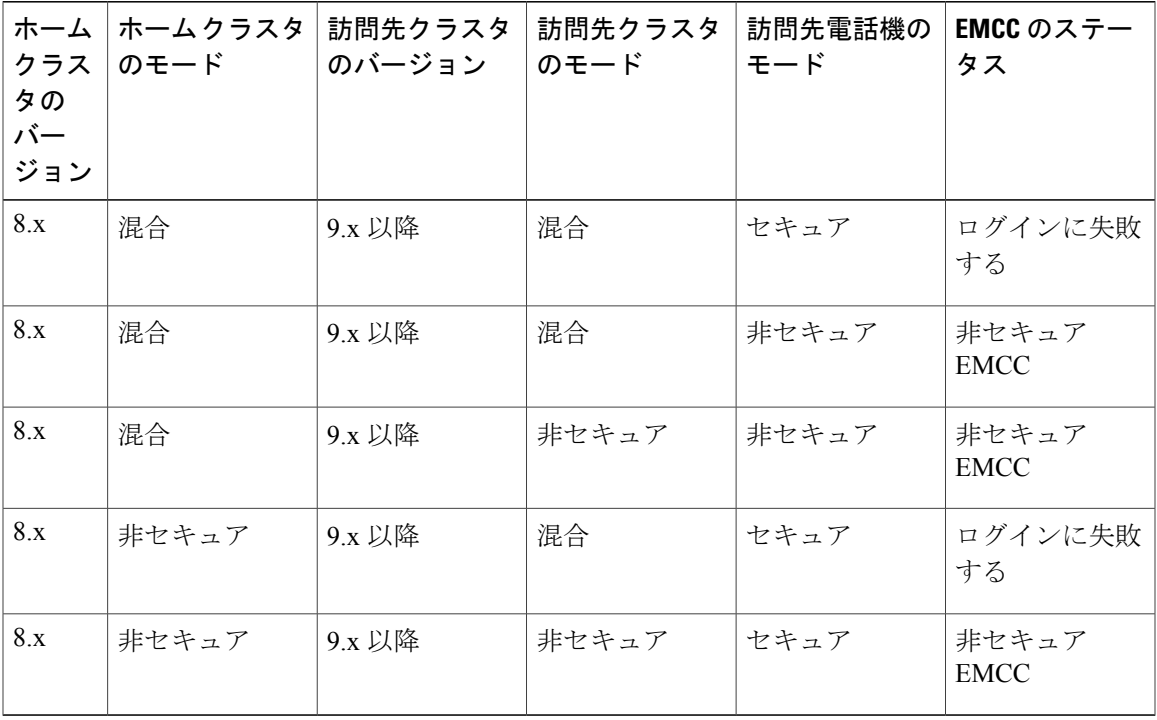

Г

# **Extension Mobility Cross Cluster** のトラブルシューティング

## エクステンション モビリティ アプリケーションのエラー コード

#### エラー |電話機のディスプレイ |短い説明 インス インス インス (Reason) コード (**Error Code**) EMCC ユーザの場合は、[クラス タ間サービス プロファイル (Intercluster Service Profile) ]ウィ ンドウで "EMCC" がアクティブ になっていないときに、このエ ラーが発生する可能性がありま す。 再度ログインしてくださ |認証エラー  $\vee$  (201) (Please try to login again  $(201)$ ) 201 ユーザが空白のユーザ ID または PIN を入力しました。 再度ログインしてくださ | ユーザ ID または PIN が 空です  $\vee$  (202) (Please try to login again (202)) 202 EMAppは、IMSで指定されたPIN を持つユーザを認証できなかった ときにこのエラーを電話機に送信 します。 ディレクトリ サーバ エ ラー ログインできません  $(204)$  (Login is unavailable (204)) 204 キャッシュまたはデータベースか らユーザ プロファイル情報を受 信できない場合に発生します。 ログインできません ユーザプロファイルなし  $(205)$  (Login is unavailable (204)) ログアウトできません  $(205)$  (Logout is unavailable (205)) 205 デバイス タグまたは名前タグが 要求 URI 内に存在しない場合に 発生します。これは、実際のデバ イスでは発生せず、要求がサード パーティ アプリケーションから 送信された場合にのみ発生する可 能性があります。 ログインできません |デバイス名が空白です  $(207)$  (Login is unavailable (207)) ログアウトできません  $(207)$  (Logout is unavailable (207)) 207

## 表 **34**:エクステンション モビリティ アプリケーションのエラー コード

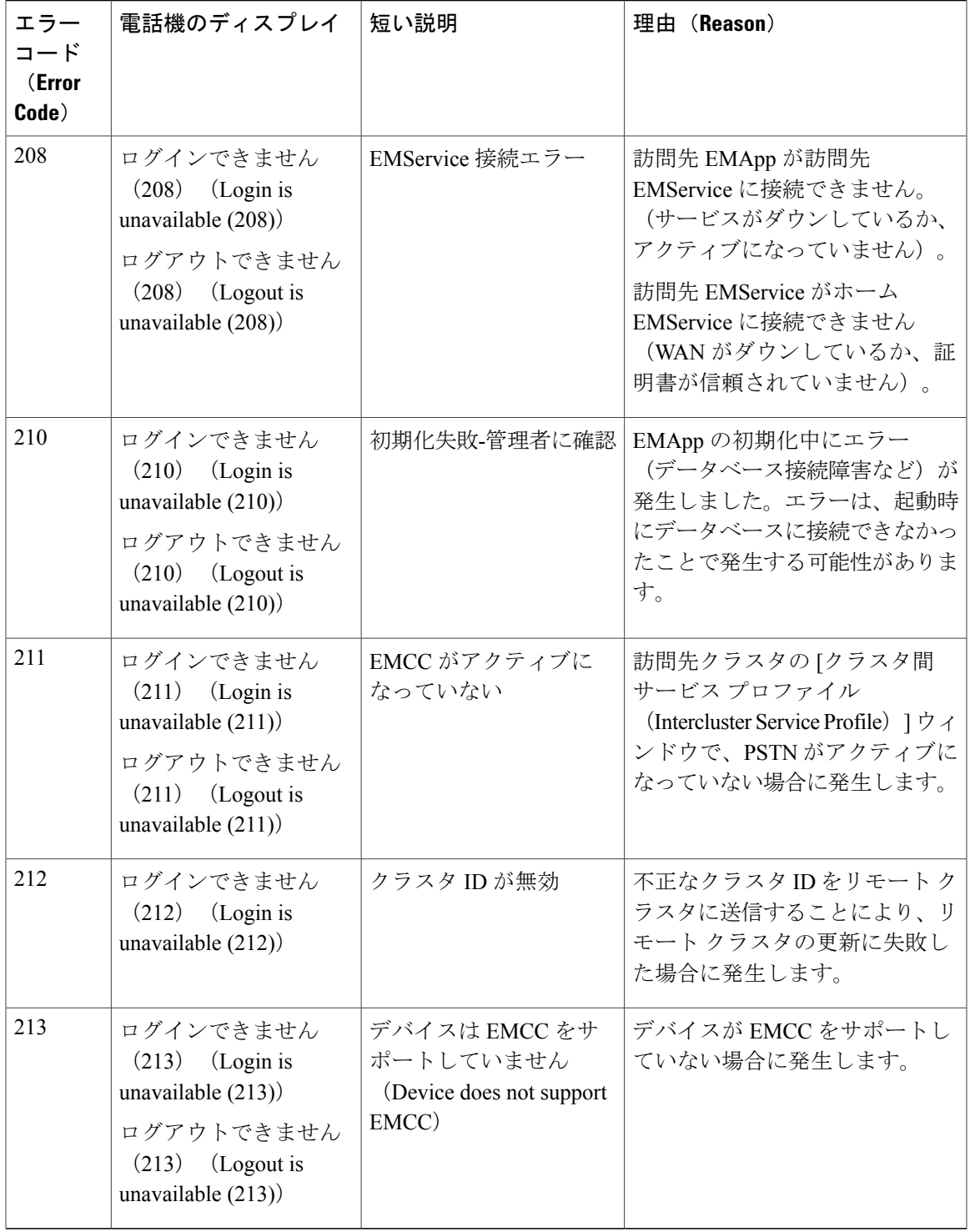

# エクステンション モビリティ サービスのエラー コード

## 表 **35**:エクステンション モビリティ アプリケーションのエラー コード

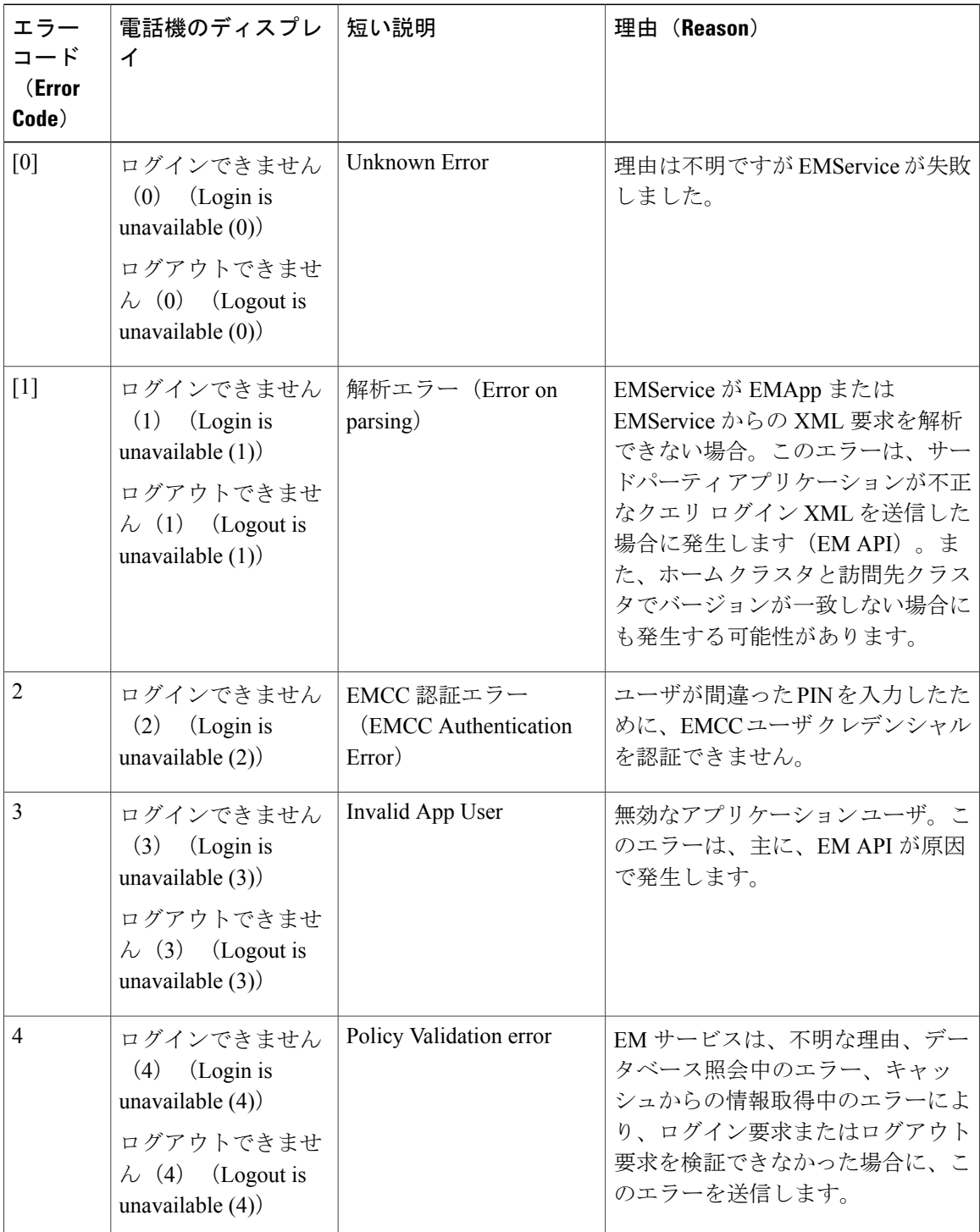

Τ

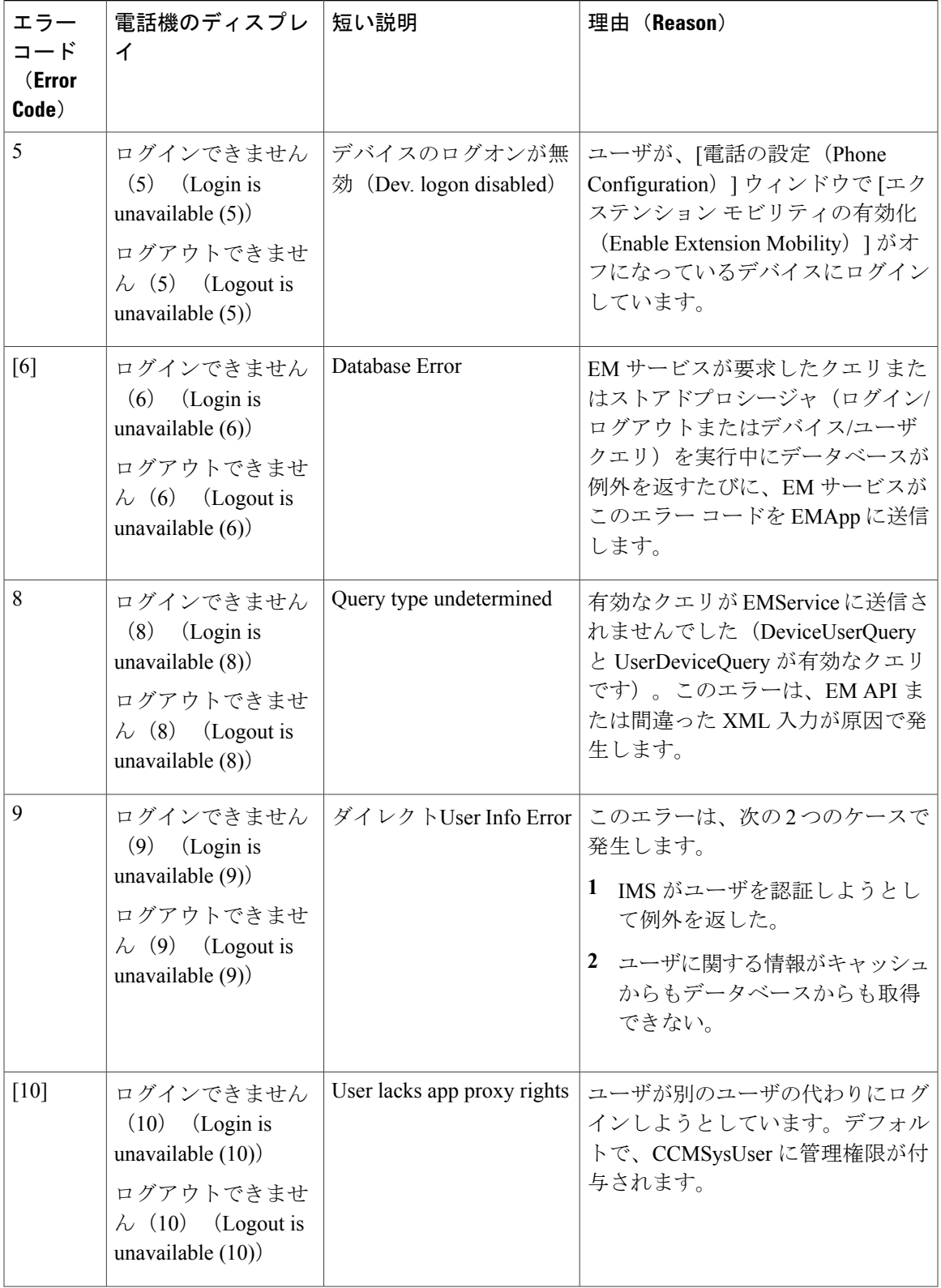

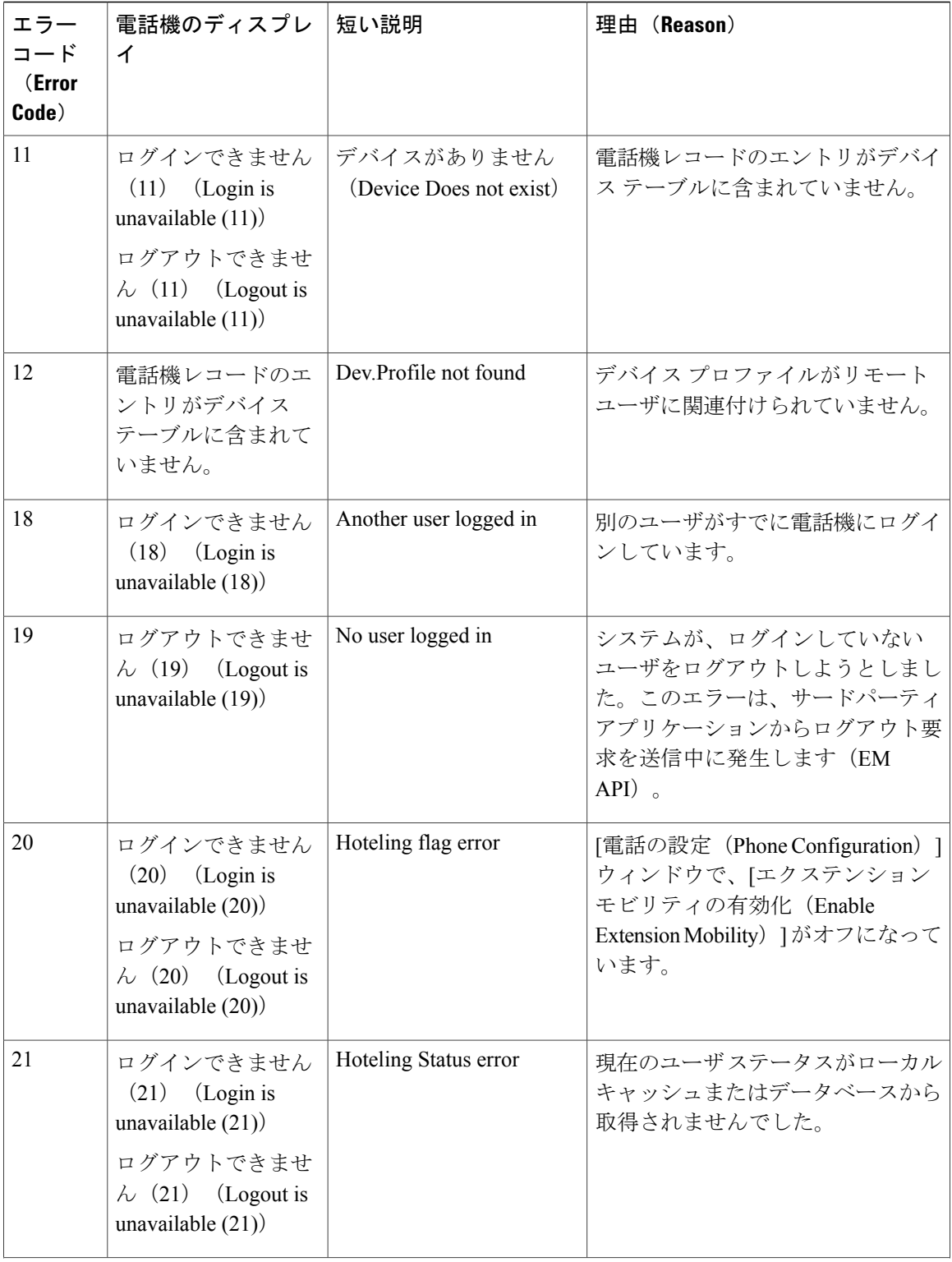

 $\mathbf I$ 

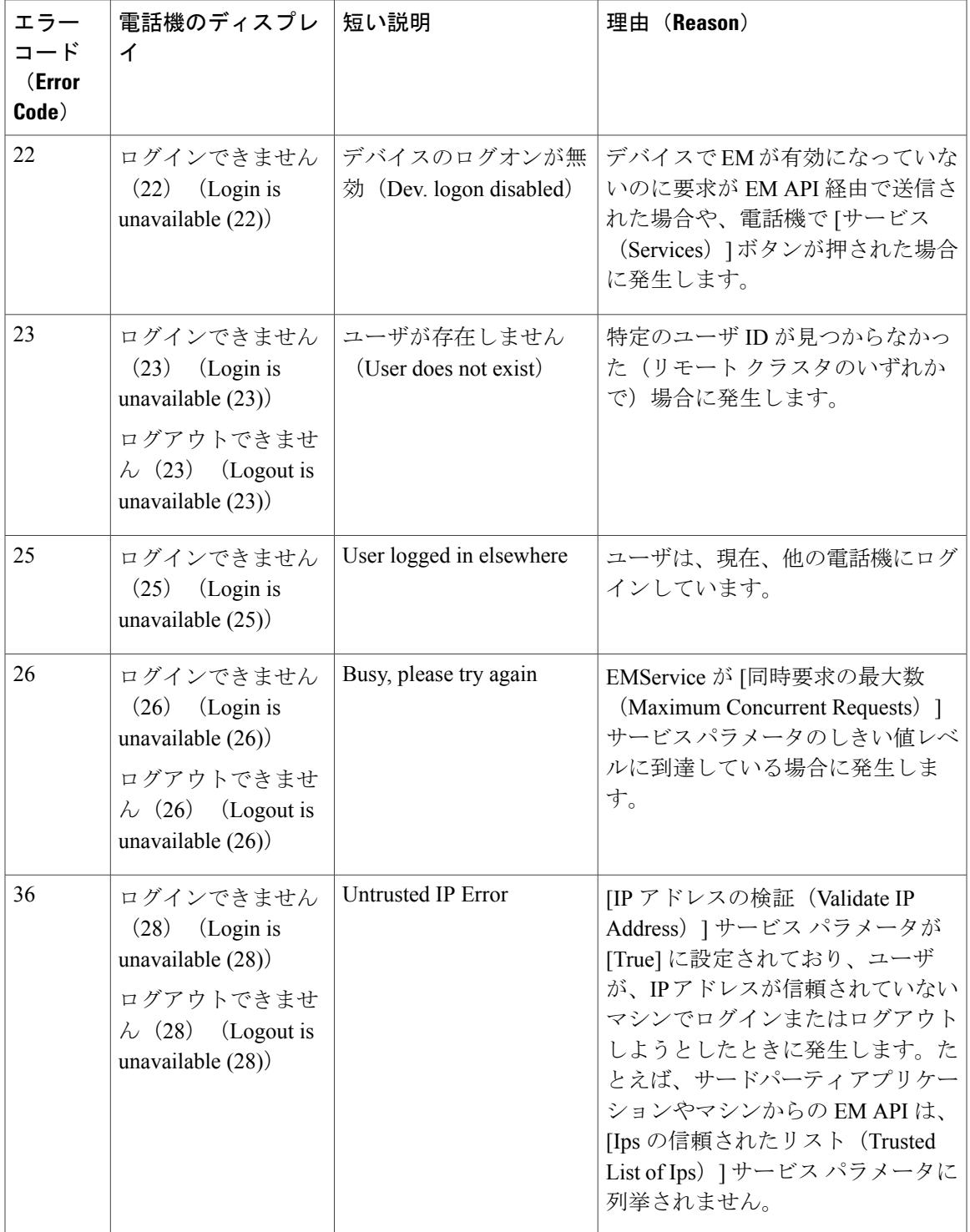

 $\mathbf{I}$ 

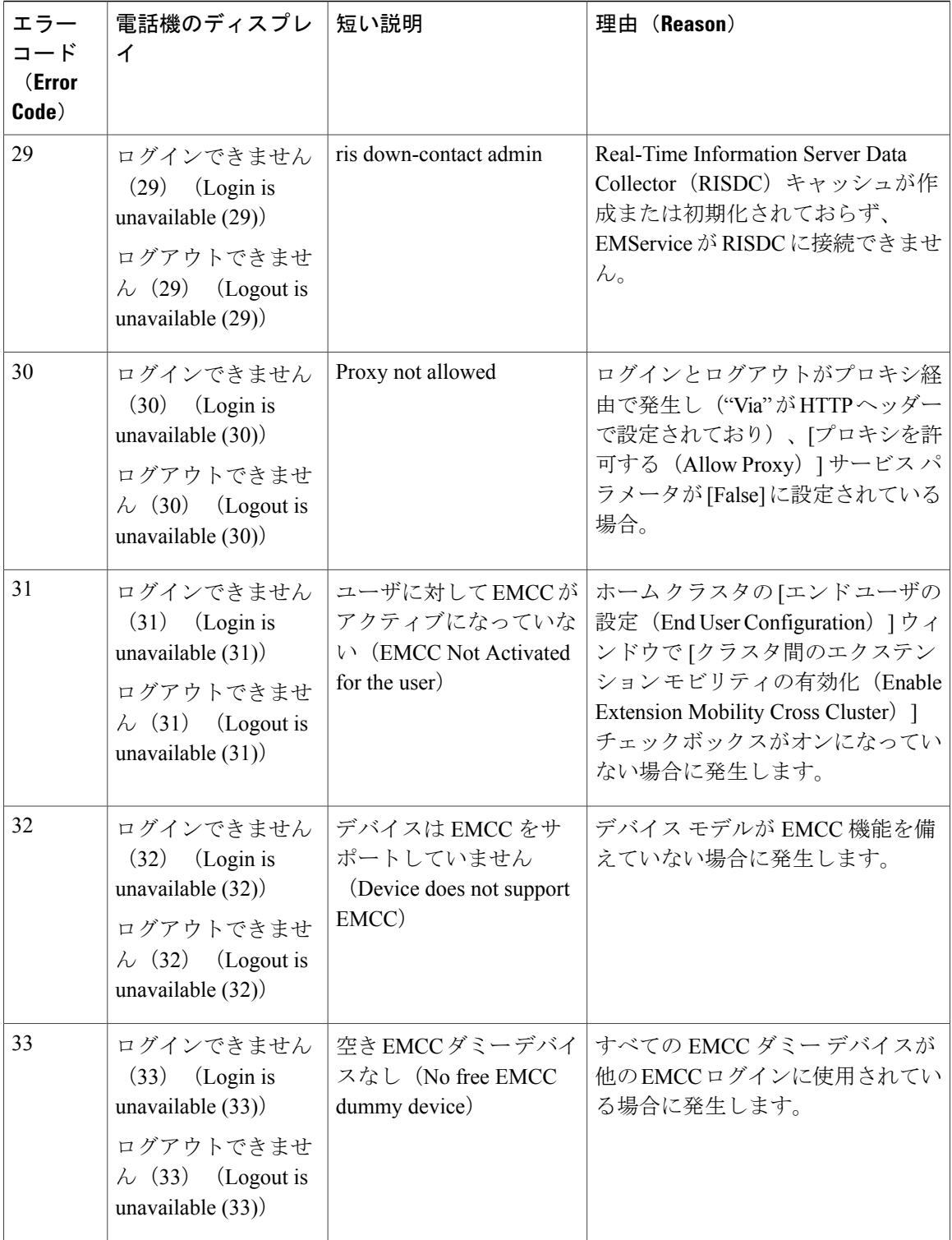

 $\mathbf I$ 

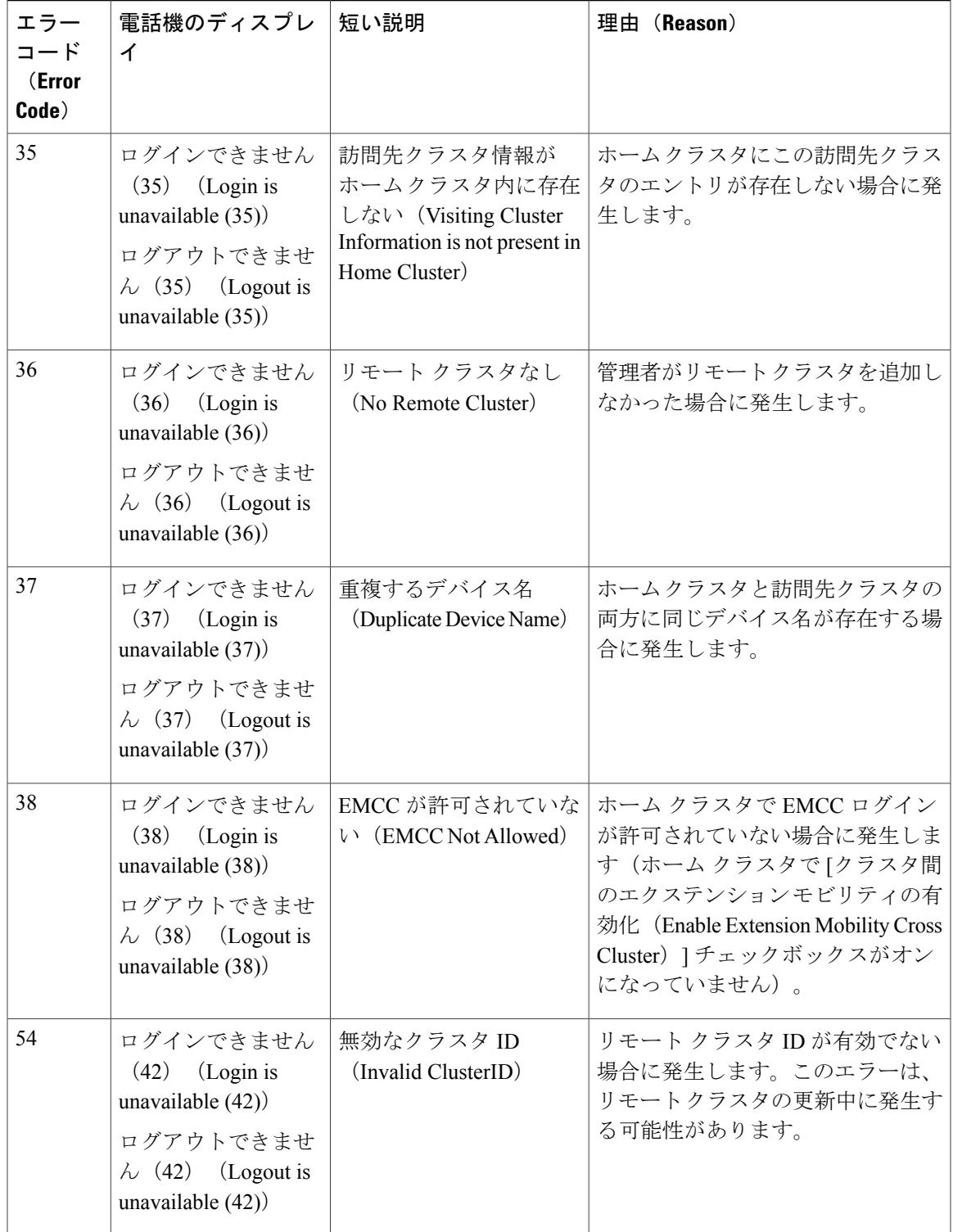

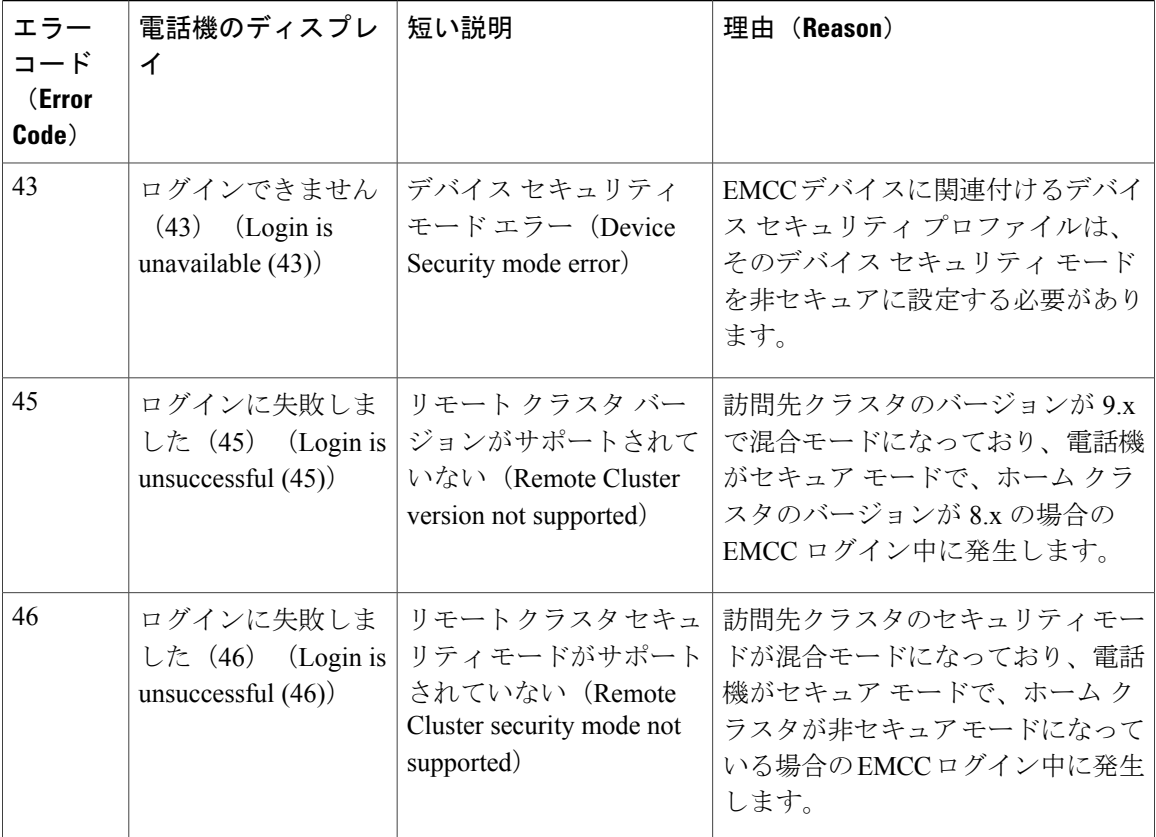

 $\mathbf I$ 

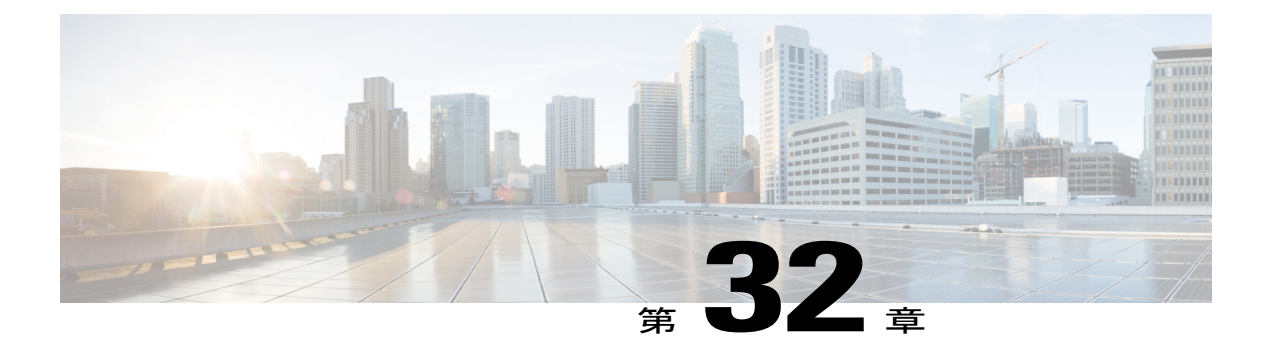

# 保留復帰

この章では、保留されているコールが設定された時間制限を超過した場合にアラートを出す保留 復帰機能の情報を提供します。

- [保留復帰について](#page-588-0), 555 ページ
- [保留復帰の前提条件](#page-589-0), 556 ページ
- [保留復帰の設定タスク](#page-589-1) フロー, 556 ページ
- [保留復帰の連携動作と制限事項](#page-593-0), 560 ページ

## <span id="page-588-0"></span>保留復帰について

コールを保留にすると、保留されたコールが設定された時間制限を超えたときに、保留復帰機能 がアラートを発行します。設定された時間制限が期限切れになると、電話機でアラートが生成さ れ、コールを処理するように通知されます。

以下のアラートを使用できます。

- 一度だけ電話機の呼出音が鳴る、または、ビープ音が鳴る
- •ステータス行に「"保留復帰 (Hold Reversion) "」と表示される
- 回線ボタンの横にある LED が連続的に点滅する
- 振動するハンドセット アイコンが表示される

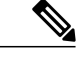

(注) 受信されるアラートのタイプは、電話機の機能によって異なります。

復帰されたコールを取得するには、次の操作を実行できます。

- ハンドセットを取り上げる
- 電話機のスピーカー ボタンを押す
- ヘッドセット ボタンを押す
- 復帰されたコールに関連付けられた回線を選択する
- [復帰(Resume)] ソフトキーを押す

詳細については、特定の電話機モデルのユーザ ガイドを参照してください。

## <span id="page-589-0"></span>保留復帰の前提条件

- Cisco CallManager サービスを、クラスタの少なくとも 1 つのノードで実行しておく必要があ ります
- Cisco CTIManager サービスを、クラスタの少なくとも 1 つのノードで実行しておく必要があ ります
- Cisco Database Layer Monitor サービスを、Cisco CallManager サービスと同じノードで実行し ておく必要があります
- Cisco RIS Data Collector サービスを、Cisco CallManager サービスと同じノードで実行しておく 必要があります
- Cisco Tftp サービスを、クラスタの少なくとも 1 つのノードで実行しておく必要があります
- 英語以外の電話ロケールまたは国独自のトーンを使用する場合、CiscoUnifiedCommunications Manager のロケール インストーラをインストールしておく必要があります

# <span id="page-589-1"></span>保留復帰の設定タスク フロー

電話機の保留復帰を設定するには、次の手順を実行します。この手順は、電話機に電話番号を設 定していること、または自動登録を使用していることを前提としています。

### はじめる前に

電話機ユーザに英語以外の言語で保留復帰メッセージを表示する場合、または国に固有のトーン がユーザに聞こえるようにする場合は、ロケール インストーラがインストールされていることを 確認します。

## 手順

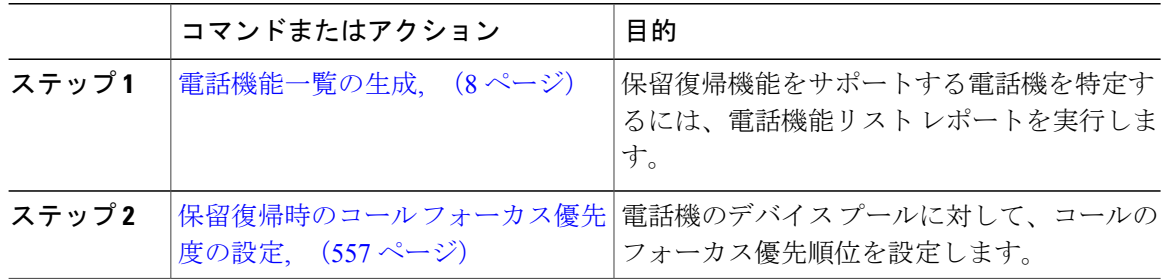

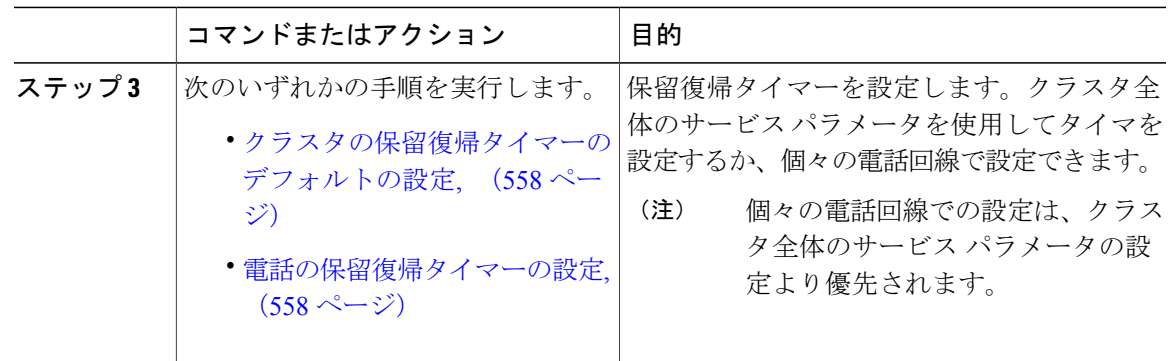

## <span id="page-590-0"></span>保留復帰時のコール フォーカス優先度の設定

管理者は、着信コールと復帰コールに優先度順位をつけることができます。デフォルトでは、す べての着信コールが復帰コールより優先的に取り扱われるようになっていますが、コール フォー カス優先度を設定すると復帰コールの優先度を上げられます。

#### 手順

- ステップ **1** [Cisco Unified CM の管理(Cisco Unified CM Administration)] から、[システム(System)] > [デバ イス プール(Device Pool)] を選択し、電話に適用するデバイス プールを開きます。
- ステップ2 [復帰コールフォーカス優先度 (Reverted Call Focus Priority) ]フィールドで、次のいずれかのオプ ションを選択し、[保存 (Save) ] をクリックします。
	- デフォルト —着信コールの方が復帰コールよりも優先度が高い
	- 最高 —復帰コールの方が釈伸コールよりも優先度が高い
- ステップ3 [保存 (Save) ] をクリックします。
- ステップ **4** デバイス プールのデバイスをリセットするには、次の手順を実行します。
	- a) [リセット(Reset)] をクリックします。**[**デバイス リセット(**Device Reset**)**]** ウィンドウが表 示されます。
	- b) **[**デバイス リセット(**Device Reset**)**]** ウィンドウで [リセット(Reset)] をクリックします。

## 次の作業

保留復帰タイマー設定を設定するには、次の手順のいずれかを実行します。

- [クラスタの保留復帰タイマーのデフォルトの設定](#page-591-0), (558 ページ)
- [電話の保留復帰タイマーの設定](#page-591-1), (558 ページ)

## <span id="page-591-0"></span>クラスタの保留復帰タイマーのデフォルトの設定

クラスタ内のすべての電話機に、保留復帰タイマーのデフォルト設定を適用するクラスタ全体の サービス パラメータを設定するには、次の手順を実行します。

クラスタ全体のサービス パラメータを設定すると、その設定はクラスタ内のすべての電話機 の保留復帰タイマーのデフォルト設定として適用されます。ただし、個々の電話回線の設定 は、クラスタ全体のデフォルトをオーバーライドできます。 (注)

#### はじめる前に

保留復帰時のコール [フォーカス優先度の設定](#page-590-0), (557 ページ)

#### 手順

- ステップ **1** [Cisco Unified CM の管理(Cisco Unified CM Administration)] で、[システム(System)] > [サービ ス パラメータ (Service Parameters) 1の順に選択します。
- ステップ2 「サーバ (Server) 1ドロップダウン リスト ボックスで、CallManager サービスを実行しているサー バを選択します。
- ステップ **3** [サービス(Service)] ドロップダウン リスト ボックスから、[Cisco CallManager] を選択します。
- ステップ **4** 次のクラスタ全体のサービス パラメータの値を設定します。
	- [保留復帰時間(Hold Reversion Duration)]:Cisco Unified Communications Manager が保留中の 電話機に保留復帰アラートを送信するまでの待機時間を 0~1200秒 (これを含む)で指定 します。0を入力すると、Cisco UnifiedCommunications Managerは、電話回線で設定されてい ない限り、保留復帰アラートを送信しません。
	- [保留復帰通知間隔(Hold Reversion Interval Notification)]:Cisco Unified Communications Manager が保留中の電話機に保留復帰アラートのリマインダを定期的に送信するまでの待機 時間を0~1200秒(これを含む)で指定します。0を入力すると、CiscoUnifiedCommunications Manager は、タイマーが電話回線で設定されていない限り、保留復帰アラートのリマインダ を定期的に送信しません。
- <span id="page-591-1"></span>ステップ **5** [保存(Save)] をクリックします。

#### 次の作業

個別の電話機に保留復帰タイマーを設定するには、次の手順を実行します。 [電話の保留復帰タイマーの設定](#page-591-1), (558 ページ)

## 電話の保留復帰タイマーの設定

電話および電話回線の保留復帰タイマーを設定するには、次の手順を実行します。

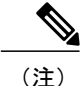

クラスタ全体のサービスパラメータを使用しても保留復帰タイマーを設定できます。ただし、 個々の電話回線の設定はクラスタ全体のサービス パラメータ設定を上書きします。

## はじめる前に

保留復帰のクラスタ全体のデフォルトを設定するには、[クラスタの保留復帰タイマーのデフォル](#page-591-0) [トの設定](#page-591-0), (558 ページ)を実行します。

## 手順

- ステップ **1** [Cisco Unified CM の管理(Cisco Unified CM Administration)] で、[デバイス(Device)] > [電話 (Phone)] を選択します。
- ステップ **2** [検索(Find)] をクリックして、保留復帰を設定する電話を選択します。
- ステップ **3** 左側の [関連付け(Association)] ペインで、保留復帰を設定する電話回線をクリックします。
- ステップ **4** 以下のフィールドに値を設定します。
	- [保留復帰の呼び出しの時間(Hold Reversion Ring Duration)]:Cisco Unified Communications Manager が復帰コールのアラートを通知するまでの待機時間を秒単位で指定するには、0~ 1200の数値(包括的)を入力します。0を入力すると、Cisco UnifiedCommunications Manager はこの DN に復帰コールのアラートを通知しません。フィールドを空(デフォルト設定)に すると、Cisco Unified Communications Manager が保留復帰時間のサービス パラメータの設定 を適用します。
	- [保留復帰の呼び出し間隔通知(Hold Reversion Ring Interval Notification)]:Cisco Unified Communications Manager が定期的リマインダのアラートを送信するまでの待機時間を秒単位 で指定するには、0 ~ 1200 の数値(包括的)を入力します。0 を入力すると、Cisco Unified Communications Manager はこの DN に定期的リマインダのアラートを送信しません。フィー ルドを空(デフォルト設定)にすると、Cisco Unified Communications Manager が保留復帰間 隔通知のサービス パラメータの設定を適用します。
- **ステップ5** [保存 (Save) ] をクリックします。
- ステップ **6** 次の手順を実行して電話をリセットします。
	- a) [リセット (Reset) ] をクリックします。[リセット デバイス (Reset Device) ] ウィンドウが表 示されます。
	- b) [リセット(Reset)] をクリックします。

# <span id="page-593-0"></span>保留復帰の連携動作と制限事項

## 保留復帰の連携動作

## 表 **36**:保留復帰機能の連携動作

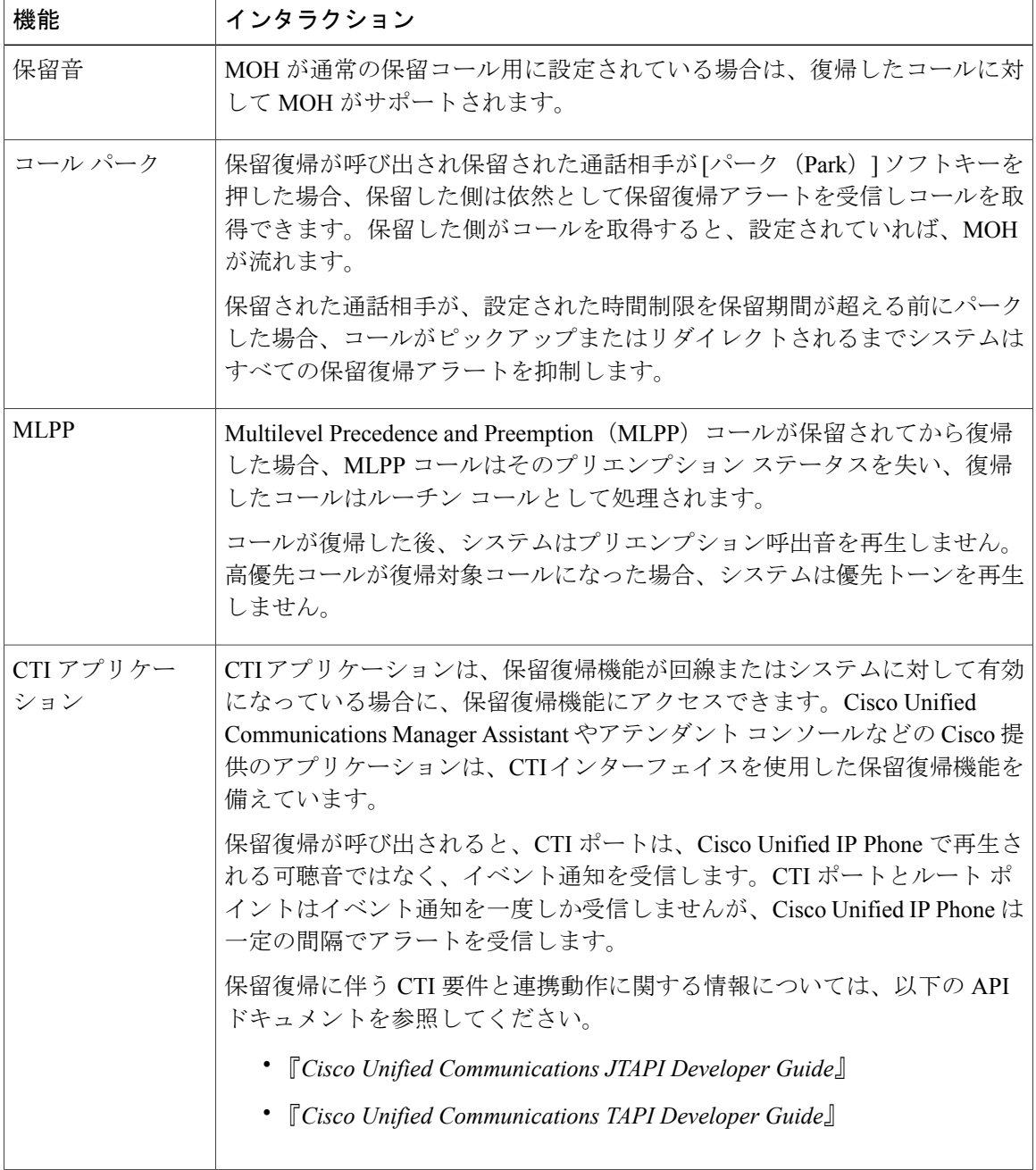

T

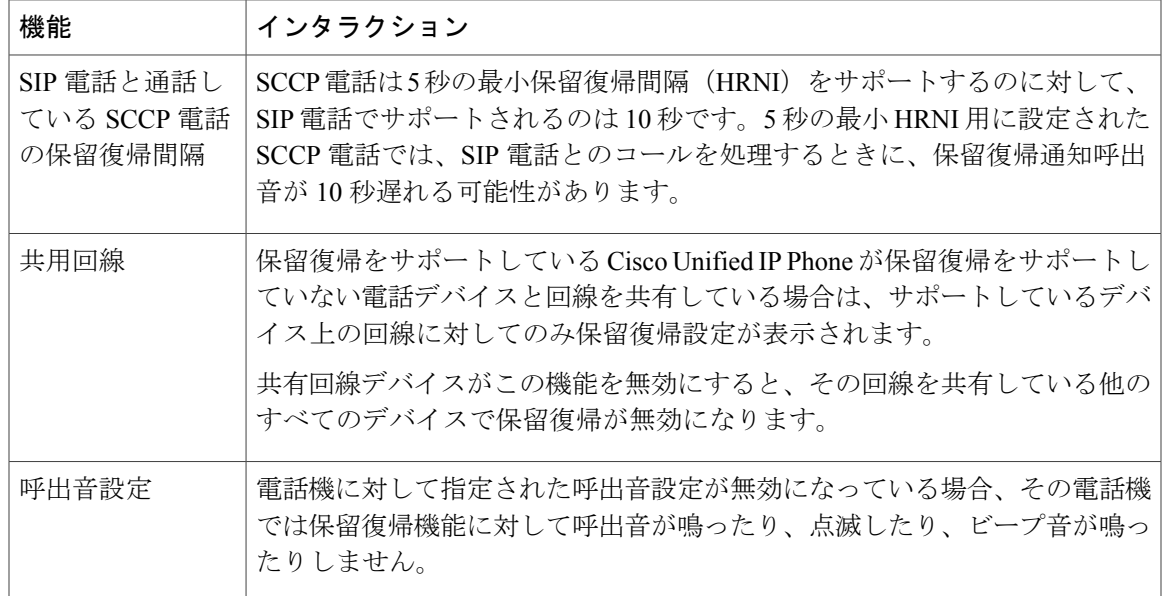

# 保留復帰の制限事項

 $\mathbf I$ 

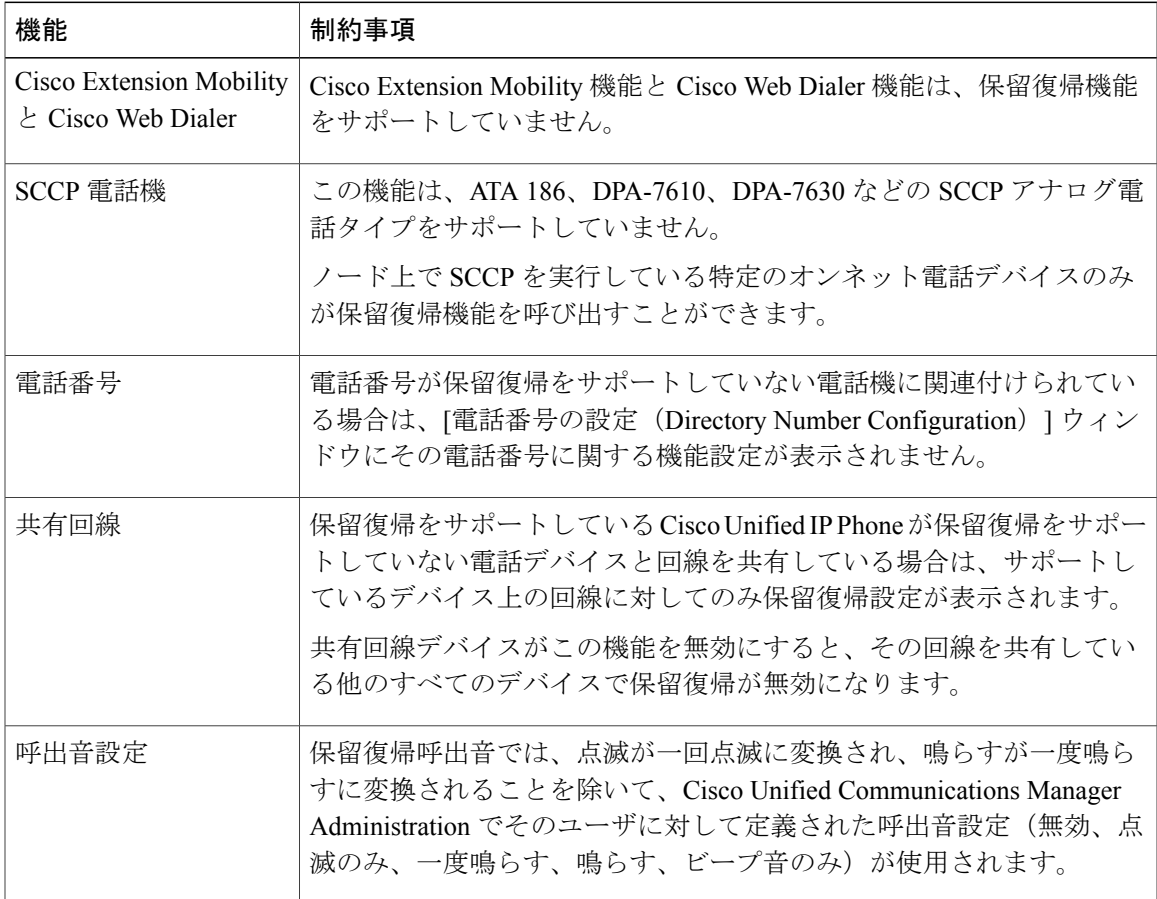

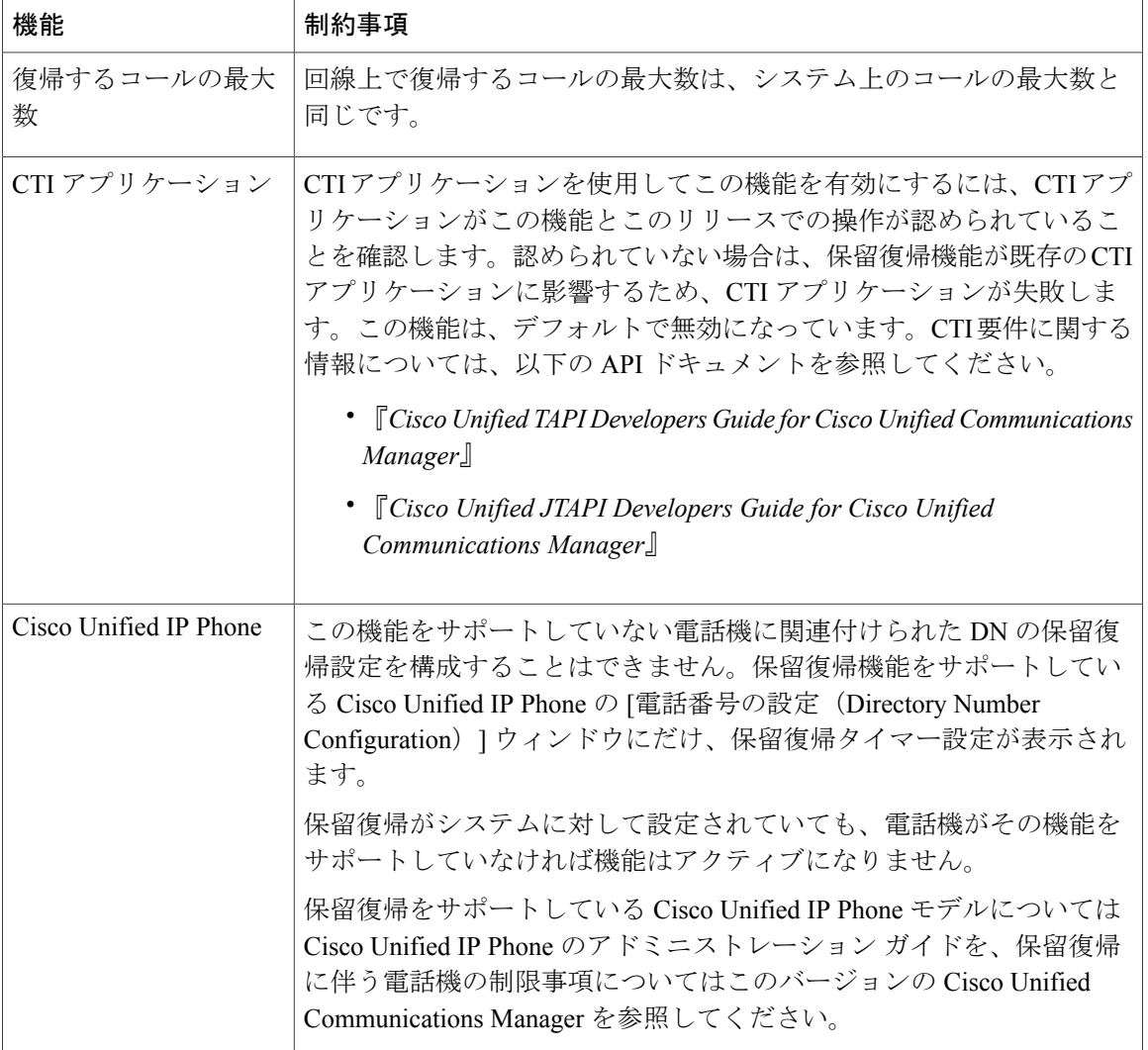

T

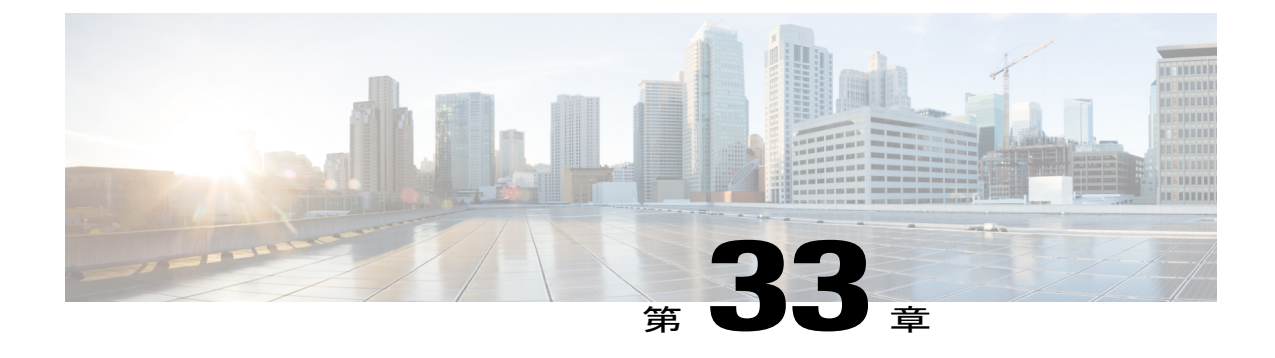

# ハント グループのアクセス

- ハント [グループの概要](#page-596-0), 563 ページ
- ハント [グループの前提条件](#page-597-0), 564 ページ
- ハント [グループの設定タスク](#page-597-1) フロー, 564 ページ
- ハント [グループの連携動作と制限事項](#page-603-0), 570 ページ

## <span id="page-596-0"></span>ハント グループの概要

ハント グループは階層的に編成された回線のグループで、ハント グループ リストの最初の番号 が話中の場合は 2 番目の番号にダイヤルされます。2 番目の番号が話中の場合は次の番号がダイ ヤルされるという具合に続きます。

電話ユーザは、ハント グループへのログインまたはハント グループからのログアウトに IP フォ ンの [ハント(Hlog)] ソフトキーまたは [ハント グループ(Hunt Group)] 回線ボタンを使用しま す。電話にはログイン状態が視覚的に表示されるので、ユーザは各自が 1 つ以上の回線グループ にログインしているかどうかを確認できます。

ハント グループ機能には次の機能があります。

- ユーザは IP フォンの [ハント (Hlog) 1ソフトキーを使用して電話へのログインと電話から のログアウトを切り替えます。
- ハントグループにより、発信者が内線番号グループから使用可能な回線を自動的に検出でき ます。
- ハント グループ ログオフ機能により、電話ユーザは、電話番号にルーティングされた着信 コールを電話機で受信しないように設定できます。電話に関連付けられている 1 つ以上の回 線グループへのコール以外の着信コールの場合、電話のステータスに関係なく電話の呼び出 し音が鳴ります。

(注) 電話番号(DN)は、電話に関連付けられている回線グループに属します。

- システム管理者は、ハントグループに自動でログインした電話へのユーザのログインまたは ログアウトを実行できます。
- 電話ユーザは[ハント(Hlog)]ソフトキーを使用して、電話の電話番号が属するすべての回 線グループから、その電話をログアウトできます。
- Cisco Unified Communications Manager リリース 9.0 以降では、ハント グループ ログオフ機能 により、モバイル デバイスをデスク フォンとして使用できるようになりました。モバイル クライアントから[ハント (Hlog) ]ソフトキーを使用する場合、ハントパイロットに対して 発信されたコールを受信しません。

# <span id="page-597-0"></span>ハント グループの前提条件

- 電話機は Skinny Client ControlProtocol(SCCP)または Session InitiationProtocol(SIP)を実行 中である必要があります。
- •電話機の呼出音ファイルは TFTP ディレクトリ (/usr/local/cm/tftp)に存在する必要がありま す。

# <span id="page-597-1"></span>ハント グループの設定タスク フロー

### 手順

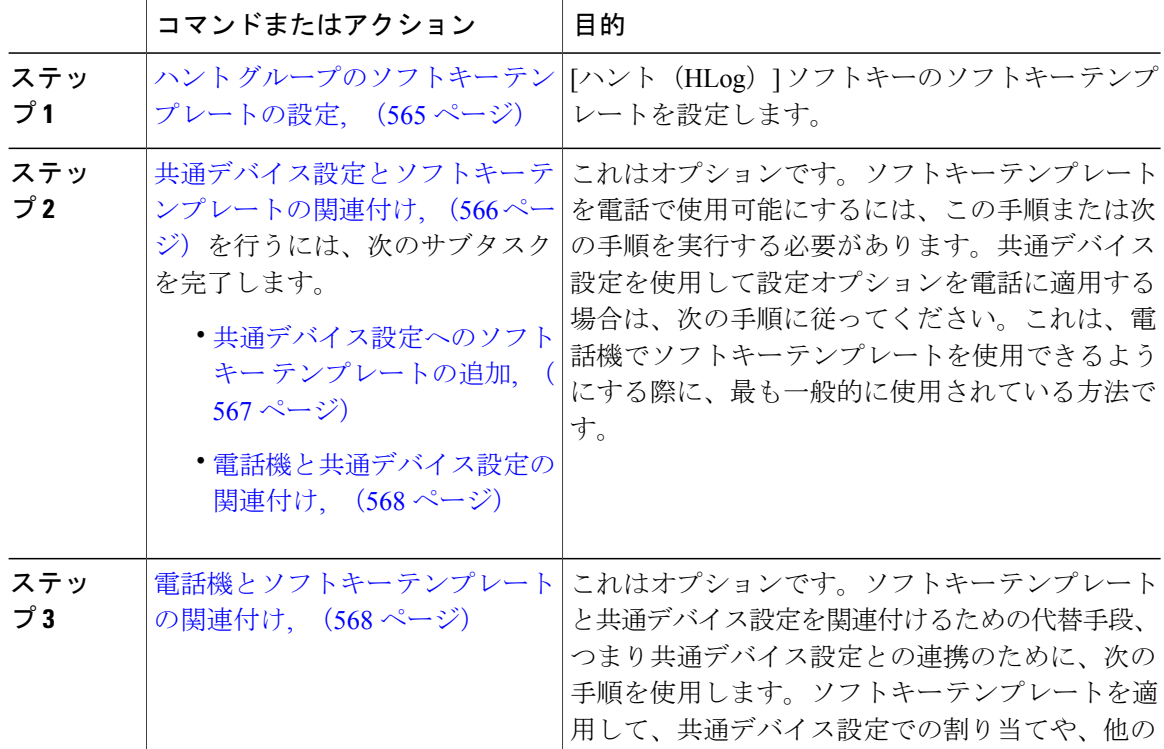

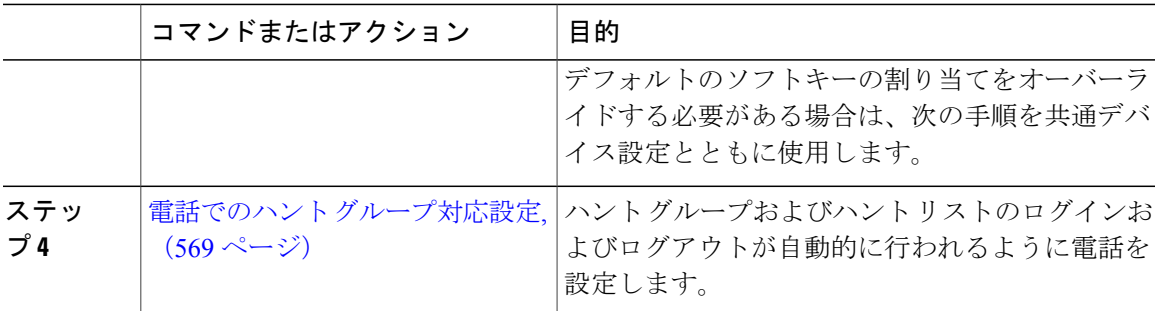

## <span id="page-598-0"></span>ハント グループのソフトキー テンプレートの設定

[HLog] ソフトキーは電話が次のコール状態のときに電話に表示されます。

- 接続されている状態
- •オンフック (On Hook)
- •オフフック (Off Hook)

[HLog]ソフトキーを設定するには新しいソフトキーテンプレートを作成する必要があります。 標準ソフトキー テンプレートに [HLog] ソフトキーを設定することはできません。 (注)

以下の手順を使用して、[HLog] ソフトキーを使用できるようにします。

### 手順

- ステップ **1** [Cisco Unified CM の管理(Cisco Unified CM Administration)] から、[デバイス(Device)] > [デバ イスの設定(Device Settings)] > [ソフトキー テンプレート(Softkey Template)] を選択します。 [ソフトキー テンプレートの設定(Softkey Template Configuration)] ウィンドウが表示されます。
- ステップ **2** 新しいソフトキー テンプレートを作成するには、以下のステップを実行します。それ以外の場合 は次のステップに進みます。
	- a) [新規追加(Add New)] をクリックします。
	- b) デフォルトのテンプレートを選択して、[コピー(Copy)] をクリックします。
	- c) [ソフトキー テンプレート名(Softkey Template Name)] フィールドに、テンプレートの新しい 名前を入力します。
	- d) [保存 (Save) ] をクリックします。
- ステップ **3** 既存のテンプレートにソフトキーを追加するには、以下のステップを実行します。
	- a) 検索条件を入力して [検索 (Find) ] をクリックします。
	- b) 既存のテンプレートを選択します。

[ソフトキー テンプレートの設定(Softkey Template Configuration)] ウィンドウが表示されます。

- ステップ **4** [デフォルトソフトキーテンプレート(DefaultSoftkeyTemplate)]チェックボックスをオンにし、 このソフトキー テンプレートをデフォルトのソフトキー テンプレートとして指定します。
	- あるソフトキー テンプレートをデフォルトのソフトキー テンプレートとして指定した 場合、先にデフォルトの指定を解除してからでないと、そのテンプレートは削除できま せん。 (注)
- ステップ **5** 右上隅にある [関連リンク(Related Links)] ドロップダウン リストから [ソフトキー レイアウト の設定 (Configure Softkey Layout) | を選択し、[移動 (Go) | をクリックします。
- ステップ6 「設定するコール状態の選択 (Select a Call State to Configure) 1ドロップダウン リストから、ソフ トキーに表示するコール状態を選択します。
- ステップ **7** [選択されていないソフトキー(Unselected Softkeys)] リストから追加するソフトキーを選択し、 右矢印をクリックして [選択されたソフトキー(Selected Softkeys)] リストにそのソフトキーを移 動します。新しいソフトキーの位置を変更するには、上矢印と下矢印を使用します。
- ステップ **8** 追加のコール状態のソフトキーを表示するには、上記のステップを繰り返します。
- ステップ9 [保存 (Save) ] をクリックします。
- ステップ **10** 次のいずれかの作業を実行します。
	- すでにデバイスに関連付けられているテンプレートを変更した場合は、[設定の適用(Apply Config)] をクリックしてデバイスを再起動します。
	- 新しいソフトキーテンプレートを作成した場合は、そのテンプレートをデバイスに関連付け た後にデバイスを再起動します。詳細については、「次の作業」の項を参照してください。

#### 次の作業

次のいずれかの手順を実行します。

- [共通デバイス設定へのソフトキー](#page-600-0) テンプレートの追加, (567 ページ)
- 電話機とソフトキー [テンプレートの関連付け](#page-601-1), (568 ページ)

## <span id="page-599-0"></span>共通デバイス設定とソフトキー テンプレートの関連付け

これはオプションです。ソフトキー テンプレートを電話機に関連付ける方法は 2 つあります。

- ソフトキー テンプレートを電話機設定に追加する。
- ソフトキー テンプレートを共通デバイス設定に追加する。

ここに示す手順では、ソフトキーテンプレートを共通デバイス設定に関連付ける方法について説 明します。システムが共通デバイス設定を使用して設定オプションを電話機に適用する場合は、 この手順に従ってください。これは、電話機でソフトキー テンプレートを使用できるようにする 際に、最も一般的に使用されている方法です。

別の方法を使用するには、[電話機とソフトキーテンプレートの関連付け](#page-601-1), (568ページ)を参照し てください。

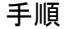

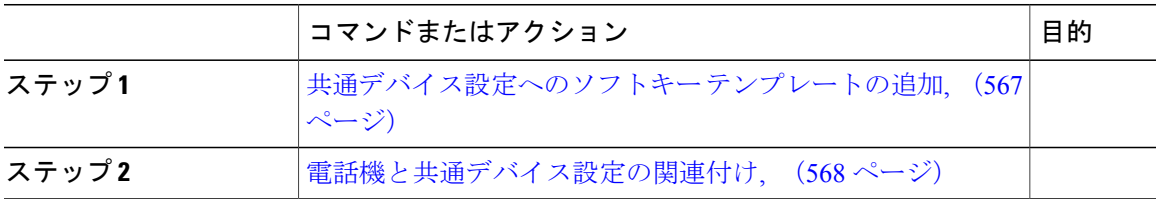

## <span id="page-600-0"></span>共通デバイス設定へのソフトキー テンプレートの追加

## 手順

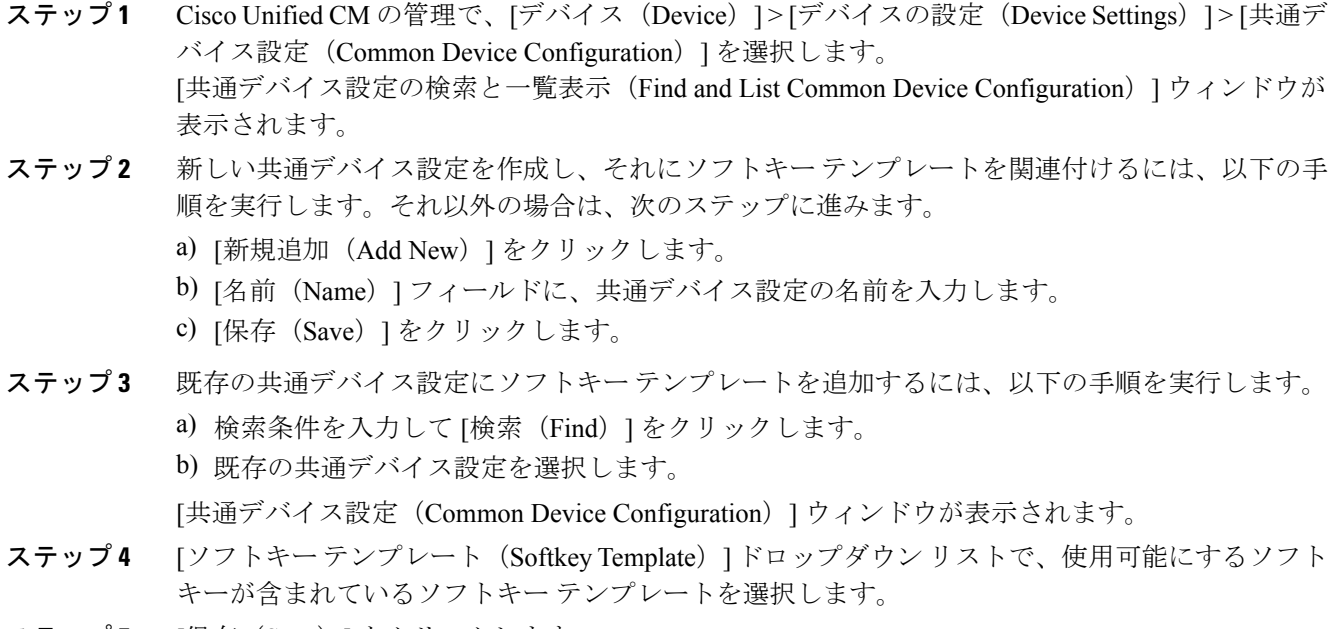

- **ステップ5** [保存 (Save)] をクリックします。
- ステップ **6** 次のいずれかの作業を実行します。

Г

- 新しい共通デバイス設定を作成してその設定をデバイスに関連付けた後に、デバイスを再起 動します。詳細については、「次の作業」の項を参照してください。
- すでにデバイスに関連付けられている共通デバイス設定を変更した場合は、[設定の適用 (Apply Config)] をクリックしてデバイスを再起動します。

### 次の作業

[電話機と共通デバイス設定の関連付け](#page-601-0), (568 ページ)

## <span id="page-601-0"></span>電話機と共通デバイス設定の関連付け

手順

ステップ **1** [Cisco Unified CM の管理(Cisco Unified CM Administration)] から、[デバイス(Device)] > [電話 (Phone)] を選択します。

[電話の検索と一覧表示 (Find and List Phones) 1ウィンドウが表示されます。

- ステップ **2** ソフトキー テンプレートを追加する電話機を検索します。
- ステップ3 [共通デバイス設定 (Common Device Configuration) ] ドロップダウン リストから、新しいソフト キー テンプレートが含まれている共通デバイス設定を選択します。
- ステップ **4** [保存(Save)] をクリックします。
- <span id="page-601-1"></span>ステップ **5** [リセット(Reset)] をクリックして、電話機の設定を更新します。

## 電話機とソフトキー テンプレートの関連付け

この手順は任意です。この手順を代わりに使用して、ソフトキー テンプレートを共通デバイス設 定と関連付けることができます。また、この手順は共通デバイス設定とも連動しています。ソフ トキー テンプレートを適用して、共通デバイス設定での割り当てや、他のデフォルトのソフト キーの割り当てを上書きする必要がある場合に使用します。

### 手順

ステップ **1** [Cisco Unified CM の管理(Cisco Unified CM Administration)] から、[デバイス(Device)] > [電話 (Phone)] を選択します。

[電話の検索と一覧表示(Find and List Phones)] ウィンドウが表示されます。

- ステップ **2** ソフトキー テンプレートを追加する電話機を選択します。 [電話機の設定(Phone Configuration)] ウィンドウが表示されます。
- ステップ **3** [ソフトキー テンプレート(Softkey Template)] ドロップダウン リストから、新しいソフトキーが 含まれているテンプレートを選択します。
- ステップ4 [保存 (Save) ] をクリックします。 電話の設定を更新するには[ (Reset) ]を押すというメッセージ付きのダイアログボックスが表示 されます。

## <span id="page-602-0"></span>電話でのハント グループ対応設定

ハント グループとハント リストに自動でログインまたはログアウトするよう電話を設定するに は、この手順を使用します。

## はじめる前に

電話の電話番号が 1 つ以上のハント グループに属することを確認します。

ハント グループとハント リストの詳細については、『*Cisco Unified Communications Manager Administration Guide*』を参照してください。

#### 手順

- ステップ **1** [Cisco Unified CM の管理(Cisco Unified CM Administration)] で、[デバイス(Device)] > [電話 (Phone)] を選択します。
- ステップ **2** 次のいずれかの作業を実行します。
	- a) 既存の電話機についてのフィールドを変更するには、検索条件を入力し、検索結果の一覧から 電話機を選択します。[電話機の設定 (Phone Configuration) 1ウィンドウが表示されます。
		- b) 新しい電話機を追加するには、[新規追加(Add New)] をクリックします。 [新規電話を追加(Add a New Phone)] ウィンドウが表示されます。
- ステップ3 [電話の設定 (Phone Configuration) 1ウィンドウで、次のタスクのいずれかを実行します。
	- a) ハントグループから電話をログアウトさせるには、[ハントグループにログインする (Logged Into Hunt Group)] チェック ボックスをオフにします。
	- b) ハント グループに電話をログインさせるには、[ハント グループにログインする(Logged Into Hunt Group)] チェック ボックスをオンにします。
		- デフォルトでは、[ハントグループにログインする(Logged Into Hunt Group)]チェッ ク ボックスは、すべての電話でオンのままになっています。 (注)
- <span id="page-602-1"></span>**ステップ4** [保存 (Save)] をクリックします。

#### 関連トピック

ハント [グループのサービス](#page-602-1) パラメータの設定, (569 ページ)

## ハント グループのサービス パラメータの設定

[ハント グループ ログオフ通知(Hunt Group Logoff Notification)] サービス パラメータは、回線グ ループへの着信コールが電話に到達したものの、その電話がログアウトしている場合に、着信音 をオンまたはオフにするオプションを提供します。この着信音は、ログアウト中のユーザに、自 分の回線がメンバーになっているハント リストに着信コールがあることを知らせますが、回線グ ループのメンバーの電話は、ログアウトしているため、呼出音が鳴りません。

[ハント グループ ログオフ通知(Hunt Group Logoff Notification)] サービス パラメータを設定する には、次の手順を実行します。

### 手順

- ステップ **1** [Cisco Unified CM の管理(Cisco Unified CM Administration)] から、[システム(System)] > [サー ビス パラメータ (Service Parameters) 1の順に選択します。
- ステップ2 [サーバ (Server) ] ドロップダウン リストで、Cisco CallManager サービスを実行しているサーバ を選択します。
- ステップ **3** [サービス(Service)] ドロップダウン リストから、[Cisco CallManager] を選択します。 [サービス パラメータ設定 (Service Parameter Configuration) | ウィンドウが表示されます。
- ステップ4 [クラスタ全体のパラメータ (Clusterwide Parameters) ] (「デバイス 電話 (Device Phone) ]) セ クションで、次の [ハント グループ ログオフ通知(Hunt Group Logoff Notification)] サービス パ ラメータの値を設定します。 回線グループ(ハントグループ)のメンバーがログアウト中の場合に、Cisco IPPhoneが再生する 着信音ファイルの名前を入力します。このサービス パラメータのデフォルト値は [なし (None) ] で、これは着信音がないことを意味します。255 文字まで入力できます。
- ステップ5 [保存 (Save) ] をクリックします。 ウィンドウが更新され、Cisco Unified Communications Manager は、変更内容でサービス パラメー タを更新します。

# <span id="page-603-0"></span>ハント グループの連携動作と制限事項

インタラクション

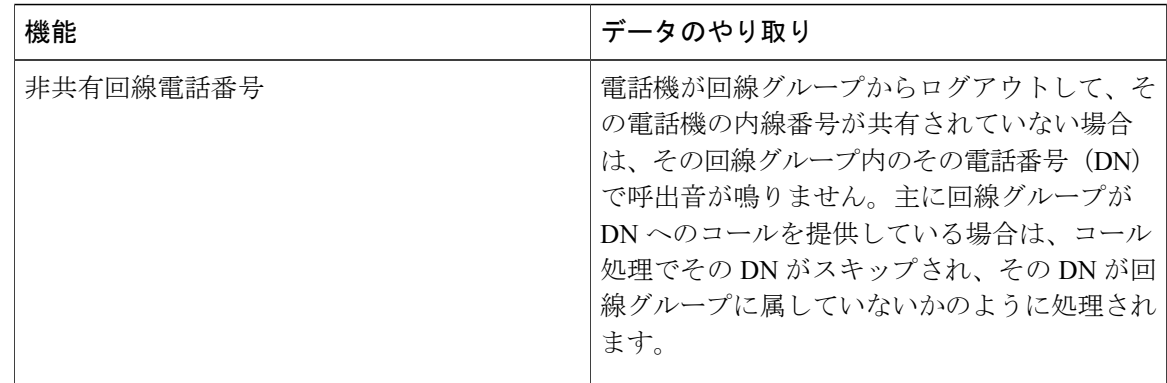

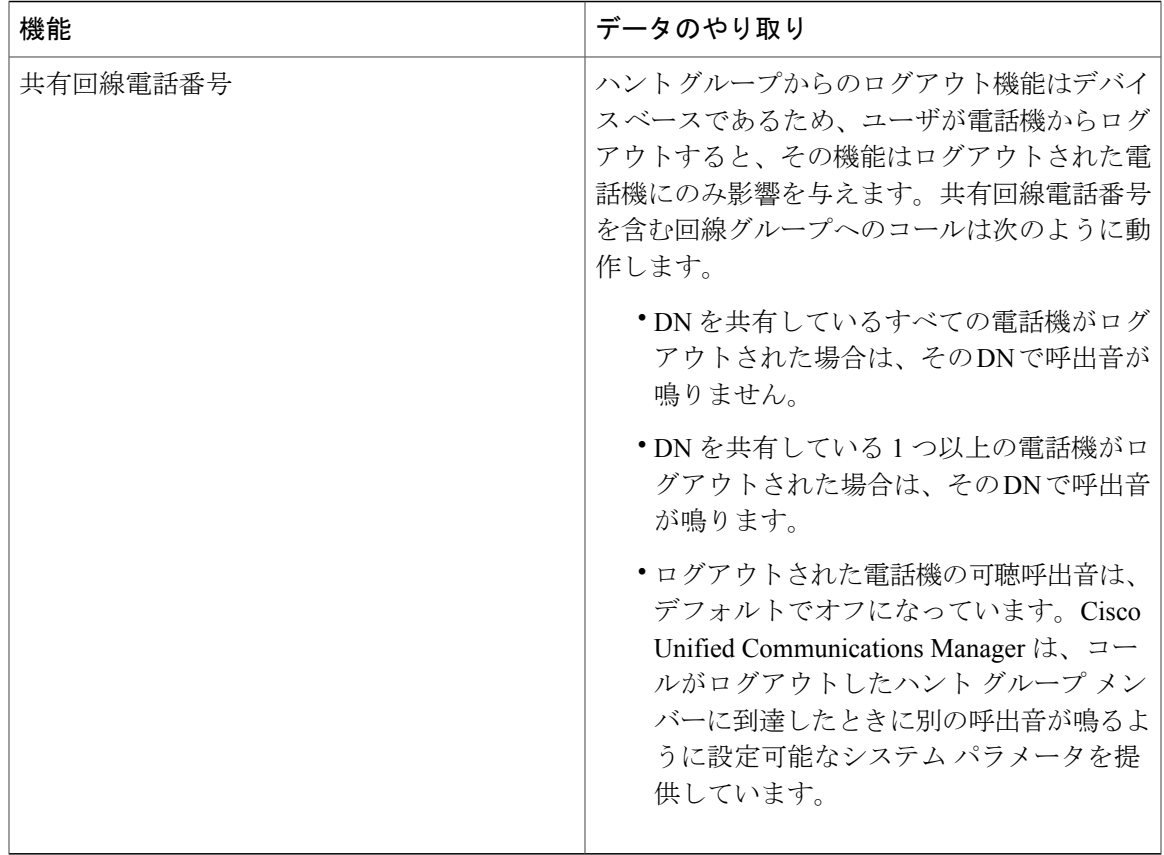

## 制約事項

 $\overline{\phantom{a}}$ 

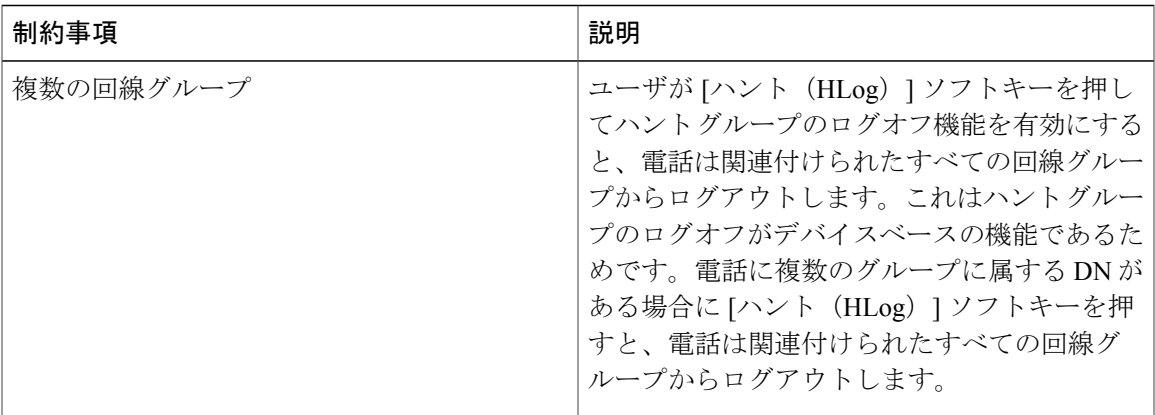

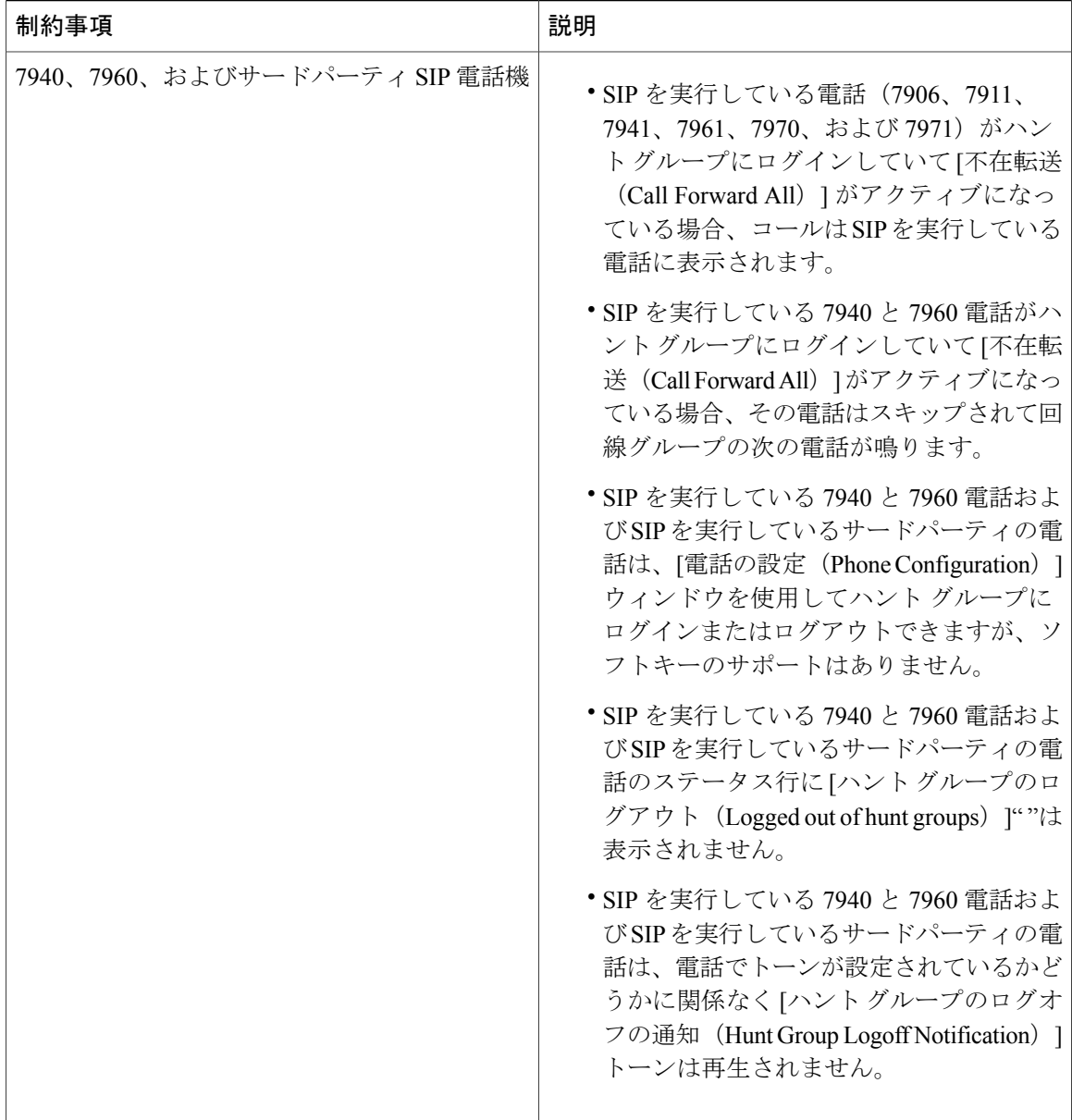

 $\mathbf I$ 

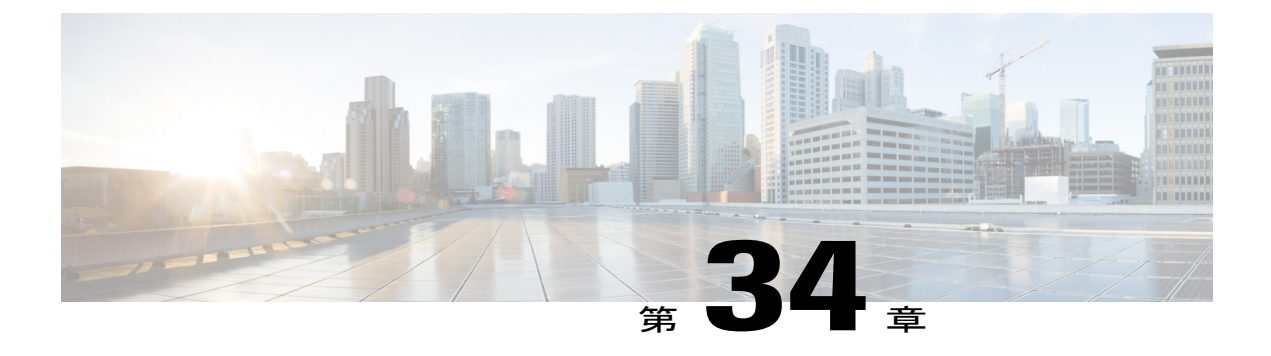

# 迷惑呼 **ID**

- [迷惑呼](#page-606-0) ID の概要, 573 ページ
- 迷惑呼 ID [の前提条件](#page-607-0), 574 ページ
- 迷惑呼 ID [の設定タスク](#page-607-1) フロー, 574 ページ
- 迷惑呼 ID [の連携動作と制限事項](#page-615-0), 582 ページ
- 迷惑呼 ID [トラブルシューティング](#page-617-0), 584 ページ

## <span id="page-606-0"></span>迷惑呼 **ID** の概要

迷惑なコールや危険なコールをトラックするために、迷惑呼 ID(MCID)機能を設定できます。 ユーザは、Cisco Unified Communications Manager がネットワーク上の着信コールの発信元を特定 して登録するようにリクエストすることで、このようなコールをレポートできます。

MCID 機能を設定すると、次のアクションが実行されます。

- **1** ユーザが危険なコールを受信し、[迷惑呼(Malicious call)] を押します(または、SCCP ゲー トウェイに接続されているPOTS電話機を使用している場合は機能コード\*39を入力します)。
- **2** Cisco Unified Communications Manager はユーザに確認トーンとテキスト メッセージを送信し (電話機にディスプレイがある場合)、MCID 通知の受信を確認します。
- **3** Cisco UnifiedCommunications Managerは、迷惑呼として登録されていることが示されているコー ルに対して、呼詳細レコード(CDR)を更新します。
- **4** Cisco UnifiedCommunications Managerは、イベント情報を含むアラームおよびローカルのsyslog エントリを生成します。
- **5** Cisco Unified Communications Manager は、MCID 呼び出しを、ファシリティ メッセージを介し て接続されたネットワークに送信します。ファシリティ情報要素(IE)は、MCID 呼び出しを 暗号化します。
- **6** この通知を受信すると、PSTN または他の接続されたネットワークは、法的機関にコール情報 を提供するなどのアクションを実行します。

# <span id="page-607-0"></span>迷惑呼 **ID** の前提条件

• MCID をサポートするゲートウェイおよび接続:

<sup>。</sup>T1 (NI2) と E1 (ETSI) 接続に MGCP PRI バックホール インターフェイスを使用する PRI ゲートウェイ

◦ H.323 トランクおよびゲートウェイ

• MCID をサポートする IP フォン

# <span id="page-607-1"></span>迷惑呼 **ID** の設定タスク フロー

## 手順

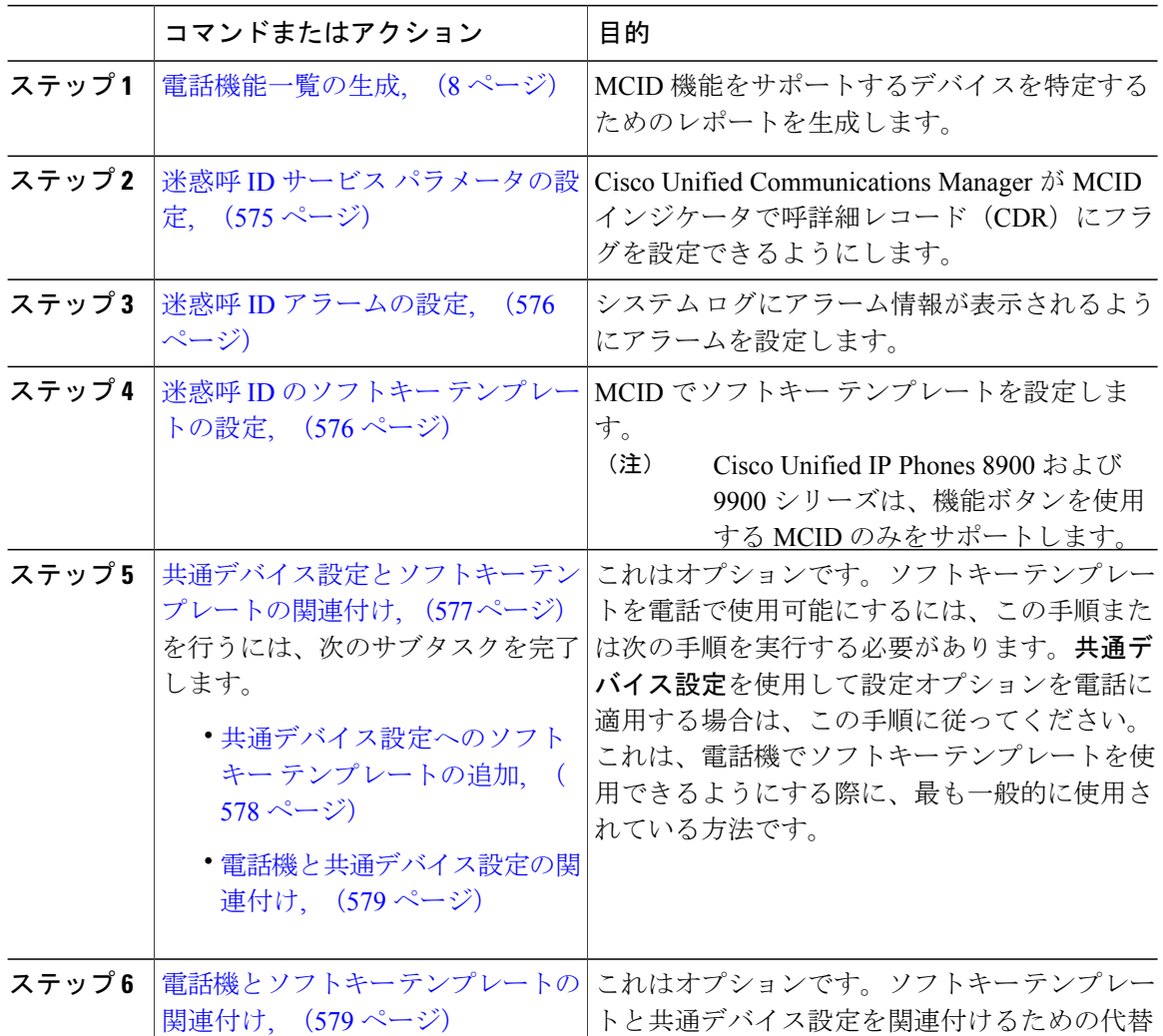

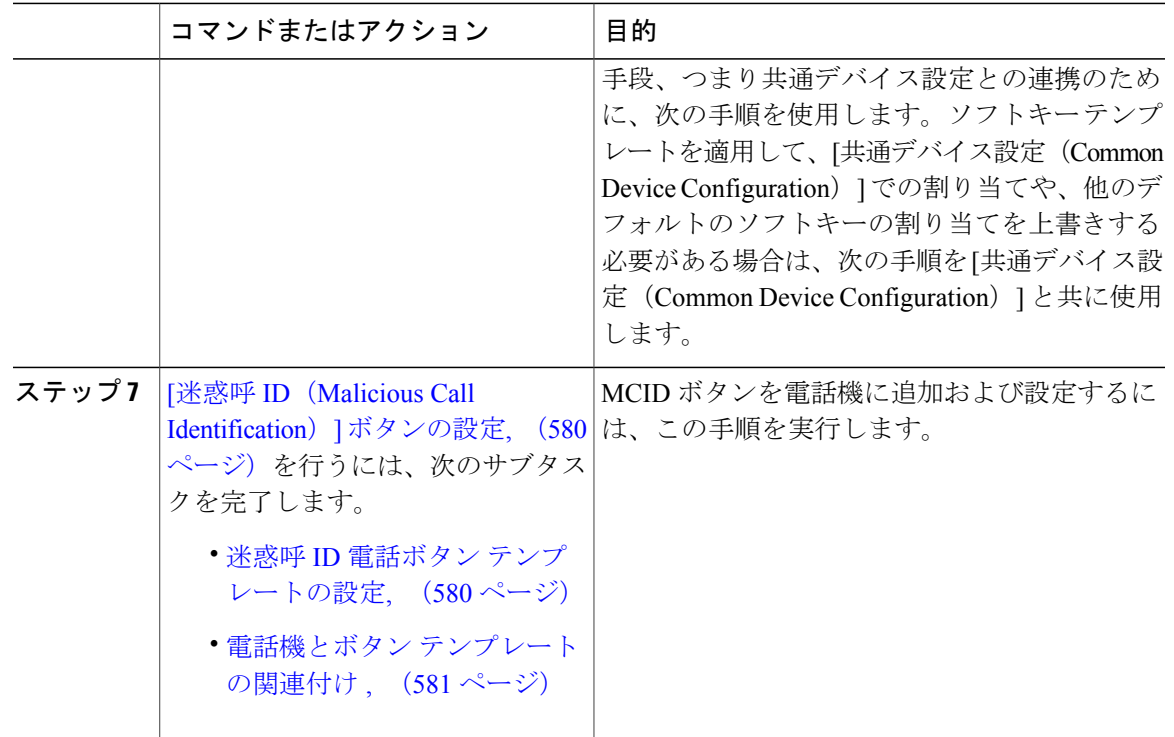

## <span id="page-608-0"></span>迷惑呼 **ID** サービス パラメータの設定

Cisco Unified Communications Manager が CDR に MCID インジケータのフラグを付けられるように するには、CDR フラグを有効にする必要があります。

#### 手順

- ステップ **1** [Cisco Unified CM の管理(Cisco Unified CM Administration)] から、[システム(System)] > [サー ビス パラメータ (Service Parameters) ]の順に選択します。
- ステップ2 [サーバ (Server) ] ドロップダウン リストから、Cisco Unified Communications Manager のサーバ名 を選択します。
- ステップ **3** [サービス(Service)] ドロップダウン リストから、[Cisco CallManager] を選択します。 [サービス パラメータ設定(Service Parameter Configuration)] ウィンドウが表示されます。
- ステップ4 [システム (System) ] エリアで、[CDR 対応フラグ (CDR Enabled Flag) ] フィールドを [True] に 設定します。
- ステップ5 [保存 (Save) ] をクリックします。

### 次の作業

迷惑呼 ID [アラームの設定](#page-609-0), (576 ページ)

## <span id="page-609-0"></span>迷惑呼 **ID** アラームの設定

[ローカル Syslog(Local Syslogs)] で、アラーム イベント レベルを設定し、MCID のアラームを アクティブにする必要があります。

手順

- ステップ **1** Cisco Unified Serviceability で、[アラーム(Alarm)] > [設定(Configuration)] を選択します。 [アラーム設定 (Alarm Configuration) | ウィンドウが表示されます。
- ステップ2 [サーバ (Server) ] ドロップダウン リストから、Cisco Unified Communications Manager サーバを選 択し、[Go (移動) ] をクリックします。
- ステップ **3** [サービスグループ(ServiceGroup)]ドロップダウンリストから、[CMサービス(CMServices)] を選択します。[アラーム設定(Alarm Configuration)] ウィンドウが設定フィールドによって更新 されます。
- ステップ **4** [サービス(Service)] ドロップダウン リストから、[Cisco CallManager] を選択します。
- ステップ **5** [ローカル Syslog(LocalSyslogs)] で、[アラーム イベント レベル(Alarm Event Level)] ドロップ ダウンリストから [情報 (Informational) ] を選択します。 [アラーム設定(Alarm Configuration)] ウィンドウが設定フィールドによって更新されます。
- ステップ **6** [ローカル Syslog(Local Syslogs)] で、[アラームを有効にする(Enable Alarm)] チェック ボック スをオンにします。
- ステップ **7** すべてのノードについてアラームを有効にする場合は、[すべてのノードに適用(Apply to All Nodes)] チェック ボックスをオンにします。
- <span id="page-609-1"></span>ステップ **8** 情報アラームをオンにするには、[更新(Update)] をクリックします。

#### 次の作業

迷惑呼 ID のソフトキー [テンプレートの設定](#page-609-1), (576 ページ)

## 迷惑呼 **ID** のソフトキー テンプレートの設定

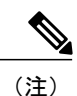

Skinny Client Control Protocol(SCCP)IP Phone は MCID 機能を呼び出すためにソフトキーを使 用します。

### 手順

- ステップ **1** [Cisco Unified CM の管理(Cisco Unified CM Administration)] から、[デバイス(Device)] > [デバ イスの設定(Device Settings)] > [ソフトキー テンプレート(Softkey Template)] を選択します。 [ソフトキー テンプレートの設定 (Softkey Template Configuration) | ウィンドウが表示されます。
- ステップ **2** 新しいソフトキー テンプレートを作成するには、以下のステップを実行します。それ以外の場合 は次のステップに進みます。
	- a) [新規追加(Add New)] をクリックします。
	- b) デフォルトのテンプレートを選択して、[コピー(Copy)] をクリックします。
	- c) [ソフトキー テンプレート名(Softkey Template Name)] フィールドに、テンプレートの新しい 名前を入力します。
	- d) [保存 (Save) 1をクリックします。
- ステップ **3** 既存のテンプレートにソフトキーを追加するには、以下のステップを実行します。
	- a) 検索条件を入力して [検索 (Find) ] をクリックします。
	- b) 既存のテンプレートを選択します。
	- [ソフトキー テンプレートの設定(Softkey Template Configuration)] ウィンドウが表示されます。
- ステップ **4** [デフォルトソフトキーテンプレート(DefaultSoftkeyTemplate)]チェックボックスをオンにし、 このソフトキー テンプレートをデフォルトのソフトキー テンプレートとして指定します。
	- あるソフトキー テンプレートをデフォルトのソフトキー テンプレートとして指定した 場合、先にデフォルトの指定を解除してからでないと、そのテンプレートは削除できま せん。 (注)
- ステップ **5** 右上隅にある [関連リンク(Related Links)] ドロップダウン リストから [ソフトキー レイアウト の設定 (Configure Softkey Layout) | を選択し、[移動(Go) | をクリックします。
- ステップ6 [コールステートの選択 (Select a call state to configure) ]フィールドで、[接続済み (Connected)] を選択します。 [選択されていないソフトキー(UnselectedSoftkeys)] のリストによって、このコール ステートで 利用可能なソフトキーの表示が変わります。
- ステップ **7** [選択されていないソフトキー(UnselectedSoftkeys)]ドロップダウンリストで、[悪意のあるコー ルのトレース (MCID) の切り替え] を選択します。
- ステップ **8** [選択されていないソフトキー(Unselected Softkeys)] リストから追加するソフトキーを選択し、 右矢印をクリックして [選択されたソフトキー(Selected Softkeys)] リストにそのソフトキーを移 動します。新しいソフトキーの位置を変更するには、上矢印と下矢印を使用します。
- <span id="page-610-0"></span>ステップ9 [保存 (Save) ] をクリックします。

## 共通デバイス設定とソフトキー テンプレートの関連付け

これはオプションです。ソフトキー テンプレートを電話機に関連付ける方法は 2 つあります。

• ソフトキー テンプレートを [電話の設定(Phone Configuration)] に追加する。

• ソフトキー テンプレートを共通デバイス設定に追加する。

ここに示す手順では、ソフトキーテンプレートを共通デバイス設定に関連付ける方法について説 明します。システムが共通デバイス設定を使用して設定オプションを電話機に適用する場合は、 この手順に従ってください。これは、電話機でソフトキー テンプレートを使用できるようにする 際に、最も一般的に使用されている方法です。

別の方法を使用するには、[電話機とソフトキーテンプレートの関連付け](#page-612-1), (579ページ)を参照し てください。

手順

|       | コマンドまたはアクション                           | 目的 |
|-------|----------------------------------------|----|
| ステップ1 | 共通デバイス設定へのソフトキーテンプレートの追加、(578)<br>ページ) |    |
| ステップ2 | 電話機と共通デバイス設定の関連付け、(579ページ)             |    |

<span id="page-611-0"></span>共通デバイス設定へのソフトキー テンプレートの追加

#### 手順

- ステップ **1** Cisco Unified CM の管理で、[デバイス(Device)] > [デバイスの設定(DeviceSettings)] > [共通デ バイス設定(Common Device Configuration)] を選択します。 [共通デバイス設定の検索と一覧表示(Find and List Common Device Configuration)] ウィンドウが 表示されます。
- ステップ **2** 新しい共通デバイス設定を作成し、それにソフトキー テンプレートを関連付けるには、以下の手 順を実行します。それ以外の場合は、次のステップに進みます。
	- a) [新規追加 (Add New) ] をクリックします。
	- b) [名前(Name)] フィールドに、共通デバイス設定の名前を入力します。
	- c) [保存 (Save) ] をクリックします。
- ステップ **3** 既存の共通デバイス設定にソフトキー テンプレートを追加するには、以下の手順を実行します。 a) 検索条件を入力して [検索 (Find) ] をクリックします。
	- b) 既存の共通デバイス設定を選択します。

[共通デバイス設定 (Common Device Configuration)] ウィンドウが表示されます。

- ステップ **4** [ソフトキー テンプレート(Softkey Template)] ドロップダウン リストで、使用可能にするソフト キーが含まれているソフトキー テンプレートを選択します。
- **ステップ5** [保存 (Save)] をクリックします。
- ステップ **6** 次のいずれかの作業を実行します。
- 新しい共通デバイス設定を作成してその設定をデバイスに関連付けた後に、デバイスを再起 動します。詳細については、「次の作業」の項を参照してください。
- すでにデバイスに関連付けられている共通デバイス設定を変更した場合は、[設定の適用 (Apply Config)] をクリックしてデバイスを再起動します。

#### 次の作業

[電話機と共通デバイス設定の関連付け](#page-279-0), (246 ページ)

#### 電話機と共通デバイス設定の関連付け

#### はじめる前に

[共通デバイス設定へのソフトキー](#page-611-0) テンプレートの追加, (578 ページ)

#### 手順

ステップ **1** [Cisco Unified CM の管理(Cisco Unified CM Administration)] から、[デバイス(Device)] > [電話 (Phone)] を選択します。

[電話の検索と一覧表示 (Find and List Phones) 1ウィンドウが表示されます。

- ステップ **2** ソフトキー テンプレートを追加する電話機を検索します。
- ステップ **3** [共通デバイス設定(Common Device Configuration)] ドロップダウン リストから、新しいソフト キー テンプレートが含まれている共通デバイス設定を選択します。
- ステップ **4** [保存(Save)] をクリックします。
- ステップ **5** [リセット(Reset)] をクリックして、電話機の設定を更新します。

### 電話機とソフトキー テンプレートの関連付け

この手順は任意です。この手順を代わりに使用して、ソフトキー テンプレートを共通デバイス設 定と関連付けることができます。また、この手順は共通デバイス設定とも連動しています。ソフ トキー テンプレートを適用して、共通デバイス設定での割り当てや、他のデフォルトのソフト キーの割り当てを上書きする必要がある場合に使用します。

#### 手順

ステップ **1** [Cisco Unified CM の管理(Cisco Unified CM Administration)] から、[デバイス(Device)] > [電話 (Phone)] を選択します。

[電話の検索と一覧表示(Find and List Phones)] ウィンドウが表示されます。

ステップ **2** ソフトキー テンプレートを追加する電話機を選択します。

[電話機の設定 (Phone Configuration) ] ウィンドウが表示されます。

- ステップ **3** [ソフトキー テンプレート(Softkey Template)] ドロップダウン リストから、新しいソフトキーが 含まれているテンプレートを選択します。
- ステップ **4** [保存(Save)] をクリックします。
- ステップ **5** [リセット(Reset)] を押して、電話機の設定を更新します。

### **[**迷惑呼 **ID**(**Malicious Call Identification**)**]** ボタンの設定

このセクションの手順では、迷惑呼 ID ボタンを設定する方法を説明します。

#### 手順

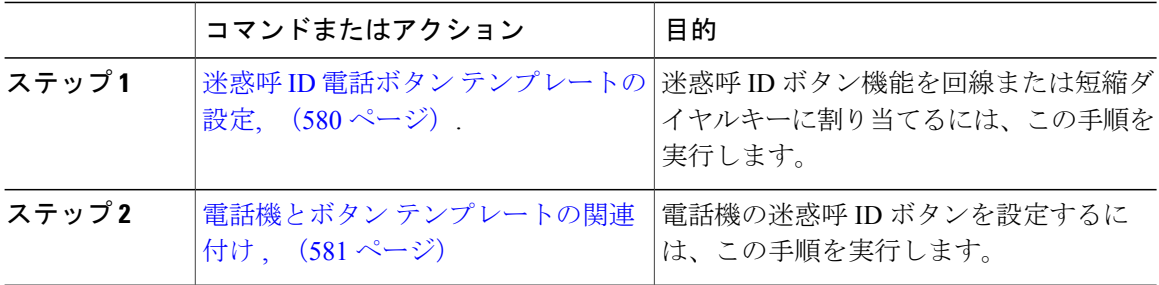

#### <span id="page-613-0"></span>迷惑呼 **ID** 電話ボタン テンプレートの設定

- ステップ **1** Cisco Unified CM の管理から、[デバイス(Device)] > [デバイスの設定(DeviceSettings)] > [電話 ボタン テンプレート(Phone Button Template)] を選択します。 [電話ボタン テンプレートの検索と一覧表示(Find and ListPhone Button Templates)] ウィンドウが 表示されます。
- ステップ2 [検索 (Find) ] をクリックします。 サポートされている電話のテンプレートの一覧がウィンドウに表示されます。
- ステップ **3** 新しい電話ボタン テンプレートを作成するには、以下のステップを実行します。作成しない場合 は次のステップに進みます。
	- a) 電話モデルのデフォルト テンプレートを選択し、[コピー (Copy) ] をクリックします。
	- b) [電話ボタンテンプレート情報(PhoneButton Template Information)]フィールドに、テンプレー トの新しい名前を入力します。
	- c) [保存 (Save) ] をクリックします。
- ステップ **4** 既存のテンプレートに電話ボタンを追加する場合は、次の手順を実行します。

a) 検索条件を入力して [検索 (Find) ] をクリックします。

b) 既存のテンプレートを選択します。

[電話ボタン テンプレートの設定(Phone Button Template Configuration)] ウィンドウが表示されま す。

- ステップ **5** [回線(Line)] ドロップダウン リストから、テンプレートに追加する機能を選択します。
- ステップ6 [保存 (Save)] をクリックします。
- ステップ **7** 次のいずれかの作業を実行します。
	- すでにデバイスに関連付けられているテンプレートを変更した場合は、[設定の適用(Apply Config)] をクリックしてデバイスを再起動します。
	- 新しいソフトキーテンプレートを作成した場合は、そのテンプレートをデバイスに関連付け た後にデバイスを再起動します。詳細については、「次の作業」の項を参照してください。

#### 次の作業

電話機とボタン [テンプレートの関連付け](#page-614-0), (581ページ)

<span id="page-614-0"></span>電話機とボタン テンプレートの関連付け

#### はじめる前に

迷惑呼 ID 電話ボタン [テンプレートの設定](#page-613-0), (580 ページ)

#### 手順

ステップ **1** [Cisco Unified CM の管理(Cisco Unified CM Administration)] から、[デバイス(Device)] > [電話 (Phone)] を選択します。

**[**電話の検索**/**一覧表示(**Find and List Phones**)**]** ウィンドウが表示されます。

- ステップ **2 [**電話の検索**/**一覧表示(**FindandListPhones**)**]**ウィンドウで、[検索(Find)]をクリックします。 Cisco Unified Communications Manager で設定されている電話機のリストが表示されます。
- ステップ **3** 電話ボタン テンプレートを追加する電話を選択します。 **[**電話機の設定(**Phone Configuration**)**]** ウィンドウが表示されます。
- ステップ **4** [電話ボタン テンプレート(Phone Button Template)] ドロップダウン リストで、新しい機能ボタ ンが含まれる電話ボタン テンプレートを選択します。

## **ステップ5** [保存 (Save) ] をクリックします。 電話の設定を更新するための[ (Reset) ]を押すというメッセージ付きのダイアログボックスが表 示されます。

# 迷惑呼 **ID** の連携動作と制限事項

# 迷惑呼 **ID** の連携動作

### 表 **37**:迷惑呼 **ID** の連携動作

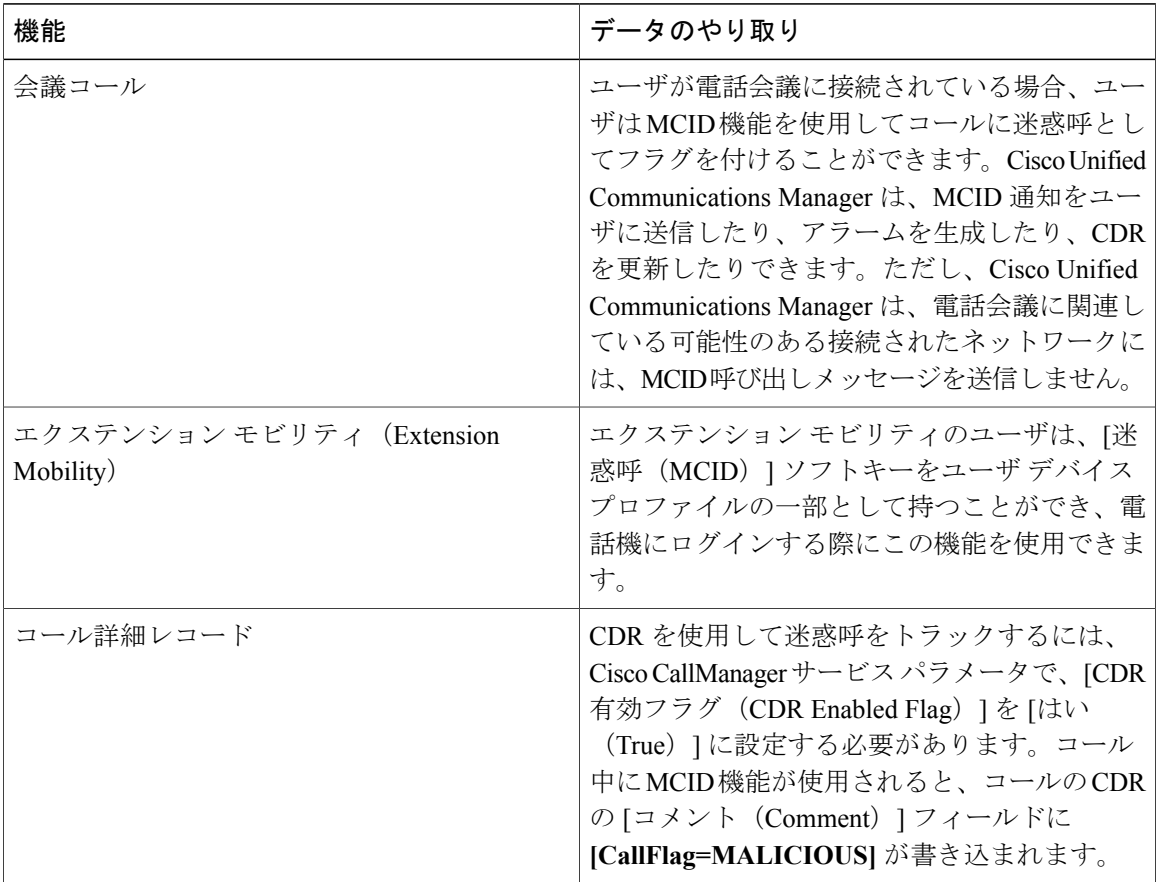

Τ

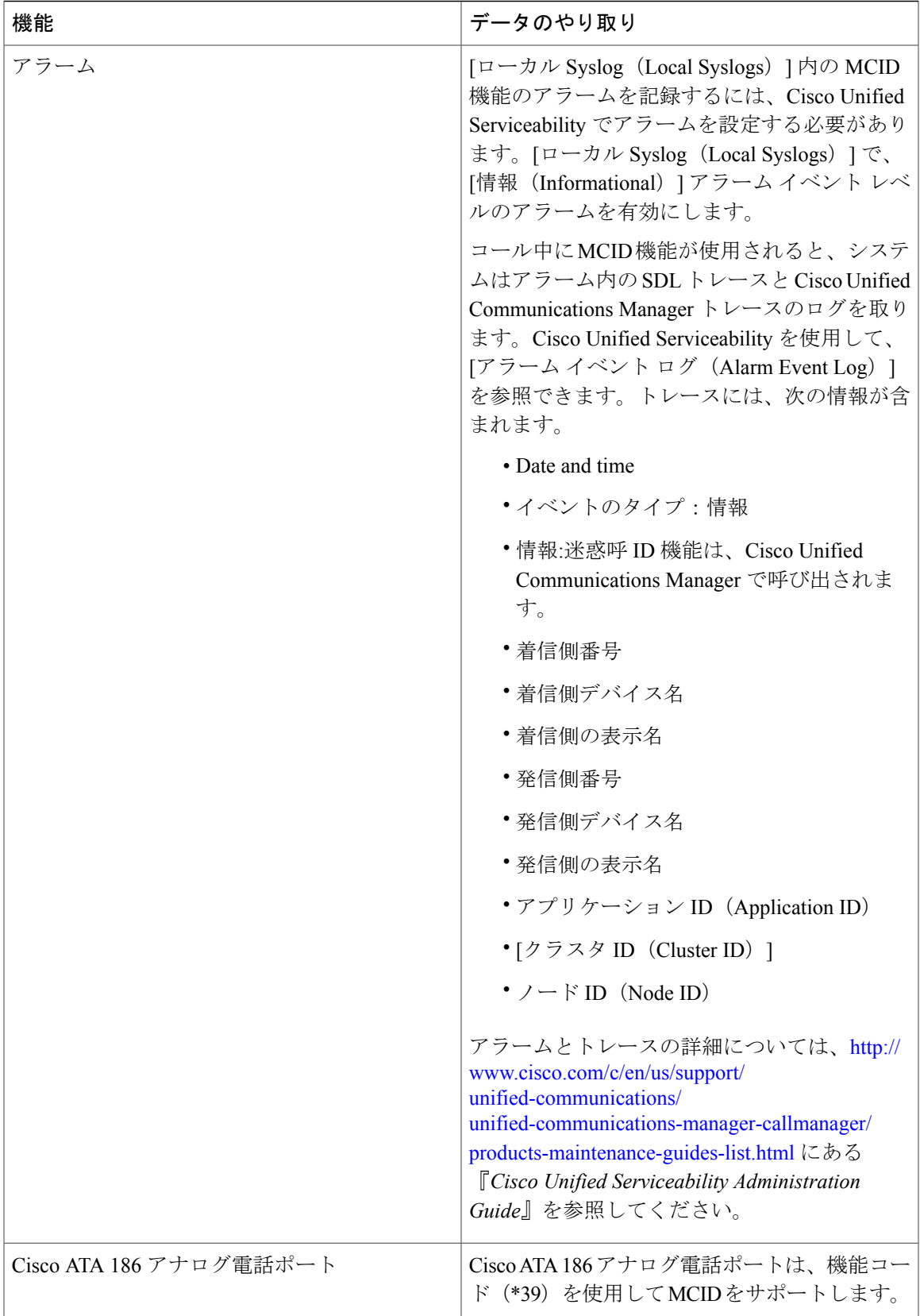

 $\overline{\phantom{a}}$ 

## 迷惑呼 **ID** の制限事項

#### 表 **38**:迷惑呼 **ID** の制限事項

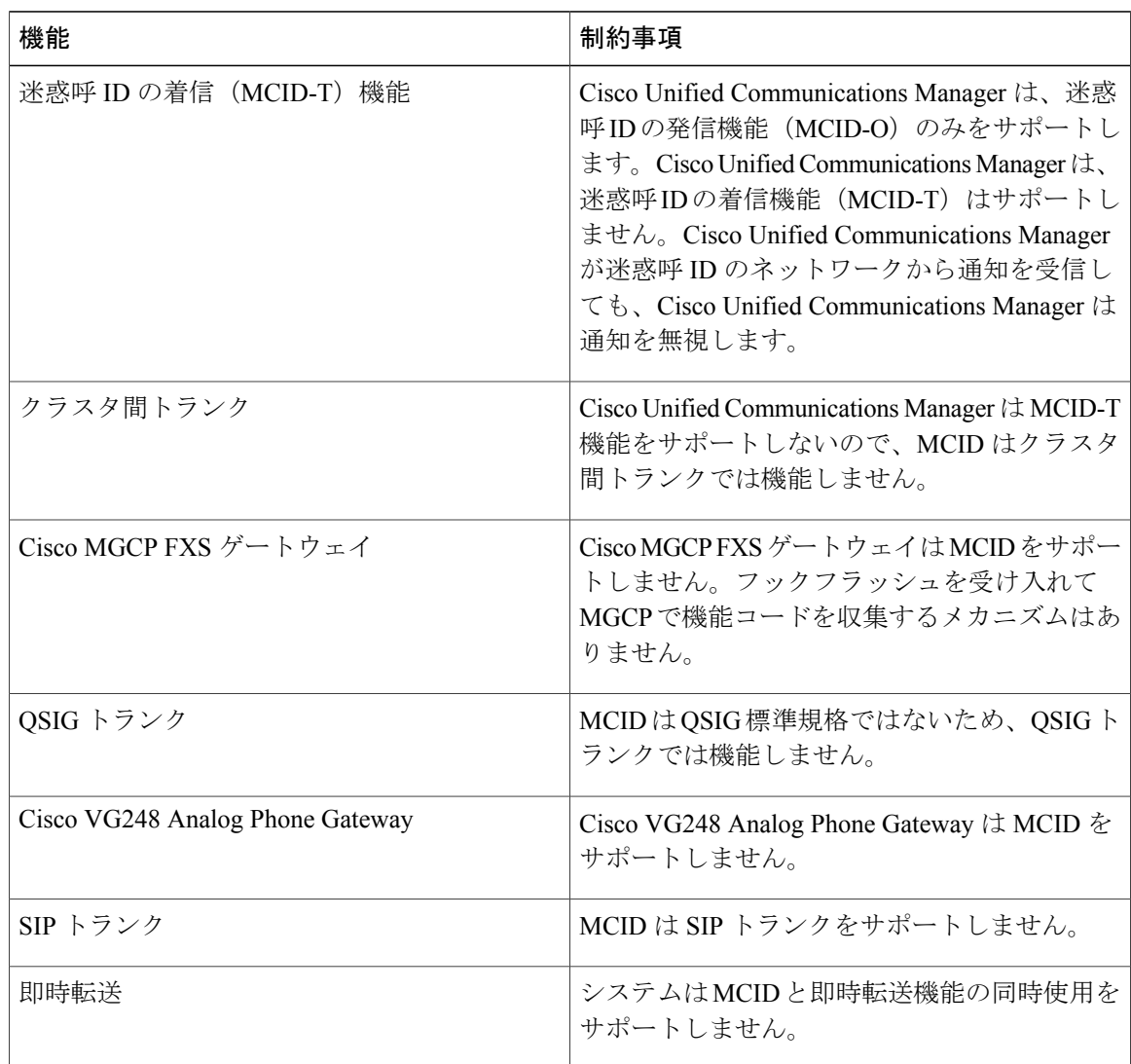

# 迷惑呼 **ID** トラブルシューティング

迷惑呼 ID をトラックし、トラブルシュートするために、Cisco Unified Communications Manager SDL トレースとアラームを使用できます。MCID のトラップ設定とトレースについては、『*Cisco Unified Serviceability Administration Guide*』を参照してください。MCID のレポートを作成する方法 については、『*Cisco Unified CDR Analysis and Reporting "*アドミニストレーション ガイド』を参照 してください。

 $\overline{\phantom{a}}$ 

 $\mathbf I$ 

 $\mathbf I$ 

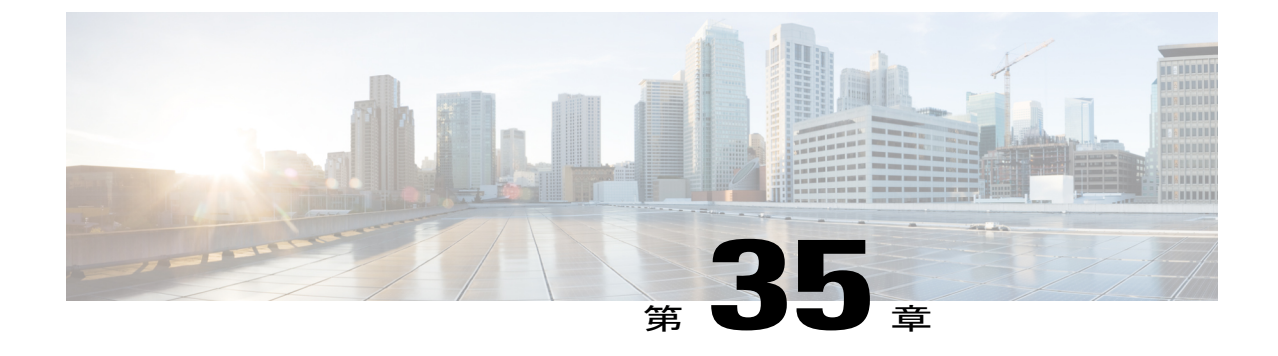

# コール転送

- [コール転送の概要](#page-620-0), 587 ページ
- [コール転送の設定タスク](#page-621-0) フロー, 588 ページ
- [コール転送の連携動作と制限事項](#page-634-0), 601 ページ

# <span id="page-620-0"></span>コール転送の概要

転送機能を使用すると、接続されているコールを自分の電話機から別の番号へリダイレクトでき ます。コール転送後にコールは切断され、転送されたコールが新しいコール接続として確立され ます。

次に各種コール転送について説明します。

• 打診転送とブラインド転送: 打診転送では、コールに応答した転送先電話のユーザに打診し た後で、転送元電話のユーザが発信者を転送先アドレスにリダイレクトできます。つまり、 転送元電話のユーザは、転送先電話のユーザがコールに応答するまで、そのコールに接続し た状態になります。ブラインド転送では、転送元電話のユーザが発信者を接続先回線に接続 してから、転送先がコールに応答します。

ほとんどの電話機では、転送にハードキーまたはソフトキーを使用します。打診転送とブラ インド転送のいずれでも、個別の設定は不要です。この 2 種類の転送の違いは、転送元の ユーザが [転送(Transfer)] ボタンを 2 回目に押す時点です。打診転送では、転送先が応答 した後で転送元のユーザが [転送 (Transfer) ] ボタンを押しますが、ブラインド転送では、 転送先が応答する前に転送元のユーザが [転送(Transfer)] ボタンを押します。

SCCP が開始したブラインド転送の場合、Cisco Unified Communications Manager では、転送さ れたユーザに対する呼出音の形でコールの進行状況が示されます。

·オンフック転送:このタイプのコール転送では、ユーザが [転送 (Trnsfer) 1ソフトキーを押 し、コール転送先の番号をダイヤルし、[転送(Trnsfer)] ソフトキーを再度押すか、または オンフック状態にすると、転送操作が完了します。[オンフック転送(Transfer On-Hook)] サービス パラメータを [はい(True)] に設定する必要があります。このサービス パラメー

タは、ユーザが転送操作の開始後にオンフックにした場合にコール転送が完了するかどうか を決定します。

オンフック転送オプションは打診転送とブラインド転送の両方で使用されます。

•直接転送:このタイプの転送では、ユーザが確立されている2つのコール (保留中のコール または接続状態のコール)を結合して 1 つのコールにし、開始者を転送から削除できます。 直接転送では、打診コールが開始されたり、アクティブなコールが保留になったりすること はありません。ユーザは、確立されている 2 つのコールを結合して開始者を削除するときに は [D 転送 (DirTrfr) ] ソフトキーを使用します。

# <span id="page-621-0"></span>コール転送の設定タスク フロー

#### 手順

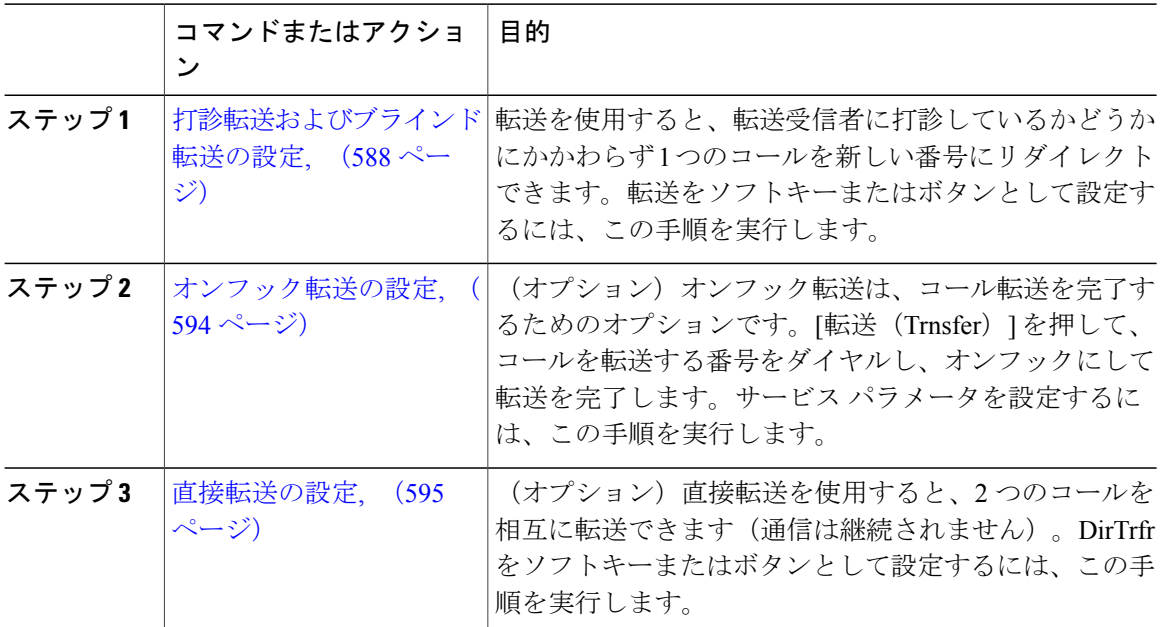

## <span id="page-621-1"></span>打診転送およびブラインド転送の設定

使用している電話がソフトキーをサポートしているか、ボタンをサポートしているかに応じて、 いずれかのタスク フローを実行します。

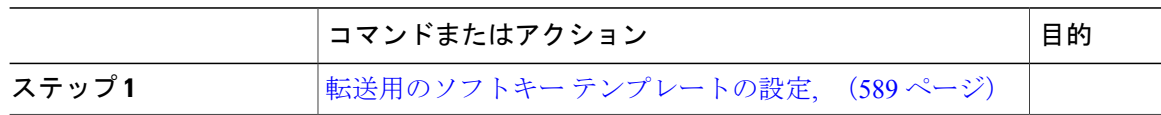

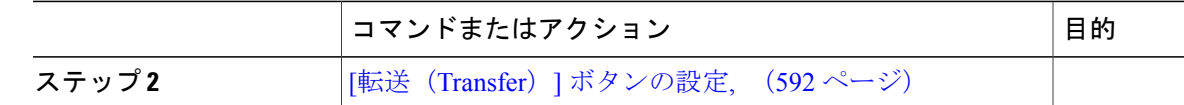

#### <span id="page-622-0"></span>転送用のソフトキー テンプレートの設定

[転送(Trnsfer)) フフトキーは、コールの打診転送およびブラインド転送に使用します。[転送 (Trnsfer)] ソフトキーには次のコール状態があります。

- 接続
- 保留

[転送(Trnsfer)] ソフトキーを使用可能にするには、以下の手順を使用します。

#### 手順

- ステップ1 [Cisco Unified CM の管理 (Cisco Unified CM Administration) 1から、[デバイス (Device) 1>[デバ イスの設定(Device Settings)] > [ソフトキー テンプレート(Softkey Template)] を選択します。 [ソフトキー テンプレートの設定(Softkey Template Configuration)] ウィンドウが表示されます。
- ステップ **2** 新しいソフトキー テンプレートを作成するには、以下のステップを実行します。それ以外の場合 は次のステップに進みます。
	- a) [新規追加(Add New)] をクリックします。
	- b) デフォルトのテンプレートを選択して、[コピー(Copy)] をクリックします。
	- c) [ソフトキー テンプレート名(Softkey Template Name)] フィールドに、テンプレートの新しい 名前を入力します。
	- d) [保存 (Save) ] をクリックします。
- ステップ **3** 既存のテンプレートにソフトキーを追加するには、以下のステップを実行します。
	- a) 検索条件を入力して [検索 (Find) ] をクリックします。
	- b) 既存のテンプレートを選択します。

[ソフトキーテンプレートの設定 (Softkey Template Configuration) ] ウィンドウが表示されます。

- ステップ **4** [デフォルトソフトキーテンプレート(DefaultSoftkeyTemplate)]チェックボックスをオンにし、 このソフトキー テンプレートをデフォルトのソフトキー テンプレートとして指定します。
	- あるソフトキー テンプレートをデフォルトのソフトキー テンプレートとして指定した 場合、先にデフォルトの指定を解除してからでないと、そのテンプレートは削除できま せん。 (注)
- ステップ **5** 右上隅にある [関連リンク(Related Links)] ドロップダウン リストから [ソフトキー レイアウト の設定 (Configure Softkey Layout) ] を選択し、[移動 (Go) ] をクリックします。
- ステップ **6** [設定するコール状態の選択(Select a Call State to Configure)] ドロップダウン リストから、ソフ トキーに表示するコール状態を選択します。
- ステップ **7** [選択されていないソフトキー(Unselected Softkeys)] リストから追加するソフトキーを選択し、 右矢印をクリックして [選択されたソフトキー(Selected Softkeys)] リストにそのソフトキーを移 動します。新しいソフトキーの位置を変更するには、上矢印と下矢印を使用します。
- ステップ **8** 追加のコール状態のソフトキーを表示するには、上記のステップを繰り返します。
- **ステップ9** [保存 (Save) ] をクリックします。
- ステップ **10** 次のいずれかの作業を実行します。
	- すでにデバイスに関連付けられているテンプレートを変更した場合は、[設定の適用(Apply Config)] をクリックしてデバイスを再起動します。
	- 新しいソフトキーテンプレートを作成した場合は、そのテンプレートをデバイスに関連付け た後にデバイスを再起動します。詳細については、「次の作業」の項を参照してください。

#### 次の作業

次のいずれかの手順を実行します。

- [共通デバイス設定と転送ソフトキー](#page-623-0) テンプレートの関連付け, (590 ページ)
- 電話と転送ソフトキー [テンプレートの関連付け](#page-625-1), (592 ページ)

<span id="page-623-0"></span>共通デバイス設定と転送ソフトキー テンプレートの関連付け

これはオプションです。ソフトキー テンプレートを電話機に関連付ける方法は 2 つあります。

- ソフトキー テンプレートを電話機設定に追加する。
- ソフトキー テンプレートを共通デバイス設定に追加する。

ここに示す手順では、ソフトキー テンプレートを共**通デバイス設定**に関連付ける方法について説 明します。システムが共通デバイス設定を使用して設定オプションを電話機に適用する場合は、 この手順に従ってください。これは、電話機でソフトキー テンプレートを使用できるようにする 際に、最も一般的に使用されている方法です。

別の方法を使用するには、[電話と転送ソフトキーテンプレートの関連付け](#page-625-1), (592ページ)を参照 してください。

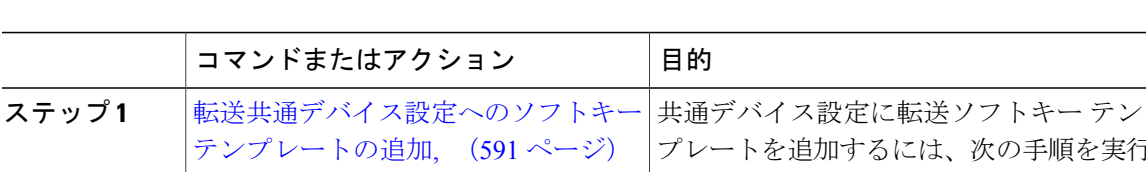

手順

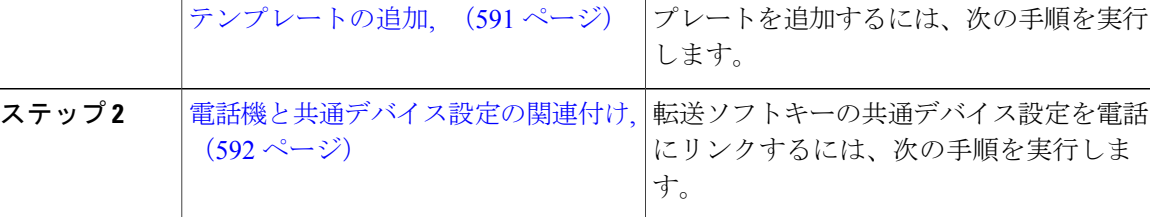

目的

<span id="page-624-0"></span>転送共通デバイス設定へのソフトキー テンプレートの追加

#### 手順

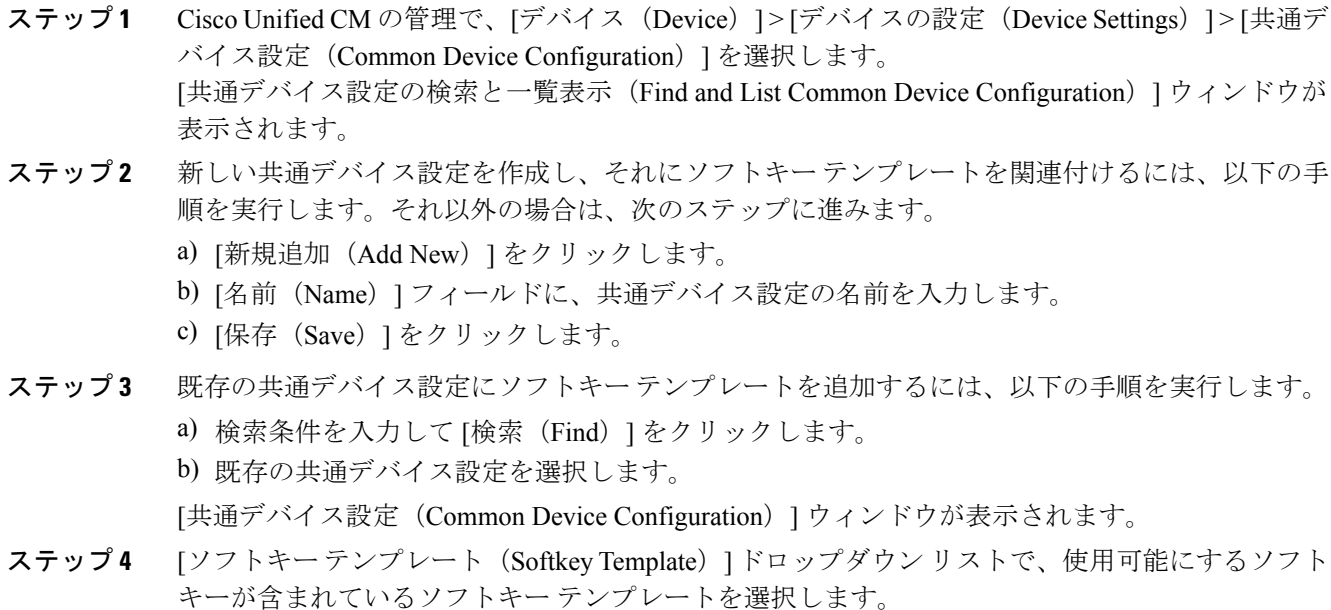

- ステップ5 [保存 (Save) ] をクリックします。
- ステップ **6** 次のいずれかの作業を実行します。

I

- 新しい共通デバイス設定を作成してその設定をデバイスに関連付けた後に、デバイスを再起 動します。詳細については、「次の作業」の項を参照してください。
- すでにデバイスに関連付けられている共通デバイス設定を変更した場合は、[設定の適用 (Apply Config)] をクリックしてデバイスを再起動します。

#### 次の作業

#### [電話機と共通デバイス設定の関連付け](#page-625-2), (592 ページ)

<span id="page-625-2"></span>電話機と共通デバイス設定の関連付け

#### 手順

- ステップ **1** [Cisco Unified CM の管理(Cisco Unified CM Administration)] から、[デバイス(Device)] > [電話 (Phone)] を選択します。 [電話の検索と一覧表示 (Find and List Phones) | ウィンドウが表示されます。
- ステップ **2** ソフトキー テンプレートを追加する電話機を検索します。
- ステップ **3** [共通デバイス設定(Common Device Configuration)] ドロップダウン リストから、新しいソフト キー テンプレートが含まれている共通デバイス設定を選択します。
- ステップ **4** [保存(Save)] をクリックします。
- <span id="page-625-1"></span>ステップ **5** [リセット(Reset)] をクリックして、電話機の設定を更新します。

電話と転送ソフトキー テンプレートの関連付け

この手順は任意です。この手順を代わりに使用して、ソフトキー テンプレートを共通デバイス設 定と関連付けることができます。また、この手順は共通デバイス設定とも連動しています。ソフ トキー テンプレートを適用して、共通デバイス設定での割り当てや、他のデフォルトのソフト キーの割り当てを上書きする必要がある場合に使用します。

#### 手順

ステップ **1** [Cisco Unified CM の管理(Cisco Unified CM Administration)] から、[デバイス(Device)] > [電話 (Phone)] を選択します。 [電話の検索と一覧表示(Find and List Phones)] ウィンドウが表示されます。

ステップ **2** ソフトキー テンプレートを追加する電話機を選択します。

- [電話機の設定 (Phone Configuration) | ウィンドウが表示されます。
- ステップ **3** [ソフトキー テンプレート(Softkey Template)] ドロップダウン リストから、新しいソフトキーが 含まれているテンプレートを選択します。
- ステップ **4** [保存(Save)] をクリックします。
- <span id="page-625-0"></span>ステップ **5** [リセット(Reset)] を押して、電話機の設定を更新します。

#### **[**転送(**Transfer**)**]** ボタンの設定

この項の手順では、[転送 (Transfer) ] ボタンの設定方法について説明します。

#### 手順

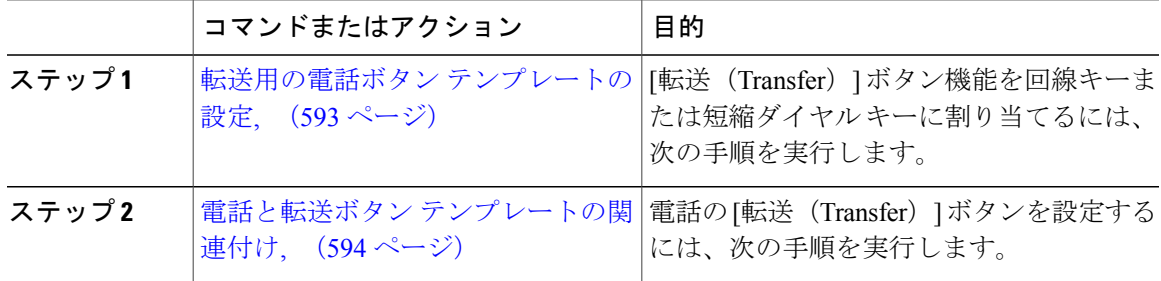

<span id="page-626-0"></span>転送用の電話ボタン テンプレートの設定

これはオプションです。回線または短縮ダイヤル キーに機能を割り当てるには、次の手順に従い ます。

#### 手順

- ステップ **1** Cisco Unified CM の管理から、[デバイス(Device)] > [デバイスの設定(DeviceSettings)] > [電話 ボタン テンプレート(Phone Button Template)] を選択します。 [電話ボタン テンプレートの検索と一覧表示(Find and ListPhone Button Templates)] ウィンドウが 表示されます。
- **ステップ2** [検索 (Find)] をクリックします。 サポートされている電話のテンプレートの一覧がウィンドウに表示されます。
- ステップ **3** 新しい電話ボタン テンプレートを作成するには、以下のステップを実行します。作成しない場合 は次のステップに進みます。
	- a) 電話モデルのデフォルト テンプレートを選択し、[コピー (Copy) ] をクリックします。
	- b) [電話ボタンテンプレート情報(PhoneButton Template Information)]フィールドに、テンプレー トの新しい名前を入力します。
	- c) [保存 (Save) ] をクリックします。
- ステップ **4** 既存のテンプレートに電話ボタンを追加する場合は、次の手順を実行します。
	- a) 検索条件を入力して [検索 (Find) ] をクリックします。
	- b) 既存のテンプレートを選択します。

[電話ボタン テンプレートの設定(Phone Button Template Configuration)] ウィンドウが表示されま す。

- ステップ **5** [回線(Line)] ドロップダウン リストから、テンプレートに追加する機能を選択します。
- ステップ6 [保存 (Save) ] をクリックします。
- ステップ **7** 次のいずれかの作業を実行します。
	- すでにデバイスに関連付けられているテンプレートを変更した場合は、[設定の適用(Apply Config) 1をクリックしてデバイスを再起動します。

• 新しいソフトキーテンプレートを作成した場合は、そのテンプレートをデバイスに関連付け た後にデバイスを再起動します。詳細については、「次の作業」の項を参照してください。

#### 次の作業

電話と転送ボタン [テンプレートの関連付け](#page-627-1), (594 ページ)

<span id="page-627-1"></span>電話と転送ボタン テンプレートの関連付け

手順

ステップ **1** [Cisco Unified CM の管理(Cisco Unified CM Administration)] から、[デバイス(Device)] > [電話 (Phone)] を選択します。

**[**電話の検索**/**一覧表示(**Find and List Phones**)**]** ウィンドウが表示されます。

- ステップ **2 [**電話の検索**/**一覧表示(**FindandListPhones**)**]**ウィンドウで、[検索(Find)]をクリックします。 Cisco Unified Communications Manager で設定されている電話機のリストが表示されます。
- ステップ **3** 電話ボタン テンプレートを追加する電話を選択します。 **[**電話機の設定(**Phone Configuration**)**]** ウィンドウが表示されます。
- ステップ **4** [電話ボタン テンプレート(Phone Button Template)] ドロップダウン リストで、新しい機能ボタ ンが含まれる電話ボタン テンプレートを選択します。
- <span id="page-627-0"></span>ステップ5 [保存 (Save) ] をクリックします。 電話の設定を更新するための[ (Reset) ]を押すというメッセージ付きのダイアログボックスが表 示されます。

### オンフック転送の設定

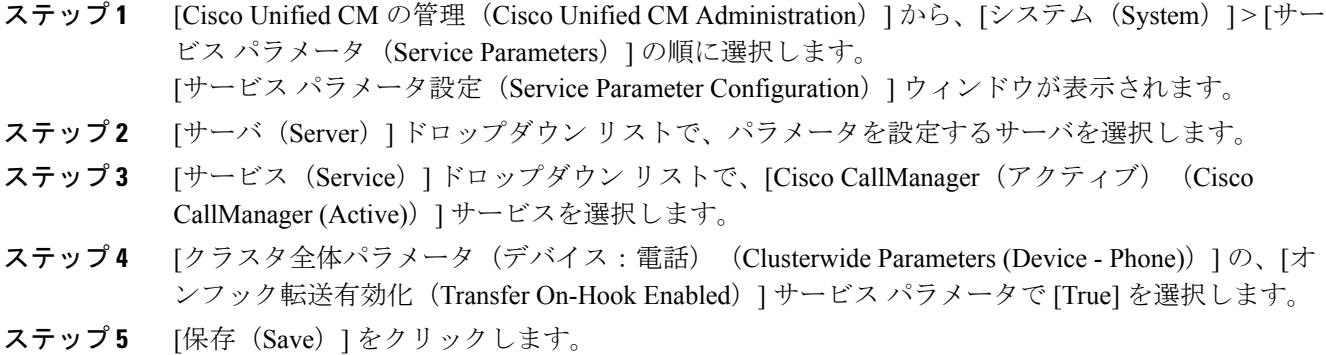

## <span id="page-628-0"></span>直接転送の設定

使用している電話がソフトキーをサポートしているか、ボタンをサポートしているかに応じて、 いずれかのタスク フローを実行します。

#### 手順

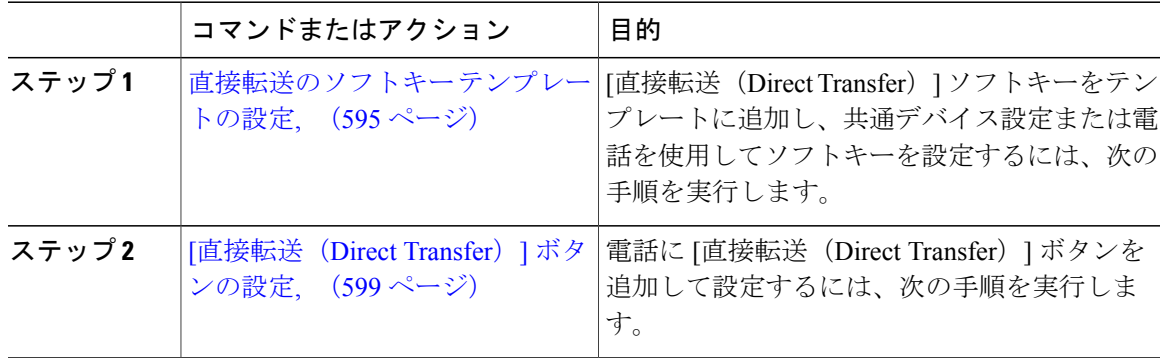

#### <span id="page-628-1"></span>直接転送のソフトキー テンプレートの設定

直接転送ソフトキーには次のコール状態があります。

• 接続されている状態

• 保留中

次の手順を使用して、直接転送ソフトキーを使用できるようにします。

- ステップ **1** [Cisco Unified CM の管理(Cisco Unified CM Administration)] から、[デバイス(Device)] > [デバ イスの設定(Device Settings)] > [ソフトキー テンプレート(Softkey Template)] を選択します。 [ソフトキー テンプレートの設定(Softkey Template Configuration)] ウィンドウが表示されます。
- ステップ **2** 新しいソフトキー テンプレートを作成するには、以下のステップを実行します。それ以外の場合 は次のステップに進みます。
	- a) [新規追加 (Add New) 1をクリックします。
	- b) デフォルトのテンプレートを選択して、[コピー(Copy)] をクリックします。
	- c) [ソフトキー テンプレート名(Softkey Template Name)] フィールドに、テンプレートの新しい 名前を入力します。
	- d) [保存 (Save) ] をクリックします。
- ステップ **3** 既存のテンプレートにソフトキーを追加するには、以下のステップを実行します。 a) 検索条件を入力して [検索 (Find) ] をクリックします。

b) 既存のテンプレートを選択します。

[ソフトキー テンプレートの設定(Softkey Template Configuration)] ウィンドウが表示されます。

- ステップ **4** [デフォルトソフトキーテンプレート(DefaultSoftkeyTemplate)]チェックボックスをオンにし、 このソフトキー テンプレートをデフォルトのソフトキー テンプレートとして指定します。
	- あるソフトキー テンプレートをデフォルトのソフトキー テンプレートとして指定した 場合、先にデフォルトの指定を解除してからでないと、そのテンプレートは削除できま せん。 (注)
- ステップ **5** 右上隅にある [関連リンク(Related Links)] ドロップダウン リストから [ソフトキー レイアウト の設定 (Configure Softkey Layout) | を選択し、[移動 (Go) | をクリックします。
- ステップ6 「設定するコール状態の選択 (Select a Call State to Configure) 1ドロップダウン リストから、ソフ トキーに表示するコール状態を選択します。
- ステップ **7** [選択されていないソフトキー(Unselected Softkeys)] リストから追加するソフトキーを選択し、 右矢印をクリックして [選択されたソフトキー(Selected Softkeys)] リストにそのソフトキーを移 動します。新しいソフトキーの位置を変更するには、上矢印と下矢印を使用します。
- ステップ **8** 追加のコール状態のソフトキーを表示するには、上記のステップを繰り返します。
- **ステップ9** [保存 (Save) ] をクリックします。
- ステップ **10** 次のいずれかの作業を実行します。
	- すでにデバイスに関連付けられているテンプレートを変更した場合は、[設定の適用(Apply Config)] をクリックしてデバイスを再起動します。
	- 新しいソフトキーテンプレートを作成した場合は、そのテンプレートをデバイスに関連付け た後にデバイスを再起動します。詳細については、「次の作業」の項を参照してください。

#### 次の作業

次のいずれかの手順を実行します。

- [共通デバイス設定と直接転送ソフトキー](#page-629-0) テンプレートの関連付け, (596 ページ)
- [電話と直接転送ソフトキー](#page-631-0) テンプレートの関連付け, (598 ページ)

<span id="page-629-0"></span>共通デバイス設定と直接転送ソフトキー テンプレートの関連付け

これはオプションです。ソフトキー テンプレートを電話機に関連付ける方法は 2 つあります。

- ソフトキー テンプレートを電話機設定に追加する。
- ソフトキー テンプレートを共通デバイス設定に追加する。

ここに示す手順では、ソフトキー テンプレートを**共通デバイス設定**に関連付ける方法について説 明します。システムが共通デバイス設定を使用して設定オプションを電話機に適用する場合は、 この手順に従ってください。これは、電話機でソフトキー テンプレートを使用できるようにする 際に、最も一般的に使用されている方法です。

別の方法を使用するには、次を参照してください。[電話と直接転送ソフトキーテンプレートの関](#page-631-0) [連付け](#page-631-0), (598 ページ)

#### 手順

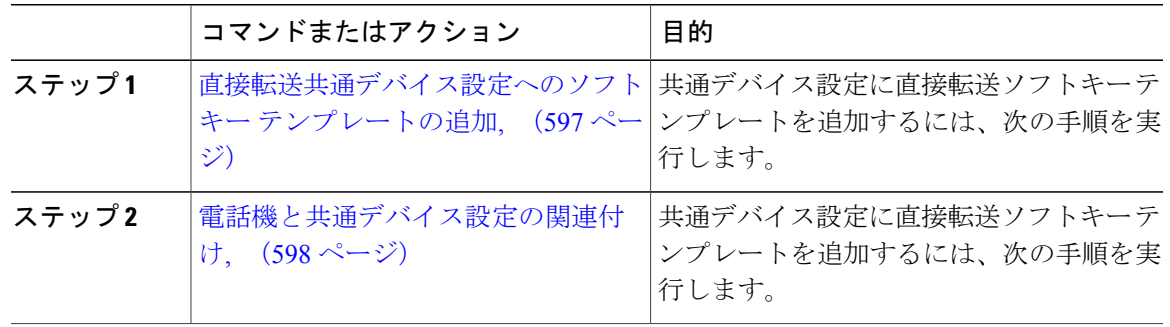

<span id="page-630-0"></span>直接転送共通デバイス設定へのソフトキー テンプレートの追加

- ステップ **1** Cisco Unified CM の管理で、[デバイス(Device)] > [デバイスの設定(DeviceSettings)] > [共通デ バイス設定 (Common Device Configuration) 1を選択します。 [共通デバイス設定の検索と一覧表示 (Find and List Common Device Configuration)] ウィンドウが 表示されます。
- ステップ **2** 新しい共通デバイス設定を作成し、それにソフトキー テンプレートを関連付けるには、以下の手 順を実行します。それ以外の場合は、次のステップに進みます。
	- a) [新規追加 (Add New) ] をクリックします。
	- b) [名前(Name)] フィールドに、共通デバイス設定の名前を入力します。
	- c) [保存 (Save) ] をクリックします。
- ステップ **3** 既存の共通デバイス設定にソフトキー テンプレートを追加するには、以下の手順を実行します。 a) 検索条件を入力して [検索 (Find) ] をクリックします。 b) 既存の共通デバイス設定を選択します。 [共通デバイス設定 (Common Device Configuration) ] ウィンドウが表示されます。
- ステップ **4** [ソフトキー テンプレート(Softkey Template)] ドロップダウン リストで、使用可能にするソフト キーが含まれているソフトキー テンプレートを選択します。
- **ステップ5** [保存 (Save) ] をクリックします。
- ステップ **6** 次のいずれかの作業を実行します。
	- 新しい共通デバイス設定を作成してその設定をデバイスに関連付けた後に、デバイスを再起 動します。詳細については、「次の作業」の項を参照してください。

• すでにデバイスに関連付けられている共通デバイス設定を変更した場合は、[設定の適用 (Apply Config)] をクリックしてデバイスを再起動します。

#### 次の作業

[電話機と共通デバイス設定の関連付け](#page-631-1), (598 ページ)

<span id="page-631-1"></span>電話機と共通デバイス設定の関連付け

手順

ステップ **1** [Cisco Unified CM の管理(Cisco Unified CM Administration)] から、[デバイス(Device)] > [電話 (Phone)] を選択します。

[電話の検索と一覧表示 (Find and List Phones) 1ウィンドウが表示されます。

- ステップ **2** ソフトキー テンプレートを追加する電話機を検索します。
- ステップ **3** [共通デバイス設定(Common Device Configuration)] ドロップダウン リストから、新しいソフト キー テンプレートが含まれている共通デバイス設定を選択します。
- ステップ4 [保存 (Save) ] をクリックします。
- <span id="page-631-0"></span>ステップ **5** [リセット(Reset)] をクリックして、電話機の設定を更新します。

電話と直接転送ソフトキー テンプレートの関連付け

この手順は任意です。この手順を代わりに使用して、ソフトキー テンプレートを共通デバイス設 定と関連付けることができます。また、この手順は共通デバイス設定とも連動しています。ソフ トキー テンプレートを適用して、共通デバイス設定での割り当てや、他のデフォルトのソフト キーの割り当てを上書きする必要がある場合に使用します。

#### 手順

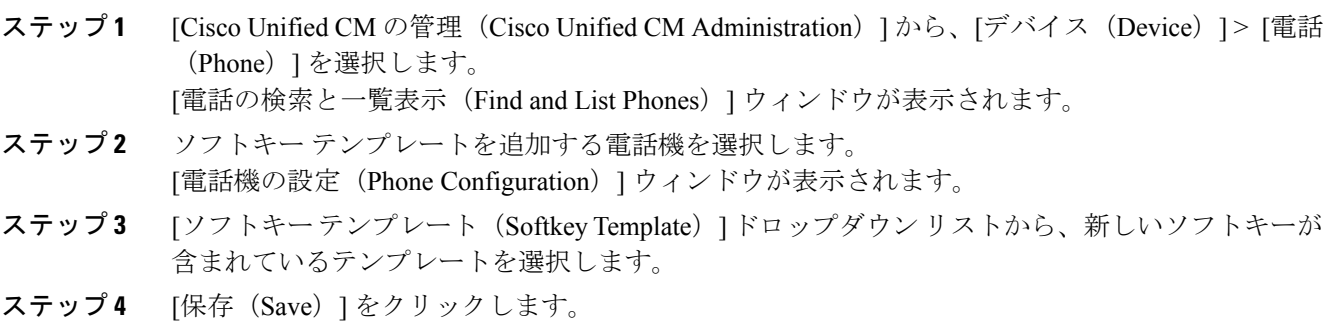

ステップ **5** [リセット(Reset)] を押して、電話機の設定を更新します。

#### <span id="page-632-0"></span>**[**直接転送(**Direct Transfer**)**]** ボタンの設定

このセクションの手順では、「直接転送 (Direct Transfer) ]ボタンの設定方法について説明します。

#### 手順

|       | コマンドまたはアクション                          | 目的                                                                                          |
|-------|---------------------------------------|---------------------------------------------------------------------------------------------|
| ステップ1 | の設定, (599 ページ)                        | 直接転送の電話ボタン テンプレート   [直接転送(Direct Transfer)] ボタン機能を<br>回線または短縮ダイヤルキーに割り当てる<br>には、次の手順を実行します。 |
| ステップ2 | 電話と直接転送ボタン テンプレート<br>の関連付け、 (600 ページ) | 電話で [直接転送(Direct Transfer)] ボタン<br>を設定するには、次の手順を実行します。                                      |

<span id="page-632-1"></span>直接転送の電話ボタン テンプレートの設定

これはオプションです。回線または短縮ダイヤル キーに機能を割り当てるには、次の手順に従い ます。

#### 手順

- ステップ **1** Cisco Unified CM の管理から、[デバイス(Device)] > [デバイスの設定(DeviceSettings)] > [電話 ボタン テンプレート(Phone Button Template)] を選択します。 [電話ボタンテンプレートの検索と一覧表示 (Find and List Phone Button Templates) ] ウィンドウが 表示されます。
- **ステップ2** [検索 (Find) ] をクリックします。 サポートされている電話のテンプレートの一覧がウィンドウに表示されます。
- ステップ **3** 新しい電話ボタン テンプレートを作成するには、以下のステップを実行します。作成しない場合 は次のステップに進みます。
	- a) 電話モデルのデフォルト テンプレートを選択し、[コピー(Copy)] をクリックします。
	- b) [電話ボタンテンプレート情報(PhoneButton Template Information)]フィールドに、テンプレー トの新しい名前を入力します。
	- c) [保存 (Save) ] をクリックします。
- ステップ **4** 既存のテンプレートに電話ボタンを追加する場合は、次の手順を実行します。
	- a) 検索条件を入力して [検索 (Find) ] をクリックします。
	- b) 既存のテンプレートを選択します。

[電話ボタン テンプレートの設定(Phone Button Template Configuration)] ウィンドウが表示されま す。

- ステップ **5** [回線(Line)] ドロップダウン リストから、テンプレートに追加する機能を選択します。
- ステップ6 [保存 (Save) ] をクリックします。
- ステップ1 次のいずれかの作業を実行します。
- すでにデバイスに関連付けられているテンプレートを変更した場合は、[設定の適用(Apply Config)] をクリックしてデバイスを再起動します。
- 新しいソフトキーテンプレートを作成した場合は、そのテンプレートをデバイスに関連付け た後にデバイスを再起動します。詳細については、「次の作業」の項を参照してください。

#### 次の作業

電話と直接転送ボタン [テンプレートの関連付け](#page-633-0), (600 ページ)

<span id="page-633-0"></span>電話と直接転送ボタン テンプレートの関連付け

- ステップ **1** [Cisco Unified CM の管理(Cisco Unified CM Administration)] から、[デバイス(Device)] > [電話 (Phone)] を選択します。
	- **[**電話の検索**/**一覧表示(**Find and List Phones**)**]** ウィンドウが表示されます。
- ステップ **2 [**電話の検索**/**一覧表示(**FindandListPhones**)**]**ウィンドウで、[検索(Find)]をクリックします。 Cisco Unified Communications Manager で設定されている電話機のリストが表示されます。
- ステップ **3** 電話ボタン テンプレートを追加する電話を選択します。 **[**電話機の設定(**Phone Configuration**)**]** ウィンドウが表示されます。
- ステップ **4** [電話ボタン テンプレート(Phone Button Template)] ドロップダウン リストで、新しい機能ボタ ンが含まれる電話ボタン テンプレートを選択します。
- ステップ **5** [保存(Save)] をクリックします。 電話の設定を更新するための[ (Reset) ]を押すというメッセージ付きのダイアログボックスが表 示されます。

# <span id="page-634-0"></span>コール転送の連携動作と制限事項

コール転送の連携動作

 $\mathbf{I}$ 

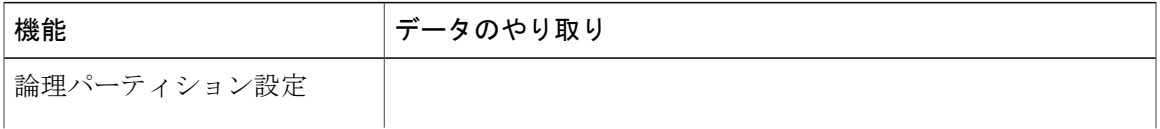

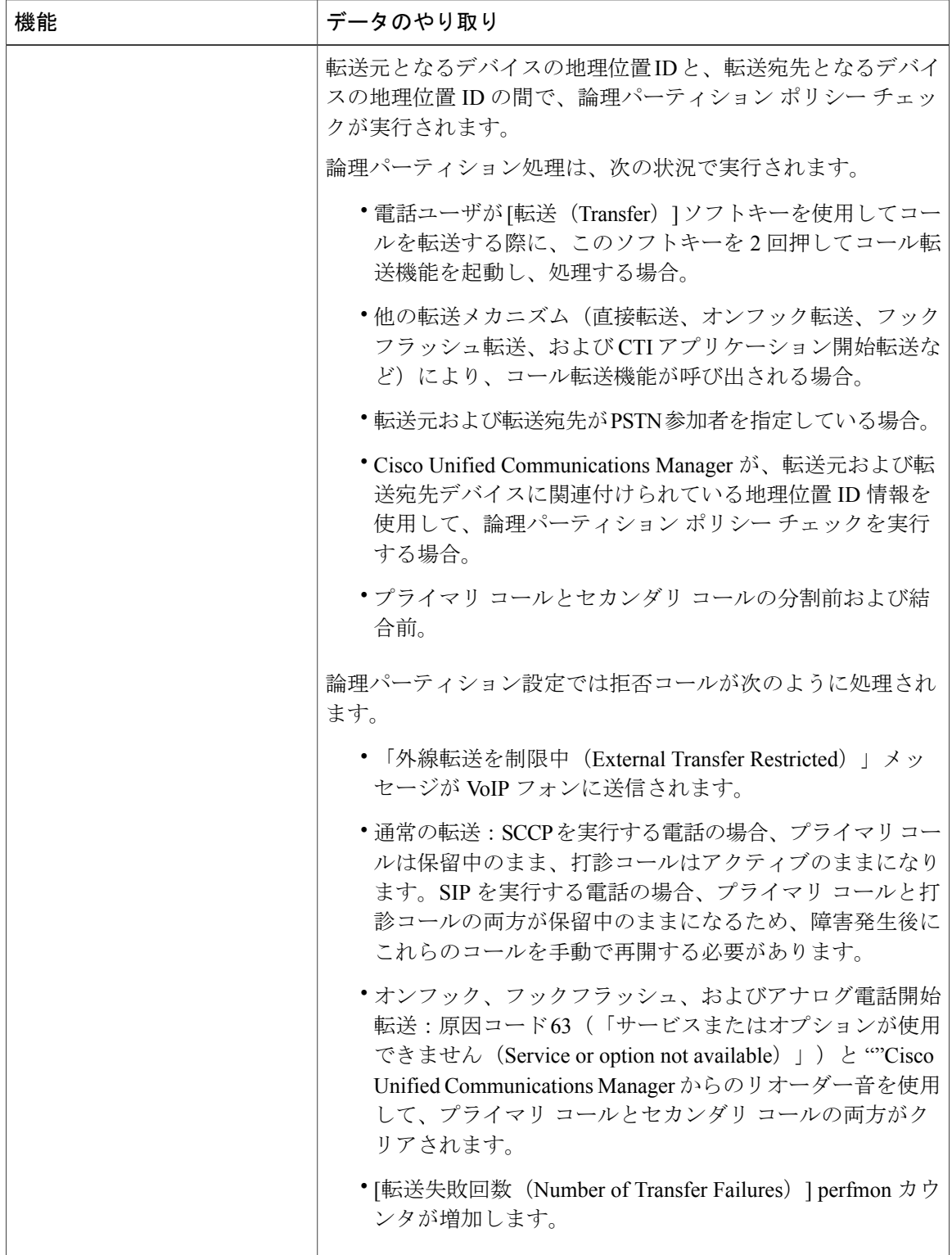

 $\overline{\phantom{a}}$ 

 $\mathbf I$ 

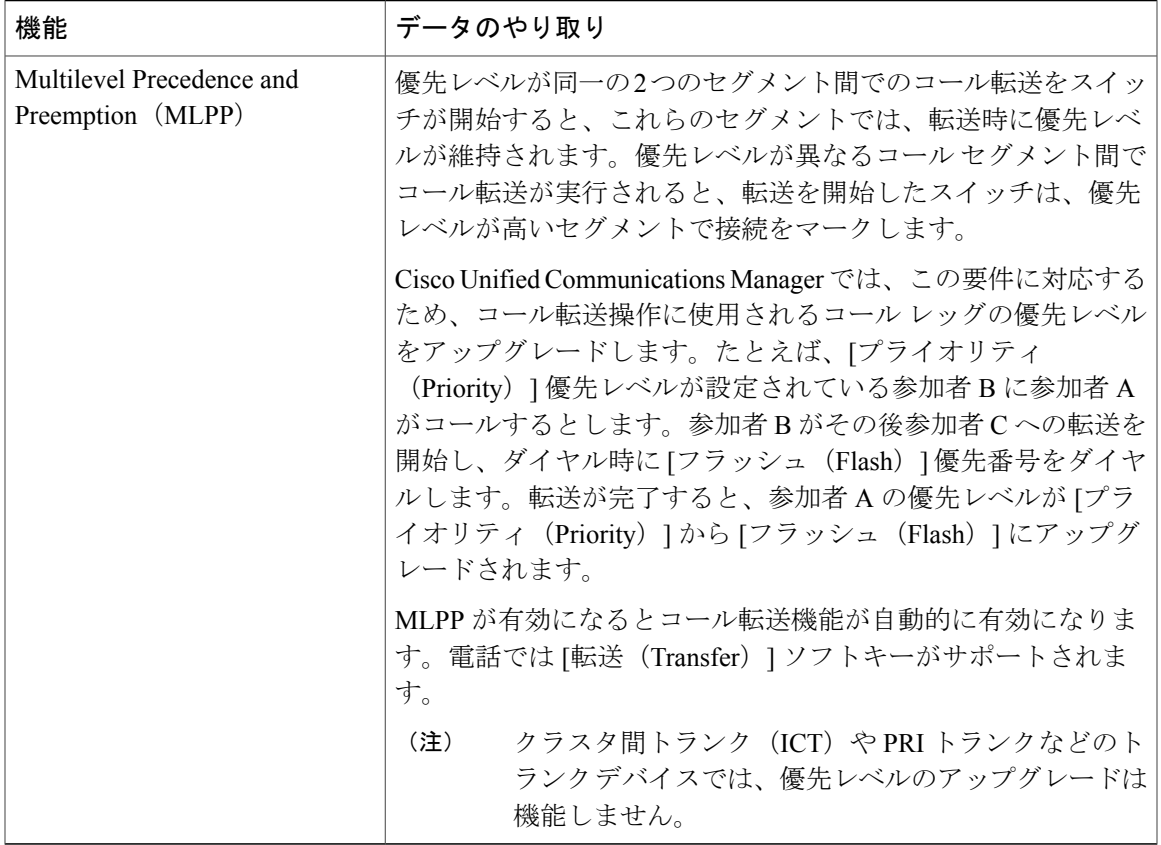

# コール転送の制限事項

 $\overline{\phantom{a}}$ 

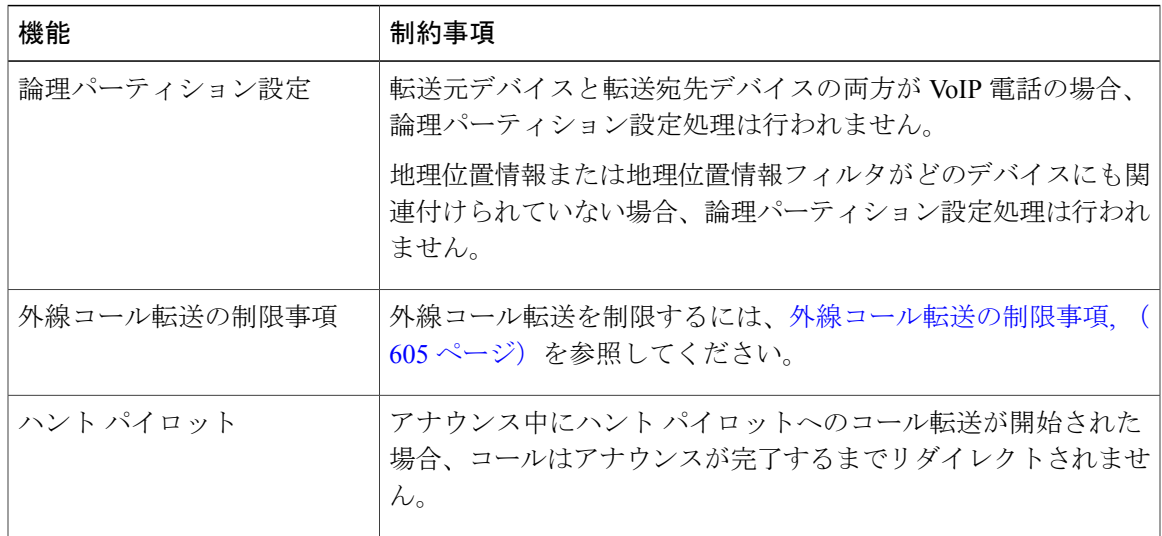

 $\mathbf I$ 

 $\mathbf I$ 

<span id="page-638-0"></span>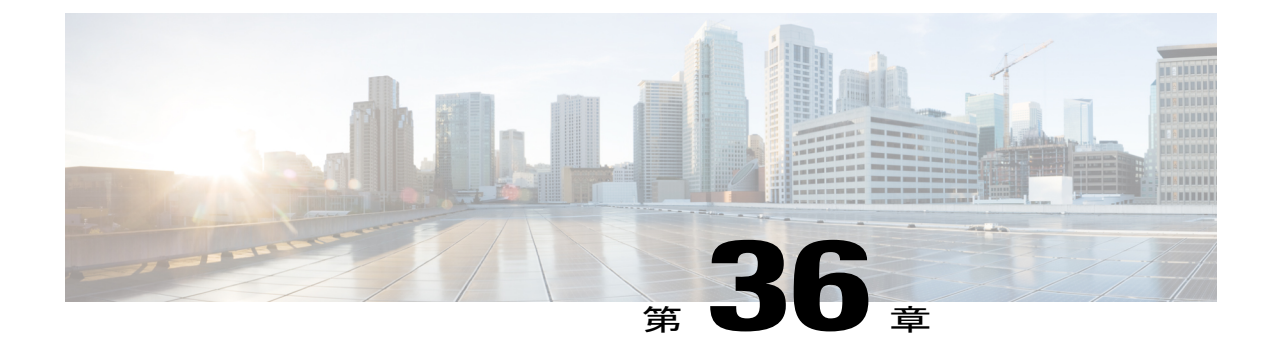

# 外線コール転送の制限事項

- [外線コール転送の制限事項の概要](#page-638-1), 605 ページ
- [外部コール転送の制限事項の設定タスク](#page-639-0) フロー, 606 ページ
- [連携動作と制限事項](#page-645-0), 612 ページ

# <span id="page-638-1"></span>外線コール転送の制限事項の概要

外線コール転送の制限事項は、ゲートウェイ、トランク、およびルートパターンを、システムレ ベルでオンネット(内部)デバイスまたはオフネット(外部)デバイスとして設定するために使 用できる機能です。デバイスをオフネットとして設定すると、外部デバイスへの外線コールの転 送を制限できるため、電話料金の詐欺行為の防止に役立ちます。

[オフネット間転送のブロック(Block OffNet to OffNet Transfer)] サービス パラメータが [はい (True)] に設定されている場合に、オフネット ゲートウェイまたはトランクでコールを転送し ようとすると、コールを転送できないことを通知するメッセージがユーザの電話に表示されます。

この章では、次の用語を使用します。

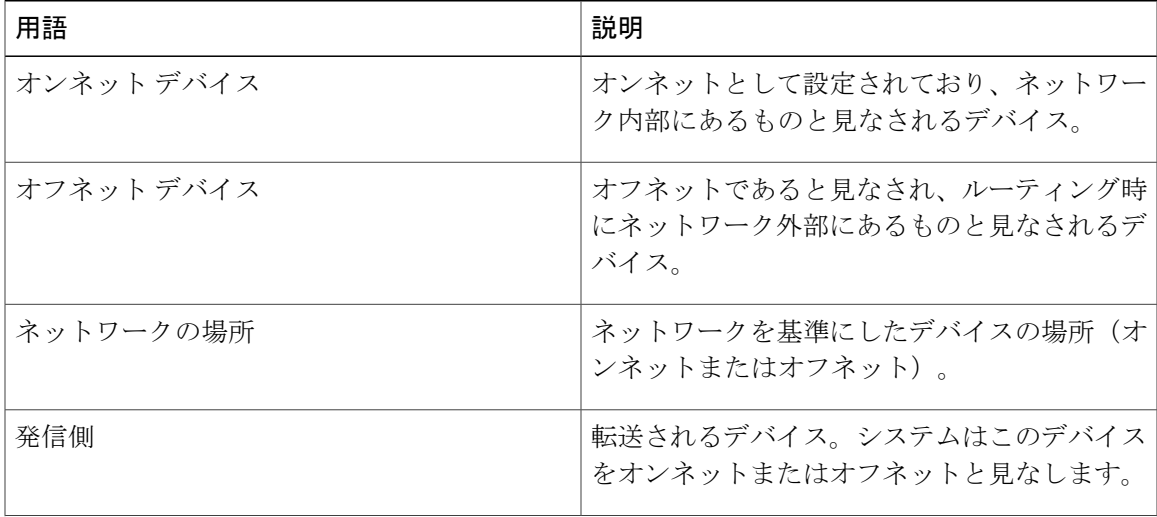

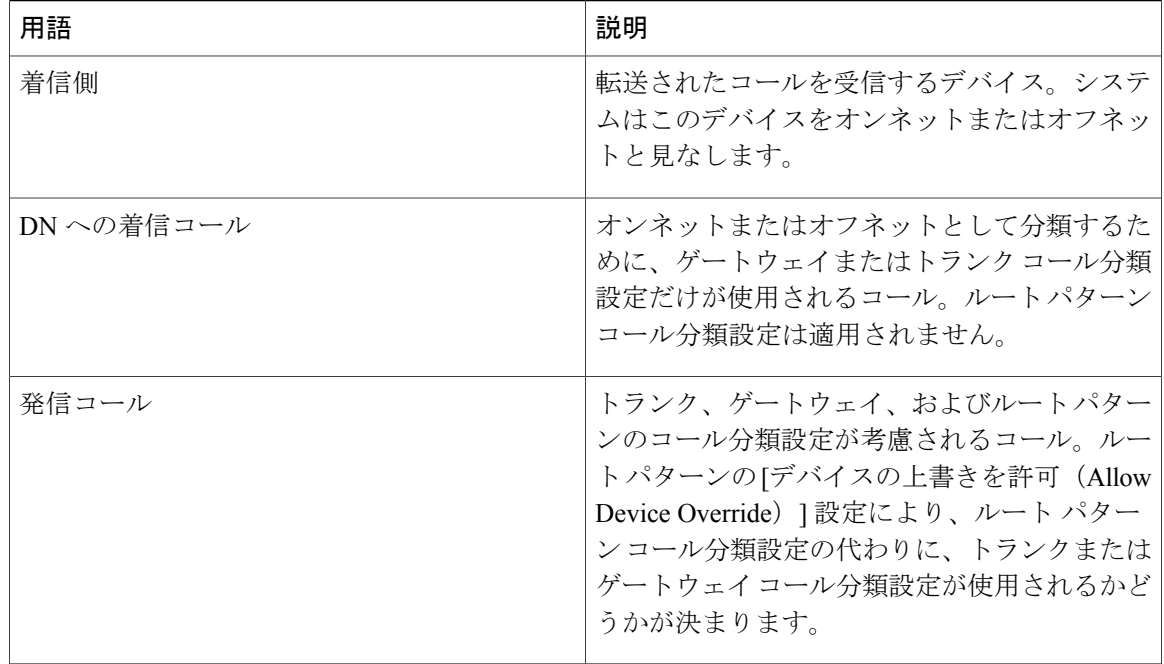

# <span id="page-639-0"></span>外部コール転送の制限事項の設定タスク フロー

## 手順

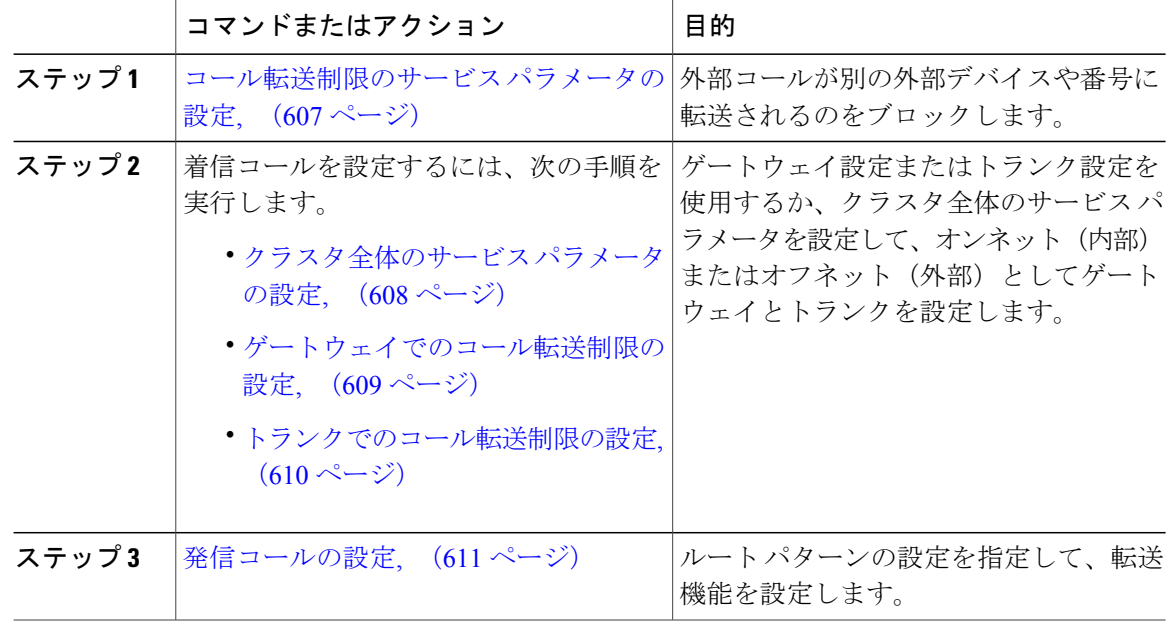

T

## <span id="page-640-0"></span>コール転送制限のサービス パラメータの設定

別の外部デバイスまたは番号への外部コールの転送をブロックするには、以下の手順を実行しま す。

#### 手順

- ステップ **1** [Cisco Unified CM の管理(Cisco Unified CM Administration)] ユーザ インターフェイスから、[シ ステム (System) ] > [サービス パラメータ (Service Parameters) ] を選択します。
- ステップ2 [サービスパラメータの設定 (Service Parameter Configuration) 1ウィンドウで、「サーバ (Server) 1 ドロップダウン メニューから、設定する Cisco Unified CM サーバを選択します。
- ステップ **3** [サービス(Service)] ドロップダウン メニューから [Cisco CallManager(アクティブ)(Cisco CallManager (Active))] を選択します。
- ステップ **4** [オフネット間の転送をブロックする(Block OffNet to OffNet Transfer)] ドロップダウン メニュー から [True] を選択します。デフォルト値は False です。
- ステップ5 [保存 (Save) 1をクリックします。

#### 次の作業

[クラスタ全体のサービス](#page-641-0) パラメータの設定, (608 ページ)

## 着信コールの設定タスク フロー

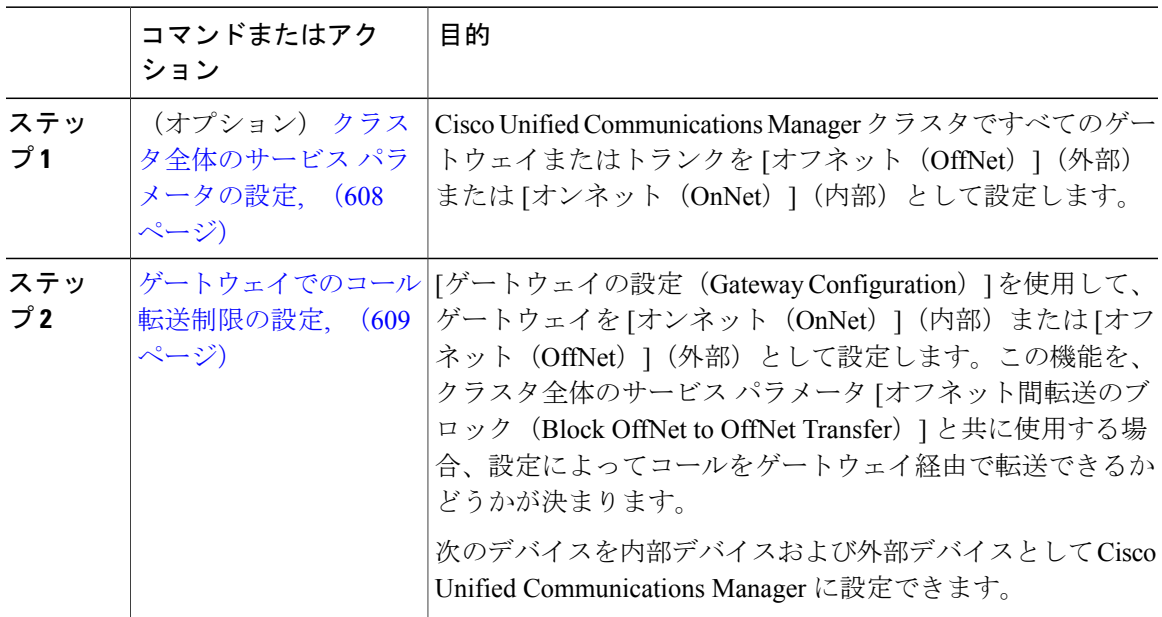

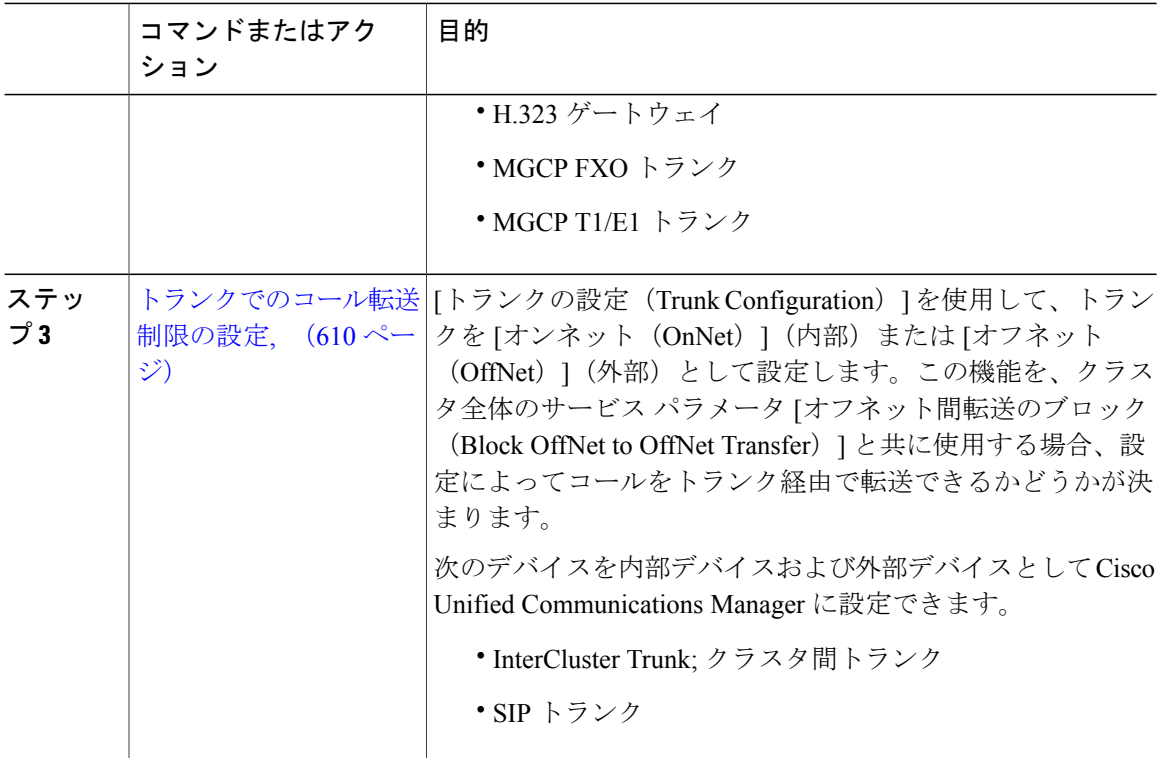

### <span id="page-641-0"></span>クラスタ全体のサービス パラメータの設定

Cisco Unified Communications Manager クラスタで、すべてのゲートウェイまたはトランクを [オフ ネット (OffNet) ] (外部) または [オンネット (OnNet) ] (内部) と設定するには、次の2つの 手順を実行します。

### はじめる前に

[コール転送制限のサービス](#page-640-0) パラメータの設定, (607 ページ)

#### 手順

- ステップ **1** [Cisco Unified CM の管理(Cisco Unified CM Administration)] ユーザ インターフェイスから、[シ ステム (System) 1> [サービス パラメータ (Service Parameters) 1を選択します。
- ステップ2 [サービスパラメータの設定 (Service Parameter Configuration) 1ウィンドウで、「サーバ (Server) 1 ドロップダウン メニューから、設定する Cisco Unified CM サーバを選択します。
- ステップ **3** [サービス(Service)] ドロップダウン メニューから [Cisco CallManager(アクティブ)(Cisco CallManager (Active))] を選択します。
- ステップ **4** [通話の分類(Call Classification)] ドロップダウン メニューから、[オフネット(OffNet)] または [オンネット(OnNet)]を選択します(デフォルトでは[オフネット(OffNet)]が指定されていま す)。

#### 次の作業

[ゲートウェイでのコール転送制限の設定](#page-642-0), (609 ページ)

#### <span id="page-642-0"></span>ゲートウェイでのコール転送制限の設定

オフネット、オンネットまたはシステム デフォルトの使用としてゲートウェイを設定するには、 次の手順を実行します。システムはそれぞれオフネットまたはオンネットとしてのゲートウェイ を通ってネットワークに到達するコールと見なします。

#### はじめる前に

[クラスタ全体のサービス](#page-641-0) パラメータの設定, (608 ページ)

- ステップ **1** [Cisco Unified CM の管理(Cisco Unified CM Administration)] から、[デバイス(Device)] > [ゲー トウェイ (Gateway) 1を選択します。 [ゲートウェイの検索と一覧表示(Find and List Gateways)] ウィンドウが表示されます。
- ステップ **2** 設定されているゲートウェイを一覧表示するには、[検索(Find)] をクリックします。 Cisco Unified Communications Manager で設定されているゲートウェイが表示されます。
- ステップ **3** オフネットまたはオンネットとして設定するゲートウェイを選択します。
- ステップ4 [コールの分類 (Call Classification) 1フィールドでオフネットまたはオンネットを選択します。ク ラスタ全体の制限をすべてのゲートウェイで有効にしている場合、各ゲートウェイを [システム デフォルトの使用 (Use System Default) ]に設定します (つまり、コールの分類サービス パラメー タをゲートウェイの設定として使用します)。
- **ステップ5** [保存 (Save) ] をクリックします。

#### 次の作業

[トランクでのコール転送制限の設定](#page-643-0), (610 ページ)

#### <span id="page-643-0"></span>トランクでのコール転送制限の設定

トランクを[オフネット(OffNet)]、[オンネット(OnNet)]、または[システムのデフォルトを使 用 (Use System Default) 」として設定するには、次の手順を実行します。[オフネット (OffNet) ] または [オンネット (OnNet) ] として設定されているトランクを通じてネットワークに届くコー ルは個々に考慮されます。

#### はじめる前に

[ゲートウェイでのコール転送制限の設定](#page-642-0), (609 ページ)

- ステップ **1** Cisco Unified CM の管理から、[デバイス(Device)] > [トランク(Trunk)] を選択します。 [トランクの検索と一覧表示(Find and List Trunk)] ウィンドウが表示されます。
- ステップ **2** 設定済みのトランクを一覧表示するには、[検索(Find)] をクリックします。 Cisco Unified Communications Manager で設定されたトランクが表示されます。
- ステップ **3** [オフネット(OffNet)] または [オンネット(OnNet)] として設定するトランクを選択します。
- ステップ **4** [コール分類(CallClassification)]ドロップダウンリストから、次のいずれかのフィールドを選択 します。
	- [オフネット(OffNet)]:このフィールドを選択すると、ゲートウェイは外部ゲートウェイ として識別されます。[オフネット(OffNet)] として設定されているゲートウェイからコー ルが届くと、接続先デバイスに外部リングが送信されます。
	- [オンネット(OnNet)]:このフィールドを選択すると、ゲートウェイは内部ゲートウェイと して識別されます。[オンネット (OnNet) ] として設定されているゲートウェイからコール が届くと、接続先デバイスに内部リングが送信されます。
	- [システムのデフォルトを使用(Use System Default)]:このフィールドを選択すると、Cisco Unified Communications Manager のクラスタ全体のサービス パラメータである [コール分類 (Call Classification) 1が使用されます。
	- すべてのトランクでクラスタ全体の制限を有効にした場合は、各トランクを [システム のデフォルトを使用 (Use System Default) ]に設定します (つまり、[コール分類 (Call Classification)] サービス パラメータの設定が読み込まれ、その設定がトランクに使用 されます)。 (注)
- ステップ **5** [保存(Save)] をクリックします。

#### 次の作業

[発信コールの設定](#page-644-0), (611 ページ)

### <span id="page-644-0"></span>発信コールの設定

コールをオンネットまたはオフネットとして分類するには、**[**ルートパターン設定(**RoutePattern Configuration**)**]** ウィンドウの [コール分類(Call Classification)] フィールドをそれぞれオンネッ トまたはオフネットに管理者が設定します。管理者がルート パターン設定の上書きとトランクま たはゲートウェイ設定を使用ができるようにするには、**[**ルート パターン設定(**Route Pattern Configuration**)**]** ウィンドウの [デバイス上書き許可(Allow Device Override)] チェックボックス をオンにします。

#### はじめる前に

[トランクでのコール転送制限の設定](#page-643-0), (610 ページ)

- ステップ **1** [Cisco Unified CM の管理(Cisco Unified CM Administration)] から、[コール ルーティング(Call Routing) |>[ルート/ハント (Route/Hunt) |>[ルート パターン (Route Pattern) | を選択し、[検索 (Find)] をクリックして全てのルート パターンを一覧にします。
- ステップ **2** 設定したいルート パターンを選択するか、[新規追加(Add New)] をクリックします。
- ステップ **3 [**ルート パターン設定(**Route Pattern Configuration**)**]** ウィンドウで、ルート パターンの設定と 転送機能を設定するには、次のフィールドを使用します。
	- a) [コール分類 (Call Classification) ] —オフネットまたはオンネットのルート パターンを使用し てコールを分類するためにこのドロップダウン リストを使用します。
	- b) [外部のダイヤル トーン入力(Provide Outside Dial Tone)] —コールの分類がオフネットに設定 されると、このチェックボックスがチェックされます。
	- c) [デバイス上書き許可(Allow Device Override)] —このチェックボックスをオンにすると、シ ステムは、「ルートパターン設定 (Route Pattern Configuration) | ウィンドウの[コール分類 (Call Classification)] ではなく、ルート パターンに関連付けられたトランクまたはゲートウェイの コール分類を使用します。
- ステップ4 [保存 (Save) ] をクリックします。

# <span id="page-645-0"></span>連携動作と制限事項

# 外線コール転送の制限事項の連携動作

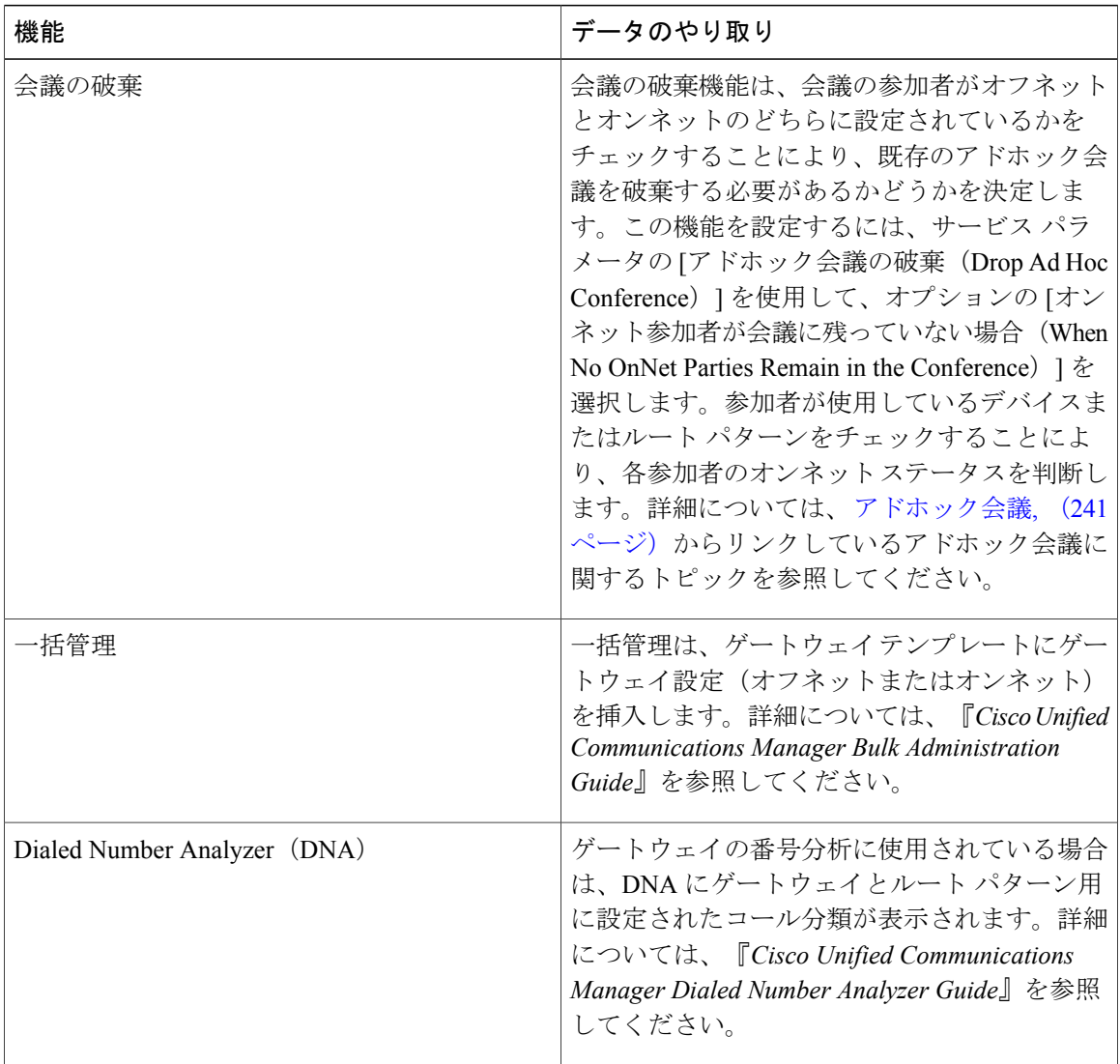

Τ

# 制約事項

 $\overline{\phantom{a}}$ 

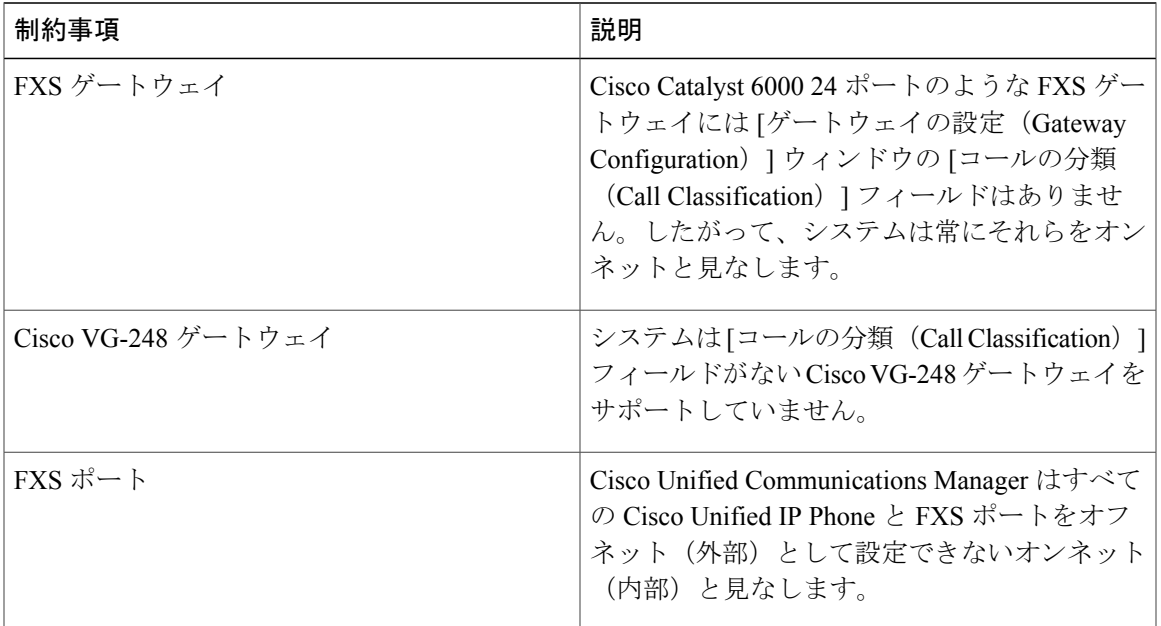

 $\mathbf I$ 

 $\mathbf I$
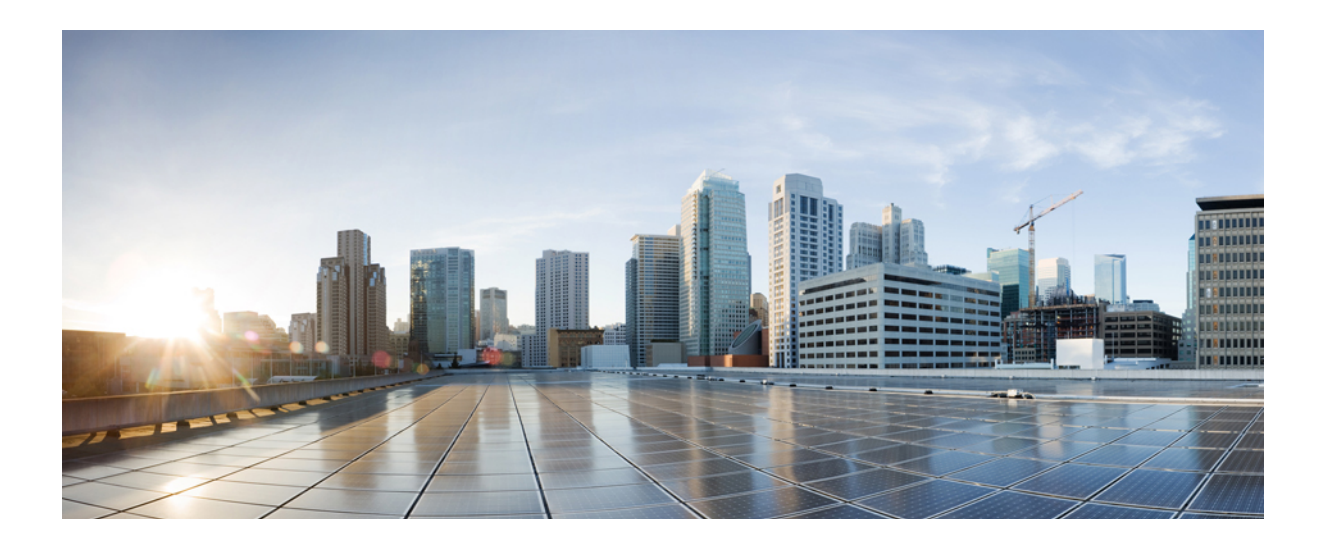

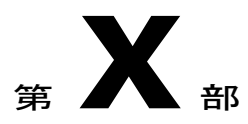

# プレゼンスおよびプライバシー機能

- [割込み](#page-650-0), 617 ページ
- BLF [プレゼンス](#page-666-0), 633 ページ
- [コール表示の制限](#page-684-0), 651 ページ
- [サイレント](#page-700-0), 667 ページ
- [プライバシー](#page-716-0), 683 ページ
- Private Line Automatic [Ringdown,](#page-722-0) 689 ページ
- [セキュア](#page-730-0) トーン, 697 ページ

<span id="page-650-0"></span>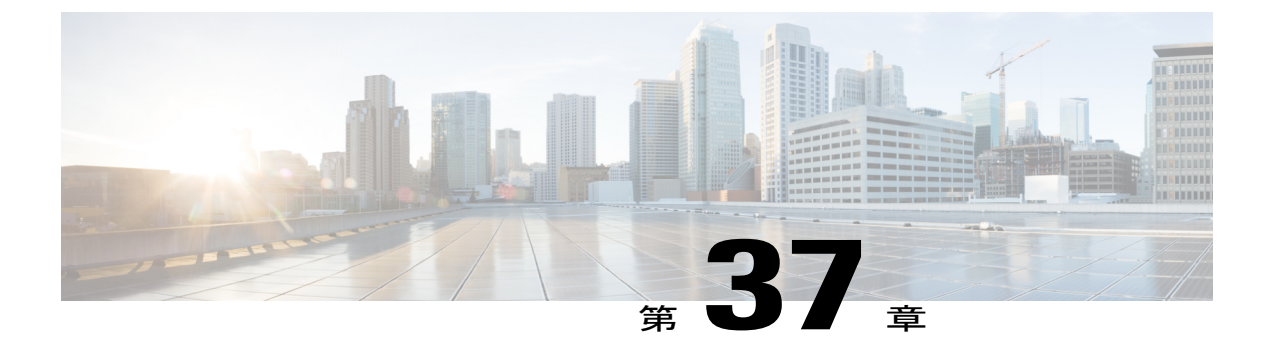

## 割込み

- [割り込みの概要](#page-650-1), 617 ページ
- [割り込みの設定タスク](#page-653-0) フロー, 620 ページ
- [割り込みの連携動作と制限事項](#page-661-0), 628 ページ
- [割り込みのトラブルシューティング](#page-663-0), 630 ページ

### <span id="page-650-1"></span>割り込みの概要

割り込みを使用すると、共有回線上のリモートでアクティブなコールにユーザを追加できます。 回線のリモートでアクティブなコールとは、その回線で電話番号を共有する別のデバイスとの間 のアクティブな(接続された)コールのことです。

パーティ参加トーンを設定すると、基本コールが割り込みコールまたはC割り込みコールに変更 されたときに電話機でトーンが再生されます。また、参加者がマルチパーティ コールから退出し たときも別のトーンが再生されます。

電話機は、次の会議モードで割り込みをサポートします。

- 割り込まれる電話機でのビルトイン会議ブリッジ:このモードでは、[割り込み(Barge)]ソ フトキーを使用します。ほとんどの Cisco Unified IP Phone に、ビルトイン会議ブリッジ機能 があります。
- 共有会議ブリッジ:このモードでは、[C 割り込み(cBarge)] ソフトキーを使用します。

リモートで使用中のコール状態で [割り込み(Barge)] ソフトキーまたは [C 割り込み(cBarge)] ソフトキーを押すと、ユーザがすべての参加者とのコールに追加され、参加者全員が割り込みビー プ音を受信します(設定されている場合)。割り込みに失敗した場合は、元のコールがアクティ ブなままになります。使用可能な会議ブリッジ(ビルトインまたは共有)がない場合、割り込み 要求は拒否され、割り込み発信側のデバイスにメッセージが表示されます。ネットワークまたは Cisco Unified Communications Manager で障害が発生した場合、割り込みコールは保持されます。

割り込みをサポートする Cisco Unified IP Phone のリストについては、Cisco Unified Reporting にロ グインして、[Unified CM Phone 機能リスト(Unified CM Phone Feature List)] レポートを実行しま す。必ず、機能として [ビルトイン ブリッジ(Built In Bridge)] 選択してください。詳細は、[電話](#page-41-0) [機能一覧の生成](#page-41-0), (8 ページ)を参照してください。

### ワンボタン割り込みおよびワンボタン **C** 割り込み

ワンボタン割り込み機能およびワンボタン C 割り込み機能を使用すると、ユーザはリモートでア クティブなコールの共有回線ボタンを押してコールに参加できます。参加者全員が、割り込みビー プ音を受信します(設定されている場合)。割り込みに失敗した場合は、元のコールがアクティ ブなままになります。

電話機は、次の 2 つの会議モードでワンボタン割り込みとワンボタン C 割り込みをサポートしま す。

- 割り込まれる電話機でのビルトイン会議ブリッジ:このモードでは、ワンボタン割り込み機 能を使用します。
- 共有会議ブリッジ:このモードでは、ワンボタン C 割り込み機能を使用します。

リモートで使用中のコールで共有回線ボタンを押すと、ユーザがすべての参加者とのコールに追 加され、参加者全員が割り込みビープ音を受信します(設定されている場合)。割り込みに失敗 した場合は、元のコールがアクティブなままになります。使用可能な会議ブリッジ(ビルトイン または共有)がない場合、割り込み要求は拒否され、割り込み発信側のデバイスにメッセージが 表示されます。

### 組み込み会議

ユーザが[割り込み(Barge)]ソフトキーまたは共有回線ボタンを押すと、組み込み会議ブリッジ が使用可能な場合にこのブリッジを使用して割り込みコールが設定されます。組み込み会議ブリッ ジは、割り込みが設定されていると元のコールへのメディアの中断および表示変更が行われない ため、便利です。

### 共有会議

ユーザが [C割り込み (cBarge) 1ソフトキーまたは共有回線ボタンを押すと、共有会議ブリッジ が使用可能な場合にこのブリッジを使用して割り込みコールが設定されます。元のコールが分割 され、会議ブリッジに参加します。これにより、短いメディア割り込みが発生します。参加者全 員のコール情報が[割り込み (Barge) ]に変わります。""割り込み先コールが会議コールになり、 割り込み対象デバイスが会議の開催者になります。会議の開催者は、会議にさらに参加者を追加 するか、または参加者を削除できます。いずれかの参加者がコールを解放すると、残り 2 人の参 加者に対し短い中断が発生し、これらの参加者はポイントツーポイント コールとして再接続され ます。これにより、共有会議リソースが解放されます。

### 組み込み会議と共有会議の相違点

組み込み会議ブリッジと共有会議での割り込みの相違点を次の表に示します。

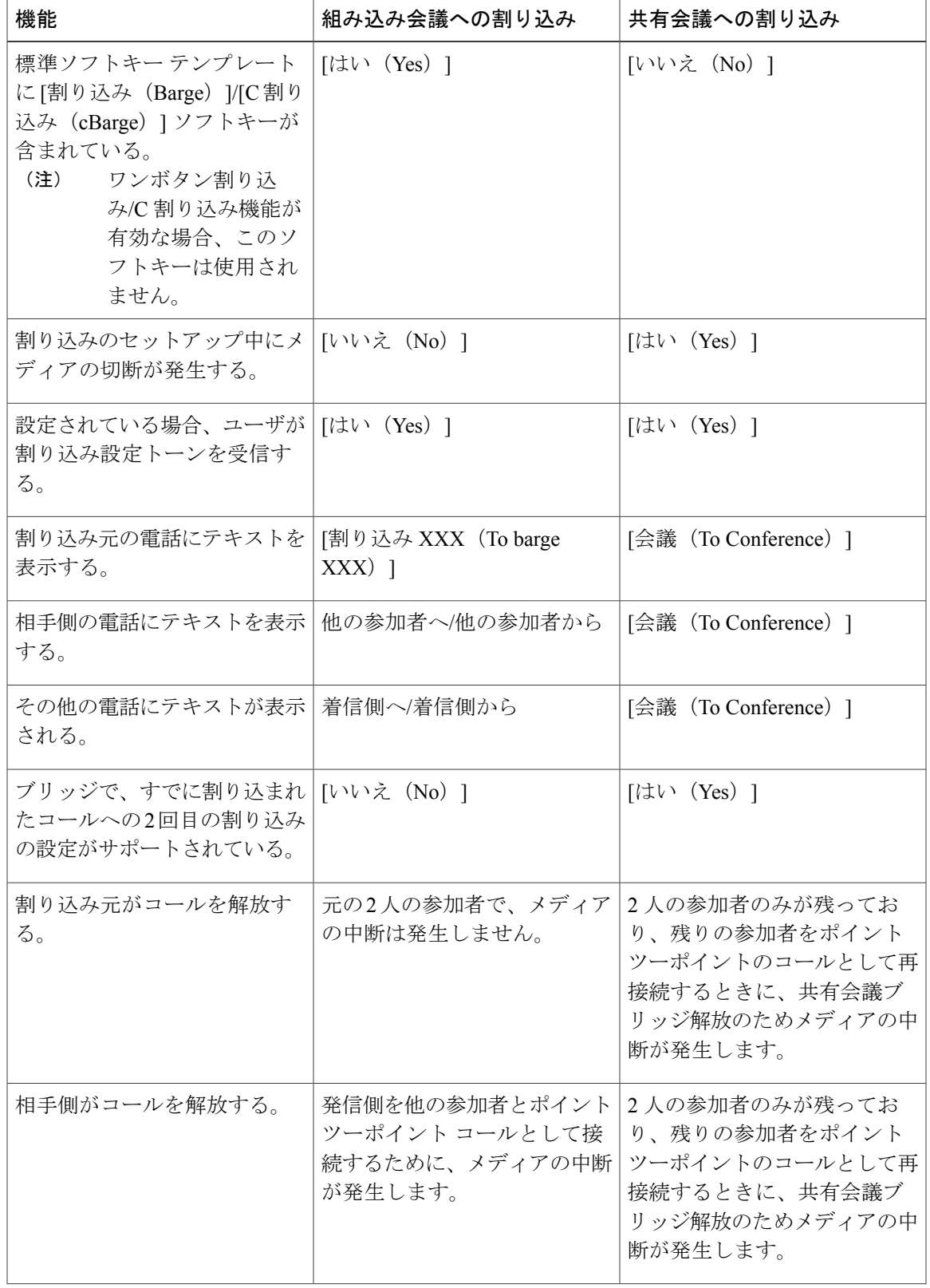

 $\overline{\phantom{a}}$ 

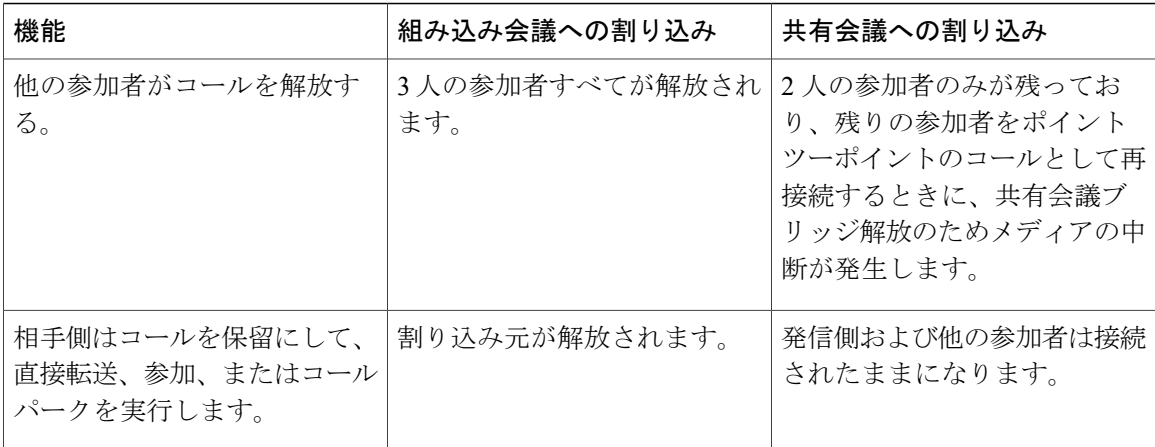

 $\overline{\phantom{a}}$ 

T

## <span id="page-653-0"></span>割り込みの設定タスク フロー

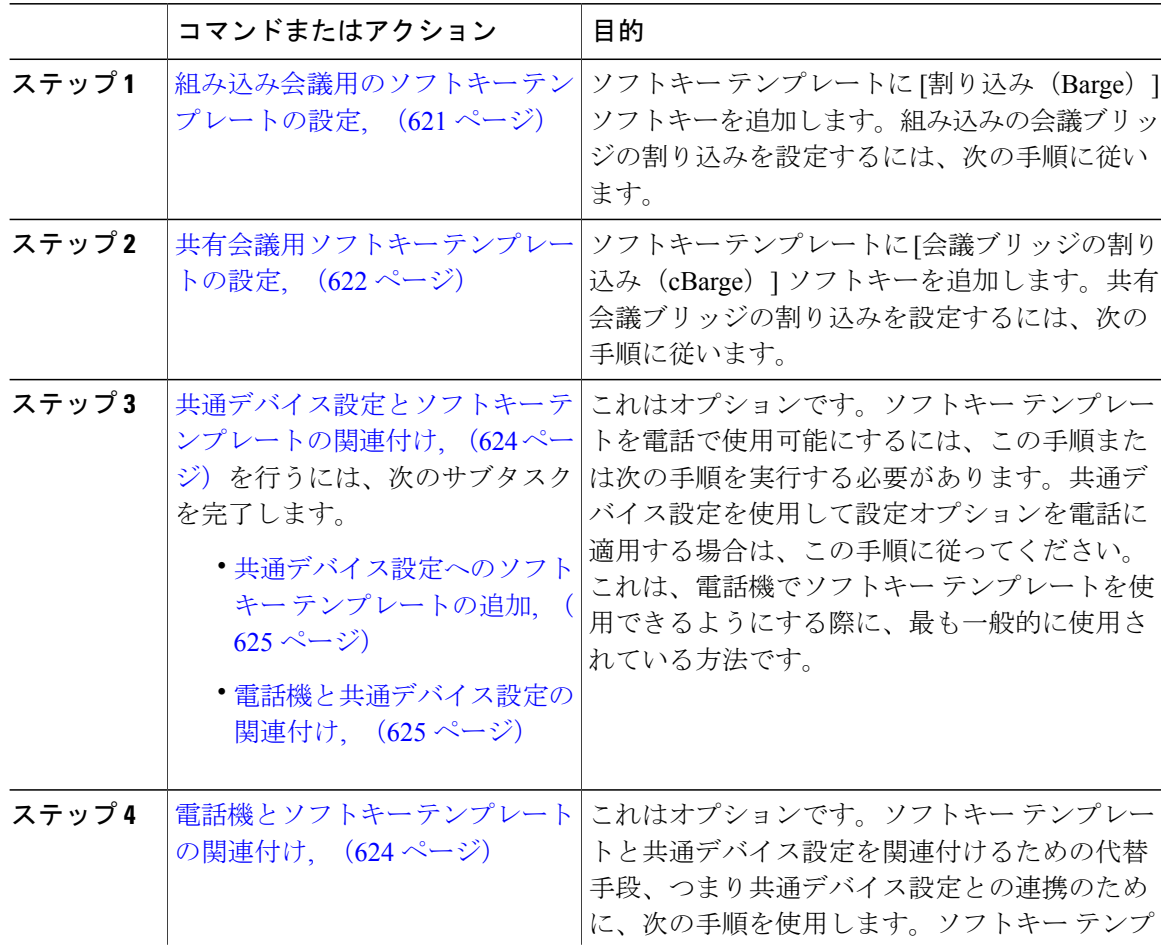

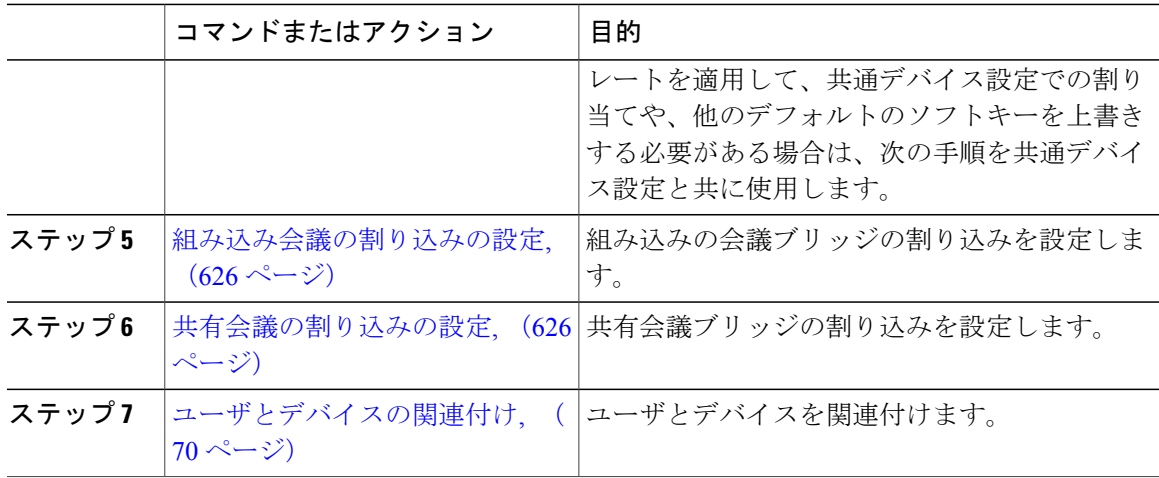

### <span id="page-654-0"></span>組み込み会議用のソフトキー テンプレートの設定

割り込みのためのソフトキー テンプレートを設定し、そのテンプレートに [割り込み (Barge) ] ソフトキーを割り当てます。[割り込み(Barge)] ソフトキーは [リモートで使用中(Remote In Use)] のコールの状態で設定できます。

### 手順

- ステップ **1** [Cisco Unified CM の管理(Cisco Unified CM Administration)] から、[デバイス(Device)] > [デバ イスの設定(Device Settings)] > [ソフトキー テンプレート(Softkey Template)] を選択します。 [ソフトキー テンプレートの設定 (Softkey Template Configuration) 1 ウィンドウが表示されます。
- ステップ **2** 新しいソフトキー テンプレートを作成するには、以下のステップを実行します。それ以外の場合 は次のステップに進みます。
	- a) [新規追加 (Add New) ] をクリックします。
	- b) デフォルトのテンプレートを選択して、[コピー(Copy)] をクリックします。
	- c) [ソフトキーテンプレート名 (Softkey Template Name) ] フィールドに、テンプレートの新しい 名前を入力します。
	- d) [保存 (Save) 1をクリックします。

ステップ **3** 既存のテンプレートにソフトキーを追加するには、以下のステップを実行します。

- a) 検索条件を入力して [検索 (Find) ] をクリックします。
- b) 既存のテンプレートを選択します。

[ソフトキーテンプレートの設定 (Softkey Template Configuration) | ウィンドウが表示されます。

ステップ **4** [デフォルトソフトキーテンプレート(DefaultSoftkeyTemplate)]チェックボックスをオンにし、 このソフトキー テンプレートをデフォルトのソフトキー テンプレートとして指定します。

- あるソフトキー テンプレートをデフォルトのソフトキー テンプレートとして指定した 場合、先にデフォルトの指定を解除してからでないと、そのテンプレートは削除できま せん。 (注)
- ステップ **5** 右上隅にある [関連リンク(Related Links)] ドロップダウン リストから [ソフトキー レイアウト の設定 (Configure Softkey Layout) | を選択し、[移動(Go) | をクリックします。
- ステップ **6** [設定するコール状態の選択(Select a Call State to Configure)] ドロップダウン リストから、ソフ トキーに表示するコール状態を選択します。
- ステップ **7** [選択されていないソフトキー(Unselected Softkeys)] リストから追加するソフトキーを選択し、 右矢印をクリックして [選択されたソフトキー(Selected Softkeys)] リストにそのソフトキーを移 動します。新しいソフトキーの位置を変更するには、上矢印と下矢印を使用します。
- ステップ **8** 追加のコール状態のソフトキーを表示するには、上記のステップを繰り返します。
- **ステップ9** [保存 (Save) ] をクリックします。
- ステップ **10** 次のいずれかの作業を実行します。
	- すでにデバイスに関連付けられているテンプレートを変更した場合は、[設定の適用(Apply Config)] をクリックしてデバイスを再起動します。
	- 新しいソフトキーテンプレートを作成した場合は、そのテンプレートをデバイスに関連付け た後にデバイスを再起動します。詳細については、「次の作業」の項を参照してください。

#### 次の作業

次のいずれかの手順を実行します。

- [共通デバイス設定へのソフトキー](#page-658-0) テンプレートの追加, (625 ページ)
- [電話機と共通デバイス設定の関連付け](#page-658-1), (625 ページ)

### <span id="page-655-0"></span>共有会議用ソフトキー テンプレートの設定

共有会議用ソフトキー テンプレートを設定し、C 割り込みソフトキーをそのテンプレートに割り 当てます。[リモート使用中(Remote InUse)]発信状態でC割り込みソフトキーを設定できます。

- ステップ **1** [Cisco Unified CM の管理(Cisco Unified CM Administration)] から、[デバイス(Device)] > [デバ イスの設定(Device Settings)] > [ソフトキー テンプレート(Softkey Template)] を選択します。 [ソフトキー テンプレートの設定(Softkey Template Configuration)] ウィンドウが表示されます。
- ステップ **2** 新しいソフトキー テンプレートを作成するには、以下のステップを実行します。それ以外の場合 は次のステップに進みます。
	- a) [新規追加(Add New)] をクリックします。
	- b) デフォルトのテンプレートを選択して、[コピー(Copy)] をクリックします。
- c) [ソフトキー テンプレート名(Softkey Template Name)] フィールドに、テンプレートの新しい 名前を入力します。
- d) [保存 (Save) ] をクリックします。
- ステップ **3** 既存のテンプレートにソフトキーを追加するには、以下のステップを実行します。 a) 検索条件を入力して [検索 (Find) ] をクリックします。 b) 既存のテンプレートを選択します。 [ソフトキー テンプレートの設定(Softkey Template Configuration)] ウィンドウが表示されます。
- ステップ **4** [デフォルトソフトキーテンプレート(DefaultSoftkeyTemplate)]チェックボックスをオンにし、 このソフトキー テンプレートをデフォルトのソフトキー テンプレートとして指定します。
	- あるソフトキー テンプレートをデフォルトのソフトキー テンプレートとして指定した 場合、先にデフォルトの指定を解除してからでないと、そのテンプレートは削除できま せん。 (注)
- ステップ **5** 右上隅にある [関連リンク(Related Links)] ドロップダウン リストから [ソフトキー レイアウト の設定 (Configure Softkey Layout) | を選択し、[移動 (Go) | をクリックします。
- ステップ **6** [設定するコール状態の選択(Select a Call State to Configure)] ドロップダウン リストから、ソフ トキーに表示するコール状態を選択します。
- ステップ **7** [選択されていないソフトキー(Unselected Softkeys)] リストから追加するソフトキーを選択し、 右矢印をクリックして [選択されたソフトキー(Selected Softkeys)] リストにそのソフトキーを移 動します。新しいソフトキーの位置を変更するには、上矢印と下矢印を使用します。
- ステップ **8** 追加のコール状態のソフトキーを表示するには、上記のステップを繰り返します。
- ステップ9 [保存 (Save) ] をクリックします。
- ステップ **10** 次のいずれかの作業を実行します。
	- すでにデバイスに関連付けられているテンプレートを変更した場合は、[設定の適用(Apply Config) 1をクリックしてデバイスを再起動します。
	- 新しいソフトキーテンプレートを作成した場合は、そのテンプレートをデバイスに関連付け た後にデバイスを再起動します。詳細については、「次の作業」の項を参照してください。

### 次の作業

次のいずれかの手順を実行します。

- [共通デバイス設定へのソフトキー](#page-658-0) テンプレートの追加, (625 ページ)
- [電話機と共通デバイス設定の関連付け](#page-658-1), (625 ページ)

### <span id="page-657-1"></span>電話機とソフトキー テンプレートの関連付け

手順

ステップ **1** [Cisco Unified CM の管理(Cisco Unified CM Administration)] から、[デバイス(Device)] > [電話 (Phone)] を選択します。

[電話の検索/一覧表示 (Find and List Phones) 1ウィンドウが表示されます。

- ステップ **2** ソフトキー テンプレートを追加する電話機を検索します。
- ステップ **3** 次のいずれかの作業を実行します。
	- [共通デバイス設定(Common Device Configuration)] ドロップダウン リストから、必要なソ フトキー テンプレートが含まれている共通デバイス設定を選択します。
	- [ソフトキーテンプレート(SoftkeyTemplate)]ドロップダウンリストで、[割り込み(Barge)] または [C 割り込み (cBarge) 1ソフトキーが含まれているテンプレートを選択します。

ステップ4 [保存 (Save) ] をクリックします。 電話の設定を更新するには[リセット (Reset) ]を押すというメッセージ付きのダイアログボック スが表示されます。

### <span id="page-657-0"></span>共通デバイス設定とソフトキー テンプレートの関連付け

これはオプションです。ソフトキー テンプレートを電話機に関連付ける方法は 2 つあります。

- ソフトキー テンプレートを [電話の設定 (Phone Configuration) ] に追加する。
- ソフトキー テンプレートを共通デバイス設定に追加する。

ここに示す手順では、ソフトキー テンプレートを**共通デバイス設定**に関連付ける方法について説 明します。システムが共通デバイス設定を使用して設定オプションを電話機に適用する場合は、 この手順に従ってください。これは、電話機でソフトキー テンプレートを使用できるようにする 際に、最も一般的に使用されている方法です。

別の方法を使用するには、[電話機とソフトキーテンプレートの関連付け](#page-657-1), (624ページ) を参照し てください。

- ステップ **1** [共通デバイス設定へのソフトキー](#page-484-0) テンプレートの追加, (451 ページ)
- ステップ **2** [電話機と共通デバイス設定の関連付け](#page-485-0), (452 ページ)

<span id="page-658-0"></span>共通デバイス設定へのソフトキー テンプレートの追加

### 手順

- ステップ **1** Cisco Unified CM の管理で、[デバイス(Device)] > [デバイスの設定(DeviceSettings)] > [共通デ バイス設定(Common Device Configuration)] を選択します。 [共通デバイス設定の検索と一覧表示(Find and List Common Device Configuration)] ウィンドウが 表示されます。
- ステップ **2** 新しい共通デバイス設定を作成し、それにソフトキー テンプレートを関連付けるには、以下の手 順を実行します。それ以外の場合は、次のステップに進みます。
	- a) [新規追加 (Add New) ] をクリックします。
	- b) [名前(Name)] フィールドに、共通デバイス設定の名前を入力します。
	- c) [保存 (Save) ] をクリックします。
- ステップ **3** 既存の共通デバイス設定にソフトキー テンプレートを追加するには、以下の手順を実行します。 a) 検索条件を入力して [検索 (Find) ] をクリックします。 b) 既存の共通デバイス設定を選択します。
	- [共通デバイス設定 (Common Device Configuration) ] ウィンドウが表示されます。
- ステップ **4** [ソフトキー テンプレート(Softkey Template)] ドロップダウン リストで、使用可能にするソフト キーが含まれているソフトキー テンプレートを選択します。
- ステップ5 [保存 (Save) ] をクリックします。
- ステップ **6** 次のいずれかの作業を実行します。
	- 新しい共通デバイス設定を作成してその設定をデバイスに関連付けた後に、デバイスを再起 動します。詳細については、「次の作業」の項を参照してください。
	- すでにデバイスに関連付けられている共通デバイス設定を変更した場合は、[設定の適用 (Apply Config)] をクリックしてデバイスを再起動します。

#### 次の作業

[電話機と共通デバイス設定の関連付け](#page-658-1), (625 ページ)

### <span id="page-658-1"></span>電話機と共通デバイス設定の関連付け

#### 手順

ステップ **1** [Cisco Unified CM の管理(Cisco Unified CM Administration)] から、[デバイス(Device)] > [電話 (Phone)] を選択します。

[電話の検索と一覧表示(Find and List Phones)] ウィンドウが表示されます。

- ステップ **2** ソフトキー テンプレートを追加する電話機を検索します。
- ステップ **3** [共通デバイス設定(Common Device Configuration)] ドロップダウン リストから、新しいソフト キー テンプレートが含まれている共通デバイス設定を選択します。
- ステップ4 [保存 (Save) ] をクリックします。
- ステップ **5** [リセット(Reset)] をクリックして、電話機の設定を更新します。

### <span id="page-659-0"></span>組み込み会議の割り込みの設定

### 手順

- ステップ1 Cisco Unified CM の管理で、「システム (System) 1>「サービス パラメータ (Service Parameters) 1 の順に選択し、[組み込みブリッジの有効化(Built In Bridge Enable)] クラスタ全体サービス パラ メータを [オン (On) ] に設定します。
	- このパラメータが [オフ (Off) ]に設定されている場合は、[電話の設定 (Phone Configuration)] ウィンドウの [組み込みブリッジ(Built in Bridge)] フィールドを設定 することにより、各電話機の割り込みを設定してください。 (注)
- ステップ **2** クラスタ全体のサービス パラメータの [パーティ エントランス トーン(Party Entrance Tone)] を [はい(True)]に設定するか(トーンを使用する場合に必要)、[電話番号の設定(DirectoryNumber Configuration)] ウィンドウの [パーティ エントランス トーン(Party Entrance Tone)] フィールド を設定します。
- ステップ **3** [ワンボタン割り込み/C 割り込みポリシー(Single Button Barge/CBarge Policy)] を [割り込み (Barge)] に設定します。
	- このパラメータが [オフ (Off) ] に設定されている場合は、[電話の設定 (Phone Configuration)] ウィンドウの [ワンボタン割り込み(Single Button Barge)] フィールド を設定することにより、各電話機のワンボタン割り込み機能を設定してください。 (注)
- ステップ **4** [呼び出し時の割り込みを許可(Allow BargeWhenRinging)]サービスパラメータを[はい(True)] に設定します。
- <span id="page-659-1"></span>ステップ **5** [保存(Save)] をクリックします。

### 共有会議の割り込みの設定

シスコは割り込みを設定しているユーザに対して共有会議の割り込み (C割り込み)を設定しな いことをお勧めします。各ユーザに対して 1 つの割り込みメソッドを選択します。

### 手順

- **ステップ1 Cisco Unified CM の管理で、「システム(System)] > [サービス パラメータ(Service Parameters)]** の順に選択し、「組み込みブリッジの有効化 (Built In Bridge Enable) 1クラスタ全体サービス パラ メータを [オン (On) ] に設定します。
	- このパラメータを [Off] に設定する場合、[電話の設定(Phone Configuration)] ウィンド ウの [組み込みブリッジ(Built in Bridge)] フィールドを設定することで、電話ごとの C 割り込みを設定します。 (注)
- ステップ **2** [パーティ参加トーン(Party Entrance Tone)] クラスタ全体サービス パラメータを [True] (トーン に対する要件)に設定するか、[電話番号の設定(Directory Number Configuration)] ウィンドウの [パーティ参加トーン(Party Entrance Tone)] フィールドを設定します。
- ステップ **3** [ワンボタン割り込み機能/C 割り込みポリシー(Single Button Barge/CBarge Policy)] に [C 割り込 み (cBarge) ] を設定します。
	- このパラメータを [Off] に設定する場合、[電話の設定(Phone Configuration)] ウィンド ウの [ワンボタン C 割り込み(Single Button cBarge)] フィールドを設定することで、電 話ごとのワンボタン C 割り込みを設定します。 (注)
- ステップ4 [呼び出し時の割り込みを許可 (Allow Barge When Ringing) | サービス パラメータを[はい (True) ] に設定します。
- ステップ5 [保存 (Save) ] をクリックします。

### ユーザとデバイスの関連付け

- ステップ 1 [Cisco Unified CM の管理(Cisco Unified CM Administration)]で、[ユーザの管理(User Management)] > [エンド ユーザ(End User)] を選択します。
- ステップ **2** [ユーザを次の条件で検索(Find User Where)] フィールドで適切なフィルタを指定した後、[検索 (Find)] をクリックしてユーザのリストを取得します。
- ステップ **3** ユーザを一覧から選択します。 [エンド ユーザの設定 (End User Configuration) ] ウィンドウが表示されます。
- ステップ **4** [デバイス情報(Device Information)] セクションを探します。
- ステップ **5** [デバイスの割り当て(Device Association)] をクリックします。 **[**ユーザ デバイス割り当て(**User Device Association**)**]** ウィンドウが表示されます。
- ステップ **6** 適切な CTI リモート デバイスを探して選択します。
- ステップ **7** 関連付けを完了するには、[選択/変更の保存(Save Selected/Changes)] をクリックします。
- ステップ **8** [関連リンク(Related Links)] ドロップダウン リスト ボックスで [ユーザの設定に戻る(Back to User) | を選択し、[検索 (Go) | をクリックします。

[エンド ユーザの設定 (End User Configuration) ] ウィンドウが表示され、選択し、割り当てたデ バイスが、[制御するデバイス(Controlled Devices)] ペインに表示されます。

## <span id="page-661-0"></span>割り込みの連携動作と制限事項

ここでは、割り込み機能およびプライバシー機能の連携動作と制限事項について説明します。

### 割り込みの連携動作

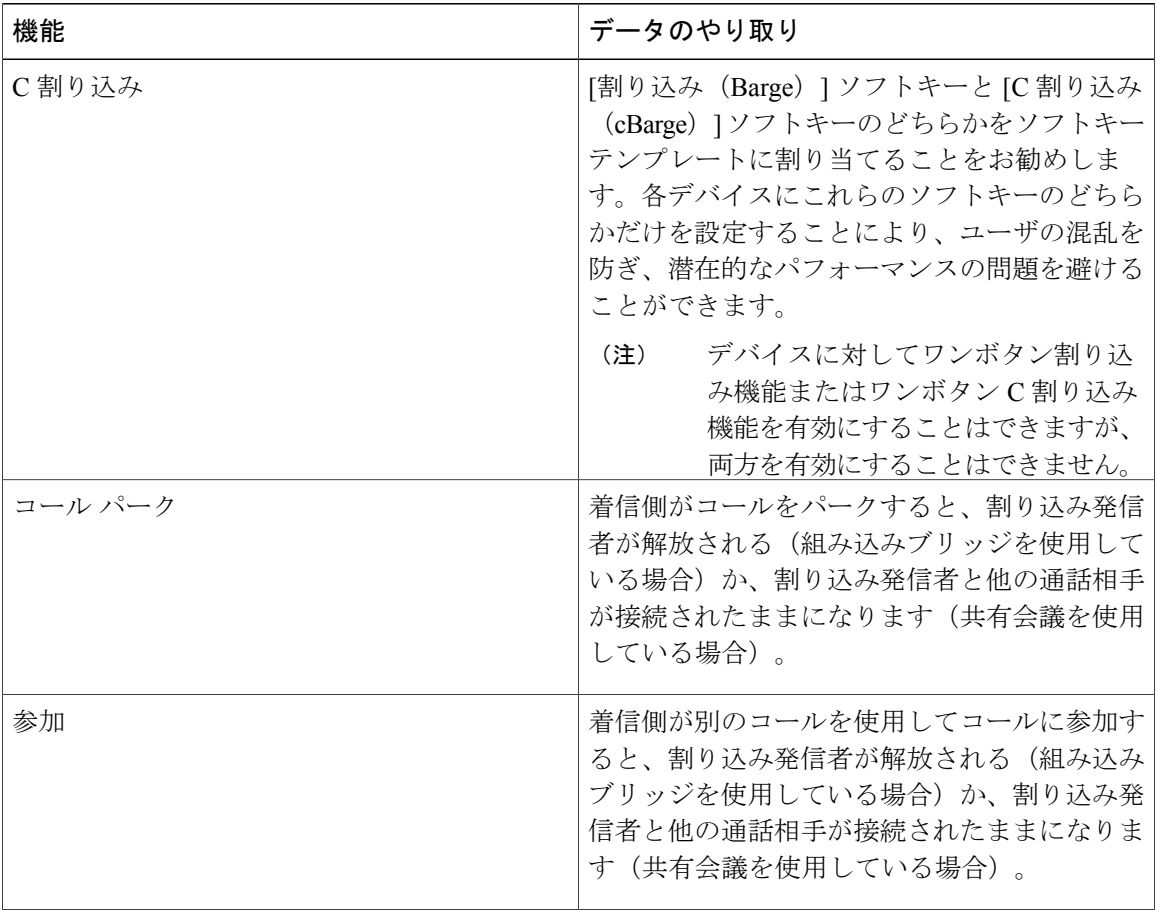

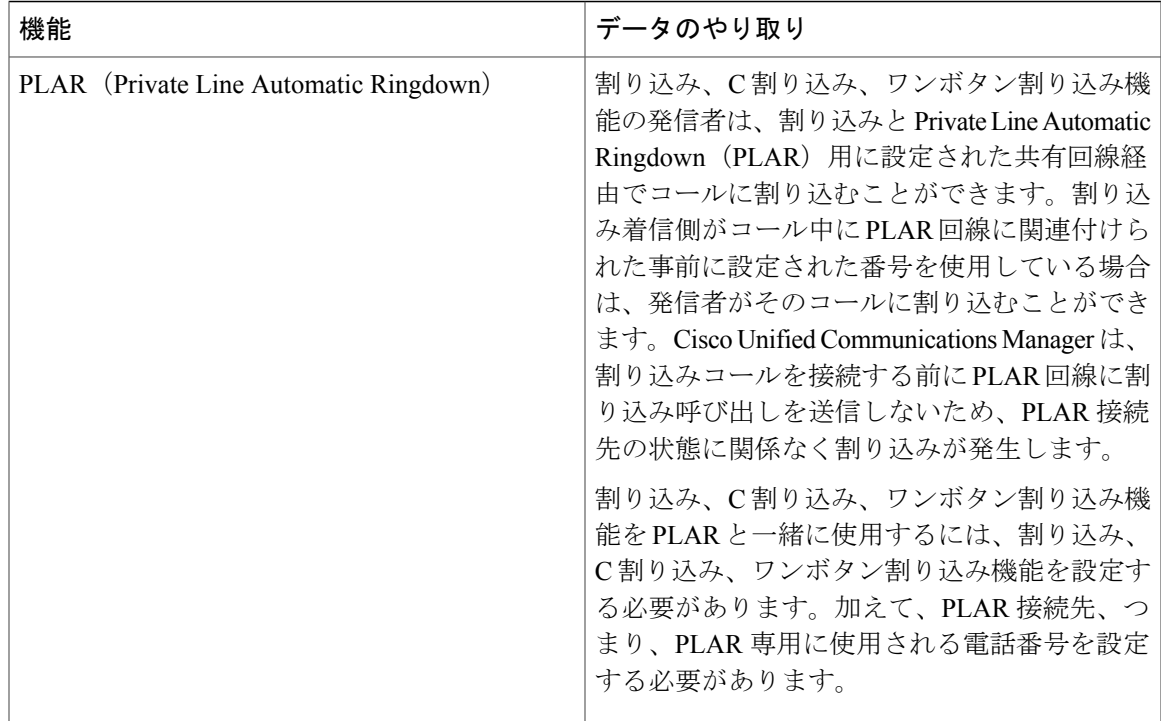

### 割り込みの制限

 $\mathbf{I}$ 

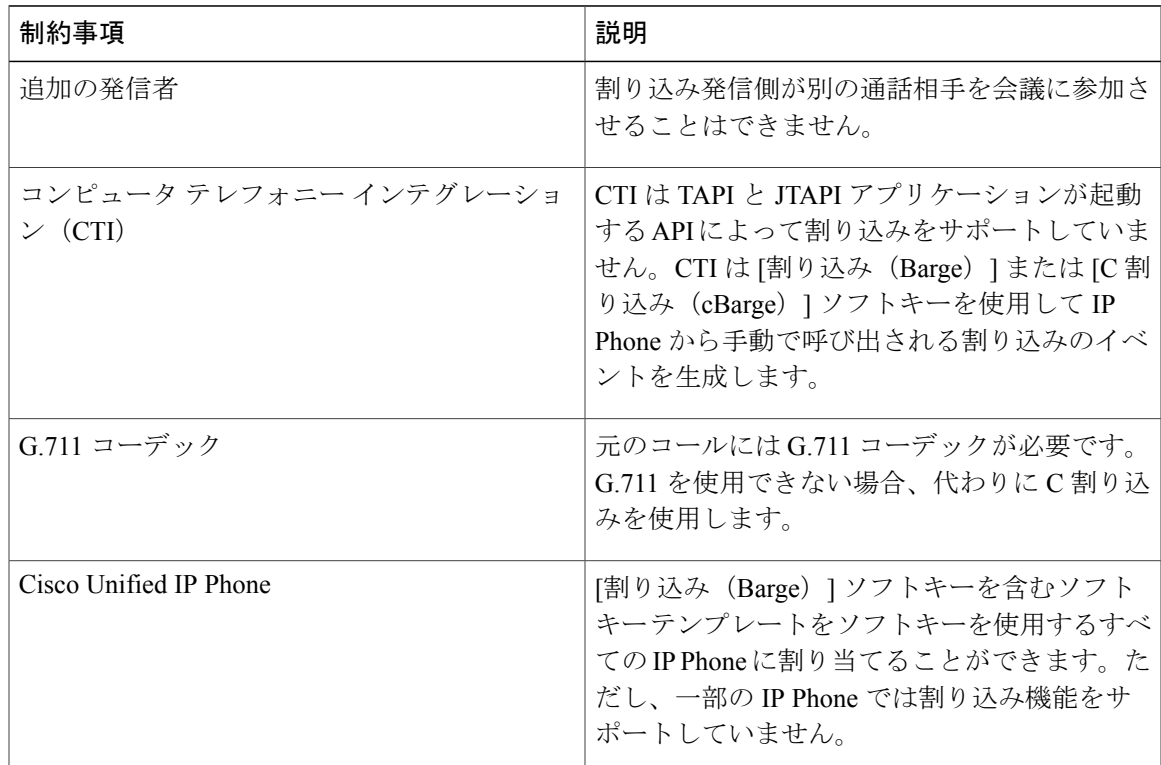

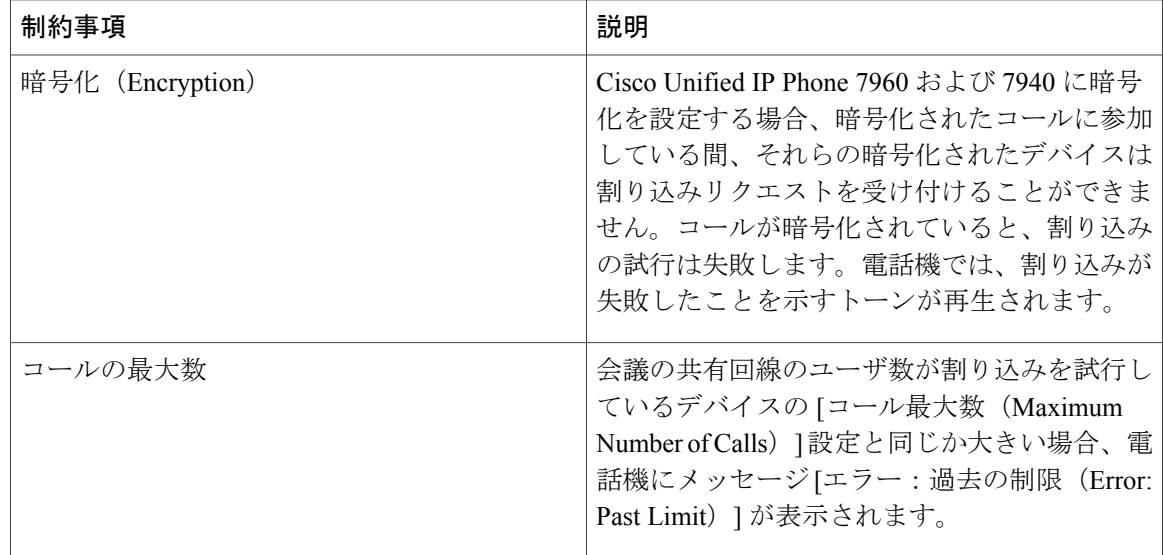

## <span id="page-663-0"></span>割り込みのトラブルシューティング

### 使用可能な会議ブリッジがない

### 問題

[割り込み(Barge)] ソフトキーを押すと、IP Phone に「使用可能な会議ブリッジがありません (No Conference Bridge Available)」というメッセージが表示されます。

### 考えられる原因

[電話の設定 (Phone Configuration) | ウィンドウの [ビルトインブリッジ (Built In Bridge) |フィー ルドで対象の電話機が正しく設定されていません。

### 解決法

問題を解決するには、次の手順を実行します。

- **1** Cisco Unified CM の管理から、[デバイス(Device)] > [電話(Phone)] を選択して [電話の検索 (Find the phone)] をクリックし、問題がある電話機の電話機設定を見つけます。
- **2** [ビルトイン ブリッジ(Built In Bridge)] フィールドを [オン(On)] に設定します。
- **3** [更新(Update)] をクリックします。
- **4** 電話機をリセットします。

### **[**エラー:過去の制限(**Error: Past Limit**)**]**

### 問題

電話に、メッセージ [エラー:過去の制限(Error: Past Limit)] が表示されます。

### 考えられる原因

会議の共有回線のユーザ数が割り込みを試行しているデバイスの[コール最大数(MaximumNumber of Calls) コフィールドと同じか大きい。

### 解決法

Г

- [サービスパラメータ設定 (Service Parameter Configuration) ]ウィンドウに移動して、[クラス タ全体のパラメータ (機能 - 会議) (Clusterwide Parameters (Feature - Conference))] を探しま す。必要に応じて、[最大アドホック会議 (Maximum Ad Hoc Conference) ]パラメータの値を 増加させます。
- •割り込みを試行しているデバイスの共有回線の [コール最大数 (Maximum Number of Calls) ] の値を確認して、必要に応じて値を増加させます。

 $\mathbf I$ 

 $\mathbf I$ 

<span id="page-666-0"></span>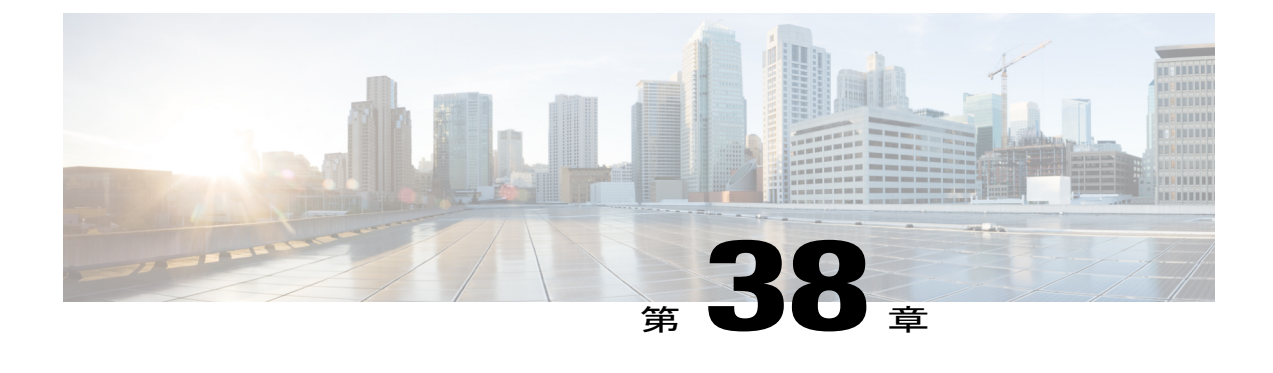

## **BLF** プレゼンス

- BLF [プレゼンスの概要](#page-666-1), 633 ページ
- BLF [プレゼンスの前提条件](#page-667-0), 634 ページ
- BLF [プレゼンスの設定タスク](#page-667-1) フロー, 634 ページ
- BLF [プレゼンスの連携動作と制限事項](#page-681-0), 648 ページ

### <span id="page-666-1"></span>**BLF** プレゼンスの概要

他のユーザの電話番号上でのリアルアイム ステータスまたは Uniform Resource Identifier(URI) のSession InitiationProtocol(SIP)を、ウォッチャであるユーザがウォッチャのデバイスからモニ タするには、話中ランプ フィールド(BLF)機能を使用します。

ユーザのステータスまたはBLFプレゼンスエンティティ(プレゼンティティとも呼ばれます)を ウォッチャがモニタできるようにするには、次のオプションを使用します。

- BLF と短縮ダイヤル ボタン
- ディレクトリ ウィンドウの不在着信、発信履歴、または着信履歴のリスト
- 共有ディレクトリ(社内ディレクトリなど)

既存エントリのBLFステータスがコールリストとディレクトリに表示されます。BLFと短縮ダイ ヤルボタンを設定すると、BLFプレゼンスエンティティがウォッチャのデバイス上に短縮ダイヤ ルとして表示されます。

ウォッチャが Cisco Unified Communications Manager に BLF プレゼンス リクエストを送信すると、 BLFプレゼンスエンティティのステータスを表示できます。管理者がBLFプレゼンス機能を設定 すると、ウォッチャのデバイスにリアルタイム ステータス アイコンが現れ、BLF プレゼンス エ ンティティが電話上にあるか、電話上にないか、ステータス不明か、などが表示されます。

エクステンション モビリティ ユーザは、エクステンション モビリティ サポートを使用すると電 話の BLF プレゼンス機能を利用できます。

BLFプレゼンスグループの認証により、認証されたウォッチャのみが接続先のBLFプレゼンスス テータスにアクセスできるようになります。BLF または短縮ダイヤルの設定がある場合にウォッ チャが接続先をモニタできるように管理者が認証するため、BLF プレゼンス グループの認証は BLF または短縮ダイヤルには適用されません。

## <span id="page-667-0"></span>**BLF** プレゼンスの前提条件

• BLF プレゼンス機能で使用する電話を設定します。

• BLF プレゼンス機能で使用する SIP トランクを設定します。

## <span id="page-667-1"></span>**BLF** プレゼンスの設定タスク フロー

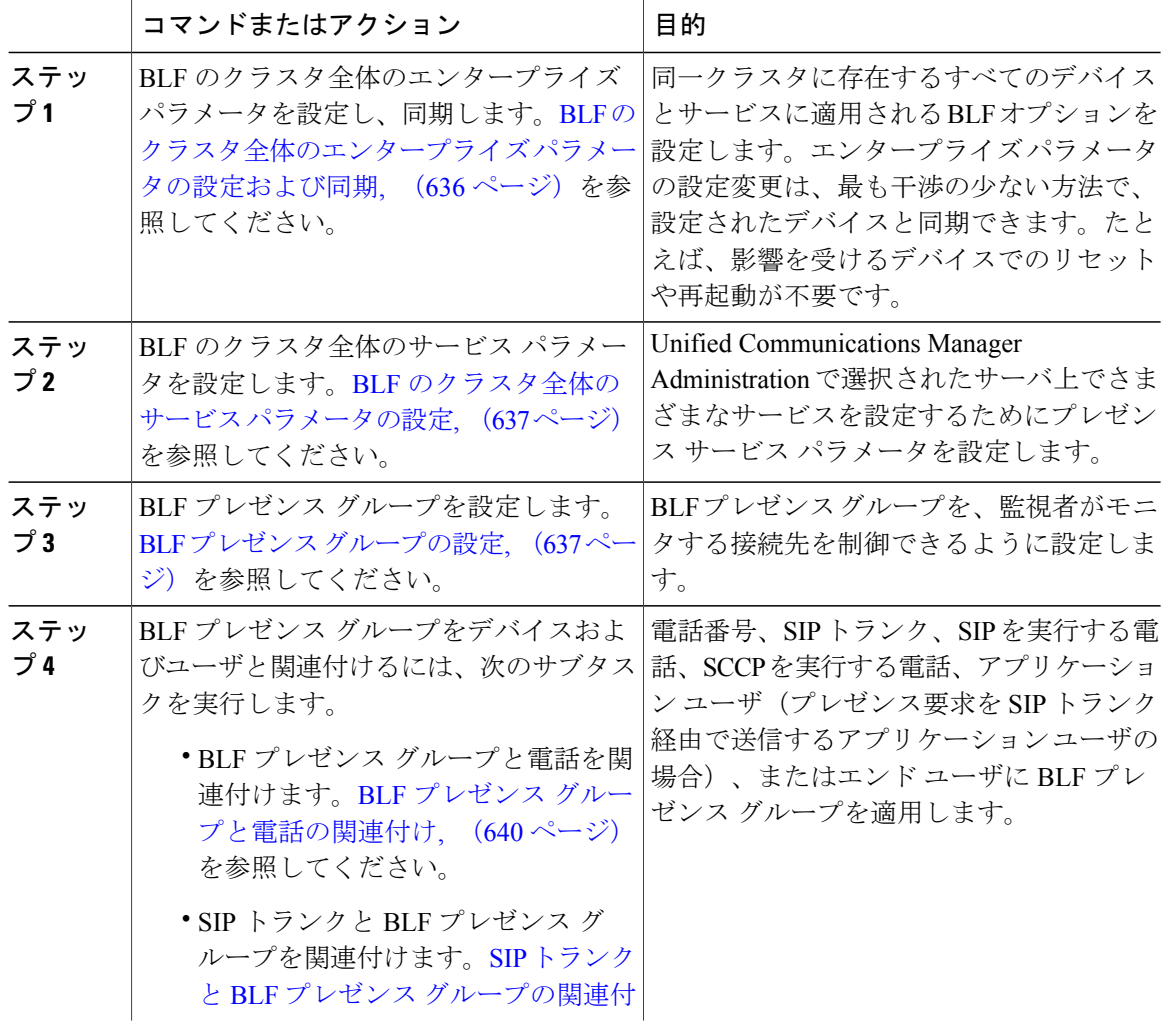

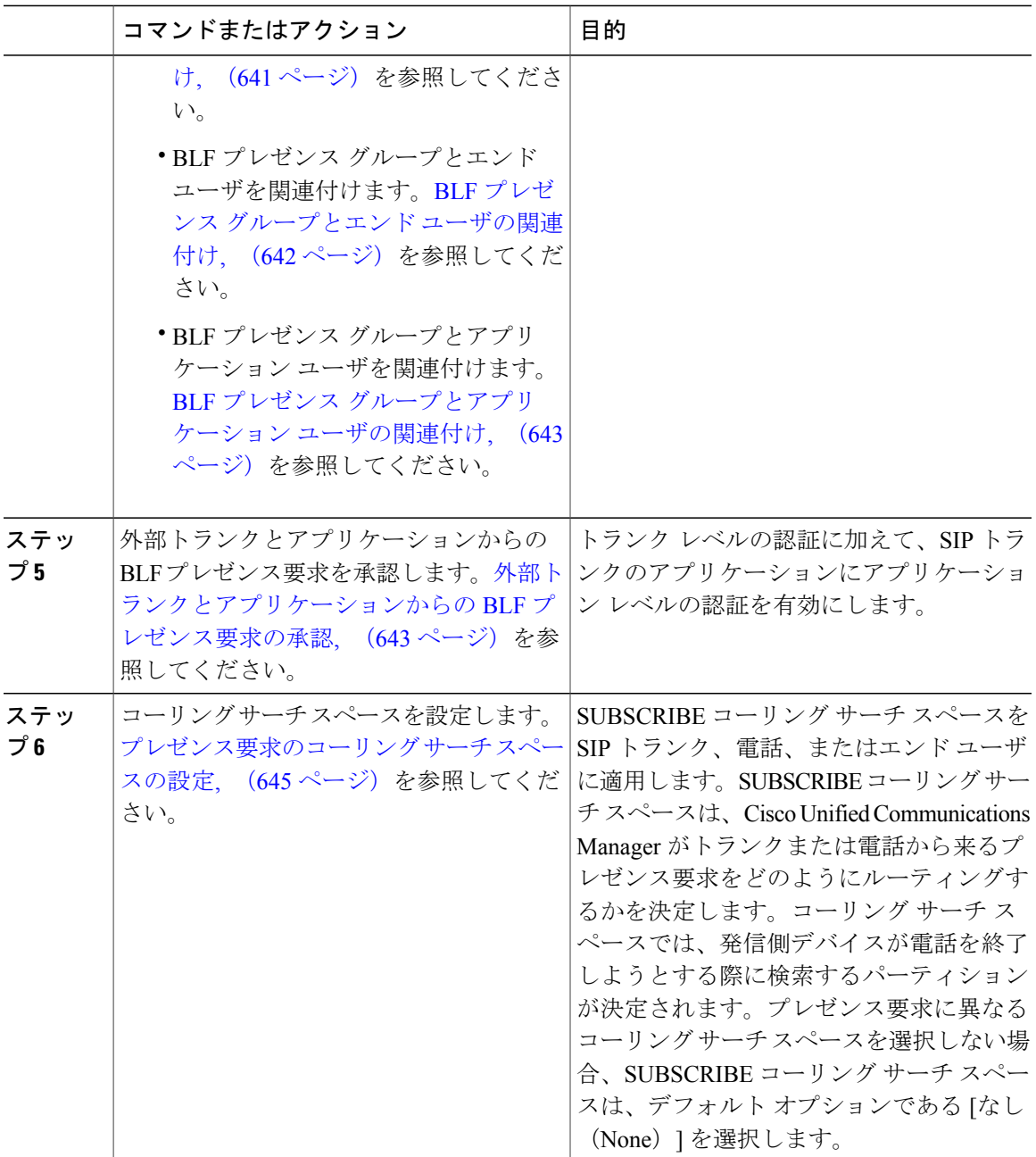

 $\overline{\phantom{a}}$ 

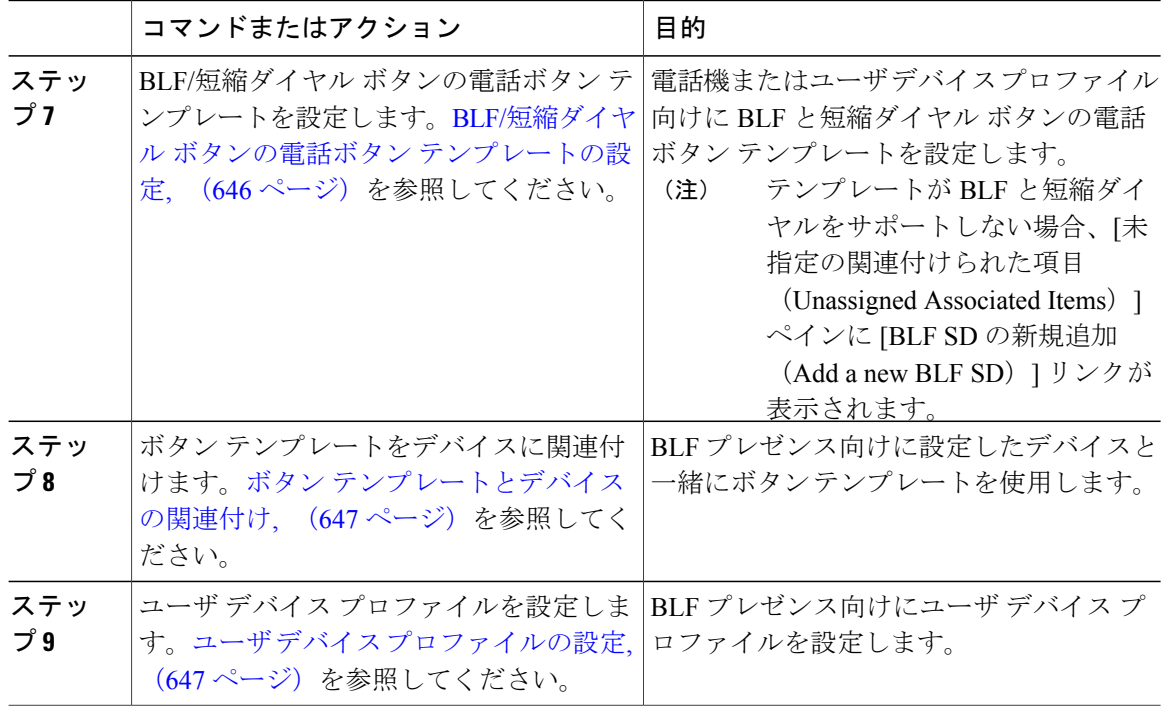

### <span id="page-669-0"></span>**BLF** のクラスタ全体のエンタープライズ パラメータの設定および同期

エンタープライズ パラメータは、同一クラスタに存在するすべてのデバイスやサービスに適用さ れるデフォルトを設定するために使用します。クラスタは、同じデータベースを共有する一連の Cisco Unified Communications Manager で構成されています。Cisco Unified Communications Manager の新規インストール時には、エンタープライズ パラメータを使用して、デバイスのデフォルトの 初期値が設定されます。

- ステップ **1** [Cisco Unified CM の管理(Cisco Unified CM Administration)] で、[システム(System)] > [エン タープライズ パラメータ(Enterprise Parameters)] の順に選択します。
- **ステップ2 [エンタープライズパラメータの設定 (Enterprise Parameters Configuration) 1ウィンドウで各フィー** ルドを設定します。フィールドとその設定オプションの詳細については、オンライン ヘルプを参 照してください。
	- エンタープライズ パラメータについての詳細は、パラメータ名または [エンタープライ ズ パラメータの設定(Enterprise Parameters Configuration)] ウィンドウに表示される疑 問符をクリックします。 ヒント
- ステップ3 [保存 (Save) ] をクリックします。
- ステップ **4** (任意)[設定の適用(Apply Config)] をクリックして、クラスタ全体のパラメータを同期しま す。

[設定情報の適用 (Apply Configuration Information) ] ダイアログボックスが表示されます。

ステップ **5** [OK] をクリックします。

### 次の作業

BLF [のクラスタ全体のサービス](#page-670-0) パラメータの設定, (637 ページ)

### <span id="page-670-0"></span>**BLF** のクラスタ全体のサービス パラメータの設定

BLF に関して [サービス パラメータ設定(ServiceParameter Configuration)] ウィンドウで使用可能 な 1 つまたは複数のサービスを設定できます。

### はじめる前に

BLF [のクラスタ全体のエンタープライズ](#page-669-0) パラメータの設定および同期, (636 ページ)

#### 手順

- ステップ1 [Cisco Unified CM の管理 (Cisco Unified CM Administration) 1で、「システム (System) 1>「サービ ス パラメータ (Service Parameters) 1を選択します。
- ステップ **2** [サーバ(Serve)] ドロップダウン リストから、パラメータを設定するサーバを選択します。
- ステップ **3** [サービス パラメータ設定(Service Parameter Configuration)] ウィンドウの各フィールドを設定し ます。フィールドとその設定オプションの詳細については、オンライン ヘルプを参照してくださ い。
	- サービス パラメータの詳細については、[サービス パラメータ設定(Service Parameter Configuration)]ウィンドウに表示されるパラメータ名または疑問符をクリックしてくだ さい。 ヒント
- <span id="page-670-1"></span>ステップ4 [保存 (Save) ] をクリックします。 [デフォルトのプレゼンス間グループ登録 (Default Inter-Presence Group Subscription) 1パ ラメータは BLF およびスピード ダイヤルには適用されません。 (注)

#### 次の作業

BLF プレゼンス [グループの設定](#page-670-1), (637 ページ)

### **BLF** プレゼンス グループの設定

BLF プレゼンス グループを使用して、モニタできる接続先を制御できます。BLF プレゼンス グ ループを設定するには、Cisco Unified Communications Manager の管理にグループを作成し、1 つ以 上の接続先と監視者を指定します。

新しい BLF プレゼンス グループを追加すると、Cisco Unified Communications Manager は初期権限 フィールドとしてデフォルトクラスタフィールドに新しいグループのすべてのグループ関係を定 義します。別々のアクセス許可を適用するには、変更する各権限を持つ新しいグループと既存の グループに新しい権限を設定します。

(注) システムは同じ BLF プレゼンス グループ内で BLF プレゼンス要求を常に許可にします。

プレゼンス エンティティのステータスを表示するには、プレゼンス要求を Cisco Unified Communications Manager に送信します。システムでは、監視者は、プレゼンス エンティティのス テータス要求を開始するために、次の要件で承認されている必要があります。

- 監視者の BLF プレゼンス グループは、クラスタの内部または外部に関わらず、プレゼンス エンティティ プレゼンス グループのステータスを得るために承認されている必要がありま す。
- Unified CM は、外部プレゼンス サーバやアプリケーションからの BLF プレゼンス要求を受 信するために承認されている必要があります。

### はじめる前に

BLF [のクラスタ全体のサービス](#page-670-0) パラメータの設定, (637 ページ)

#### 手順

- ステップ **1** Cisco Unified CM の管理 で、[システム(System)] > [BLF プレゼンス グループ(BLF Presence Group)] の順に選択します。
- ステップ **2** [BLF プレゼンス グループの設定(BLFPresence Group Configuration)] ウィンドウの各フィールド を設定します。フィールドとその設定オプションの詳細については、「関連項目」の項を参照し てください。
	- Cisco CallManager サービスの [デフォルト インタープレゼンス グループ サブスクリプ ション (Default Inter-Presence Group Subscription) 1サービスを使用します。サブスクリ プションの許可または拒否をする BLF プレゼンス グループのクラスタ全体のアクセス 許可パラメータを設定します。このフィールドは、システム デフォルトの設定、およ びクラスタにデフォルト フィールドを使用して、BLF プレゼンス グループ関係を設定 できます。 (注)
- **ステップ3** [保存 (Save) 1をクリックします。
	- BLF プレゼンス グループに設定する権限は、[BLF プレゼンス グループ関係 (BLF Presence Group Relationship) ]ペインに表示されます。グループツーグループ関係のシス テム デフォルト権限フィールドを使用するアクセス許可は表示されません。 (注)

### 次の作業

次のサブタスクを実行して、BLF プレゼンス グループをデバイスおよびユーザと関連付けます。

- BLF プレゼンス [グループと電話の関連付け](#page-673-0), (640 ページ)
- SIP トランクと BLF プレゼンス [グループの関連付け](#page-674-0), (641ページ)
- BLF プレゼンス グループとエンド [ユーザの関連付け](#page-675-0), (642 ページ)
- BLF プレゼンス [グループとアプリケーション](#page-676-0) ユーザの関連付け, (643 ページ)

### 関連トピック

BLF の BLF [プレゼンス](#page-672-0) グループ フィールド, (639 ページ)

### <span id="page-672-0"></span>**BLF** の **BLF** プレゼンス グループ フィールド

 $\mathsf{r}$ 

プレゼンス認証は BLF プレゼンス グループで機能します。BLF プレゼンス グループ設定フィー ルドを次の表に示します。

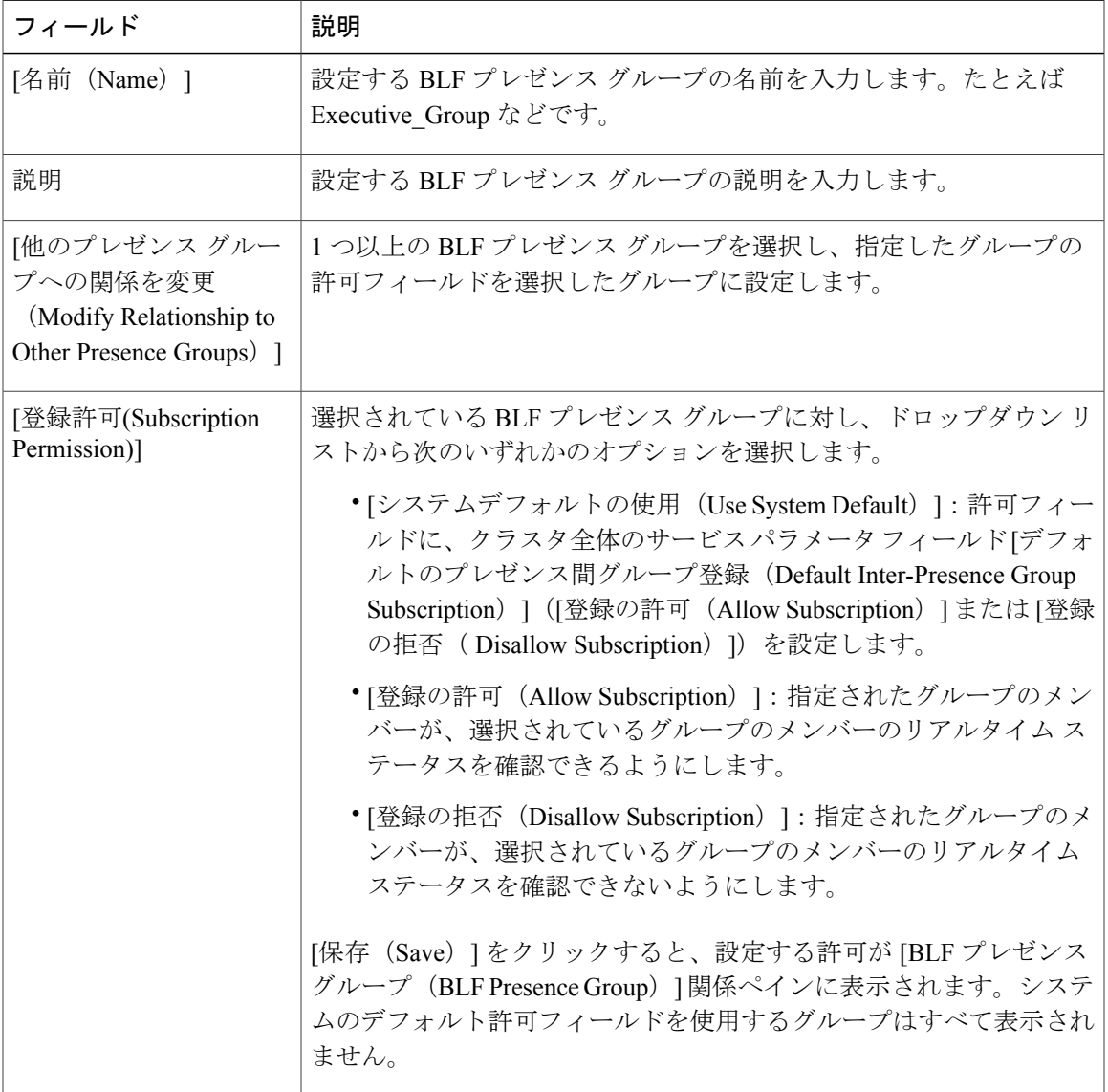

### デバイスとユーザとの **BLF** プレゼンス グループの関連付け

次の手順を実行して、電話、SIP トランク、SIP を実行する電話、SCCP を実行する電話、電話番 号、アプリケーション ユーザ(プレゼンス要求を SIP トランク経由で送信するアプリケーション ユーザの場合)、およびエンド ユーザに BLF プレゼンス グループを適用します。

(注) 同じ BLF プレゼンス グループ内のメンバー間のプレゼンス要求はシステムで許可されます。

#### <span id="page-673-0"></span>**BLF** プレゼンス グループと電話の関連付け

電話とトランクにプレゼンス要求を送受信する権限がある場合、電話とトランクの BLF プレゼン スを使用できます。

Cisco Unified Communications Manager はクラスタの内部または外部の Cisco Unified Communications Manager ユーザの BLF プレゼンス要求を処理します。BLF プレゼンス要求を電話を介して送信す る Cisco Unified Communications Manager ウォッチャについては、電話と BLF プレゼンス エンティ ティがコロケーションを行う場合、Cisco Unified Communications Manager は BLF プレゼンス ス テータスで応答します。

### はじめる前に

BLF プレゼンス [グループの設定](#page-670-1), (637 ページ)

- ステップ **1** [Cisco Unified CM の管理(Cisco Unified CM Administration)] で、[デバイス(Device)] > [電話 (Phone)] を選択して [新規追加(Add New)] を選択します。 [新規電話を追加(Add a New Phone)] ウィンドウが表示されます。
- ステップ **2** [電話のタイプ(Phone Type)] ドロップダウン リストから、BLF プレゼンス グループを関連付け る電話のタイプを選択します。
- ステップ **3** [Next] をクリックします。
- ステップ **4** [電話の設定(Phone Configuration)] ウィンドウのフィールドを設定します。フィールドとその設 定オプションの詳細については、オンライン ヘルプを参照してください。
	- [SUBSCRIBE コーリング サーチ スペース(SUBSCRIBE Calling Search Space)] ドロッ プダウン リストから、電話のプレゼンス要求に使用する SUBSCRIBE コーリング サー チ スペースを選択します。Cisco Unified Communications Manager Administration で設定 されたすべてのコーリング サーチ スペースが、[SUBSCRIBE コーリング サーチ スペー ス(SUBSCRIBE Calling Search Space)] ドロップダウン リスト ボックスに表示されま す。ドロップダウン リストから、エンド ユーザに別のコーリング サーチ スペースを選 択しない場合、このフィールドの値によってデフォルト値が [None] に設定されます。 この目的で明示的に SUBSCRIBE コーリング サーチ スペースを設定するには、すべて のコーリング サーチ スペースを設定する場合と同じようにコーリング サーチ スペース を設定します。 (注)

ステップ5 [保存 (Save) ] をクリックします。

### 次の作業

次のサブタスクを実行して、BLF プレゼンス グループをデバイスおよびユーザと関連付けます。

- SIP トランクと BLF プレゼンス [グループの関連付け](#page-674-0). (641 ページ)
- BLF プレゼンス グループとエンド [ユーザの関連付け](#page-675-0), (642 ページ)
- BLF プレゼンス [グループとアプリケーション](#page-676-0) ユーザの関連付け, (643 ページ)

#### <span id="page-674-0"></span>**SIP** トランクと **BLF** プレゼンス グループの関連付け

ダイジェスト認証が SIP トランクで設定されていない場合、トランクが着信サブスクリプション を受け入れるようにトランクを設定できますが、アプリケーション レベルの認証は開始できませ ん。また、Unified CM はグループ認証を実行する前に、すべての着信要求を受け入れます。ダイ ジェスト認証をアプリケーションレベルの認証と共に使用すると、UnifiedCMはBLFプレゼンス 要求を送信しているアプリケーションのクレデンシャルの認証も行います。

クラスタの外部にあるデバイスに対する BLF プレゼンス要求が存在する場合、Cisco Unified Communications Manager は SIP トランクを介して外部デバイスに照会します。ウォッチャに外部 デバイスをモニタする権限がある場合、SIP トランクは外部デバイスに BLF プレゼンス要求を送 信し、BLF プレゼンス ステータスをウォッチャに返します。

SIP トランクで BLF プレゼンス グループ認証を着信プレゼンス要求と共に使用するには、ト ランクのプレゼンスグループ (たとえば、External Presence Serv Group1) を設定して、適切 な権限をクラスタ内部のその他のグループに設定します。 ヒント

SIP トランクのプレゼンス要求の両方のレベルの認証を設定する場合、SIP トランクの BLF プレ ゼンスグループが使用されるのは、BLFプレゼンスグループがアプリケーションの着信要求で特 定されない場合のみです。

### はじめる前に

BLF プレゼンス [グループの設定](#page-670-1), (637 ページ)

#### 手順

ステップ **1** [Cisco Unified CM の管理(Cisco Unified CM Administration)] で、[デバイス(Device)] > [トラン ク(Trunk)] を選択して [新規追加(Add New)] を選択します。 [トランクの設定 (Trunk Configuration)] ウィンドウが表示されます。

ステップ **2** [トランク タイプ(Trunk Type)] ドロップダウン リストから、BLF プレゼンス グループを関連付 ける電話のタイプを選択します。

[デバイス プロトコル(Device Protocol)] ドロップダウン リストの値が自動的に入力されます。

- ステップ **3** [Next] をクリックします。
- ステップ **4** [トランクの設定(Trunk Configuration)] ウィンドウのフィールドを設定します。フィールドとそ の設定オプションの詳細については、オンライン ヘルプを参照してください。
	- Unified CM システムによる SIP トランクからの着信 BLF プレゼンス要求の承認を認証 するには、[SIP トランク セキュリティ プロファイルの設定(SIP Trunk Security Profile Configuration)] ウィンドウの [プレゼンスの SUBSCRIBE の許可(Accept Presence Subscription)] チェックボックスをオンにします。SIP トランクで着信プレゼンス要求 をブロックするには、このチェックボックスをオフにします。SIPトランクのBLFプレ ゼンス要求を許可すると、Unified CM はトランクに接続する SIP ユーザ エージェント (SIP プロキシサーバまたは外部 BLF プレゼンスサーバ)からの要求を承認します。 UnifiedCMがSIPトランクからのBLFプレゼンス要求を承認するように設定する場合、 ダイジェスト認証をオプションと見なします。 (注)
- **ステップ5** [保存 (Save)]をクリックします。

#### 次の作業

次のサブタスクを実行して、BLF プレゼンス グループをデバイスおよびユーザと関連付けます。

- BLF プレゼンス [グループと電話の関連付け](#page-673-0), (640 ページ)
- BLF プレゼンス [グループとエンド](#page-675-0) ユーザの関連付け, (642 ページ)
- BLF プレゼンス [グループとアプリケーション](#page-676-0) ユーザの関連付け, (643 ページ)

### <span id="page-675-0"></span>**BLF** プレゼンス グループとエンド ユーザの関連付け

管理者は、エクステンションモビリティを設定するためにBLFプレゼンスグループとユーザディ レクトリおよびコール リストのエンド ユーザを関連付けます。

### はじめる前に

BLF プレゼンス [グループの設定](#page-670-1), (637 ページ)

- ステップ1 [Cisco Unified CM の管理 (Cisco Unified CM Administration) ] で、「ユーザ管理 (User Management) ] > [エンド ユーザ(End User)] を選択して [新規追加(Add New)] を選択します。 [エンド ユーザの設定 (End User Configuration) ] ウィンドウが表示されます。
- ステップ2 「エンド ユーザ設定 (End User Configuration) 1ウィンドウのフィールドを設定します。フィール ドとその設定オプションの詳細については、オンライン ヘルプを参照してください。
- ステップ **3** [保存(Save)] をクリックします。

### 次の作業

次のサブタスクを実行して、BLF プレゼンス グループをデバイスおよびユーザと関連付けます。

- BLF プレゼンス [グループと電話の関連付け](#page-673-0), (640 ページ)
- SIP トランクと BLF プレゼンス [グループの関連付け](#page-674-0), (641ページ)
- BLF プレゼンス [グループとアプリケーション](#page-676-0) ユーザの関連付け, (643 ページ)

### <span id="page-676-0"></span>**BLF** プレゼンス グループとアプリケーション ユーザの関連付け

管理者は BLF プレゼンス グループと外部アプリケーションのアプリケーション ユーザを関連付 けます。これらの外部アプリケーションは、SIPトランクまたはSIPトランク上で接続されている プロキシサーバ上のホームであるBLFプレゼンス要求を送信します。たとえば、Webダイヤル、 Meeting Place、会議サーバ、およびプレゼンス サーバです。

#### はじめる前に

BLF プレゼンス [グループの設定](#page-670-1), (637 ページ)

#### 手順

- ステップ1 [Cisco Unified CM の管理 (Cisco Unified CM Administration) ] で、[ユーザ管理 (User Management) ] > [アプリケーション ユーザ(Application User)] を選択して [新規追加(Add New)] をクリック します。
	- [アプリケーション ユーザの設定(Application User Configuration)] ウィンドウが表示されます。
- ステップ **2** [アプリケーション ユーザの設定(Application User Configuration)] ウィンドウのフィールドを設 定します。フィールドとその設定オプションの詳細については、オンライン ヘルプを参照してく ださい。
- **ステップ3** [保存 (Save) ] をクリックします。

### 次の作業

次のサブタスクを実行して、BLF プレゼンス グループをデバイスおよびユーザと関連付けます。

- BLF プレゼンス [グループと電話の関連付け](#page-673-0), (640 ページ)
- SIP トランクと BLF プレゼンス [グループの関連付け](#page-674-0), (641ページ)
- BLF プレゼンス グループとエンド [ユーザの関連付け](#page-675-0), (642 ページ)

### <span id="page-676-1"></span>外部トランクとアプリケーションからの **BLF** プレゼンス要求の承認

クラスタ外部からの BLF プレゼンス要求を承認するには、外部トランクまたはアプリケーション の BLF プレゼンス要求を承認するようにシステムを設定します。クラスタ外部のトランクおよび アプリケーションに BLF プレゼンス グループを割り当てて、BLF プレゼンス グループ認証を呼 び出すことができます。

### はじめる前に

次のサブタスクを実行して、BLF プレゼンス グループをデバイスおよびユーザと関連付けます。

- BLF プレゼンス [グループと電話の関連付け](#page-673-0), (640 ページ)
- SIP トランクと BLF プレゼンス [グループの関連付け](#page-674-0). (641 ページ)
- BLF プレゼンス [グループとエンド](#page-675-0) ユーザの関連付け, (642 ページ)
- BLF プレゼンス [グループとアプリケーション](#page-676-0) ユーザの関連付け, (643ページ)

### 手順

ステップ **1** [Cisco Unified CM の管理(Cisco Unified CM Administration)] で、[デバイス(Device)] > [トラン ク (Trunk) ] を選択して [新規追加 (Add New) ] を選択します。

[トランクの設定(Trunk Configuration)] ウィンドウが表示されます。

- ステップ **2** SIP トランクから BLF プレゼンス要求を可能にするには、[SIP トランクセキュリティプロファイ ルの設定 (SIP Trunk Security Profile Configuration) | ウィンドウの [プレゼンスの SUBSCRIBE の許 可 (Accept Presence Subscription) 1チェックボックスをオンにします。
- ステップ **3** トランクレベルの認証に加えてSIPトランクアプリケーションのアプリケーションレベルの認証 を有効にするには、[SIP トランク セキュリティ プロファイルの設定(SIP Trunk Security Profile Configuration)] ウィンドウで次のチェックボックスをオンにします。
	- [ダイジェスト認証を有効化(Enable Digest Authentication)]
	- アプリケーションレベル認証を有効化(Enable Application Level Authorization)
	- [ダイジェスト認証を有効化(EnableDigestAuthentication)]をオンにしないと、[アプリ ケーションレベル認証を有効化(Enable Application Level Authorization)] をオンにする ことはできません。 (注)
- ステップ **4** トランクにプロファイルを適用します。トランクへの変更が有効になるように、[リセット(Reset)] をクリックします。
	- [アプリケーションレベル認証を有効化(Enable Application Level Authorization)] をオン にする場合、アプリケーションの [アプリケーションユーザの設定(Application User Configuration)] ウィンドウの [プレゼンスの SUBSCRIBE の許可(Accept Presence Subscription)] チェックボックスをオンにします。 (注)

### 次の作業

[プレゼンス要求のコーリング](#page-678-0) サーチ スペースの設定, (645 ページ)

### <span id="page-678-0"></span>プレゼンス要求のコーリング サーチ スペースの設定

[SUBSCRIBE コーリング サーチ スペース(SUBSCRIBE Calling Search space)] オプションを使用 すると、BLF プレゼンス要求のコール処理コーリング サーチ スペースとは別にコーリング サー チスペースを適用できます。プレゼンス要求用に別のコーリングサーチスペースを選択します。 選択しない場合は、SUBSCRIBE コーリング サーチ スペースによってデフォルト オプションの [なし (None) ]が選択されます。エクステンションモビリティコールにはエンドユーザに関連付 けられた SUBSCRIBE コーリング サーチ スペースが使用されます。

SUBSCRIBE コーリング サーチ スペースは SIP トランク、電話機、またはエンドユーザに適用し てください。エクステンションモビリティコールにはエンドユーザに関連付けられたSUBSCRIBE コーリング サーチ スペースが使用されます。

### はじめる前に

[外部トランクとアプリケーションからの](#page-676-1) BLF プレゼンス要求の承認, (643 ページ)

### 手順

- ステップ **1** [Cisco Unified CM の管理(Cisco Unified CM Administration)] から、[コール ルーティング(Call Routing)] > [コントロールのクラス(Class of Control)] > [コーリング サーチ スペース(Calling Search Space)] を選択します。
- ステップ **2** [コーリングサーチスペースの設定(CallingSearchSpace configuration)]ウィンドウで、[SUBSCRIBE コーリング サーチ スペース(SUBSCRIBE CallingSearchSpace)] ドロップダウン リストからコー リング サーチ スペースを選択します。
- ステップ **3** [新規追加(Add New)] をクリックします。
- ステップ **4** [名前(Name)] フィールドに、名前を入力します。
- ステップ **5** (任意)[説明(Description)]フィールドに、コーリングサーチスペースを識別するための説明を 入力します。
- ステップ **6** [使用可能なパーティション(AvailablePartitions)]リストから、1つまたは複数のパーティション を選択し、矢印キーをクリックします。 選択したパーティションは[選択済みのパーティション (Selected Partitions) 1リストに表示されま す。
- ステップ **7** (任意)[選択済みのパーティション(SelectedPartitions)]リストのパーティションを追加または 削除するには、リストボックスの横にある矢印キーをクリックします。

**ステップ8** [保存 (Save) ] をクリックします。 Cisco Unified Communications Manager Administration で設定されたすべてのコーリング サーチ ス ペースが、[トランクの設定 (Trunk Configuration) ] ウィンドウまたは [電話機の設定 (Phone Configuration)] ウィンドウの [SUBSCRIBE コーリング サーチ スペース(SUBSCRIBE Calling Search Space)] ドロップダウン リスト ボックスに表示されます。

### 次の作業

BLF/短縮ダイヤル [ボタンの電話ボタン](#page-679-0) テンプレートの設定, (646 ページ)

### <span id="page-679-0"></span>**BLF/**短縮ダイヤル ボタンの電話ボタン テンプレートの設定

電話機またはユーザのデバイス プロファイルの BLF と短縮ダイヤル ボタンを設定できます。電 話機またはデバイスプロファイルにテンプレートを適用(電話機またはデバイスプロファイルの 設定を保存)すると、Cisco Unified Communications の [関連情報(Association Information)] ペイ ンに BLF SD の新規追加へのリンクが表示されます。

(注)

テンプレートが BLF と短縮ダイヤルをサポートしていない場合は、[未使用の関連アイテム (Unassigned Associated Items)] ペインに BLF SD の新規追加へのリンクが表示されます。

管理者が SIP URI の BLF と短縮ダイヤル ボタンを追加または変更する際には、ウォッチャが接続 先のモニタに許可されていることを確認してください。システムが SIP トランクを使用して SIP URI BLF のターゲットに到達するようにするには、BLF プレゼンス グループが SIP トランクの適 用と関連付けられている必要があります。

(注)

BLF と短縮ダイヤルの BLF プレゼンス グループまたはデフォルト内部 プレゼンス グループ サブスクリプションのパラメータを設定する必要はありません。

### はじめる前に

[プレゼンス要求のコーリング](#page-678-0) サーチ スペースの設定, (645 ページ)

- ステップ **1** [Cisco Unified CM の管理(Cisco Unified CM Administration)] から、[デバイス(Device)] > [デバ イスの設定(Device Settings)] > [電話ボタン テンプレート(Phone Button Template)] を選択しま す。
- ステップ **2** [新規追加(Add New)] ボタンをクリックします。 **[**電話ボタン テンプレートの設定(**Phone Button Template Configuration**)**]** ウィンドウが表示され ます。
- ステップ **3** [ボタン テンプレート名(Button Template Name)] フィールドに、テンプレートの名前を入力しま す。例、BLF SIP 7970。
- ステップ **4** [電話ボタンテンプレート(PhoneButton Template)]ドロップダウンリストから、電話ボタンのテ ンプレートを選択します。
- ステップ **5** 選択されたボタンテンプレートのレイアウトから新しいボタンテンプレートを作成するには、[コ ピー(Copy)] をクリックします。
- **ステップ6 [保存 (Save)** 1をクリックします。

#### 次の作業

ボタン [テンプレートとデバイスの関連付け](#page-680-0), (647 ページ)

### <span id="page-680-0"></span>ボタン テンプレートとデバイスの関連付け

電話機またはユーザ デバイス プロファイルに対して BLF および短縮ダイヤル ボタンを設定しま す。BLF 値は、クラスタ上にある必要はありません。電話機に表示される話中ランプ フィールド (BLF)ステータス アイコンについては、ご使用の電話機をサポートする Cisco Unified IP Phone のドキュメンテーションを参照してください。ご使用の電話機が BLF プレゼンスをサポートする かどうかを判断するには、ご使用の電話機とこのバージョンのCiscoUnifiedCommunicationsManager をサポートする Cisco Unified IP Phone のドキュメンテーションを参照してください。

### はじめる前に

BLF/短縮ダイヤル [ボタンの電話ボタン](#page-679-0) テンプレートの設定, (646 ページ)

#### 手順

- ステップ **1** [Cisco Unified CM の管理(Cisco Unified CM Administration)] で、[デバイス(Device)] > [デバイ ス設定(Device Settings)] > [デバイス プロファイル(Device Profile)] を選択します。
- ステップ **2** 設定済みの電話ボタン テンプレートを検索するには、検索パラメータを入力し、[検索(Find)] をクリックします。 すべての検索条件に一致するレコードが表示されます。
- ステップ **3** レコードのいずれかをクリックします。 [デバイス プロファイルの設定(Device Profile Configuration)] ウィンドウが表示されます。
- ステップ **4** [電話ボタン テンプレート(Phone Button Template)] で、設定済み電話ボタン テンプレートを選 択します。
- ステップ5 (オプション)設定されたデバイスの値を変更します。
- <span id="page-680-1"></span>ステップ6 [保存 (Save) ] をクリックします。

#### 次の作業

ユーザ デバイス [プロファイルの設定](#page-680-1), (647 ページ)

### ユーザ デバイス プロファイルの設定

詳細については、BLF [プレゼンスの連携動作](#page-681-1), (648 ページ)の「"BLF Presence with Extension Mobility(エクステンション モビリティによる BLF プレゼンス)"」の項を参照してください。

#### はじめる前に

ボタン [テンプレートとデバイスの関連付け](#page-680-0), (647 ページ)

### 手順

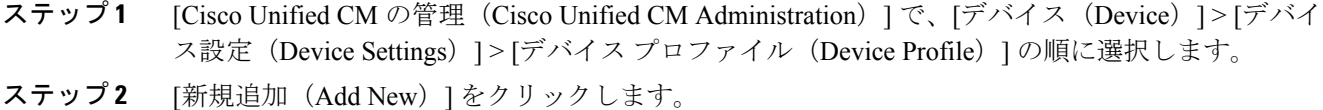

[デバイスプロファイルの設定 (Device Profile Configuration)] ウィンドウが表示されます。

- ステップ **3** [デバイス プロファイルの設定(Device Profile Configuration)] ウィンドウのフィールドを設定し ます。フィールドとその設定オプションの詳細については、オンライン ヘルプを参照してくださ い。
	- 電話機またはデバイス プロファイルに適用した電話ボタン テンプレートが BLF および スピードダイヤルをサポートしていない場合、このリンクは[割り当て情報(Association Information) | ペインに表示されず、[割り当てられていない関連項目 (Unassigned Associated Items)] ペインに表示されます。 (注)
- ステップ **4** [保存(Save)] をクリックします。

## <span id="page-681-1"></span><span id="page-681-0"></span>**BLF** プレゼンスの連携動作と制限事項

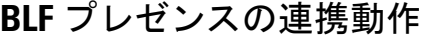

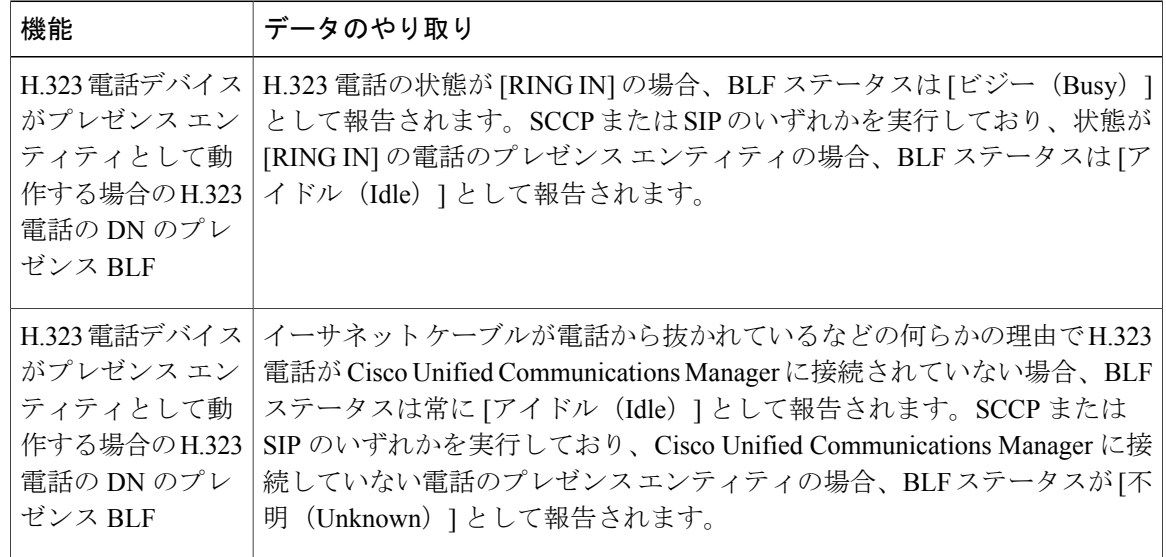

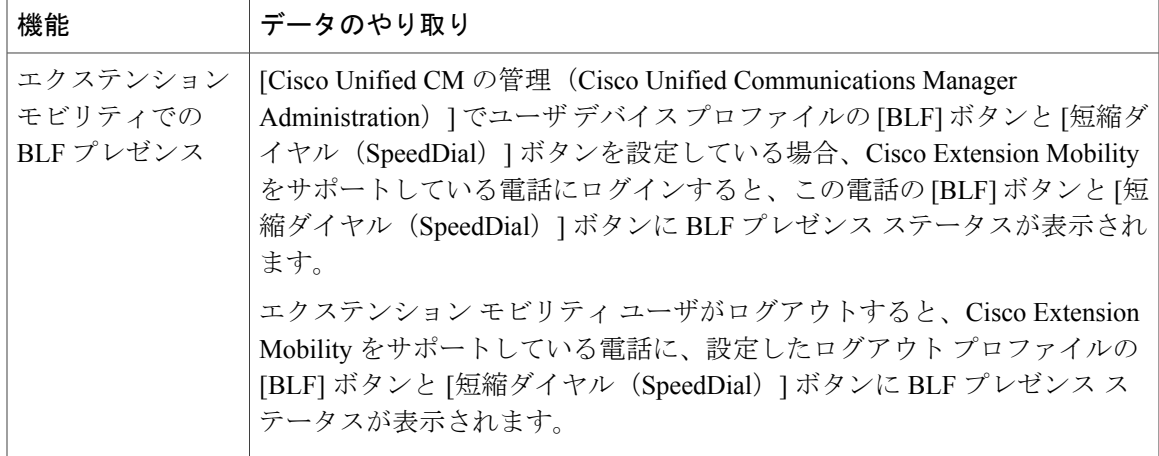

## **BLF** プレゼンスの制限事項

 $\mathbf{I}$ 

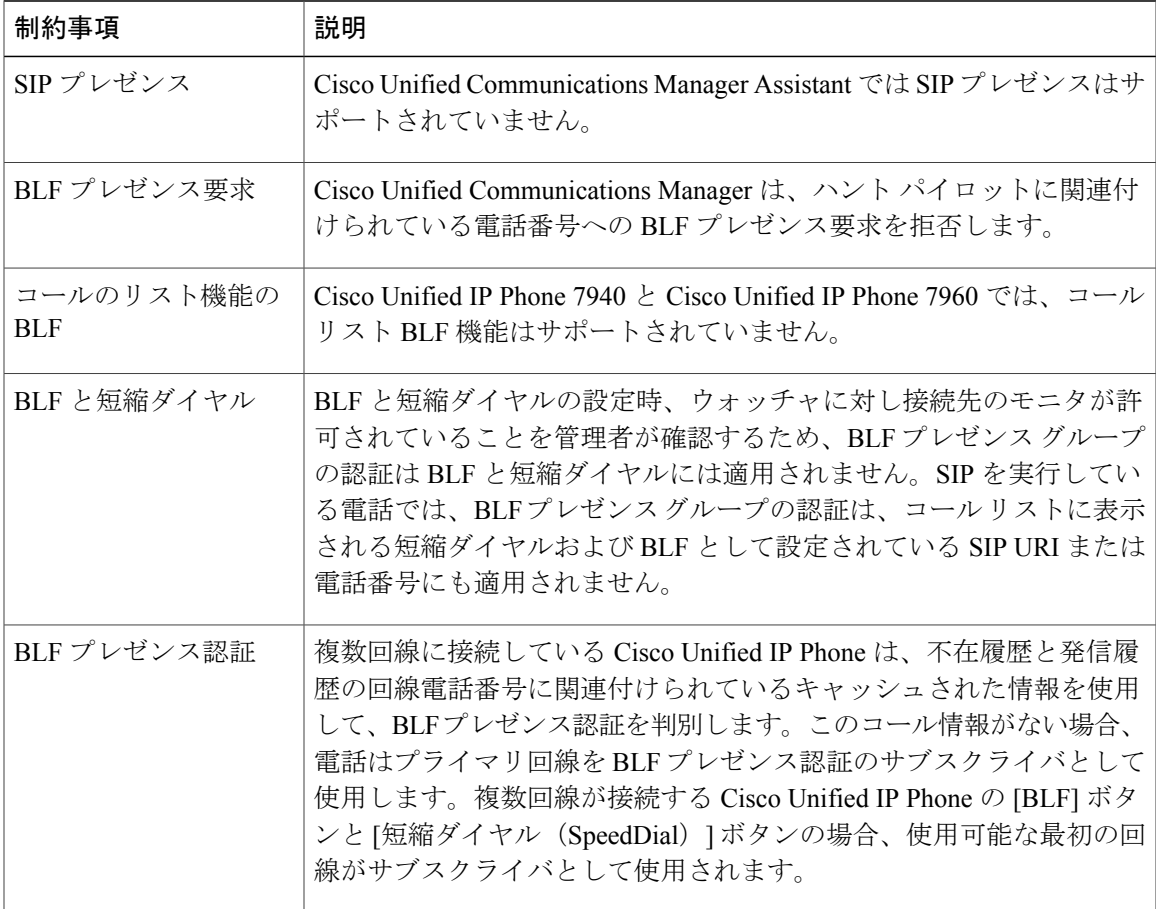

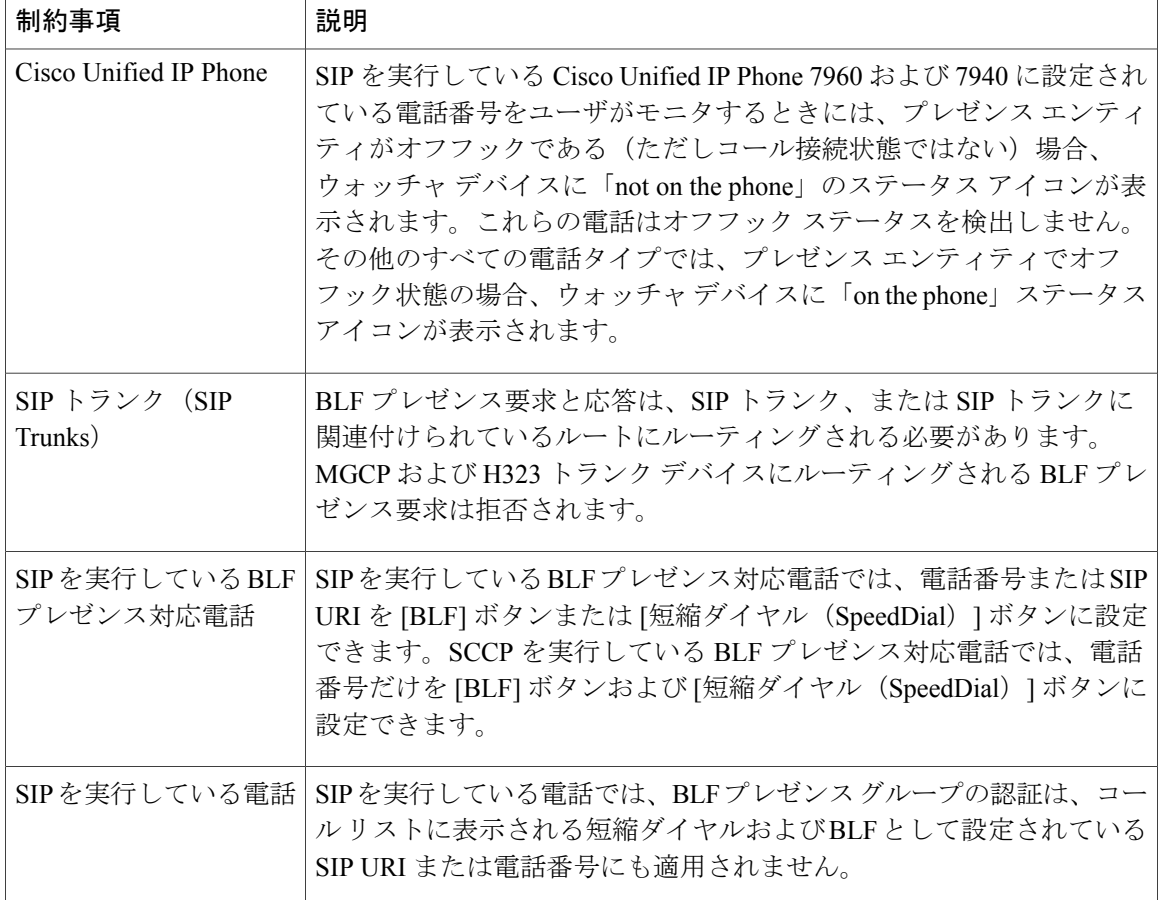

 $\overline{\phantom{a}}$ 

 $\mathbf I$
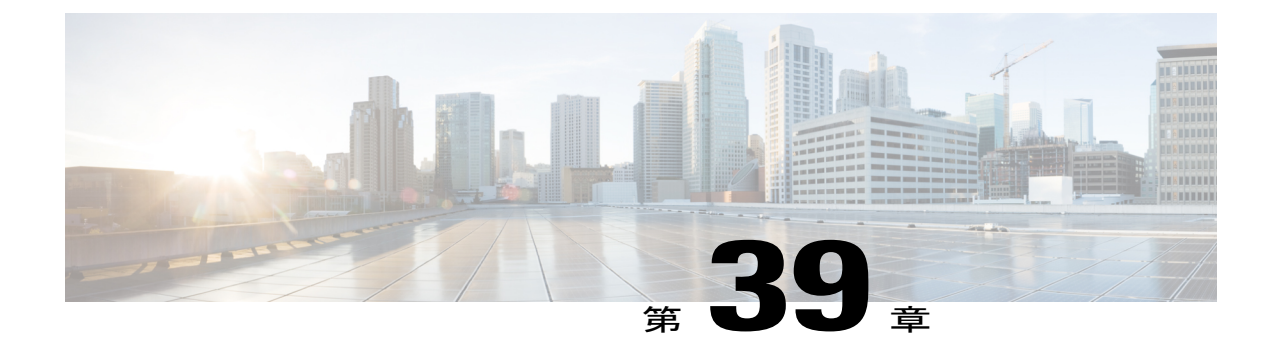

# コール表示の制限

- [コール表示制限の概要](#page-684-0), 651 ページ
- [コール表示制限の設定タスク](#page-684-1) フロー, 651 ページ
- [コール表示制限の連携動作](#page-696-0), 663 ページ
- [コール表示制限機能の制限事項](#page-699-0), 666 ページ

# <span id="page-684-0"></span>コール表示制限の概要

Cisco Unified Communications Manager には、発信側ユーザと接続側ユーザの両方の番号と名前の 情報の表示を許可または制限する柔軟な設定オプションがあります。接続側の番号と名前は、そ れぞれ個別に制限できます。

接続側の番号と名前の制限は、SIPトランクレベルまたはコール単位で設定できます。SIPトラン ク レベルでの設定は、コール単位の設定をオーバーライドします。

たとえばホテル環境では、客室とフロント デスクの間で行われたコールの情報を表示する必要が ある場合があります。一方、客室間のコールについては、いずれの電話に表示されるコール情報 も制限できます。

# <span id="page-684-1"></span>コール表示制限の設定タスク フロー

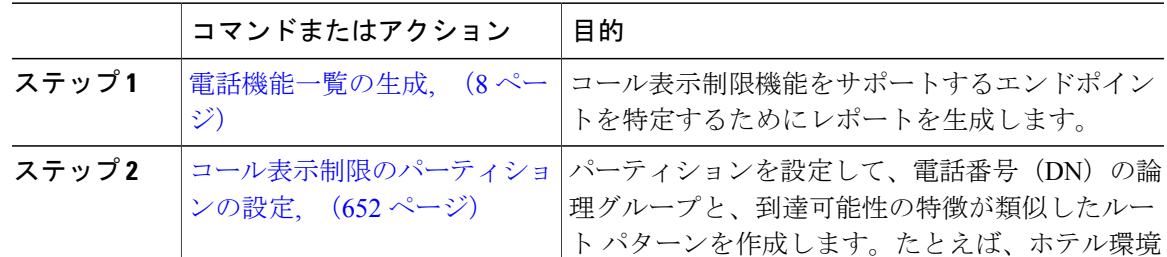

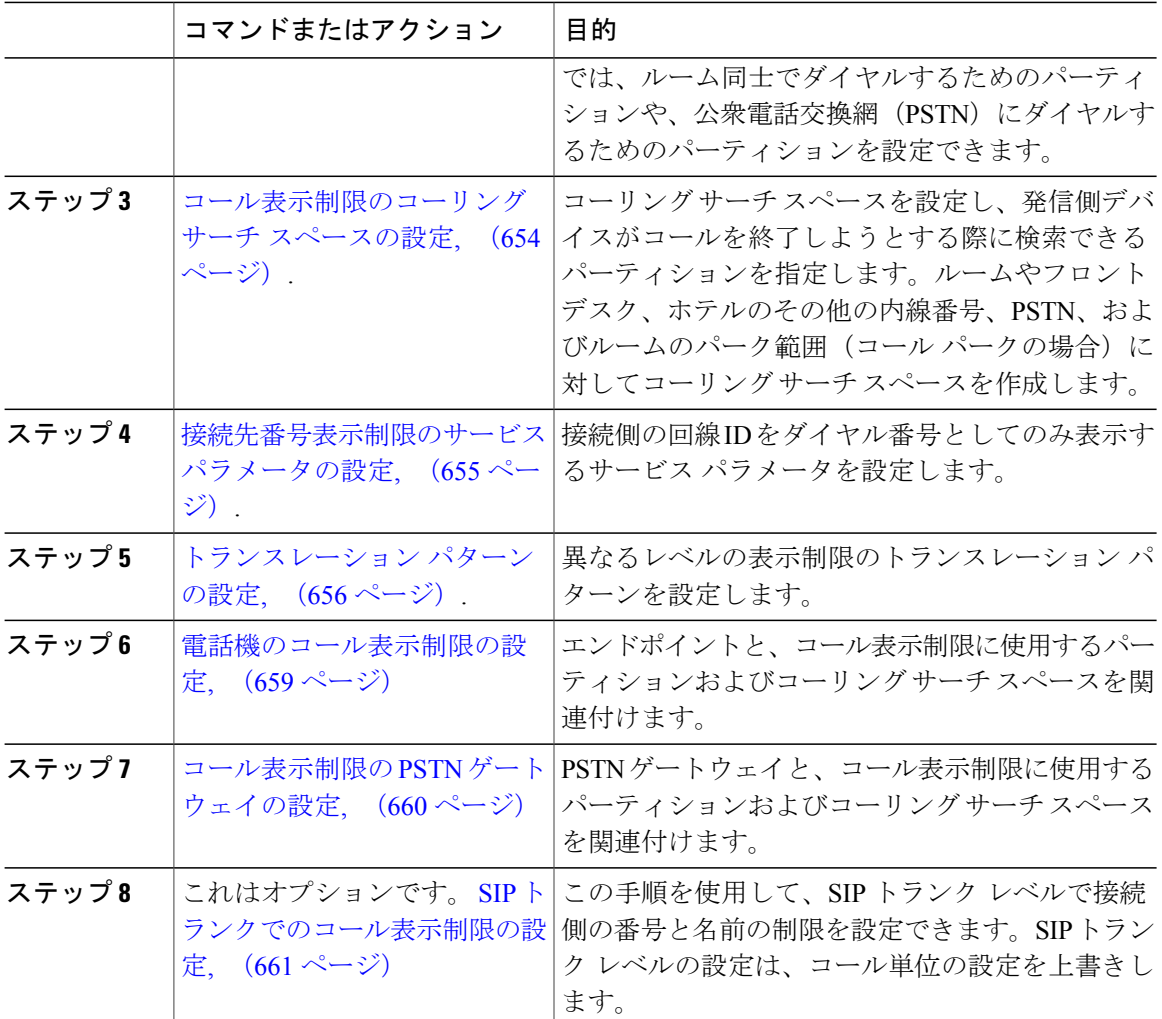

# <span id="page-685-0"></span>コール表示制限のパーティションの設定

パーティションを設定して、電話番号(DN)の論理グループと、到達可能性の特徴が類似した ルートパターンを作成します。パーティションを作成することで、ルートプランが組織、場所、 コールタイプに基づいた論理サブセットに分割されることになり、コールルーティングが容易に なります。複数のパーティションを設定できます。

#### 手順

- ステップ **1** [Cisco Unified CM の管理(Cisco Unified CM Administration)] から、[コール ルーティング(Call Routing) 1> [コントロールのクラス (Class of Control) 1> [パーティション (Partition) 1を選択し ます。
- ステップ **2** [新規追加(Add New)] をクリックして新しいパーティションを作成します。

ステップ **3** [パーティション名、説明(Partition Name, Description)] フィールドに、ルート プランに固有の パーティション名を入力します。 パーティション名には、英数字とスペースの他にハイフン(-)とアンダースコア()を使用で きます。パーティション名に関するガイドラインについては、「関連項目」の項を参照してくだ さい。

- ステップ **4** パーティション名の後にカンマ(,)を入力し、パーティションの説明を同じ行に入力します。 説明には、任意の言語で最大50文字を使用できますが、二重引用符(")、パーセント記号(%)、 アンパサンド (&)、バックスラッシュ (\)、山カッコ(◇)、角括弧 (J]) は使用できません。 説明を入力しなかった場合は、Cisco Unified Communications Manager が、このフィールドに自動 でパーティション名を入力します。
- ステップ **5** 複数のパーティションを作成するには、各パーティション エントリごとに 1 行を使います。
- ステップ **6** [スケジュール(Time Schedule)] ドロップダウン リストから、このパーティションに関連付ける スケジュールを選択します。 スケジュールでは、パーティションが着信コールの受信に利用可能となる時間を指定します。[な し(None)] を選択した場合は、パーティションが常にアクティブになります。
- ステップ **7** 次のオプション ボタンのいずれかを選択して、[タイム ゾーン(Time Zone)] を設定します。
	- [発信側デバイス (Originating Device) ]:このオプション ボタンを選択すると、発信側デバ イスのタイムゾーンと [スケジュール(TimeSchedule)] が比較され、パーティションが着信 コールの受信に使用できるかどうかが判断されます。
	- [特定のタイム ゾーン(Specific Time Zone)]:このオプション ボタンを選択した後、ドロッ プダウンリストからタイムゾーンを選択します。選択されたタイムゾーンと[スケジュール (Time Schedule)] が比較され、着信コールの受信にパーティションが使用できるかどうか が判断されます。
- ステップ **8** [保存(Save)] をクリックします。

#### 次の作業

[コール表示制限のコーリング](#page-687-0) サーチ スペースの設定, (654 ページ)

#### パーティション名のガイドライン

コーリング サーチ スペースのパーティションのリストは最大 1024 文字に制限されています。つ まり、CSS 内のパーティションの最大数は、パーティション名の長さによって異なります。次の 表を使用して、パーティション名が固定長である場合のコーリングサーチスペースに追加できる パーティションの最大数を決定します。

表 **39**:パーティション名のガイドライン

| パーティション名の長さ | パーティションの最大数    |
|-------------|----------------|
| 2文字         | 340            |
| 3文字         | 256            |
| 4文字         | 204            |
| 5文字         | 172            |
| 0 0         | 0 <sub>0</sub> |
| 10文字        | 92             |
| 15 文字       | 64             |

## <span id="page-687-0"></span>コール表示制限のコーリング サーチ スペースの設定

コーリングサーチスペースを設定し、発信側デバイスがコールを終了しようとする際に検索でき るパーティションを指定します。ルームやフロントデスク、ホテルのその他の内線番号、PSTN、 およびルームのパーク範囲(コールパークの場合)に対してコーリング サーチ スペースを作成 します。

#### はじめる前に

[コール表示制限のパーティションの設定](#page-685-0), (652 ページ)

- ステップ **1** [Cisco Unified CM の管理(Cisco Unified CM Administration)] から、[コール ルーティング(Call Routing)] > [コントロールのクラス(Class of Control)] > [コーリング サーチ スペース(Calling Search Space)] を選択します。
- ステップ **2** [新規追加(Add New)] をクリックします。
- ステップ **3** [名前(Name)] フィールドに、名前を入力します。 各コーリング サーチ スペース名がシステムに固有の名前であることを確認します。この名前に は、最長50文字の英数字を指定でき、スペース、ピリオド(.)、ハイフン(-)、およびアンダー スコア()を任意に組み合わせて含めることが可能です。
- ステップ4 [説明 (Description) ] フィールドに、説明を入力します

説明には、任意の言語で最大50文字を指定できますが、二重引用符(")、パーセント記号(%)、 アンパサンド(&)、バックスラッシュ(\)、山カッコ(◇)は使用できません。

- ステップ **5** [使用可能なパーティション(Available Partitions)] ドロップダウン リストから、次の手順のいず れかを実施します。
	- パーティションが 1 つの場合は、そのパーティションを選択します。
	- パーティションが複数ある場合は、コントロール(Ctrl)キーを押したまま、適切なパーティ ションを選択します。
- ステップ **6** ボックス間にある下矢印を選択し、[選択されたパーティション(SelectedPartitions)]フィールド にパーティションを移動させます。
- ステップ **7** (任意) [選択されたパーティション(Selected Partitions)] ボックスの右側にある矢印キーを使 用して、選択したパーティションの優先順位を変更します。
- ステップ8 [保存 (Save) 1をクリックします。

#### 次の作業

[接続先番号表示制限のサービス](#page-688-0) パラメータの設定, (655 ページ)

### <span id="page-688-0"></span>接続先番号表示制限のサービス パラメータの設定

接続先番号表示制限は、接続先の回線IDの表示をダイヤルした番号のみに制限します。このオプ ションにより、顧客のプライバシーに関する問題と、電話機のユーザに不要な接続先番号が表示 されるという問題が解消されます。

#### はじめる前に

[コール表示制限のコーリング](#page-687-0) サーチ スペースの設定, (654 ページ)

- ステップ **1** [Cisco Unified CM の管理(Cisco Unified CM Administration)] で、[システム(System)] > [サービ ス パラメータ (Service Parameters) | を選択します。
- ステップ **2** Cisco CallManager サービスが実行されているサーバを選択し、Cisco CallManager サービスを選択 します。
- ステップ3 [元の着信番号を常に表示 (Always Display Original Dialed Number) ]サービスのパラメータを[True] に設定してこの機能を有効にします。 デフォルト値は [False] です。
- ステップ **4** (任意) [トランスレーション時の元の着信番号の名前の表示(Name Display for Original Dialed Number When Translated) 1サービスのパラメータを設定します。 デフォルトのフィールドには、トランスレーション前の元の着信番号の呼び出し表示が示されて います。このパラメータを変更して、トランスレーション後の着信番号の呼び出し表示を示すこ

とができます。このパラメータは、[元の番号を常に表示(Always Display Original Number)] サー ビスのパラメータが [False] に設定されている場合は、適用されません。

ステップ **5** [保存(Save)] をクリックします。

#### 次の作業

[トランスレーション](#page-689-0) パターンの設定, (656 ページ)

# <span id="page-689-0"></span>トランスレーション パターンの設定

Cisco Unified Communications Manager は、コールをルーティングする前に、トランスレーション パターンを使用して着信番号を操作します。場合によっては、システムが着信番号を使用しない ことがあります。また、公衆電話交換網(PSTN)が着信番号を認識しない場合もあります。コー ル表示制限機能では、さまざまなトランスレーション パターンを通じてコールがルーティングさ れた後に、コールが実際のデバイスに接続されます。

#### はじめる前に

[接続先番号表示制限のサービス](#page-688-0) パラメータの設定, (655 ページ)

#### 手順

- ステップ **1** [Cisco Unified CM の管理(Cisco Unified CM Administration)] で、[コール ルーティング(Call Routing) 1> [トランスレーション パターン (Translation Pattern) 1を選択します。 [トランスレーションパターンの設定 (Translation Pattern Configuration) ] ウィンドウが表示されま す。
- ステップ **2** [トランスレーションパターンの設定(TranslationPatternConfiguration)]ウィンドウ内の各フィー ルドを設定します。フィールドとその設定オプションの詳細については、以下の「関連項目」の 項を参照してください。
- ステップ3 [保存 (Save) ] をクリックします。

#### 次の作業

[電話機のコール表示制限の設定](#page-692-0), (659 ページ)

#### 関連トピック

[コール表示制限のトランスレーション](#page-690-0) パターンのフィールド, (657 ページ)

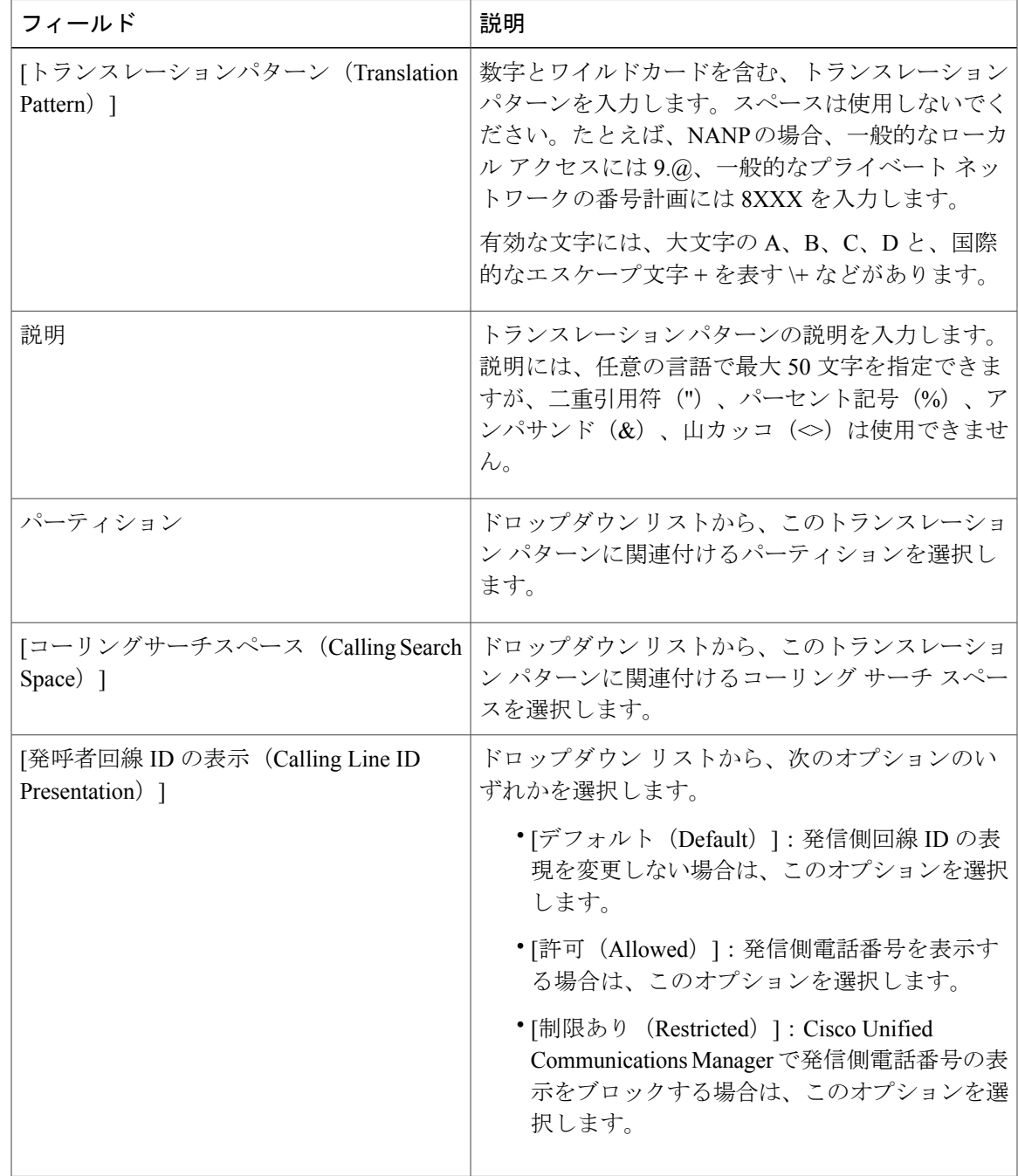

<span id="page-690-0"></span>コール表示制限のトランスレーション パターンのフィールド

 $\overline{\phantom{a}}$ 

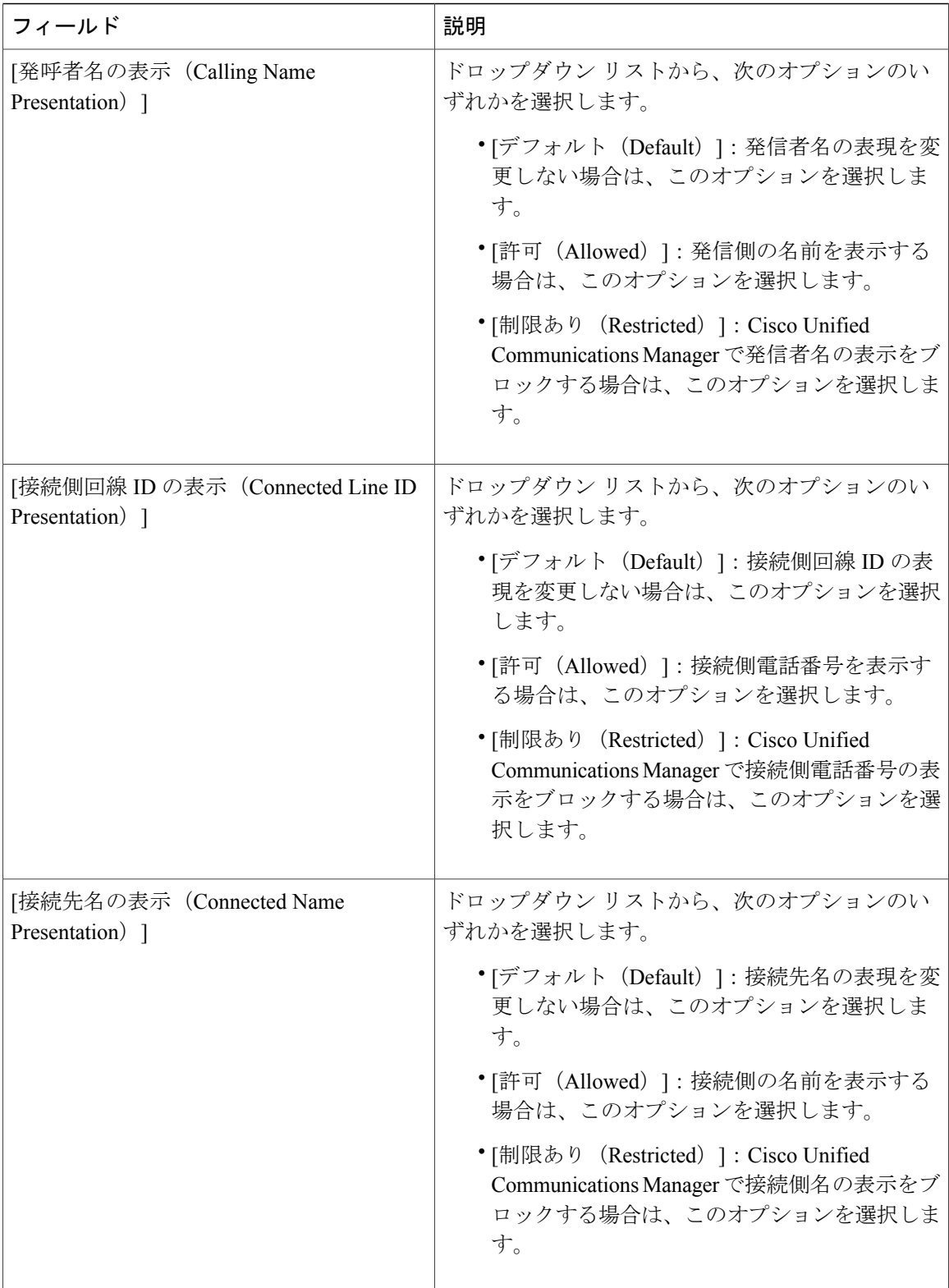

 $\overline{\phantom{a}}$ 

 $\mathbf I$ 

### <span id="page-692-0"></span>電話機のコール表示制限の設定

この手順を使用して、コール表示制限に使用するコーリングサーチスペースやパーティションを 電話機に関連付けます。

#### はじめる前に

[トランスレーション](#page-689-0) パターンの設定, (656 ページ)

#### 手順

- ステップ **1** [Cisco Unified CM の管理(Cisco Unified CM Administration)] で、[デバイス(Device)] > [電話 (Phone)] を選択します。
- ステップ **2** 次のいずれかの作業を実行します。
	- a) 既存の電話機についてのフィールドを変更するには、検索条件を入力し、検索結果の一覧から 電話機を選択します。[電話機の設定 (Phone Configuration) | ウィンドウが表示されます。
	- b) 新しい電話機を追加するには、[新規追加(Add New)] をクリックします。 [新規電話を追加(Add a New Phone)] ウィンドウが表示されます。
- ステップ **3** [コーリング サーチ スペース(Calling Search Space)] ドロップダウン リストから、着信番号の ルーティング方法を決定する際に、システムが使用するコーリング サーチ スペースを選択しま す。
- ステップ4 [表示インジケータを無視 (内線コールのみ) (Ignore presentation indicators (internal calls only))] チェック ボックスをオンにして、内線コールの表示制限を無視します。
- **ステップ5** [保存 (Save) ] をクリックします。 電話機がデータベースに追加されます。
- ステップ **6** 追加した電話機を電話番号に関連づけるには、[デバイス(Devic)]>[電話(Phone)]を選択し、 追加した電話機を検索するための検索パラメータを入力します。
- ステップ **7** [電話の検索と一覧表示(Find and ListPhones)] ウィンドウで、電話機の名前をクリックします。 [電話機の設定(Phone Configuration)] ウィンドウが表示されます。
- ステップ **8** [関連付け(Association)]ペインから、電話機の名前をクリックして電話番号を追加または変更し ます。

[電話番号の設定(Directory Number Configuration)] ウィンドウが表示されます。

- ステップ **9** [電話番号の設定(Directory Number Configuration)] ウィンドウの [電話番号(Directory Number)] テキストボックスで、電話番号の値を追加または変更し、[ルートパーティション(RoutePartition)] ドロップダウン リストの値を選択します。
- **ステップ10** [保存 (Save) ] をクリックします。

#### 電話設定の例

電話機 A (Room-1) をパーティション P\_Room とデバイス/回線コーリング サーチ スペース CSS\_FromRoom で設定

{ P\_Phones, CSS\_FromRoom} : 221/Room-1

電話機 B (Room-2) をパーティション P\_Room とデバイス/回線コーリング サーチ スペース CSS\_FromRoom で設定

{ P\_Phones, CSS\_FromRoom} : 222/Room-2

電話機C (Front Desk-1) をパーティション P\_FrontDesk とデバイス/回線コーリングサーチスペー ス

CSS\_FromFrontDesk を使用し、[表示インジケータを無視(Ignore Presentation Indicators)] チェッ クボックスをオンにして設定

{ P\_FrontDesk, CSS\_FromFrontDesk, IgnorePresentationIndicators set} : 100/Reception

電話機D (Front Desk-2) をパーティションP\_FrontDesk とデバイス/回線コーリングサーチスペー ス

CSS\_FromFrontDesk を使用し、[表示インジケータを無視(Ignore Presentation Indicators)] チェッ クボックスをオンにして設定

{ P\_FrontDesk, CSS\_FromFrontDesk, IgnorePresentationIndicators set} : 200/Reception

電話機 E (Club) をパーティション P Club とデバイス/回線コーリング サーチ スペース CSS\_FromClub で設定

{ P\_Club, CSS\_FromClub) : 300/Club

#### 次の作業

コール表示制限の PSTN [ゲートウェイの設定](#page-693-0), (660 ページ)

## <span id="page-693-0"></span>コール表示制限の **PSTN** ゲートウェイの設定

PSTNゲートウェイと、コール表示制限に使用するパーティションおよびコーリングサーチスペー スを関連付けます。

#### はじめる前に

[電話機のコール表示制限の設定](#page-692-0), (659 ページ)

- ステップ **1** [Cisco Unified CM の管理(Cisco Unified CM Administration)] から、[デバイス(Device)] > [ゲー トウェイ (Gateway) ] を選択します。
- ステップ **2** 検索条件を入力し、結果のリストから PSTN ゲートウェイを選択します。

[ゲートウェイの設定 (Gateway Configuration) ] ウィンドウが表示されます。

- ステップ **3** [コーリング サーチ スペース(Calling Search Space)] ドロップダウン リストから、PSTN からの 着信コールのルーティング方法を決定する際に、システムが使用するコーリングサーチスペース を選択します。
- ステップ **4** [保存(Save)] と [リセット(Reset)] をクリックして設定の変更を適用します。
- ステップ **5** (オプション)使用可能なトランクまたはゲートウェイを関連づけるには、[Cisco Unified CM の 管理 (Cisco Unified Communications Manager Administration)  $\exists \mathcal{F}$ 、[SIP ルート パターン (SIP Route Pattern)] を選択し、[SIP トランク/ルートリスト(SIP Trunk/Route List)] ドロップダウン ボック スから SIP トランクまたはルートを選択します。

#### ゲートウェイ設定の例

ルート パターン P\_PSTN とコーリング サーチ スペース CSS\_FromPSTN を使用して PSTN ゲート ウェイ E を設定します。

{CSS\_FromPSTN}, RoutePattern {P\_PSTN}

#### 次の作業

(オプション) SIP [トランクでのコール表示制限の設定](#page-694-0), (661 ページ)

### <span id="page-694-0"></span>**SIP** トランクでのコール表示制限の設定

SIPトランクレベルで接続側の番号と名前の制限を設定できます。SIPトランクレベルの設定は、 コール単位の設定を上書きします。

#### はじめる前に

(オプション) コール表示制限の PSTN [ゲートウェイの設定](#page-693-0), (660 ページ)

- ステップ **1** [Cisco Unified CM の管理(Cisco Unified CM Administration)] で、[デバイス(Device)] > [トラン ク (Trunk) 1を選択します。 [トランクの検索と一覧表示(Find and List Trunks)] ウィンドウが表示されます。
- ステップ **2** 検索条件を入力して [検索(Find)] をクリックします。
- ステップ **3** 更新するトランクの名前を選択します。
- ステップ **4** [SIPトランク設定(SIP TrunkConfiguration)]ウィンドウの各フィールドを設定します。フィール ドとその設定オプションの詳細については、以下の「関連項目」の項を参照してください。
- ステップ **5** [保存(Save)] をクリックします。

### 関連トピック

コール表示制限の SIP [トランクのフィールド](#page-695-0), (662 ページ)

## <span id="page-695-0"></span>コール表示制限の **SIP** トランクのフィールド

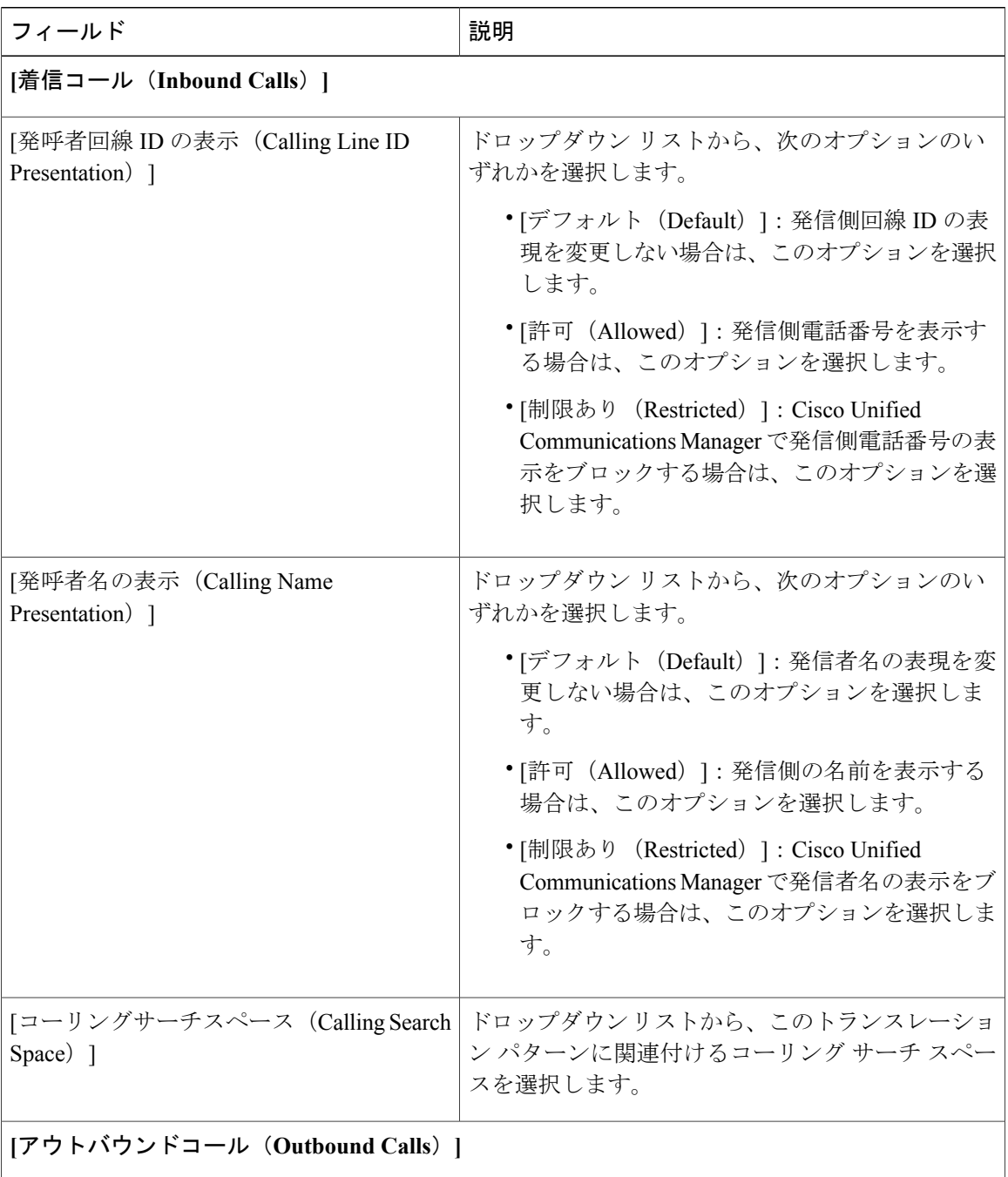

Ī

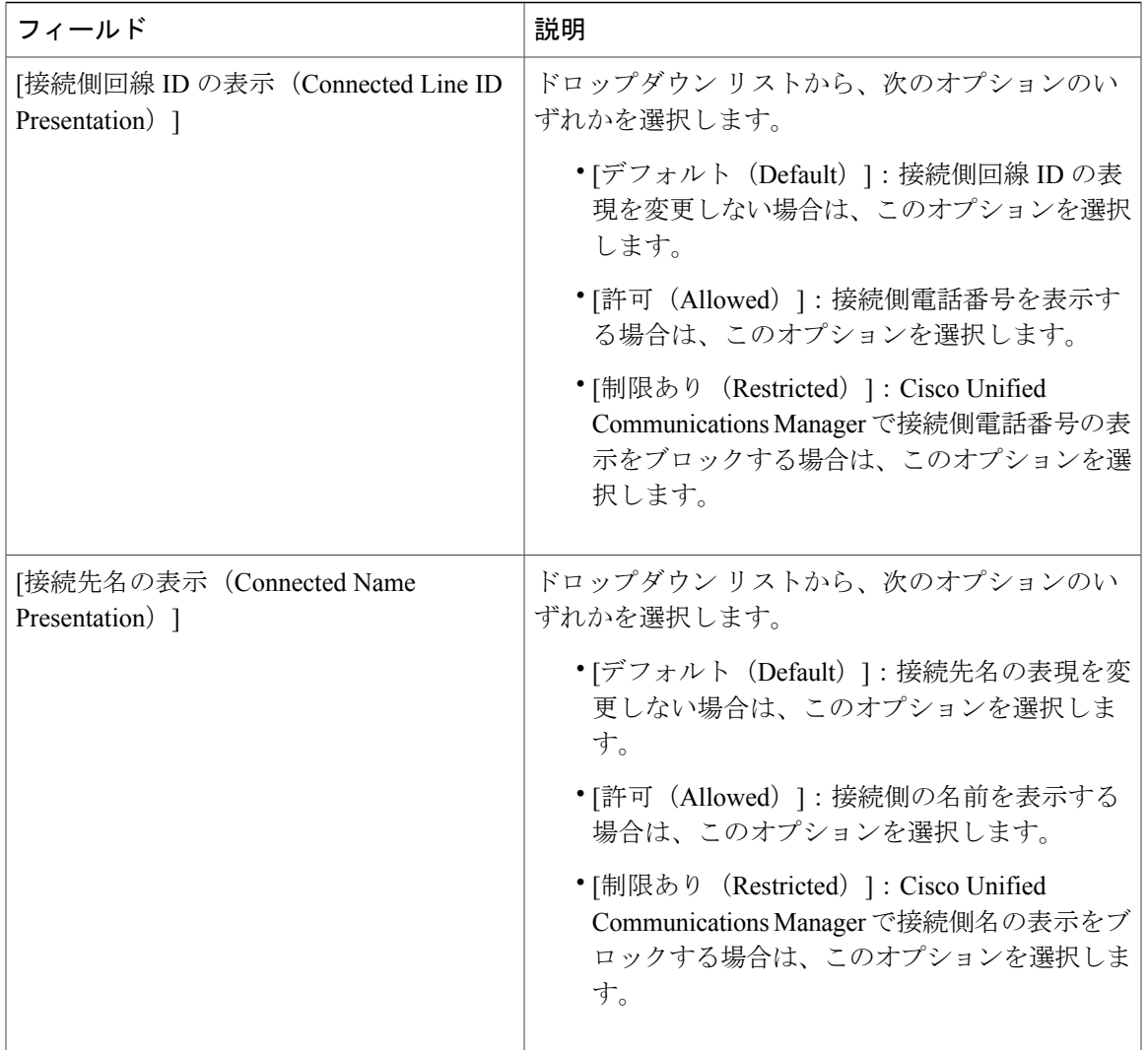

# <span id="page-696-0"></span>コール表示制限の連携動作

 $\mathbf{I}$ 

ここでは、コール表示制限機能と Cisco Unified Communications Manager アプリケーションおよび コール処理機能との連携動作について説明します。

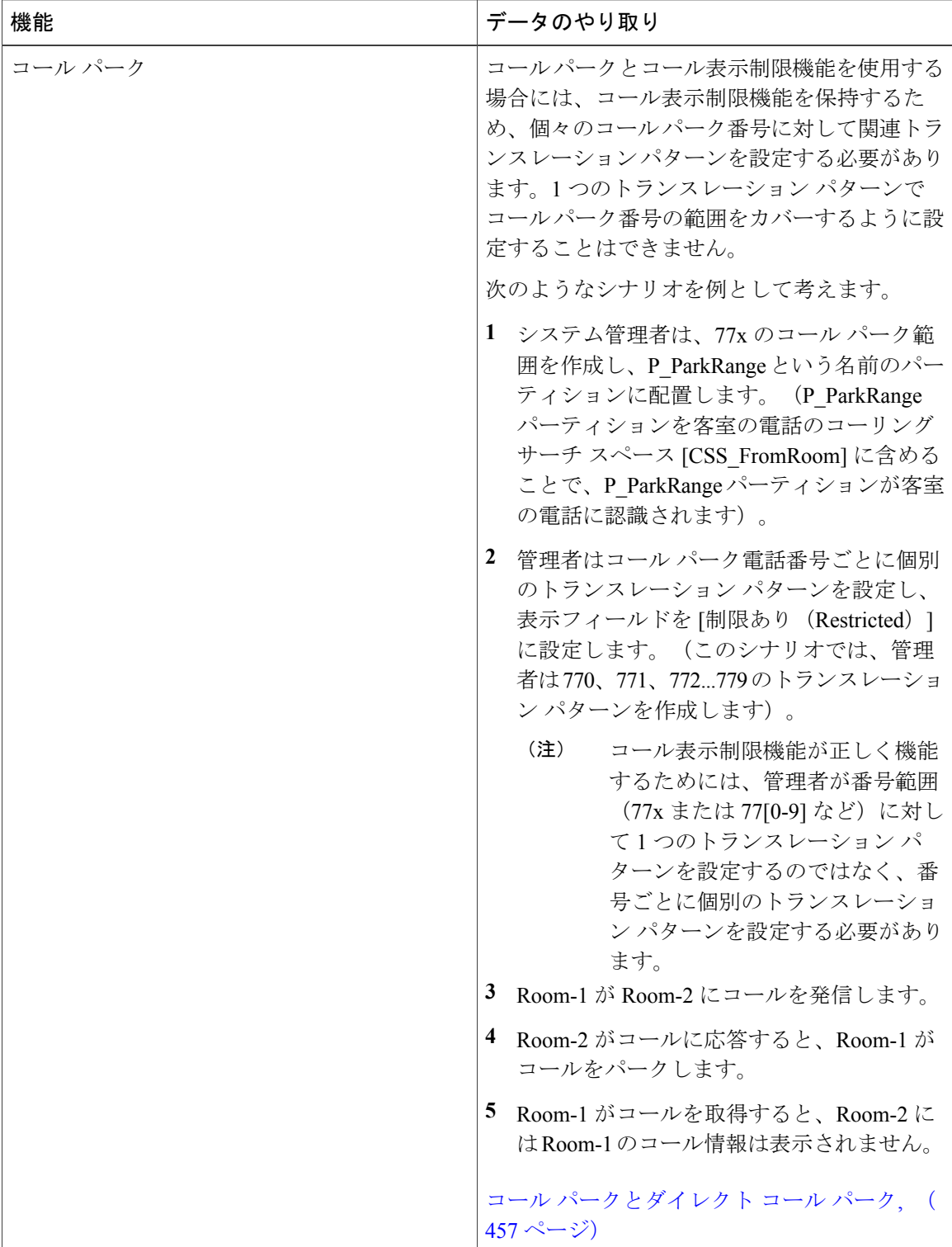

 $\overline{\phantom{a}}$ 

 $\mathbf I$ 

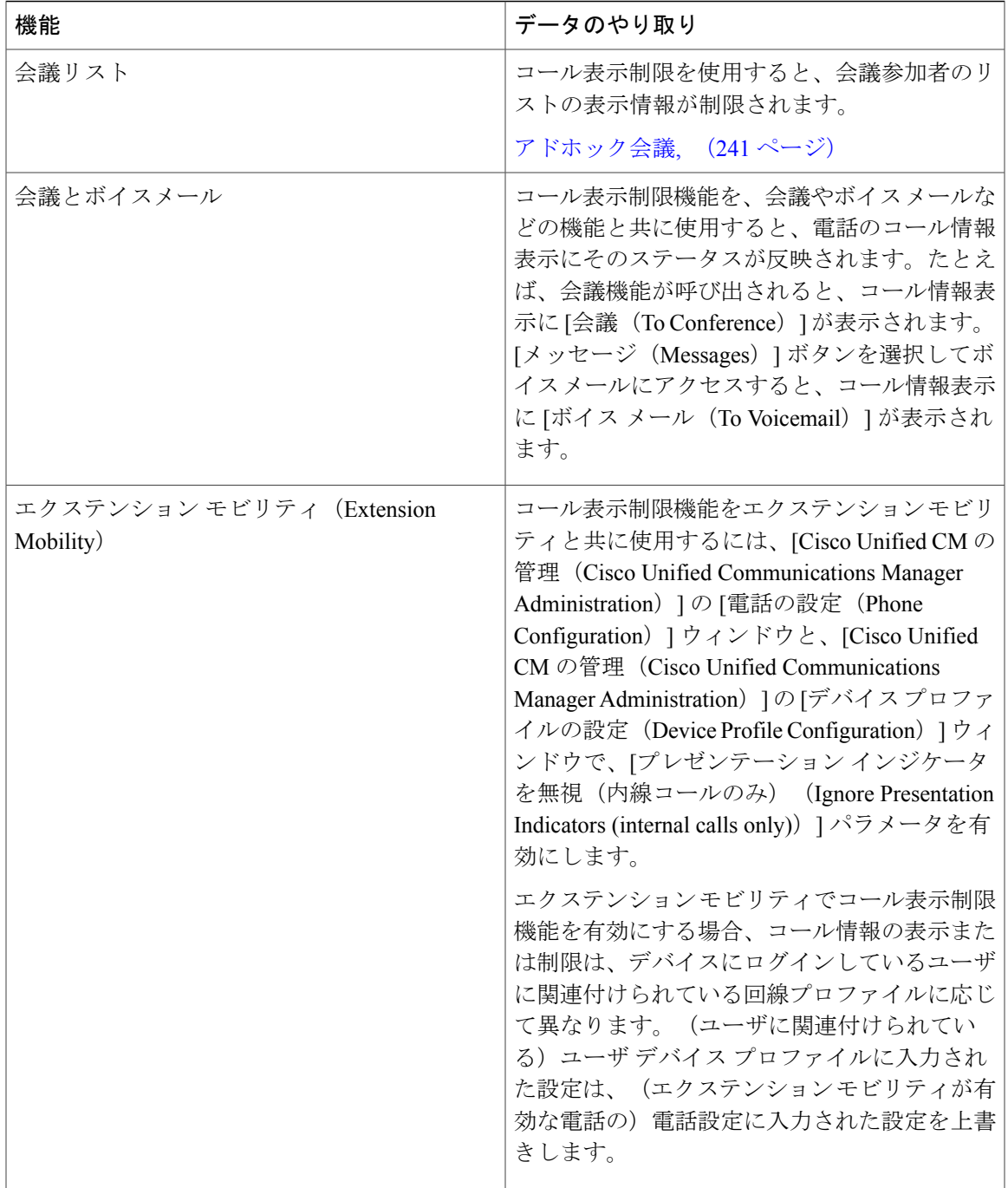

 $\overline{\phantom{a}}$ 

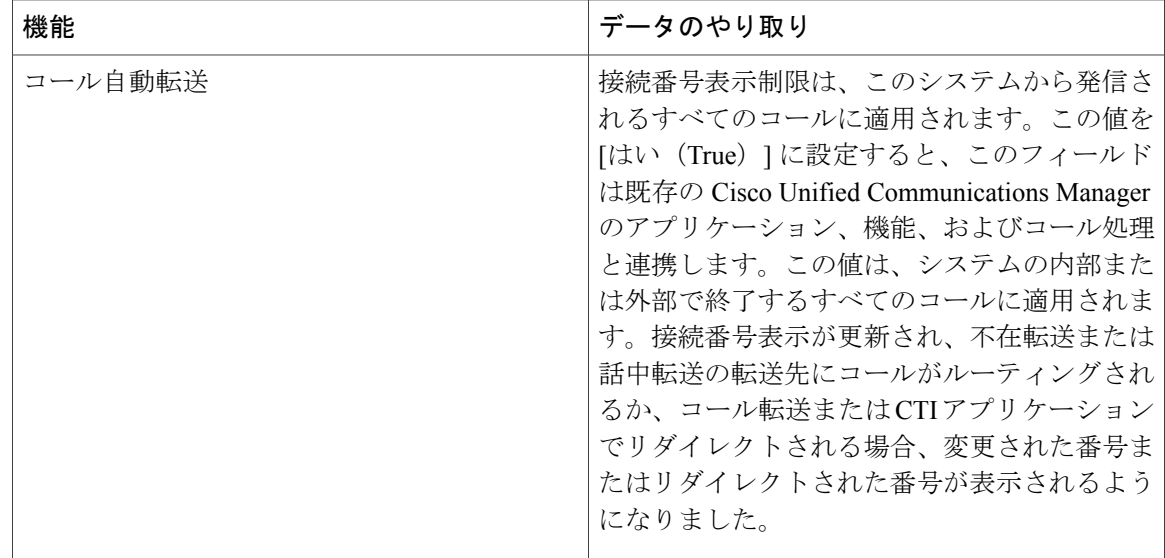

# <span id="page-699-0"></span>コール表示制限機能の制限事項

トランスレーションパターン:トランスレーションパターンではエントリの重複は許可されてい ません。

T

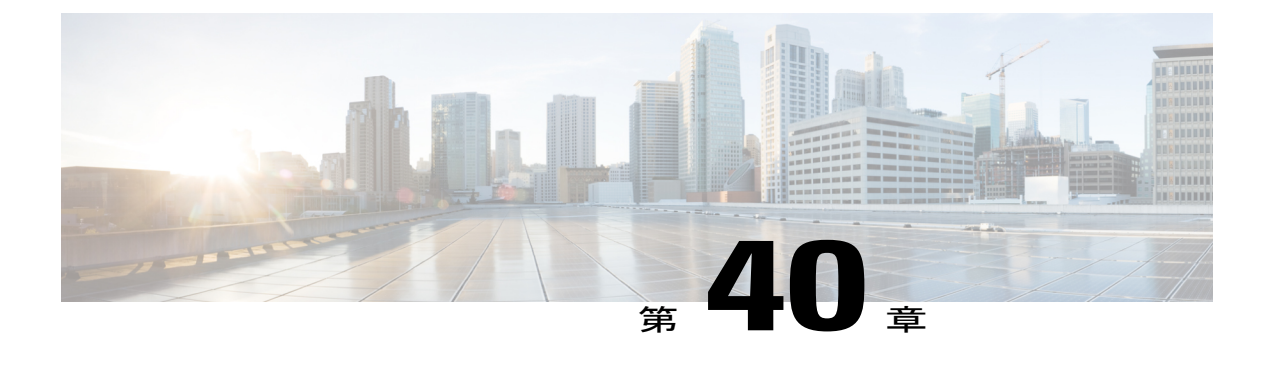

# サイレント

この章では、サイレント機能の詳細について説明します。

- [サイレントの概要](#page-700-0), 667 ページ
- [サイレントの設定のタスク](#page-701-0) フロー, 668 ページ
- [連携動作と制限事項](#page-711-0), 678 ページ
- [取り込み中設定のトラブルシューティング](#page-714-0), 681 ページ

# <span id="page-700-0"></span>サイレントの概要

サイレント (DND) は、次のオプションを提供します。

- [コール拒否(Call Reject)]:このオプションは、着信コールが拒否されるように指定しま す。[DND 着信呼警告 (DND Incoming Call Alert) 1パラメータの設定に応じて、電話はビー プを再生するか、コールの点滅通知を表示します。
- [呼出音オフ(Ringer Off)]:このオプションは、呼出音をオフにしますが、ユーザがコール を受け付けられるように、着信コール情報をデバイスに表示します。

DND を有効にすると、通常の優先順位の新しい着信コールすべては、デバイスの DND 設定を受 け入れます。Cisco Emergency Responder (CER) のコールや、Multilevel Precedence and Preemption (MLPP)のコールなど、優先順位の高いコールの場合、デバイスの呼出音が鳴ります。さらに、 DND を有効にすると、自動応答機能は無効になります。

ユーザは、次の方法により電話でサイレントを有効化できます。

- ソフトキー
- 機能ボタン
- Cisco Unified Communications セルフケア ポータル

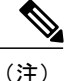

Cisco Unified Communications Manager から電話ごとに、この機能を有効または無効にすること もできます。

#### 電話機の動作

サイレントを有効にすると、Cisco Unified IPPhoneに「サイレントが有効になっています(Do Not Disturb is active)」""というメッセージが表示されます。一部の Cisco Unified IPPhone には、DND ステータス アイコンが表示されます。個々の電話モデルがサイレントを使用する方法の詳細につ いては、特定の電話モデルに関するユーザ ガイドを参照してください。

DND を有効にすると、[Cisco Unified CM の管理(Cisco Unified Communications Manager Administration)] の [着信呼警告(Incoming Call Alert)] で指定されているとおりに、電話への着 信コール通知をユーザは受信しますが、優先順位の高いコール(CiscoEmergencyResponderのコー ルや MLPP のコールなど)の場合を除いて電話が鳴ることはありません。また、電話が鳴ってい るときに DND を有効にすると、電話は呼出音を停止します。

#### ステータス通知

サイレントは、SIP デバイスと Cisco Skinny Call Control Protocol (SCCP) デバイスの両方でサポー トされています。

SIP 電話は、SIP PUBLISH メソッドを使用して、DND ステータスの変更を Cisco Unified Communications Manager に通知します。Cisco Unified Communications Manager は、Remote-cc REFER 要求を使用して、DND ステータスの変更を SIP 電話に通知します。

SCCP 電話は、SCCP メッセージングを使用して、DND ステータスの変更を Cisco Unified Communications Manager に通知します。

# <span id="page-701-0"></span>サイレントの設定のタスク フロー

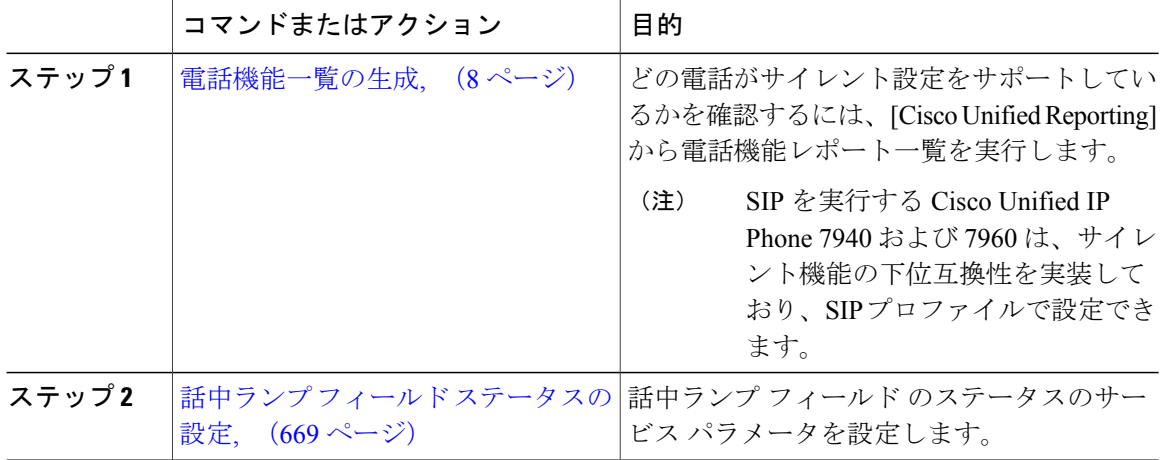

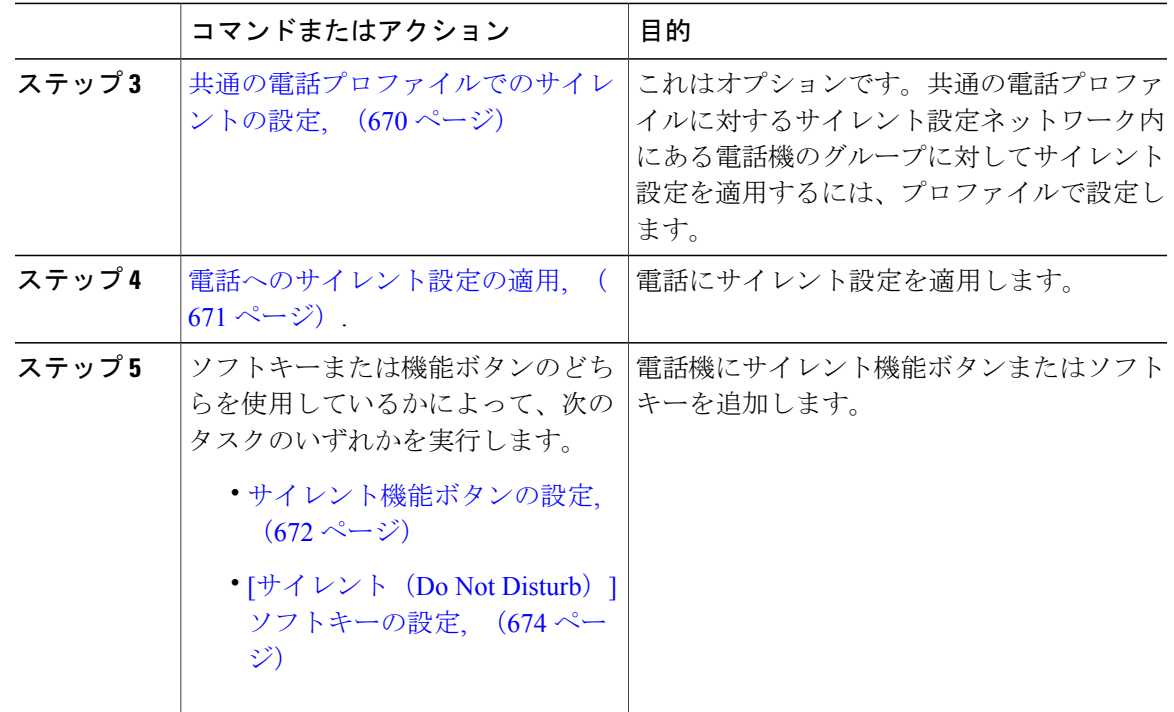

# <span id="page-702-0"></span>話中ランプ フィールド ステータスの設定

[BLF ステータスが DND を示す(BLF Status Depects DND)] サービス パラメータを設定すること により、話中ランプフィールド(BLF)ステータスでサイレント(DND)を示す方法を設定しま す。BLF ステータスを設定するには、次の手順を実行します。

- ステップ1 [Cisco Unified CM の管理 (Cisco Unified CM Administration)]で、[システム (System)]>[サービ ス パラメータ (Service Parameters) 1の順に選択します。
- ステップ **2** 設定するサーバの [Cisco CallManager] サービスを選択します。
- ステップ **3** [クラスタ全体のパラメータ(システム プレゼンス)(Clusterwide Parameters (System Presence))] ペインで、[BLF ステータスが DND を示す(BLF Status Depects DND)] サービス パ ラメータに次のいずれかの値を指定します。
	- ·はい(True):デバイスでサイレントが有効になっている場合、そのデバイスまたはライン アピアランスの BLF ステータス インジケータにサイレント状態が反映されます。
	- ·いいえ(False):デバイスでサイレントが有効になっている場合、そのデバイスまたはライ ン アピアランスの BLF ステータス インジケータに実際のデバイス状態が反映されます。

次のいずれかの手順を実行します。 [共通の電話プロファイルでのサイレントの設定](#page-703-0), (670 ページ) [電話へのサイレント設定の適用](#page-704-0), (671 ページ)

### <span id="page-703-0"></span>共通の電話プロファイルでのサイレントの設定

共通の電話プロファイルを使用すると、サイレントを設定し、そのプロファイルを使用するネッ トワーク内の電話のグループにこれらの設定を適用できます。

#### はじめる前に

話中ランプ フィールド [ステータスの設定](#page-702-0), (669 ページ)

- ステップ **1** [Cisco Unified CM の管理(Cisco Unified CM Administration)] で、[デバイス(Device)] > [デバイ スの設定 (Device Settings) ]>[共通の電話プロファイル (Common Phone Profile) ]を選択します。
- ステップ2 [DND オプション (DND Option) 1ドロップダウン リスト ボックスから、サイレント機能による 着信コールの処理方法を選択します。
	- [コール拒否(Call Reject)]:着信コール情報がユーザに表示されません。[DND 着信呼警告 (DND Incoming Call Alert)] パラメータの設定に応じて、電話はビープを再生するか、コー ルの点滅通知を表示します。
	- [呼出音オフ (Ringer Off) ]:このオプションは、呼出音をオフにしますが、着信コール情報 がデバイスに表示されるため、ユーザはコールを受け付けることができます。
	- 携帯電話とデュアルモード電話の場合、[コール拒否(Call Reject)] オプションのみを 選択できます。 (注)
- ステップ **3** [着信アラーム(IncomingCall Alert)]ドロップダウンリストボックスから、[サイレント(Do Not Disturb)] がオンになっている場合の電話ユーザへの着信コールの警告方法を選択します。
	- [無効(Disable)]:コールのビープ通知とフラッシュ通知は障がい者向けです。DND の [呼 出音オフ (RingerOff) 1オプションを設定すると、着信コール情報は引き続き表示されます。 ただし、[DND コール拒否 (DND Call Reject) ]オプションの場合、コールアラートが表示さ れず、デバイスに情報が送信されません。
	- [フラッシュのみ(Flash Only)]:電話は着信コールをフラッシュします。
	- [ビープ音のみ(Beep Only)]:電話に着信コールのフラッシュ アラートが表示されます。
- ステップ **4** [保存(Save)] をクリックします。

[電話へのサイレント設定の適用](#page-704-0), (671 ページ)

## <span id="page-704-0"></span>電話へのサイレント設定の適用

この手順は、Cisco Unified IP Phone でサイレント設定を適用する方法について説明します。[Cisco Unified CM の管理 (Cisco Unified CM Administration) 1で [電話機の設定(Phone Configuration) 1 ウィンドウから、DND 設定を適用できます。または、共通の電話プロファイルに DND 設定を適 用して、そのプロファイルを電話機に適用できます。

#### はじめる前に

共通の電話プロファイルを使用している場合、[共通の電話プロファイルでのサイレントの設定](#page-703-0), (670 ページ)を実行してください。

それ以外の場合は、を実行してください。 話中ランプ フィールド [ステータスの設定](#page-702-0), (669 ペー ジ)

- ステップ **1** [Cisco Unified CM の管理(Cisco Unified CM Administration)] から、[デバイス(Device)] > [電話 (Phone)] を選択します。
- ステップ **2** [検索(Find)] をクリックして、サイレント設定を適用する電話機を選択します。
- ステップ **3** 共通の電話プロファイルからサイレント設定を適用するには、[共通の電話プロファイル(Common Phone Profile) トドロップダウンリストボックスから、サイレント設定を適用したプロファイルを 選択します。
- ステップ **4** 電話機でサイレント設定を有効にする場合は、[サイレント(Do Not Disturb)] チェックボックス をオンにします。
- ステップ **5** [DND オプション(DND Option)] ドロップダウン リスト ボックスで、DND 機能を使用した着信 コールの処理方法を次のオプションから選択します。
	- [コール拒否(CallReject)]:着信コール情報がユーザに表示されません。設定に応じて、電 話機からビープ音が鳴るか、フラッシュ通知が表示されます。
	- [呼出音オフ(Ringer Off)]:ユーザがコールに応答できるよう着信コール情報がデバイスに 表示されますが、呼出音は鳴りません。
	- [共通プロファイル設定を使用(UseCommonProfileSetting)]:このデバイスに指定された共 通の電話プロファイルのサイレント設定が使用されます。
	- SCCPを実行している7940/7960電話の場合、選択できるのは[呼出音オフ(RingerOff)] オプションだけです。携帯デバイスとデュアルモード電話の場合、[コール拒否(Call Reject)] オプションのみを選択できます。携帯デバイスまたはデュアルモード電話で [DNDコール拒否(DNDCallReject)]をアクティブにすると、デバイスにコール情報が 表示されません。 (注)
- ステップ6 [DND 着信コール アラート (DND Incoming Call Alert) | ドロップダウン リスト ボックスで、DND がオンの場合に電話機で着信コールを表示する方法を次のオプションから選択します。
	- [なし(None)]:共通の電話プロファイルの DND 着信コール アラートの設定がこのデバイ スで使用されます。
	- [無効(Disable)]:DND呼出音オフオプションでは、ビープ音およびフラッシュ通知の両方 が無効ですが、着信コール情報は表示されます。コール拒否オプションでは、ビープ音およ びフラッシュ通知が無効になり、着信コール情報はデバイスに送られません。
	- [ビープ音のみ(Beep only)]:着信コールの際、ビープ音のみ再生されます。
	- [フラッシュのみ(Flash only)]:着信コールの際、フラッシュ アラートが表示されます。
- **ステップ1** [保存 (Save) ] をクリックします。

次のいずれかの手順を実行します。 [サイレント機能ボタンの設定](#page-705-0), (672 ページ) [サイレント (Do Not Disturb) ] [ソフトキーの設定](#page-707-0), (674 ページ)

### <span id="page-705-0"></span>サイレント機能ボタンの設定

Cisco Unified IP Phone にサイレント機能ボタンを追加するには、次の手順を実行します。

#### 手順

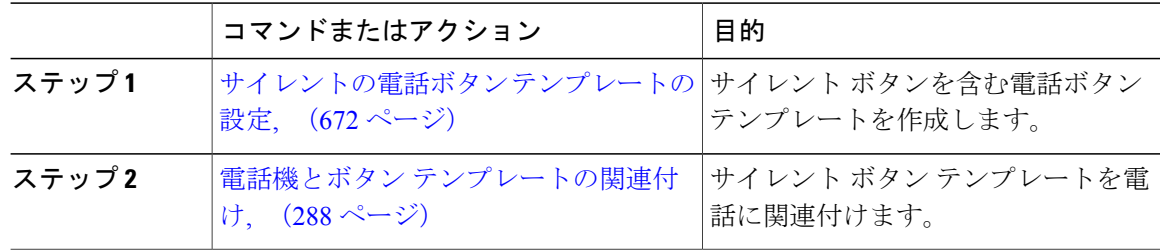

#### <span id="page-705-1"></span>サイレントの電話ボタン テンプレートの設定

[サイレント(Do Not Disturb)] ボタンが含まれている電話ボタン テンプレートを設定するには、 次の手順に従います。

#### 手順

- ステップ **1** Cisco Unified CM の管理から、[デバイス(Device)] > [デバイスの設定(DeviceSettings)] > [電話 ボタン テンプレート(Phone Button Template)] を選択します。 [電話ボタン テンプレートの検索と一覧表示(Find and ListPhone Button Templates)] ウィンドウが 表示されます。
- **ステップ2** [検索 (Find)]をクリックします。 サポートされている電話のテンプレートの一覧がウィンドウに表示されます。
- ステップ **3** 新しい電話ボタン テンプレートを作成するには、以下のステップを実行します。作成しない場合 は次のステップに進みます。
	- a) 電話モデルのデフォルト テンプレートを選択し、[コピー (Copy) ] をクリックします。
	- b) [電話ボタンテンプレート情報(PhoneButton Template Information)]フィールドに、テンプレー トの新しい名前を入力します。
	- c) [保存 (Save) 1をクリックします。
- ステップ **4** 既存のテンプレートに電話ボタンを追加する場合は、次の手順を実行します。 a) 検索条件を入力して [検索 (Find) ] をクリックします。 b) 既存のテンプレートを選択します。 [電話ボタン テンプレートの設定(Phone Button Template Configuration)] ウィンドウが表示されま す。
- ステップ **5** [回線(Line)] ドロップダウン リストから、テンプレートに追加する機能を選択します。
- **ステップ6** [保存 (Save) ] をクリックします。
- ステップ **7** 次のいずれかの作業を実行します。
	- すでにデバイスに関連付けられているテンプレートを変更した場合は、[設定の適用(Apply Config)] をクリックしてデバイスを再起動します。
	- 新しいソフトキーテンプレートを作成した場合は、そのテンプレートをデバイスに関連付け た後にデバイスを再起動します。詳細については、「次の作業」の項を参照してください。

#### 次の作業

電話機とボタン [テンプレートの関連付け](#page-321-0), (288 ページ)

電話機とボタン テンプレートの関連付け

#### 手順

ステップ **1** [Cisco Unified CM の管理(Cisco Unified CM Administration)] から、[デバイス(Device)] > [電話 (Phone)] を選択します。

**[**電話の検索**/**一覧表示(**Find and List Phones**)**]** ウィンドウが表示されます。

- ステップ **2 [**電話の検索**/**一覧表示(**FindandListPhones**)**]**ウィンドウで、[検索(Find)]をクリックします。 Cisco Unified Communications Manager で設定されている電話機のリストが表示されます。
- ステップ **3** 電話ボタン テンプレートを追加する電話を選択します。 **[**電話機の設定(**Phone Configuration**)**]** ウィンドウが表示されます。
- ステップ **4** [電話ボタン テンプレート(Phone Button Template)] ドロップダウン リストで、新しい機能ボタ ンが含まれる電話ボタン テンプレートを選択します。
- ステップ **5** [保存(Save)] をクリックします。 電話の設定を更新するための[ (Reset) ]を押すというメッセージ付きのダイアログボックスが表 示されます。

### <span id="page-707-0"></span>**[**サイレント(**Do Not Disturb**)**]** ソフトキーの設定

これはオプションです。電話機でソフトキーを使用する場合、次のタスクを実行して、電話にサ イレント ソフトキーを追加します。

#### 手順

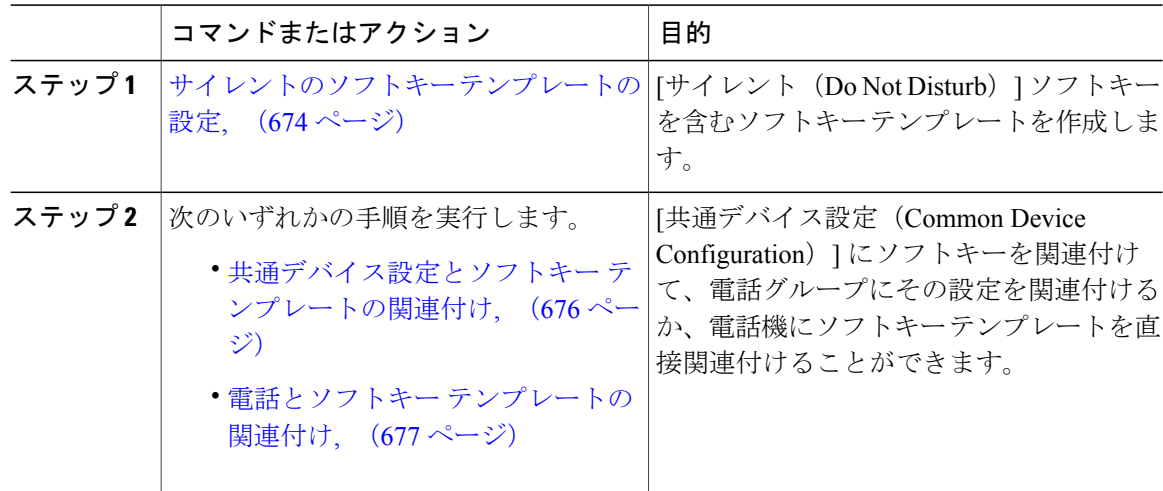

#### <span id="page-707-1"></span>サイレントのソフトキー テンプレートの設定

[サイレント(Do Not Disturb)] ソフトキーを含むソフトキー テンプレートを設定するには、次の 手順を実行します。

- ステップ **1** [Cisco Unified CM の管理(Cisco Unified CM Administration)] から、[デバイス(Device)] > [デバ イスの設定(Device Settings)] > [ソフトキー テンプレート(Softkey Template)] を選択します。 [ソフトキー テンプレートの設定 (Softkey Template Configuration) | ウィンドウが表示されます。
- ステップ **2** 新しいソフトキー テンプレートを作成するには、以下のステップを実行します。それ以外の場合 は次のステップに進みます。
	- a) [新規追加(Add New)] をクリックします。
	- b) デフォルトのテンプレートを選択して、[コピー(Copy)] をクリックします。
	- c) [ソフトキー テンプレート名(Softkey Template Name)] フィールドに、テンプレートの新しい 名前を入力します。
	- d) [保存 (Save) 1をクリックします。
- ステップ **3** 既存のテンプレートにソフトキーを追加するには、以下のステップを実行します。
	- a) 検索条件を入力して [検索 (Find) ] をクリックします。
	- b) 既存のテンプレートを選択します。
	- [ソフトキー テンプレートの設定(Softkey Template Configuration)] ウィンドウが表示されます。
- ステップ **4** [デフォルトソフトキーテンプレート(DefaultSoftkeyTemplate)]チェックボックスをオンにし、 このソフトキー テンプレートをデフォルトのソフトキー テンプレートとして指定します。
	- あるソフトキー テンプレートをデフォルトのソフトキー テンプレートとして指定した 場合、先にデフォルトの指定を解除してからでないと、そのテンプレートは削除できま せん。 (注)
- ステップ **5** 右上隅にある [関連リンク(Related Links)] ドロップダウン リストから [ソフトキー レイアウト の設定 (Configure Softkey Layout) | を選択し、[移動(Go) | をクリックします。
- ステップ **6** [設定するコール状態の選択(Select a Call State to Configure)] ドロップダウン リストから、ソフ トキーに表示するコール状態を選択します。
- ステップ **7** [選択されていないソフトキー(Unselected Softkeys)] リストから追加するソフトキーを選択し、 右矢印をクリックして [選択されたソフトキー(Selected Softkeys)] リストにそのソフトキーを移 動します。新しいソフトキーの位置を変更するには、上矢印と下矢印を使用します。
- ステップ **8** 追加のコール状態のソフトキーを表示するには、上記のステップを繰り返します。
- **ステップ9 [保存 (Save)** 1をクリックします。
- ステップ **10** 次のいずれかの作業を実行します。
	- すでにデバイスに関連付けられているテンプレートを変更した場合は、[設定の適用(Apply Config)] をクリックしてデバイスを再起動します。
	- 新しいソフトキーテンプレートを作成した場合は、そのテンプレートをデバイスに関連付け た後にデバイスを再起動します。詳細については、「次の作業」の項を参照してください。

次のいずれかの手順を実行して、ソフトキー テンプレートを電話に追加します。 [共通デバイス設定とソフトキー](#page-709-0) テンプレートの関連付け, (676 ページ) 電話とソフトキー [テンプレートの関連付け](#page-710-0), (677 ページ)

#### <span id="page-709-0"></span>共通デバイス設定とソフトキー テンプレートの関連付け

[サイレント(Do Not Disturb)](DND)ソフトキー テンプレートを共通デバイス設定に関連付け るときに、DND ソフトキーを共通デバイス設定にて使用する Cisco Unified IP Phone のグループに 追加できます。

#### はじめる前に

[サイレントのソフトキー](#page-707-1) テンプレートの設定, (674 ページ)

#### 手順

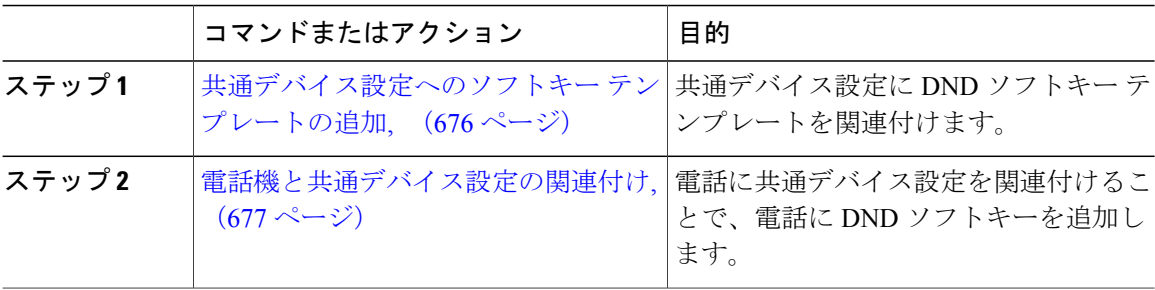

<span id="page-709-1"></span>共通デバイス設定へのソフトキー テンプレートの追加

- ステップ **1** Cisco Unified CM の管理で、[デバイス(Device)] > [デバイスの設定(DeviceSettings)] > [共通デ バイス設定 (Common Device Configuration) 1を選択します。 [共通デバイス設定の検索と一覧表示 (Find and List Common Device Configuration) | ウィンドウが 表示されます。
- ステップ **2** 新しい共通デバイス設定を作成し、それにソフトキー テンプレートを関連付けるには、以下の手 順を実行します。それ以外の場合は、次のステップに進みます。
	- a) [新規追加 (Add New) 1をクリックします。
	- b) [名前(Name)] フィールドに、共通デバイス設定の名前を入力します。
	- c) [保存 (Save) ] をクリックします。
- ステップ **3** 既存の共通デバイス設定にソフトキー テンプレートを追加するには、以下の手順を実行します。 a) 検索条件を入力して [検索 (Find) ] をクリックします。
	- b) 既存の共通デバイス設定を選択します。

[共通デバイス設定 (Common Device Configuration) ] ウィンドウが表示されます。

- ステップ **4** [ソフトキー テンプレート(Softkey Template)] ドロップダウン リストで、使用可能にするソフト キーが含まれているソフトキー テンプレートを選択します。
- **ステップ5** [保存 (Save) ] をクリックします。
- ステップ **6** 次のいずれかの作業を実行します。
	- 新しい共通デバイス設定を作成してその設定をデバイスに関連付けた後に、デバイスを再起 動します。詳細については、「次の作業」の項を参照してください。
	- すでにデバイスに関連付けられている共通デバイス設定を変更した場合は、[設定の適用 (Apply Config)] をクリックしてデバイスを再起動します。

#### 次の作業

[電話機と共通デバイス設定の関連付け](#page-710-1), (677 ページ)

<span id="page-710-1"></span>電話機と共通デバイス設定の関連付け

#### はじめる前に

[共通デバイス設定とソフトキー](#page-709-0) テンプレートの関連付け, (676 ページ)

#### 手順

ステップ **1** [Cisco Unified CM の管理(Cisco Unified CM Administration)] から、[デバイス(Device)] > [電話 (Phone)] を選択します。

[電話の検索と一覧表示 (Find and List Phones) 1ウィンドウが表示されます。

- ステップ **2** ソフトキー テンプレートを追加する電話機を検索します。
- ステップ **3** [共通デバイス設定(Common Device Configuration)] ドロップダウン リストから、新しいソフト キー テンプレートが含まれている共通デバイス設定を選択します。
- ステップ **4** [保存(Save)] をクリックします。
- <span id="page-710-0"></span>ステップ **5** [リセット(Reset)] をクリックして、電話機の設定を更新します。

#### 電話とソフトキー テンプレートの関連付け

[サイレント (Do Not Disturb) ] ソフトキーを含むソフトキー テンプレートを設定していて、その ソフトキー テンプレートを電話に関連付けるには、次の手順を実行します。

#### はじめる前に

[サイレントのソフトキー](#page-707-1) テンプレートの設定, (674 ページ)

#### 手順

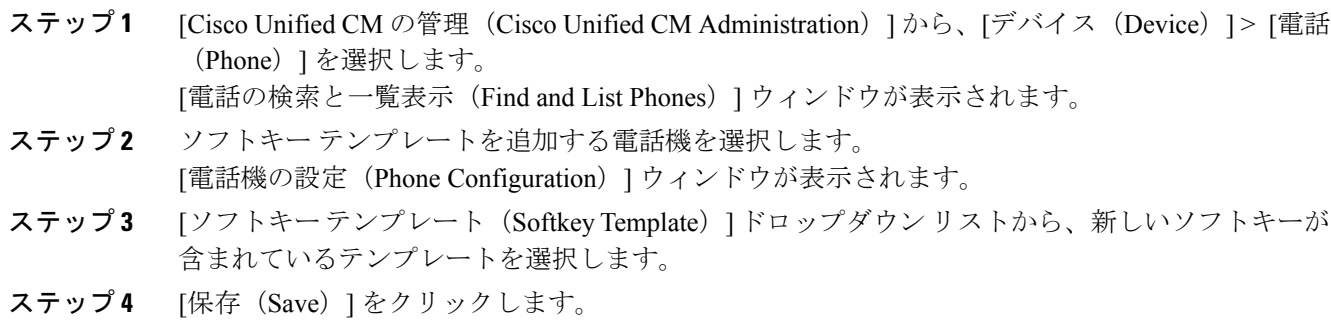

ステップ **5** [リセット(Reset)] を押して、電話機の設定を更新します。

# <span id="page-711-0"></span>連携動作と制限事項

このセクションは、サイレントの連携動作と制限事項に関する情報を提供します。

## インタラクション

次の表に、サイレント(DND)機能の連携動作を示します。特に指定されていない限り、連係動 作はサイレント呼び出し音オフおよびサイレント コール拒否オプションの両方に適用されます。

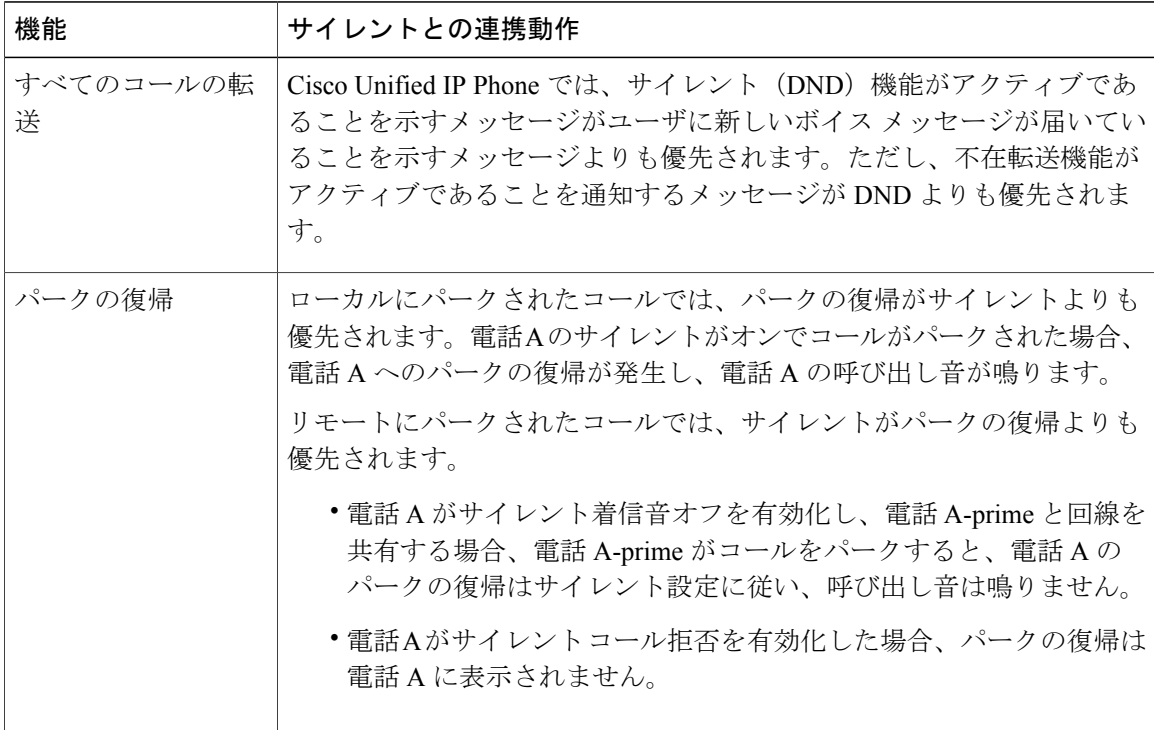

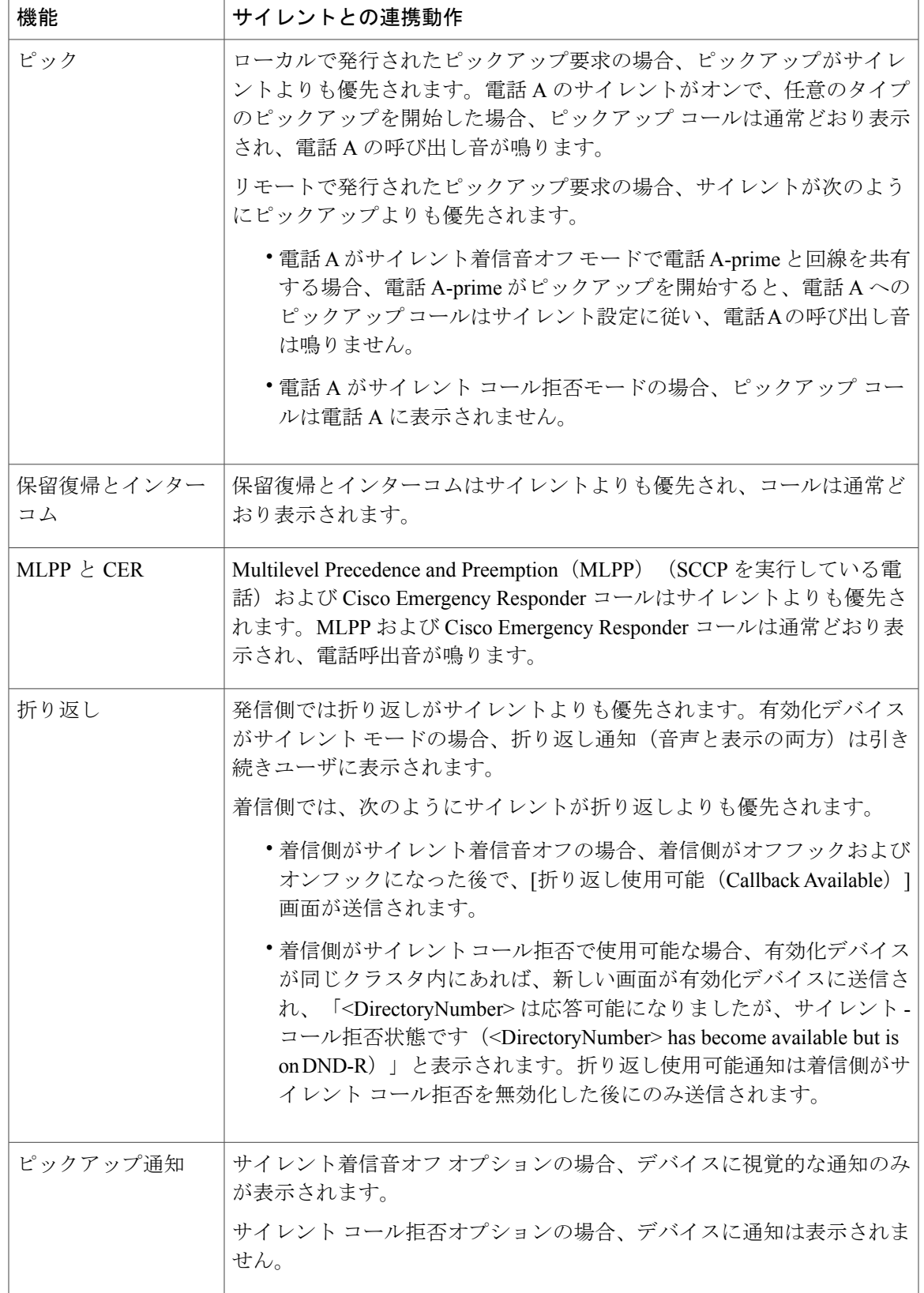

 $\overline{\phantom{a}}$ 

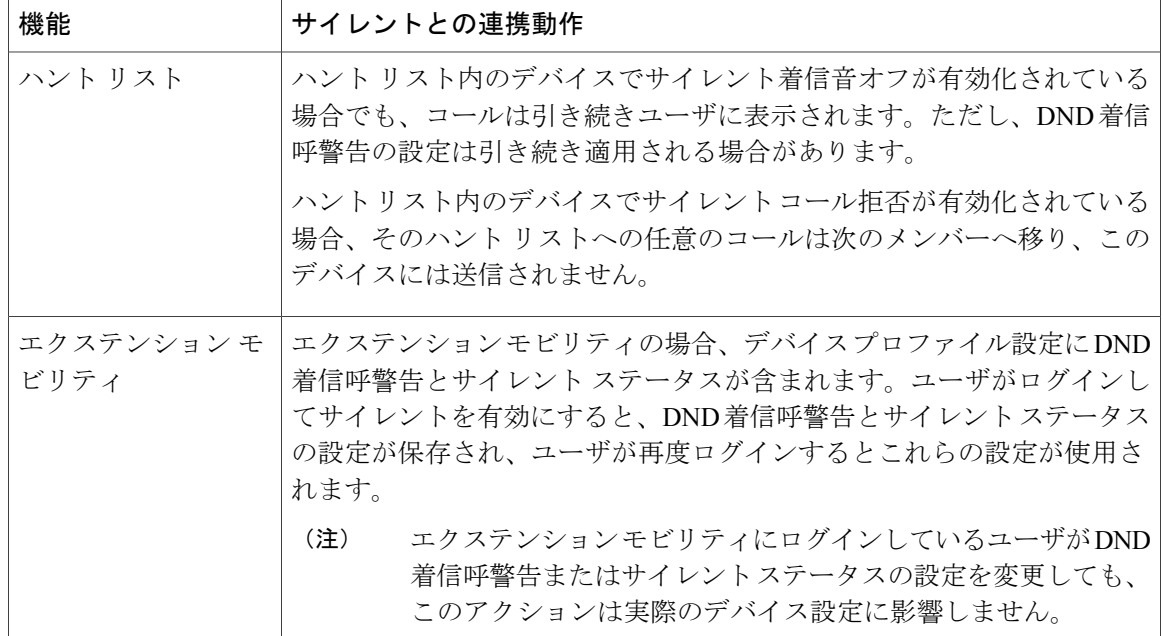

## 制約事項

使用中の電話機やデバイスの種類によっては、DND の使用にいくつかの制限事項が適用されま す。

- SCCPを実行している次の電話機のモデルやデバイスは、DNDの[呼出音オフ (Ringer Off) ] オプションのみサポートしています。
	- Cisco Unified IP Phone 7940
	- Cisco Unified IP Phone 7960
	- Cisco IP Communicator

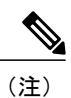

- SIP を実行する Cisco Unified IP Phone 7940 および 7960 は、独自のサイレント 機能を実装して使用しており、これには後方互換性があります。
- •次の電話機のモデルやデバイスは、DND の [コール拒否 (Call Reject) ] オプションのみサ ポートしています。
	- モバイル デバイス(デュアル モード)
	- リモート宛先プロファイル
	- Cisco Unified Mobile Communicator

# <span id="page-714-0"></span>取り込み中設定のトラブルシューティング

ここでは、Cisco Unified IP Phone (SCCP および SIP)向けのトラブルシューティング情報を提供 します。

SIP 電話の場合、次の情報を使用してトラブルシューティングを行います。

- デバッグ:sip-dnd、sip-messages、dnd-settings
- 表示: config、dnd-settings
- スニファ トレース

SCCP 電話の場合、次の情報を使用してトラブルシューティングを行います。

- •デバッグ: jvm all info
- スニファ トレース

### トラブルシューティングのエラー

次の表に、サイレントのエラーをトラブルシューティングする方法について説明します。

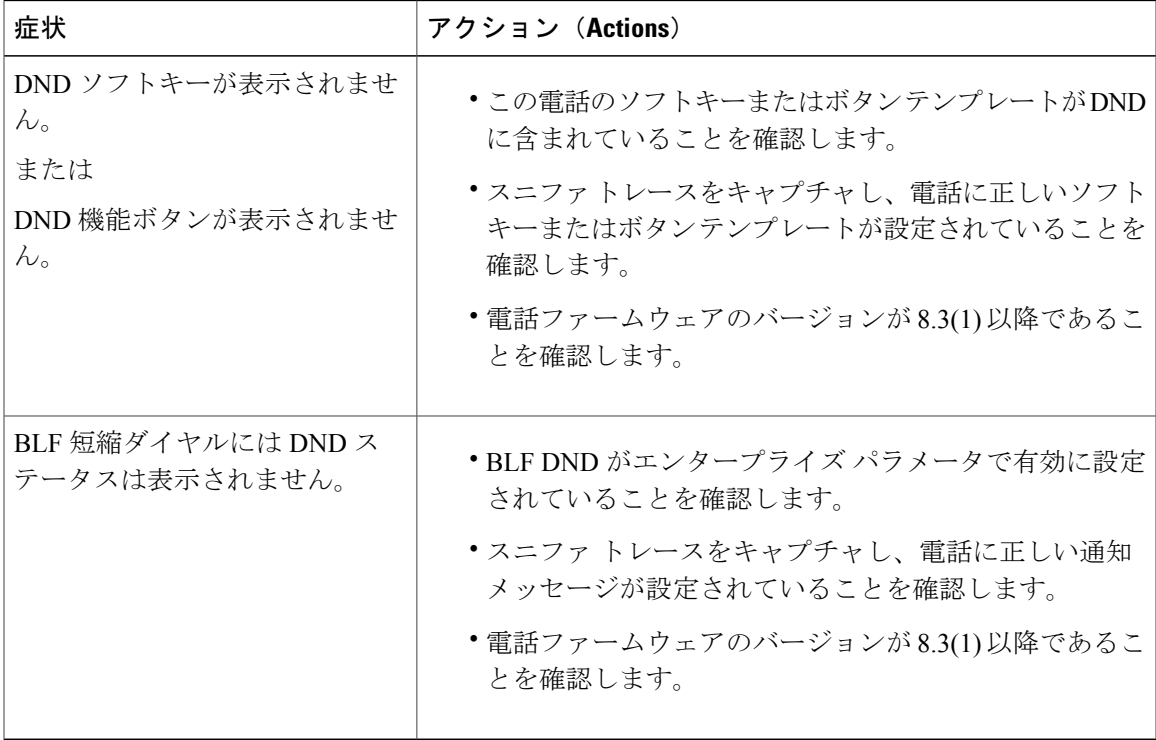

 $\overline{\phantom{a}}$ 

 $\mathbf I$ 

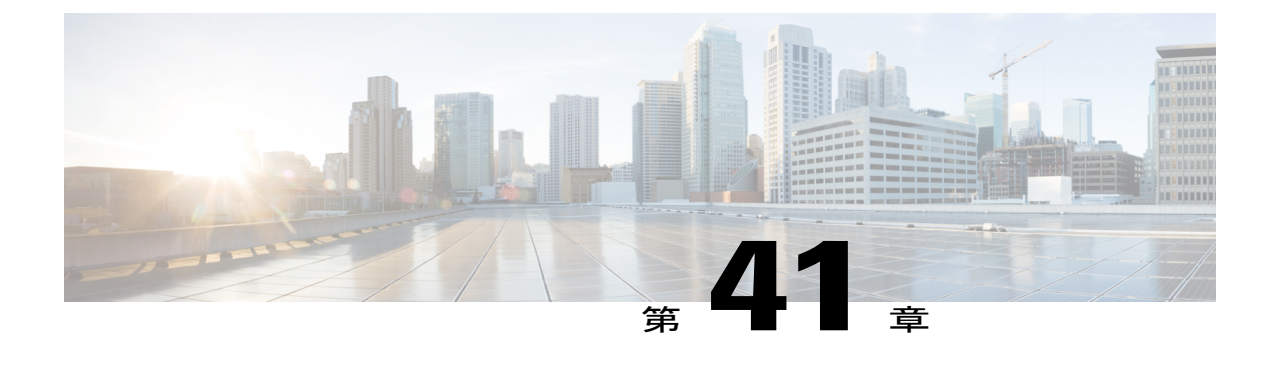

プライバシー

- [プライバシーの概要](#page-716-0), 683 ページ
- [プライバシーの設定タスク](#page-717-0) フロー, 684 ページ
- [プライバシーの制限](#page-721-0), 688 ページ

# <span id="page-716-0"></span>プライバシーの概要

プライバシー機能により、1つの回線(DN)を共有する電話のユーザがコールステータスを確認 し、コールに割り込むことができるかどうかを決定できます。プライバシー機能は、電話別また はすべての電話に対して有効化または無効化できます。デフォルトでは、クラスタ内のすべての 電話でプライバシーが有効になります。

プライバシーが設定されたデバイスが Cisco Unified Communications Manager に登録されると、プ ライバシーが設定されている電話の機能ボタンにラベルが表示され、アイコンによってステータ スが表示されます。ボタンにランプがついている場合、ランプが点灯します。

電話が着信コールを受信すると、ユーザは [プライバシー (Privacy) 1機能ボタンを押してその コールをプライベートにします。これにより、コール情報が共有回線に表示されなくなります。 [プライバシー (Privacy) 1機能ボタンにより [オン (On) ] と [オフ (Off) ] が切り替わります。

ご使用の Cisco Unified IP Phone でプライバシー機能がサポートされているかどうかを確認するに は、ご使用の電話モデルのユーザ マニュアルを参照してください。

### **Privacy On Hold**

PrivacyOnHold機能により、同じ回線(DN)を共有する電話を使用するユーザの、コールステー タスの確認および保留中のコールの取得機能を有効化または無効化できます。

Privacy On Hold 機能は、特定の電話またはすべての電話に対して有効化または無効化できます。 Privacy On Hold 機能が有効な場合、すべてのプライベート コールでこの機能が自動的にアクティ ブになります。デフォルトでは、クラスタ内のすべての電話で Privacy On Hold 機能が無効になり ます。

Privacy On Hold 機能をアクティブにするには、プライベート コールの間に [保留(Hold)] ソフト キーまたは [保留 (Hold) ] ボタンを押します。コールに戻るには、[復帰 (Resume) ] ソフトキー を押します。コールを保留にしている電話には保留中のコールのステータス インジケータが表示 され、共有回線には保留中のプライベート コールのステータス インジケータが表示されます。

# <span id="page-717-0"></span>プライバシーの設定タスク フロー

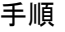

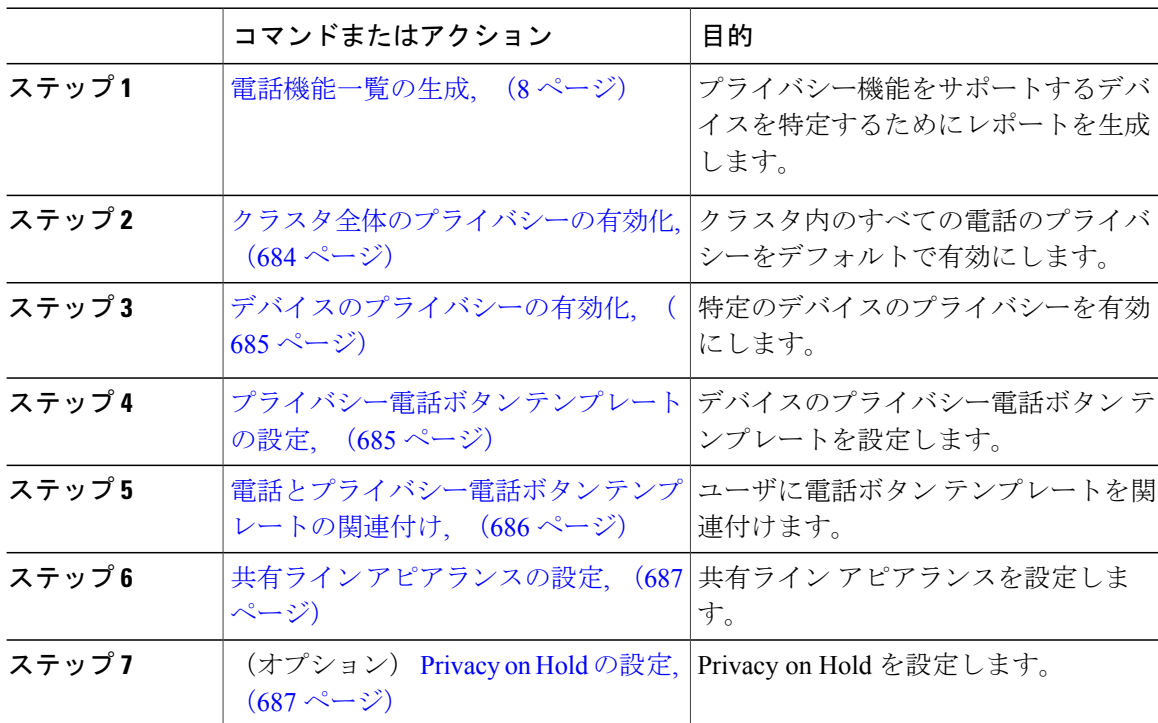

# <span id="page-717-1"></span>クラスタ全体のプライバシーの有効化

クラスタ全体のプライバシーをデフォルトで有効にするには、次の手順を実行します。

#### 手順

ステップ1 [Cisco Unified CM の管理 (Cisco Unified CM Administration) 1から、[システム (System) 1>[サー ビス パラメータ (Service Parameters) ]の順に選択します。

[サービス パラメータ設定 (Service Parameter Configuration)] ウィンドウが開きます。

- ステップ **2** [サーバ(Server)] ドロップダウン リストで、Cisco CallManager サービスを実行しているサーバ を選択します。
- ステップ **3** [サービス(Service)] ドロップダウン リストから、[Cisco CallManager] を選択します。
- ステップ **4** [プライバシー設定(Privacy Setting)] ドロップダウン リストから [はい(True)] を選択します。
- ステップ5 [保存 (Save) ] をクリックします。

## <span id="page-718-0"></span>デバイスのプライバシーの有効化

#### はじめる前に

電話機のモデルがプライバシーをサポートすることを確認します。詳細については、[電話機能一](#page-41-0) [覧の生成](#page-41-0), (8 ページ)を参照してください。

#### 手順

- ステップ **1** [Cisco Unified CM の管理(Cisco Unified CM Administration)] から、[デバイス(Device)] > [電話 (Phone)] を選択します。
- ステップ **2** 検索情報を指定し、[検索(Find)] をクリックします。 電話機の検索結果が表示されます。
- ステップ **3** 電話機を選択します。
- ステップ **4** [プライバシー(Privacy)] ドロップダウン リストから [デフォルト(Default)] を選択します。
- <span id="page-718-1"></span>ステップ **5** [保存(Save)] をクリックします。

#### 次の作業

[プライバシー電話ボタン](#page-718-1) テンプレートの設定, (685 ページ)

# プライバシー電話ボタン テンプレートの設定

- ステップ **1** Cisco Unified CM の管理から、[デバイス(Device)] > [デバイスの設定(DeviceSettings)] > [電話 ボタン テンプレート(Phone Button Template)] を選択します。 [電話ボタン テンプレートの検索と一覧表示(Find and ListPhone Button Templates)] ウィンドウが 表示されます。
- **ステップ2** [検索 (Find)] をクリックします。

サポートされている電話のテンプレートの一覧がウィンドウに表示されます。

- ステップ **3** 新しい電話ボタン テンプレートを作成するには、以下のステップを実行します。作成しない場合 は次のステップに進みます。
	- a) 電話モデルのデフォルト テンプレートを選択し、[コピー (Copy) ] をクリックします。
	- b) [電話ボタンテンプレート情報(PhoneButton Template Information)]フィールドに、テンプレー トの新しい名前を入力します。
	- c) [保存 (Save) ] をクリックします。
- ステップ **4** 既存のテンプレートに電話ボタンを追加する場合は、次の手順を実行します。
	- a) 検索条件を入力して [検索 (Find) ] をクリックします。
	- b) 既存のテンプレートを選択します。

[電話ボタン テンプレートの設定(Phone Button Template Configuration)] ウィンドウが表示されま す。

- ステップ **5** [回線(Line)] ドロップダウン リストから、テンプレートに追加する機能を選択します。
- ステップ6 [保存 (Save) ] をクリックします。
- ステップ7 次のいずれかの作業を実行します。
	- すでにデバイスに関連付けられているテンプレートを変更した場合は、[設定の適用(Apply Config) 1をクリックしてデバイスを再起動します。
	- 新しいソフトキーテンプレートを作成した場合は、そのテンプレートをデバイスに関連付け た後にデバイスを再起動します。詳細については、「次の作業」の項を参照してください。

#### 次の作業

[電話とプライバシー電話ボタン](#page-719-0) テンプレートの関連付け, (686 ページ)

## <span id="page-719-0"></span>電話とプライバシー電話ボタン テンプレートの関連付け

#### はじめる前に

[プライバシー電話ボタン](#page-718-1) テンプレートの設定, (685 ページ)

#### 手順

ステップ1 [Cisco Unified CM の管理 (Cisco Unified CM Administration) 1から、[デバイス (Device)] > [電話 (Phone)] を選択します。

**[**電話の検索**/**一覧表示(**Find and List Phones**)**]** ウィンドウが表示されます。

- ステップ **2 [**電話の検索**/**一覧表示(**FindandListPhones**)**]**ウィンドウで、[検索(Find)]をクリックします。 Cisco Unified Communications Manager で設定されている電話機のリストが表示されます。
- ステップ **3** 電話ボタン テンプレートを追加する電話を選択します。
**[**電話機の設定(**Phone Configuration**)**]** ウィンドウが表示されます。

- ステップ **4** [電話ボタン テンプレート(Phone Button Template)] ドロップダウン リストで、新しい機能ボタ ンが含まれる電話ボタン テンプレートを選択します。
- **ステップ5** [保存 (Save) ] をクリックします。 電話の設定を更新するための[ (Reset) ]を押すというメッセージ付きのダイアログボックスが表 示されます。

## 共有ライン アピアランスの設定

#### 手順

- ステップ **1** [Cisco Unified CM の管理(Cisco Unified CM Administration)] から、[デバイス(Device)] > [電話 (Phone)] を選択します。
	- [電話の検索と一覧表示 (Find and List Phones) | ウィンドウが表示されます。
- <span id="page-720-0"></span>ステップ **2** 特定の電話機を検索するには、検索条件を入力して [検索(Find)] をクリックします。 検索基準に一致する電話機のリストが表示されます。
- ステップ **3** 共有ライン アピアランスを設定する電話機を選択します。 [電話の設定 (Phone Configuration) | ウィンドウが表示されます。
- ステップ4 [電話の設定 (Phone Configuration) 1ウィンドウの左側の[割り当て情報 (Association Information) 1 領域で、[新規 DN を追加(Add a new DN )] リンクをクリックします。 [電話番号の設定(Directory Number Configuration)] ウィンドウが表示されます。
- <span id="page-720-1"></span>ステップ **5** [電話番号(Directory Number)] を入力して、電話番号が属する [ルート パーティション(Route Partition) 1を選択します。
- ステップ **6** [電話番号の設定(DirectoryNumberConfiguration)]ウィンドウの残りのフィールドを設定します。 フィールドとその設定オプションの詳細については、オンライン ヘルプを参照してください。
- [ステップ](#page-720-1)7 共有ラインアピアランスを作成するすべての電話機でステップ3. (687ページ)からステップ6. (687 ページ) を繰り返します。
	- 共有ライン アピアランスの一部であるすべての電話機に、同じ電話番号およびルート パーティションが割り当てられていることを確認します。 (注)

#### **Privacy on Hold** の設定

手順

ステップ **1** [Cisco Unified CM の管理(Cisco Unified CM Administration)] から、[システム(System)] > [サー ビス パラメータ(Service Parameters)] の順に選択します。

[サービス パラメータ設定 (Service Parameter Configuration) ] ウィンドウが表示されます。

- ステップ2 [サーバ (Server)]ドロップダウン リストで、Cisco CallManager サービスを実行しているサーバ を選択します。
- ステップ **3** [サービス(Service)] ドロップダウン リストから、[Cisco CallManager] を選択します。
- ステップ **4** [保留中のコールにプライバシー設定を強制適用する(Enforce Privacy Setting on Held Calls)] サー ビス パラメータを [True] に設定します。
- ステップ **5** [保存(Save)] をクリックします。

# プライバシーの制限

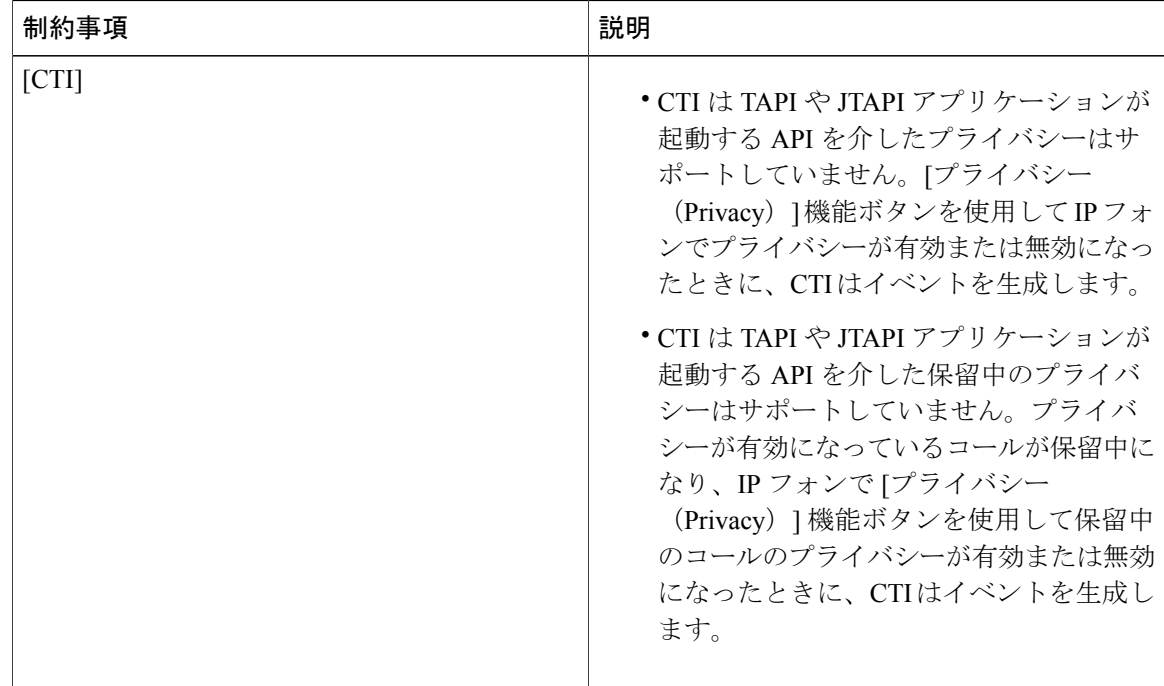

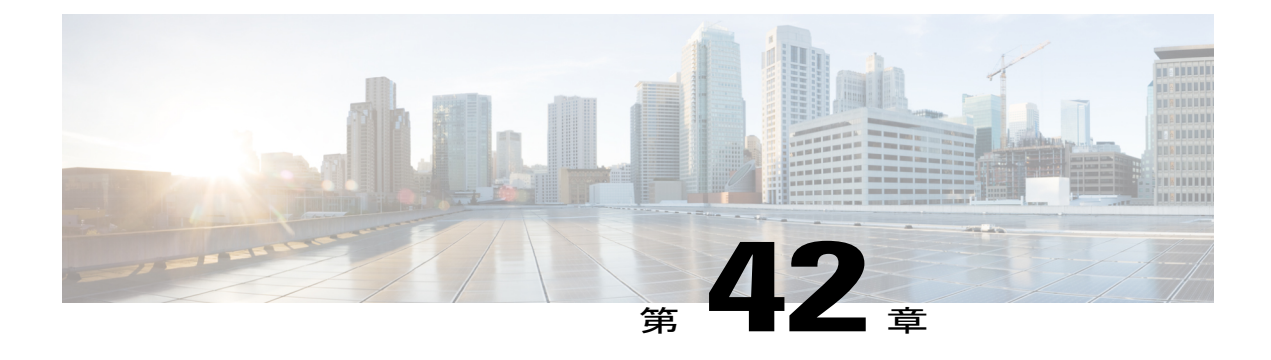

# **Private Line Automatic Ringdown**

- Private Line [Automatic](#page-722-0) Ringdown の概要, 689 ページ
- SCCP 電話での Private Line Automatic Ringdown [の設定タスク](#page-722-1) フロー, 689 ページ
- SIP 電話での Private Line Automatic Ringdown [の設定タスク](#page-726-0) フロー, 693 ページ
- Private Line Automatic Ringdown [のトラブルシューティング](#page-728-0), 695 ページ

# <span id="page-722-0"></span>**Private Line Automatic Ringdown** の概要

Private Line Automatic Ringdown(PLAR)機能は、ユーザがオフフック状態(または [新規コール (NewCall)] ソフトキーまたは回線キーが押された場合)になると、すぐに電話機が事前に設定 された番号にダイヤルするように電話機を設定します。ユーザは PLAR を設定された電話回線で 他の番号をダイヤルすることはできません。

PLAR は、割り込み、C 割り込み、ワンボタン割り込み機能のような機能にも対応しています。 PLAR とそのような機能を使用する場合、機能のドキュメンテーションで説明されているように 機能を設定し、PLARの接続先を設定する必要があります。これは、PLAR専用で使用される電話 番号です。

# <span id="page-722-1"></span>**SCCP** 電話での **Private Line Automatic Ringdown** の設定タスク フロー

SCCP 電話で Private Line Automatic Ringdown(PLAR)を設定するには、次の作業を実行します。

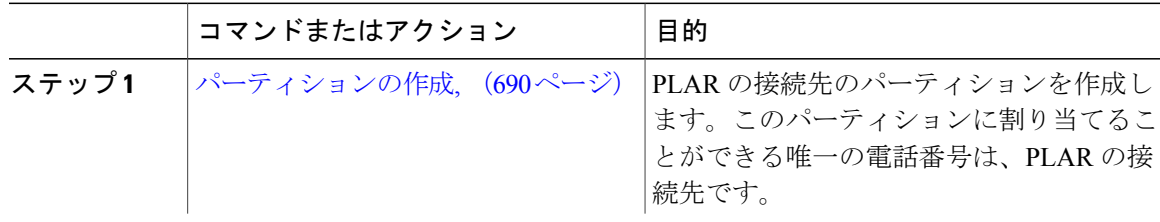

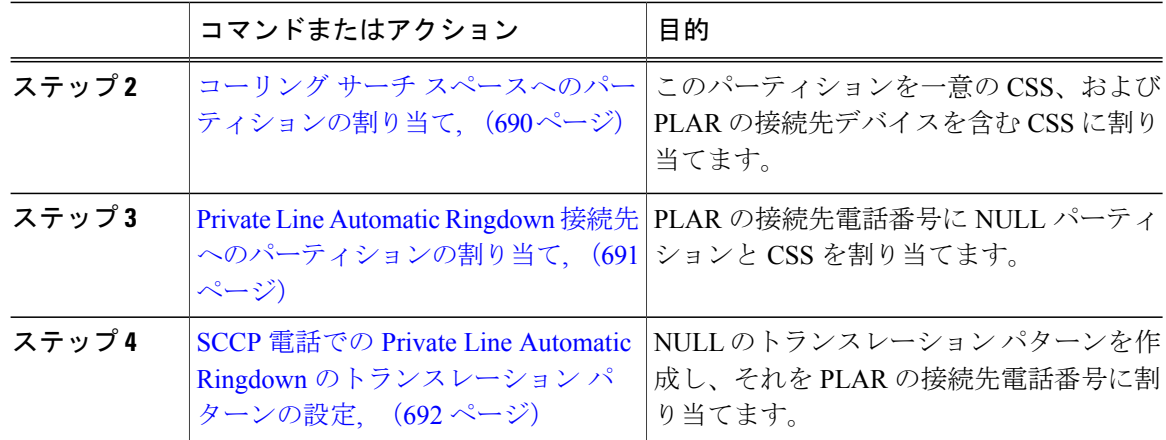

## <span id="page-723-0"></span>パーティションの作成

Private Line Automatic Ringdown(PLAR)の接続先の新しいパーティションを作成します。この機 能を有効にするため、PLAR に設定し、このパーティションに割り当てられるのは、ヌルのトラ ンスレーション パターンのみです。

#### 手順

- ステップ **1** [Cisco Unified CM の管理(Cisco Unified CM Administration)] から、[コール ルーティング(Call Routing) 1>[コントロールのクラス (Class of Control) 1>[パーティション (Partition) 1を選択し ます。
- ステップ **2** [新規追加(Add New)] をクリックします。
- ステップ **3** [名前(Name)] フィールドに、パーティション名と説明をカンマで区切って入力します。
- <span id="page-723-1"></span>ステップ **4** [保存(Save)] をクリックします。

## コーリング サーチ スペースへのパーティションの割り当て

SCCP 電話の Private Line Automatic Ringdown (PLAR) については、次の2 つのコーリング サーチ スペース (CSS) を設定する必要があります。

- 最初の CSS には、ヌルのトランスレーション パターンの新しいパーティションと接続先の 電話にルーティングするパーティションを含める必要があります。
- 2 番目の CSS には、ヌルのトランスレーション パターンの新しいパーティションのみ含める 必要があります。

はじめる前に

[パーティションの作成](#page-723-0), (690ページ)のタスクを完了します。

#### 手順

- ステップ1 [Cisco Unified CM の管理 (Cisco Unified CM Administration) ] で、[コール制御 (Call Control)] > [コントロールのクラス (Class of Control) ]>[コーリングサーチスペース (Calling Search Space)] を選択します。
- ステップ **2** [検索(Find)] をクリックして、PLAR 接続先デバイスのコーリング サーチ スペースを選択しま す。
- ステップ **3** 矢印を使用して、ヌルのトランスレーション パターン向けに作成された新しいパーティションと 接続先デバイスにルーティングするパーティションの両方を[選択されたパーティション(Selected Partitions) | リスト ボックスに移動します。
- ステップ4 [保存 (Save) ] をクリックします。
- ステップ **5** [新規追加(Add New)] をクリックします。
- ステップ **6** コーリング サーチ スペースの名前と説明を入力します。
- ステップ7 矢印を使用して、新しいパーティションを[選択されたパーティション (Selected Partitions) 1リス ト ボックスに移動します。
- <span id="page-724-0"></span>**ステップ8 [保存 (Save)** 1をクリックします。

### **Private Line Automatic Ringdown** 接続先へのパーティションの割り当て

SCCP 電話で Private Line Automatic Ringdown(PLAR)を設定するには、ヌルのパーティションを PLAR 接続先として使用する電話番号に割り当てる必要があります。

 $\frac{\mathcal{L}}{\mathcal{L}}$ (注)

PLAR接続先の電話番号にはそれぞれ一意のパーティションが必要です。ヌルのパーティショ ンには PLAR 接続先として作成した電話番号以外の電話番号を追加しないでください。

#### 手順

- ステップ **1** Cisco UnifiedCMの管理で、[コールルーティング(CallRouting)] > [電話番号(Directory Number)] を選択します。
- ステップ **2** [検索(Find)] をクリックして、PLAR 接続先として使用する電話番号を選択します。
- ステップ **3** [ルートパーティション(RoutePartition)]フィールドで、PLAR接続先用に作成したパーティショ ンを選択します。
- ステップ **4** [コーリング サーチ スペース(Calling Search Space)] ドロップダウン リスト ボックスで、ヌルの パーティションおよび宛先デバイスの両方を含む CSS を選択します。
- ステップ5 [保存 (Save) ] をクリックします。

#### 次の作業

SCCP 電話での Private Line Automatic Ringdown [のトランスレーション](#page-725-0) パターンの設定, (692 ペー ジ)

## <span id="page-725-0"></span>**SCCP** 電話での **Private Line Automatic Ringdown** のトランスレーション パターンの設 定

SCCP 電話で Private Line Automatic Ringdown(PLAR)を設定するには、ヌルのトランスレーショ ンパターンを設定し、そのトランスレーションパターンにPLAR接続先番号を割り当てる必要が あります。

#### はじめる前に

Private Line Automatic Ringdown [接続先へのパーティションの割り当て](#page-724-0), (691 ページ)

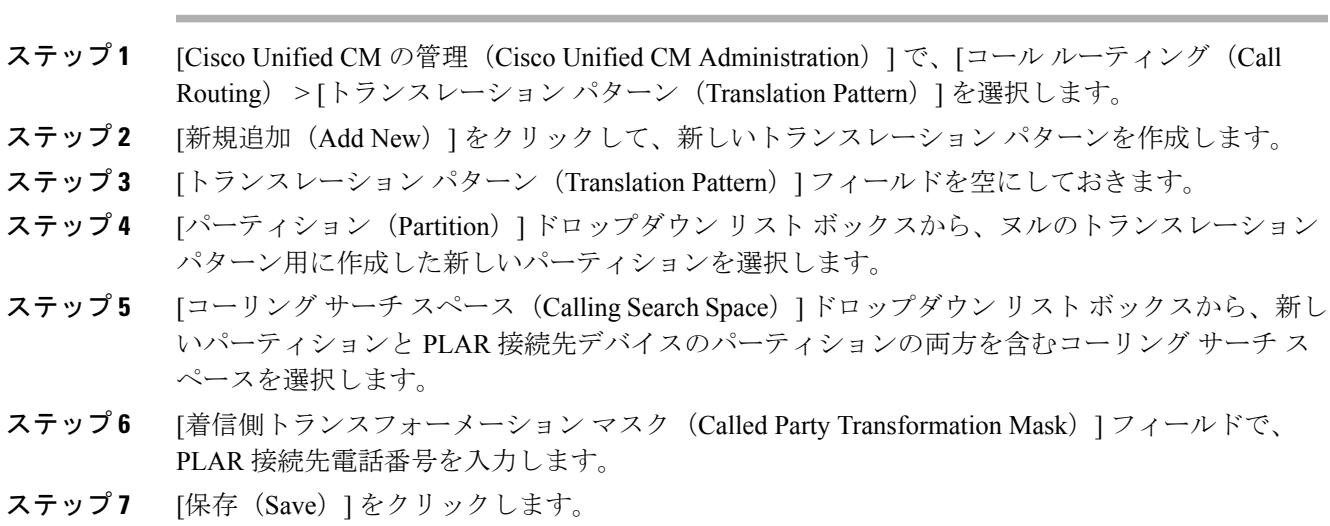

# <span id="page-726-0"></span>**SIP** 電話での **Private Line Automatic Ringdown** の設定タスク フロー

SIP 電話の Private Line Automatic Ringdown(PLAR)を設定するには、これらのタスクを実行しま す。

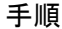

Г

手順

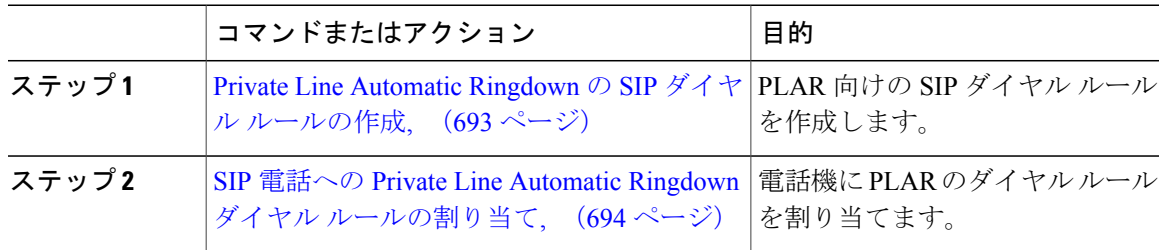

# <span id="page-726-1"></span>**Private Line Automatic Ringdown** の **SIP** ダイヤル ルールの作成

SIP 電話の Private Line Automatic Ringdown(PLAR)を設定するには、PLAR の接続先番号の SIP ダイヤル ルールを設定する必要があります。

#### 手順

- ステップ **1** [Cisco Unified CM の管理(Cisco Unified CM Administration)] で、[コール ルーティング(Call Routing)  $| > | \Rightarrow \forall x \in \Box \wedge \Box \wedge \Diamond \wedge \Diamond \wedge \Diamond$  (Class of Control)  $| > | \text{SIP } \forall x \wedge \Diamond \vee \Diamond \vee \Diamond \vee \Diamond$  (SIP Dial Rules) 1 を選択します。
- ステップ **2** [新規追加(Add New)] をクリックします。
- ステップ3 「ダイヤル パターン(Dial Pattern)] ドロップダウン リスト ボックスから、[7940\_7960\_その他 (7940\_7960\_OTHER)] を選択します。
- ステップ **4** [Next] をクリックします。
- ステップ **5** ダイヤル ルールの名前と説明を入力します。
- ステップ **6** [Next] をクリックします。
- ステップ **7** [パターン(Pattern)]フィールドに、PLARの接続先番号に一致するパターンを入力して、[PLAR を追加(Add PLAR)] をクリックします。
- **ステップ8** [保存 (Save)] をクリックします。

#### 次の作業

SIP 電話への Private Line Automatic Ringdown ダイヤル [ルールの割り当て](#page-727-0), (694 ページ)

### <span id="page-727-0"></span>**SIP** 電話への **Private Line Automatic Ringdown** ダイヤル ルールの割り当て

PLAR対応SIPダイヤルルールを電話機に割り当てることにより、SIP電話機でPrivateLineAutomatic Ringdown(PLAR)を設定できます。

#### はじめる前に

Private Line Automatic Ringdown の SIP ダイヤル [ルールの作成](#page-726-1), (693 ページ)

- ステップ **1** [Cisco Unified CM の管理(Cisco Unified CM Administration)] で、[デバイス(Device)] > [電話 (Phone)] を選択します。
- ステップ **2** [検索(Find)] をクリックし、PLAR を設定する電話機を選択します。
- ステップ **3** [SIP ダイヤルルール(SIP Dial Rules)] ドロップダウン リストから、PLAR 用に作成したダイヤル ルールを選択します。
- ステップ **4** [保存(Save)] をクリックします。

# <span id="page-728-0"></span>**Private Line Automatic Ringdown** のトラブルシューティング

**SCCP** 電話での **Private Line Automatic Ringdown** トラブルシューティング

| 症状                                   | ソリューション                                                                                  |
|--------------------------------------|------------------------------------------------------------------------------------------|
| 電話がオフフックにな<br>ビジー (リオーダー)音<br>が聞こえる。 | - PLAR のトランスレーション パターンに割り当てられている CSS に<br>り、ユーザにはファスト   PLAR 接続先のパーティションが含まれていることを確認します。 |
| 電話がオフフックにな<br>り、ダイヤル トーンが<br>聞こえる。   | 電話に割り当てられた CSS にヌルの PLAR トランスレーション パター<br>ンのパーティションが含まれていることを確認します。                      |

**SIP** 電話での **Private Line Automatic Ringdown** トラブルシューティング

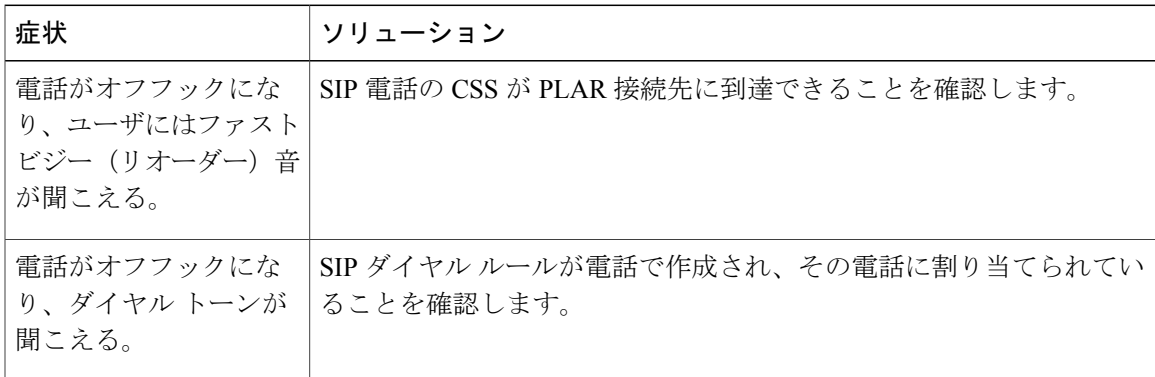

 $\mathbf I$ 

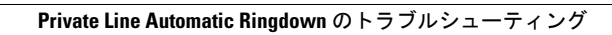

 $\overline{\phantom{a}}$ 

 $\mathbf I$ 

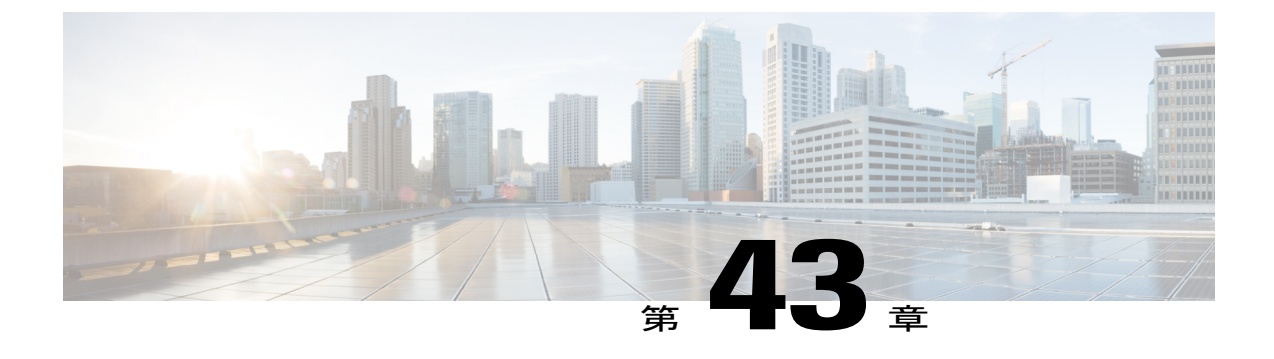

# セキュア トーン

- セキュア [トーンの概要](#page-730-0), 697 ページ
- セキュア [トーンの前提条件](#page-731-0), 698 ページ
- セキュア [トーン設定のタスク](#page-732-0) フロー, 699 ページ
- セキュア [トーンの連携動作と制限事項](#page-735-0), 702 ページ

## <span id="page-730-0"></span>セキュア トーンの概要

セキュア トーン機能では、暗号化されているコールの場合にセキュア通知トーンを再生するよう に電話を設定できます。このトーンは、コールが保護されており、機密情報が交換可能であるこ とを示します。2 秒間のトーンでは、長いビープ音が 3 回鳴ります。コールが保護されている場 合、着信側が応答するとすぐに保護対象の電話でトーンの再生が始まります。

コールが保護されていない場合、システムは、保護対象の電話で非セキュア通知トーンを再生し ます。非セキュア通知トーンでは、短いビープ音が 6 回鳴ります。

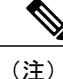

保護対象の電話機の発信者にのみ、セキュア通知トーンと非セキュア通知トーンが聞こえま す。保護されていない電話機の発信者には、これらのトーンは聞こえません。

セキュア通知トーンと非セキュア通知トーンに対応しているコールのタイプを次に示します。

- クラスタ間の IP-to-IP コール
- クラスタ間の保護されたコール
- 保護された MGCP E1 PRI ゲートウェイ経由の IP と時分割多重化(TDM)コール

ビデオ電話では、システムにより保護されたデバイスでセキュア通知トーンと非セキュア通知トー ンが再生されます。

(注)

ビデオ コールの場合、ユーザには、最初にコールの音声部分に対するセキュア通知トーンが 聞こえ、次に非セキュア メディア全体に対する非セキュア通知トーンが聞こえます。

Cisco Unified IP Phone に表示されるロック アイコンは、メディアが暗号化されていることを示し ますが、その電話が保護対象デバイスとして設定されていることを意味するわけではありません。 ただし、保護された発信にはロック アイコンが表示されている必要があります。

## 保護対象デバイスのゲートウェイ

Cisco Unified Communications Manager では、サポートされている Cisco Unified IP Phone と MGCP E1 PRI ゲートウェイだけを保護対象デバイスとして設定できます。

Cisco Unified Communications Manager は、システムがコールの保護ステータスを判別すると、セ キュア通知トーンと非セキュア通知トーンを再生するように MGCP Cisco IOS ゲートウェイに指 示することもできます。

保護対象デバイスでは次の機能が提供されます。

- SCCP または SIP を実行する電話機を保護対象デバイスとして設定できます。
- 保護対象デバイスは接続先が暗号化されていてもいなくても、保護されていないデバイスに 発信できます。このような場合、コールは保護されていないものとして指定され、システム はコールに関係している電話機で非セキュア通知トーンを再生します。
- 保護されている電話機が保護されている他の電話機に発信し、メディアが暗号化されていな い場合、システムはコールに関係している電話機で非セキュア通知トーンを再生します。

# <span id="page-731-0"></span>セキュア トーンの前提条件

- SRTP暗号化のMGCPゲートウェイを設定する必要があります。以下のコマンドでゲートウェ イを設定します。**mgcp package-capability srtp-package**。
- MGCP ゲートウェイでは、[高度な IP サービス(Advanced IP Services)] または [高度な企業 サービス(Advanced Enterprise Services)] イメージ(たとえば c3745-adventerprisek9-mz.124-6.T.bin)を指定する必要があります。

# <span id="page-732-0"></span>セキュア トーン設定のタスク フロー

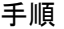

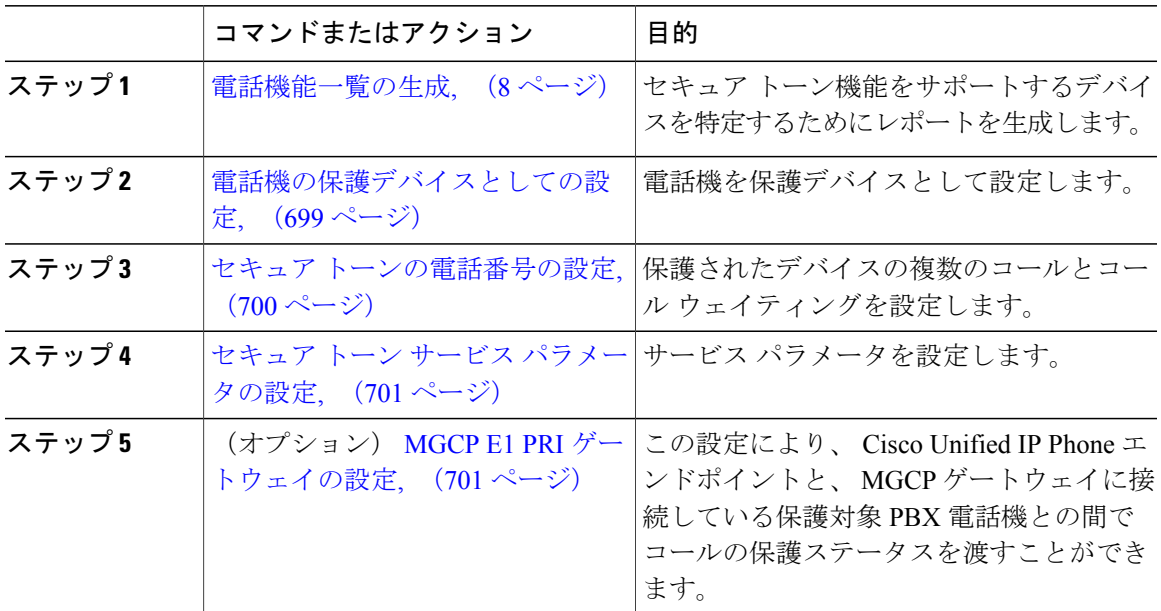

## <span id="page-732-1"></span>電話機の保護デバイスとしての設定

#### はじめる前に

[電話機能一覧の生成](#page-41-0), (8 ページ)

#### 手順

ステップ **1** [Cisco Unified CM の管理(Cisco Unified CM Administration)] で、[デバイス(Device)] > [電話 (Phone)] を選択します。

[電話の検索/一覧表示 (Find and List Phones) 1ウィンドウが表示されます。

- ステップ **2** セキュア トーン パラメータを設定する電話をクリックします。 [電話の設定 (Phone Configuration) | ウィンドウが表示されます。
- ステップ **3** ウィンドウの [デバイス情報(Device Information)] 部分の [ソフトキー テンプレート(Softkey Template)] ドロップダウン リストから、[標準保護電話(Standard Protected Phone)] を選択しま す。
	- 保護された電話機用の補足サービス ソフトキーのないソフトキー テンプレートを使用 する必要があります。 (注)
- ステップ **4** [複数ライン同時通話機能(Join Across Lines)] オプションをオフに設定します。
- ステップ **5** [保護デバイス(Protected Device)] チェック ボックスをオンにします。
- ステップ **6** [デバイスのセキュリティプロファイル(Device Security Profile)] ドロップダウンリスト(ウィン ドウの [プロトコル指定情報 (Protocol Specific Information) ] 部分内) から、[電話セキュリティプ ロファイル設定 (Phone Security Profile Configuration) | ウィンドウで設定済みのセキュア電話プロ ファイルを選択します ([システム (System) |> [セキュリティプロファイル (Security Profile) ] > [電話セキュリティ プロファイル(Phone Security Profile)])。
- **ステップ7** [保存 (Save) ] をクリックします。

#### 次の作業

次のいずれかの手順を実行します。

- セキュア [トーンの電話番号の設定](#page-733-0), (700 ページ)
- MGCP E1 PRI [ゲートウェイの設定](#page-734-1), (701 ページ)

### <span id="page-733-0"></span>セキュア トーンの電話番号の設定

#### はじめる前に

[電話機の保護デバイスとしての設定](#page-732-1), (699 ページ)

- ステップ **1** [電話の設定(Phone Configuration)] ウィンドウで、[関連付け(Association)] セクションに移動 します。
- ステップ **2** [新規 DN を追加(Add a new DN)] を選択します。 [電話番号の設定(Directory Number Configuration)] ウィンドウが表示されます。
- ステップ **3** [電話番号(Directory Number)] フィールドで、電話番号を指定します。
- ステップ **4** [電話番号の設定(Directory Number Configuration)] ウィンドウの [Multiple Call/Call WaitingSettings on Device [device name](デバイス [デバイス名] での複数コール/コール待機設定)] 領域で、[コー ルの最大数(Maximum Number of Calls)] オプションと [話中トリガー(Busy Trigger)] オプショ ンを 1 に設定します。
- ステップ **5** [電話番号の設定(DirectoryNumberConfiguration)]ウィンドウの残りのフィールドを設定します。 フィールドとその設定オプションの詳細については、オンライン ヘルプを参照してください。
- ステップ **6** [保存(Save)] をクリックします。

## <span id="page-734-0"></span>セキュア トーン サービス パラメータの設定

#### 手順

- ステップ1 [Cisco Unified CM の管理 (Cisco Unified Communications Manager Administration)]で、「システム (System) ]>[サービス パラメータ (Service Parameters)] を選択します。
- ステップ **2** [サーバ(Server)] ドロップダウン リスト ボックスからサーバを選択します。
- ステップ **3** [サービス(Service)] ドロップダウン リスト ボックスから、[Cisco CallManager] を選択します。
- ステップ **4** [クラスタ全体のパラメータ(機能 セキュア トーン)(Clusterwide Parameters(Feature Secure Tone))] エリアで、[セキュア/非セキュア コールのステータスを示すトーンの再生(Play Tone to Indicate Secure/Non-Secure Call Status) | を [True] に設定します。
- <span id="page-734-1"></span>**ステップ5** [保存 (Save)] をクリックします。

### **MGCP E1 PRI** ゲートウェイの設定

Cisco Unified IP Phone エンドポイントと、MGCP ゲートウェイに接続している保護対象 PBX 電話 機との間でコールの保護ステータスを渡す場合は、次の手順を実行します。

#### はじめる前に

[電話機の保護デバイスとしての設定](#page-732-1), (699 ページ)

#### 手順

- ステップ1 [Cisco Unified CM の管理(Cisco Unified CM Administration)] で、[デバイス(Device)] > [ゲート ウェイ (Gateway) | を選択します。
- ステップ **2** 適切な検索条件を指定し、[検索(Find)] をクリックします。
- ステップ **3** MGCP ゲートウェイを選択します。

[ゲートウェイの設定 (Gateway Configuration) ] ウィンドウが表示されます。

- ステップ4 [グローバル ISDN スイッチ タイプ (Global ISDN Switch Type) ] を [ユーロ (Euro)] に設定しま す。
- ステップ **5** [ゲートウェイの設定(Gateway Configuration)] ウィンドウのフィールドを設定します。フィール ドとその設定オプションの詳細については、オンライン ヘルプを参照してください。
- ステップ6 [保存 (Save) ] をクリックします。
- ステップ7 ウィンドウのサブユニット0の右側に表示されている [エンドポイント (Endpoint) ] アイコンを クリックします。[保護されたファシリティ IE の有効化(Enable Protected Facility IE)] チェック ボックスが表示されます。このチェックボックスをオンにします。

# <span id="page-735-0"></span>セキュア トーンの連携動作と制限事項

## セキュア トーンの連携動作

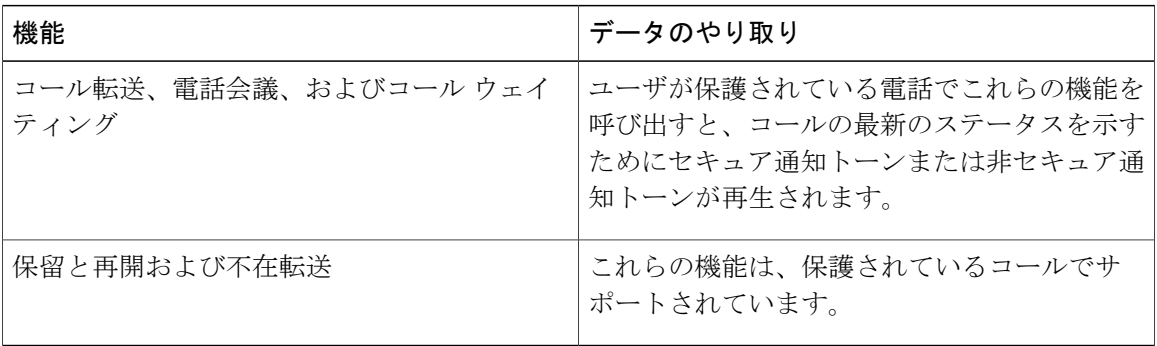

## セキュア トーンの制限事項

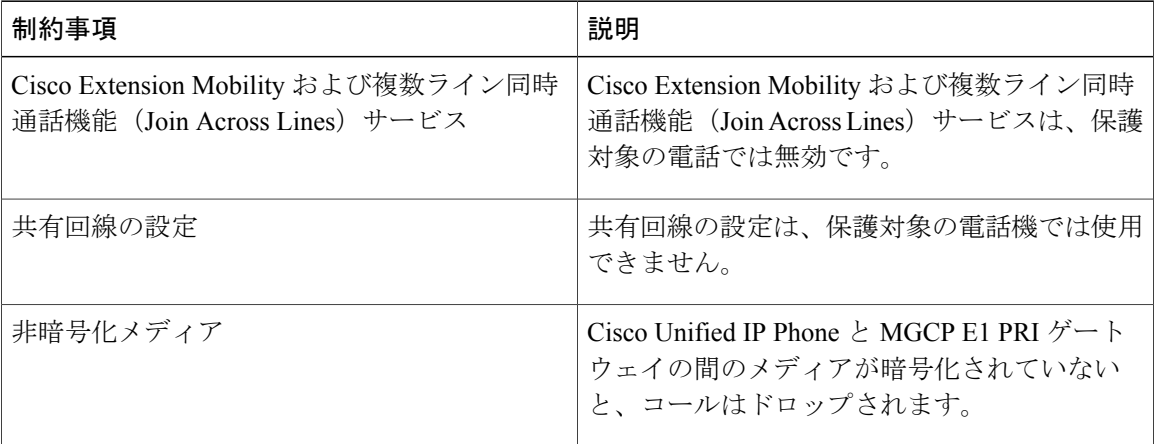

Ī

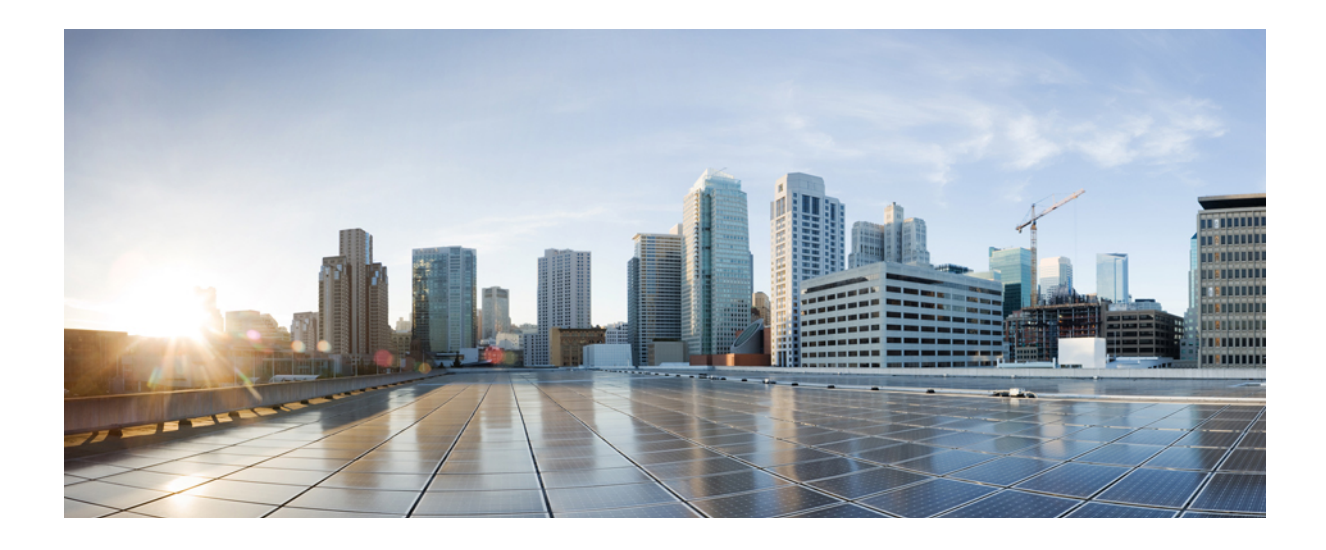

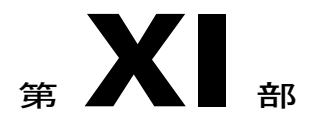

# カスタム機能

- [クライアント識別コードと強制承認コード](#page-738-0), 705 ページ
- [カスタム電話呼出音](#page-746-0), 713 ページ
- Music On Hold [\(保留音\)](#page-752-0), 719 ページ
- セルフ ケア [ポータル](#page-798-0), 765 ページ
- [緊急コール](#page-802-0) ハンドラ, 769 ページ
- [エンタープライズ](#page-818-0) グループ, 785 ページ

<span id="page-738-0"></span>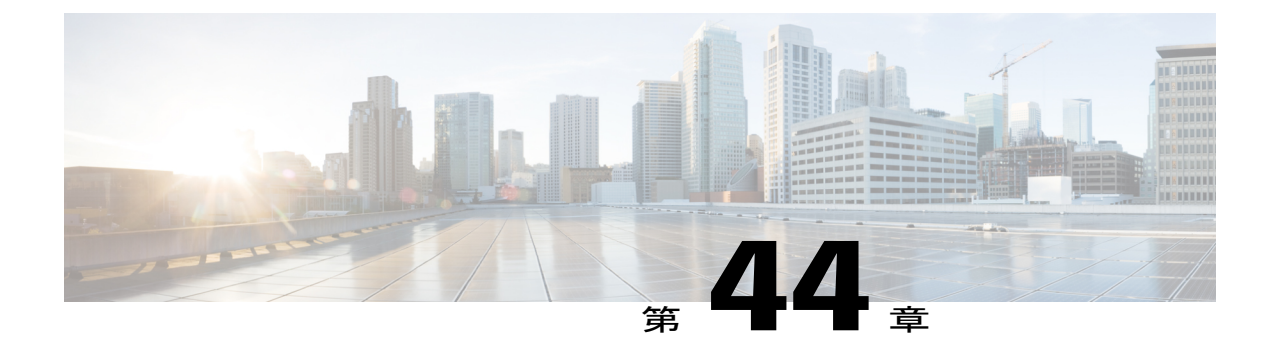

# クライアント識別コードと強制承認コード

- [クライアント識別コードと強制承認コードの概要](#page-738-1), 705 ページ
- [クライアント識別コードと強制承認コードの前提条件](#page-738-2), 705 ページ
- [クライアント識別コードと強制承認コードの設定タスク](#page-739-0) フロー, 706 ページ
- クライアント識別コードと Forced Authorization Code (FAC: 強制承認コード) の連携動作と [制限事項](#page-743-0), 710 ページ

## <span id="page-738-1"></span>クライアント識別コードと強制承認コードの概要

クライアント識別コード(CMC)と強制承認コード(FAC)により、コールアクセスとアカウン ティングを効果的に管理できます。CMC はクライアントのコール アカウンティングおよび請求 を支援し、FAC は特定のユーザが発信できるコールのタイプを規定します。

CMCを使用する場合、ユーザはコードを入力する必要があります。この操作により、コールが特 定のクライアント識別に関連していることが指定されます。コール アカウンティングおよび請求 を目的として、クライアント識別コードを顧客、学生、またはその他のグループに割り当てるこ とができます。FACを使用する場合、コールが確立する前に、特定のアクセスレベルで割り当て られた有効な認証コードをユーザが入力する必要があります。

# <span id="page-738-2"></span>クライアント識別コードと強制承認コードの前提条件

- SCCP と SIP を実行する Cisco Unified IP Phone は、CMC と FAC をサポートしています。
- CMC と FAC のトーンは、SCCP または SIP を実行している Cisco Unified IP Phone、TAPI/JTAPI ポート、および MGCP FXS ポートでのみ再生されます。

# <span id="page-739-0"></span>クライアント識別コードと強制承認コードの設定タスク フロー

CMC と FAC は、別々または一緒に実装できます。たとえば、特定のクラスのコール(市外通話 など)の発信をユーザに許可するとともに、特定のクライアントにコールのクラスを割り当てる とします。CMCトーンとFACトーンは、ユーザには同じ音に聞こえます。そのため、両方のコー ドを設定する場合、この機能では、最初のトーンの後で FAC を入力し、2 番目のトーンの後で CMC を入力するようユーザに指示します。

#### 手順

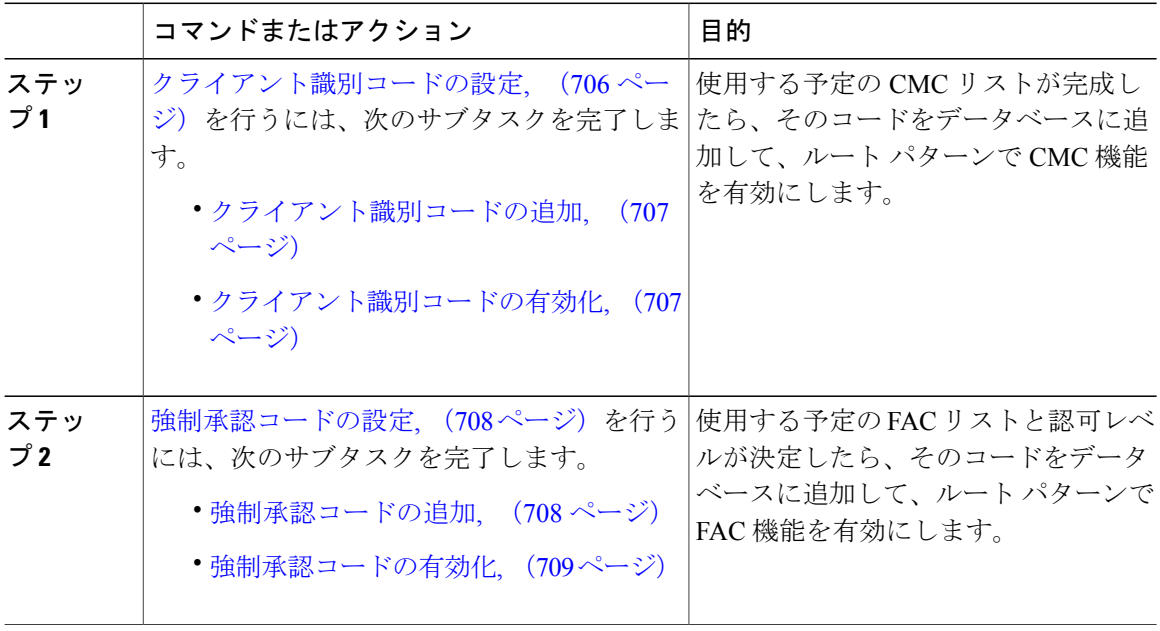

# <span id="page-739-1"></span>クライアント識別コードの設定

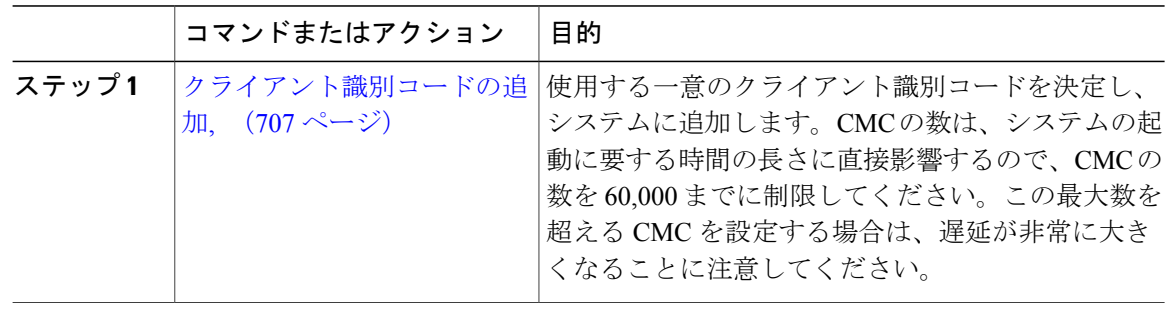

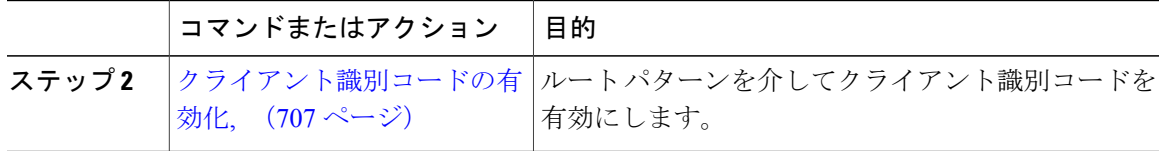

#### <span id="page-740-0"></span>クライアント識別コードの追加

使用する一意のクライアント識別コードを決定し、システムに追加します。CMCの数は、システ ムの起動に要する時間の長さに直接影響するので、CMCの数を60,000までに制限してください。 この最大数を超えるCMCを設定する場合は、遅延が非常に大きくなることに注意してください。

#### 手順

- ステップ **1** [Cisco Unified CM の管理(Cisco Unified CM Administration)] で、[コール ルーティング(Call Routing) 1>[クライアント識別コード (Client Matter Codes) 1を選択します。
- ステップ **2** [新規追加(Add New)] をクリックします。
- ステップ **3** [クライアント識別コード(Client MatterCode)]フィールドで、通話の発信時にユーザが入力する 一意のコードを 16 桁以内で入力します。
- ステップ **4** [説明(Description)]フィールドに、クライアント識別コードを特定する場合のクライアント名を 入力します。
- <span id="page-740-1"></span>**ステップ5** [保存 (Save) ] をクリックします。

#### 次の作業

[クライアント識別コードの有効化](#page-740-1), (707 ページ)

#### クライアント識別コードの有効化

ルート パターンを介してクライアント識別コードを有効にします。

#### はじめる前に

[クライアント識別コードの追加](#page-740-0), (707 ページ)

- ステップ **1** [Cisco Unified CM の管理(Cisco Unified CM Administration)] から、[コール ルーティング(Call Routing) |> [ルート/ハント (Route/Hunt) |> [ルート パターン (Route Pattern) | を選択します。
- ステップ **2** 次のいずれかの作業を実行します。
- •既存のルート パターンを更新するには、検索条件を入力し、[検索(Find) ] をクリックし て、結果リストからルート パターンを選択します。
- 新しいルート パターンを作成するには、[新規追加(Add New)] をクリックします。
- ステップ **3** [ルート パターンの設定(Route Pattern Configuration)] ウィンドウで、[クライアント識別コード の要求 (Require Client Matter Code) 1チェックボックスをオンにします。
- **ステップ4** [保存 (Save) ] をクリックします。

## <span id="page-741-0"></span>強制承認コードの設定

#### 手順

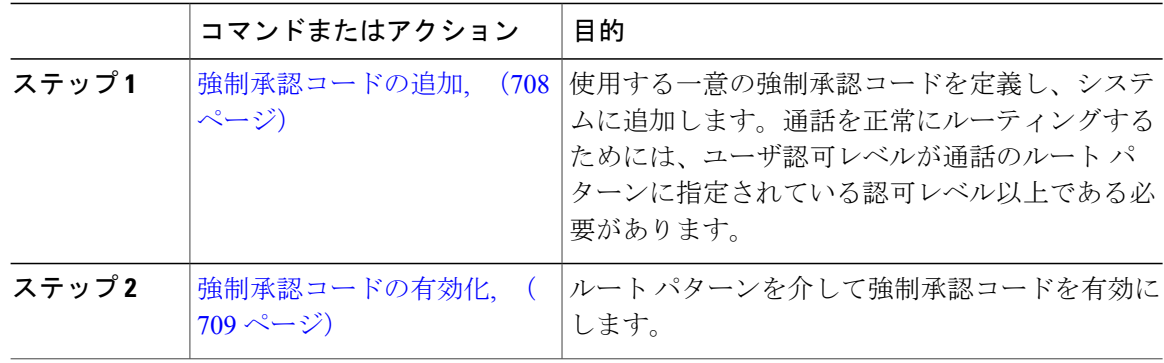

#### <span id="page-741-1"></span>強制承認コードの追加

使用する一意の強制承認コードを定義し、システムに追加します。通話を正常にルーティングす るためには、ユーザ認可レベルが通話のルート パターンに指定されている認可レベル以上である 必要があります。

- ステップ **1** [Cisco Unified CM の管理(Cisco Unified CM Administration)] から、[コール ルーティング(Call Routing) 1> [強制承認コード (Forced Authorization Codes) 1を選択します。
- ステップ **2** [承認コード名(Authorization Code Name)] フィールドに、一意の名前を 50 文字以内で入力しま す。 この名前は、認証コードを特定のユーザまたはユーザ グループに結び付けます。
- ステップ **3** [承認コード(Authorization Code)] フィールドに、一意の承認コードを 16 桁以内で入力します。 ユーザは、FAC 有効ルート パターンを介してコールを発信するときに、このコードを入力しま す。
- ステップ **4** [承認レベル(Authorization Level)] フィールドに、3 桁の承認レベルを 0 ~ 255 の範囲で入力し ます。
- **ステップ5** [保存 (Save)] をクリックします。

#### 次の作業

[強制承認コードの有効化](#page-742-0), (709 ページ)

#### <span id="page-742-0"></span>強制承認コードの有効化

ルート パターンを介して強制承認コードを有効にします。

#### はじめる前に

- ステップ **1** [Cisco Unified CM の管理(Cisco Unified CM Administration)] で、[コール ルーティング(Call Routing) 1> [ルート/ハント (Route/Hunt) 1> [ルート パターン (Route Pattern) 1の順に選択しま す。
- ステップ **2** 次のいずれかの作業を実行します。
	- 既存のルートパターンを更新するには、検索条件を入力して[検索(Find)]をクリックし、 結果のリストからルート パターンを選択します。
	- 新しいルート パターンを作成するには、[新規追加(Add New)] をクリックします。
- ステップ **3** [ルート パターンの設定(Route Pattern Configuration)] ウィンドウで、[強制承認コードが必要 (Require Forced Authorization Code)] チェック ボックスをオンにします。
- ステップ **4** [認可レベル(AuthorizationLevel)]フィールドに、0~255の間で認可レベルの値を入力します。 ルーティングを成功させるには、ユーザのFACレベルをコールの設定レベルと等しいか、または それよりも大きくする必要があります。
- **ステップ5** [保存 (Save) ] をクリックします。

# <span id="page-743-0"></span>クライアント識別コードと **Forced Authorization Code**(**FAC;** 強制承認 コード)の連携動作と制限事項

## クライアント識別コードと強制承認コードの連携動作

#### 表 **40**:クライアント識別コードと強制承認コードの連携動作

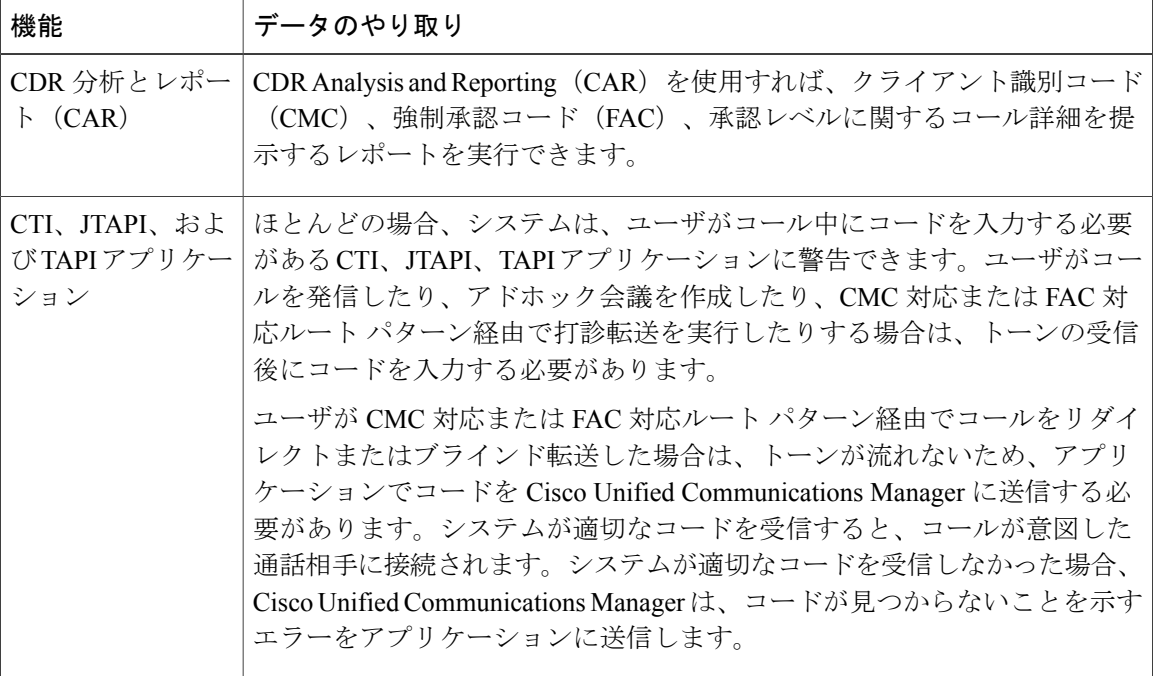

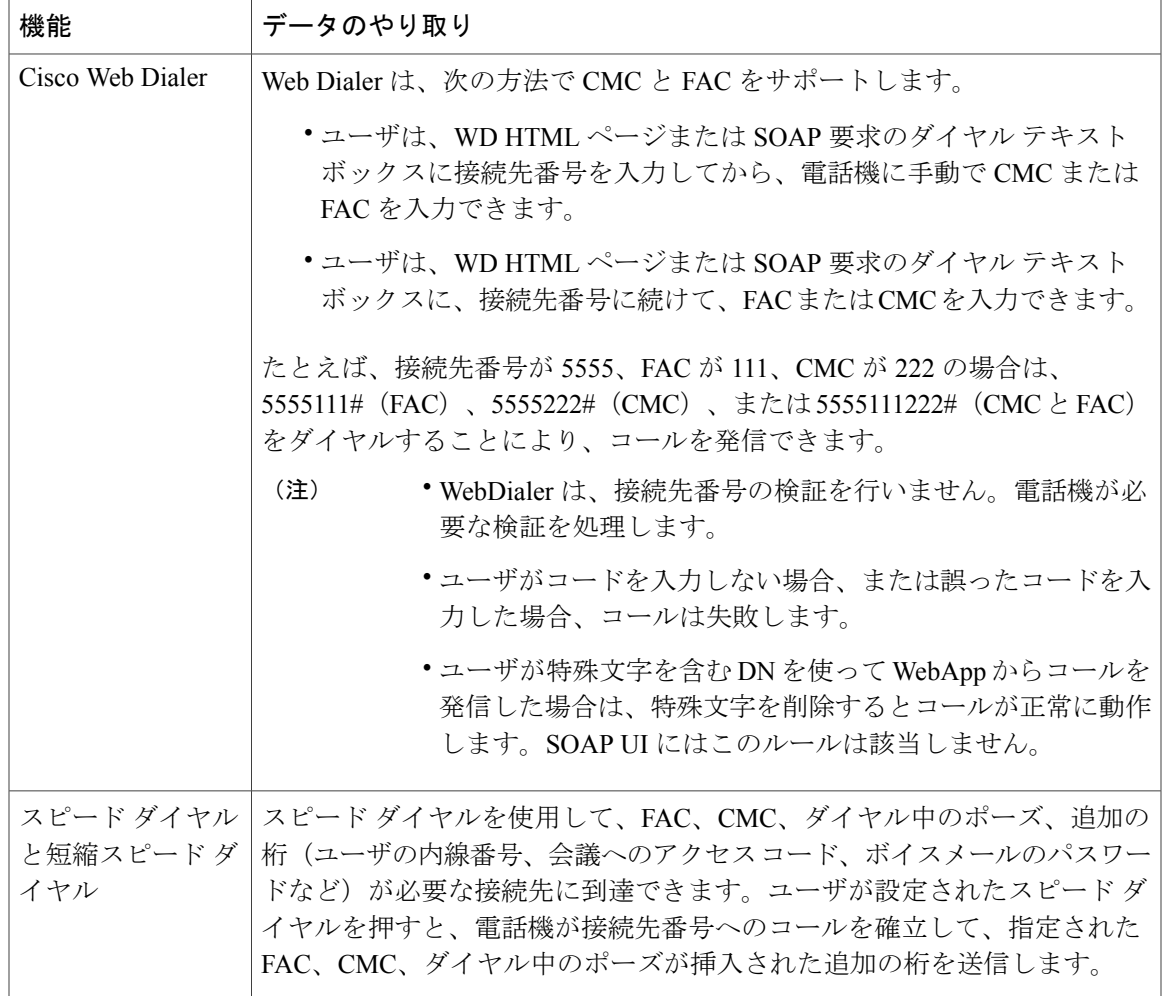

# クライアント識別コードと強制承認コードの制限事項

 $\mathbf I$ 

表 **41**:クライアント識別コードと強制承認コードの制限事項

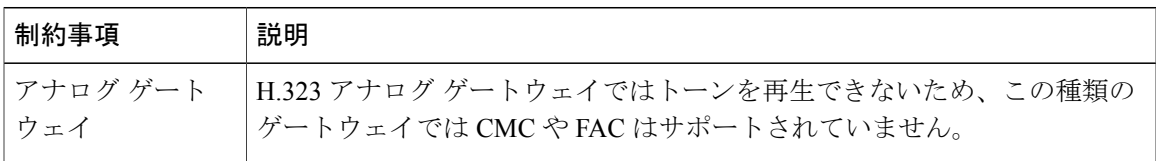

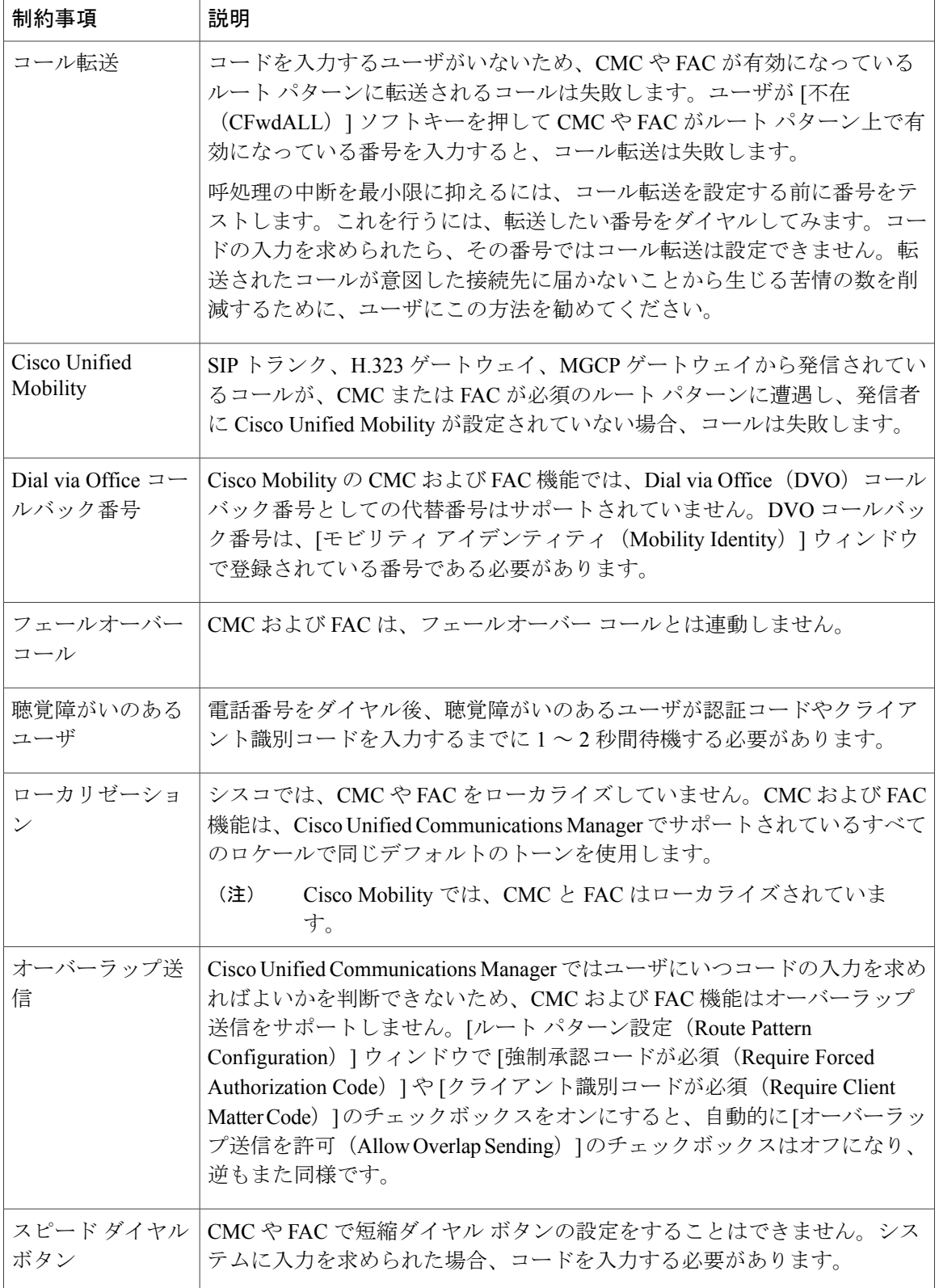

 $\mathbf I$ 

<span id="page-746-0"></span>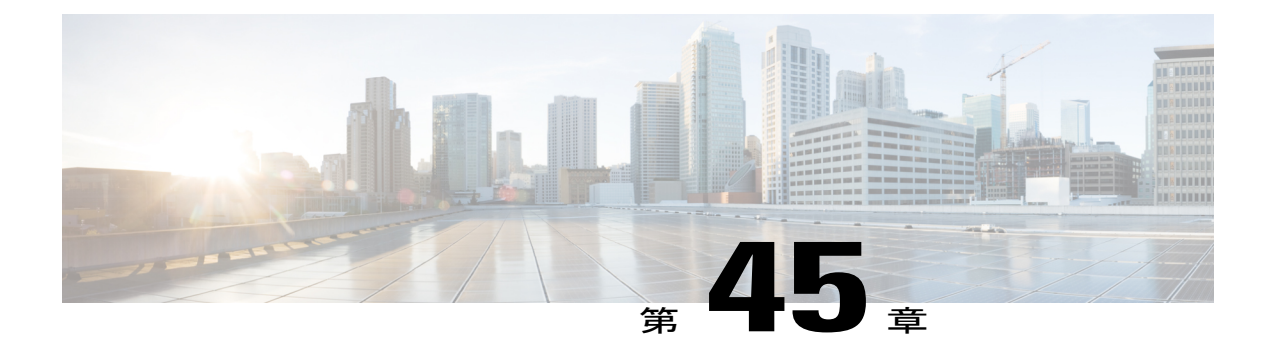

# カスタム電話呼出音

この章では、ユーザの Cisco Unified IP Phone 用にカスタマイズされた呼出音のタイプを設定し アップロードする方法について説明します。

- [カスタム電話呼出音の概要](#page-746-1), 713 ページ
- [カスタム電話呼出音の前提条件](#page-747-0), 714 ページ
- [カスタム電話呼出音の設定タスク](#page-747-1) フロー, 714 ページ

# <span id="page-746-1"></span>カスタム電話呼出音の概要

カスタム電話呼出音機能では、カスタム電話呼出音を作成し、カスタマイズしたファイルをCisco Unified Communications Manager TFTP サーバにアップロードできます。このサーバでは、Cisco Unified IP Phone がこれらのファイルにアクセスできます。

Cisco Unified IP Phone には、Chirp1 と Chirp2 という 2 つのデフォルト呼び出し音タイプが付属し ており、これらはハードウェアに内蔵されています。また、Cisco UnifiedCommunications Manager では次のファイルを電話にアップロードできます。

#### **PCM** ファイル

Cisco Unified Communications Manager には、一連の追加の電話呼び出し音がデフォルトで付 属しており、これらはパルス符号変調(PCM)オーディオ ファイルとしてソフトウェアに 実装されています。各 PCM ファイルでは 1 つの呼び出し音タイプが指定されます。

#### **Ringlist.xml** ファイル

Ringlist.xml ファイルには、電話で使用可能な呼び出し音オプションのリストが記述されて います。

カスタム着信音やコールバック トーンなどのカスタマイズした PCM オーディオ ファイルと、変 更した Ringlist.xml ファイルを Cisco Unified Communications Manager の TFTP ディレクトリにアッ プロードできます。

# <span id="page-747-0"></span>カスタム電話呼出音の前提条件

カスタム電話呼出音には次の前提条件が適用されます。

- カスタム電話呼出音をアップロードするには、Cisco TFTP サービスを実行しておく必要があ ります。
- Cisco Unified IPPhone との互換性を保つには、アップロードする PCM ファイルが一連のファ イル要件を満たす必要があります。詳細については、トピックPCM [ファイル形式の要件](#page-749-0), ( 716 ページ)を参照してください。
- Ringlist.xml ファイルは、一連の書式ガイドラインを満たす必要があります。詳細について は、トピックRinglist.xml [ファイル形式の要件](#page-749-1), (716 ページ)を参照してください。

# <span id="page-747-1"></span>カスタム電話呼出音の設定タスク フロー

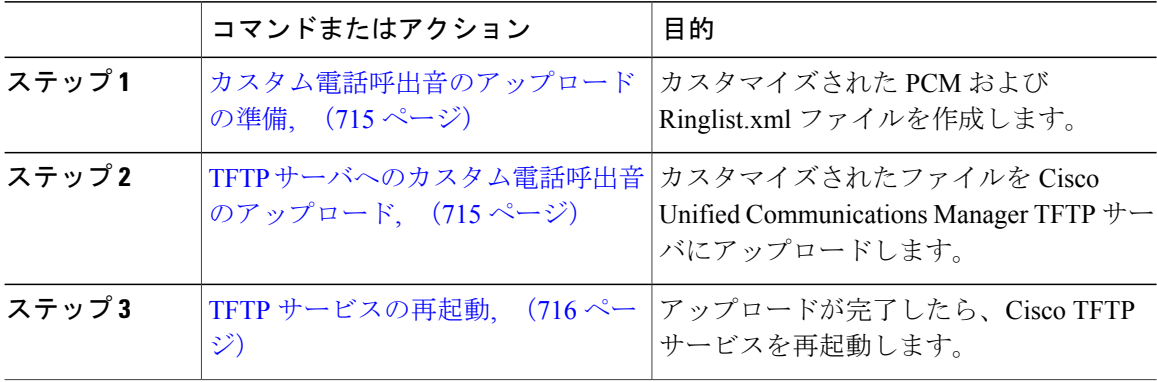

### <span id="page-748-0"></span>カスタム電話呼出音のアップロードの準備

#### 手順

- ステップ **1** 変更するPCMファイルに加えて、既存のRinglist.xmlファイルをダウンロードするには、file get tftp <tftp path> CLI コマンドを使用します。
- ステップ **2** アップロードする各呼出音タイプの PCM ファイルを作成します。PCM ファイルの Cisco Unified Communications Managerとの互換性に関するガイドラインについては、PCM[ファイル形式の要件](#page-749-0), (716 ページ) を参照してください。
- ステップ **3** 新しい電話の呼出音で Ringlist.xml ファイルを更新するには、ASCII エディタを使用します。 Ringlist.xml ファイルの形式要件の詳細については、Ringlist.xml [ファイル形式の要件](#page-749-1), (716 ペー ジ) を参照してください。

#### 次の作業

TFTP [サーバへのカスタム電話呼出音のアップロード](#page-748-1), (715 ページ)

### <span id="page-748-1"></span>**TFTP** サーバへのカスタム電話呼出音のアップロード

#### はじめる前に

[カスタム電話呼出音のアップロードの準備](#page-748-0), (715 ページ)

#### 手順

- ステップ **1** [Cisco Unified OS の管理(Cisco Unified OS Administration)] で、 [ソフトウェアのアップグレード (Software Upgrades)] > [TFTP] > [ファイル管理(File Management)] を選択します。
- ステップ **2** [ファイルのアップロード(Upload File)] をクリックします。
- ステップ3 [検索 (Browse) ] をクリックして、Ringlist.xml ファイルと、アップロードする PCM ファイルを 選択します。
- ステップ **4** [ファイルのアップロード(Upload File)] をクリックします。

#### 次の作業

TFTP [サービスの再起動](#page-749-2), (716 ページ)

## <span id="page-749-2"></span>**TFTP** サービスの再起動

手順

- ステップ **1** Cisco Unified Serviceability にログインして、[ツール(Tools)] > [コントロールセンタ 機能サー ビス(Control Center - Feature Services)] を選択します。
- ステップ2 [サーバ (Server) ] ドロップダウン リスト ボックスから、Cisco TFTP サービスが実行されている サーバを選択します。
- ステップ **3** Cisco TFTP サービスに対応するラジオ ボタンをクリックします。
- <span id="page-749-0"></span>ステップ4 [再起動 (Restart) ] をクリックします。

### **PCM** ファイル形式の要件

電話の呼出音の PCM ファイルは、Cisco Unified IP Phone で正常に再生するには一連の要件を満た している必要があります。PCMファイルを作成または変更する際は、次のファイル形式要件をサ ポートしている任意の標準音声編集パッケージをご利用ください。

- Raw PCM
- サンプリング回数:8,000 回/秒。
- 1 サンプルあたり 8 ビット。
- μ-law 圧縮
- 呼出音の最大サイズ:16080 サンプル
- 呼び出し音のサンプル数が 240 で割り切れること
- 呼出音がゼロ交差で開始および終了すること

### <span id="page-749-1"></span>**Ringlist.xml** ファイル形式の要件

Ringlist.xml ファイルは、電話呼出音タイプのリストを保持した XML オブジェクトを定義してい ます。呼出音タイプごとに、呼出音タイプに使用されるPCMファイルへのポインタ、およびCisco Unified IP Phone の [呼出音タイプ(Ring Type)] メニューに表示されるテキストを記述します。

CiscoIPPhoneRinglist XMLオブジェクトは、次の簡単なタグセットを使用して情報を記述します。

```
<CiscoIPPhoneRinglist> <Ring>
     <DisplayName/>
     <FileName/>
   </Ring>
</CiscoIPPhoneRinglist>
```
定義名については、次の規則があります。

- DisplayNameには、関連付けられたPCMファイルのカスタム呼出音の名前を定義します。こ の名前は、Cisco Unified IP Phone の [呼出音タイプ(Ring Type)] メニューに表示されます。
- FileName には、DisplayName に関連付けるカスタム呼出音の PCM ファイルの名前を指定し ます。

 $\mathcal{Q}$ 

ヒント DisplayName フィールドと FileName フィールドは、25 文字以下にする必要があります。

次に、2 つの電話呼出音タイプを定義した Ringlist.xml ファイルの例を示します。

```
<CiscoIPPhoneRinglist> <Ring>
     <DisplayName>Analog Synth 1</DisplayName>
     <FileName>Analog1.raw</FileName>
  </Ring>
  <Ring>
     <DisplayName>Analog Synth 2</DisplayName>
     <FileName>Analog2.raw</FileName>
  </Ring>
</CiscoIPPhoneRinglist>
```
ヒント

それぞれの電話呼出音タイプについて、必須の DisplayName と FileName を記述する必要があ ります。Ringlist.xml ファイルには、呼出音タイプを 50 個まで記述できます。

 $\overline{\phantom{a}}$ 

T

<span id="page-752-0"></span>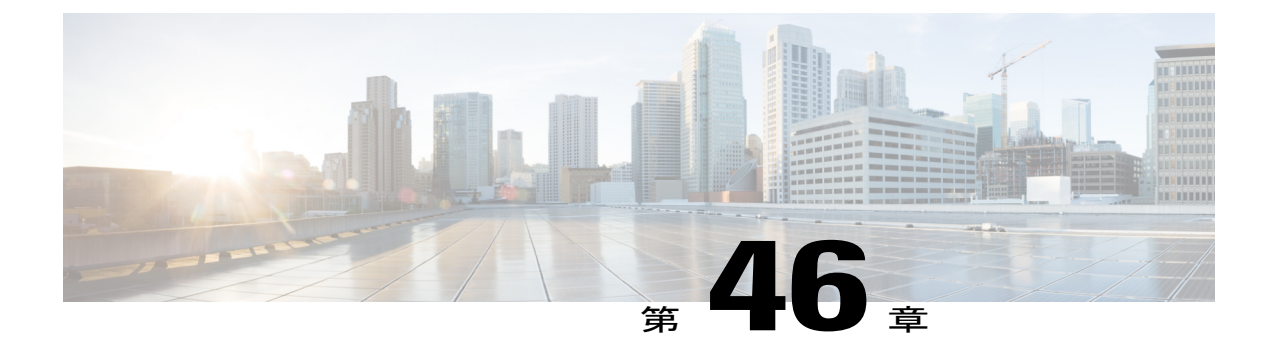

# **Music On Hold** (保留音)

- [保留音の概要](#page-752-1), 719 ページ
- 外部マルチキャスト MOH からユニキャスト MOH [へのインターワーキング](#page-757-0), 724 ページ
- [保留音の前提条件](#page-758-0), 725 ページ
- [保留音設定のタスク](#page-758-1) フロー, 725 ページ
- [保留音の連携動作と制限事項](#page-792-0), 759 ページ
- [保留音のトラブルシューティング](#page-796-0), 763 ページ

# <span id="page-752-1"></span>保留音の概要

オンネットとオフネットのユーザを保留にするときに、ストリーミング ソースから音楽を流すに は、統合されている保留音(MoH)機能を使用します。このソースは、保留にしたオンネットま たはオフネット デバイスに音楽を流します。オンネット デバイスには、自動音声応答(IVR)ま たは着呼分配機能により保留、打診転送保留、パーク転送保留にされるステーション デバイスお よびアプリケーションが含まれます。オフネット ユーザには、Media Gateway Control Protocol (MGCP)ゲートウェイまたはSkinnyCallControlProtocol(SCCP)ゲートウェイ、Cisco IOS H.323 ゲートウェイ、および Cisco IOS Media Gateway Control Protocol ゲートウェイ経由で接続するユー ザが含まれます。Cisco IOS H.323 または MGCP ゲートウェイの Foreign Exchange Station(FXS) ポート経由で Cisco IP ネットワークに接続している Cisco IP POTS フォンに対して、および Cisco MGCP または SCCP ゲートウェイに対しても、保留音機能が使用可能になります。

Cisco Unified Communications Manager を起動し、メディア リソース マネージャを作成します。保 留音サーバが、その保留音リソースでメディアリソースマネージャに登録します。保留音サーバ は、保留音オーディオソースを提供し、複数のストリームに保留音オーディオソースを接続する ソフトウェア アプリケーションです。

エンド デバイスまたは機能がコールを保留にすると、Cisco Unified Communications Manager は、 その保留にされたデバイスを保留音リソースに接続します。保留にされたデバイスが復帰すると、 そのデバイスは保留音リソースから切り離され、通常のアクティビティを再開します。

## 発信者固有の保留音

SIP トランク経由で電話に着信する SIP コールの場合、Cisco Unified Communications Manager はさ まざまな MOH オーディオ ソースを使用できます。

外部アプリケーション(Cisco Unified Customer Voice Portal(CVP)コンタクト センター ソリュー ションなど)は、発信者 ID、着信番号、または公衆電話交換網 (PSTN) からコールが着信する 場合は IVR 連携動作に基づいて、最も適切な MOH オーディオ ソースを判別します。

詳細については、Cisco Unified Customer Voice Portal のドキュメント([http://www.cisco.com/c/en/us/](http://www.cisco.com/c/en/us/support/customer-collaboration/unified-customer-voice-portal/tsd-products-support-series-home.html) [support/customer-collaboration/unified-customer-voice-portal/tsd-products-support-series-home.html](http://www.cisco.com/c/en/us/support/customer-collaboration/unified-customer-voice-portal/tsd-products-support-series-home.html))を参 照してください。

## **IP Voice Media Streaming Application** のキャパシティの増加と **MOH** オーディオ ソース の拡張

Cisco IP Voice Media Streaming Application は Cisco Unified Communications Manager のインストール 時に自動でインストールされます。このアプリケーションをアクティブ化して、保留音(MoH) 機能を有効にします。

このリリースでは、MOHサーバで保留音サービスが実行中に、固有の同時MOHオーディオソー スをサポートするために、Cisco Unified Communications Manager のキャパシティが 51 から 501 に 増やされました。MOH オーディオ ソースには 1 から 501 までの番号が振られ、固定 MOH オー ディオ ソースの番号は 51 のままです。

Cisco Unified Communications Manager は VMware 上での実行時に USB をサポートしないため、固 定 MoH デバイスは USB MoH デバイス経由で接続するオーディオ ソースを使用できません。 VMwareでは固定MoH USBデバイスの使用はサポートされません。一方、Cisco UnifiedSurvivable Remote Site Telephony (SRST) マルチキャスト MoH を利用する導入向けには、外部のサウンドデ バイスをプロビジョニングします。

初期グリーティングとしてのカスタム アナウンス、または音楽を聞く発信者に対して定期的に再 生されるアナウンスのいずれかまたは両方を使用するために、各 MOH オーディオ ソースを設定 できます。Cisco Unified Communications Manager には 1 つまたは複数の MOH オーディオ ソース で使用可能なカスタム アナウンスが 500 個用意されています。これらのアナウンスはクラスタ内 の Cisco Unified Communications Manager サーバ間での配信はされません。これらのカスタム アナ ウンス ファイルは MoH およびアナウンス サービスを提供する各サーバにアップロードする必要 があります。また、MOH オーディオ ソースの各カスタム音楽ファイルも各サーバにアップロー ドする必要があります。

#### サービス付きメディア デバイスのパフォーマンスへの影響

Cisco IP Voice MediaStreaming Application は、アナンシエータ(ANN)、ソフトウェア会議ブリッ ジ、保留音(MOH)、ソフトウェア メディア ターミネーション ポイントの 4 つのメディア デバ イス向けのサービスとして実行します。Cisco Unified Communications Manager のサーバ上で呼処 理と共存するようにこのサービスを有効にします。このサービスを有効にする際、呼処理への影 響を避けるために必ず限定的な容量でこれらのメディアデバイスを設定します。メディアデバイ

スのデフォルト設定はこの共存操作に基づいて定義されます。1 つ以上のメディア デバイスの使 用を減らし、その他の設定を増加させることでこれらの設定を調整できます。

たとえば、ソフトウェアのメディアターミネーションポイントデバイスを使用していない場合、 SW MTP 用の [実行フラグ(Run Flag)] 設定を [False] にし、[システム(System)] > [サービス パ ラメータ(Service Parameters)] > [Cisco IP Voice Media Streaming App サービス(Cisco IP Voice Media Streaming App service) |> [MTP パラメータ (MTP Parameters) |の順に選択します。そし て、[MTP コール カウント(MTP Call Count)] 設定を [メディア リソース(Media Resource)] > [MOH サーバ(MOH Server)] > [最大半二重ストリーム(Maximum Half Duplex Streams)] 設定に 追加します。コールのトラフィックによって、デフォルト設定を変更できます。ただし、サーバ パフォーマンスのアクティビティで CPU、メモリ、I/O 待機をモニタします。ユーザ数 7500 人の OVA設定を使用しているような、容量の大きなクラスタでは、コールカウントのデフォルトのメ ディア デバイス設定を 25 %増やすことができます。

保留音のようにメディア デバイスの使用率が高くなることが予期される場合や、コールの数が多 くてより多くのメディア接続数が必要とされる場合のインストールでは、呼処理が有効になって いない 1 つ以上の Cisco Unified Communications Manager サーバで Cisco IP Voice Media Streaming Application サービスを有効にします。このサービスを有効にすると、メディア デバイスの使用に よって呼処理などのその他のサービスが受ける影響が限定的なものになります。次に、メディア デバイスのコールの最大数の構成時の設定を増加させることができます。

Cisco Unified Communications Manager サービスと共存するように Cisco IP Voice Media Streaming Application を有効にした場合、呼処理のパフォーマンスに影響を与える可能性があります。保留 音やアナンシエータの容量設定をデフォルトの設定から増やす場合は、CiscoUnifiedCommunications Manager を有効にせずにサーバで Cisco IP Voice Media Streaming Application を有効化することが推 奨されています。

アクティブな発信者が保留中になっているときやマルチキャスト MOH のオーディオ ストリーム が設定されているときは、CPU のパフォーマンスは MOH に影響されます。

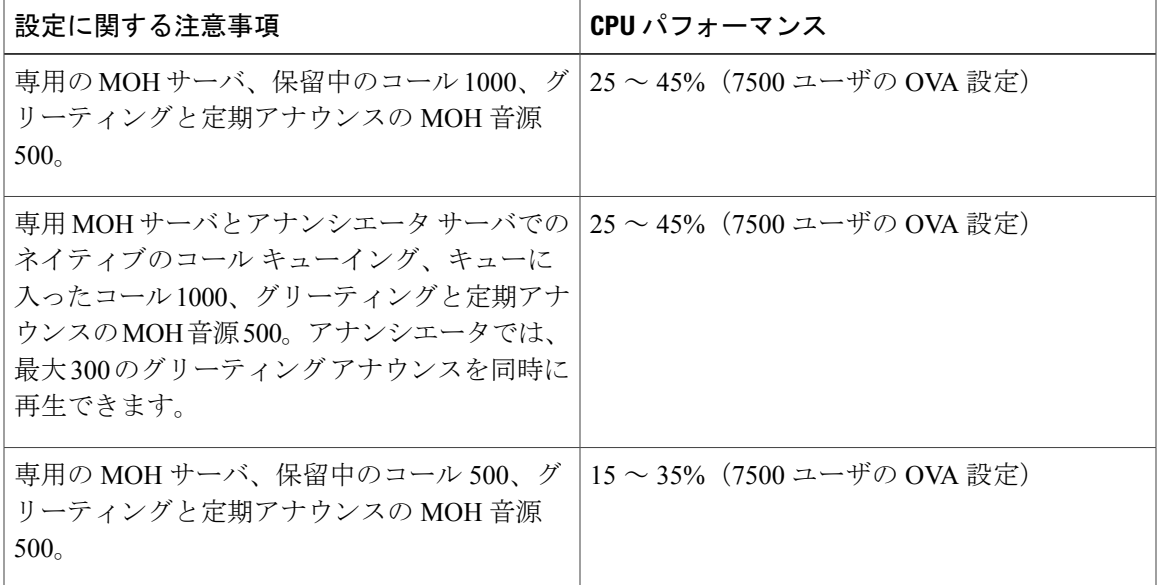

#### 表 **42**:一般的なパフォーマンス結果

#### 表 **43**: 推奨される推定の上限数

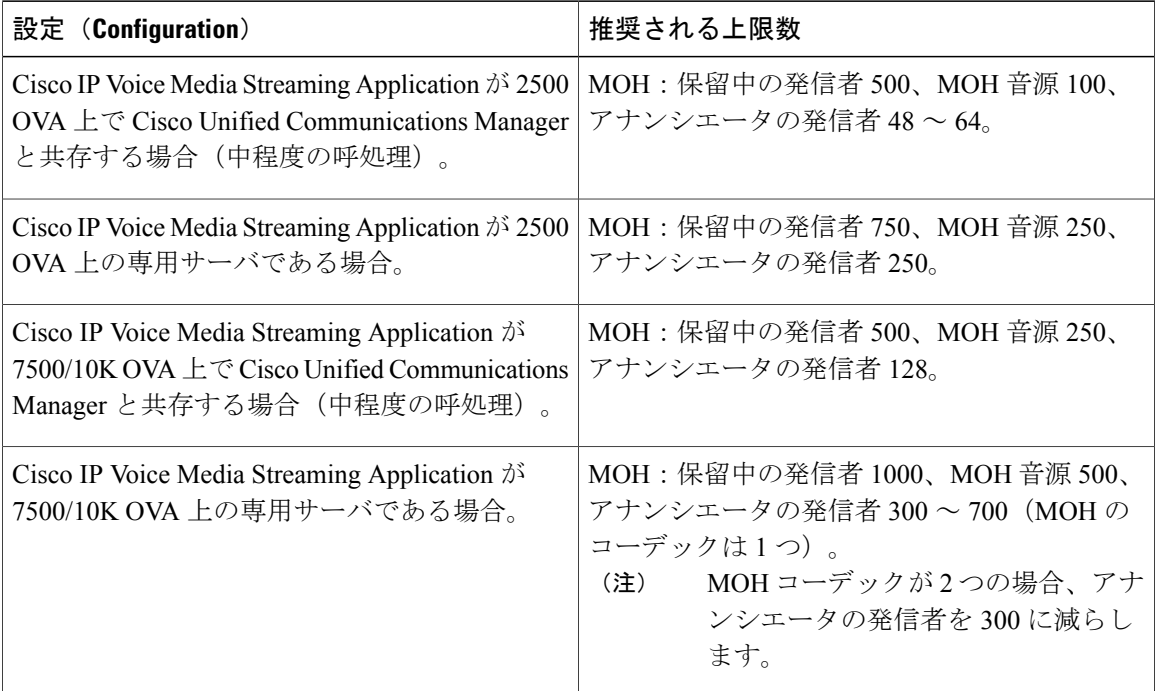

(注)

この推奨の上限数は MOH や ANN デバイス固有のものです。これらのデバイスをソフトウェ アのメディア ターミネーション ポイント (MTP) や話中転送 (CFB) デバイスと組み合わせ る場合、ストリームを提供するためには上限を減らします。

#### キャパシティ プランニングに関する設定の制限事項

Cisco IP Voice Media Streaming Application とセルフ プロビジョニング IVR サービスは、メディア カーネル ドライバを使用して Real-Time Transfer Protocol (RTP) ストリームを作成および制御し ます。このメディアカーネルドライバのキャパシティは6000ストリームです。これらのストリー ムにより、メディア デバイスと IVR はリソースを予約できます。

この予約は、次のキャパシティ計算に基づきます。

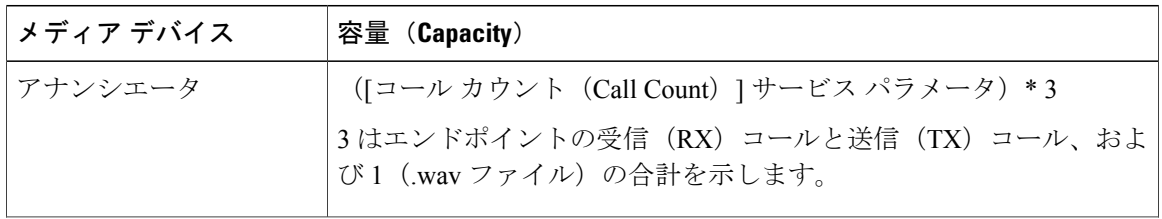
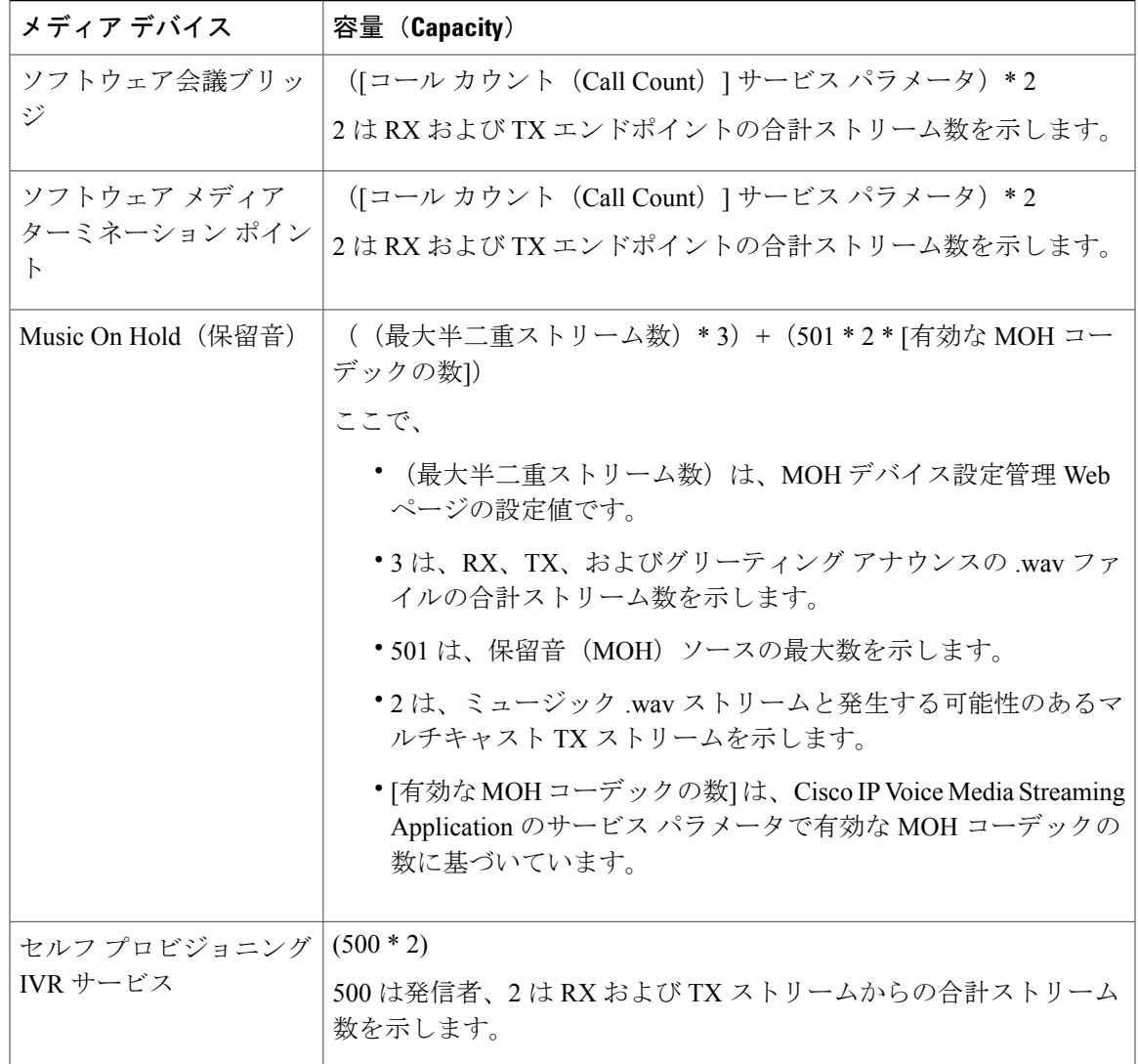

したがって、MOH が最大 1000 人の発信者をサポートできるようにする場合の式は、1000 \* 3 + 501 \* 2 \* 1 = 4002 ドライバ ストリーム(有効なコーデックの数は 1)、および 1000 \* 3 +501 \* 2 \* 2 = 5004 (有効なコーデックの数は2)となります。残りのデバイスの数を減 らし、セルフ プロビジョニング IVR サービスを無効にして、合計予約数を 6000 に制限します。 これにより、MOH デバイスが予約を実行できるようになります。また、Cisco IP Voice Media Streaming Application と同じサーバでセルフ プロビジョニング IVR サービスをアクティブにでき ない場合があります。

メディア デバイスの設定がメディア デバイス ドライバのキャパシティを超える場合、デバイス ドライバに登録されているメディアデバイスが、必要なストリームリソースを最初に予約できる ようになります。後で登録されるメディアデバイスに対しては、必要なストリームリソースより も少ない数に制限されます。メディアデバイスを後から登録すると、一部のアラームメッセージ がログに記録され、制限されるメディア デバイスのコール数が自動的に削減されます。

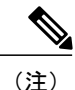

キャパシティが 6000 ストリームのメディア カーネル ドライバでは、複数の同時メディア デ バイス接続がサポートされていない可能性があります。

# 外部マルチキャスト **MOH** からユニキャスト **MOH** へのインターワーキ ング

このリリースでは、Cisco Unified Survivable Remote Site Telephony(SRST)ルータをオーディオ ソースとして設定できます。このルータは、マルチキャスト受信が可能なデバイスに対してマル チキャスト MOH オーディオを提供します。この方法では、Cisco Unified Communications Manager がマルチキャストMOHオーディオを送信している場合と同様にデバイスが機能します。ただし、 ユニキャスト受信だけが可能なデバイスでは、外部 MOH ソース(Cisco Unified SRST ルータな ど)から送信される MOH オーディオは聞こえません。ユニキャスト受信のみが可能なデバイス の例としては、公衆電話交換網 (PSTN) 電話機、セッション ボーダー コントローラ (SBC)の 接続先、および Session Initiation Protocol(SIP)トランクなどがあります。

Cisco Unified Communications Manager のこのリリースでは、この機能が拡張され、外部オーディ オ ソースからのマルチキャスト MOH オーディオを受信し、ユニキャスト MOH オーディオとし て送信できるようになりました。Cisco Unified Communications Manager はこの機能を使用して、 ユニキャストMOHの受信のみが可能なデバイスに対し、マルチキャストMOHオーディオをユニ キャストMOHとして再生します。外部MOHオーディオソースの例としては、Cisco UnifiedSRST ルータや、マルチキャスト MOH オーディオを送信できるソフトウェアなどがあります。

管理者は [Cisco Unified CM の管理(Cisco Unified CM Administration)] の [保留音オーディオ ソー スの設定(Music On Hold Audio Source Configuration)] ウィンドウでこの機能に関するフィールド を設定できます。

- (注) この機能は、マルチキャスト受信可能なデバイスに対して外部オーディオ ソースを使用 してマルチキャスト MOH オーディオを再生できる既存の機能には影響しません。
	- ユニキャストメディア接続の場合、外部マルチキャストソースを使用したMOHオーディ オ ソースを設定していても、Cisco Unified Communications Manager MOH サーバは初回ア ナウンスと定期的なアナウンスを再生します。

#### コーデック固有の着信オーディオ ストリームに関する設定のヒント

必要なオーディオ フィードをストリーミングするため、MOH サーバに対し、外部マルチキャス ト オーディオ ソース (Cisco Unified SRST ルータなど)を設定します。

Cisco Unified SRST ルータなどの外部マルチキャスト オーディオ ソースを設定するには、[MOH オーディオ ソースの設定 (MOH Audio Source Configuration) 1 ウィンドウで [ソースの IPv4 マル チキャスト アドレス(Source IPv4 Multicast Address)] フィールドと [ソースのポート番号(Source Port Number)] フィールドを設定します。

- Cisco Unified Communications Manager は、[MOH オーディオ ソースの設定(MOH Audio Source Configuration)] ウィンドウで設定した外部マルチキャスト IP アドレスとポートで、マルチ キャストG.711 μ-lawストリームをリッスンします。MOHサーバはG.711 μ-lawまたはA-law、 あるいはL16 256KワイドバンドMOHコーデック間の変換を実行できます。外部マルチキャ スト RTP ストリームは、G.711 μ-law または A-law、あるいは L16 256K ワイドバンド MOH コーデックのソースとして、MOH に G.711 μ-law コーデックを使用します。G.711 A-law お よびワイドバンド コールの場合、Cisco Unified Communications Manager MOH サーバは、着 信 G.711 μ-law ストリームを発信 G.711 A-law またはワイドバンド ストリームに変換してか ら、デバイスに送信します。
- Cisco Unified Communications Manager は、[MOH オーディオ ソースの設定 (MOH Audio Source Configuration)] ウィンドウで設定した外部マルチキャスト IP アドレスおよびポートの値に 4 を加算したアドレスで、マルチキャスト G.729 μ-law ストリームをリッスンします。たとえ ば、239.1.1.1:16384 を使用して MOH オーディオ ソースを設定した場合、Cisco Unified Communications Manager は 239.1.1.1:16384 で G.711 μ-law ストリームをリッスンし、 239.1.1.1:16388(ポート値に 4 を加算した値)で G.729 をリッスンします。MOH サーバは、 G.729 コーデックの変換は実行できません。MOH G.729 コーデックを使用する発信者には、 G.729またはG.729aコーデックを使用する外部マルチキャストRTPストリームが必要です。

# 保留音の前提条件

- ・コールが保留中になったときに、MOH サーバが提供する保留音(MOH)ストリームを使用 するように設定された Cisco Unified Communications Manager システム。
- マルチキャストを設定する前に、MOH サーバと音声送信元を設定することを確認します。 固定の音声送信元を使用する場合、マルチキャストを設定する前に設定します。

# 保留音設定のタスク フロー

#### 手順

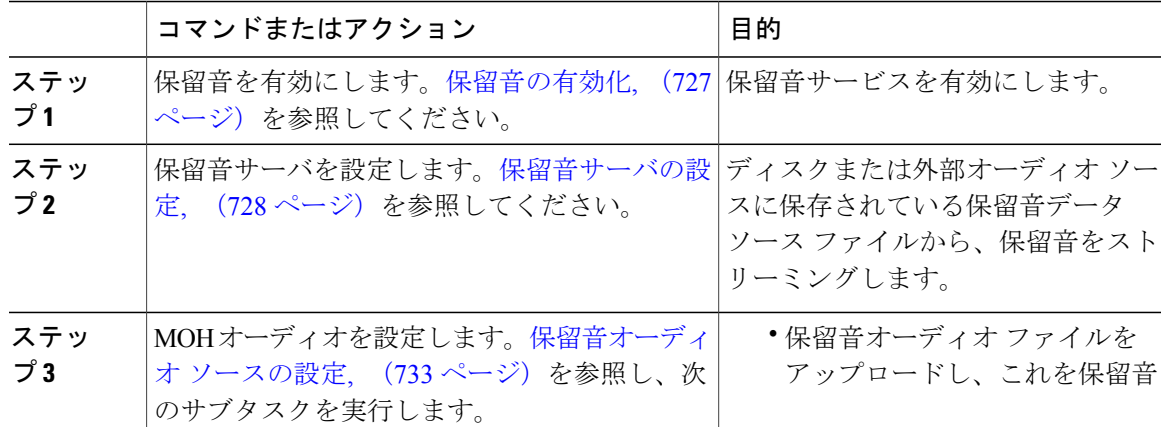

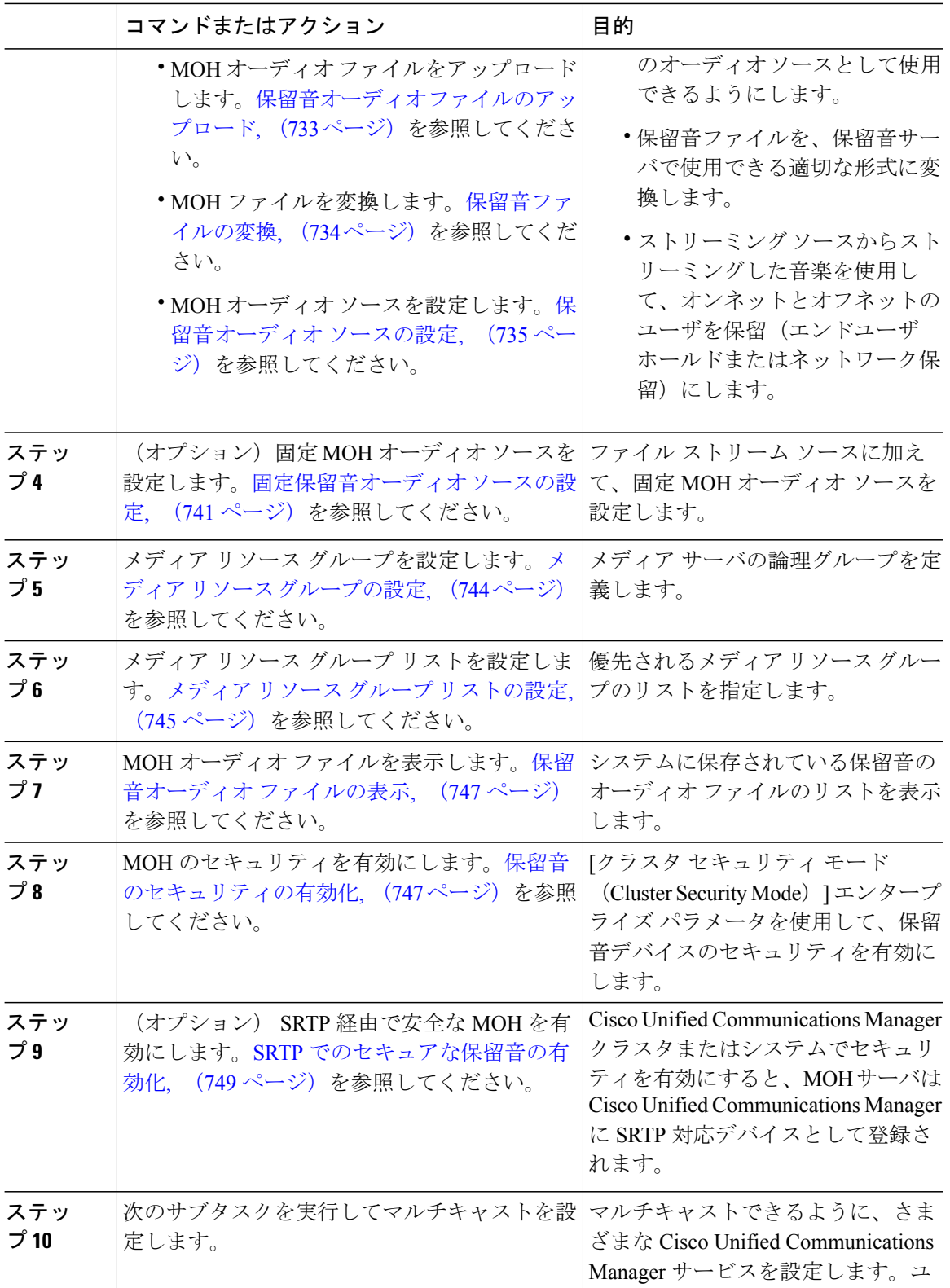

 $\mathbf I$ 

 $\mathbf I$ 

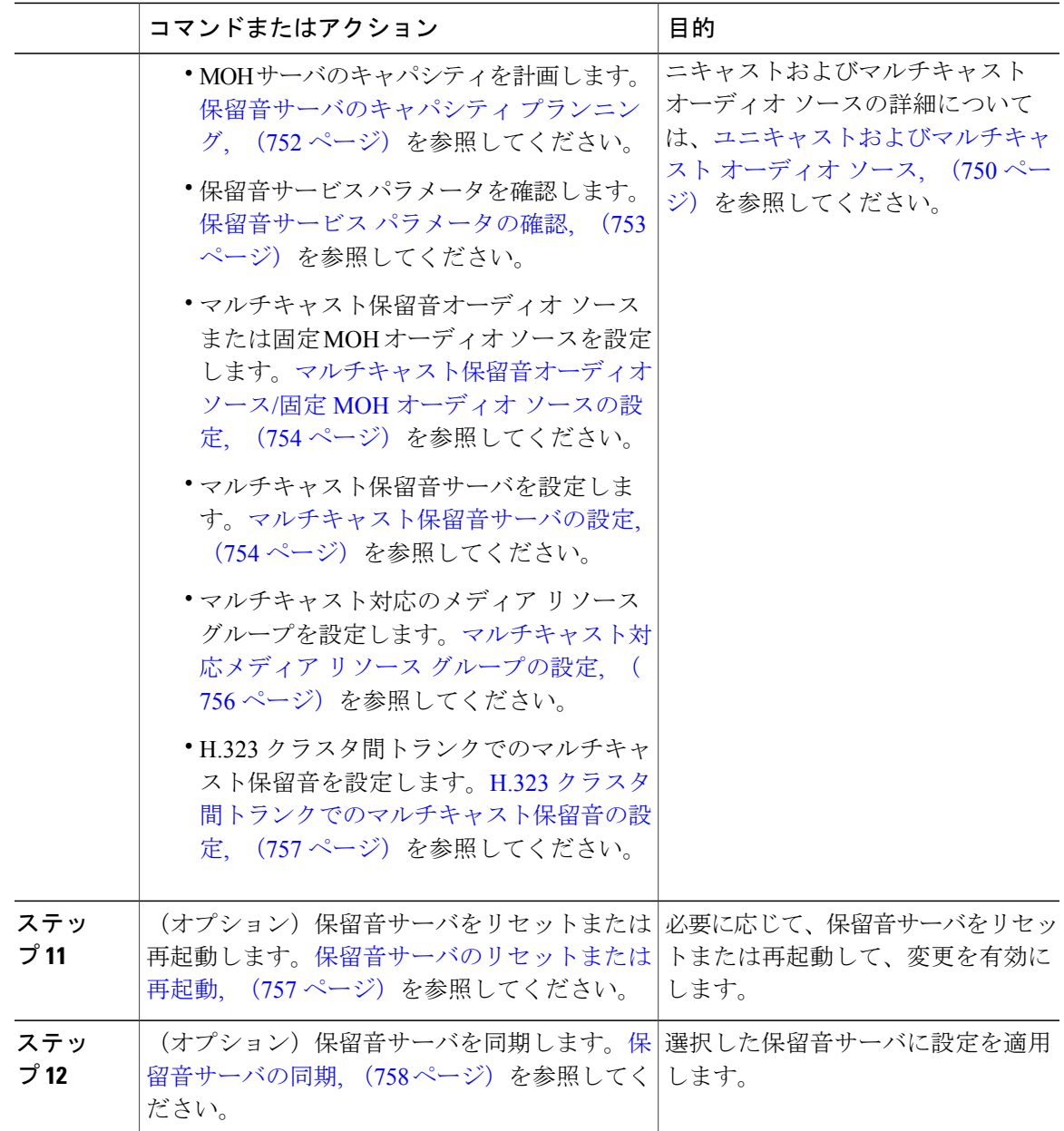

# <span id="page-760-0"></span>保留音の有効化

 $\mathbf I$ 

Cisco Unified Communications Manager をインストールすると、Cisco IP Voice Media Streaming Application が自動的にインストールされます。ただし、保留音機能を使用する場合はこの機能を 有効にする必要があります。

インストール時に、Cisco Unified Communications Manager によって保留音のデフォルトのオー ディオソースがインストールされて設定されます。保留音機能はデフォルトのオーディオソー スを使用して続行できます。

## 手順

- ステップ **1** Cisco Unified Serviceability で [アプリケーション(Application)] > [Serviceability Web ページ (Serviceability Webpage)] を選択し、有効なユーザ名とパスワードを入力します。
- ステップ2 [ツール (Tools) ]>[サービス アクティベーション (Service Activation) ] を選択します。 [サービスアクティベーション (Service Activation) ] ウィンドウが表示されます。
- ステップ **3** [サーバ(Server)] ドロップダウン リストからサーバを選択します。
- ステップ **4** [CM サービス(CM Services)] セクションで、[Cisco IP Voice Media Streaming App] チェックボッ クスをオンにします。 保留音サービスが有効になります。

#### 次の作業

[保留音サーバの設定](#page-761-0), (728 ページ)

## <span id="page-761-0"></span>保留音サーバの設定

はじめる前に

- [保留音の有効化](#page-760-0), (727 ページ).
- 1 つまたは複数の保留音(MOH)サーバが使用可能であることを確認します。

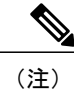

Cisco Unified Communications Manager MOH サーバは、Cisco IP Voice MediaStreaming Application サービスが有効になると自動的に追加されます。

### 手順

ステップ1 [Cisco Unified CM の管理 (Cisco Unified CM Administration) ] で、[メディア リソース (Media Resources) |>[保留音サーバ (Music On Hold Server) | を選択します。

<sup>(</sup>注)

[保留音サーバの検索/一覧表示(Find and List Music On Hold Servers)] ウィンドウが表示されま す。

- ステップ **2** 2 つのドロップダウン リスト ボックスを選択して保留音サーバを検索します。
- ステップ **3** 更新する保留音サーバを選択します。 [保留音 (MOH) サーバの設定 (Music On Hold (MOH) Server Configuration) ] ウィンドウが表示さ れます。
- ステップ4 [保留音 (MOH) サーバの設定 (Music On Hold (MOH) Server Configuration) 1ウィンドウの各フィー ルドを設定します。フィールドとその設定オプションの詳細については、関連項目のセクション を参照してください。
- ステップ5 [保存 (Save) ] をクリックします。 データベースで保留音サーバが更新されます。サーバが更新されると、CiscoUnifiedCommunications Manager によってメディア ターミネーション ポイント、会議ブリッジ、アナンシエータ、および 保留音デバイスがデータベースに追加されます。

## 次の作業

保留音オーディオを設定します。次の手順を実行します。

- 保留音オーディオ [ファイルのアップロード](#page-766-1), (733 ページ)
- [保留音ファイルの変換](#page-767-0), (734 ページ)
- [保留音オーディオ](#page-768-0) ソースの設定, (735 ページ)

#### 関連トピック

[保留音の保留音サーバ](#page-762-0) フィールド, (729 ページ)

<span id="page-762-0"></span>保留音の保留音サーバ フィールド

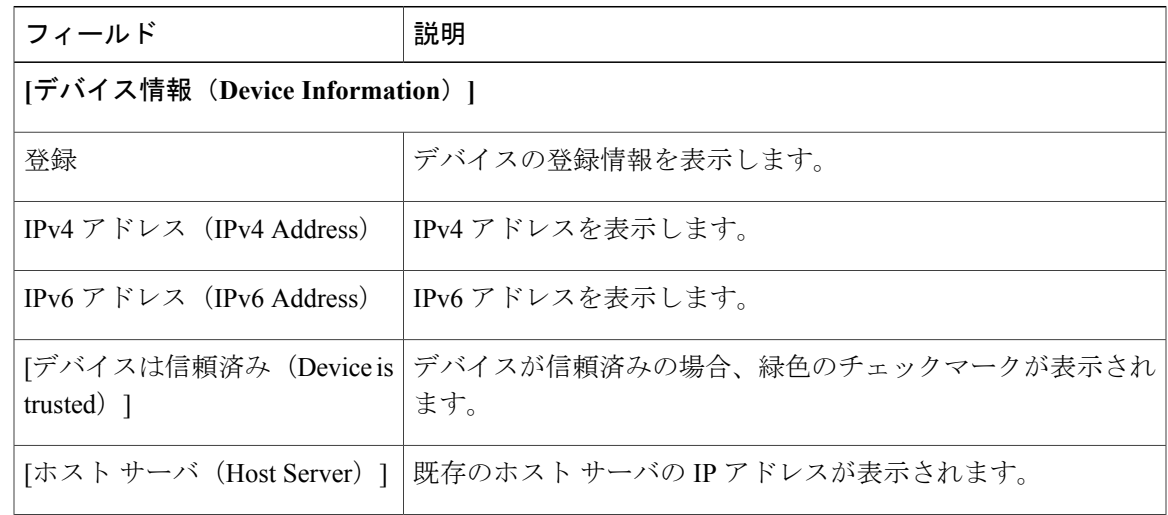

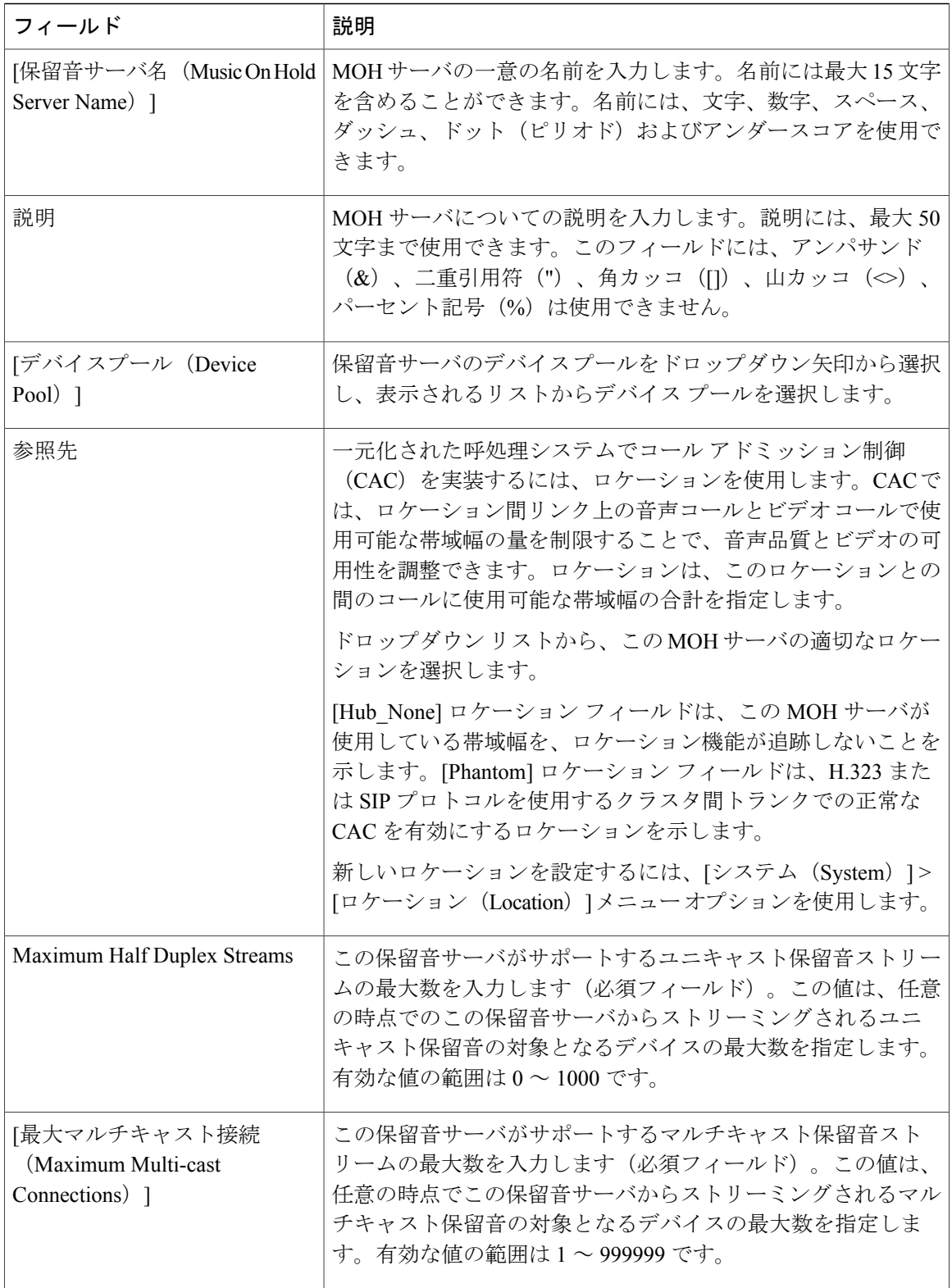

 $\mathbf I$ 

 $\mathbf I$ 

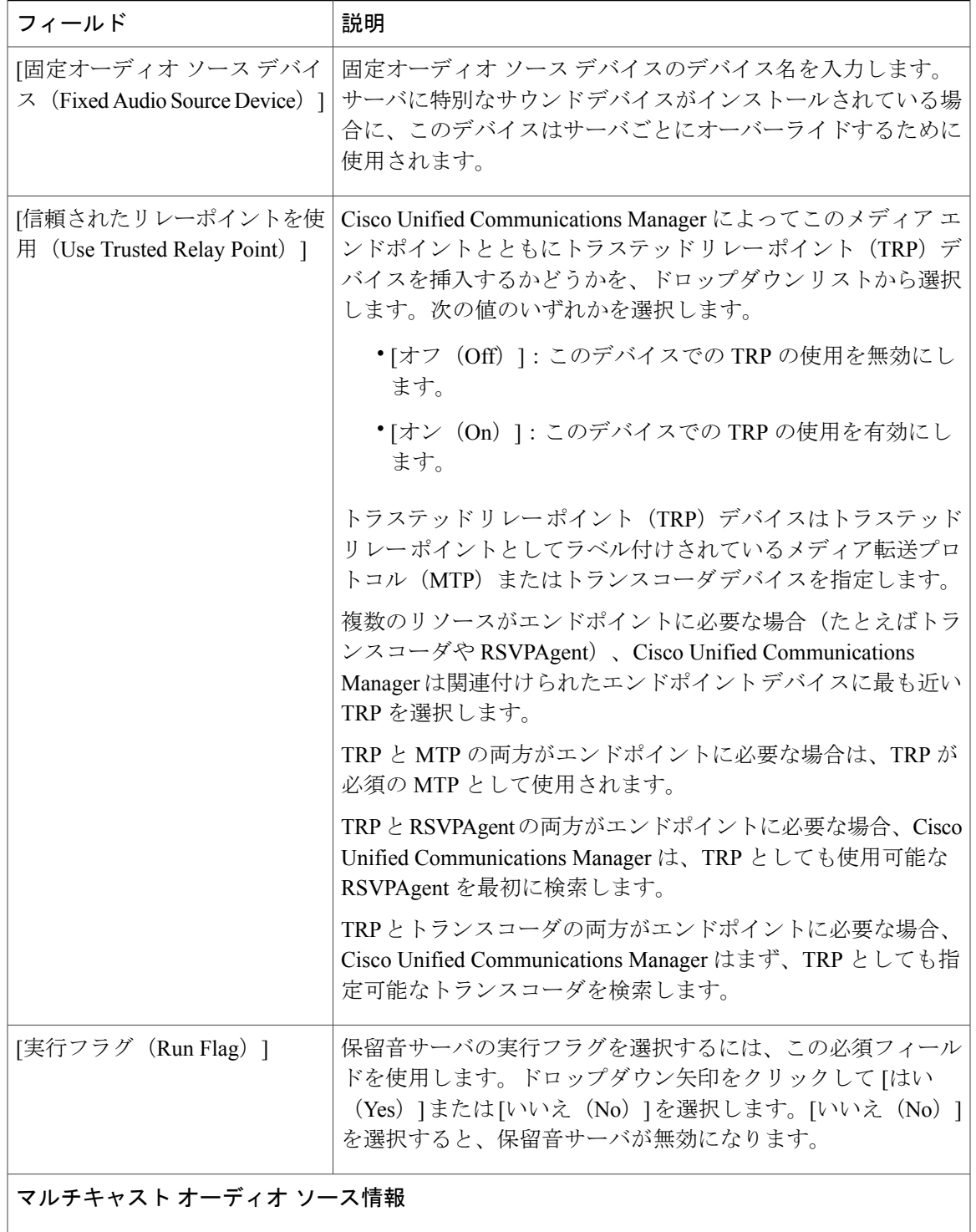

 $\overline{\phantom{a}}$ 

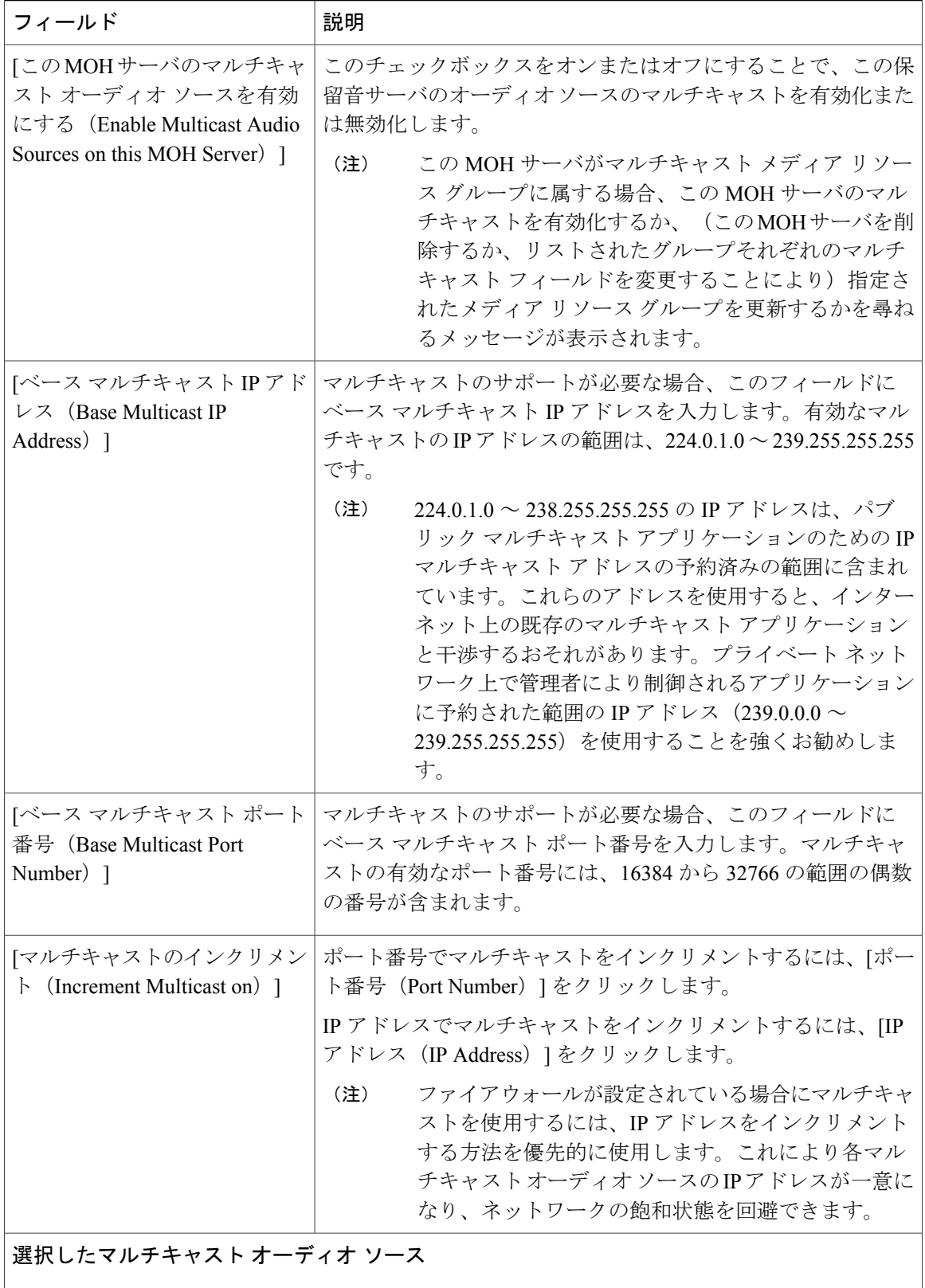

 $\overline{\phantom{a}}$ 

 $\mathbf I$ 

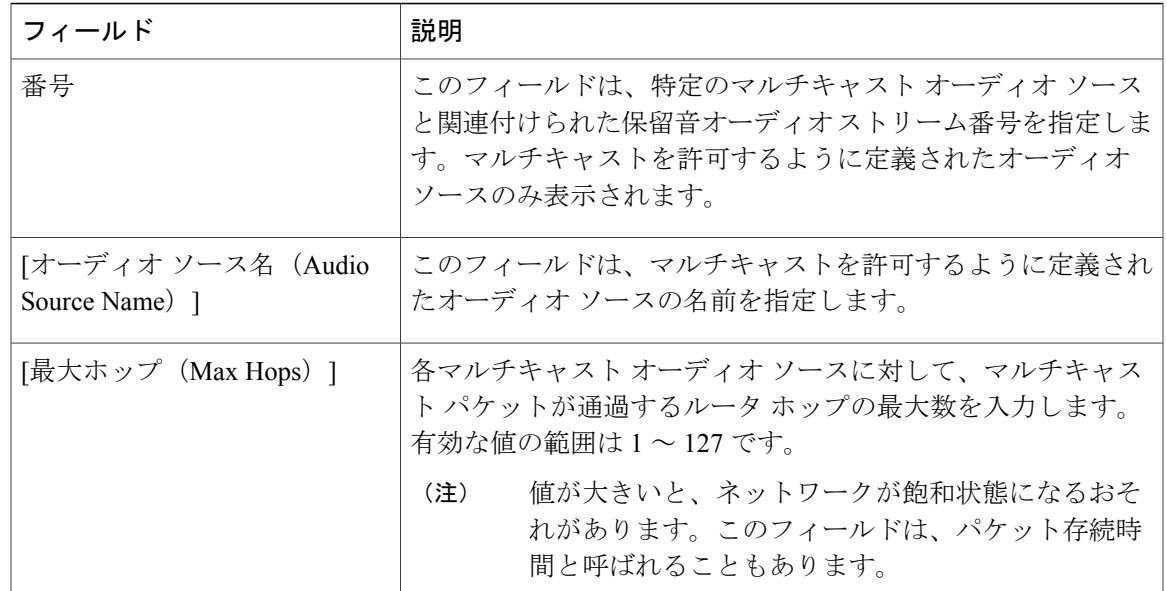

## <span id="page-766-1"></span><span id="page-766-0"></span>保留音オーディオ ソースの設定

## 保留音オーディオ ファイルのアップロード

オーディオファイルをアップロードすると、そのオーディオファイルを保留音のオーディオソー スとして使用できるようになります。[メディア リソース(Media Resources)] > [保留音のオー ディオ ソース(Music On Hold Audio Source)] メニュー オプションを使用して新しいオーディオ ソースを追加すると、新しく追加されたオーディオ ファイルを [MOH オーディオ ソース ファイ ル(MOH Audio Source File)] ドロップダウン リストで使用できるようになります。

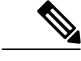

(注) 保留音のオーディオ ソース ファイルを各 MOH サーバにアップロードする必要があります。

## はじめる前に

[保留音サーバの設定](#page-761-0), (728 ページ)

#### 手順

- ステップ **1** [Cisco Unified CM の管理(Cisco Unified CM Administration)] にログインし、[メディア リソース (Media Resources) ]>[MOH オーディオ ファイルの管理 (MOH Audio File Management)] の順に 選択します。 [保留音のオーディオ ファイルの管理( Music On Hold AudioFile Management)] ウィンドウが表示 されます。
- ステップ **2** [ファイルのアップロード(Upload File)] をクリックします。

[ファイルのアップロード(Upload File)] ポップアップ ウィンドウが表示されます。

- ステップ **3** オーディオファイルを指定するファイルへのパスを知っている場合、そのパスを[ファイル(File)] フィールドに入力します。パスとファイル名を知らない場合には、「ファイル (File) 1フィールド 右側の [参照(Browse)] をクリックしてオーディオ ファイルを検索します。オーディオ ファイ ルを見つけた後、使用するオーディオ ファイルをクリックしてから、[開く(Open)] をクリック します。 選択したオーディオ ファイルへのパスが、[ファイルのアップロード (Upload File) 1ポップアッ プ ウィンドウの [ファイル(File)] フィールドに表示されます。
- ステップ4 指定したオーディオ ファイルをアップロードするには、「アップロード (Upload) ] をクリックし ます。 オーディオ ファイルがアップロードされた後、[アップロード結果(Upload Result)] ウィンドウ にアップロードの結果が表示されます。
	- アップロードする手順を実行すると、ファイルは Cisco Unified Communications Manager サーバにアップロードされ、オーディオ変換が実行されて、MoHのための指定コーデッ クのオーディオ ファイルが作成されます。元のファイル サイズによっては、処理が完 了するまで数分かかることがあります。 (注)
	- MOH サーバにオーディオ ソース ファイルをアップロードする場合、ファイルは1つの MOH サーバのみにアップロードされます。各サーバの [Cisco Unified CM の管理(Cisco UnifiedCommunications Manager Administration)]を使用して、クラスタ内の各MOHサー バにオーディオソースファイルをアップロードする必要があります。MOHオーディオ ソース ファイルは、クラスタ内の他の MOH サーバには自動で反映されません。 (注)
- ステップ5 (オプション) [閉じる (Close) 1 をクリックして、[アップロード結果 (Upload Result) 1 ウィン ドウを閉じます。

## 次の作業

- [保留音ファイルの変換](#page-767-0), (734 ページ)
- [保留音オーディオ](#page-768-0) ソースの設定, (735 ページ)

## <span id="page-767-0"></span>保留音ファイルの変換

音声ソース ファイルをインポートすると、Cisco Unified Communications Manager がファイルを処 理し、保留音サーバでの使用に適した形式にファイルを変換します。

次に音声ソース ファイルの有効な入力形式の例を挙げます。

- 16 ビット PCM .wav ファイル
- ステレオまたはモノラル
- 48 kHz、44.1 kHz、32 kHz、16 kHz、8 kHz のサンプル レート

はじめる前に

保留音オーディオ [ファイルのアップロード](#page-766-1), (733 ページ)

#### 次の作業

• [保留音オーディオ](#page-768-0) ソースの設定, (735 ページ)

#### <span id="page-768-0"></span>保留音オーディオ ソースの設定

保留音オーディオ ソースを追加または更新したり、既存のオーディオ ソースをオーディオ スト リーム番号に関連付けたり、新しいカスタムオーディオソースをアップロードしたりするには、 次の手順を実行します。

新しいバージョンのオーディオ ソース ファイルが使用可能な場合は、新しいバージョンを使 用するために更新手順を実行します。 (注)

#### 手順

- ステップ1 [Cisco Unified CM の管理 (Cisco Unified CM Administration) ] で、[メディア リソース (Media Resources)] > [保留音オーディオ ソース(Music On Hold Audio Source)] を選択します。 [保留音オーディオ ソースの検索/一覧表示(Find and List Music On Hold Audio Sources)] ウィンド ウが表示されます。
- ステップ **2** 検索条件を入力して既存のオーディオ ソースを更新します。データベースのすべてのレコードを 一覧表示するには、ダイアログボックスが空であることを確認します。[検索(Find)] をクリッ クします。
- ステップ **3** 新しい保留音オーディオ ソースを追加するには [新規追加(Add New)] をクリックします。
- ステップ **4** [保留音オーディオ ソースの設定(Music On Hold Audio Source Configuration)] ウィンドウの各 フィールドを設定します。
- (注) オーディオストリーム番号については、まだプロビジョニングされていない使用可 能なMOHソース番号のリストから選択します。[MOH固定オーディオソース(MOH Fixed Audio Source)] メニューでオーディオ ソース番号 51 をプロビジョニングで きます。
	- [MOH オーディオ ソース ファイル(MOH AudioSourceFile)] ドロップダウン リス トに、アップロードされ、MOH オーディオ ストリーム番号への割り当てに使用で きるすべての MOH ソース ファイルが表示されます。
	- MOH オーディオ ソース名は、この MOH オーディオ ソース番号の説明を提供する ために使用できます。
	- 初期アナウンスの使用は任意であり、ドロップダウンリストには使用可能なアナウ ンスが表示されます。[アナウンス(Announcements)] メニューを使用して、新し いカスタム グリーティング アナウンスを追加したり、アナウンスに関連付けられ た .wav オーディオ ファイルを変更したりできます。
	- ネイティブ コール キューイング機能で MOH オーディオ ソースを使用する必要が ある場合は、ハントメンバーへのルーティングの前に再生されるように初期アナウ ンスを設定できます。アナンシエータを使用することにより、ネイティブ コール キューイング機能で [ハント メンバーへのルーティングの前に再生(Played before routing to Hunt Member)] オプションを使用します。初期アナウンスを設定するた めに [コールがキューに入れられると再生 (Play when call is queued) ] オプションを 選択する場合、またはネイティブ コール キューイングで MOH オーディオ ソース を使用しない場合は、発信者がキューに入れられるか保留状態にされると、MOH デバイスによってキューに入れられた発信者または保留状態にされた発信者に対し て初期アナウンスが再生されます。
	- 発信者が MOH オーディオ ソース ファイルを聴いている間に定期的に再生される アナウンスを選択するには、[定期的アナウンス(PeriodicAnnouncement)]オプショ ンを使用します。
	- 複数の言語のアナウンスをプロビジョニングしている場合は、[ロケール アナウン ス(Locale Announcement)] 設定を使用してアナウンスに使用する言語を選択しま す。MOH オーディオ ソースは、1 つの言語 (ロケール) のみをサポートします。
- **ステップ5** [保存 (Save) ] をクリックします。 ウィンドウ下部のリスト ボックスには、新しい保留音 オーディオ ソースが表示されます。[MOH オーディオ ソース ファイルのステータス(MOH AudioSourceFileStatus)] ペインには、追加され たソースの MOH オーディオ変換ステータスが表示されます。

保留音のオーディオ ソース フィールド

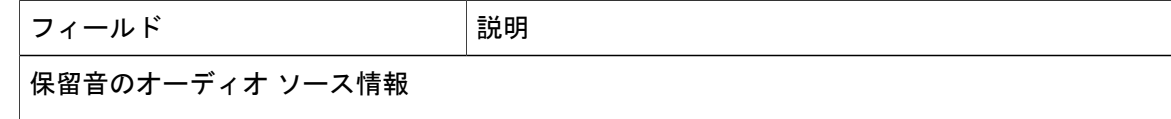

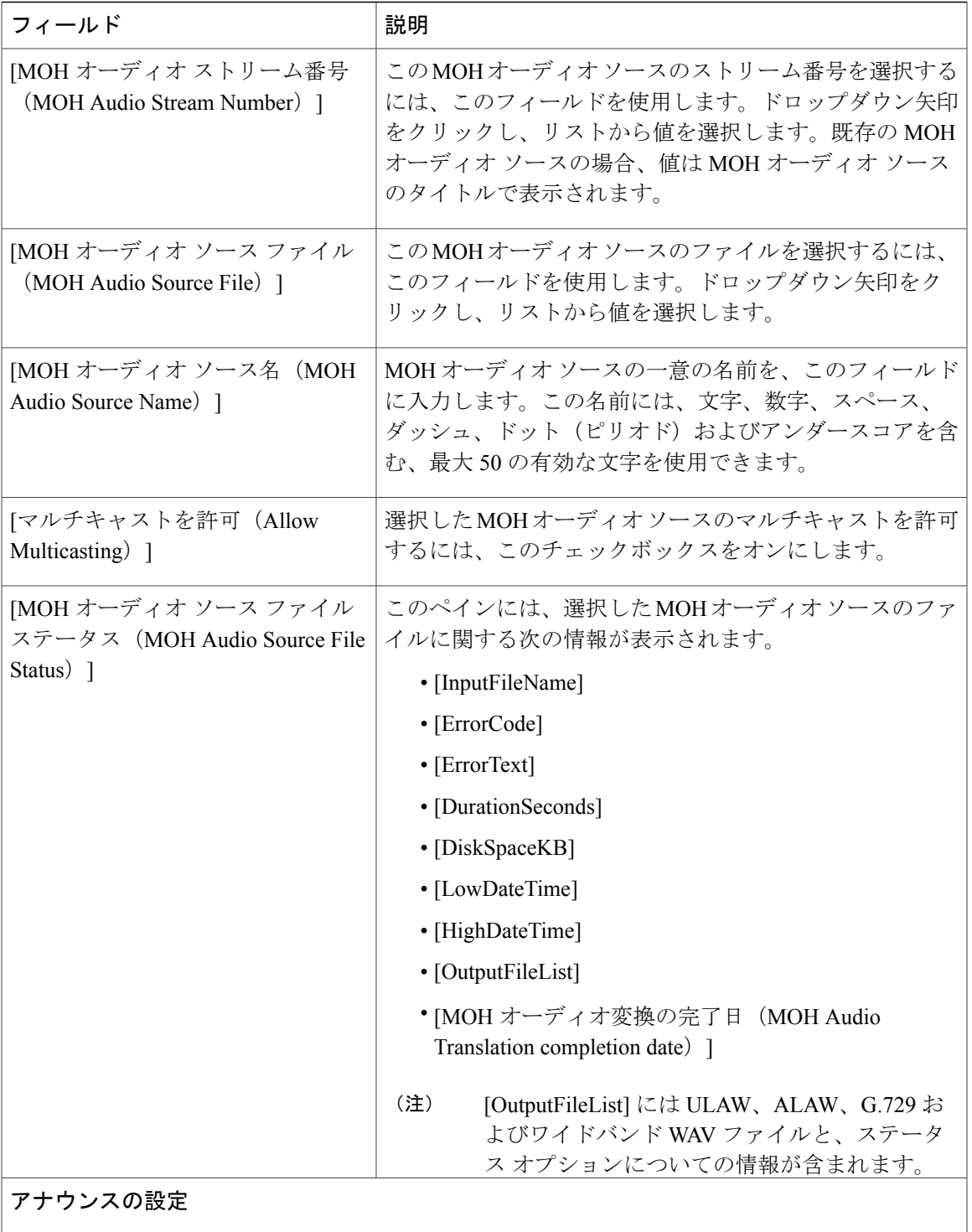

 $\overline{\phantom{a}}$ 

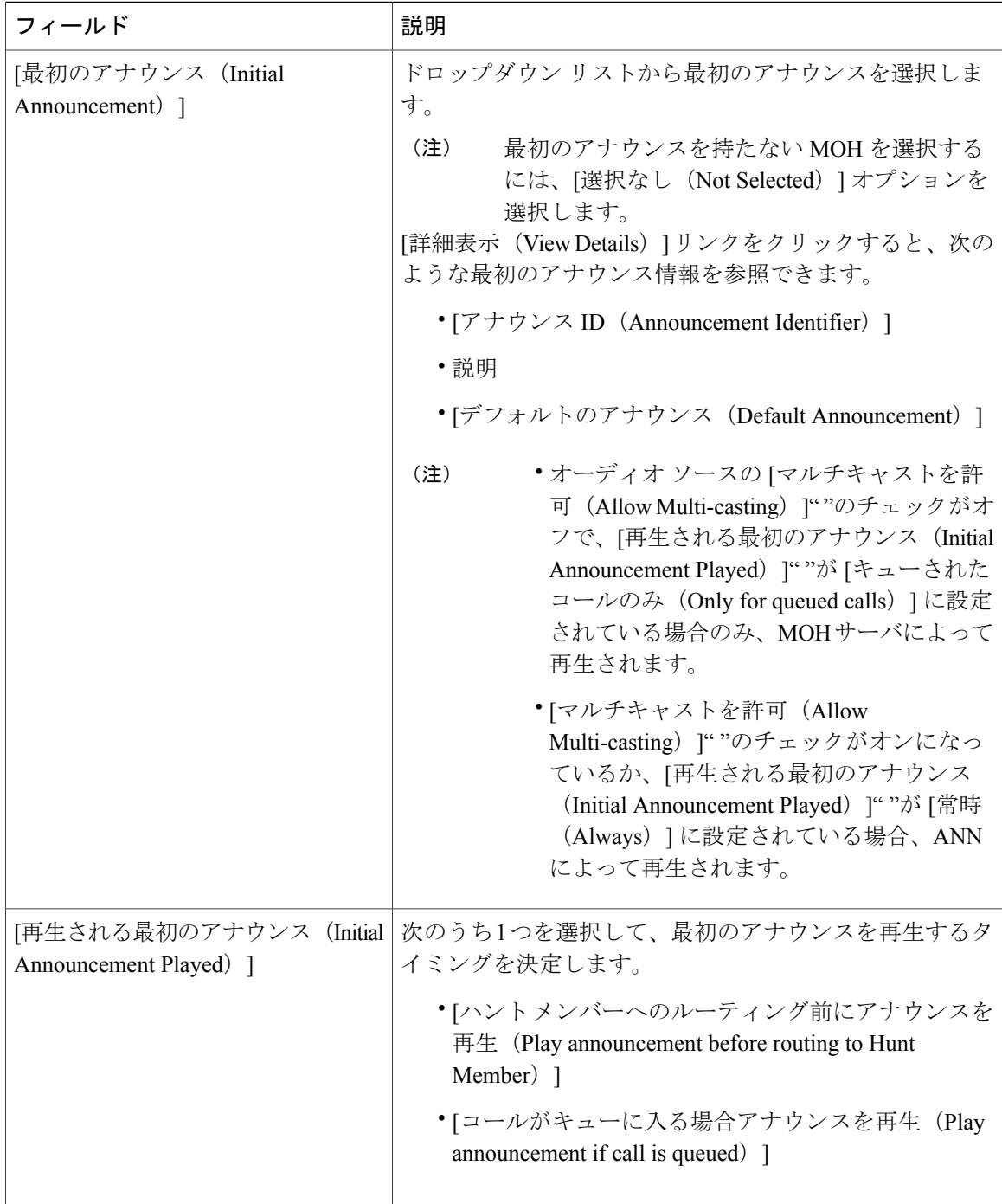

 $\mathbf I$ 

 $\mathbf I$ 

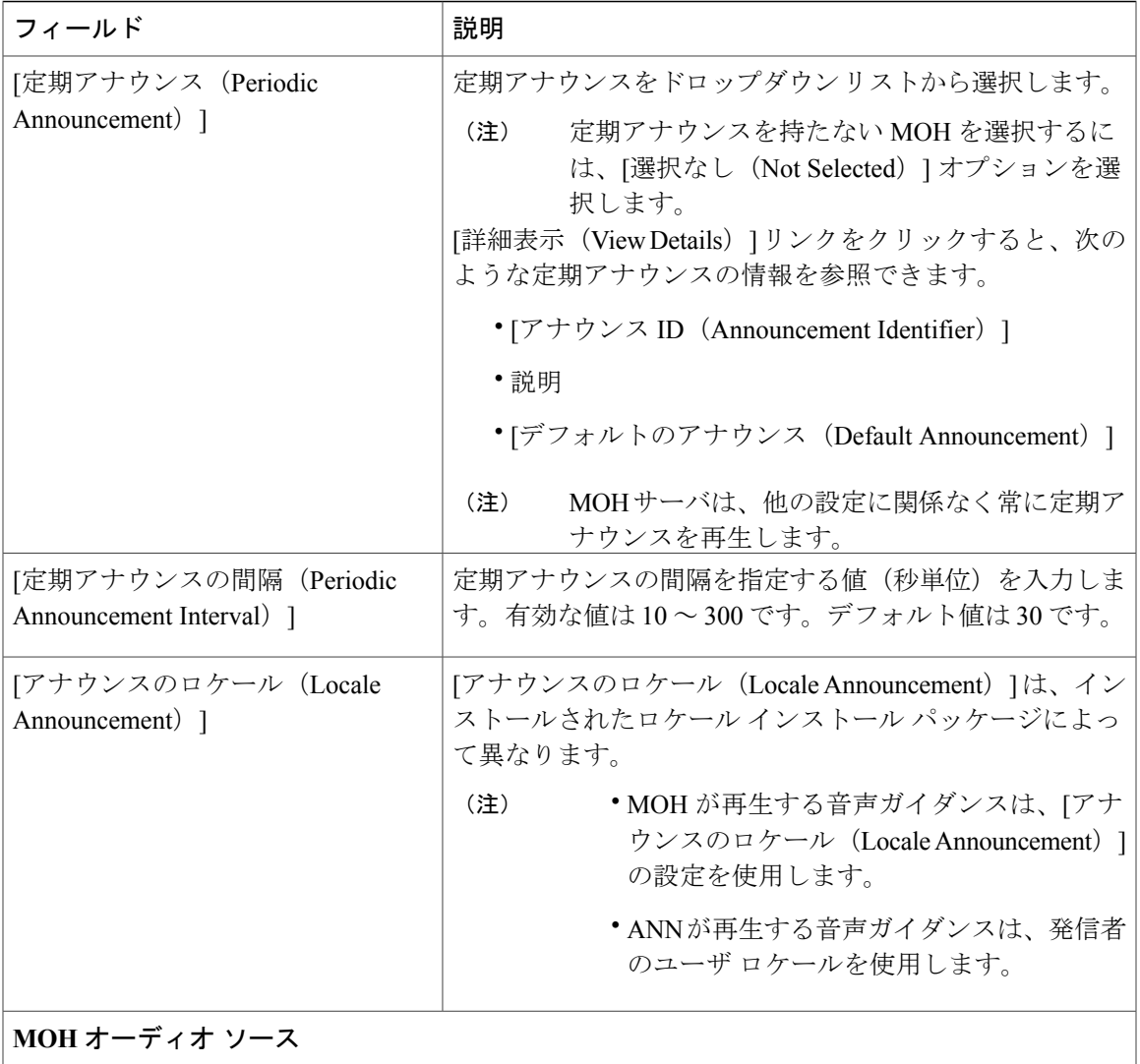

 $\overline{\phantom{a}}$ 

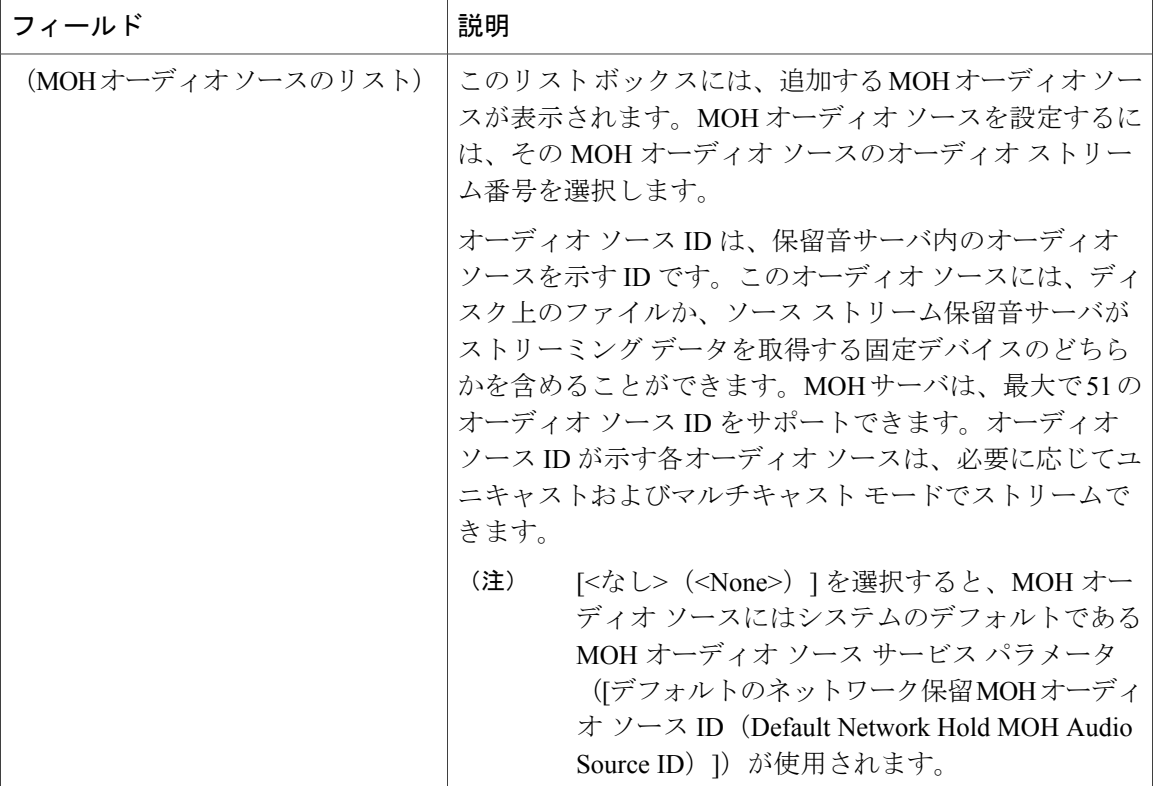

 $\overline{\phantom{a}}$ 

T

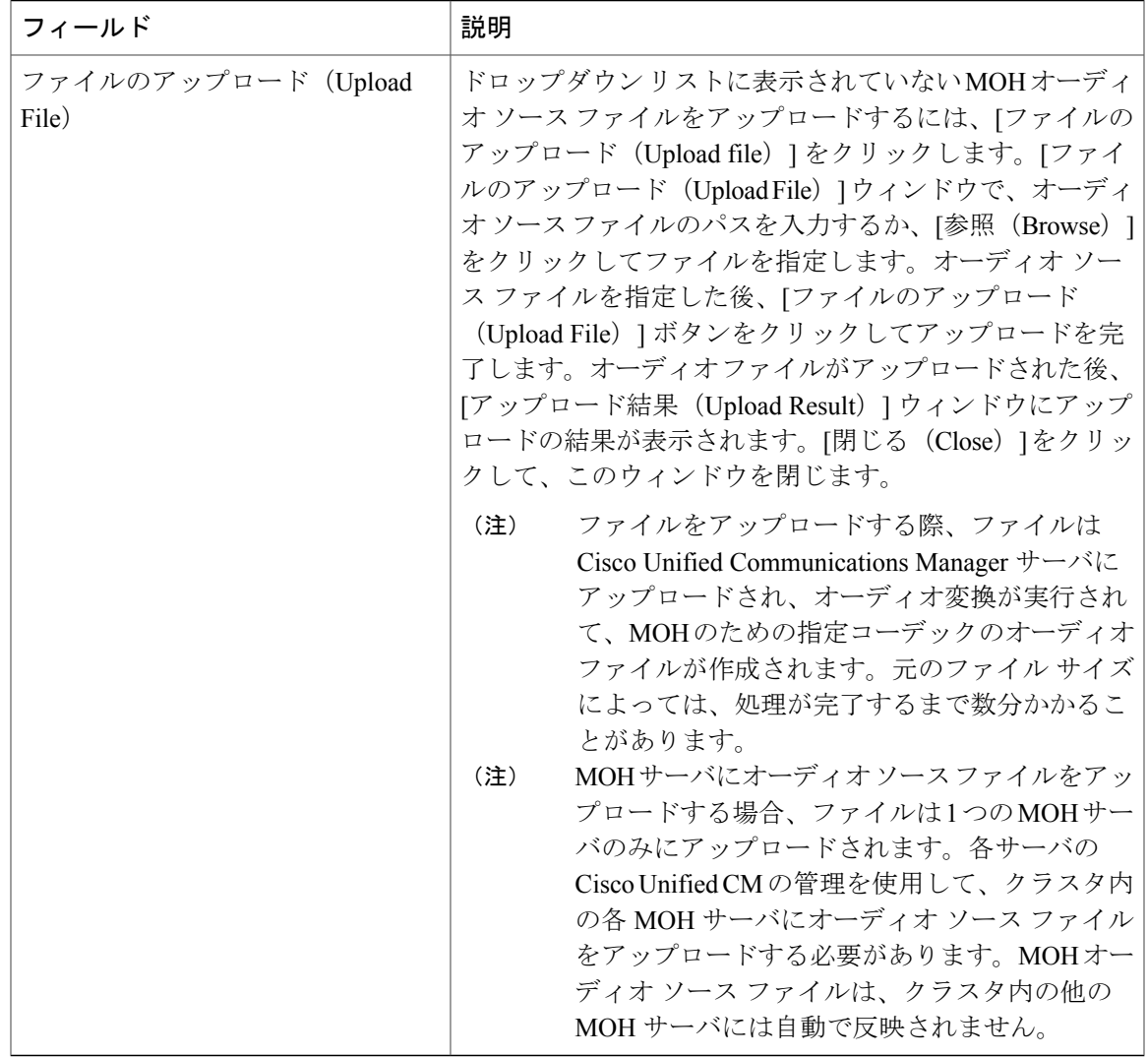

## <span id="page-774-0"></span>固定保留音オーディオ ソースの設定

Г

保留音サーバは、ファイル ストリーム ソースに加えて、1 つの固定デバイス ストリーム ソース をサポートします。このソースは、[固定MOHオーディオソースの設定(FixedMOH AudioSource Configuration)] ウィンドウで設定する固定オーディオ ソースのことです。この固定オーディオ ソースは、ローカルコンピュータのオーディオドライバを使用する固定デバイスから送信されま す。

クラスタごとに、1 つの固定オーディオ ソースを定義できます。各 MOH サーバのクラスタごと に設定される固定オーディオ ソースを設定する必要があります。設定を実行するには、固定オー ディオ ソースを提供するクラスタの各 MOH サーバの USB ポートに Cisco USB MOH サウンド ア ダプタ(別途発注が必要)を接続します。

(注)

仮想サーバでは、固定保留音デバイスは USB 経由で接続されたオーディオ ソースを指定でき ません。これは、Cisco Unified Communications Manager が VMware 上で実行されている場合に は USB をサポートしないためです。ただし、内部保留音は VMware 上でサポートされます。

## はじめる前に

保留音オーディオを設定します。次の手順を実行します。

- 保留音オーディオ [ファイルのアップロード](#page-766-1), (733 ページ)
- [保留音ファイルの変換](#page-767-0), (734 ページ)
- [保留音オーディオ](#page-768-0) ソースの設定, (735 ページ)

#### 手順

- ステップ **1** [Cisco Unified CM の管理(Cisco Unified CM Administration)] で、[メディア リソース(Media Resources) |>[オーディオ ソース (Audio Source) |の順に選択します。 [固定 MOH オーディオ ソースの設定 (Fixed MOH Audio Source Configuration)] ウィンドウが表示 されます。
- ステップ **2** [固定 MOH オーディオ ソースの設定(Fixed MOH Audio Source Configuration)] ウィンドウの各 フィールドを設定します。フィールドとその設定オプションの詳細については、関連項目のセク ションを参照してください。
- ステップ3 [保存 (Save) 1をクリックします。

#### 次の作業

メディア リソース [グループの設定](#page-777-0), (744 ページ)

#### 関連トピック

[保留音の固定保留音オーディオ](#page-775-0) ソース フィールド, (742 ページ)

<span id="page-775-0"></span>保留音の固定保留音オーディオ ソース フィールド

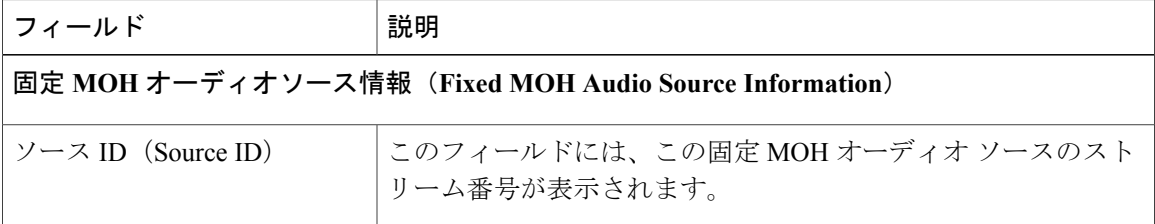

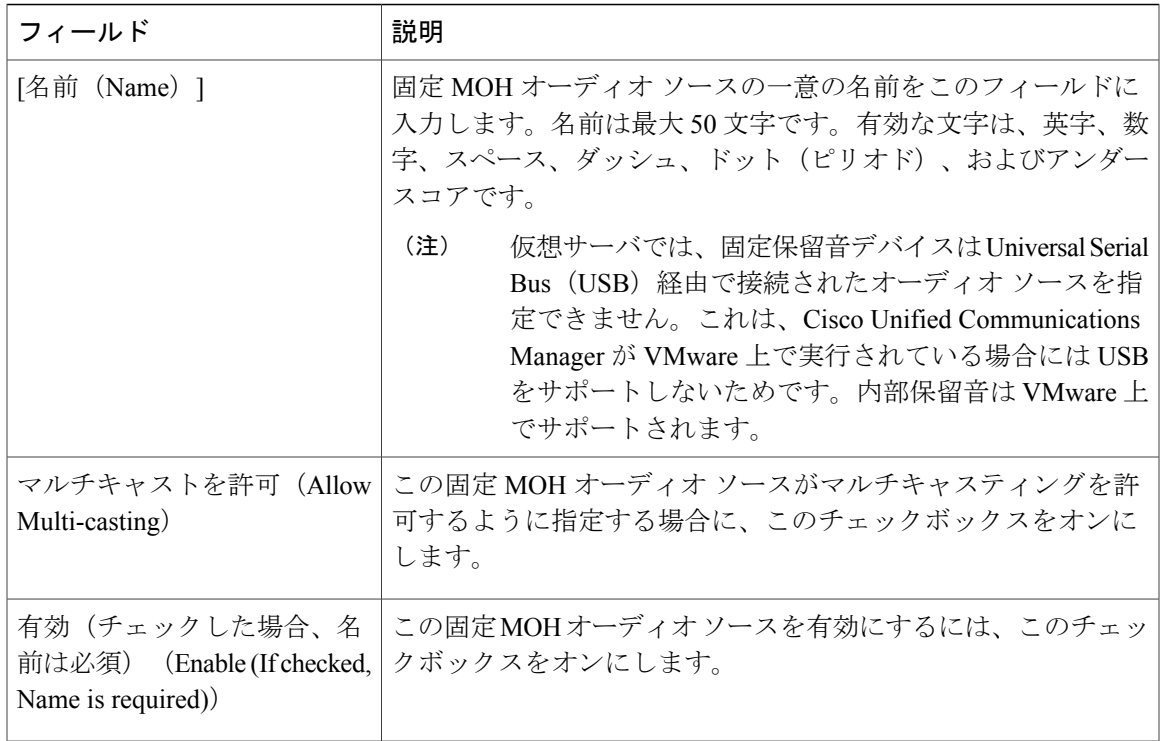

## 保留コールおよびハントパイロットコールのアナウンスの設定(**AnnouncementSettingsforHeld and Hunt Pilot Calls**)

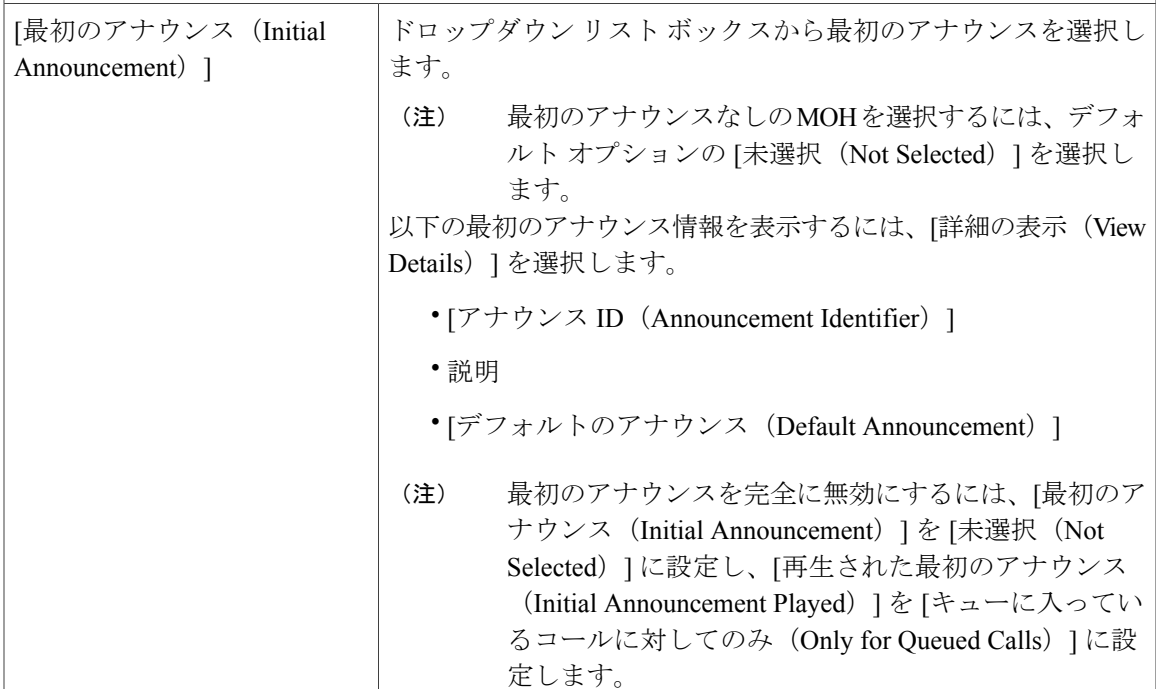

 $\mathbf I$ 

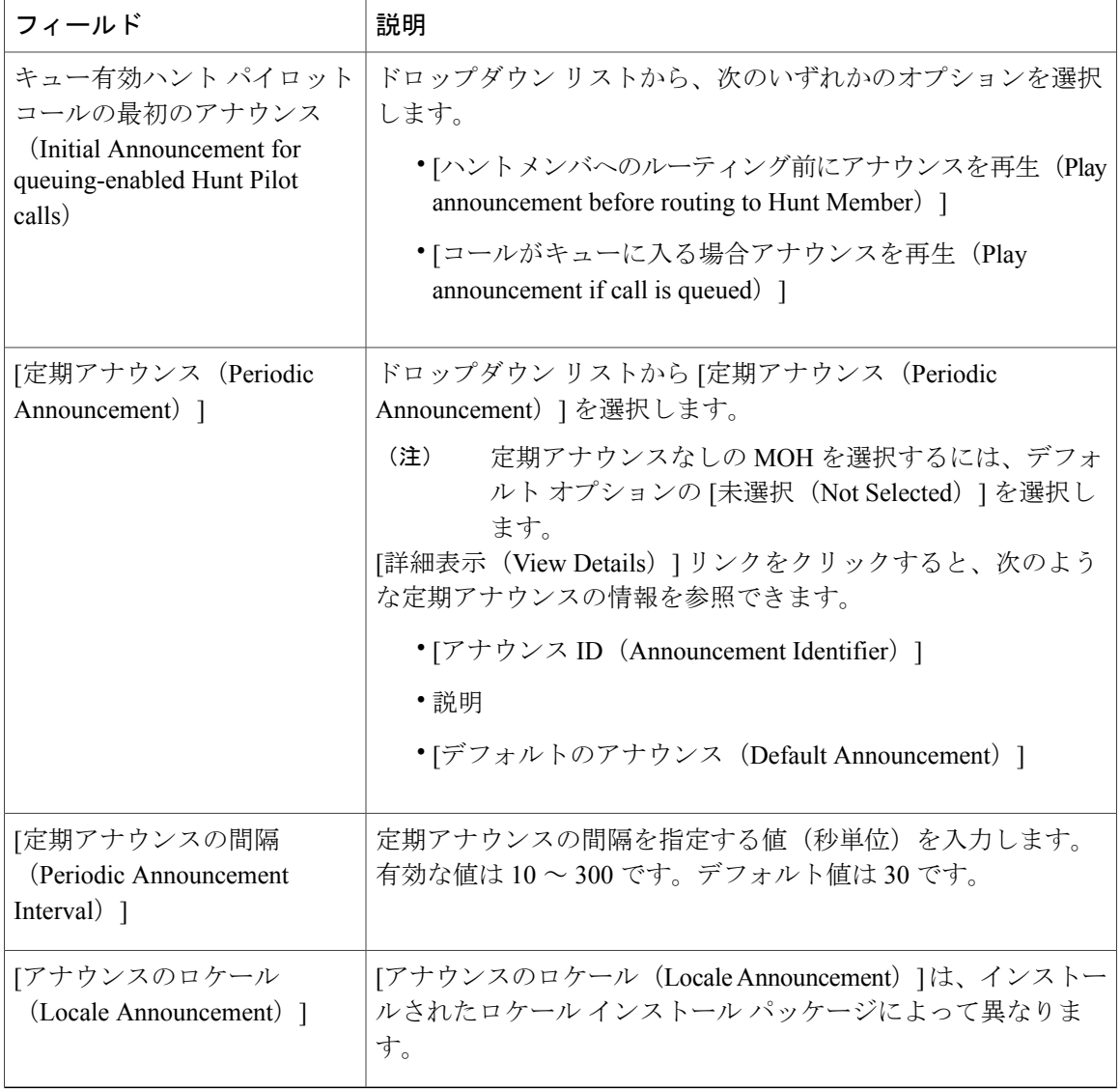

# <span id="page-777-0"></span>メディア リソース グループの設定

メディア リソース グループは、メディア サーバの論理グループです。必要に応じて、メディア リソース グループを地理的な場所またはサイトに関連付けることができます。またメディア リ ソース グループを作成して、サーバの使用状況、またはユニキャストやマルチキャストのサービ ス タイプを制御することもできます。

## はじめる前に

保留音オーディオを設定します。次の手順を実行します。

- 保留音オーディオ [ファイルのアップロード](#page-766-1), (733 ページ)
- [保留音ファイルの変換](#page-767-0), (734 ページ)

• [保留音オーディオ](#page-768-0) ソースの設定, (735 ページ)

(オプション) [固定保留音オーディオ](#page-774-0) ソースの設定, (741 ページ)

手順

- ステップ1 [Cisco Unified CM の管理 (Cisco Unified CM Administration) ] で、[メディア リソース (Media Resources) 1>[メディア リソース グループ (Media Resource Group) 1を選択します。
- ステップ **2** 新しいメディア リソース グループを設定する必要がある場合、[新規追加(Add New)] をクリッ クします。 [メディア リソース グループの設定 (Media Resource Group Configuration)] ウィンドウが表示されま す。
- ステップ **3** 既存のメディアリソースグループを設定する必要がある場合、検索パラメータを入力してメディ ア リソース グループを検索します。 すべての条件に一致した記録が [メディア リソース グループの設定 (Media Resource Group Configuration)] ウィンドウに表示されます。
- ステップ **4** [メディア リソース グループの設定(Media Resource Group Configuration)] ウィンドウで、次の フィールドを設定します。
	- [名前 (Name) 1: メディア リソース グループの名前を入力します。
	- [使用可能なメディア リソース(Available Media Resources)]:このリストから、1 つまたは 複数のメディア リソースを選択します。
	- [選択されたメディア リソース(Selected Media Resources)]:方向キーを使用して、マルチ キャスト用の 1 つまたは複数のメディア リソースを選択します。
- **ステップ5** [保存 (Save) ] をクリックします。 するとこのメディア リソース グループは、メディア リソース グループ リスト(MRGL)のメン バーとして設定されます。MRGL は、電話機などのデバイスに関連付けられます。

#### 次の作業

メディア リソース グループ [リストの設定](#page-778-0), (745 ページ)

## <span id="page-778-0"></span>メディア リソース グループ リストの設定

メディア リソース グループ リストは、優先されるメディア リソース グループの一覧を表示しま す。アプリケーションは、メディア リソース グループ リストに定義されている優先順位に従っ て、使用可能なメディア リソースの中から、必要なメディア リソースを選択できます。

- 保留中のパーティは、Cisco Unified Communications Manager が保留音のリソースを割り当て るために使用するメディア リソース グループ リストを定義します。
- 優先順位を付けたメディア リソース グループ リストの選択には、次の 2 つのレベルがあり ます。
- レベル 2 のメディア リソース グループ リスト:デバイスを基本とする、より高い優先 度を提供します。このメディアリソースグループリストが定義されている場合、Cisco Unified Communications Manager はデバイス レベルでメディア リソース グループ リスト を使用します。
- レベル 1 のメディア リソース グループ リスト:オプションのデバイス プール パラメー タの、より低い優先度を提供します。Cisco Unified Communications Manager は、そのデ バイスのデバイス レベルでメディア リソース グループ リストが定義されていない場合 にのみ、デバイス プール レベルのメディア リソース グループ リストを使用します。
- メディア リソース グループ リストが定義されている場合、Cisco Unified Communications Manager はシステムのデフォルト リソースを使用します。システムのデフォルト リソース は、既存のメディア リソース グループに割り当てられていないリソースから構成されてい ます。システムのデフォルト リソースがユニキャストであることを確認します。

#### はじめる前に

メディア リソース [グループの設定](#page-777-0), (744 ページ)

#### 手順

- ステップ **1** [Cisco Unified CM の管理(Cisco Unified CM Administration)] で、[メディア リソース(Media Resources) |>[メディア リソース グループ リスト (Media Resource Group List) | を選択します。
- ステップ **2** 新しいメディア リソース グループ リストを設定する必要がある場合、[新規追加(Add New)] を クリックします。 [メディアリソースグループリストの設定 (Media Resource Group List Configuration) ] ウィンドウ が表示されます。
- ステップ **3** 既存のメディア リソース グループ リストを設定する必要がある場合、検索パラメータを入力し てメディア リソース グループ リストを検索します。 すべての条件に一致するレコードが表示されます。
- ステップ4 [メディアリソースグループリストの設定 (Media Resource Group List Configuration)] ウィンドウ で、次のフィールドを設定します。
	- [名前(Name)]:メディア リソース グループ リストの名前を入力します。
	- [使用可能なメディア リソース グループ(Available Media Resource Groups)]:このリストか ら、1 つまたは複数のメディア リソース グループを選択します。
	- [選択されたメディア リソース グループ(Selected Media Resource Groups)]:方向キーを使 用して、1 つまたは複数のメディア リソース グループを選択します。
- ステップ5 [保存 (Save) ] をクリックします。

#### 次の作業

[保留音オーディオ](#page-780-0) ファイルの表示, (747 ページ)

## <span id="page-780-0"></span>保留音オーディオ ファイルの表示

システムに保存されている保留音(MOH)オーディオファイルを表示するには、次の手順を実行 します。

## はじめる前に

メディア リソース グループ [リストの設定](#page-778-0), (745 ページ)

#### 手順

- ステップ1 [Cisco Unified CM の管理 (Cisco Unified CM Administration) ] で、[メディア リソース (Media Resources) |> [MOH オーディオ ファイルの管理 (MOH Audio File Management) |を選択します。 [保留音オーディオ ファイルの管理 (Music On Hold Audio File Management) 1ウィンドウが表示さ れます。
- ステップ **2** 各レコードの次の情報を確認します。
	- チェック ボックス: オーディオ ファイルを削除できる場合は、[ファイル名 (File Name) ] 列の前にチェック ボックスが表示されます。
	- [ファイル名(File Name)]:この列には、オーディオ ファイル名が表示されます。
	- [長さ (Length) ]:この列には、オーディオファイルの長さが分と秒の単位で表示されます。
	- [ファイルステータス(FileStatus)]:この列には、オーディオファイルの次のいずれかのス テータスが表示されます。
		- 。[変換完了 (Translation Complete)]:このステータスは、ファイルが正常にアップロー ドされ、保留音オーディオ ソースのオーディオ ファイルとして使用可能になると表示 されます。
		- [使用中(In Use)]:このステータスは、このオーディオ ファイルを MOH オーディオ ソース ファイルとして使用する保留音オーディオ ソースを追加すると表示されます。
			- ステータスが [使用中(In Use) ] のファイルは削除できませ  $\lambda$ (注)

## 次の作業

[保留音のセキュリティの有効化](#page-780-1), (747 ページ)

## <span id="page-780-1"></span>保留音のセキュリティの有効化

クラスタ内のMOHサーバのセキュリティモードを有効化できます。[クラスタセキュリティモー ド(Cluster Security Mode)] エンタープライズ パラメータの値を選択して、保留音デバイスのセ

キュリティが自動的に有効になるようにします。このパラメータには、次の値のいずれかを入力 します。

- **0**:非セキュアを意味します。つまり、クラスタではセキュリティのない状態で電話を登録 できます。
- **1**:混在を意味します。つまり、クラスタではセキュアなデバイスと非セキュアなデバイス の両方を登録できます。

(注)

[クラスタ セキュリティ モード(Cluster Security Mode)] エンタープライズ パラメータは、編 集不可のパラメータです。クラスタ セキュリティ モードを変更するには、証明書信頼リスト (CTL)クライアント プラグインを実行する必要があります。次に、Cisco Unified Communications Manager を再起動して、パラメータの変更を有効にする必要があります。

## はじめる前に

[保留音オーディオ](#page-780-0) ファイルの表示, (747 ページ)

## 手順

- ステップ **1** Cisco Unified CM の管理で、[システム(System)] > [エンタープライズ パラメータ(Enterprise Parameters) | を選択します。
- ステップ **2** [セキュリティ パラメータ(Security Parameters)] セクションで、[クラスタ セキュリティ モード (Cluster Security Mode)] オプションを「1」に設定します。

#### 次の作業

(オプション) SRTP [でのセキュアな保留音の有効化](#page-782-0), (749 ページ) 次のサブタスクを実行して、マルチキャストを設定します。

- [保留音サーバのキャパシティ](#page-785-0) プランニング, (752 ページ)
- 保留音サービス [パラメータの確認](#page-786-0), (753 ページ)
- [マルチキャスト保留音オーディオソース](#page-787-0)/固定MOHオーディオソースの設定, (754ページ)
- [マルチキャスト保留音サーバの設定](#page-787-1), (754 ページ)
- [マルチキャスト対応メディア](#page-789-0) リソース グループの設定, (756 ページ)
- H.323 [クラスタ間トランクでのマルチキャスト保留音の設定](#page-790-0), (757 ページ)

## <span id="page-782-0"></span>**SRTP** でのセキュアな保留音の有効化

Cisco Unified Communications Manager では、Cisco IP Voice Media Streaming Application サービスが 拡張され、SecureReal-TimeProtocol(SRTP)をサポートするようになりました。そのため、Cisco Unified Communications Manager クラスタまたはセキュリティ システムが有効な場合、MOH サー バは、SRTP 対応デバイスとして Cisco Unified Communications Manager に登録されます。また、受 信デバイスも SRTP に対応している場合、音楽メディアは受信デバイスにストリーミングされる 前に暗号化されます。

(注)

セキュアモードでは、保留音の[Cisco UnifiedCMの管理(Cisco UnifiedCommunications Manager Administration)] デバイス ページに、信頼できるデバイスであることを示す緑色のチェック ボックスと共に [デバイスは信頼できます(Device is trusted)] というメッセージが表示されま す。

### はじめる前に

[保留音のセキュリティの有効化](#page-780-1), (747 ページ)

#### 手順

- ステップ **1** [Cisco Unified CM の管理(Cisco Unified CM Administration)] で、[システム(System)] > [エン タープライズ パラメータ(Enterprise Parameters)] の順に選択します。
- ステップ **2** [エンタープライズ パラメータ(Enterprise Parameters)] ウィンドウで、[クラスタのセキュリティ モード(Cluster Security Mode)] パラメータを [混合モード(Mixed Mode)] に設定します。
	- デバイス間のメディア ストリーミングは、SRTP を介して実行されます。コールがセ キュアな場合、Cisco Unified IP Phone にセキュアなロックのアイコンが表示されます。 これは、コールがシグナリングおよびメディアの両方で保護されていることを示しま す。 (注)

このパラメータは、クラスタのセキュリティ モードを示します。値 0 は非セキュア(電話機が非 セキュア モードで登録されていること)を示し、1 は混合(クラスタがセキュア デバイスと非セ キュア デバイスの両方の登録を許可していること)を示します。このパラメータは読み取り専用 であるため、クラスタのセキュリティモードを変更するには、CTLクライアントプラグインを実 行する必要があります。

ステップ **3** [保存(Save)] をクリックして、Cisco Unified Communications Manager を再起動し、パラメータの 変更を有効にします。

## 次の作業

次のサブタスクを実行して、マルチキャストを設定します。

- [保留音サーバのキャパシティ](#page-785-0) プランニング, (752 ページ)
- 保留音サービス [パラメータの確認](#page-786-0), (753 ページ)
- [マルチキャスト保留音オーディオソース](#page-787-0)/固定MOHオーディオソースの設定, (754ページ)
- [マルチキャスト保留音サーバの設定](#page-787-1), (754 ページ)
- [マルチキャスト対応メディア](#page-789-0) リソース グループの設定, (756 ページ)
- H.323 [クラスタ間トランクでのマルチキャスト保留音の設定](#page-790-0), (757 ページ)

## <span id="page-783-0"></span>ユニキャストおよびマルチキャスト オーディオ ソース

ユニキャスト保留音が、システムのデフォルト オプションです。ただし、必要に応じてマルチ キャストを設定する必要があります。マルチキャストとユニキャストの両方の設定において、保 留された通話相手に対するオーディオソースの動作は同じです。各オーディオ ソースは一度使用 され、ストリームは内部で分割されて保留された通話相手に送信されます。この状況でのマルチ キャストとユニキャストの唯一の違いは、データがネットワーク上でどのように送信されるかだ けです。

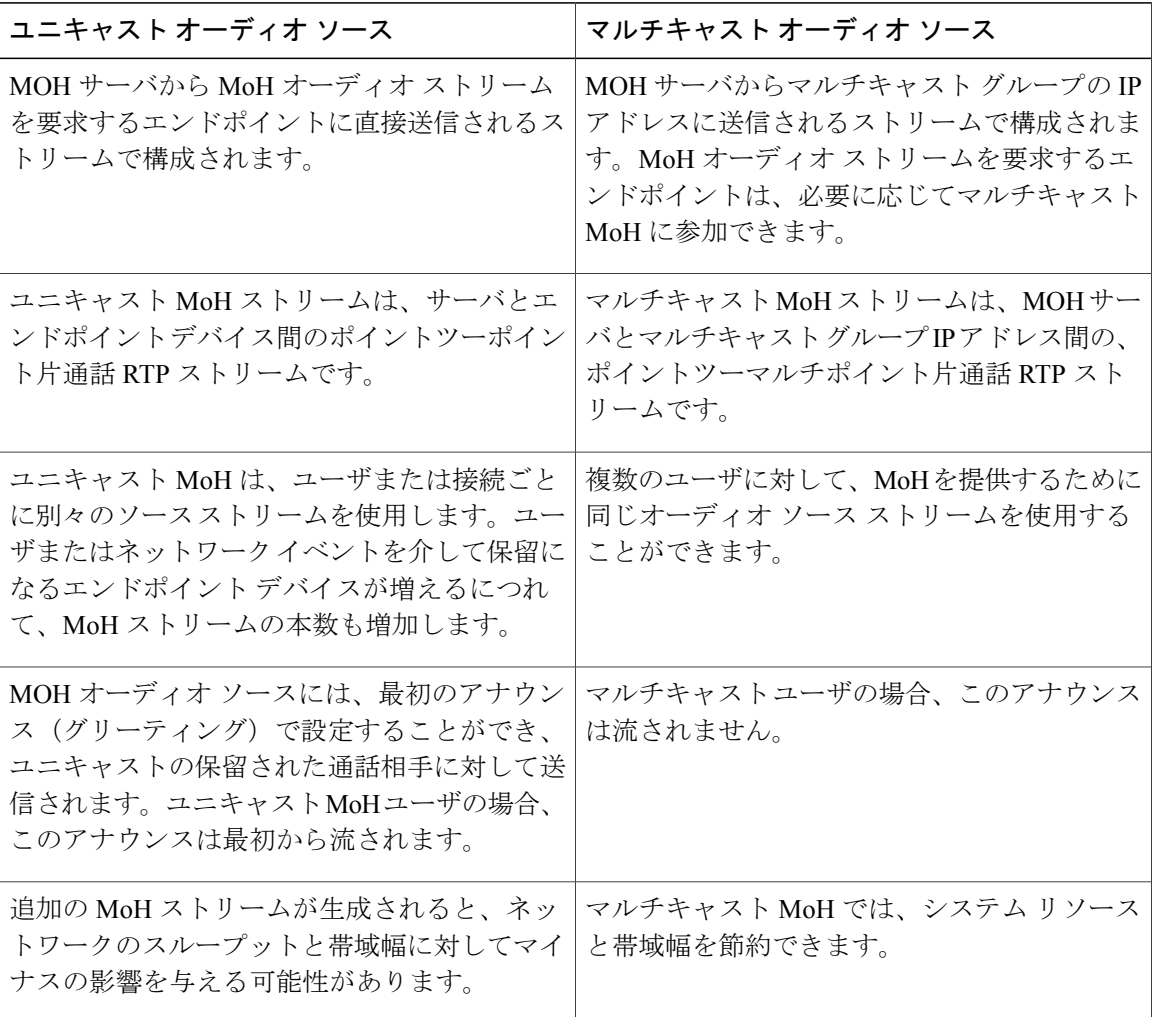

#### 表 **44**:ユニキャストおよびマルチキャスト オーディオ ソースの違い

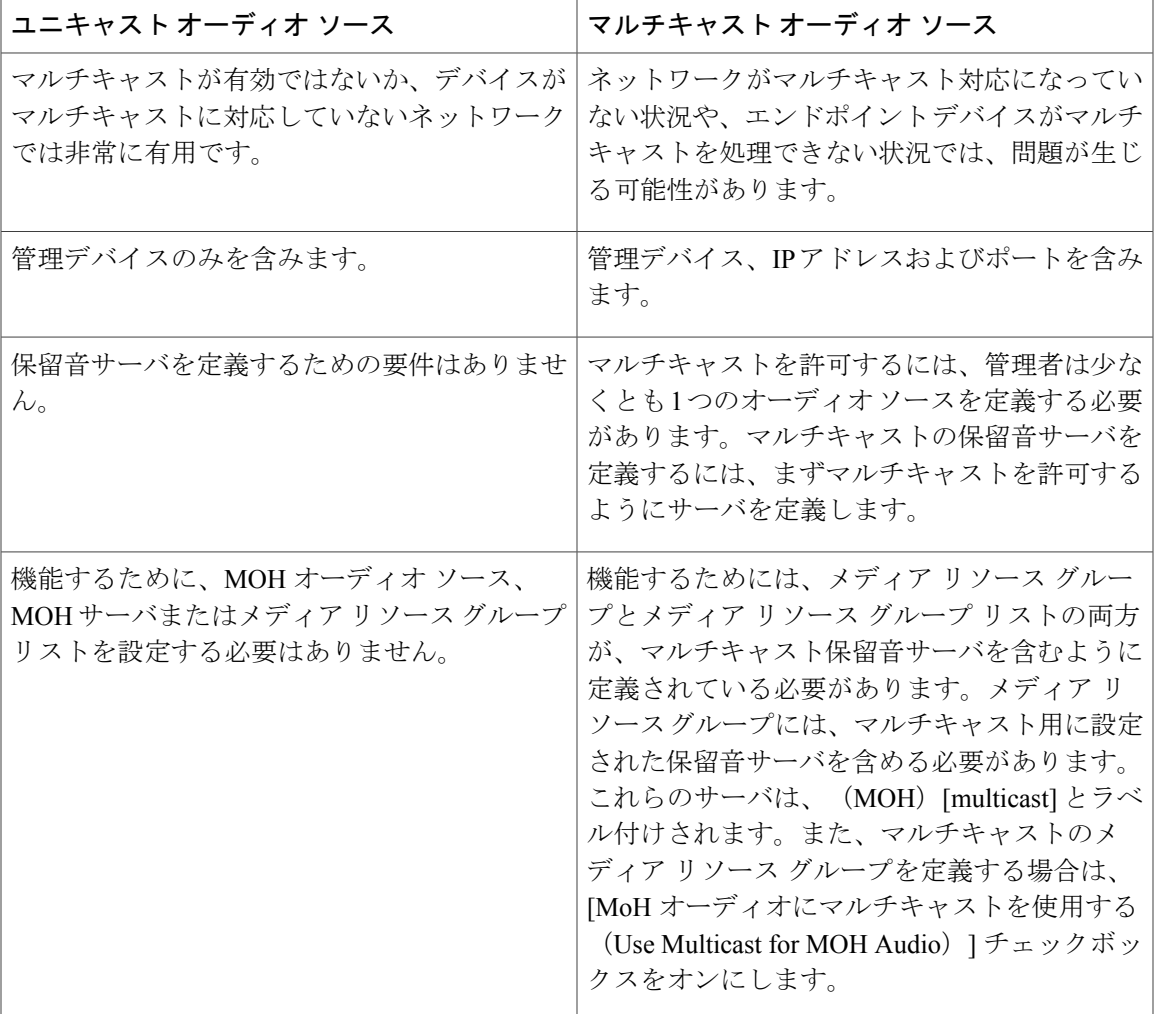

(注)

Г

SIPサービスパラメータのマルチキャストMoH方向属性により、Cisco UnifiedCommunications Manager がマルチキャスト保留音(MoH)INVITE メッセージ中の Session Description Protocol (SDP)の方向属性を、[sendOnly] に設定するか [recvOnly] に設定するかが決まります。

導入において、Cisco Unified IP Phone 7940 と 7960 に対して SIP 電話機がリリース 8.4 以前を使 用するか、Cisco Unified IP Phone 7906、7911、7941、7961、7970 および 7971 に対して SIP 電 話機がリリース 8.1(x) 以前を使用する場合、このパラメータを [sendOnly] に設定します。それ 以外の場合は、このパラメータをデフォルト値 [recvOnly] のままにします。

## マルチキャストの設定

### <span id="page-785-0"></span>保留音サーバのキャパシティ プランニング

導入および設定されるハードウェアのキャパシティを計画し、予想されるネットワークの通話量 を確実にサポートできるようにすることが非常に重要です。MOH リソースのハードウェア キャ パシティを知り、このキャパシティに対してマルチキャストMOHおよびユニキャストMOHの実 装を考慮する必要があります。ネットワークの通話量がこの制限を超えないようにします。MOH セッションがこの制限に達すると、負荷が増加して MOH 品質が低下し、MOH の動作が不規則に なり、MOH 機能が失われる可能性があります。

#### はじめる前に

- [保留音のセキュリティの有効化](#page-780-1), (747 ページ)
- (オプション) SRTP [でのセキュアな保留音の有効化](#page-782-0), (749 ページ)

### 手順

- ステップ **1** [Cisco Unified CM の管理(Cisco Unified CM Administration)] で、[メディア リソース(Media Resources) 1> [保留音サーバ (Music on Hold Server) 1の順に選択します。
- **ステップ2 [保留音サーバの検索と一覧表示(Find and List Music On Hold Servers)] ウィンドウで、検索パラ** メータを入力して、[検索 (Find) ] をクリックします。 すべての条件に一致するレコードが表示されます。
- ステップ **3** キャパシティを計画する MOH サーバのチェック ボックスをオンにします。 [保留音(MOH)サーバの設定(Music On Hold (MOH) Server Configuration)] ウィンドウが表示さ れます。
- ステップ **4** [保留音(MOH)サーバの設定(Music On Hold (MOH) Server Configuration)] ウィンドウで、次の フィールドを設定します。

• [最大半二重ストリーム(Maximum Half Duplex Streams)]:このパラメータによって、ユニ キャストMOHに配置できるデバイス数が決定します。デフォルトでは250に設定されます。 このパラメータは、次の公式から得られる値に設定します。 (Server and deployment capacity) – ([Number of multicast MOH sources] \* [Number of enabled MOH codecs]) このパラメータの値は、プラットフォームおよび導入タイプ(混在またはスタンドアロン) に従って設定する必要があります。 MOH ストリームの最大推奨数(Cisco MCS 7815 および 7825 シリーズでは 250 の (注)

MOH ストリーム、Cisco MCS7835 および 7845 シリーズでは 500 の MOH ストリー ム)について、各マルチキャスト オーディオ ソースを 2 つの MOH ストリームと してカウントします。たとえば、Cisco MCS 7835 および 7845 シリーズでは、3 つ のマルチキャスト MOH オーディオ ソースと 4 つのコーデックが有効な場合、476 未満のユニキャスト MOH ストリームが同時に生成されます(2 \* 3 \* 4 + 476 = 500)。

- [最大マルチキャスト接続(Maximum Multi-castConnections)]:このパラメータによって、マ ルチキャスト MOH に配置できるデバイス数が決定します。デフォルトでは 30,000 に設定さ れます。このパラメータは、必要に応じて、すべてのデバイスをマルチキャスト MOH に配 置できるような値に設定します。MOH サーバが生成できるマルチキャスト ストリームは有 限ですが(最大204個)、多数の保留デバイスを各マルチキャストストリームに加えること ができます。このパラメータは、同時にマルチキャスト MOH に配置される可能性のあるデ バイスの数、またはそれよりも大きい数に設定する必要があります。
- **ステップ5** [保存 (Save) ] をクリックします。 変更は、デバイスへのストリーミングがアイドル状態のときに実行されます。

#### 次の作業

保留音サービス [パラメータの確認](#page-786-0), (753 ページ)

#### <span id="page-786-0"></span>保留音サービス パラメータの確認

保留音サーバとそのサービス パラメータを確認するには、次の手順を実行します。

#### はじめる前に

[保留音サーバのキャパシティ](#page-785-0) プランニング, (752 ページ)

### 手順

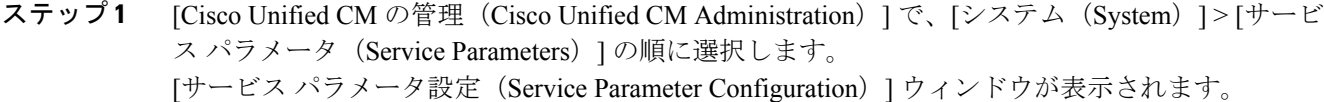

- ステップ **2** [サーバ(Server)] ドロップダウン リストからサーバを選択します。 サーバを選択すると、[サービス(Service)] フィールドが表示されます。
- ステップ **3** [サービス(Service)] ドロップダウン リストからサービスを選択します。 サーバ パラメータとサービス パラメータが [サービス パラメータ設定(Service Parameter Configuration)] ウィンドウに表示されます。
- ステップ **4** サーバ パラメータとサービス パラメータを確認します。 クラスタ全体のグループに含まれるパラメータを除くすべてのパラメータは、現在の サーバにのみ適用されます。 (注)
- **ステップ5** [保存 (Save) ] をクリックします。

## 次の作業

[マルチキャスト保留音オーディオ](#page-787-0) ソース/固定 MOH オーディオ ソースの設定, (754 ページ)

#### <span id="page-787-0"></span>マルチキャスト保留音オーディオ ソース**/**固定 **MOH** オーディオ ソースの設定

マルチキャストを使用可能にするには、MOHオーディオソースまたは固定MOHオーディオソー スでのマルチキャストを許可するように Cisco Unified Communications Manager サービスを設定し ます。

#### はじめる前に

保留音サービス [パラメータの確認](#page-786-0), (753 ページ)

## 手順

- ステップ **1** [Cisco Unified CM の管理(Cisco Unified CM Administration)] で、[メディア リソース(Media Resources)] > [保留音オーディオ ソース(Music On Hold Audio Source)] を選択します。
- ステップ **2** 検索パラメータを入力して保留音オーディオ ソースを検索します。 すべての条件に一致するレコードが表示されます。
- ステップ **3** [保留音オーディオ ソースの設定(Music On Hold Audio Source Configuration)] ウィンドウで、[マ ルチキャストを許可する(Allow Multi-casting)] チェック ボックスをオンにしてマルチキャスト を許可します。
- ステップ **4** [保存(Save)] をクリックします。

#### 次の作業

[マルチキャスト保留音サーバの設定](#page-787-1), (754 ページ)

### <span id="page-787-1"></span>マルチキャスト保留音サーバの設定

オーディオソースでマルチキャスト保留音(MOH)を許可したら、マルチキャスト保留音のMOH サーバを有効にする必要があります。

マルチキャストMOHを使用する場合、マルチキャストMOHストリームをリッスンするデバイス が同じ IP ネットワーク内にないときは、IP ネットワークでマルチキャスト ルーティングを有効 にする必要があります。マルチキャスト ルーティングを有効にする場合は、間違って送信された マルチキャスト パケット(特に WAN リンク経由で)によってネットワークの一部でフラッディ ングが発生する問題を回避するために注意が必要です。マルチキャスト MOH パケットが不要な インターフェイスではマルチキャストを無効にし、[最大ホップ数(Max Hops)] パラメータを使 用してください。

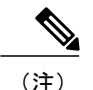

メディア リソース グループおよびメディア リソース グループ リストを使用してメディア リ ソースアクセス制御を実装する場合やマルチキャストMOHサーバをメディアリソースグルー プに割り当てる場合にマルチキャスト MOH を使用するには、そのメディア リソース グルー プに関してマルチキャスト MOH を有効にする必要もあります。

はじめる前に

[マルチキャスト保留音オーディオ](#page-787-0) ソース/固定 MOH オーディオ ソースの設定, (754 ページ)

手順

- ステップ **1** [Cisco Unified CM の管理(Cisco Unified CM Administration)] で、[メディア リソース(Media Resources) 1> [保留音サーバ (Music On Hold Server) 1の順に選択します。
- ステップ **2** 検索パラメータを入力して保留音サーバを検索します。 すべての条件に一致するレコードが表示されます。
- ステップ **3** [保留音(MOH)サーバの設定(Music On Hold (MOH) Server Configuration)] ウィンドウで、[こ の MOH サーバでマルチキャスト オーディオ ソースを有効にする(Enable Multi-cast AudioSources on this MOH Server)] チェック ボックスをオンにします。 [基本マルチキャスト IP アドレス(Base Multi-cast IP Address)]、[基本マルチキャスト ポート番号 (Base Multi-cast Port Number) 1、および [マルチキャストを増やす条件 (Increment Multi-cast On) 1

の各フィールドは自動的に入力されます。これらの値は必要に応じて変更できます。

- ステップ **4** (任意)[保留音(MOH)サーバの設定(Music On Hold (MOH) Server Configuration)] ウィンドウ の次のフィールドを設定します。
	- 基本マルチキャスト IP アドレス(Base Multi-cast IP Address):224.0.1.0 〜 239.255.255.255 の範囲のマルチキャスト IP アドレスを入力します。
		- 224.0.1.0 ~ 238.255.255.255 の IP アドレスは、パブリック マルチキャスト アプリ ケーションのための IP マルチキャスト アドレスの予約済みの範囲に含まれていま す。それらのアドレスを使用すると、インターネット上の既存のマルチキャスト アプリケーションと干渉するおそれがあります。プライベート ネットワーク上で 管理者により制御されるアプリケーションに予約された範囲のIPアドレス(239.0.0.0 ~ 239.255.255.255)を使用してください。 (注)
	- 基本マルチキャストポート番号(Base Multi-castPort Number):偶数を含む、16384〜32766 の範囲のマルチキャスト ポート番号を入力します。
		- ポート番号ではなく IP アドレスに関してマルチキャストを増やします。これによ り、各マルチキャストオーディオソースが固有のIPアドレスを持つようになり、 ファイアウォールの状況によってネットワークが飽和ことを防止するために役立ち ます。 (注)
	- マルチキャストを増やす条件(Increment Multi-cast On) : ポート番号に関してマルチキャス トを増やす場合は [ポート番号(Port Number)] をクリックし、IP アドレスに関してマルチ キャストを増やす場合は [IP アドレス (IP Address) 1をクリックします。
	- マルチキャストを許可するように設定したすべての MOH オーディオ ソースは、[保留 音(MOH)サーバの設定(Music On Hold (MOH) Server Configuration)] ウィンドウの [選択済みのマルチキャスト オーディオ ソース(Selected Multicast Audio Sources)] セク ションに表示されます。 (注)

**ステップ5** [保存 (Save) ] をクリックします。

#### 次の作業

[マルチキャスト対応メディア](#page-789-0) リソース グループの設定, (756 ページ)

### <span id="page-789-0"></span>マルチキャスト対応メディア リソース グループの設定

マルチキャスト保留音(MOH)は、マルチキャスト対応MOHサーバをマルチキャスト対応メディ ア リソース グループに割り当てた場合にのみ動作します。このメディア リソース グループがメ ディア リソース グループ リストのメンバーになるように設定します。その後、メディア リソー ス グループ リストを電話などのリソースに関連付けることができます。

#### はじめる前に

- マルチキャスト対応 MOH サーバを、マルチキャスト MOH が動作するマルチキャスト対応 メディア リソース グループに割り当てます。
- [マルチキャスト保留音サーバの設定](#page-787-1), (754 ページ)

### 手順

- ステップ **1** [Cisco Unified CM の管理(Cisco Unified CM Administration)] で [メディア リソース(Media Resources) ] > [メディア リソース グループ (Media Resource Group) ] を選択します。
- ステップ **2** メディア リソース グループを見つけるための検索パラメータを入力します。 すべての条件に一致するレコードが表示されます。
- ステップ **3** [メディア リソース グループの設定(Media Resource Group Configuration)] ウィンドウで、次の フィールドを設定します。
	- [名前 (Name) 1: メディア リソース グループの名前を入力します。
	- [使用可能なメディア リソース(Available Media Resources)]:このリストから 1 つまたは複 数のメディア リソースを選択します。
	- [選択されたメディア リソース(Selected Media Resources)]:方向キーを使用して、マルチ キャスティングに使用する 1 つまたは複数のメディア リソースを選択します。
- ステップ **4** 少なくとも 1 つのマルチキャスト リソースが使用できる場合、[MOH 音声にマルチキャストを使 用する (Use Multi-cast for MOH Audio) ] チェックボックスをオンにします。

**ステップ5** [保存 (Save) ] をクリックします。 保存すると、このメディア リソース グループは、メディア リソース グループ リスト(MRGL) のメンバーになるように設定されます。MRGL は、電話機などのデバイスに関連付けられます。

## 次の作業

H.323 [クラスタ間トランクでのマルチキャスト保留音の設定](#page-790-0), (757 ページ)

#### <span id="page-790-0"></span>**H.323** クラスタ間トランクでのマルチキャスト保留音の設定

H.323 クラスタ間トランク上のマルチキャスト MOH 機能を使用することで、MOH を H.323 クラ スタ間トランク(ICT)上でマルチキャストできます。

マルチキャスト MOH を設定する場合は、次のガイドラインを考慮してください。

- •この機能は、Terminal Capability Set (TCS) および OLC メッセージの新規フィールドが Cisco Unified Communications Manager 間にあるいずれかのミドルボックスを通過しない場合、機能 しません。
- この機能を使用する場合、マルチキャスト MOH のフィールドを追加設定する必要はなく、 シングルトランスミッタマルチキャストをサポートするCisco UnifiedCommunications Manager 間にのみ適用されます。
- この機能は、デフォルトでアクティブになっています。機能を無効にするには、[H.245 OLC メッセージでマルチキャストMOHを送信(Send Multicast MOH in H.245 OLC Message)]サー ビス パラメータの値を [False] に設定します。この値を設定することで、この機能によって 生じる可能性がある相互運用性の問題を解決できます。

### 手順

- ステップ **1** [Cisco Unified CM の管理(Cisco Unified CM Administration)] で、[システム(System)] > [サービ ス パラメータ (Service Parameters)]の順に選択します。
- ステップ2 [サービスパラメータの設定 (Service Parameter Configuration) ]ウィンドウで、サーバと CallManager サービスを選択します。
- ステップ **3** [クラスタ全体のパラメータ(サービス)(ClusterwideParameters(Service))]セクションで、[H.245 OLC メッセージでマルチキャスト MOH を送信(Send Multicast MOH in H.245 OLC Message)] サー ビス パラメータの値を [True] に設定します。
- <span id="page-790-1"></span>ステップ4 [保存 (Save) ] をクリックします。

## 保留音サーバのリセットまたは再起動

既存の保留音サーバをリセットまたは再起動するには、次の手順を実行します。

#### はじめる前に

次のサブタスクを実行して、マルチキャストを設定します。

- [保留音サーバのキャパシティ](#page-785-0) プランニング, (752 ページ)
- 保留音サービス [パラメータの確認](#page-786-0), (753 ページ)
- [マルチキャスト保留音オーディオソース](#page-787-0)/固定MOHオーディオソースの設定, (754ページ)
- [マルチキャスト保留音サーバの設定](#page-787-1), (754 ページ)
- [マルチキャスト対応メディア](#page-789-0) リソース グループの設定, (756 ページ)
- H.323 [クラスタ間トランクでのマルチキャスト保留音の設定](#page-790-0), (757 ページ)

## 手順

- ステップ **1** [Cisco Unified CM の管理(Cisco Unified CM Administration)] で、[メディア リソース(Media Resources) ]>[保留音サーバ (Music On Hold Server) ]の順に選択します。
- ステップ **2** リセットする保留音サーバのチェックボックスをオンにして、[リセット(Reset)]をクリックし ます。

ポップアップ ウィンドウに、情報メッセージが表示されます。

ステップ **3** [再起動(Restart)] をクリックして保留音サーバを再起動するか、[リセット(Reset)] をクリッ クして保留音サーバをリセットします。

#### 次の作業

(オプション) [保留音サーバの同期](#page-791-0), (758 ページ)

## <span id="page-791-0"></span>保留音サーバの同期

保留音サーバと最新の設定変更を同期するには、次の手順を実行します。この手順を実行すると、 優れた設定が、可能な限り悪影響のない方法で適用されます。たとえば、影響を受けるいくつか のデバイスでのリセットや再起動が必要なくなる場合があります。

## 手順

- ステップ **1** [Cisco Unified CM の管理(Cisco Unified CM Administration)] で、[メディア リソース(Media Resources) |> [保留音サーバ (Music On Hold Server) |の順に選択します。
- ステップ2 保留音サーバを見つけるための検索パラメータを入力して、[検索 (Find) ] をクリックします。 すべての条件に一致するレコードの検索結果がシステムに表示されます。
- ステップ **3** 同期させる保留音サーバの横にあるチェックボックスをオンにします。ウィンドウ内のすべての MOH サーバを選択するには、一致するレコードのタイトル バーのチェックボックスをオンにし ます。
- ステップ **4** [選択項目への設定の適用(Apply Config to Selected)] をクリックします。
- ステップ **5** [OK] をクリックします。
## 保留音の連携動作と制限事項

保留音の連携動作

 $\mathbf{I}$ 

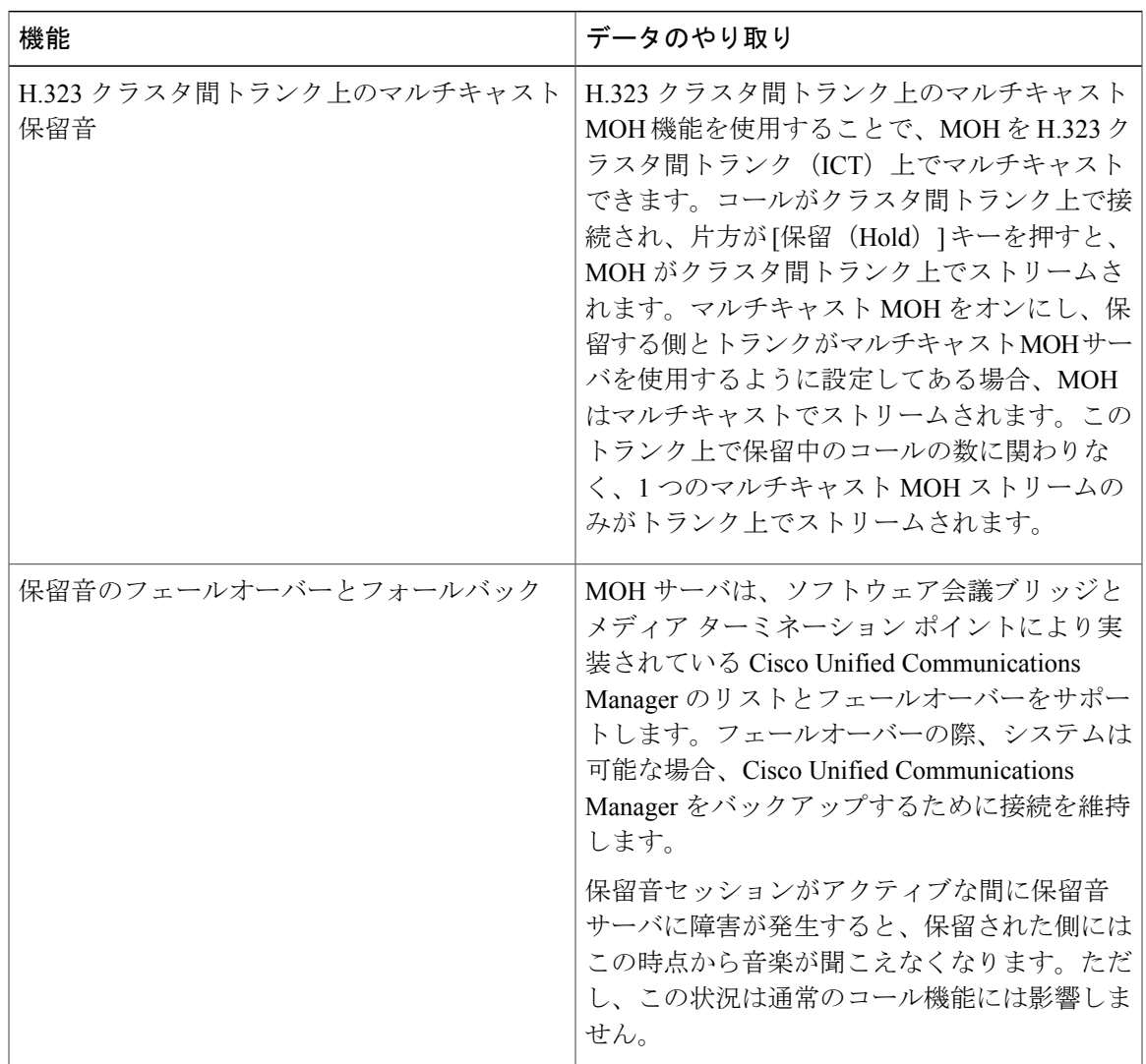

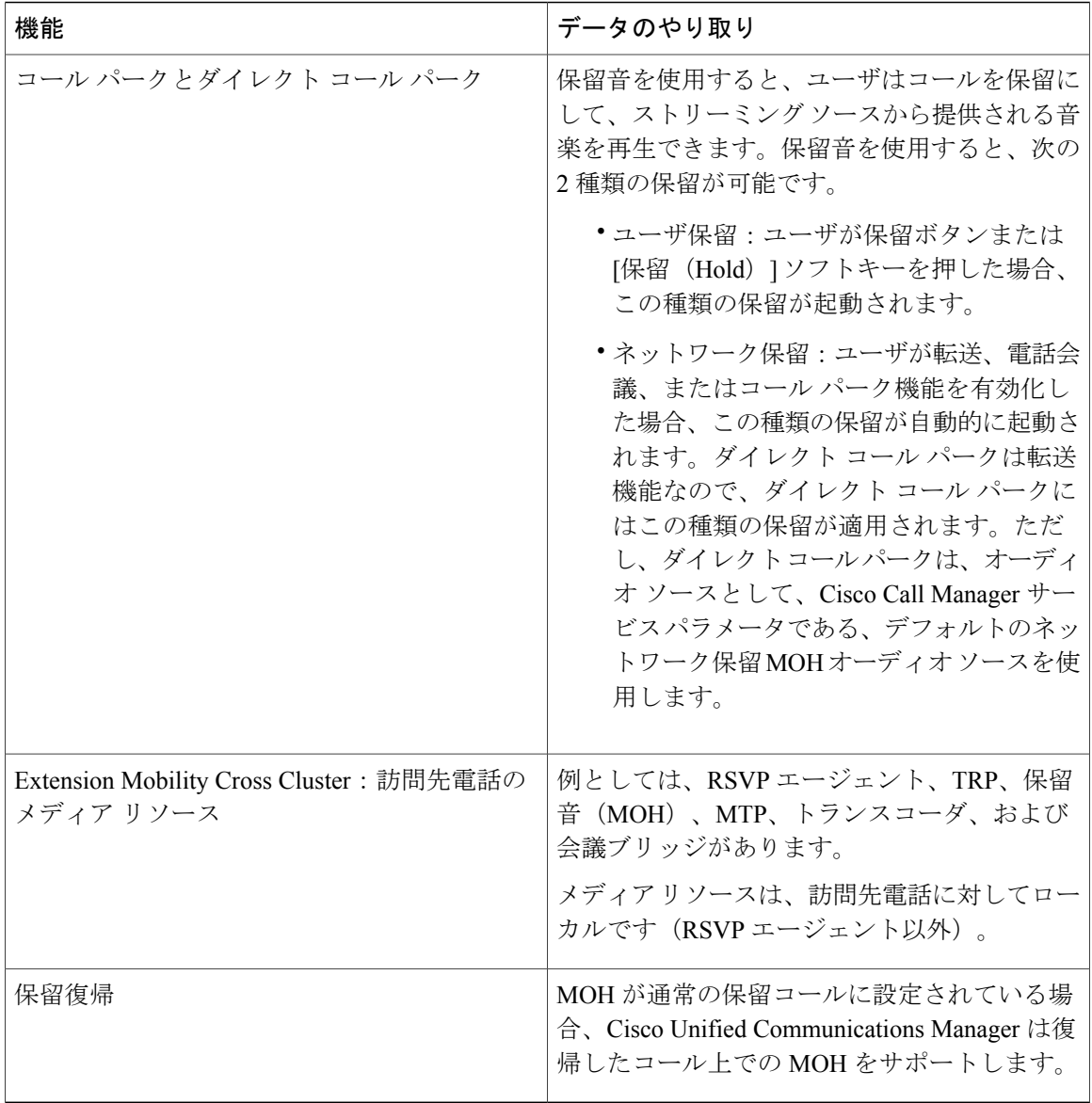

Ī

## 保留音の制限事項

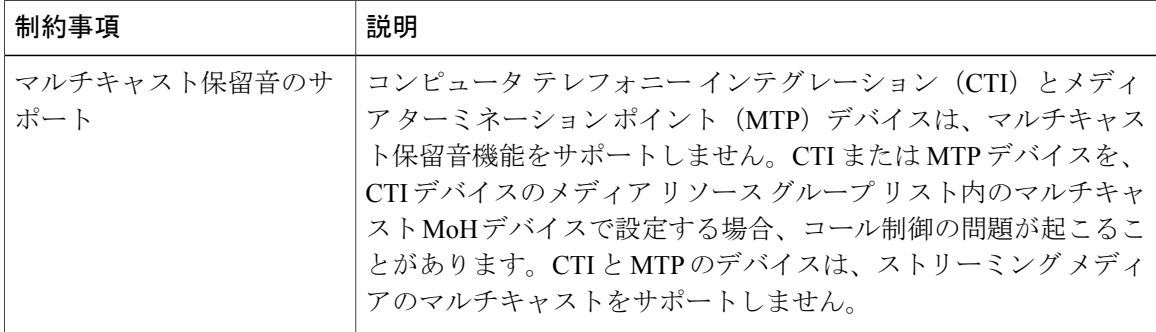

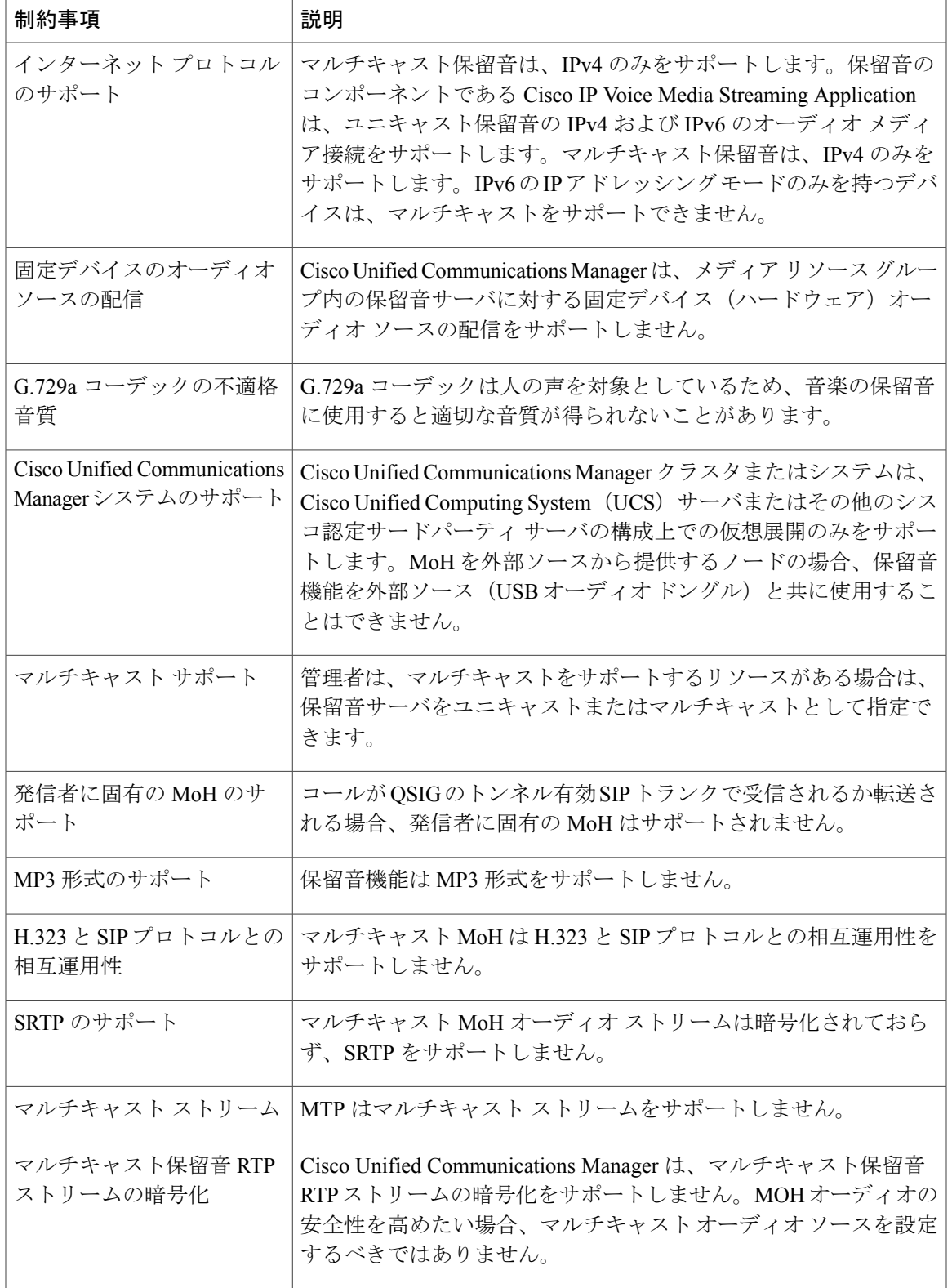

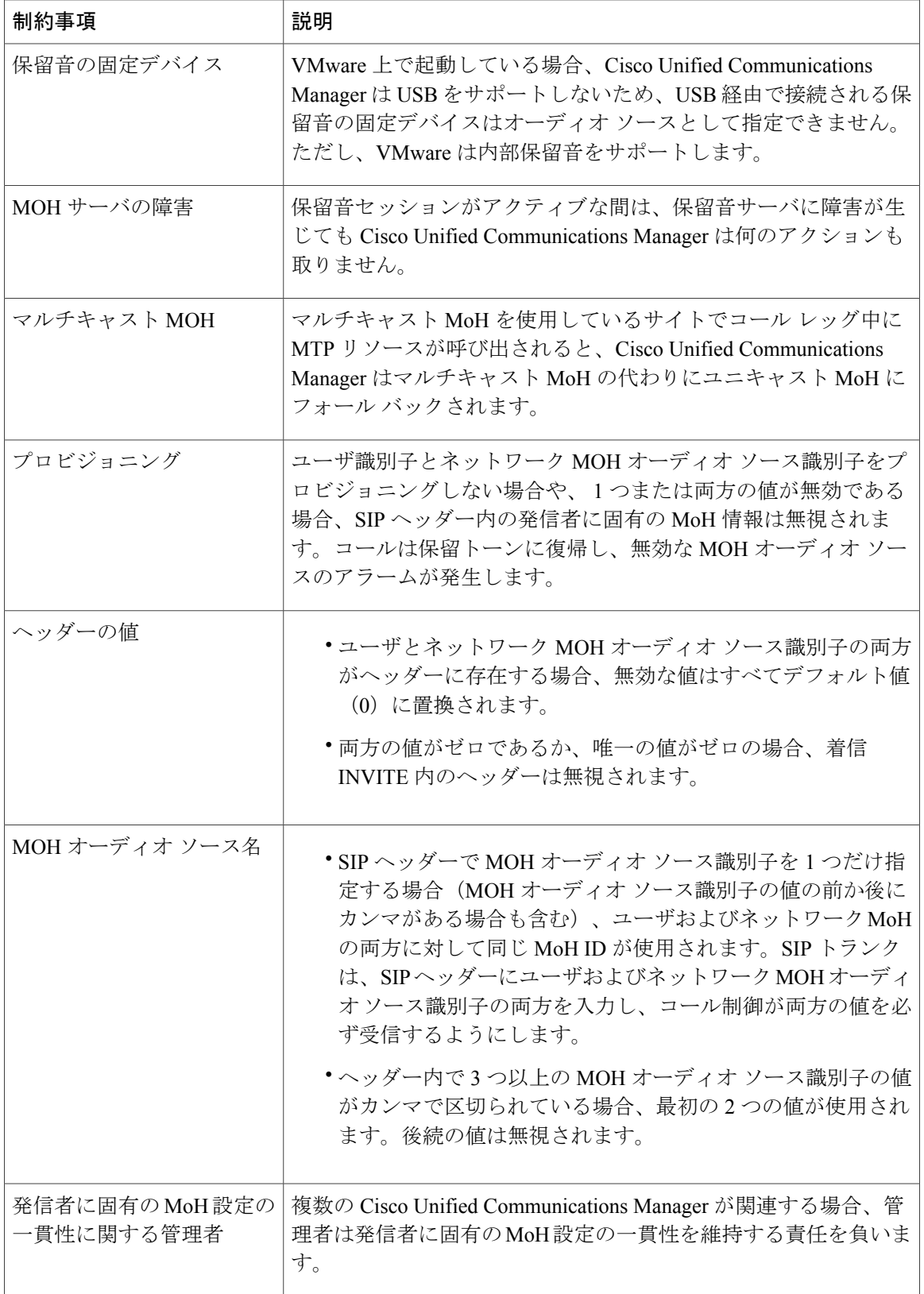

 $\mathbf I$ 

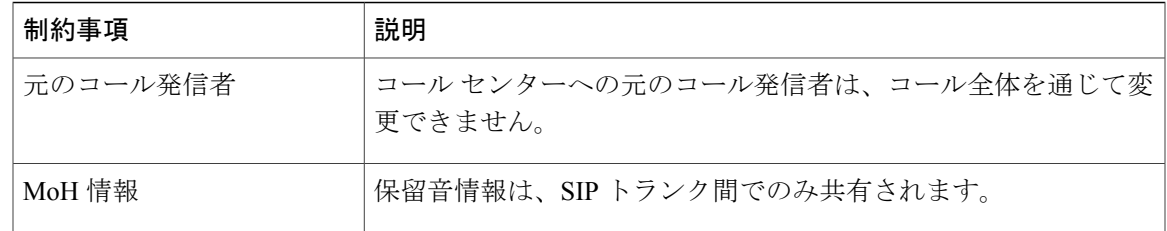

## 保留音のトラブルシューティング

### 保留音が電話機で再生されない

#### 問題

電話機のユーザに保留音が聞こえません。

#### 考えられる原因

- 音楽には MoH と共に G.729a コーデックが使用されますが、十分な音声品質が提供されない ことがあります。
- MTP リソースは、マルチキャスト MoH を使用するサイトでのコール レッグで呼び出されま す。

#### 解決法

- 保留音が再生されるデバイスの IP アドレッシング モードを確認します。デバイスの IP アド レッシング モードが [IPv6 のみ(IPv6 Only)] に設定されており、保留音がユニキャスト保 留音に設定されている場合は、デュアルスタック MTP が設定され、メディア トランスレー ションに対して使用可能になっていることを確認します。
- MTP リソースがマルチキャスト MoH を使用するサイトでのコール レッグで呼び出される場 合、発信者には保留音は聞こえません。このような状況を避けるため、マルチキャストMoH ではなくユニキャストの MoH または保留トーンを設定します。

 $\mathbf I$ 

 $\mathbf I$ 

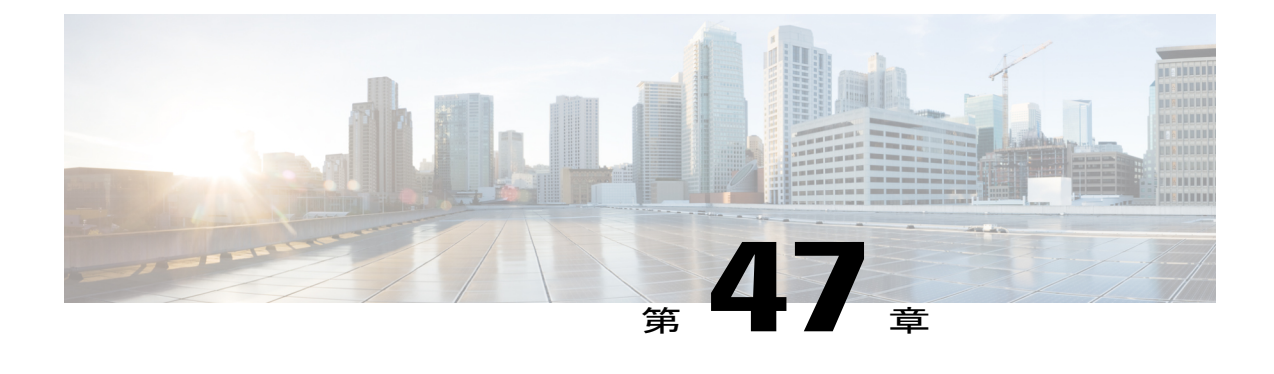

# セルフ ケア ポータル

- セルフ ケア [ポータルの概要](#page-798-0), 765 ページ
- セルフ ケア [ポータルのタスク](#page-799-0) フロー, 766 ページ

## <span id="page-798-0"></span>セルフ ケア ポータルの概要

Cisco Unified Communications セルフ ケア ポータルから、電話の機能や設定をカスタマイズし、制 御できます。

管理者は、セルフ ケア ポータルへのアクセスを制御します。また、ユーザがセルフ ケア ポータ ルにアクセスできるように、情報を提供する必要があります。

ユーザを Cisco Unified Communications セルフ ケア ポータルにアクセス可能にする前に、ユーザを 標準の Cisco Unified Communications Manager エンド ユーザ グループに追加する必要があります。

次の情報をユーザに提供する必要があります。

- アプリケーションにアクセスするには、次のいずれかの URL を使用します。
	- **。http://<server\_name:portnumber>/ucmuser/** (server\_name は Web サーバがインストールさ れているホスト、*portnumber* はホストのポート番号です)。
	- http://<ip address>/ucmuser/ または http://<ip address>/ccmuser/(*ip address* は Web サーバが インストールされているホストです)。
- アプリケーションにアクセスするためのユーザ ID とデフォルト パスワード。
- ユーザがポータルを使用して実行できるタスクの概要。

これらの設定値は、ユーザを Cisco Unified Communications Manager のエンド ユーザ グループに追 加するときに入力する値と同じです。

## <span id="page-799-0"></span>セルフ ケア ポータルのタスク フロー

#### 手順

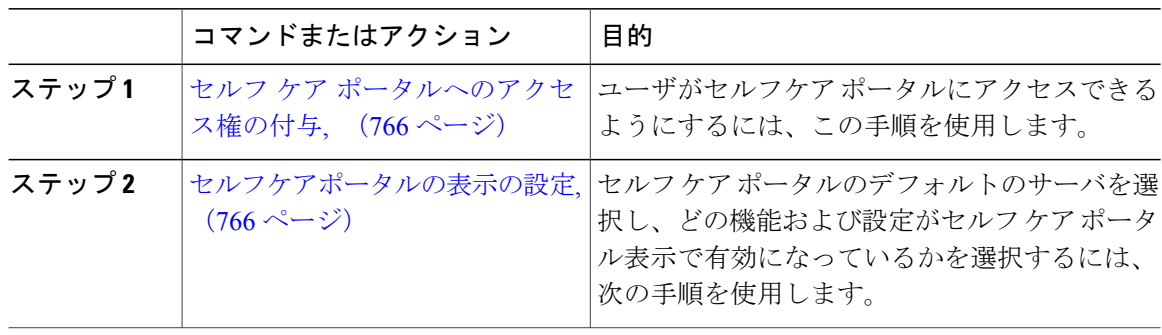

### <span id="page-799-1"></span>セルフ ケア ポータルへのアクセス権の付与

ユーザがセルフ ケア ポータルにアクセスできるようにするには、この手順に従います。

#### 手順

- ステップ **1** Cisco Unified Communications Manager の管理で、[ユーザ管理(User Management)] > [エンド ユー ザ(End User)] を選択します。
- ステップ **2** セルフ ケア ポータルへのアクセスを提供するユーザを検索し、ユーザ ID のリンクをクリックし ます。
- ステップ **3** [エンドユーザ(End User)] セクションで、ユーザにパスワードと PIN が設定されていることを 確認します。 通常、これらのクレデンシャルは、新しいユーザが追加されるときに入力されます。
- ステップ4 [権限情報 (Permission Information) ] セクションで [アクセスコントロールグループに追加 (Add to Access Control Group)] をクリックします。
- ステップ **5** リストから[標準CCIMエンドユーザ(StandardCCM End Users)]を選択し、[グループ(Groups)] ボックスに追加します。
- <span id="page-799-2"></span>ステップ **6** [保存(Save)] を選択します。

### セルフケアポータルの表示の設定

ユーザが有効または無効にするセルフケアポータルパラメータは、セルフケアポータルサーバの セルフケアポータル ページすべてに適用されます。

- ステップ 1 [Cisco Unified Communications Manager の管理 (Cisco Unified Communications Manager Administration)] で、[システム(System)] > [エンタープライズ パラメータ(Enterprise Parameters)] を選択しま す。
- ステップ2 [セルフケアポータル (Self Care Portal) ] エリアで、ドロップダウンリストから使用可能なサーバ のいずれかを選択して、[セルフケアポータルデフォルトサーバ (Self Care Portal Default Server) ] を設定します。 このパラメータは、組み込みのセルフケアのオプション ページを表示するのに使用する Cisco Unified CM サーバの Jabber を決定します。[なし(None)] を選択すると、Jabber はパブリッシャ をデフォルトとします。
- ステップ **3** ポータルでユーザがアクセスできるパラメータをイネーブルまたはディセーブルにします。 パラメータの詳細については、オンライン ヘルプのエンタープライズ パラメータ セクションを 参照してください。
- ステップ **4** [保存(Save)] を選択します。

 $\mathbf I$ 

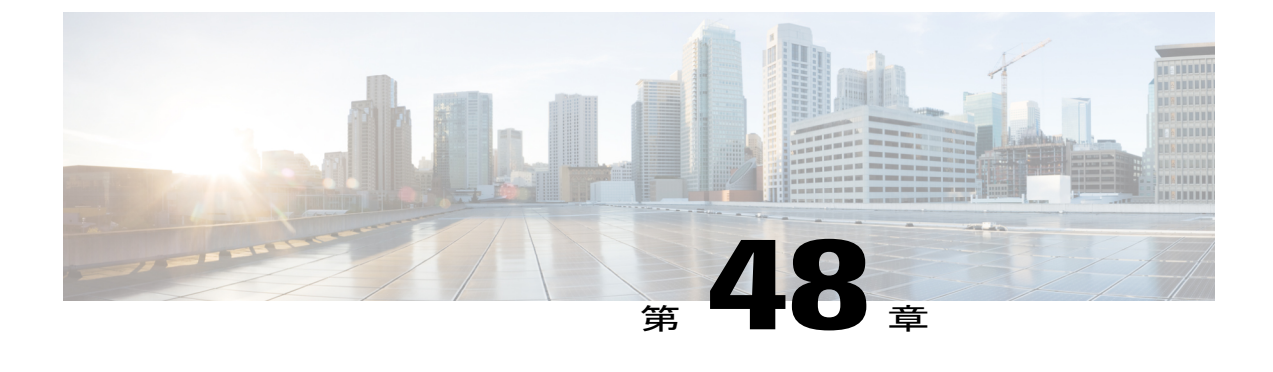

# 緊急コール ハンドラ

- 緊急コール [ハンドラの概要](#page-802-0), 769 ページ
- 緊急コール [ハンドラの前提条件](#page-803-0), 770 ページ
- [緊急コール](#page-803-1) ハンドラ タスク フロー, 770 ページ
- 緊急コール [ハンドラの連携動作](#page-812-0), 779 ページ
- 緊急コール [ハンドラのトラブルシューティング](#page-815-0), 782 ページ

## <span id="page-802-0"></span>緊急コール ハンドラの概要

緊急コールハンドラにより、当該地域の条例および規制に準拠してテレフォニーネットワークで 緊急コールを管理できます。

緊急コールを発信するには次の条件を満たしている必要があります。

- ・発信者のロケーションに基づいて緊急コールを当該地域の公安応答局(PSAP)にルーティン グする必要がある。
- 発信者のロケーション情報を緊急オペレータの端末に表示する必要がある。ロケーション情 報は自動ロケーション情報(ALI)データベースから取得できます。

発信者のロケーションは、緊急ロケーション識別番号(Emergency Location Identification Number (ELIN))により判別されます。ELINは、緊急コールが切断された場合や、PSAPが発信者と再 度通話する必要がある場合に、緊急コール発信者に再接続するために使用できるダイヤルイン (DID)番号です。緊急コールは、この番号に関連付けられているロケーション情報に基づいて PSAP にルーティングされます。

オフィス システムなどのマルチラインの電話システムの場合、電話機を ELIN グループに分類す ることで、複数の電話機を ELIN と関連付けることができます。緊急コール ハンドラの ELIN グ ループは、ロケーションを示します。この ELIN グループの ELIN を、ALI データベース内のロ ケーションにマップする必要があります。

各ロケーションには、同時緊急コールに対応するために必要な数の ELIN が作成されている必要 があります。たとえば、5 つの同時通報をサポートするには、ELIN グループ内に 5 つの ELIN が 必要です。

 $\label{eq:1} \mathscr{Q}$ (注)

緊急コール ハンドラでは、クラスタあたり最大 100 個の ELIN グループがサポートされていま す。

ELIN グループを使用できる電話のタイプは次のとおりです。

- SIP および SCCP IP フォン
- CTI ポート
- MGCP および SCCP アナログ電話
- H.323 フォン

## <span id="page-803-0"></span>緊急コール ハンドラの前提条件

緊急コール ハンドラをネットワークに導入する前に、ALI 送信プロセスをテストすることを推奨 します。サービス プロバイダーと協力して、PSAP で ALI データを使用してご使用のネットワー クに正常にコールバックできることをテストします。

ローカルPSAPからのELIN番号を予約します。法令や規則は場所や企業によって異なるため、こ の機能を導入する前に、セキュリティに関するニーズと法的なニーズを調査します。

## <span id="page-803-1"></span>緊急コール ハンドラ タスク フロー

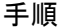

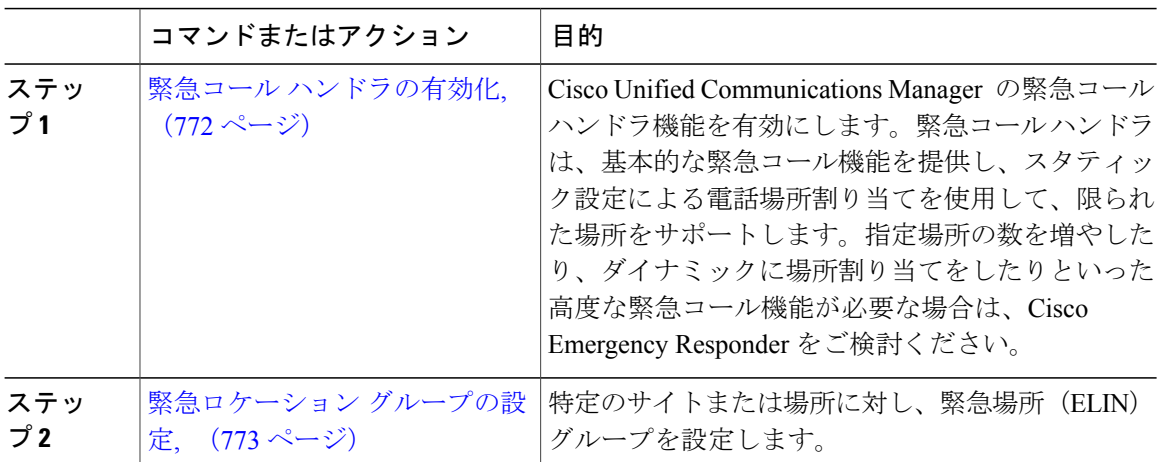

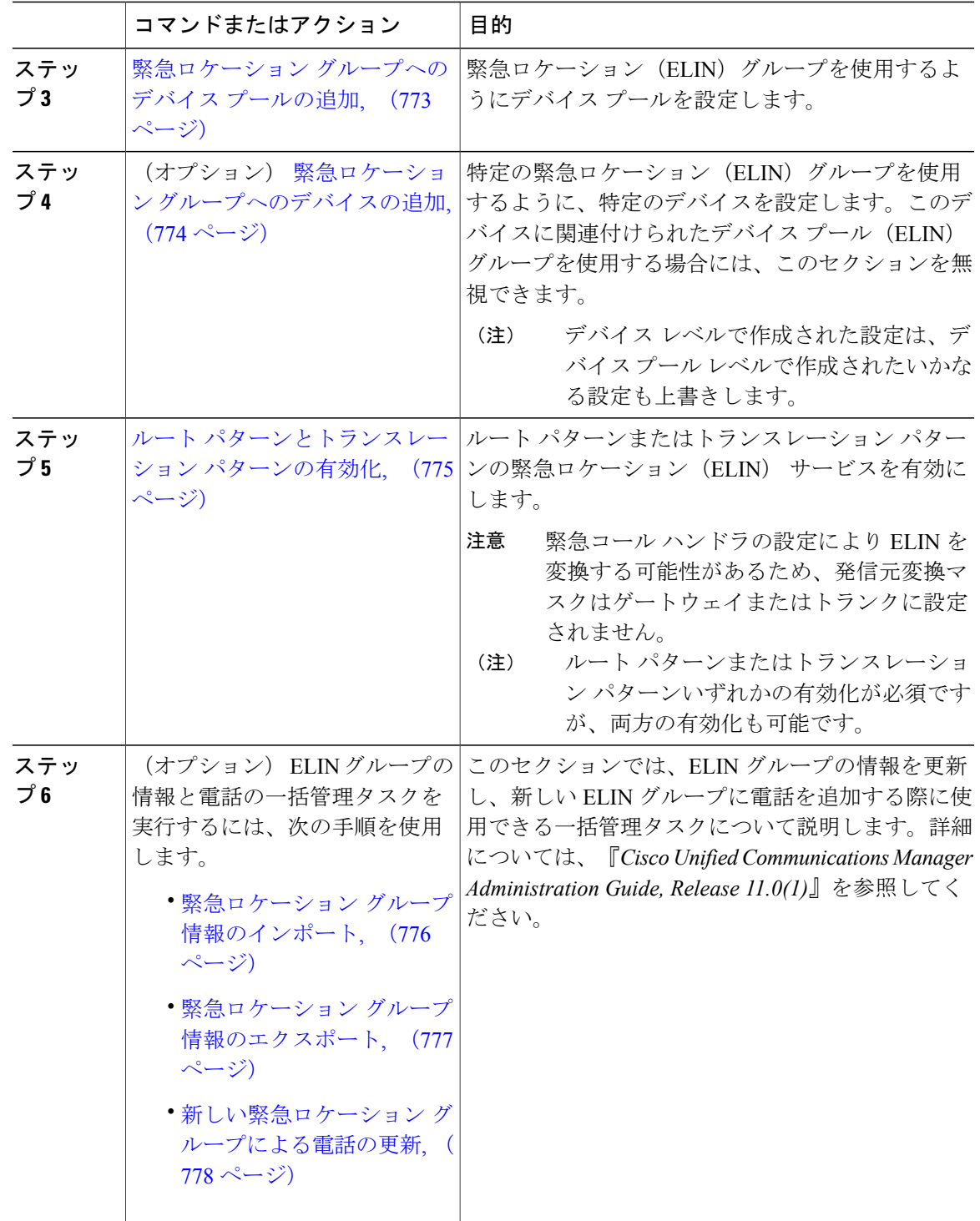

### <span id="page-805-0"></span>緊急コール ハンドラの有効化

Cisco Unified Communications Manager の緊急コール ハンドラ機能を有効にします。緊急コール ハ ンドラは、基本的な緊急コール機能を提供し、スタティック設定による電話場所割り当てを使用 して、限られた場所をサポートします。指定場所の数を増やしたり、ダイナミックに場所割り当 てをしたりといった高度な緊急コール機能が必要な場合は、Cisco Emergency Responder をご検討 ください。

(注)

Cisco Emergency Responder などの外部緊急コール ソリューションをすでに使用している場合 は、この機能を有効にしないでください。

この機能を有効にする場合は、必ず外部のこの機能を無効にしてください。

#### 手順

- ステップ **1** [Cisco Unified CM の管理(Cisco Unified CM Administration)] で、[コール ルーティング(Call Routing)] > [緊急コール ハンドラ(Emergency Call Handler)] > [緊急ロケーション設定(Emergency Location Configuration) | を選択します。
- ステップ **2** [緊急ロケーション設定(Emergency Location Configuration)] ウィンドウから、以下のことを行い ます。
	- 緊急コール ハンドラ機能を有効にするには、 [緊急ロケーション(ELIN)サポートの有効化 (Enable Emergency Location (ELIN) Support)] チェックボックスをオンにします。デフォル ト設定は「無効」です。これを有効にすると、この機能に関連する設定が[関連設定(Related Settings)] ペインに表示されます。この機能を動作させるには、これらの設定を行う必要が あります。これらの関連設定を行う方法の詳細については、次のタスクを参照してくださ い。
	- ・緊急コール ハンドラ機能を無効にするには、 [緊急ロケーション(ELIN)サポートの有効化 (Enable Emergency Location (ELIN) Support)] チェックボックスをオフにします。
		- この機能を無効にすると、設定されているすべての関連する設定が削除されます。 設定されているすべての設定については、[関連設定(Related Settings)] ペインを 参照してください。 (注)
		- この機能を無効にすることを希望し、ELIN グループに関連付けられているデバイ スが500を超える場合、機能を無効にする前に、関連付けを500未満になるまで手 動で削除する必要があります。 (注)
- ステップ **3** [保存(Save)] をクリックします。

#### 次の作業

[緊急ロケーション](#page-806-0) グループの設定, (773 ページ)

### <span id="page-806-0"></span>緊急ロケーション グループの設定

特定のサイトまたは場所に対し、緊急場所(ELIN)グループを設定します。

はじめる前に

緊急コール [ハンドラの有効化](#page-805-0), (772 ページ)

#### 手順

- ステップ **1** [Cisco Unified CM の管理(Cisco Unified CM Administration)] から、[コール ルーティング(Call Routing) 1> [緊急コールハンドラ (Emergency Call Handler) 1> [緊急ロケーション (ELIN) グルー プ(Emergency Location (ELIN) Group)] を選択します。
- ステップ2 [緊急ロケーション (ELIN) グループの設定 (Emergency Location (ELIN) Group Configuration) ] ウィンドウで、[名前 (Name) ] フィールドにグループの名前を入力します。
- ステップ **3** [番号(Number)] フィールドに、公安応答局(PSAP)に登録された DID 番号のプールを入力し ます。
- ステップ4 [保存 (Save) ] をクリックします。

#### 次の作業

緊急ロケーション [グループへのデバイス](#page-806-1) プールの追加, (773 ページ)

### <span id="page-806-1"></span>緊急ロケーション グループへのデバイス プールの追加

緊急ロケーション(ELIN)グループを使用するようにデバイスプールを設定します。

#### はじめる前に

[緊急ロケーション](#page-806-0) グループの設定, (773 ページ)

- ステップ **1** [Cisco Unified CM の管理(Cisco Unified CM Administration)] で、[システム(System)] > [デバイ スプール (Device Pool) ]の順に選択します。
- ステップ **2** [デバイス プールの検索と表示(Find and List Device Pools)] ウィンドウで、既存のデバイス プー ルを追加する場合、[検索(Find)] をクリックし、リストからデバイス プールを選択します。新 しいデバイス プールを追加するには、[新規追加(Add New)] をクリックします。
- ステップ **3** [デバイスプールの設定(DevicePoolConfiguration)]ウィンドウで、[緊急ロケーション(ELIN) グループ(Emergency Location (ELIN) Group)] ドロップダウン リストから、デバイス プールを追

加する ELIN グループを選択します。新しいデバイス プールを追加する場合、そのほかの必須 フィールドを入力します。

**ステップ4** [保存 (Save)] をクリックします。

#### 次の作業

緊急ロケーション [グループへのデバイスの追加](#page-807-0), (774 ページ)

### <span id="page-807-0"></span>緊急ロケーション グループへのデバイスの追加

特定の緊急ロケーション (ELIN) グループを使用するように、特定のデバイスを設定します。こ のデバイスに関連付けられたデバイスプール(ELIN)グループを使用する場合には、このセク ションを無視できます。

デバイス レベルで作成された設定は、デバイス プール レベルで作成されたいかなる設定も上 書きします。 (注)

(注)

ELINグループに追加するデバイスは、そのデバイスが配置されている特定の場所を表すELIN グループに追加する必要があります。

#### はじめる前に

緊急ロケーション [グループへのデバイス](#page-806-1) プールの追加, (773 ページ)

- ステップ1 [Cisco Unified CM の管理 (Cisco Unified CM Administration) 1から、[デバイス (Device)] > [電話 (Phone)] を選択します。
	- IPフォン以外のタイプの電話機を使用している場合は、そのタイプの電話機の関連設定 ページに移動します。 (注)
- ステップ **2** [電話の検索と一覧表示(Find and List Phones)] ウィンドウで、既存のデバイスを追加する場合 は、[検索(Find) ] をクリックし、設定するデバイスをリストから選択します。新しいデバイス を追加する場合は、[新規追加(Add New)] をクリックします。
- ステップ **3** 新しい電話機を追加する場合は、[電話機のタイプ(Phone Type)] ドロップダウン リストから追 加する電話機のタイプを選択し、[次へ(Next)] をクリックします。
- ステップ4 [電話機の設定 (Phone Configuration) 1ウィンドウで、デバイスを追加する ELIN グループを[緊急 ロケーション(ELIN)グループ(Emergency Location (ELIN) Group)] ドロップダウン リストから 選択します。新しいデバイスを追加する場合は、その他の必要なフィールドにも入力します。
- **ステップ5** [保存 (Save)] をクリックします。

#### 次の作業

ルート [パターンとトランスレーション](#page-808-0) パターンの有効化, (775 ページ)

### <span id="page-808-0"></span>ルート パターンとトランスレーション パターンの有効化

ルート パターンまたはトランスレーション パターンの緊急ロケーション(ELIN) サービスを有 効にします。

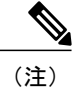

ルート パターンまたはトランスレーション パターンいずれかの有効化が必須ですが、両方の 有効化も可能です。

#### はじめる前に

緊急ロケーション [グループへのデバイスの追加](#page-807-0), (774 ページ)

- ステップ1 [Cisco Unified CM の管理 (Cisco Unified CM Administration) 1から、次のいずれかのウィンドウを 選択してください。
	- ルート パターンを有効にするには、[コール ルーティング(Call Routing)] > [ルート/ハント (Route/Hunt) ] > [ルート パターン (Route Pattern) ] を選択します。
	- トランスレーション パターンを有効にするには、[コール ルーティング(Call Routing)] > [トランスレーション パターン(Translation Pattern)] を選択します。
- ステップ **2 [**ルート パターンの検索と一覧(**Find and List Route Patterns**)**]** または **[**トランスレーション パ ターンの検索と一覧(**Find and List Translation Patterns**)**]** のウィンドウで、[検索(Find)] をク リックし、リストからルート パターンまたはトランスレーション パターンを選択します。
- ステップ **3 [**ルート パターン設定(**Route Pattern Configuration**)**]** または **[**トランスレーション パターン設定 (Translation Pattern) | ウィンドウで、[緊急サービス番号 (Is an Emergency Services Number) ] のチェックボックスをオンにします。
	- 緊急コール ハンドラを使用し、Cisco Emergency Responder などその他外部の緊急コール のソリューションを使用しない場合のみ、このチェックボックスをチェックします。 (注)
- ステップ4 [保存 (Save) ] をクリックします。

### 緊急ロケーション グループと電話の一括管理

#### 緊急ロケーション グループと電話の一括管理のタスク フロー

このセクションでは、ELIN グループ情報を更新、または新しい ELIN グループを追加するのに使 用できる一括管理タスクについて説明します。一括管理の詳細については、『*Cisco Unified Communications Manager Bulk Administration Guide, Release 11.0(1)*』を参照してください。

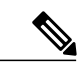

(注)

次の手順を実行する前に、緊急コールハンドラ機能が有効であることを確認します[。緊急コー](#page-805-0) ル [ハンドラの有効化](#page-805-0), (772 ページ)を参照してください。

#### 手順

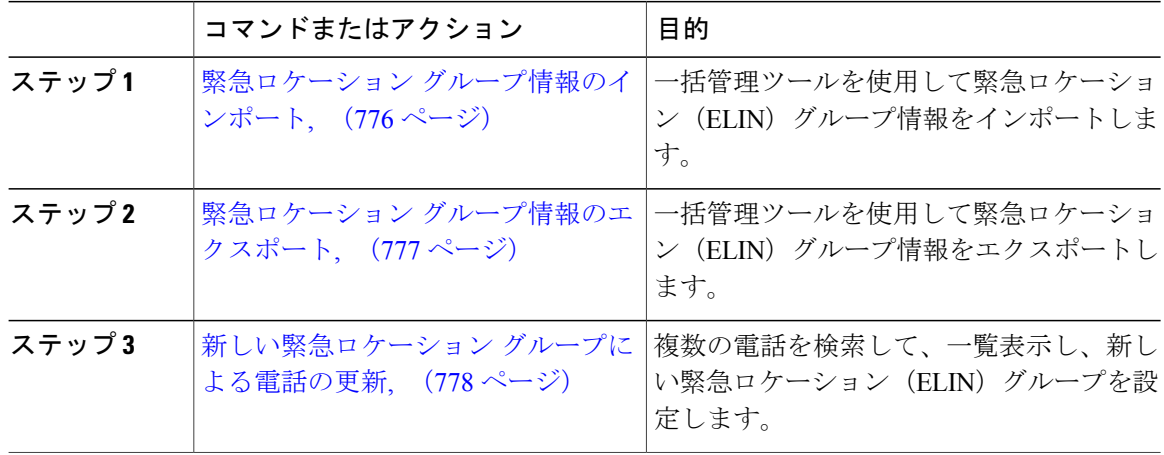

<span id="page-809-0"></span>緊急ロケーション グループ情報のインポート

一括管理ツールを使用して緊急ロケーション(ELIN)グループ情報をインポートします。

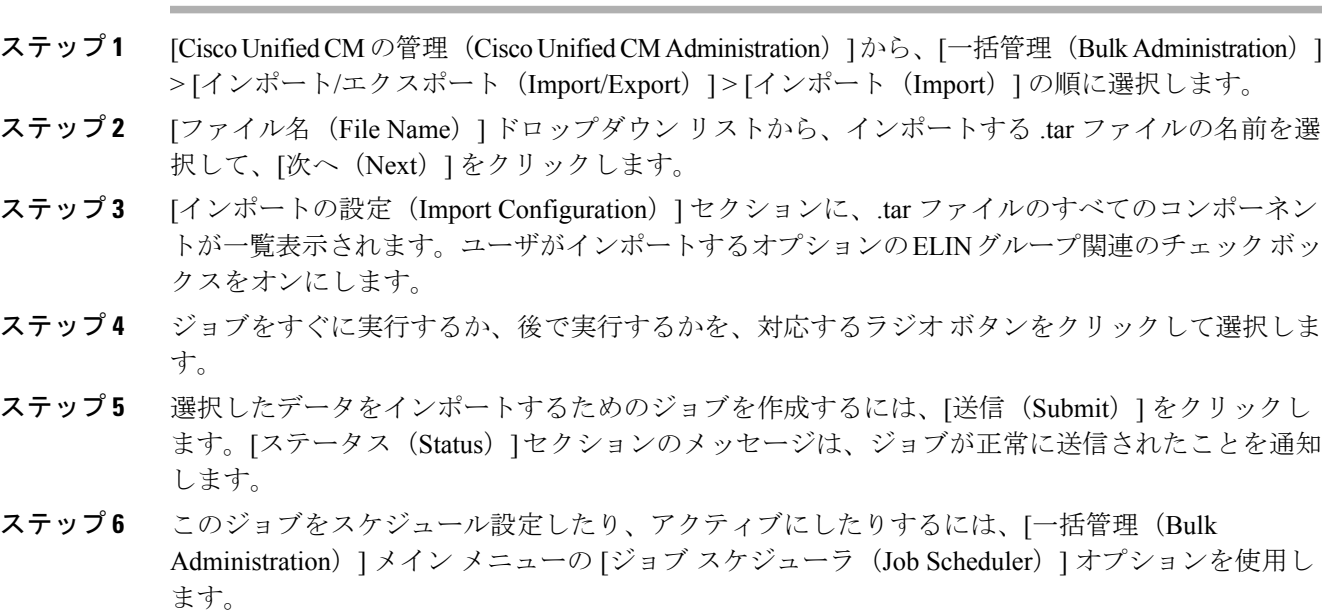

<span id="page-810-0"></span>緊急ロケーション グループ情報のエクスポート

一括管理ツールを使用して緊急ロケーション(ELIN)グループ情報をエクスポートします。

#### 手順

- ステップ1 [Cisco Unified CM の管理(Cisco Unified CM Administration)] で、[一括管理(Bulk Administration)] > [エクスポート/インポート(Import/Export)] > [エクスポート(Export)] を選択します。
- ステップ **2** [データのエクスポート(Export Data)] ウィンドウの [ジョブ情報(Job Information)] ペインで、 [Tar ファイル名 (Tar File Name) ] フィールドに拡張子を除いた .tar ファイル名を 入力します。 BPS は、このファイル名を使用して設定の詳細情報をエクスポートします。
	- 同時にエクスポートされるすべてのファイルは、まとめてバンドルされ(.tar)、サー バからダウンロードできます。 (注)
- ステップ **3** ELIN グループ情報をエクスポートするには、[エクスポートするアイテムの選択(Select Items to Export) | ペインで [ELIN グループ (Elin Group) | チェック ボックスをオンにします。
- ステップ4 (任意)次の手順を実行します。
	- ELIN グループが設定されたデバイス プールをエクスポートするには、[デバイス プール (Device Pools)] チェックボックスをオンにします。
- ELINグループが設定された電話機をエクスポートするには、「電話機 (Phone) 1チェックボッ クスをオンにします。
- ステップ **5** [ジョブの説明(JobDescripton)]フィールドに、そのジョブに関して優先する説明を入力します。 「Export Configuration」 がデフォルトの説明です。
- ステップ **6** 対応するラジオ ボタンをクリックすることにより、ジョブを今すぐ実行するか後で実行するかを 選択できます。
- ステップ **7** 選択したデータをエクスポートするジョブを作成するには、[送信(Submit)]をクリックします。 [ステータス (Status) ]ペインのメッセージにより、ジョブが正常に送信されたことが通知されま す。
- <span id="page-811-0"></span>ステップ **8** このジョブをスケジュール設定したりアクティブにしたりするには、メイン メニューの [一括管 理(Bulk Administration)] の [ジョブ スケジューラ(Job Scheduler)] オプションを使用します。
- 新しい緊急ロケーション グループによる電話の更新 複数の電話を検索して、一覧表示し、新しい緊急ロケーション(ELIN)グループを設定します。

- ステップ **1** Cisco Unified CM の管理で、[一括管理(Bulk Administration)] > [電話(Phones)] > [電話の更新 (Update Phone)] > [クエリ(Query)] の順に選択します。
- ステップ **2** [更新する電話の検索および一覧表示(Find and List Phones To Update)] ウィンドウで、検索のパ ラメータを設定し、[検索(Find)] をクリックします。
	- すべての電話を更新するには、クエリを指定せずに、[検索 (Find) ] をクリックしま す。 (注)
- ステップ **3** [更新する電話の検索および一覧表示(Find and List Phones To Update)] ウィンドウに選択した電 話の詳細が表示されます。[Next] をクリックします。
- ステップ4 [電話の更新 (Update Phones) ] ウィンドウで、[緊急ロケーション (ELIN) グループ (Emergency Location (ELIN) Group) 1のチェックボックスをオンにして、ドロップダウンリストから新規 ELIN グループを選択します。
- ステップ **5** [送信(Submit)] をクリックします。

## <span id="page-812-0"></span>緊急コール ハンドラの連携動作

## インタラクション

 $\overline{\phantom{a}}$ 

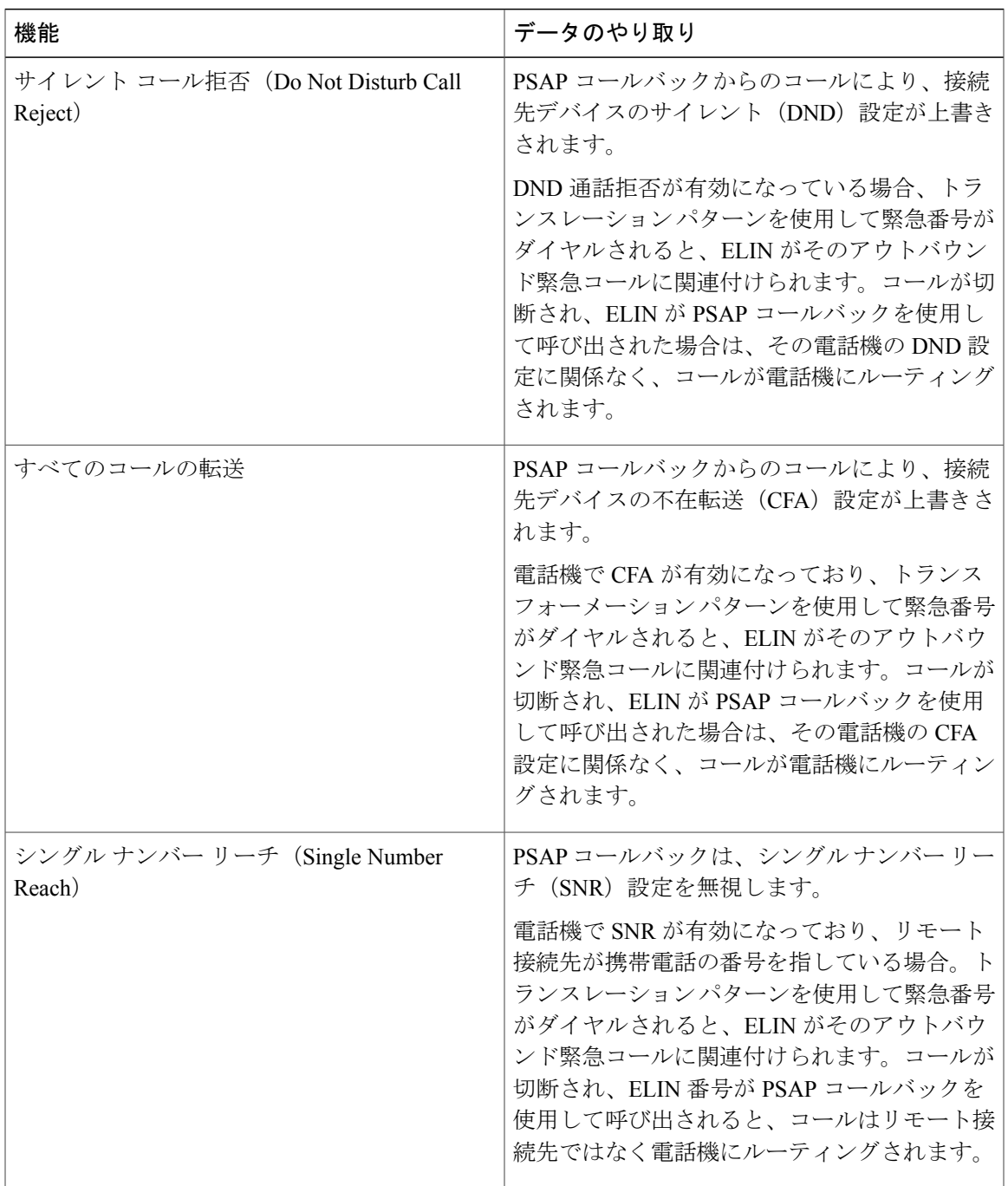

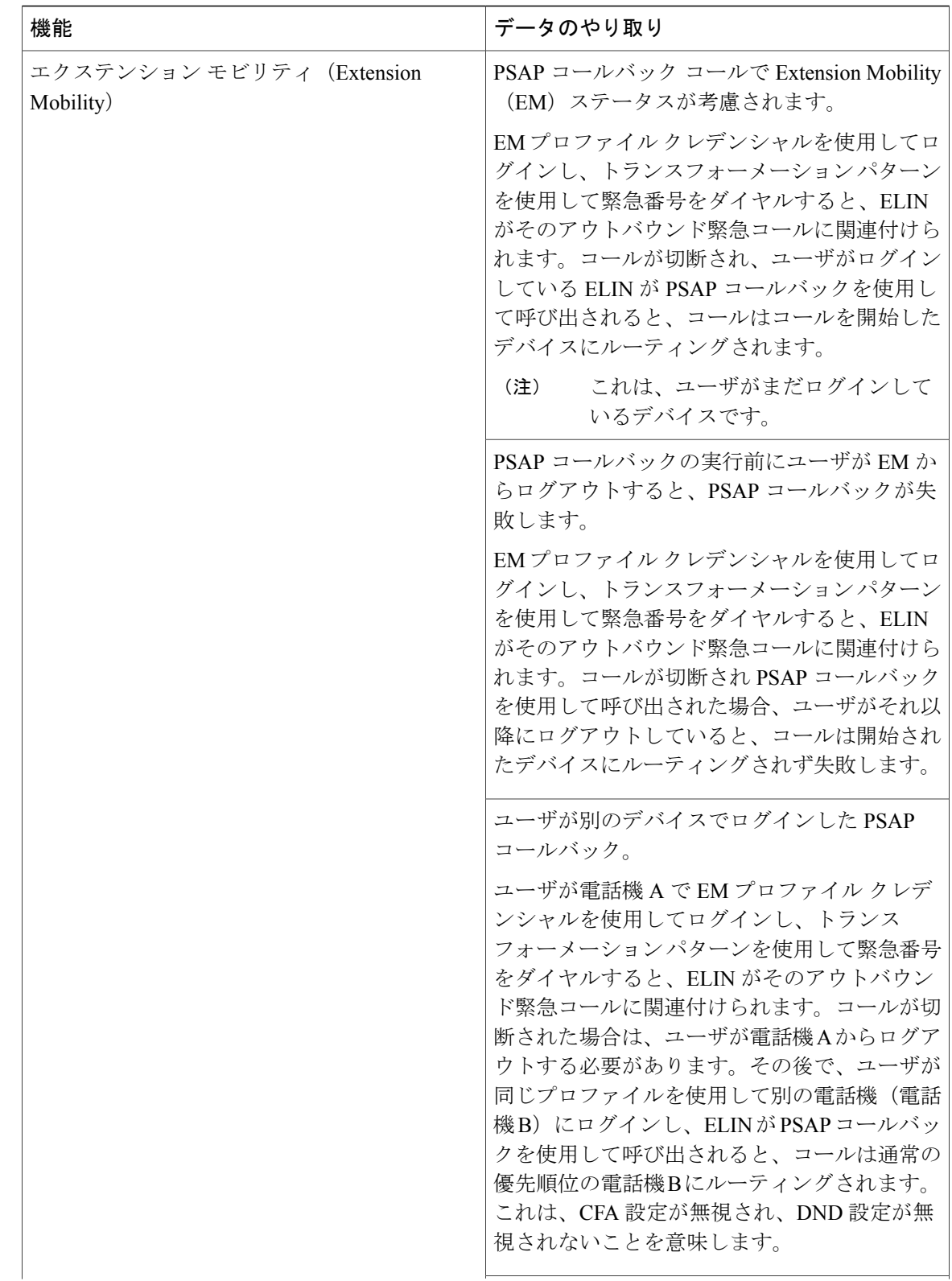

 $\mathbf I$ 

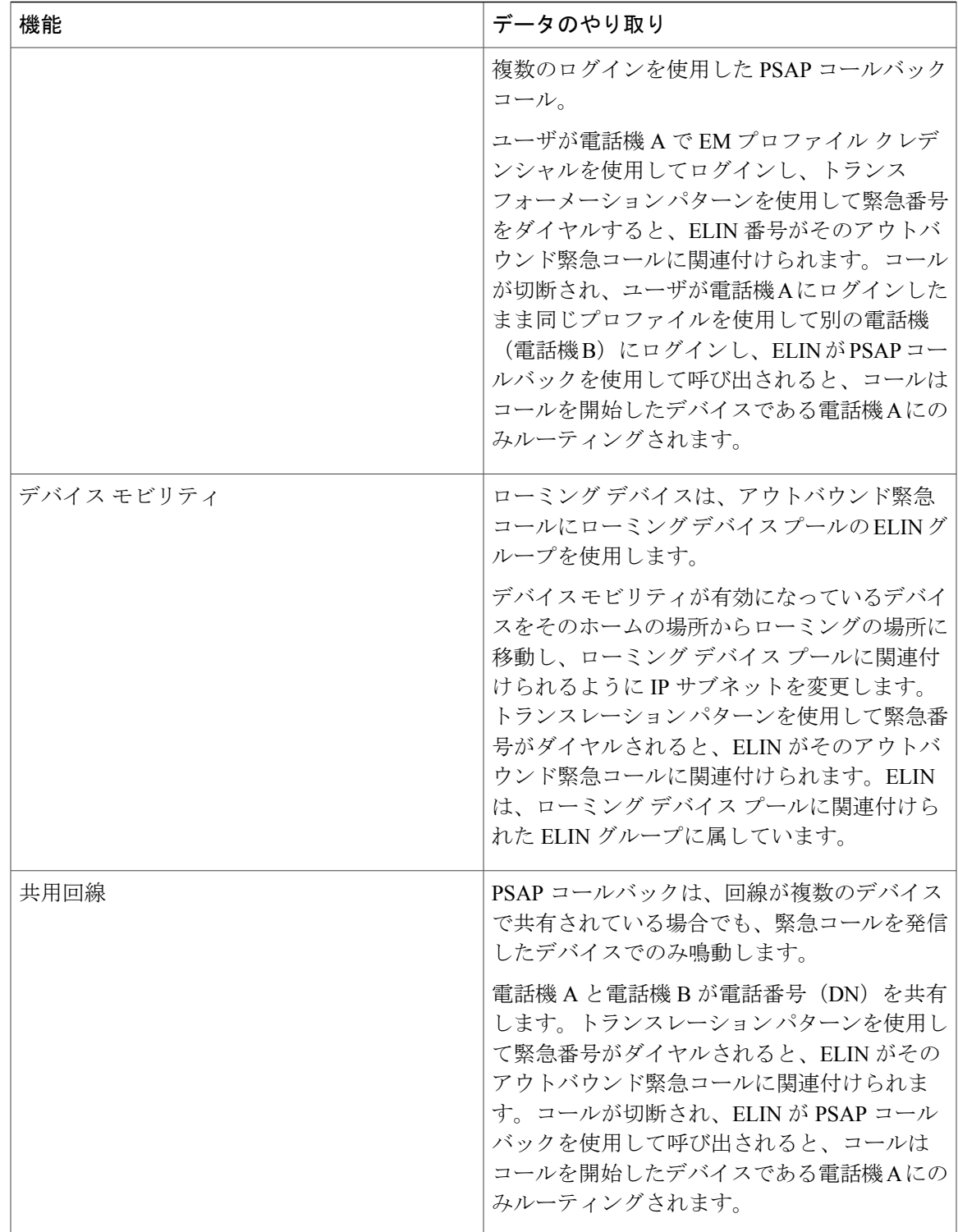

## <span id="page-815-0"></span>緊急コール ハンドラのトラブルシューティング

### 緊急コール ハンドラのトラブルシューティング シナリオ

このセクションでは、次の分野にある緊急コールハンドラのトラブルシューティングシナリオに ついて説明します。

- 設定シナリオ
- 発信コールのシナリオ
- 着信コールのシナリオ

設定シナリオ

#### 緊急コールがビジー信号を受信し、ルーティングされない

#### 問題:

緊急コールがビジー信号を受信し、ルーティングされません。

ソリューション:

緊急コールをダイヤルしているユーザにリオーダー音が流れている場合は、以下のチェックを実 行してください。

- 緊急コールのトランスレーションまたはルートパターンが使用されているかどうかを確認し ます。これには、CSS 上のデバイスまたは電話のチェックが必要な場合があります。
- 緊急コールのトランスレーションまたはルート パターンの [緊急サービス番号です (Is an Emergency Services Number)] チェック ボックスがオンになっており、それがゲートウェイ に正しくルーティングされていることを確認します。

緊急コールをダイヤルしているユーザが正しいゲートウェイまたは Public Service Answering Point (PSAP)に到達していない場合は、電話またはデバイスの設定またはデバイスプール設定が正し い Emergency Location (ELIN) グループを使用して設定されていることを確認します。

#### リオーダー音が流れている最中に緊急場所の番号が外部からダイヤルされる

#### 問題:

リオーダー音が流れている最中に緊急場所(ELIN)の番号が外部からダイヤルされます。

原因:

このケースでは、ELIN が発信者の場所を特定するために使用される DID として設定されていま す。これは、どの電話機でも、他のどの目的にも使用すべきではありません。

ソリューション:

ELIN の設定情報を確認し、DID として設定されている ELIN を設定解除してください。

### 発信コールのシナリオ

#### 発信緊急コールに発信者番号が緊急ロケーション番号として含まれていない

#### 問題:

発信緊急コールに、発信者番号が緊急ロケーション(ELIN)番号として含まれていません。

#### 原因:

この ELIN のトランスレーション パターンまたはルート パターンが正しく設定されていませんで した。

#### ソリューション:

この ELIN のトランスレーション パターンまたはルート パターンが正しく設定されているかどう かを確認し、該当するトランスレーション パターンまたはルート パターンの設定ページで、[緊 急サービス番号である(Is an EmergencyServices number)] チェック ボックスがオンになっている ことを確認します。

#### 発信緊急コールに変更された緊急場所の番号が含まれる

#### 問題:

発信緊急コールに変更された緊急場所の番号(ELIN)が含まれています。

#### 原因:

発信トランクまたはルート リストに ELIN では必要のない余分な変換が含まれています。

#### ソリューション:

コールに適用された変換を確認し、発信トランクまたはルート リストに ELIN に必要な変換のみ が存在していることを確認します。

### 着信コールのシナリオ

#### 着信 **PSAP** コールバック コールが失敗する

問題:

着信 PSAP コールバック コールが失敗します。

原因:

元の緊急コールを発信したデバイスが正しく登録されていません。

ソリューション:

元の緊急コールを発信したデバイスがまだ登録されているかどうか、すべてのエクステンション モビリティが機能しているかどうかを確認してください。

#### 着信 **PSAP** 折り返しコールが予測どおりにルーティングされない

#### 問題:

着信 PSAP 折り返しコールが予測どおりにルーティングされません。

原因:

緊急ロケーション(ELIN)番号が元の発信者番号と一致しません。

#### ソリューション:

ELINに対応する元の発信者を正常に逆マッピングするには、これら2つの番号が一致する必要が あります。すでに着信ゲートウェイまたはトランクで変換があり、有意な数字が設定されている 場合、最終的に変換された着信側が ELIN 番号に一致することを確認します。

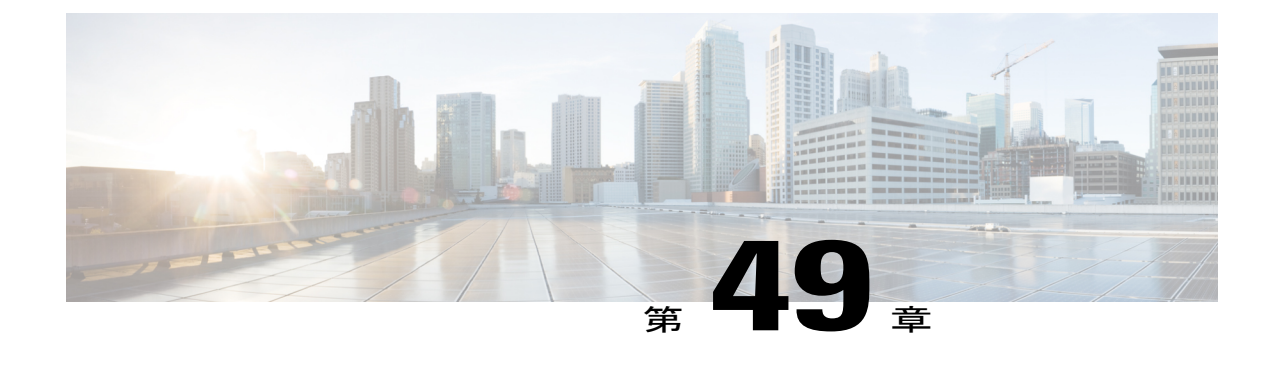

# エンタープライズ グループ

- [エンタープライズ](#page-818-0) グループ, 785 ページ
- エンタープライズ [グループ導入モデル](#page-819-0), 786 ページ
- エンタープライズ [グループの設定タスク](#page-821-0) フロー, 788 ページ
- エンタープライズ [グループの制限事項](#page-827-0), 794 ページ

## <span id="page-818-0"></span>エンタープライズ グループ

Cisco Jabber ユーザは Microsoft Active Directory のエンタープライズ グループおよびセキュリティ グループを検索して、自分の連絡先リストに追加できます。連絡先リストに既に追加されている グループが更新された場合は、連絡先リストが自動的に更新されます。CiscoUnifiedCommunications Manager のデータベースは、指定された間隔で Microsoft Active Directory グループと同期されま す。Cisco Unified Communications Manager とグループが同期される間隔は、[LDAP ディレクトリ の設定(LDAP Directory Configuration) 1ウィンドウの [LDAP ディレクトリ同期スケジュール (LDAP Directory Synchronization Schedule)] パラメータで決定します。

現在、エンタープライズグループ機能はMicrosoft Active Directoryサーバでのみサポートされてい ます。Active Directory ライトウェイトディレクトリサービス (ADLDS) またはその他の社内ディ レクトリではサポートされません。

エンタープライズグループ機能が有効な状態で、Cisco Jabberユーザがグループを連絡先リストに 追加する場合、Cisco Jabber クライアントは IM and Presence サービス ノードにグループ要求を送 信します。IM and Presence サービス ノードは各グループ メンバーに関する次の情報を提供しま す。

- [表示名 (Display Name) ]
- ユーザ ID(User ID)
- 役職 (Title)
- 電話番号(Phone number)
- $\cdot \times -\nu$  ID (Mail ID)

(注)

IM and Presence サービス ノードに割り当てられているグループ メンバーのみを、連絡先リス トに追加できます。他のグループ メンバは廃棄されます。

エンタープライズ グループ機能を無効にすると、Cisco Jabber ユーザは、Microsoft Active Directory グループを検索したり、自分の連絡先リストに追加済みのグループを表示したりできません。ユー ザがログイン中にエンタープライズ グループ機能を無効にすると、そのユーザがログアウトする までグループは表示されます。ユーザが再度ログインすると、グループは表示されません。

#### 許可されるエントリの最大数

連絡先リストで許可されるエントリの最大数は、連絡先リストのエントリ数と連絡先リストに追 加されているグループのエントリ数の合計です。

連絡先リストの最大エントリ=(連絡先リストのエントリ数) + (グループのエントリ数)

エンタープライズグループ機能を有効にすると、Cisco Jabberユーザは、連絡先リストのエントリ 数が許可される最大数に達していない場合、連絡先リストにグループを追加できます。機能が無 効な状態でエントリ数が許可される最大数を超えた場合、機能が有効になるまでエントリ数は制 限されません。この機能を有効にした後もユーザがログインしたままの場合、エラー メッセージ は表示されません。ユーザがログアウトした後に再度ログインすると、超過しているエントリを クリアするように求めるエラー メッセージが表示されます。

#### セキュリティ グループ

エンタープライズ グループに加え、Cisco Jabber ユーザは、セキュリティ グループを検索し、連 絡先リストに追加できます。この機能を設定するには、管理者がカスタマイズした LDAP フィル タを設定し、設定された LDAP ディレクトリの同期に適用する必要があります。

#### 関連トピック

ユーザ [グループの表示](#page-823-0), (790 ページ)

## <span id="page-819-0"></span>エンタープライズ グループ導入モデル

エンタープライズ グループ機能は、次の 2 つの導入オプションを提供します。

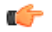

Cisco Intercluster Sync Agent サービス経由でデータを同期する前に、クラスタ 1 とクラスタ 2 に、UserGroup レコード、UserGroupMember レコード、UserGroupWatcherList レコードの一意 のセットが含まれていることを確認します。両方のクラスタにレコードの一意のセットが含ま れている場合、同期後には両方のクラスタにすべてのレコードのスーパー セットが含められ ています。 重要

#### エンタープライズ グループ導入モデル **1**

この導入モデルでは、クラスタ 1 とクラスタ 2 が Microsoft Active Directory からの異なるユーザと グループのサブセットを同期します。Cisco Intercluster Sync Agent サービスは、データをクラスタ 2 からクラスタ 1 に複製して、ユーザとグループの完全なデータベースを作成します。

#### 図 **1**:エンタープライズ グループ導入モデル**<sup>1</sup>**

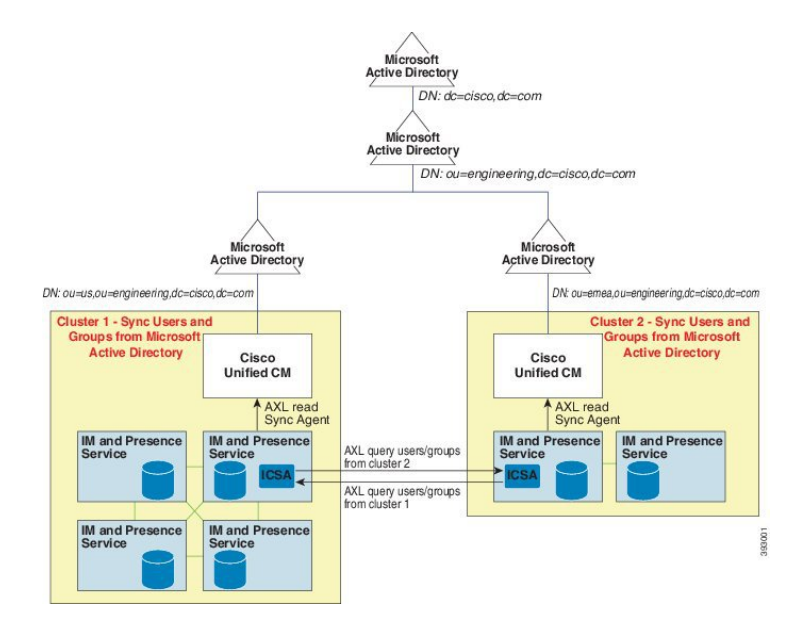

#### エンタープライズ グループ導入モデル **2**

この導入モデルでは、クラスタ 1 が Microsoft Active Directory からのすべてのユーザとグループを 同期します。クラスタ 2 は、Microsoft Active Directory からのユーザのみを同期します。Cisco Intercluster Sync Agent サービスは、グループ情報をクラスタ 1 からクラスタ 2 に複製します。

∕^ 注意

この導入モデルを使用する場合は、1つのクラスタ内のグループデータだけが同期されている ことを確認します。そうでない場合は、エンタープライズ グループ機能が想定どおりに機能 しません。

[Cisco Unified CM IM and Presence の管理 (Cisco Unified CM IM and Presence Administration) ] > [プレゼンス(Presence)] > [クラスタ間設定(Inter-Clustering)] ウィンドウで設定を確認でき ます。

クラスタ間ピア テーブルで [エンタープライズ グループ LDAP 設定 (Enterprise Groups LDAP Configuration) 1パラメータのステータスを確認します。[矛盾は見つかりませんでした (No conflict found)] は、ピア間に設定ミスがないことを意味します。矛盾が見つかった場合は、 [エンタープライズグループの矛盾 (Enterprise GroupConflicts)] リンクをクリックして、表示 された [詳細(details)] ボタンをクリックします。これにより、レポート ウィンドウが開い て、詳細なレポートが表示されます。

#### 図 **2**:エンタープライズ グループ導入モデル **2**

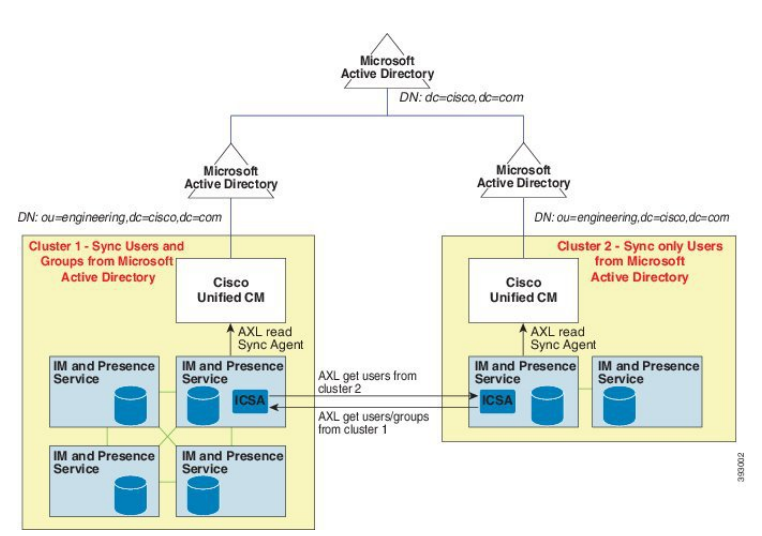

## <span id="page-821-0"></span>エンタープライズ グループの設定タスク フロー

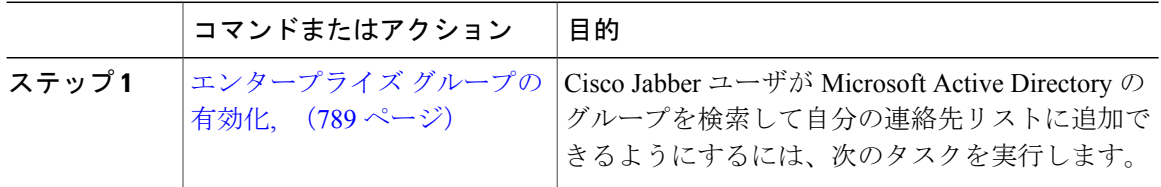

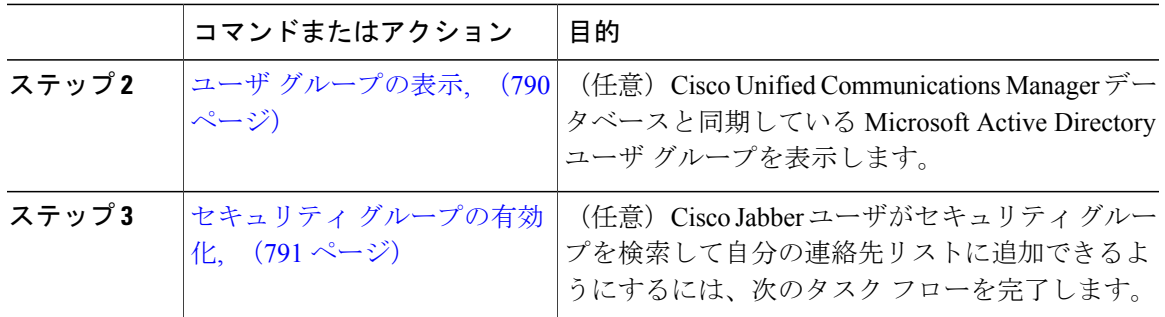

## <span id="page-822-0"></span>エンタープライズ グループの有効化

[エンタープライズ パラメータ設定(Enterprise Parameter Configuration)] ウィンドウにある [Cisco IM and Presence でのディレクトリ グループの操作(Directory Group Operations on Cisco IM and Presence) 1エンタープライズパラメータを使用することによって、エンタープライズグループ機 能を有効化または無効化できます。エンタープライズ グループ機能を有効にするには、次の手順 を実行します。

#### はじめる前に

Cisco DirSync サービスが有効になっていることを確認します。サービスの有効化の方法について は、『*Cisco Unified Serviceability Administration Guide*』([http://www.cisco.com/c/en/us/support/](http://www.cisco.com/c/en/us/support/unified-communications/unified-communications-manager-callmanager/products-maintenance-guides-list.html) [unified-communications/unified-communications-manager-callmanager/](http://www.cisco.com/c/en/us/support/unified-communications/unified-communications-manager-callmanager/products-maintenance-guides-list.html) [products-maintenance-guides-list.html](http://www.cisco.com/c/en/us/support/unified-communications/unified-communications-manager-callmanager/products-maintenance-guides-list.html))を参照してください。

- ステップ **1** Cisco Unified CM の管理で、[システム(System)] > [エンタープライズ パラメータ(Enterprise Parameters) 1の順に選択します。 [エンタープライズ パラメータ設定 (Enterprise Parameters Configuration)] ウィンドウが表示され ます。
- ステップ **2** [ユーザ管理パラメータ(User Management Parameters)] セクションにある [Cisco IM and Presence でのディレクトリ グループの操作(Directory Group Operations on Cisco IM andPresence)] のドロッ プダウンリストから、「有効化 (Enabled) 1を選択します。
- ステップ **3** (オプション)[エンタープライズ グループの同期モード(Syncing Mode for Enterprise Groups)] ドロップダウンリストから、次のいずれかを選択します。
	- [なし(None)]:このオプションを選択した場合、Cisco Intercluster Sync Agent サービスは、 IM and Presence サービス クラスタ間でエンタープライズ グループおよびグループ メンバー シップ レコードを同期しません。
	- [差分同期(Differential Sync)]:これはデフォルト オプションです。このオプションを選択 した場合、リモート IM and Presence サービス クラスタのすべてのエンタープライズ グルー

プおよびグループ メンバーシップ レコードを同期した後、後続の同期では前回の同期以降 に更新されたレコードだけを同期します。

- [完全同期(FullSync)]:このオプションを選択した場合、リモート IM および Presence サー ビス クラスタのすべてのエンタープライズ グループおよびグループ メンバーシップ レコー ドを同期した後、後続の同期では毎回すべてのレコードを同期します。
- Cisco Intercluster Sync Agent サービスが 24 時間以上実行されていない場合、エンタープ ライズ グループおよびグループ メンバーシップ レコード全体の同期が確実に実行され るために、[完全同期(Full Sync)] オプションを選択することを推奨します。Cisco InterclusterSync Agentが約30分間実行されて、すべてのレコードが同期された後は、後 続の同期について[差分同期 (Differential Sync) ]オプションを選択します。パラメータ 値を[完全同期(FullSync)]に長時間設定したままにすると、CPU使用率が非常に高く なる可能性があるため、「完全同期 (Full Sync) 1オプションは業務時間外に使用するこ とを推奨します。 (注)
- ステップ **4** (オプション)Microsoft Active Directory グループが Cisco Unified Communications Manager と同期 される時間間隔を設定するには、[LDAP ディレクトリの設定(LDAP Directory Configuration)] ウィンドウの [LDAP ディレクトリ同期スケジュール(LDAP Directory Synchronization Schedule)] パラメータを設定します。詳細については、オンライン ヘルプを参照してください。
- ステップ **5** (オプション)[プレゼンス情報に使用できる最大エンタープライズ グループ サイズ(Maximum Enterprise Group Size to allow Presence Information)] フィールドに、各グループに含められる最大 ユーザ数の値を入力します。1 ~ 200 ユーザの範囲で指定できます。デフォルト値は 100 ユーザ です。
- <span id="page-823-0"></span>**ステップ6** [保存 (Save)] をクリックします。

### ユーザ グループの表示

次の手順を使用して、Cisco UnifiedCommunications Managerデータベースに同期するActive Directory ユーザ グループを表示できます。

#### 手順

- ステップ **1** Cisco Unified CM の管理で、[ユーザ管理(User Management)] > [ユーザ設定(User Settings)] > [ユーザ グループ (User Group) ]の順に選択します。 [ユーザ グループの検索/一覧表示 (Find and List User Group) ] ウィンドウが表示されます。
- ステップ **2** 検索条件を入力して [検索(Find)] をクリックします。 検索基準に一致するユーザ グループのリストが表示されます。
- ステップ **3** ユーザグループに属するユーザのリストを表示するには、必要なユーザグループをクリックしま す。

[ユーザ グループの設定 (User Group Configuration) ] ウィンドウが表示されます。

ステップ **4** 検索条件を入力して [検索(Find)] をクリックします。

検索基準に一致するユーザのリストが表示されます。

リスト内のユーザをクリックすると、[エンド ユーザの設定 (End User Configuration)] ウィンド ウが表示されます。

### <span id="page-824-0"></span>セキュリティ グループの有効化

Cisco Jabberユーザが自分の連絡先リストにセキュリティグループを追加できるようにするには、 次のオプションのタスクを完了して、LDAP ディレクトリの同期にセキュリティ グループを追加 します。

#### 手順

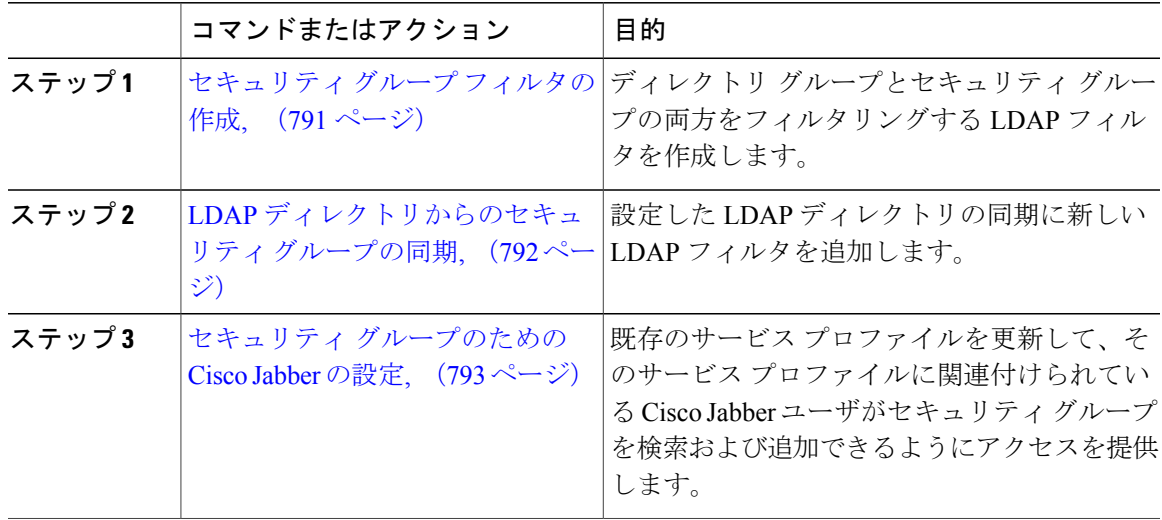

#### <span id="page-824-1"></span>セキュリティ グループ フィルタの作成

Г

セキュリティ グループをフィルタリングする LDAP フィルタを作成します。

#### 手順

- ステップ **1** [Cisco Unified CM の管理(Cisco Unified CM Administration)] で、[システム(System)] > [LDAP] > [LDAP フィルタ (LDAP Filter) | を選択します。
- ステップ **2** [新規追加(Add New)] をクリックします。
- ステップ3 [フィルタ名 (Filter Name) ] ボックスに一意の名前を入力します。たとえば、syncSecurityGroups です。
- ステップ4 [フィルタ (Filter)] ボックスに (&(objectClass=group) (CN=\*)) と入力します。
- ステップ5 [保存 (Save) ] をクリックします。

#### 次の作業

LDAP [ディレクトリからのセキュリティ](#page-825-0) グループの同期, (792 ページ)

#### <span id="page-825-0"></span>**LDAP** ディレクトリからのセキュリティ グループの同期

セキュリティ グループ フィルタを LDAP ディレクトリの同期に追加し、新しい同期を実行しま す。

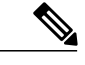

この手順は、 LDAP ディレクトリの同期をすでに設定していることを前提とします。新しい LDAP ディレクトリ同期を設定する方法の詳細については、『*System Configuration Guide for Cisco Unified Communications Manager*』の「Import Users from LDAP Directory」の章を参照して ください。 (注)

#### はじめる前に

セキュリティ グループ [フィルタの作成](#page-824-1), (791 ページ)

#### 手順

- ステップ **1** Cisco Unified CM の管理で、[システム(System)] > [LDAP(LADP)] > [LDAP ディレクトリ (LDAP Directory) | を選択します。
- ステップ **2** [検索(Find)] をクリックして、同期されるセキュリティ グループから LDAP ディレクトリを選 択します。
- ステップ **3** [グループの LDAP カスタムフィルタ(LDAP Custom Filter for Groups)] ドロップダウン リスト ボックスから、作成したセキュリティ グループ フィルタを選択します。
- **ステップ4** [保存 (Save) ] をクリックします。
- ステップ **5** [完全同期を今すぐ実施(Perform FullSync Now)] をクリックして、すぐに同期します。これを行 わない場合には、セキュリティ グループはスケジュールされた LDAP 同期が次に発生した際に同 期されます。

#### 次の作業

セキュリティ [グループのための](#page-826-0) Cisco Jabber の設定, (793 ページ)

#### <span id="page-826-0"></span>セキュリティ グループのための **Cisco Jabber** の設定

既存のサービス プロファイルを更新し、そのサービス プロファイルに関連付けられている Cisco Jabber ユーザが LDAP ディレクトリからその連絡先リストにセキュリティ グループを追加できる ようにします。

新しいサービス プロファイルを設定し、それらを Cisco Jabber ユーザに割り当てる方法の詳細 については、『*System Configuration Guide forCisco UnifiedCommunications Manager*』の「Configure Service Profiles」の章を参照してください。 (注)

- ステップ **1** [サービス プロファイルの設定(Service Profile Configuration)] ウィンドウの残りのフィールドに 入力します。フィールドとその設定を含むヘルプは、オンライン ヘルプを参照してください。
- ステップ **2** [検索(Find)] をクリックし、Jabber ユーザが使用するサービス プロファイルを選択します。
- ステップ **3** [ディレクトリ プロファイル(Directory Profile)] で、[Jabber にセキュリティ グループの検索と追 加を許可(Allow Jabber to Search and Add Security Groups)] チェックボックスをオンにします。
- **ステップ4** [保存 (Save) ] をクリックします。 このサービス プロファイルに関連付けられている Cisco Jabber ユーザは、セキュリティ グループ を検索して追加できるようになります。
- ステップ **5** Cisco Jabber ユーザが使用するすべてのサービス プロファイルでこの手順を繰り返します。

## <span id="page-827-0"></span>エンタープライズ グループの制限事項

表 **45**:エンタープライズ グループの制限事項

| 制限事項                                                | 説明                                                                                                    |
|-----------------------------------------------------|----------------------------------------------------------------------------------------------------|
| 複数レベルのグループ分け                                        | 複数レベルのグループ分けは、グループ同期に<br>対して許可されません。                                                                                                    |
| グループ専用同期                                            | ユーザグループとユーザが同じ検索ベース内に<br>存在する場合、グループ専用同期は許容されま<br>せん。代わりに、ユーザグループとユーザが同<br>期されます。                                                                                                    |
| ユーザ グループの最大数                                        | Microsoft Active Directory サーバから Unified<br>Communications Manager データベースに最大<br>15000 のユーザ グループを同期できます。各<br>ユーザグループには1~200人のユーザを含め<br>ることができます。[Cisco Unified CM IM and<br>Presence Administration $>$ [ $\vee \times \overline{\vee}$ $\wedge$ (System) ]<br>>[サービス パラメータ(Service Parameters)]<br>ウィンドウで、正確な数量を設定できます。 |
| ユーザ グループの移行                                         | ユーザグループを組織単位間で移動する場合<br>は、元の単位に対して完全同期を実行してか<br>ら、新しい単位に対して完全同期を実行する必<br>要があります。                                                                                                    |
| ローカル グループ                                           | ローカル グループはサポートされません。<br>Microsoft Active Directory から同期されたグルー<br>プのみがサポートされます。                                                                                                    |
| IM and Presence Service ノードに割り当てられて<br>いないグループ メンバー | IM and Presence Service ノードに割り当てられて<br>いないグループ メンバーは、 プレゼンス バブ<br>ルが灰色表示されて連絡先リストに表示されま<br>す。ただし、これらのメンバーは、連絡先リス<br>トで許可されるユーザの最大数を計算する際に<br>考慮されます。                                                                                                    |
| Microsoft Office Communications Server からの移<br>行    | Microsoft Office Communications Server からの移<br>行中は、ユーザが IM and Presence Service ノー<br>ドに完全に移行されるまで、グループエンター<br>プライズ機能がサポートされません。                                                                                                    |

T
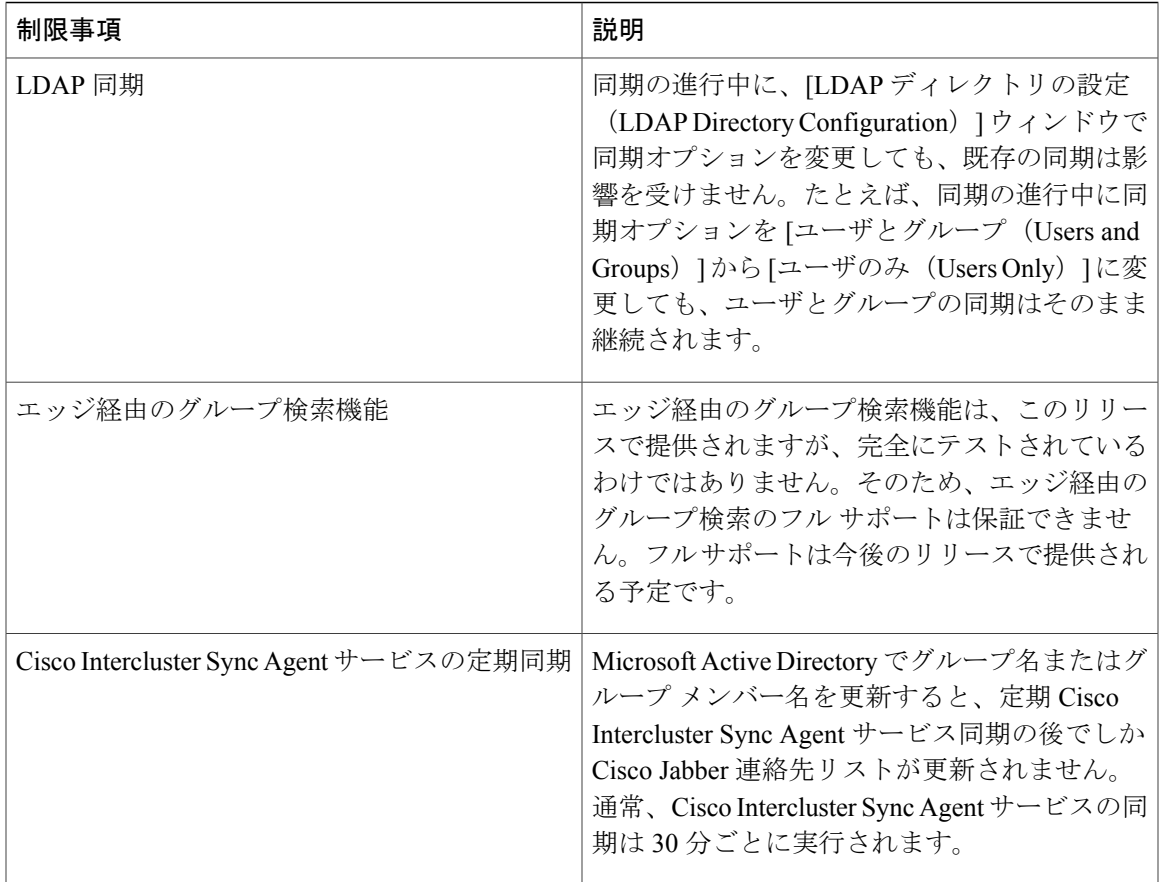

 $\overline{\phantom{a}}$ 

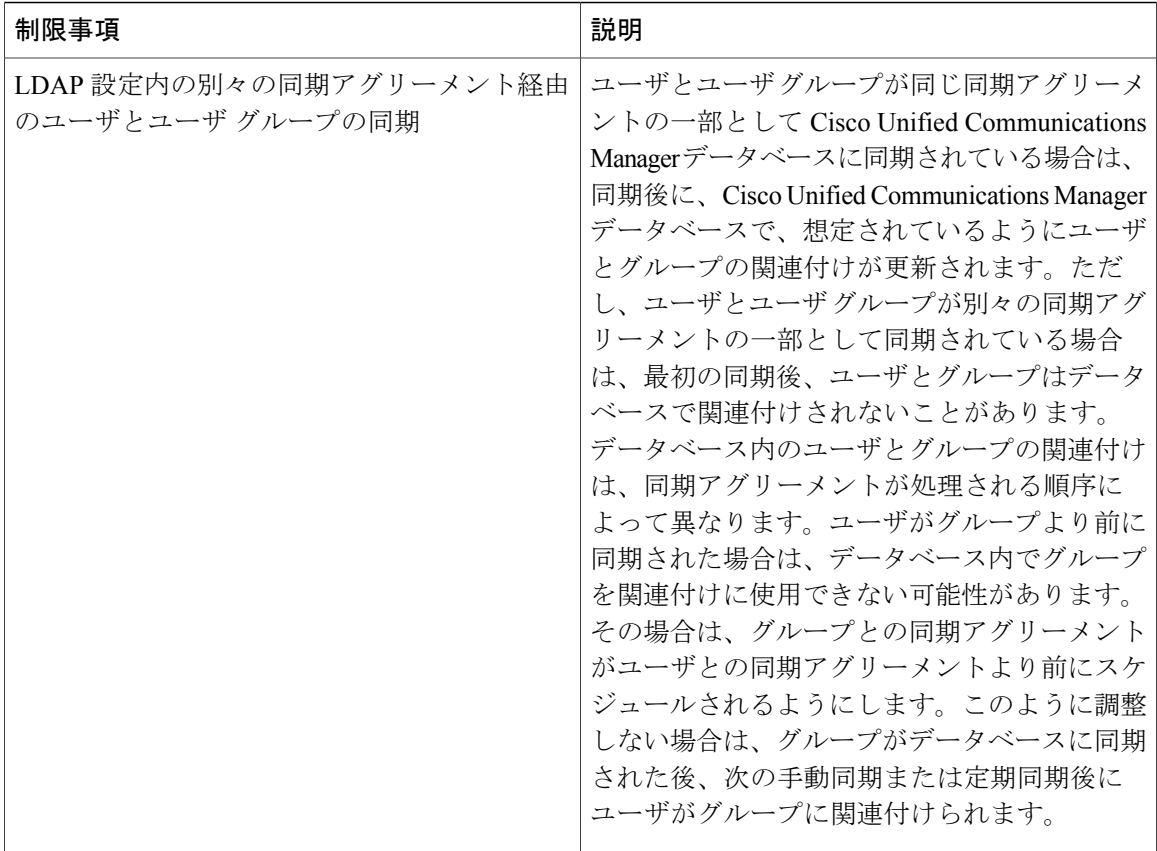

 $\overline{\phantom{a}}$ 

T